# **OMRON**

**Vision Sensor**

**FZ5 Series Vision System**

# **Processing Item Function Reference Manual**

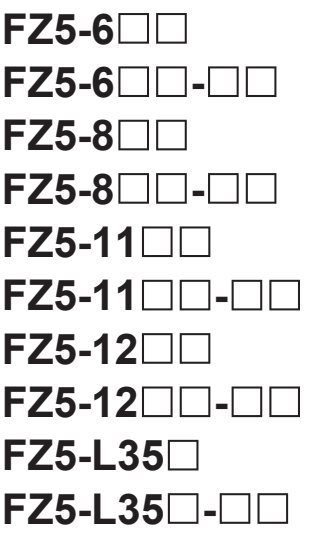

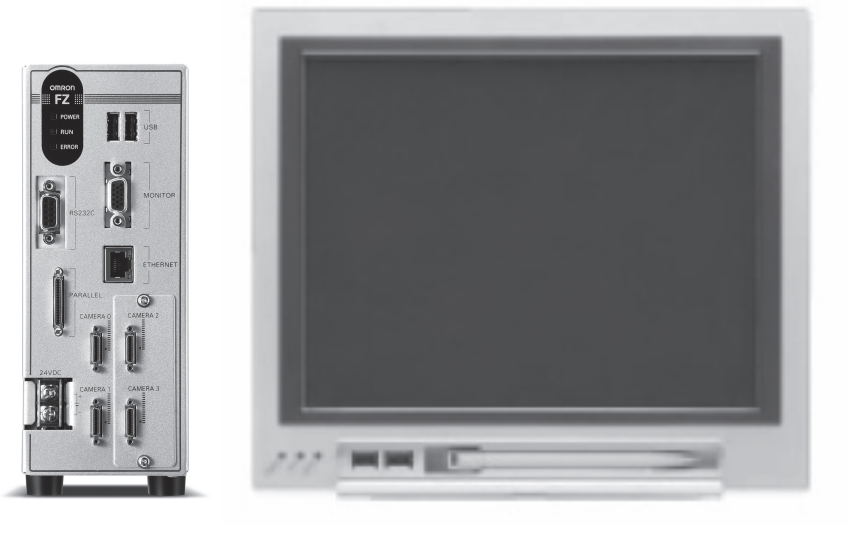

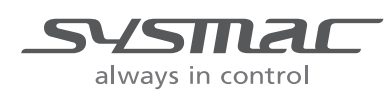

# **Introduction**

Thank you for purchasing the FH/FZ5.

This manual provides information regarding functions, performance and operating methods that are required for using the FH/FZ5.

When using the FH/FZ5, be sure to observe the following:

- The FH/FZ5 must be operated by personnel knowledgeable in electrical engineering.
- To ensure correct use, please read this manual thoroughly to deepen your understanding of the product.
- Please keep this manual in a safe place so that it can be referred to whenever necessary.

### NOTE

- All rights reserved. No part of this publication may be reproduced, stored in a retrieval system, or transmitted, in any form, or by any means, mechanical, electronic, photocopying, recording, or otherwise, without the prior written permission of OMRON.
- No patent liability is assumed with respect to the use of the information contained herein. Moreover, because OMRON is constantly striving to improve its high-quality products, the information contained in this manual is subject to change without notice. Every precaution has been taken in the preparation of this manual. Nevertheless, OMRON assumes no responsibility for errors or omis sions. Neither is any liability assumed for damages resulting from the use of the information contained in this publication.

**Trademarks** 

• Sysmac and SYSMAC are trademarks or registered trademarks of OMRON Corporation in Japan and other countries for OMRON factory automation products.

This software is based in part on the work of the Independent JPEG Group.

- EtherCAT® is registered trademark and patented technology, licensed by Beckhoff Automation GmbH, Germany.
- ODVA, CIP, CompoNet, DeviceNet, and EtherNet/IP are trademarks of ODVA. •
- The SD and SDHC logos are trademarks of SD-3C, LLC.
- QR Code is a registered trademark of DENSO WAVE INCORPORATED.

Other company names and product names in this document are the trademarks or registered trademarks of their respective companies.

### <span id="page-2-0"></span>**FH/FZ5 Manual Configuration**

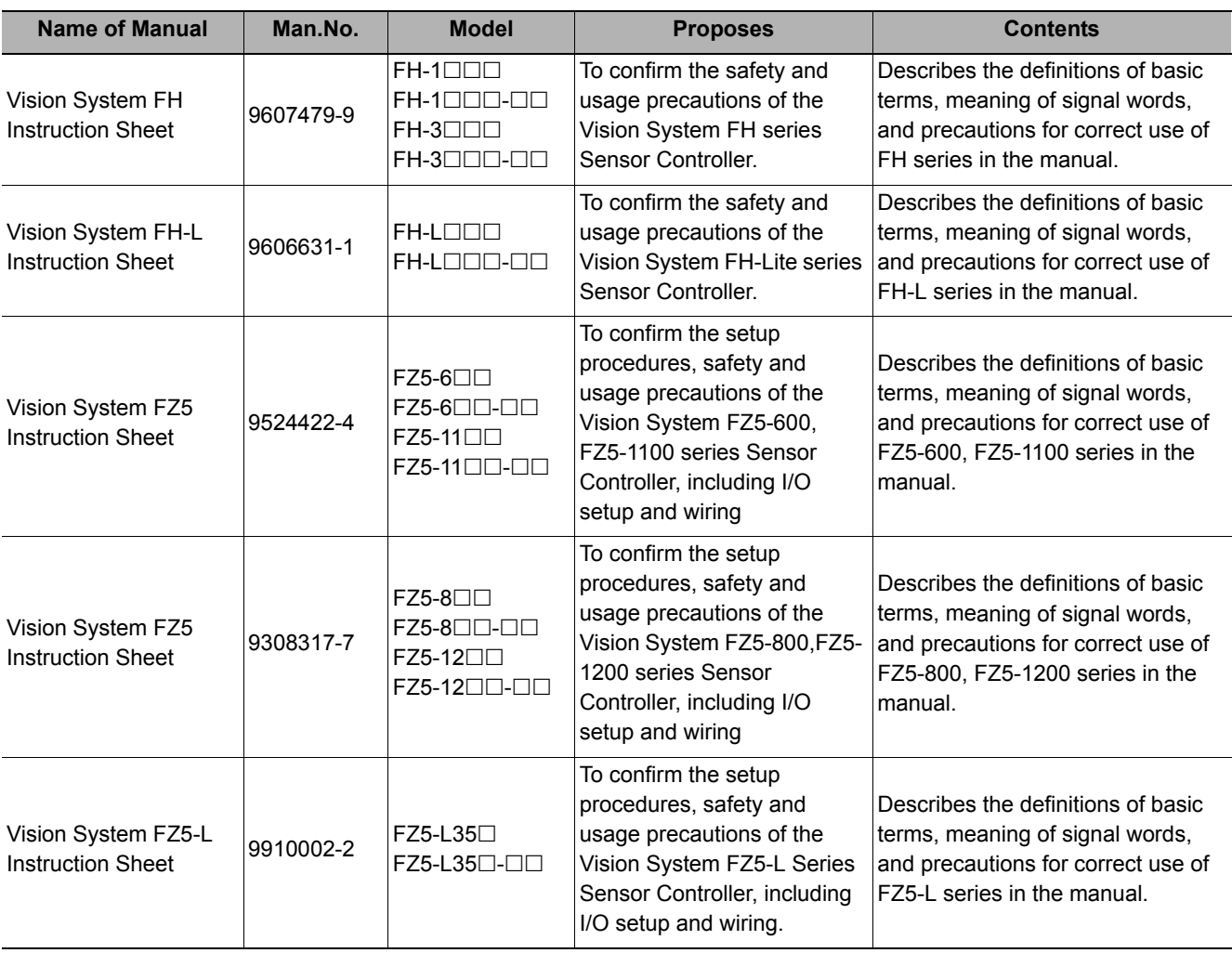

The following table gives the manual configuration of the FH/FZ5.

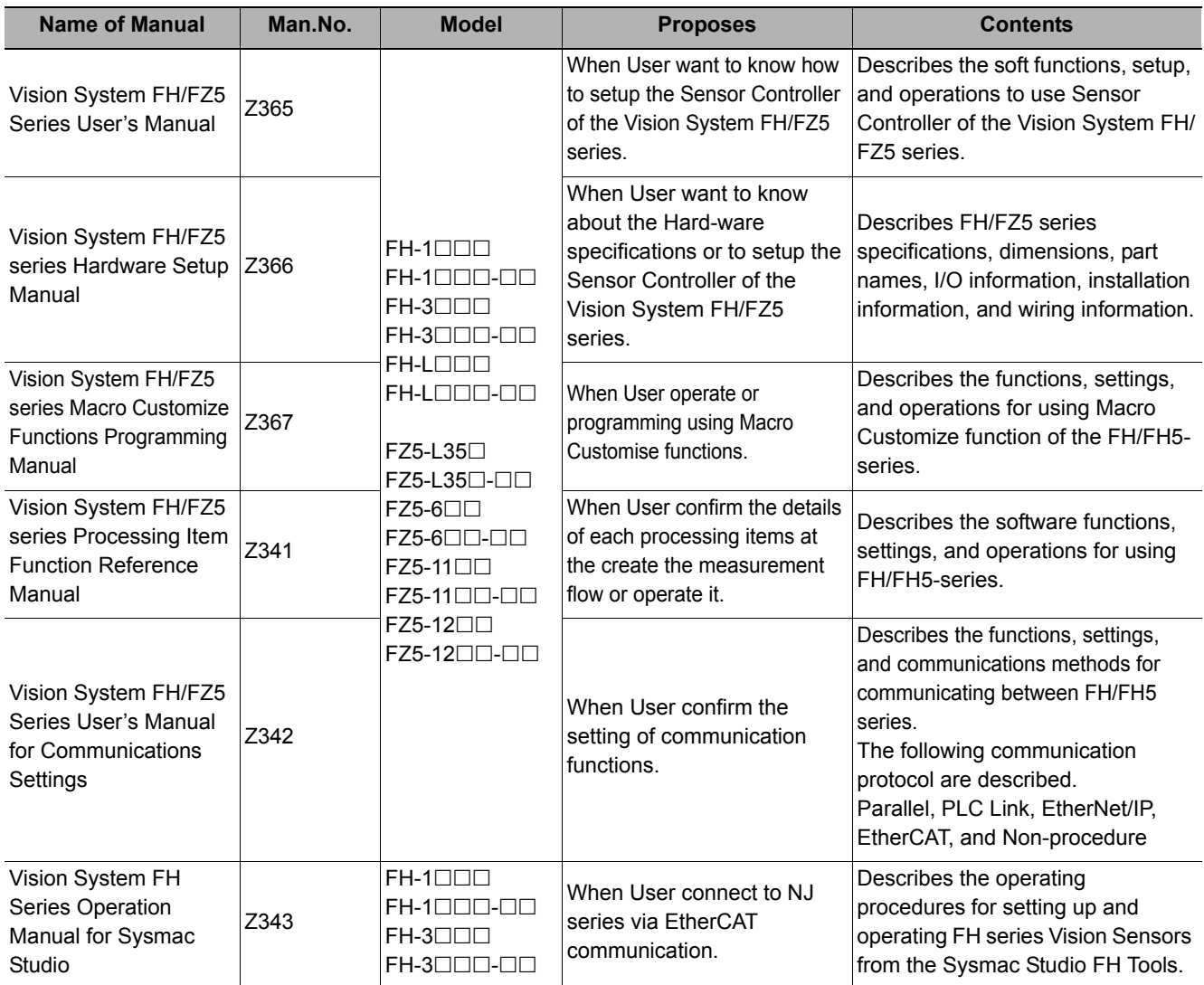

### <span id="page-3-0"></span>**Conventions Used in This Manual**

### **Symbols**

The symbols used in this manual have the following meanings.

Important Indicates relevant operational precautions that must be followed.

**Note**

Indicates operation-related suggestions from OMRON.

### **Use of Quotation Marks and Brackets**

In this manual, menus and other items are indicated as follows.

- [ ] Menu Indicates the menu names or processing items shown in the menu bar.
- Item name Indicates the item names displayed on the screen.

### <span id="page-4-0"></span>**Warranty, Limitations of Liability**

### **Warranties**

### **Exclusive Warranty**

Omron's exclusive warranty is that the Products will be free from defects in materials and workmanship for a period of twelve months from the date of sale by Omron (or such other period expressed in writing by Omron). Omron disclaims all other warranties, express or implied.

### **Limitations**

OMRON MAKES NO WARRANTY OR REPRESENTATION, EXPRESS OR IMPLIED, ABOUT NON-INFRINGEMENT, MERCHANTABILITY OR FITNESS FOR A PARTICULAR PURPOSE OF THE PRODUCTS. BUYER ACKNOWLEDGES THAT IT ALONE HAS DETERMINED THAT THE PRODUCTS WILL SUITABLY MEET THE REQUIREMENTS OF THEIR INTENDED USE.

Omron further disclaims all warranties and responsibility of any type for claims or expenses based on infringement by the Products or otherwise of any intellectual property right.

### **Buyer Remedy**

Omron's sole obligation hereunder shall be, at Omron's election, to (i) replace (in the form originally shipped with Buyer responsible for labor charges for removal or replacement thereof) the non-complying Product, (ii) repair the non-complying Product, or (iii) repay or credit Buyer an amount equal to the purchase price of the non-complying Product; provided that in no event shall Omron be responsible for warranty, repair, indemnity or any other claims or expenses regarding the Products unless Omron's analysis confirms that the Products were properly handled, stored, installed and maintained and not subject to contamination, abuse, misuse or inappropriate modification. Return of any Products by Buyer must be approved in writing by Omron before shipment. Omron Companies shall not be liable for the suitability or unsuitability or the results from the use of Products in combination with any electrical or electronic components, circuits, system assemblies or any other materials or substances or environments. Any advice, recommendations or information given orally or in writing, are not to be construed as an amendment or addition to the above warranty.

See http://www.omron.com/global/ or contact your Omron representative for published information.

### **Limitation on Liability; Etc**

OMRON COMPANIES SHALL NOT BE LIABLE FOR SPECIAL, INDIRECT, INCIDENTAL, OR CONSEQUENTIAL DAMAGES, LOSS OF PROFITS OR PRODUCTION OR COMMERCIAL LOSS IN ANY WAY CONNECTED WITH THE PRODUCTS, WHETHER SUCH CLAIM IS BASED IN CONTRACT, WARRANTY, NEGLIGENCE OR STRICT LIABILITY.

Further, in no event shall liability of Omron Companies exceed the individual price of the Product on which liability is asserted.

### **Application Considerations Warranties**

### **Suitability of Use**

Omron Companies shall not be responsible for conformity with any standards, codes or regulations which apply to the combination of the Product in the Buyer's application or use of the Product. At Buyer's request, Omron will provide applicable third party certification documents identifying ratings and limitations of use which apply to the Product. This information by itself is not sufficient for a complete determination of the suitability of the Product in combination with the end product, machine, system, or other application or use. Buyer shall be solely responsible for determining appropriateness of the particular Product with respect to Buyer's application, product or system. Buyer shall take application responsibility in all cases.

NEVER USE THE PRODUCT FOR AN APPLICATION INVOLVING SERIOUS RISK TO LIFE OR PROPERTY WITHOUT ENSURING THAT THE SYSTEM AS A WHOLE HAS BEEN DESIGNED TO ADDRESS THE RISKS, AND THAT THE OMRON PRODUCT(S) IS PROPERLY RATED AND INSTALLED FOR THE INTENDED USE WITHIN THE OVERALL EQUIPMENT OR SYSTEM.

### **Programmable Products**

Omron Companies shall not be responsible for the user's programming of a programmable Product, or any consequence thereof.

### **Disclaimers**

### **Performance Data**

Data presented in Omron Company websites, catalogs and other materials is provided as a guide for the user in determining suitability and does not constitute a warranty. It may represent the result of Omron's test conditions, and the user must correlate it to actual application requirements. Actual performance is subject to the Omron's Warranty and Limitations of Liability.

### **Change in Specifications**

Product specifications and accessories may be changed at any time based on improvements and other reasons. It is our practice to change part numbers when published ratings or features are changed, or when significant construction changes are made. However, some specifications of the Product may be changed without any notice. When in doubt, special part numbers may be assigned to fix or establish key specifications for your application. Please consult with your Omron's representative at any time to confirm actual specifications of purchased Product.

### **Errors and Omissions**

Information presented by Omron Companies has been checked and is believed to be accurate; however, no responsibility is assumed for clerical, typographical or proofreading errors or omissions.

### <span id="page-6-0"></span>**Safety Precautions**

For details on Safety Precautions, refer to *Safety Precautions* in the *Vision System FH/FZ5 Series User's Manual* (Cat. No. Z365).

### <span id="page-6-1"></span>**Precautions for Safe Use**

For details on Precautions for Safe Use, refer to *Precautions for Safe Use* in the *Vision System FH/FZ5 Series User's Manual* (Cat. No. Z365).

### <span id="page-6-2"></span>**Precautions for Correct Use**

For details on Precautions for Correct Use, refer to *Precautions for Correct Use* in the *Vision System FH/FZ5 Series User's Manual* (Cat. No. Z365).

### <span id="page-6-3"></span>**Regulations and Standards**

For details on Regulations and Standards, refer to *Regulations and Standards* in the *Vision System FH/FZ5 Series User's Manual* (Cat. No. Z365).

MEMO

## **Contents**

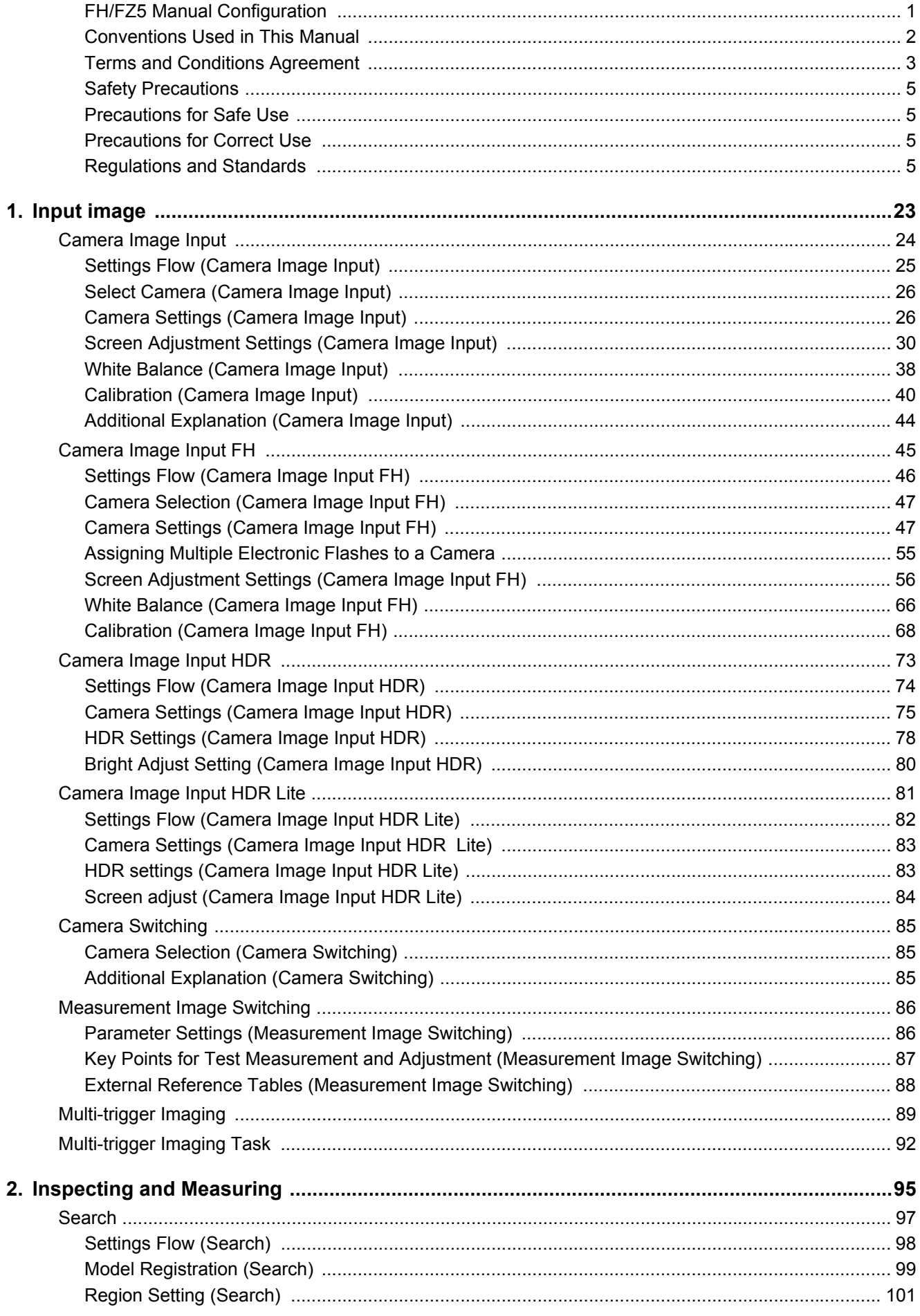

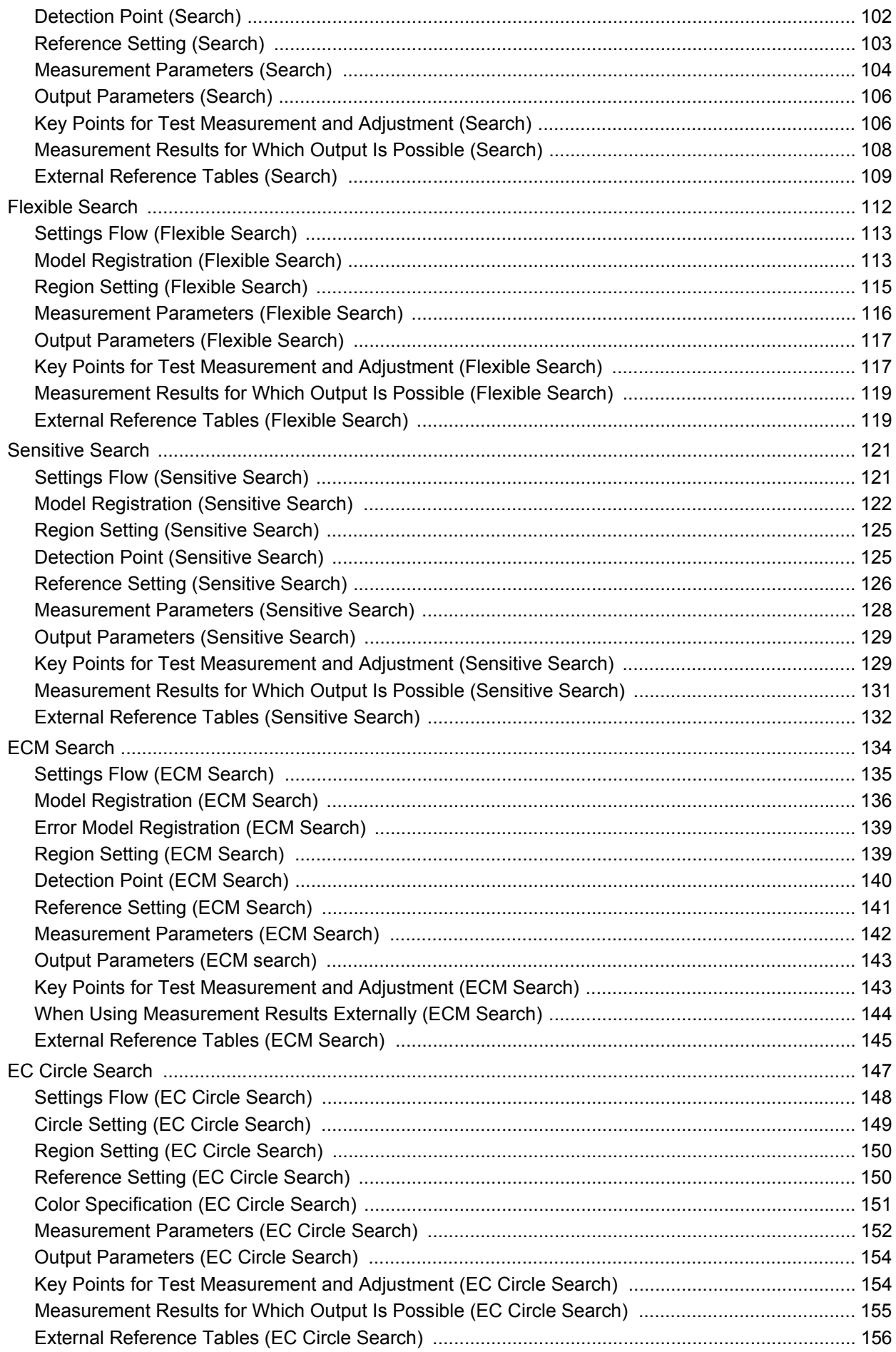

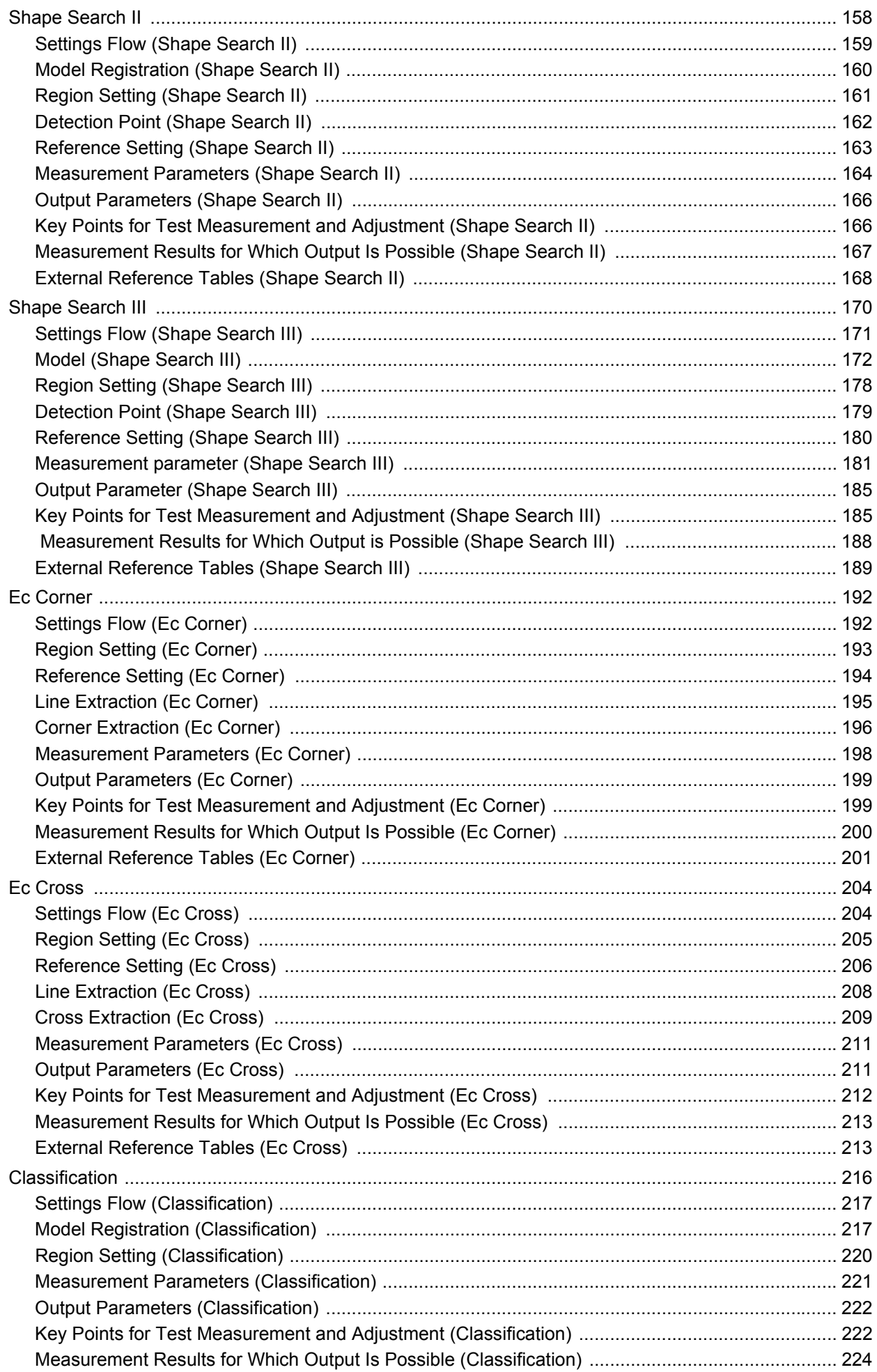

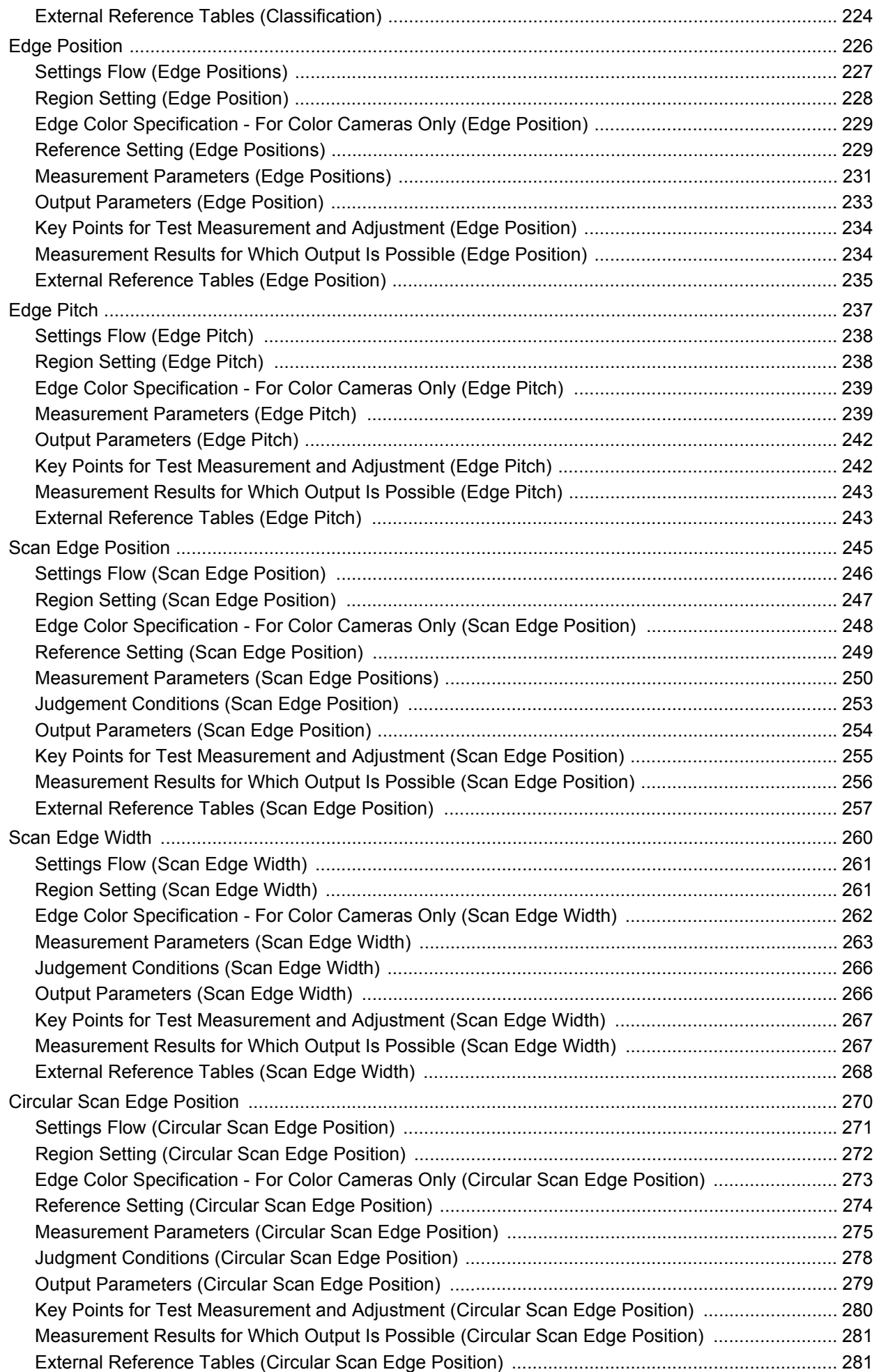

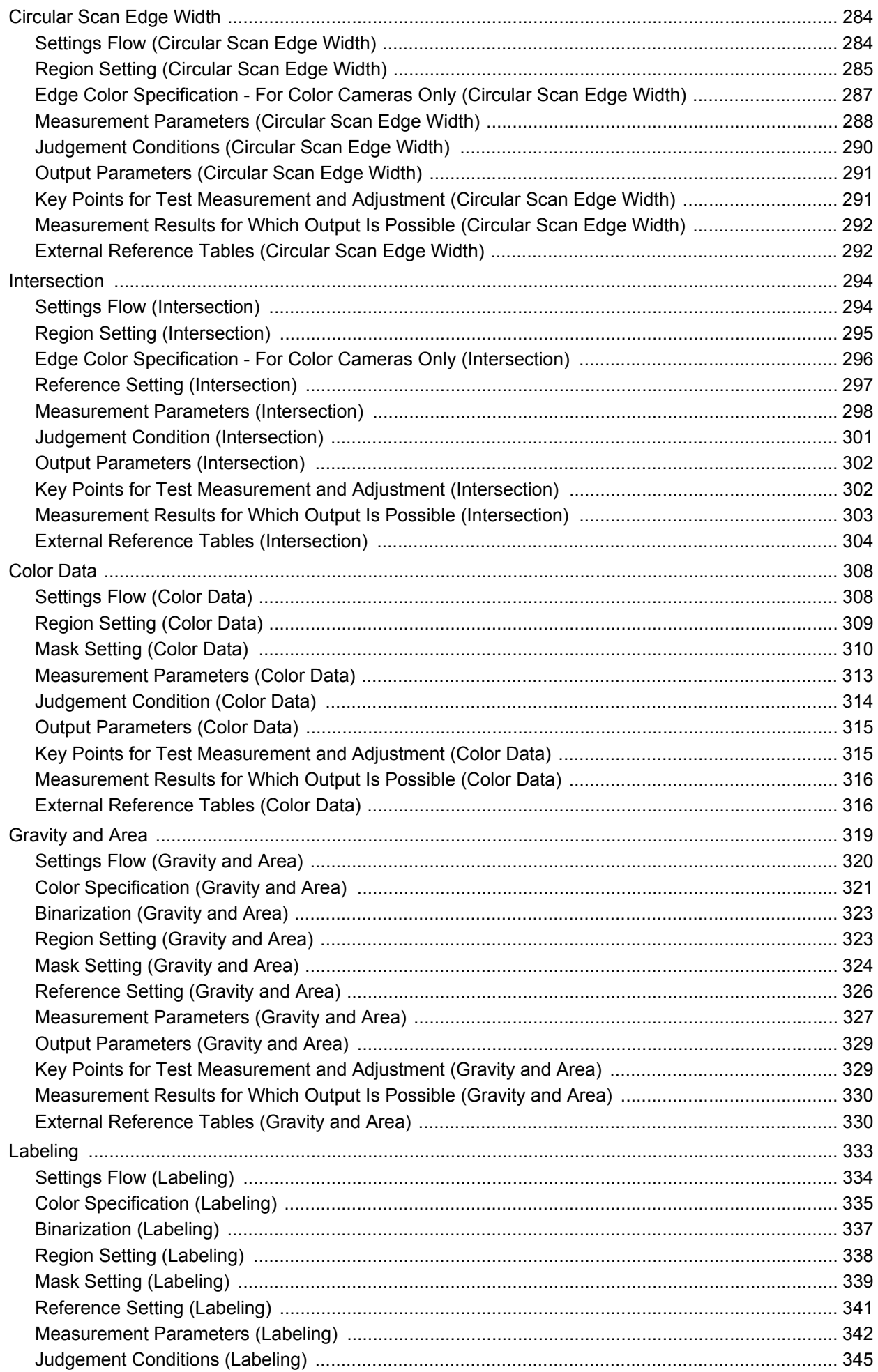

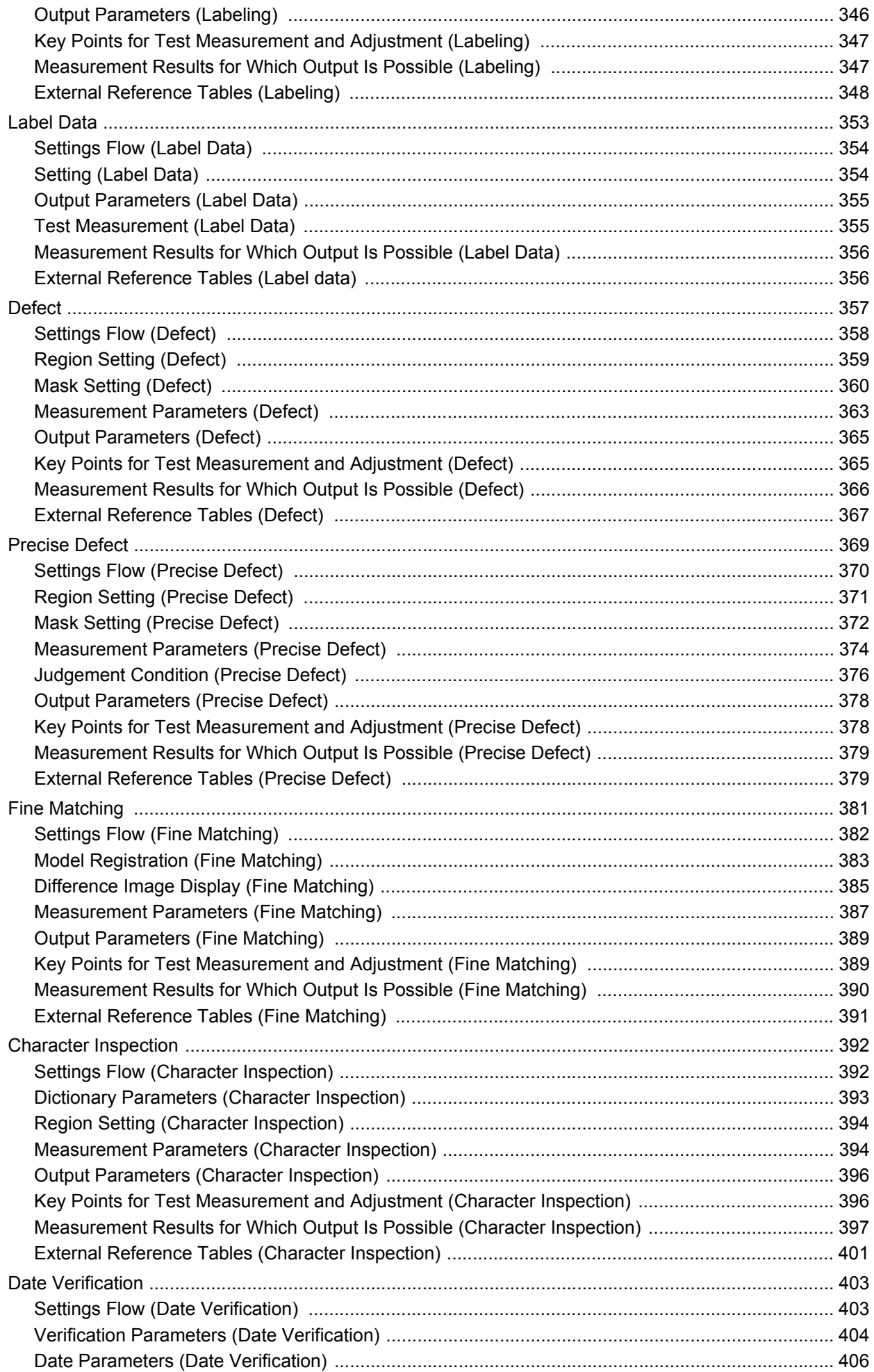

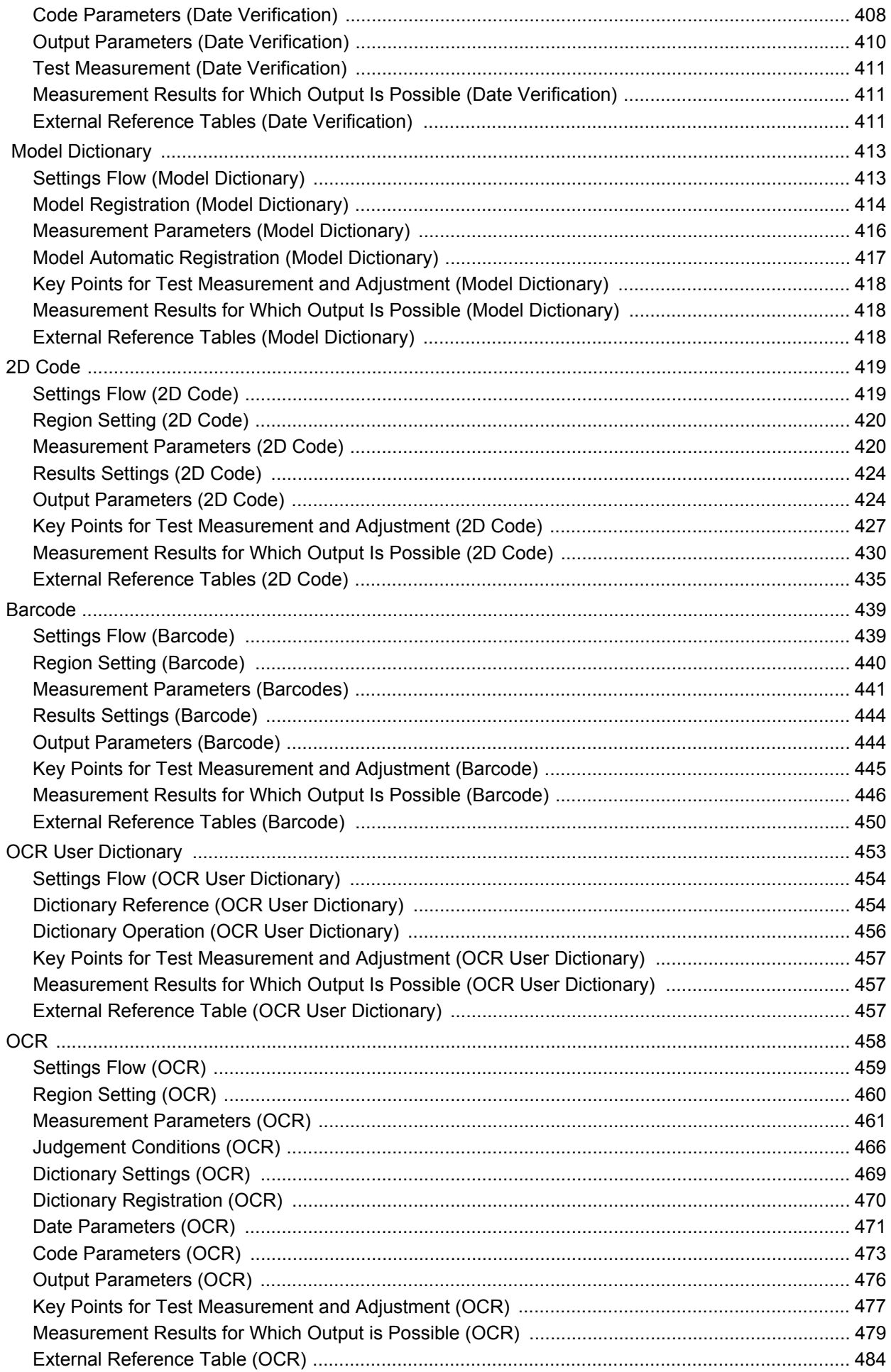

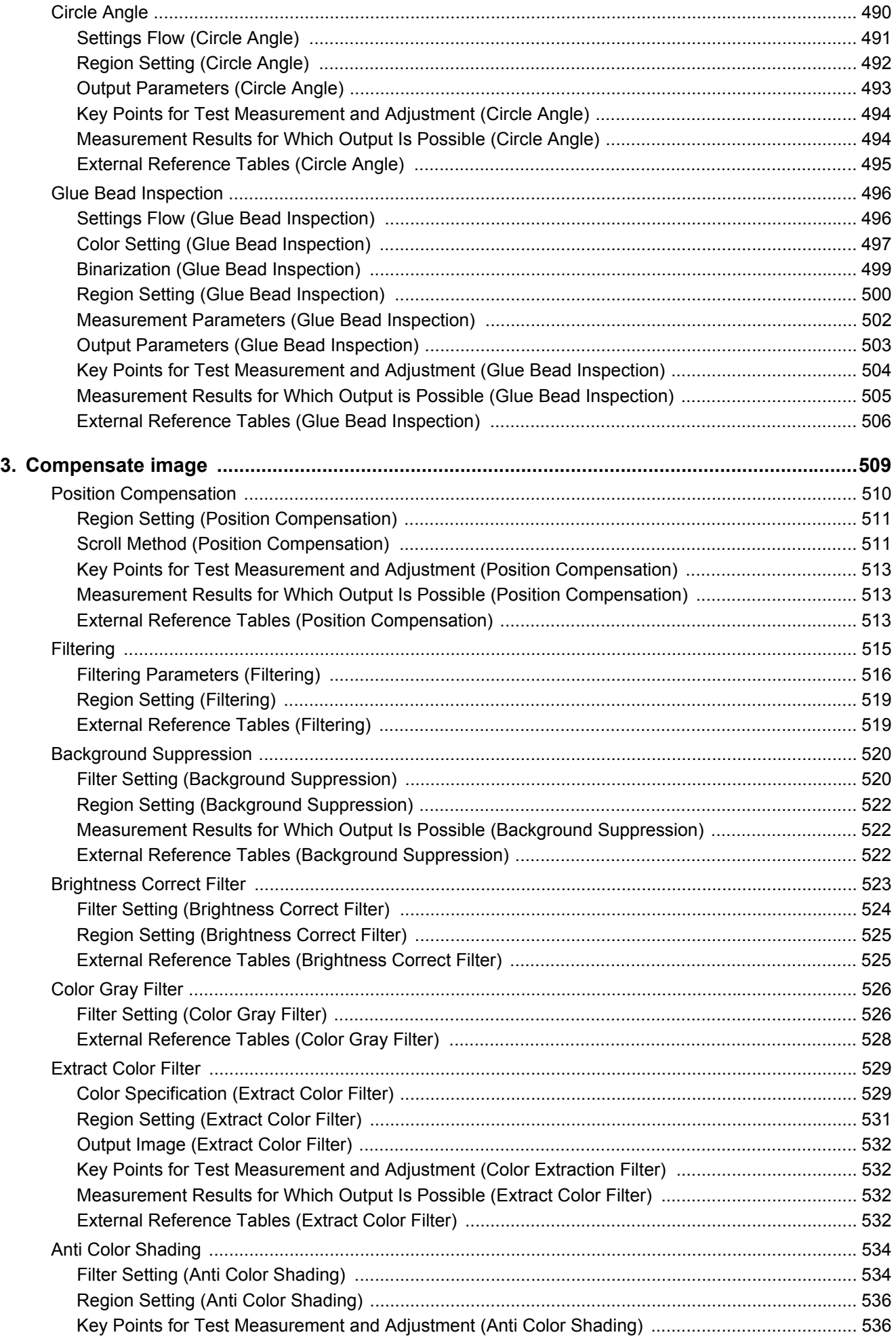

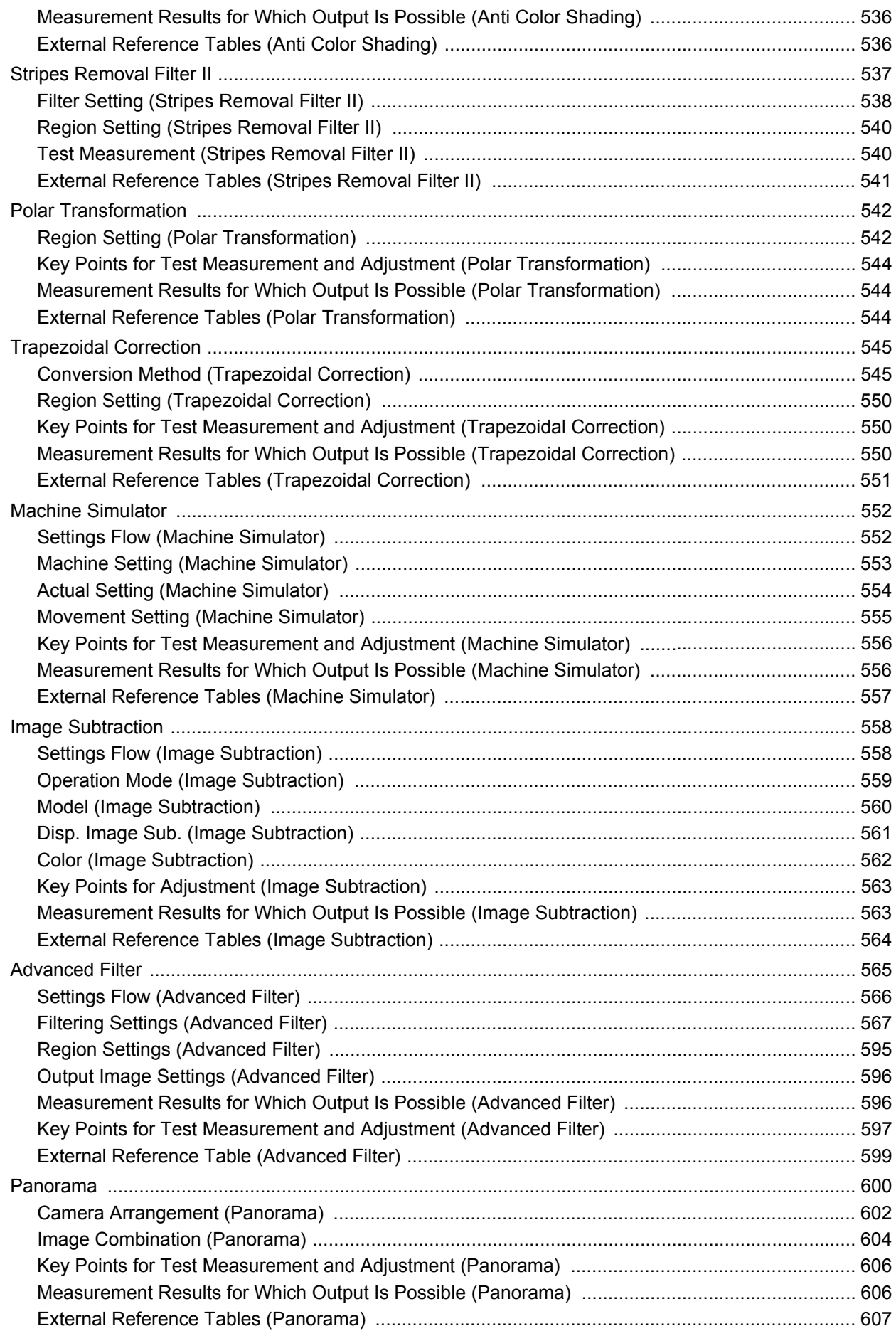

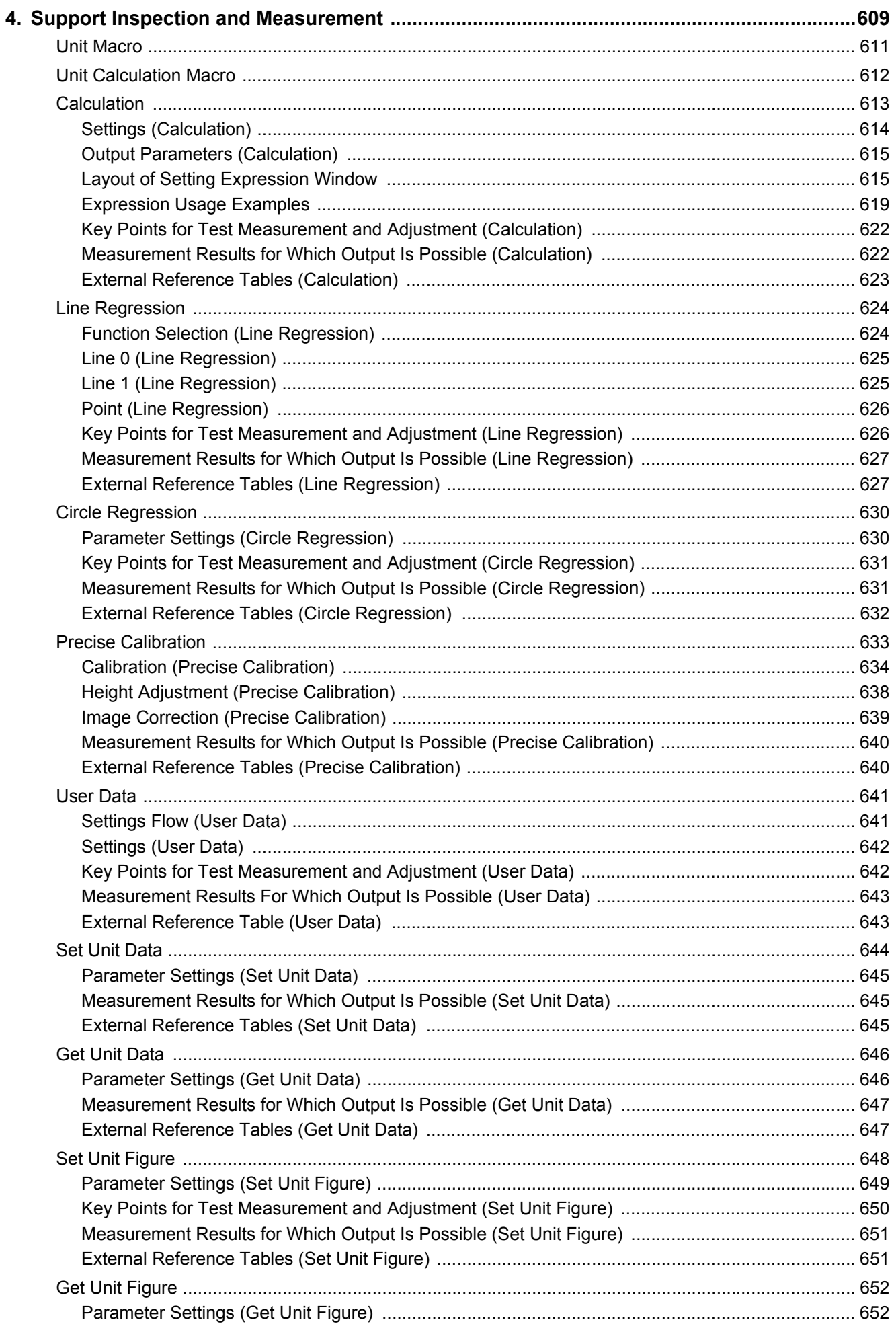

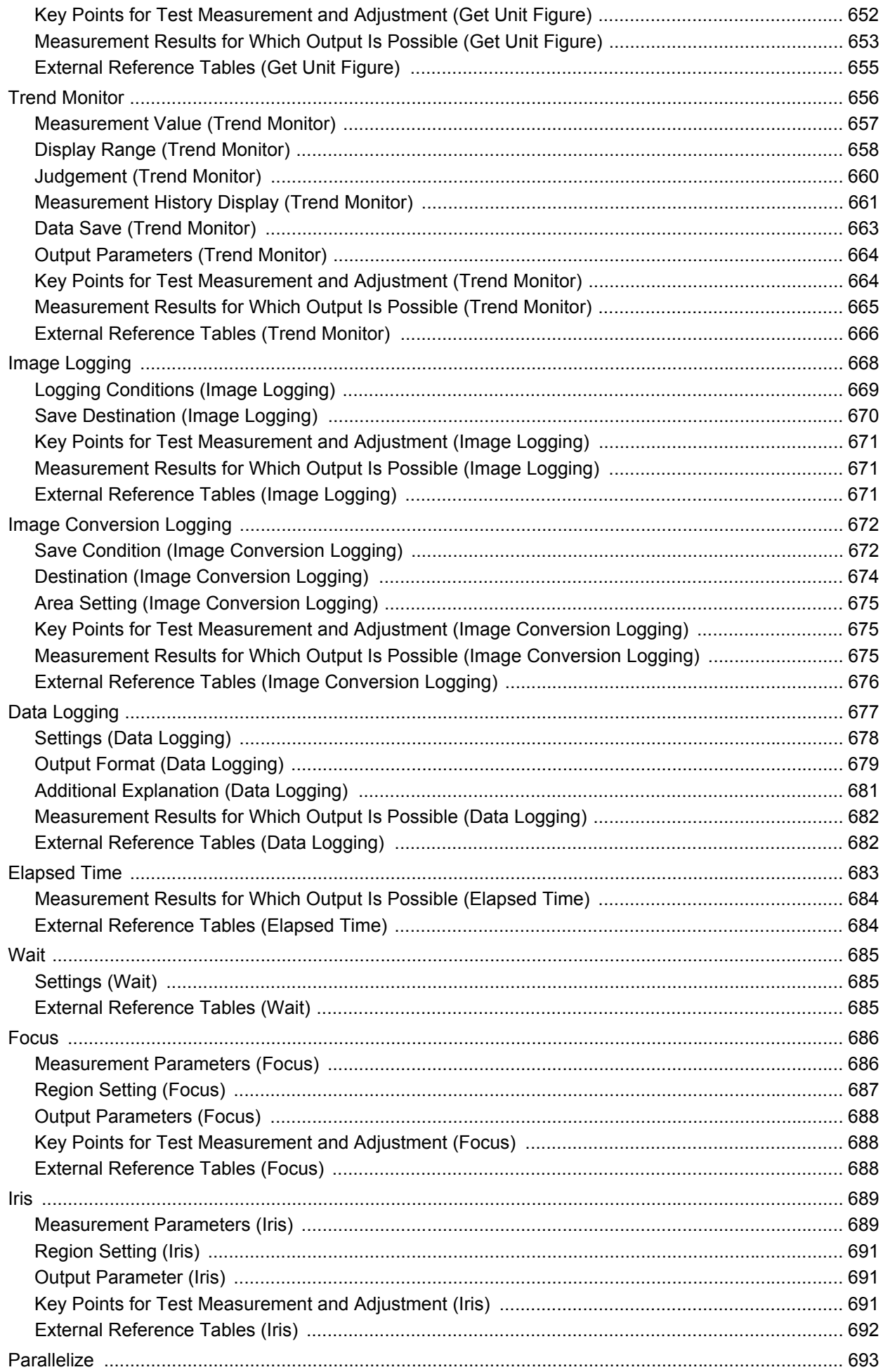

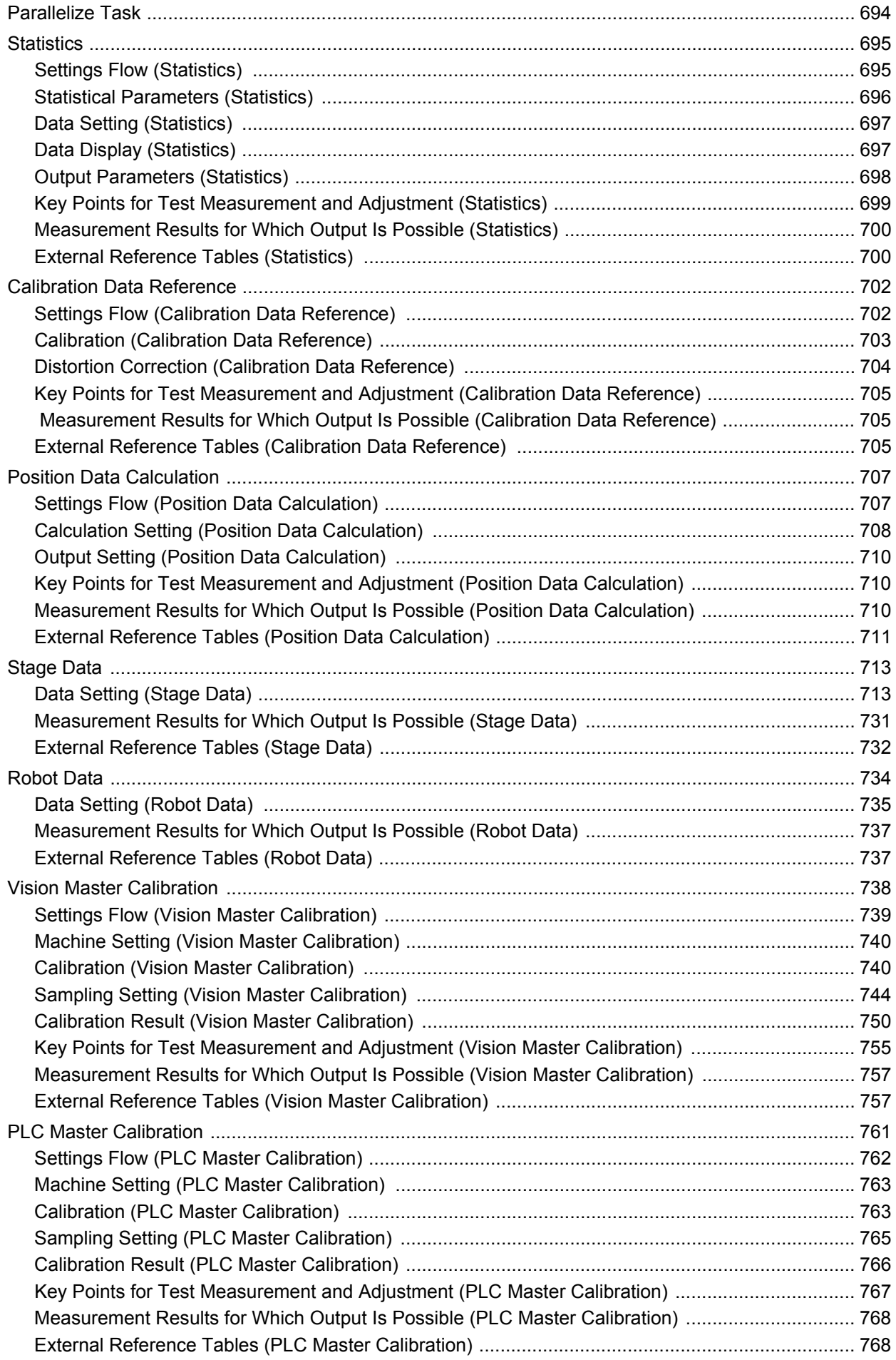

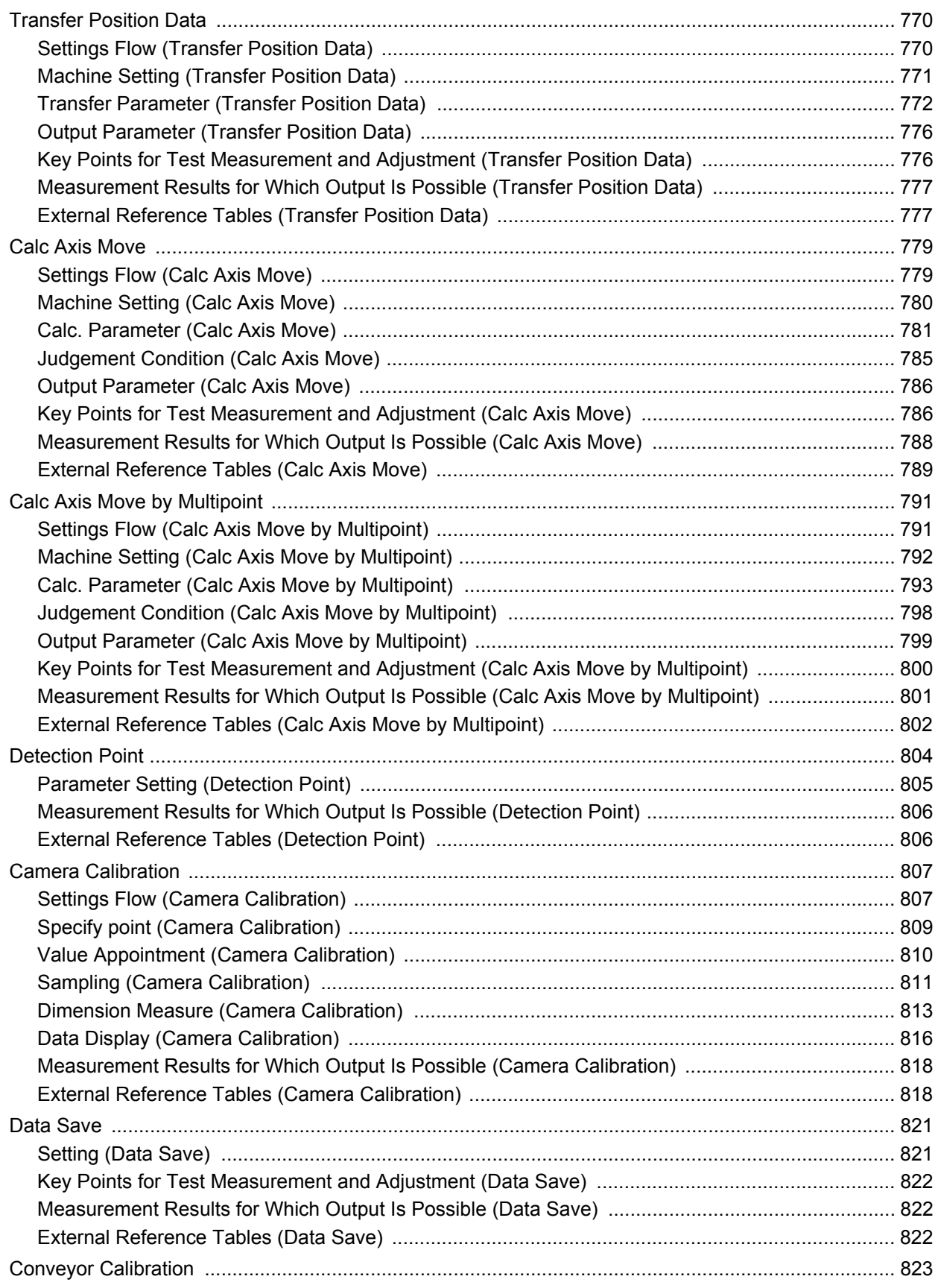

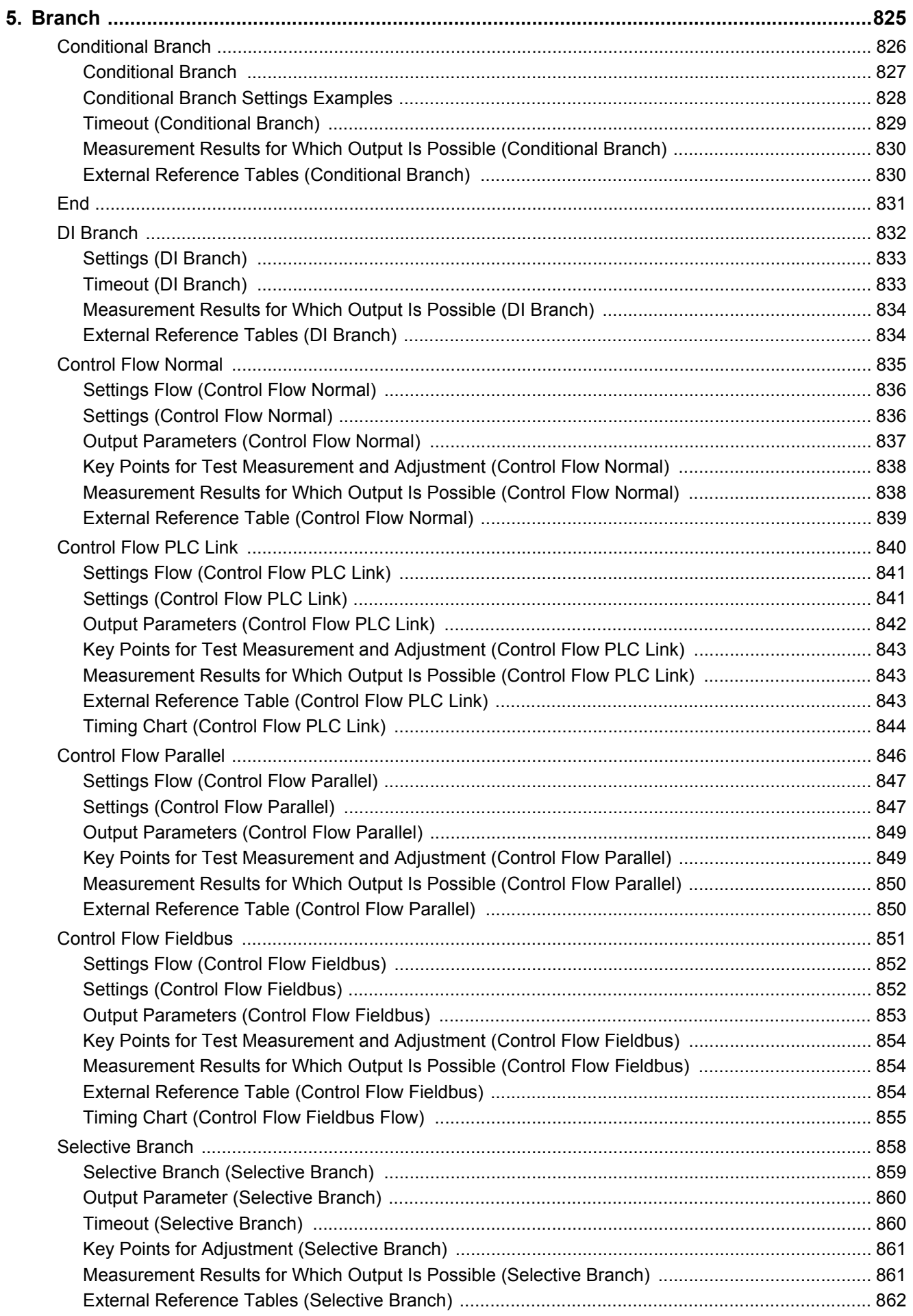

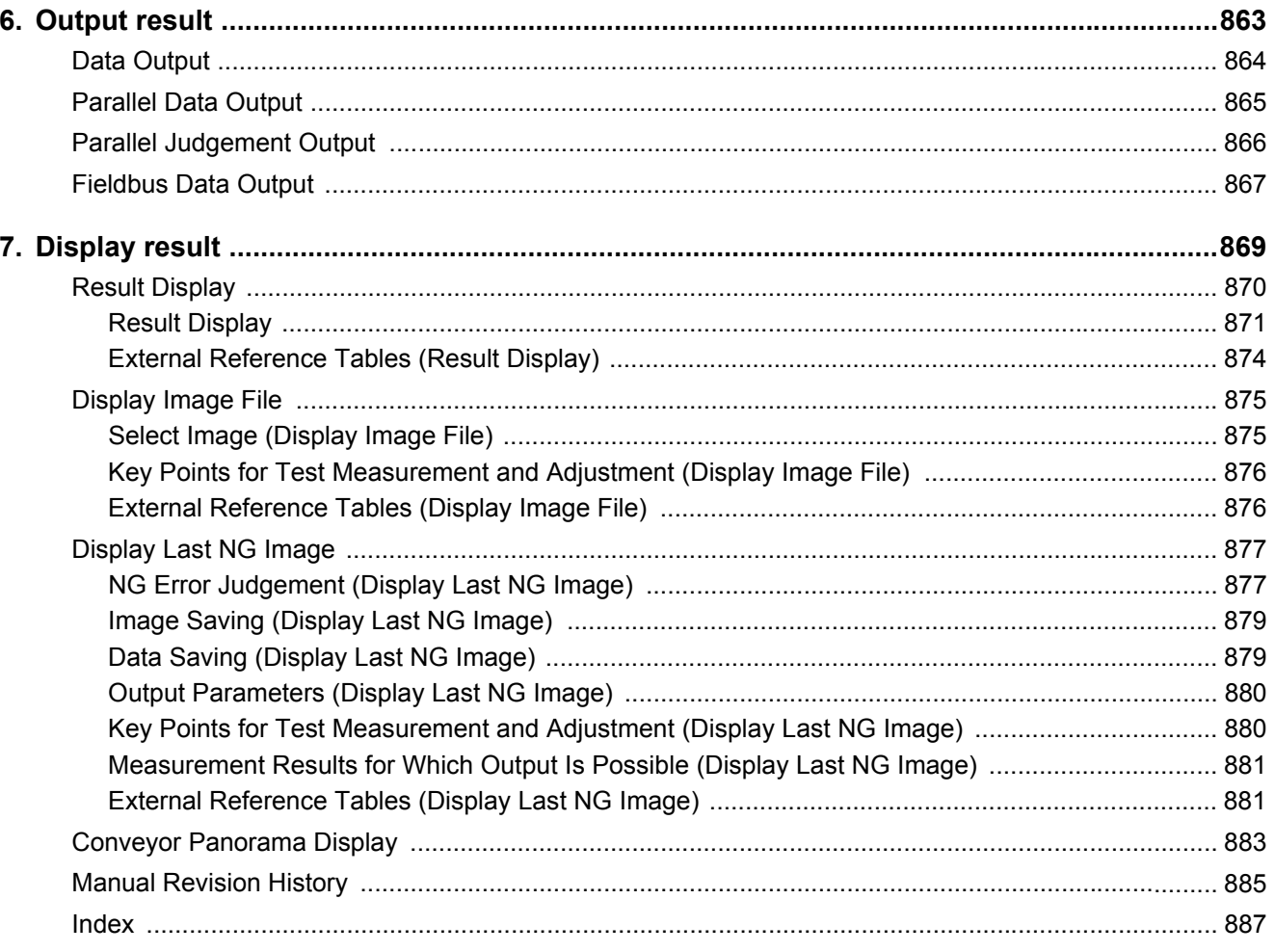

# <span id="page-24-0"></span>**Input image**

This chapter describes how to load images from cameras.

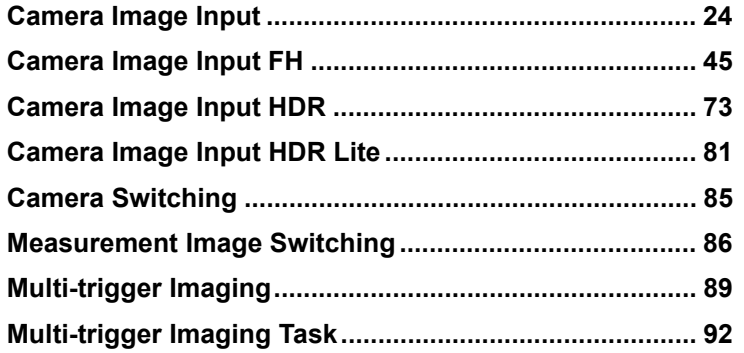

# <span id="page-25-0"></span>**Camera Image Input**

This is a processing item specific to the FZ5 Sensor Controller.

Set the conditions for loading images from the camera and for storing images of the measured objects. This processing item must be used when measuring.

In addition, it is possible to shoot images with different shutter speeds, or lighting by adding multiple Camera Image Input to your flow.

### **Used in the Following Case**

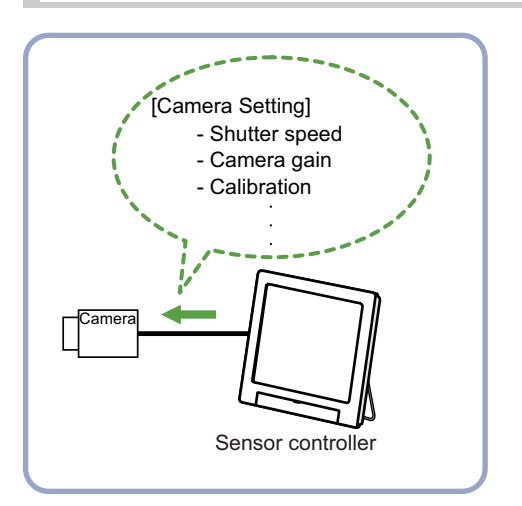

### **Important**

- [Camera Image Input] is preset for Unit 0. Do not set any processing item other than camera image input (camera image input HDR, camera image input HDR Lite) for Unit 0.
- When switching from a color camera to a monochrome or switching to a camera with a different resolution, reconfigure the settings in the following units.
- If a camera is connected other than the one for the previous settings, the camera settings are returned to their initial settings.
- Immediately after starting up the FZ5 Sensor Controller and immediately after changing scenes, there will be no input image. No input image is processed as the same color image as in the factory default state.
- If you open the Properties Dialog Box before inputting an image, click the Cancel button to close the dialog box. Pressing the OK button in the dialog box will change the setting to the same color camera setting as the factory default setting.

(Reference: FFAQ For Measurement The measurement NG (image mismatch) error will result when connecting a monochrome camera" in the "Vision System FH/FZ5 Series User's Manual (Z365)")

### **Important**

- When the Scene data created via FZ series Sensor Controller, i.e.. FZ5 series or FZ5-L series, [Camera Image Input] is automatically converted to [Camera Image Input FH].
- The automatically converted contents is the common items between [Camera Image Input] and [Camera Image Input FH]. The other settings is set to the default settings of the connected camera to the FH-1000, FH-3000, or FH-L series Sensor Controller.
- When you load the created data via FH series Sencor Controller, i.e. FH-L series or FH-1000 series. via FZ series Sensor Controller, the automatically conversion is not performed.

### <span id="page-26-0"></span>**Settings Flow (Camera Image Input)**

To set camera image input, follow the steps below.

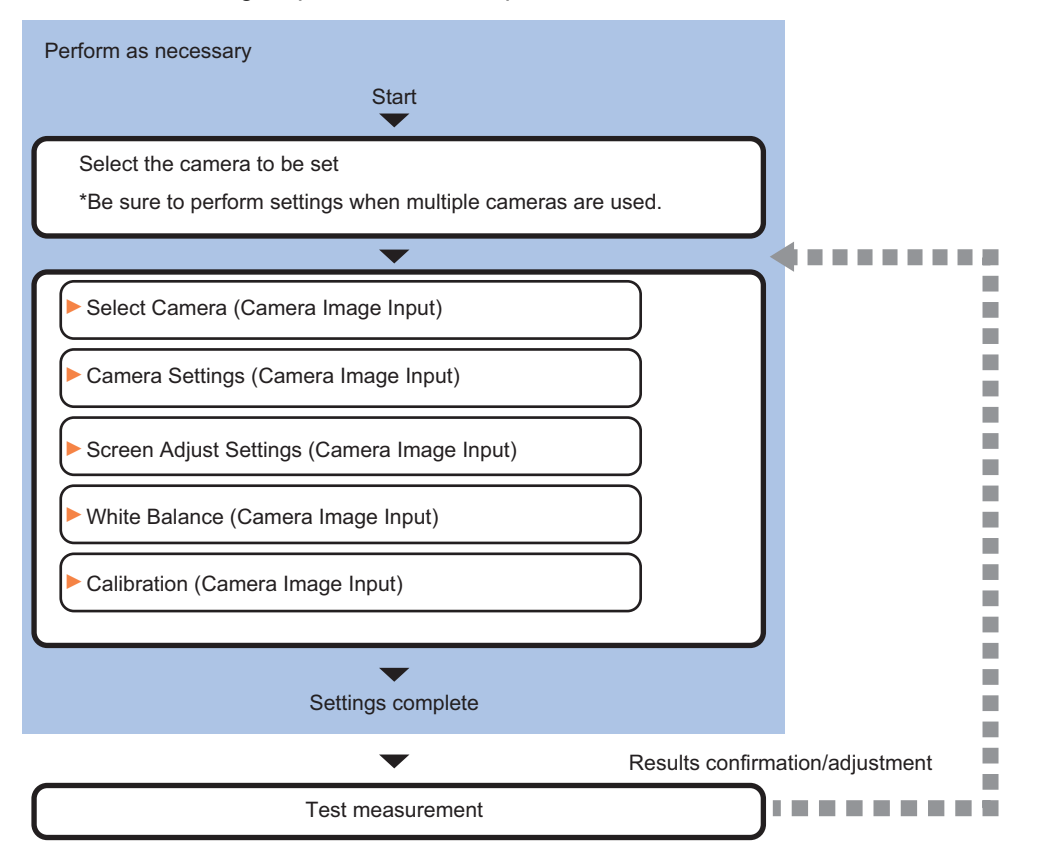

### **Camera Image Input Item List**

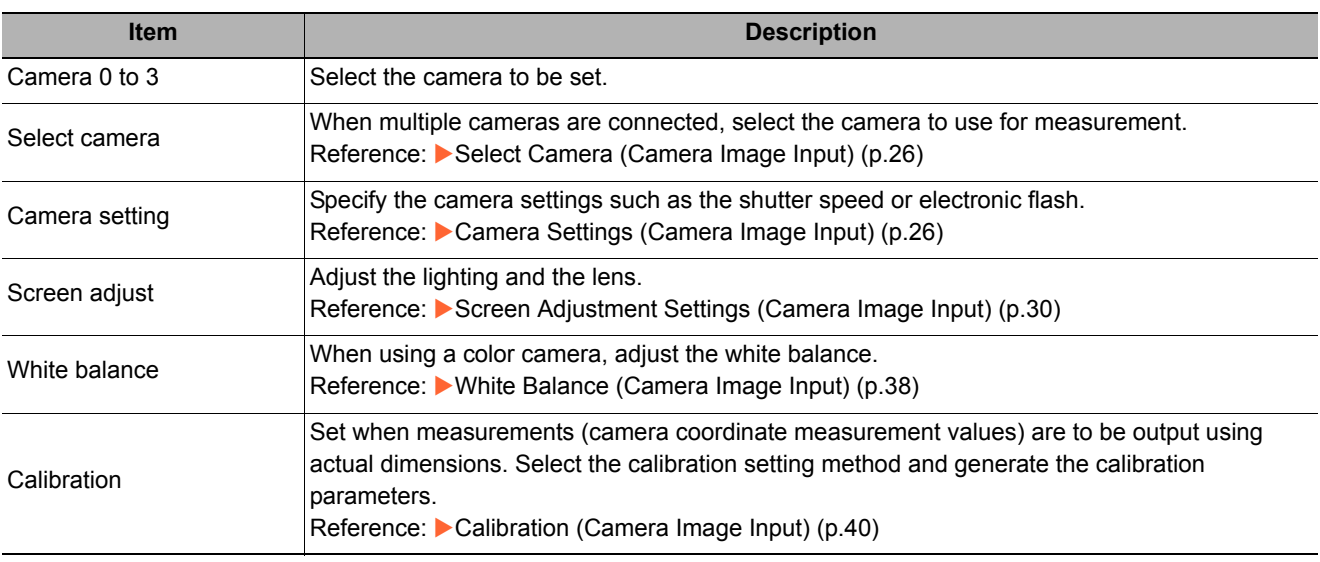

### <span id="page-27-0"></span>**Select Camera (Camera Image Input)**

When multiple cameras are connected, select the camera to use for measurement.

*1* **In the Item Tab area, click [Select camera].** 

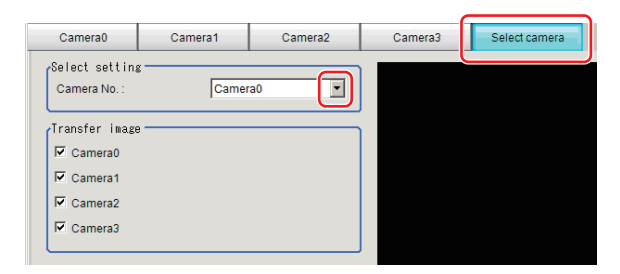

**2** Click [Camera No.] [ ▼ ] and select the camera number.

### *3* **If multiple cameras are connected, the camera to transfer images for can be selected.**

Unchecking the camera check box not being used for current Scene or logging, takt time will be shorten because can reduce the transfer processing time after image input for that camera.

### **Important**

• Transfer of images for Camera 0 is executed at the same time as image input. Therefore, even if you uncheck the checkbox for Camera 0, the image transfer time is not shortened.

#### **Note**

• The image from the camera selected in [Select camera] will be the object to be measured in the following units. If you need to switch the camera during the process, insert a [Camera Switching] unit in the scene and switch the image. Reference: [Camera Switching \(p.85\)](#page-86-0)

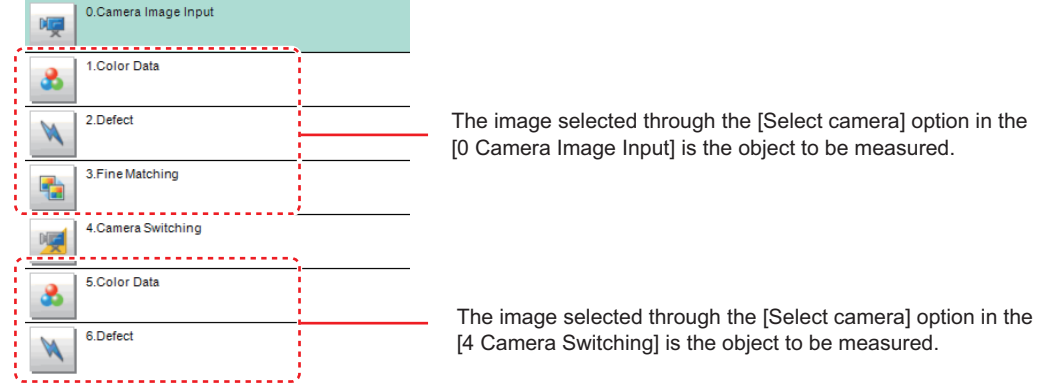

### <span id="page-27-1"></span>**Camera Settings (Camera Image Input)**

Set the following photographing conditions for each camera.

- **• Reference: [Camera Settings \(p.27\)](#page-28-0)**
- **• Reference: [Frame/Field for Monochrome Cameras Only \(p.28\)](#page-29-0)**
- **• Reference: [Number of lines to be read \(p.29\)](#page-30-0)**
- **• Reference: [Electronic Flash Setting \(p.30\)](#page-31-1)**

#### **Note**

<sup>•</sup> The displayed items differ depending on the camera type and lighting mode. Perform the following procedure as necessary in accordance with the use environment.

### <span id="page-28-0"></span>**Camera Settings**

Adjust the settings related to camera shutter speed and camera gain.

Select the shutter speed appropriate to the speed of the measurement object. Choose a faster shutter speed if the measurement object is moving quickly and the image is blurred. Adjust the camera gain when images cannot be brightened through the shutter speed, lens aperture, or lighting conditions. Usually, the factory default value can be used.

- *1* **In the Item Tab area, click [Camera setting].**
- *2* **In the "Camera settings" area, specify the shutter speed.**

The setting methods are to select from the options offered or to set the value directly.

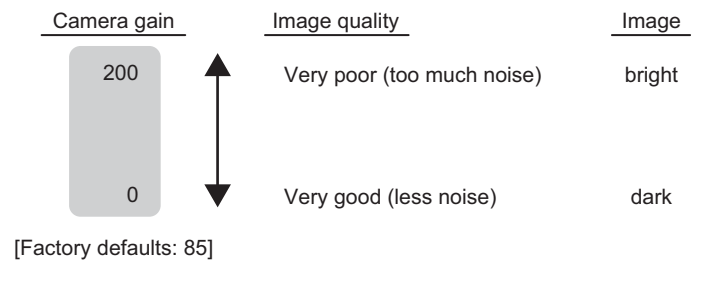

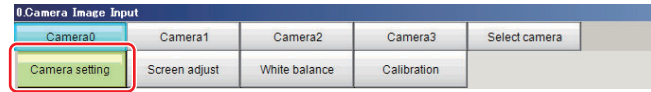

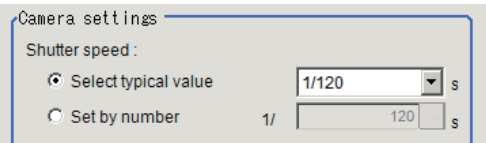

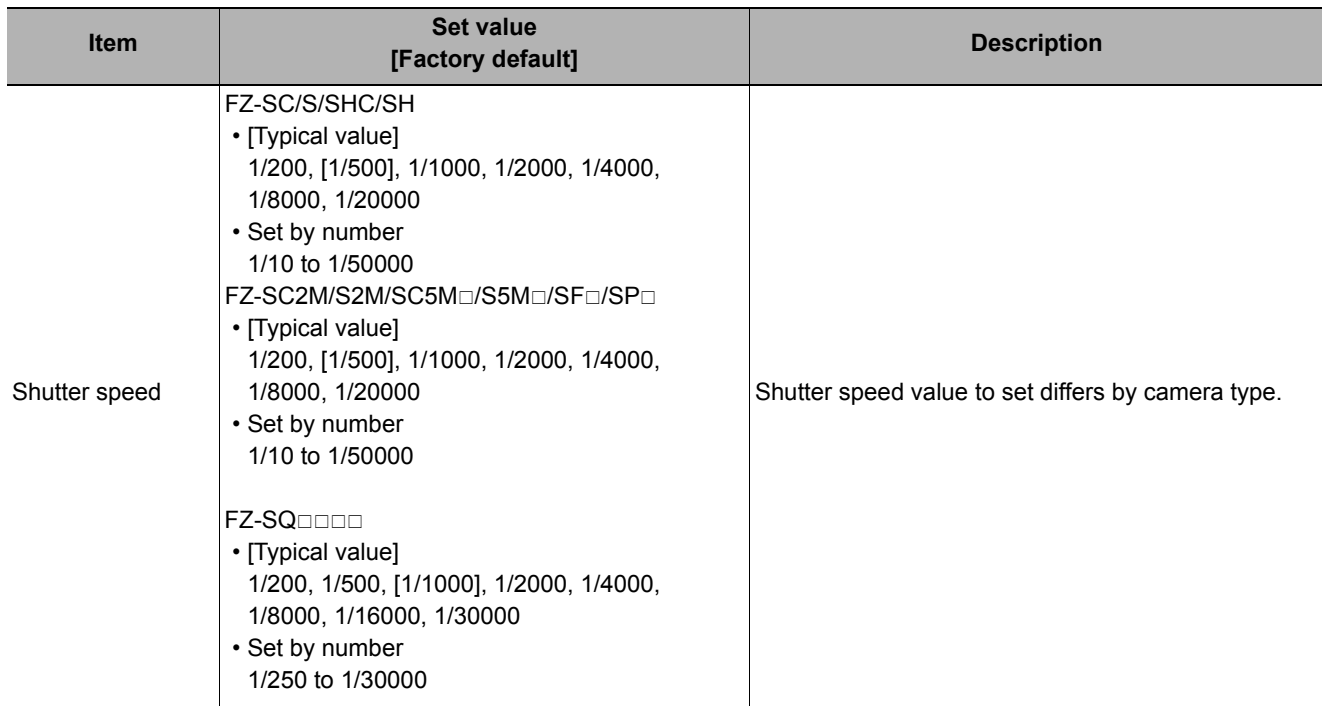

*3* **Specify the camera gain while checking the image.**

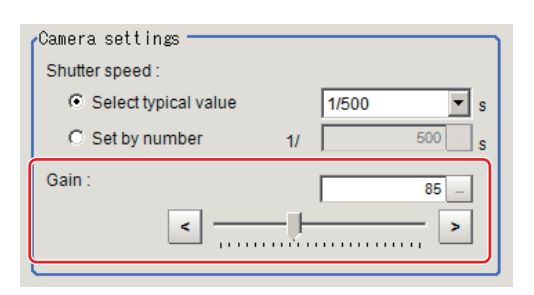

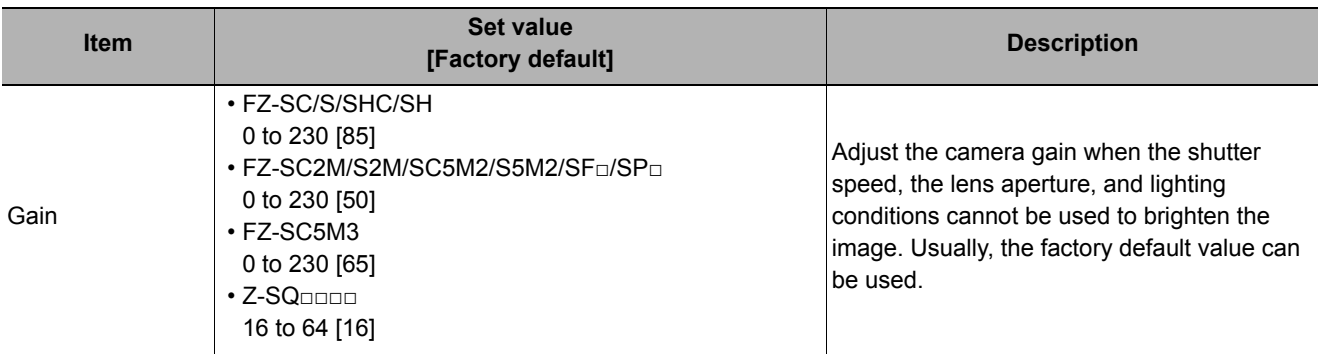

### **Important**

• When an Intelligent Compact Digital camera, FZ-SQ,  $\Box$ , is connected, we recommend setting the gain value to 16 for stable operations. Measurement values may be different if the recommended value is exceeded. Be sure to thoroughly check the measurement result and set the gain value.

### <span id="page-29-0"></span>**Frame/Field - for Monochrome Cameras Only**

There are two methods to transfer one image from a camera to the sensor controller: frame read and field read. Frame read is to read all of the scanned lines of the image. The result is called a frame image. Field read is used to read half of the interlaced scanned lines of the image. The result is called the field image. Here, select the unit to be treated as one image.

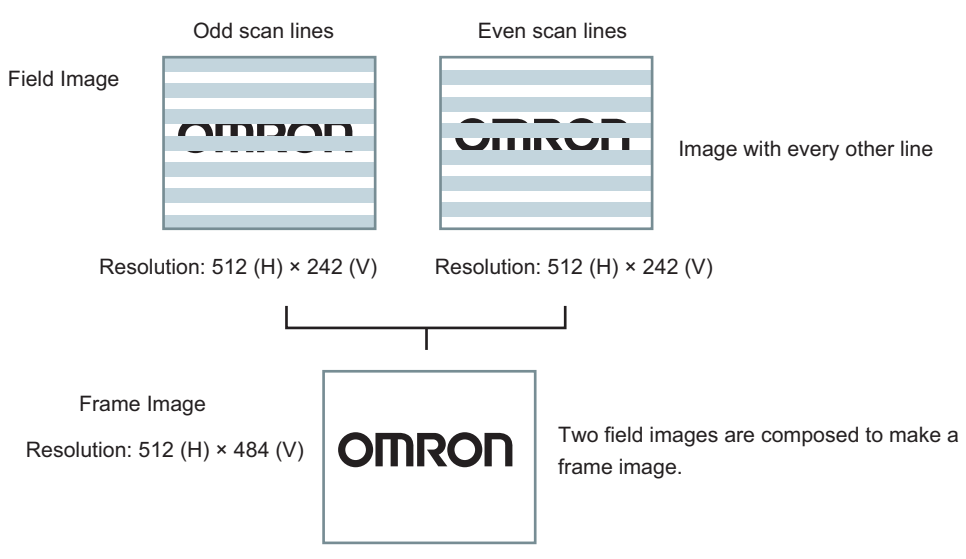

*1* **In the Item Tab area, click [Camera setting].**

### *2* **In the "Frame/Field" area, select either "Frame" or "Field".**

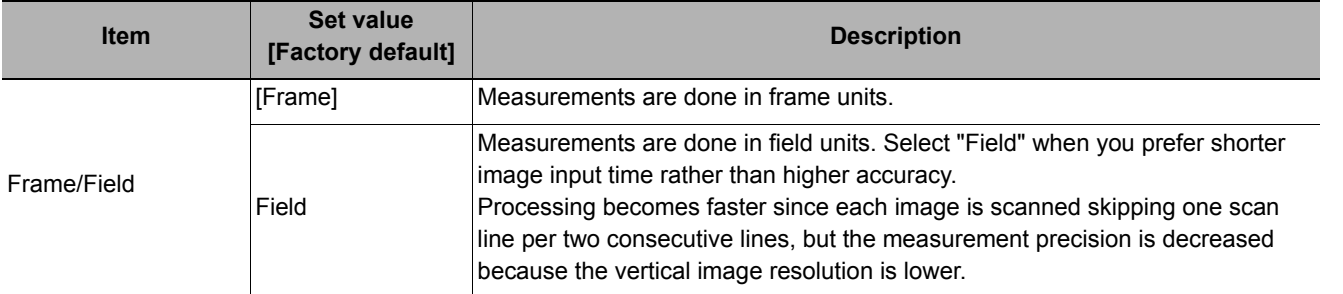

### <span id="page-30-0"></span>**Number of lines to be read**

By narrowing the image range to be loaded, the image scan time can be shortened.

Set the range taking the offset of the measurement object into consideration.

The part of the image narrowed down by the start line and the end line will be displayed in the Image Display area of the processing item setting window or the Main screen.

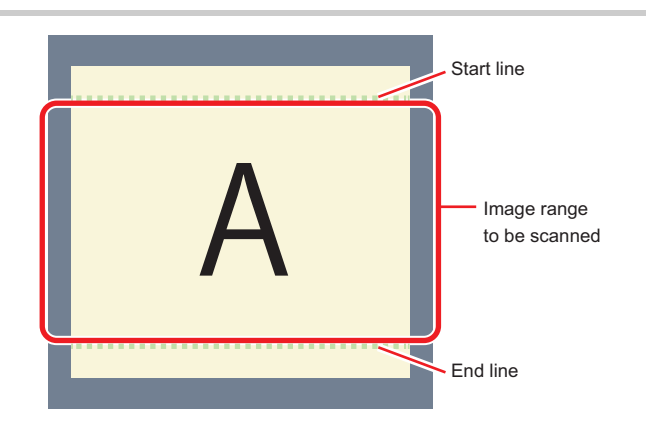

### **Note**

#### **About minimum number of lines**

- The minimum number of lines (minimum number of lines between start and end lines) is 12 lines.2043
- For FZ-S□5M2, the end line is fixed from 1921 to 2043.
- With the FZ-S excluding the FZ-SQ series, the minimum number of lines is 12 lines.
- With the FZ-SQ series, the minimum number of lines is 8 lines.
- With the FZ-S□5M3, the minimum number of lines is 4 lines.
- For FZ-S□5M3, the step width of the Start and End lines is 4 lines. When loading a scene created with the FZ-S□5M2, the number of lines loaded will be a maximum of 4 lines.

#### **About coordinate values**

- The coordinate values displayed as the measurement results are the values of the display position on the monitor.
- The coordinate values do not vary according to the settings for "Number of lines to be read".
- *1* **In the Item Tab area, click [Camera setting].**
- Select camera Camera1 Camera3 Camera<sub>2</sub> Camera setting Screen adjust White balance Calibration
- *2* **Set the start/end line in the "Number of lines to be read" area.**

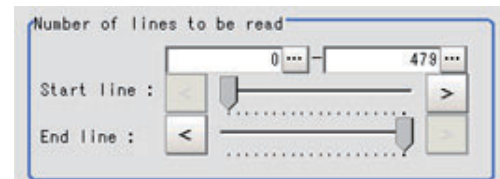

### **Important**

• When the built-in lighting of an FZ-SQ $\Box$  $\Box$  is used, it may not be possible to shorten the processing time due to restrictions on the light emission time.

**1**

### <span id="page-31-1"></span>**Electronic Flash Setting**

This function is set when an electronic flash is used. This sets the output conditions for the signal for synchronizing the measurement and the electronic flash timing.

- *1* **In the Item Tab area, click [Camera setting].**
- *2* **In the "Electronic flash setting" area, specify each item.**

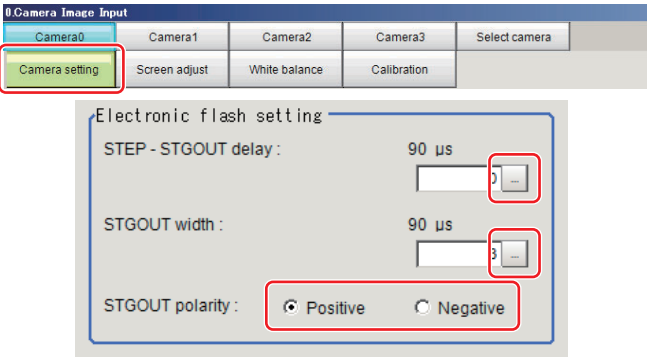

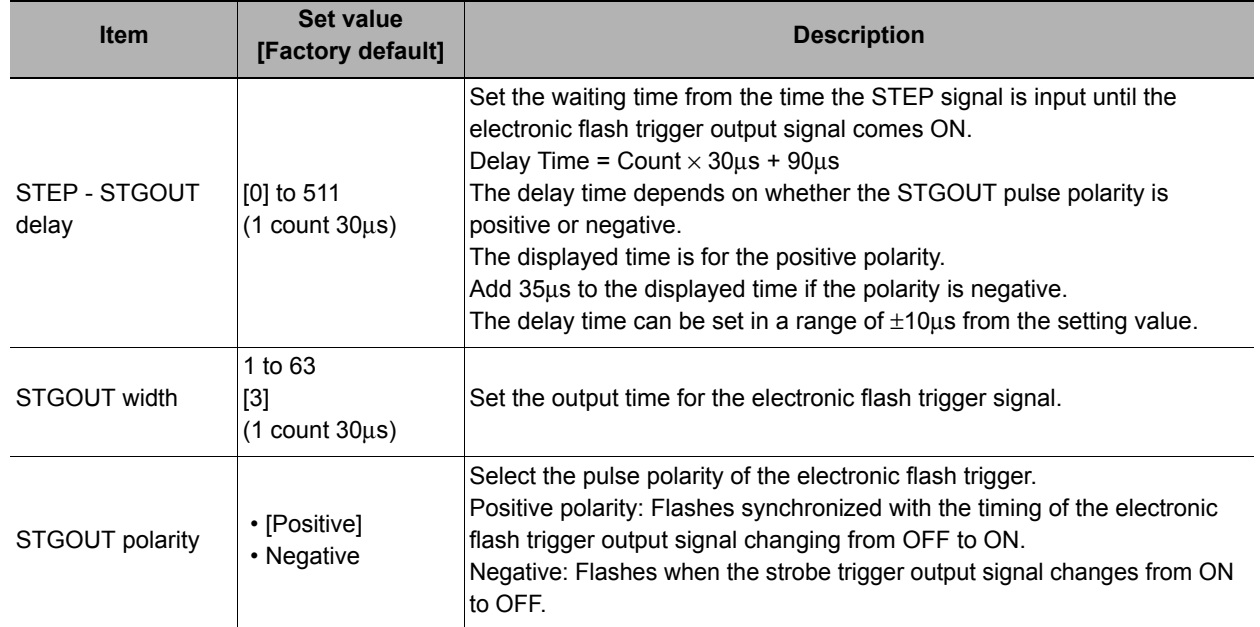

### **Important**

• Do not perform next camera image input processing before STGOUT signal output is completed. STGOUT signal may not be output.

Perform camera image input processing after STGOUT signal output completion, or set the STEP-camera delay, STEPSTGOUT delay and STGOUT pulse width so that the electronic flash operates synchronizing with the exposure time.

• When you want the electronic flash to lite synchronously with the exposure time, set the delay between STEP and the camera or the delay between STEP and STGOUT, taking into consideration the response time of the external strobe controller.

### <span id="page-31-0"></span>**Screen Adjustment Settings (Camera Image Input)**

Set the lighting and lens conditions for each camera.

- **• Reference: [Lighting Control \(p.31\)](#page-32-0)**
- **• Reference: [Line Bright \(p.37\)](#page-38-0)**

### <span id="page-32-0"></span>**Lighting Control**

When an Electronic flash controller or Camera-mount Lighting Controller is connected, the light volume of the lighting can be adjusted from the sensor controller. Brightness can be adjusted automatically or one of the preset patterns can be selected.

*1* **In the item tab area, click [Screen adjust].**

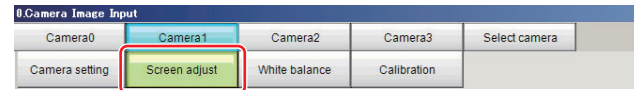

### *2* **In the "Lighting control" area, specify the brightness.**

Displayed contents differ depending on the connected camera, Electronic flash controller or Camara-mount Lighting Controller.

### **Intelligent Compact Digital Camera FZ-SQ**<sub>
</sub>  $\Box$   $\Box$  **is connected:**

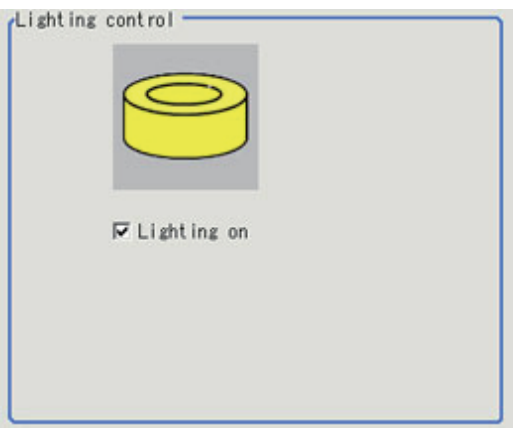

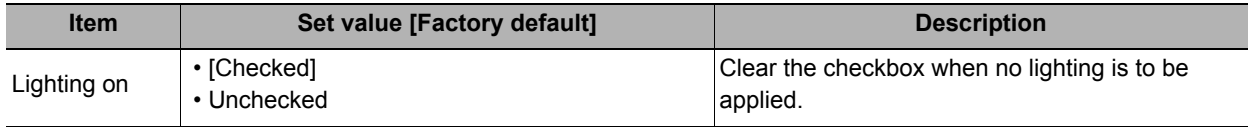

### **Important**

- When the lighting of  $FZ-SQ \square \square \square$  is used, there are following restrictions.
- : The measurement can be longer than the measurement with the lighting OFF.
- : There are restrictions in the operation of Multi-trigger Imaging.
- Reference: [Multi-trigger Imaging \(p.89\)](#page-90-0)

### **Electronic flash controller FZ-LTA100 is connected:**

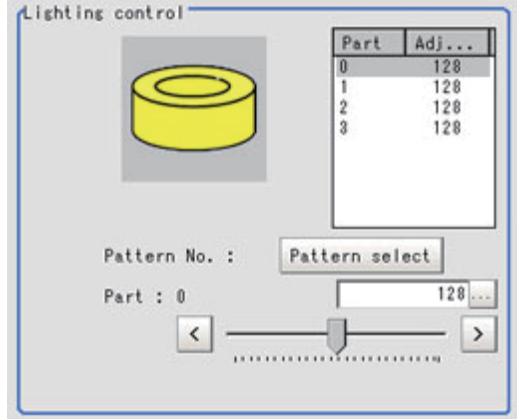

### **Electronic flash controller FZ-LTA200 is connected:**

### 0 +1CH are used: 0CH is used: 0CH is used: 1CH is used:

Lighting control Part | Adj. 128<br>128<br>128<br>128<br>128  $0+1Ch$  $\overline{z}$ Channel : Pattern No. : Pattern select  $Part: 0$  $\overline{128}$  ...  $\vert \cdot \vert$  $\vert$   $\rangle$ 

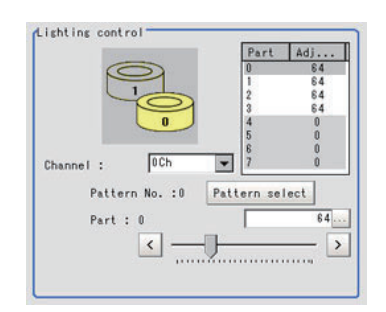

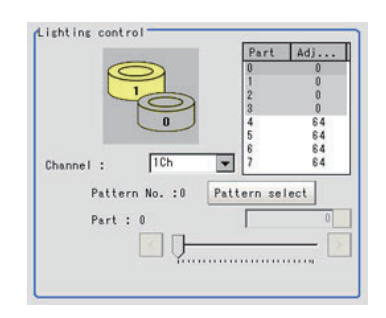

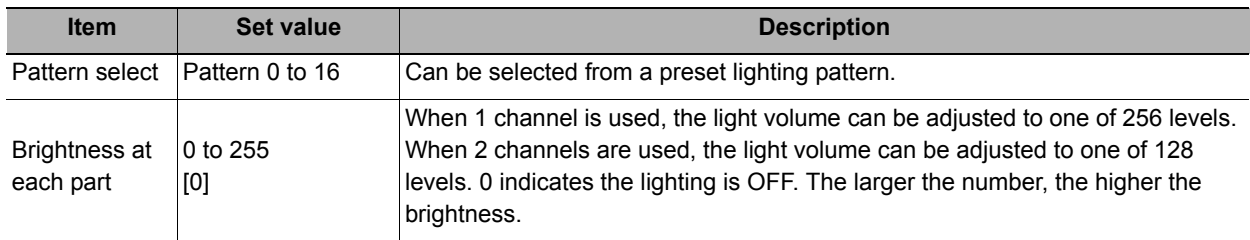

### **Camera-mount Lighting Controller FLV-TCC1 is connected:**

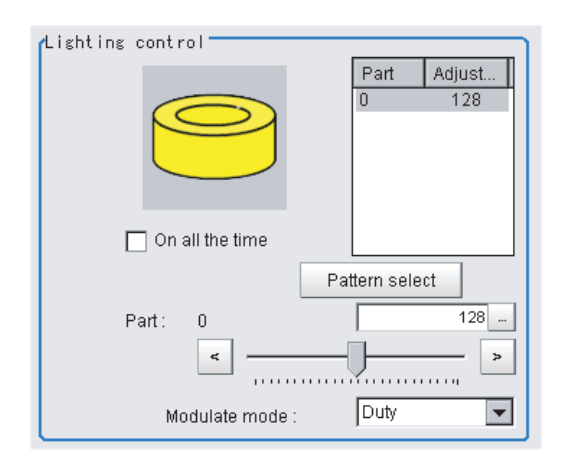

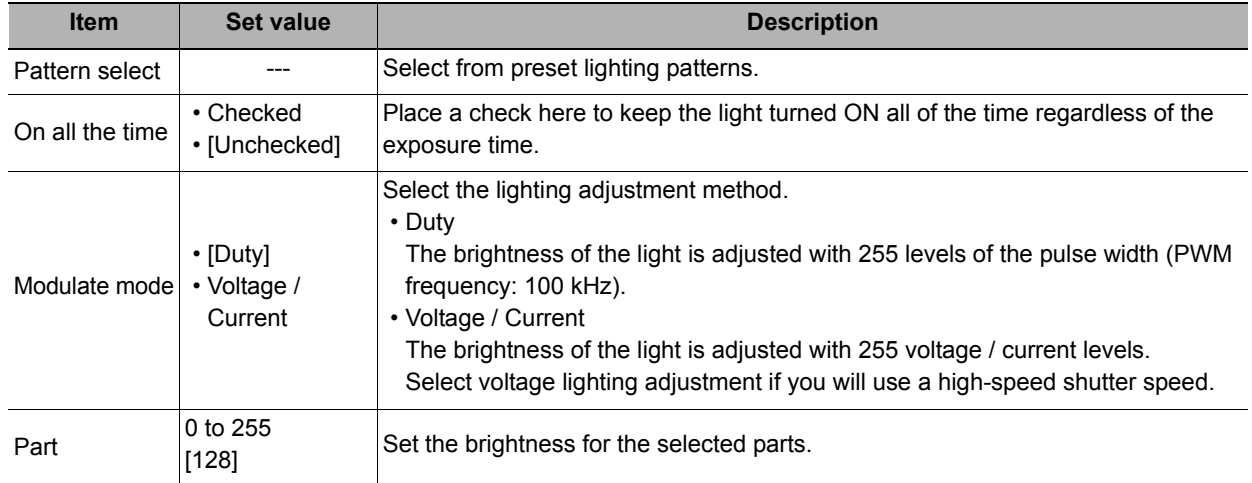

### **Camera-mount Lighting Controller FLV-TCC4 is connected:**

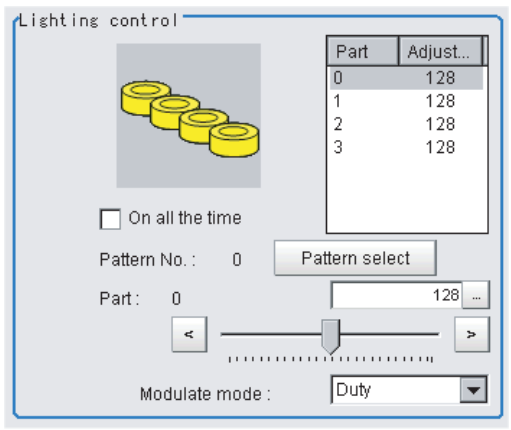

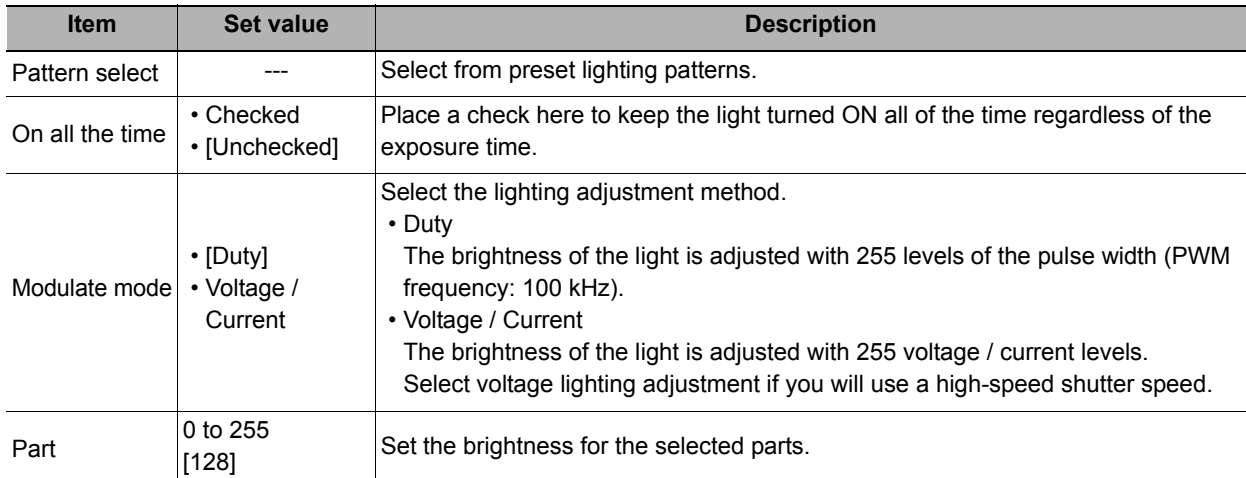

### **Camera-mount Lighting Controller FLV-TCC1EP is connected:**

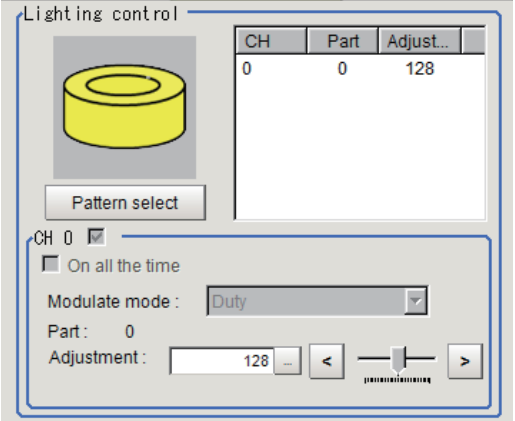

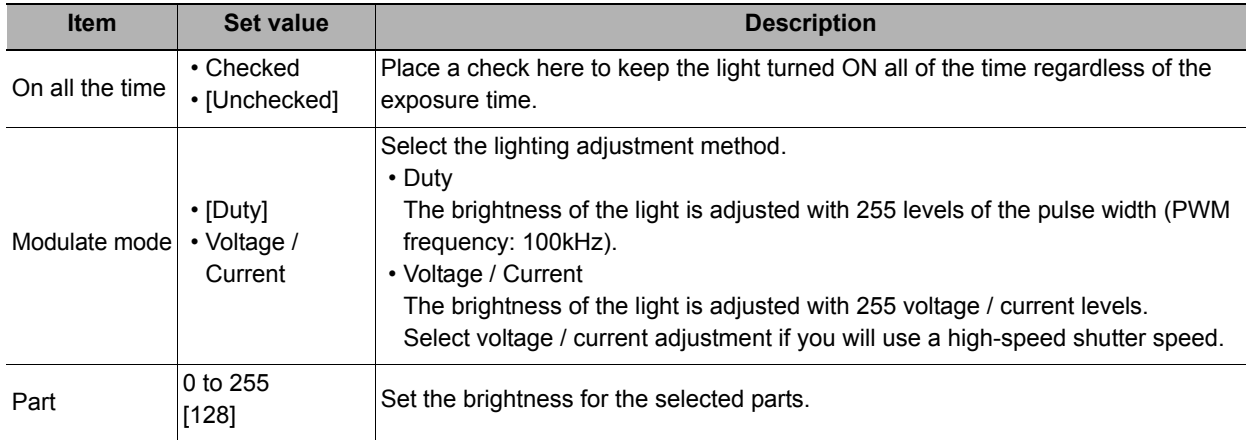

### **Camera-mount Lighting Controller FLV-TCC3HB is connected:**

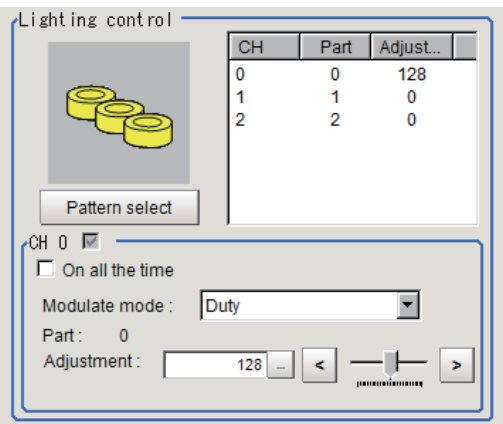

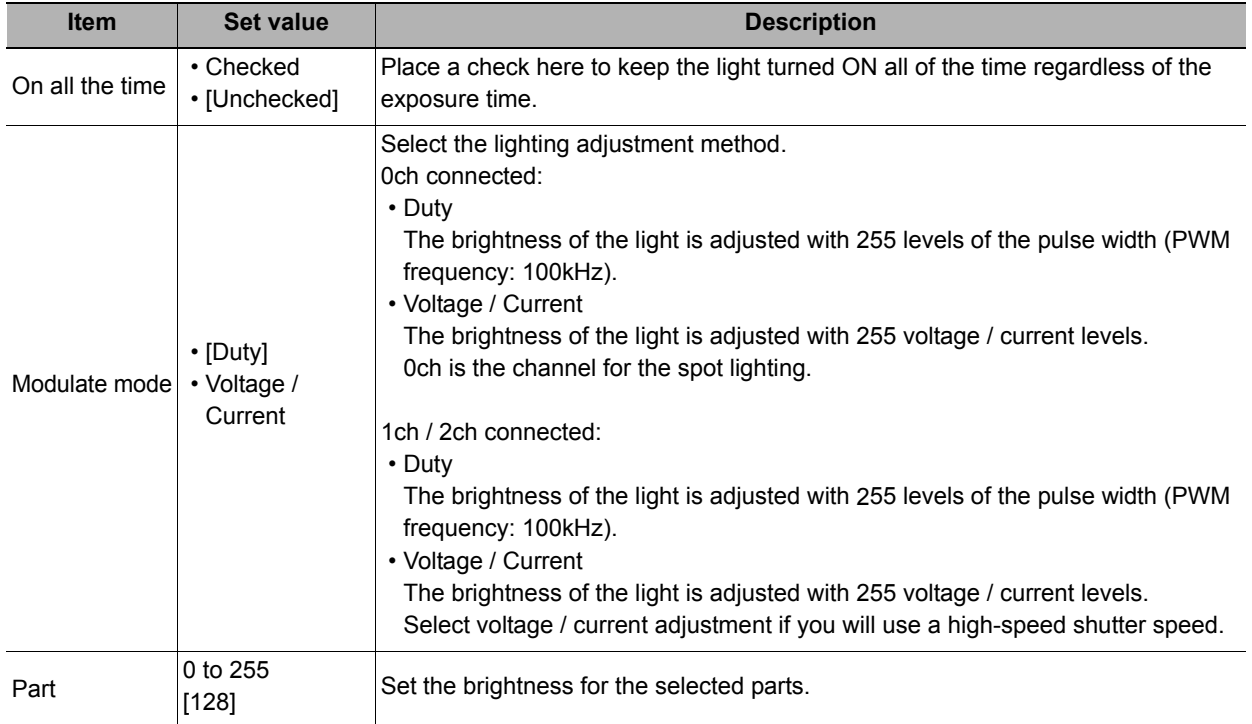
### **Important**

• There is no restriction on power consumption nor on lighting mode when using lightings with lighting controller FLV-TCC1EP. Restrictions on power consumption and lighting mode differ depending on the product series. See the following table for details.

### **1. FLV-TCC4/-TCC1**

• Without external power supply

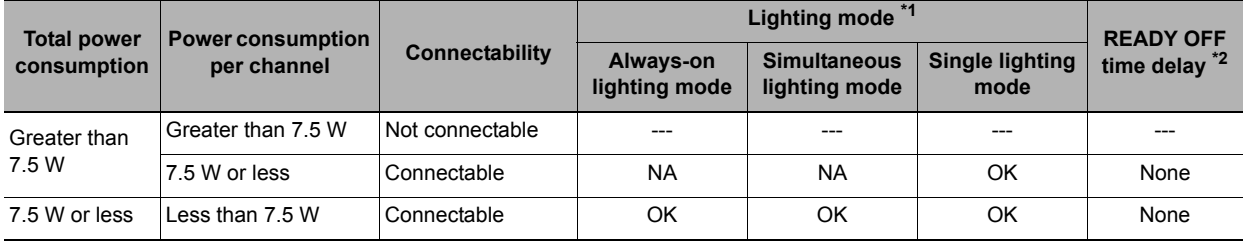

### • With external power supply

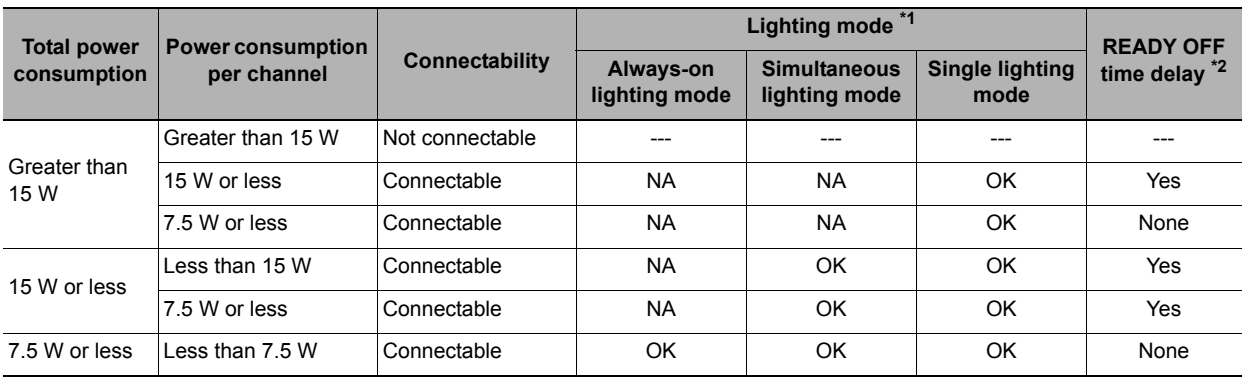

### **2. FLV-TCC3HB**

• Without external power supply 0ch (spot lighting) not connected

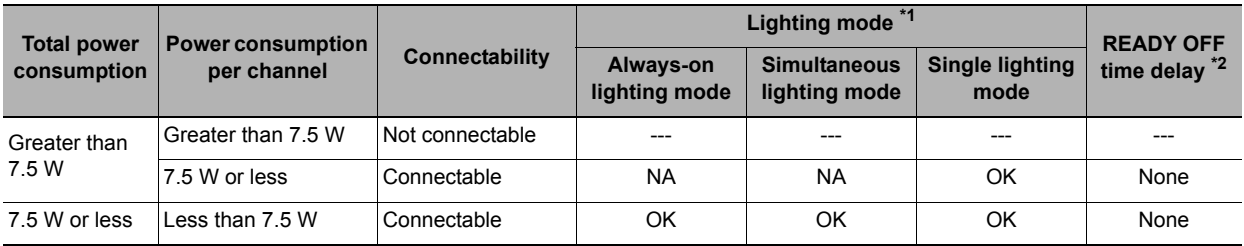

### 0ch (spot lighting) connected

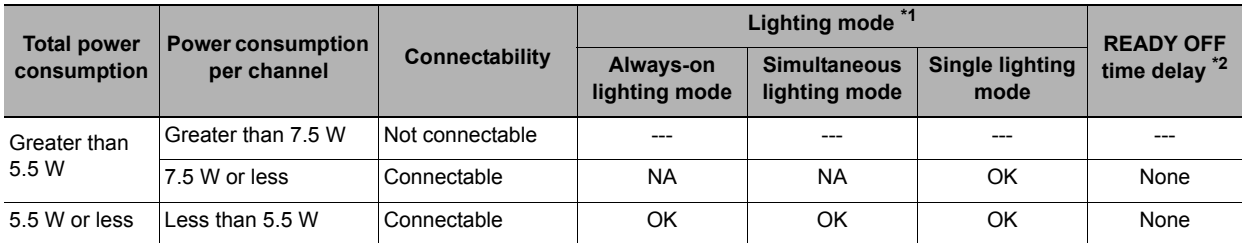

### • With external power supply

### 0ch (spot lighting) not connected

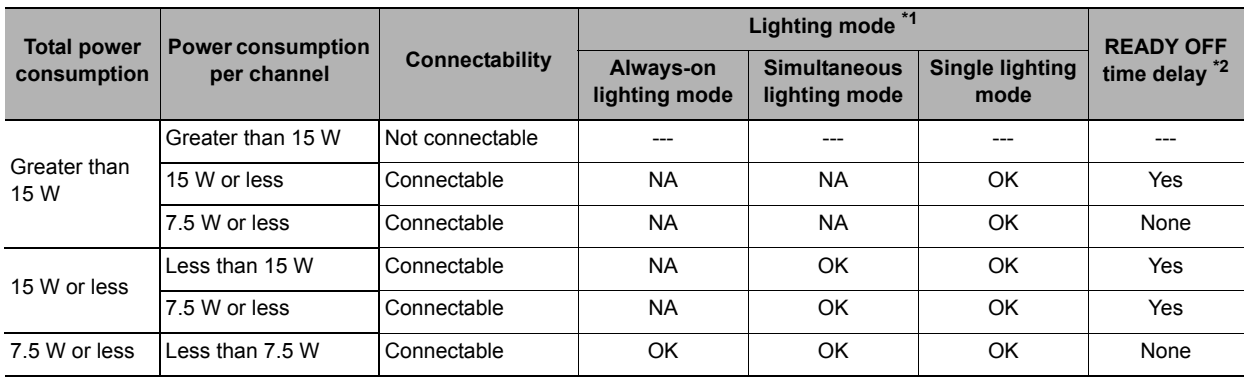

### 0ch (spot lighting) connected

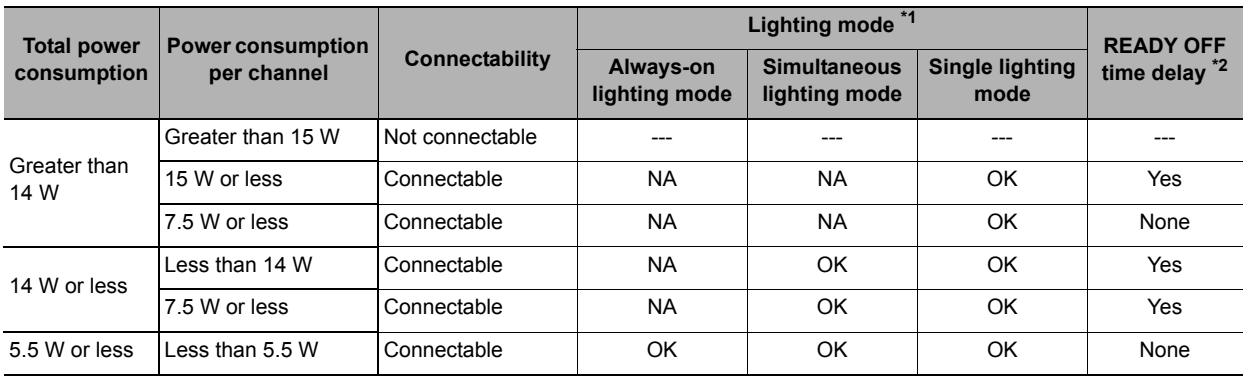

### \*1: Lighting modes

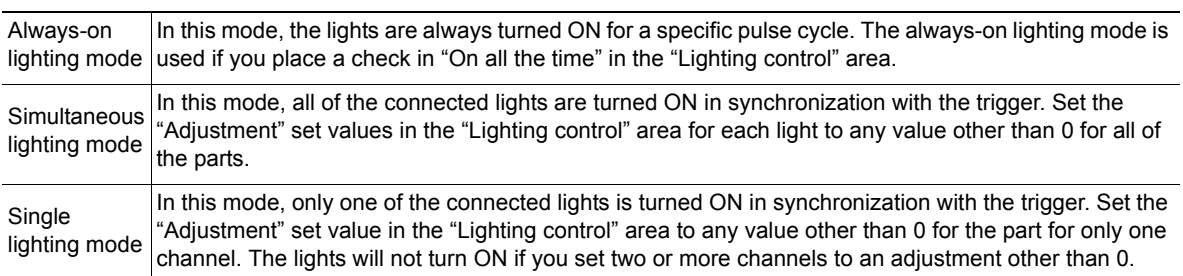

\*2: Turning OFF the READY signal is delayed in comparison with not connecting a camera with lighting controller by approximately the exposure time.

Example: Connection example for connecting an external power supply and the lighting modes

- If four lights with a power consumption of 1 W each are connected to a camera with lighting controller, always-on lighting, simultaneous lighting, and single lighting are all possible.
- If four lights with power consumptions of 2 W, 3 W, 4 W, and 5 W are connected to a camera with lighting controller, simultaneous lighting and single lighting are possible.
- If four lights with power consumptions of 12 W, 1 W, 2 W, and 1 W are connected to a camera with lighting controller, only single lighting is possible.

## **Line Bright**

The graph showing the gray distribution for 1 line in the image is called the "Line bright". You can display the line brights for R, G and B for any horizontal or vertical line.

0.Camera Image

- *1* **In the item tab area, click [Screen adjust].**
- *2* **Select the [Display line bright] check box.**
- Select camera Camera0 Camera2 Camera3 White balance Calibration Camera setting Screen adjust Line bright  $\Box$  Display line bright  $\overline{0}$  $|0|$ ۰۱.
- *3* **Move the line to the position whose density distribution you want to see.**

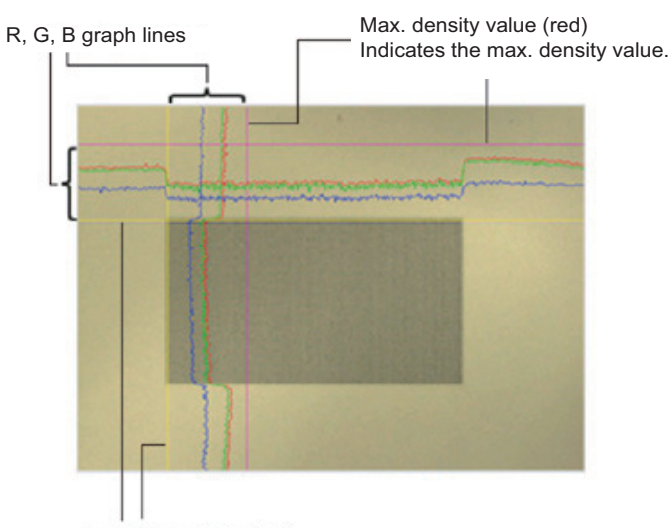

Coordinate axis (yellow) This line is moved to the location in which density is to be checked.

# **White Balance (Camera Image Input)**

Set the white balance to make white objects look white by calibrating the color of images loaded from cameras. By adjusting the white balance, the appropriate white color can be reproduced under any lighting conditions Appropriate values can also be set automatically.

### **Note**

• Perform the white balance setting only when a color camera is used.

- In the following cases, make sure to perform white balance.
	- When a new system is installed
	- When the camera or lighting is changed

Since measurement results may vary with changes of the white balance setting, be sure to verify the operation after it has changed.

*1* **In the Item Tab area, click [White balance].**

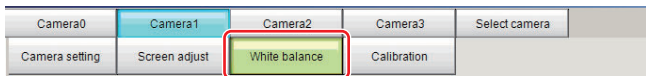

- *2* **Shoot a white piece of paper or cloth.**
- *3* **Click [Auto].**

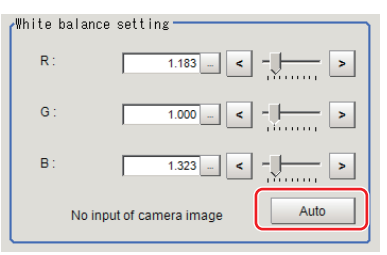

### **Note**

• When the "Too bright" or "Too dark" message is displayed, adjust the iris, shutter speed, gain and/or lighting conditions until "Automatic adjustment is possible" is displayed.

# *4* **Adjust the "R", "G" and "B" values as necessary.**

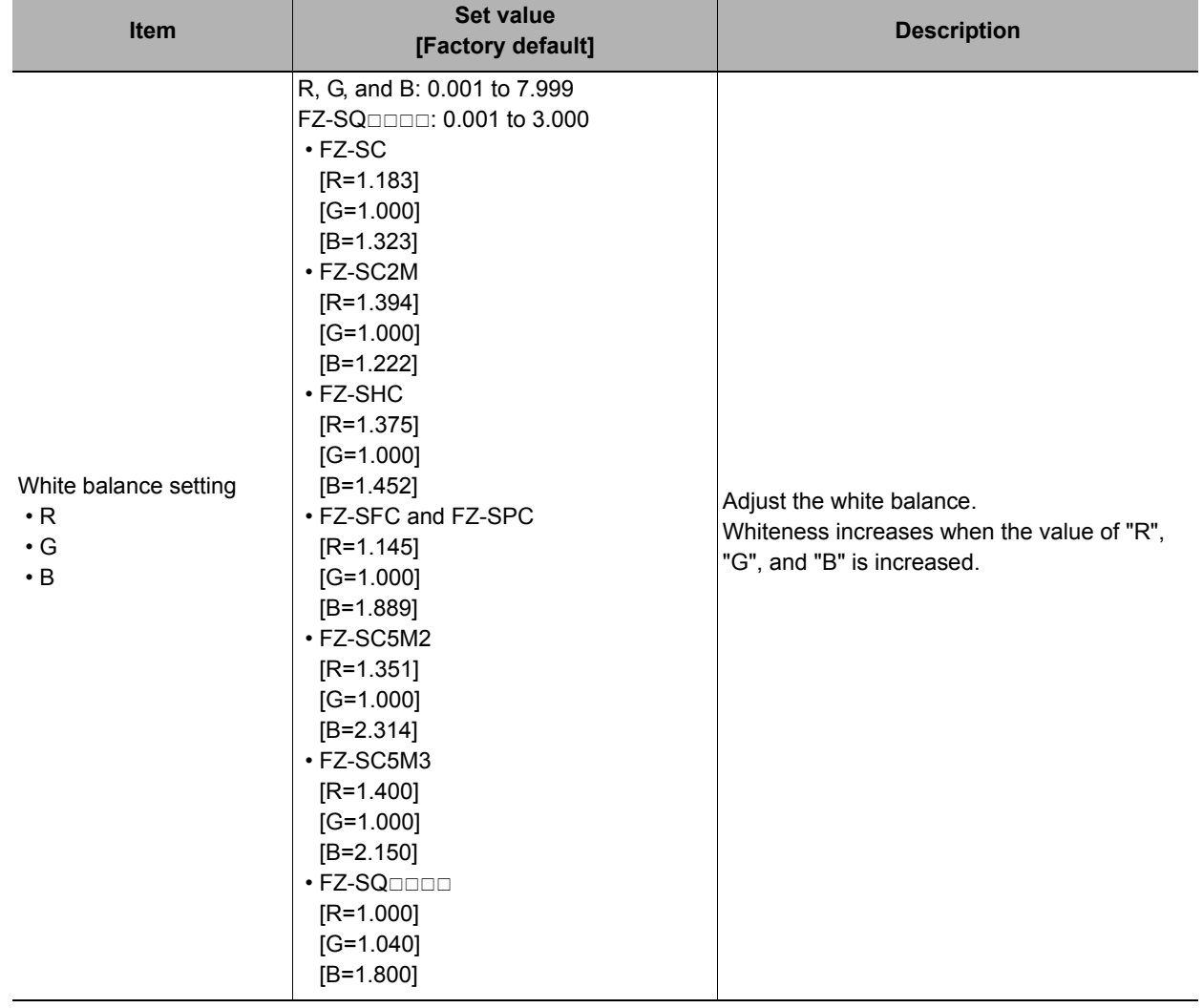

# **Calibration (Camera Image Input)**

By setting the calibration, the measurement result can be converted and output as actual dimensions. The calibration method is selected here.

There are three calibration methods, point, sampling, and parameter.

- **• Reference: [Specifying Points and Setting \(Point Specification\) \(p.40\)](#page-41-0)**
- **• Reference: [Setting Calibration through Sampling Measurement \(Sampling\) \(p.41\)](#page-42-0)**
- **• Reference: [Inputting and Setting Values \(Value Setting\) \(p.43\)](#page-44-0)**
- **• Reference: [View Calibration Parameters \(p.44\)](#page-45-0)**

### **Note**

• In order to output measurement results in actual dimensions, set [Calibration] to "ON" in [Output parameter] for each processing unit. If [Calibration] is "OFF" (factory default), measurement results are output as camera image coordinate values.

### <span id="page-41-0"></span>**Specifying Points and Setting (Point Specification)**

This is a method for performing calibration by specifying arbitrary points (in pixels).

Calibration parameters are calculated automatically when actual coordinates of specified locations are entered. Up to 3 points can be specified.

**• When magnification is the same in the X and Y directions** Specify only 2 points.

Calibration

**• When magnification is not the same in the X and Y directions**

Specify 3 points.

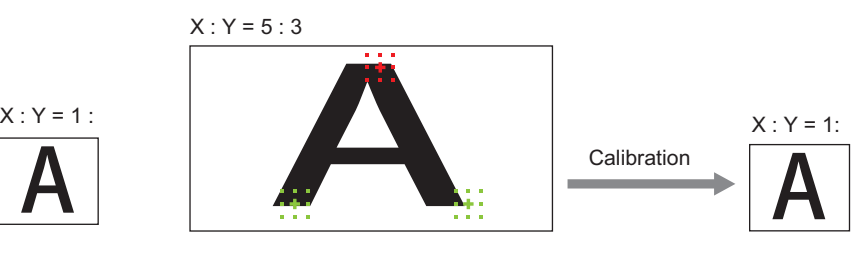

### **Note**

 $X: Y = 1:1$ 

- When 2 points are specified, the coordinate system is set to the left-hand system (forward in the clockwise direction). Specify 3 points to perform calibration including the coordinate system.
- *1* **In the Item Tab area, click [Calibration].**
- *2* **In the "Calibration setting" area, select "Specify point".**
- *3* **Click the first point on the screen.**

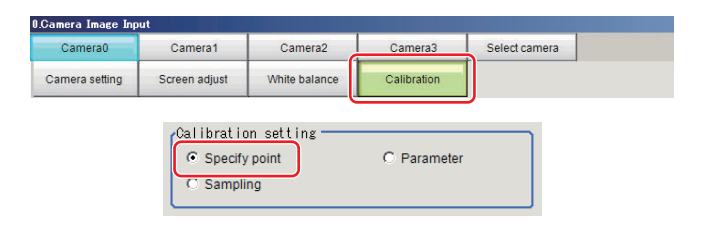

*4* **Input the actual coordinates for the specified point.**

The actual coordinate input window is displayed.

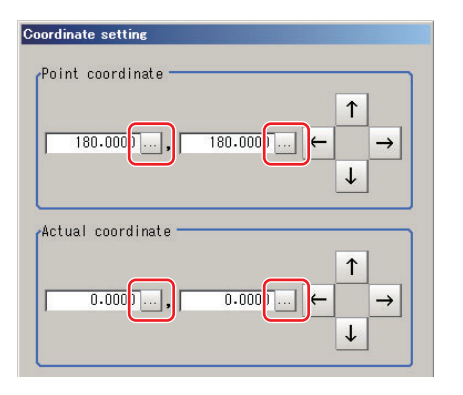

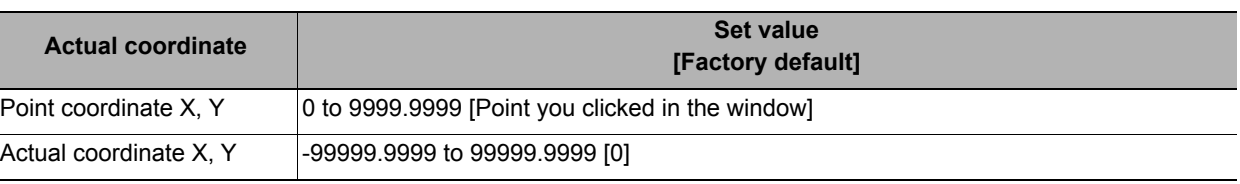

- *5* **Set the 2nd and 3rd points in the same way.**
- *6* **Click [Generate calibration parameters].**

The calibration parameters will be generated.

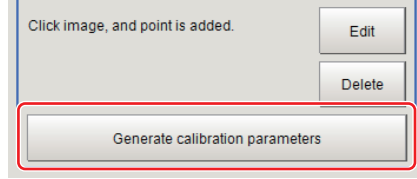

## <span id="page-42-0"></span>**Setting Calibration through Sampling Measurement (Sampling)**

This is a method for setting calibration based on measurement results. Calibration parameters are calculated automatically when a registered model is searched and the actual coordinates for that position entered.

- *1* **In the Item Tab area, click [Calibration].**
- *2* **In the "Calibration setting" area, select "Sampling".**
- <span id="page-42-1"></span>*3* **In the "Sampling" area, click [Regist model].**
- *4* **Use the Drawing tools to register the model.**
- *5* **Adjust the search region as necessary.** The default value setting is for the entire screen.

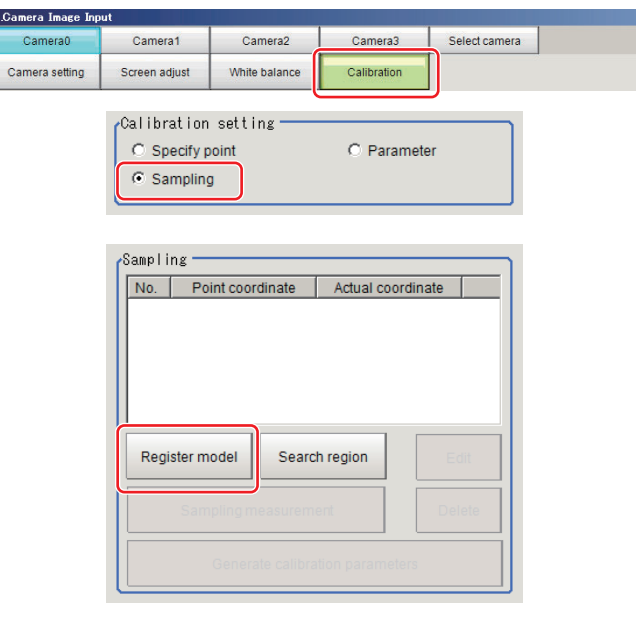

# *6* **Click [Sampling measurement].**

Measurement is performed.

The search result (cross-shaped cursor) is displayed in the Image Display area, and the Sampling Coordinate window is displayed.

*7* **In the Sampling Coordinate window, enter the X and Y values.**

# **Sampling** No. Point Actual Regist nodel Search region Sampling measurement

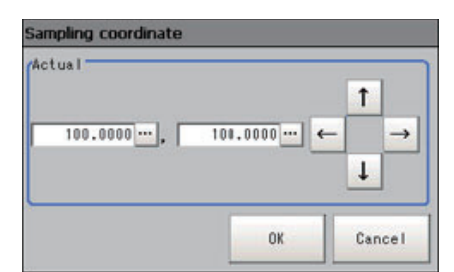

Actual

 $(100, 100)$ 

# <span id="page-43-0"></span>*8* **Click [OK].**

Point coordinates and actual coordinates are registered in the "Sampling" area.

*9* **Move the object to be measured and repeat the Steps [Reference:](#page-42-1)  3 ([p.41](#page-42-1)) to [Reference:](#page-43-0) <sup>8</sup> ([p.42\)](#page-43-0).**

**Campling** No.

Point

 $(150, 150)$ 

*10* **Click [Generate calibration parameters].** The calibration parameters will be generated.

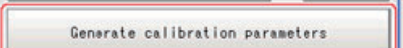

## <span id="page-44-0"></span>**Inputting and Setting Values (Value Setting)**

Enter calibration data directly with numerical values.

- *1* **In the Item Tab area, click [Calibration].**
- *2* **In the "Calibration setting" area, select "Parameter".**
- *3* **In the "Parameter" area, specify values for the "Coordinate", "Origin" and "Magnification".**

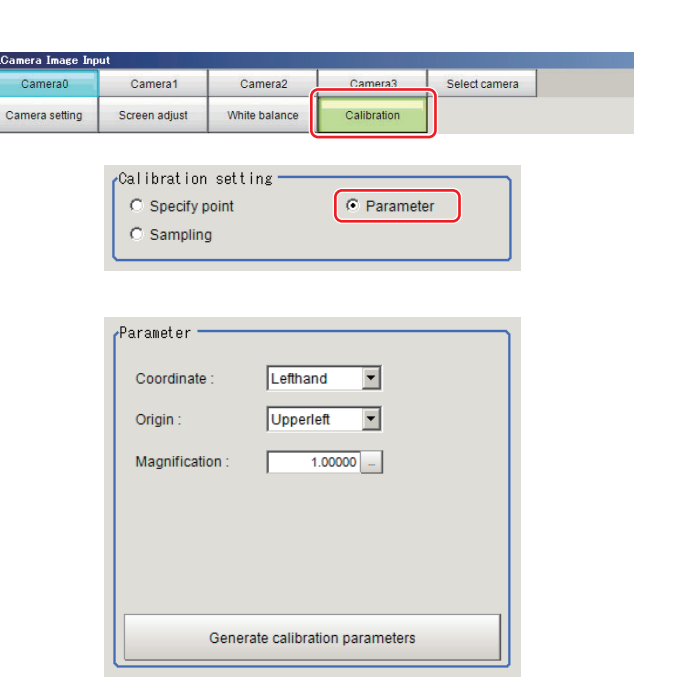

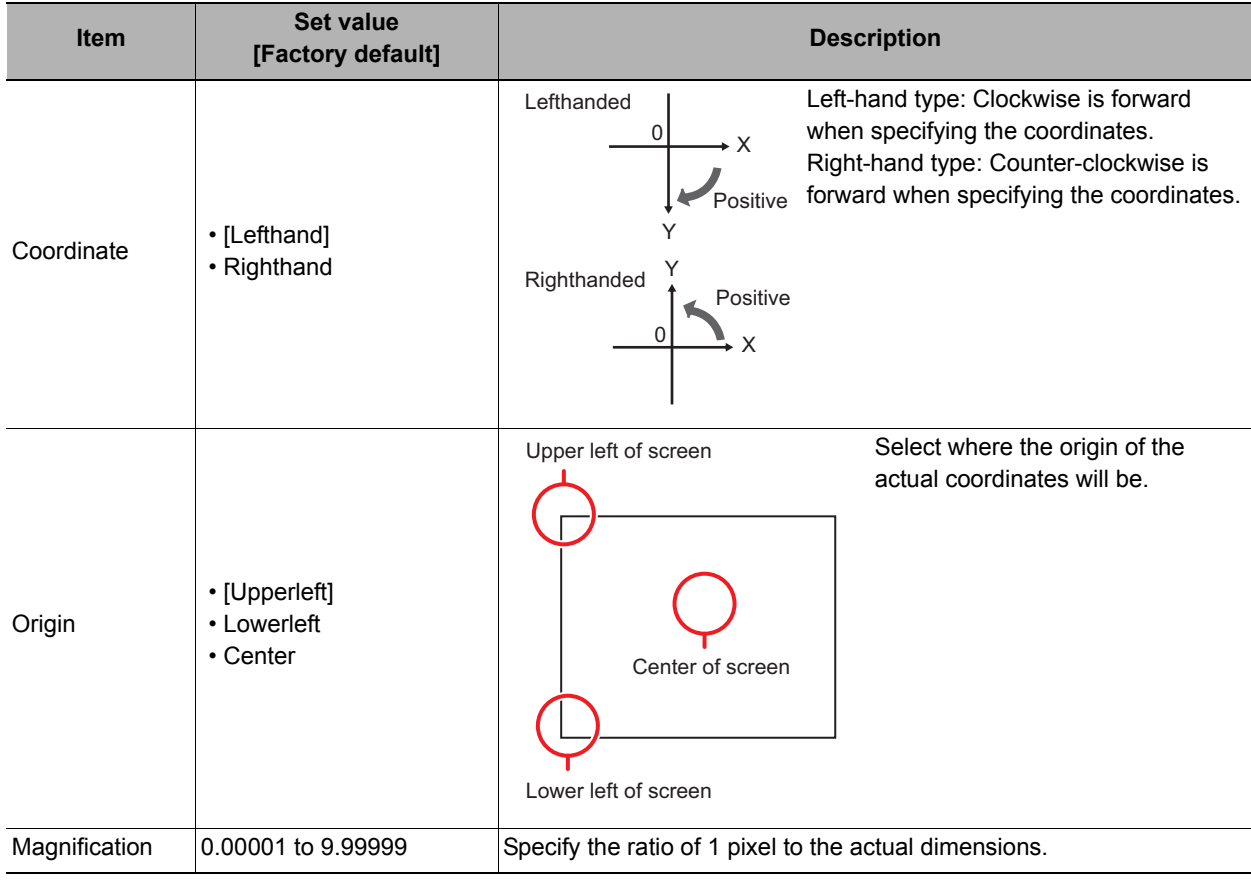

## *4* **Click [Generate calibration parameters].** The calibration parameters will be generated.

Generate calibration parameters

**1**

## <span id="page-45-0"></span>**View Calibration Parameters**

View the set calibration data.

*1* **In the Item Tab area, click [Calibration].**

*2* **In the "Calibration parameter" area, confirm the calibration data.**

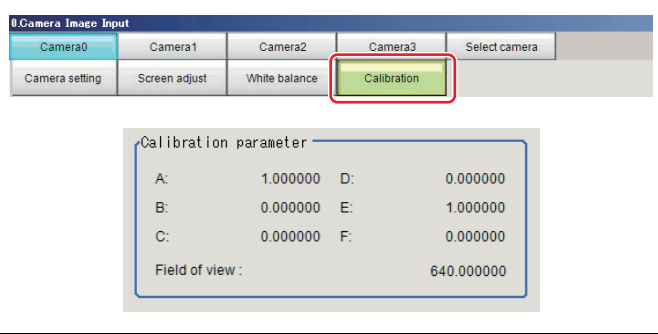

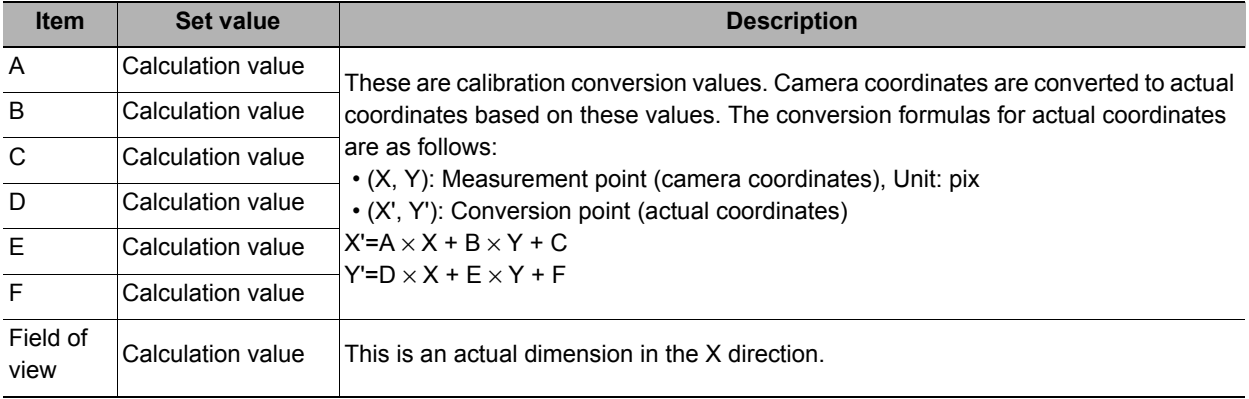

# **Additional Explanation (Camera Image Input)**

### **Position Compensation and Camera Image Input**

When creating a scene, if a [Camera Image Input] unit is positioned after a [Position Compensation] processing unit, that [Position Compensation] unit will be cancelled, which will cause a new image to be read.

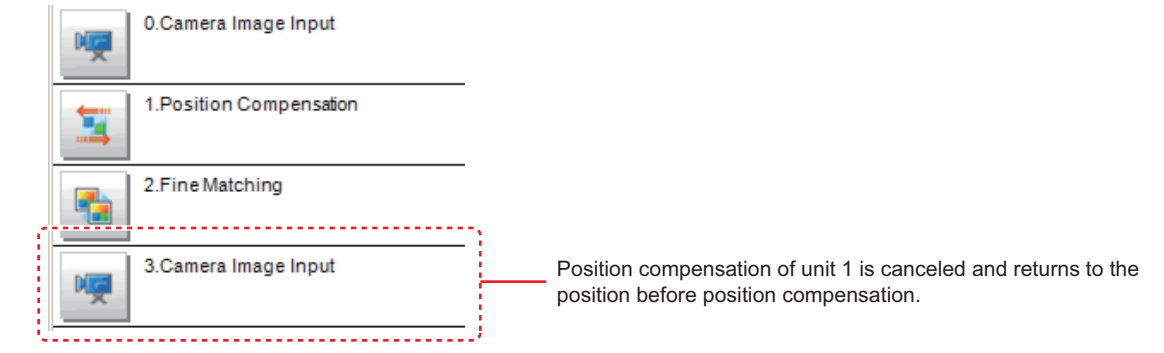

# **Camera Image Input FH**

This is a processing item specific to the FH Sensor Controller.

Set the conditions for loading images from the camera and for storing images of the measured objects. This processing item must be used when measuring.

In addition, it is possible to shoot images whose shutter speed, or lighting differ by setting multiple Camera Image Input to your flow.

### **Used in the Following Case**

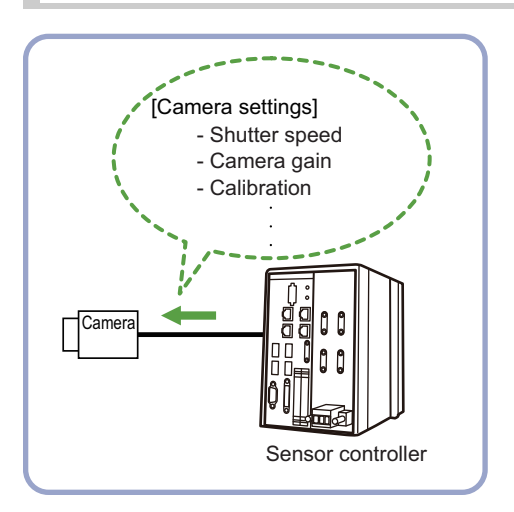

### **Important**

- [Camera Image Input FH] is preset for Unit 0. Do not set any processing item other than camera image input (camera image input FH, camera image input HDR, camera image input HDR Lite) for Unit 0.
- When switching from a color camera to a monochrome or switching to a camera with a different resolution, reconfigure the settings in the following units.
- If a camera is connected other than the one for the previous settings, the camera settings are returned to their initial settings.
- Immediately after starting up the FH Sensor Controller and immediately after changing scenes, there will be no input image. No input image is processed as the same color image as in the factory default state.
- If you open the Properties Dialog Box before inputting an image, click the Cancel button to close the dialog box. Pressing the OK button in the dialog box will change the setting to the same color camera setting as the factory default setting.

(Reference: FFAQ For Measurement The measurement NG (image mismatch) error will result when connecting a monochrome camera" in the "Vision System FH/FZ5 Series User's Manual (Z365)")

### **Important**

- When the Scene data created via FZ series Sensor Controller, i.e. FZ5 series or FZ5-L series, [Camera Image Input] is automatically converted to [Camera Image Input FH].
- The automatically converted contents is the common items between [Camera Image Input] and [Camera Image Input FH]. The other settings is set to the default settings of the connected camera to the FH-1000, FH-3000, or FH-L series Sensor Controller.
- When you load the created data via FH series Sencor Controller, i.e. FH-L series or FH-1000 series. via FZ series Sensor Controller, the automatically conversion is not performed.

# **Settings Flow (Camera Image Input FH)**

To set camera image input, follow the steps below.

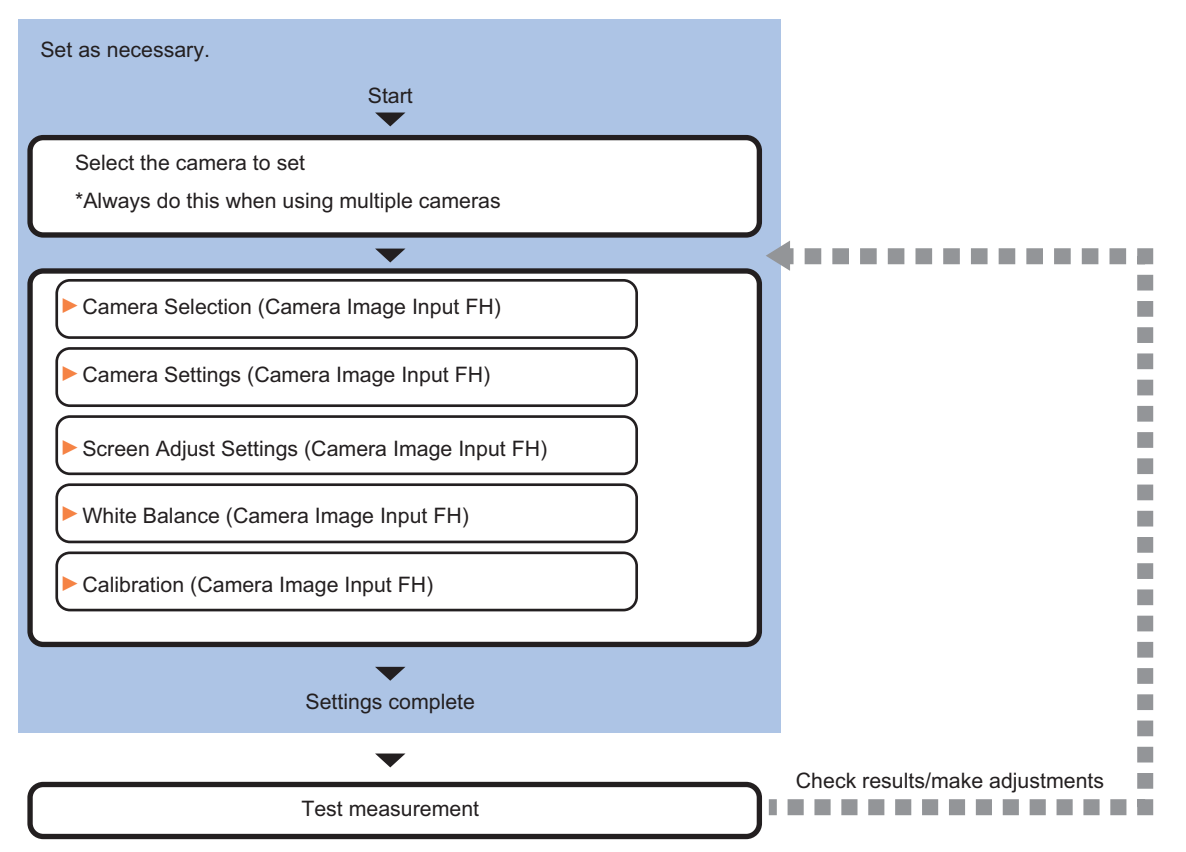

### **List of Camera Image Input FH Items**

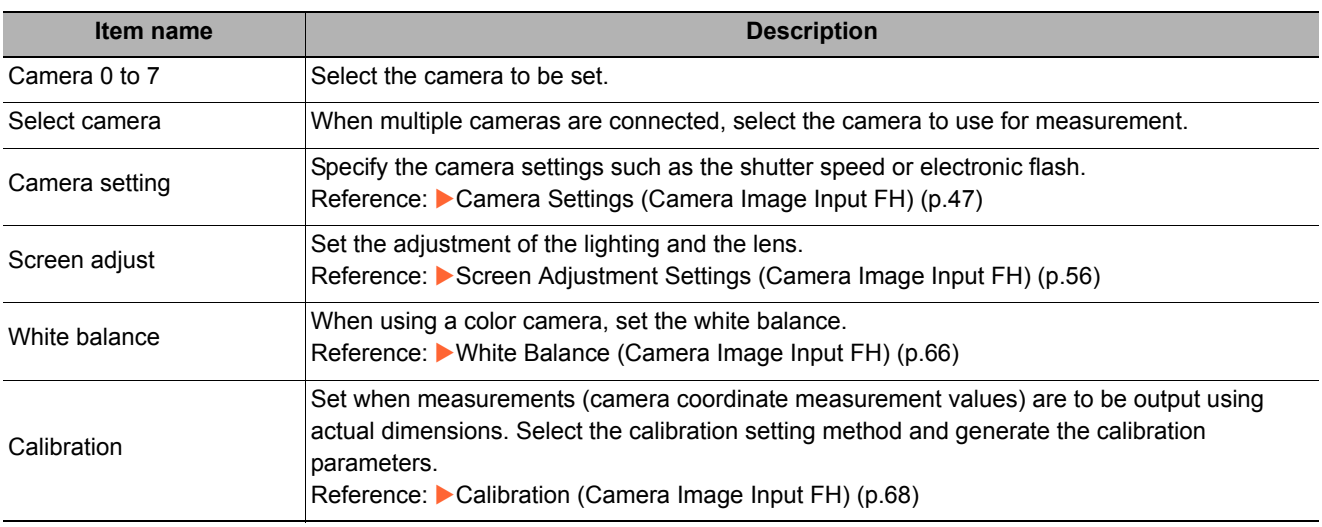

# **Camera Selection (Camera Image Input FH)**

When multiple cameras are connected, select the camera to use for measurement.

- *1* **In the Item Tab area, click [Select camera].**
- **2** Click [Camera No.] [ ▼ ] and select the **camera number.**
- *3* **If multiple cameras are connected, the camera to transfer images for can be selected.**

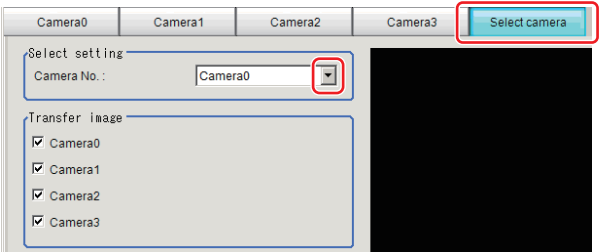

Unchecking the camera check box not being used for current Scene or logging, takt time will be shorten because can reduce the transfer processing time after image input for that camera.

### **Important**

• Transfer of images for Camera 0 is executed at the same time as image input. Therefore, even if you uncheck Camera 0, the image transfer time is not shortened.

### **Note**

• The image from the camera selected in [Select camera] will be the object to be measured in the following units. If you need to switch the camera during the process, insert a [Camera Switching] unit in the scene and switch the image. Reference: [Camera Switching \(p.85\)](#page-86-0)

[Select camera]

[Select camera]

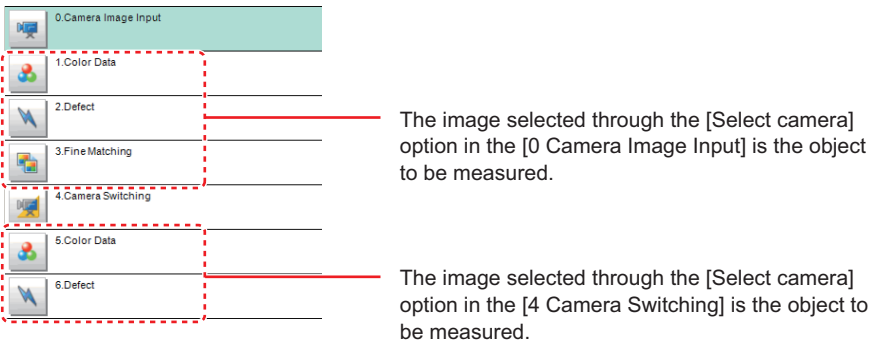

# <span id="page-48-0"></span>**Camera Settings (Camera Image Input FH)**

Set the following photographing conditions for each camera.

- **• Reference: [Camera Settings \(p.48\)](#page-49-0)**
- **• Reference: [Binning Settings \(for Monochrome Cameras Only\) \(p.52\)](#page-53-0)**
- **• Reference: [Number of lines to be read \(p.52\)](#page-53-1)**
- **• Reference: [Electronic Flash Setting \(p.53\)](#page-54-0)**

### **Note**

**1**

<sup>•</sup> The displayed items differ depending on the camera type and lighting mode. Specify the setting for the following procedure as necessary in accordance with the use environment.

## <span id="page-49-0"></span>**Camera Settings**

Adjust the settings related to camera shutter speed and camera gain.

Set the shutter speed appropriate to the speed of the measurement object. Choose a faster shutter speed if the measurement object is moving quickly and the image is blurred. Adjust the camera gain when images cannot be brightened through the shutter speed, lens

aperture, or lighting conditions. Usually, the factory default value can be used.

*1* **In the Item Tab area, click [Camera setting].**

# *2* **In the "Camera settings" area, specify the shutter speed.**

Example Using the FZ-SC

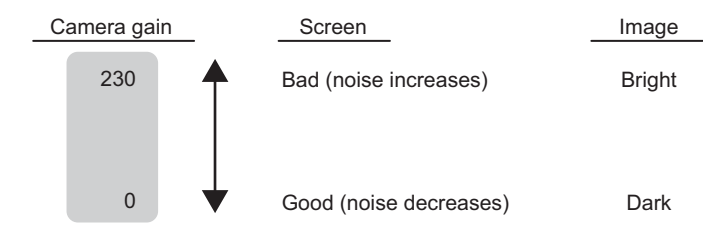

(Factory default: 85)

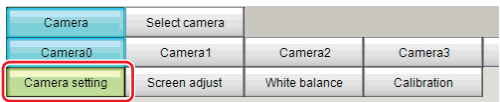

Camera settings Shutter speed Gain

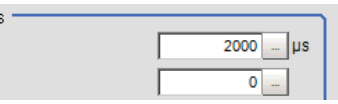

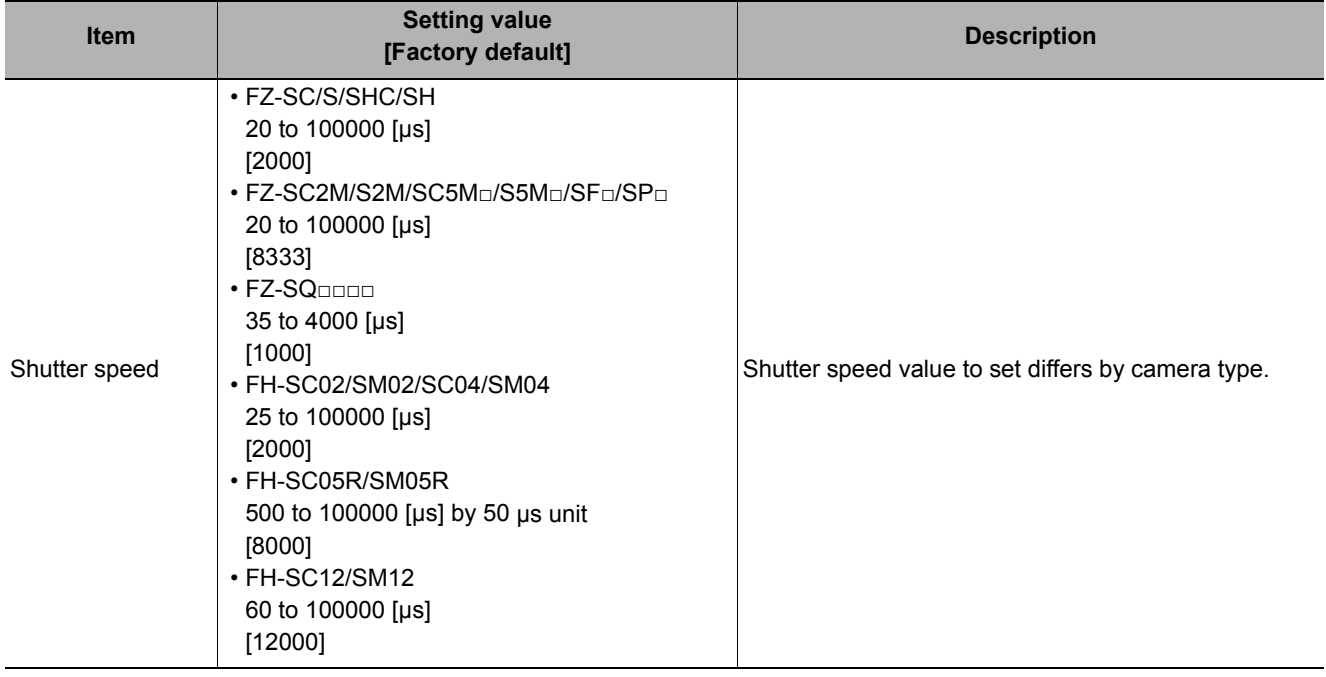

## *3* **Specify the camera gain while checking the image.**

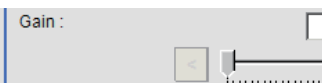

 $\overline{0}$ 

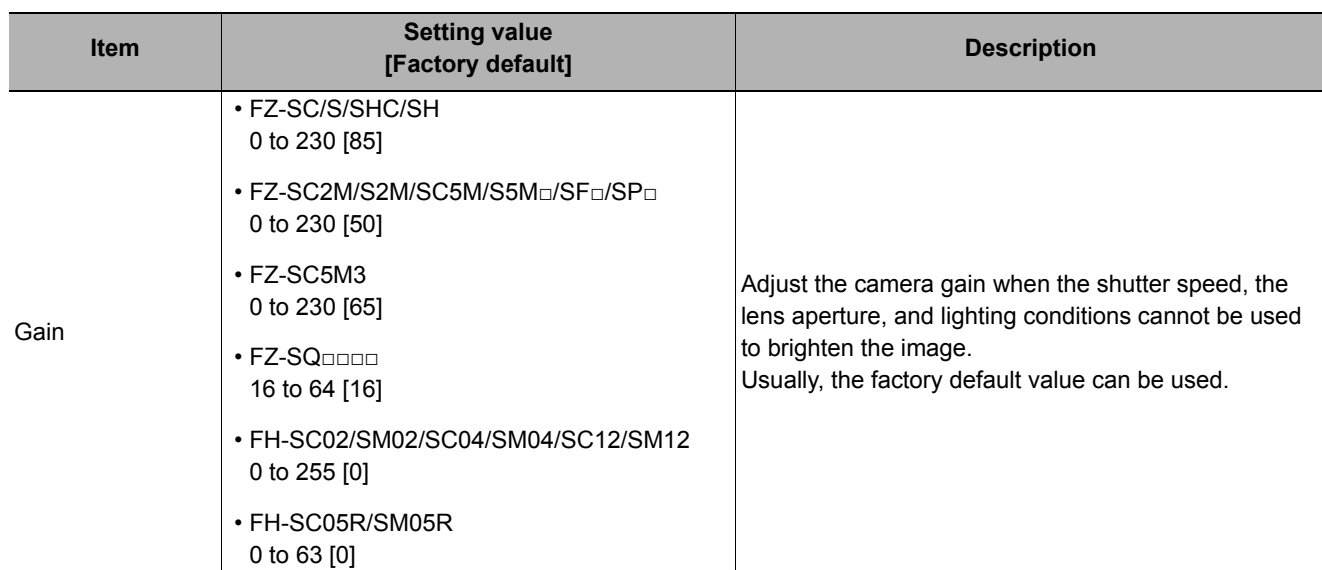

### **Important**

• When an Intelligent Compact Digital camera, FZ-SQ□□□□, is connected, we recommend setting the gain value to 16 for stable operations. Measurement values may be different if the recommended value is exceeded. Be sure to thoroughly check the measurement result and set the gain value.

• Due to the specification of its imaging elements, a CMOS camera generates stripe noises when the gain setting of the camera is raised. You may also find multiple defective pixels, but they do not represent a defect or failure of the product in any way. If stripe noises and defective pixels affect the measurement results, lower the gain setting of the camera or use a CCD camera.

## **Reset Mode (FH-SC05R/FH-SM05R only)**

Change the mode when you capture a mobile object.

Reset Mode:

← Rolling Shutter

C Global Reset

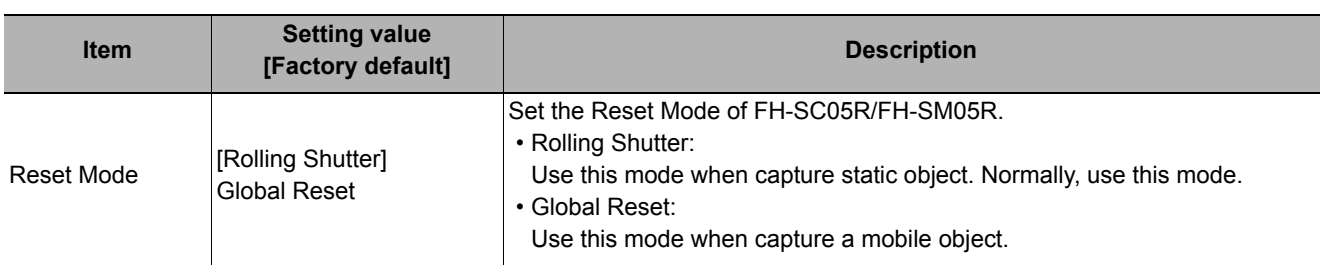

### **Important**

- FH-SC05R/FH-SM05R is a rolling shutter camera.
- The exposure start timing and exposure time between lines varies?depending on the reset mode setting.

### **About exposure time of Rolling Shutter for Reset Mode**

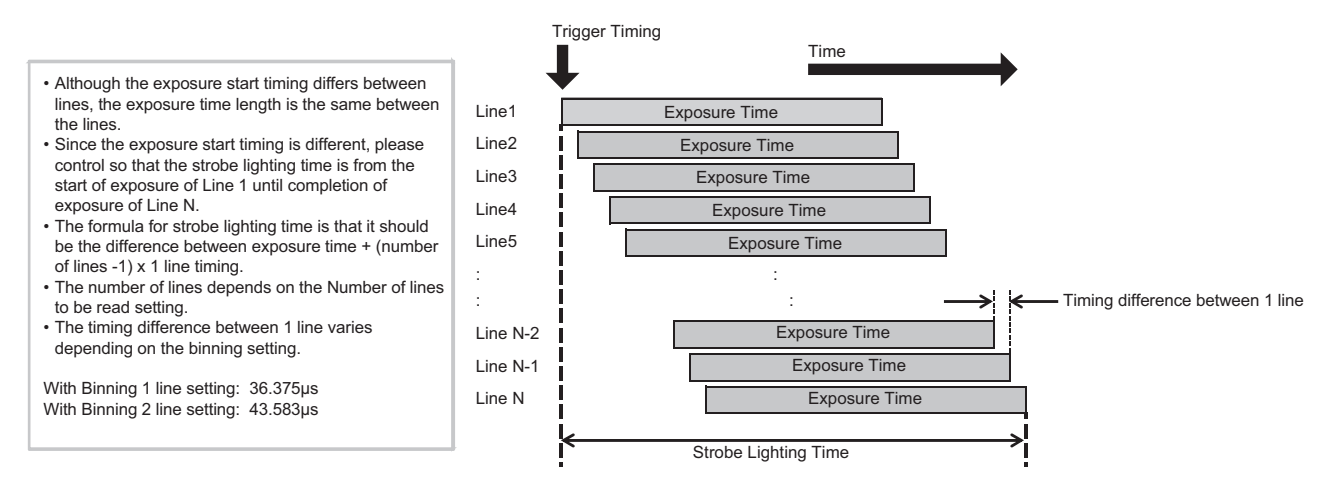

### **About exposure time of Global Reset for Reset Mode**

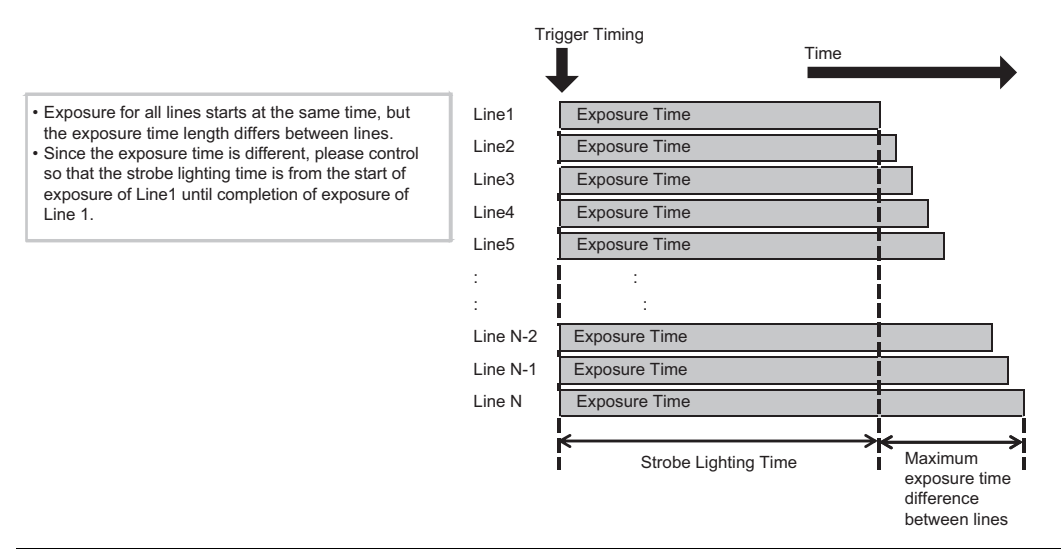

## **Reverse Conversion (for FH-SC□□/FH-SM□□ Only)**

Set this option when reversing the camera image vertically or horizontally. The order in which imaging elements are read is changed, so there won't be any delay in image transfer.

- *1* **In the Item Tab area, click [Camera setting].**
- *2* **In the "Camera settings" area, specify the reverse conversion settings.**

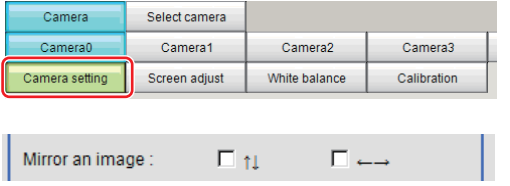

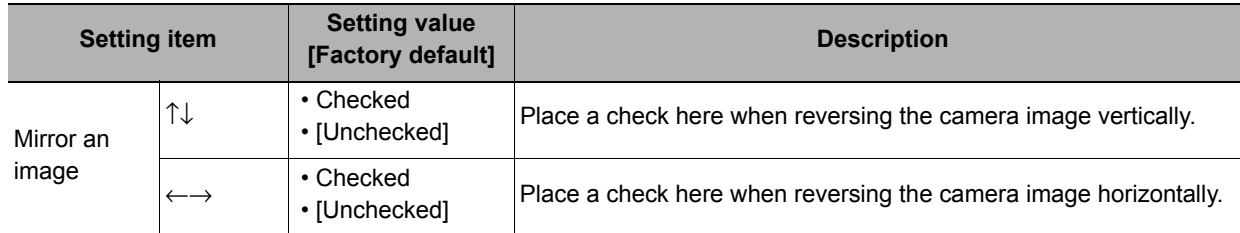

### Setting Multi-slope Function (for Monochrome Cameras of FH-SM<sup>II</sup> Only)

Set this option if you wish to capture a work having a wide dynamic range with a single exposure without causing saturation. Bright pixels that have reached the charge level specified in the CMOS are clipped and the inclination of stored charge is adjusted, to prevent saturation.

When the multi-slope function is set, pixels that saturate on normal images will no longer saturate. The stored charge amount (inclination of brightness) is changed in the CMOS during a single exposure. This function can also be set for mobile objects because, unlike with Camera Image Input HDR or Camera Image Input HDR Lite, there is no need to change the exposure time and capture and combine multiple images.

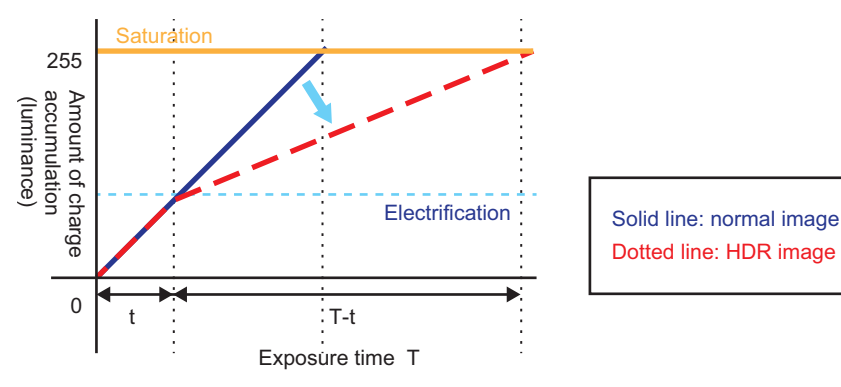

Dotted line: HDR image

- *1* **In the Item Tab area, click [Camera setting].**
- Select camera Camera1 Camera2  $Camera3$ Screen adjust White balance Calibration era setting
- *2* **In the "Camera settings" area, specify the Multi-slope settings.**

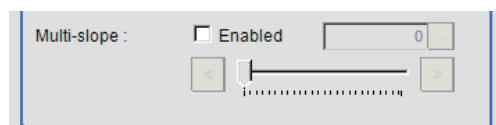

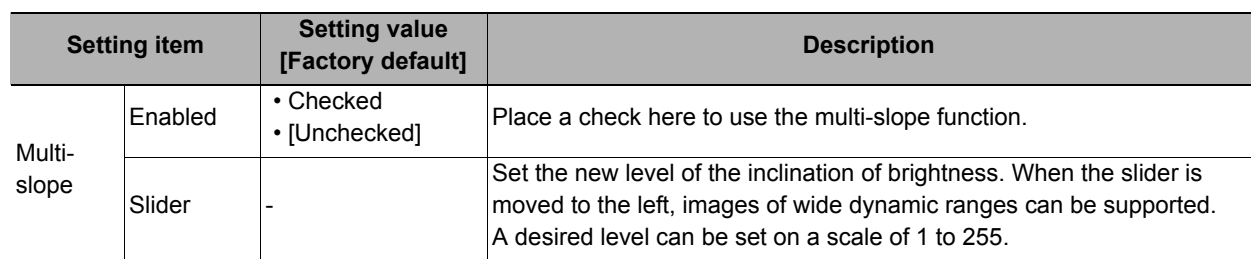

## <span id="page-53-0"></span>**Binning Settings (for Monochrome Cameras Only)**

Binning is a function for obtaining a single value by adding multiple lines together.

Some cameras give the effect of a higher frame rate by raising the sensitivity of the brightness virtually by adding together and decreasing the amount of data to be transferred.

### **Important**

• The effects that can be obtained with different cameras are as follows.

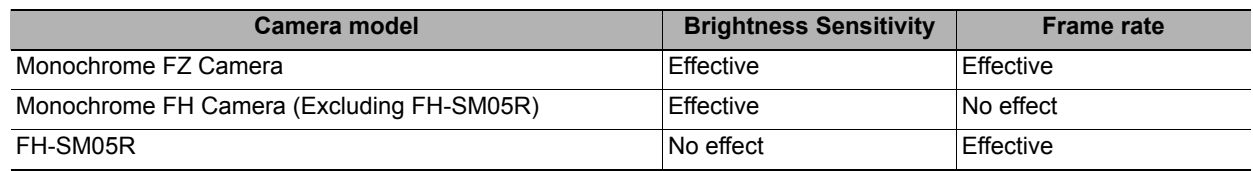

### *1* **In the Item Tab area, click [Camera setting].**

In the "Binning settings" area, select either "1 line" or "2 lines".

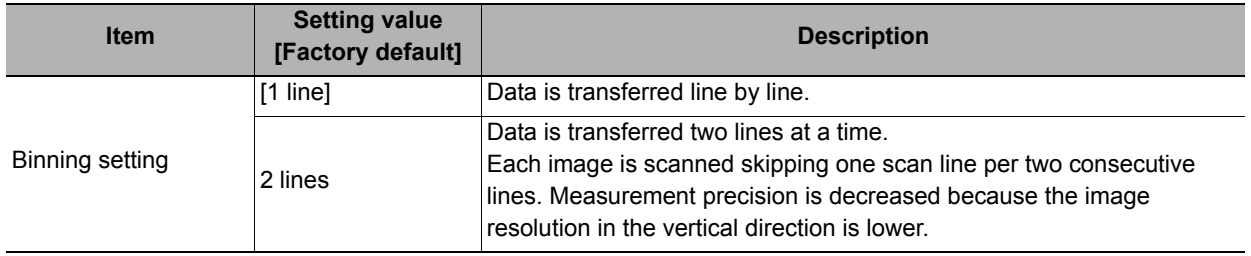

### <span id="page-53-1"></span>**Number of lines to be read**

By narrowing the image range to be loaded, the image scan time can be shortened.

Set the range taking the offset of the measurement object into consideration.

The part of the image narrowed down by the start line and the end line will be displayed in the Image Display area of the processing item setting window or the Main screen.

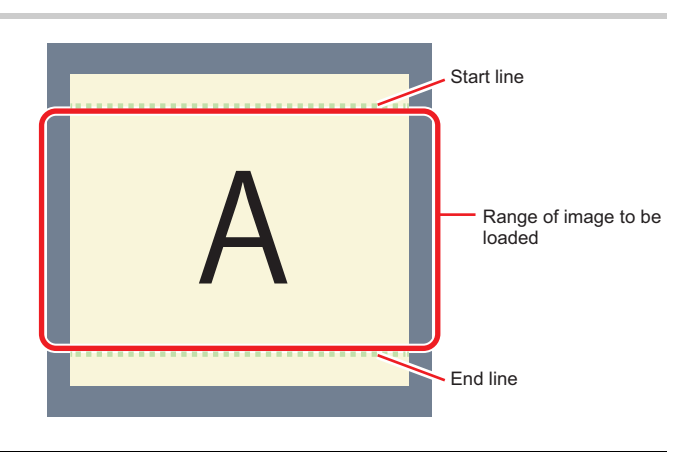

### **Note**

### **About minimum number of lines**

- With the FH-SMOO/FH-SMOOR, the minimum number of lines (minimum value between the start and end lines) is 4 line.
- With the FH-SC $\square\square$ /FH-SC $\square\square$ R, the minimum number of lines is 4 lines.
- With the FZ-S $\Box$  $\Box$  excluding the FZ-SQ series and FZ-S $\Box$ 5M3, the minimum number of lines is 12 lines.
- With the FZ-SQ series, the minimum number of lines is 8 lines.
- With the  $FZ-S\Box 5M3Q$  series, the minimum number of lines is 4 lines.
- For FZ-S $\Box$ 5M3, the step width of the Start and End lines is 4 lines. When loading a scene created with the FZ-S $\Box$ 5M2, the number of lines loaded will be a maximum of 4 lines.

### **About coordinate values**

- The coordinate values displayed as the measurement results are the values of the display position on the monitor.
- The coordinate values do not vary according to the settings for "Number of lines to be read".
- *1* **In the Item Tab area, click [Camera setting].**
- *2* **Set the start/end line in the "Number of lines to be read" area.**

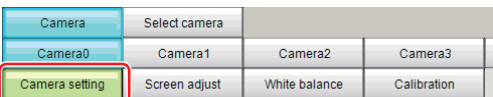

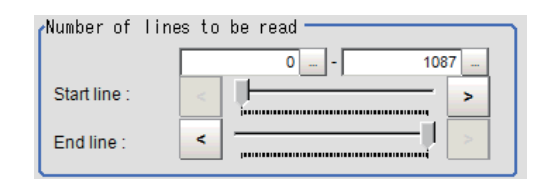

# **1**Input image Input image

### **Important**

• When the built-in lighting of an FZ-SQ **interely** is used, it may not be possible to shorten the processing time due to restrictions on the light emission time.

### <span id="page-54-0"></span>**Electronic Flash Setting**

This function is set when an electronic flash is used. This sets the output conditions for the signal for synchronizing the measurement and the electronic flash timing. It is possible to assign multiple electronic flashes to a camera and control their flashing.

### **Important**

• The setting here applies when "STGOUT" is selected for the output signal under [Common settings] on the [Output signal settings] page of the camera accessed by selecting [External Tools] - [System]. If "SHTOUT" is selected, the signal is controlled by each value of SHTOUT set for each line. Reference: ▶Setting the SHTOUT Signal: [Output Signal Settings] in the Vision System FH/FZ5 Series User's Manual (Z365).

- *1* **In the Item Tab area, click [Camera setting].**
- *2* **In the "Electronic flash setting" area, specify each item.**

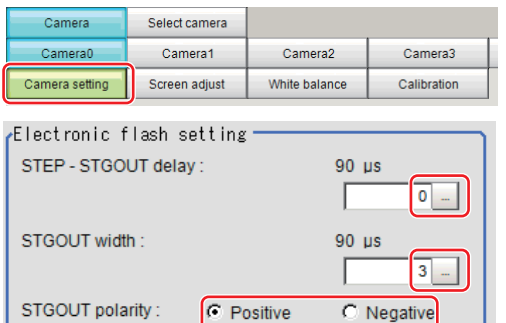

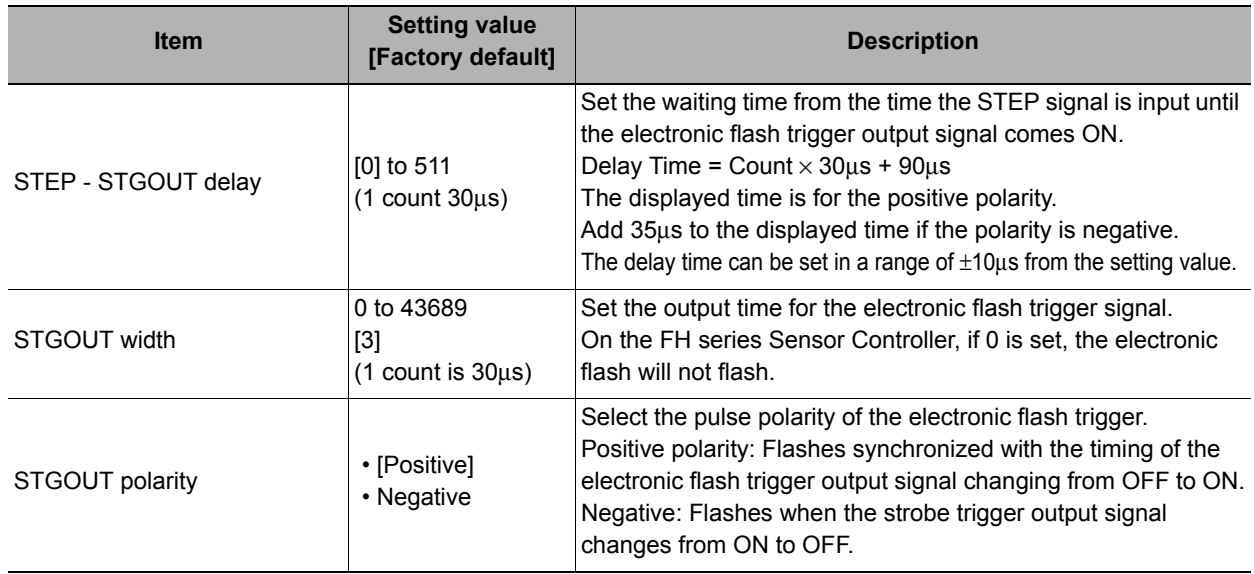

### **Important**

• Do not perform next camera image input processing before STGOUT signal output is completed. STGOUT signal may not be output.

Perform camera image input processing after STGOUT signal output completion, or set the STEP-camera delay, STEPSTGOUT delay and STGOUT pulse width so that the electronic flash operates synchronizing with the exposure time.

# **Assigning Multiple Electronic Flashes to a Camera**

It is possible to assign multiple electronic flashes (STGOUT signals) to a camera and select one to use when an image is taken for measurement. This function uses STGOUT signals with which cameras are not connected. This function can be used only with FH series Sensor Controller.

Follow the setting procedure below.

# **Important**

- The STGOUT signals that can be output are as follows.
- : FH-1000 and FH-3000 series: SGTOUT 0 to 7
- : FH-L series: STGOUT 0 to 3

• STGOUT0 to STGOUT7 is tied to the camera connector number of the sensor controller, not the camera number. When you use CameraLink Medium Configuration or the Multi-line random-trigger mode, confirm the camera connector number that corresponds to the camera number of Sensor Controller.

# *1* **Click [Tool] - [System settings] - [Camera] - [Output signal setting].**

Reference:  $\triangleright$  Setting the SHTOUT Signal: [Output Signal Settings] in the Vision System FH/FZ5 Series User's Manual (Cat. No. Z365).

*2* **Select [STGOUT] for [Output Signal] in "Common setting" area.**

# *3* **Place a check to [Output even if camera is not connected] in "STGOUT setting" area.**

With this setting, STGOUT signals (STGOUT0 to STGOUT7) which are not connected with cameras can be used. Configure the STGOUT Width of the STGOUT of corresponding Camera Image Input FH Processing Item.

Reference: Electronic Flash Setting of the Vision System FH/FZ5 Series Processing Item Function Reference Manual (Cat No. Z341).

# Example:

Camera 0 uses STGOUT0 and STGOUT1 and Camera 2 uses STGOUT2.

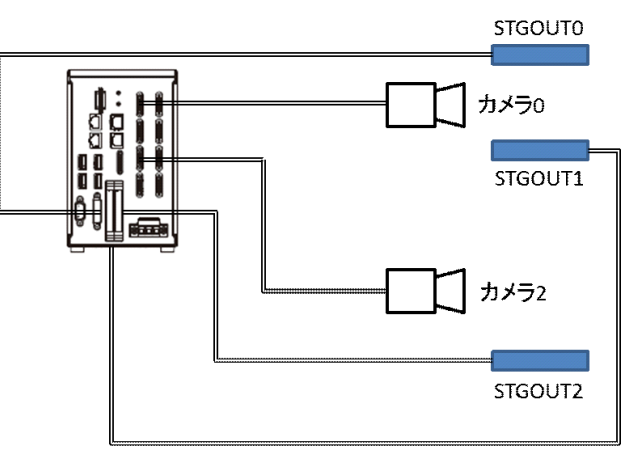

- *4* **To use STGOUT0 and STGOUT1 for Camera 0, Camera 1 is not connected with a camera.**
- *5* **In the [Electronic flash setting] area in the Camera 0 tab of Camera Image Input FH processing item, enter the settings for SGTOUT 0.**
- *6* **In the [Electronic flash setting] area in the Camera 1 tab of Camera Image Input FH processing item, enter the settings for SGTOUT 1.**
- *7* **In the [Electronic flash setting] area in the Camera 2 tab of Camera Image Input FH processing item, enter the settings for SGTOUT 2.**
- *8* **In the [Electronic flash setting] area in the Camera 3 to 7 tab of Camera Image Input FH processing item, set 0 to the STGOUT width.**

If an electronic flash is not used or it does not flash, enter 0 to the [STGOUT Width].

## <span id="page-57-0"></span>**Screen Adjustment Settings (Camera Image Input FH)**

Set the lighting and lens conditions for each camera.

- **• Reference: [Lighting Control \(p.56\)](#page-57-1)**
- **• Reference: [Line Bright \(p.65\)](#page-66-0)**

### <span id="page-57-1"></span>**Lighting Control**

When an Electronic flash controller or Camera-mount Lighting Controller is connected, the light volume of the lighting can be adjusted from the sensor controller. Brightness can be adjusted automatically or one of the preset patterns can be selected.

*1* **In the Item Tab area, click [Screen adjust].**

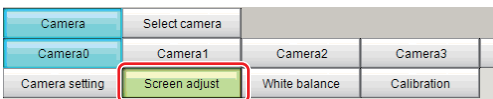

# *2* **In the "Lighting control" area, specify the brightness.**

Displayed contents differ depending on the connected camera, Electronic flash controller or Cmara-mount Lighting Controller.

### Intelligent Compact Digital Camera FZ-SQ<sub>IIIII</sub> is connected:

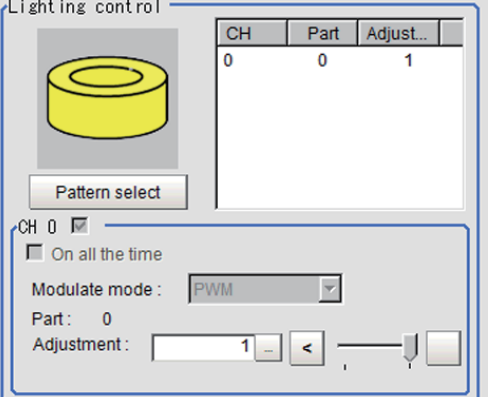

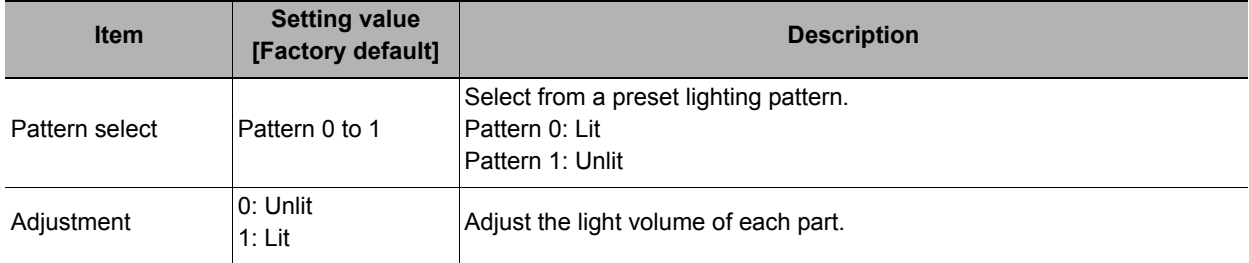

### **Important**

- When the lighting of  $FZ-SQ \square \square \square$  is used, there are following restrictions.
- : The measurement can be longer than the measurement with the lighting OFF.
- : There are restrictions in the operation of Multi-trigger Imaging.
- Reference: [Multi-trigger Imaging \(p.89\)](#page-90-0)

### **Electronic flash controller FZ-LTA100 is connected:**

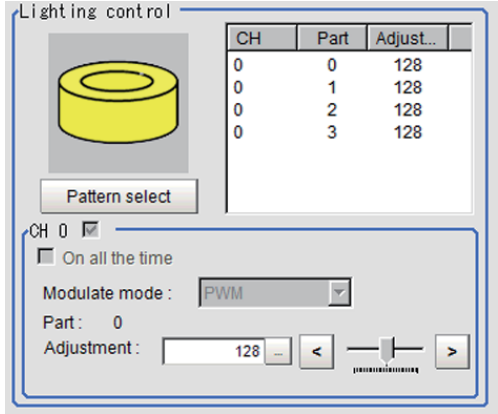

### **Electronic flash controller FZ-LTA200 is connected:**

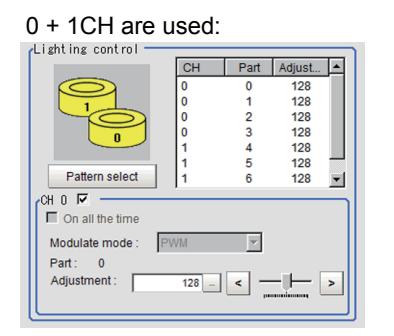

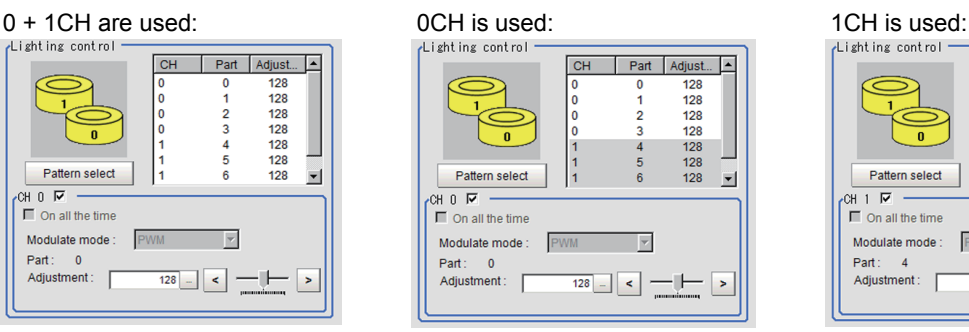

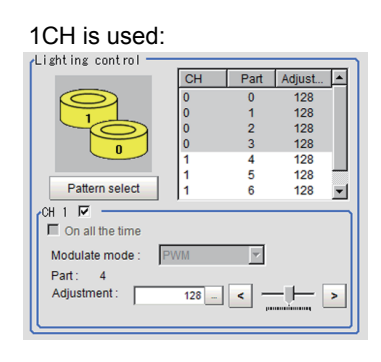

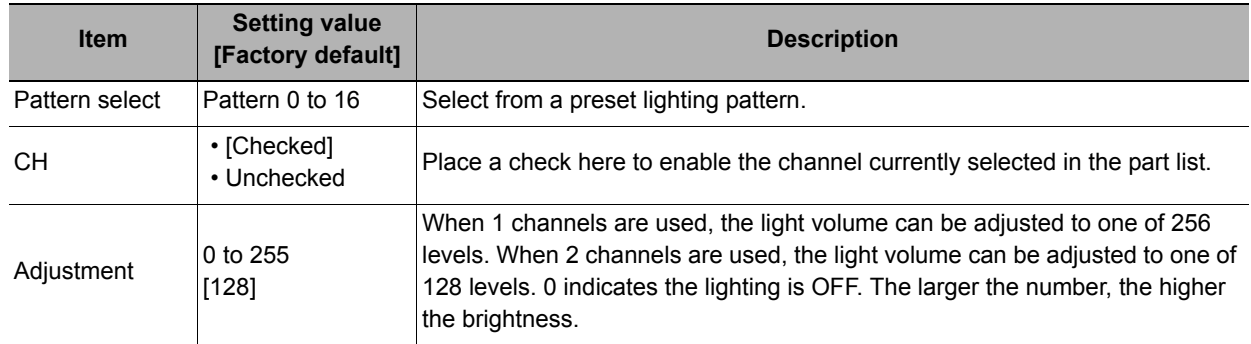

## **Camera-mount Lighting Controller FLV-TCC1 is connected:**

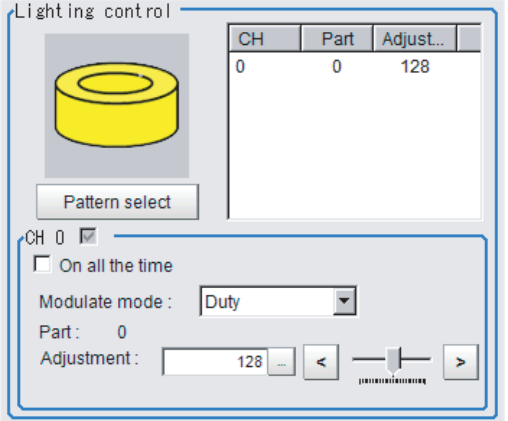

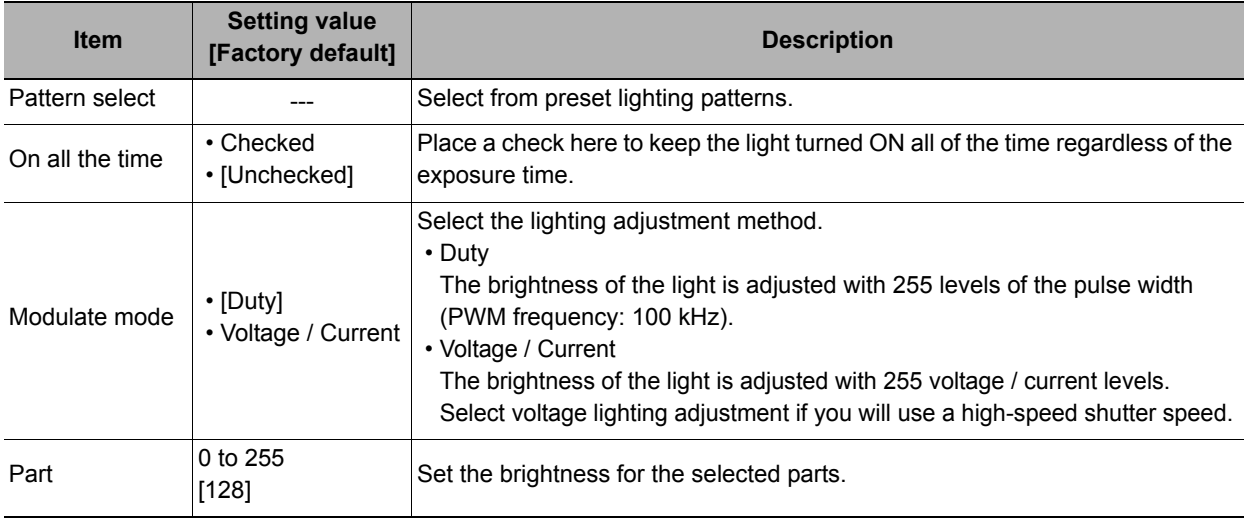

### **Camera-mount Lighting Controller FLV-TCC4 is connected:**

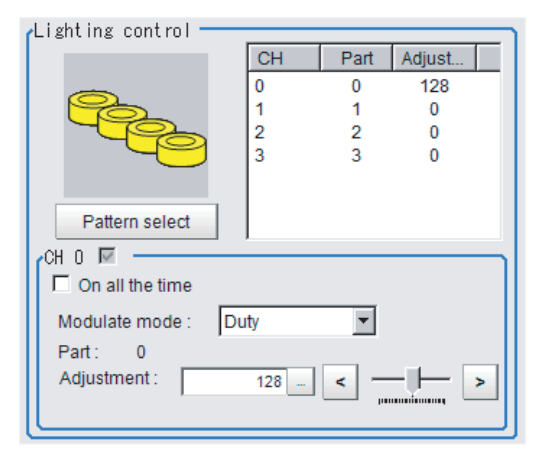

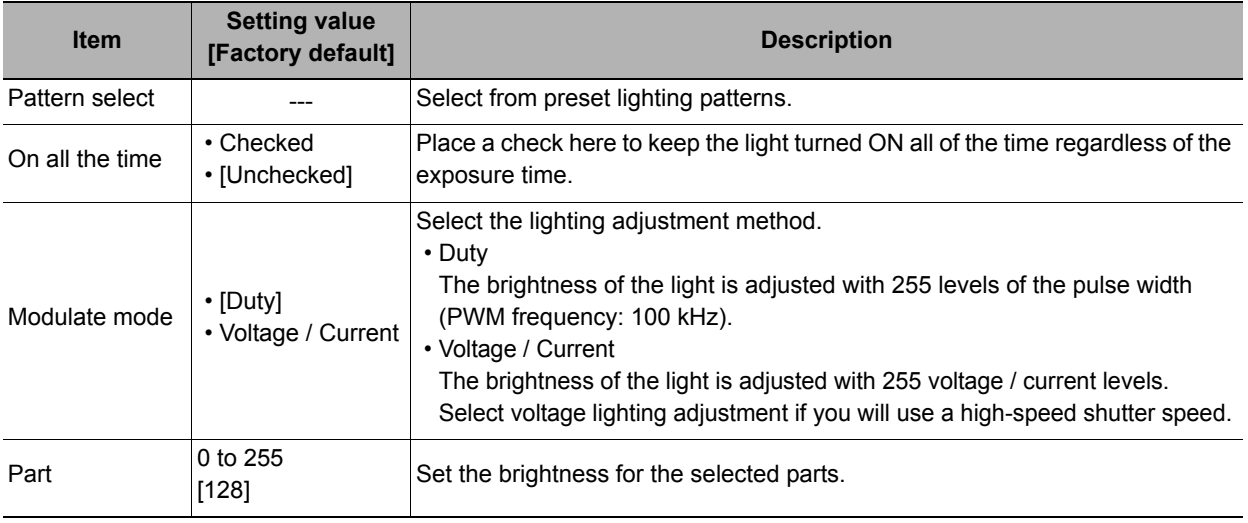

## **Camera-mount Lighting Controller FLV-TCC1EP is connected:**

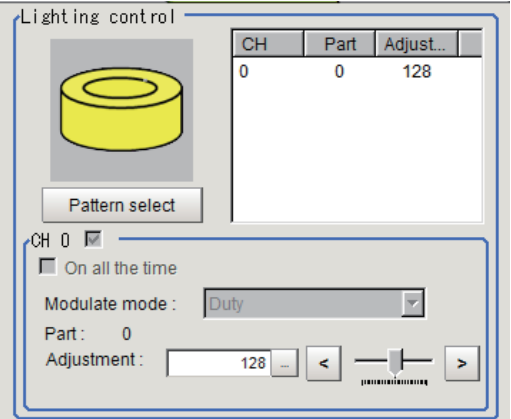

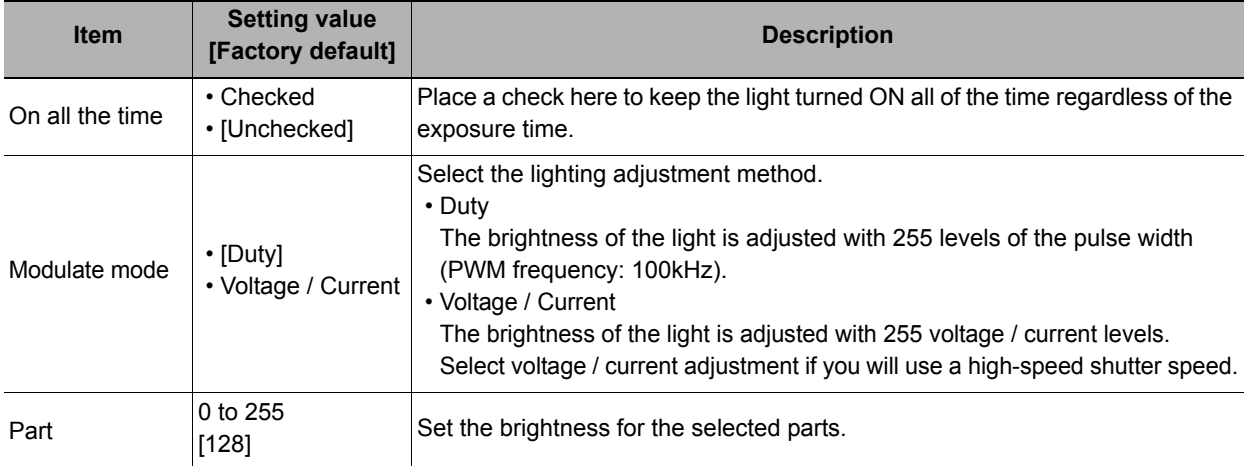

## **Camera-mount Lighting Controller FLV-TCC3HB is connected:**

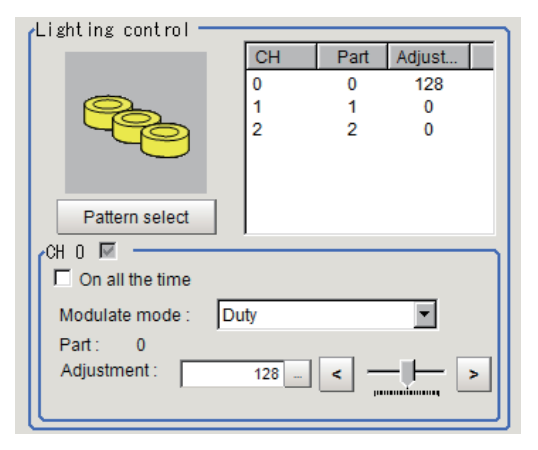

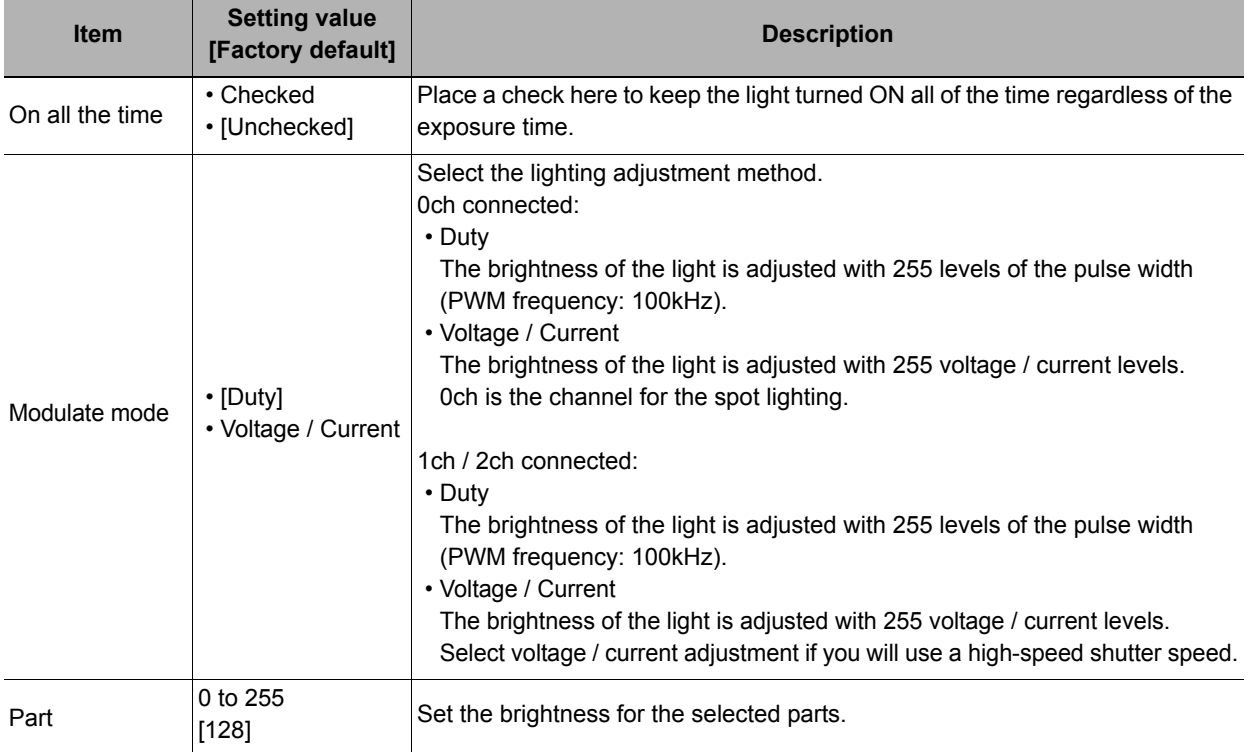

## **Important**

• There is no restriction on power consumption nor on lighting mode when using lightings with lighting controller FLV-TCC1EP. Restrictions on power consumption and lighting mode differ depending on the product series. See the following table for details.

### **1. FLV-TCC4/-TCC1**

• Without external power supply

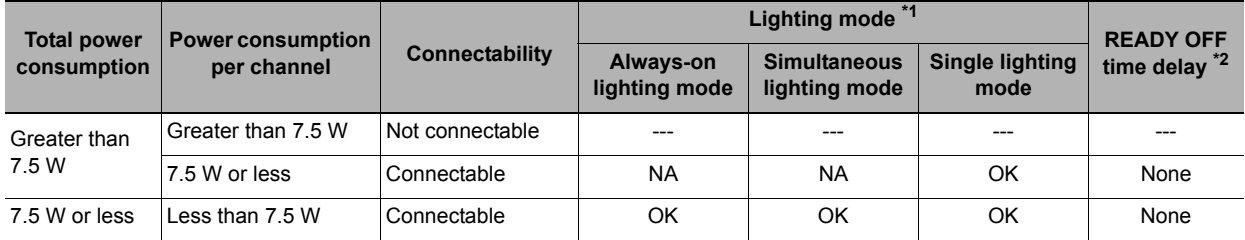

### • With external power supply

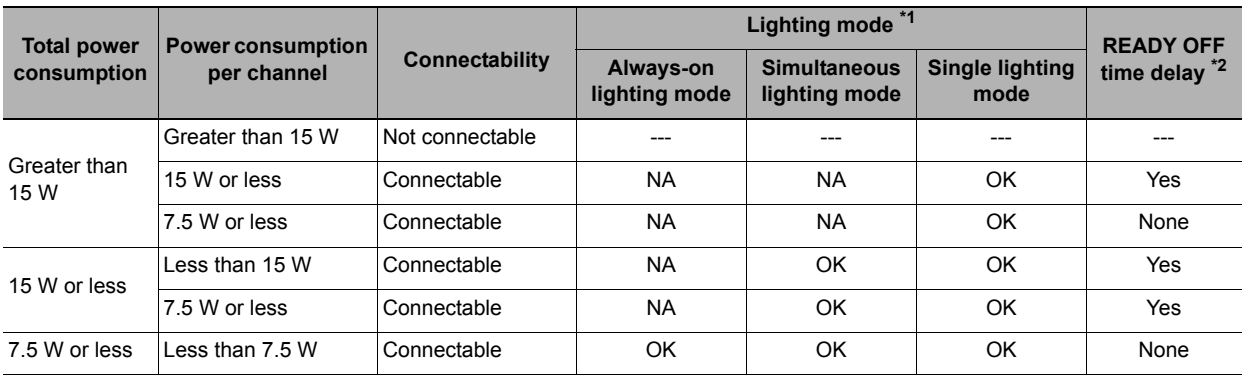

### **2. FLV-TCC3HB**

## • Without external power supply

0ch (spot lighting) not connected

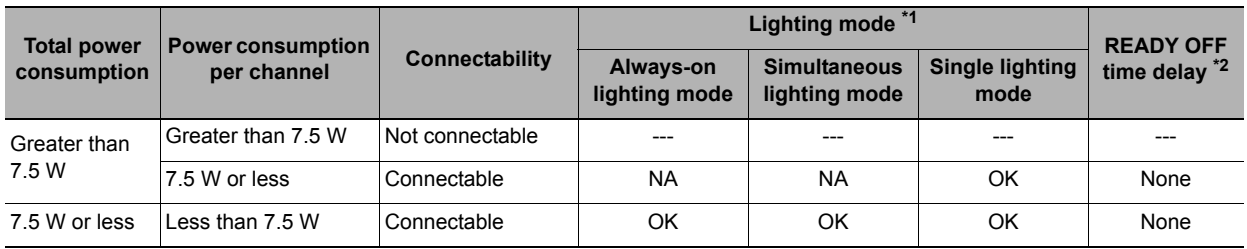

### 0ch (spot lighting) connected

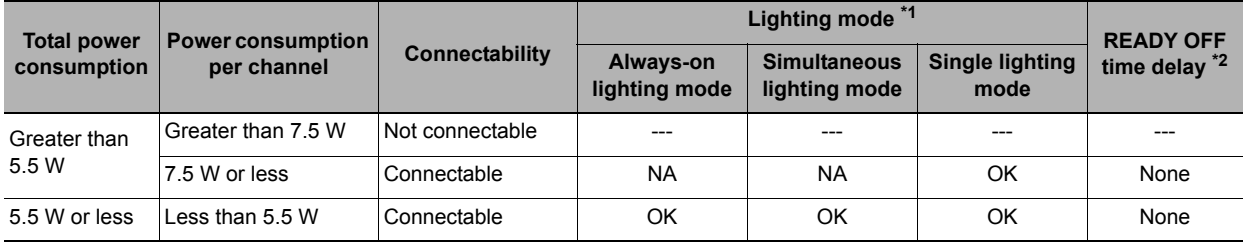

### • With external power supply

0ch (spot lighting) not connected

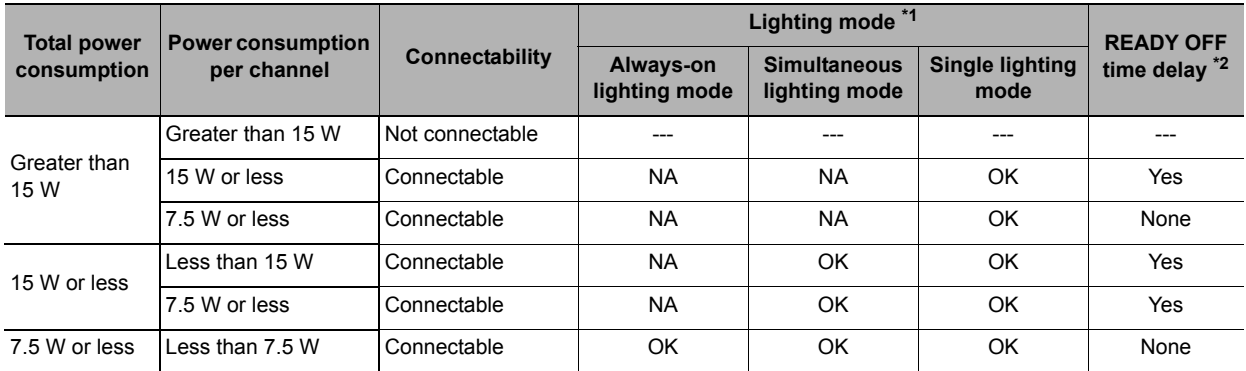

### 0ch (spot lighting) connected

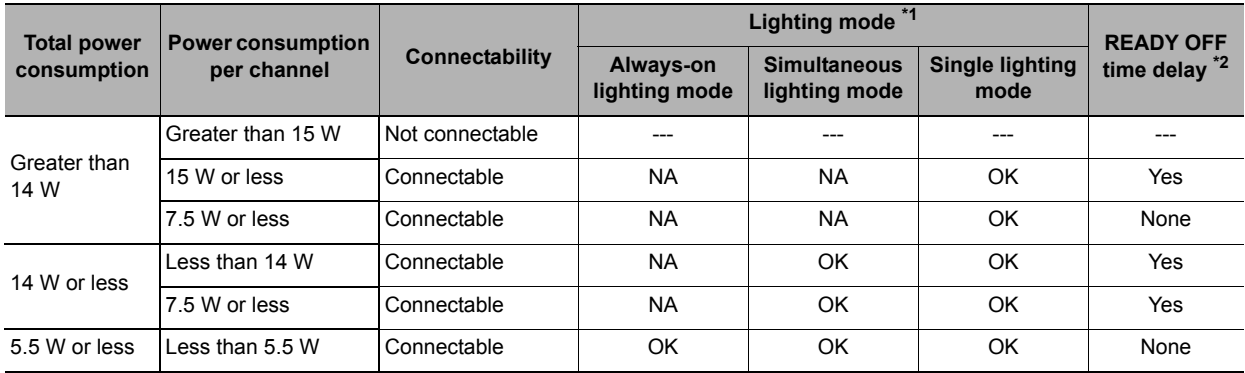

### \*1: Lighting modes

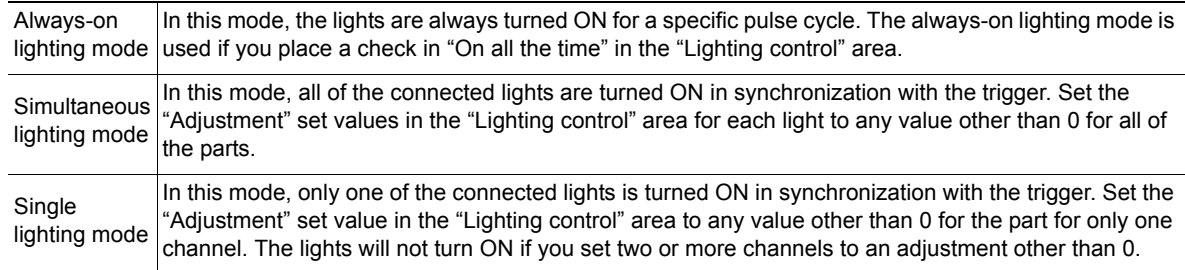

\*2: Turning OFF the READY signal is delayed in comparison with not connecting a camera with lighting controller by approximately the exposure time.

Example: Connection example for connecting an external power supply and the lighting modes

- If four lights with a power consumption of 1 W each are connected to a camera with lighting controller, always-on lighting, simultaneous lighting, and single lighting are all possible.
- If four lights with power consumptions of 2 W, 3 W, 4 W, and 5 W are connected to a camera with lighting controller, simultaneous lighting and single lighting are possible.
- If four lights with power consumptions of 12 W, 1 W, 2 W, and 1 W are connected to a camera with lighting controller, only single lighting is possible.

## <span id="page-66-0"></span>**Line Bright**

The graph showing the gray distribution for 1 line in the image is called the "Line bright". You can display the line brights for R, G and B for any horizontal or vertical line.

Camera

Camera0

Camera setting

Line bright -Display line bright

Select camera

Camera1

Screen adjust

 $\overline{0}$ 

Camera<sub>2</sub>

White balance

 $\overline{0}$ 

Camera3

Calibration

- *1* **In the Item Tab area, click [Screen adjust].**
- *2* **Place a check at "Display line bright".**
- *3* **Move the line to the position whose**

density distribution you want to see.<br>
R, G, B graph lines Max. density value (red)<br>
Indicates the max. density Indicates the max. density value.

Coordinate axis (yellow) This line is moved to the location in which density is to be checked.

# <span id="page-67-0"></span>**White Balance (Camera Image Input FH)**

Set the white balance to make white objects look white by calibrating the color of images loaded from cameras. By adjusting the white balance, the appropriate white color can be reproduced under any lighting conditions Appropriate values can also be set automatically.

### **Note**

• Perform the white balance setting only when a color camera is used.

- In the following cases, make sure to set white balance.
	- When a new system is installed
	- When a camera or lighting has been changed

Since measurement results may vary with changes of the white balance setting, be sure to verify the operation after it has changed.

- *1* **In the Item Tab area, click [White balance].**
- *2* **Shoot a white piece of paper or cloth.**
- *3* **Click [Auto].**

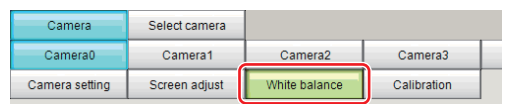

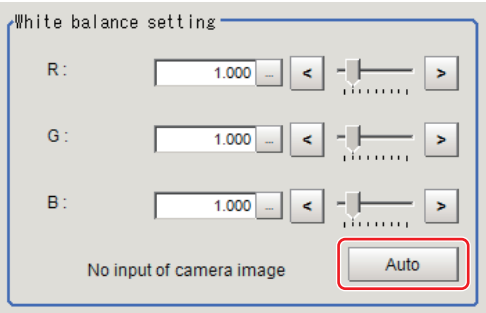

### **Note**

• When the "Too bright" or "Too dark" message is displayed, adjust the iris, shutter speed, gain and/or lighting conditions until "Automatic adjustment is possible" is displayed.

# *4* **Set the "R", "G" and "B" values as necessary.**

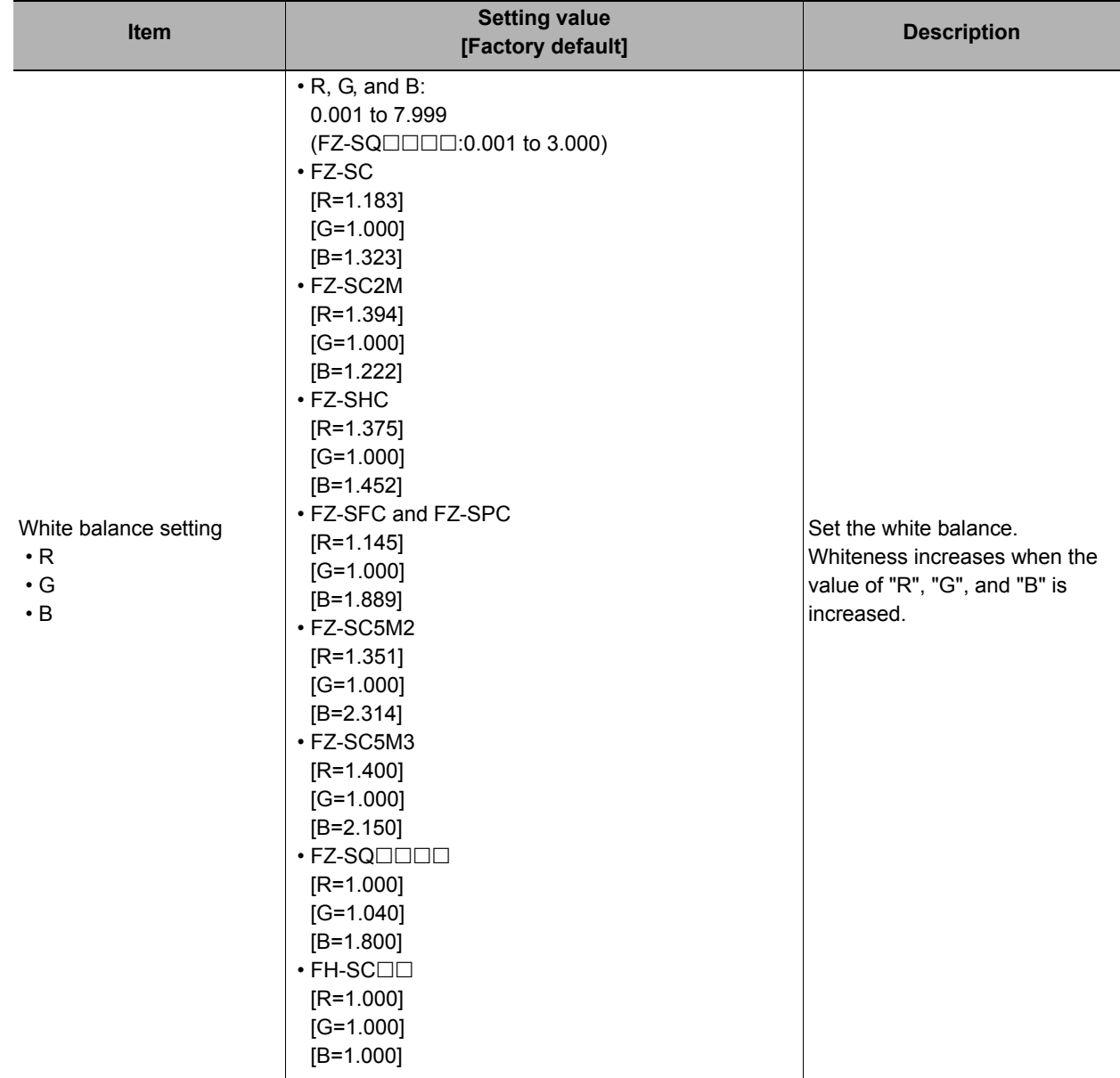

# <span id="page-69-0"></span>**Calibration (Camera Image Input FH)**

By setting the calibration, the measurement result can be converted and output as actual dimensions. The calibration method is selected here.

There are three calibration methods, point, sampling, and parameter.

- **• Reference: [Specifying Points and Setting \(Point Specification\) \(p.68\)](#page-69-1)**
- **• Reference: [Setting Calibration through Sampling Measurement \(Sampling\) \(p.69\)](#page-70-0)**
- **• Reference: [Inputting and Setting Values \(Value Setting\) \(p.71\)](#page-72-0)**
- **• Reference: [View Calibration Parameters \(p.72\)](#page-73-0)**

### **Note**

• In order to output measurement values in actual dimensions, select [Calibration] to "ON" in [Output parameter] for each processing unit. If [Calibration] is "OFF" (factory default), measurement results are output as camera image coordinate values.

### <span id="page-69-1"></span>**Specifying Points and Setting (Point Specification)**

This is a method for performing calibration by selecting arbitrary points (in pixels).

Calibration parameters are calculated automatically when actual coordinates of selected locations are entered. Up to 3 points can be selected.

- **When magnification is the same in the X and Y directions** Select only 2 points.
- **When magnification is not the same in the X and Y directions**

Select 3 points.

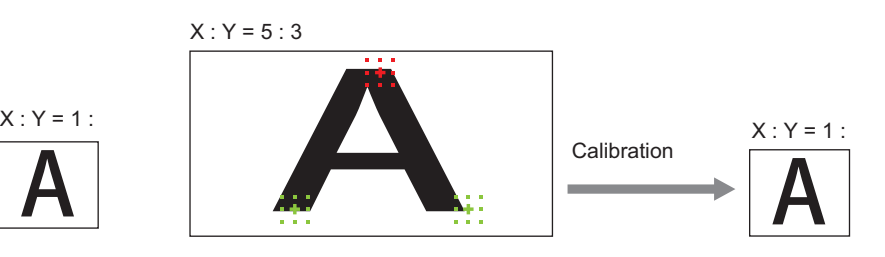

### **Note**

 $X: Y = 1:1$ 

- When 2 points are selected, the coordinate system is set to the left-hand system (forward in the clockwise direction). Select 3 points to perform calibration including the coordinate system.
- *1* **In the Item Tab area, click [Calibration].**

Calibration

- *2* **In the "Calibration setting" area, select "Specify point".**
- Select camera Camera Camera Camera1 Camera3 Camera2 Camera setting Screen adjust White balance Calibration Calibration setting  $\odot$  Specify point C. Parameter Sampling
- *3* **Click the first point on the screen.**

## *4* **Set the actual coordinates for the specified point.**

The actual coordinate input window is displayed.

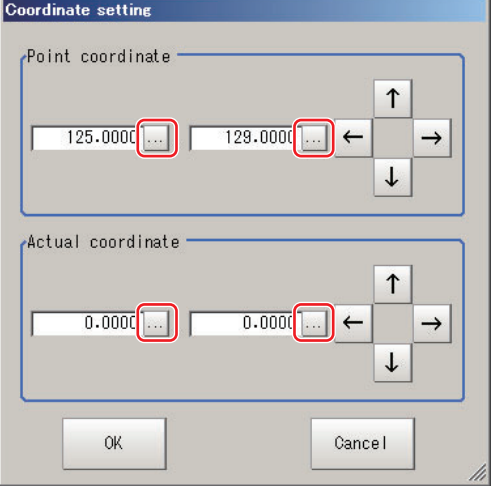

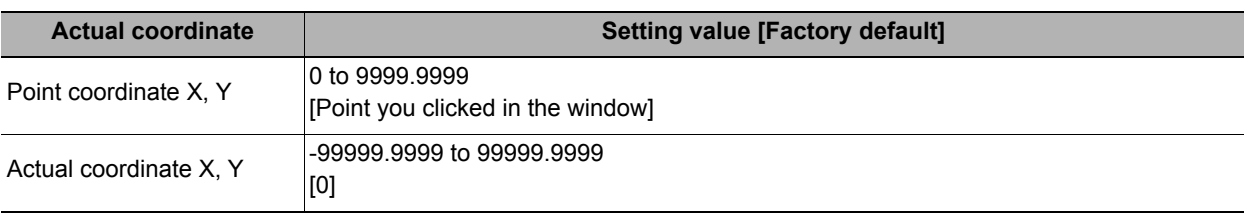

## *5* **Set the 2nd and 3rd points in the same way.**

# *6* **Click [Generate calibration parameters].**

The calibration parameters will be generated.

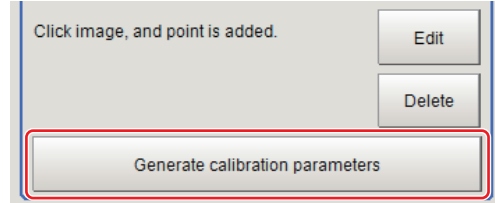

# <span id="page-70-0"></span>**Setting Calibration through Sampling Measurement (Sampling)**

This is a method for setting calibration based on measurement results. Calibration parameters are calculated automatically when a registered model is searched and the actual

coordinates for that position set.

- *1* **In the Item Tab area, click [Calibration].**
- *2* **In the "Calibration setting" area, select "Sampling".**
- *3* **In the "Sampling" area, click [Register model].**
- *4* **Use the Drawing tools to register the model.**
- *5* **Set a search region as necessary.** The default value setting is for the entire screen.

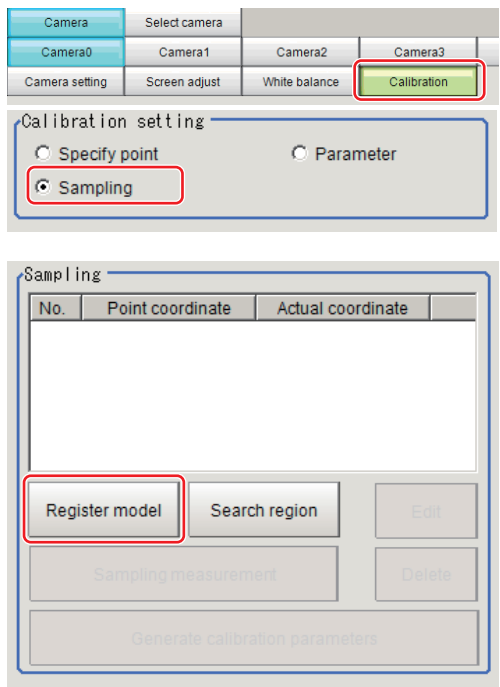

**1**

# *6* **Click [Sampling measurement].**

Measurement is performed.

The search result (cross-shaped cursor) is displayed in the Image Display area, and the Sampling Coordinate window is displayed.

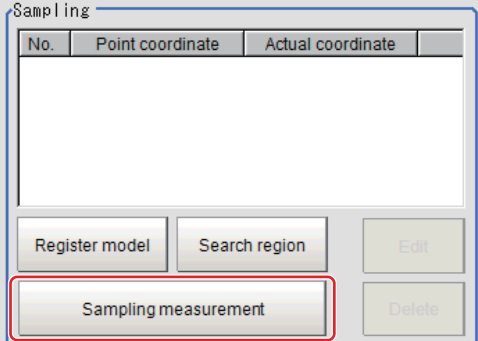

*7* **In the Sampling Coordinate window, set the X and Y values.**

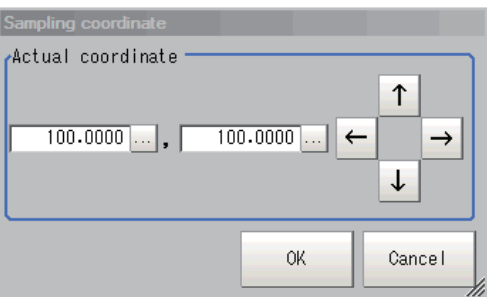

# *8* **Click [OK].**

Point coordinates and actual coordinates are registered in the "Sampling" area.

*9* **Move the object to be measured and repeat the Steps 3 to 8.**

# *10* **Click [Generate calibration parameters].** The calibration parameters will be generated.

Generate calibration parameters

No Point coordinate Actual coordinate

 $(100, 100)$ 

 $(305, 248)$ 

Sampling

 $\overline{\mathfrak{o}}$
### **Inputting and Setting Values (Value Setting)**

Set calibration data directly with numerical values.

- *1* **In the Item Tab area, click [Calibration].**
- *2* **In the "Calibration setting" area, select "Parameter".**
- *3* **In the "Parameter" area, specify values for the "Coordinate", "Origin" and "Magnification".**

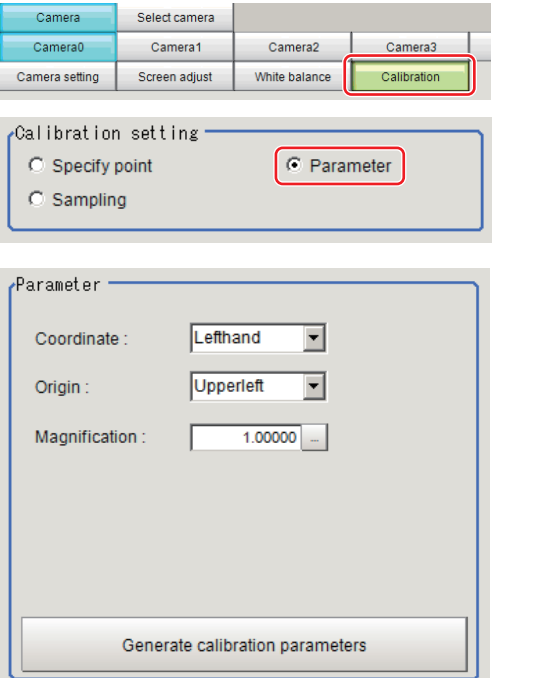

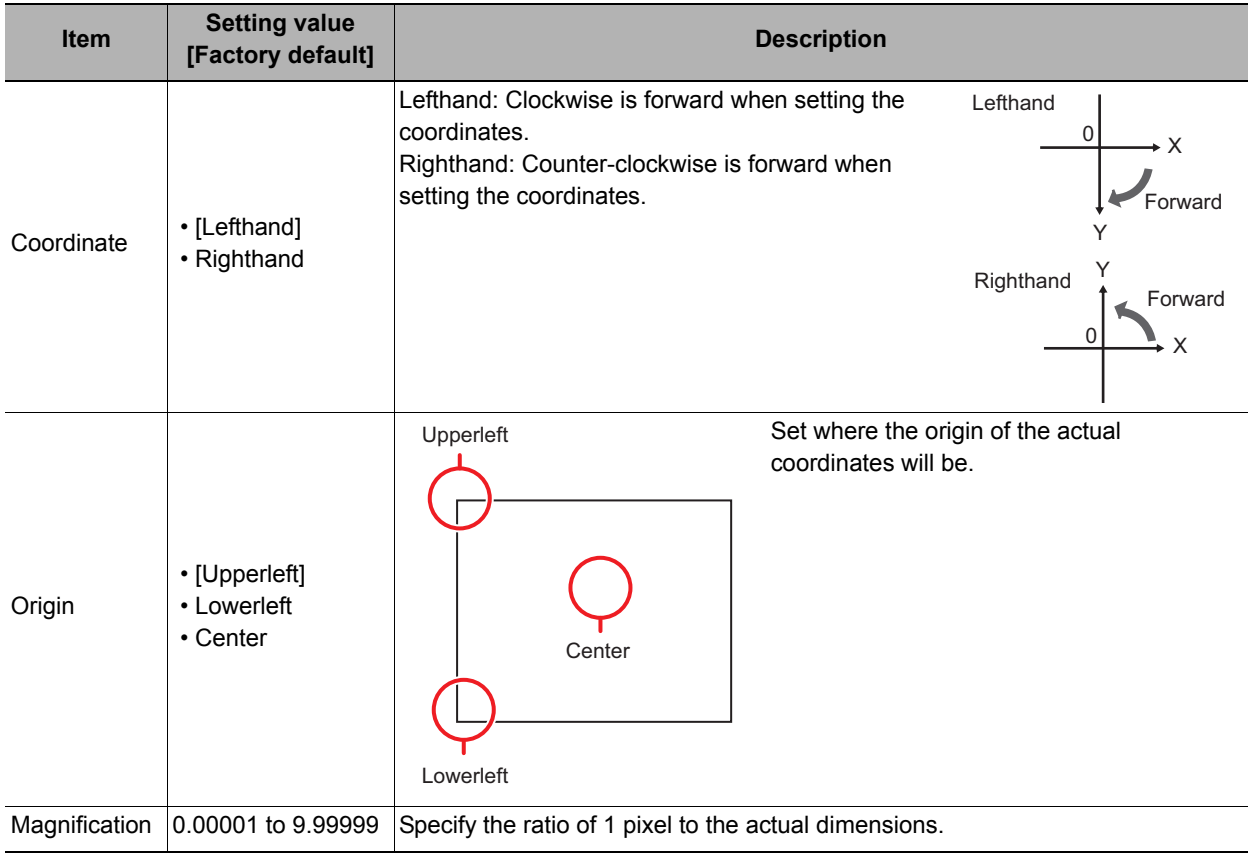

## *4* **Click [Generate calibration parameters].**

The calibration parameters will be generated.

Generate calibration parameters

### **View Calibration Parameters**

View the set calibration data.

- *1* **In the Item Tab area, click [Calibration].**
- *2* **In the "Calibration parameter" area, confirm the calibration data.**

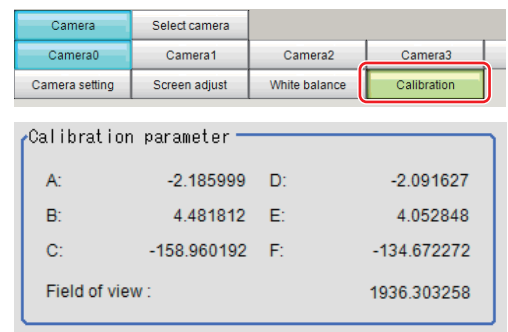

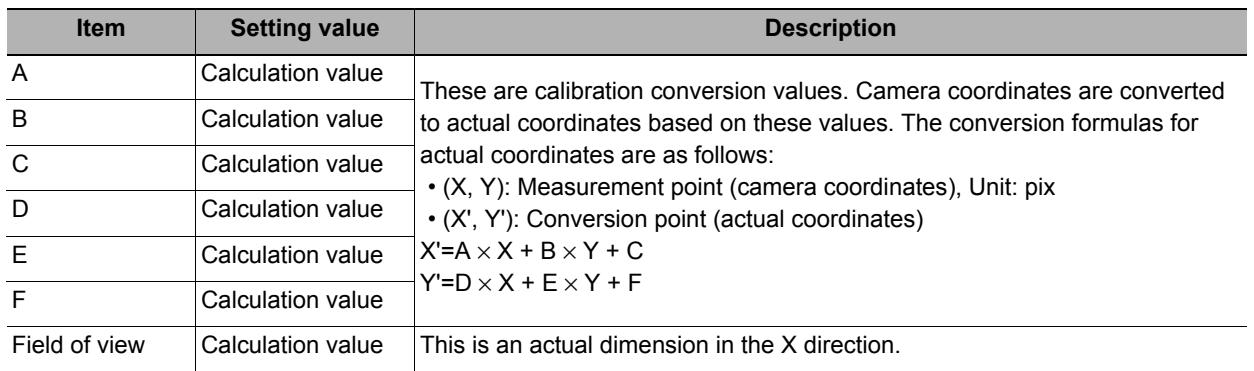

## **Camera Image Input HDR**

You can acquire a wide dynamic range image by combining images photographed consecutively at different shutter speeds.

With objects that generate halation, images with low-contrast, and environments with fluctuation in the lighting, this processing item is an effective substitute for camera image input.

### **Used in the Following Case**

#### **• To acquire stable images of objects for which halation occurs easily**

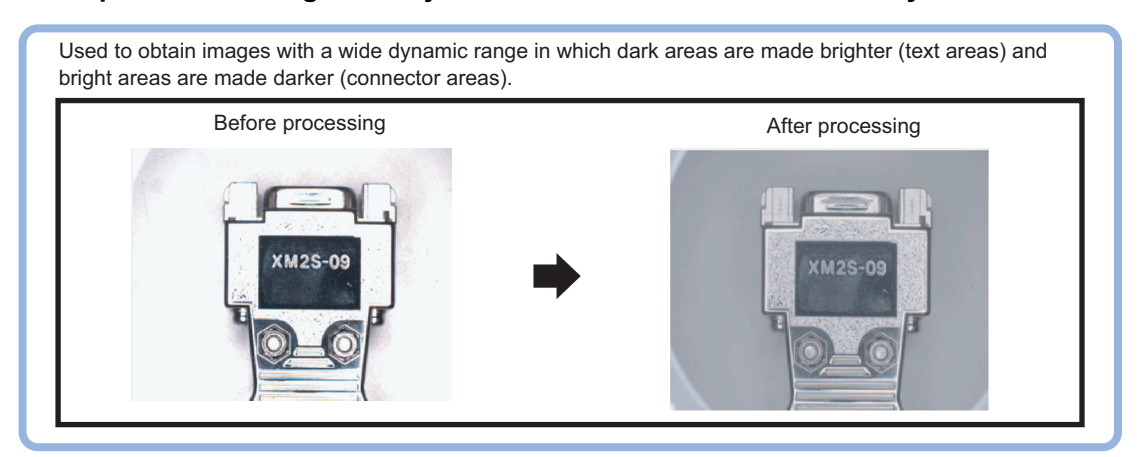

**• To measure images with low-contrast stably** Use high-contrast mode.

#### **Important**

- [Camera Image Input] is preset for Unit 0. Do not set any processing item other than camera image input (camera image input HDR, camera image input HDR Lite, camera image input FH) for Unit 0.
- Immediately after starting up the FH/FZ5 Sensor Controller and immediately after changing scenes, there will be no input image. No input image is processed as the same color image as in the factory default state.
- If you open the Properties Dialog Box before inputting an image, click the Cancel button to close the dialog box. Pressing the OK button in the dialog box will change the setting to the same color camera setting as the factory default setting.

(Reference: "FAQ For Measurement The measurement NG (image mismatch) error will result when connecting a monochrome camera" in the "Vision System FH/FZ5 Series User's Manual (Z365)")

## **Settings Flow (Camera Image Input HDR)**

To set camera image input HDR, follow the steps below.

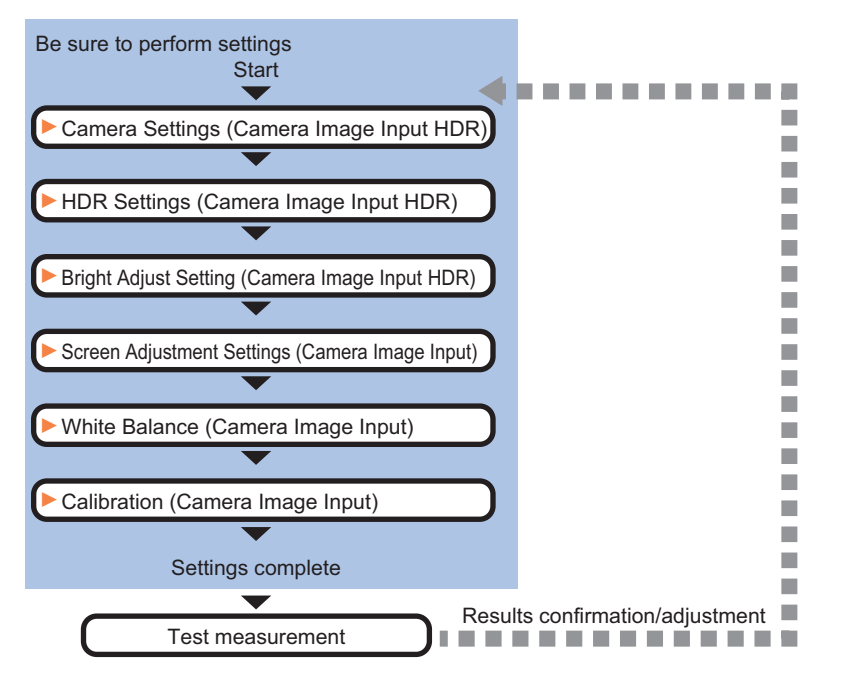

### **Camera Image Input HDR Item List**

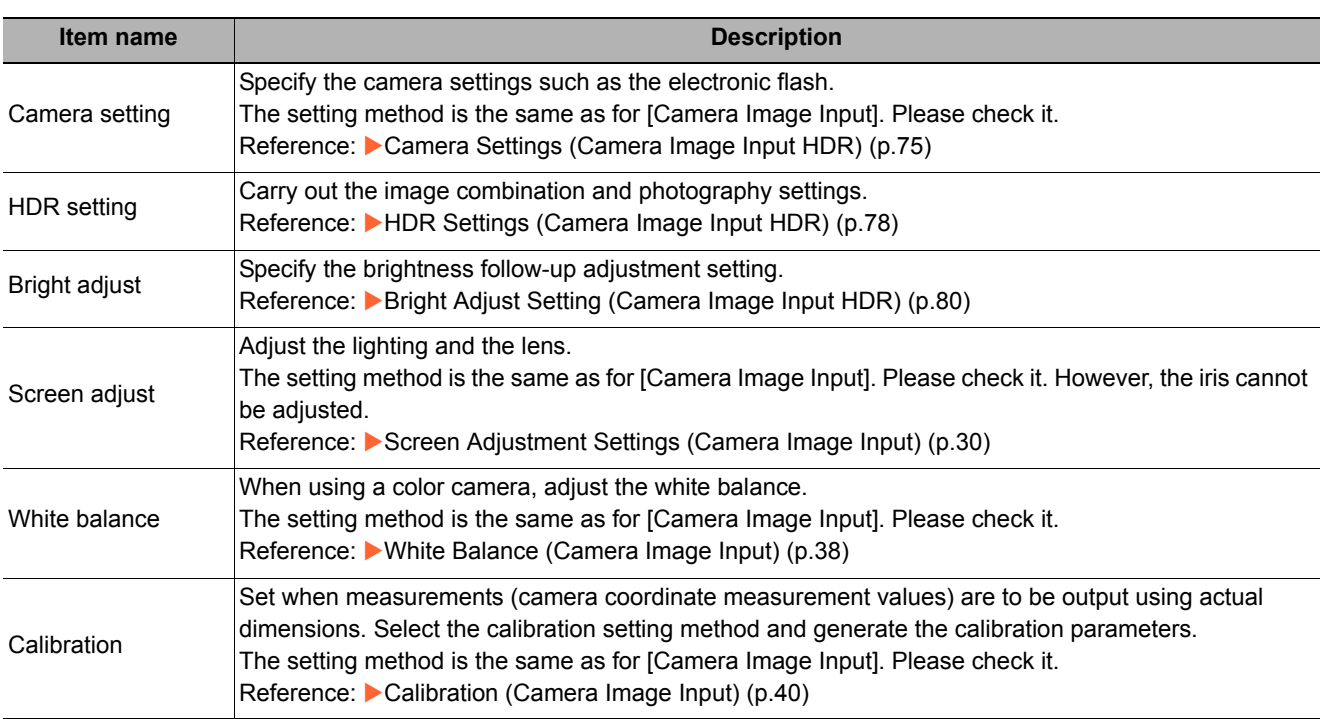

## <span id="page-76-0"></span>**Camera Settings (Camera Image Input HDR)**

Set the following photographing conditions.

- **• Reference: [Selection Setting \(p.75\)](#page-76-1)**
- **• Reference: [Camera Settings \(p.76\)](#page-77-0)**
- **• Reference: [Number of lines to be read \(p.29\)](#page-30-0)**
- **• Reference: [Electronic Flash Setting \(p.77\)](#page-78-0)**

### <span id="page-76-1"></span>**Selection Setting**

When multiple cameras are connected, select the camera to use for measurement.

*1* **In the Item Tab area, click [Camera setting].**

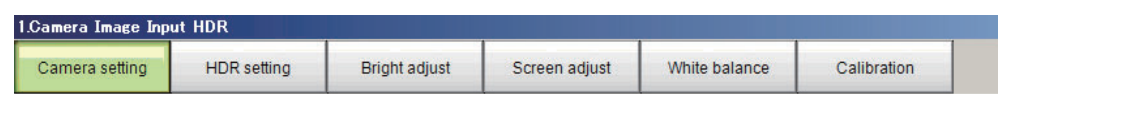

**2** Click [Camera No.] [ ▼ ] and select the **camera number.**

Select setting Camera No. Camera0  $\overline{\mathbf{r}}$ 

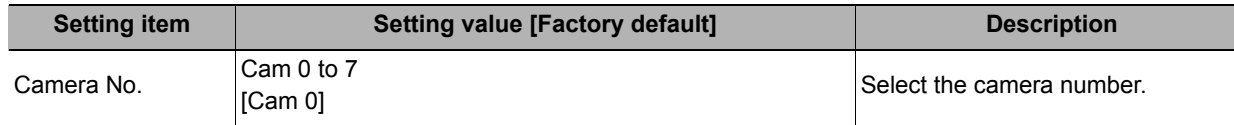

### <span id="page-77-0"></span>**Camera Settings**

Specify the camera gain and reverse conversion.

### *1* **In the Item Tab area, click [Camera setting].**

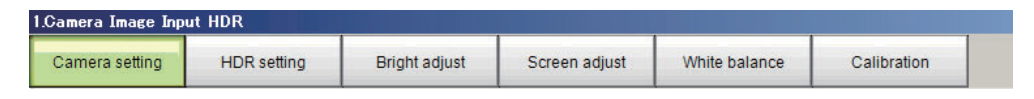

*2* **In the "Camera settings" area, specify the camera gain and reverse conversion settings.**

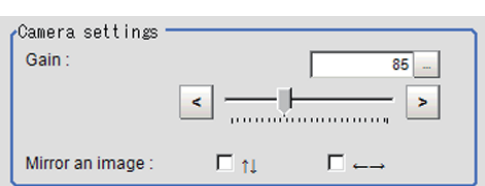

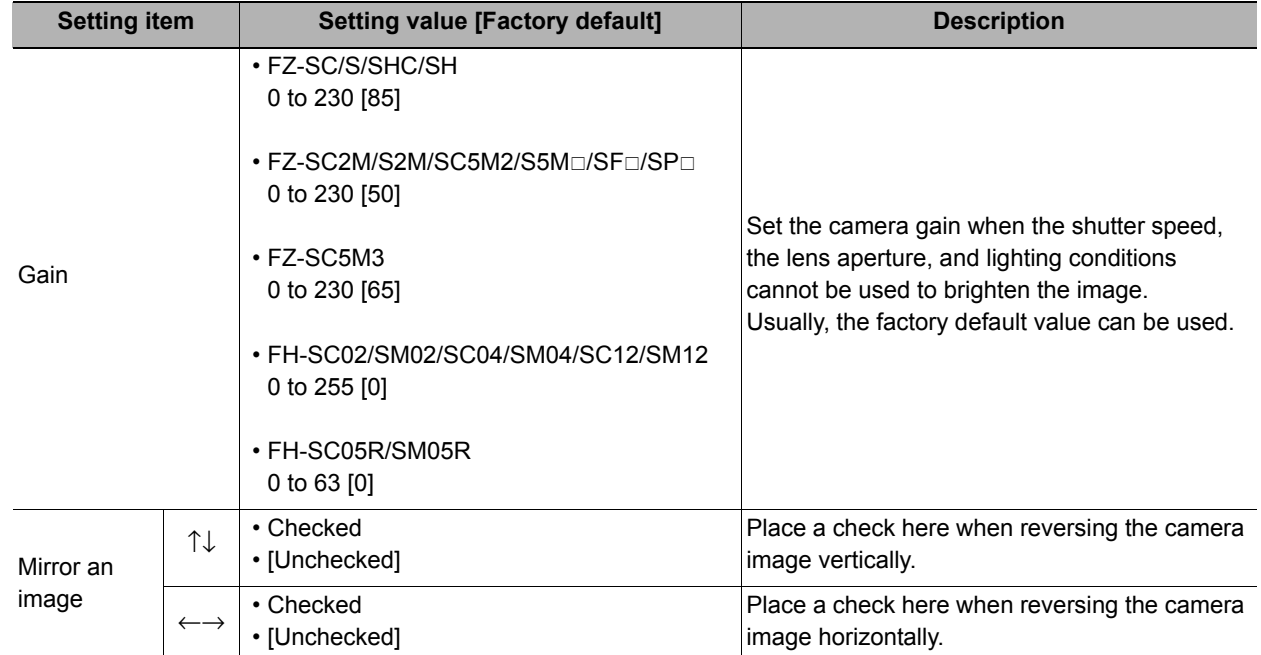

### **Important**

With CMOS cameras, striped bands of noise can arise if the camera gain is set too high, a characteristic inherent in the imaging element specifications.

A number of pixel defects may also occur; however, such defects should not cause problems with product defects or failure. If having problems with striped bands of noise or pixel defects affecting the measurement results, lower the camera gain setting or use a CCD camera.

### <span id="page-78-0"></span>**Electronic Flash Setting**

This function is set when an electronic flash is used. This sets the output conditions for the signal for synchronizing the measurement and the electronic flash timing.

### **Important**

- The STGOUT signals that can be output are as follows.
- : FH-1000 and FH-3000 series: SGTOUT 0 to 7
- : FH-L series: STGOUT 0 to 3
- STGOUT0 to STGOUT7 is tied to The camera connector number of the sensor controller, not the camera number. When you use CameraLink Medium Configuration or the Multi-line random-trigger mode, confirm the camera connector number that corresponds to the camera number of sensor Controller.

## *1* **In the Item Tab area, click [Camera setting].**

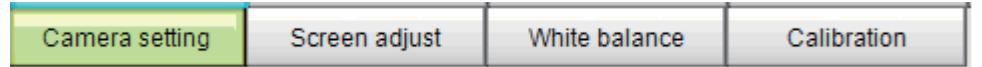

*2* **In the Electronic flash setting area, set the items of STGOUT signals.**

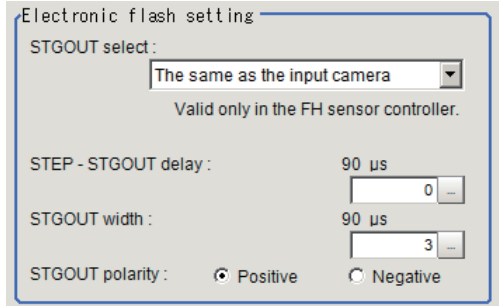

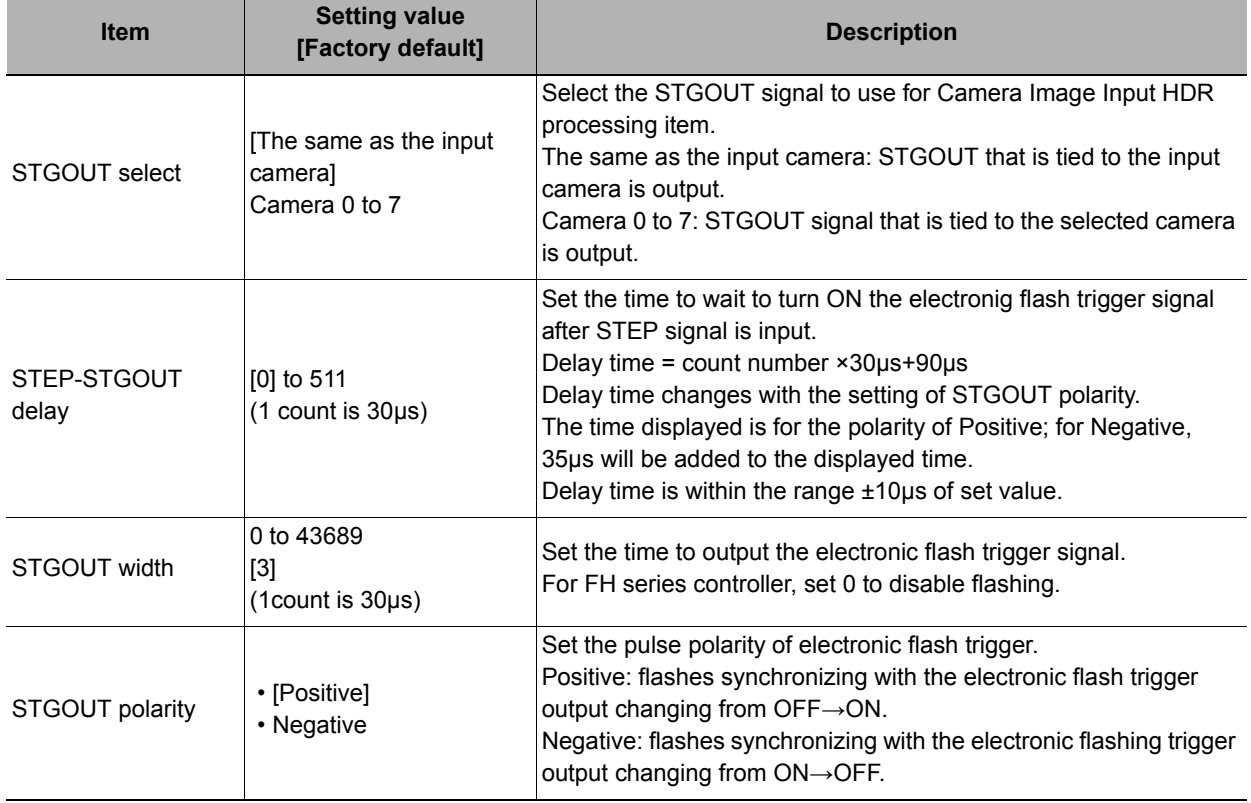

### **Important**

Do not perform next camera image input processing before STGOUT signal output is completed. STGOUT signal may not be output.

Perform camera image input processing after STGOUT signal output completion, or set the STEP-camera delay, STEPSTGOUT delay and STGOUT pulse width so that the electronic flash operates synchronizing with the exposure time.

### **Note**

STGOUT signals are output at each imaging. Therefore, it can be duplicated with the next STGOUT signal output, depending on the STEP-STGOUT delay or STGOUT width settings.

If it duplicates with the next, the number of times for imaging and electronic flashing can differ.

## <span id="page-79-0"></span>**HDR Settings (Camera Image Input HDR)**

Specify the image combination method etc.

*1* **In the Item Tab area, click [HDR setting].** 

## *2* **In the "Mode select" area, specify the mode.**

When you select the mode in the "Mode select" area and specify the measurement region on the image, the parameters are set automatically. To finely adjust the parameters, refer to the next items.

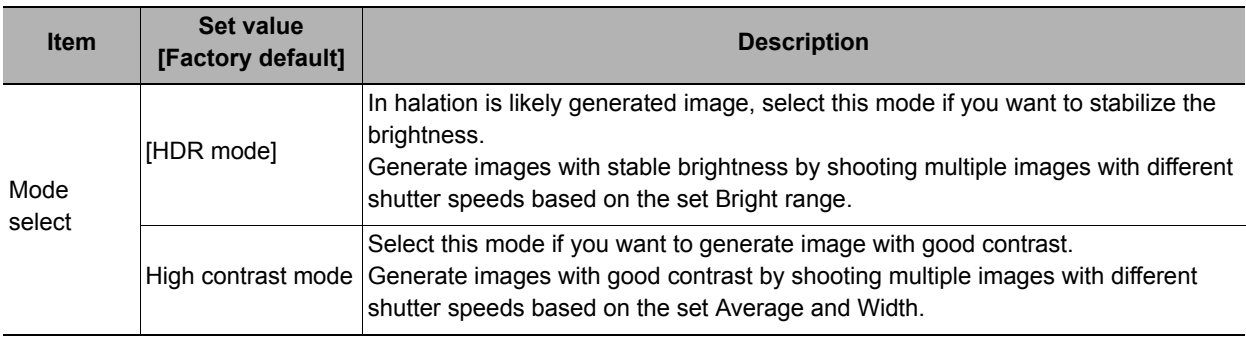

## *3* **In the "Image input setting" area, set the items.**

A brightness histogram is displayed as the graph.

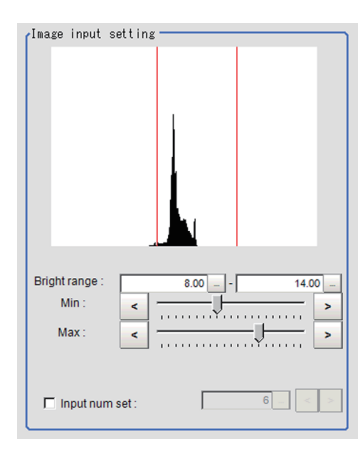

### **HDR High contrast mode**

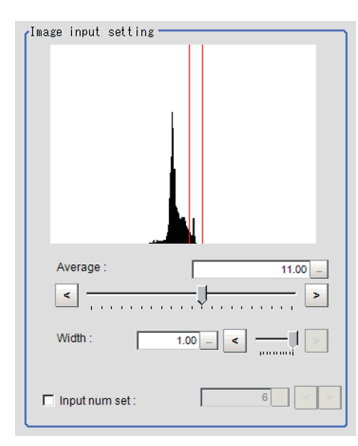

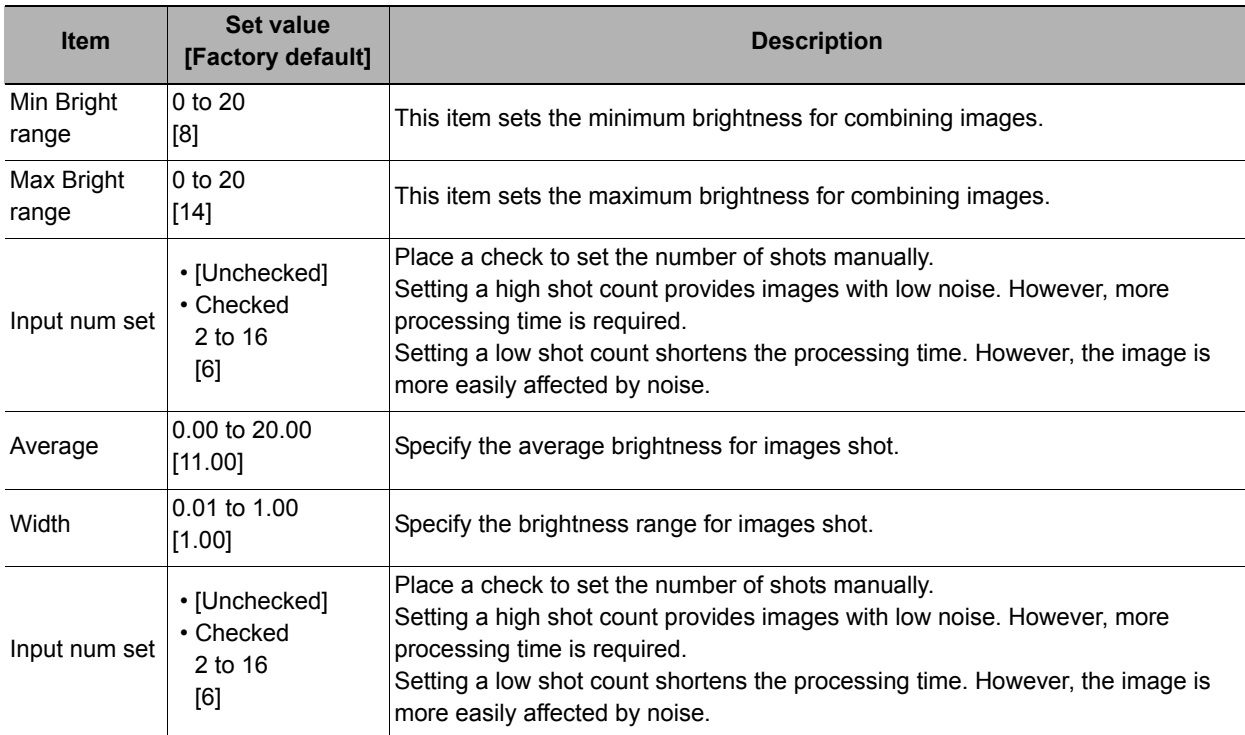

## *4* **In the "Output setting" area, set the combination method.**

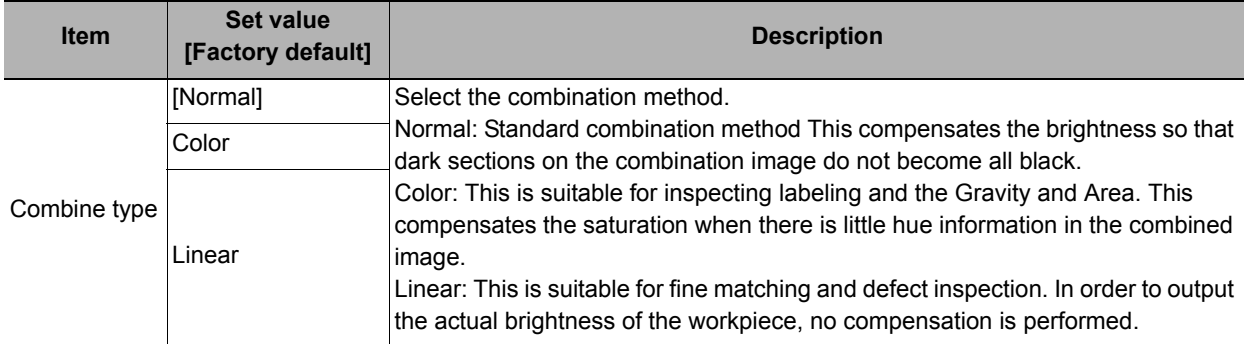

The current shot count and image combination time for the settings are displayed.

## <span id="page-81-0"></span>**Bright Adjust Setting (Camera Image Input HDR)**

This sets how far to track the brightness of the loaded images.

- *1* **In the Item Tab area, click [Bright adjust].**
- *2* **Set each item in the "Bright adjust setting" area.**

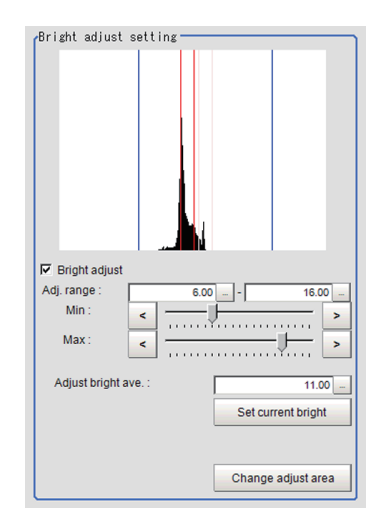

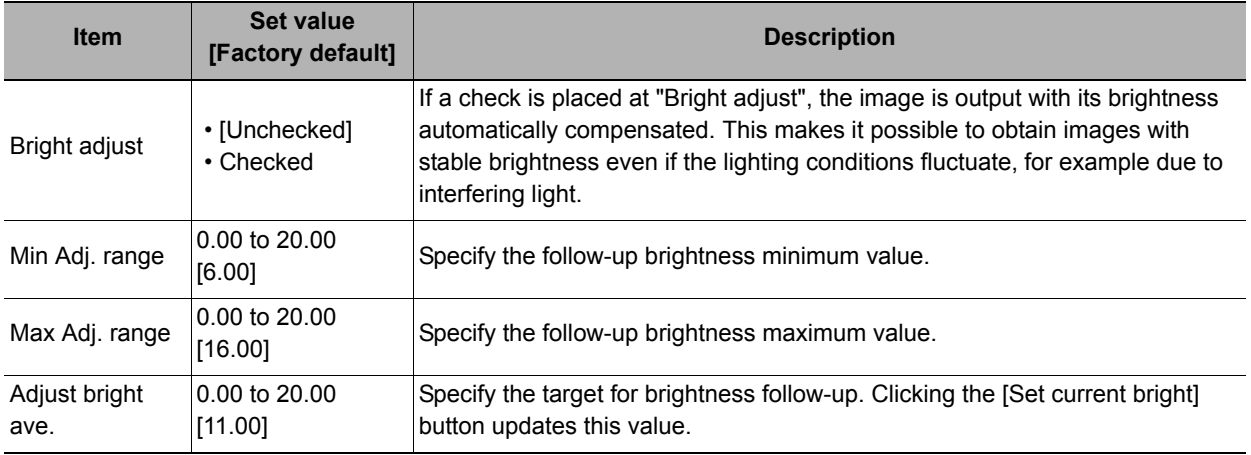

When a check is placed at the "Bright adjust", the Brightness Adjustment range is displayed with blue lines in the "Histogram" area.

Change the "Adjust bright ave." and brightness adjust area.

Camera Image Input HDR Lite is for FZ-SQ

You can acquire a wide dynamic range image by combining images photographed consecutively at different shutter speeds.

With objects that generate halation, images with low-contrast, and environments with fluctuation in the lighting, this processing item is an effective substitute for camera image input.

### **Used in the Following Case**

### **• To acquire stable images of objects for which halation occurs easily**

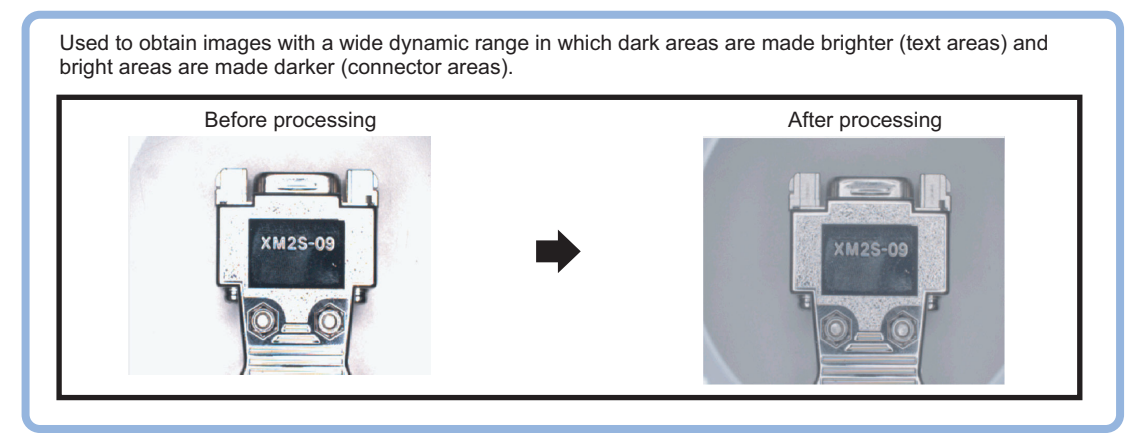

### **Important**

- [Camera Image Input] is preset for Unit 0. Do not set any processing item other than camera image input (camera image input HDR, camera image input HDR Lite and camera image input FH) for Unit 0.
- Immediately after starting up the FH/FZ5 Sensor Controller and immediately after changing scenes, there will be no input image. No input image is processed as the same color image as in the factory default state.
- If you open the Properties Dialog Box before inputting an image, click the Cancel button to close the dialog box. Pressing the OK button in the dialog box will change the setting to the same color camera setting as the factory default setting.

(Reference: "FAQ For Measurement The measurement NG (image mismatch) error will result when connecting a monochrome camera" in the "Vision System FH/FZ5 Series User's Manual (Z365)")

## **Settings Flow (Camera Image Input HDR Lite)**

To set Camera Image Input HDR Lite, follow the steps below.

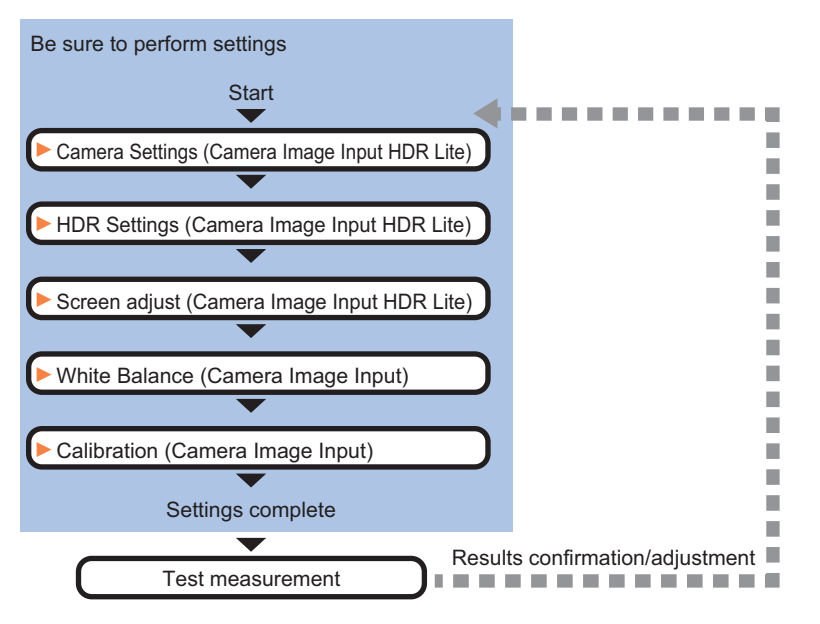

### **Camera Image Input HDR Lite Item List**

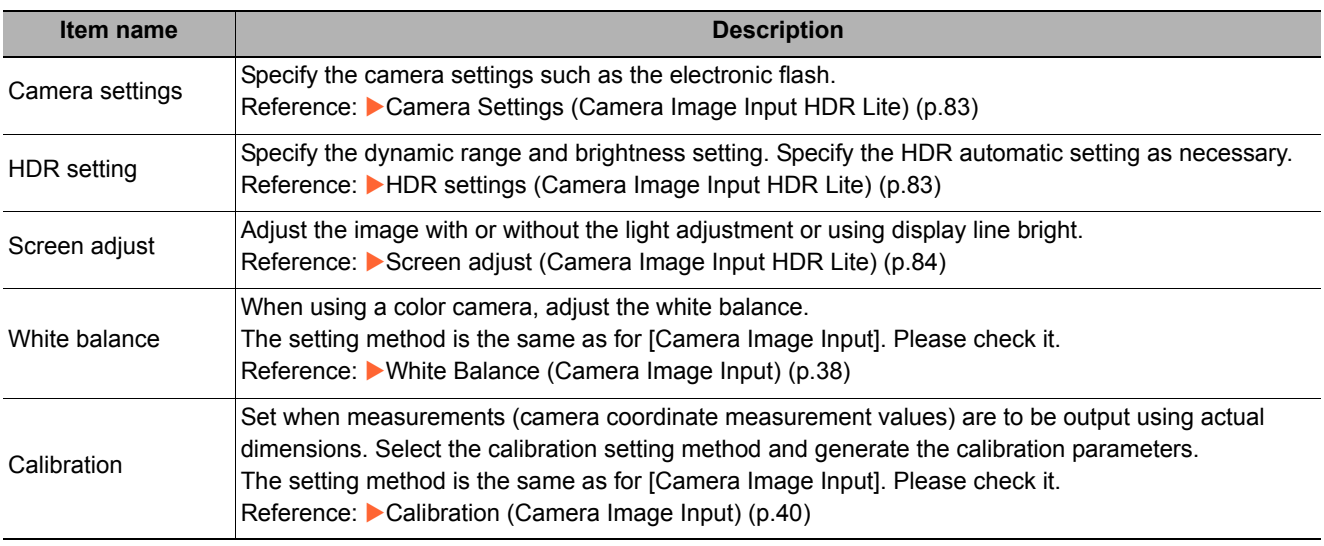

## <span id="page-84-0"></span>**Camera Settings (Camera Image Input HDR Lite)**

Set the following photographing conditions.

- **• Reference: [Selection Setting \(p.83\)](#page-84-2)**
- **• Reference: [Number of lines to be read \(p.29\)](#page-30-0)**
- **• Reference: [Electronic Flash Setting \(p.77\)](#page-78-0)**

### <span id="page-84-2"></span>**Selection Setting**

**camera number.**

When multiple cameras are connected, select the camera to use for measurement.

*1* **In the Item Tab area, click [Camera setting].**

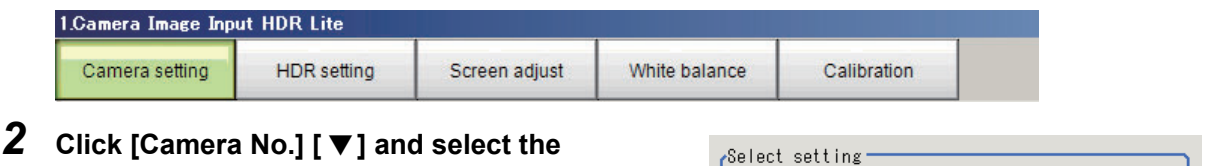

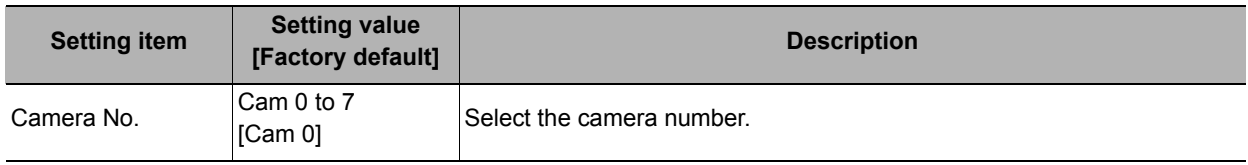

Camera No.

### <span id="page-84-1"></span>**HDR settings (Camera Image Input HDR Lite)**

Specify the dynamic range and brightness settings.

- *1* **In the Item Tab area, click [HDR Setting].**
- *2* **When automatic is clicked, the dynamic range and the brightness will be automatically set.**

If automatic does not produce the desired result, manually adjust the dynamic range and brightness in the HDR settings.

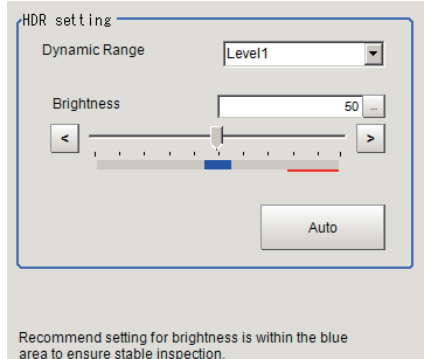

Camera0

 $\overline{\phantom{a}}$ 

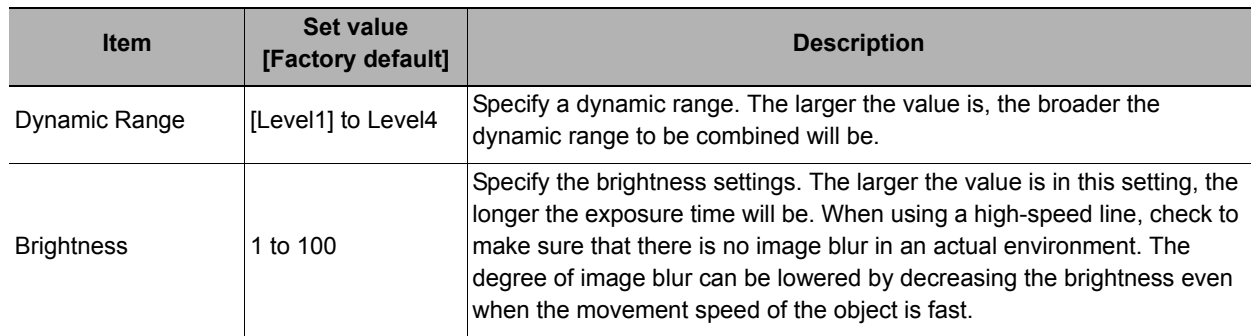

### **• Correlation between the level and the dynamic range**

The larger the value of the level is, the larger the dynamic range to be combined will be, as illustrated below.

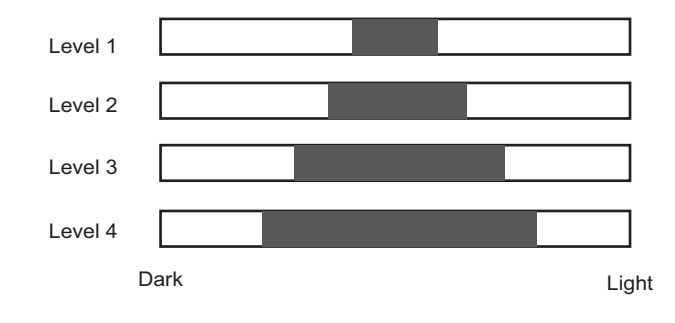

### **Important**

• For stable operations, we recommend setting the brightness within the range where the blue bar does not enter the red region. Measurement values may be different if the recommended range is exceeded. Be sure to thoroughly check the measurement result and set the brightness value.

### <span id="page-85-0"></span>**Screen adjust (Camera Image Input HDR Lite)**

Specify the camera image input HDR Lite lighting and the line bright display settings. Specify whether or not to use the lighting. The setting method for line bright is the same as for [Camera Image Input]. Please check it.

1 Camera Image Innut HDR Lite

- **• Reference: [Line Bright \(p.37\)](#page-38-0)**
- *1* **In the Item Tab area, click [Screen adjust].**

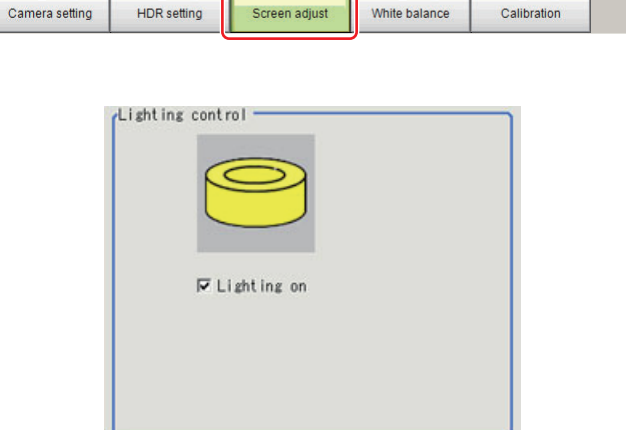

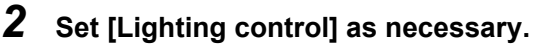

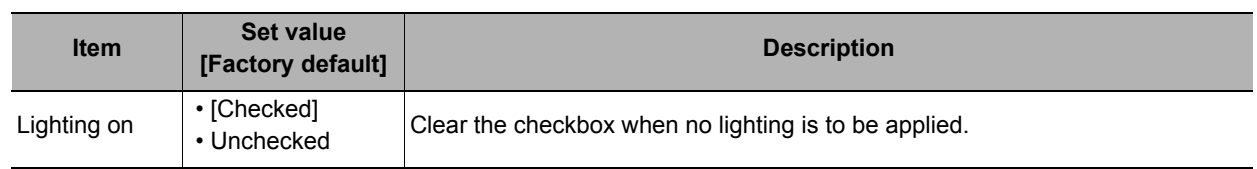

### **Used in the Following Case**

**• When switching to images on cameras other than that has been set to [Camera Image Input] during scene processing**

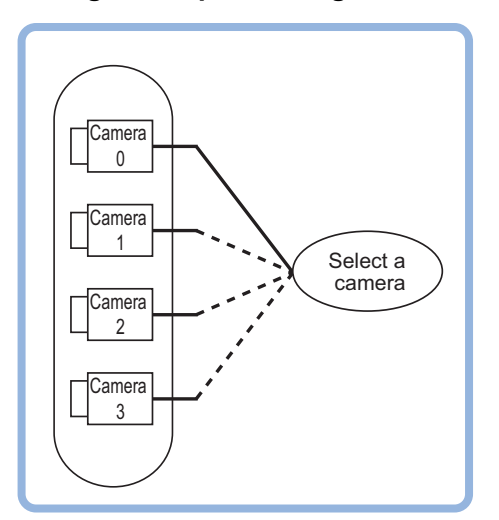

### **Important**

- When switching from a monochrome camera to color camera, reconfigure the settings in the following units.
- Camera switching cannot be used with camera image input HDR.

## **Camera Selection (Camera Switching)**

*1* **Select the cameras used for measurement.**

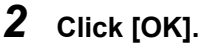

The settings are finalized.

## **Additional Explanation (Camera Switching)**

When creating a scene, [Position Compensation] will be disabled if [Camera Switching] is positioned after a [Position Compensation] unit, and this will restore the image of the measurement object to its former state before the position compensation was applied.

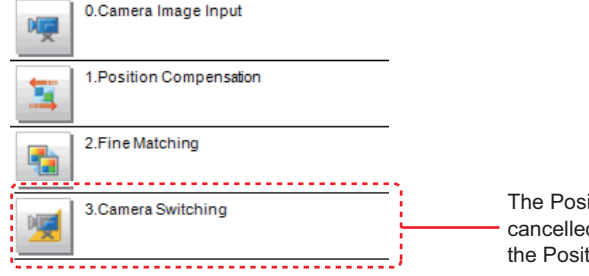

The Position Compensation for Unit 1 is being cancelled, making it restore to its former state before the Position Compensation was applied.

Camera select

Camera No.

Camera0

⊡

## **Measurement Image Switching**

This sets the output image for the camera image input processing items and specified image conversion related processing items as the input image for the processing items set in the flow from this processing item onward. This is primarily used to return converted images back to their originals and to increase the images that can be selected as conversion targets for image conversion related processing items by placing before the image conversion related processing items.

### **Used in the Following Case**

### **• To return a converted image to its original**

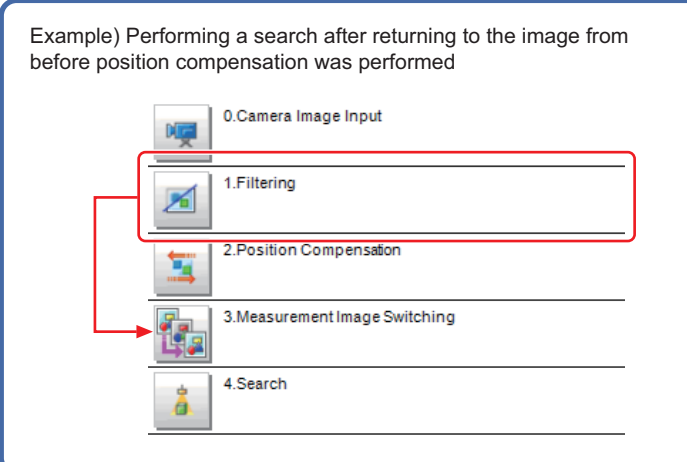

### **Parameter Settings (Measurement Image Switching)**

Specify the processing unit that outputs the images to configure.

Select one that is located in upper position than this processing unit in the flow.

*1* **Select the target unit in the "Target" area.**

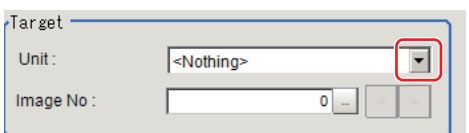

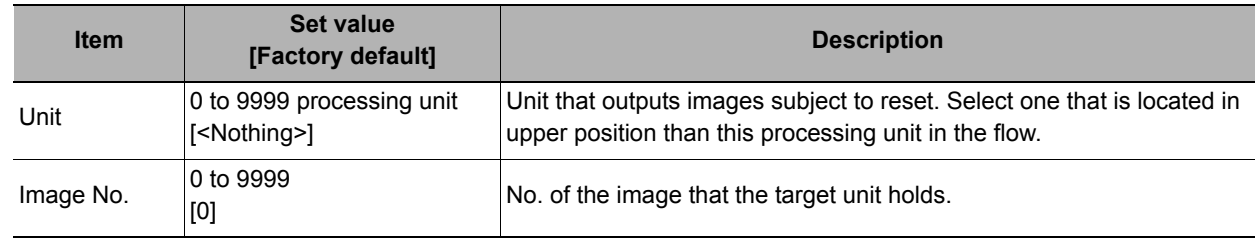

### **Important**

- If <Nothing> is left selected, the measurement image switching measurement result is NG. Be sure to select one other than <Nothing>.
- Selectable Camera Image Input or Compensate Image processing items and their image No. are as follows. Reference: "Macro Reference - List of Image Numbers" in the "Vision System FH/FZ5 Series Macro Customize Functions Programming Manual (Z367)"

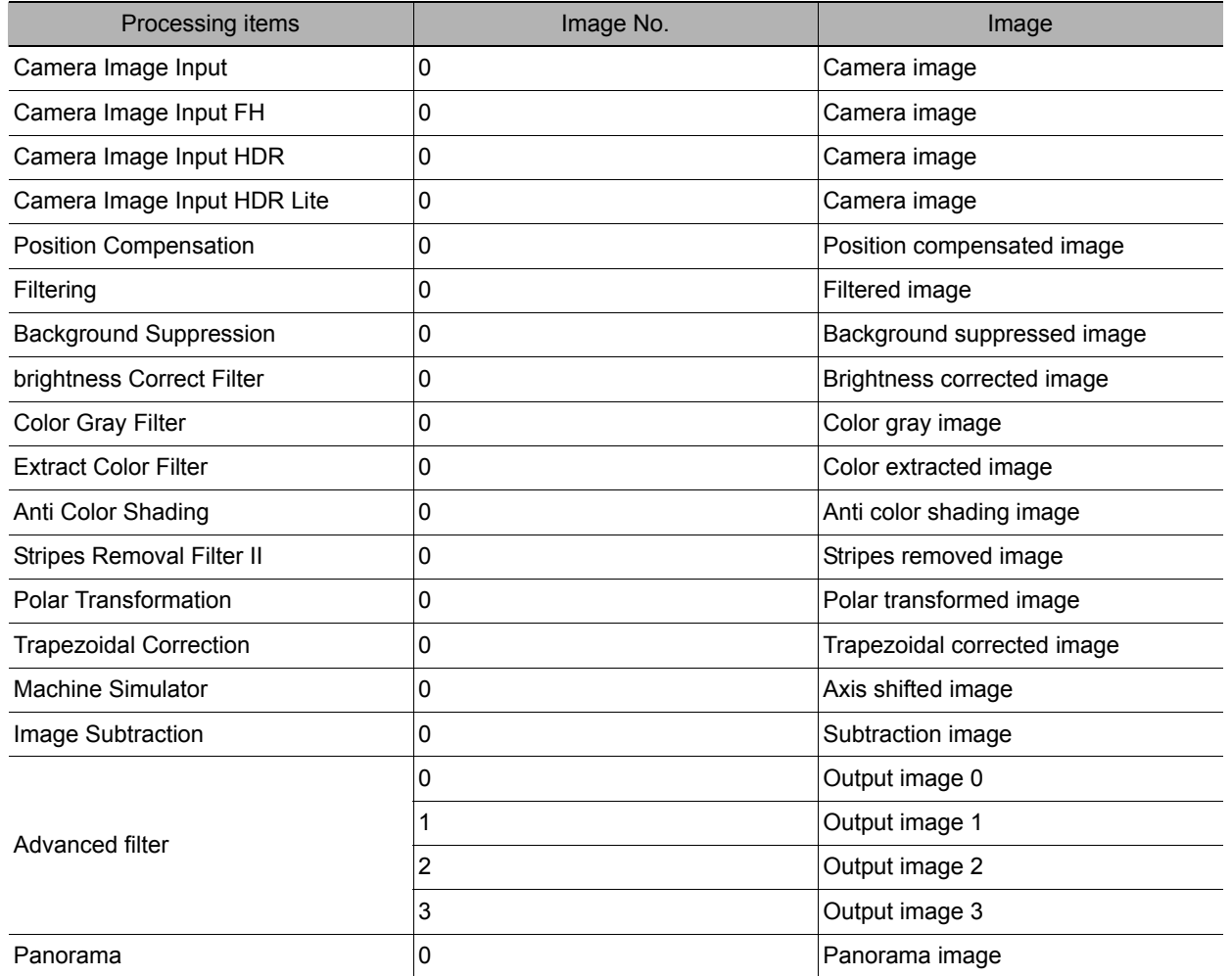

## *2* **Click [OK].**

The settings are finalized.

## **Key Points for Test Measurement and Adjustment (Measurement Image Switching)**

The image specified in the Sub-image number in image display setting is displayed in the image display area.

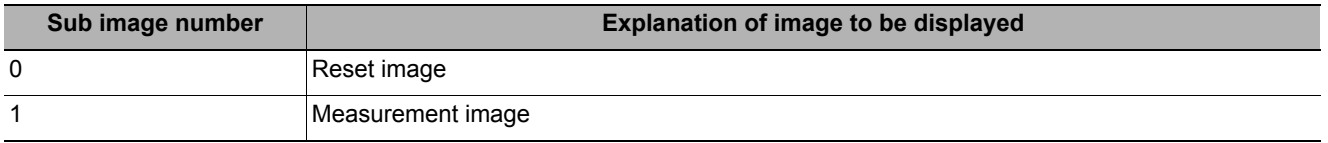

## **External Reference Tables (Measurement Image Switching)**

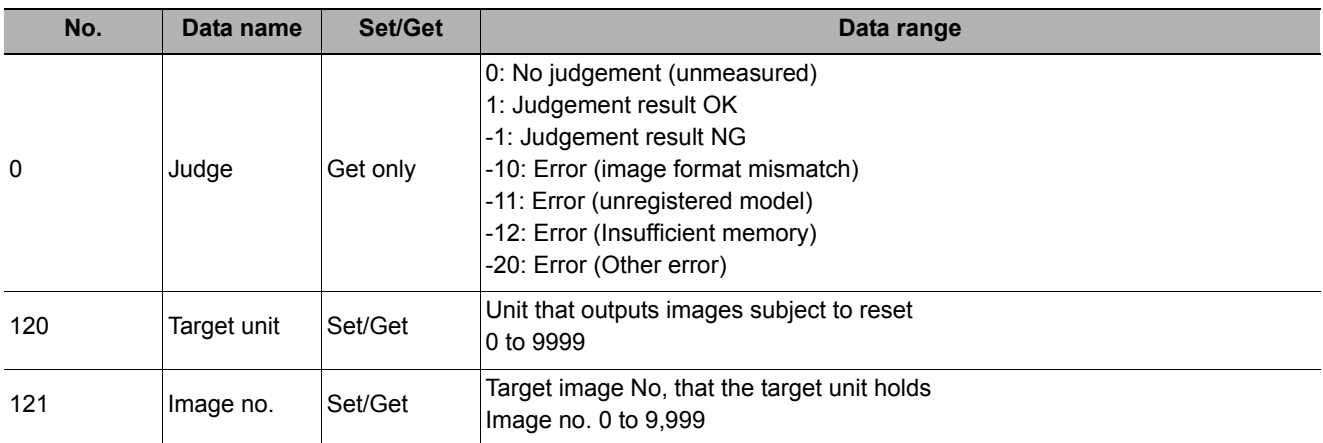

## **Multi-trigger Imaging**

This function can be used only with FH series/FZ5-800 series/FZ5-1100 series/FZ5-1200 series. The Multitrigger Imaging processing item captures multiple images at user-defined timings and executes parallel measurement for each image. If you append this processing item in the flow, Multi-trigger Imaging, Multi-trigger Imaging Task, Camera Image Input FH and Multi-trigger Imaging End will be added as a group. Insert the Multitrigger Imaging to the top of the flow. The Multi-trigger Imaging, Multi-trigger Imaging Task, and Multi-trigger Imaging End cannot be used alone. Please use them as a group.

Reference: *Changing the System Environment - Multi-trigger Imaging Function in the Vision System FH/FZ5 Series User's Manual* (Cat. No. Z365).

### **Used in the Following Case**

Systems which capture multiple images at user-defined timings and executes parallel measurement for each image.

Example:

This function takes multiple images of a long and thin workpiece at certain timings. While the system takes images for multiple times, it executes measurement for each image in parallel. After that, measurement processing is performed based on the measurement results.

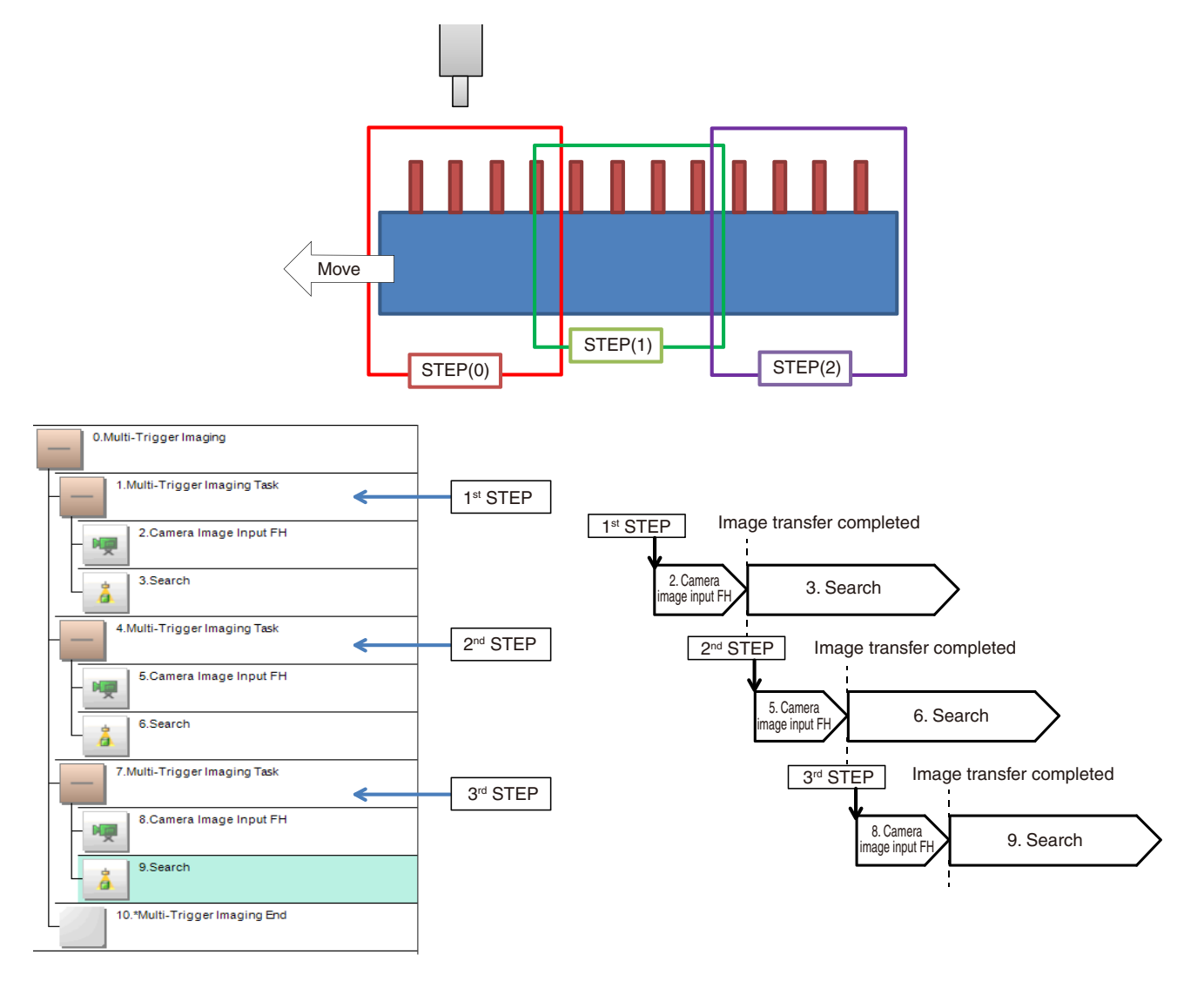

### **Important**

- Multi-trigger Imaging cannot be used when the Operation mode is [Double Speed Multi-input].
- Set the Multi-trigger Imaging processing item to the top (unit 0) of the flow.
- Always set only one Multi-trigger Imaging processing item in one flow.
- The signals that can be used as an image capture trigger are STEP signal of parallel and Trigger signal of EtherCAT. Measurement executed by signals other than these signals or control command does not wait the STEP signal and flow is executed automatically as the controller does in the previous system.
- If the Image mode of the Image Window Setting is set as [Through], flow is executed automatically as the controller does in the previous system.

### **Mode and timeout (Multi-trigger Imaging)**

Configure the Mode and Timeout of Multi-trigger Imaging processing item. Reference: Multi-trigger Imaging Function in the Vision System FH/FZ5 Series User's Manual (Cat. No.Z365)

- *1* **On the Main Window (Layout 0), select [Function] [Edit flow].**
- *2* **Select a Multi-trigger Imaging processing item.**
- *3* **Click the [Set] button.**
- *4* **Configure the Mode and Timeout.**

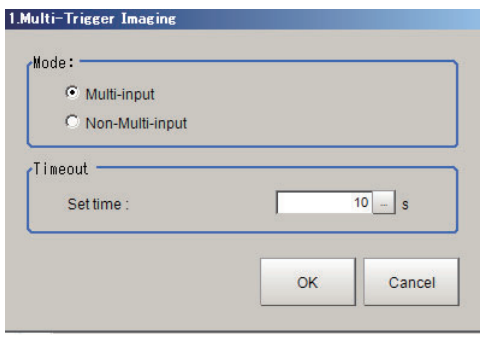

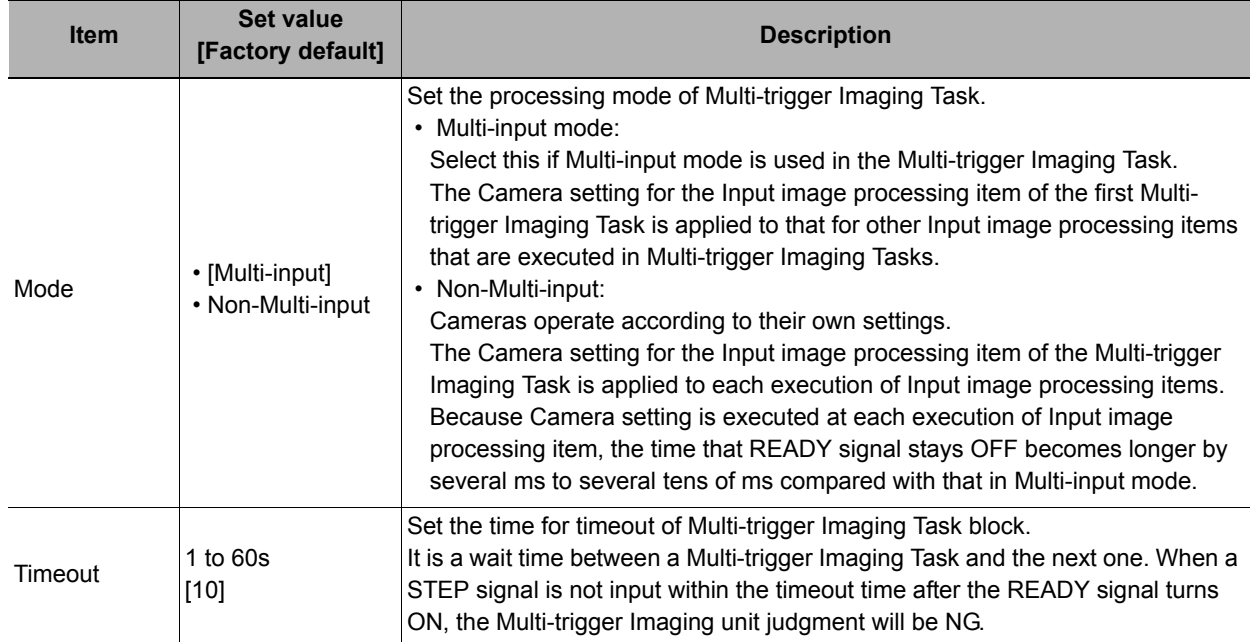

# **1**Input image Input image

### **Important**

- In the following cases, the system operates in Multi-input mode, regardless of the settings for Mode.
	- : Camera Image Input HDR or Camera Image Input HDR Lite is used.
	- : Multiple Input image processing items are used in one Multi-trigger Imaging Task block.
	- : FZ-SQ<sub>□□□□</sub> camera is used with its light ON.
- : Input image processing item is inserted outside of the range between Multi-trigger Imaging and Multi-trigger Imaging End processing items.
- There are restrictions below when FZ-FQ□□□□ camera is used with its light ON.
	- : All Camera Image Input processing items operate with the settings for the Camera Image Input of the first Multi-trigger Imaging Task in the flow.
	- : The system operates in Multi-input mode disabled. (It takes longer time to turn ON the READY signal).
	- : When the light of FZ-FQ□□□ camera is OFF, the camera operates in the same way as other camera does.

### **Key Points for Adjustment**

Select the adjustment method referring to the following points.

### **When there is poor image capture results**

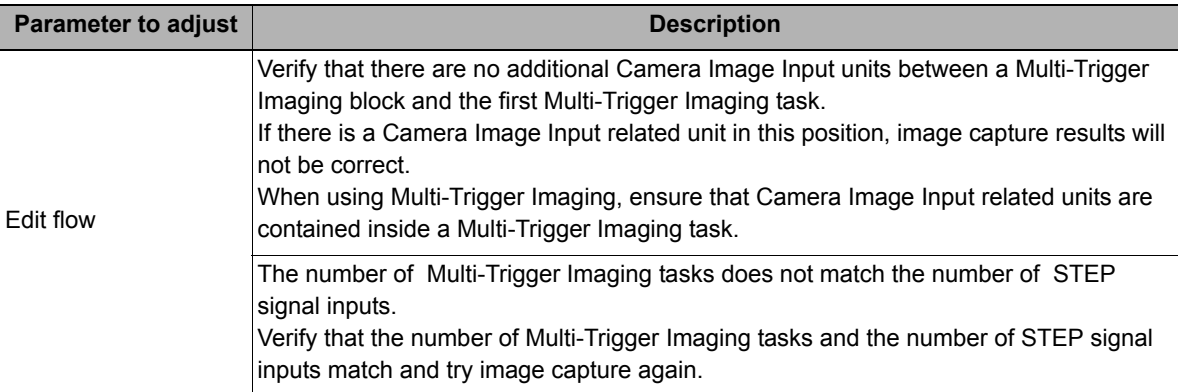

## **Multi-trigger Imaging Task**

This function can be used only with FH series/FZ5-800 series/FZ5-1100 series/FZ5-1200 series. The Multitrigger Imaging processing item captures multiple images at user-defined timings and executes parallel measurement for each image. If you append this processing item in the flow, Multi-trigger Imaging Task and Camera Image Input FH will be added as a group. The Multi-trigger Imaging Task does not require setting. Insert this processing item to the top of the processing which requires imaging for multiple times. The Multi-trigger Imaging, Multi-trigger Imaging Task, and Multi-trigger Imaging End cannot be used alone. Please use them as a group.

Reference: *Changing the System Environment - Multi-trigger imaging Function in the Vision System FH/FZ5 Series User's Manual* (Cat. No. Z365).

### **Used in the Following Case**

Systems which capture multiple images at user-defined timings and executes parallel measurement for each image.

Example:

This function takes multiple images of a long and thin workpiece at certain timings. While the system takes images for multiple times, it executes measurement for each image in parallel. After that, measurement processing is performed based on the measurement results.

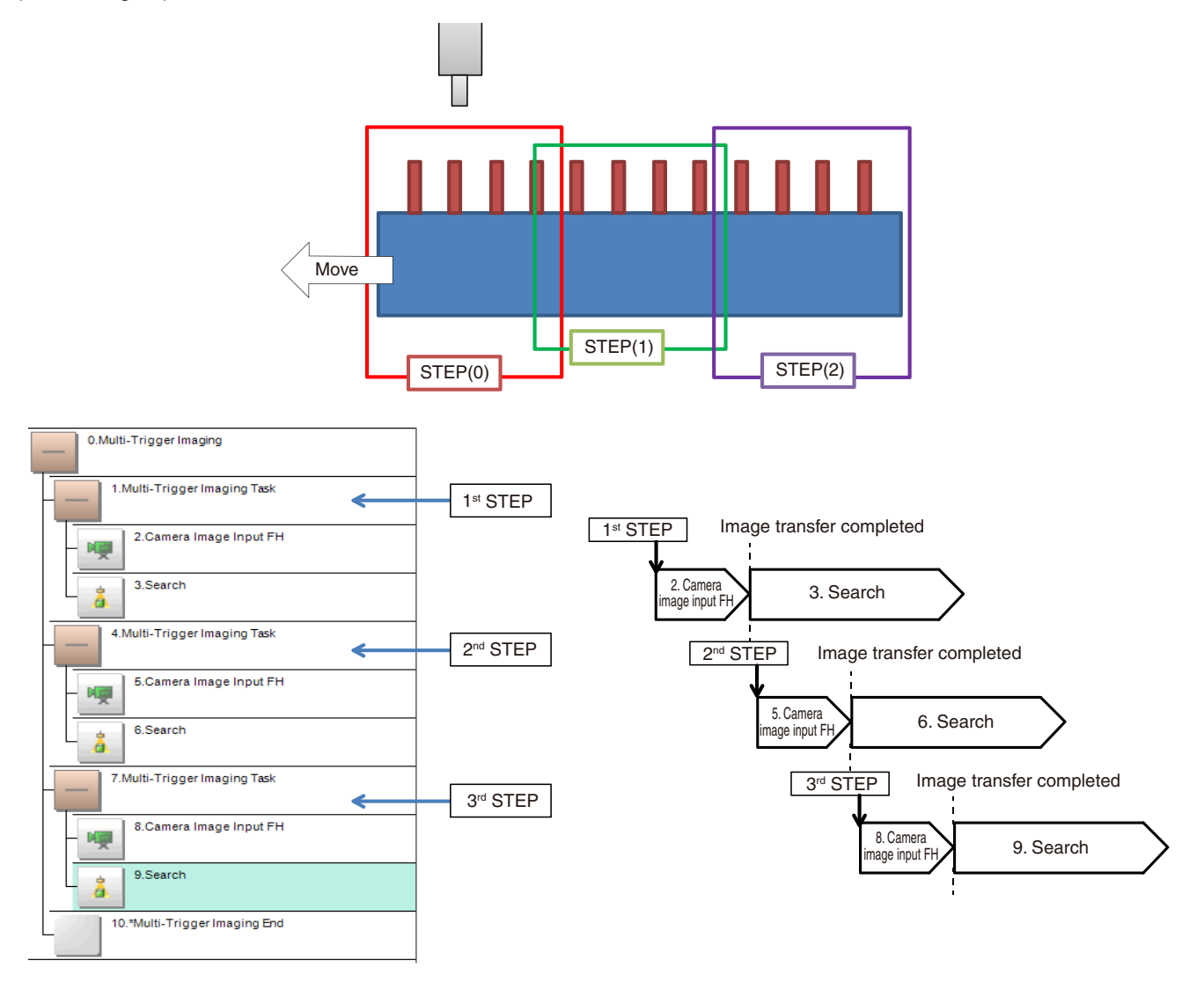

### **Important**

- The signals that can be used as STEP signals are STEP signal of parallel and Trigger input of EtherCAT. Measurement executed by signals other than STEP signal or control command does not wait the STEP signal and flow is executed automatically as the controller does in the previous system.
- If the Image mode of the Image Window Setting is set as [Through], flow is executed automatically as the controller does in the previous system.

MEMO

## **Inspecting and Measuring**

This chapter describes how to set up the processing items that execute measurement. In addition, key points for adjustment addressing unstable measurement results and shortening measurement time will also be introduced.

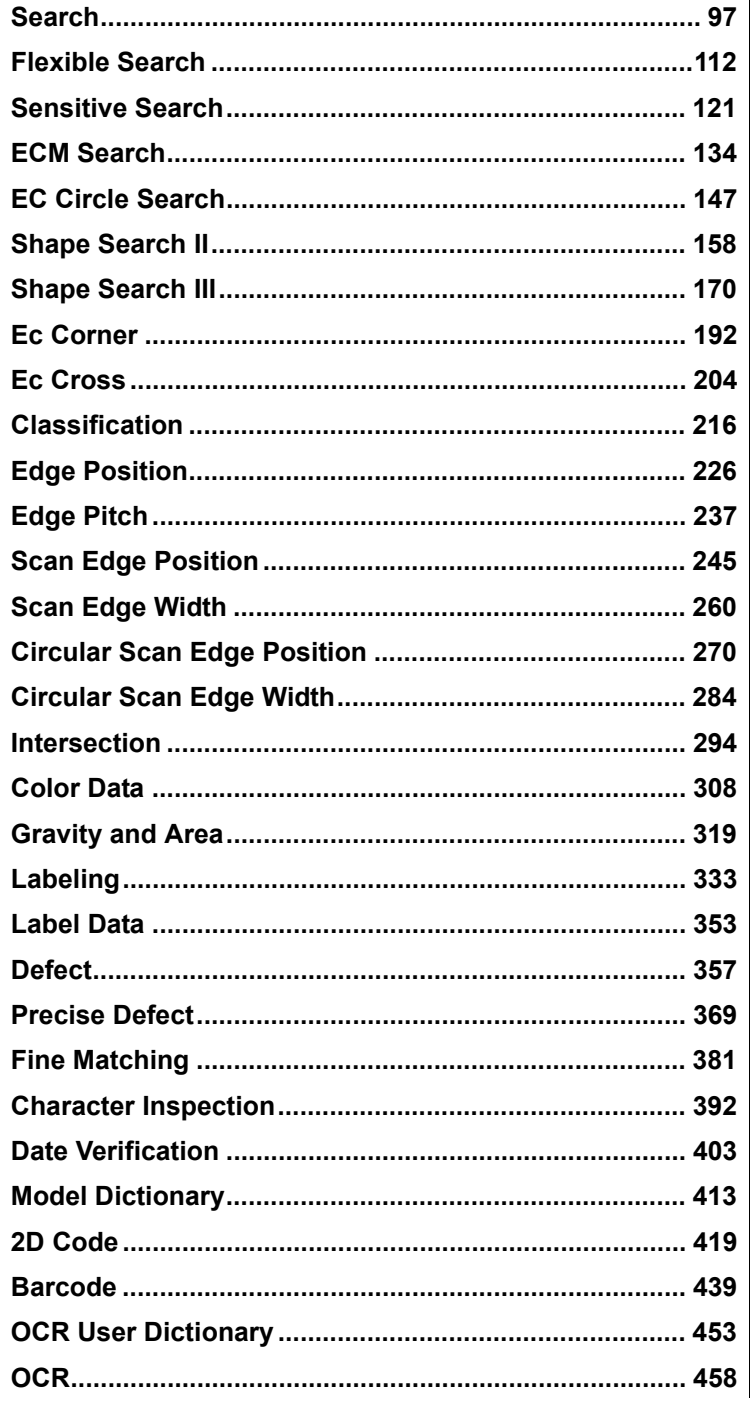

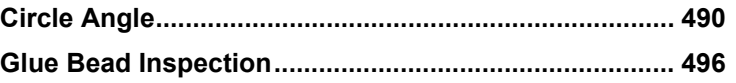

## <span id="page-98-0"></span>**Search**

Register the feature sections of the measurement object as an image pattern (model), then find the most similar part to these models from the input images to detect the position.

The correlation value showing the degree of similarity, measurement object position, and inclination can be output.

### **Used in the Following Case**

**• When identifying the shape of measurement objects (for detecting defects or foreign matter)**

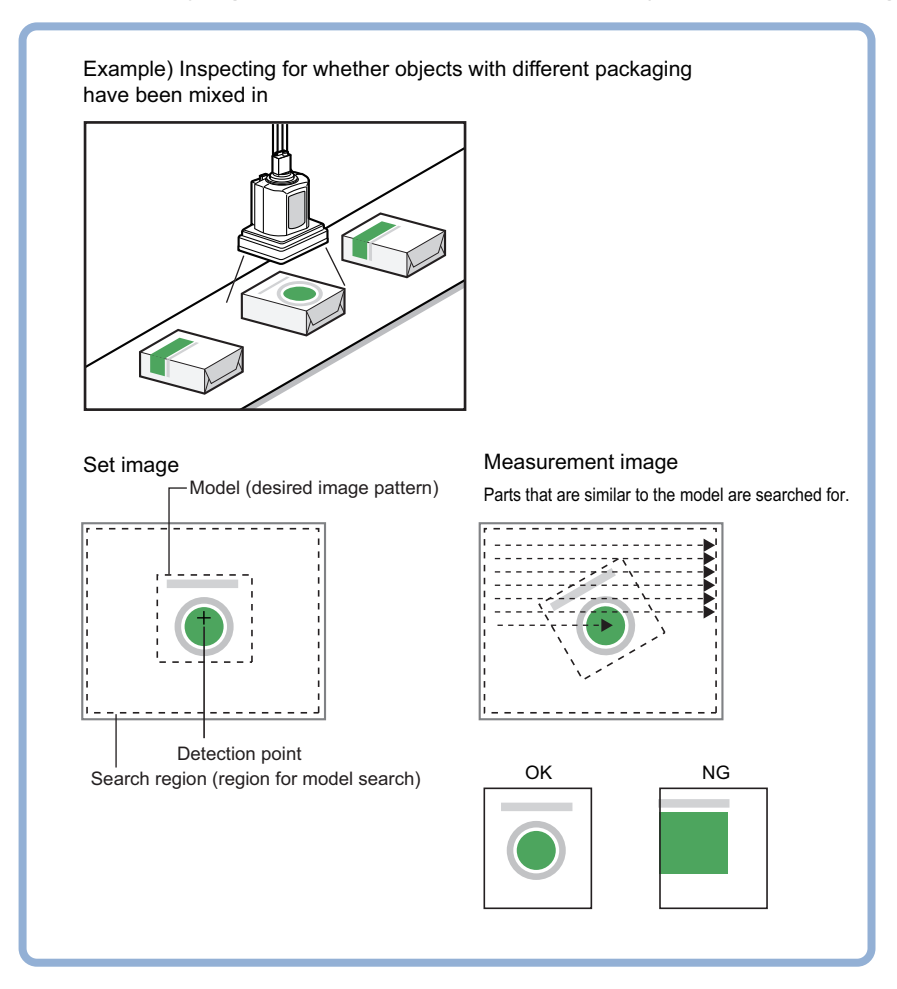

### **Important**

• Processing is different for color images and monochrome images. If the camera type, color camera, or monochrome camera, was changed from a previous setup, a reset of some settings may be needed.

#### **Note**

• Search processing basic concepts Reference: ▶"Appendixes Measurement Mechanism Search Processing Mechanism" in the "Vision System FH/FZ5 Series User's Manual (Z365)"

## **Settings Flow (Search)**

Set up searches according to the following flow.

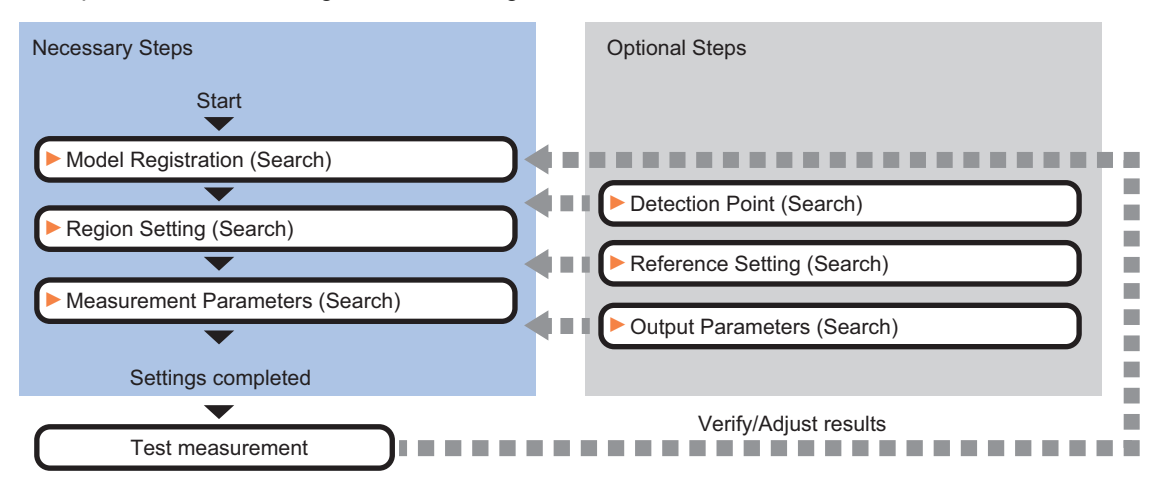

### **List of Search Items**

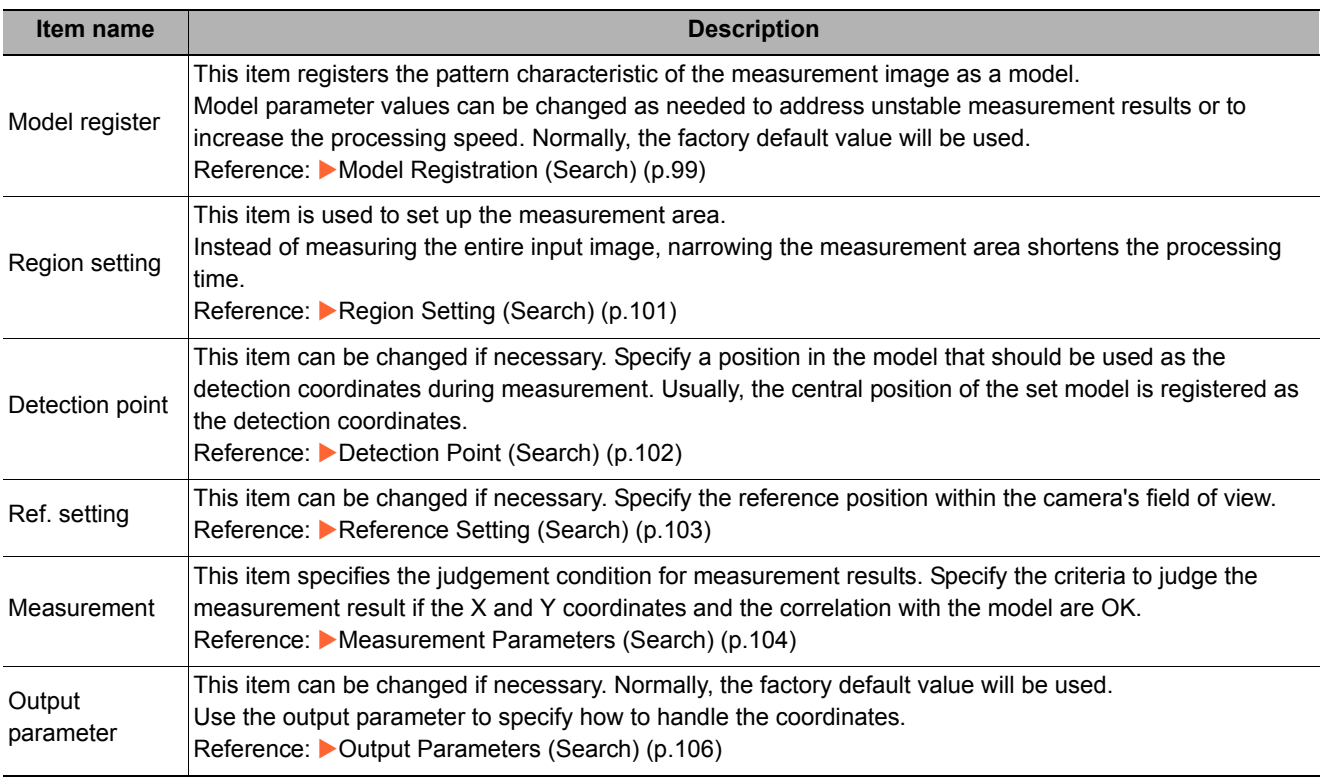

**2**

Inspecting and Measuring

Inspecting and Measuring

## <span id="page-100-0"></span>**Model Registration (Search)**

Register the parts to measure as the model.

The position at the time of registration is also registered in the model information. Place the measurement object in the correct position when registering a model.

### *1* **In the Item Tab area, click [Model].**

When setting a new model, you do not have to click [Model].

## *2* **Use the drawing tools to specify the model registration range.**

*3* **To save the entire image used for model registration, place a check at the "Save reg. model" option.**

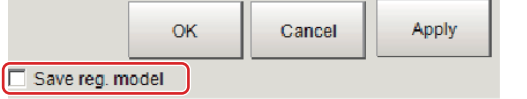

Model

**Note**

• If you save the registered model image, you can re-register the model with the same image after model parameters are adjusted. Note that the scene data size increases when a registered model image is saved.

## *4* **Click [OK] in the Figure setting area.**

- [OK]: Changes the settings and returns to the previous menu.
- [Cancel]: Changes are discarded. Returns to the previous menu.
- [Apply]: Updates the settings without leaving edit window.

### **Note**

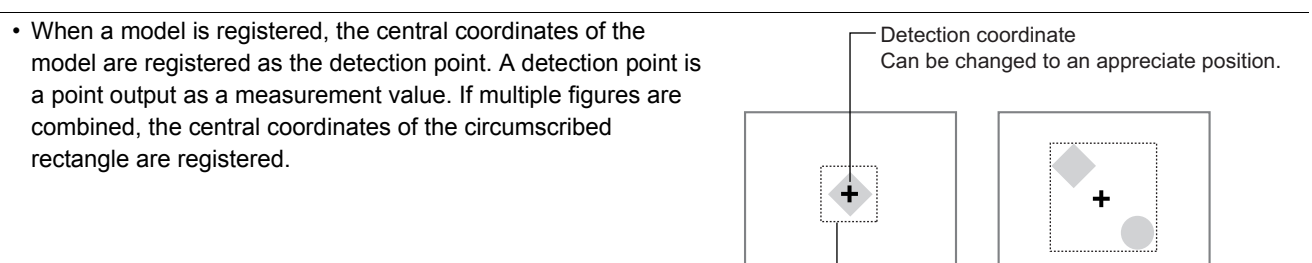

### **Changing Model Parameters**

Model parameter values can be changed as needed to address unstable measurement results or to increase the processing speed. Normally, the factory default value will be used.

After changing a setting, re-register the model.

*1* **In the "Model parameter" area, select the search mode, then specify a value for each item for that mode.**

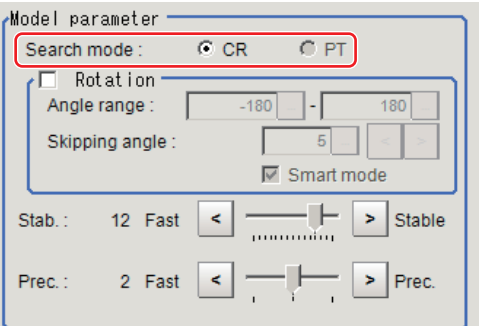

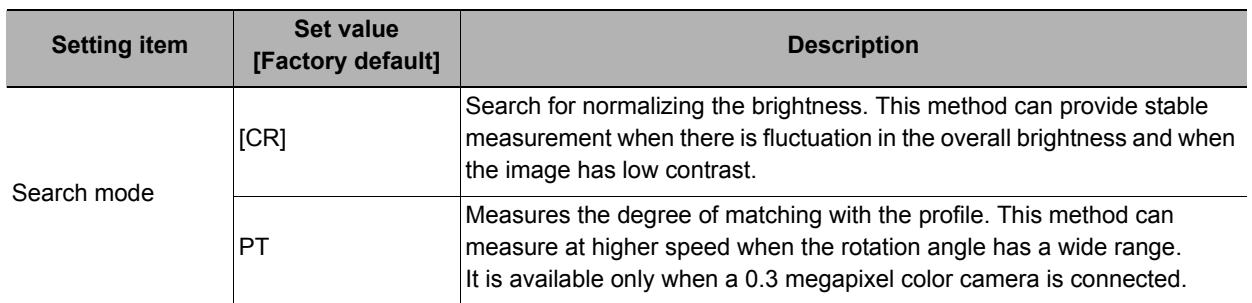

### **When CR is selected**

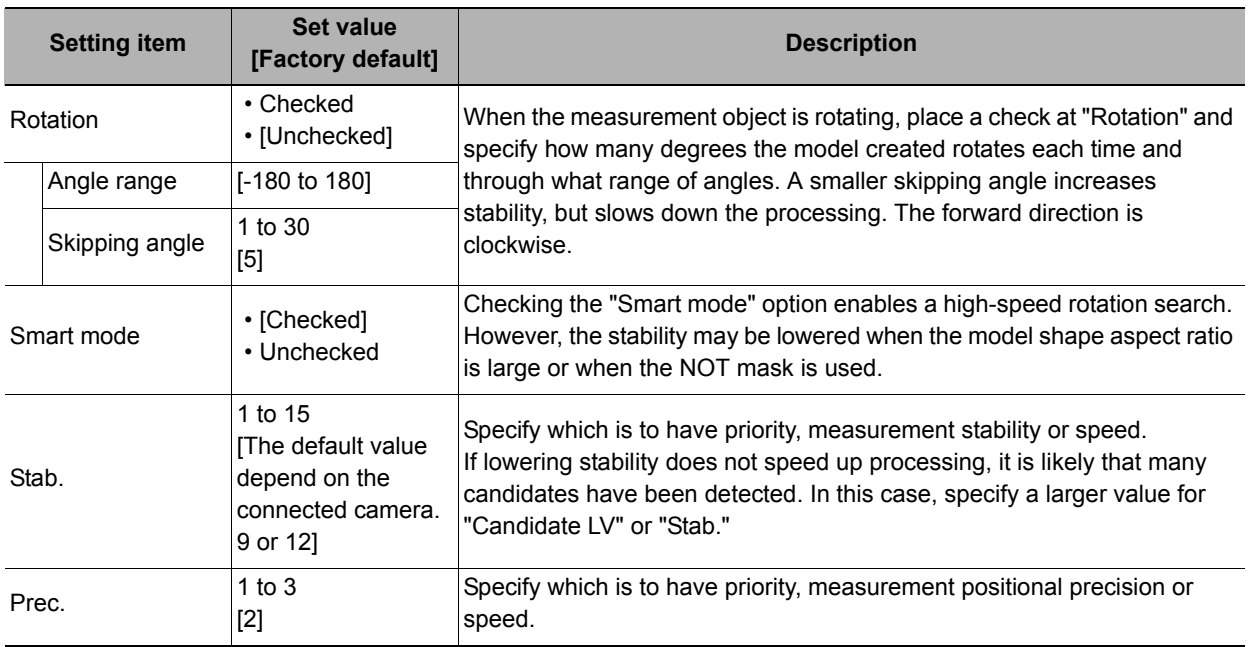

### **When PT is selected**

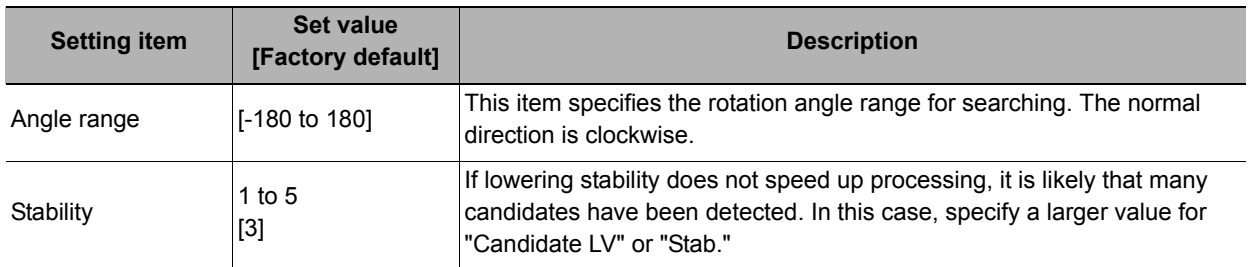

### **Displaying/Re-Registering/Deleting a Model**

If you save the model registration image, it is easy to re-register the model after model parameters are changed.

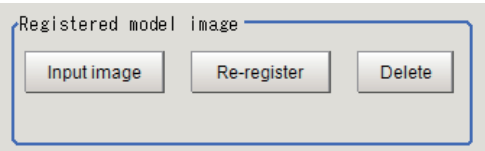

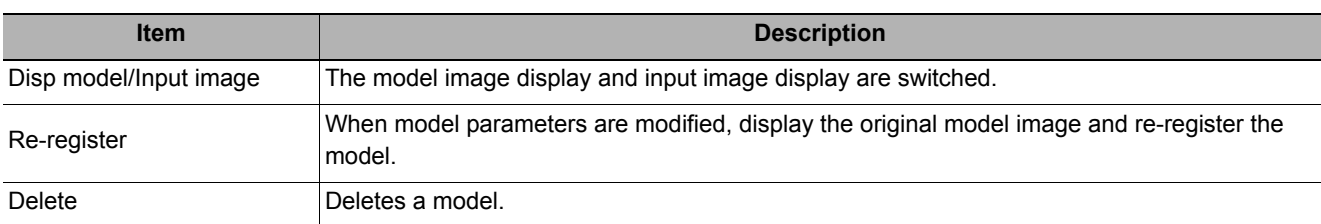

## <span id="page-102-0"></span>**Region Setting (Search)**

Use a rectangle to specify the area where the model is searched.

Instead of measuring the entire input image, narrowing the measurement area shortens the processing time.

*1* **In the Item Tab area, click [Region setting].**

### *2* **Click [Edit].**

The figure setting area is displayed.

*3* **Specify the area in which to search for the model.**

The rectangle covering the entire screen is set. Adjust the size and position of the rectangle.

## *4* **Click [OK] in the Figure setting area.**

- [OK]: Changes the settings and returns to the previous menu.
- [Cancel]: Changes are discarded. Returns to the previous menu.
- [Apply]: Updates the settings without leaving edit window.

## <span id="page-103-0"></span>**Detection Point (Search)**

Specify a position in the model that should be used as the detection coordinates during measurement. Usually, the central position of the set model is registered as the detection point. This function is used to change to any desired position.

A detection point can be set either directly or by referencing a unit.

### **Note**

• After changing the detection point coordinates to another position, re-registering the model will change it back to the center coordinates of the model.

### **Specifying directly**

Click a position on the image you want to use as a detection point, or input coordinate data for that point.

*1* **In the Item Tab area, click [Detection point].**

In the Display area, the current detection point is displayed with a crosshair cursor.

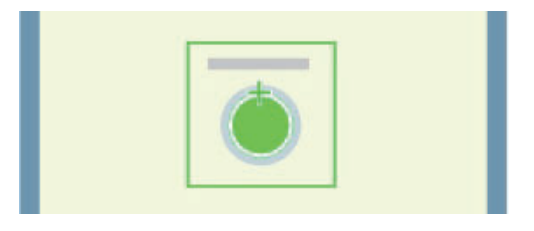

*2* **In the "Method" area, select "Numerical".**

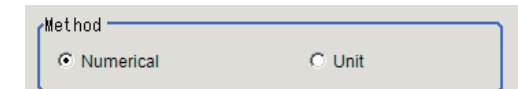

*3* **Click the position to be set as the detection point.**

### **Note**

• Displaying the image enlarged makes this clicking easier. Reference: **\*** "Appendixes Basic Knowledge about Operations Using the Zoom Function" in the "Vision System FH/FZ5 Series User's Manual (Z365)"

*4* **Make fine adjustments using numeric value inputs or the arrow buttons as required.**

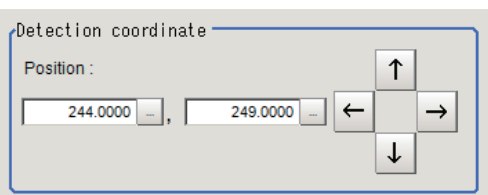

### **Referencing a unit**

Set a detection point by referencing a detection point unit with registered X coordinate, Y coordinate and angle data.

*1* **In the Item Tab area, click [Detection point].**

In the Display area, the current detection point is displayed with a crosshair cursor.

*2* **In the "Method" area, select "Unit".**

**detection point unit.**

*3* **In the scene in the "Unit" area, select a** 

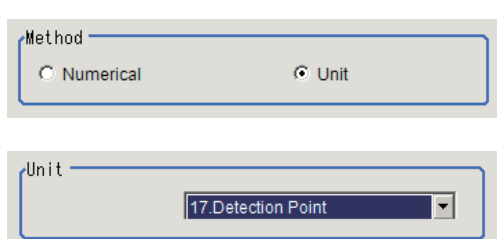

*4* **Perform the next measurement, and the detection point will be displayed.**

## <span id="page-104-0"></span>**Reference Setting (Search)**

When the model is set, this position is automatically set at the same time as the reference position. This item can be set to change the reference position to any desired position. This is handy for measuring the position deviation from a certain position.

A reference position can be set either directly or by referencing a unit.

### **Specifying directly**

Click a position on the image you want to use as a reference position, or input coordinate data for that point.

- *1* **In the Item Tab area, click [Ref. setting].** In the display area, the current reference position will be displayed as the crosshair cursor.
- 

 $\circ$  Unit

- *2* **In the "Method" area, select "Numerical".**
- *3* **Click the position to be set as the reference.**

### **Note**

• Displaying the image enlarged makes this clicking easier. Reference: **\*** "Appendixes Basic Knowledge about Operations Using the Zoom Function" in the "Vision System FH/FZ5 Series User's Manual (Z365)"

Method

C Numerical

*4* **Make fine adjustments using numeric value inputs or the arrow buttons as required.**

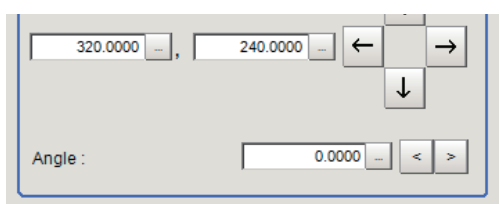

- *5* **Set the reference angle with a numeric value.**
- *6* **To remeasure on the displayed image and set the reference, click the [Measure ref.] button. To update the reference angle at the time of reference measurement, place a check at "Update the angle when measure ref.".**
- *7* **To use data before position compensation for the reference setting coordinates, place a check at "Use point coordinate before scroll".**

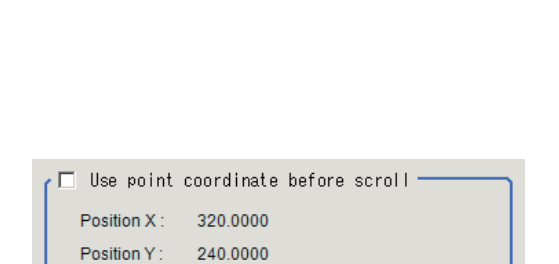

 $0.0000$ 

 $\Box$  Update the angle when measure ref.

Angle:

Measure ref.

Inspecting and Measuring Inspecting and Measuring

### **Referencing a unit**

Set a reference by referencing a detection point unit with registered X coordinate, Y coordinate and angle data.

*1* **In the Item Tab area, click [Ref. setting].**

In the display area, the current reference position will be displayed as the crosshair cursor.

- *2* **In the "Method" area, select "Unit".**
- *3* **In the scene in the "Unit" area, select a detection point unit.**

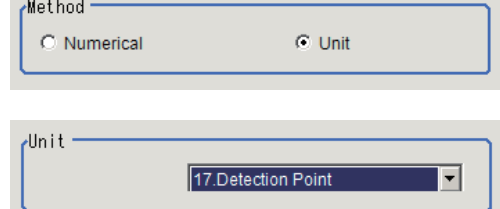

*4* **Perform the next measurement, and the reference will be displayed.**

## <span id="page-105-0"></span>**Measurement Parameters (Search)**

Specify the search measurement conditions and the judgement conditions for the measurement results.

- *1* **In the Item Tab area, click [Measurement].**
- *2* **In the "Measurement condition" area, specify a value for each item.**

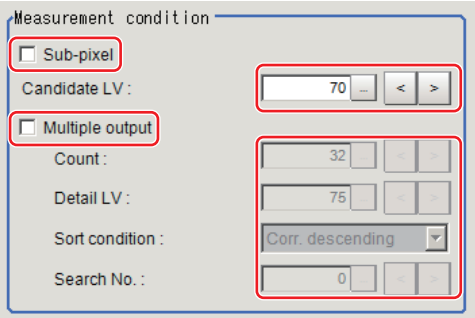

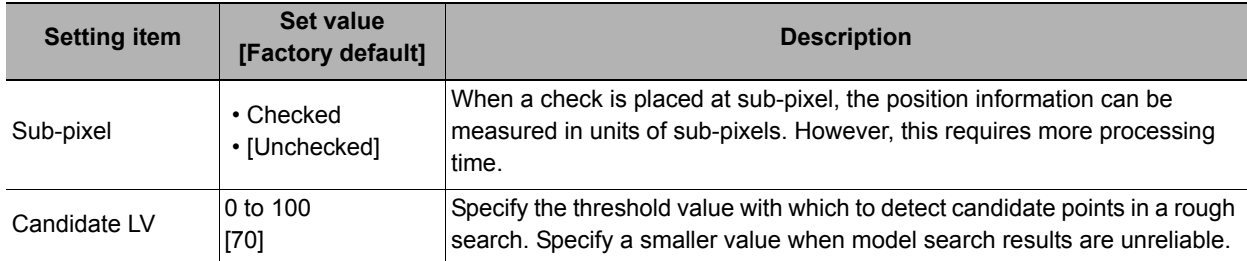

### **When executing a multi search**

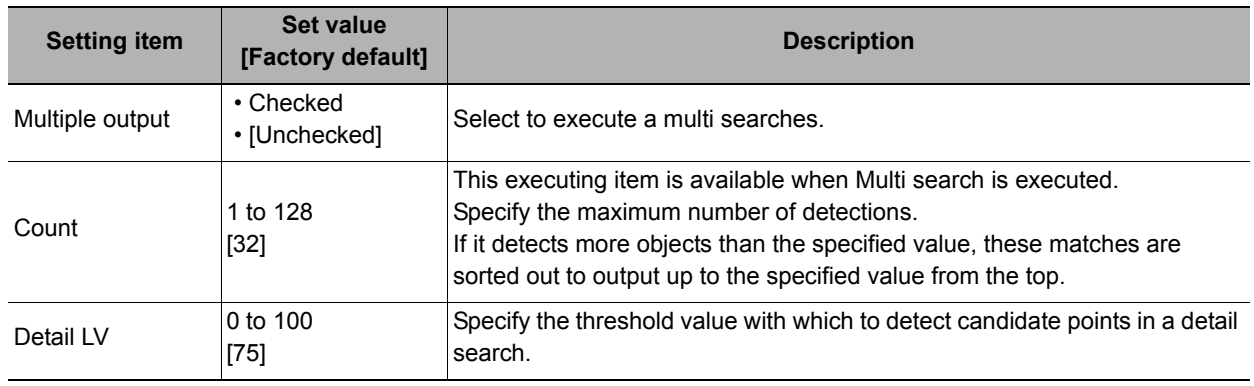

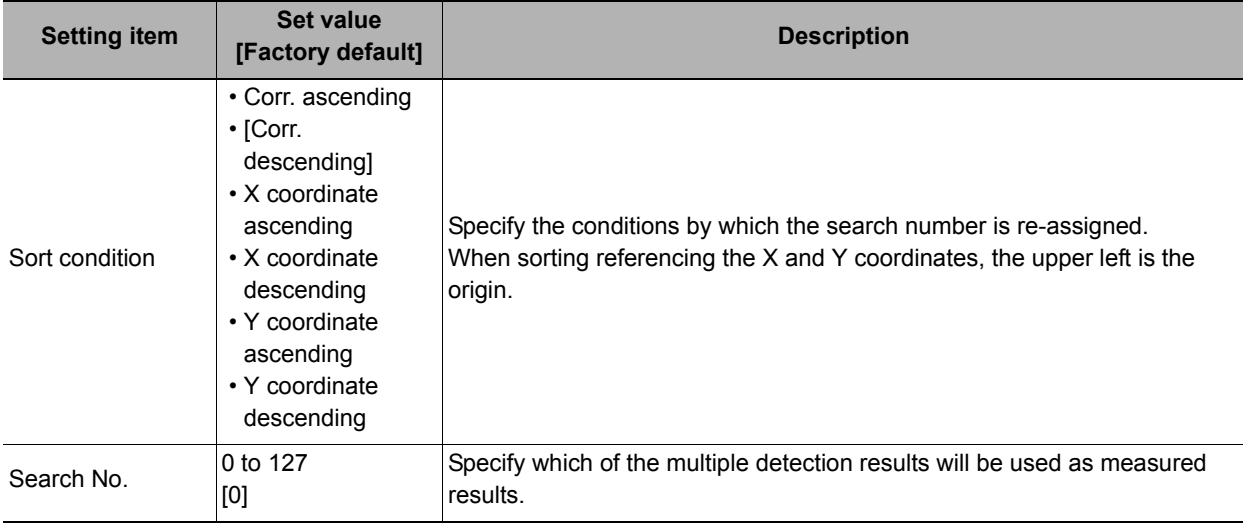

*3* **When the setting has been changed, click [Measure] in the Detail area to verify whether measurements can be made correctly.**

Test measuring of this item.

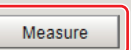

Inspecting and Measuring Inspecting and Measuring

**2**

*4* **Set up the judgement condition.**

### **Note**

• The values beside each item are measurement results of the displayed image. Take these values into consideration to determine the upper and lower limit values.

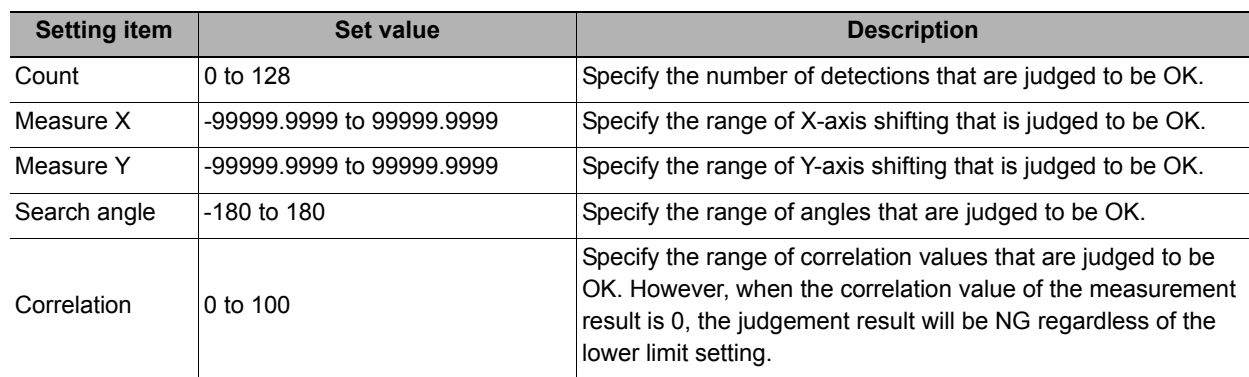

## <span id="page-107-0"></span>**Output Parameters (Search)**

Specify how to treat the coordinates to be output to the external device as measurement results. This item can be changed if necessary. Normally, the factory default value will be used.

### **Important**

• After setting up the measurement parameters, changing the output parameters will cause measurement results to vary accordingly. If the output parameters have been changed, re-specify the measurement, too.

### *1* **Click [Output parameter] in the Item Tab area.**

## *2* **Specify each of the following items.**

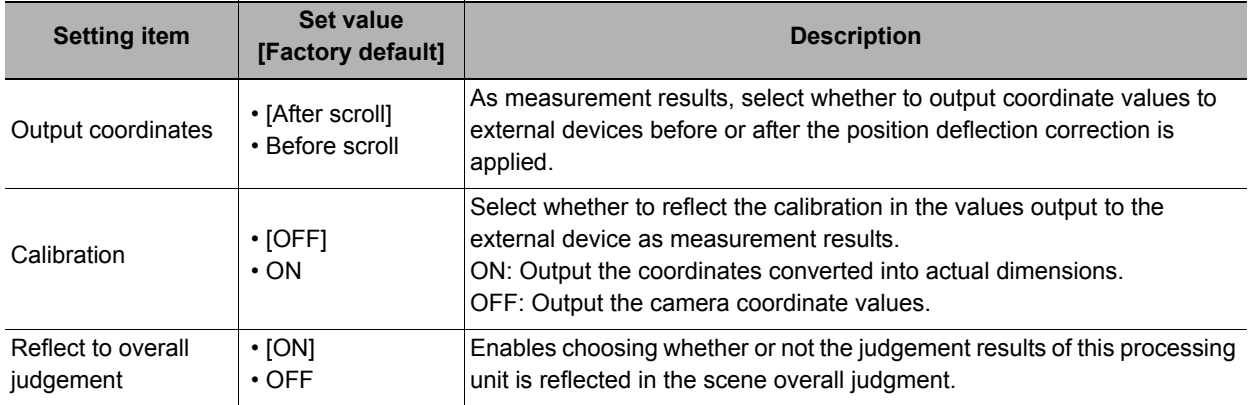

## **Key Points for Test Measurement and Adjustment (Search)**

The following content is displayed in the "Detail result" area as text.

### **Important**

• Executing test measurements will also update the measurement results and the figures in the image.

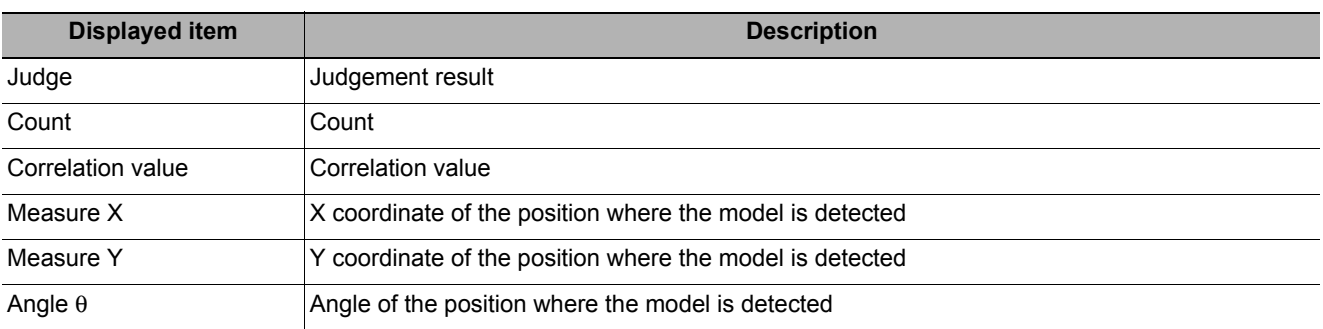
### **Key Points for Adjustment**

Select the adjustment method referring to the following points.

#### **When the measurement results are unstable**

#### **Searching other positions**

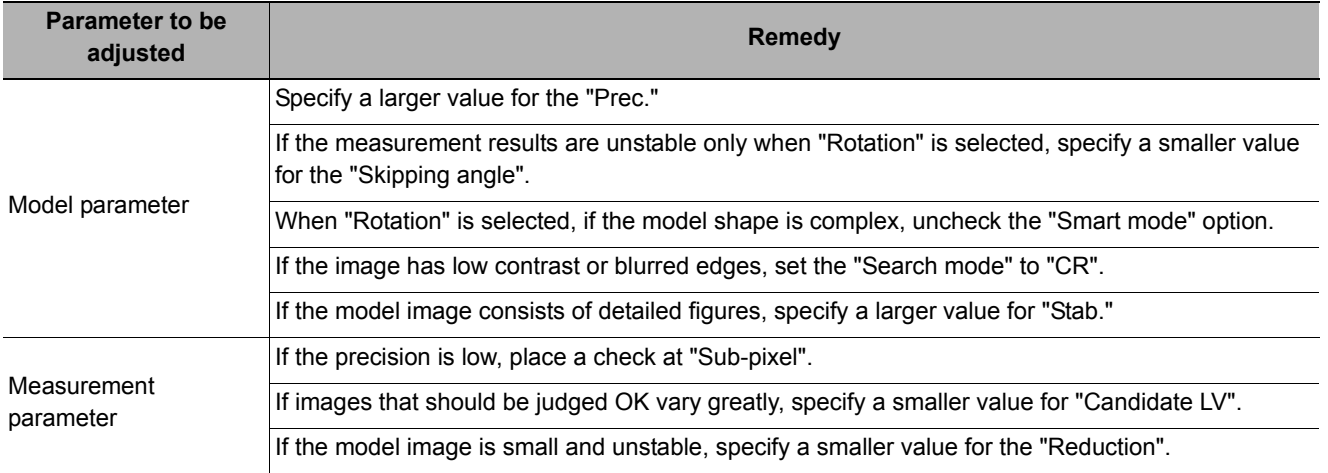

#### **The judgement is NG (insufficient memory)**

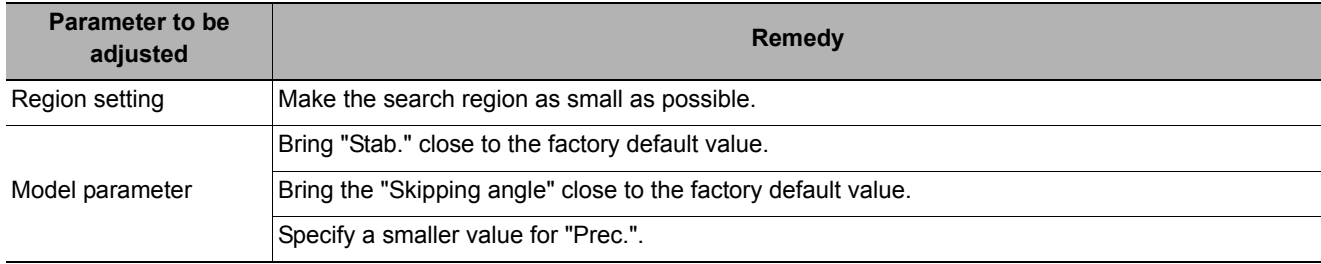

#### **When the processing speed is slow**

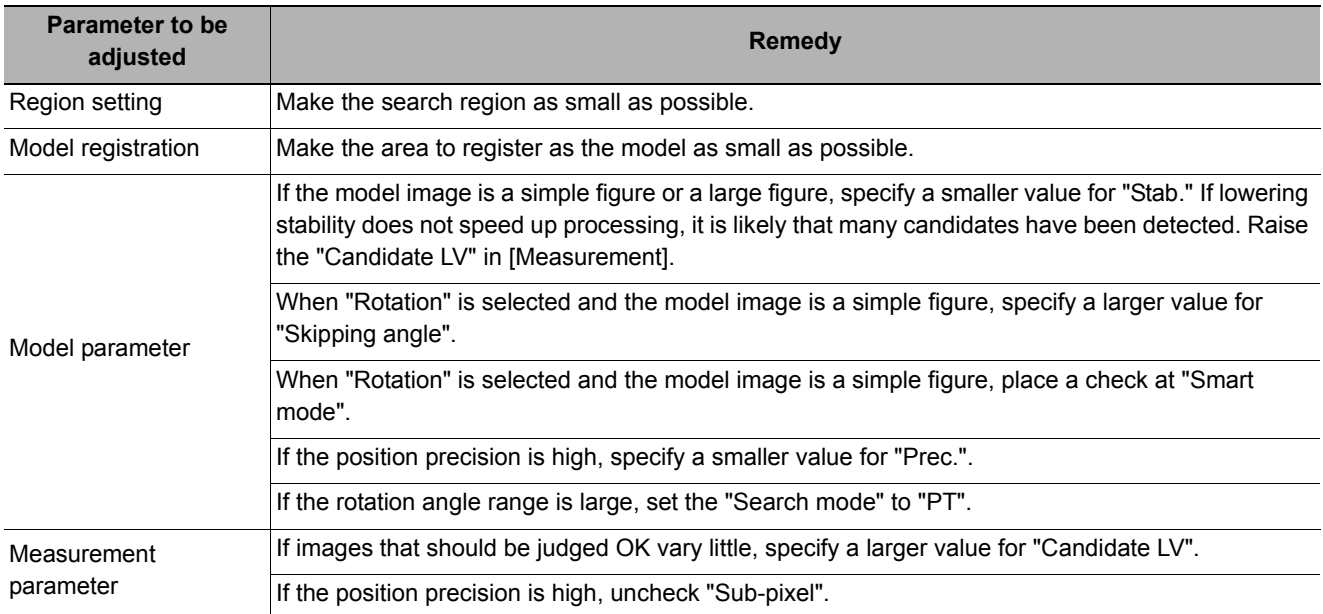

## **Measurement Results for Which Output Is Possible (Search)**

The following values can be output using processing items related to results output. It is also possible to reference measurement values from expressions and other processing units.

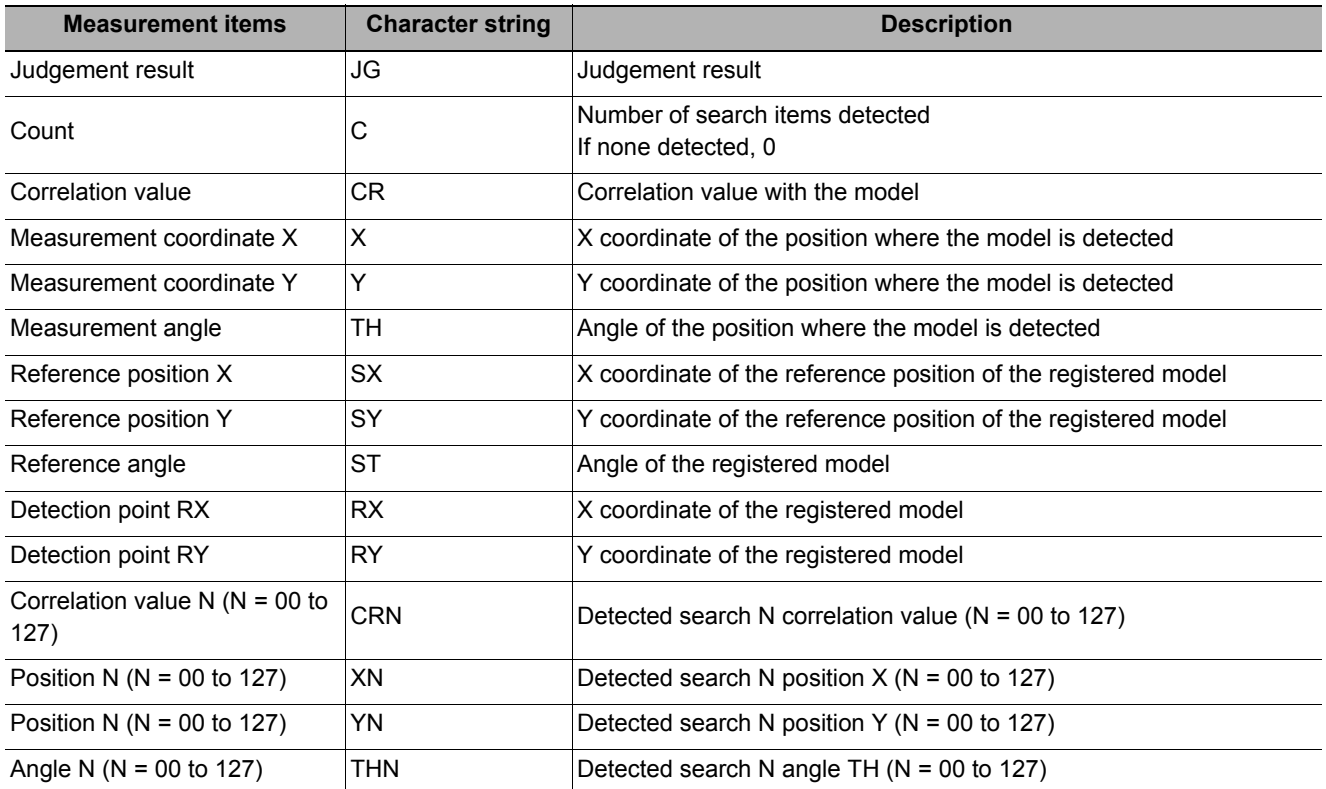

## **External Reference Tables (Search)**

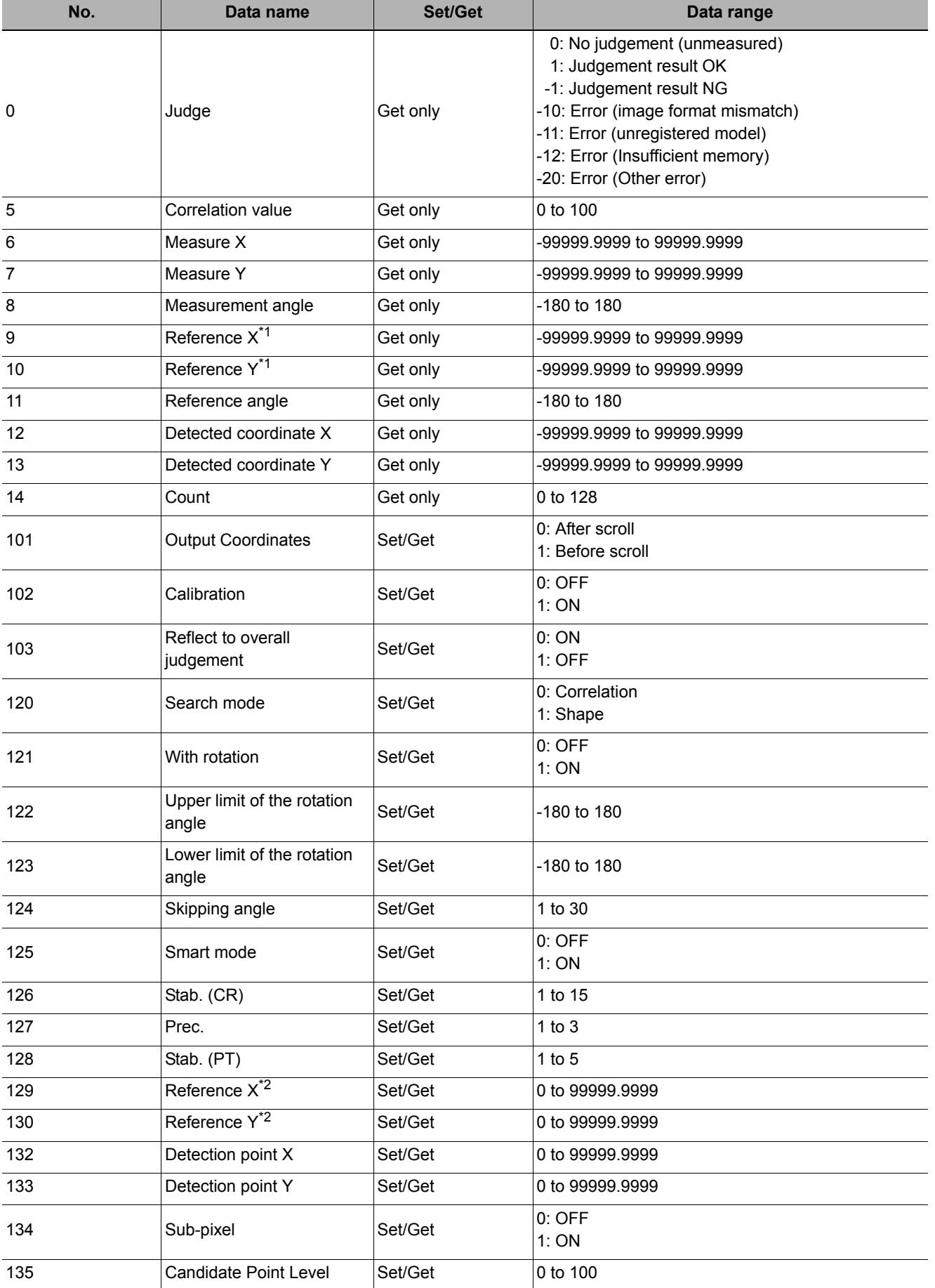

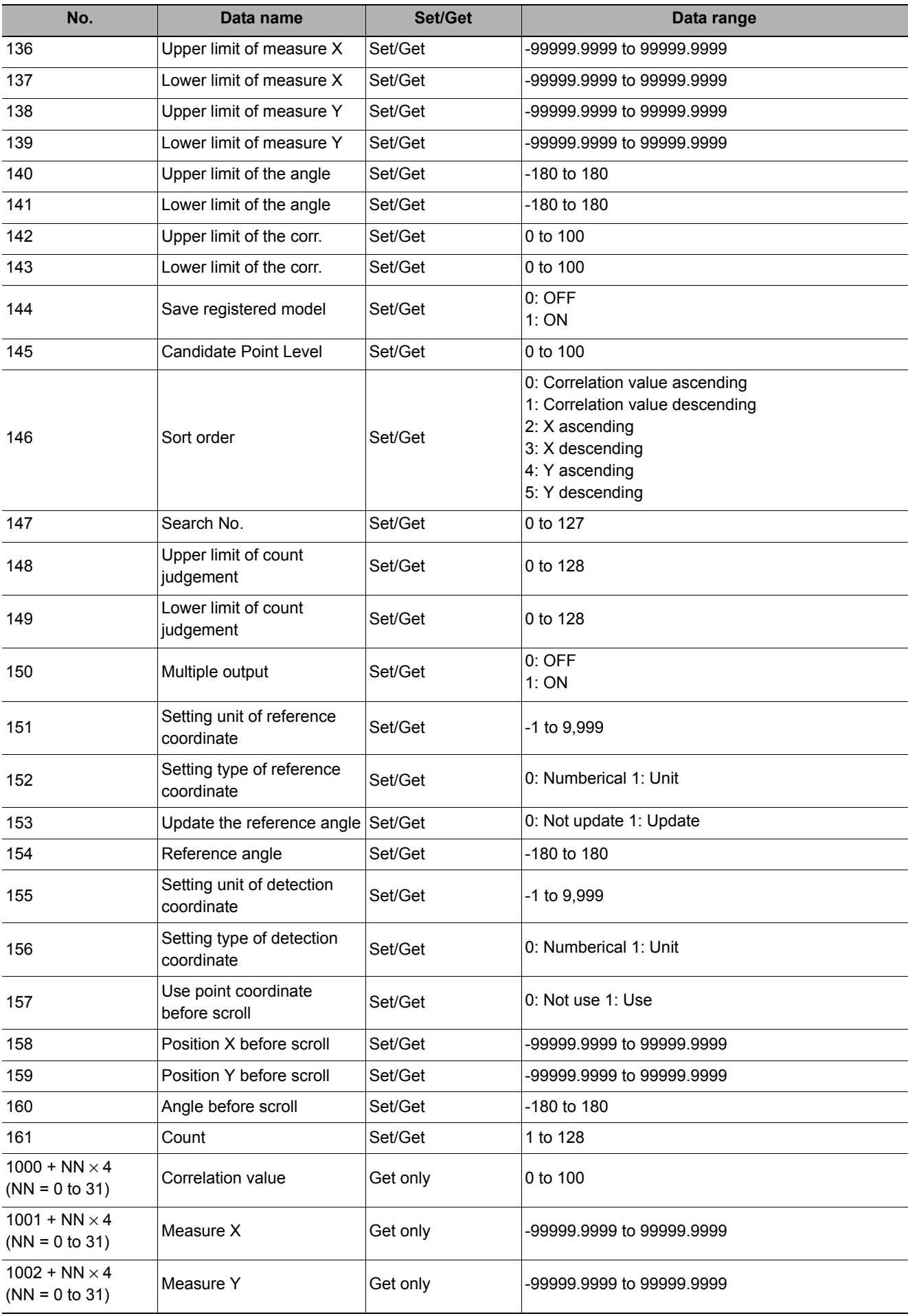

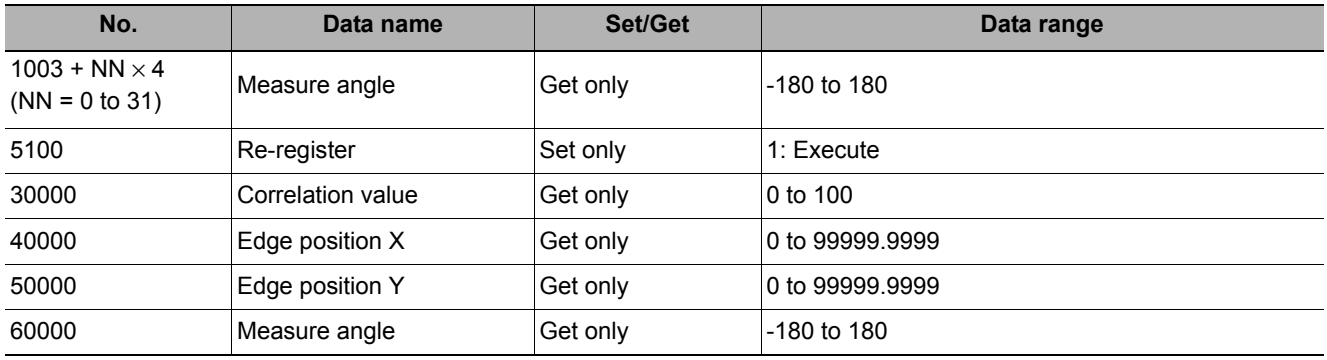

\*1: The reference coordinates based on the selection in the Method area of the [Ref.setting] tab can be Get only.

\*2: The reference coordinates based on the selection of Numerical in the Method area of the [Ref.setting] tab can be Set/Get.

# **Flexible Search**

In Flexible Search, multiple measurement object features (models) are registered beforehand. Parts from input images that most resemble the multiple models are searched for, and correlation (similarity) and position are determined.

#### **Used in the Following Case**

**• To treat models with only slight variations as the same and prevent excessive filtering out.**

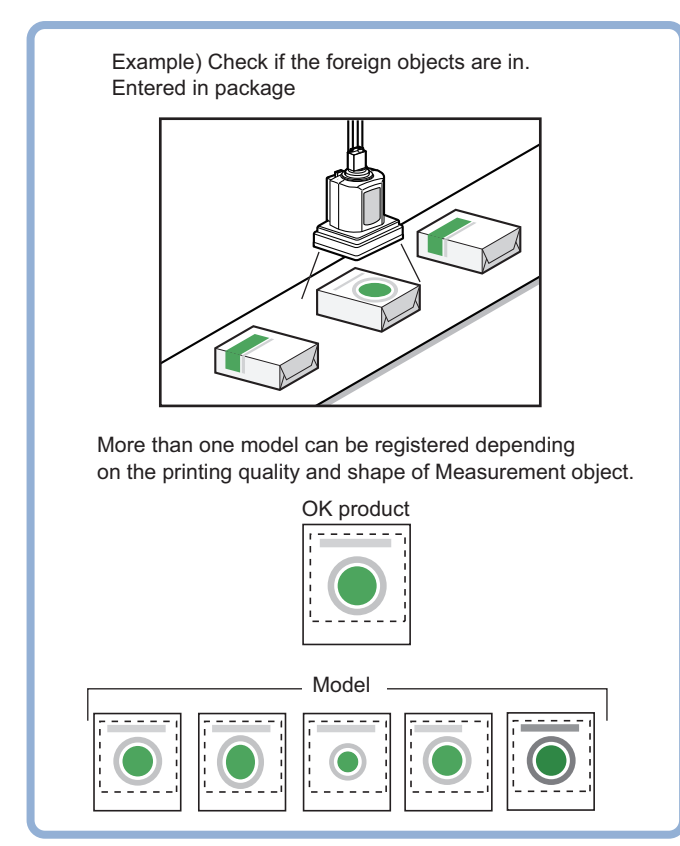

#### **Important**

• Processing is different for color images and monochrome images. If the camera type, color camera, or monochrome camera, was changed from a previous setup, a reset of some settings may be needed.

#### **Note**

• Search processing basic concepts

Reference: "Appendixes Measurement Mechanism Search Processing Mechanism" in the "Vision System FH/FZ5 Series User's Manual (Z365)"

## **Settings Flow (Flexible Search)**

Set up flexible search according to the following steps.

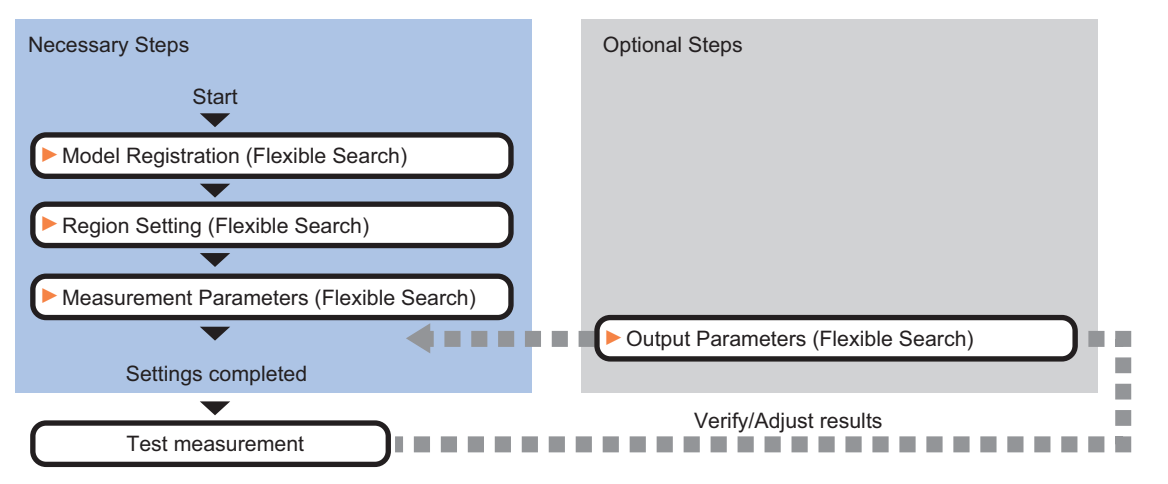

### **List of Flexible Search Items**

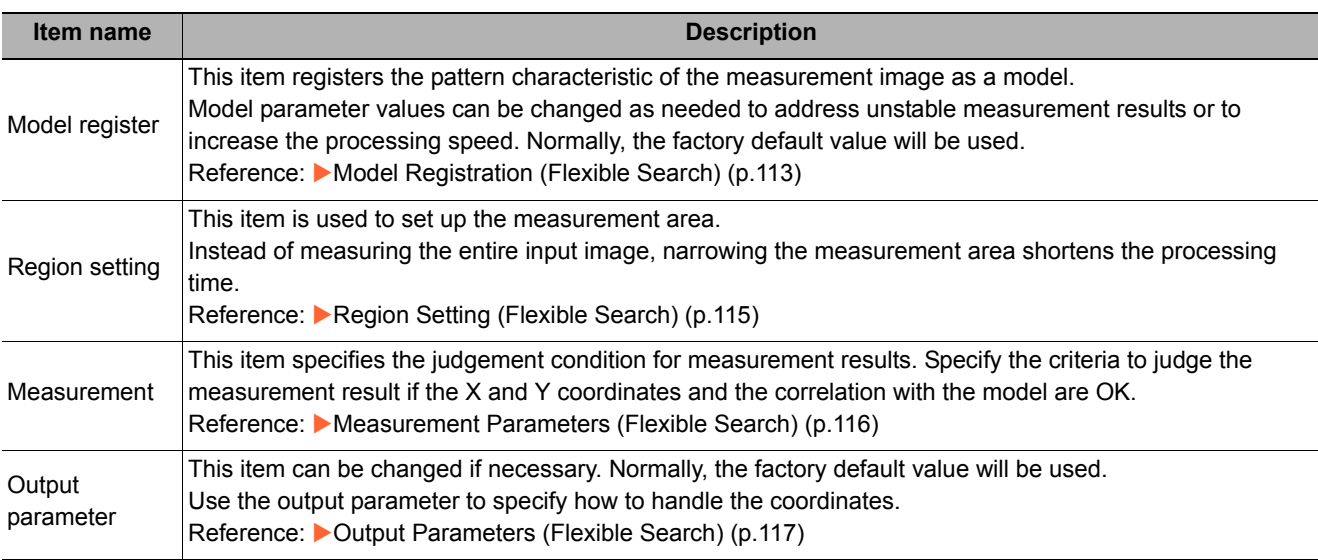

### <span id="page-114-0"></span>**Model Registration (Flexible Search)**

Register the parts to measure as the model.

A total of 5 models, 0 through 4, can be registered, with no restriction on the size.

If a model has different printing qualities and shapes, more than one models should be registered.

The position at the time of registration is also registered in the model information. Place the measurement object in the correct position when registering a model.

- *1* **In the Item Tab area, click [Model register].**
- <span id="page-114-1"></span>*2* **In the "Setting model" area, select a model and click [New].**

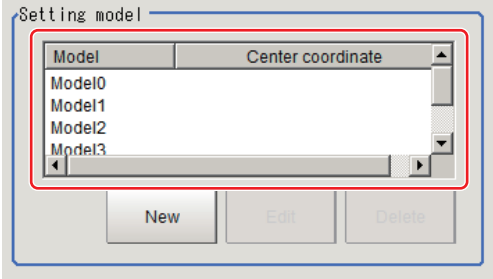

*3* **Use the drawing tools to specify the model registration range.**

## <span id="page-115-0"></span>*4* **Click [OK] in the Figure setting area.**

- [OK]: Changes the settings and returns to the previous menu.
- [Cancel]: Changes are discarded. Returns to the previous menu.
- [Apply]: Updates the settings without leaving edit window.
- *5* **To register two or more models, repeat the Steps [Reference:](#page-114-1)  2 [\(p.113\)](#page-114-1) to [Reference:](#page-115-0)  4 ([p.114\)](#page-115-0).**

#### **Important**

• When a model is registered, the center of the model is registered as the detection point. A detection point is a point output as a measurement value. If multiple figures are combined, the central coordinates of the circumscribed rectangle are registered.

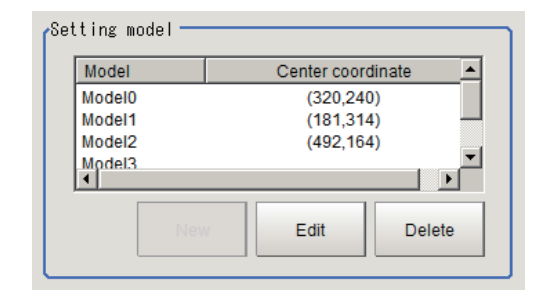

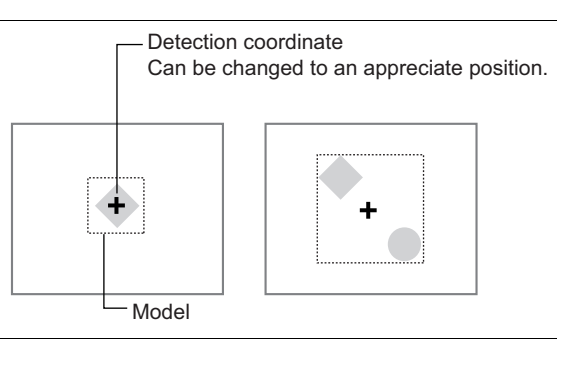

#### **Changing Model Parameters**

Model parameter values can be changed as needed to address unstable measurement results or to increase the processing speed. Normally, the factory default value will be used.

After changing a setting, re-register the model.

*1* **In the "Model parameter" area, select the search mode, then specify a value for each item for that mode.**

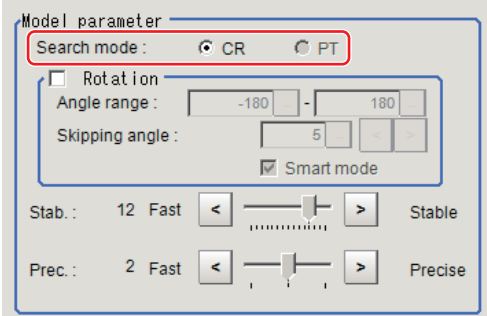

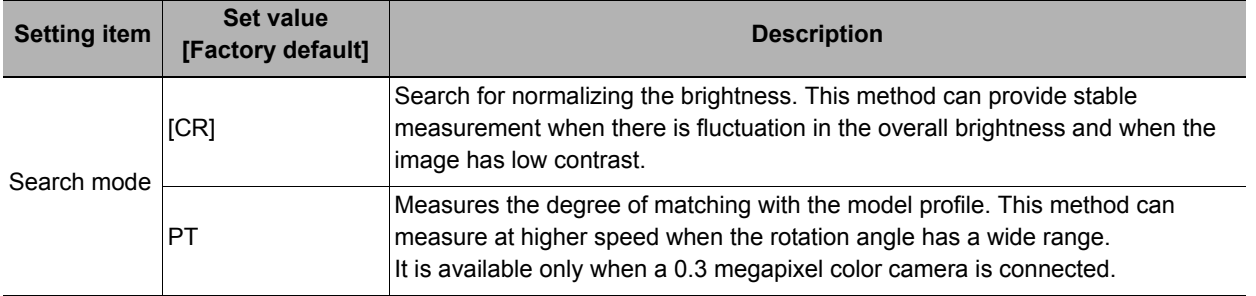

#### **When CR is selected**

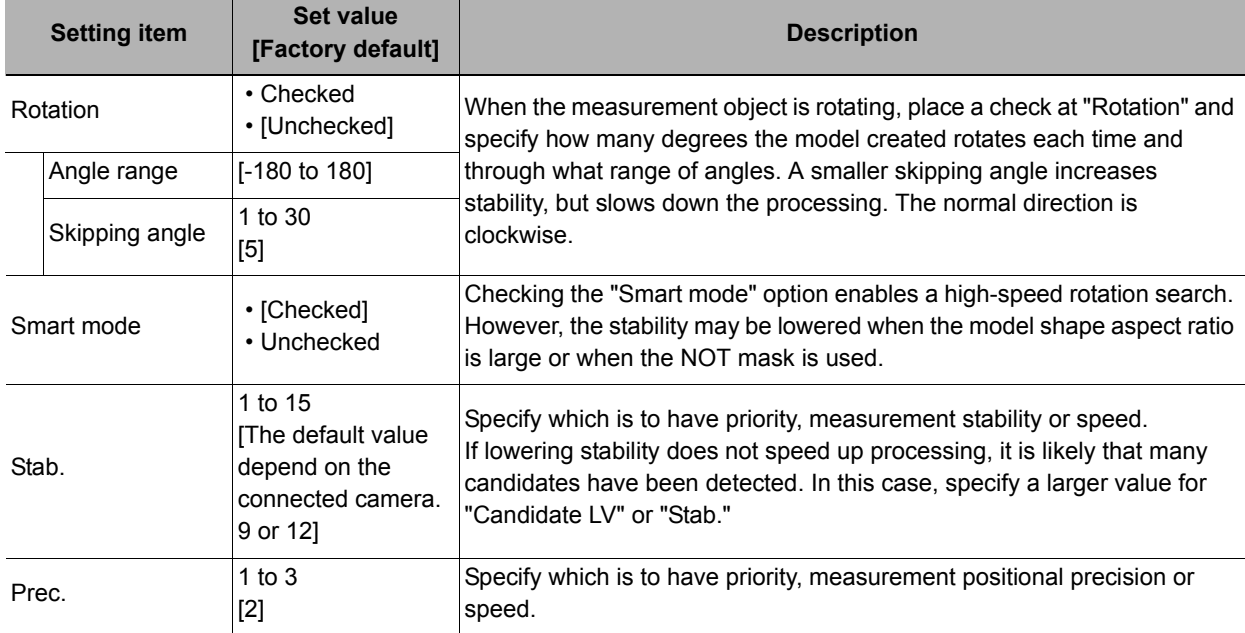

#### **When PT is selected**

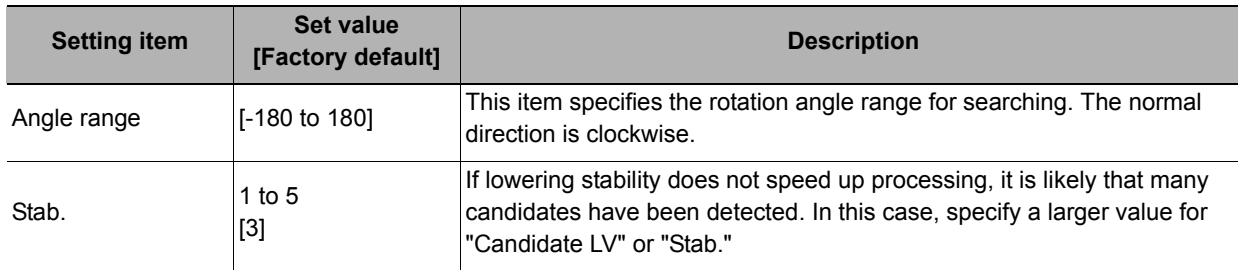

## <span id="page-116-0"></span>**Region Setting (Flexible Search)**

Use a rectangle to specify the area where the model is searched.

Instead of measuring the entire input image, narrowing the measurement area shortens the processing time.

### *1* **In the Item Tab area, click [Region setting].**

## *2* **Click [Edit].**

The figure setting area is displayed.

### *3* **Specify the area in which to search for the model.**

The rectangle covering the entire screen is set. Adjust the size and position of the rectangle.

## *4* **Click [OK] in the Figure setting area.**

- [OK]: Changes the settings and returns to the previous menu.
- [Cancel]: Changes are discarded. Returns to the previous menu.
- [Apply]: Updates the settings without leaving edit window.

## <span id="page-117-0"></span>**Measurement Parameters (Flexible Search)**

Specify the search measurement conditions and the judgement conditions for the measurement results.

- *1* **In the Item Tab area, click [Measurement].**
- *2* **In the "Measurement condition" area, specify a value for each item.**

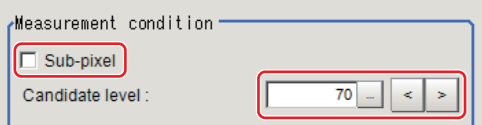

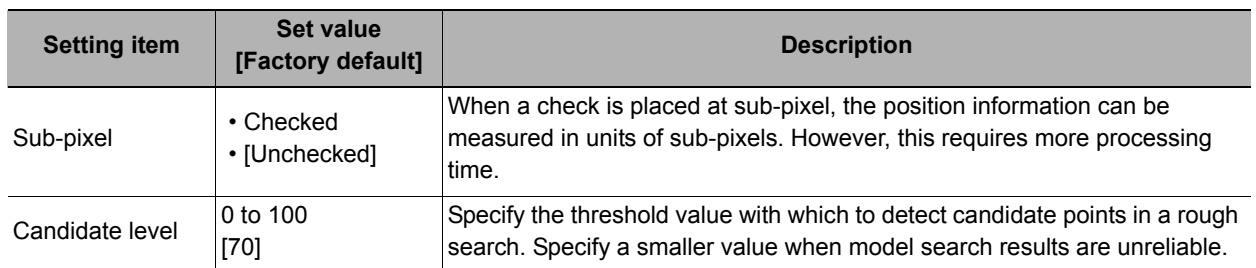

*3* **When the setting has been changed, click [Measurement] in the Detail area to verify whether measurements can be made correctly.**

Test measurement of this item

Measurement

*4* **Set up the judgement condition.**

#### **Note**

• The values beside each item are measurement results of the displayed image. Take these values into consideration to determine the upper and lower limit values.

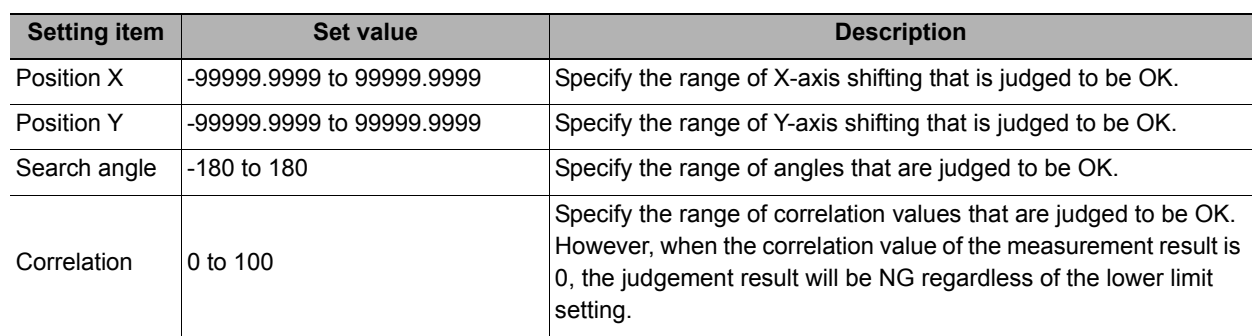

**2**

Inspecting and Measuring

Inspecting and Measuring

## <span id="page-118-0"></span>**Output Parameters (Flexible Search)**

Specify how to treat the coordinates to be output to the external device as measurement results. This item can be changed if necessary. Normally, the factory default value will be used.

### **Important**

• After setting up the measurement parameters, changing the output parameters will cause measurement results to vary accordingly. If the output parameters have been changed, re-specify the measurement, too.

### *1* **Click [Output parameter] in the Item Tab area.**

### *2* **Specify each of the following items.**

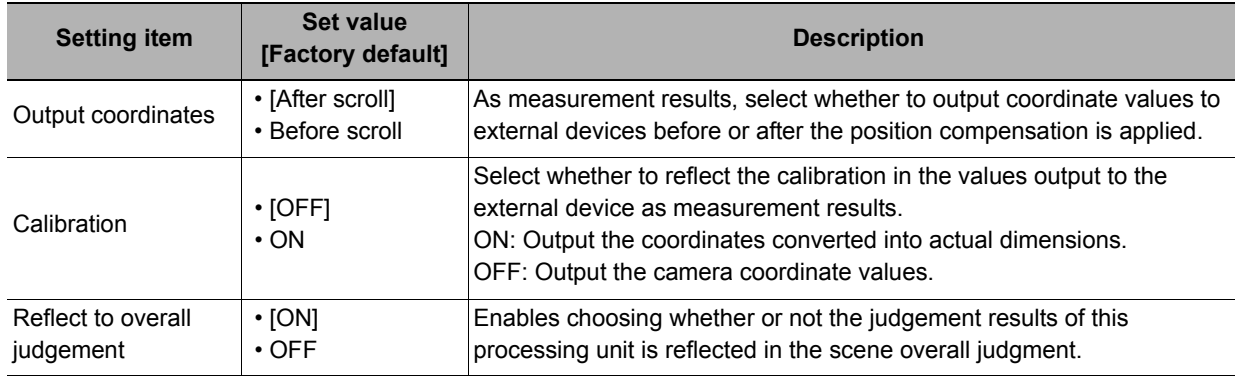

## **Key Points for Test Measurement and Adjustment (Flexible Search)**

The following content is displayed in the "Detail result" area as text.

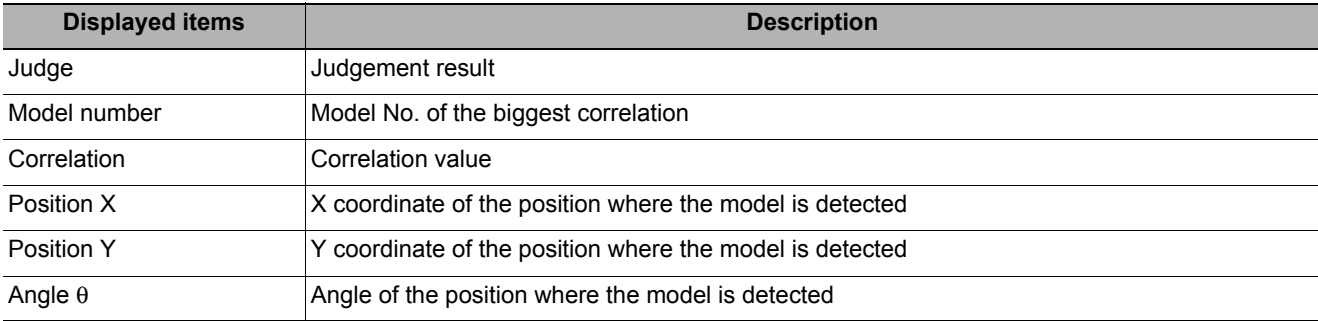

**Note**

• If the model is an ellipse, its circumscribing rectangle is displayed as the search result of the model.

### **Key Points for Adjustment**

Select the adjustment method referring to the following points.

#### **When the measurement results are unstable**

### **Searching other positions**

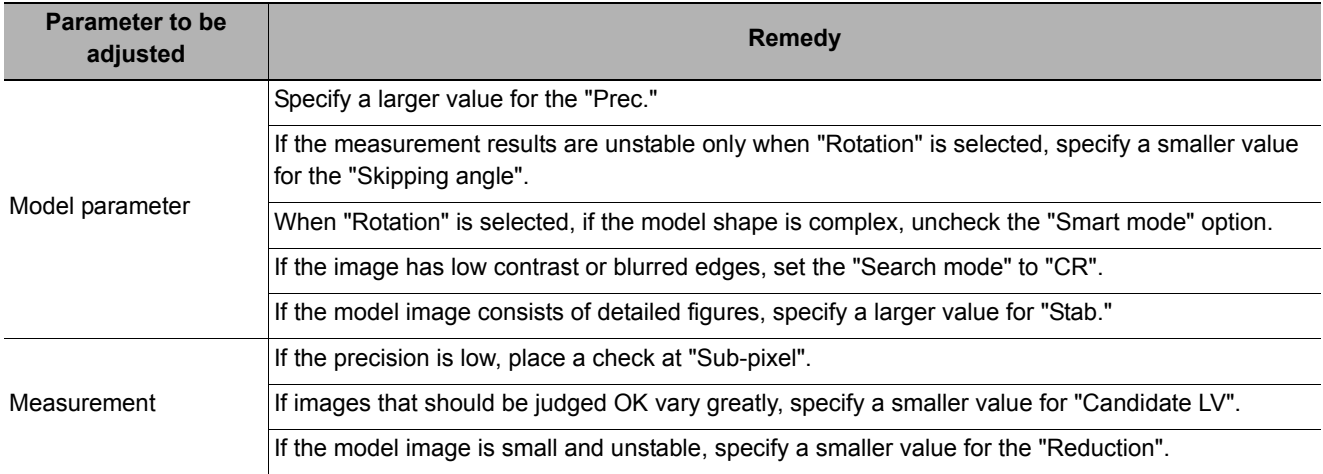

#### **The judgement is NG (insufficient memory)**

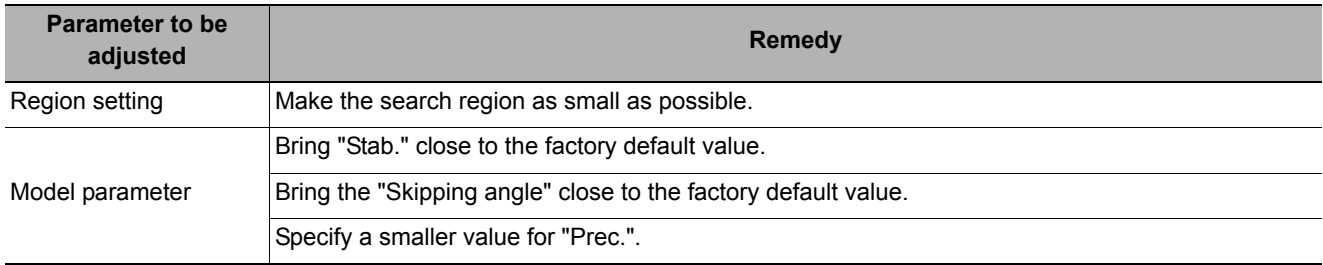

### **When the processing speed is slow**

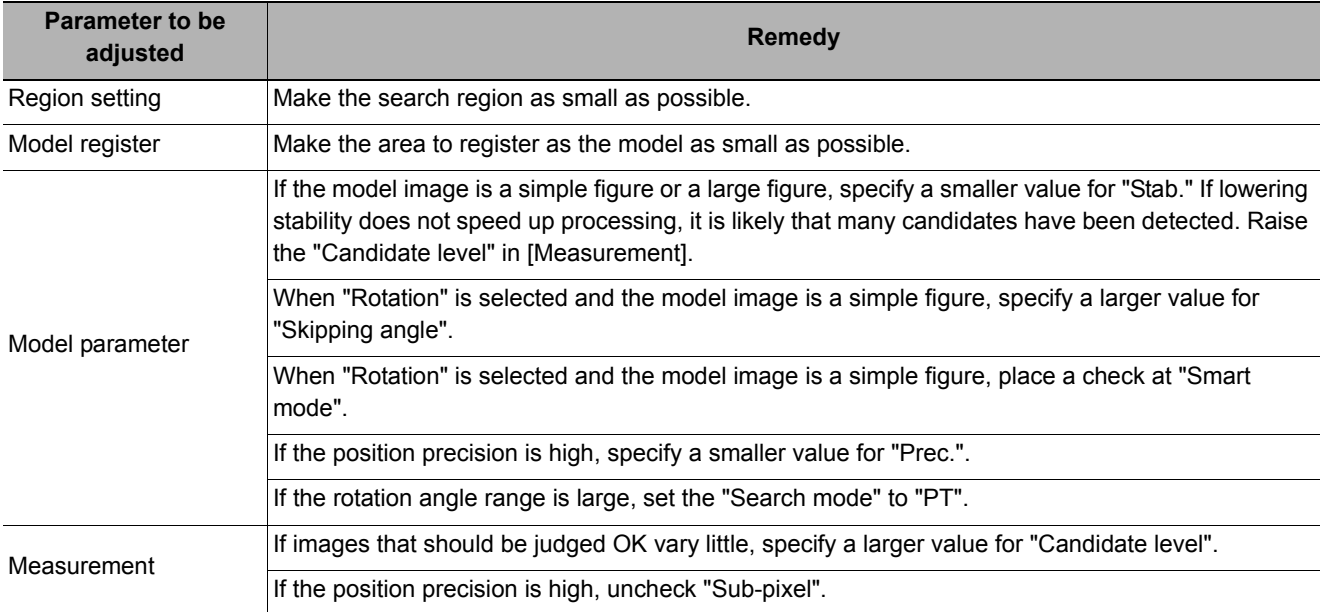

## **Measurement Results for Which Output Is Possible (Flexible Search)**

The following values can be output using processing items related to results output. It is also possible to reference measurement values from expressions and other processing units.

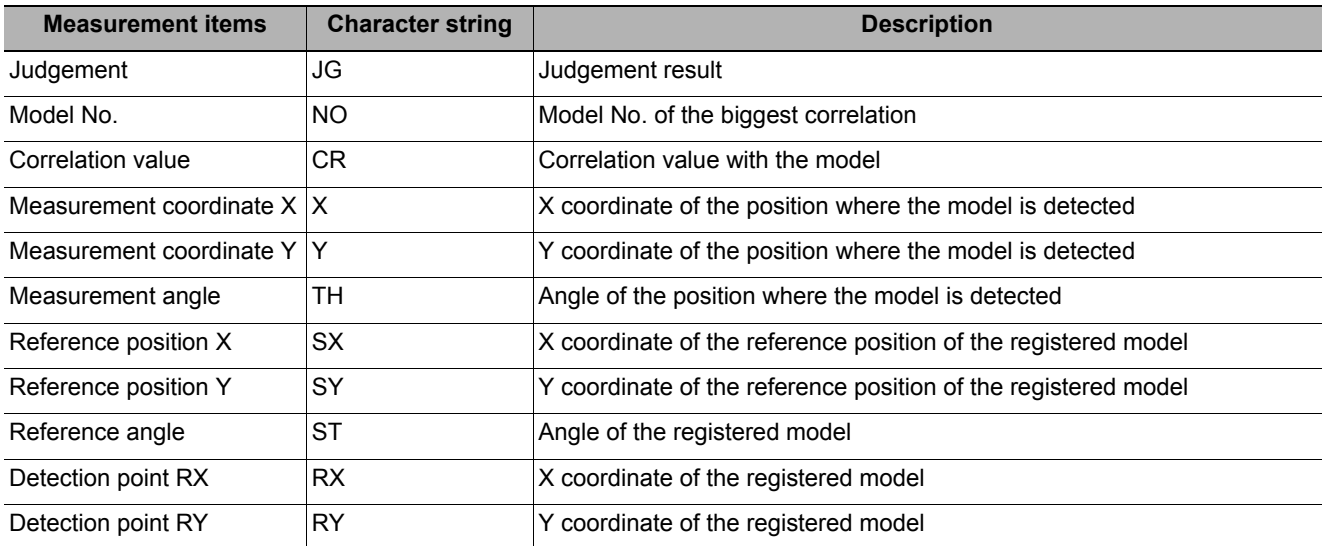

## **External Reference Tables (Flexible Search)**

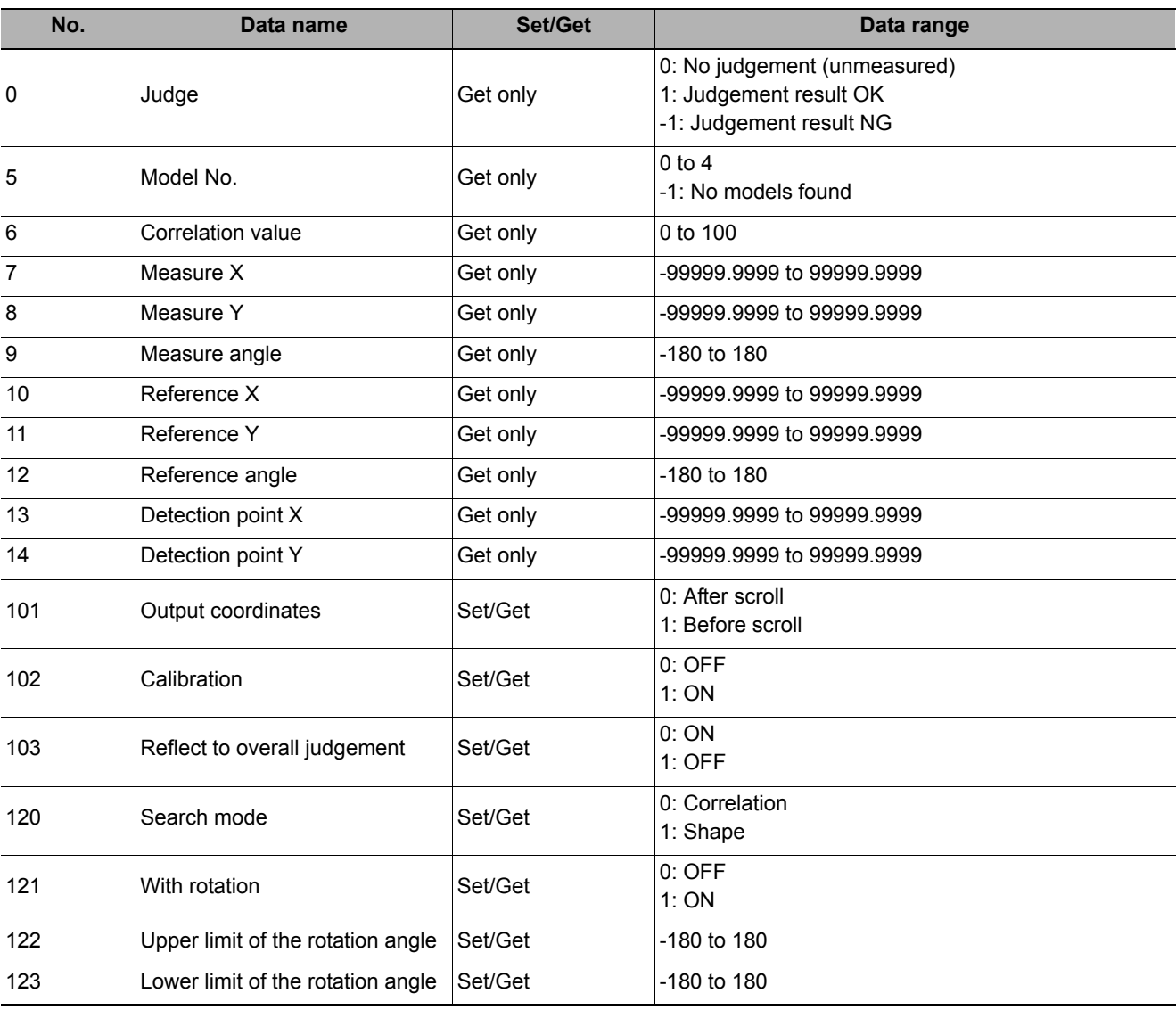

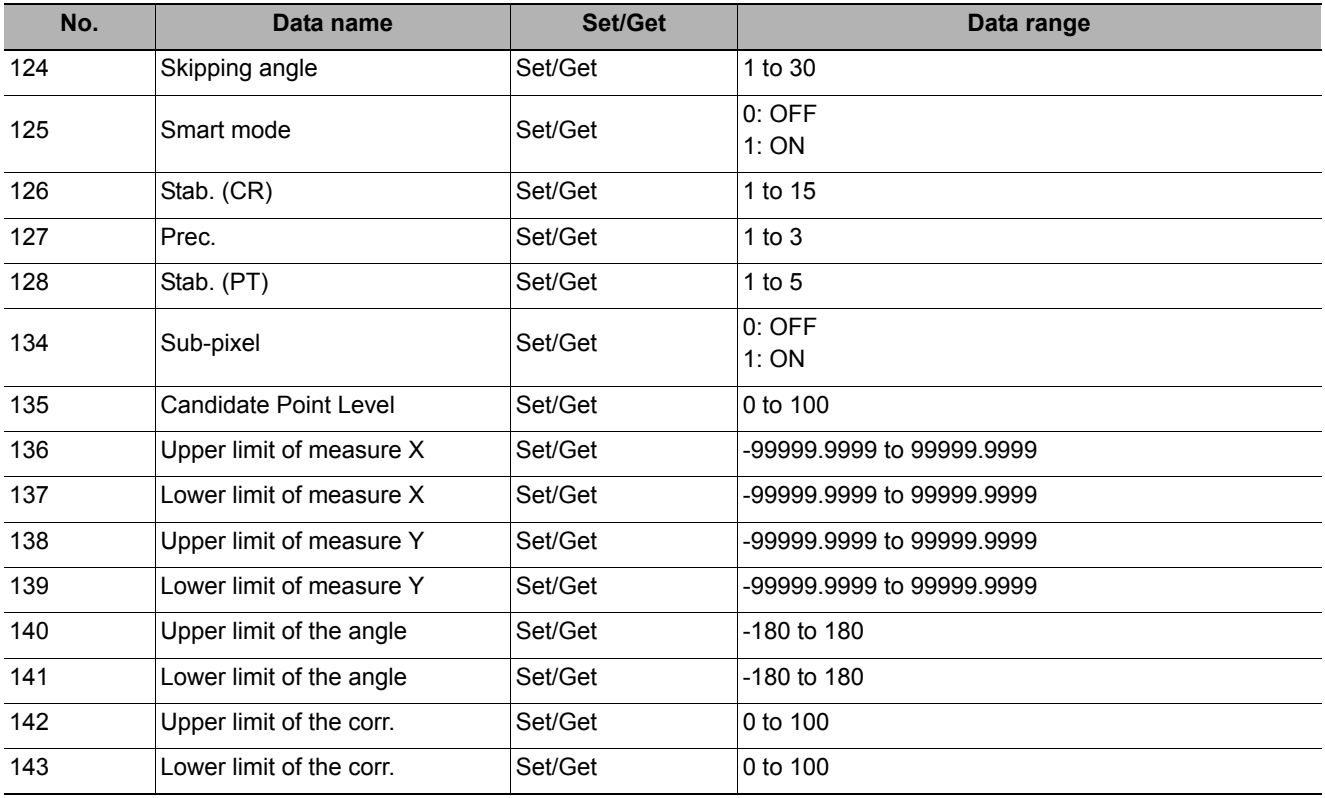

# **Sensitive Search**

The registered models are automatically finely divided and matched in detail. Of the divided models, the one with the lowest correlation is output. Sensitive search is suitable when the difference between the model image and measurement image is small and regular searches do not produce differences in correlation.

#### **Used in the Following Case**

#### **• When identifying the shape of the divided area**

If an entire object is registered as a model using the search function, identification cannot be done through correlation. However, if a model is registered using the sensitive search function, the correlation value will be lowered if one portion of that model is different, and this portion can be detected as a defect.

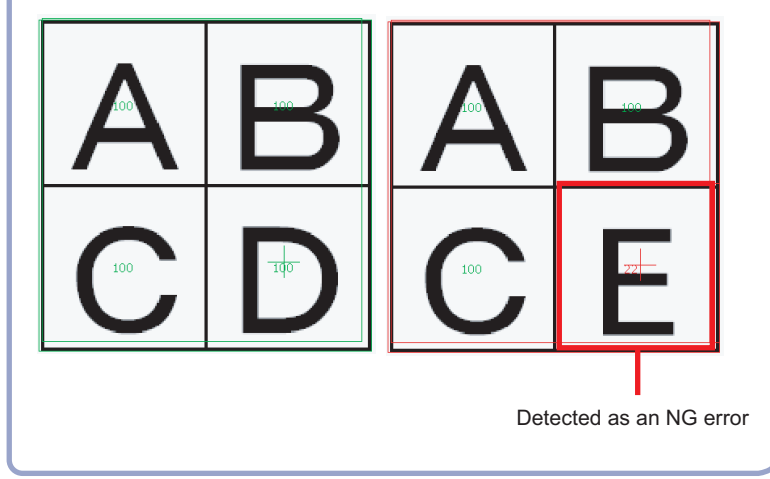

#### **Important**

• Processing is different for color images and monochrome images. If the camera type, color camera, or monochrome camera, was changed from a previous setup, a reset of some settings may be needed.

## **Settings Flow (Sensitive Search)**

Set up sensitive search according to the following steps.

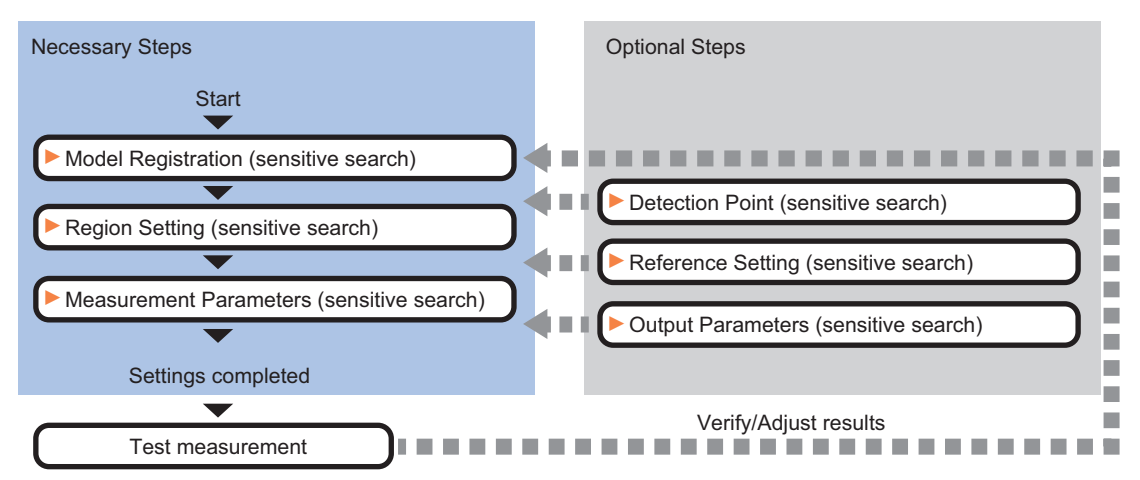

### **List of Sensitive Search Items**

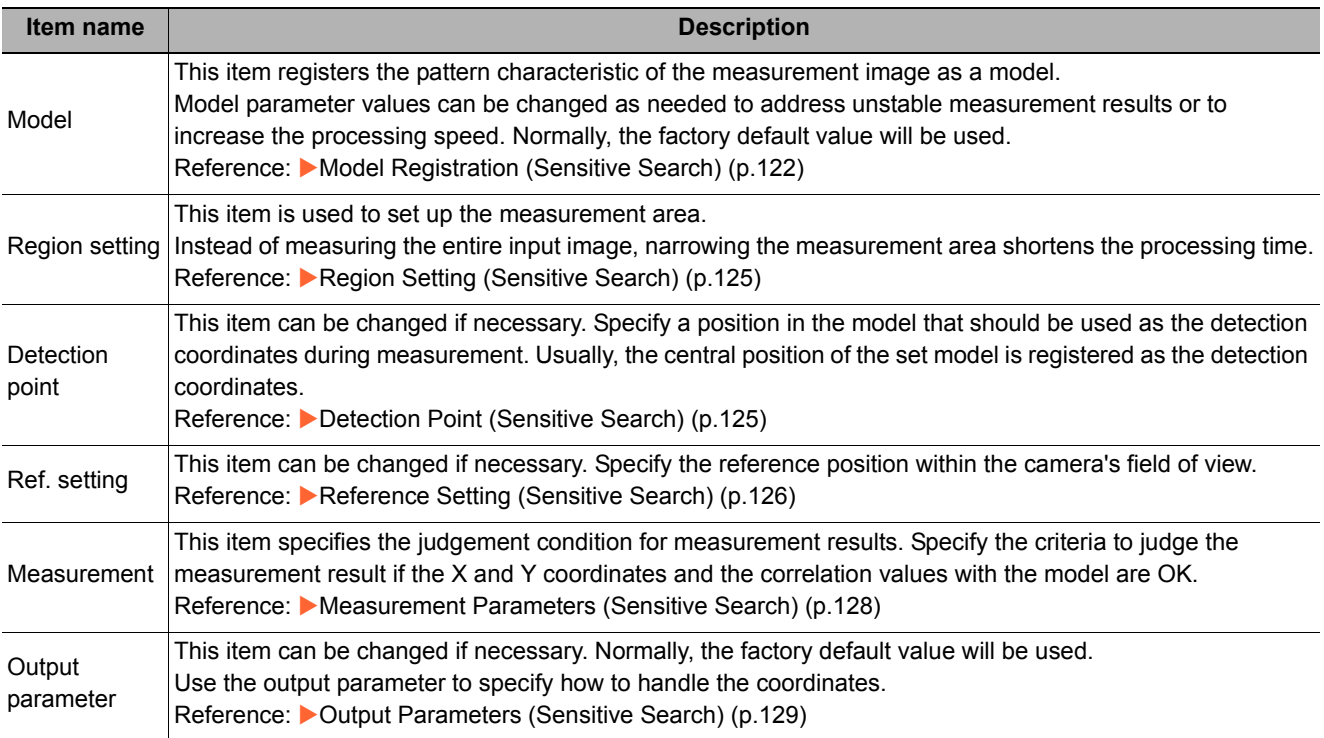

### <span id="page-123-0"></span>**Model Registration (Sensitive Search)**

Register the parts to measure as the model.

The position at the time of registration is also registered in the model information. Place the measurement object in the correct position when registering a model.

*1* **In the Item Tab area, click [Model].**

When setting a new model, you do not have to click [Model].

## *2* **Use the drawing tools to specify the model registration range.**

*3* **To save the entire image used for model registration, place a check at the "Save reg. model" option. Also, when registering a model but not holding the disable setting for the sub-region set during the last time the model was registered, uncheck the "Keep disabled state" option.**

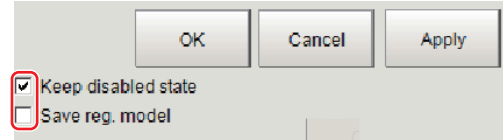

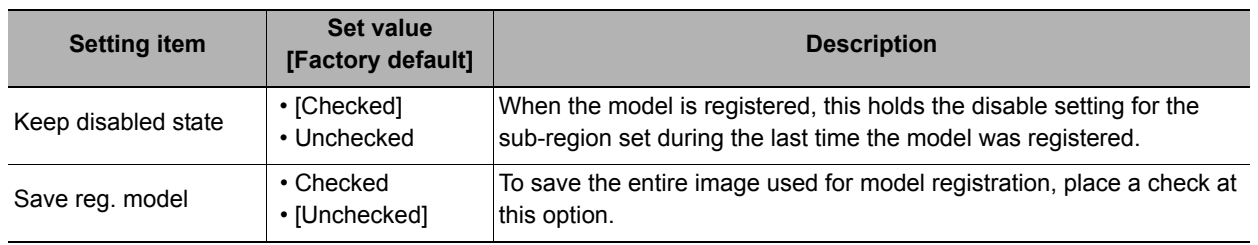

### *4* **Click [OK] / [Apply] in the Figure setting area.**

- [OK]: Changes the settings and returns to the previous menu.
- [Cancel]: Changes are discarded. Returns to the previous menu.
- [Apply]: Updates the settings without leaving edit window.1

**2**

### **Changing Model Parameters**

Model parameter values can be changed as needed to address unstable measurement results or to increase the processing speed. Normally, the factory default value will be used.

After changing a setting, re-register the model.

*1* **In the "Model parameter" area, set each item.**

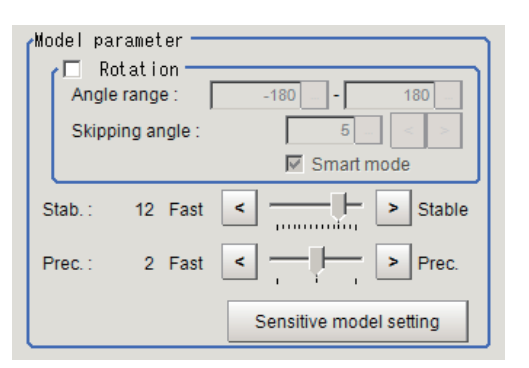

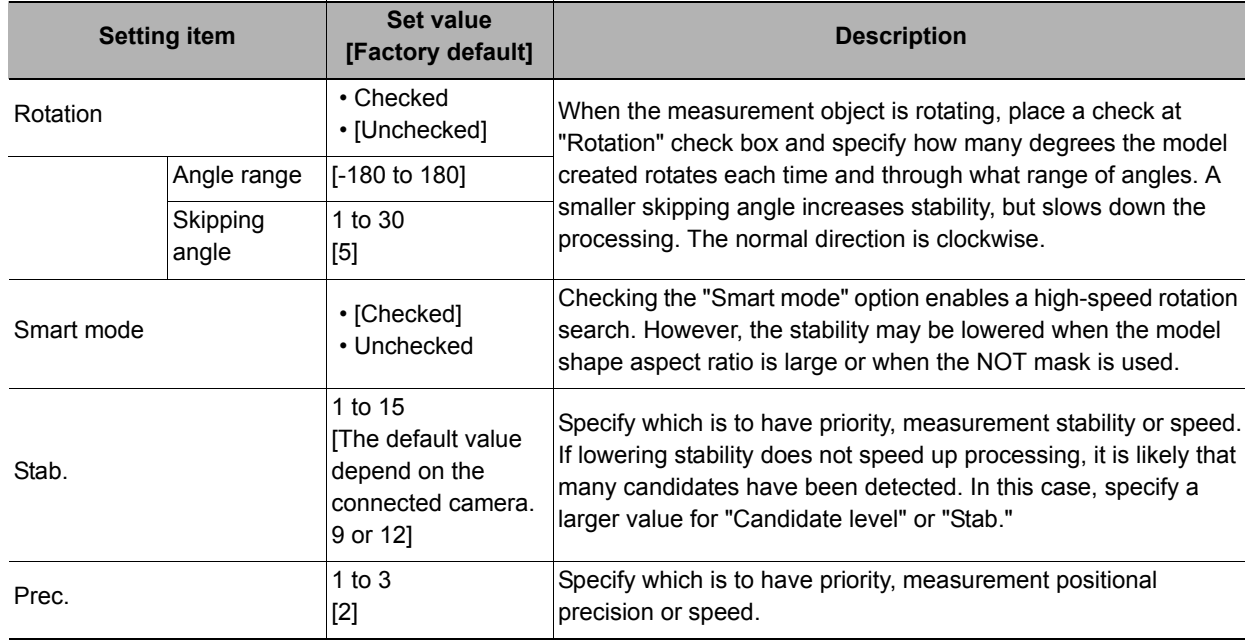

#### **Changing Sub-model parameter**

Set the "Sensitive model setting" as necessary.

- *1* **Click [Sensitive model setting] in the model parameter.**
- *2* **Set up the Sub-model parameter.**

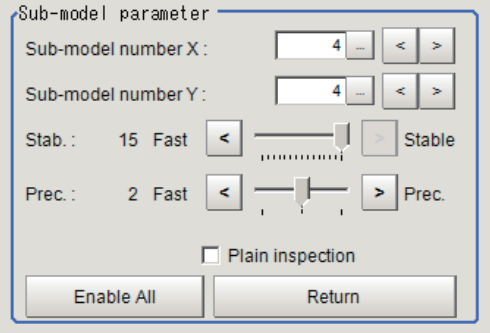

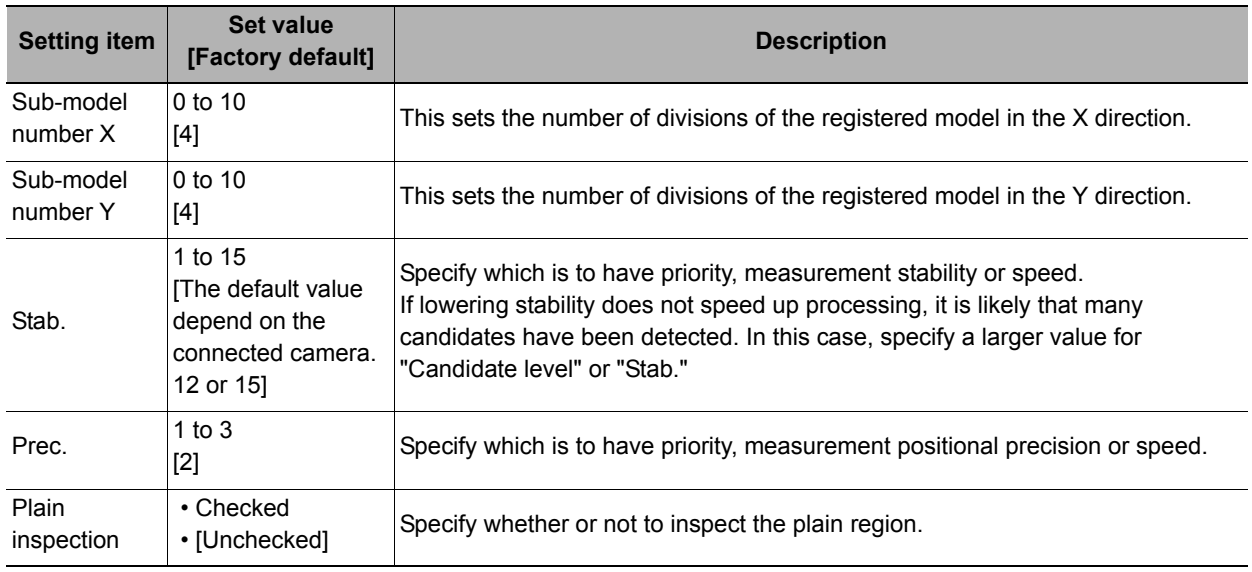

#### **Disabled setting**

You can specify enable/disable of each sub-region.

*1* **Click the region you wish to disable and select "Disabled".** To release the disabling of a region, click "Enable All".

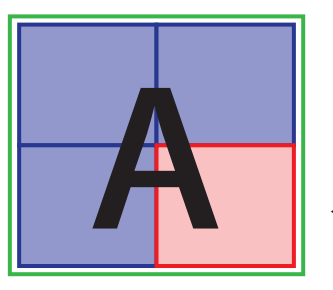

←Set as invalid

Divided model regions

### **Displaying/Re-Registering/Deleting a Model**

If you save the model registration image, it is easy to re-register the model after model parameters are changed.

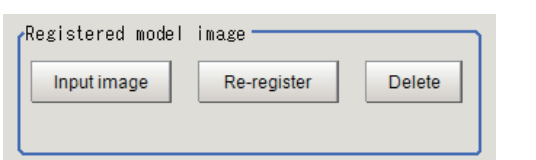

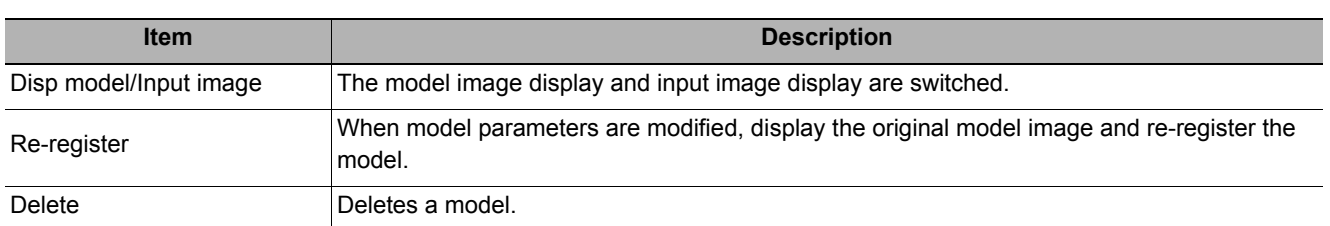

**2**

Inspecting and Measuring

Inspecting and Measuring

## <span id="page-126-0"></span>**Region Setting (Sensitive Search)**

Use a rectangle to specify the area where the model is searched.

Instead of measuring the entire input image, narrowing the measurement area shortens the processing time.

### *1* **In the Item Tab area, click [Region setting].**

*2* **Click [Edit].**

The figure setting area is displayed.

### *3* **Specify the area in which to search for the model.**

The rectangle covering the entire screen is set. Adjust the size and position of the rectangle.

### *4* **Click [OK] in the Figure setting area.**

- [OK]: Changes the settings and returns to the previous menu.
- [Cancel]: Changes are discarded. Returns to the previous menu.
- [Apply]: Updates the settings without leaving edit window.

# <span id="page-126-1"></span>**Detection Point (Sensitive Search)**

Specify a position in the model that should be used as the detection coordinates during measurement. Usually, the center position of the set model is registered as the detection point. This function is used to change to any desired position.

A detection point can be set either directly or by referencing a unit.

### **Note**

• After changing the detection point coordinates to another position, re-registering the model will change it back to the center coordinates of the model.

### **Specifying directly**

Click a position on the image you want to use as a detection point, or input coordinate data for that point.

*1* **In the Item Tab area, click [Detection point].**

In the Display area, the current detection point is displayed with a crosshair cursor.

C Numerical

### *2* **In the "Method" area, select "Numerical".**

*3* **Click the position to be set as the detection point.**

### **Note**

• Displaying the image enlarged makes this clicking easier. Reference: **•** "Appendixes Basic Knowledge about Operations Using the Zoom Function" in the "Vision System" FH/FZ5 Series User's Manual (Z365)"

*4* **Make fine adjustments using numeric value inputs or the arrow buttons as required.**

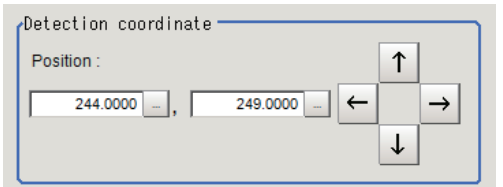

**125**

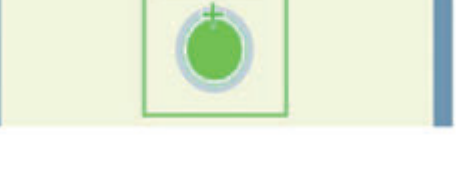

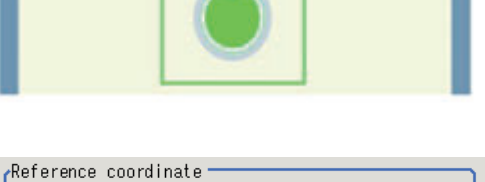

 $\bullet$  Unit

### **Referencing a unit**

Set a detection point by referencing a detection point unit with registered X coordinate, Y coordinate and angle data.

### *1* **In the Item Tab area, click [Detection point].**

In the Display area, the current detection point is displayed with a crosshair cursor.

- *2* **In the "Method" area, select "Unit".**
- *3* **In the scene in the "Reference coordinate" area, select a detection point unit.**

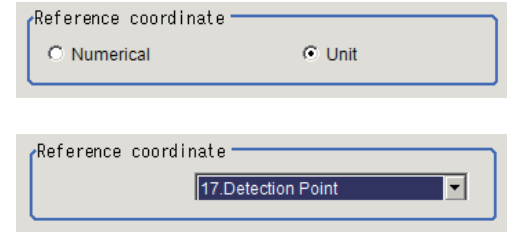

*4* **Perform the next measurement, and the detection point will be displayed.**

### <span id="page-127-0"></span>**Reference Setting (Sensitive Search)**

When the model is set, this position is automatically set at the same time as the reference position. This item can be used to change the reference position to any desired position. This is handy for measuring the position deviation from a certain position.

A reference position can be set either directly or by referencing a unit.

#### **Specifying directly**

Click a position on the image you want to use as a reference position, or set coordinate data for that point.

*1* **In the Item Tab area, click [Ref. setting].** In the display area, the current reference position will be displayed as the crosshair cursor.

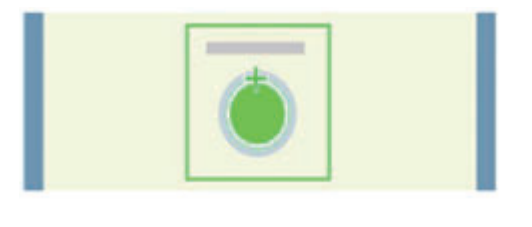

 $C$  Thit

- *2* **In the "Method" area, select "Numerical".**
- *3* **Click the position to be set as the reference.**

#### **Note**

• Displaying the image enlarged makes this clicking easier. Reference: **\*** "Appendixes Basic Knowledge about Operations Using the Zoom Function" in the "Vision System FH/FZ5 Series User's Manual (Z365)"

Method

C Numerical

*4* **Make fine adjustments using numeric value inputs or the arrow buttons as required.**

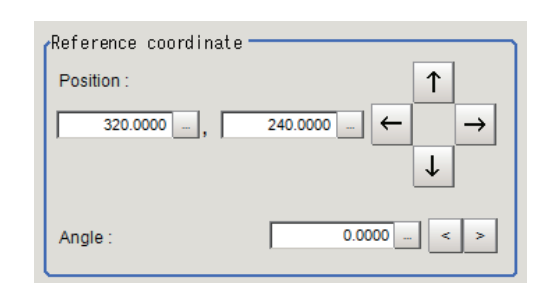

- *5* **Set the reference angle with a numeric value.**
- *6* **To remeasure on the displayed image and set the reference, click the [Measure ref.] button. To update the reference angle at the time of reference measurement, place a check at "Update the angle when measure ref.".**
- *7* **To use data before position compensation for the reference setting coordinates, place a check at "Use point coordinate before scroll".**

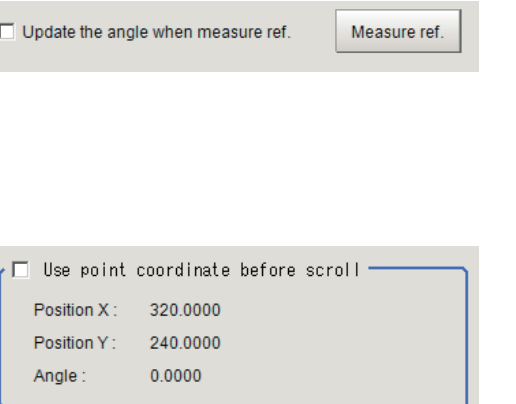

#### **Referencing a unit**

Set a reference by referencing a detection point unit with registered X coordinate, Y coordinate and angle data.

 $Method$ 

C Numerical

- *1* **In the Item Tab area, click [Ref. setting].** In the display area, the current reference position will be displayed as the crosshair cursor.
- *2* **In the "Method" area, select "Unit".**
- *3* **In the scene in the "Unit" area, select a detection point unit.**

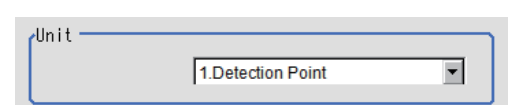

 $C$  Unit

*4* **Perform the next measurement, and the reference will be displayed.**

**2**

## <span id="page-129-0"></span>**Measurement Parameters (Sensitive Search)**

Specify the sensitive search measurement conditions and the judgement conditions for the measurement results.

- *1* **In the Item Tab area, click [Measurement].**
- *2* **In the "Measurement condition" area, specify a value for each item.**

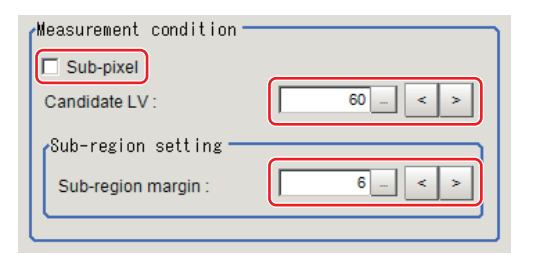

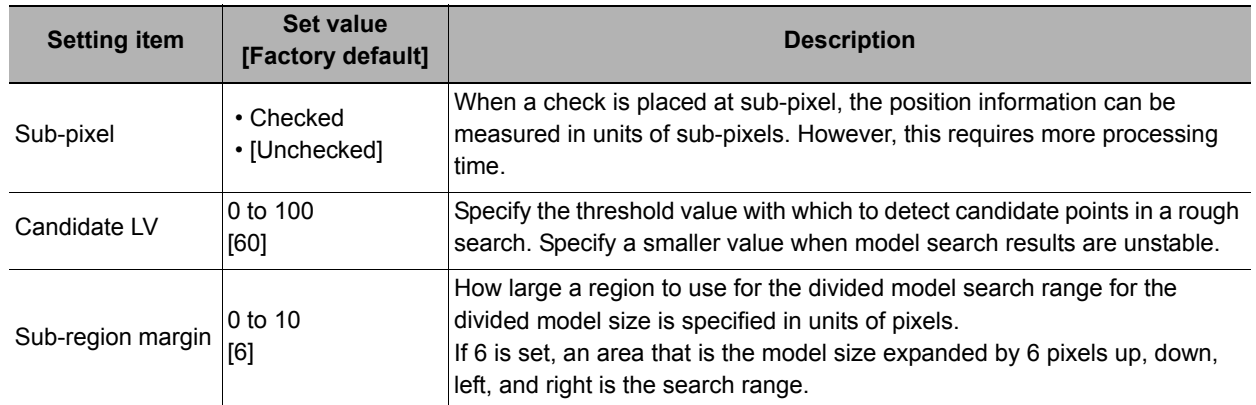

*3* **When the setting has been changed, click [Measure] in the "Detail" area to verify whether measurements can be made correctly.**

Test measuring of this item.

Measure

*4* **Set up the judgement condition.**

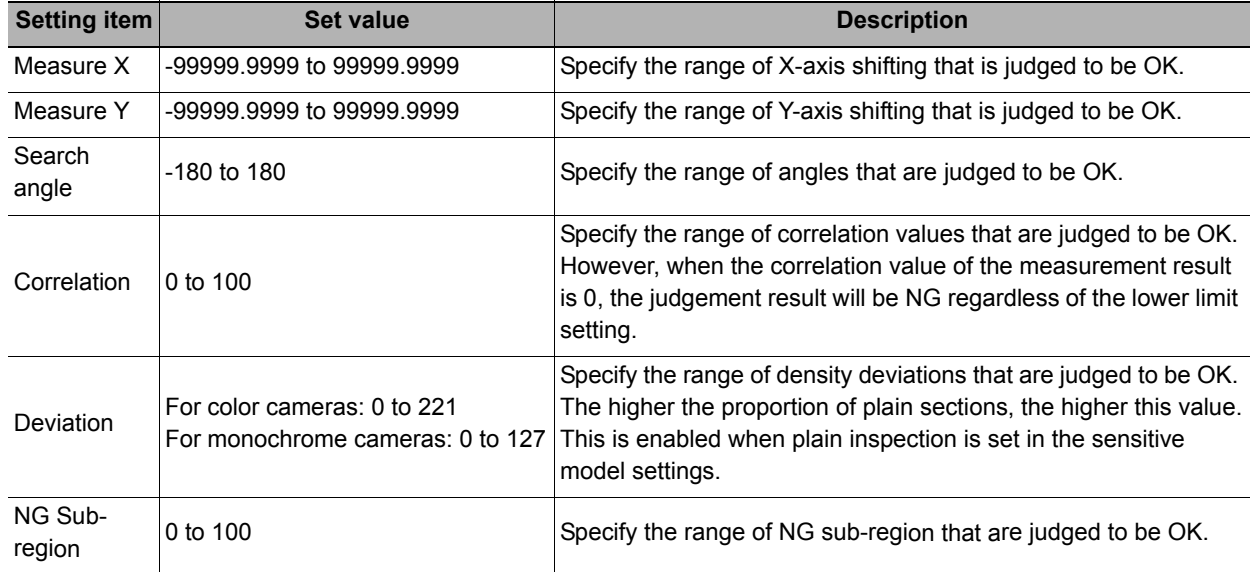

## <span id="page-130-0"></span>**Output Parameters (Sensitive Search)**

Specify how to treat the coordinates to be output to the external device as measurement results. This item can be changed if necessary. Normally, the factory default value will be used.

### *1* **Click [Output parameter] in the Item Tab area.**

## *2* **Specify each of the following items.**

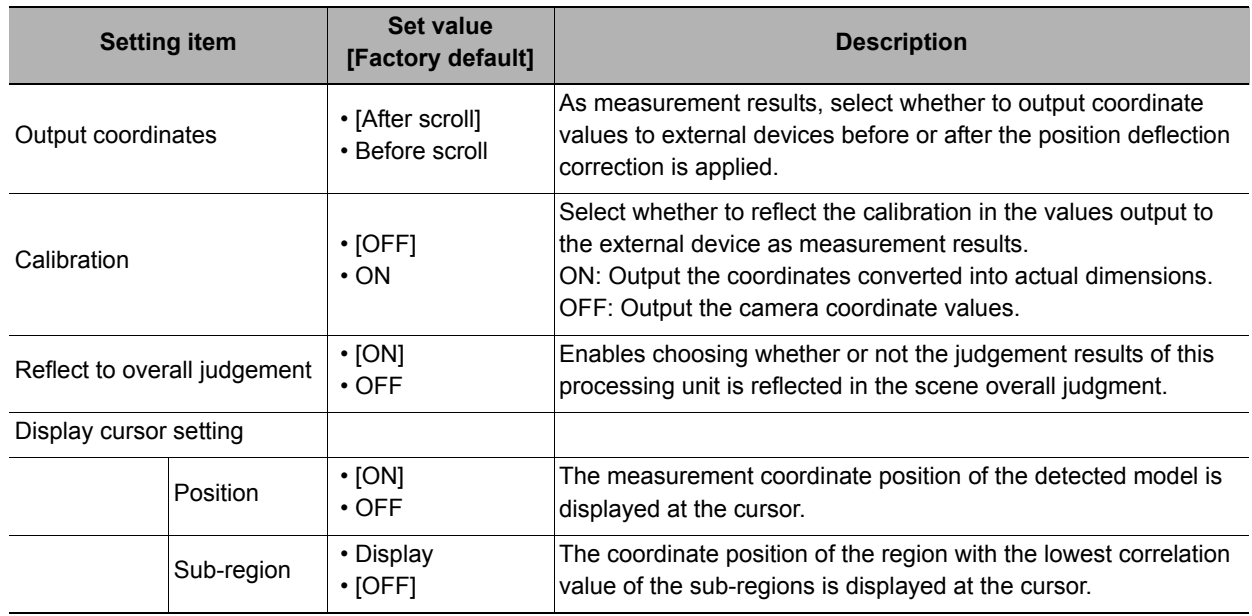

## **Key Points for Test Measurement and Adjustment (Sensitive Search)**

The following content is displayed in the "Detail result" area as text.

#### **Note**

• Executing test measurements will also update the measurement results and the figures in the image.

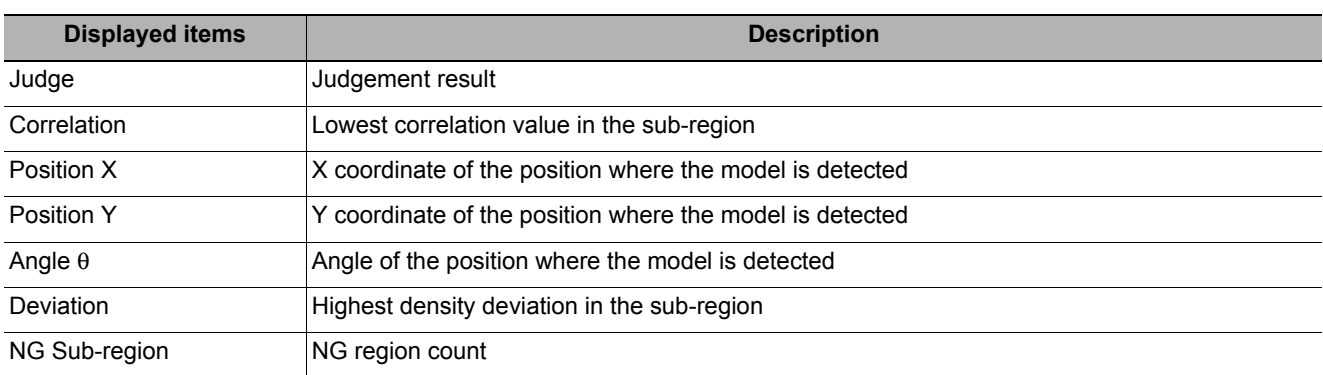

### **Key Points for Adjustment**

Select the adjustment method referring to the following points.

#### **When the measurement results are unstable**

### **Searching other positions**

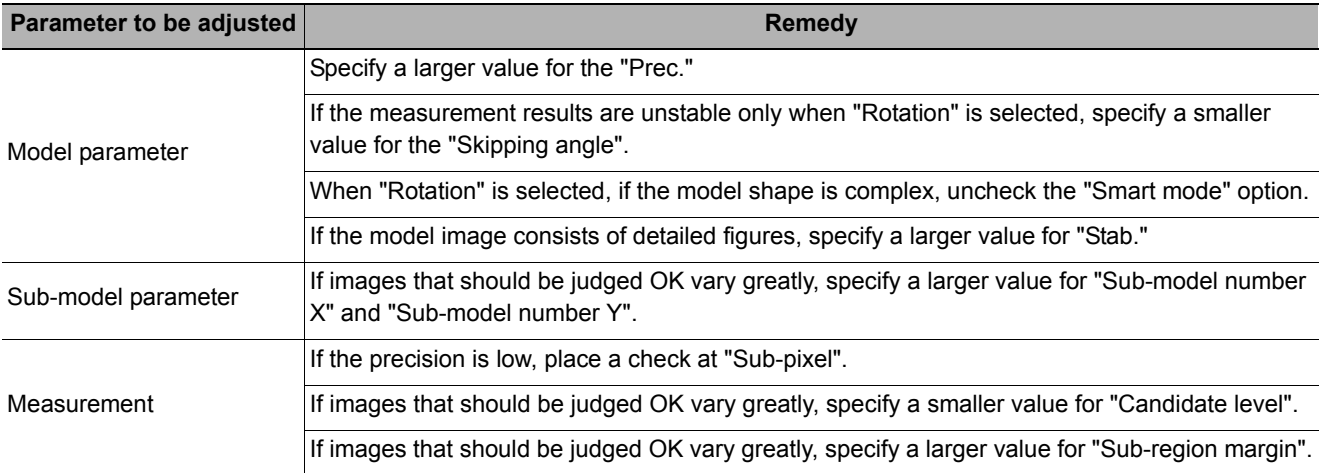

#### **The judgement is NG (insufficient memory)**

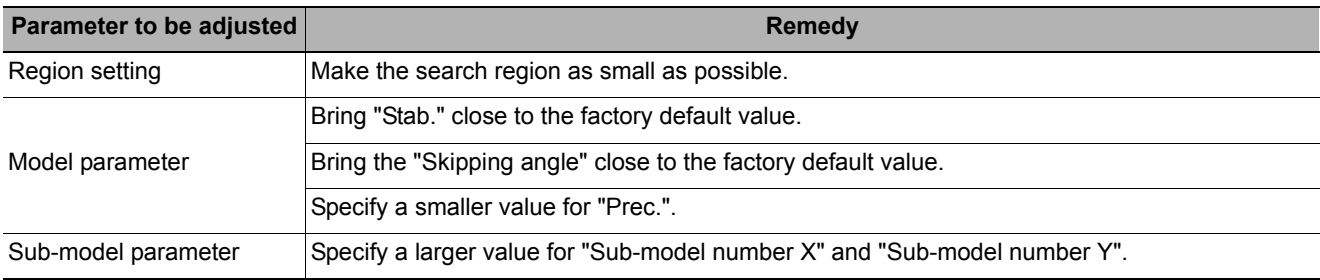

#### **When the processing speed is slow**

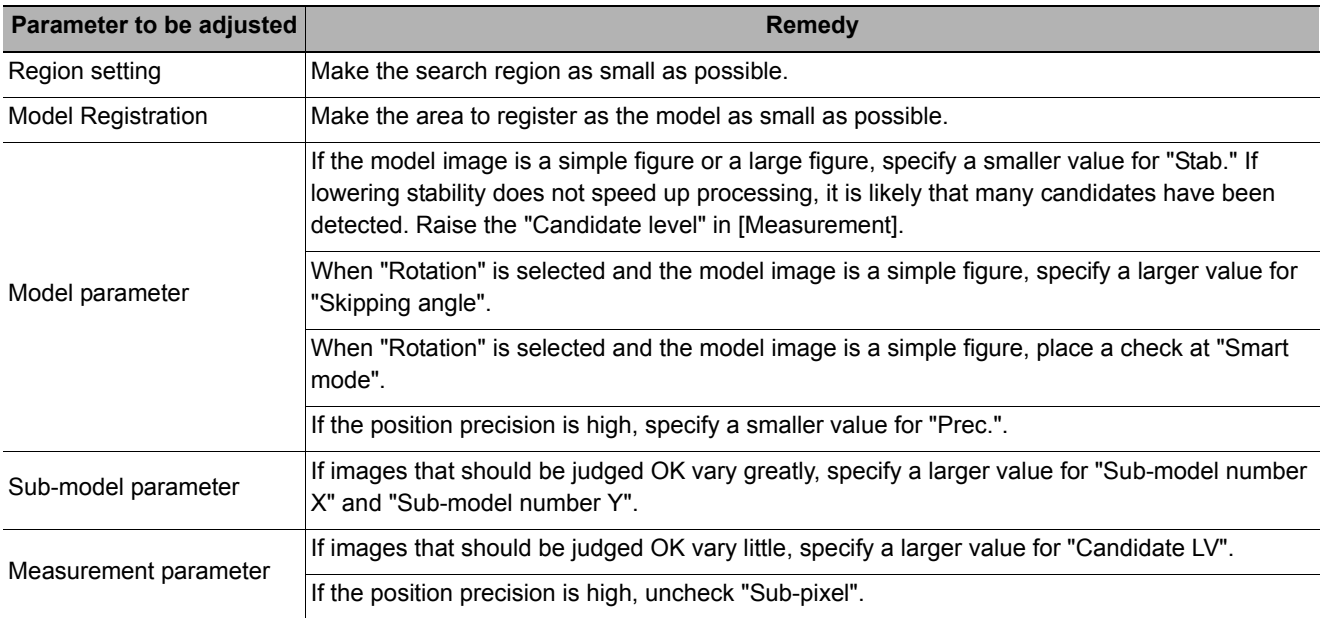

## **Measurement Results for Which Output Is Possible (Sensitive Search)**

The following values can be output using processing items related to results output. It is also possible to reference measurement values from expressions and other processing units.

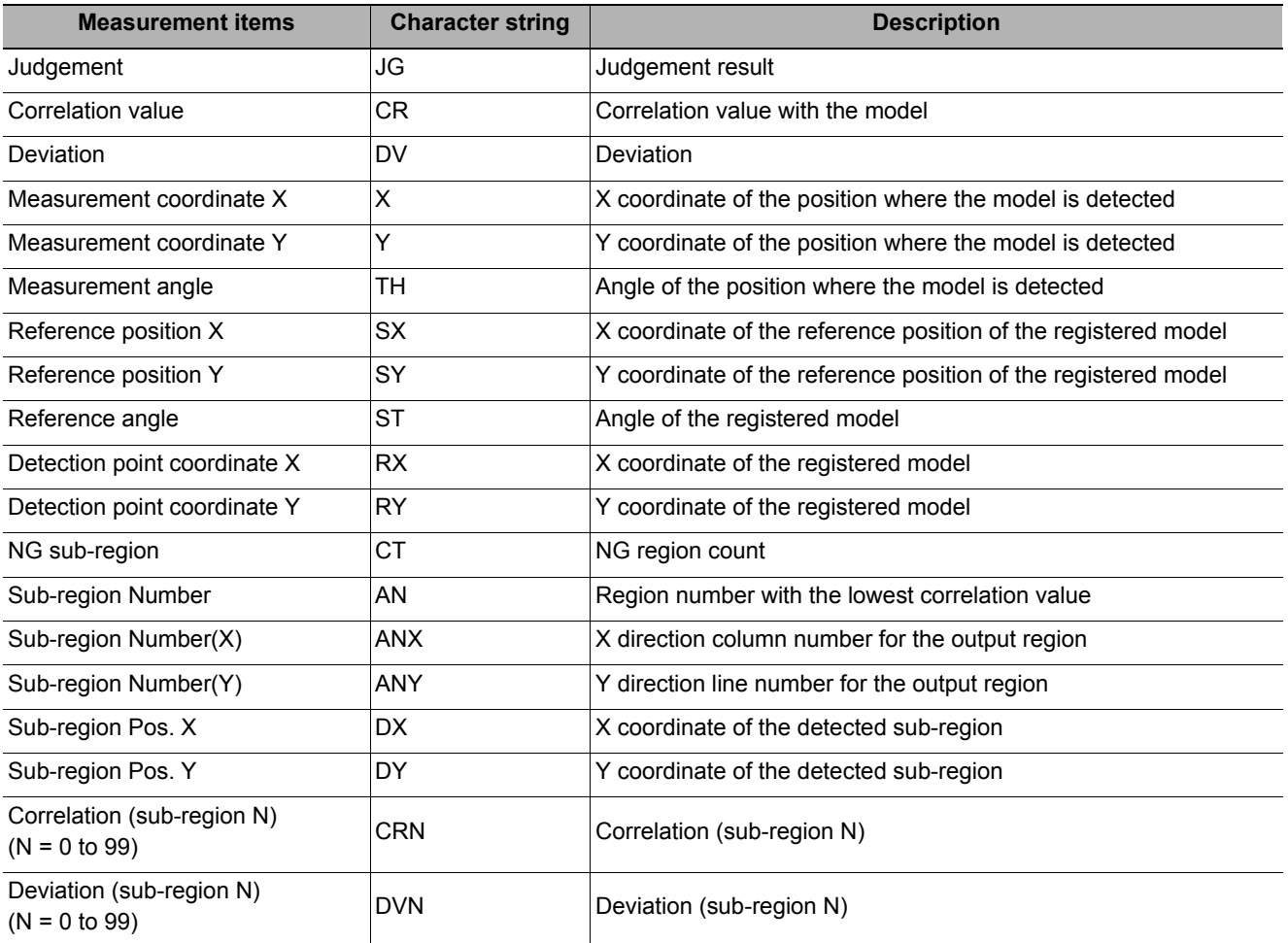

## **External Reference Tables (Sensitive Search)**

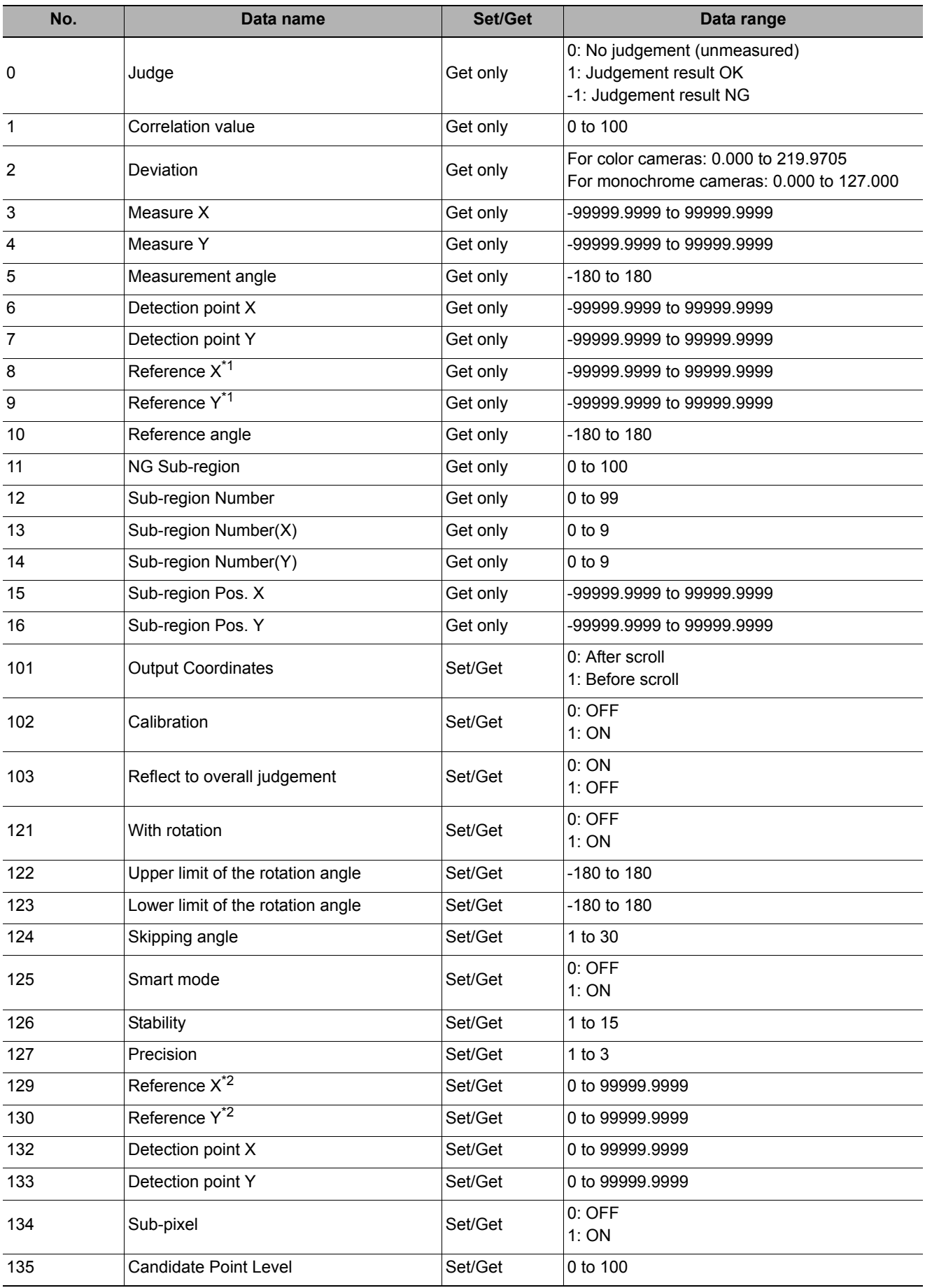

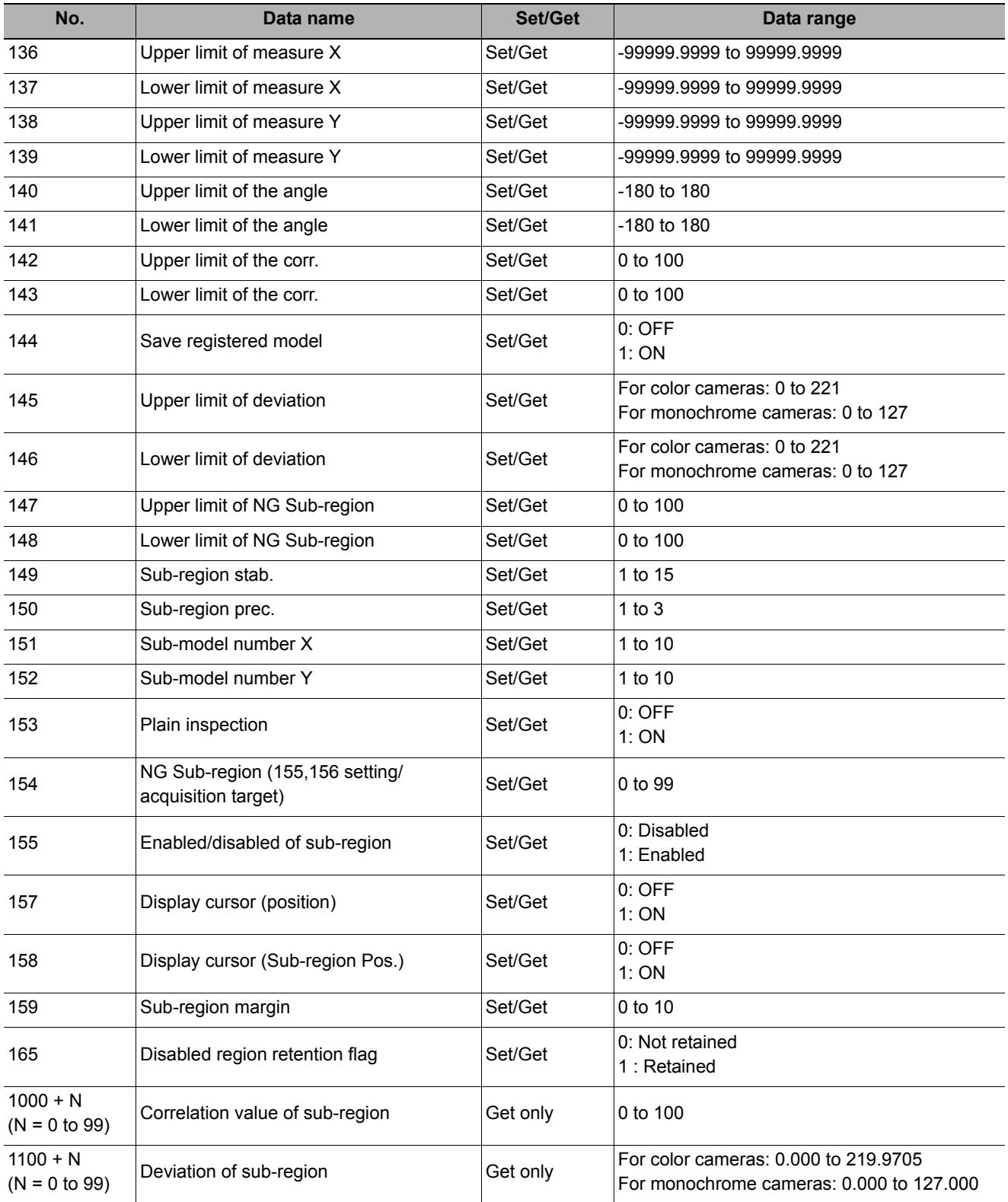

\*1: The reference coordinates based on the selection in the Method area of the [Ref.setting] tab can be Get only.

\*2: The reference coordinates based on the selection of Numerical in the Method area of the [Ref.setting] tab can be Set/Get.

# **ECM Search**

This processing item searches the input image for parts having a high degree of similarity to the target mark (model), and measures its correlation value (similarity) and position.

In a normal search, image pattern models are used that look at the color and light/dark information, but in an ECM search, models are used that look at the profile information. Therefore, this processing assures a reliable search even for low-contrast or noisy images.

#### **Used in the Following Case**

#### **• To measure the location of a mark**

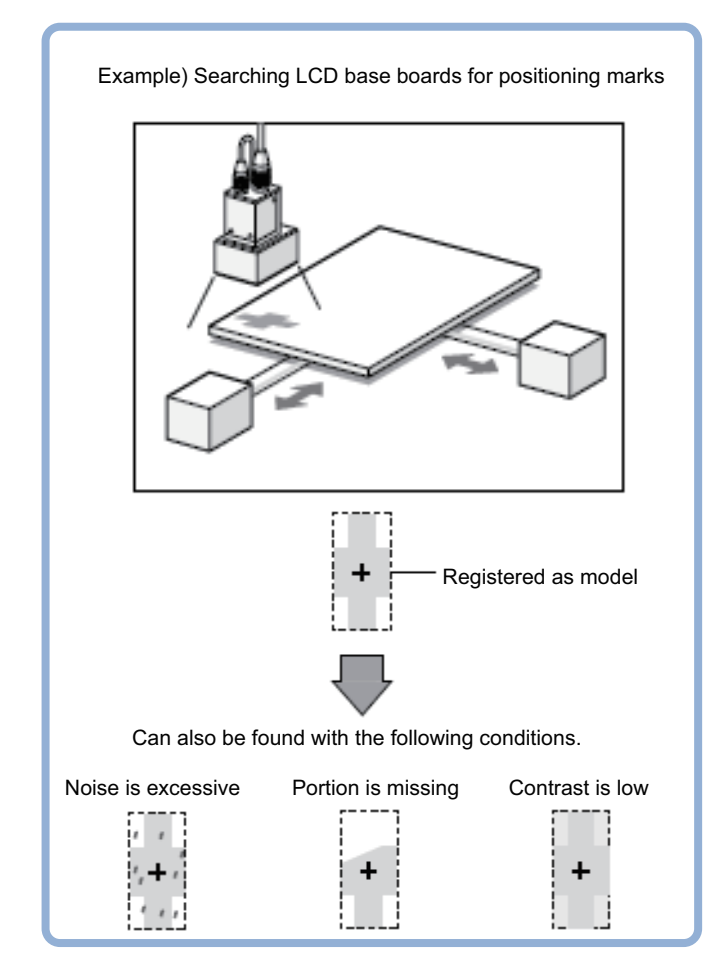

#### **Important**

• Processing is different for color images and monochrome images. If the camera type, color camera, or monochrome camera, was changed from a previous setup, a reset of some settings may be needed.

## **Settings Flow (ECM Search)**

Set up ECM search according to the following steps.

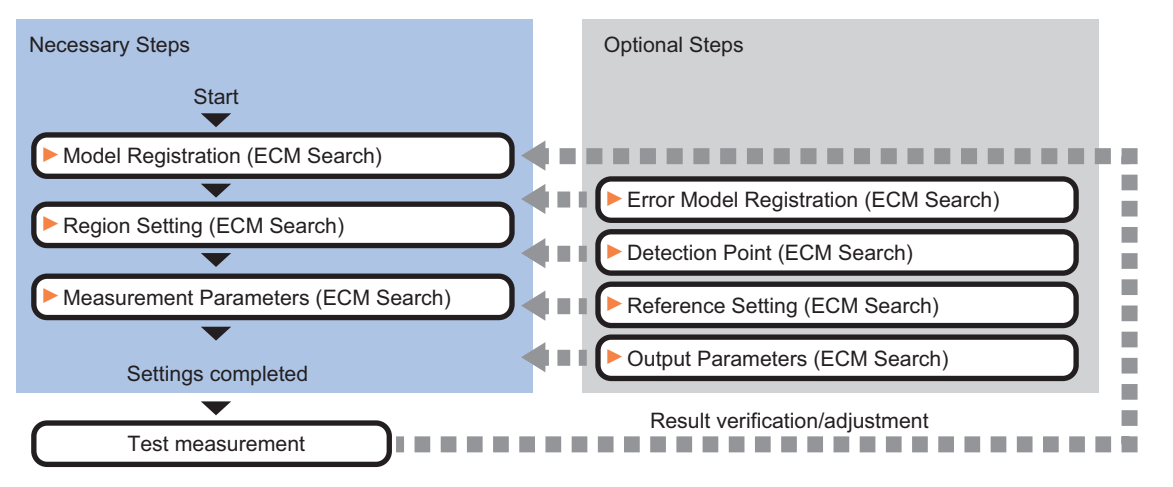

### **List of ECM Search Items**

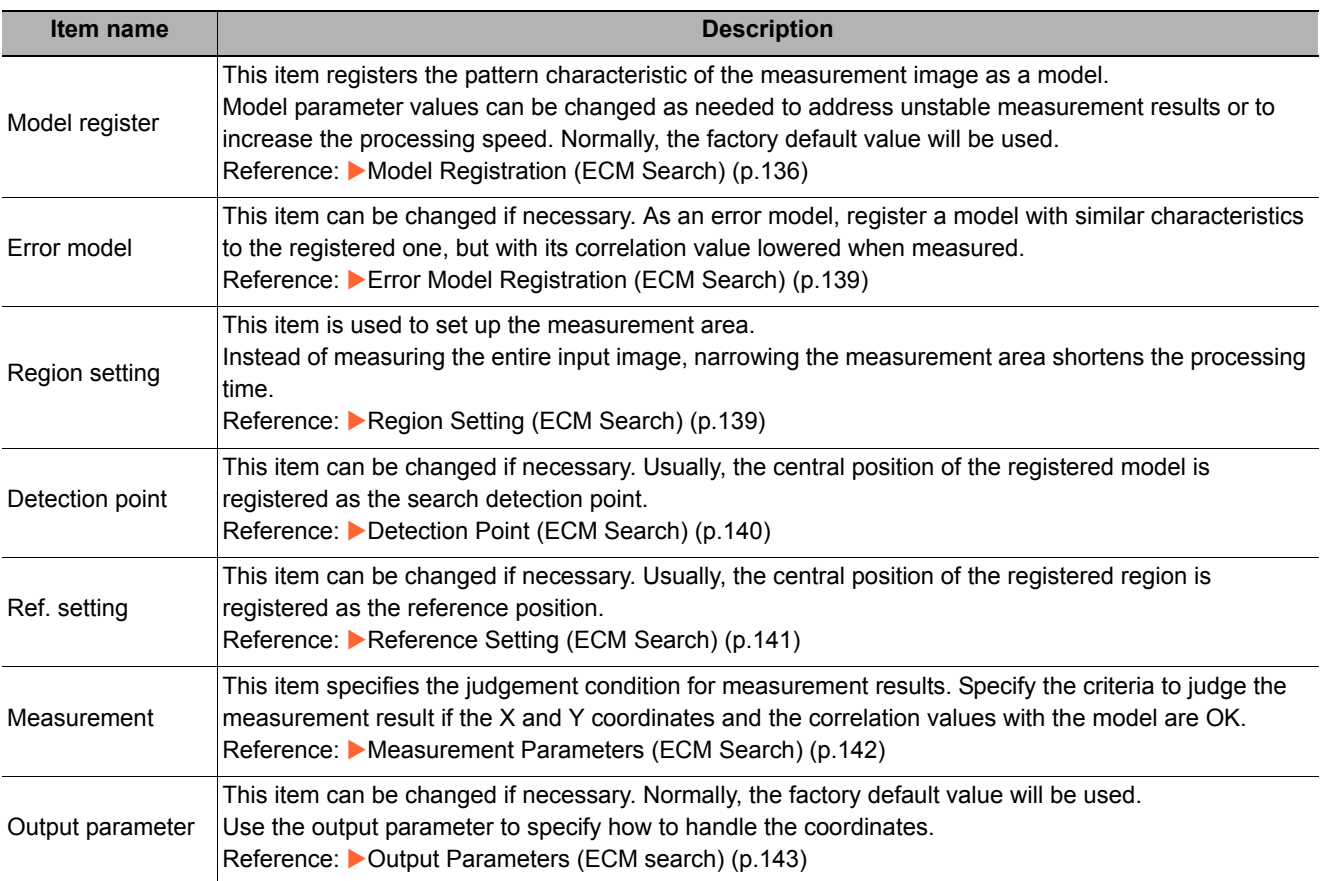

**2**

## <span id="page-137-0"></span>**Model Registration (ECM Search)**

Register the pattern characteristic of the measurement object as a model. In an ECM search, only the image profile information is registered.

#### **Important**

- For ECM search, 6 pixels at each end of an image cannot be registered as a part of the model.
- If a model is re-registered, the error model is deleted. Register error models when re-registering a model.

*1* **In the Item Tab area, click [Model register].**

When setting a new model, you do not have to click [Model register].

### *2* **Use the drawing tools to specify the model registration range.**

## *3* **Click [OK] in the Figure setting area.**

- [OK]: Changes the settings and returns to the previous menu.
- [Cancel]: Changes are discarded. Returns to the previous menu.
- [Apply]: Updates the settings without leaving edit window.

### *4* **Click [Edge extraction], then confirm the edge extraction image.**

If there is a break in the outline of the measurement object, adjust the edge level. Reference: [Adjusting the Edge Level \(p.138\)](#page-139-0)

 $\bf 5$  If there is unnecessary profile information in the model, click [Mask register] to set the mask.

Reference: [Mask any Unnecessary Items. \(p.138\)](#page-139-1)

### *6* **To check the model display, click [Display model].**

The registered model image is displayed in the image display area.

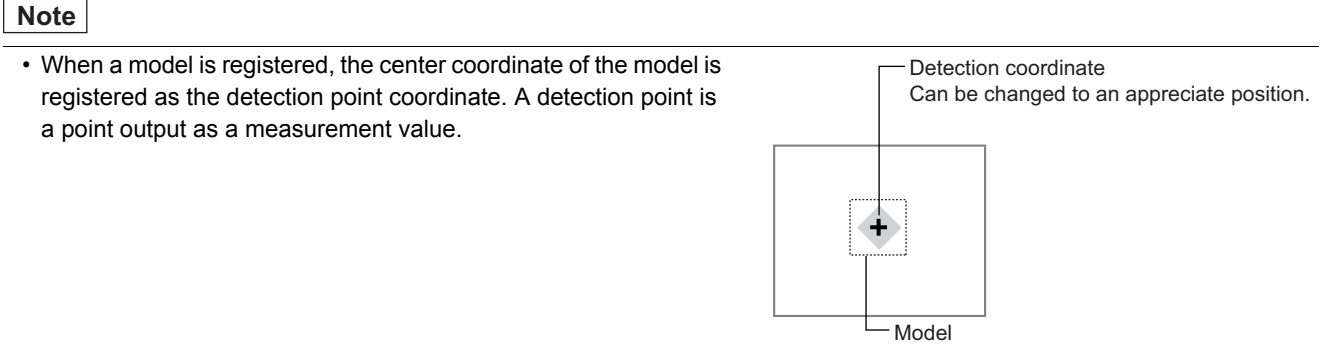

**2**

### **Changing Model Parameters**

Model parameter values can be changed as needed to address unstable measurement results or to increase the processing speed. Normally, the factory default value will be used.

After changing a setting, check whether measurement can be done properly by performing an actual measurement.

*1* **In the "Model parameter" area, specify a value for each item.**

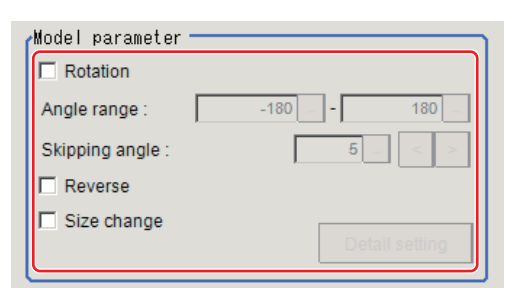

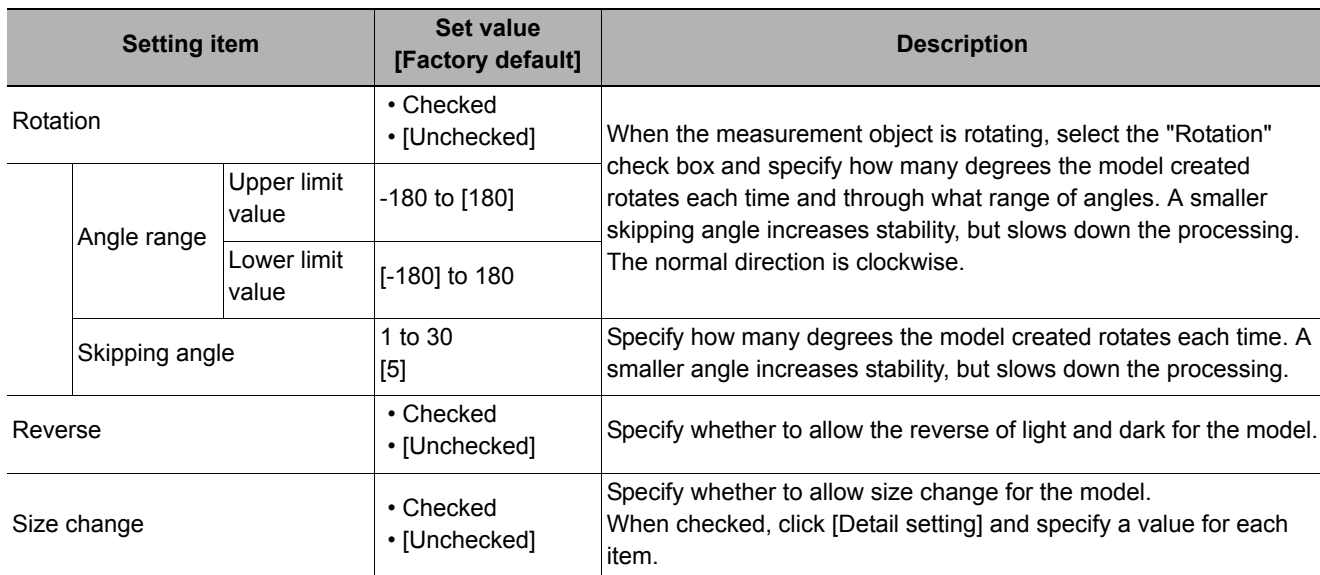

### *2* **When the "Size change" option is checked, click [Detail setting].**

The "Model parameter: Size change" area is displayed.

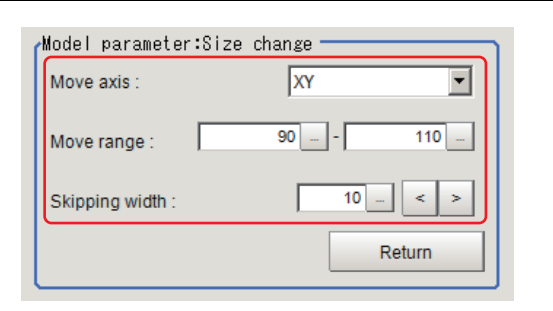

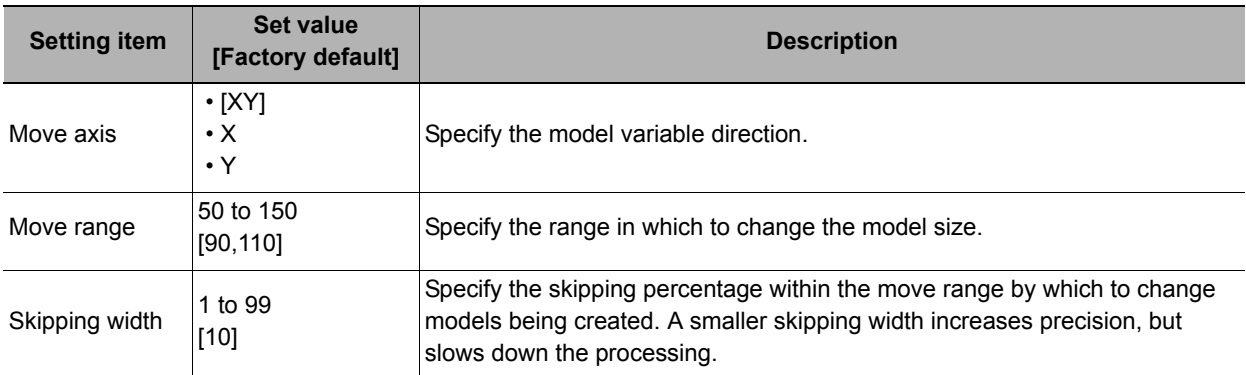

## *3* **Click [Return].**

The "Model parameter" area is displayed.

#### <span id="page-139-1"></span>**Mask any Unnecessary Items.**

By registering a mask, the part you do not want included in the model is excluded.

*1* **Click [Mask register].**

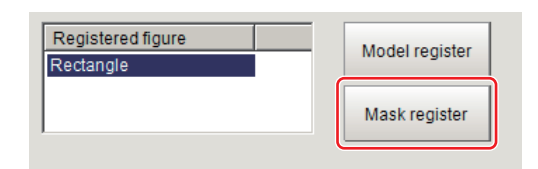

### *2* **Draw the mask figure using the drawing tools.**

## *3* **Click [OR/NOT].**

The mask figure is displayed in red.

## *4* **Click [OK] in the Figure setting area.**

- [OK]: Changes the settings and returns to the previous menu.
- [Cancel]: Changes are discarded. Returns to the previous menu.
- [Apply]: Updates the settings without leaving edit window.

### <span id="page-139-0"></span>**Adjusting the Edge Level**

In an ECM search, processing is executed on the edge extraction image. Change this item as necessary when the edge is not extracted or is extracted along with noise.

#### **Important**

• In model registration, extract as much of the edge as possible, then delete noise etc. in the mask registration to register the entire edge of the model. On the other hand, when measuring, even if the edge has skips, an image with the noise suppressed makes it possible to search the model stably. To set separate edge extraction conditions for model registration and for measuring, after registering the model, change the edge extraction conditions.

#### *1* **In the Item Tab area, click [Edge extraction].**

*2* **Set the items in the "Edge extraction setting" area.**

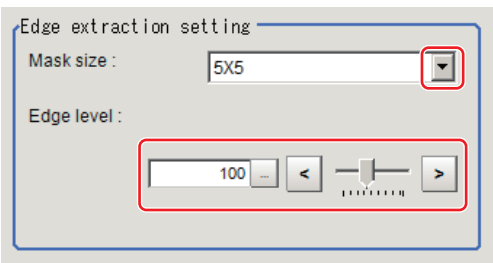

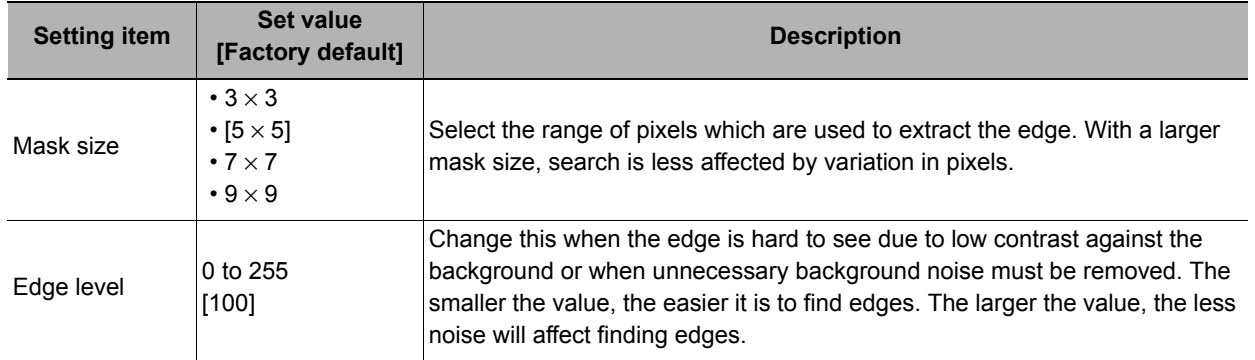

## <span id="page-140-0"></span>**Error Model Registration (ECM Search)**

Even for an image pattern with similar feature sections (for example "P" and "R"), if the model is registered as an error model, the correlation value is lower and measurement mistakes can be prevented. Only one error model can be registered.

- *1* **In the Item Tab area, click [Error model].**
- *2* **Display the error model image.**

Register the error model with the same procedure as for model registration.

#### **Important**

• Upon re-registering a model, error models are deleted.Register error models when re-registering a model. Register error models when re-registering a model.

## <span id="page-140-1"></span>**Region Setting (ECM Search)**

Use a rectangle to specify the area where the model is searched.

Instead of measuring the entire input image, narrowing the measurement area shortens the processing time.

*1* **In the Item Tab area, click [Region setting].**

### *2* **Click [Edit].**

The figure setting area is displayed.

*3* **Specify the area in which to search for the model.**

The rectangle covering the entire screen is set. Adjust the size and position of the rectangle.

### *4* **Click [OK] in the Figure setting area.**

- [OK]: Changes the settings and returns to the previous menu.
- [Cancel]: Changes are discarded. Returns to the previous menu.
- [Apply]: Updates the settings without leaving edit window.

### <span id="page-141-0"></span>**Detection Point (ECM Search)**

Specify a position in the model that should be used as the detection coordinates during measurement. Usually, the center position of the set model is registered as the detection point. This function is used to change to any desired position.

A reference position can be set either directly or by referencing a unit.

#### **Note**

• After changing the detection point coordinates to another position, re-registering the model will change it back to the center coordinates of the model.

#### **Specifying directly**

Click a position on the image you want to use as a reference position, or set coordinate data for that point.

*1* **In the Item Tab area, click [Detection point].**

In the Display area, the current detection point is displayed with a crosshair cursor.

*2* **In the "Method" area, select "Numerical".**

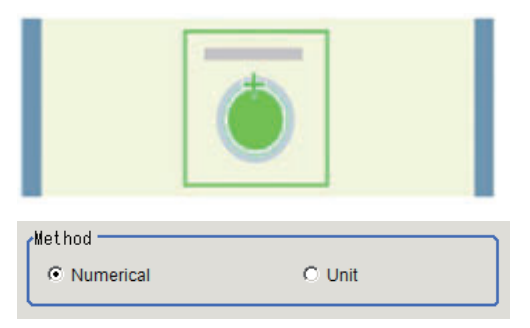

*3* **Click the position to be set as the detection point.**

#### **Note**

• Displaying the image enlarged makes this clicking easier. Reference: **\*** "Appendixes Basic Knowledge about Operations Using the Zoom Function" in the "Vision System FH/FZ5 Series User's Manual (Z365)"

*4* **Make fine adjustments using numeric value inputs or the arrow buttons as required.**

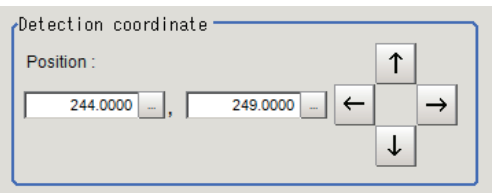

#### **Referencing a unit**

Set a detection point by referencing a detection point unit with registered X coordinate, Y coordinate and angle data.

*1* **In the Item Tab area, click [Detection point].**

In the Display area, the current detection point is displayed with a crosshair cursor.

*2* **In the "Method" area, select "Unit".**

**detection point unit.**

*3* **In the scene in the "Unit" area, select a** 

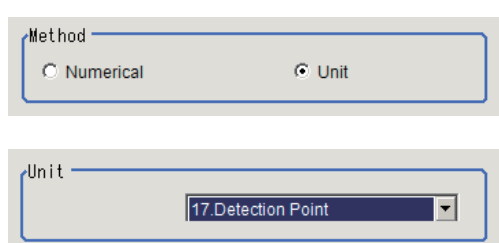

*4* **Perform the next measurement, and the detection point will be displayed.**

<span id="page-142-0"></span>When the measurement region is set, this position is automatically set at the same time as the reference position. This item can be used to change the reference position to any desired position. This is handy for measuring the position deviation from a certain position.

A reference position can be set either directly or by referencing a unit.

### **Specifying directly**

Click a position on the image you want to use as a reference position, or set coordinate data for that point.

- *1* **In the Item Tab area, click [Ref. setting].** In the display area, the current reference position will be displayed as the crosshair cursor.
- *2* **In the "Method" area, select "Numerical".**
- *3* **Click the position to be set as the reference.**

#### **Note**

• Displaying the image enlarged makes this clicking easier. Reference: **\*** "Appendixes Basic Knowledge about Operations Using the Zoom Function" in the "Vision System FH/FZ5 Series User's Manual (Z365)"

- *4* **Make fine adjustments using numeric value inputs or the arrow buttons as required.**
- *5* **Input the reference angle with a numeric value.**
- *6* **To remeasure on the displayed image and set the reference, click the [Measure ref.] button. To update the reference angle at the time of reference measurement, place a check at "Update the angle when measure ref.".**
- *7* **To use data before position compensation for the reference setting coordinates, place a check at "Use point coordinate before scroll".**
- Use point coordinate before scroll Position X<sup>+</sup> 320,0000

Measure ref.

 $\Box$  Update the angle when measure ref.

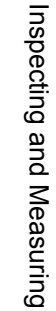

**2**

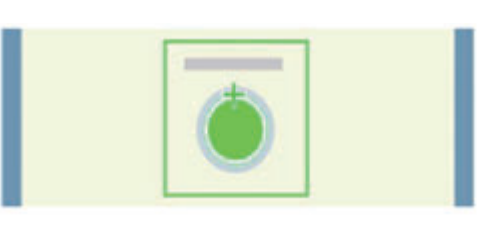

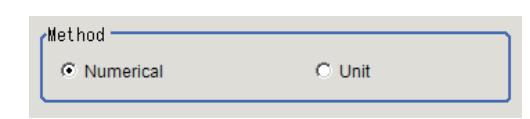

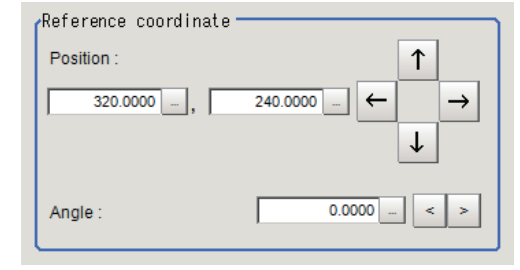

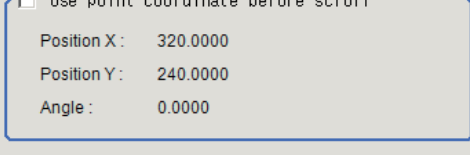

### **Referencing a unit**

Set a reference by referencing a detection point unit with registered X coordinate, Y coordinate and angle data.

*1* **In the Item Tab area, click [Ref. setting].**

In the display area, the current reference position will be displayed as the crosshair cursor.

*2* **In the "Method" area, select "Unit".**

*3* **In the scene in the "Unit" area, select a** 

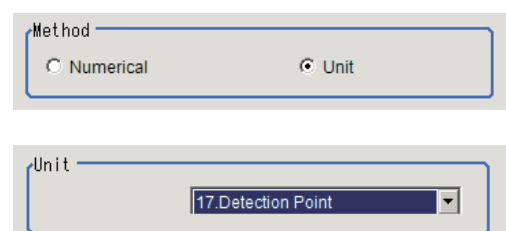

**detection point unit.**

## *4* **Perform the next measurement, and the reference will be displayed.**

### <span id="page-143-0"></span>**Measurement Parameters (ECM Search)**

This item specifies the judgement condition for measurement results. Specify the criteria to judge the measurement result if the X and Y coordinates and the correlation values with the model are OK.

- *1* **In the Item Tab area, click [Measurement].**
- *2* **In the "Measurement condition" area, specify a value for each item.**

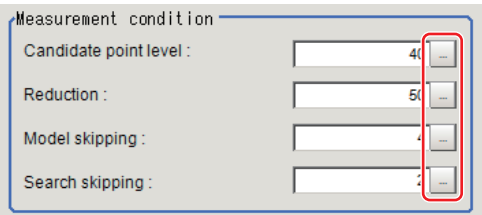

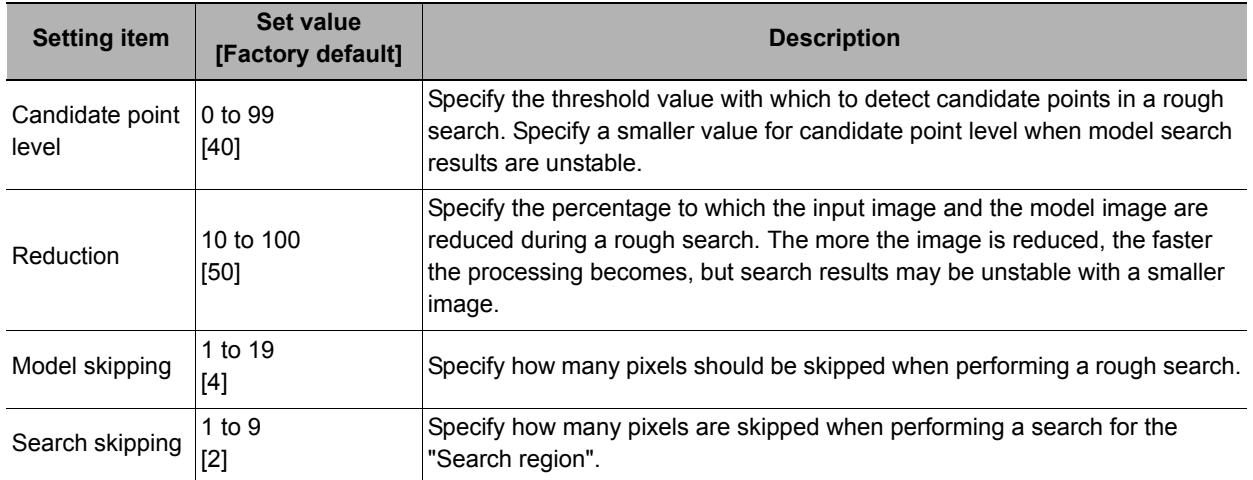

*3* **When the setting has been changed, click [Measurement] in the "Detail" area to verify whether measurements can be made correctly.**

Test measurement of this item.

Measurement

*4* **Set up the judgement condition.**

#### **Note**

• The values beside each item are measurement results of the displayed image. Take these values into consideration to determine the upper and lower limit values.
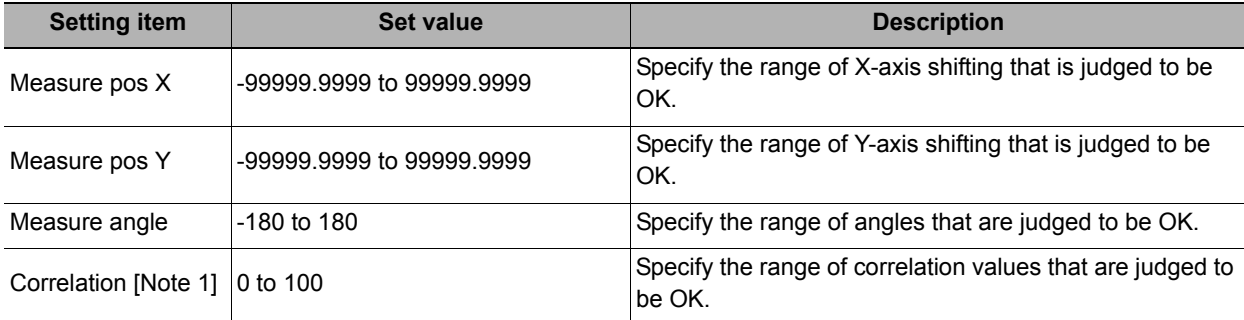

[Note 1]: When the ECM correlation value of the measurement result is 0, the judgement result will be NG regardless of the measurement parameters setting.

# **Output Parameters (ECM search)**

Specify how to treat the coordinates to be output to the external device as measurement results. This item can be changed if necessary. Normally, the factory default value will be used.

#### **Important**

• After setting up the measurement parameters, changing the output parameters will cause measurement results to vary accordingly. If the output parameters have been changed, re-specify the measurement, too.

## *1* **Click [Output parameter] in the Item Tab area.**

# *2* **Specify each of the following items.**

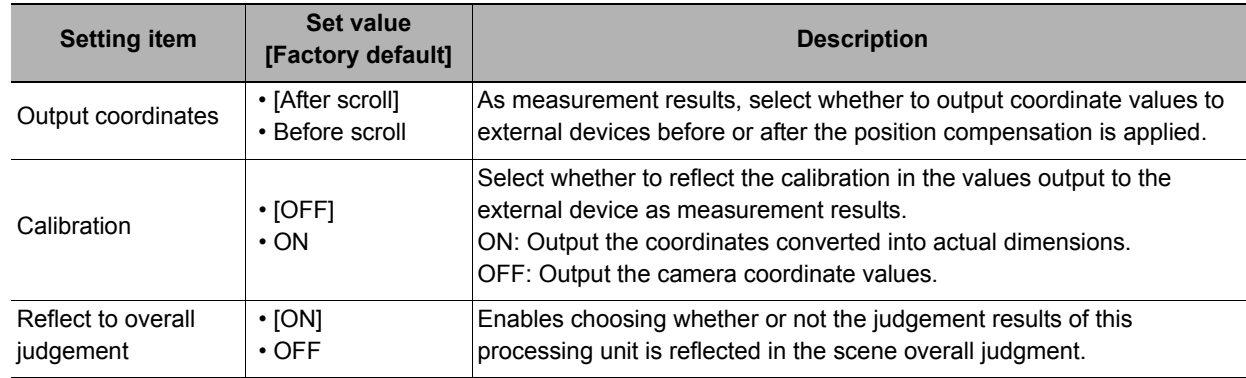

# **Key Points for Test Measurement and Adjustment (ECM Search)**

The following content is displayed in the "Detail result" area as text.

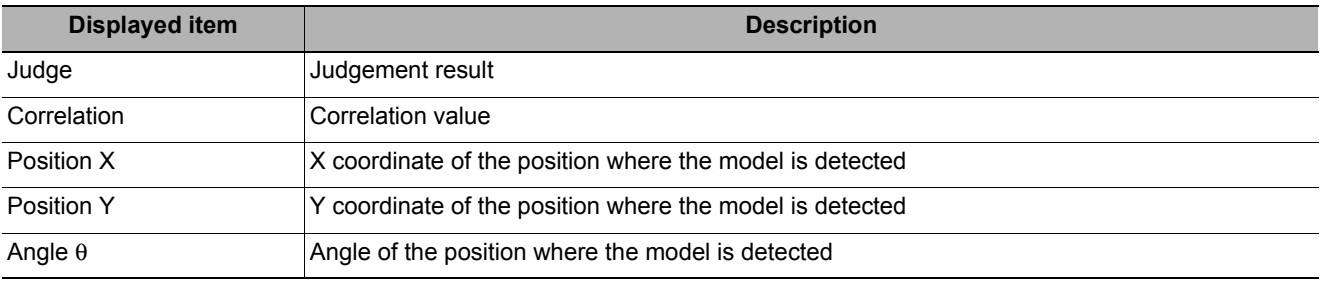

The image specified in the Sub-image number in image display setting is displayed in the image display area.

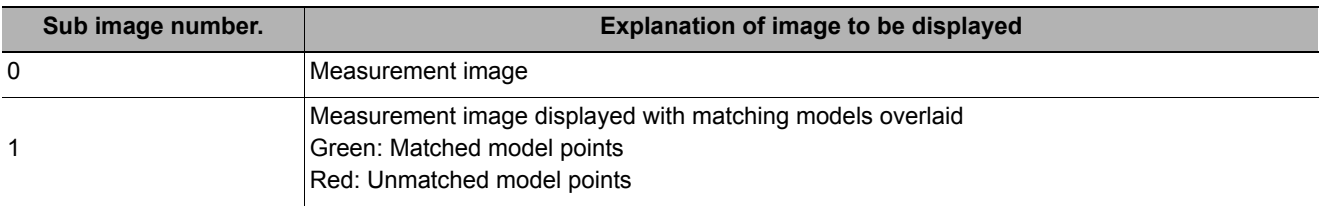

**2**

# **Key Points for Adjustment**

Select the adjustment method referring to the following points.

#### **When the measurement results are unstable**

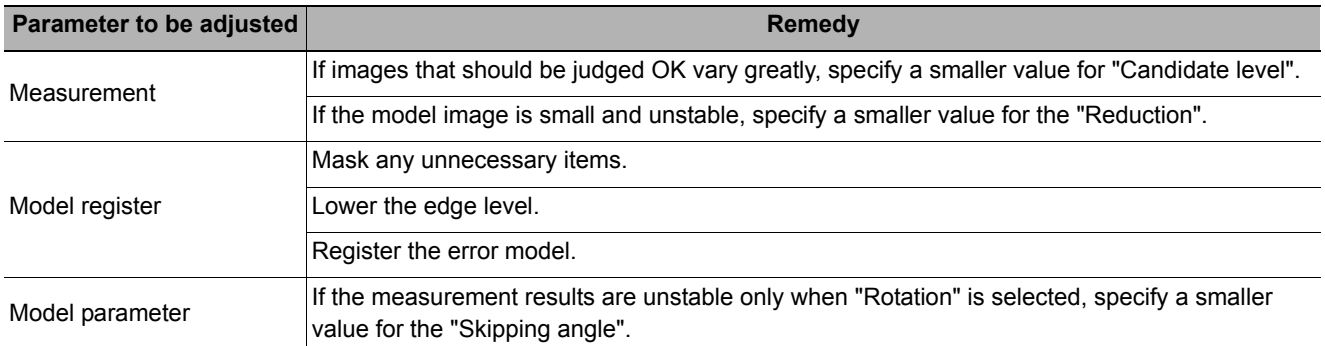

#### **When the processing speed is slow**

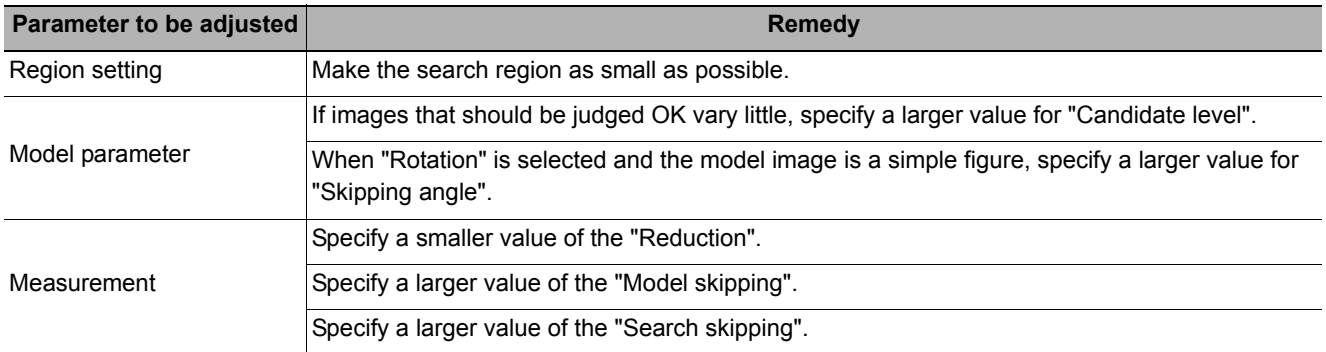

# **When Using Measurement Results Externally (ECM Search)**

The following values can be output using processing items related to results output. It is also possible to reference measurement values from expressions and other processing units.

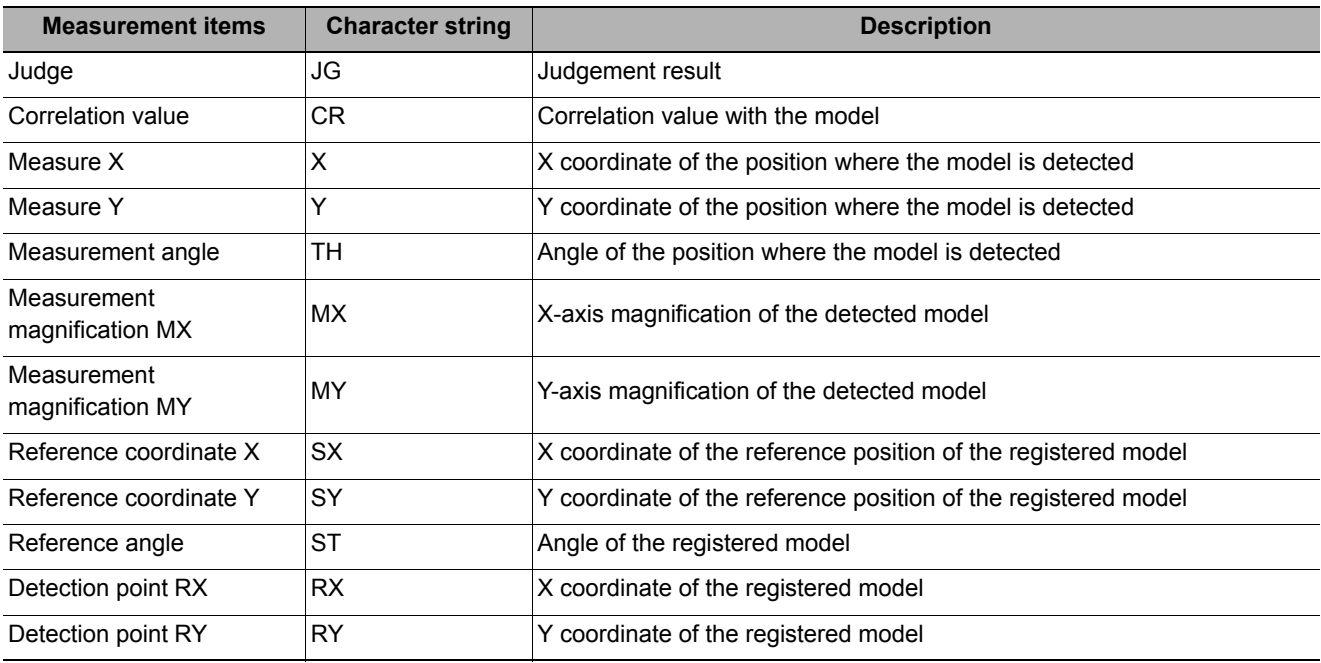

# **External Reference Tables (ECM Search)**

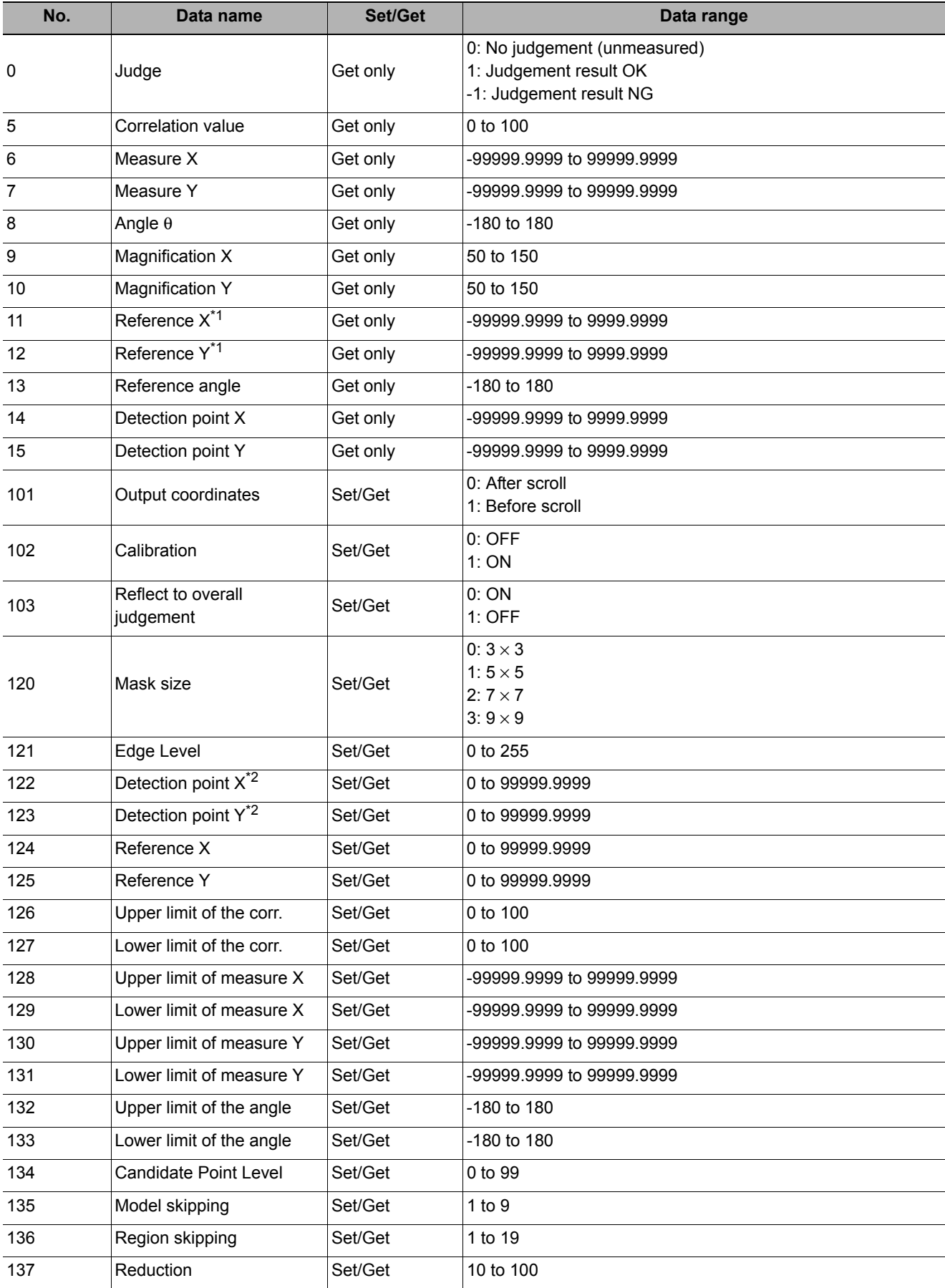

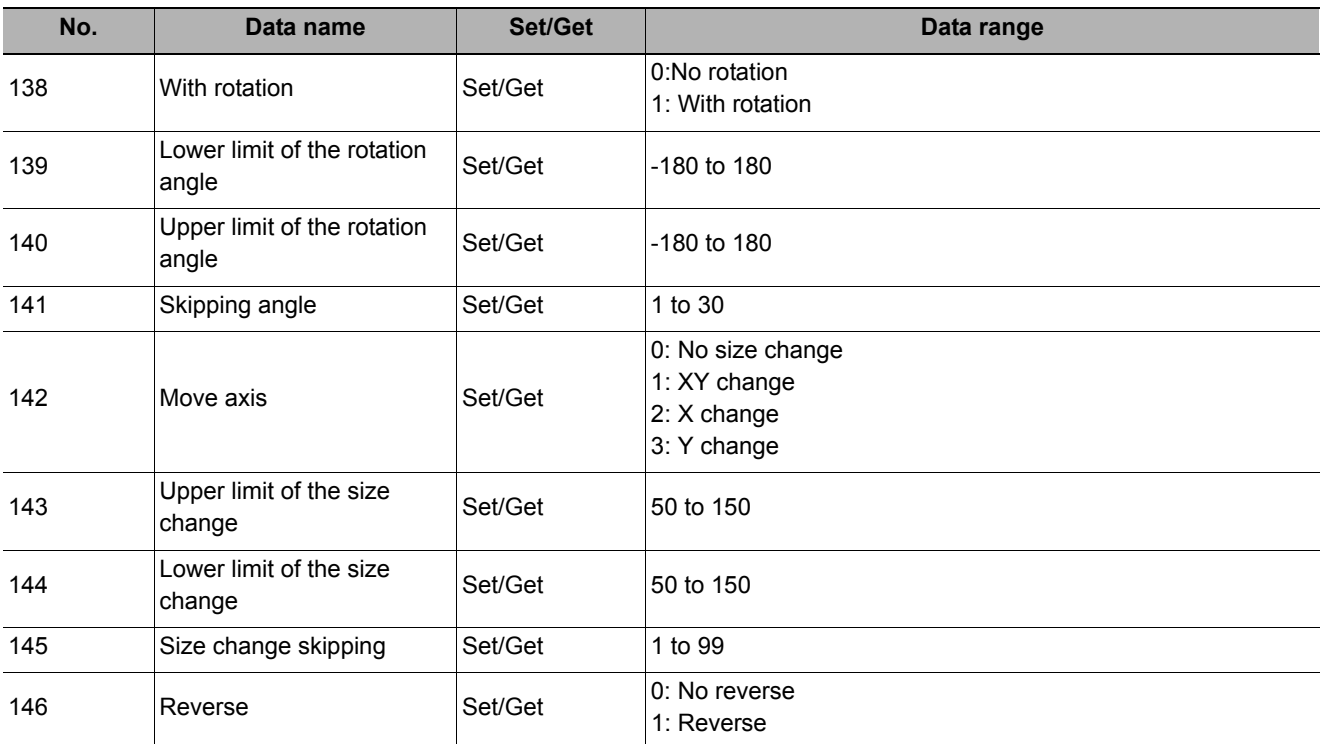

\*1: The reference coordinates based on the selection in the Method area of the [Ref.setting] tab can be Get only.

\*2: The reference coordinates based on the selection of Numerical in the Method area of the [Ref.setting] tab can be Set/Get.

# **EC Circle Search**

This processing item searches the input image for parts having a high degree of similarity to the target circle mark (model), and measures its circle evaluated value (similarity) and position. In a normal search, image pattern models are used that look at the color and light/dark information. In EC Circle Search, however, models are used that look at the profile. Therefore, this processing assures a reliable search even for low-contrast or noisy images. It is also possible to measure the number of circles in the input image.

#### **Used in the Following Case**

**• This counts how many circles there are of the specified size. Since circles are extracted with the shape information of "Round", the circles being deformed or dirty does not affect counting.**

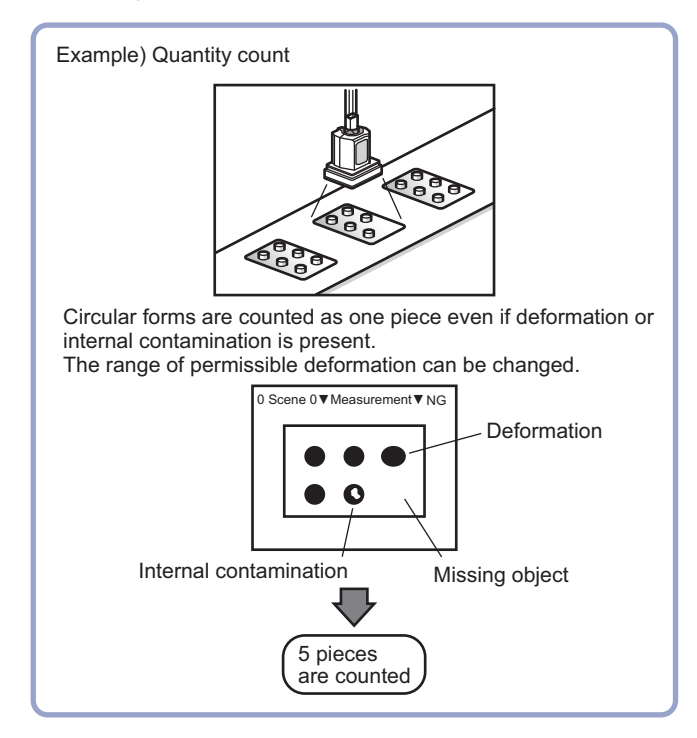

#### **Important**

• Processing is different for color images and monochrome images. If the camera type, color camera, or monochrome camera, was changed from a previous setup, a reset of some settings may be needed.

# **Settings Flow (EC Circle Search)**

Set up EC circle search according to the following steps.

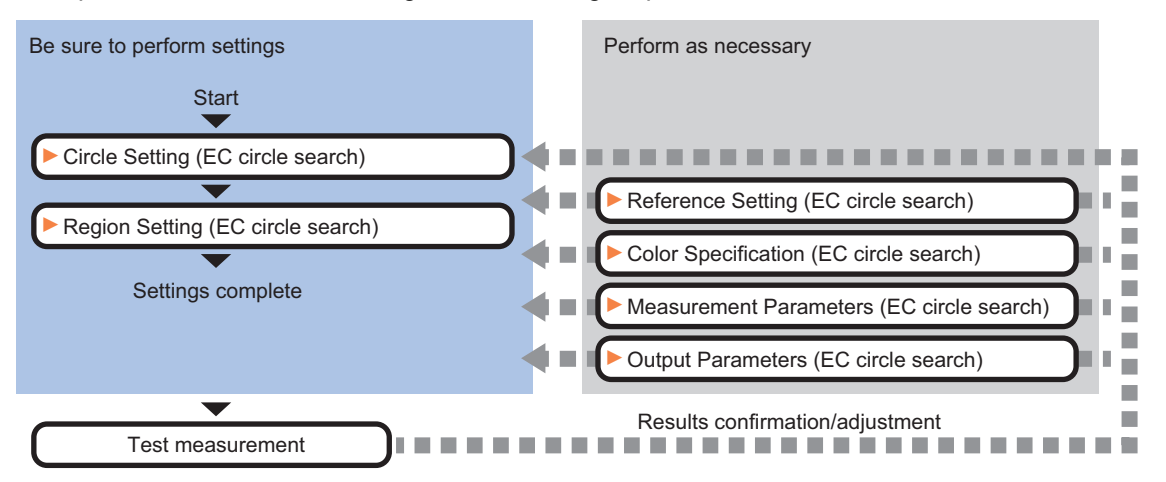

#### **List of EC Circle Search Items**

EC circle search items are explained below.

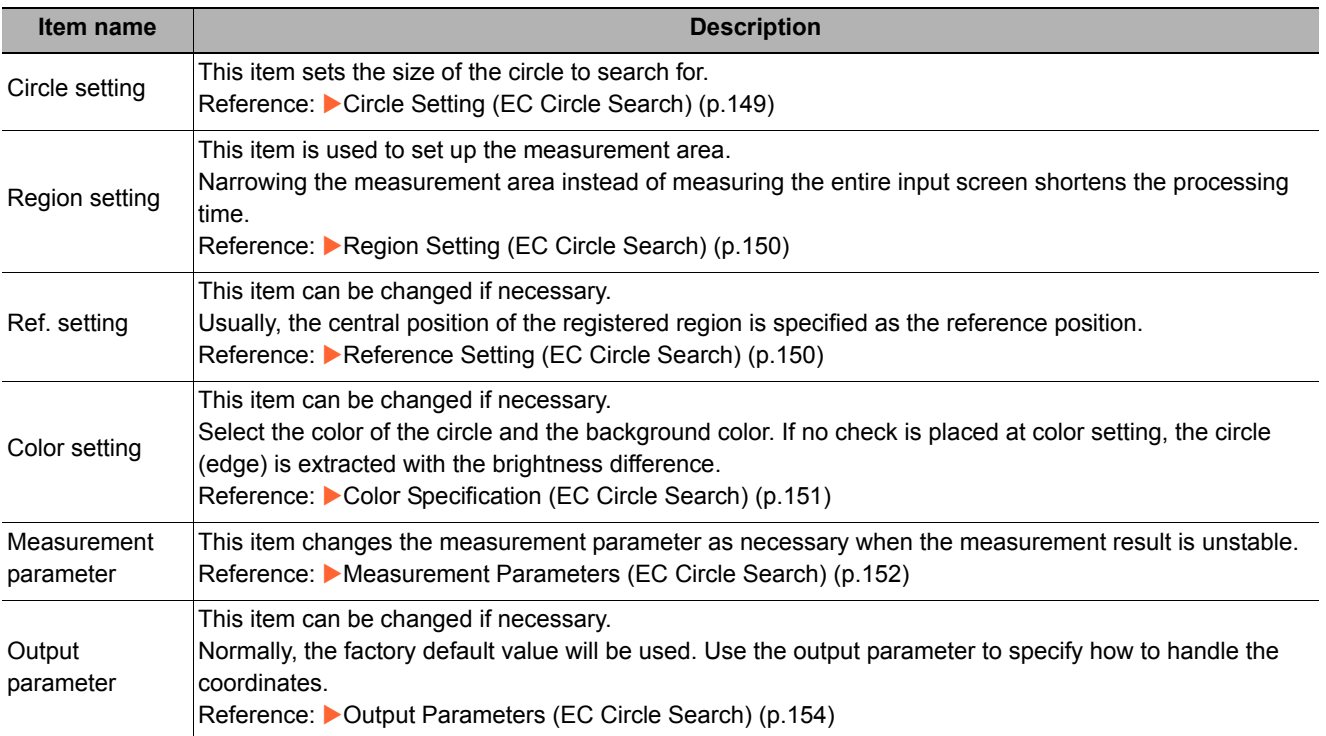

# <span id="page-150-0"></span>**Circle Setting (EC Circle Search)**

Registers the size of the circle to search for.

Set the circle size only with the circumference figure.

*1* **In the Item Tab area, click [Circle register].**

When setting a new circle, you do not need to click [Circle register].

*2* **Set the search circumference using the drawing tools.**

# *3* **Click [OK] in the Figure setting area.**

- [OK]: Changes the settings and returns to the previous menu.
- [Cancel]: Changes are discarded. Returns to the previous menu.
- [Apply]: Updates the settings without leaving edit window.
- *4* **Click [Edge extraction] and set values.**

Reference: [Extracting Edges \(p.149\)](#page-150-1)

# <span id="page-150-1"></span>**Extracting Edges**

In an EC circle search, processing is executed on the edge extraction image. Change this item as necessary when the edge is not extracted or is extracted along with noise.

# *1* **In the Item Tab area, click [Edge extraction].**

*2* **In the "Edge extraction setting" area, click [...] or [ ] and specify a value for each item.**

The "Edge level" value can be specified by dragging the slider or clicking one of the buttons at either end of the slider.

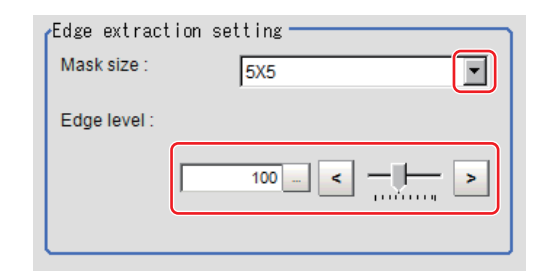

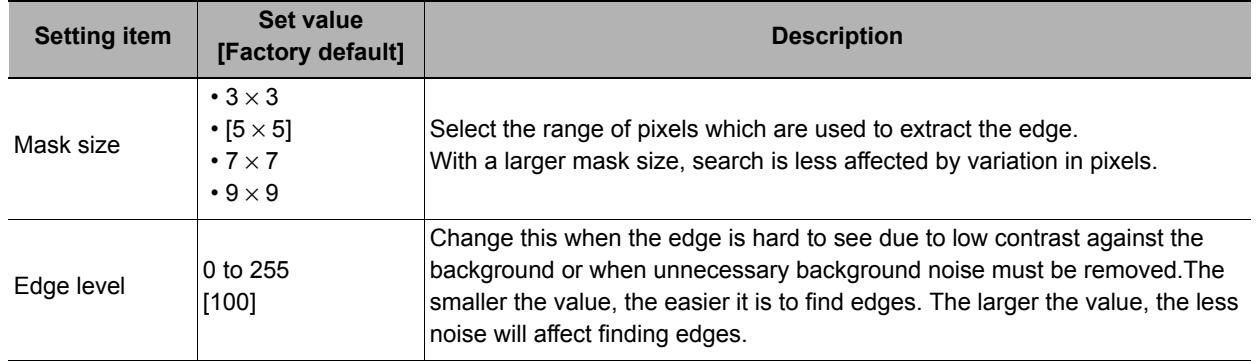

# <span id="page-151-0"></span>**Region Setting (EC Circle Search)**

Specify the rectangular area in which to search for the circle.

Instead of measuring the entire input image, narrowing the measurement area shortens the processing time.

## *1* **In the Item Tab area, click [Region setting].**

*2* **Click [Edit].**

The figure setting area is displayed.

## *3* **Specify the area in which to search for the model.**

The rectangle covering the entire screen is set. Adjust the size and position of the rectangle.

# *4* **Click [OK] in the Figure setting area.**

- [OK]: Changes the settings and returns to the previous menu.
- [Cancel]: Changes are discarded. Returns to the previous menu.
- [Apply]: Updates the settings without leaving edit window.

# <span id="page-151-1"></span>**Reference Setting (EC Circle Search)**

When the model is set, this position is automatically set at the same time as the reference position. This item can be used to change the reference position to any desired position. This is handy for measuring the position deviation from a certain position.

A reference position can be set either directly or by referencing a unit.

## **Specifying directly**

Click a position on the image you want to use as a reference position, or set coordinate data for that point.

*1* **In the Item Tab area, click [Ref. setting].**

In the display area, the current reference position will be displayed as the crosshair cursor.

- 
- *2* **In the "Method" area, select "Numerical".**
- *3* **Click the position to be set as the reference.**

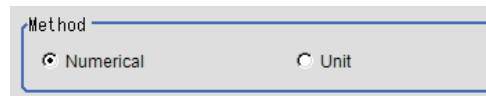

#### **Note**

• Displaying the image enlarged makes this clicking easier. Reference: **\*** "Appendixes Basic Knowledge about Operations Using the Zoom Function" in the "Vision System FH/FZ5 Series User's Manual (Z365)"

*4* **Make fine adjustments using numeric value inputs or the arrow buttons as required.**

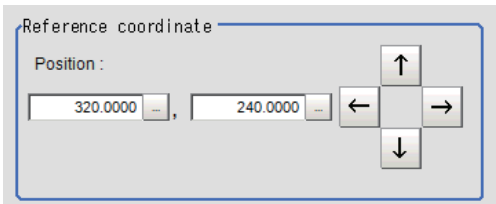

*5* **To remeasure on the displayed image and set the reference, click the [Measure ref.] button.**

*6* **To use data before position compensation for the reference setting coordinates, place a check at "Use point coordinate before scroll".**

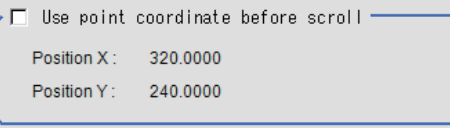

#### **Referencing a unit**

Set a reference by referencing a detection point unit with registered X coordinate, Y coordinate and angle data.

- *1* **In the Item Tab area, click [Ref. setting].** In the display area, the current reference position will be displayed as the crosshair cursor. *2* **In the "Method" area, select "Unit".**  $Method -$
- *3* **In the scene in the "Unit" area, select a detection point unit.**

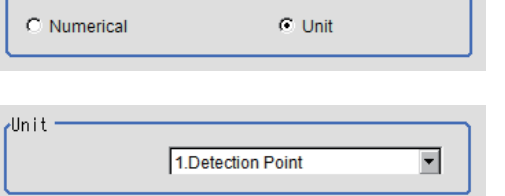

*4* **Perform the next measurement, and the reference will be displayed.**

# <span id="page-152-0"></span>**Color Specification (EC Circle Search)**

This item can be changed if necessary.

Select the color of the circle and the background color. If no check is placed at color setting, the circle (edge) is extracted with the brightness difference.

- *1* **In the Item Tab area, click [Color setting].**
- *2* **If necessary, check "Color setting" in the "Color setting" area.**

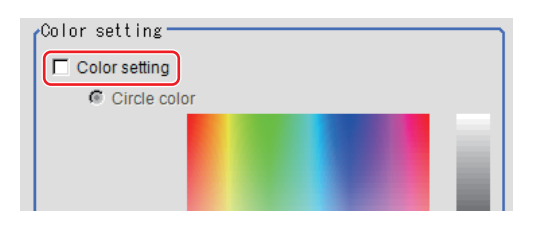

# *3* **Specify a color.**

Enclose the location on the image to be set as the circle and the background color with a rectangle. The average color of the enclosed range is set for R, G, and B.

R, G, and B values can also be set with numbers. To input the values, click [...] for each of "R" (red), "G" (green), and "B" (blue). Specify the circle color and the background color separately.

Value input method: Reference: See the **Mappendixes Basic Knowledge about Operations** Inputting Values" in the "Vision System FH/FZ5 Series User's Manual (Z365)"

**2**

# <span id="page-153-0"></span>**Measurement Parameters (EC Circle Search)**

This item specifies the judgement conditions for measurement results. Specify to what degree OK is still judged in relation to measurement result coordinates (X,Y) and the circle evaluation value with the model.

- *1* **In the Item Tab area, click [Measurement].**
- *2* **Select the search type.**

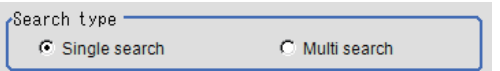

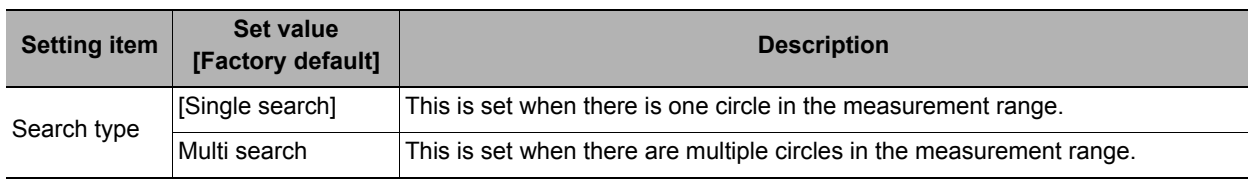

# *3* **Set the measurement conditions.**

#### **For single search For multi search**

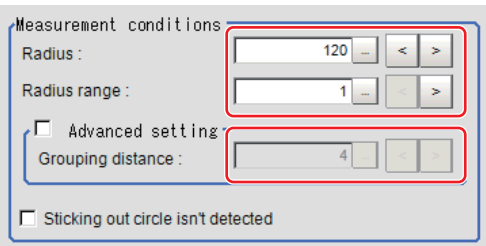

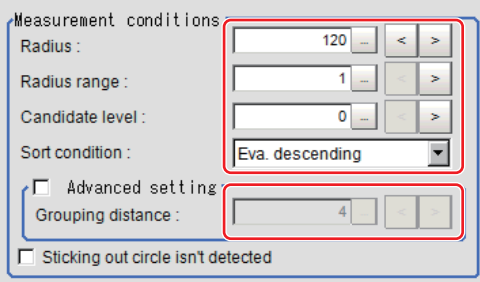

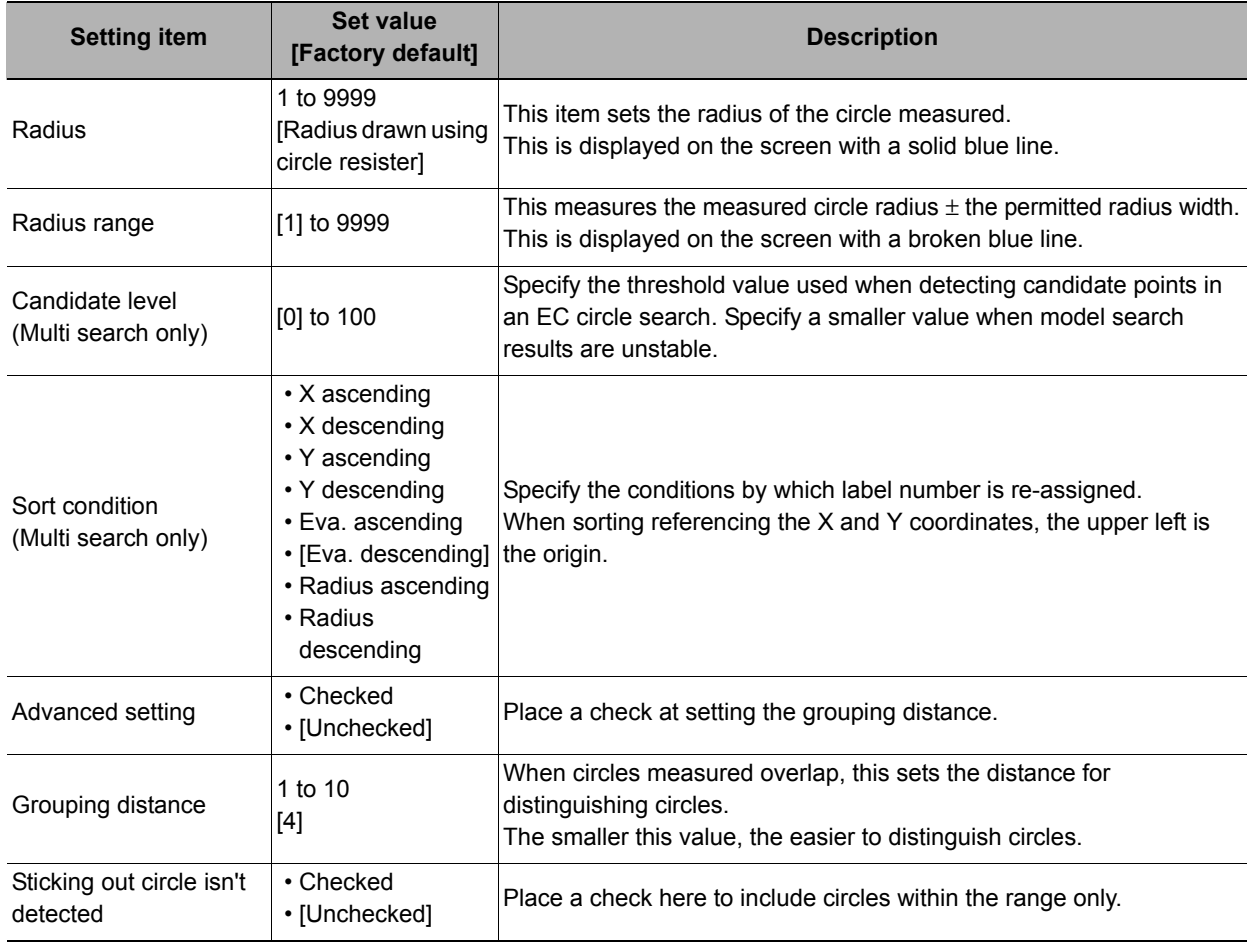

#### **For monochrome cameras:**

For a monochrome camera only, the circle color parameters are displayed.

#### Circle brightness  $G$  Both

- $\bullet$  White
- $\overline{C}$  Black

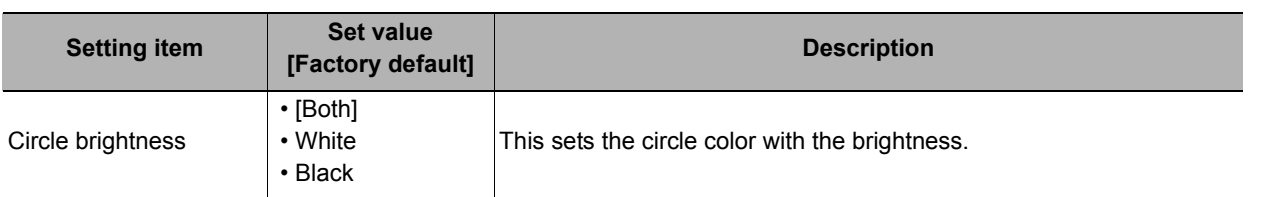

# *4* **Set up the judgement condition.**

#### **Note**

• The values beside each item are measurement results of the displayed image. Take these values into consideration to determine the upper and lower limits.

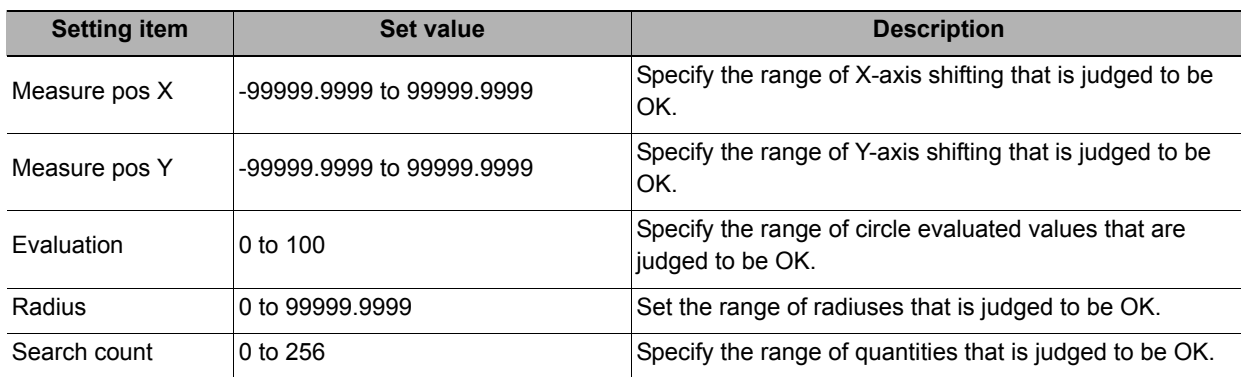

# *5* **Perform the display setting if required.**

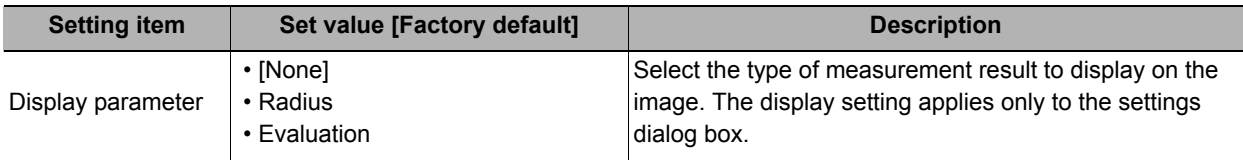

# <span id="page-155-0"></span>**Output Parameters (EC Circle Search)**

Specify how to treat the coordinates to be output to the external device as measurement results. This item can be changed if necessary. Normally, the factory default value will be used.

## **Important**

• After setting up the measurement parameters, changing the output parameters will cause measurement results to vary accordingly. If the output parameters have been changed, re-specify the measurement, too.

## *1* **Click [Output parameter] in the Item Tab area.**

# *2* **Specify a value for the items.**

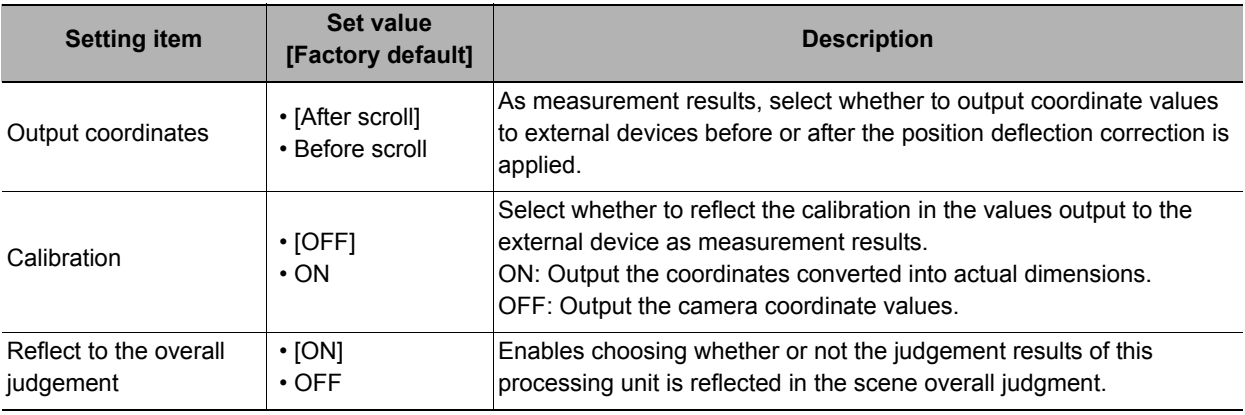

#### **Note**

• For output coordinates and calibration, Reference: • "Appendixes Measurement Mechanism Handling Coordinates" in the "Vision System FH/FZ5 Series User's Manual (Z365)"

# **Key Points for Test Measurement and Adjustment (EC Circle Search)**

The following content is displayed in the "Detail result" area as text.

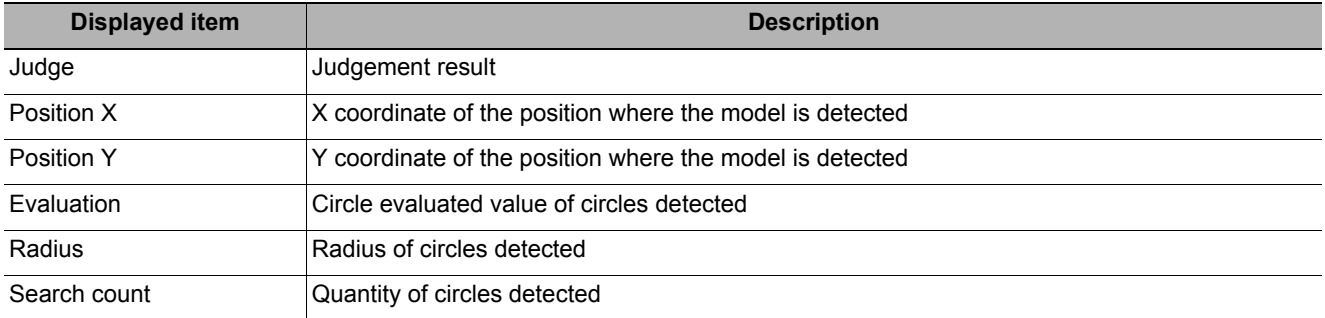

**2**

## **Key Points for Adjustment**

Select the adjustment method referring to the following points.

#### **When the measurement results are unstable**

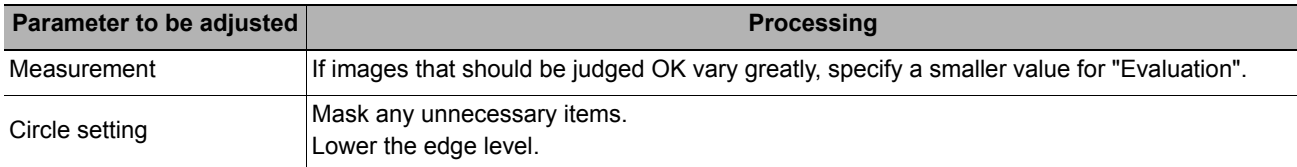

#### **When the processing speed is slow**

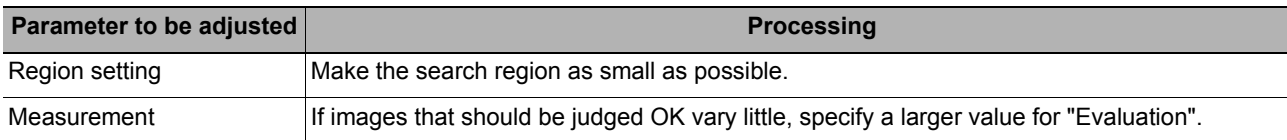

# **Measurement Results for Which Output Is Possible (EC Circle Search)**

The following values can be output using processing items related to results output. It is also possible to reference measurement values from expressions and other processing units.

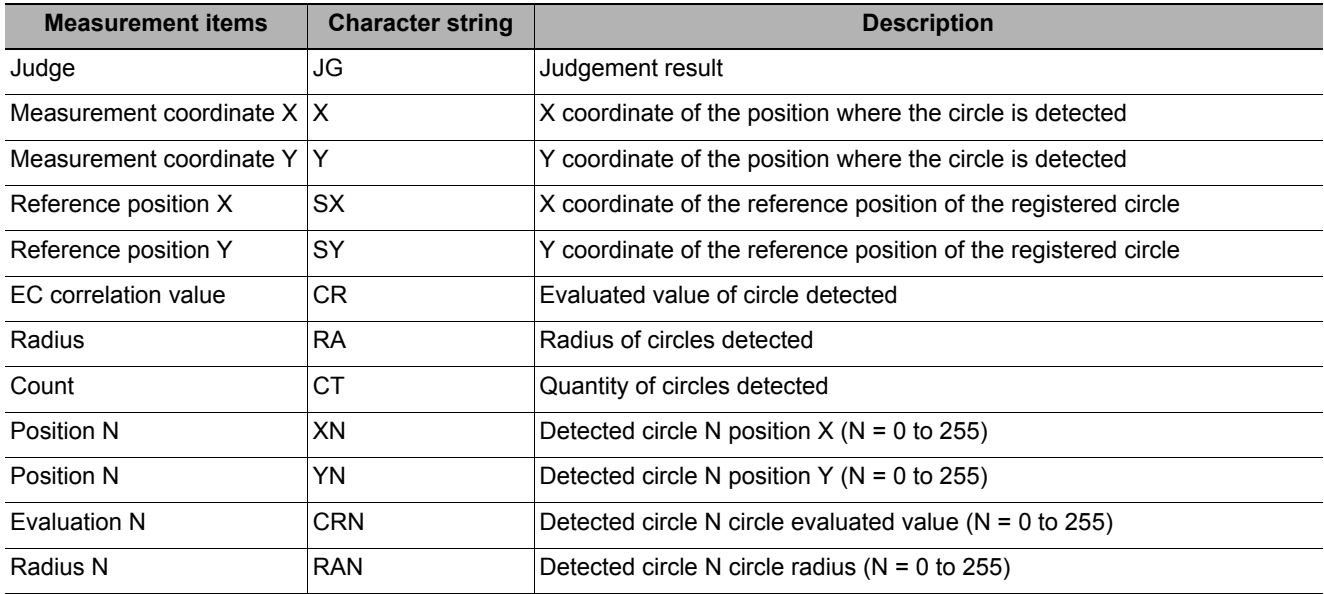

# **External Reference Tables (EC Circle Search)**

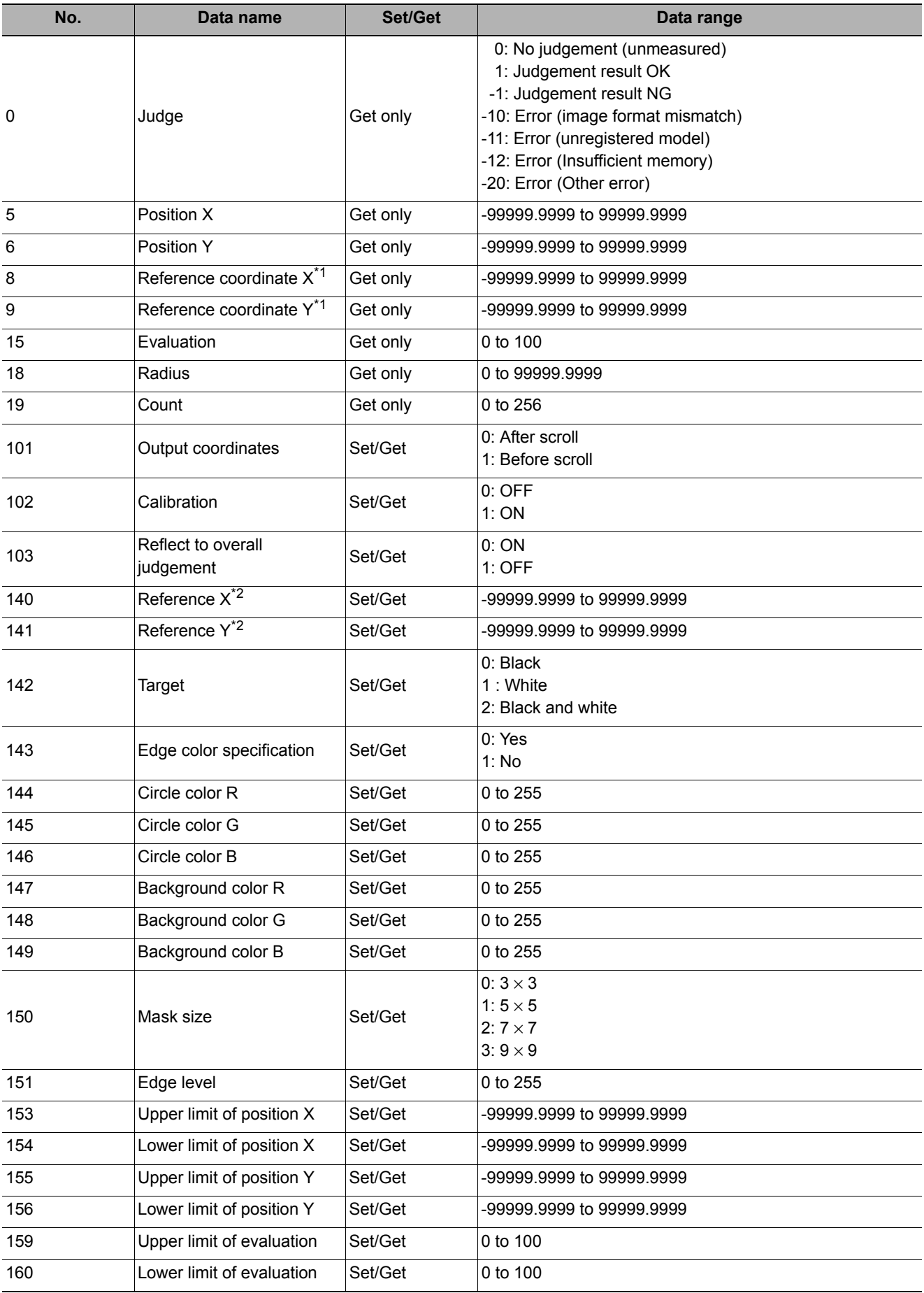

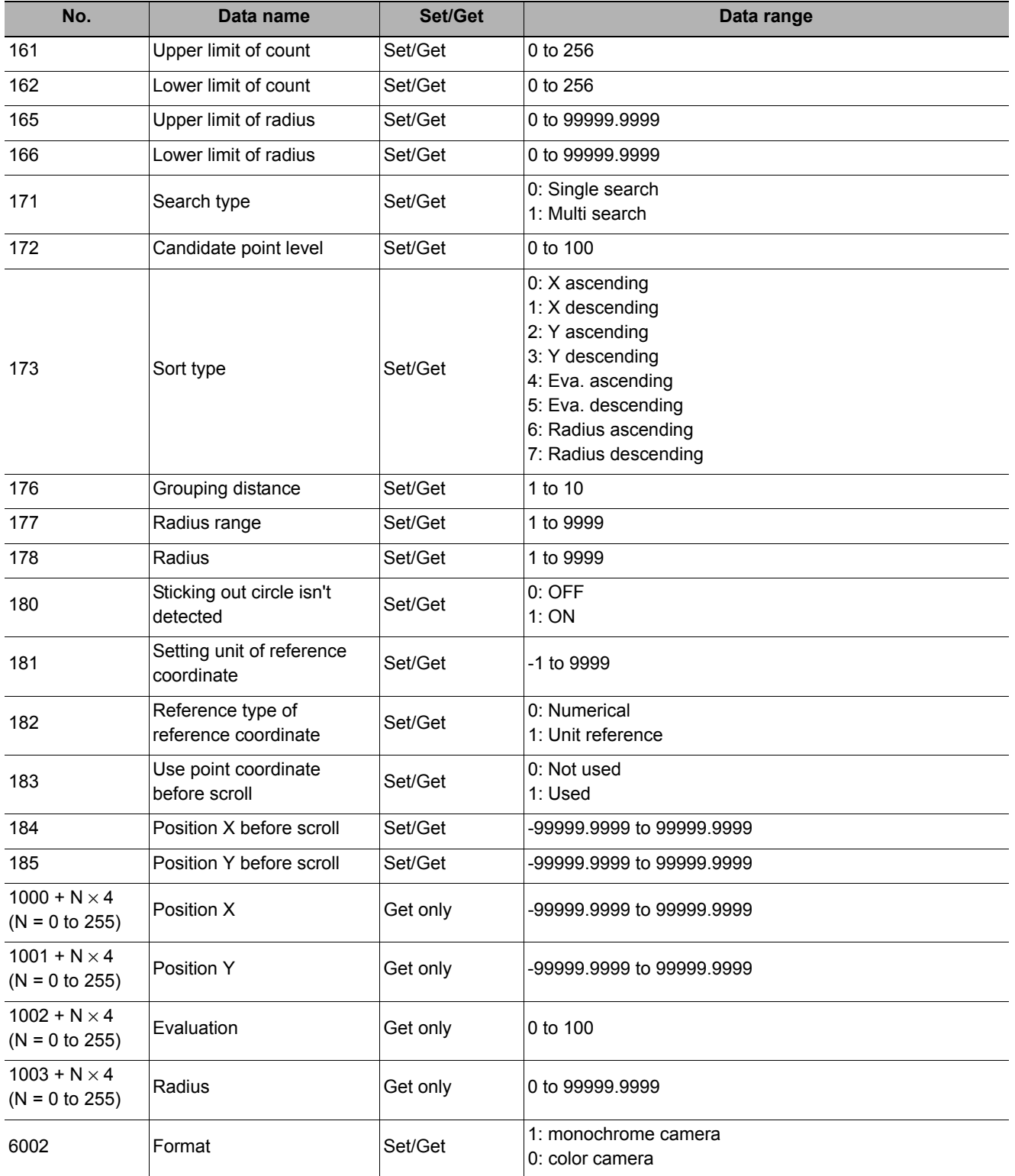

\*1: The reference coordinates based on the selection in the Method area of the [Ref.setting] tab can be Get only.

\*2: The reference coordinates based on the selection of Numerical in the Method area of the [Ref.setting] tab can be Set/Get.

**2**

This function is for detecting user-defined target to estimate target position and pose precisely. The correlation value indicating the degree of similarity, measurement target position, and orientation can be output. In shape search II, edge information is used as features, whereas in a normal search mode, color and texture information are used.

Since state-of-the-art object detection algorithm is exploited in shape search III, it can provides much more reliable position and pose estimation with higher speed compared to shape search II. Furthermore, it has much more parameter to tune to support a wider variety of applications.

## **Used in the Following Case**

**• Alignment mark detection and precise position estimation.** 

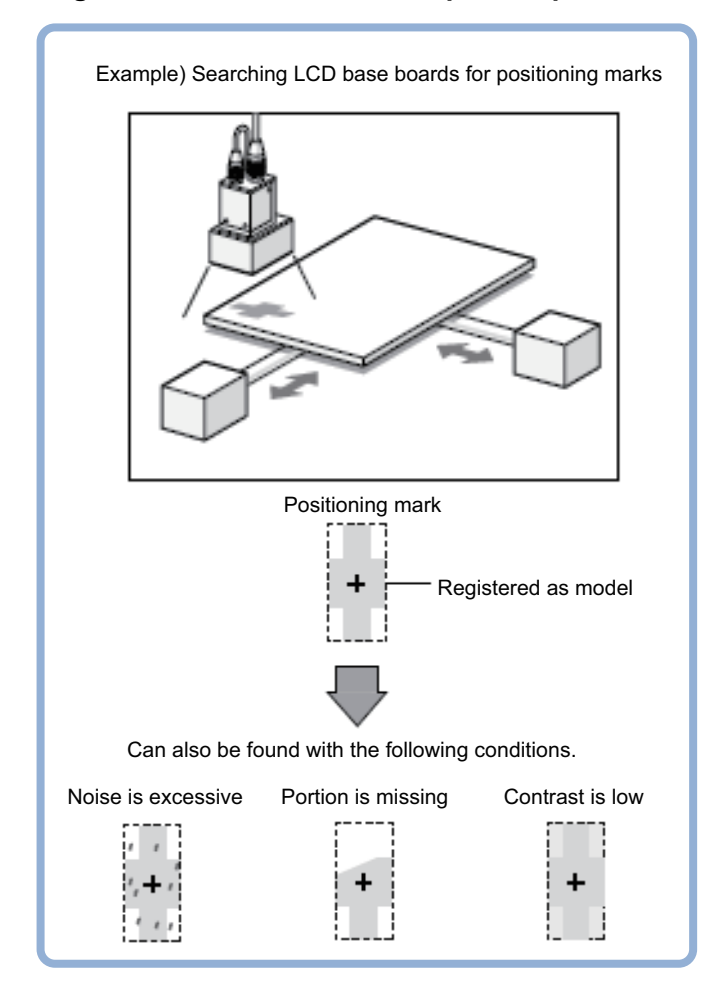

#### **Important**

• Processing is different for color images and monochrome images. If the camera type, color camera, or monochrome camera, was changed from a previous setup, a reset of some settings may be needed.

#### **Note**

• Search processing basic concepts Reference: "Appendixes Measurement Mechanism Search Processing Mechanism" in the "Vision System FH/FZ5 Series User's Manual (Z365)"

# **Settings Flow (Shape Search II)**

Set up shape search II according to the following steps.

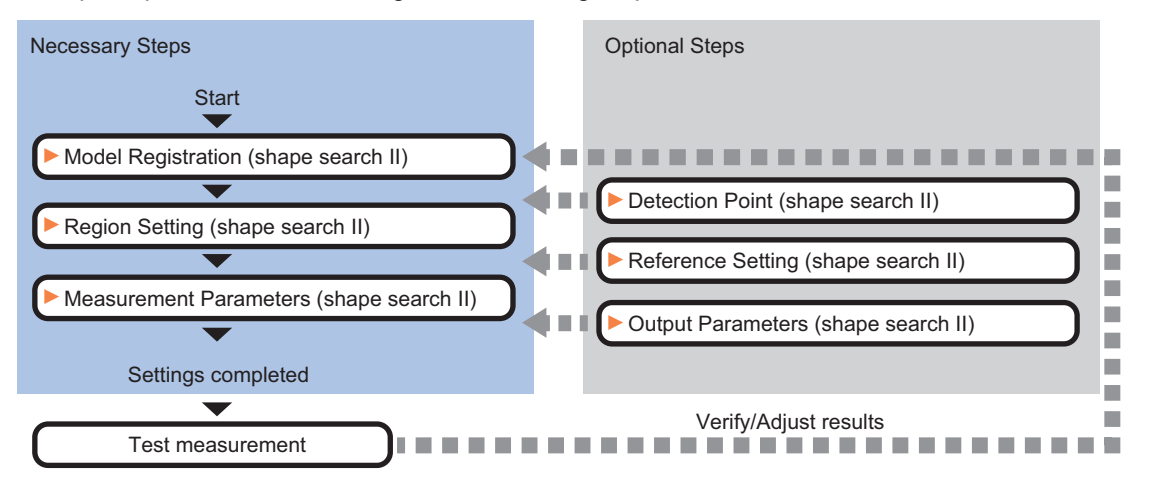

## **List of Shape Search II Items**

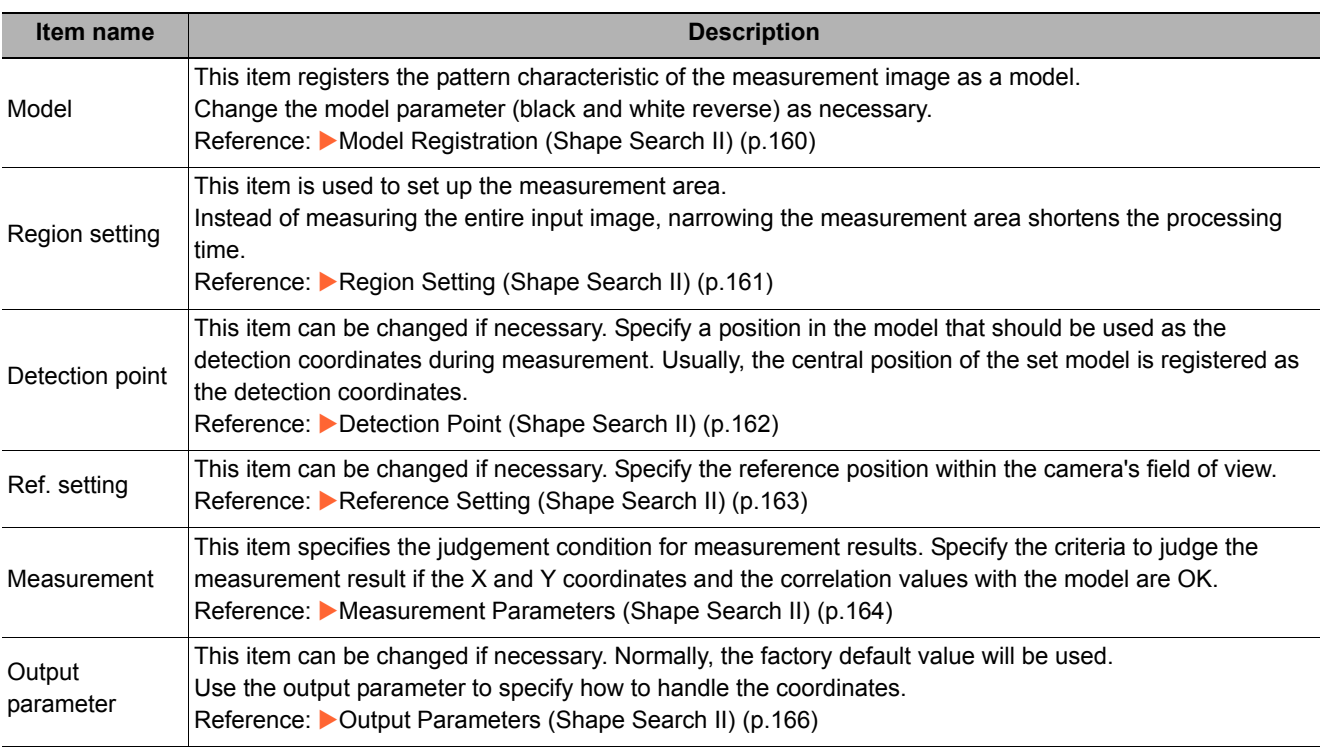

# <span id="page-161-0"></span>**Model Registration (Shape Search II)**

Register the parts to measure as the model.

The model information includes the position of the model. So place the target in the correct position in the registration process.

# *1* **Click [Model] tab.**

When setting a new model, you do not have to click [Model]. The tab is already being selected.

## *2* **Use the Drawing tools to specify the model registration range.**

*3* **To save the entire image used for model registration, place a check at the "Save reg. model" option.** 

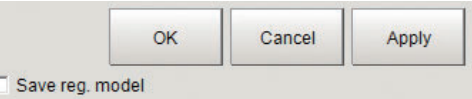

**Note**

• If you save the registered model image, you can re-register the model with the same image after model parameters are adjusted. Note that the scene data size increases when a registered model image is saved.

## *4* **Click [OK] in the Figure setting area.**

- [OK]: Changes the settings and returns to the previous menu.
- [Cancel]: Changes are discarded. Returns to the previous menu.
- [Apply]: Updates the settings without leaving edit window.

#### **Note**

• When a model is registered, the central coordinates of the model are registered as the detection point. A detection point is a point output as a measurement value. If multiple targets are included in the same model, the detection points become the central coordinate of the bounding box that circumscribing these targets.

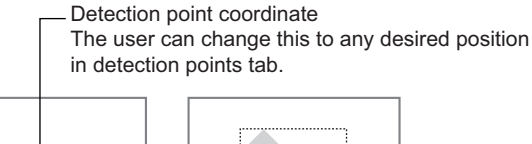

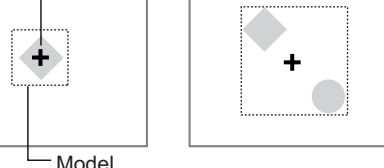

#### **Changing model parameters**

If the light and dark of the background and the workpiece, such as a shiny workpiece, reverses, specify the "Reverse" setting as necessary.

After changing a setting, re-register the model.

## *1* **Click [Detail setting].**

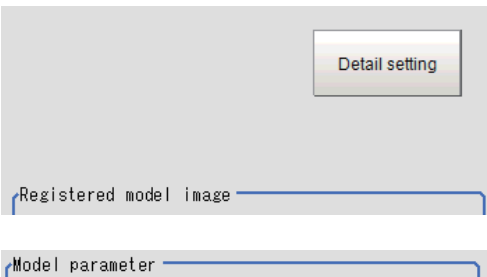

## *2* **In the "Model parameter" area, set "Reverse".**

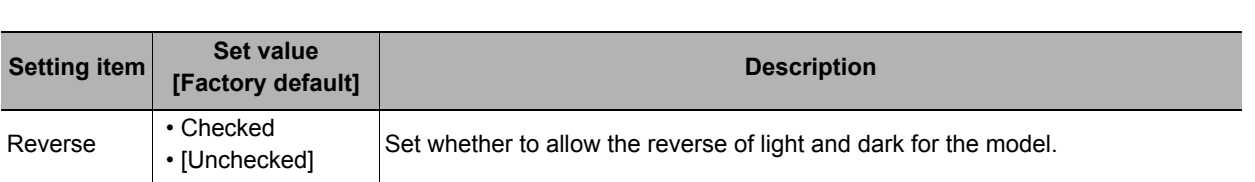

 $\Box$  Reverse

## **Displaying/Re-Registering/Deleting a Model**

If you save the model registration image, it is easy to re-register the model after model parameters are changed.

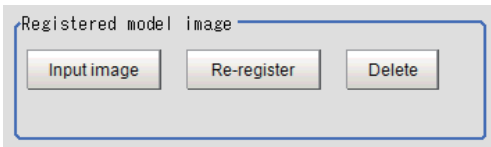

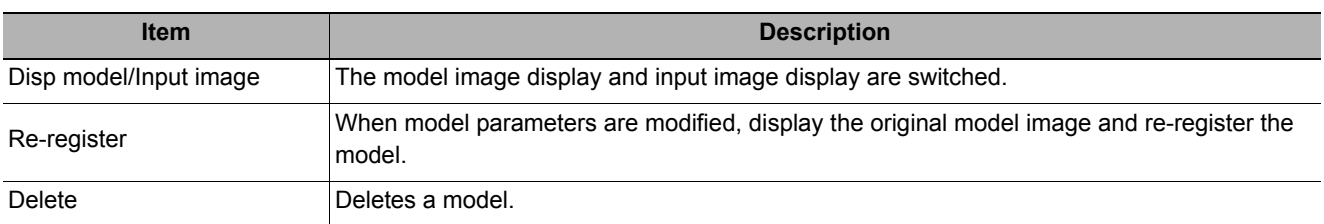

# <span id="page-162-0"></span>**Region Setting (Shape Search II)**

Use a rectangle to specify the area where the model is searched.

Instead of measuring the entire input image, narrowing the measurement area shortens the processing time.

*1* **In the Item Tab area, click [Region setting].**

# *2* **Click [Edit].**

The figure setting area is displayed.

# *3* **Specify the model search range.**

The rectangle covering the entire screen is set. Adjust the size and position of the rectangle.

## *4* **Click [OK] in the Figure setting area.**

- [OK]: Changes the settings and returns to the previous menu.
- [Cancel]: Changes are discarded. Returns to the previous menu.
- [Apply]: Updates the settings without leaving edit window.

# <span id="page-163-0"></span>**Detection Point (Shape Search II)**

Specify a position in the model that should be used as the detection coordinates during measurement. Usually, the center position of the set model is registered as the detection point. This function is used to change to any desired position.

A detection point can be set either directly or by referencing a unit.

#### **Note**

• After changing the detection point coordinates to another position, re-registering the model will change it back to the center coordinates of the model.

## **Specifying directly**

Click a position on the image you want to use as a detection point, or set coordinate data for that point.

*1* **In the Item Tab area, click [Detection point].**

In the Display area, the current detection point is displayed with a crosshair cursor.

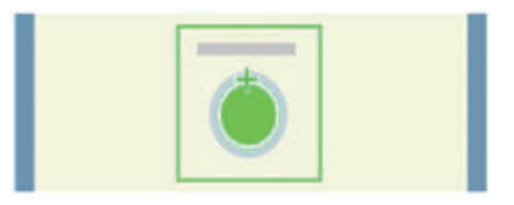

*2* **In the "Method" area, select "Numerical".**

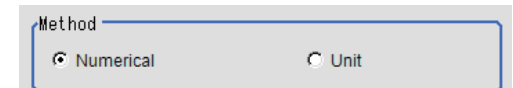

*3* **Click the position to be set as the detection point.**

#### **Note**

• Displaying the image enlarged makes this clicking easier. Reference: **\*** "Appendixes Basic Knowledge about Operations Using the Zoom Function" in the "Vision System FH/FZ5 Series User's Manual (Z365)"

*4* **Make fine adjustments using numeric value inputs or the arrow buttons as required.**

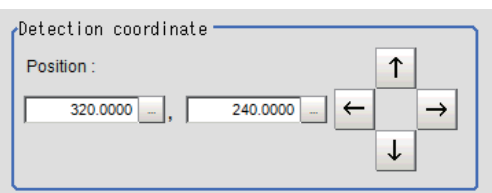

#### **Referencing a unit**

Set a detection point by referencing a detection point unit with registered X coordinate, Y coordinate and angle data.

*1* **In the Item Tab area, click [Detection point].**

In the Display area, the current detection point is displayed with a crosshair cursor.

*2* **In the "Method" area, select "Unit".**

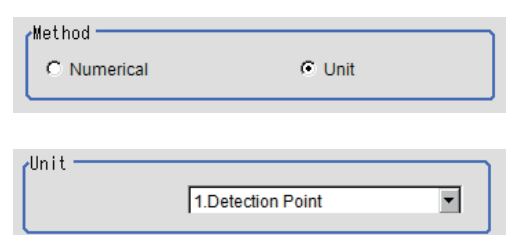

- *3* **In the scene in the "Unit" area, select a detection point unit.**
- *4* **Perform the next measurement, and the detection point will be displayed.**

# <span id="page-164-0"></span>**Reference Setting (Shape Search II)**

When the model is set, this position is automatically set at the same time as the reference position. This item can be set to change the reference position to any desired position. This is handy for measuring the position deviation from a certain position.

A reference position can be set either directly or by referencing a unit.

## **Specifying directly**

Click a position on the image you want to use as a reference position, or set coordinate data for that point.

- *1* **In the Item Tab area, click [Ref. setting].** In the display area, the current reference position will be displayed as the crosshair cursor.
- *2* **In the "Method" area, select "Numerical".**
- *3* **Click the position to be set as the reference.**

#### **Note**

• Displaying the image enlarged makes this clicking easier. Reference: **\*** "Appendixes Basic Knowledge about Operations Using the Zoom Function" in the "Vision System FH/FZ5 Series User's Manual (Z365)"

Method

C Numerical

*4* **Make fine adjustments using numeric value inputs or the arrow buttons as required.**

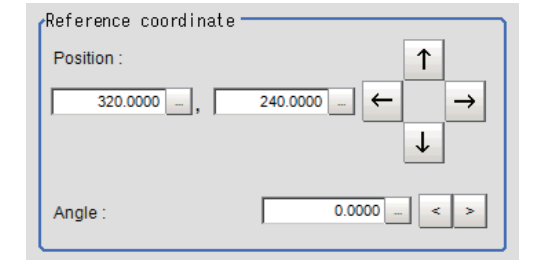

 $\Box$  Update the angle when measure ref.

 $\bullet$  Unit

- *5* **Set the reference angle with a numeric value.**
- *6* **To remeasure on the displayed image and set the reference, click the [Measure ref.] button. To update the reference angle at the time of reference measurement, place a check at "Update the angle when measure ref.".**
- *7* **To use data before position compensation for the reference setting coordinates, place a check at "Use point coordinate before scroll".**

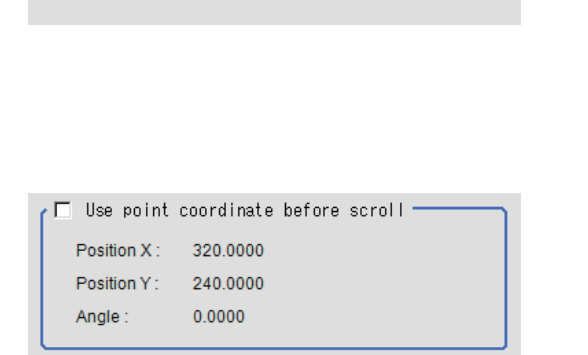

Measure ref.

## **Referencing a unit**

Set a reference by referencing a detection point unit with registered X coordinate, Y coordinate and angle data.

*1* **In the Item Tab area, click [Ref. setting].**

In the display area, the current reference position will be displayed as the crosshair cursor.

*2* **In the "Method" area, select "Unit".**

*3* **In the scene in the "Unit" area, select a** 

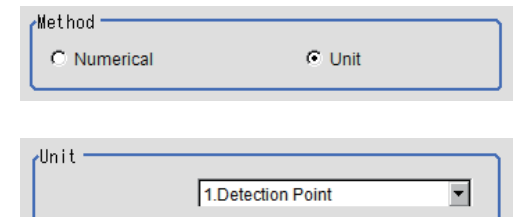

- **detection point unit.**
- *4* **Perform the next measurement, and the reference will be displayed.**

# <span id="page-165-0"></span>**Measurement Parameters (Shape Search II)**

Specify the search measurement conditions and the judgement conditions for the measurement results.

- *1* **In the Item Tab area, click [Measurement].**
- *2* **In the "Measurement condition" area, specify a value for each parameter.**

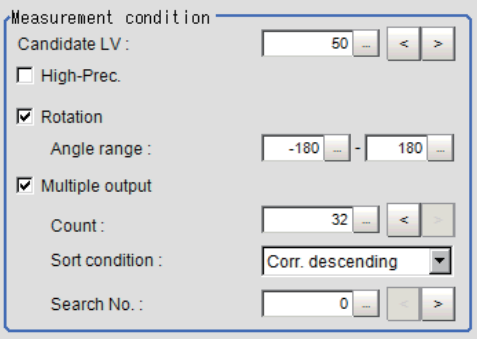

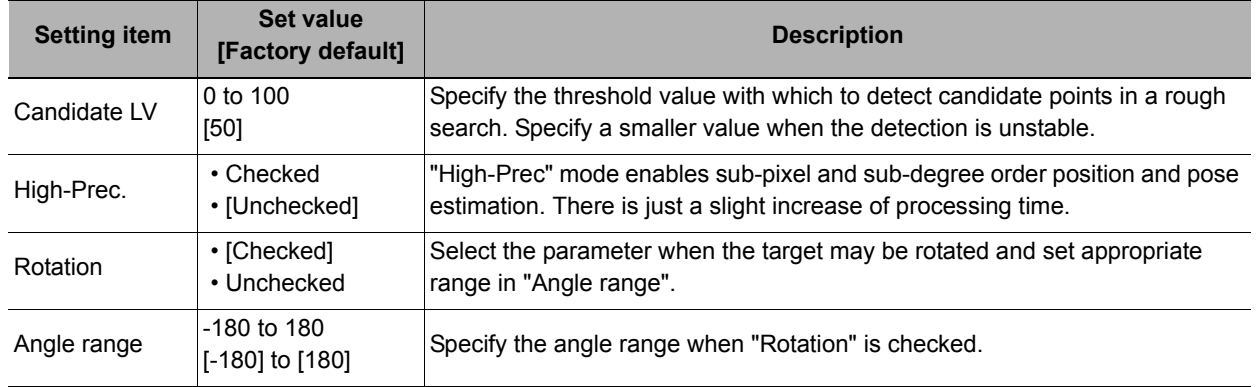

#### **When executing a multi search**

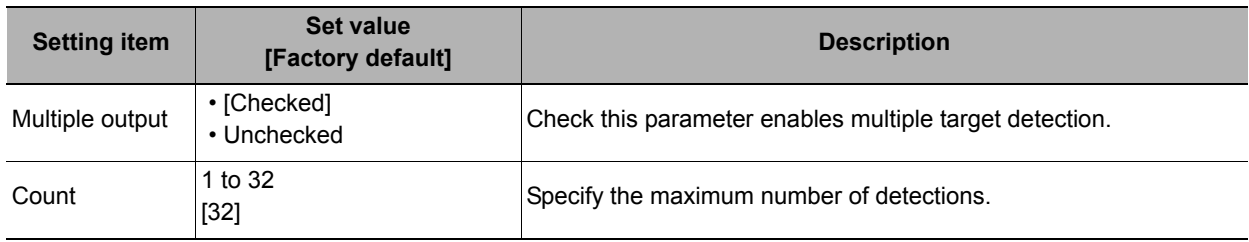

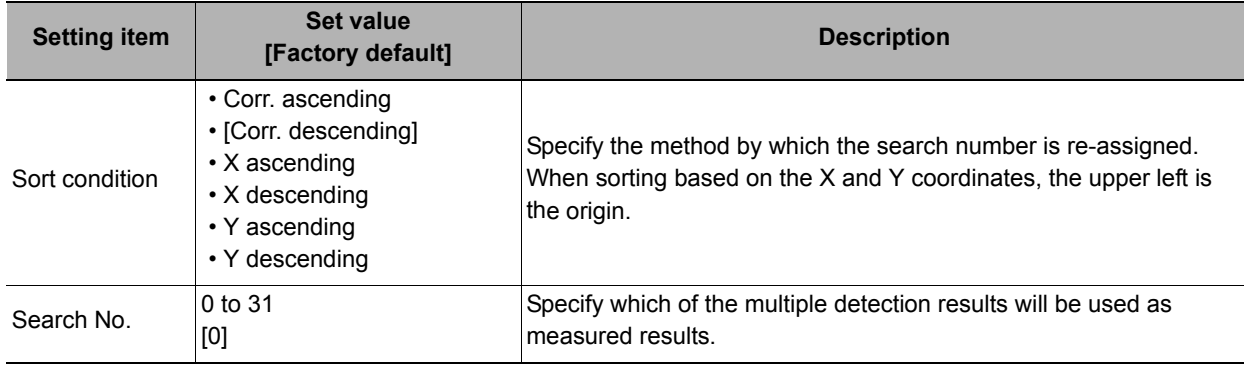

- *3* **When the setting has been changed, click [Measure] in the "Detail" area to verify whether measurements can be made correctly.**
- Test measuring of this item.
- Measure

# *4* **Set up the judgement condition.**

#### **Note**

• The values beside each item are measurement results of the displayed image. Take these values into consideration to determine the upper and lower limit values.

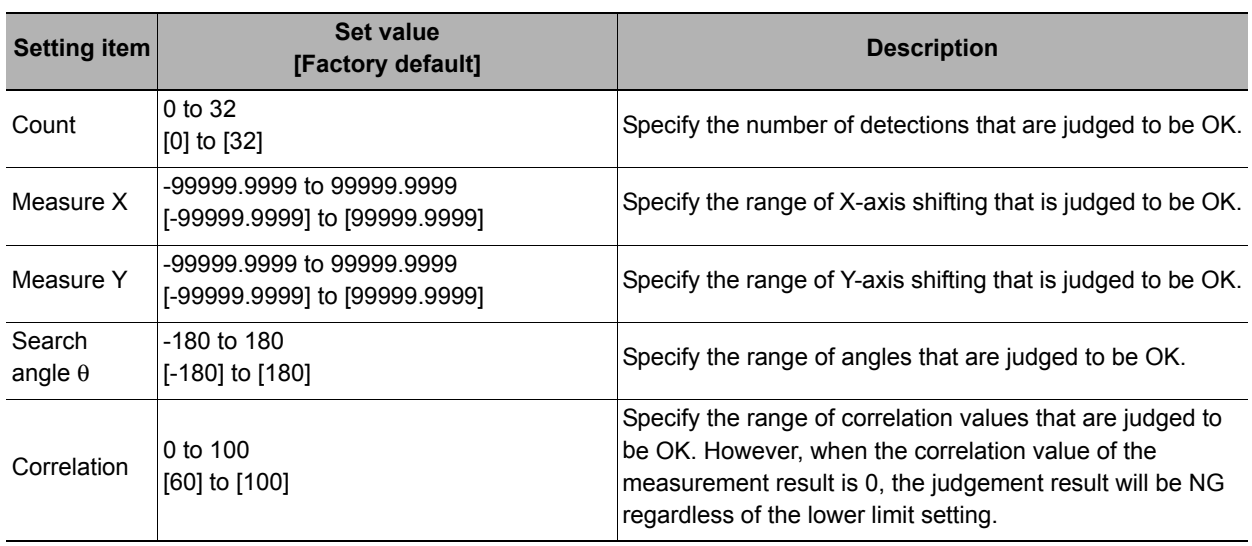

# <span id="page-167-0"></span>**Output Parameters (Shape Search II)**

Specify how to treat the coordinates to be output to the external device as measurement results. This item can be changed if necessary. Normally, the factory default value will be used.

## **Important**

• After setting up the measurement parameters, changing the output parameters will cause measurement results to vary accordingly. If the output parameters have been changed, re-specify the measurement, too.

## *1* **Click [Output parameter] in the Item Tab area.**

# *2* **Specify each of the following items.**

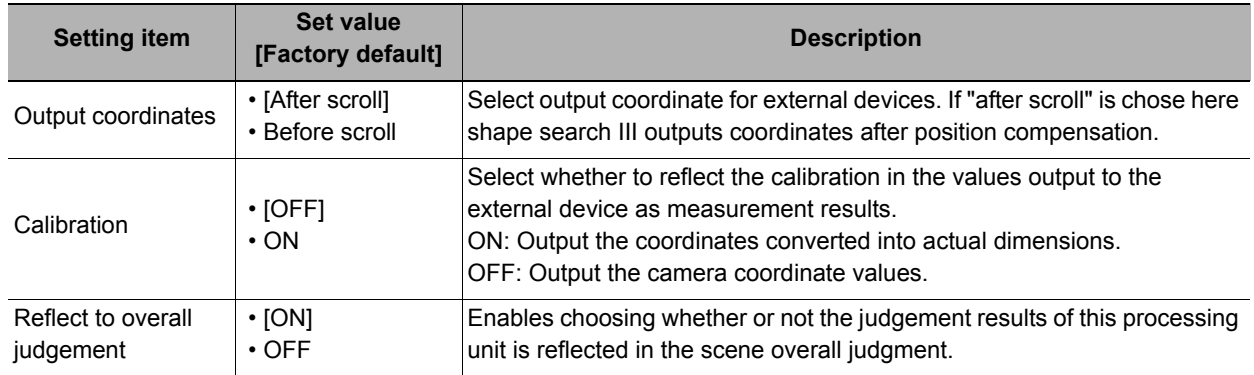

# **Key Points for Test Measurement and Adjustment (Shape Search II)**

The following content is displayed in the "Detail result" area as text.

#### **Important**

• Executing test measurements will update the measurement results and the figures in the image.

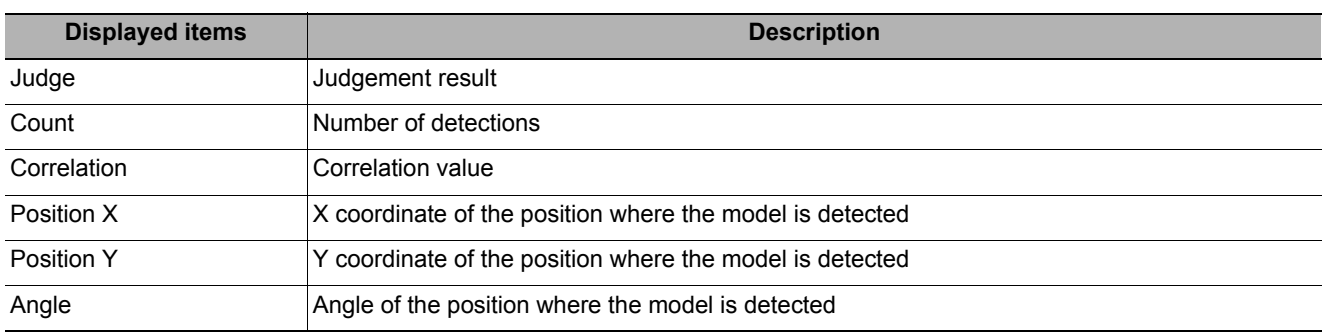

The image specified in the Sub-image number in image display setting is displayed in the Image Display area.

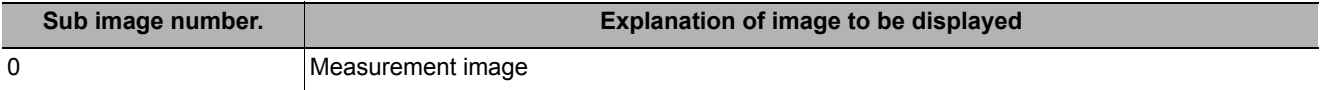

## **Key Points for Adjustment**

Select the adjustment method referring to the following points.

#### **When the measurement results are unstable**

#### **Searching other positions**

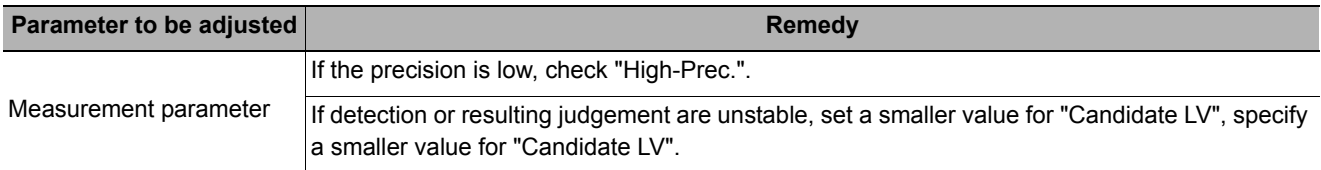

#### **The judgement is NG (insufficient memory)**

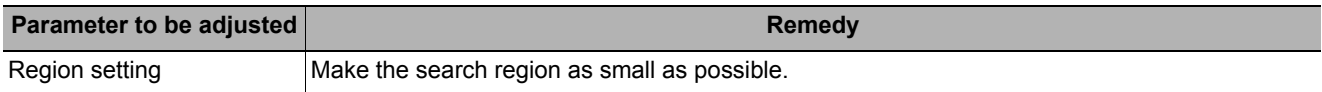

#### **When the processing speed is slow**

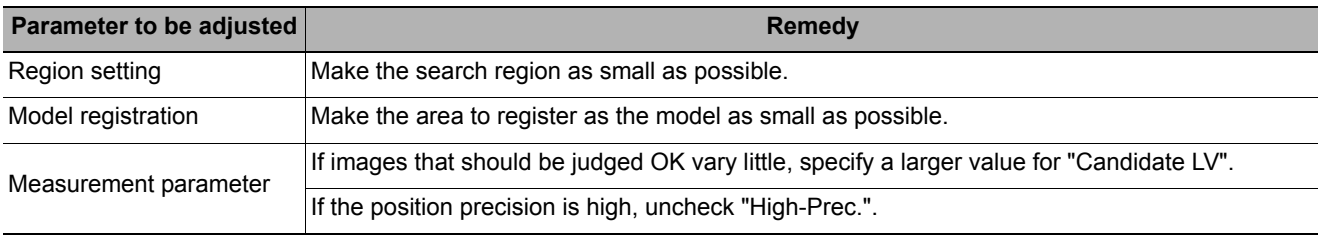

# **Measurement Results for Which Output Is Possible (Shape Search II)**

The following values can be output using processing items related to results output. It is also possible to reference measurement values from expressions and other processing units.

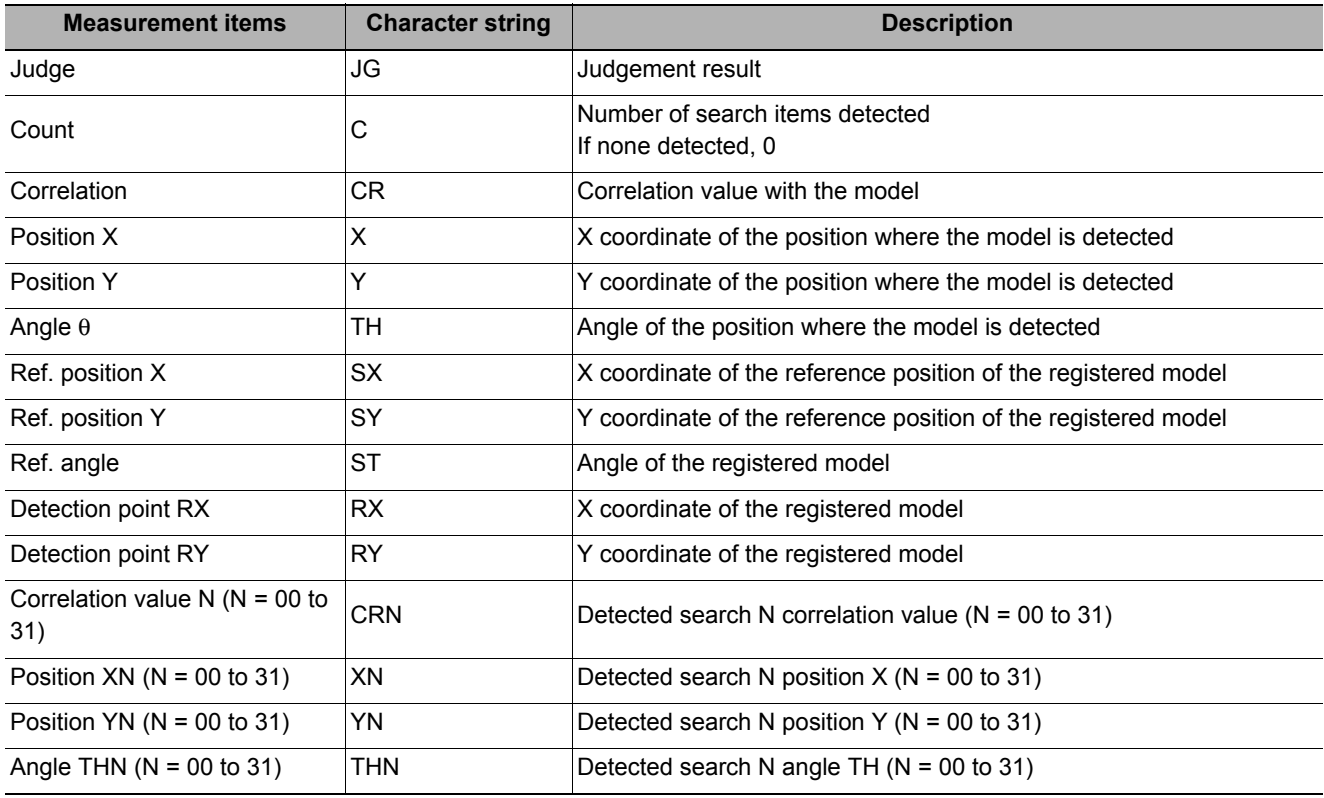

# **External Reference Tables (Shape Search II)**

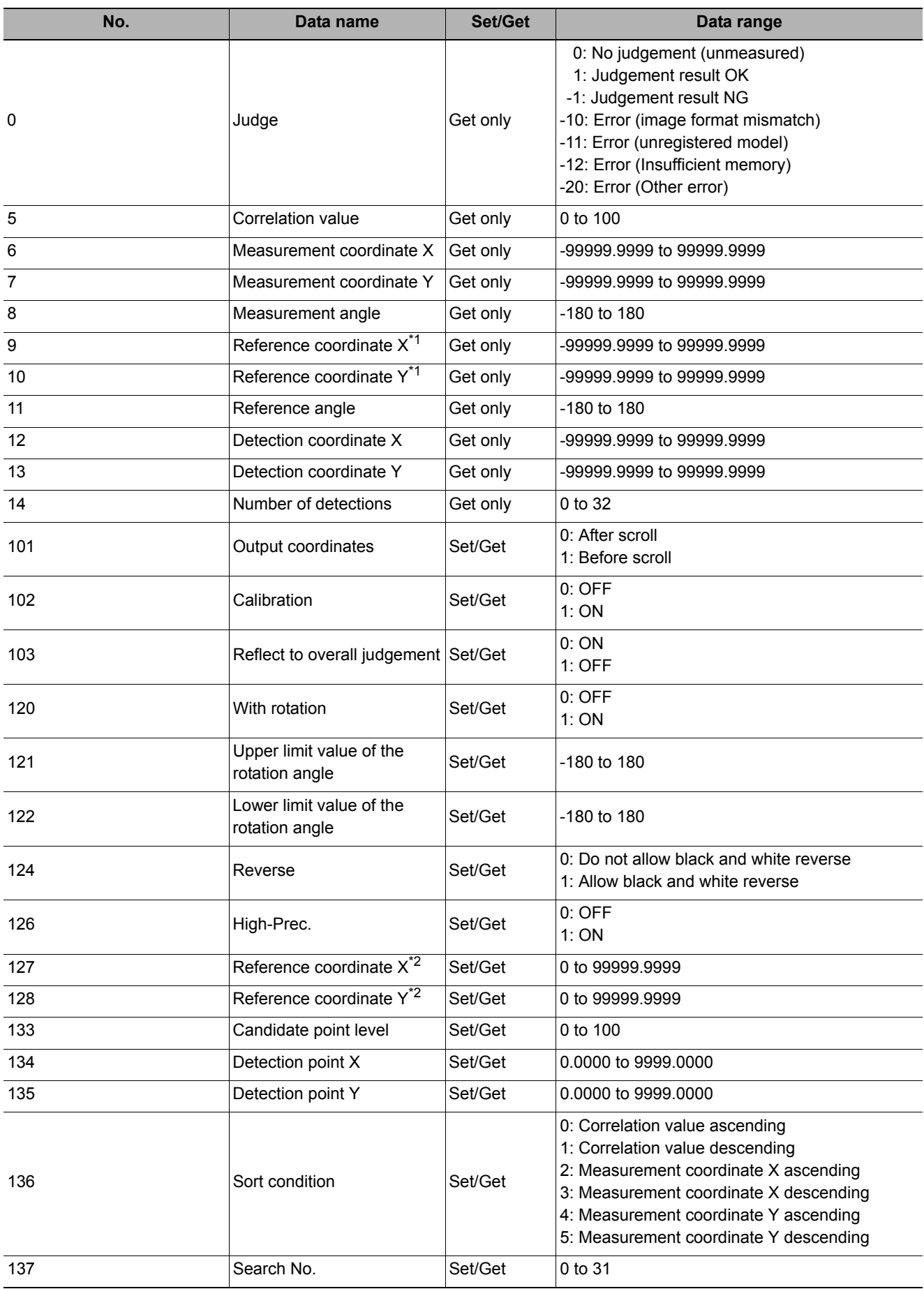

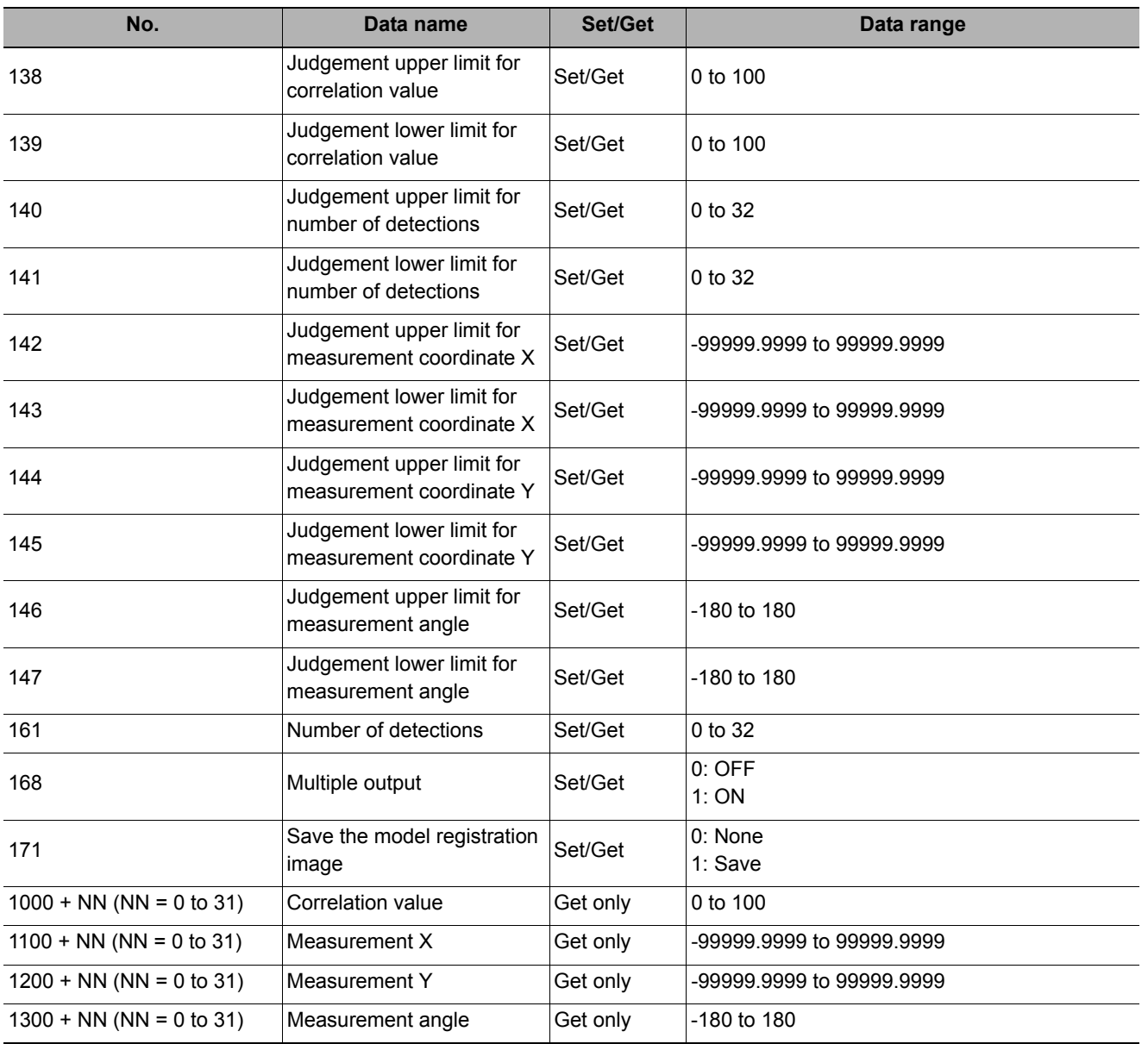

\*1: The reference coordinates based on the selection in the Method area of the [Ref.setting] tab can be Get only.

\*2: The reference coordinates based on the selection of Numerical in the Method area of the [Ref.setting] tab can be Set/Get.

# **Shape Search III**

This function registers a model of an image pattern based on its contour information and detect parts of inputted images that most closely match the model. The correlation value indicating the degree of similarity, measurement target position, and orientation can be output.

In shape search III, edge information is used as features, whereas in a normal search mode, color and texture information are used.

It enables highly robust and fast detection robust to environmental variations including shadings, reflections, lightings, shape deformations, pose and noises.

Since state-of-the-art object detection algorithm is exploited in shape search III, it can provides much more reliable position and pose estimation with higher speed compared to shape search II. Furthermore, it has much more parameter to tune to support a wider variety of applications.

## **Used in the Following Case**

#### **• Alignment mark detection and precise position estimation.**

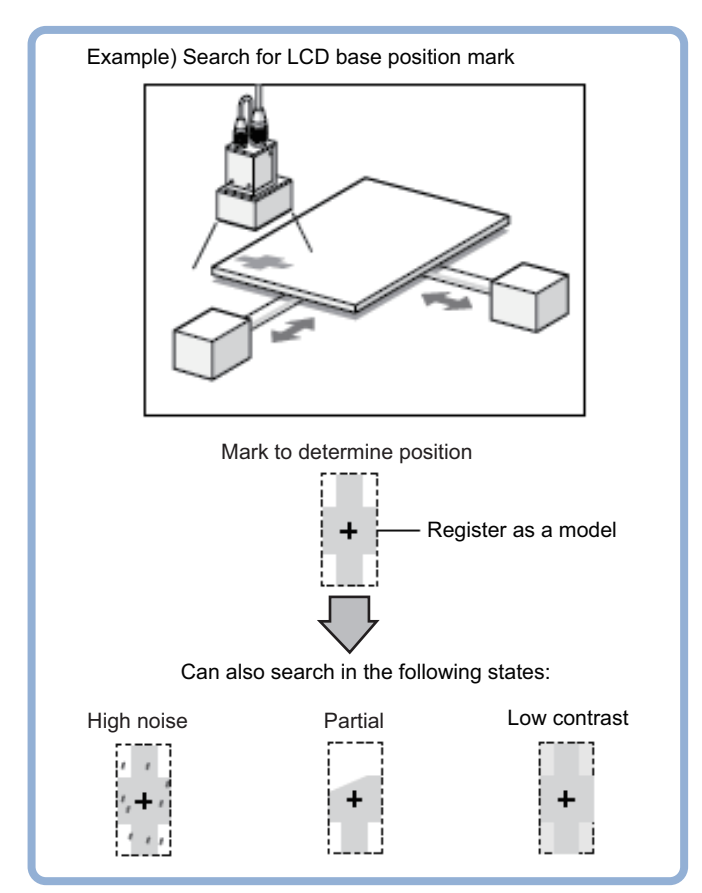

#### **Important**

- Processing is different for color images and monochrome images. If the camera type, color camera, or monochrome camera, was changed from a previous setup, a reset of some settings may be needed.
- When the measurement region is changed, the Position X and Position Y can differ. Be sure to check functionality thoroughly before starting operation.

#### **Note**

• Search processing basic concepts Reference: "Appendixes Measurement Mechanism Search Processing Mechanism" in the "Vision System FH/FZ5 Series User's Manual (Z365)"

# **Settings Flow (Shape Search III)**

Set up shape search III according to the following steps.

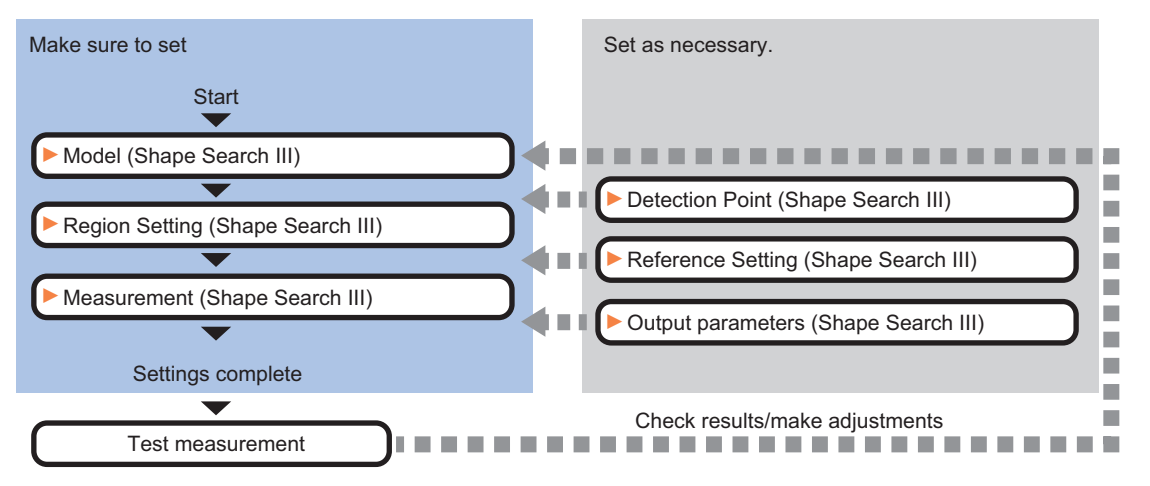

## **List of Shape Search III Items**

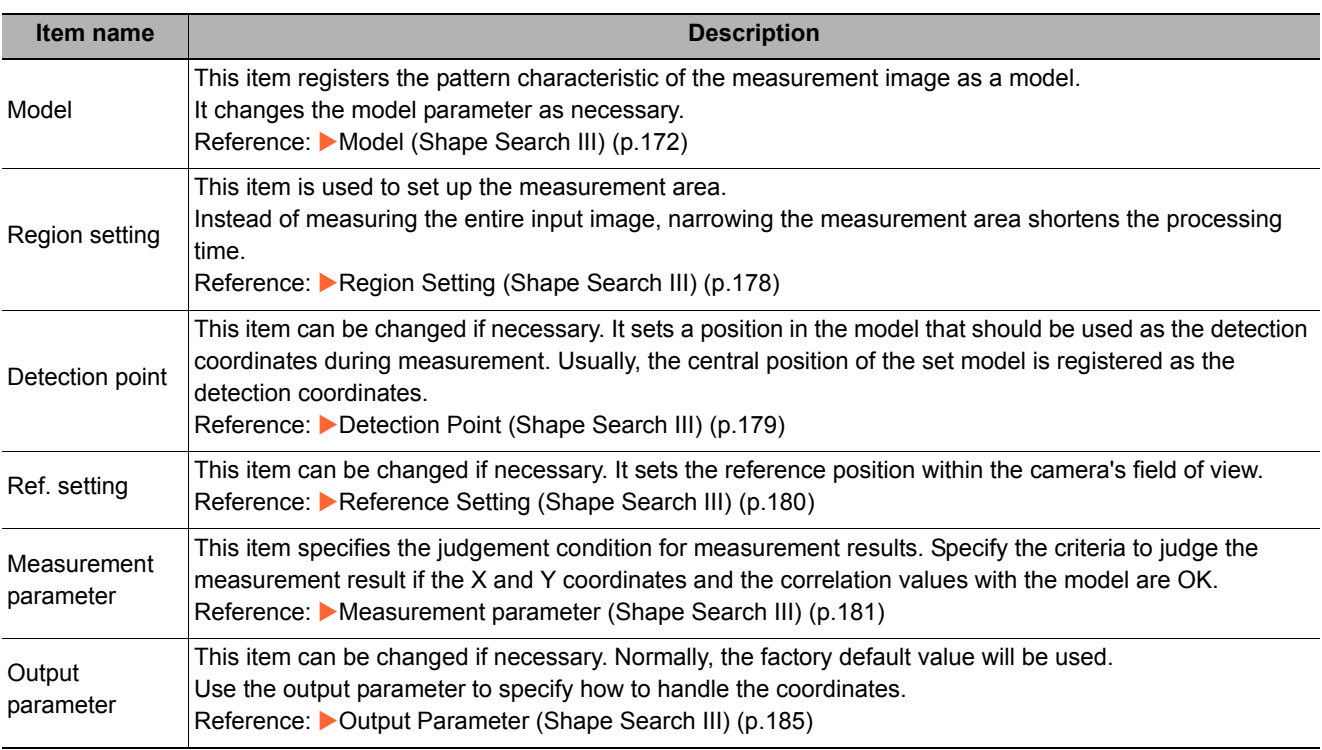

# <span id="page-173-0"></span>**Model (Shape Search III)**

Register the specific parts of the image to measure as the Model.

Before registering as a Model, verify the position to inspect on the workpiece. Position information entered at Model registration time is included in the Model information. If the position to detect at measurement time differs from the registered position, it will not be accurately detected.

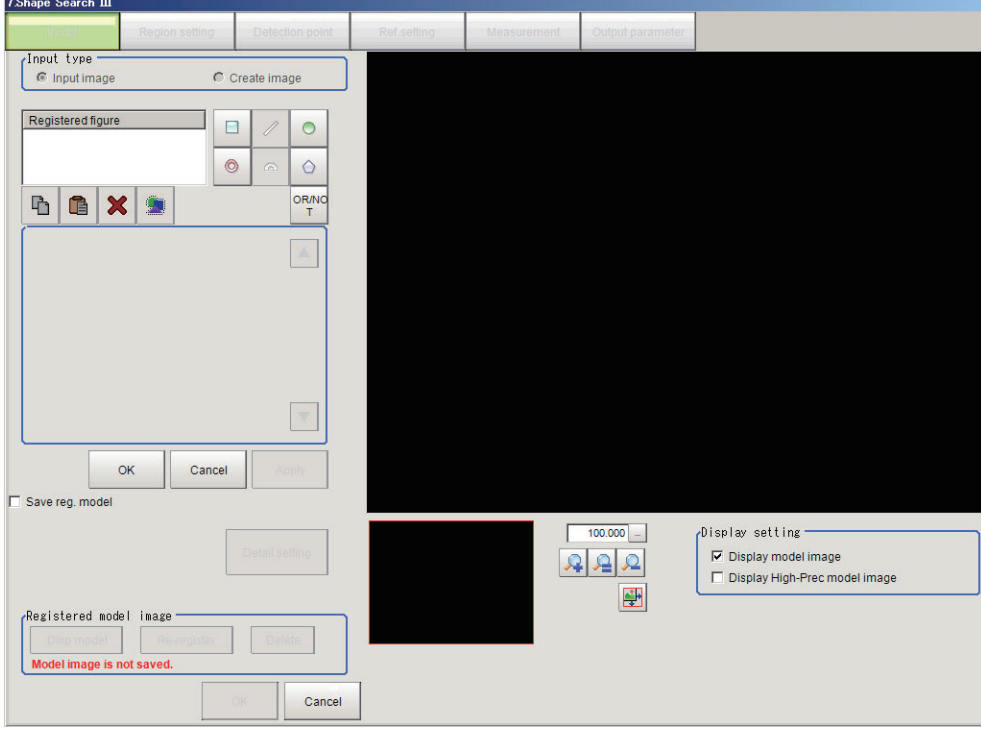

## **Model Registration**

There are two methods for Model Registration. One is to use the input image. The other is to use an image from a previously provided graphic pattern. In most cases it is recommended to use the input image.

## **Register the Model image (Input image)**

When registering a model image using the Input image. Verify the position of the workpiece before measuring.

- *1* **Click [Model] tab.**
- *2* **Choose [Input image] in the Input type area.**
- *3* **Click [Edit].**
- *4* **Select the area of the image to register as the Model using the Drawing tool.**
- *5* **Check the "Save reg. model" box for later verification of the image used as a Model.**
- *6* **Click [OK] in the Figure setting area.**
	- [OK]: Changes the settings and returns to the previous menu.

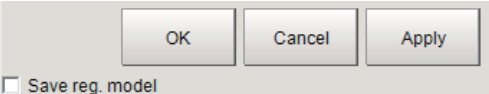

- [Cancel]: Changes are discarded. Returns to the previous menu.
- [Apply]: Updates the settings without leaving edit window.
- By saving the Registered model image, the same image, with any detailed setting updates, can be used when reregistering a model.
- Saving the Registered model image will increase the Scene data size.
- When registering the model, the Center point of the registered model is also automatically registered as the Detection point and Reference coordinates. These can be changed.

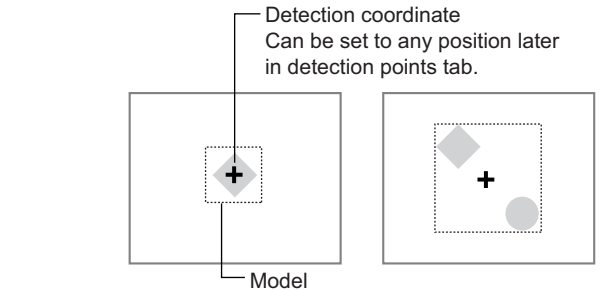

# **Registering a model through image generation (Create image)**

You can register a model using shapes provided in Shape Search III. Use this function when the captured image has excessive noise, or the shape in the image to register as the model is unclear, or is missing a part.

- *1* **In the [Input type] area, select [Create image].**
- *2* **Adjust each setting in the [Figure type] area.**

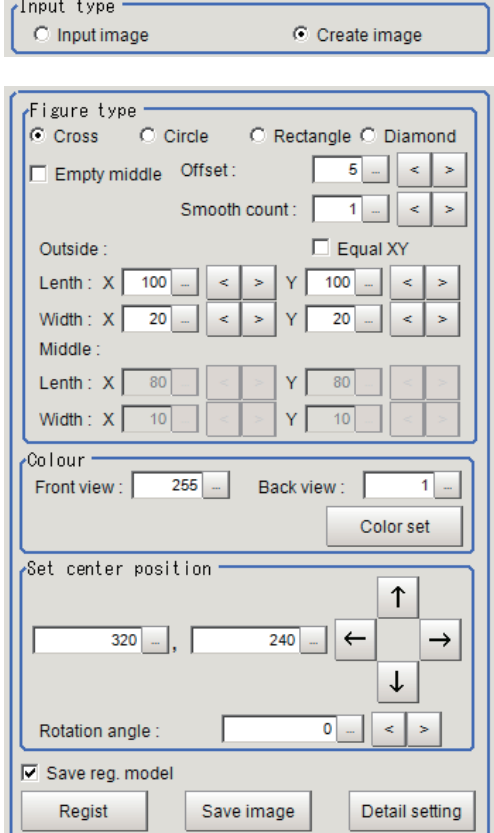

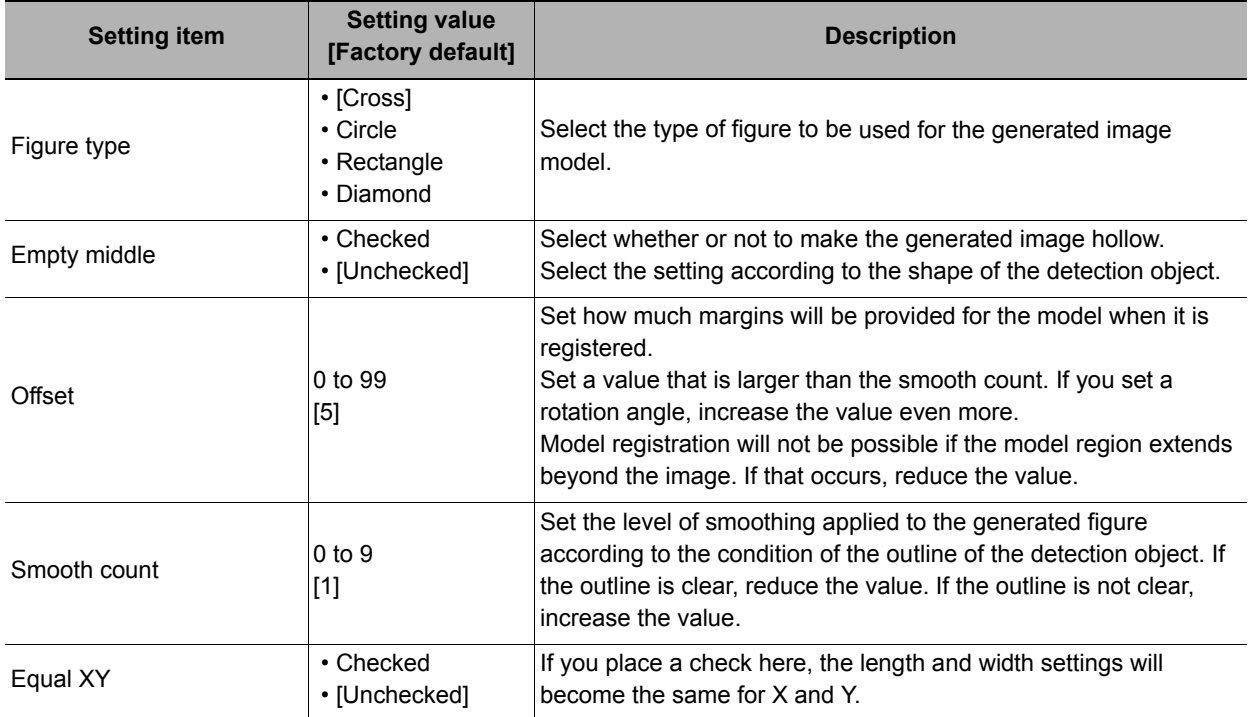

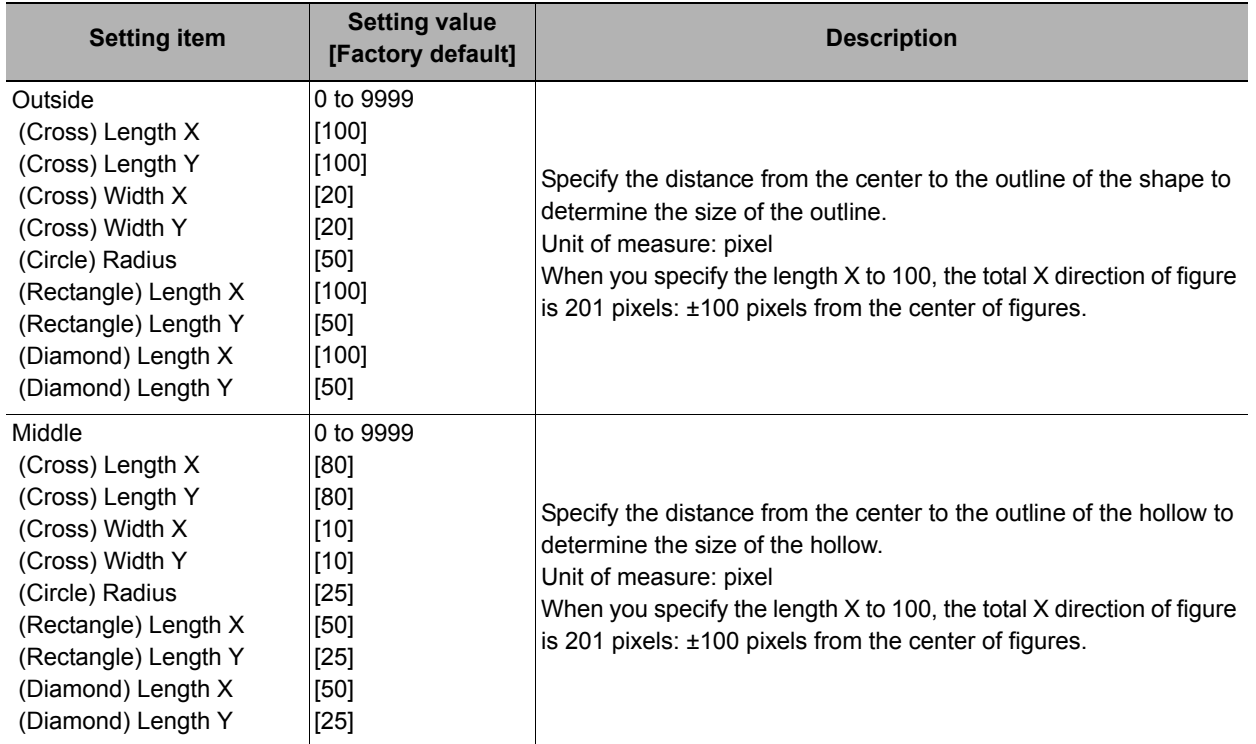

# *3* **Click [Color set].**

*4* **In the [Color set] area, specify colors of the created image.**

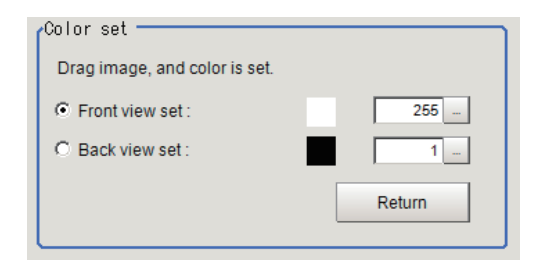

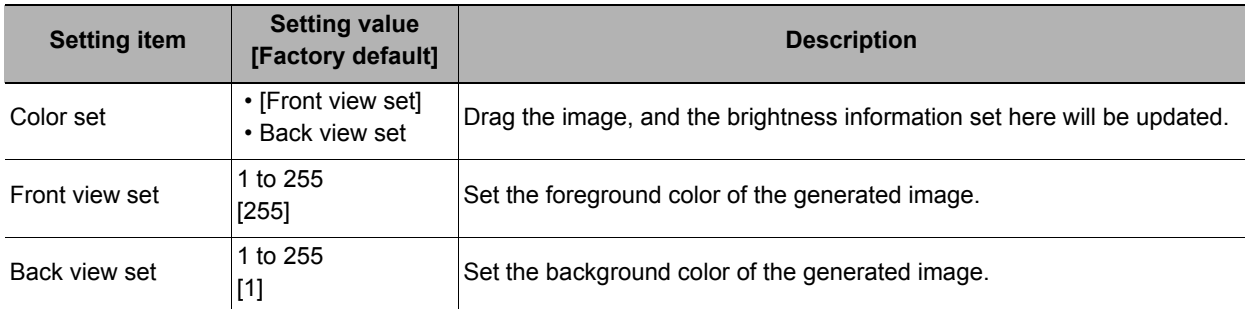

- *5* **Click [Return] in the [Color set] area.**
- *6* **On the image, click the position you want to use as the center coordinate of the shape.**
- *7* **Specify the position in detail by entering values or clicking arrows in the [Set center position] area.**
- *8* **Set [Rotation angle] by entering the value in the [Set center position] area.**
- *9* **Select the [Save reg. model] check box if you want to keep the image used for model registration for future reference.**
- *10* **Click [Save image] to save the created image.**

# *11* **Click [Regist].**

Model registration is finished successfully.

If the [Save reg. model] check box is selected, the registered model image is also saved besides the model.

## **Adjusting settings for model registration (detail setting)**

Adjust detail settings for model registration when you want to stabilize measurements or speed up processing. Otherwise, keep the factory default settings. After adjustments, verify the settings by performing actual measurement.

#### **Changing Model Parameters**

Tuning model parameters enables improvement of unstable detection or faster processing. Re-register the model after the adjustment.

*1* **Click [Detail setting].** 

**parameter].** 

*2* **Adjust each setting under [Model parameter] and [High-Prec model** 

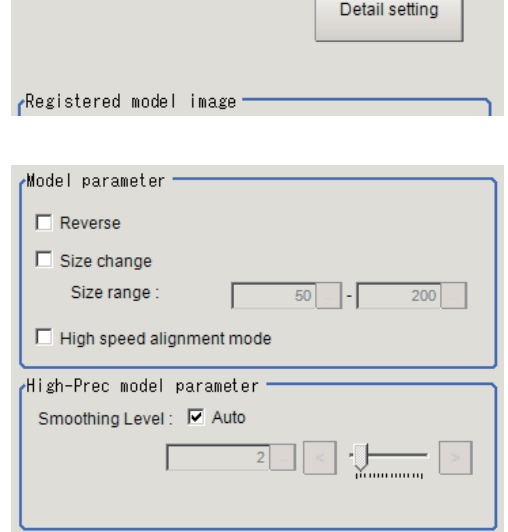

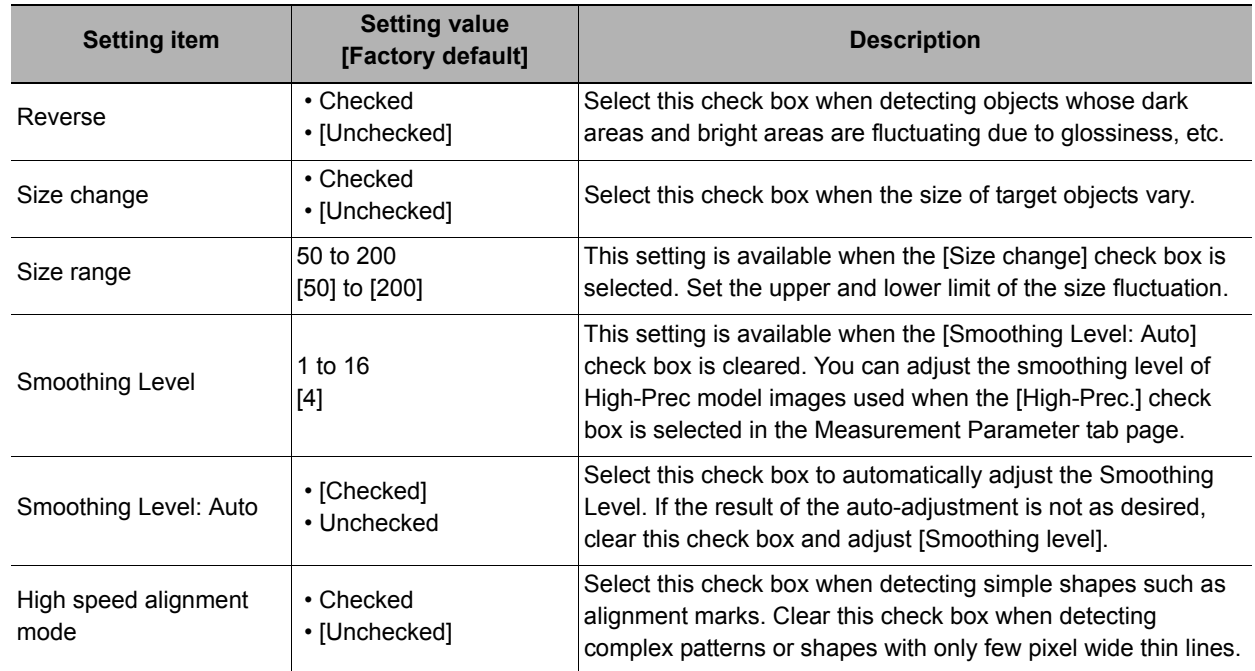

#### **Note**

• In High speed alignment mode, detection speed is faster, while maintaining accuracy and detection capability by simplifying the model and eliminating its complex feature information. This is effective especially when detecting simple shapes such as alignment marks.

## **Changing the Edge Extraction Setting**

Adjust the edge extraction settings when you cannot detect edges when registering a model, or when detected edges are broken. Re-register the model after the adjustment.

- *1* **Click [Detail setting].**
- *2* **Adjust each setting under [Edge setting].**

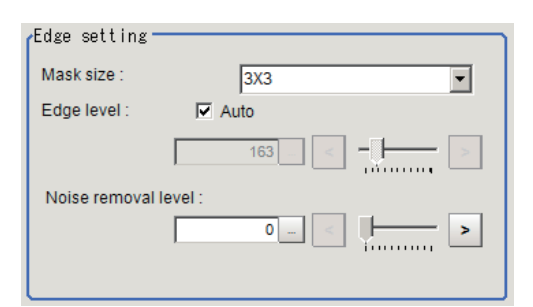

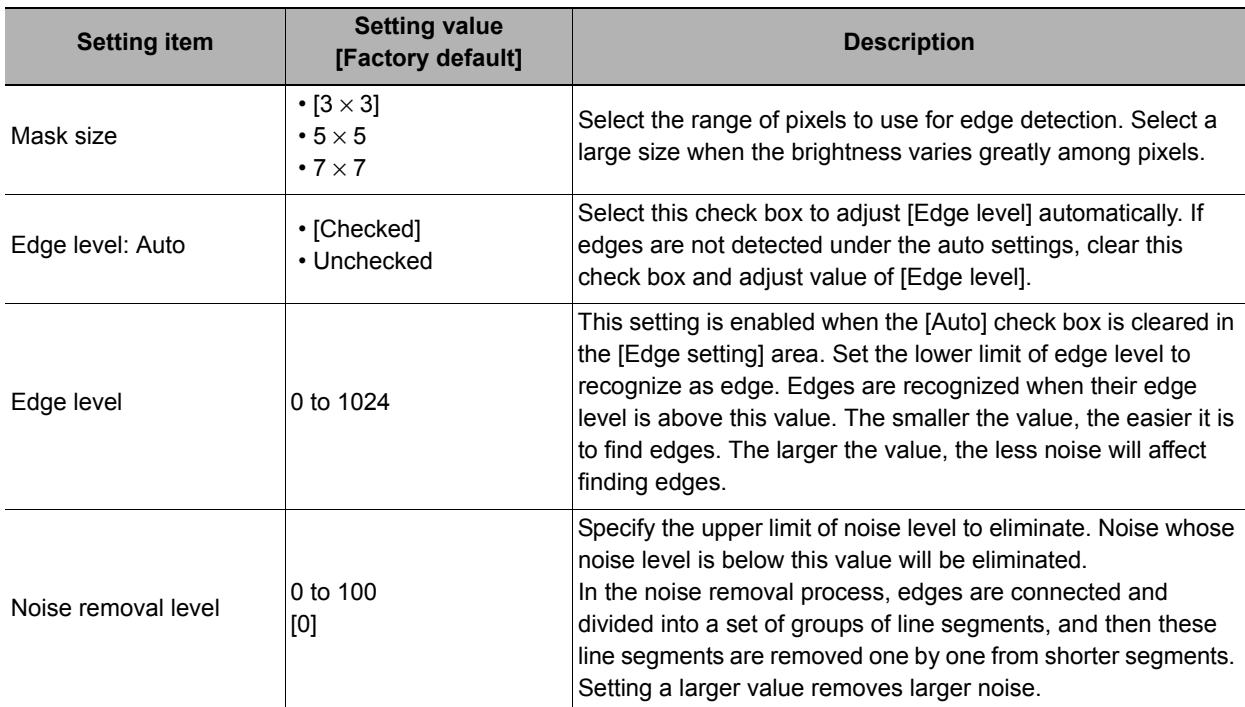

## **Verifying the model on the image**

*1* **In the [Display setting] area, adjust each setting.**

Display setting ☑ Display model image □ Display High-Prec model image

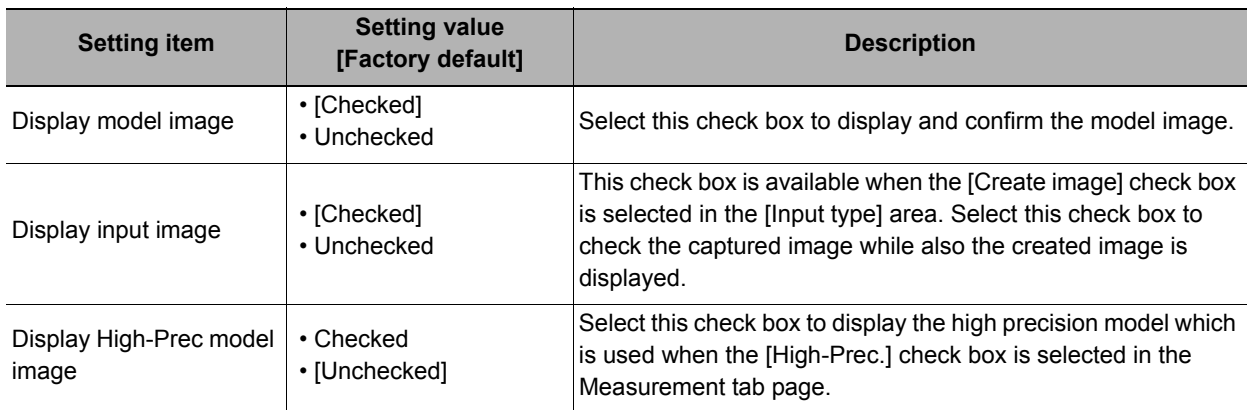

*2* **Confirm the model image on display, and register as a model.**

## **Displaying, re-registering, and detecting a model (model registration image)**

The buttons described in the following table are available when a model registration image is saved. You can use these buttons to reconfirm images used for model registration, or re-registering the model

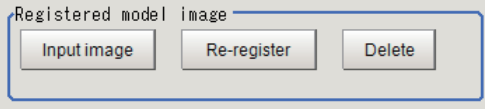

after adjusting detail settings. For more information, refer to *Model Registration (Shape Search III)*.

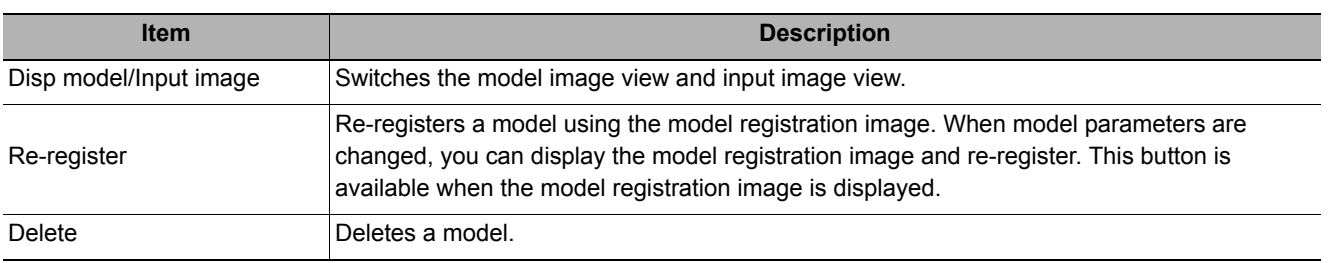

# <span id="page-179-0"></span>**Region Setting (Shape Search III)**

Sets the measurement region of Model.

Measurement entirely Input image is available. To limit the measurement range, you can shorten the processing time.

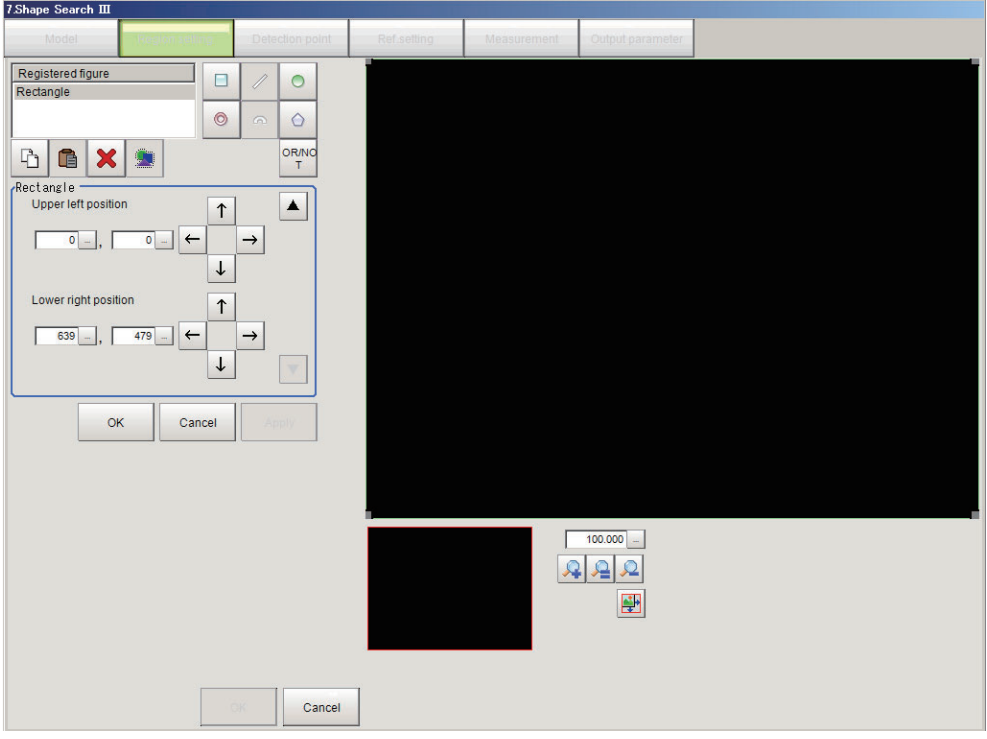

- *1* **Click [Region setting] tab.**
- *2* **Click [Edit].**
- *3* **Set the measurement range to detect Model.**
- *4* **Click [OK] in the Figure setting area.**
	- [OK]: Changes the settings and returns to the previous menu.
	- [Cancel]: Changes are discarded. Returns to the previous menu.
	- [Apply]: Updates the settings without leaving edit window.
*1* **Click the Detection point tab.** 

You can change the detection point on the Detection Point tab page. Set the detection point by specifying a point in the detected model to use as a measurement coordinate. In default setting, the center position of the registered model is set as the detection point.

The detection point can either be set directly, or by referring to a unit.

### **Important**

• When you register a model, the center coordinate of the model will automatically be set as a detection point. If you want to use other point, make sure to re-set it after a model registration.

### **Set the detection point by directly entering numerical values (Numerical)**

Click a position on the image you want to use as a detection point, or input coordinate data for that point.

*1* **Click the Detection point tab.** 

*2* **In the [Method] area, select [Numerical].** 

- *3* **Click the position to be set as the detection point.**
- *4* **Make fine adjustments using numeric value inputs or the arrow buttons as required.**

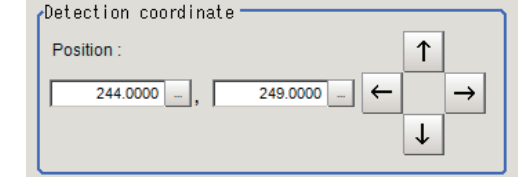

#### **Note**

• You can enlarge the image so that it is easier to click. Reference: *Appendixes Basic Knowledge about Operations Using the Zoom Function* **in the Vision System FH/** *FZ5 Series User's Manual* (Cat. No. Z365)

### **Set the detection point by referencing processing unit (Unit)**

Set the detection point by referencing the Detection Point processing unit set in the measurement flow. In this method, the position and angle are set based on measurement results, and thus they are more accurately set than the Numerical setting method.

- *2* **In the [Method] area, select [Unit].** Method:  $C$  Unit C Numerical *3* **In the [Unit] area, select the Detection J**unit **Point processing unit in the current**  17. Detection Point **Scene.**
- *4* **Perform the next measurement, and then the detection point will be applied.**

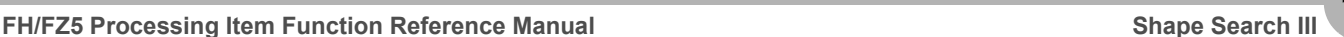

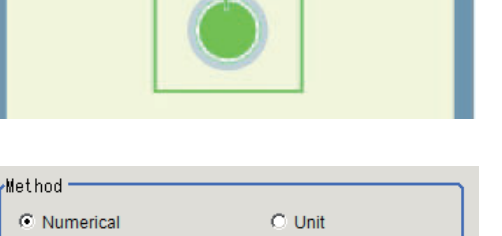

# **Reference Setting (Shape Search III)**

You can change the reference coordinates on the Ref. setting tab page. Set the reference point and angle within the camera FOV as the reference coordinate. When you register a model, the center point of the registered model is automatically set as the reference point. This reference point is used to measure deviation from a certain point.

A reference position can be set either directly or by referencing a unit.

#### **Set the reference point by directly entering numerical values (Numerical)**

Click a position on the image you want to use as a reference position, or input coordinate data for that point.

Method **C** Numerical

*1* **Click the Ref. setting tab.**

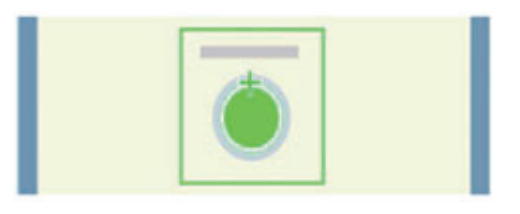

 $\overline{C}$ . Unit

- *2* **In the [Method] area, select [Numerical].**
- *3* **Click the position to be set as the reference.**
- *4* **Make fine adjustments using numeric value inputs or the arrow buttons as required.**

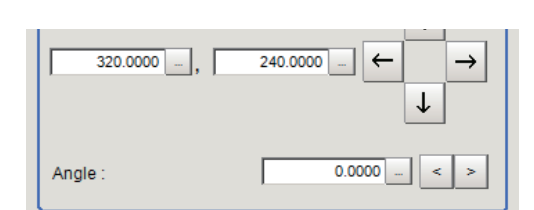

- *5* **Set the reference angle using numeric value inputs in the [Reference coordinate] area.**
- *6* **To use the reference coordinate as the coordinate before the position compensation, select the [Use point coordinate before scroll] check box.**

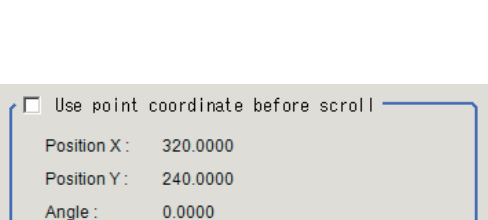

 $\Box$  Update the angle when measure ref

Angle:

Measure ref.

#### **Note**

• You can enlarge the image so that it is easier to click. Reference: *Appendixes Basic Knowledge about Operations Using the Zoom Function* in the *Vision System FH/ FZ5 Series User's Manual* (Cat. No. Z365)

• When using the Position Compensation processing item, the coordinates after position compensation will be the reference point. When the coordinates before the position compensation are needed for alignment, etc., select the [Use point coordinate before scroll] check box.

### **Updating the reference coordinate by measuring the displayed image (reference measurement)**

Measure the image displayed on the setting window and use the measurement result as the reference coordinate.

- *1* **When you want to update the reference angle besides the reference point, select the [Update the angle when measure ref.] check box.**
- *2* **Click [Measure ref.].**

The reference coordinate will be updated.

*3* **If you want to use the reference coordinate as the coordinate before the position compensation, select the [Use point coordinate before scroll] check box.** 

#### **Note**

• When using the Position Compensation processing item, the coordinates after position compensation will be the reference point. When the coordinates before the position compensation is needed for alignment, etc., select the [Use point coordinate before scroll] check box.

#### **Set the reference point by referencing processing unit (Unit)**

Set the reference point by referencing the Detection Point processing unit set in the measurement flow. In this method, the position and angle are set based on measurement results, and thus they are more accurately set than the Numerical setting method.

- *1* **Click the Ref. setting tab.**
- *2* **In the [Method] area, select [Unit].**
- Method  $C$  Unit C Numerical ,Unit 17. Detection Point 宝
- *3* **In the [Unit] area, select the Detection Point processing unit in the current Scene.**
- *4* **Perform the next measurement, and then the reference point will be applied.**

### <span id="page-182-0"></span>**Measurement parameter (Shape Search III)**

Set the measurement conditions or judgment condition in this Measurement parameter.

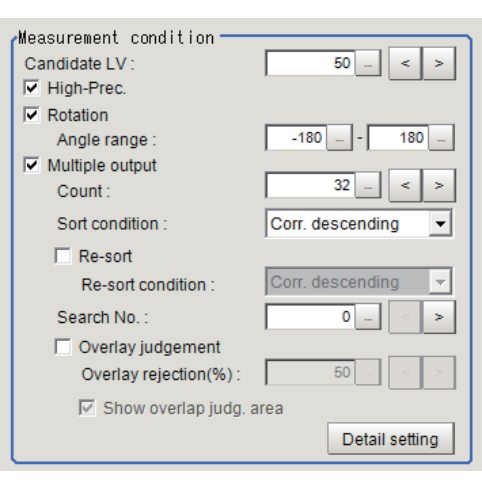

### **Set the Measurement conditions**

# *1* **Click [Measurement] in Item Tab area.**

# *2* **Set the desired value for each setting.**

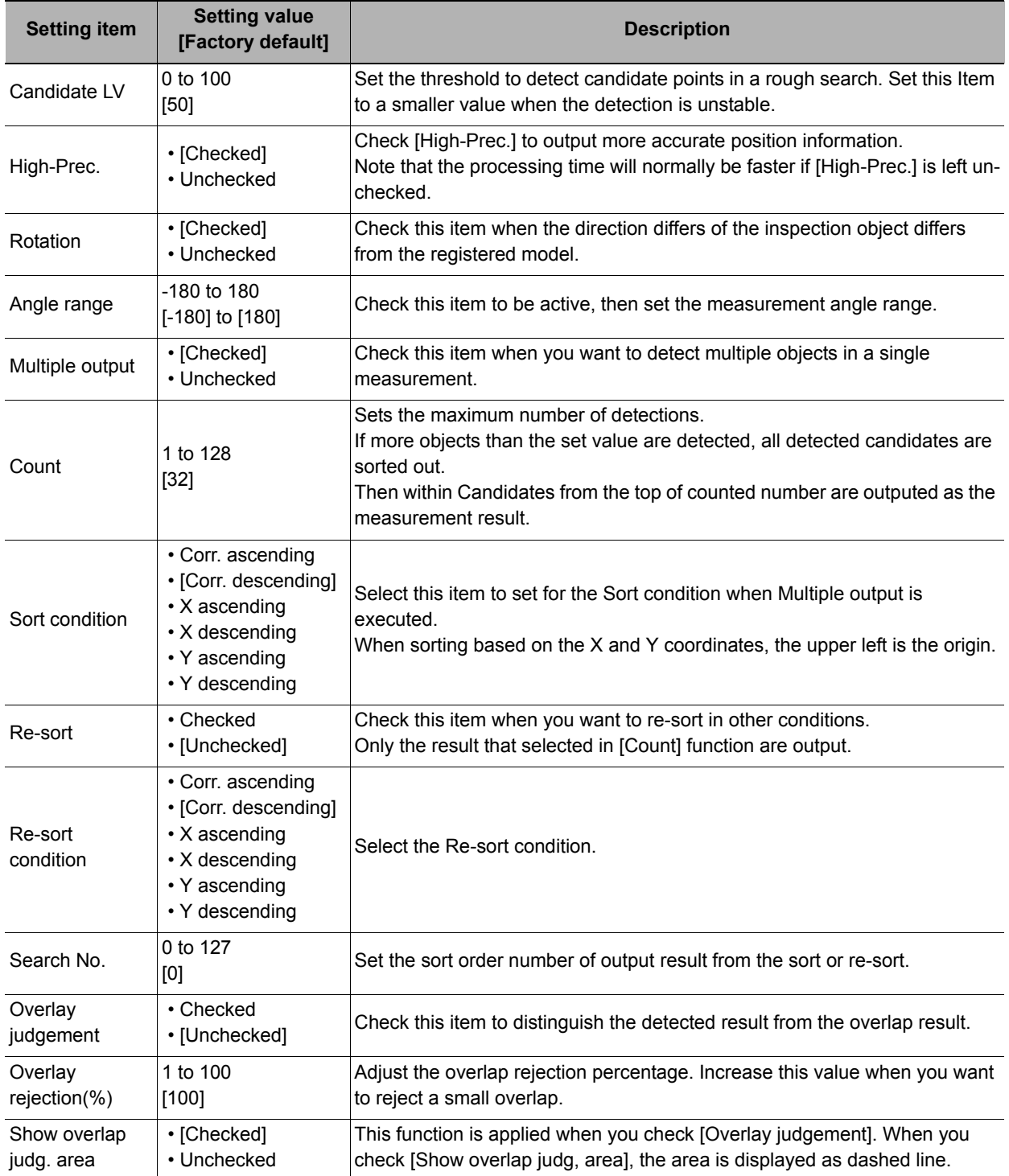

*3* **Click [Detail setting] in the Measurement condition area, then set the setting value.**

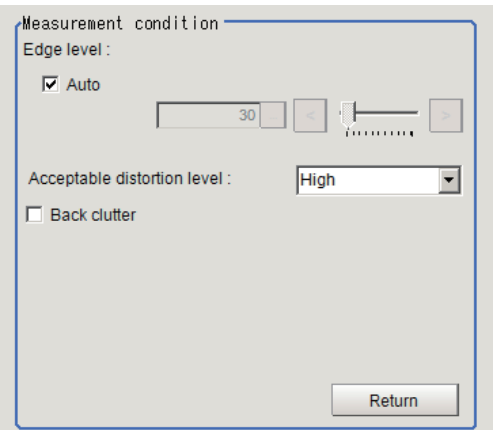

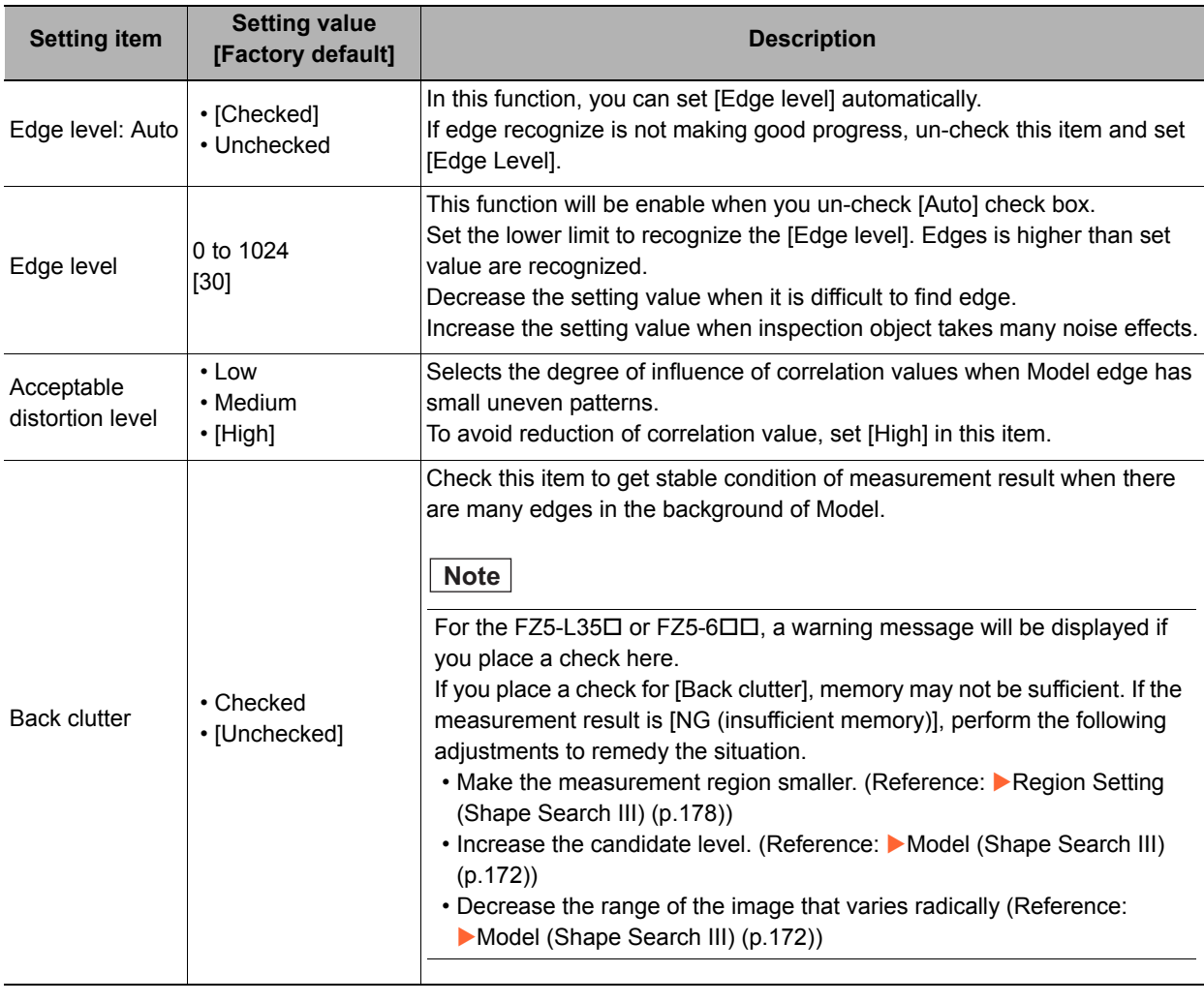

### *4* **Click [Measure], then check the measurement.**

Test measuring of this item.

Measure

### **Confirm the measurement result on the display (Display setting)**

### *1* **Set the check box in the Display setting area.**

### *2* **Confirm the measurement processing condition, then set Measurement condition.**

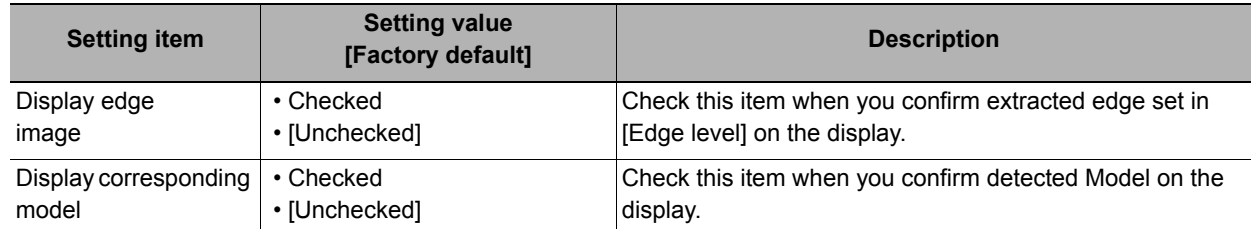

#### **Set Judgment condition**

Set the upper and lower values to judge the measurement result. When the measurement result value is within the upper and lower value, Judgment is [OK] (pass). When the measurement result value exceeds either the upper, or lower value Judgment is [NG] (failed). About The Judgment result for the Processing Unit is [OK] when the judgment for all measurements is [OK], however it will be [NG] if any measurement result is [NG].

### *1* **Set the value in the Judgment area.**

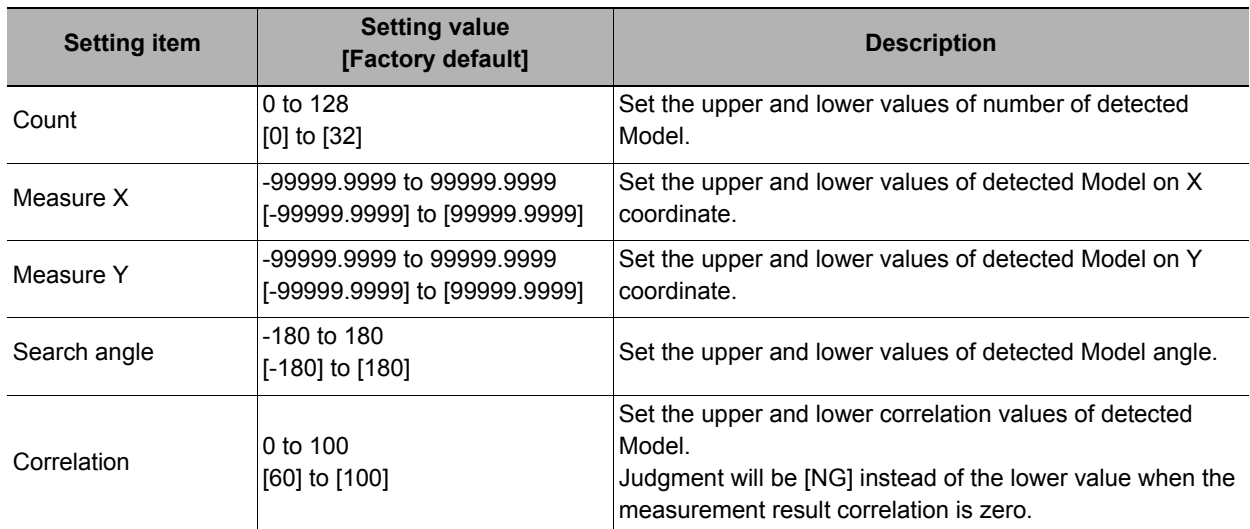

#### **Note**

• Measurement result will be displayed on the right of the Judgment items. You can set the Judgment condition refer to this value.

# **Output Parameter (Shape Search III)**

Set how to treat the coordinates to be output to the external device as measurement results. This item can be changed if necessary. Normally, the factory default value will be used.

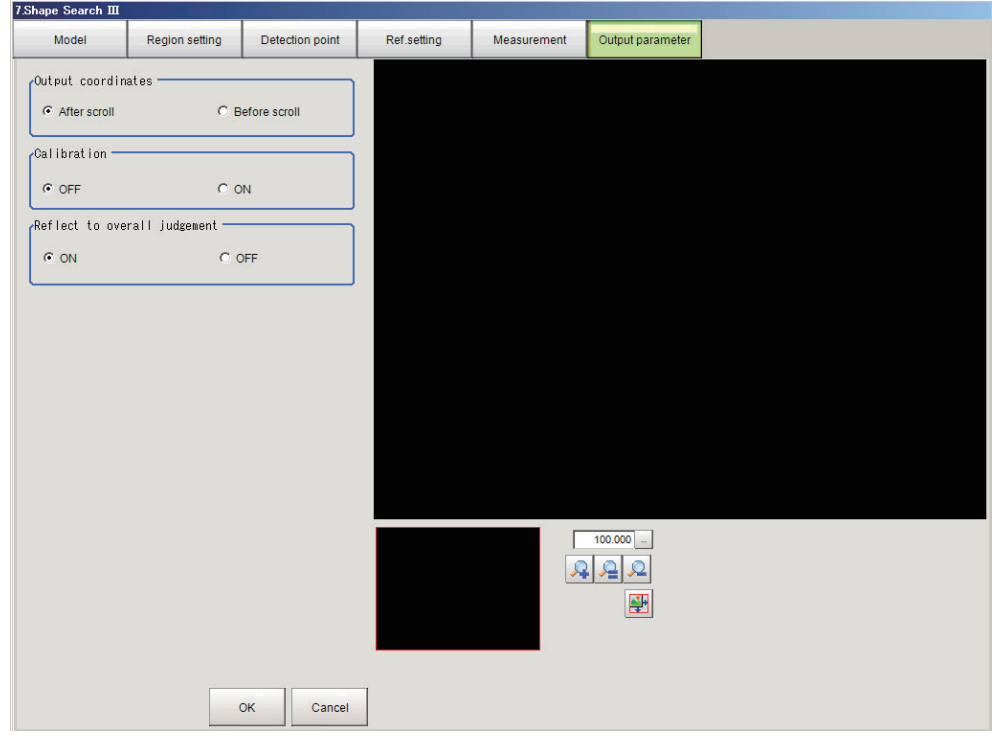

*1* **Click [Output parameter] in Item Tab area.**

### *2* **Set each item's value.**

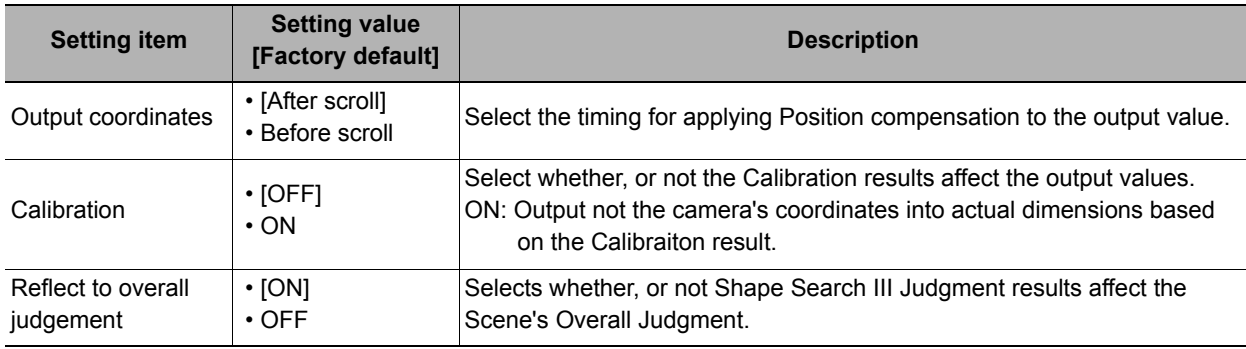

#### **Note**

• Measurement result may change if you change the Output parameter after setting the Measurement parameter. You need to change.

### **Key Points for Test Measurement and Adjustment (Shape Search III)**

To improve measurement accuracy, or speed adjust the parameter confirming the measurement test result. Refer to the following points when making adjustments.

For measurement result display or output contents, refer to Capable of output measurement result (Shape Search III) on [p.108.](#page-109-0)

#### **Note**

• When using Test Measurement, the detailed information displayed and the image displayed will be updated according to the measurement result.

### **Content displayed in the Detail result area**

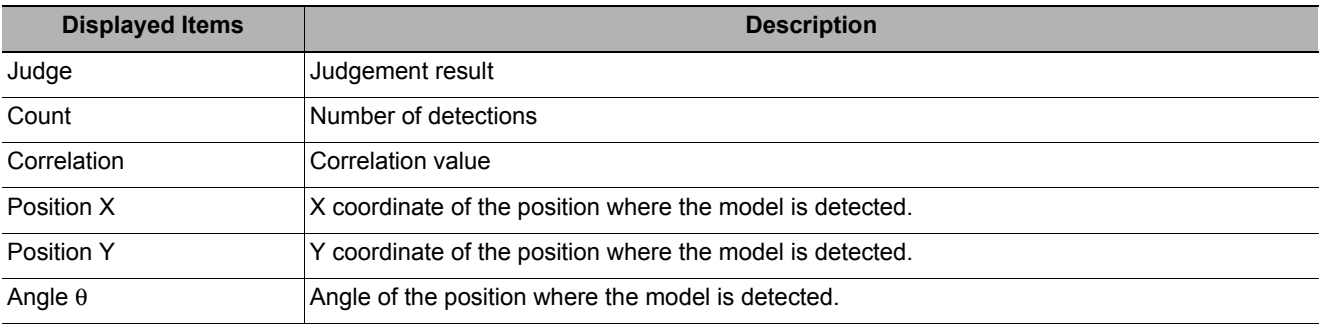

The following measurement results are displayed in the Detail result area as text.

#### **Displayed contents in the Image display area**

The following images are displayed with set the Sub image number in the Image display area.

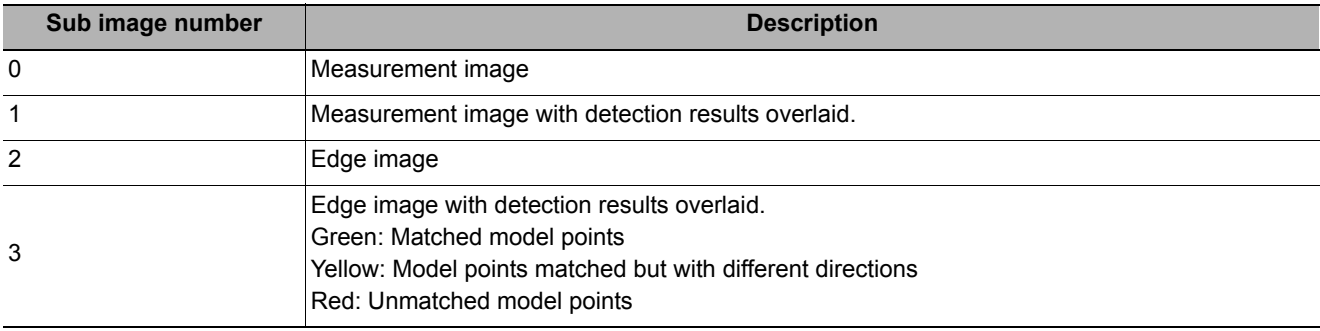

#### **For adjustment of measurement accuracy or uneven**

There are the following methods to adjust the measurement accuracy or uneven.

#### **When the measurement results are unstable.**

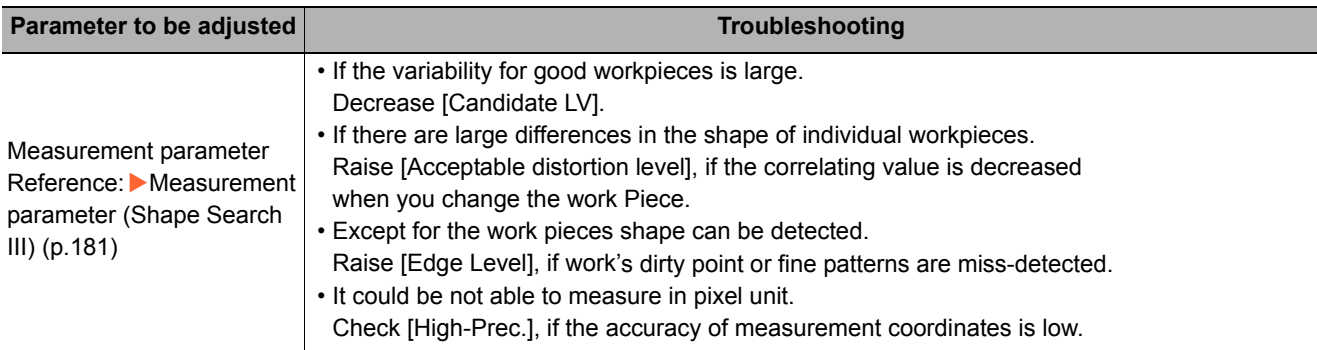

#### **In the case of searching other position**

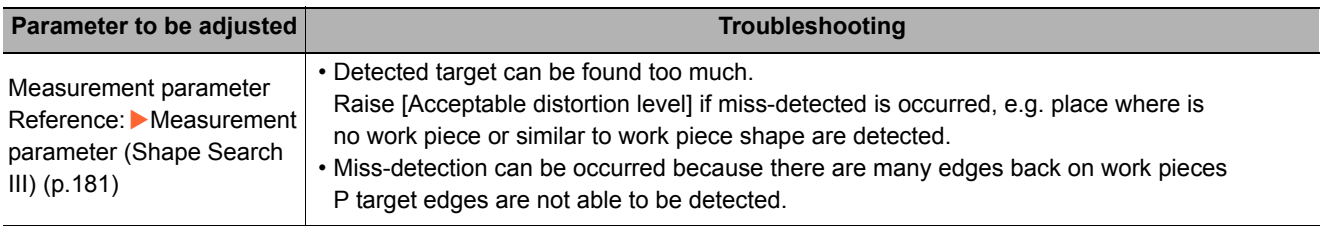

You can use the following methods to improve measurement processing speed.

#### **When the processing speed is late**

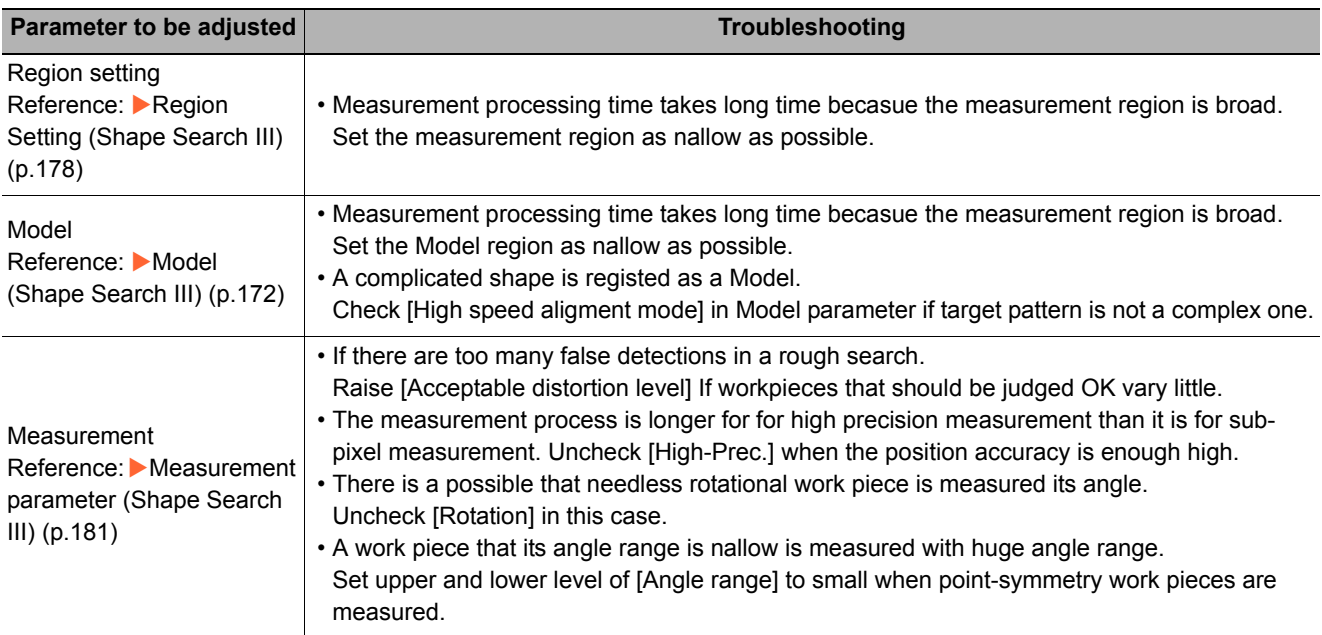

#### **Adjustments for other than measurement processing speed**

There are the following methods to adjust for other than measurement processing speed.

#### **When Judement result is NG (insufficient memory)**

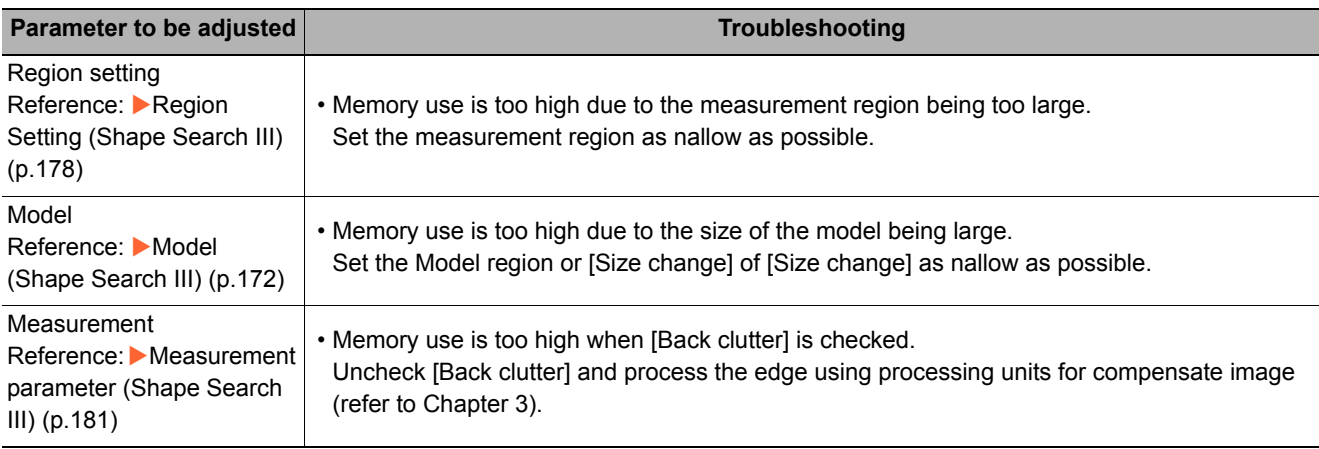

# **Measurement Results for Which Output is Possible (Shape Search III)**

The measurement result of Shape Search III is the following. This result is displayed on the measurement result area, and output to extra device is possible by using processing units related on output result.

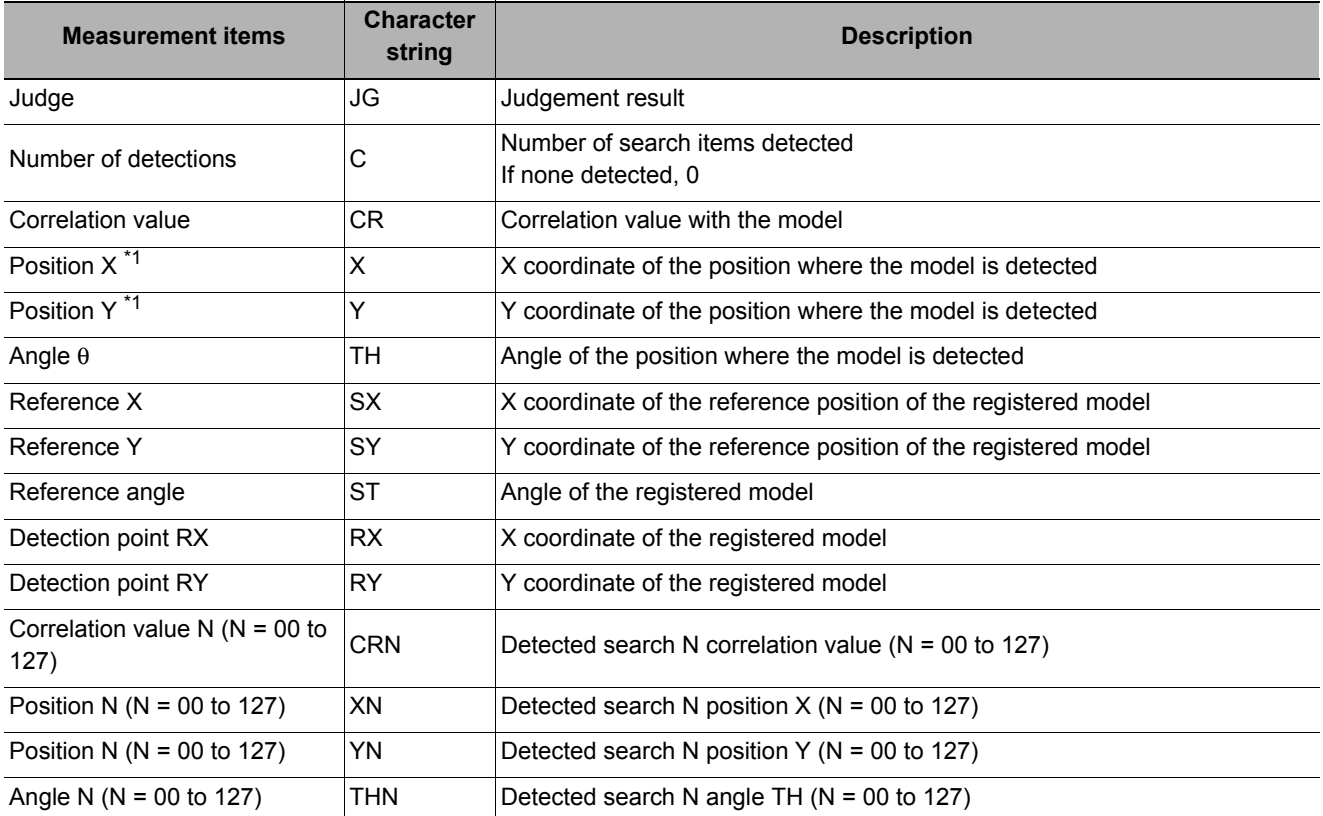

# **External Reference Tables (Shape Search III)**

Setting the number of Processing unit data setting / Control command or acquisition function, you can refer the following data.

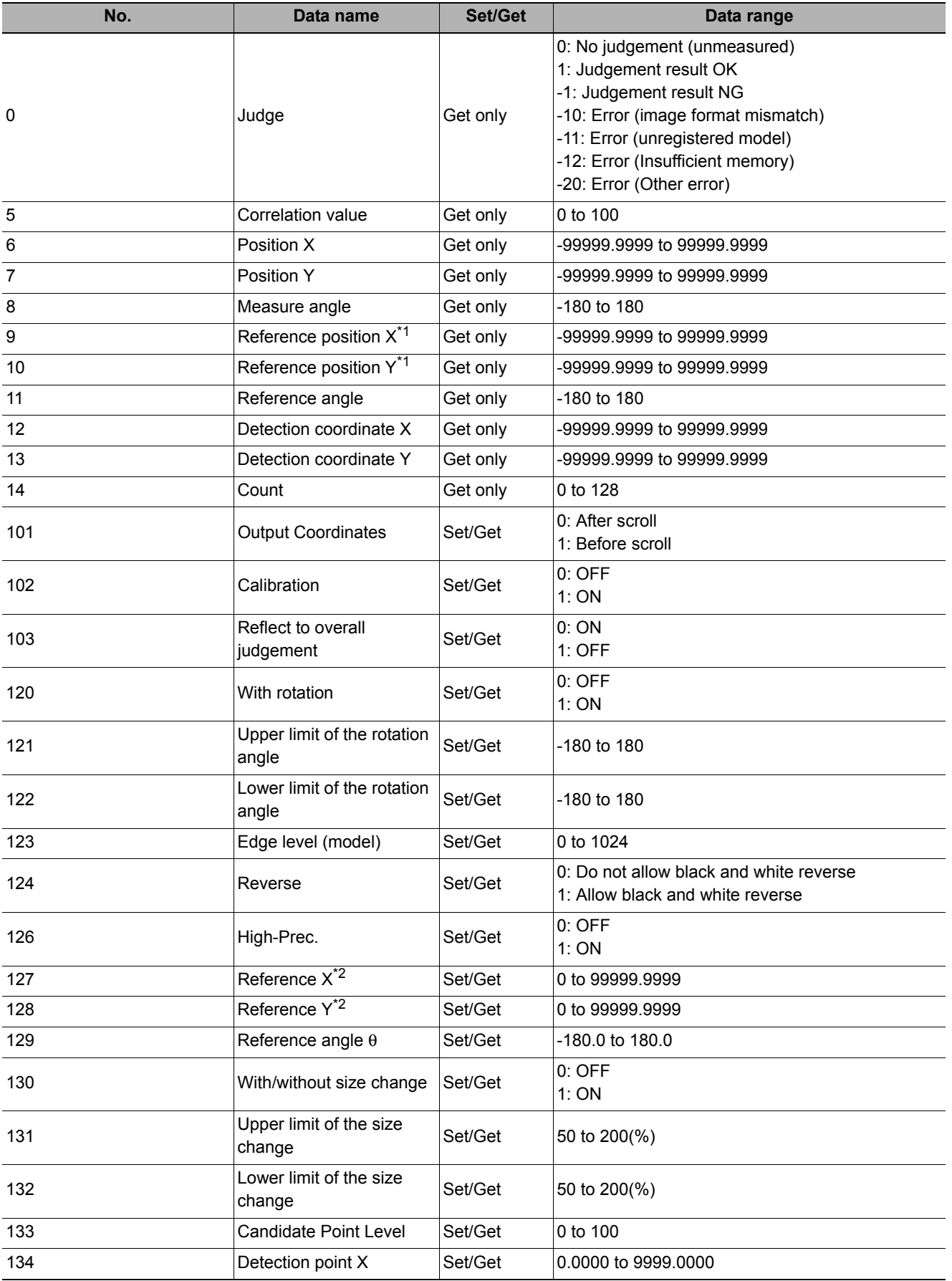

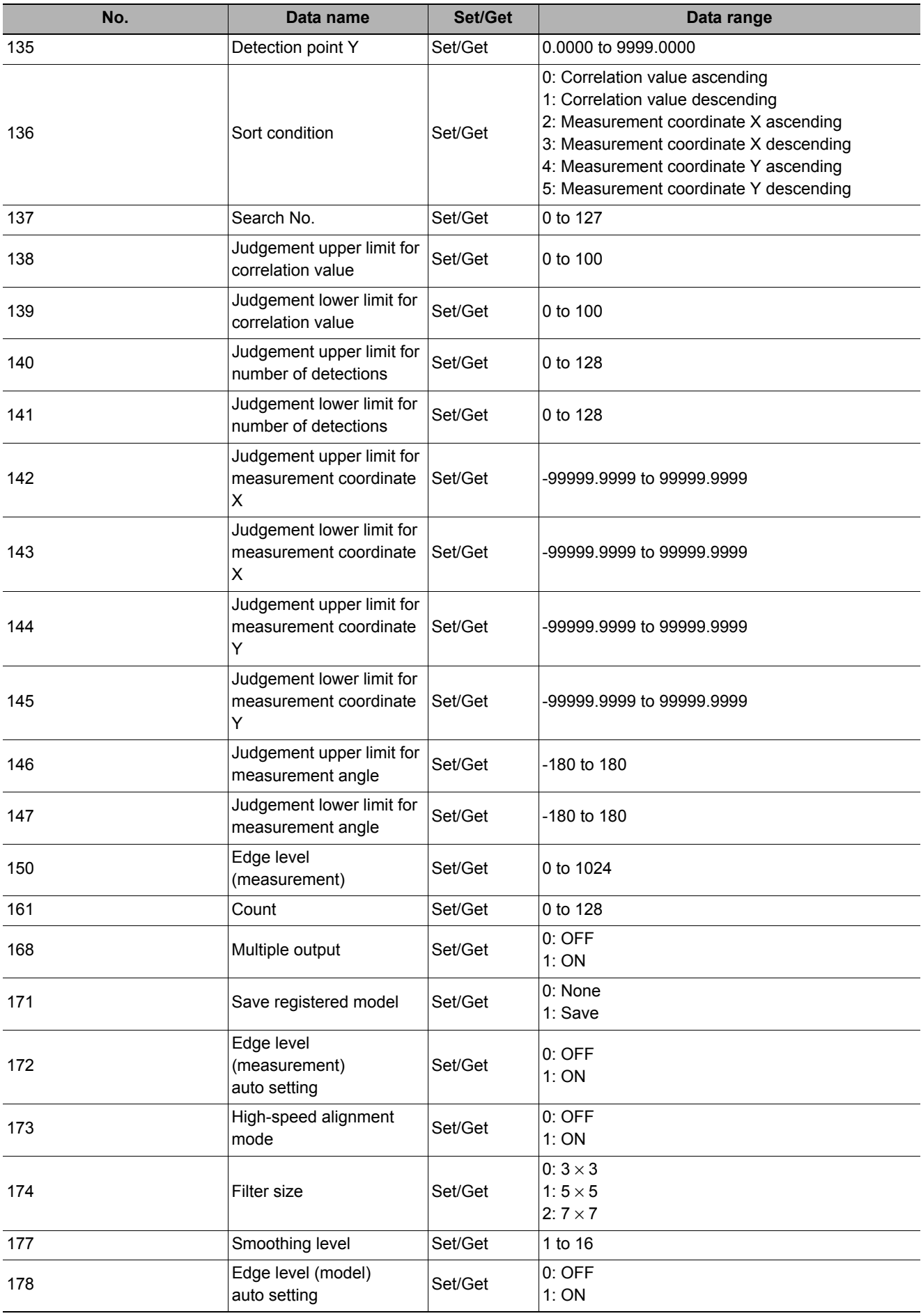

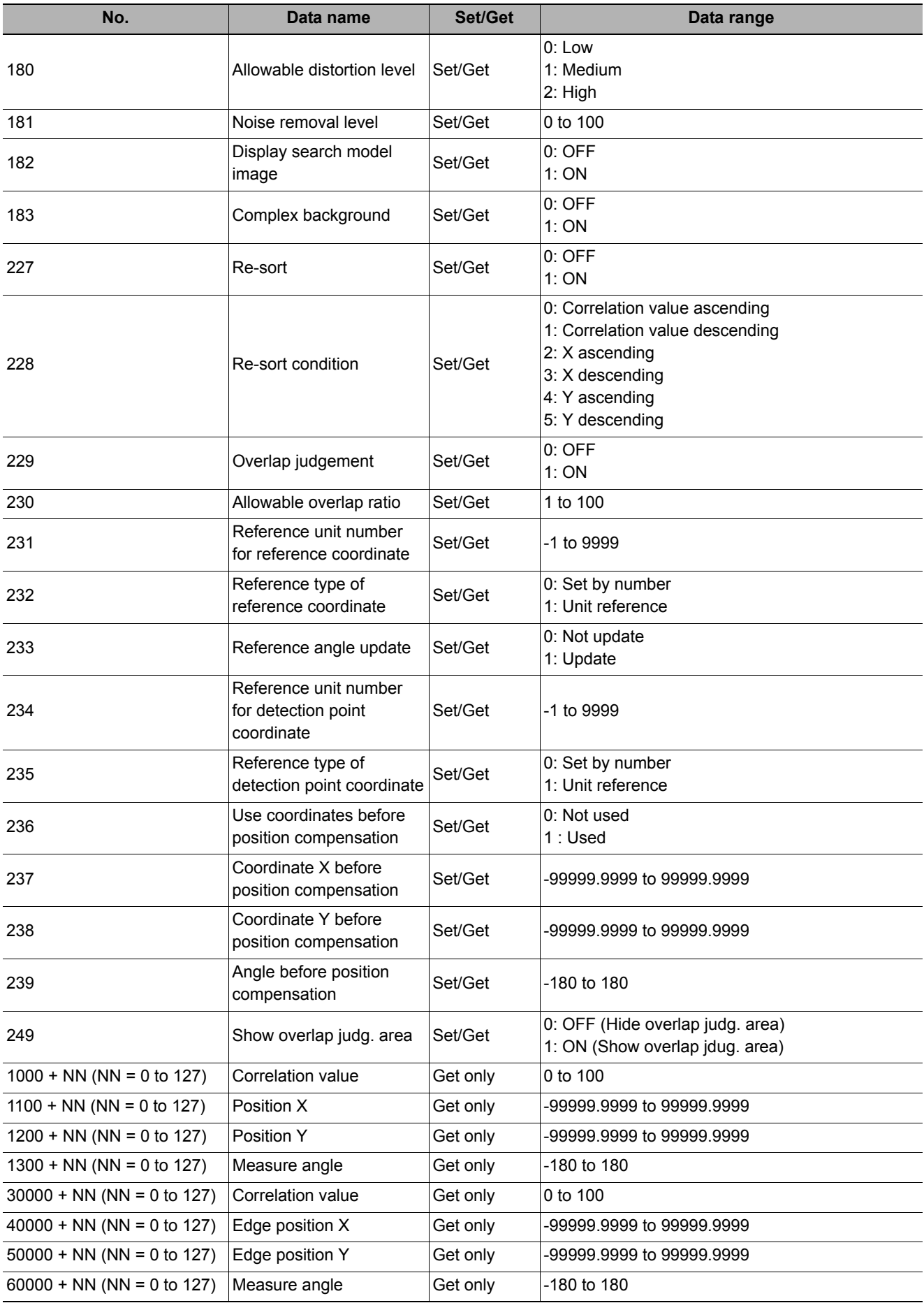

\*1: The reference coordinates based on the selection in the Method area of the [Ref.setting] tab can be Get only.

\*2: The reference coordinates based on the selection of Numerical in the Method area of the [Ref.setting] tab can be Set/Get.

# **Ec Corner**

This processing item measures a corner position (corner) of a work.

The intersection of two lines generated from the edge information of two sides of a square work is measured. A desired corner can be measured by setting the length, direction, edge intensity and other conditions.

### **Used in the Following Case**

**• When you want to align the work position based on the feature of its corner** 

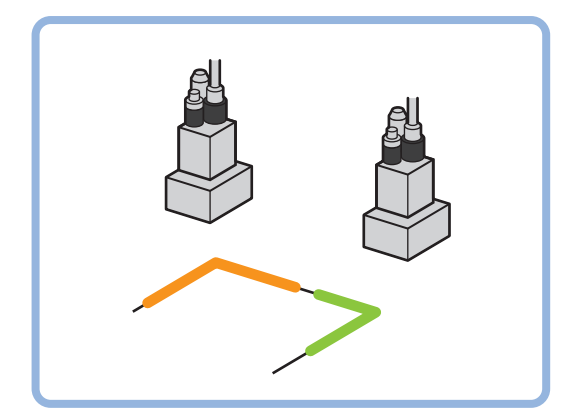

### **Important**

• Processing is different for color images and monochrome images. If the camera type, color camera, or monochrome camera, was changed from a previous setup, a reset of some settings may be needed.

# **Settings Flow (Ec Corner)**

Set up EC corner according to the following steps.

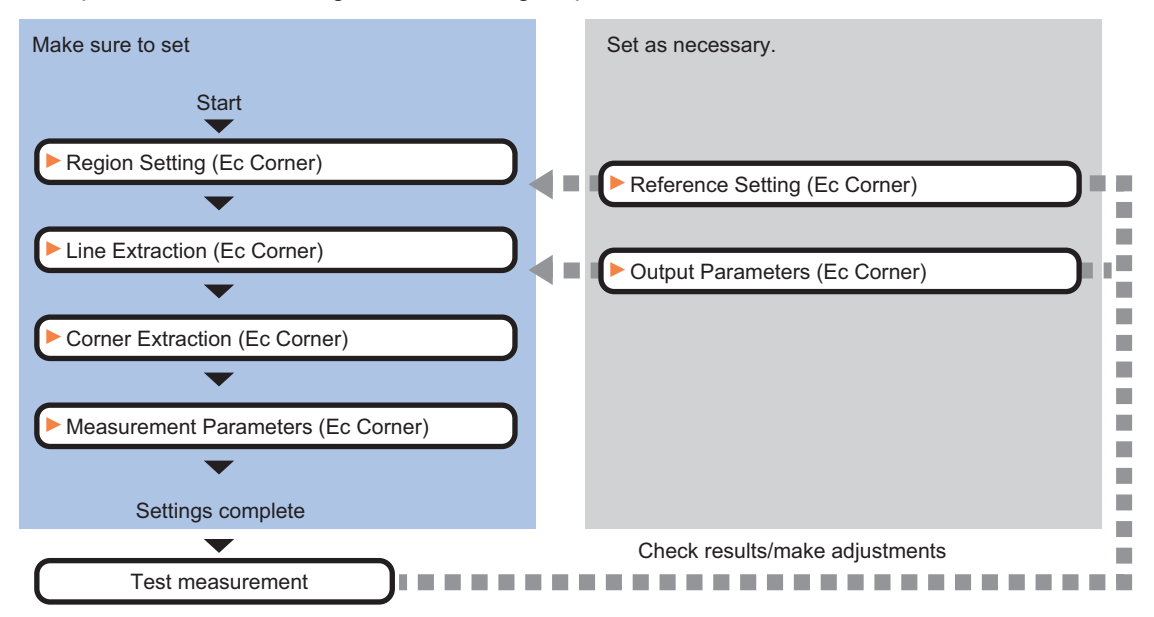

### **List of Ec Corner Items**

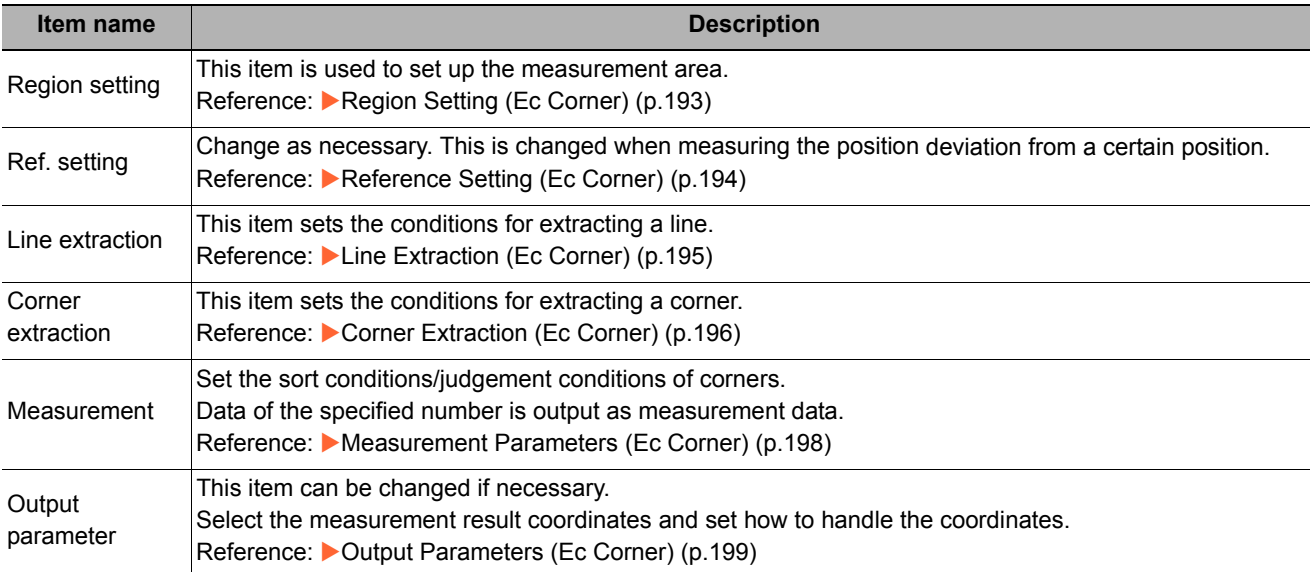

# <span id="page-194-0"></span>**Region Setting (Ec Corner)**

This item is used to set up the measurement area. Use the rectangle to set up the measurement region for [Ec corner].

- *1* **In the Item Tab area, click [Region setting].**
- *2* **Use the drawing tools to set the measurement region.**
- *3* **Click [OK] in the Figure setting area.**
	- [OK]: Changes the settings and returns to the previous menu.
	- [Cancel]: Changes are discarded. Returns to the previous menu.
	- [Apply]: Updates the settings without leaving edit window.
- *4* **Click [Edge extraction], then confirm the edge extraction image.**

If the profile of the measurement object is interrupted or has too many edges, adjust the edge level.

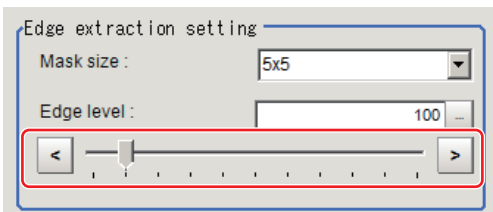

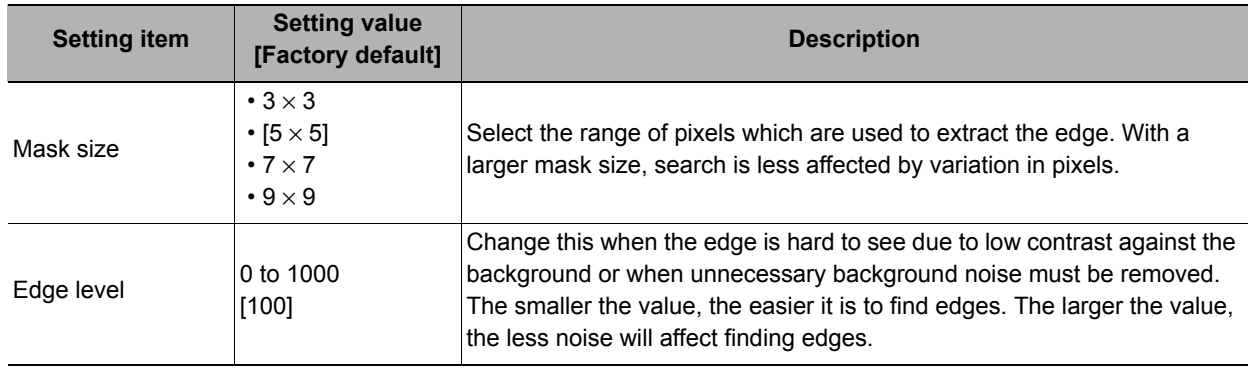

# <span id="page-195-0"></span>**Reference Setting (Ec Corner)**

When the model is set, this position is automatically set at the same time as the reference position. This item can be set to change the reference position to any desired position. This is handy for measuring the position deviation from a certain position.

A reference position can be set either directly or by referencing a unit.

#### **Specifying directly**

Click the position on the image that you want to set as the reference position, or set the coordinates.

*1* **In the Item Tab area, click [Ref. setting].** In the display area, the current reference position will be displayed as the crosshair cursor.

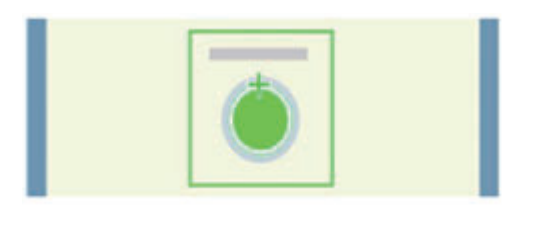

 $C$ . Unit

- *2* **In the "Method" area, select "Numerical".**
- *3* **Click the position to be set as the reference.**

#### **Note**

• Displaying the image enlarged makes this clicking easier. Reference: **\*** "Appendixes Basic Knowledge about Operations Using the Zoom Function" in the "Vision System FH/FZ5 Series User's Manual (Z365)"

.<br>Method ∵ C Numerical

*4* **Make fine adjustments using numeric value inputs or the arrow buttons as required.**

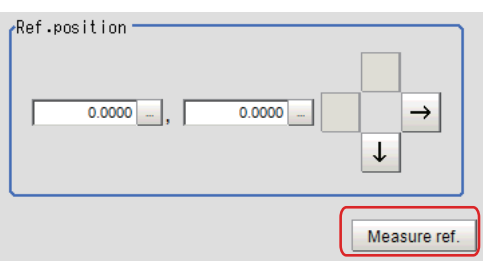

- *5* **To remeasure on the displayed image and set the reference, click the [Measure ref.] button.**
- *6* **To use data before position compensation for the reference setting coordinates, place a check at "Use point coordinate before scroll".**

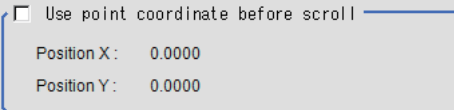

#### **Referencing a unit**

Set a reference by referencing a detection point unit with registered X coordinate and Y coordinate.

- *1* **In the Item Tab area, click [Ref. setting].** In the display area, the current reference position will be displayed as the crosshair cursor.
- *2* **In the "Method" area, select "Unit".**
- *3* **In the scene in the "Unit" area, select a detection point unit.**

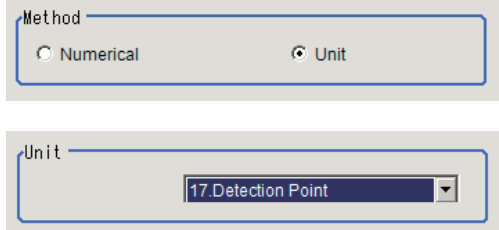

# <span id="page-196-0"></span>**Line Extraction (Ec Corner)**

This item sets the conditions for extracting a line.

- *1* **In the Item Tab area, click [Line extraction].**
- *2* **In the "Line extraction cond." area, set the conditions for extracting a line.**

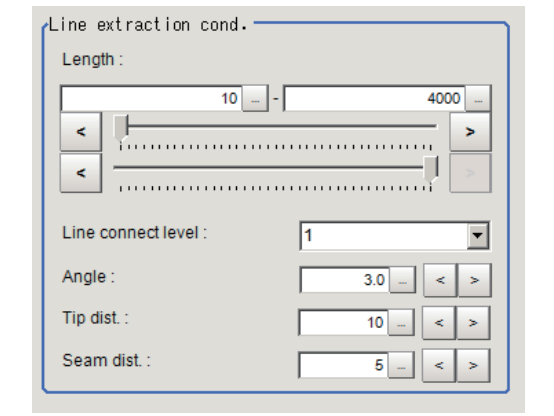

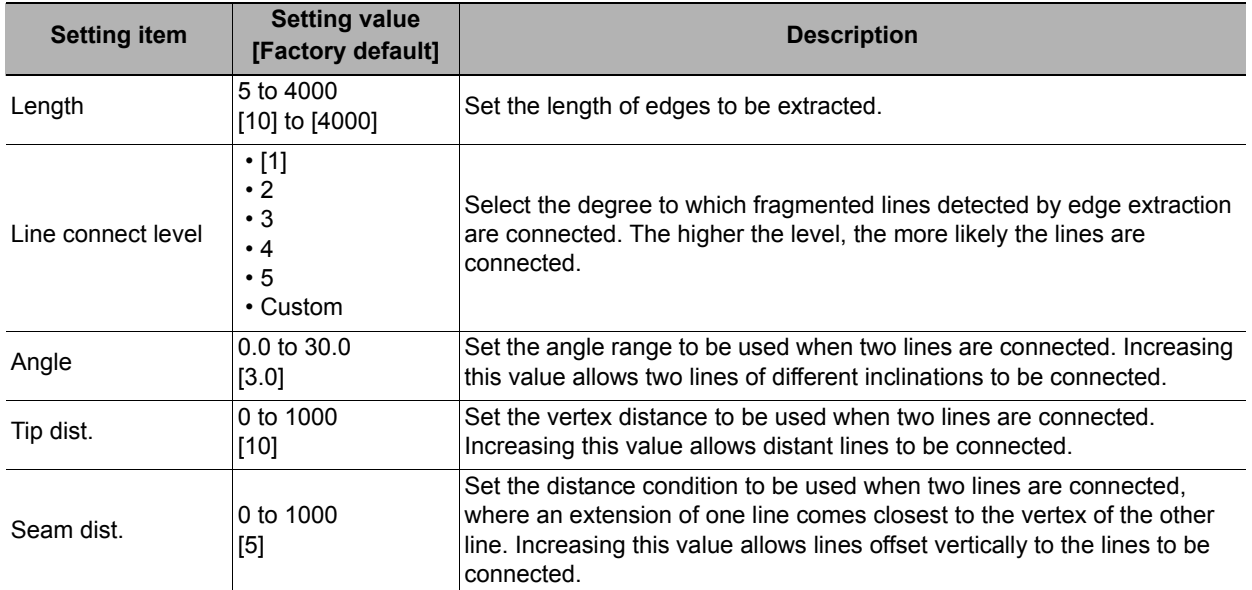

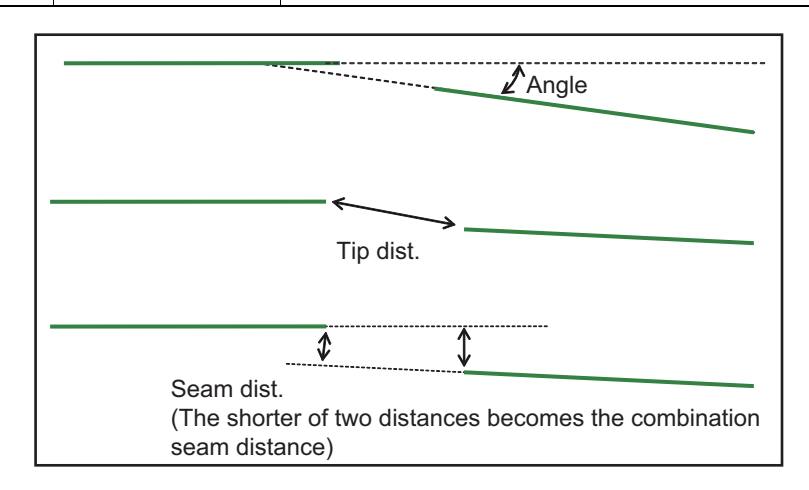

# <span id="page-197-0"></span>**Corner Extraction (Ec Corner)**

This item sets the conditions for extracting a corner.

- *1* **In the Item Tab area, click [Corner extraction].**
- *2* **In the "Line 0 cond." area, set the conditions for line 0.**

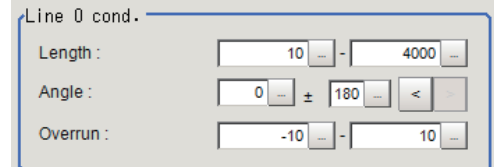

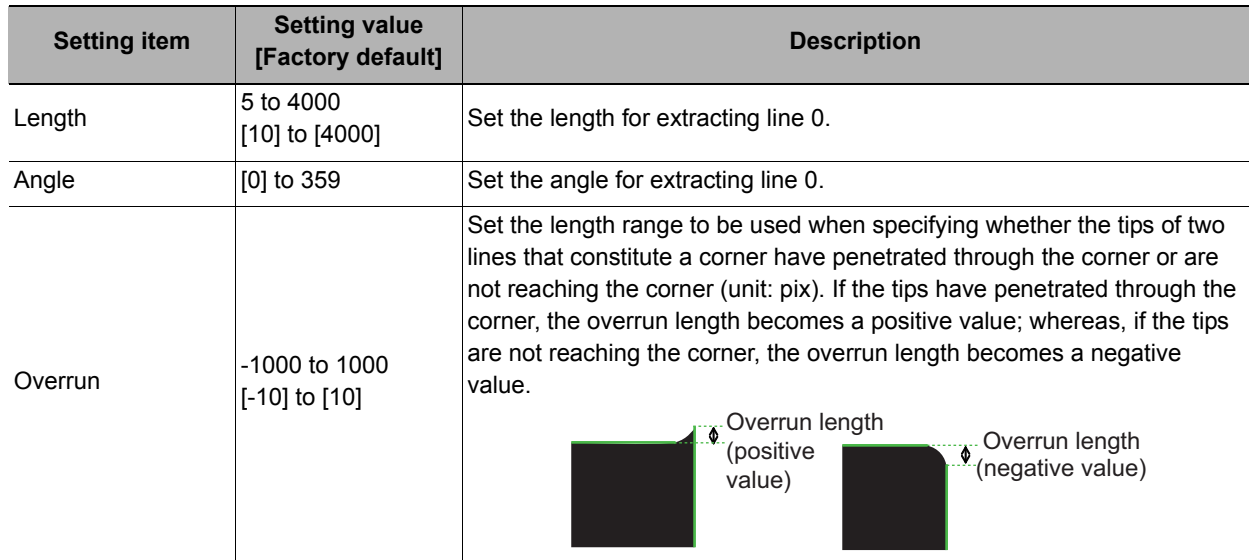

*3* **In the "Line 1 cond." area, set the conditions for line 1.**

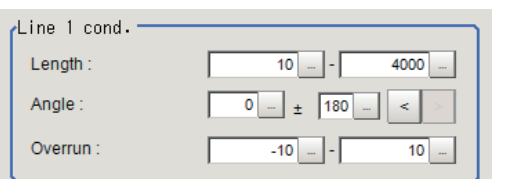

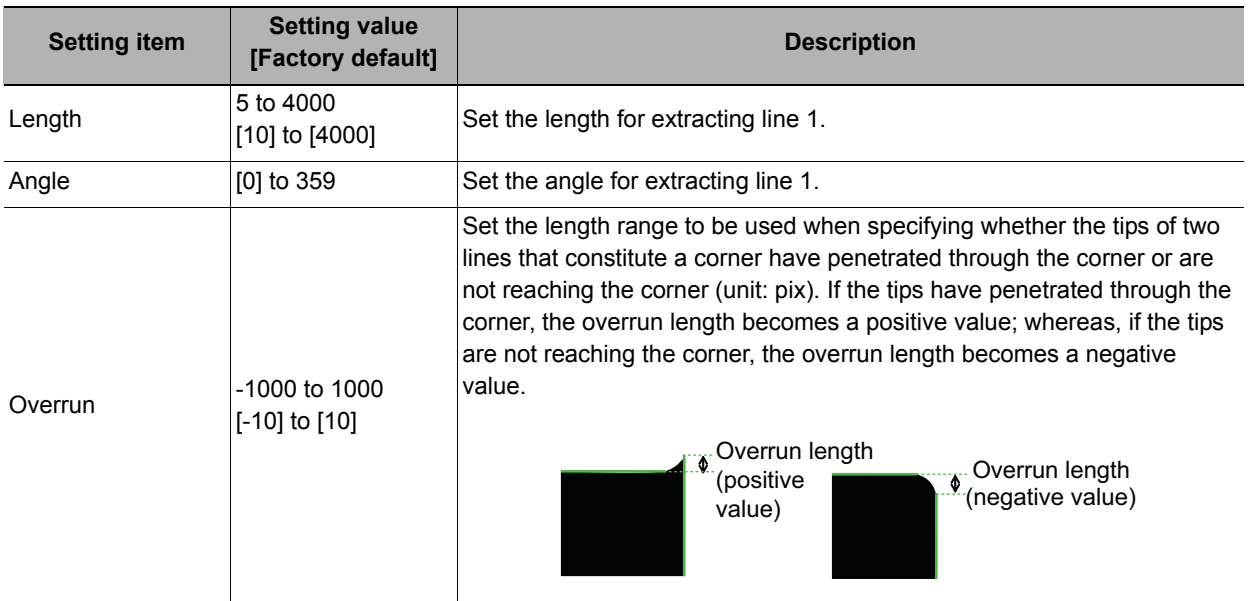

*4* **In the "Corner extraction cond." area, set the conditions for corners.**

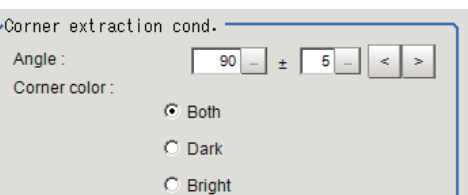

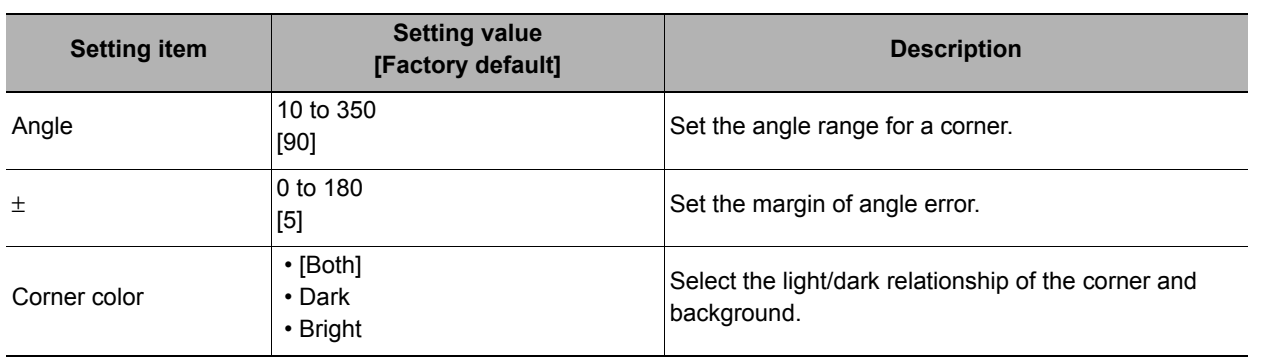

*5* **If necessary, click [Advanced setting] and set the intersection fusion condition.**

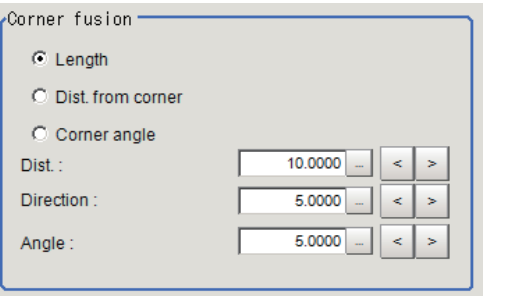

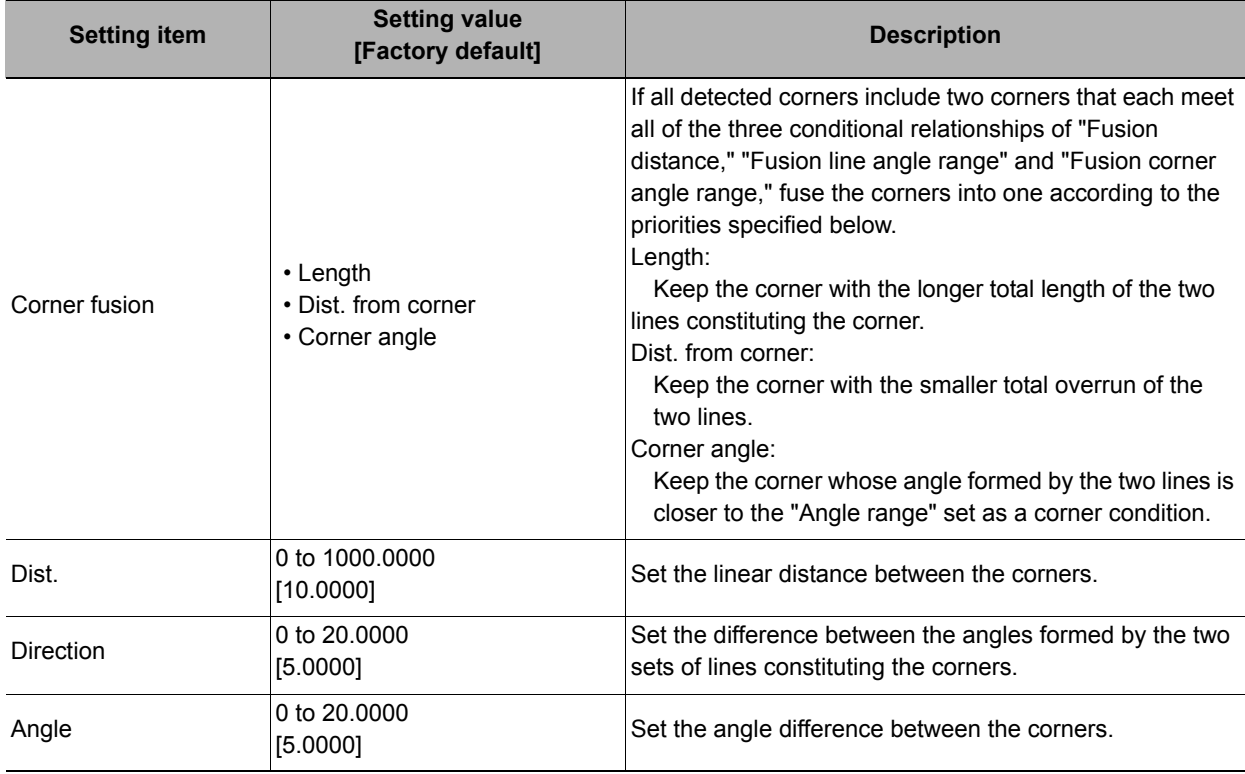

# <span id="page-199-0"></span>**Measurement Parameters (Ec Corner)**

Set the sort conditions/judgement conditions of corners. Data of the specified number is output as measurement data.

### *1* **In the Item Tab area, click [Measurement].**

*2* **In the "Sort cond." area, set the sorting conditions.**

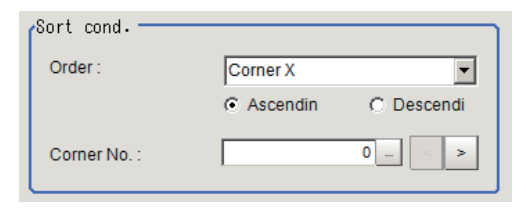

Measure

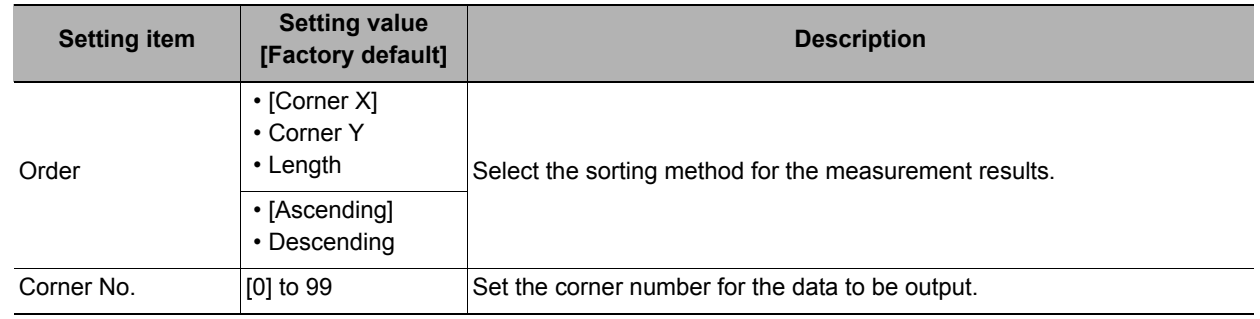

Test measuring of this item.

- *3* **When the setting has been changed, click [Measure] to verify whether measurements can be made correctly.**
- *4* **Set up the judgement condition.**

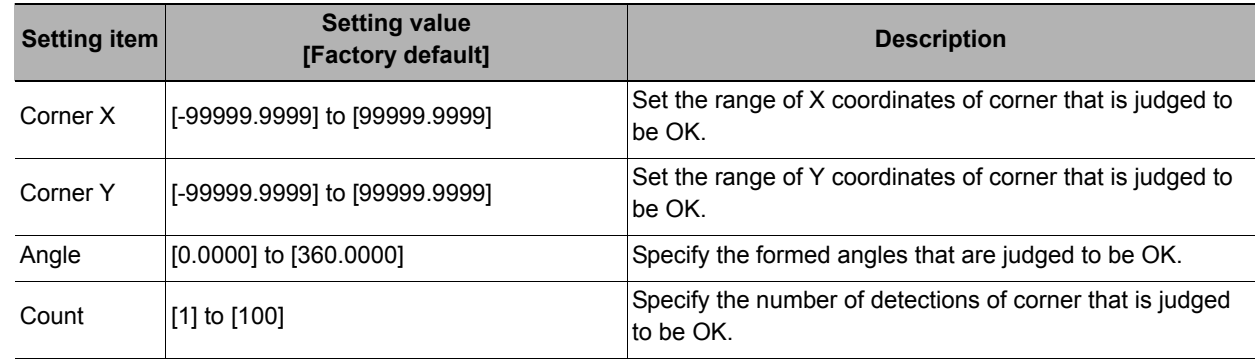

# <span id="page-200-0"></span>**Output Parameters (Ec Corner)**

Set how to treat the coordinates to be output to the external device as measurement results. This item can be changed if necessary.

- *1* **Click [Output parameter] in the Item Tab area.**
- *2* **Specify each of the following items.**

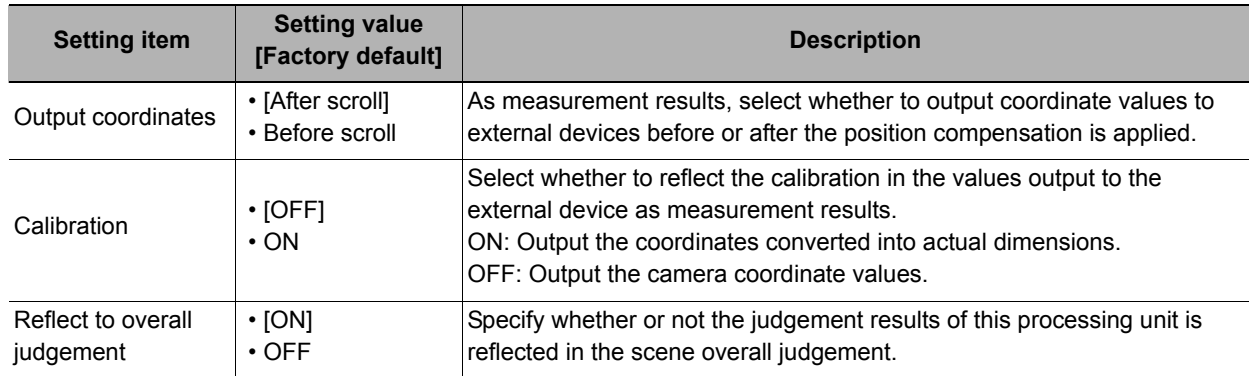

# **Key Points for Test Measurement and Adjustment (Ec Corner)**

The following content is displayed in the "Detail result" area as text.

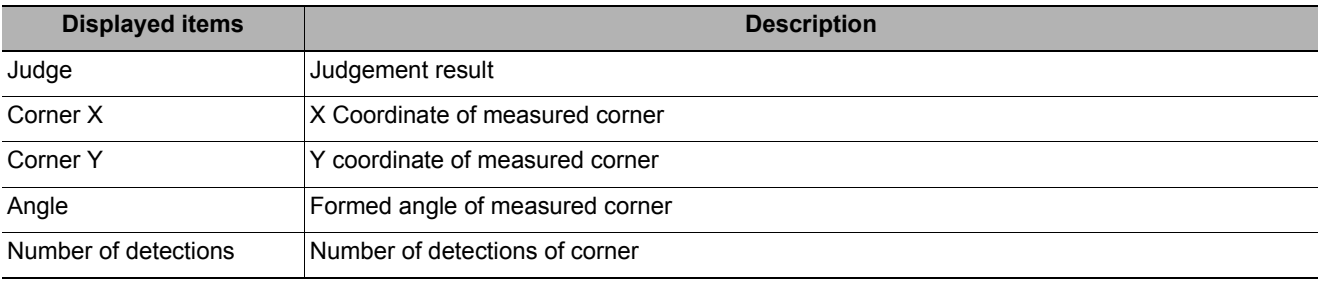

The image specified in the Sub-image number in image display setting is displayed in the image display area.

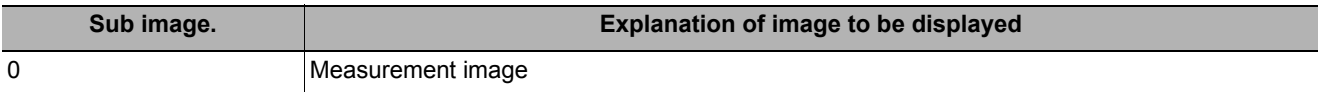

#### **Key Points for Adjustment**

Select the adjustment method referring to the following points.

#### **When the measurement results are unstable**

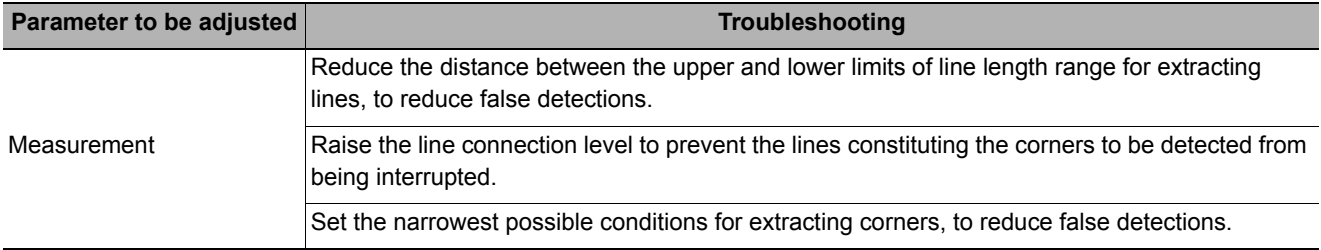

#### **When the processing speed is slow**

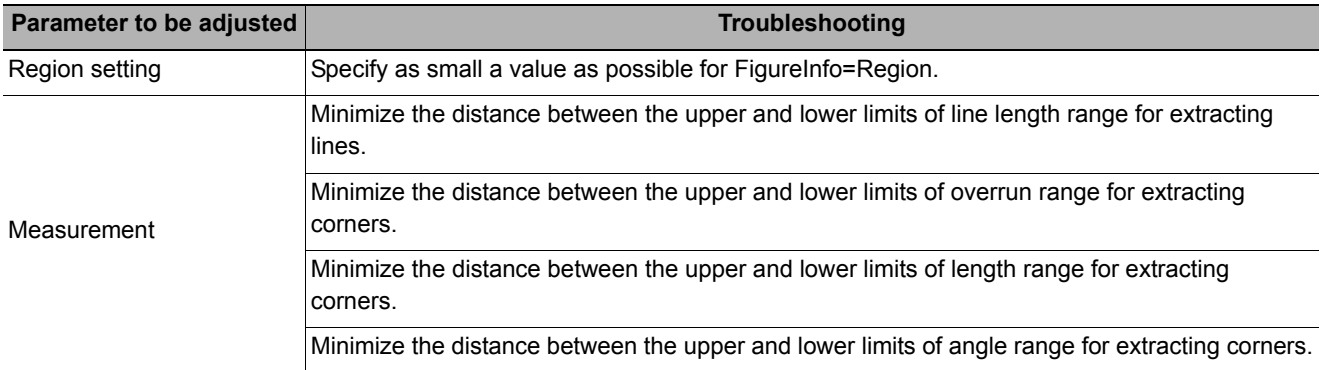

#### **When judgement is NG**

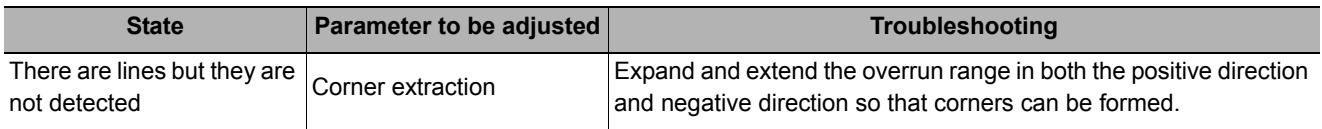

### **Measurement Results for Which Output Is Possible (Ec Corner)**

The following values can be output using processing items related to results output. It is also possible to reference measurement values from expressions and other processing units.

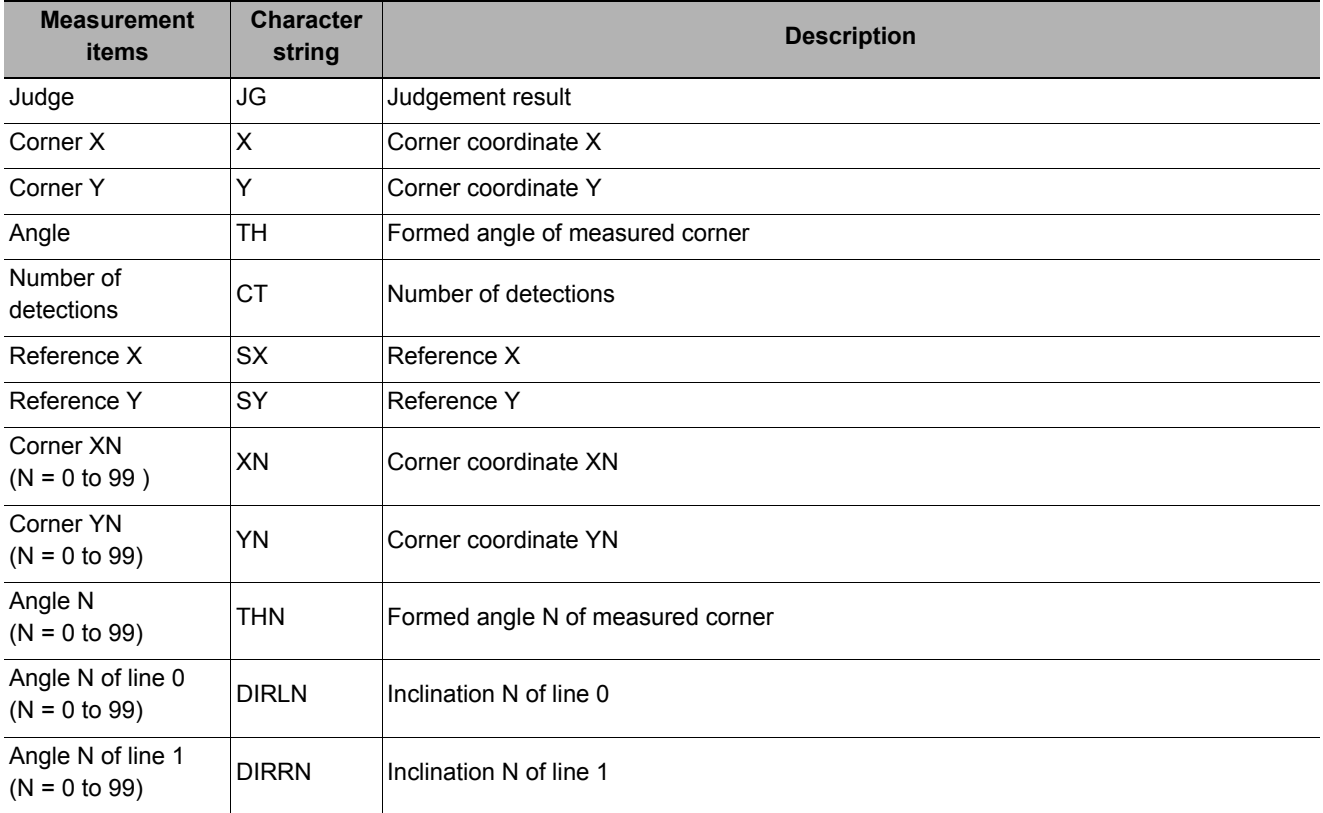

# **External Reference Tables (Ec Corner)**

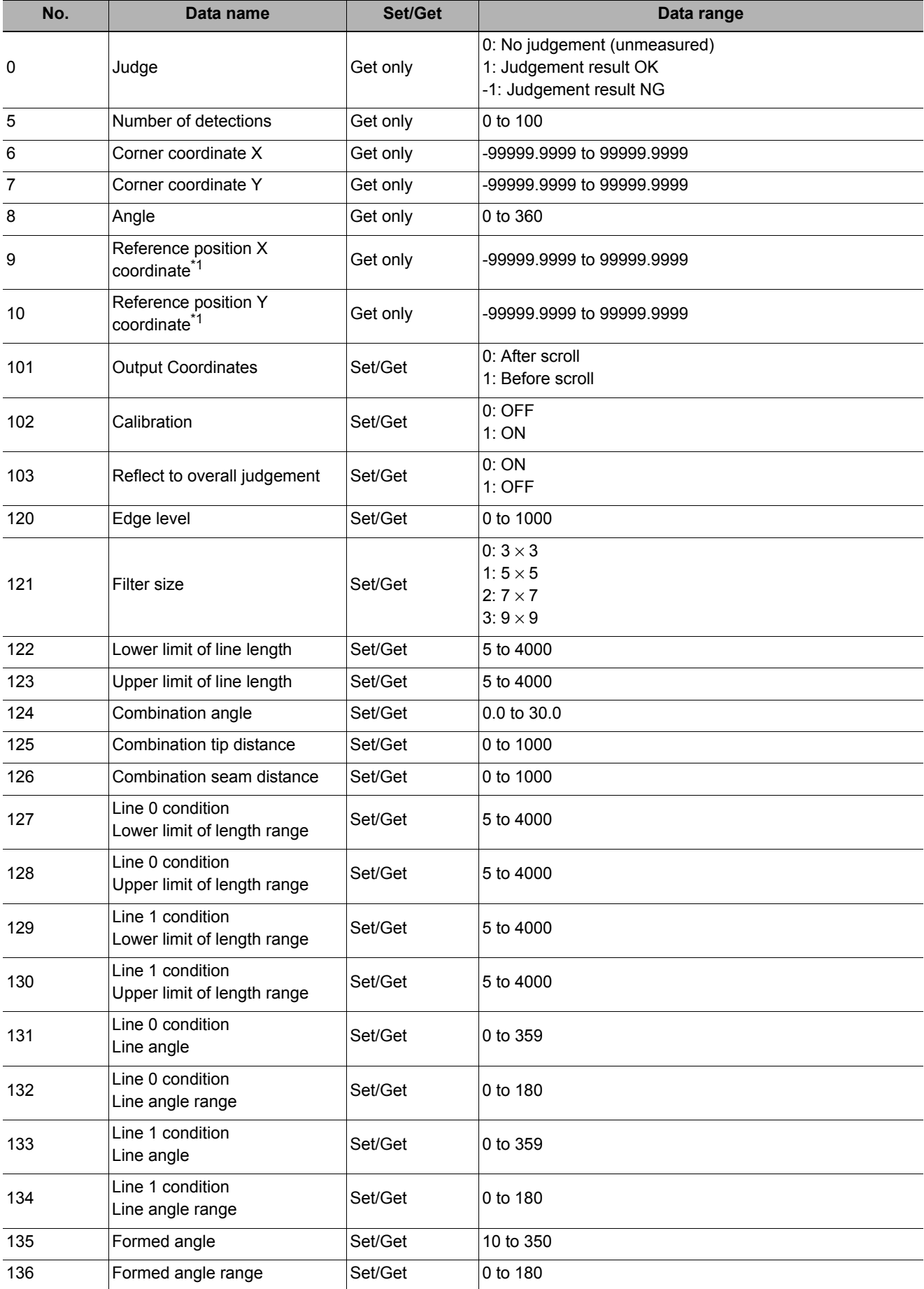

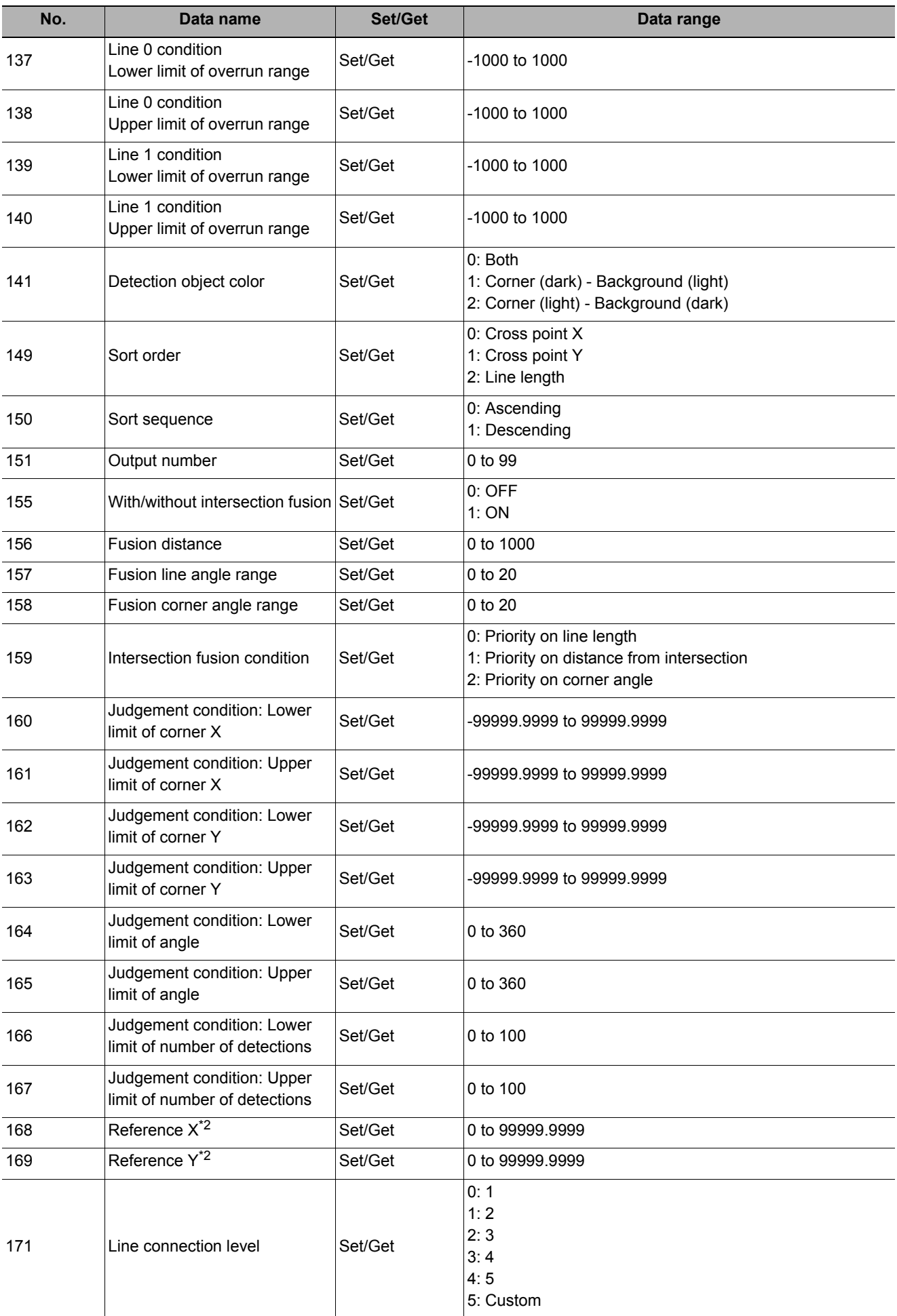

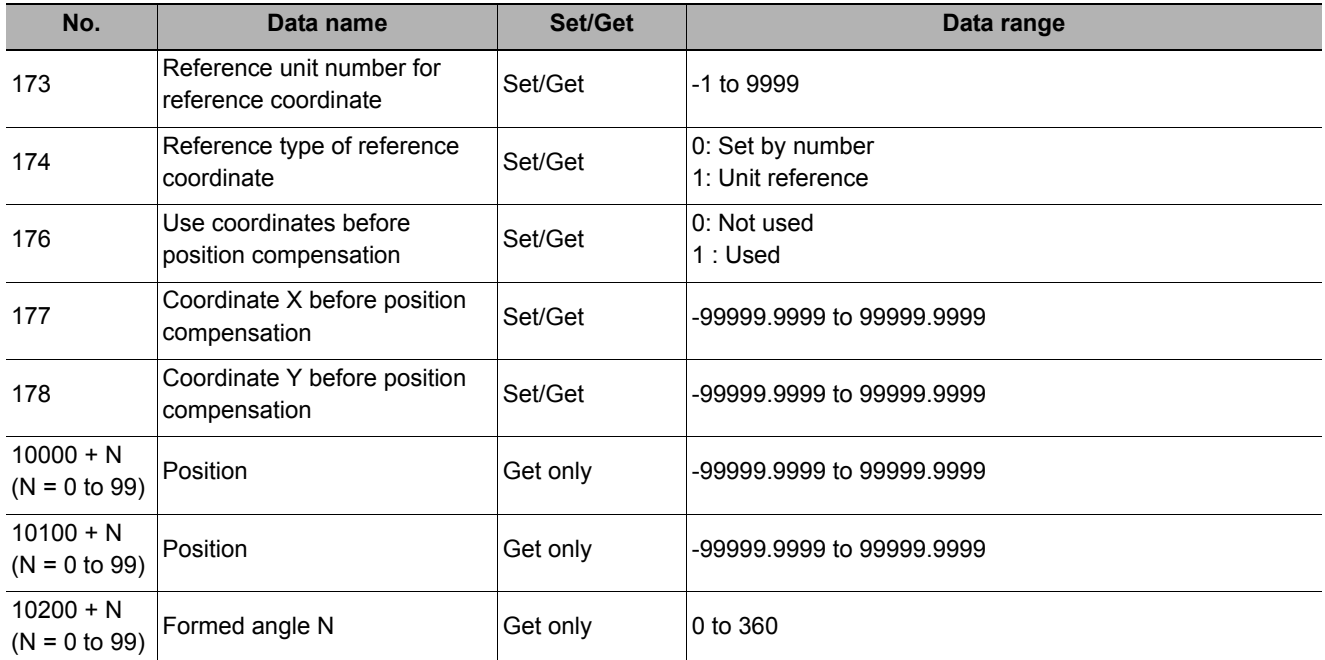

\*1: The reference coordinates based on the selection in the Method area of the [Ref.setting] tab can be Get only.

\*2: The reference coordinates based on the selection of Numerical in the Method area of the [Ref.setting] tab can be Set/Get.

# **Ec Cross**

Detect crosshair shapes created by crosshair marks and other edges.

The center position of a crosshair shape is measured using the lines created by the edge information on each side of the crosshair.

A desired crosshair shape can be measured by specifying the length, direction, edge intensity and other conditions.

#### **Used in the Following Case**

**• When you want to align the work position based on a crosshair-shaped mark** 

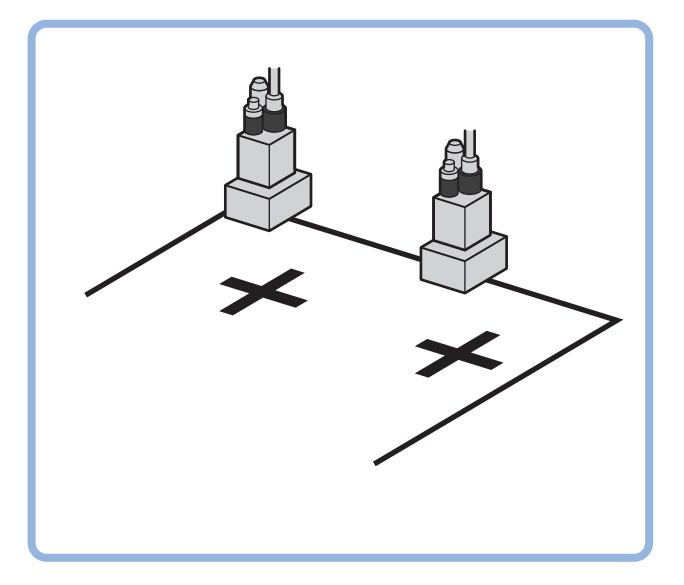

#### **Important**

• Processing is different for color images and monochrome images. If the camera type, color camera, or monochrome camera, was changed from a previous setup, a reset of some settings may be needed.

# **Settings Flow (Ec Cross)**

Set up EC cross according to the following steps.

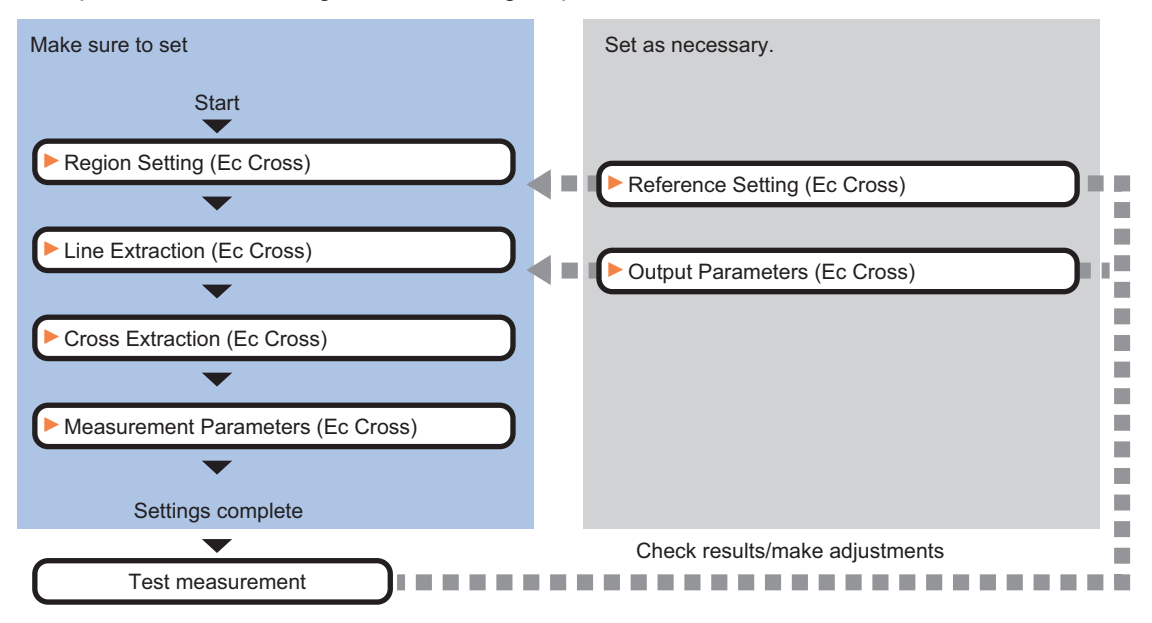

### **List of Ec Cross Items**

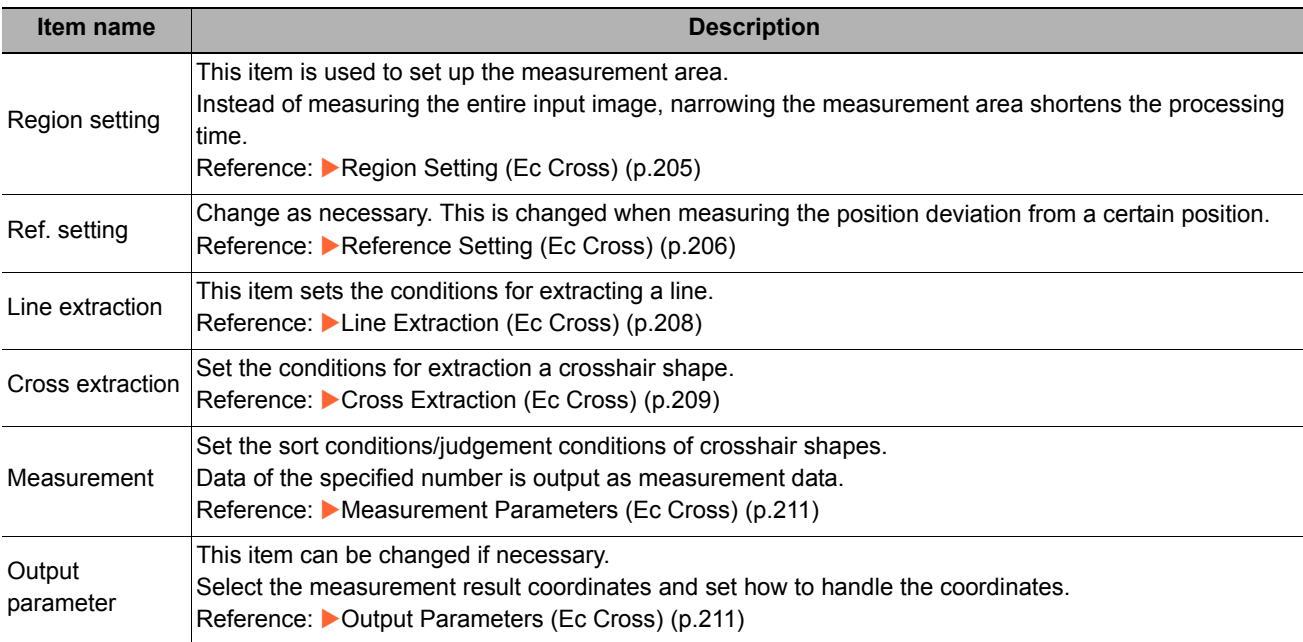

### <span id="page-206-0"></span>**Region Setting (Ec Cross)**

This item is used to set up the measurement area.

Use the rectangle to set up the measurement region for [Ec Cross].

- *1* **In the Item Tab area, click [Region setting].**
- *2* **Use the Drawing tools to set the measurement region.**
- *3* **Click [OK] in the Figure setting area.**
	- [OK]: Changes the settings and returns to the previous menu.
	- [Cancel]: Changes are discarded. Returns to the previous menu.
	- [Apply]: Updates the settings without leaving edit window.
- *4* **Click [Edge extraction], then confirm the edge extraction image.**

If the profile of the measurement object is interrupted or has too many edges, adjust the edge level.

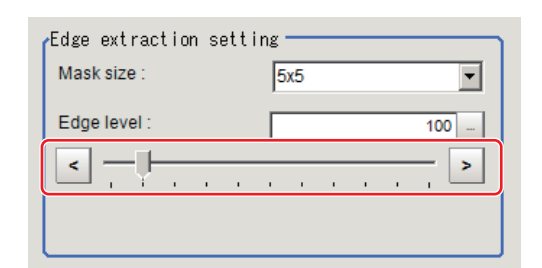

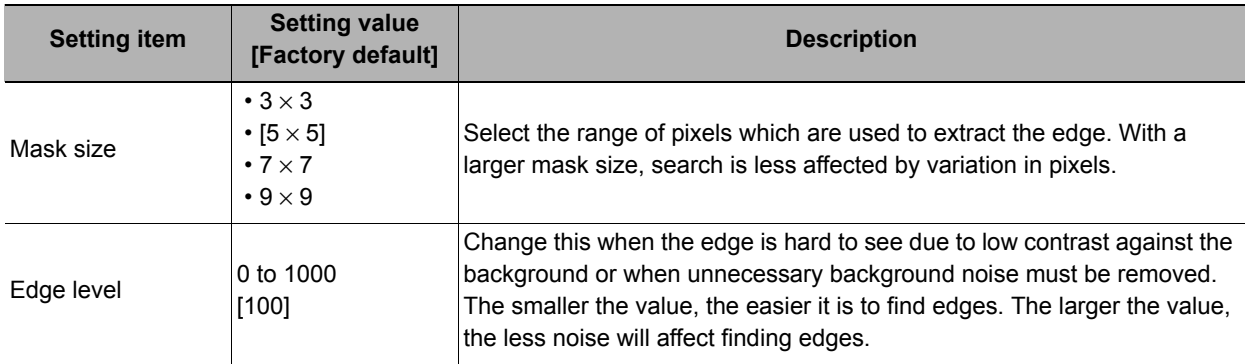

# <span id="page-207-0"></span>**Reference Setting (Ec Cross)**

When the model is set, this position is automatically set at the same time as the reference position. This item can be set to change the reference position to any desired position. This is handy for measuring the position deviation from a certain position.

A reference position can be set either directly or by referencing a unit.

#### **Specifying directly**

Click the position on the image that you want to set as the reference position, or set the coordinates.

*1* **In the Item Tab area, click [Ref. setting].** In the display area, the current reference position will be displayed as the crosshair cursor.

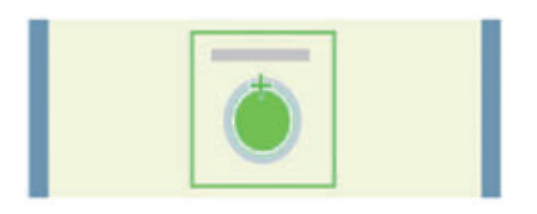

 $\circ$  Unit

- *2* **In the "Method" area, select "Numerical".**
- *3* **Click the position to be set as the reference.**

#### **Note**

• Displaying the image enlarged makes this clicking easier. Reference: **\*** "Appendixes Basic Knowledge about Operations Using the Zoom Function" in the "Vision System FH/FZ5 Series User's Manual (Z365)"

**Method** 

C Numerical

*4* **Make fine adjustments using numeric value inputs or the arrow buttons as required.**

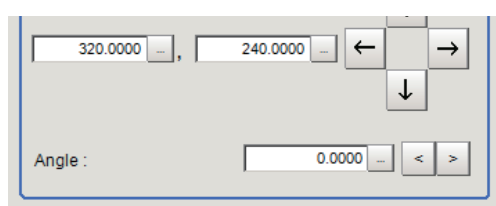

 $\Box$  Update the angle when measure ref.

- *5* **Set the reference angle with a numeric value.**
- *6* **To remeasure on the displayed image and set the reference, click the [Measure ref.] button. To update the reference angle at the time of reference measurement, place a check at "Update the angle when measure ref.".**
- *7* **To use data before position compensation for the reference setting coordinates, place a check at "Use point coordinate before scroll".**

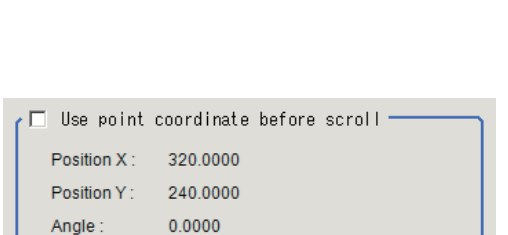

Measure ref.

### **Referencing a unit**

Set a reference by referencing a detection point unit with registered X coordinate, Y coordinate and angle data.

*1* **In the Item Tab area, click [Ref. setting].**

In the display area, the current reference position will be displayed as the crosshair cursor.

*2* **In the "Method" area, select "Unit".**

*3* **In the scene in the "Unit" area, select a** 

**detection point unit.**

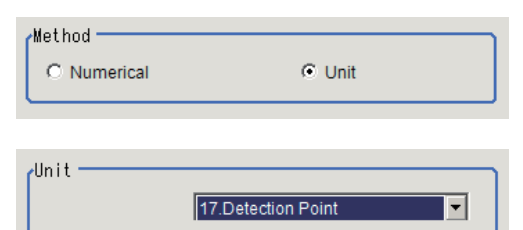

*4* **Perform the next measurement, and the reference will be displayed.**

# <span id="page-209-0"></span>**Line Extraction (Ec Cross)**

This item sets the conditions for extracting a line.

- *1* **In the Item Tab area, click [Line extraction].**
- *2* **In the "Line extraction cond." area, set the conditions for extracting a line.**

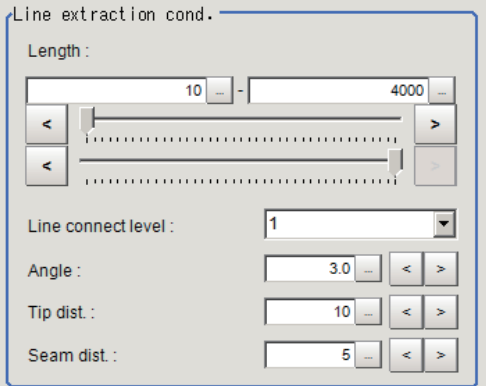

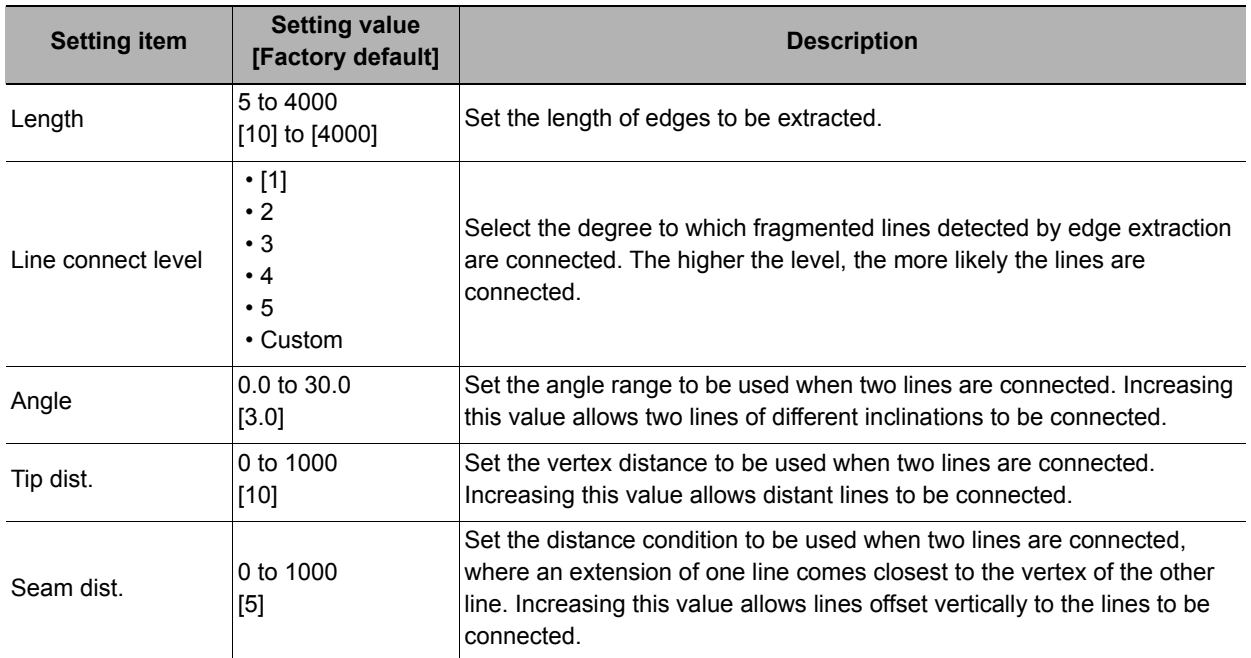

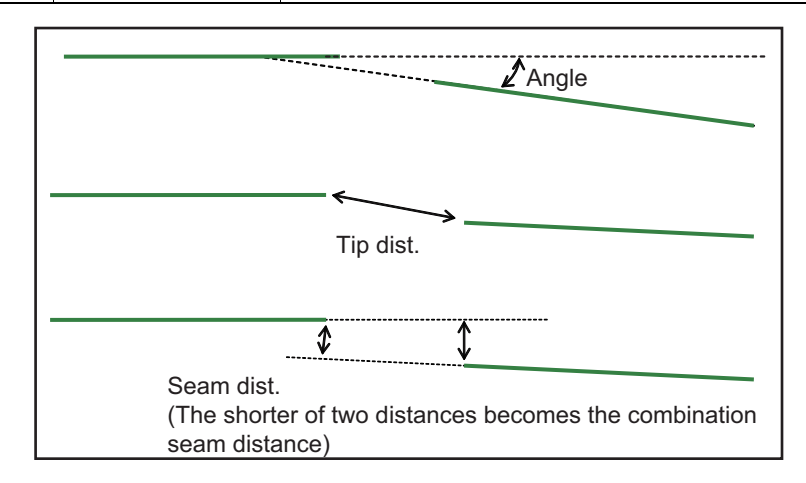

# <span id="page-210-0"></span>**Cross Extraction (Ec Cross)**

Set the conditions for intersecting lines.

- *1* **In the Item Tab area, click [Cross extraction].**
- *2* **In the "Line 0 cond." area, set the conditions for parallel line 0.**

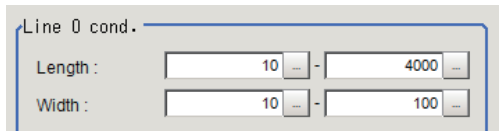

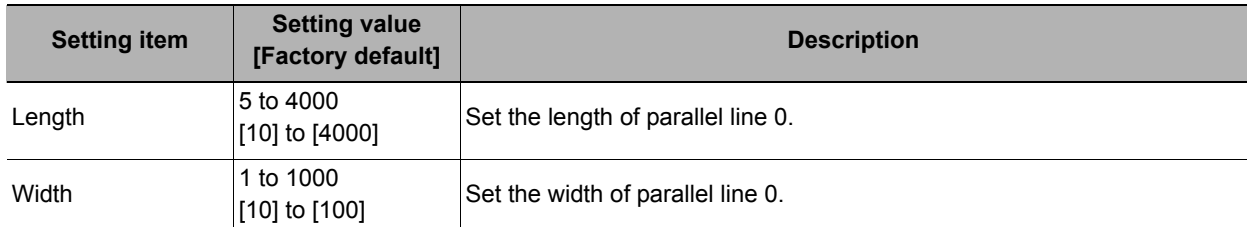

### *3* **In the "Line 1 cond." area, set the conditions for parallel line 1.**

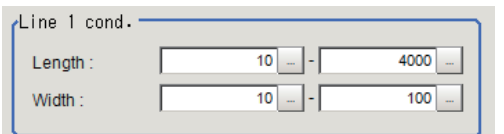

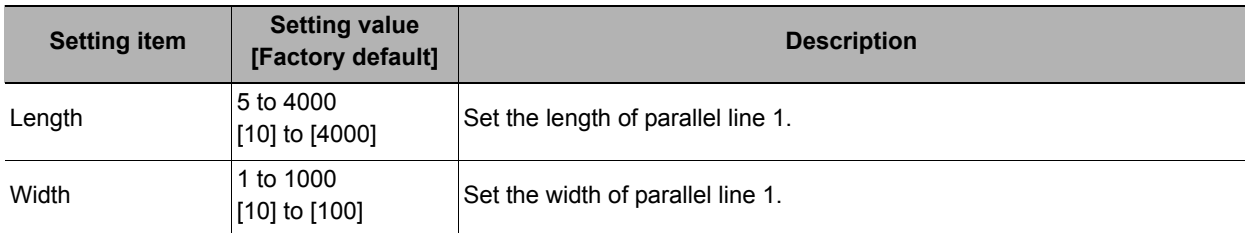

### *4* **In the "Advanced cond." area, set the detection conditions.**

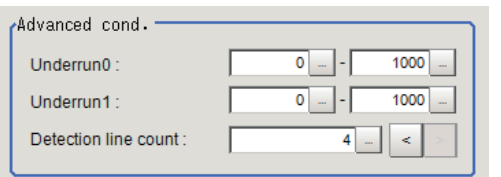

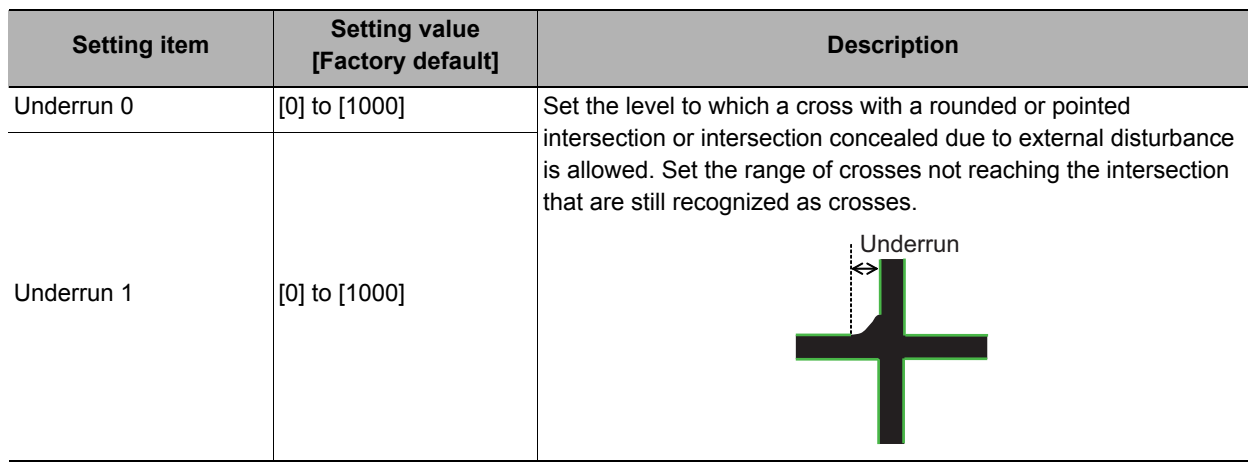

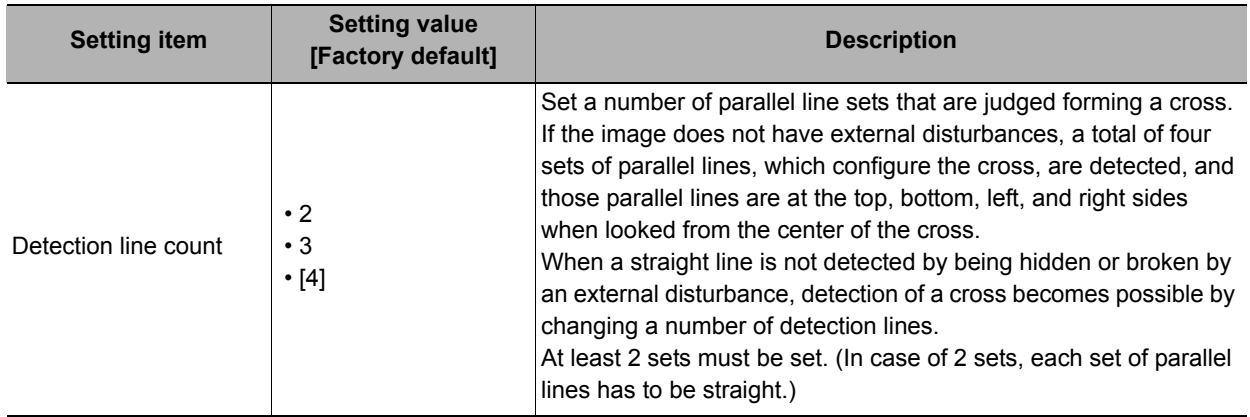

*5* **In the "Cross brightness" area, set the brightness relationship of the crosshair and background.**

Cross brightness<sup>.</sup>  $C$  Both  $\overline{C}$  Dark  $\circ$  Bright

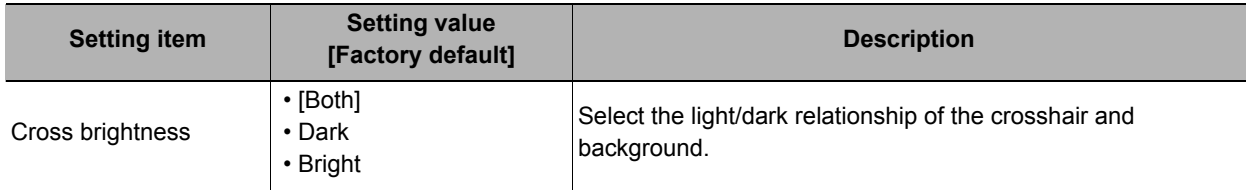

# <span id="page-212-0"></span>**Measurement Parameters (Ec Cross)**

Set the sort conditions/judgement conditions of crosshairs.

- *1* **In the Item Tab area, click [Measurement].**
- *2* **In the "Sort cond." area, set the sorting conditions.**

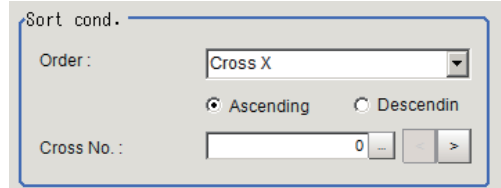

Measure

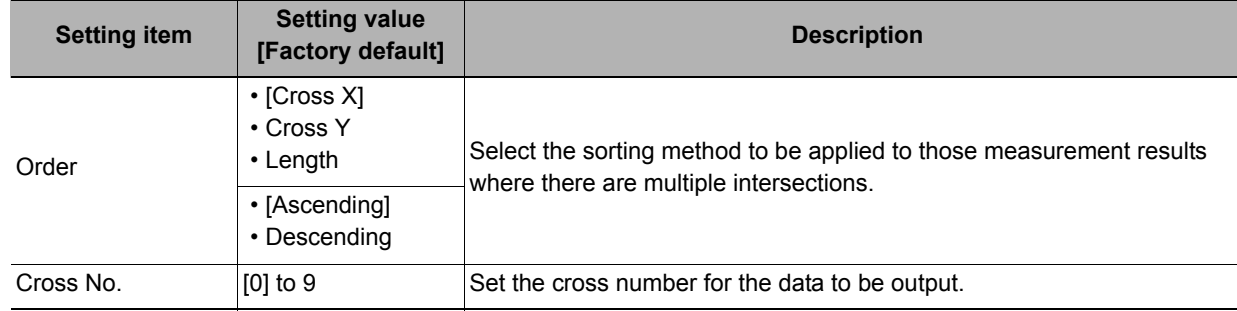

Test measuring of this item.

*3* **When the setting has been changed, click [Measure] to verify whether measurements can be made correctly.**

#### *4* **Set up the judgement condition.**

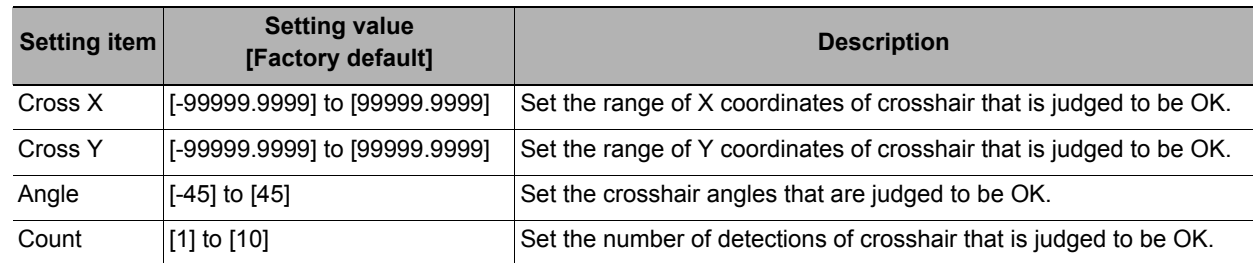

### <span id="page-212-1"></span>**Output Parameters (Ec Cross)**

Set how to treat the coordinates to be output to the external device as measurement results. This item can be changed if necessary.

- *1* **Click [Output parameter] in the Item Tab area.**
- *2* **Specify each of the following items.**

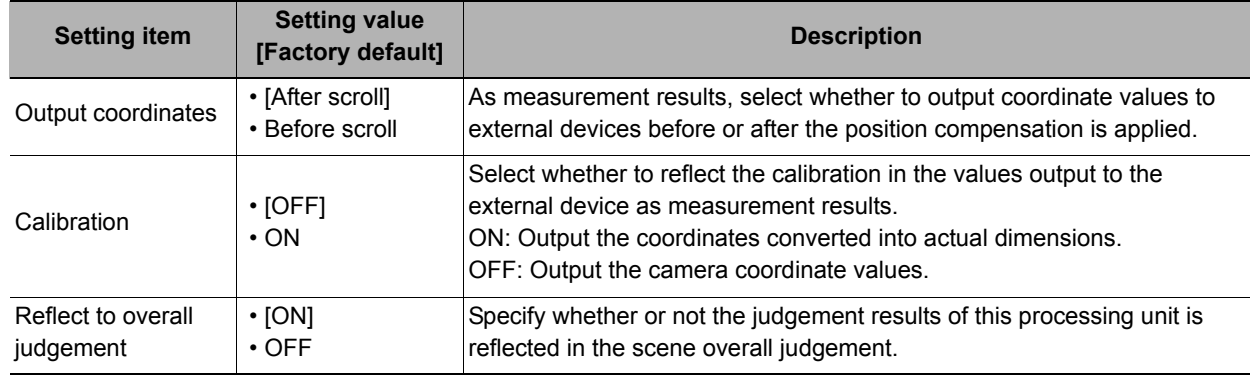

# **Key Points for Test Measurement and Adjustment (Ec Cross)**

The following content is displayed in the "Detail result" area as text.

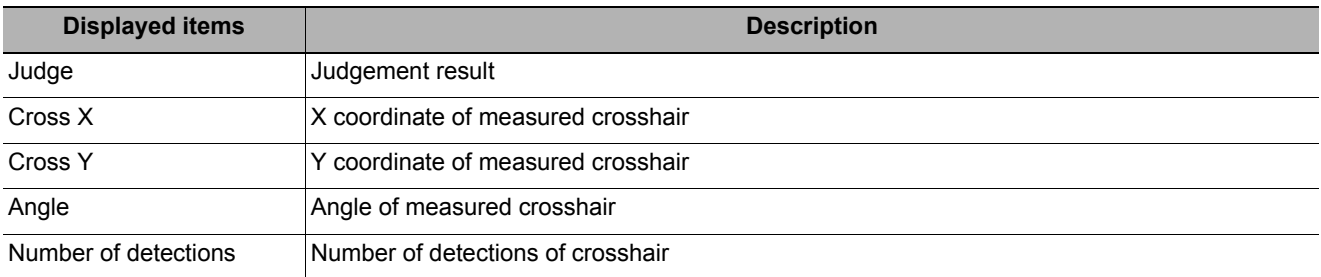

The image specified in the Sub-image number in image display setting is displayed in the image display area.

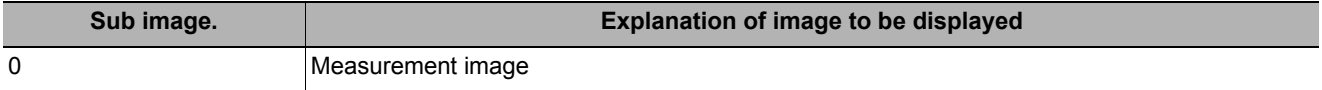

#### **Key Points for Adjustment**

Select the adjustment method referring to the following points.

#### **When the measurement results are unstable**

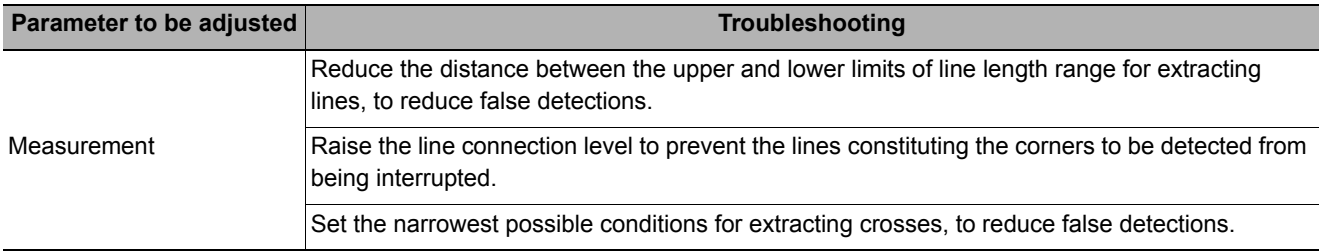

#### **When the processing speed is slow**

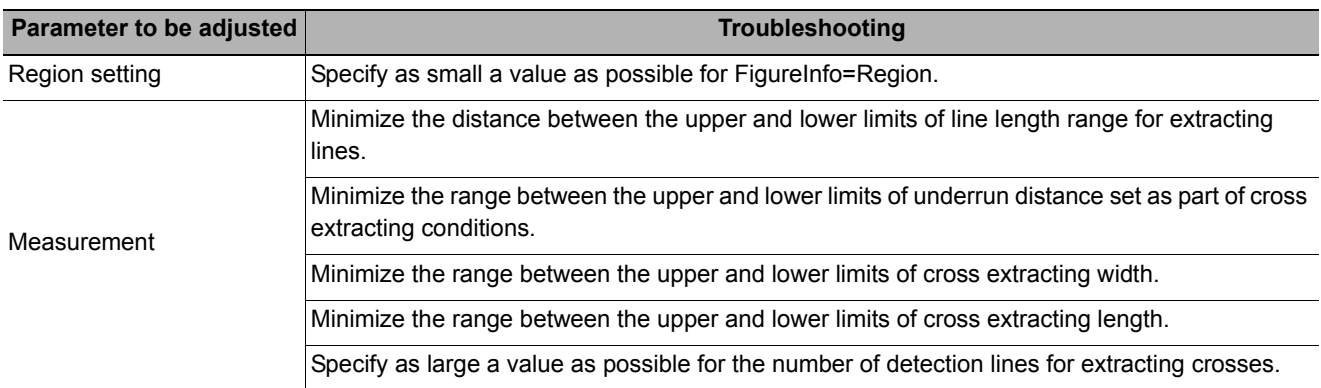

#### **When judgement is NG**

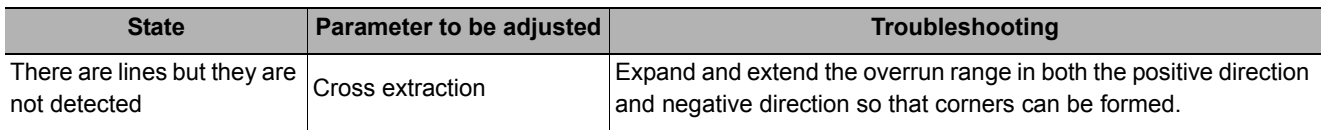

# **Measurement Results for Which Output Is Possible (Ec Cross)**

The following values can be output using processing items related to results output. It is also possible to reference measurement values from expressions and other processing units.

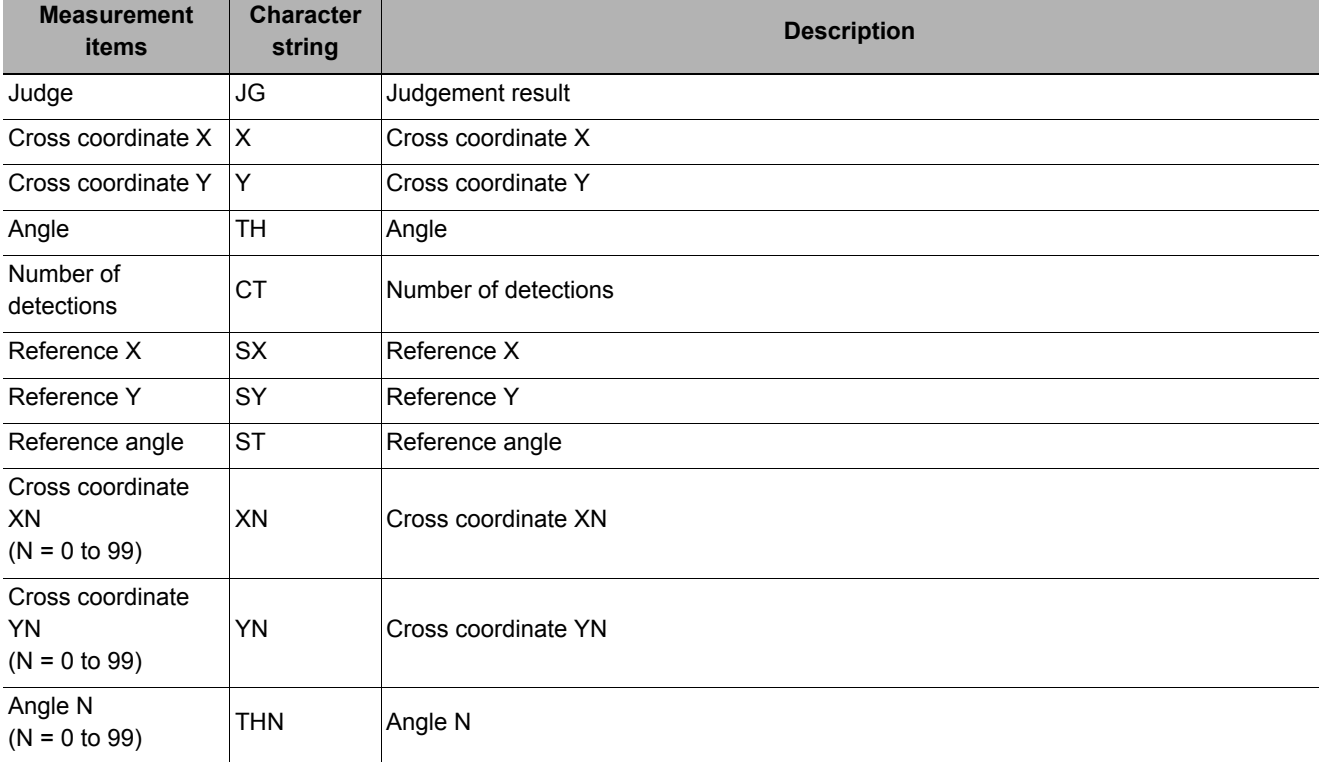

## **External Reference Tables (Ec Cross)**

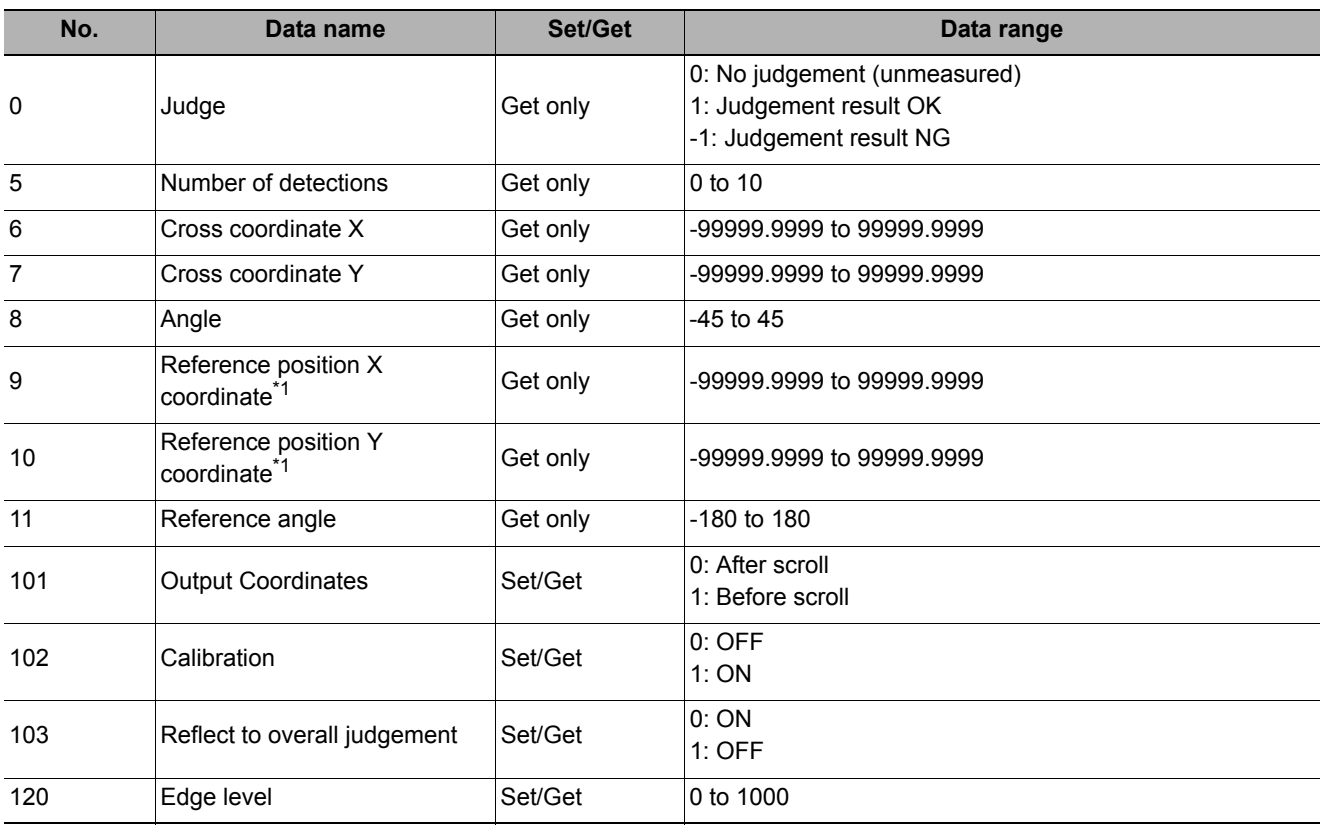

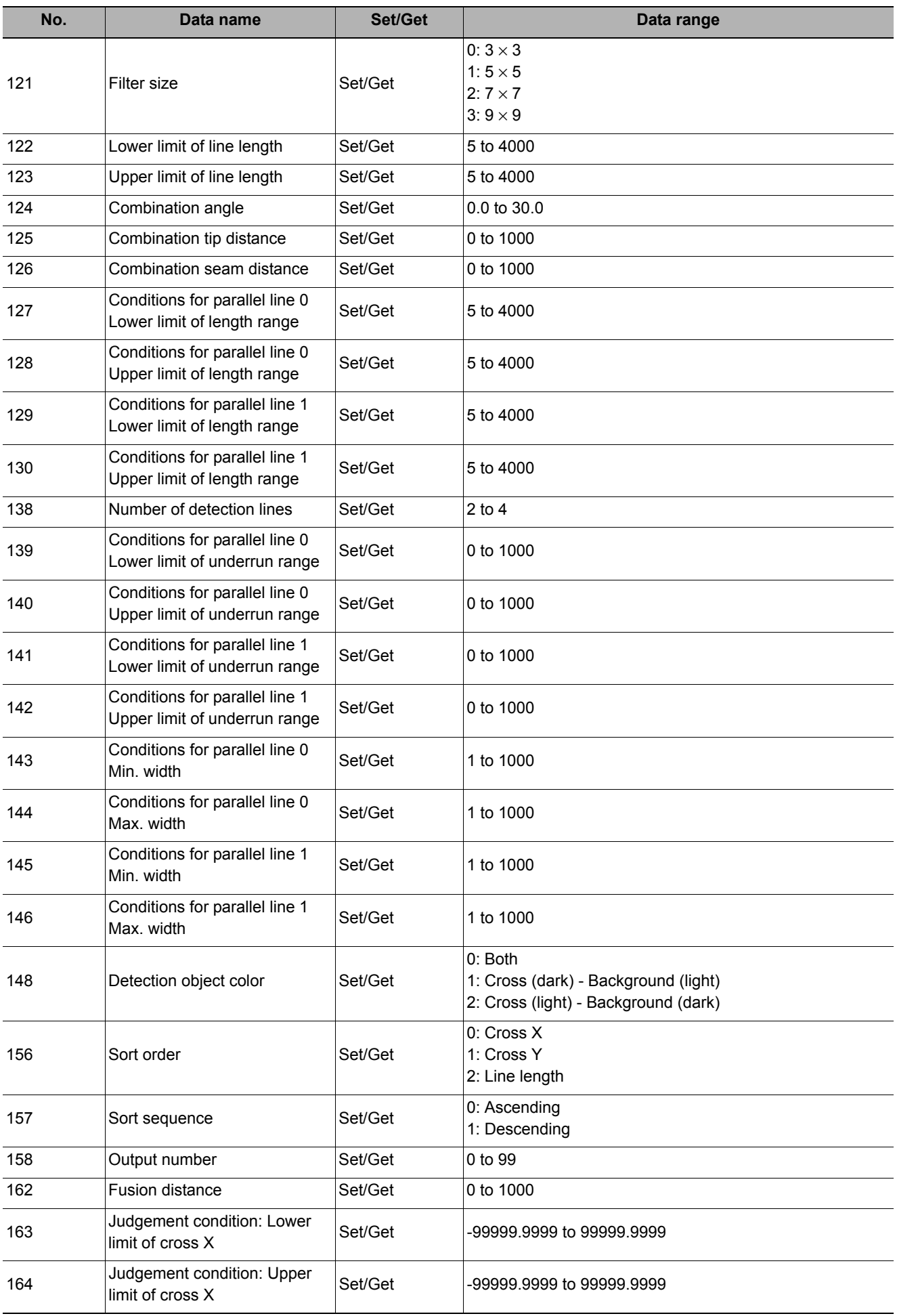
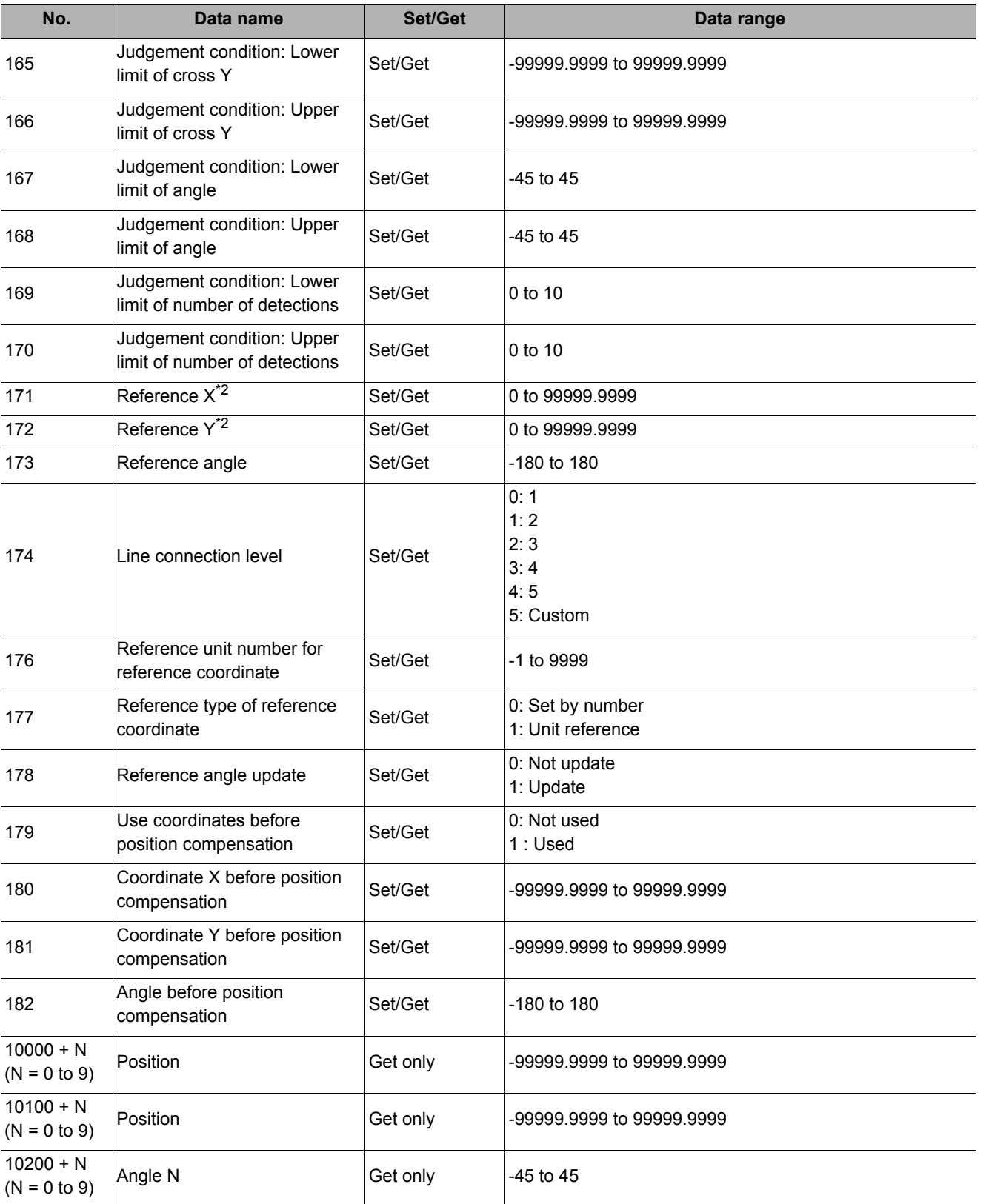

**2**

\*1: The reference coordinates based on the selection in the Method area of the [Ref.setting] tab can be Get only.

\*2: The reference coordinates based on the selection of Numerical in the Method area of the [Ref.setting] tab can be Set/Get.

#### **Used in the Following Case**

**• When various kinds of products on a production line need to be classified and identified**

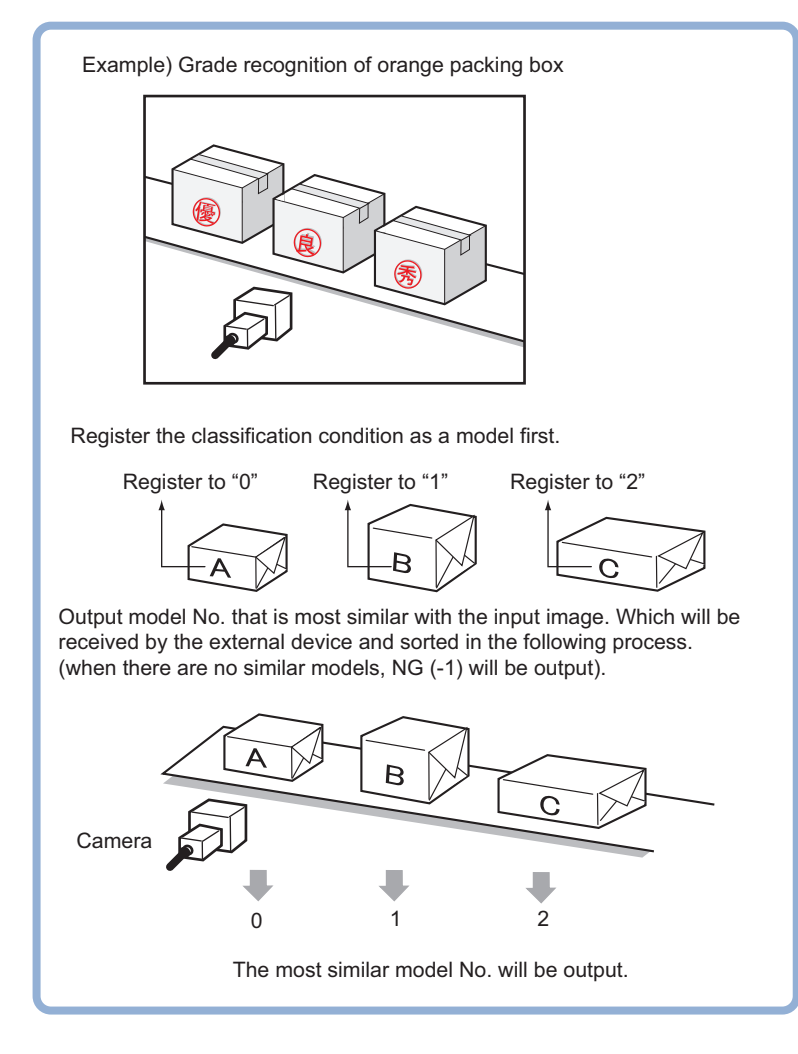

#### **Important**

• Processing is different for color images and monochrome images. If the camera type, color camera, or monochrome camera, was changed from a previous setup, a reset of some settings may be needed.

# **Settings Flow (Classification)**

Classification can be set up as follows.

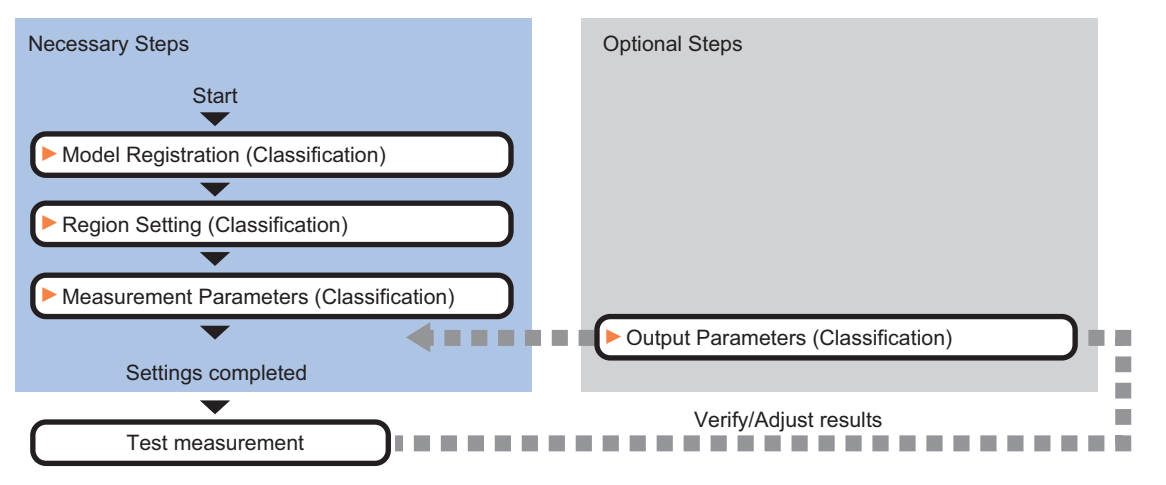

### **List of Classification Items**

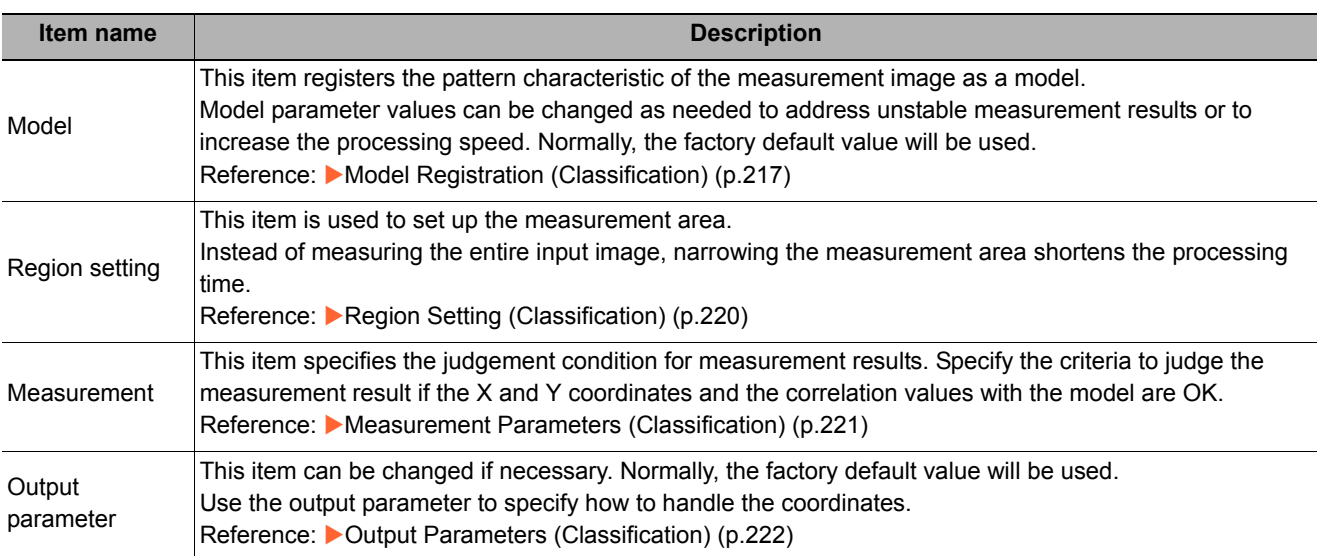

# <span id="page-218-0"></span>**Model Registration (Classification)**

Pre-register as models the sections to be used as reference for classification.

Models can be registered with any of 200 indexes, from 0 to 199, and up to 5 models can be registered for each index.

When there is variation among the model print quality and shapes, pre-register multiple models for the same index.

- *1* **In the Item Tab area, click [Model].**
- <span id="page-218-1"></span>*2* **In the "Setting model" area, select a model and click [New].**

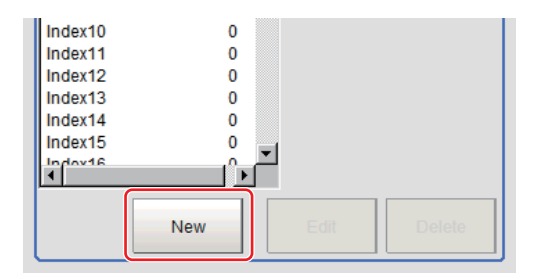

*3* **Use the Drawing tools to specify the model registration range.**

**2**

# <span id="page-219-0"></span>*4* **Click [OK].**

The model is registered and its central X and Y coordinate values are displayed in the "Setting model" area.

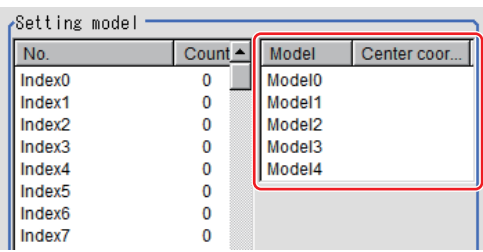

The image specified for the model is displayed in the Image Display area.

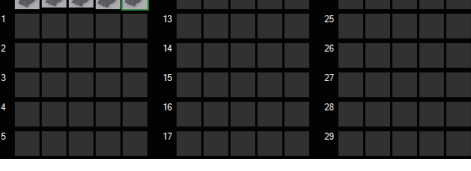

 $\sim$   $\sim$   $\sim$   $\sim$   $\sim$ 

Set the page in the Switch Page area to display models with index numbers 36 or more.

#### Page switch Page:  $\overline{2}$  $/6$  $\leq$

Detection coordinate

#### **Note**

#### **Model Status and Measurement Processing**

- Measurement time and accuracy may be affected by the status of model in the following ways. Please select measurement objects that are in good condition (clean) for Model Registration.
	- In the case of large or complicated models, processing time is prolonged.
	- With extremely small models or models without features, search processing is unstable.
- *5* **To register two or more models, repeat the Steps [Reference:](#page-218-1)  2 [\(p.217](#page-218-1)) to [Reference:](#page-219-0) <sup>4</sup> ([p.218\)](#page-219-0).**

#### **Note**

• When a model is registered, the central coordinates of the model are registered as the detection point. A detection point is a point output as a measurement value. If multiple figures are combined, the central coordinates of the circumscribed rectangle are registered.

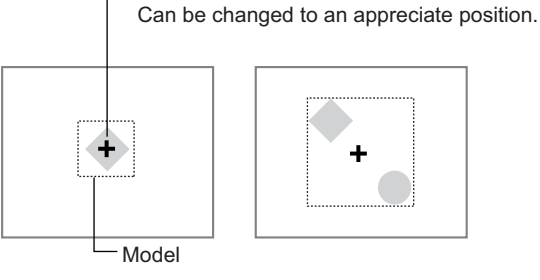

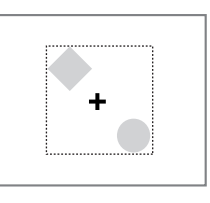

**2**

# **Changing Model Parameters**

Model parameter values can be changed as needed to address unstable measurement results or to increase the processing speed. Normally, the factory default value will be used.

After changing a setting, re-register the model.

*1* **In the "Model parameter" area, select the search mode, then specify a value for each item for that mode.**

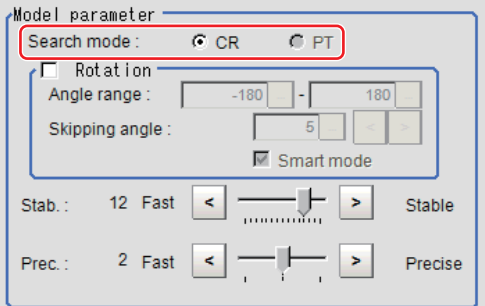

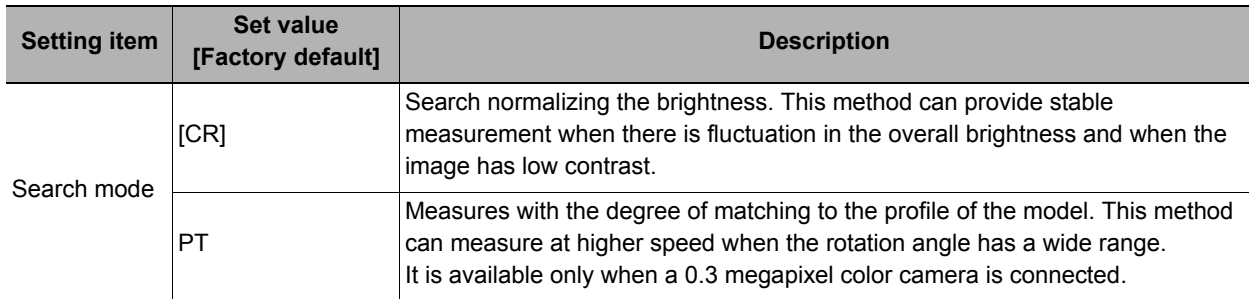

#### **When CR is selected**

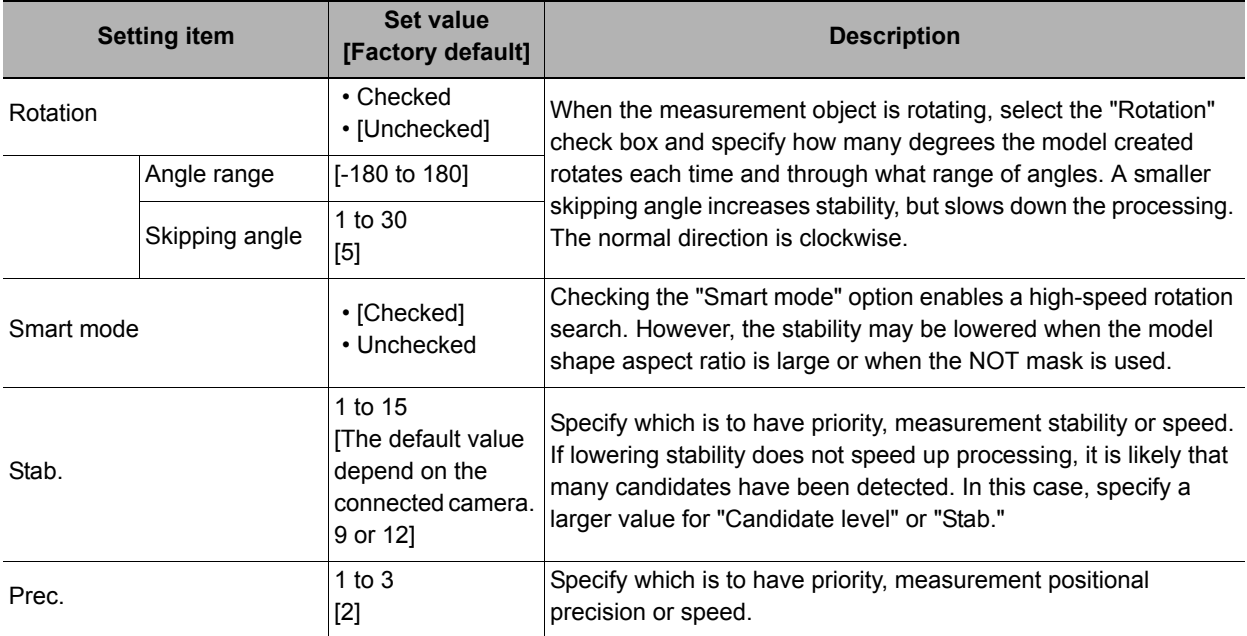

#### **When PT is selected**

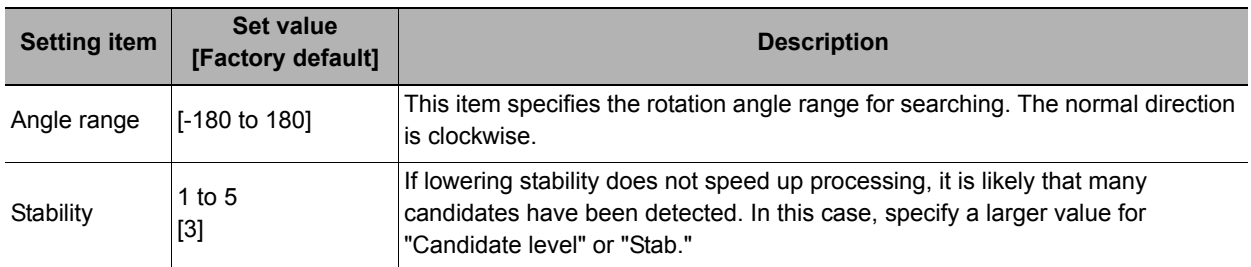

#### **Deleting a Model**

Deletes a registered model.

*1* **Select the model from the list and click [Delete].**

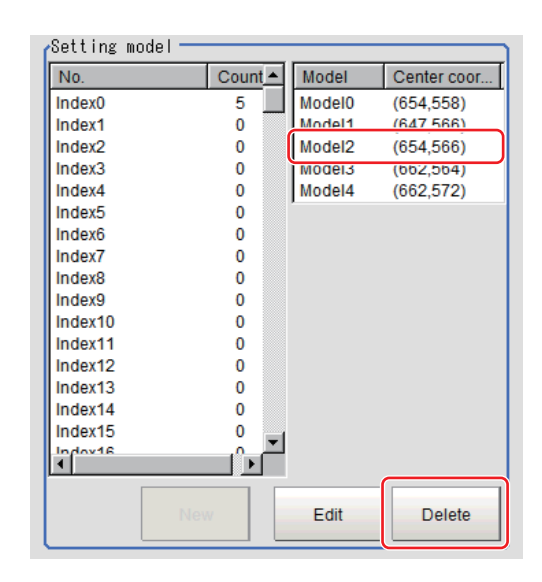

# <span id="page-221-0"></span>**Region Setting (Classification)**

Use the rectangle to set up the measurement region for [Classification].

- *1* **In the Item Tab area, click [Region setting].**
- *2* **Click [Edit].**

The figure setting area is displayed.

*3* **Specify the area in which to search for the model.**

The rectangle covering the entire screen is set. Adjust the size and position of the rectangle.

#### *4* **Click [OK] in the Figure setting area.**

- [OK]: Changes the settings and returns to the previous menu.
- [Cancel]: Changes are discarded. Returns to the previous menu.
- [Apply]: Updates the settings without leaving edit window.

# <span id="page-222-0"></span>**Measurement Parameters (Classification)**

Specify the search measurement conditions and the judgement conditions for the measurement results.

- *1* **In the Item Tab area, click [Measurement].**
- *2* **In the "Measurement condition" area, specify a value for each item.**

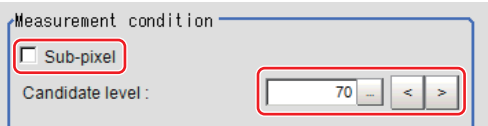

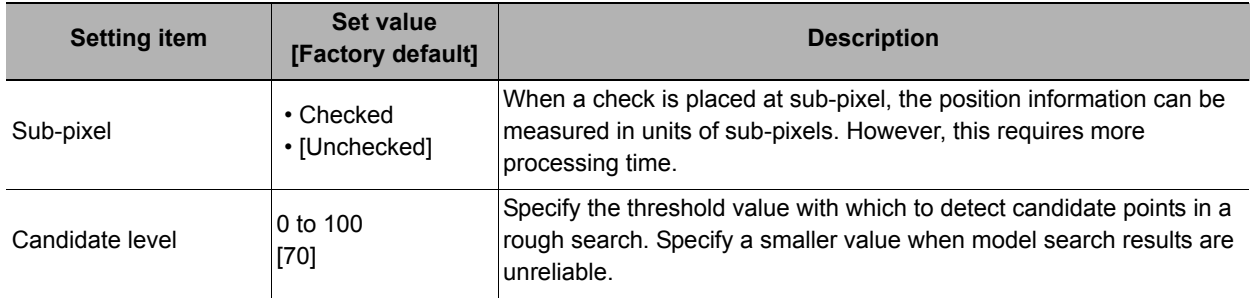

*3* **When the setting has been changed, click [Measure] in the "Detail" area to verify whether measurements can be made correctly.**

Test measurement of this item.

Measure

*4* **Set up the judgement condition.**

#### **Note**

• The values beside each item are measurement results of the displayed image. Take these values into consideration to determine the upper and lower limit values.

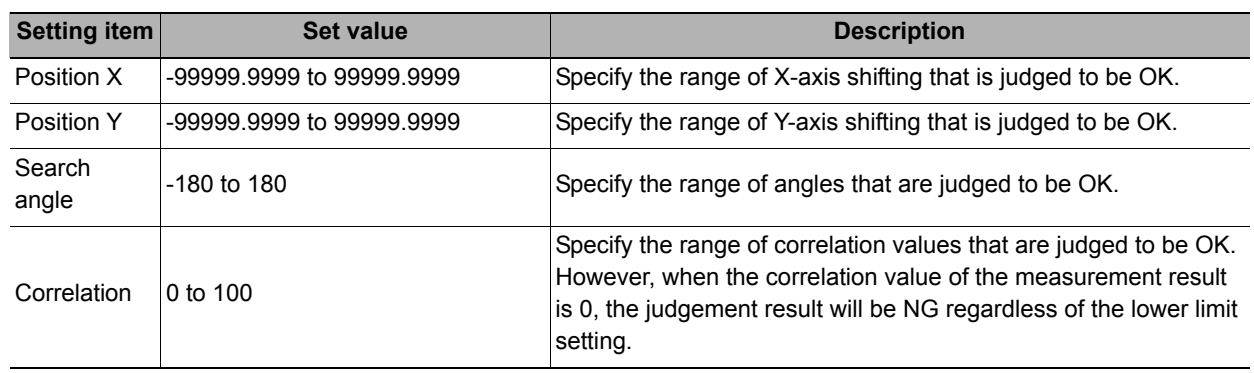

**2**

# <span id="page-223-0"></span>**Output Parameters (Classification)**

Specify how to treat the coordinates to be output to the external device as measurement results. This item can be changed if necessary. Normally, the factory default value will be used.

#### **Important**

• After setting up the measurement parameters, changing the output parameters will cause measurement results to vary accordingly. If the output parameters have been changed, re-specify the measurement, too.

#### *1* **Click [Output parameter] in the Item Tab area.**

# *2* **Specify each of the following items.**

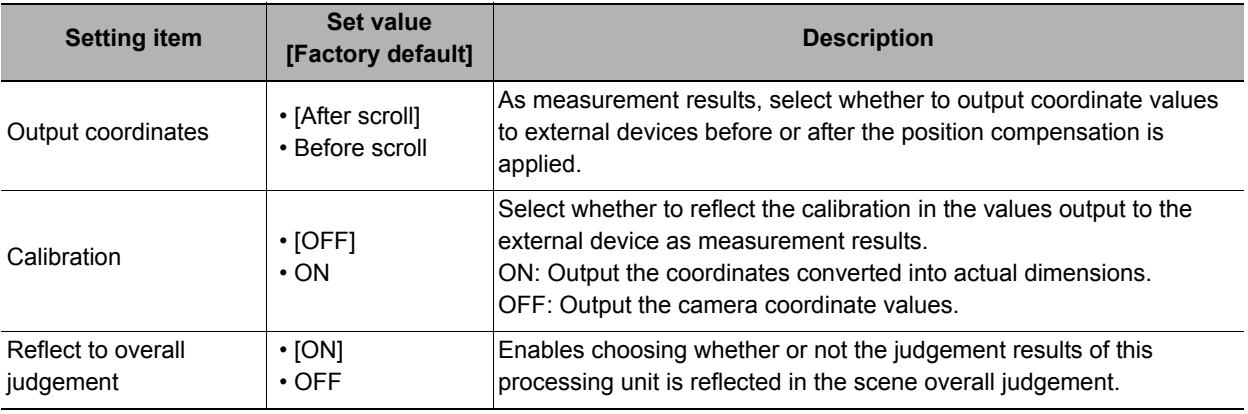

# **Key Points for Test Measurement and Adjustment (Classification)**

The following content is displayed in the "Detail result" area as text.

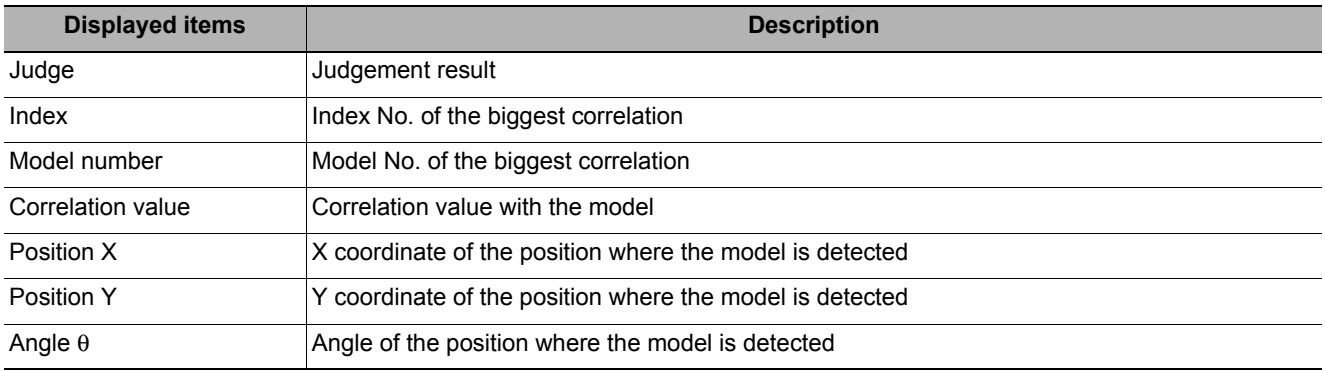

# **Key Points for Adjustment**

Select the adjustment method referring to the following points.

#### **When the measurement results are unstable**

#### **Searching other positions**

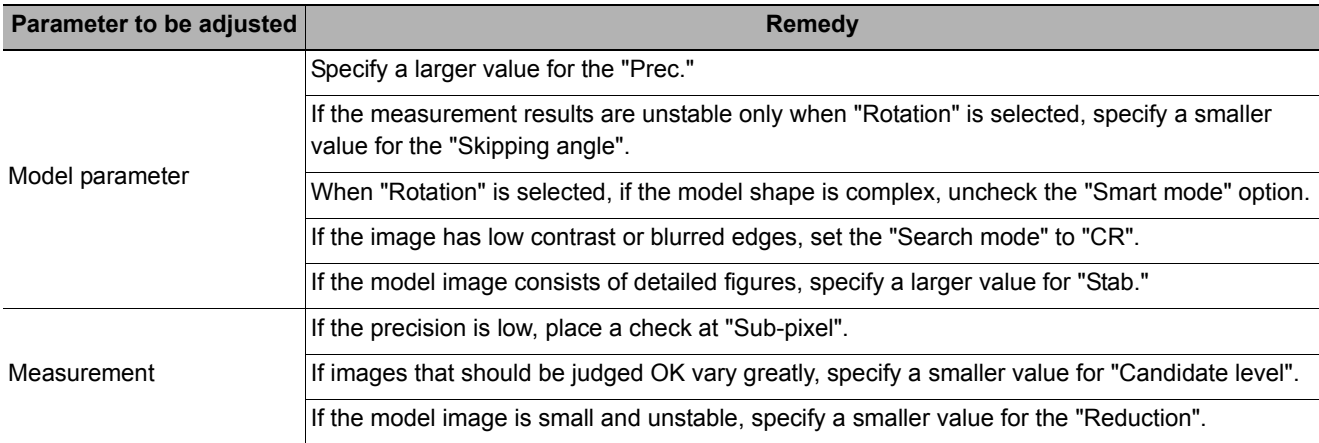

#### **The judgement is NG (insufficient memory)**

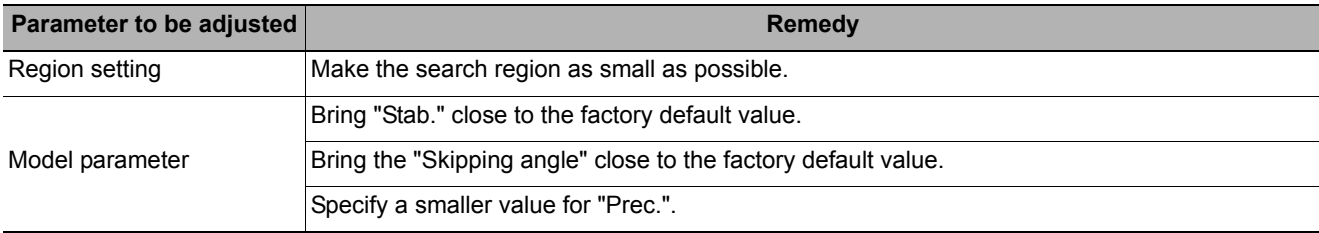

#### **When the processing speed is slow**

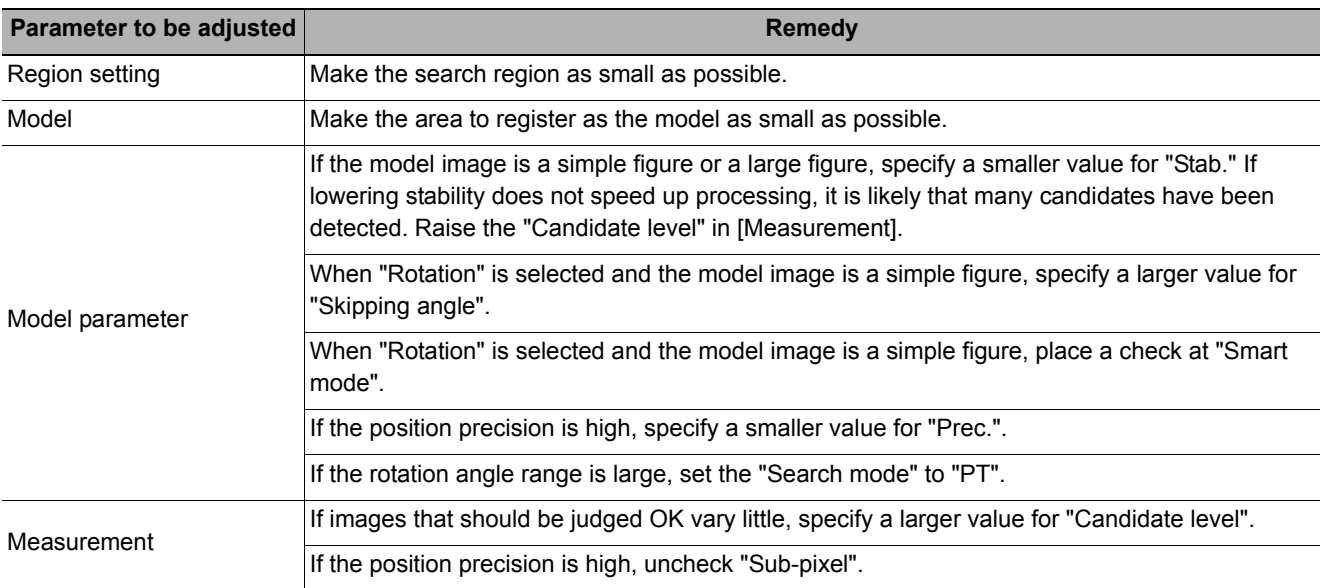

# **Measurement Results for Which Output Is Possible (Classification)**

The following values can be output using processing items related to results output. It is also possible to reference measurement values from expressions and other processing units.

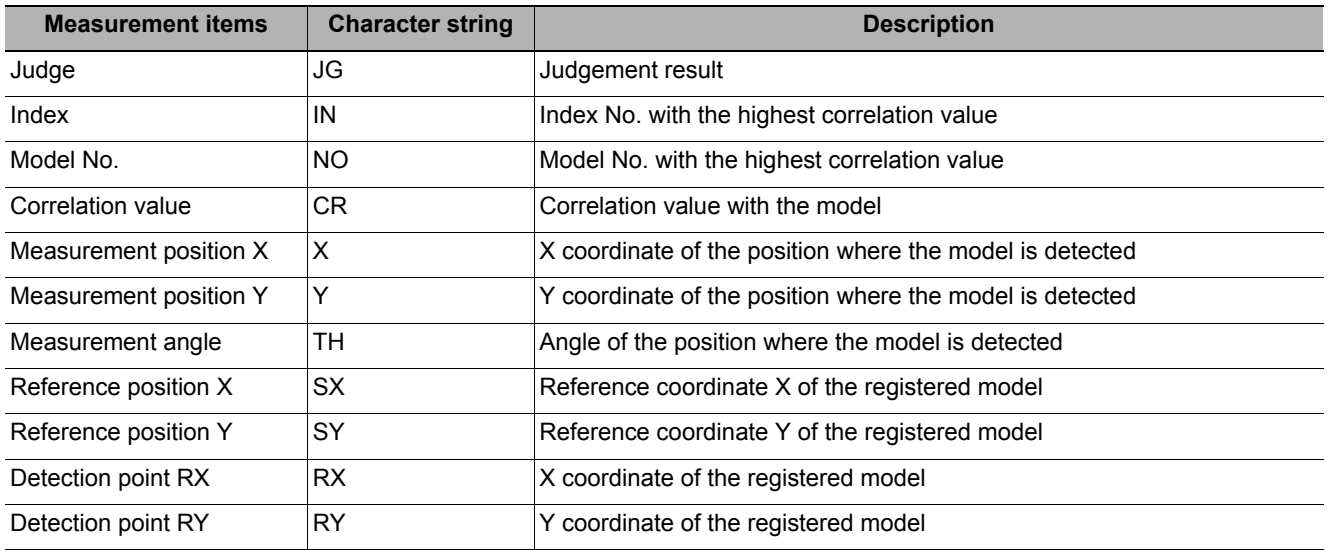

# **External Reference Tables (Classification)**

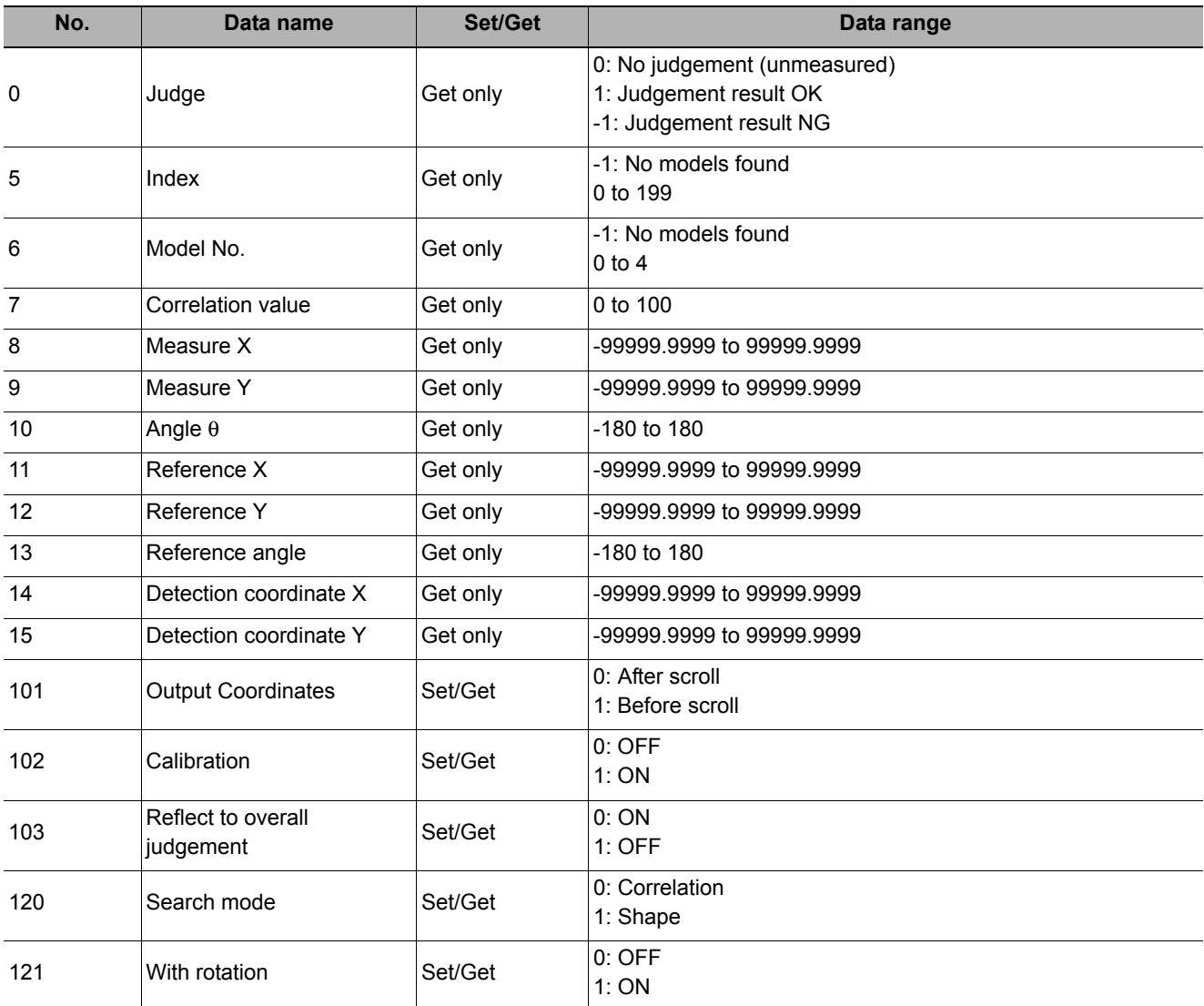

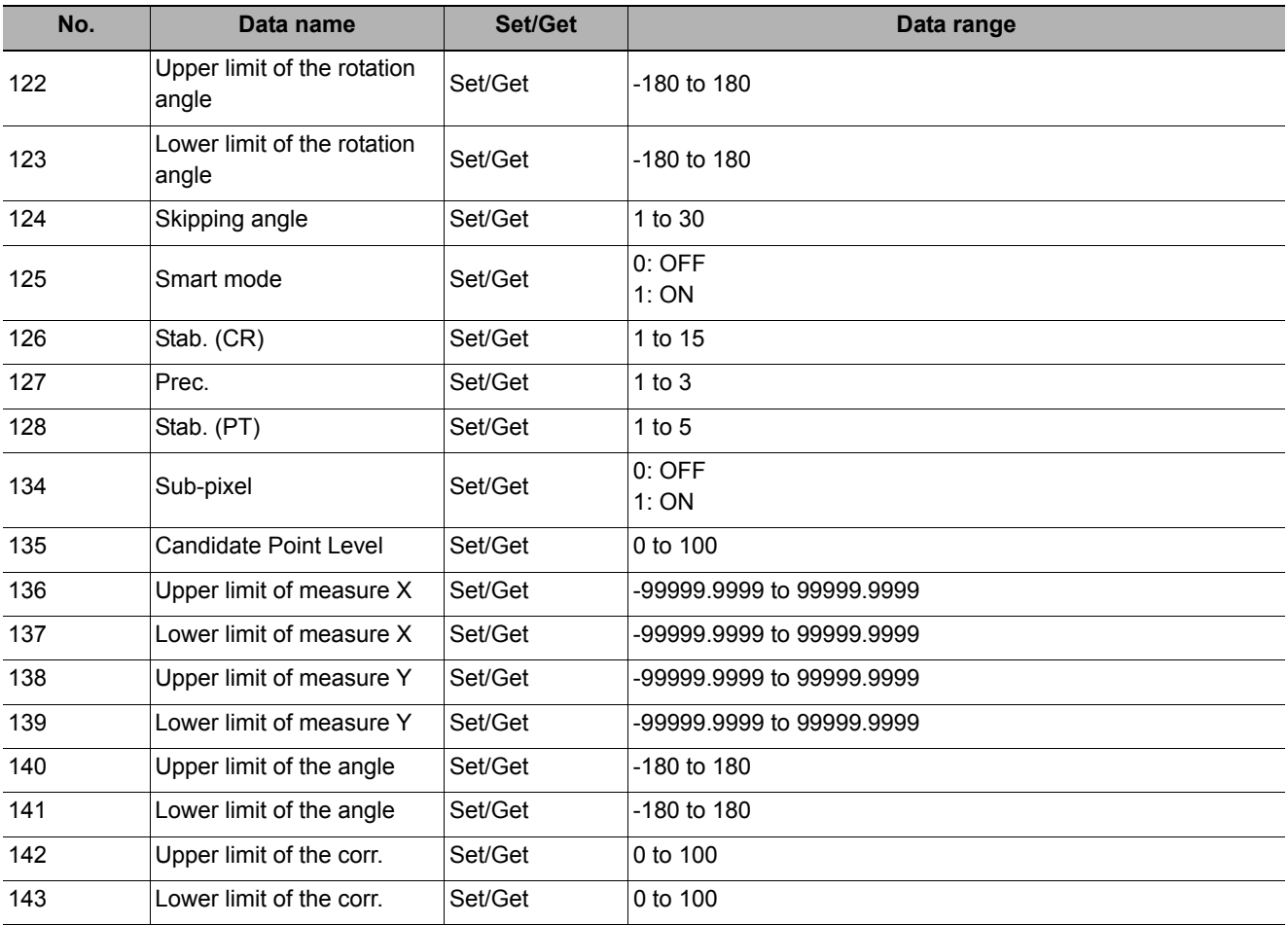

# **Edge Position**

This processing item detects the position of the measurement object by using the change in color within the measurement region.

#### **Used in the Following Case**

**• To calculate edge coordinates of measurement objects**

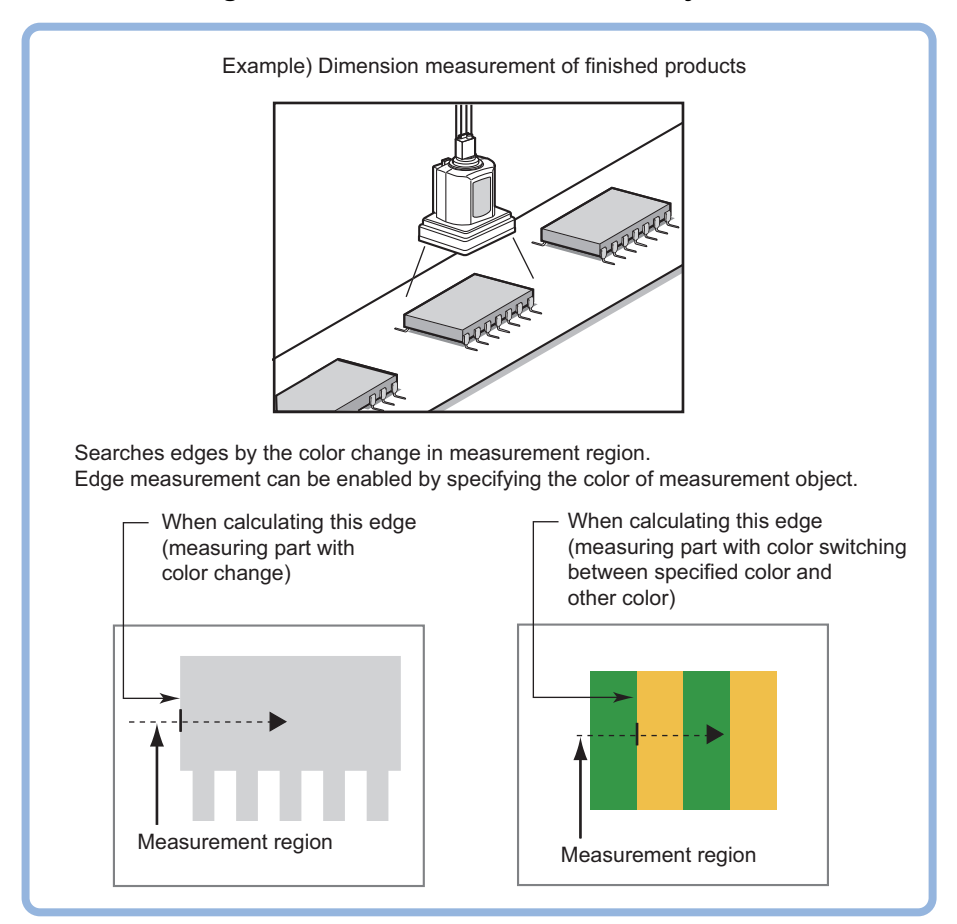

#### **• To find the width of a measurement object**

Using a Expression, the width of a measurement object can be calculated from the difference between two edge positions.

#### **Important**

• Processing is different for color images and monochrome images. If the camera type, color camera, or monochrome camera, was changed from a previous setup, a reset of some settings may be needed.

#### **Note**

• Edge processing basic concepts

Reference: **>**"Appendixes Measurement Mechanism Edge Detection Measurement" in the "Vision System FH/FZ5 Series User's Manual (Z365)"

# **Settings Flow (Edge Positions)**

Set the edge position with the following steps.

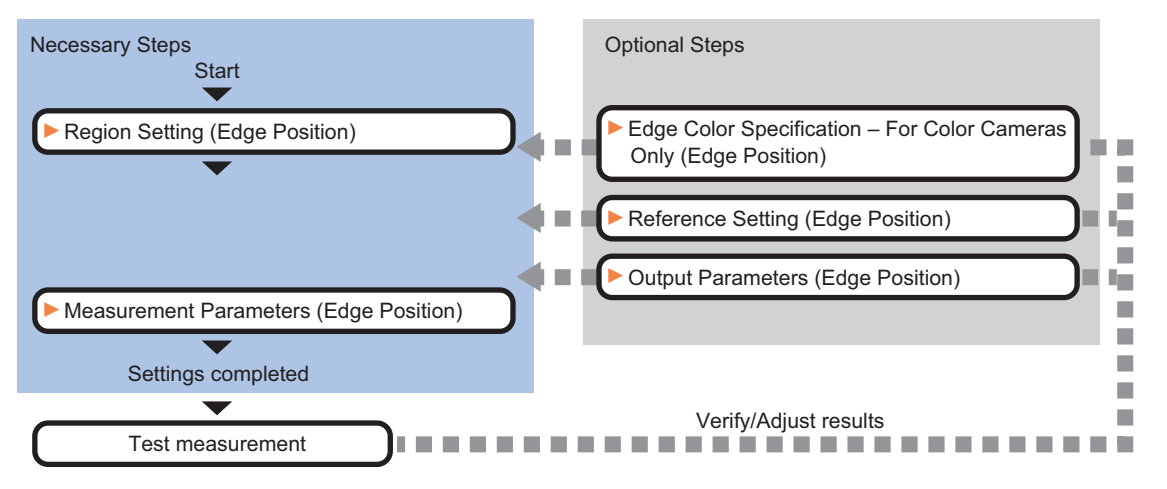

### **List of Edge Position Items**

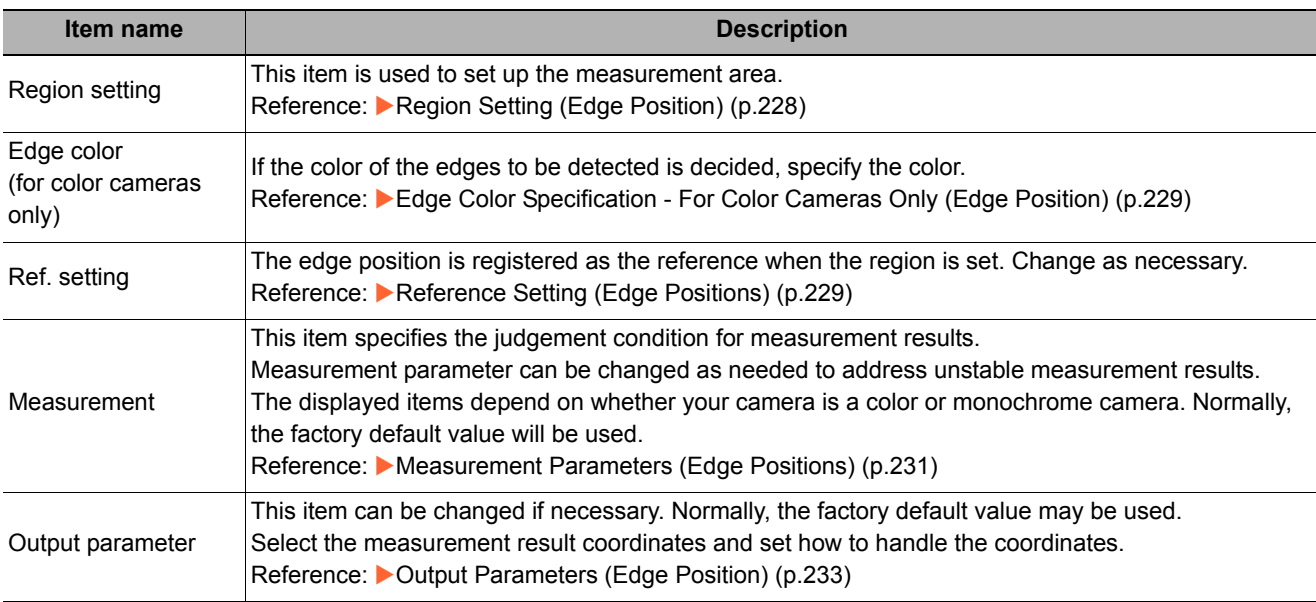

**2**

# <span id="page-229-0"></span>**Region Setting (Edge Position)**

This item is used to set up the measurement area.

Use a straight line (arrow), circumference, or arc to specify a measurement region for [Edge position].

#### **Note**

• The edge is scanned from the start point of the area toward the end point. When setting up the measurement region, pay attention to the detection direction of the edge.

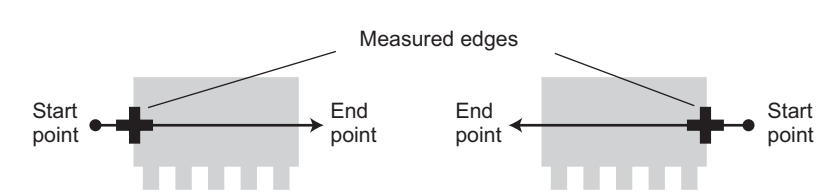

Drawing the line from left to right and from right to left will lead to different measured edges.

• Measurement cannot be performed if there is no edge within the measurement region. When determining the size and position of the measurement region, take into account the movement range of the measurement object.

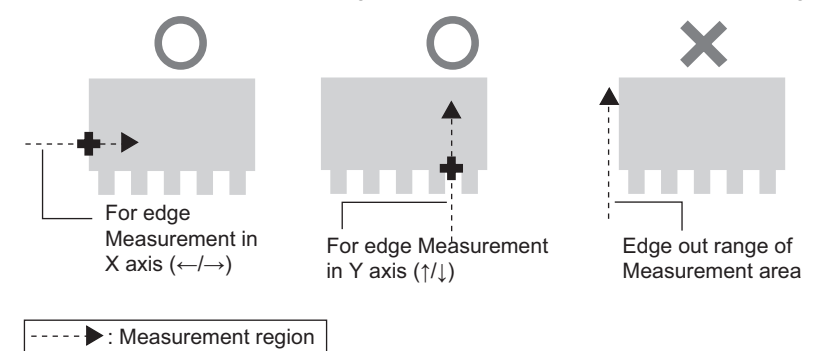

- *1* **In the Item Tab area, click [Region setting].**
- *2* **Use the Drawing tools to specify the measurement region.**

### *3* **Click [OK] in the Figure setting area.**

- [OK]: Changes the settings and returns to the previous menu.
- [Cancel]: Changes are discarded. Returns to the previous menu.
- [Apply]: Updates the settings without leaving edit window.

#### **Note**

- Use the zoom function if the measurement region is too small to identify the direction of the arrow. Reference: "Appendixes Basic Knowledge about Operations Using the Zoom Function" in the "Vision System" FH/FZ5 Series User's Manual (Z365)"
- *4* **When a circumference or arc is selected as the registered figure, select the edge search direction.**

If a check is placed at the "Circle/Arc with width counterclockwise" option, the edge is searched counterclockwise. If this option is unchecked, the edge is searched clockwise. Region parameter

□ Circle / Arc with width counterclockwise

# <span id="page-230-0"></span>**Edge Color Specification - For Color Cameras Only (Edge Position)**

This item selects the color of the edges to be detected.

If the target color changes, this setting is not necessary. If the color is not specified, positions in the measurement region where the color changes drastically are detected as an edge.

- *1* **In the Item Tab area, click [Edge color].**
- *2* **Place a check at "Edge color specification" in the "Color setting" area.**

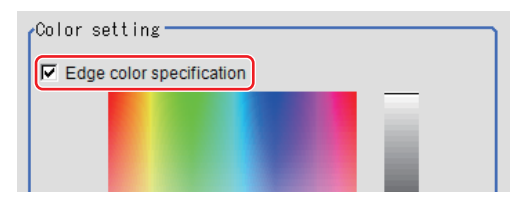

*3* **This item selects the color to be detected as edges.**

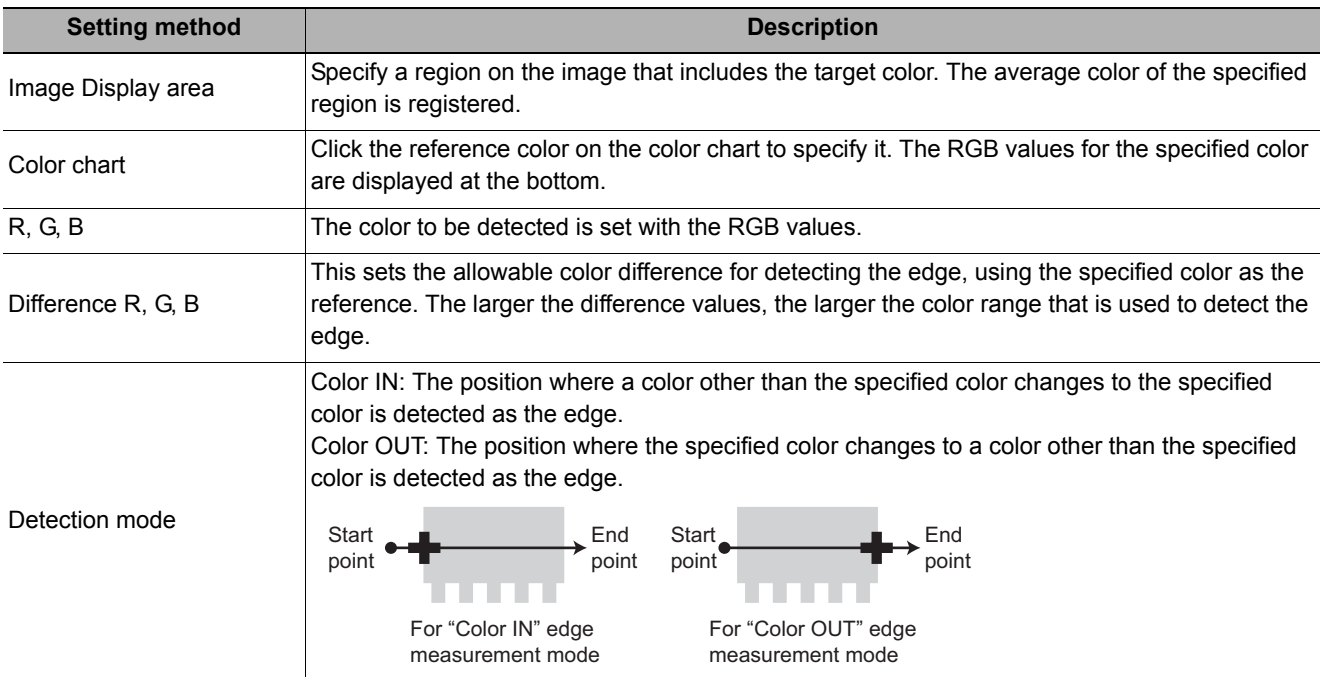

# <span id="page-230-1"></span>**Reference Setting (Edge Positions)**

When the measurement region is set, this position is automatically set at the same time as the reference position. This item can be used to change the reference position to any desired position.

#### **Note**

position.

**Reference position usage method: Measuring the distance from a specific position**

• Positional deviation can be inspected by calculating the difference between the reference position and the measured position with an expression.

After changing the reference position to any desired position, changing the

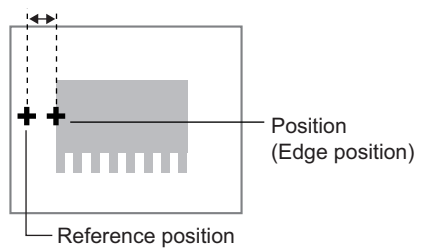

- measurement region will automatically change it back to the default
	- Can be changed to an appropriate position

**2**

A reference position can be set either directly or by referencing a unit.

#### **Specifying directly**

Click a position on the image you want to use as a reference position, or set coordinate data for that point.

- *1* **In the Item Tab area, click [Ref. setting].** In the display area, the current reference position will be displayed as the crosshair cursor.
- *2* **In the "Method" area, select "Numerical".**
- *3* **Click the position to be set as the reference.**

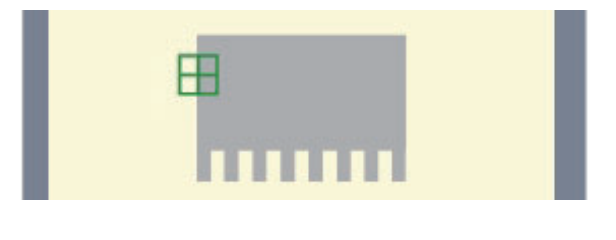

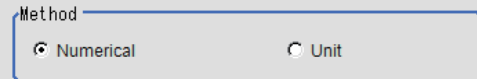

#### **Note**

• Displaying the image enlarged makes this clicking easier. Reference: **•** "Appendixes Basic Knowledge about Operations Using the Zoom Function" in the "Vision System FH/FZ5 Series User's Manual (Z365)"

*4* **Make fine adjustments using numeric value inputs or the arrow buttons as required.**

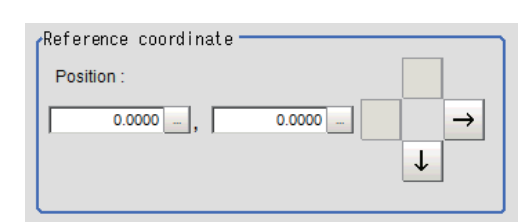

- *5* **To remeasure on the displayed image and set the reference, click the [Measure ref.] button.**
- *6* **To use data before position compensation for the reference setting coordinates, place a check at "Use point coordinate before scroll".**

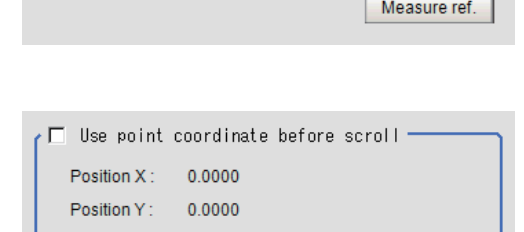

÷.

#### **Referencing a unit**

Set a reference by referencing a detection point unit with registered X coordinate, Y coordinate and angle data.

*1* **In the Item Tab area, click [Ref. setting].**

In the display area, the current reference position will be displayed as the crosshair cursor.

*2* **In the "Method" area, select "Unit".**

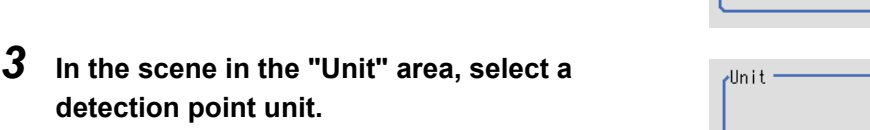

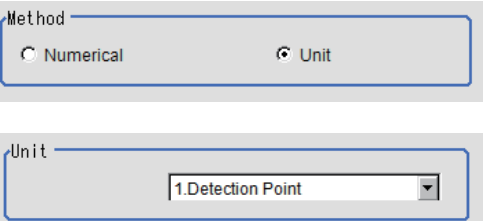

*4* **Perform the next measurement, and the reference will be displayed.**

# <span id="page-232-0"></span>**Measurement Parameters (Edge Positions)**

This item specifies the judgement condition for measurement results. Measurement parameter can be changed as needed to address unstable measurement results.

### *1* **In the Item Tab area, click [Measurement].**

The edge profile of the measurement region is displayed as a graph in the Image Display area.

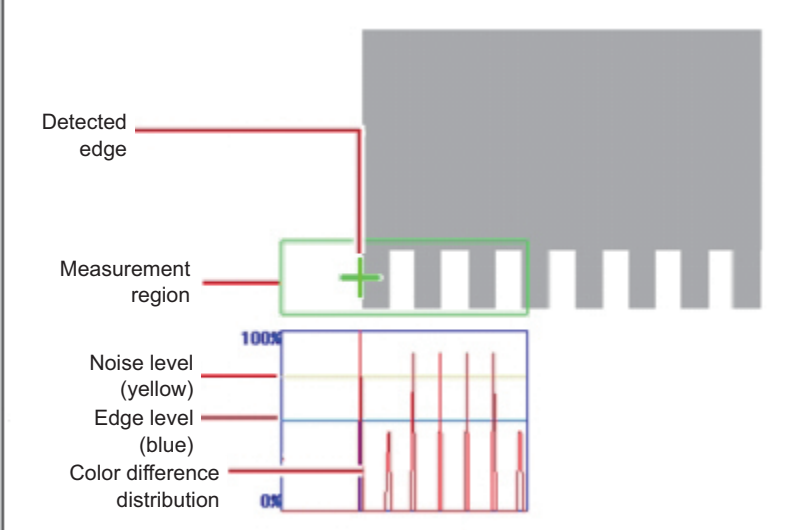

#### **Note**

• When the region is a circumference or arc, you can display the graph enlarged in the vertical direction. Place a check at "Zoom" and click the button to adjust.

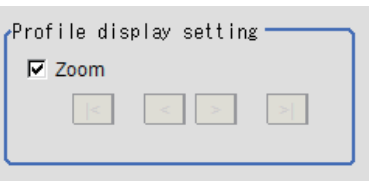

# *2* **If necessary, specify a value for each item in the "Measurement condition" area.**

#### **For color cameras:**

Edge Color Not Specified Edge Color Specified

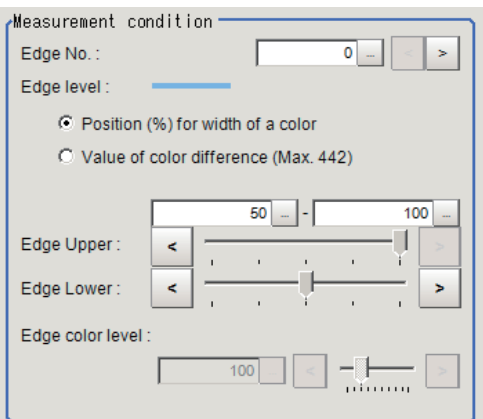

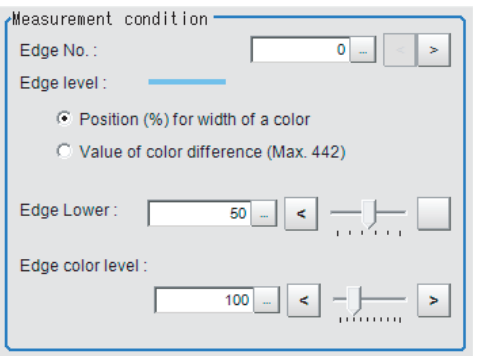

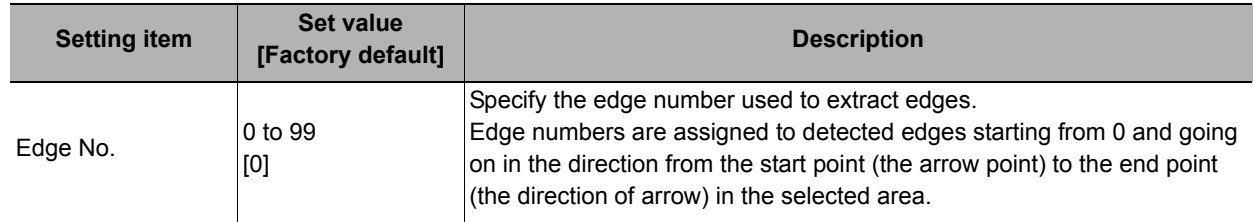

**2**

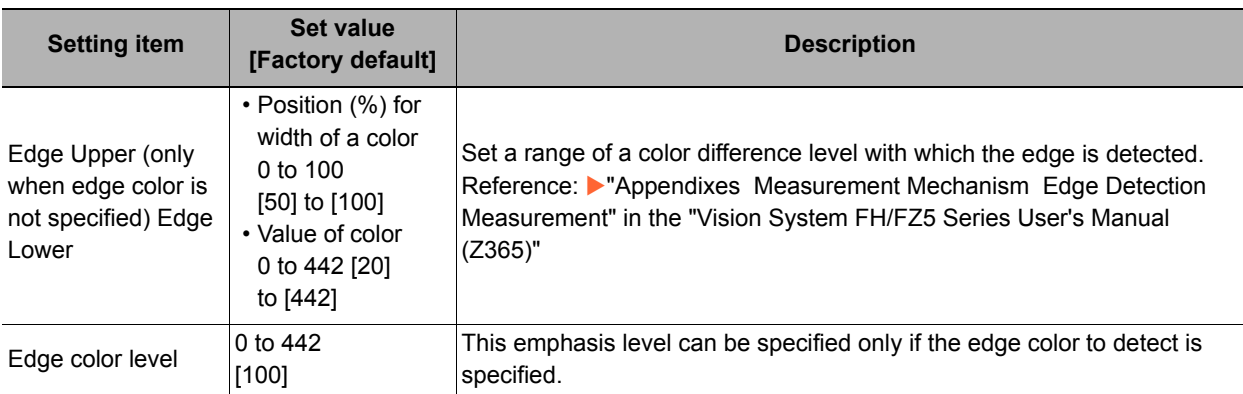

#### **For monochrome cameras:**

When the measurement method is "Projection" When the measurement method is "Derivation"

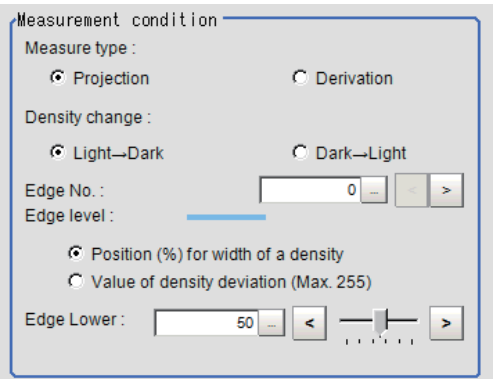

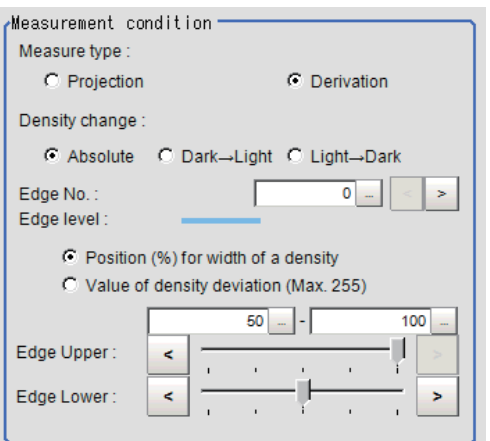

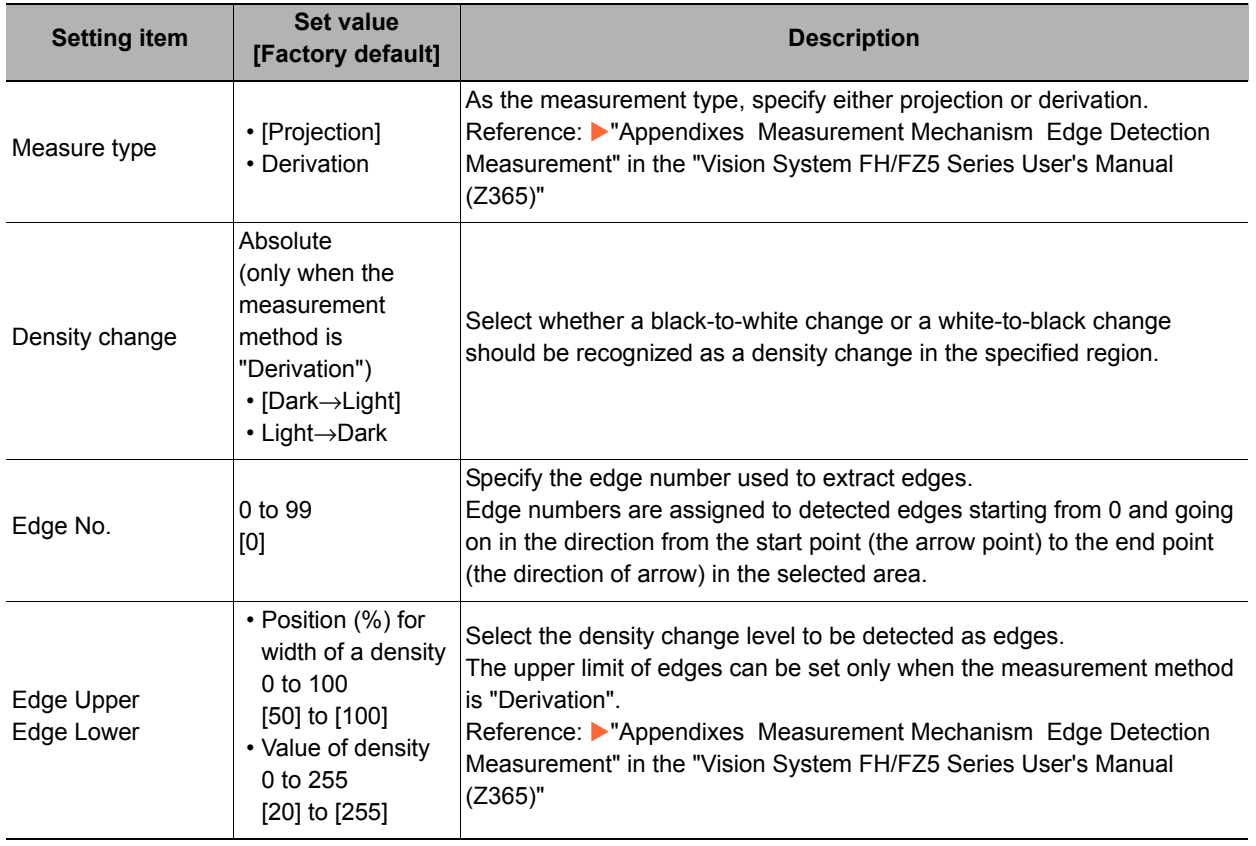

*3* **If necessary, set each item in the "Noise removal" area.**

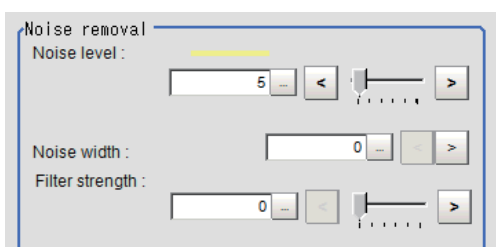

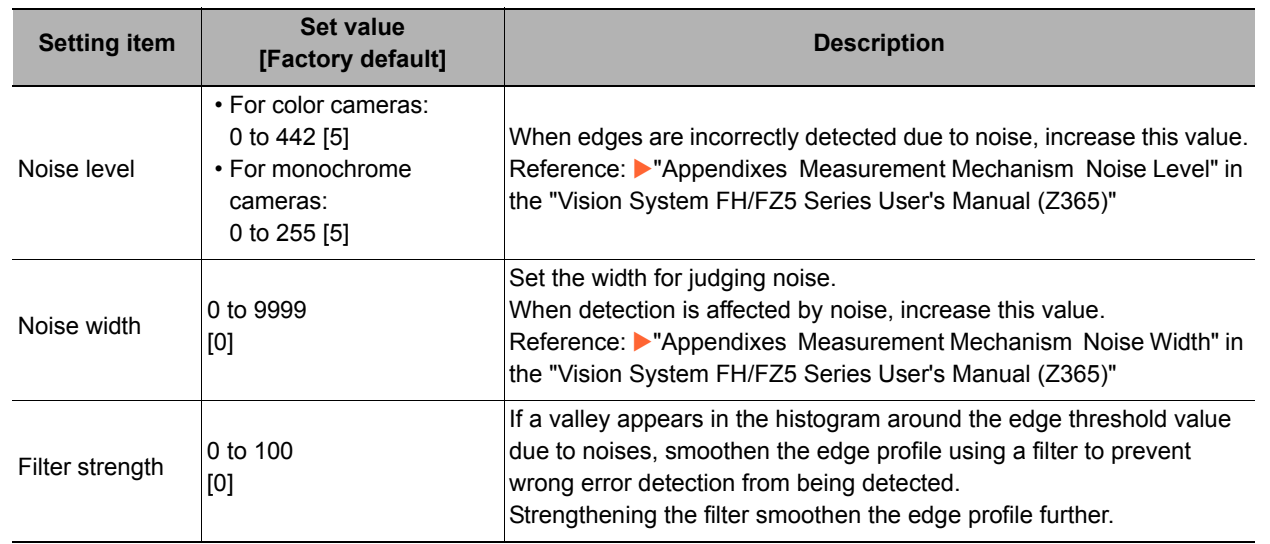

*4* **When the setting has been changed, click [Measurement] in the Detail area to verify whether measurements can be made correctly.**

Test measurement of this item.

Measurement

*5* **Set up the judgement condition.**

#### **Note**

• The values beside each item are measurement results of the displayed image. Take these values into consideration to determine the upper and lower limit values.

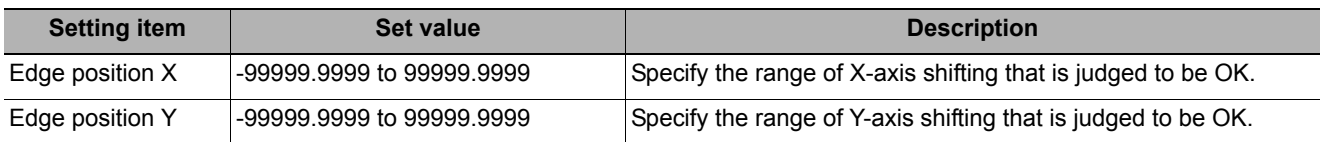

# <span id="page-234-0"></span>**Output Parameters (Edge Position)**

Specify how to treat the coordinates to be output to the external device as measurement results. This item can be changed if necessary. Normally, the factory default value will be used.

#### **Important**

• After setting up the measurement parameters, changing the output parameters will cause measurement results to vary accordingly. If the output parameters have been changed, re-specify the measurement, too.

### *1* **Click [Output parameter] in the Item Tab area.**

*2* **Specify each of the following items.**

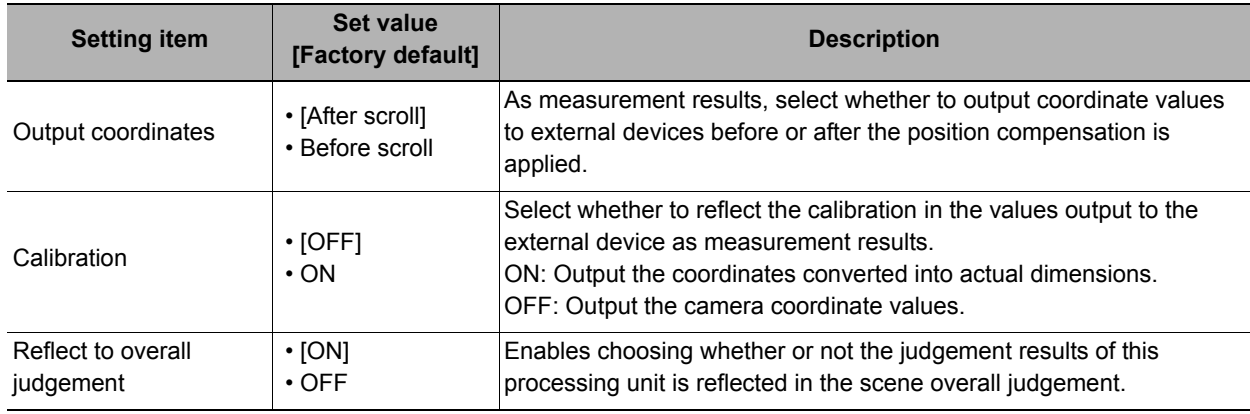

# **Key Points for Test Measurement and Adjustment (Edge Position)**

The following content is displayed in the "Detail result" area as text.

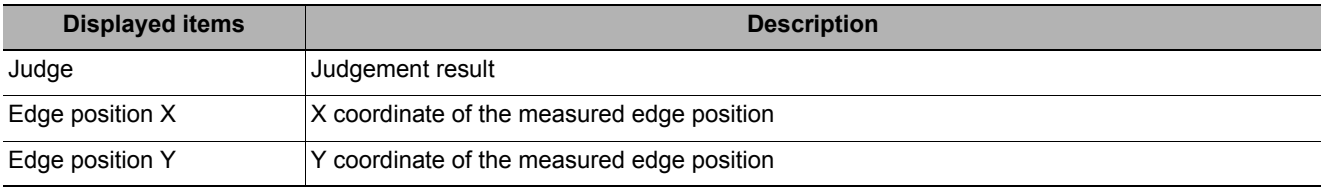

The image specified in the Sub-image number in image display setting is displayed in the Image Display area.

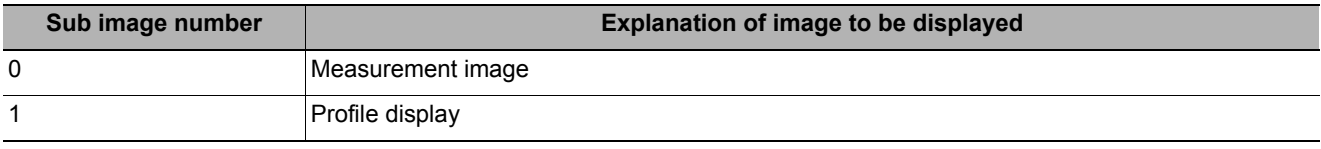

#### **Key Points for Adjustment**

Select the adjustment method referring to the following points.

#### **When the measurement results are unstable**

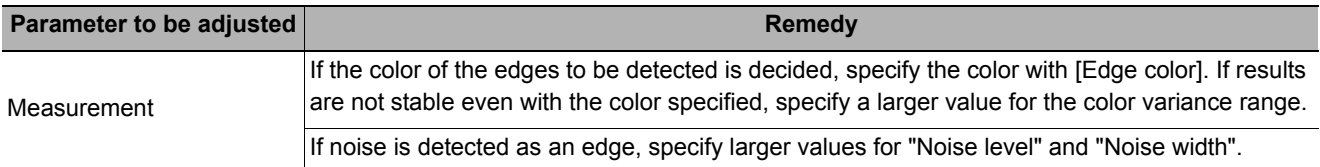

# **Measurement Results for Which Output Is Possible (Edge Position)**

The following values can be output using processing items related to results output. It is also possible to reference measurement values from expressions and other processing units.

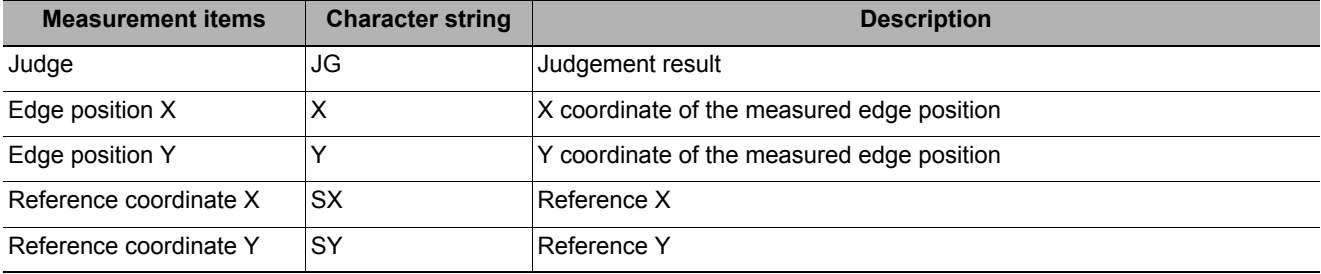

# **External Reference Tables (Edge Position)**

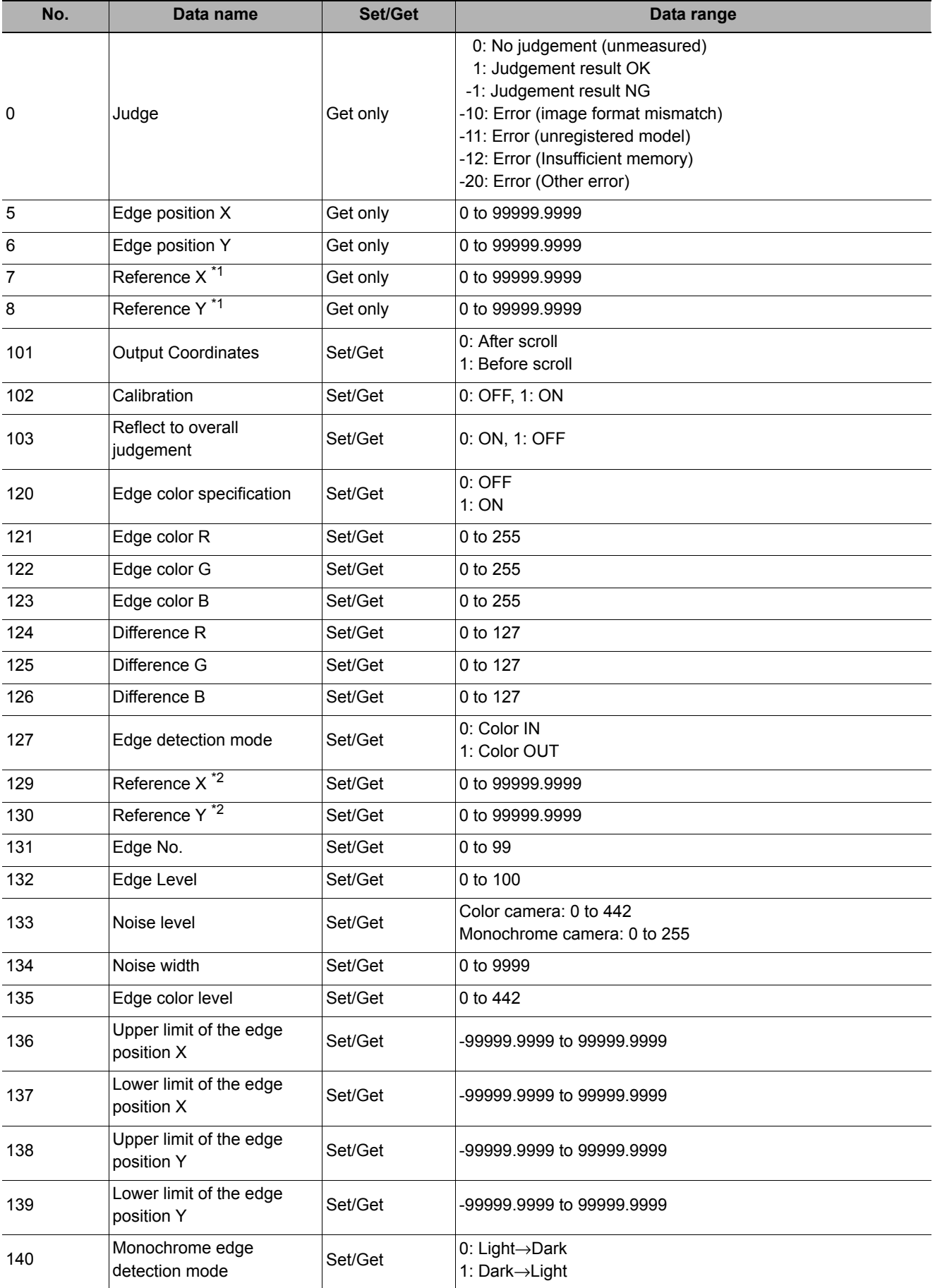

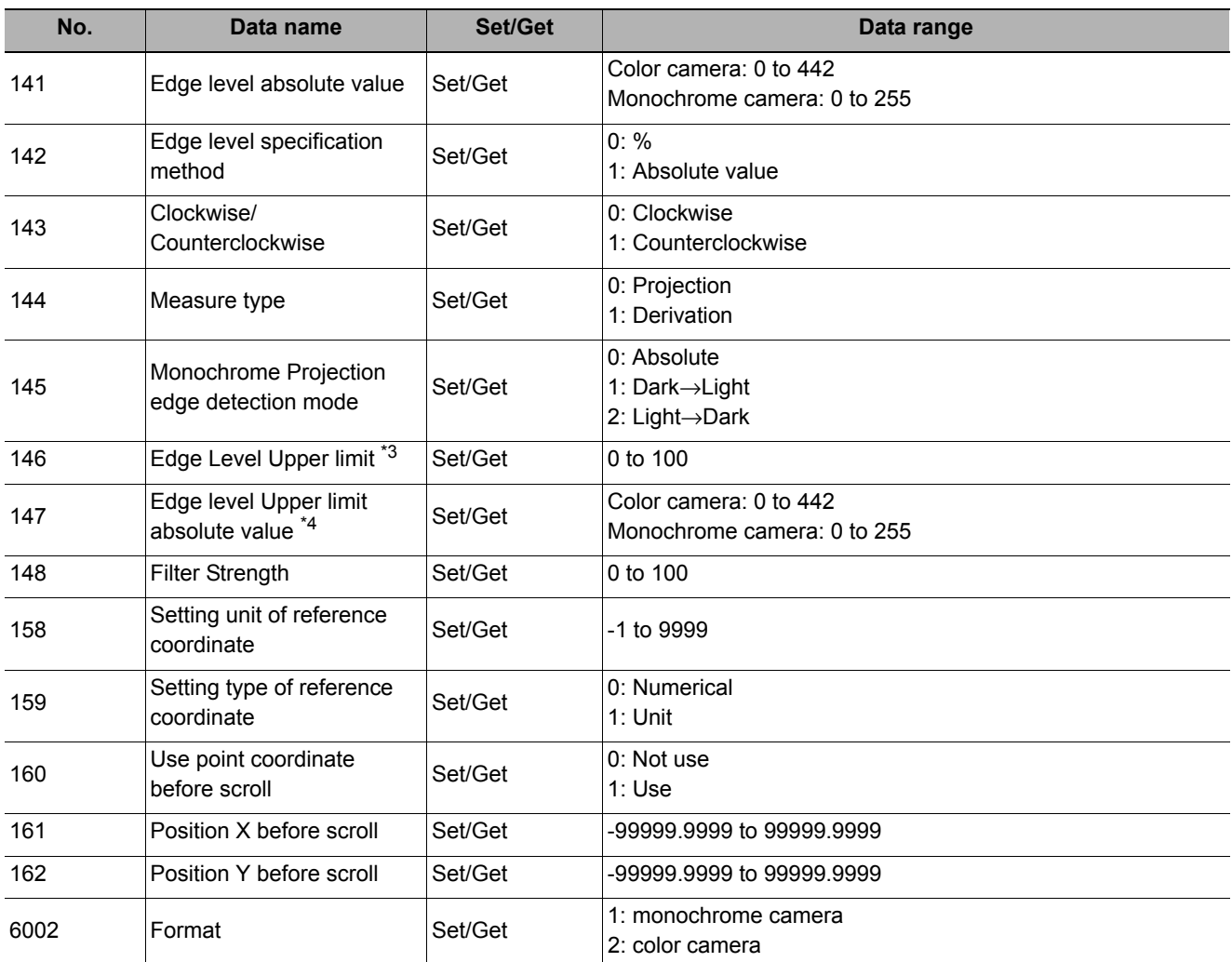

\*1: The reference coordinates based on the selection in the Method area of the [Ref.setting] tab can be Get only.

\*2: The reference coordinates based on the selection of Numerical in the Method area of the [Ref.setting] tab can be Set/Get.

\*3: On the [Measurement] tab of the Properties Dialog Box, this data is displayed as [Edge Upper] when you choose the [Position (%) for width of a color].

\*4: On the [Measurement] tab of the Properties Dialog Box, this data is displayed as [Edge Upper] when you choose the [Value (442 at the maximum) of color].

# **Edge Pitch**

Finds and counts the edges by measuring the color change within the measurement region.

#### **Used in the Following Case**

**• When calculating number of pins of IC or connectors**

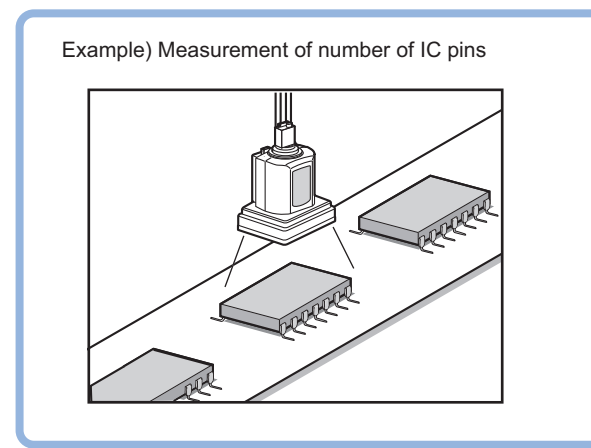

**• To calculate the pin width and the distance (pitch) between mid-points between two pins**

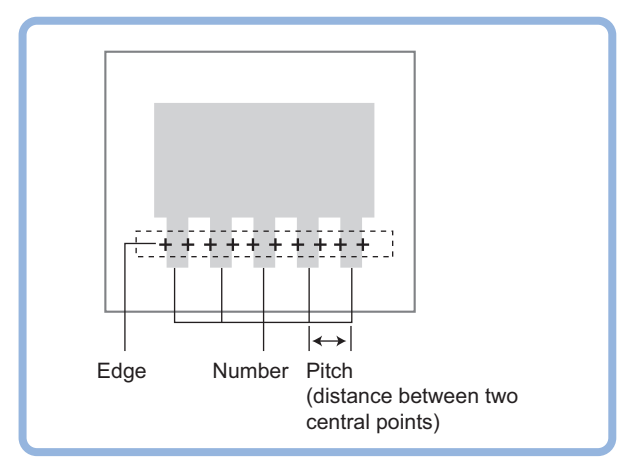

#### **Important**

• Processing is different for color images and monochrome images. If the camera type, color camera, or monochrome camera, was changed from a previous setup, a reset of some settings may be needed.

#### **Note**

• Edge image measurement processing mechanism Reference: "Appendixes Measurement Mechanism Edge Detection Measurement" in the "Vision System FH/FZ5 Series User's Manual (Z365)"

# **Settings Flow (Edge Pitch)**

Set the Edge Pitch with the following steps.

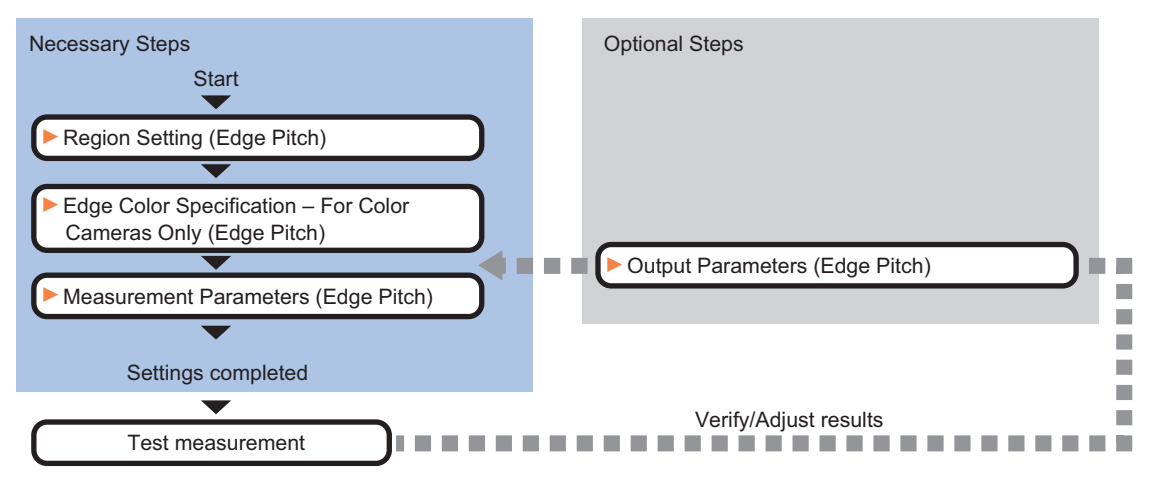

#### **Item List for Edge Pitch**

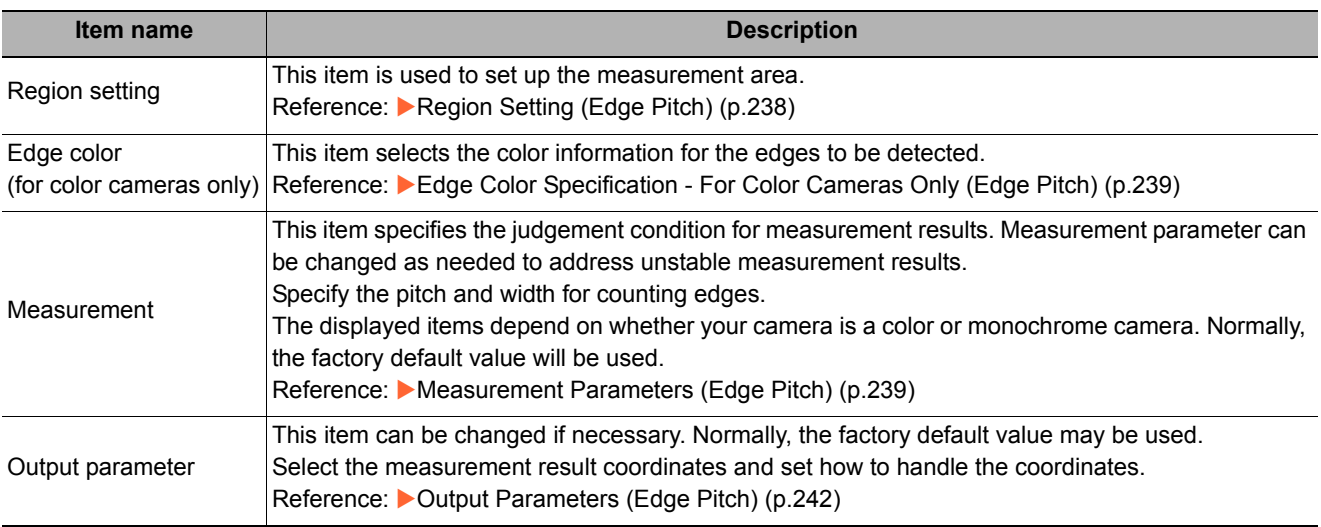

# <span id="page-239-0"></span>**Region Setting (Edge Pitch)**

This item is used to set up the measurement area.

Use a straight line, circumference, or arc to specify a measurement region for [Edge Pitch].

**Note**

• When setting up a measurement region, please include all the edges to be detected.

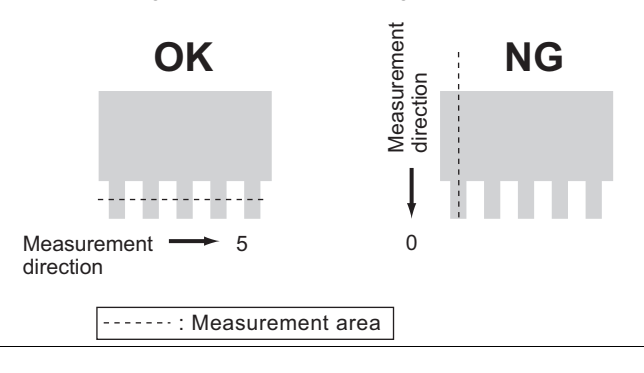

- *1* **In the Item Tab area, click [Region setting].**
- *2* **Use the Drawing tools to specify the measurement region.**

# *3* **Click [OK] in the Figure setting area.**

- [OK]: Changes the settings and returns to the previous menu.
- [Cancel]: Changes are discarded. Returns to the previous menu.
- [Apply]: Updates the settings without leaving edit window.

# <span id="page-240-0"></span>**Edge Color Specification - For Color Cameras Only (Edge Pitch)**

Specify the target color to be counted.

- *1* **In the Item Tab area, click [Edge color].**
- *2* **Specify the target color for the edges to be counted (used as the reference color for edge detecting).**

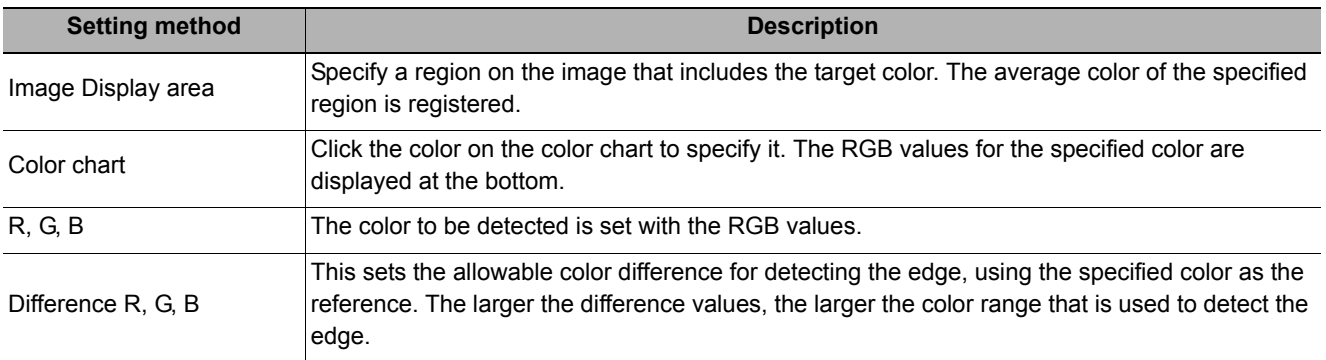

# <span id="page-240-1"></span>**Measurement Parameters (Edge Pitch)**

This item specifies the judgement condition for measurement results. Also specify the range for positions to be judged as OK.

### *1* **In the Item Tab area, click [Measurement].**

The edge profile of the measurement region (straight line) is displayed in the Image Display area.

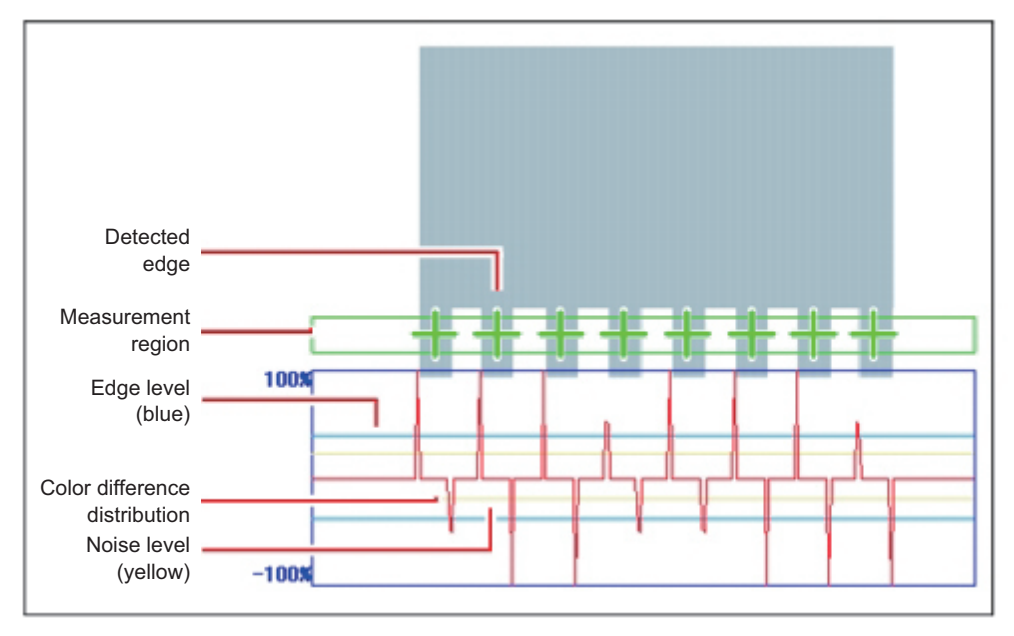

# *2* **If necessary, specify a value for each item in the "Measurement condition" area.**

#### **For color cameras:**

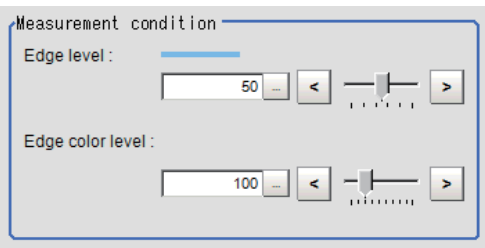

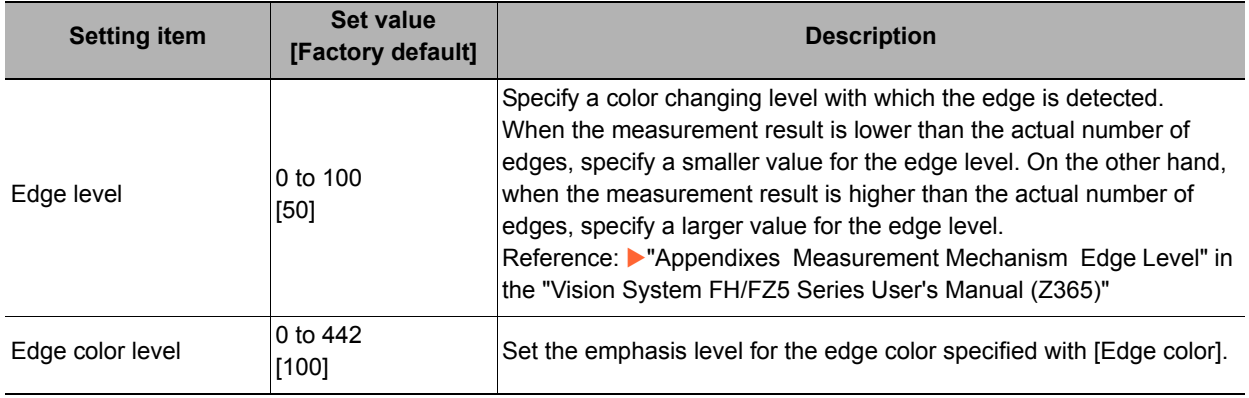

#### **For monochrome cameras:**

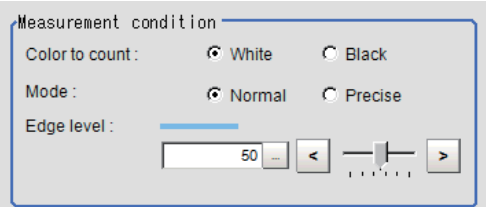

#### **Important**

• Up to 1000 edges can be measured, but only a maximum of 256 can be displayed on the screen.

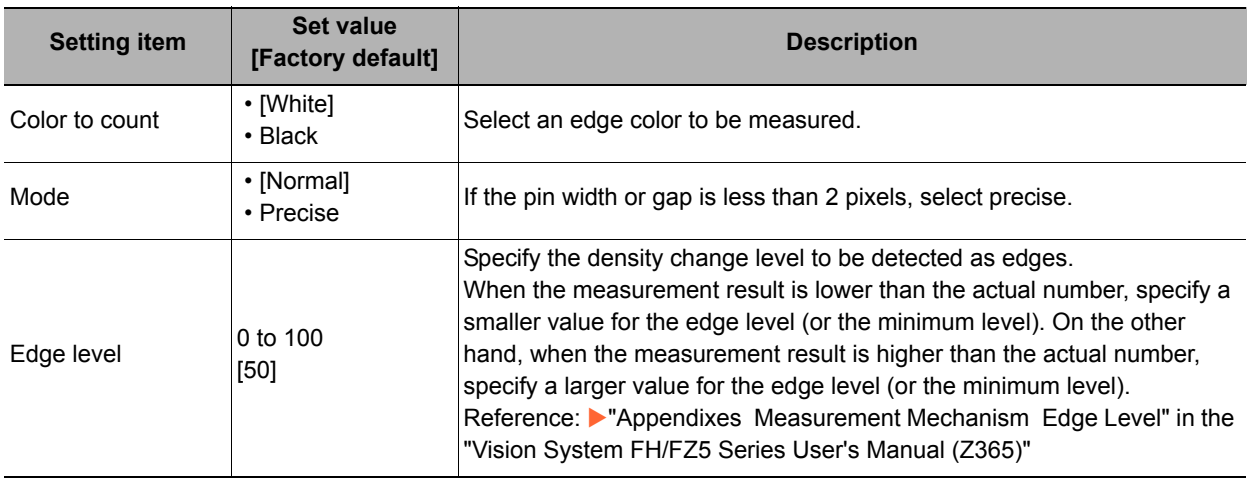

# *3* **If necessary, set each item in the "Noise removal" area.**

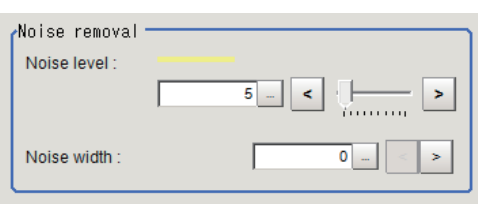

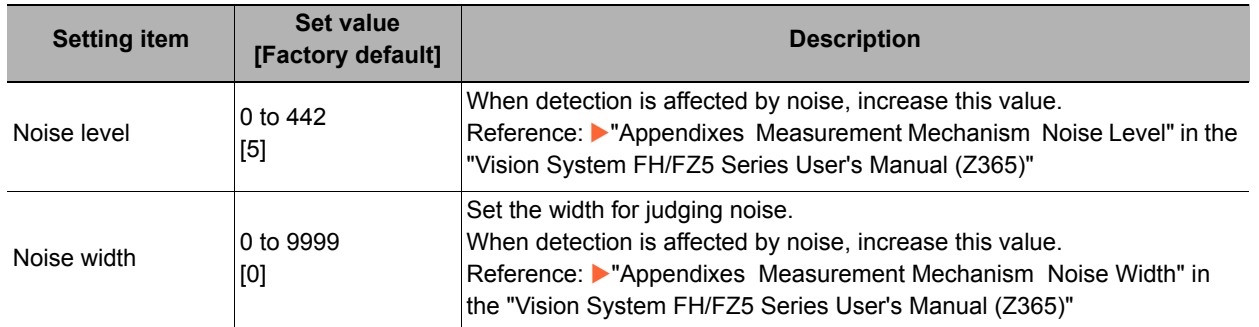

- *4* **When the setting has been changed, click [Measurement] in the "Detail" area to verify whether measurements can be made correctly.**
- Measurement Test measurement of this item.

*5* **Set up the judgement condition.**

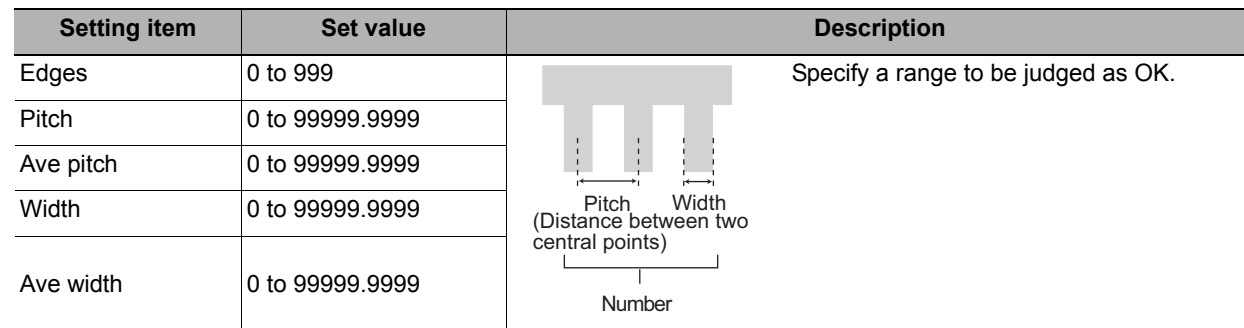

*6* **If a circumference with a width or an arc with a width is set for the region, set the profile display settings as required.**

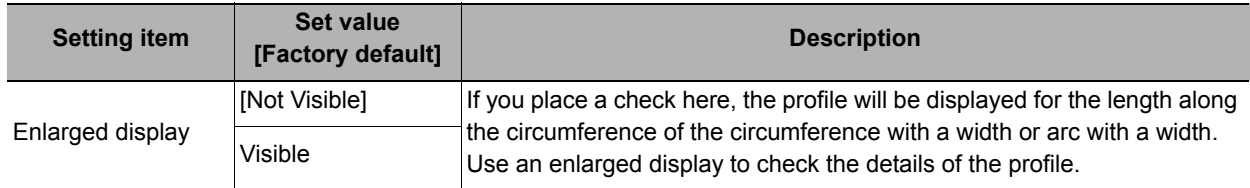

# <span id="page-243-0"></span>**Output Parameters (Edge Pitch)**

Specify how to treat the coordinates to be output to the external device as measurement results. This item can be changed if necessary. Normally, the factory default value will be used.

#### **Important**

• After setting up the measurement parameters, changing the output parameters will cause measurement results to vary accordingly. If the output parameters have been changed, re-specify the measurement, too.

#### *1* **Click [Output parameter] in the Item Tab area.**

# *2* **Specify each of the following items.**

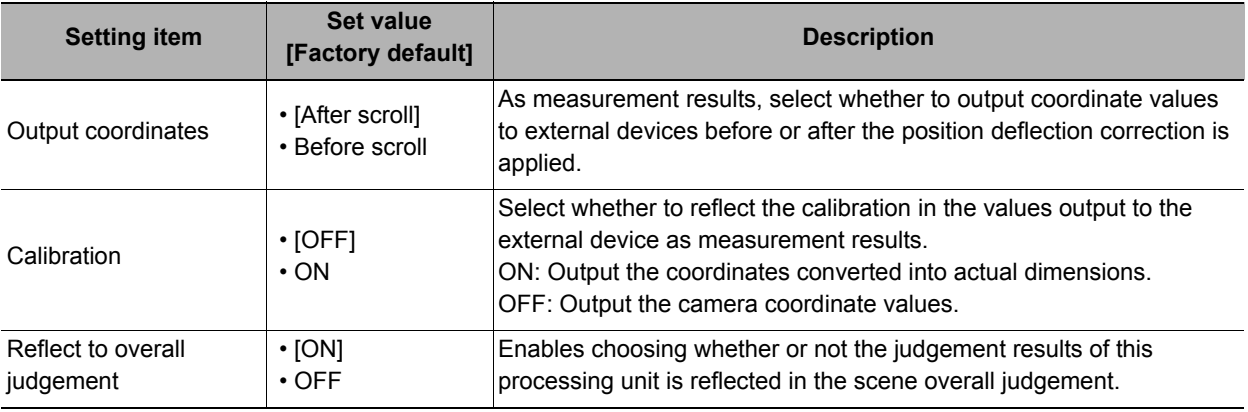

# **Key Points for Test Measurement and Adjustment (Edge Pitch)**

The following content is displayed in the "Detail result" area as text.

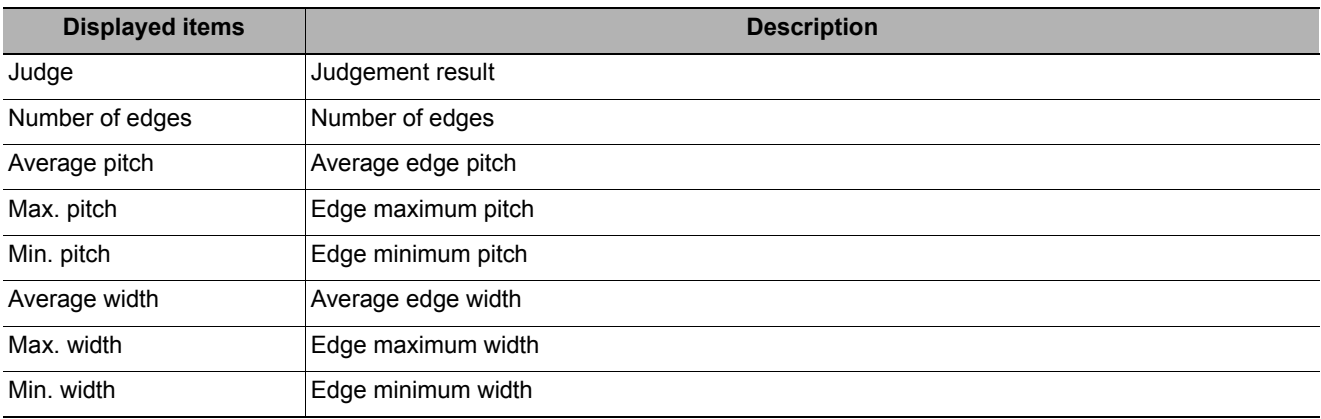

The image specified in the Sub-image number in image display setting is displayed in the Image Display area.

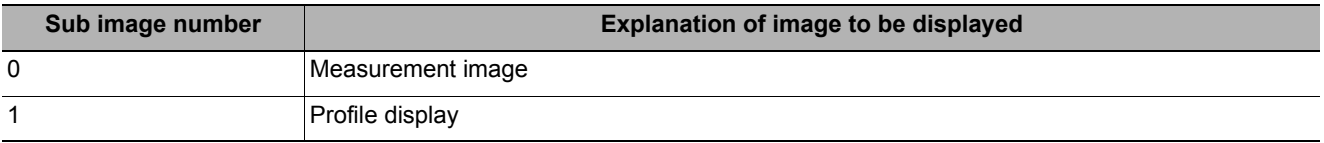

## **Key Points for Adjustment**

Select the adjustment method referring to the following points.

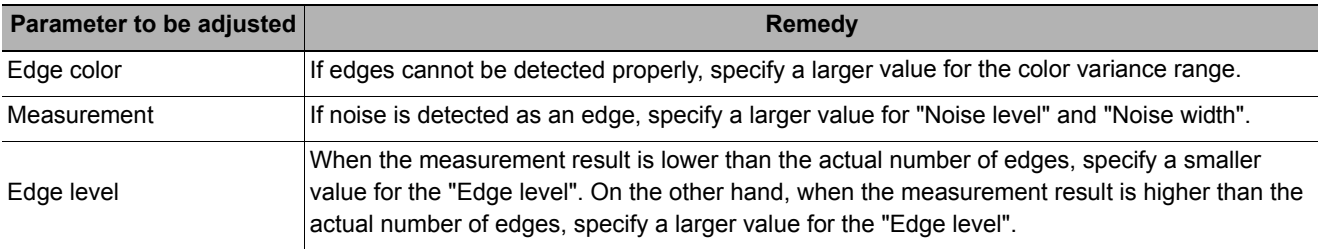

# **Measurement Results for Which Output Is Possible (Edge Pitch)**

The following values can be output using processing items related to results output. It is also possible to reference measurement values from expressions and other processing units.

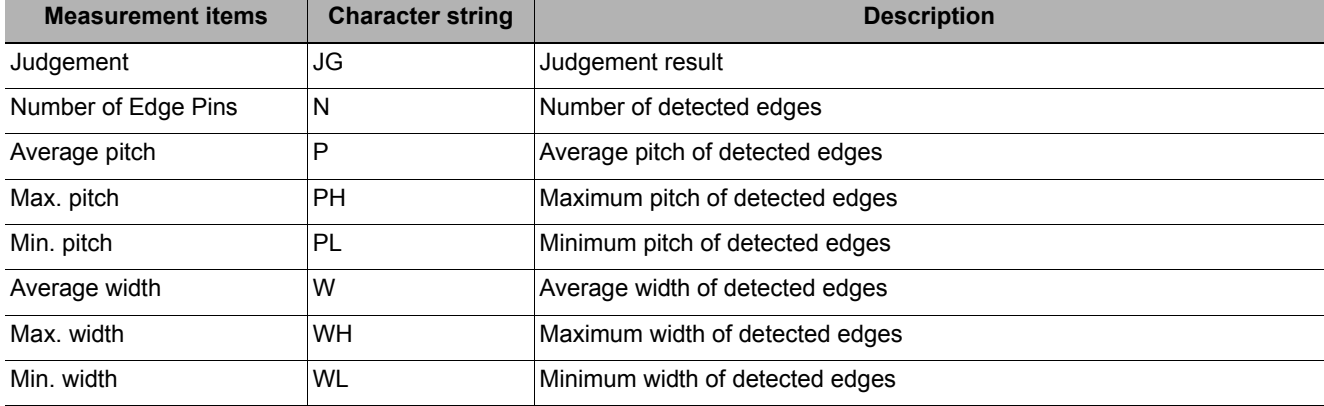

# **External Reference Tables (Edge Pitch)**

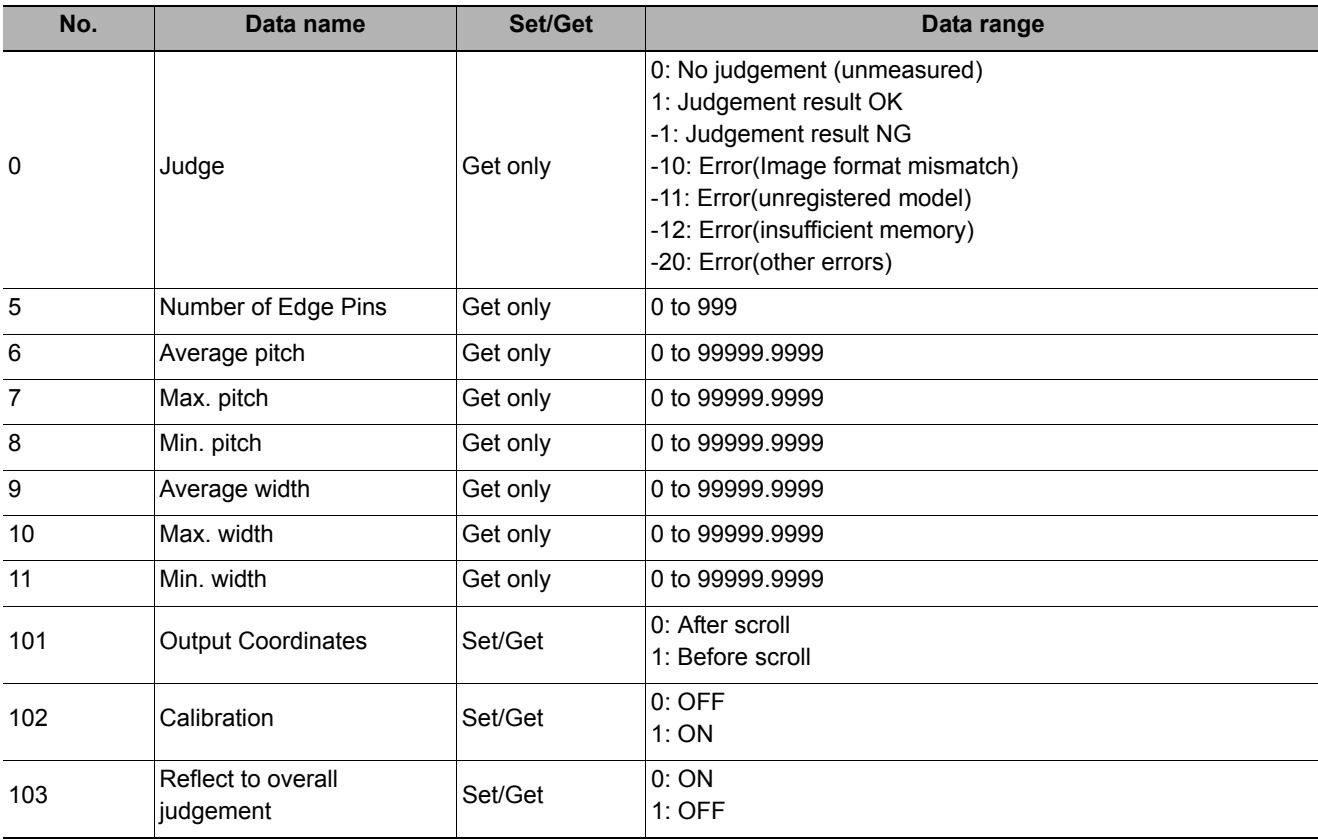

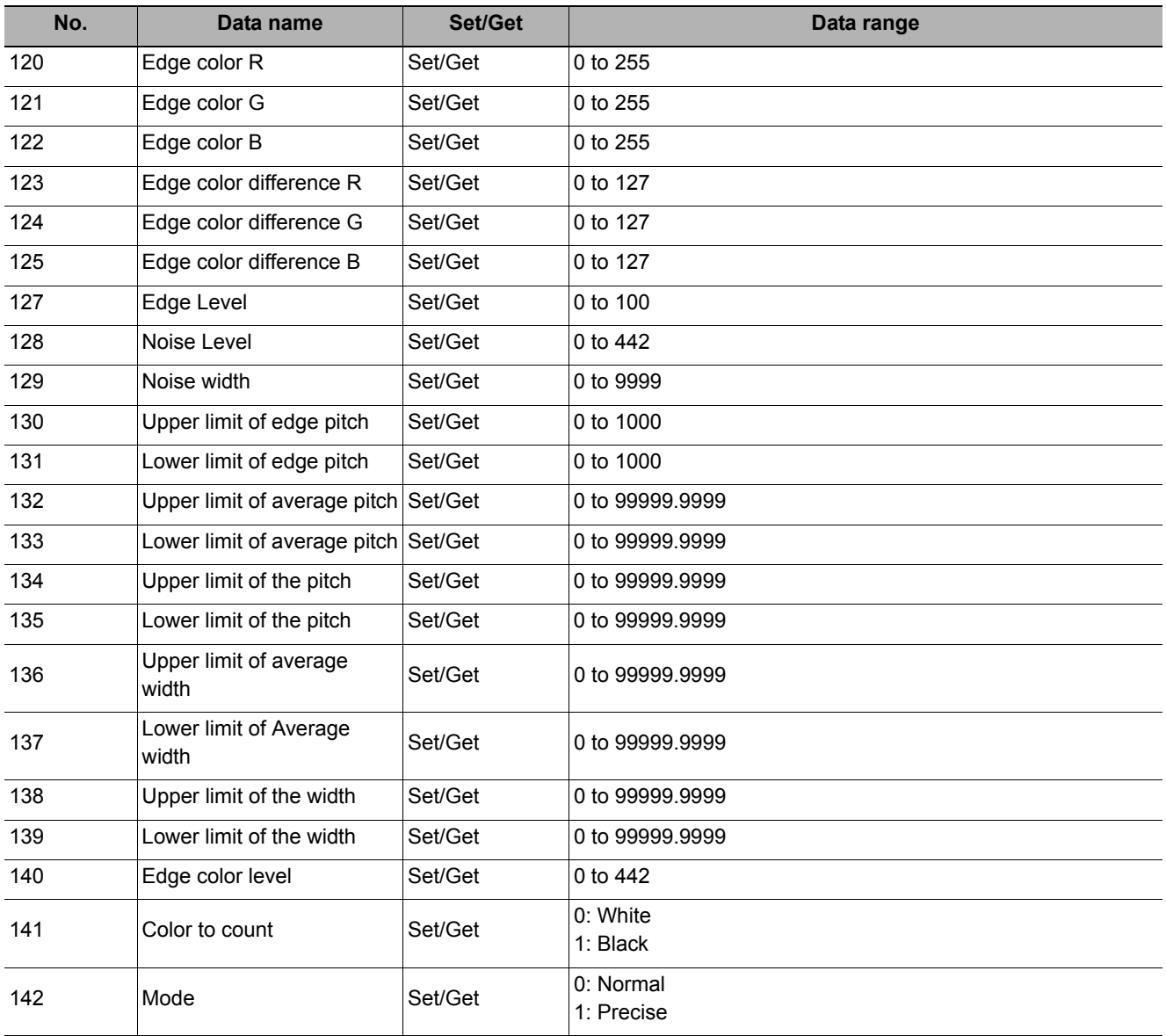

# **Scan Edge Position**

This processing item detects the position of the measurement object by using the change in color within the measurement region. By dividing the measurement region, the following effects can be expected compared to ordinary edge position measurement.

- **Detailed information, such as the closest point or furthest point from the measurement start point, can be calculated.**
- **The inclination or degree of unevenness of the measured object can be calculated.**

#### **Used in the Following Case**

**• To calculate multiple edge positions of the measurement object from statistical data**

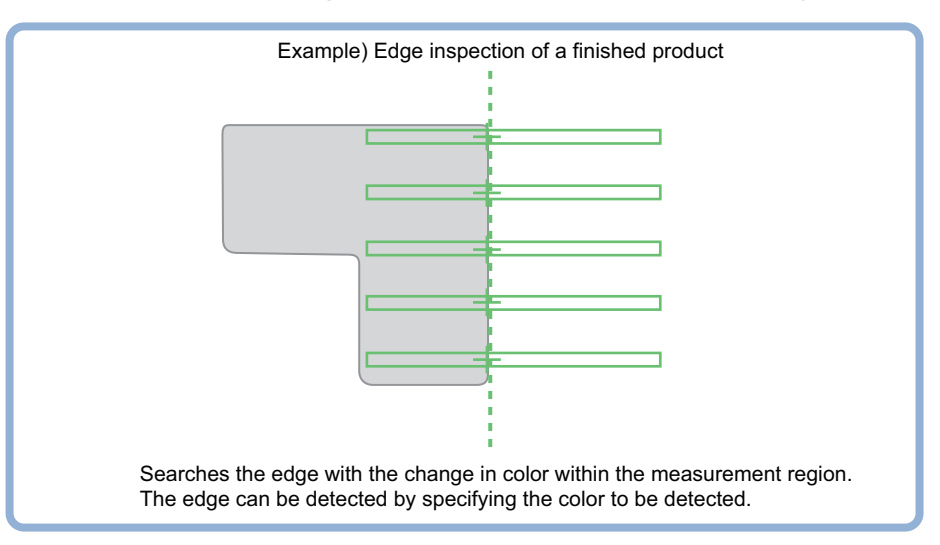

#### **Important**

• Processing is different for color images and monochrome images. If the camera type, color camera, or monochrome camera, was changed from a previous setup, a reset of some settings may be needed.

#### **Note**

• Edge image measurement processing mechanism Reference: ▶"Appendixes Measurement Mechanism Edge Detection Measurement" in the "Vision System FH/FZ5 Series User's Manual (Z365)"

# **Settings Flow (Scan Edge Position)**

Set the scan edge position with the following steps.

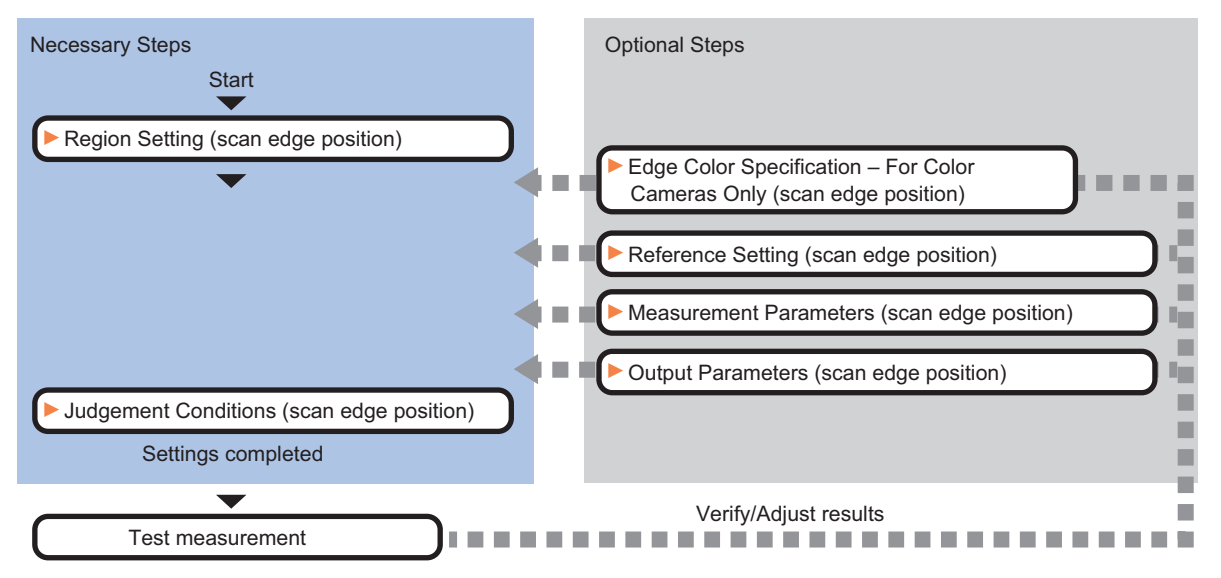

#### **Item List for Scan Edge Position**

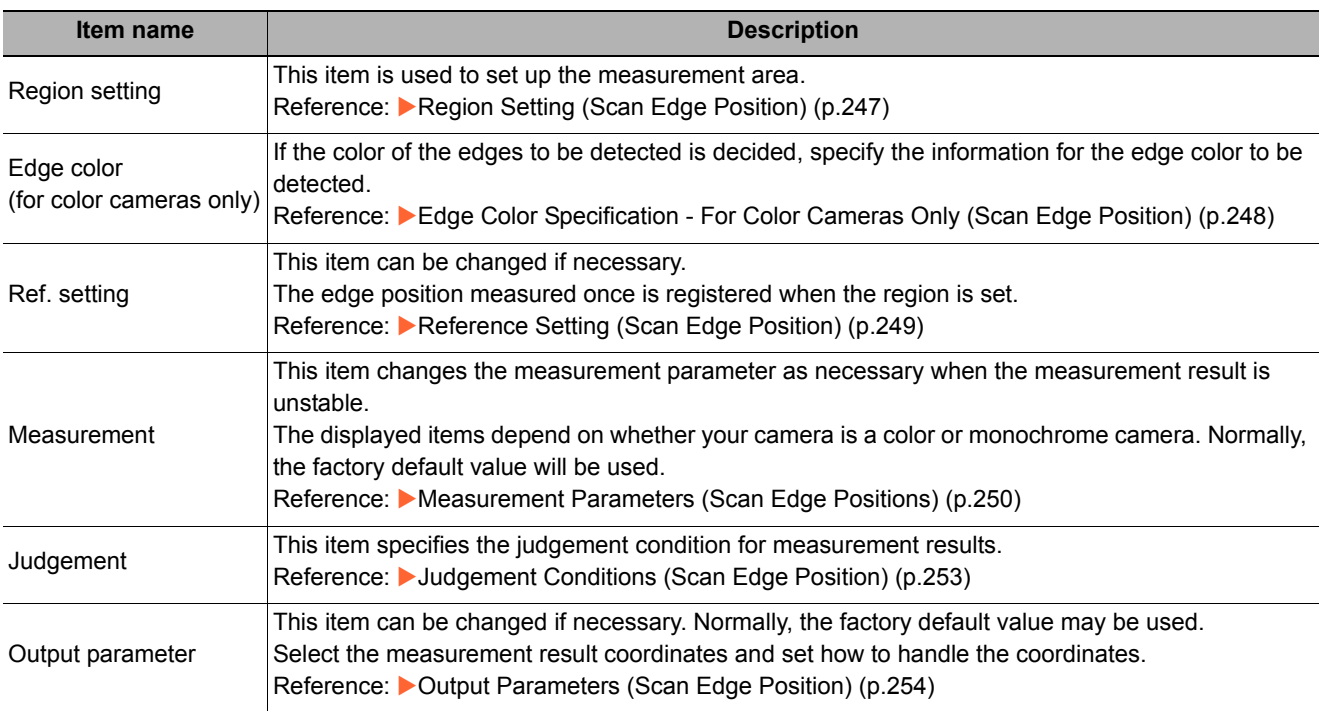

# <span id="page-248-0"></span>**Region Setting (Scan Edge Position)**

This item is used to set up the measurement area.

Specify the measurement region for [Scan Edge Position] by using wide straight lines.

#### *1* **In the Item Tab area, click [Region setting].**

# *2* **Use the Drawing tools to specify the measurement region.**

To align with the measurement area and

change the number of measurement points,

uncheck this. If the width of the measurement region is changed with the checkbox

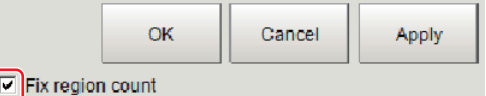

unchecked, the number of measurement points in Scan-sub-region is changed to minimize the amount of change of the scanned region interval.

# *3* **Click [OK] in the Figure setting area.**

- [OK]: Changes the settings and returns to the previous menu.
- [Cancel]: Changes are discarded. Returns to the previous menu.
- [Apply]: Updates the settings without leaving edit window.
- *4* **Set the measurement point and the filter size for the region.**

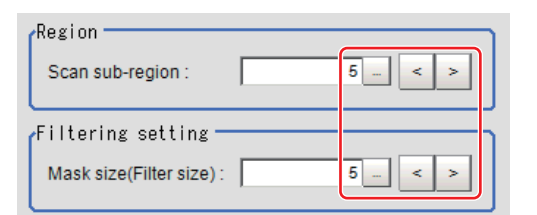

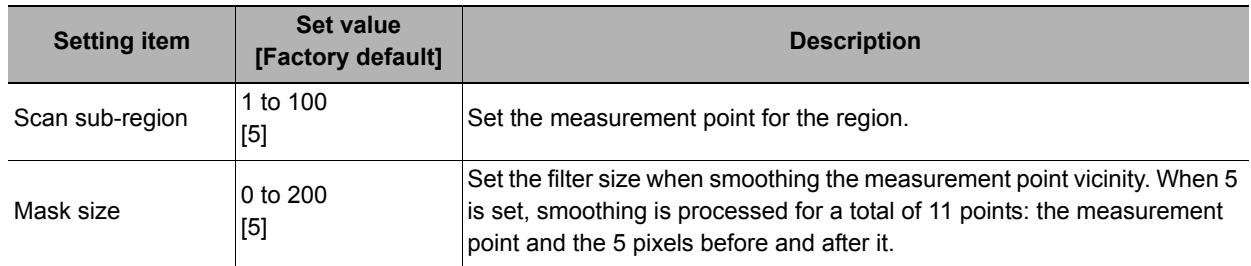

## *5* **The region is divided equally.**

#### Division of Scan Area

The scan region, when the number of measurement points is 1

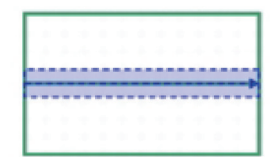

The scan region, when the number of measurement points is 3

The scan region, when the number

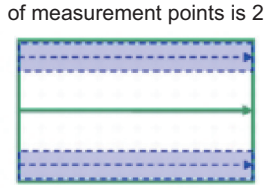

The scan region, when the number

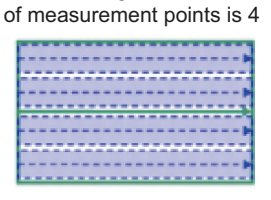

**2**

# *6* **Perform the display setting if required.**

Placing a check at [Filtered image] makes it easier to change the filtering setting.

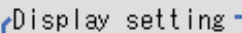

Filtered image

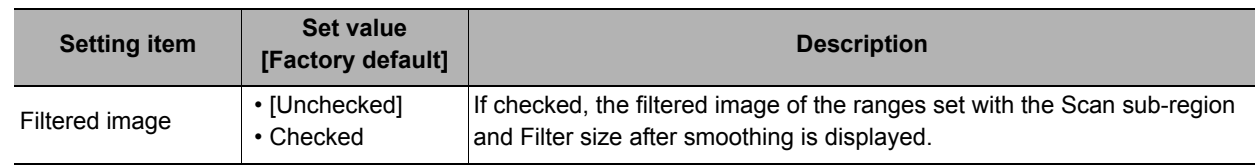

#### **Note**

• You can specify enable/disable for each edge measurement number. Clicking edge measurement points displays the following screen.

Region : 0 Disabled v Enabled

# <span id="page-249-0"></span>**Edge Color Specification - For Color Cameras Only (Scan Edge Position)**

This item selects the color of the edges to be detected. If the target color changes, this setting is not necessary. If the color is not specified, positions in the measurement region where the color changes drastically are detected as an edge.

- *1* **In the Item Tab area, click [Edge color].**
- *2* **Place a check at "Edge color" in the "Color setting" area.**

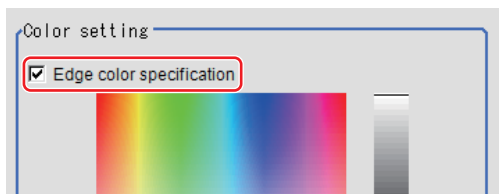

#### *3* **This item selects the color to be detected as edges.**

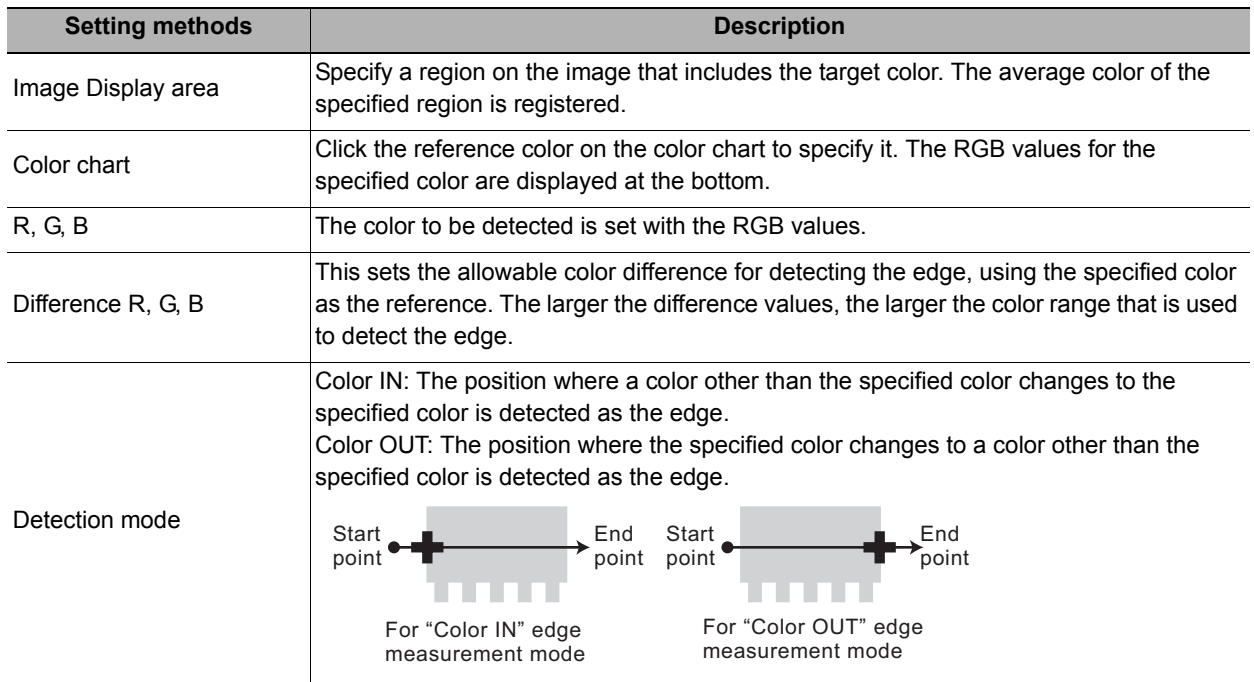

# <span id="page-250-0"></span>**Reference Setting (Scan Edge Position)**

When the measurement region is set, this position is automatically set at the same time as the reference position. This item can be used to change the reference position to any desired position.

#### **Note**

#### **Reference position usage method: Measuring the distance from a specific position**

• Positional deviation can be inspected by calculating the difference between the reference position and the measured position with an expression.

After changing the reference position to any desired position, changing the measurement region will automatically change it back to the default position.

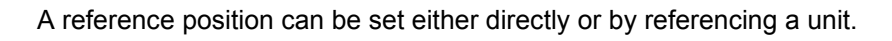

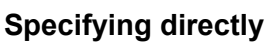

Click a position on the image you want to use as a reference position, or set coordinate data for that point.

bod tell. **G** Numerical

### *1* **In the Item Tab area, click [Ref. setting].**

In the display area, the current reference position will be displayed as the crosshair cursor.

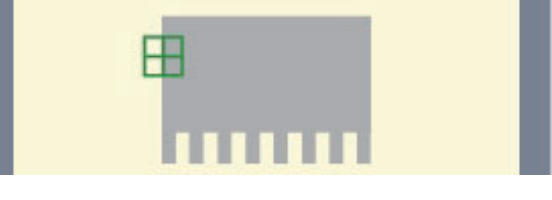

 $C$  Unit

Reference position

position

 $\leftrightarrow$ 

Can be changed to an appropriate

Position (Edge position)

- *2* **In the "Method" area, select "Numerical".**
- *3* **Click the position to be set as the reference.**

#### **Note**

**ref.] button.**

*6* **To use data before position** 

**coordinate before scroll".**

• Displaying the image enlarged makes this clicking easier. Reference: **\*** "Appendixes Basic Knowledge about Operations Using the Zoom Function" in the "Vision System FH/FZ5 Series User's Manual (Z365)"

*4* **Make fine adjustments using numeric value inputs or the arrow buttons as required.**

*5* **To remeasure on the displayed image** 

**and set the reference, click the [Measure** 

**compensation for the reference setting coordinates, place a check at "Use point** 

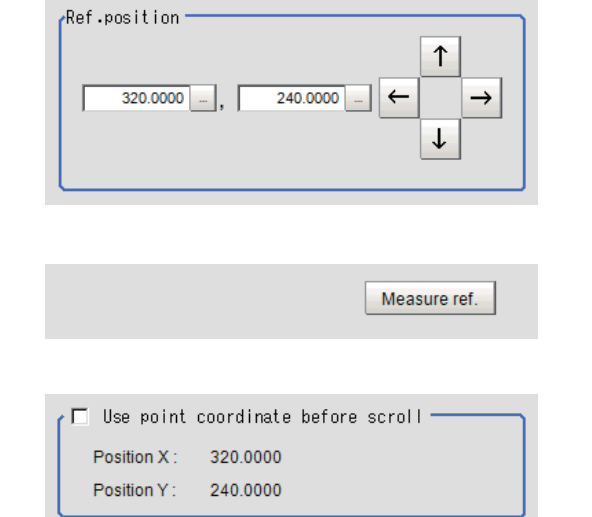

**2**

#### **Referencing a unit**

Set a reference by referencing a detection point unit with registered X coordinate, Y coordinate and angle data.

*1* **In the Item Tab area, click [Ref. setting].**

In the display area, the current reference position will be displayed as the crosshair cursor.

- *2* **In the "Method" area, select "Unit".**
- *3* **In the scene in the "Unit" area, select a detection point unit.**

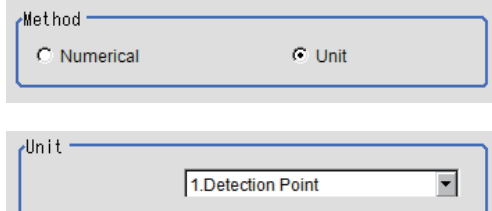

*4* **Perform the next measurement, and the reference will be displayed.**

# <span id="page-251-0"></span>**Measurement Parameters (Scan Edge Positions)**

Measurement parameters can be changed as needed to address unstable measurement results. Normally, the factory default value will be used.

After changing a setting, check whether measurement can be done properly by performing an actual measurement.

### *1* **In the Item Tab area, click [Measurement].**

The edge profile of the measurement region is displayed as a graph in the Image Display area.

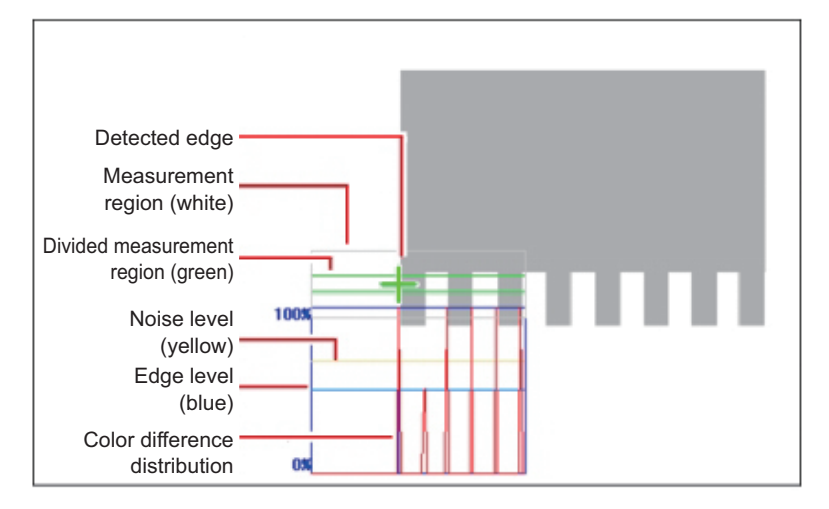

*2* **Set the value of each item in the Display position area.**

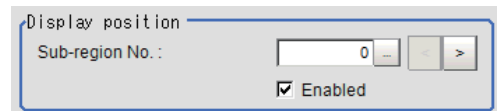

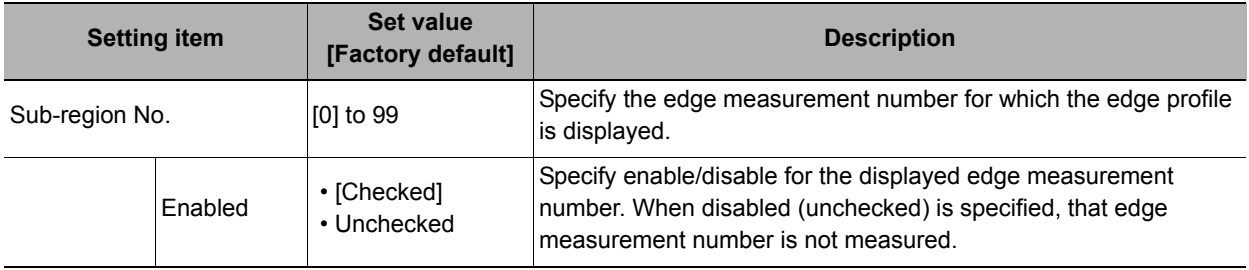
# *3* **Set the value of each item in the "Measurement" area.**

#### **For color cameras:**

Edge Color Not Specified **Edge Color Specified** 

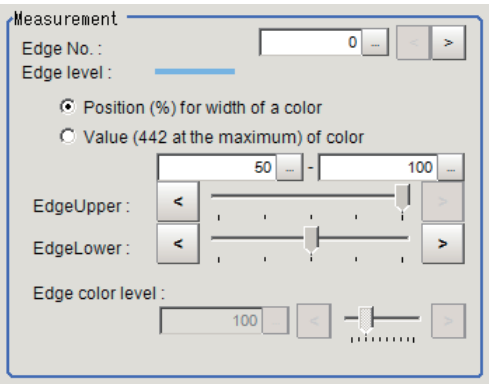

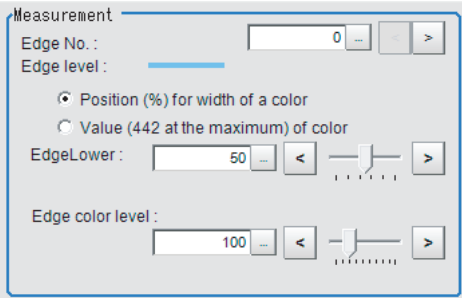

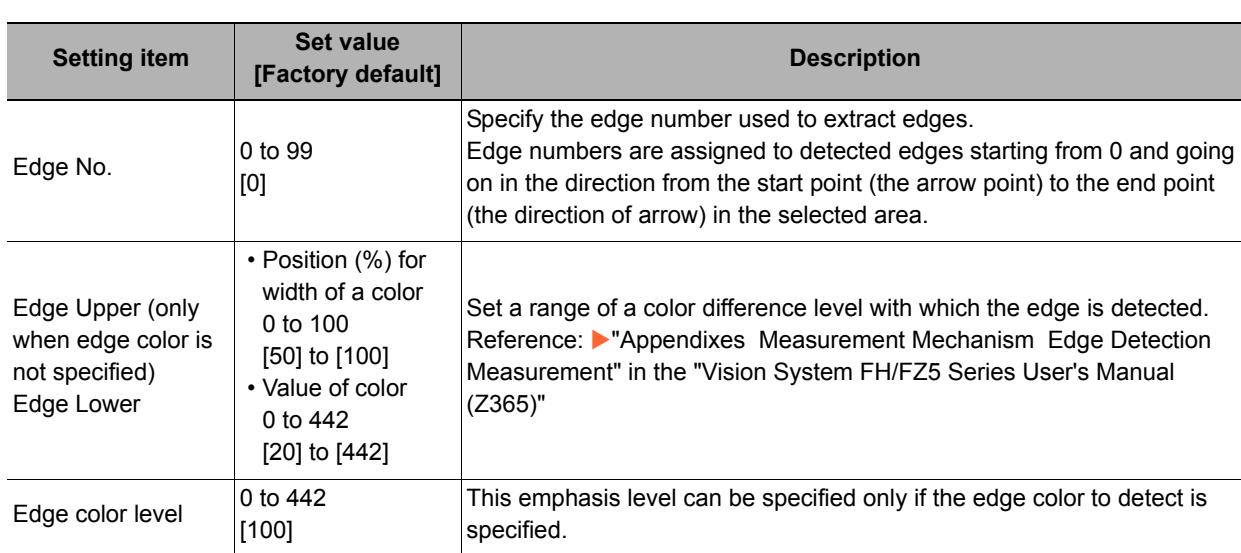

#### **For monochrome cameras:**

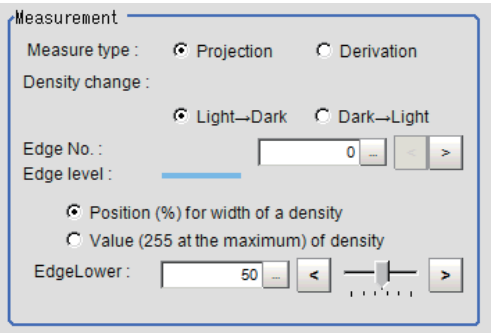

When the measurement method is "Projection" When the measurement method is "Derivation"

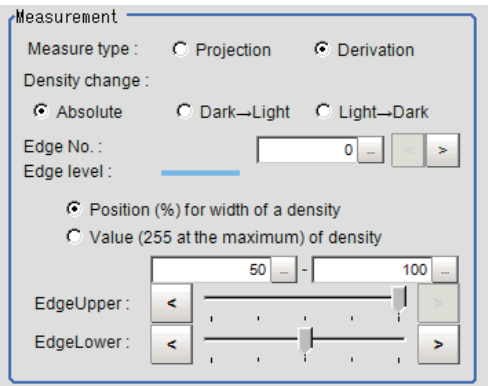

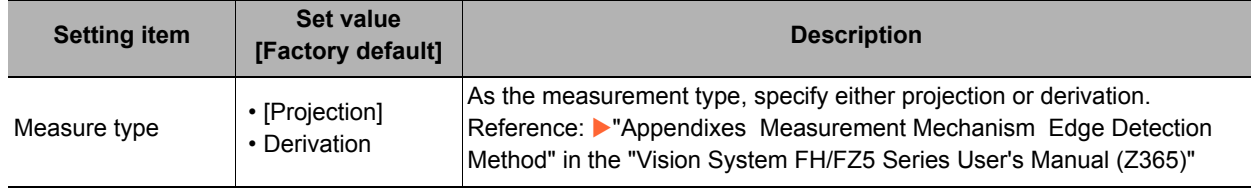

**2**

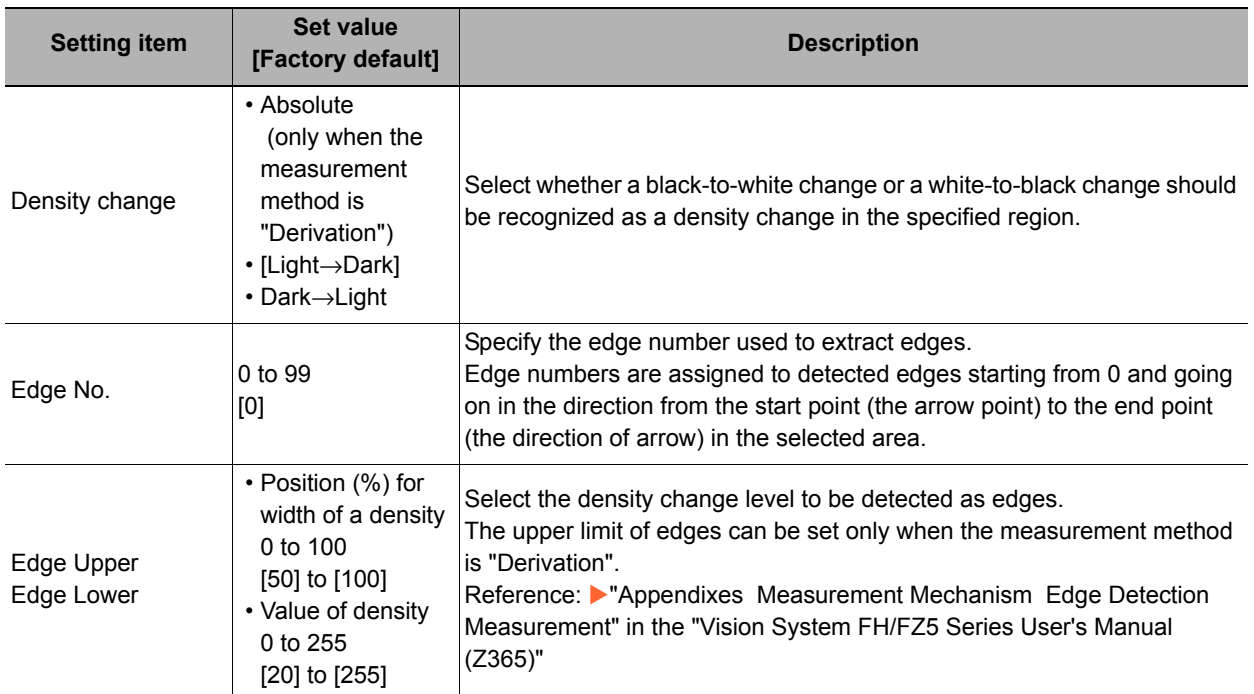

# *4* **If necessary, set each item in the "Noise removal" area.**

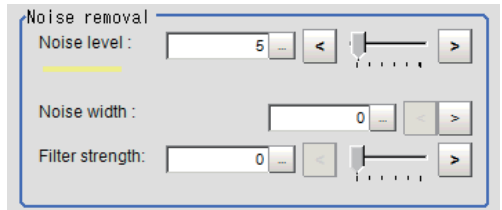

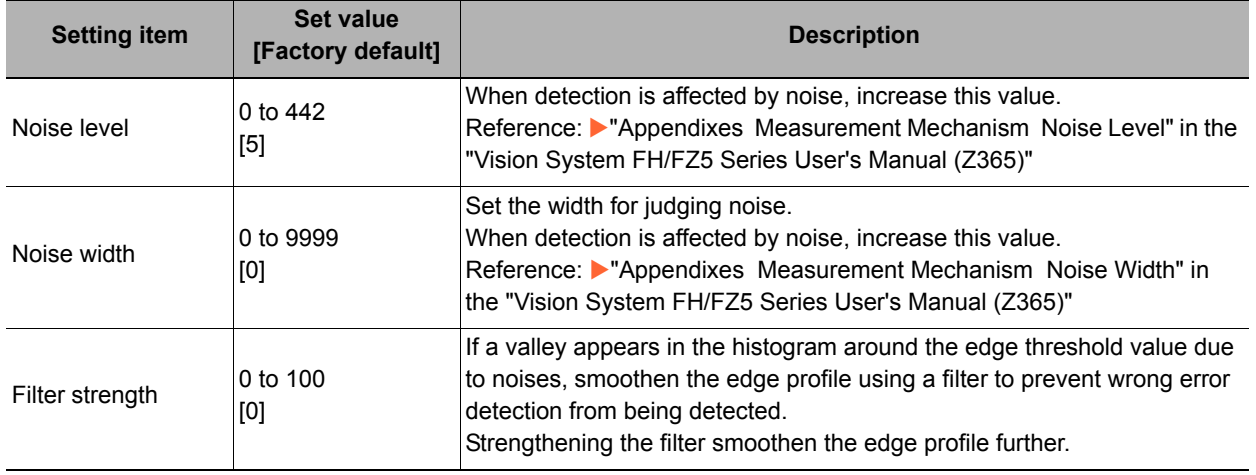

*5* **In the "Approximate line" area, specify the point to be used for the calculation of approximate lines.**

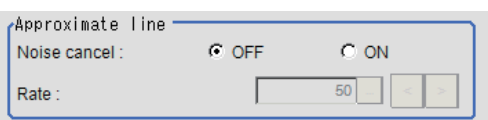

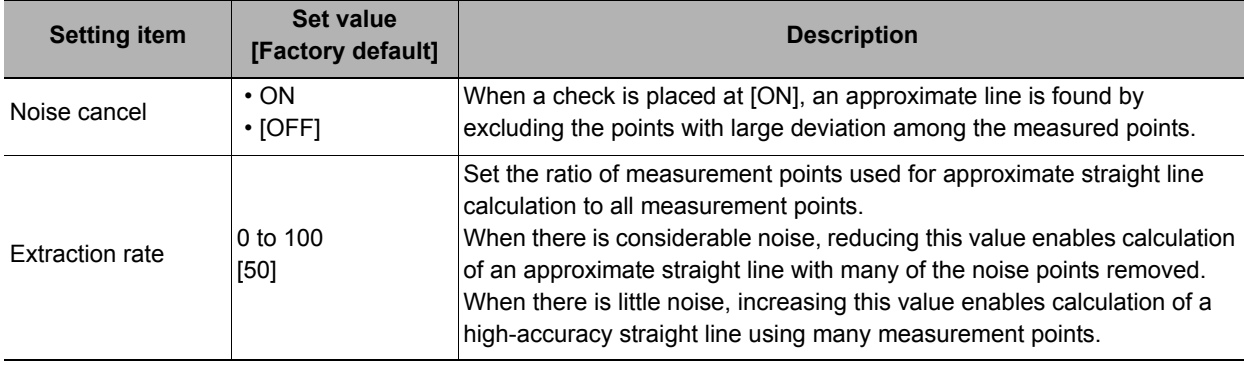

# **Judgement Conditions (Scan Edge Position)**

Specify the range to be judged as OK.

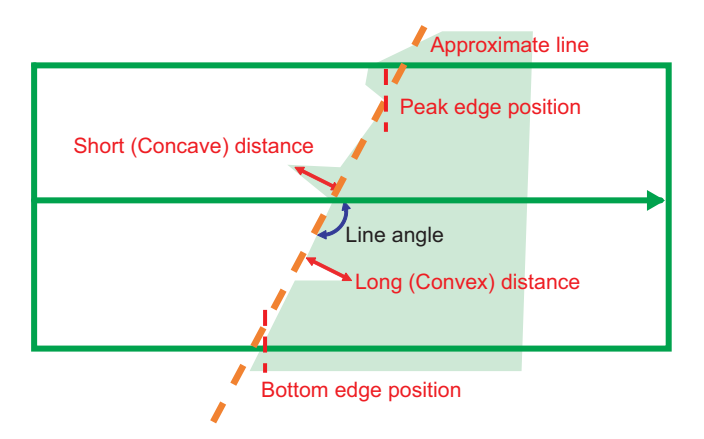

- *1* **In the Item Tab area, click [Judgement].**
- *2* **Set up the judgement condition.**

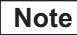

• The values beside each item are measurement results of the displayed image. Take these values into consideration to determine the upper and lower limits.

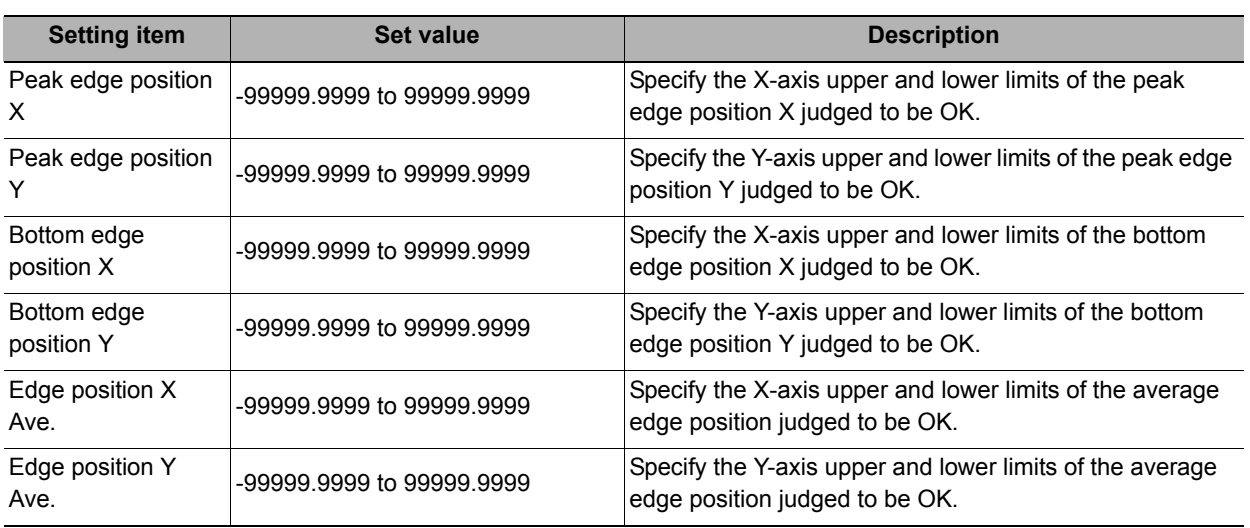

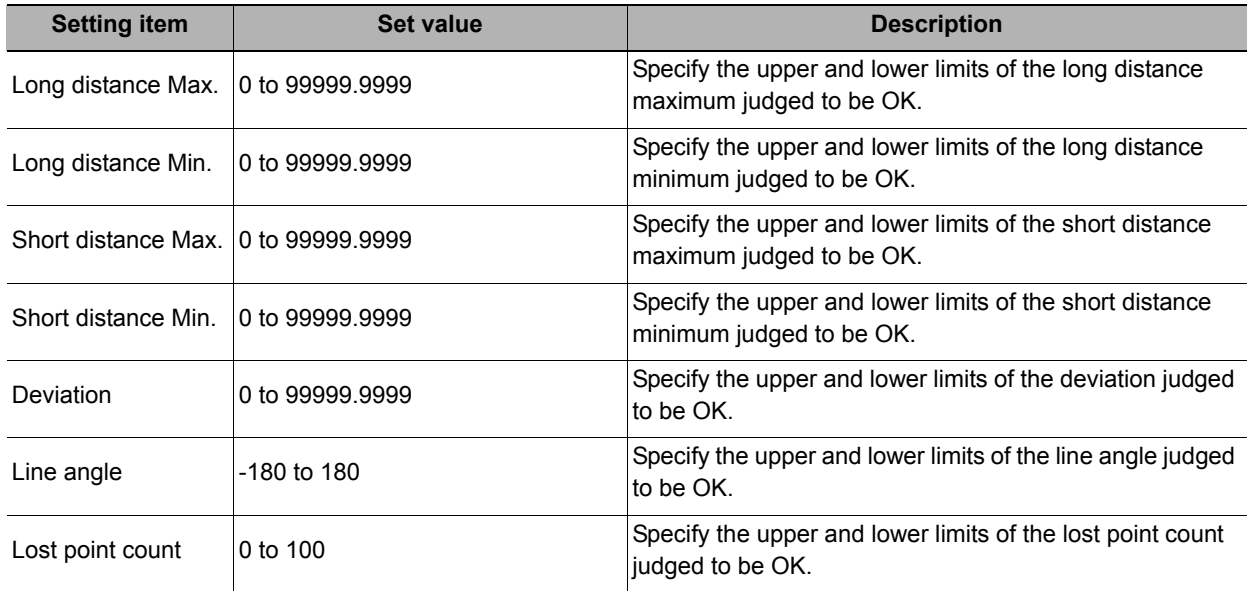

#### **Note**

• Judgement condition of the straight line's inclination

To set  $90^{\circ} \pm 10^{\circ}$  (80° to 90°, -80° to -90°) range as OK, set the judgement condition to 80° to 100°. The range of straight line's inclination is -89.999° to 90° Internally, the angle X of -90° to 0° is the same value as X + 180 $^{\circ}$ , the angle X of 90 to 180 $^{\circ}$  is the same value as X - 180 $^{\circ}$ .

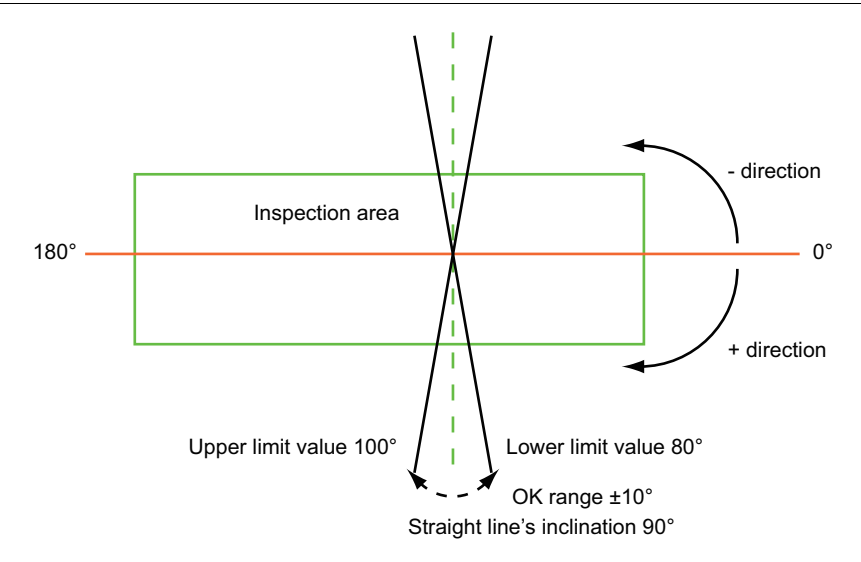

# **Output Parameters (Scan Edge Position)**

Specify how to treat the coordinates to be output to the external device as measurement results. This item can be changed if necessary. Normally, the factory default value will be used.

#### **Important**

• After setting up the measurement parameters, changing the output parameters will cause measurement results to vary accordingly. If the output parameters have been changed, re-specify the measurement, too.

*1* **Click [Output parameter] in the Item Tab area.**

### *2* **Specify each of the following items.**

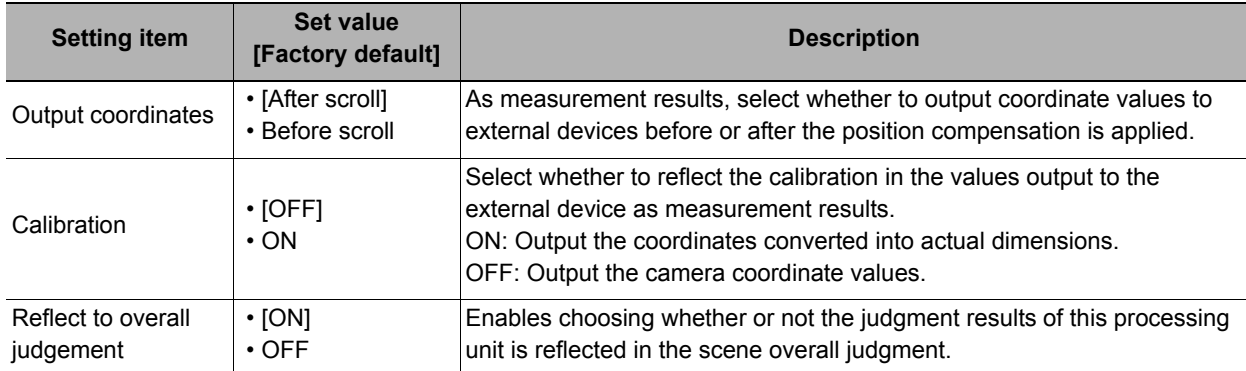

# **Key Points for Test Measurement and Adjustment (Scan Edge Position)**

In addition to the camera input image, the measured region, a graphic display of the measured results, and the edge position (the crosshair cursor) are also displayed as results in the Image Display area.

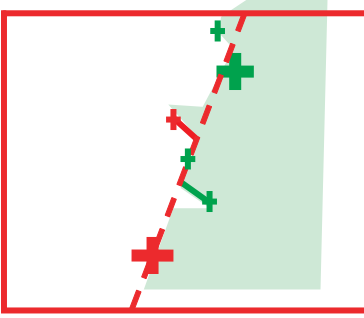

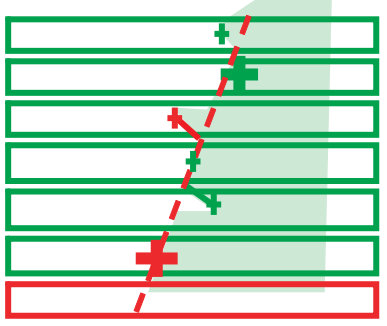

Edge position display (Sub image 0) Display of edge position in each divided part (Sub image 1)

The following content is displayed in the "Detail result" area as text.

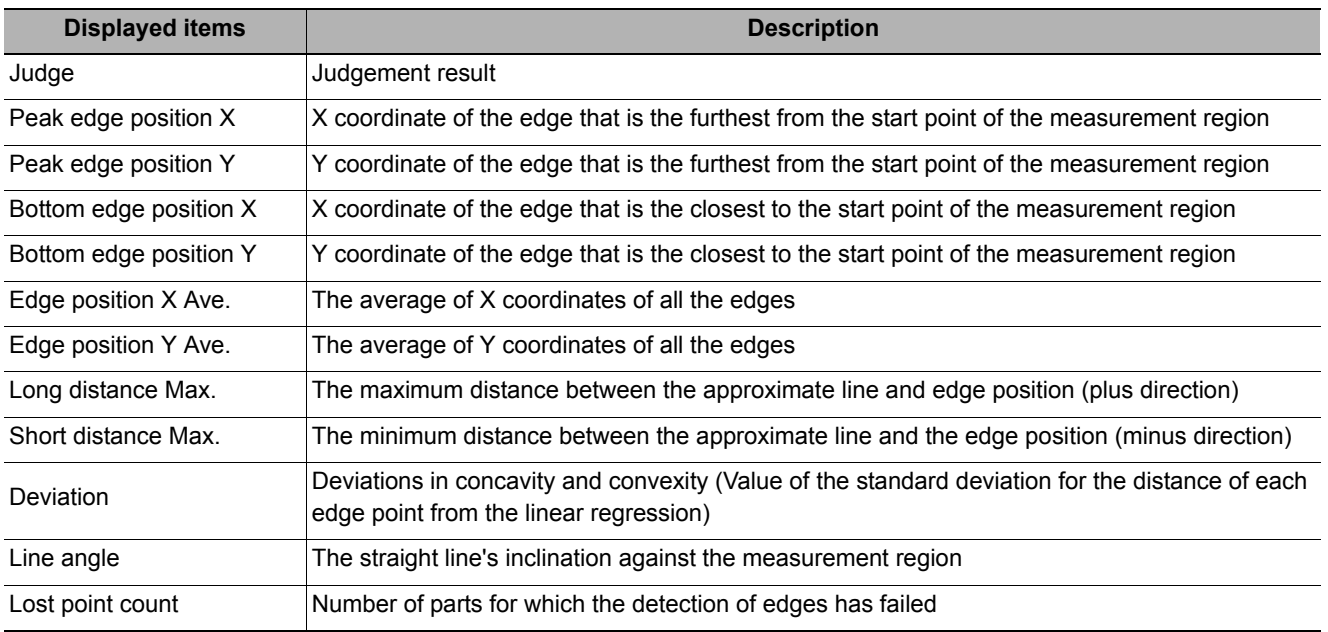

The image specified in the Sub-image number in image display setting is displayed in the Image Display area.

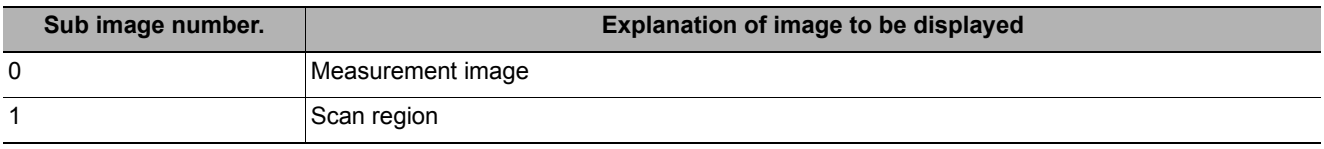

**2**

## **Key Points for Adjustment**

Select the adjustment method referring to the following points.

#### **When the measurement results are unstable**

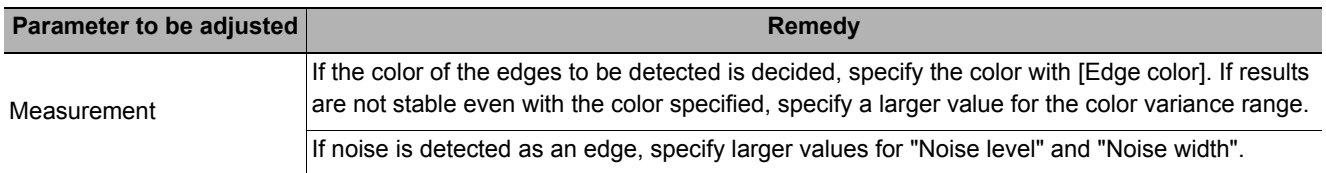

# **Measurement Results for Which Output Is Possible (Scan Edge Position)**

The following values can be output using processing items related to results output. It is also possible to reference measurement values from expressions and other processing units.

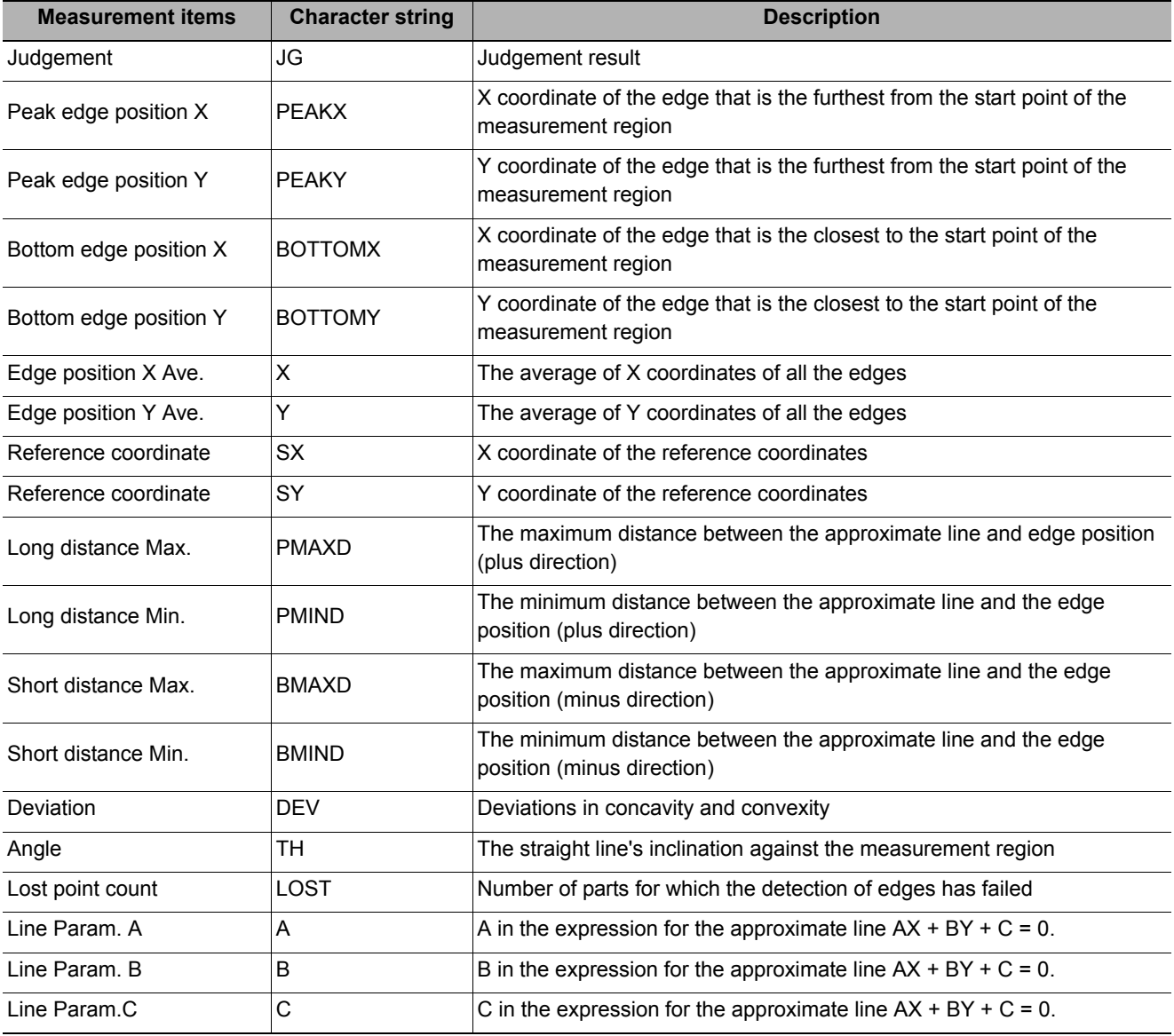

# **External Reference Tables (Scan Edge Position)**

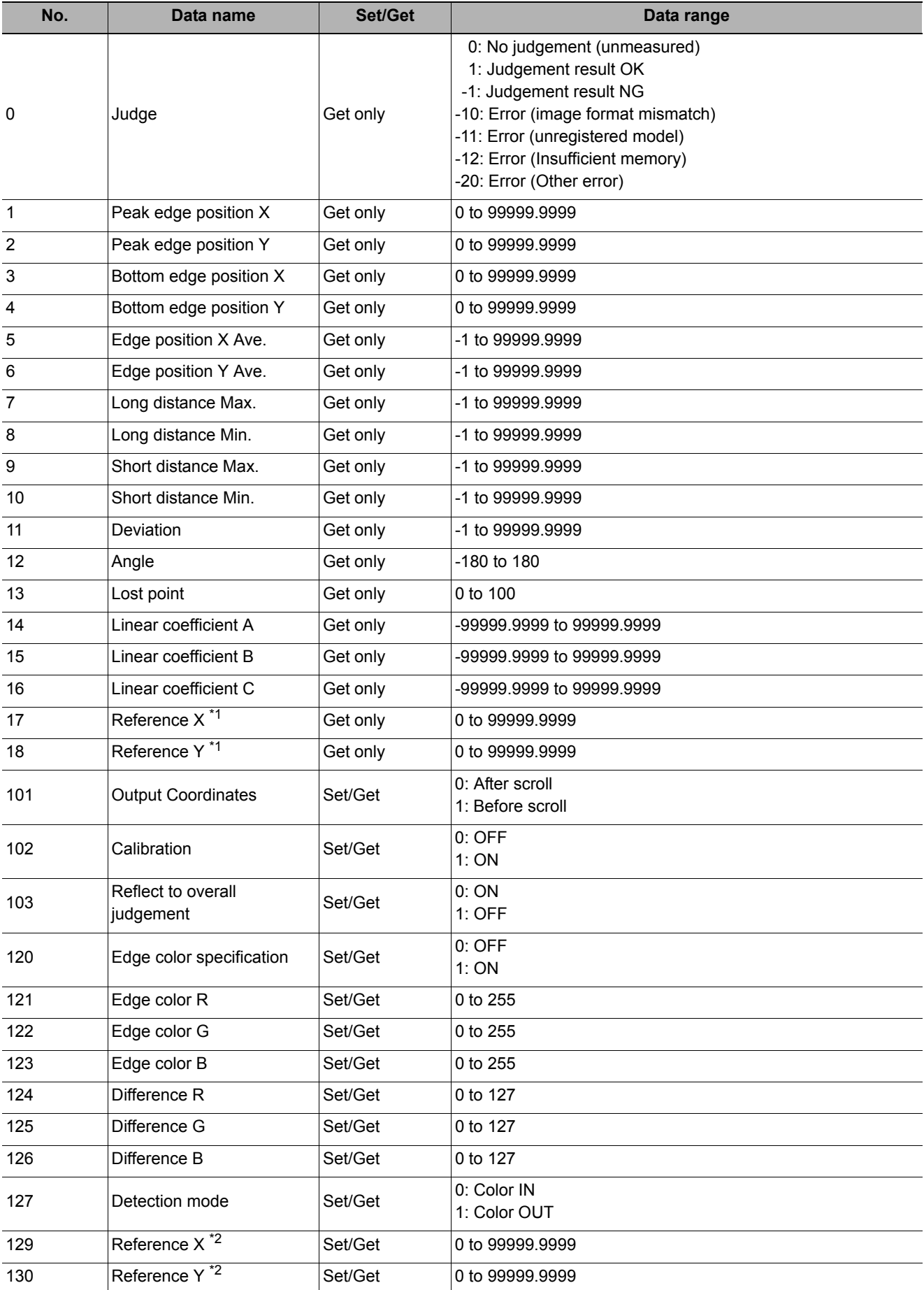

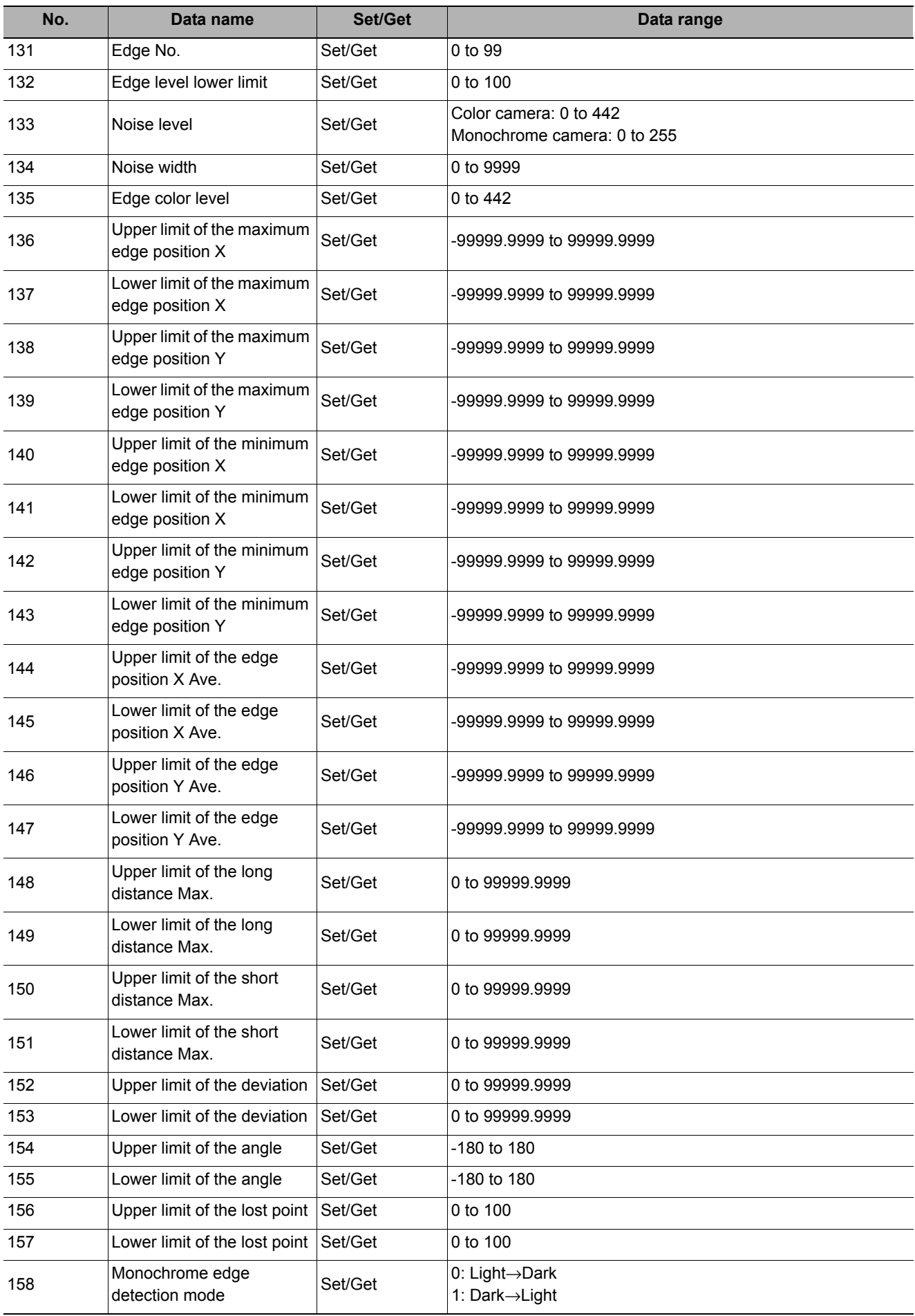

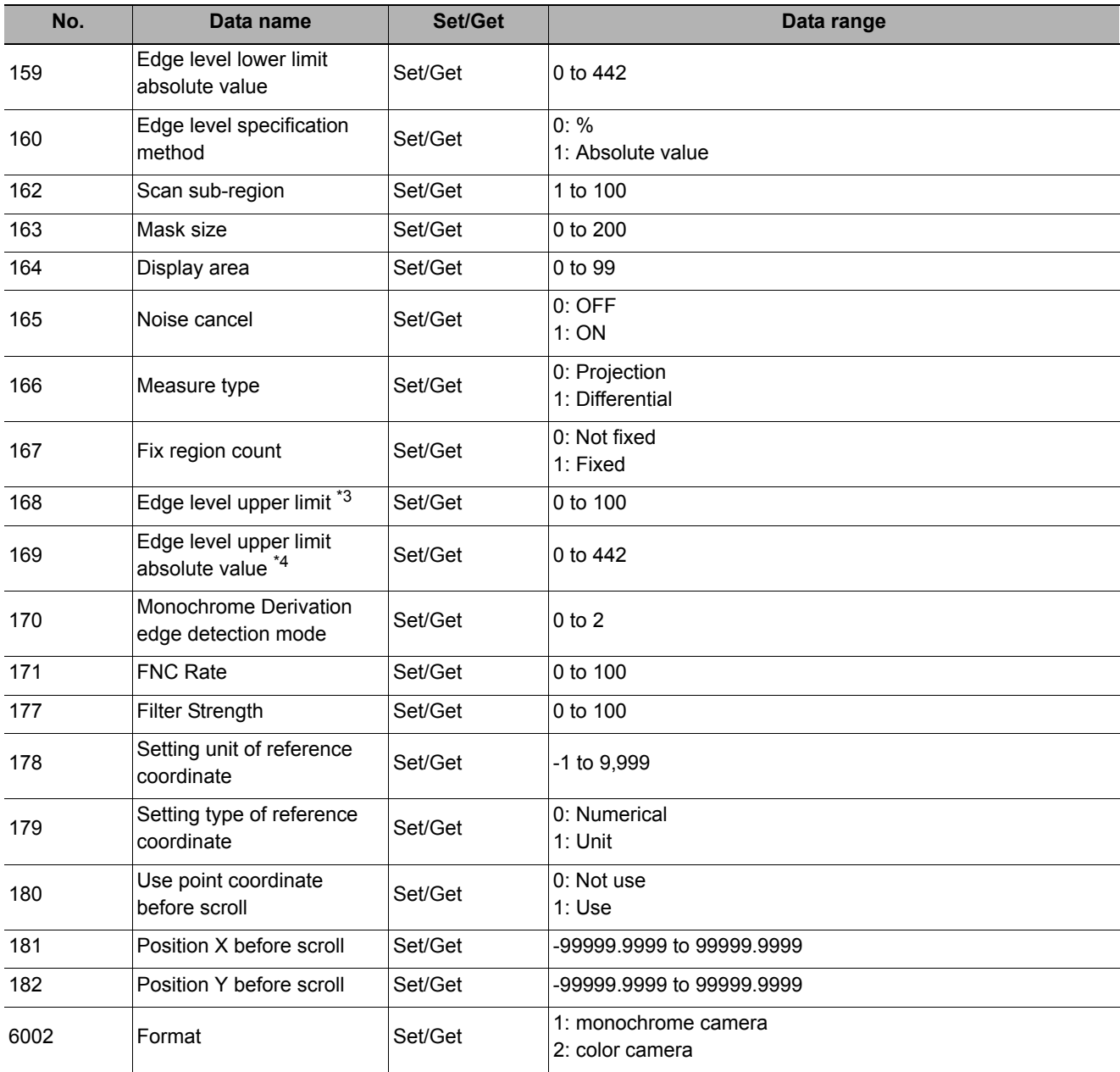

\*1: The reference coordinates based on the selection in the Method area of the [Ref.setting] tab can be Get only.

\*2: The reference coordinates based on the selection of Numerical in the Method area of the [Ref.setting] tab can be Set/Get. \*3: On the [Measurement] tab of the Properties Dialog Box, this data is displayed as [Edge Upper] when you choose the [Position (%) for width of a color].

\*4: On the [Measurement] tab of the Properties Dialog Box, this data is displayed as [Edge Upper] when you choose the [Value (442 at the maximum) of color].

# **Scan Edge Width**

This processing item detects the position of the measurement object by using the change in color within the measurement region. By dividing the measurement region, you can get the following values.

- **Local width of the work**
- **Average width of the work**

#### **Used in the Following Case**

**• When getting several widths of a measurement object**

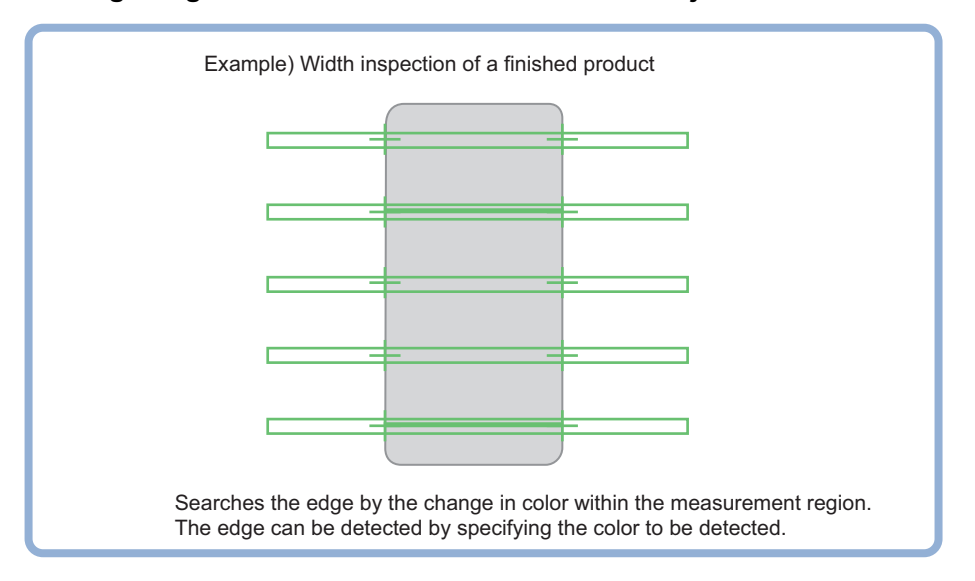

#### **• To find the width of a measurement object**

Using a Expression, the width of a measurement object can be calculated from the difference between two edge positions.

#### **Important**

• Processing is different for color images and monochrome images. If the camera type, color camera, or monochrome camera, was changed from a previous setup, a reset of some settings may be needed.

#### **Note**

• Edge image measurement processing mechanism Reference: "Appendixes Measurement Mechanism Edge Detection Measurement" in the "Vision System FH/FZ5 Series User's Manual (Z365)"

# **Settings Flow (Scan Edge Width)**

Set the scan edge width with the following steps.

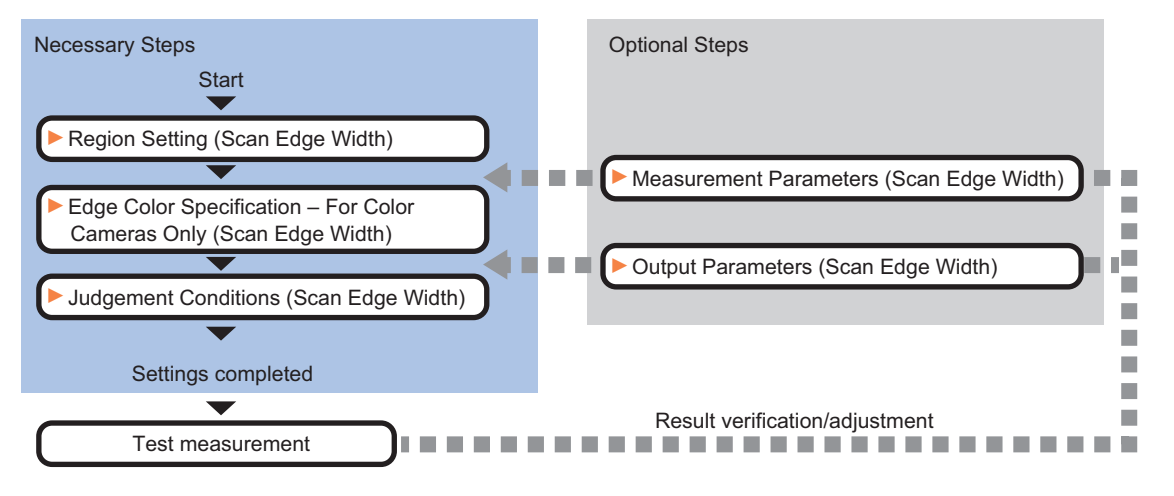

## **Item List for Scan Edge Width**

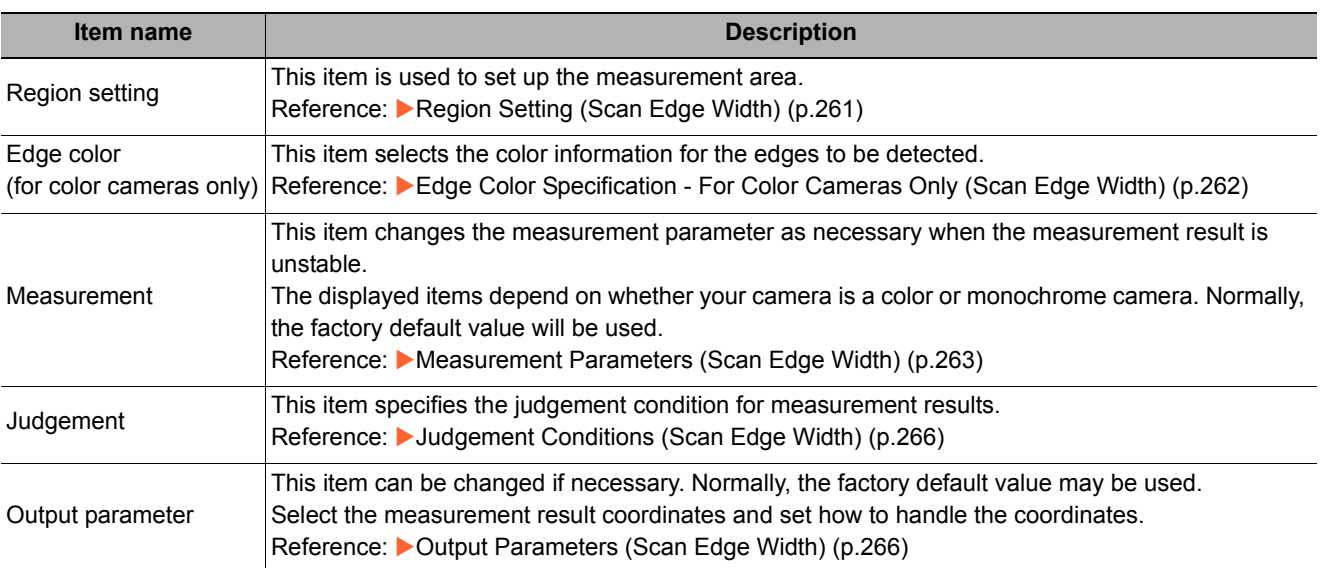

# <span id="page-262-0"></span>**Region Setting (Scan Edge Width)**

This item is used to set up the measurement area. Specify the measurement region of [Scan Edge Width] by using a wide line.

### *1* **In the Item Tab area, click [Region setting].**

## *2* **Use the Drawing tools to specify the measurement region.**

To align with the measurement area and change the number of measurement points, uncheck this.

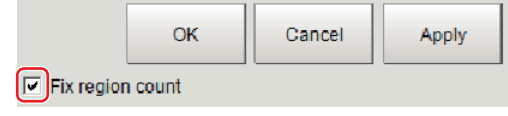

# *3* **Click [OK] in the Figure setting area.**

- [OK]: Changes the settings and returns to the previous menu.
- [Cancel]: Changes are discarded. Returns to the previous menu.
- [Apply]: Updates the settings without leaving edit window.

**2**

#### *4* **Set the measurement point and the filter size for the region.**

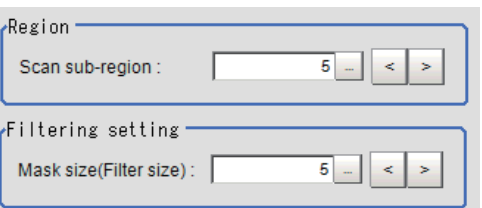

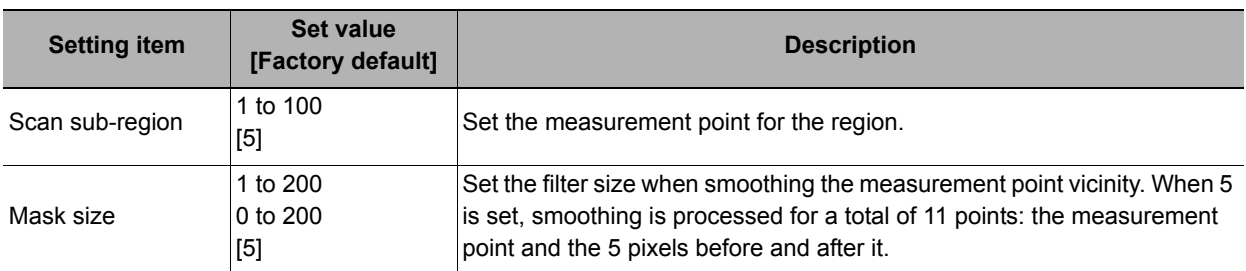

# *5* **The region is divided equally.**

The scan region, when the number

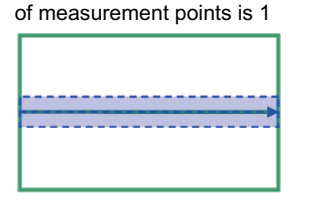

The scan region, when the number of measurement points is 3

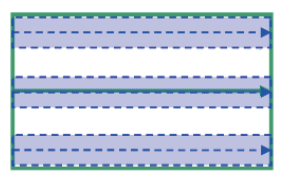

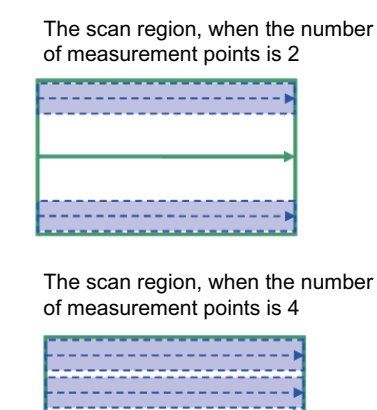

# *6* **Perform the display setting if required.**

Placing a check at [Filtered image] makes it easier to change the filtering setting.

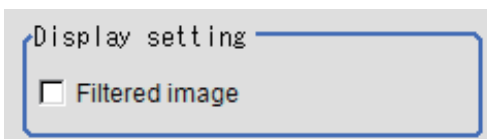

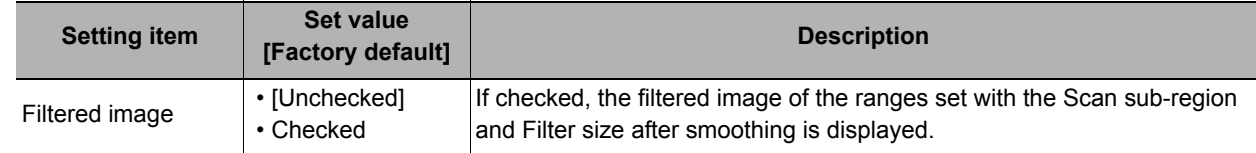

#### **Note**

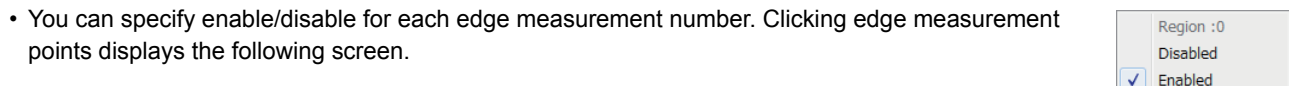

# <span id="page-263-0"></span>**Edge Color Specification - For Color Cameras Only (Scan Edge Width)**

This item selects the color of the edges to be detected.

If the target color changes, this setting is not necessary. If the color is not specified, positions in the measurement region where the color changes drastically are detected as an edge.

### *1* **In the Item Tab area, click [Edge color].**

*2* **Place a check at "Edge color specification" in the "Color setting" area.**

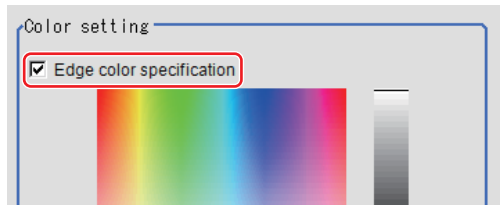

*3* **This item selects the color to be detected as edges.**

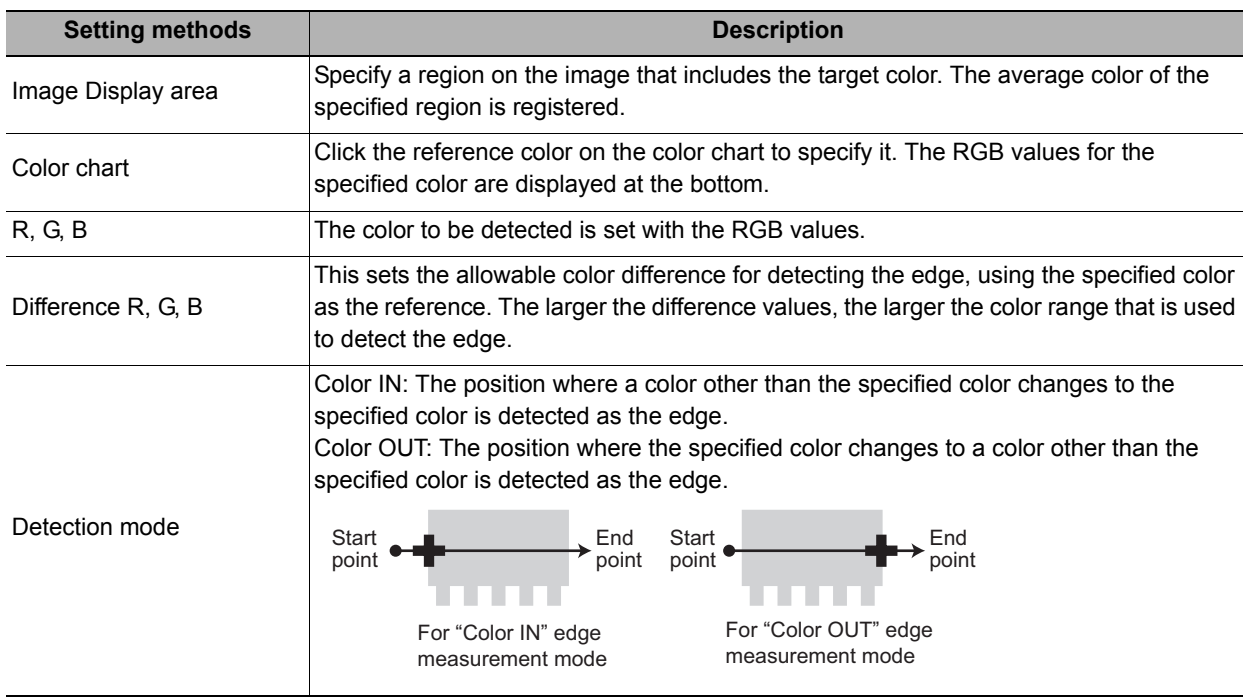

# <span id="page-264-0"></span>**Measurement Parameters (Scan Edge Width)**

Measurement parameters can be changed as needed to address unstable measurement results. Normally, the factory default value will be used.

After changing a setting, check whether measurement can be done properly by performing an actual measurement.

## *1* **In the Item Tab area, click [Measurement].**

The edge profile of the measurement region is displayed as a graph in the Image Display area.

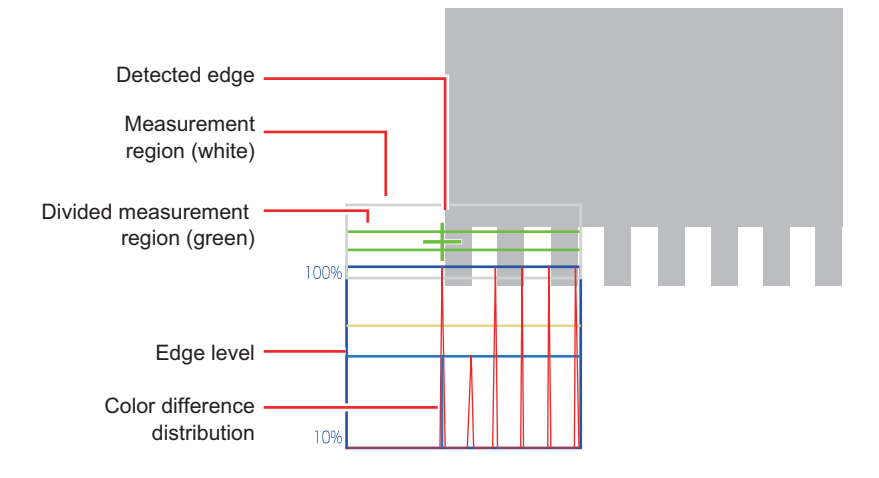

**2**

# *2* **You can specify enable/disable for each edge measurement number.**

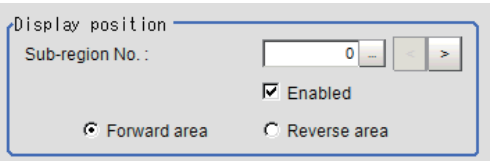

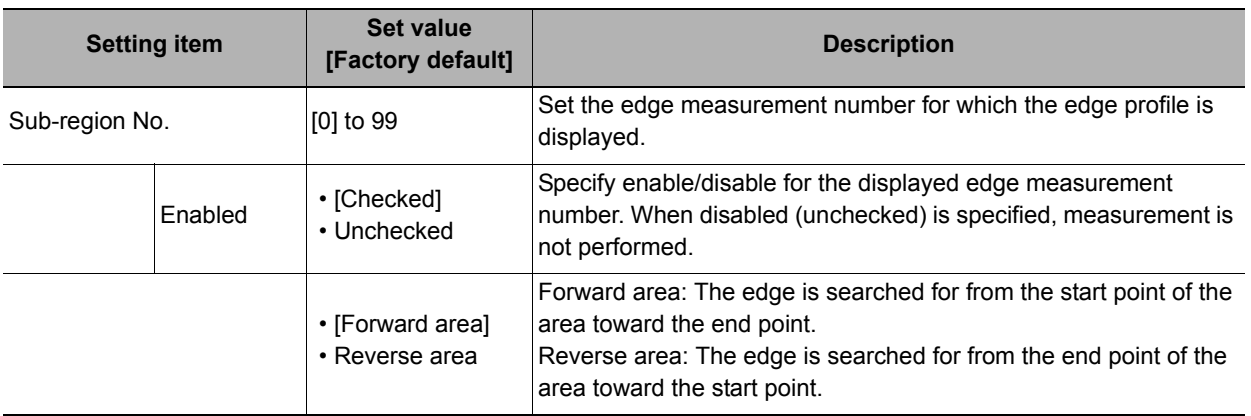

# *3* **Set the value of each item in the "Measurement" area.**

#### **For color cameras:**

Edge color specification is OFF. The Edge color specification is ON.

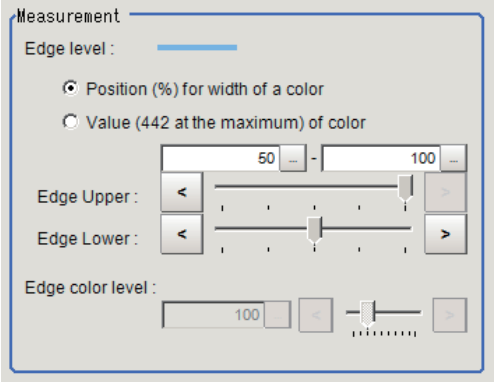

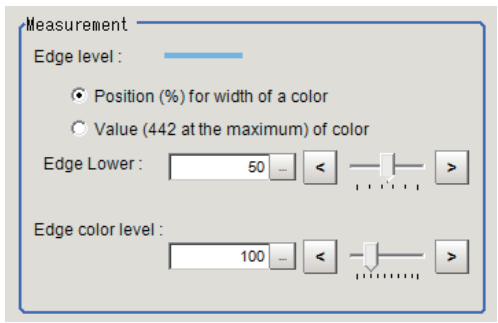

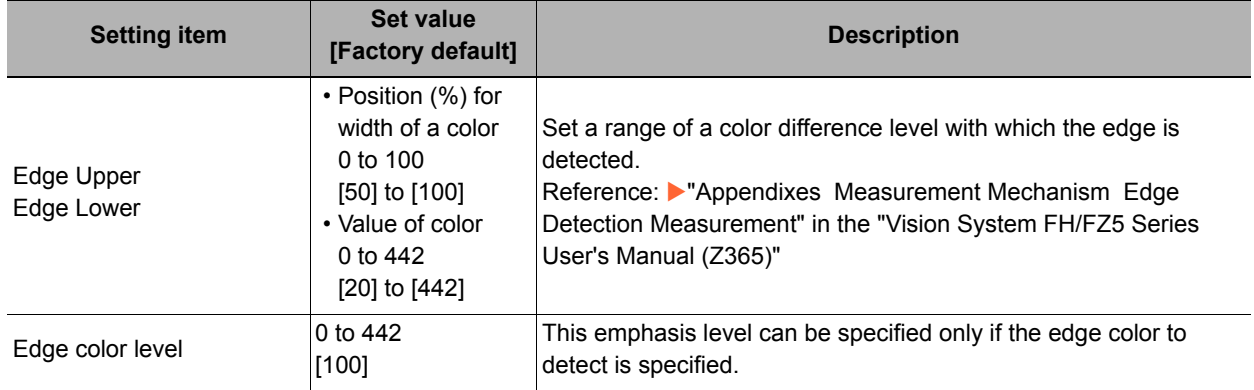

#### **For monochrome cameras:**

When the measurement method is "Projection" When the measurement method is "Derivation"

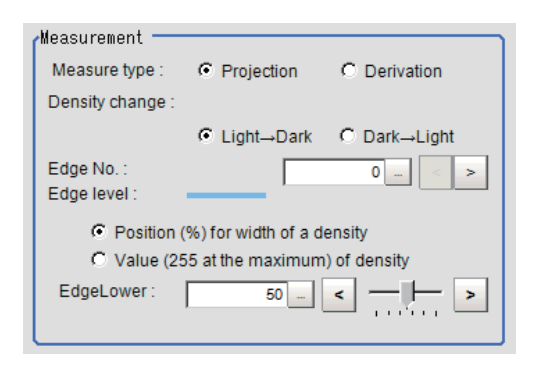

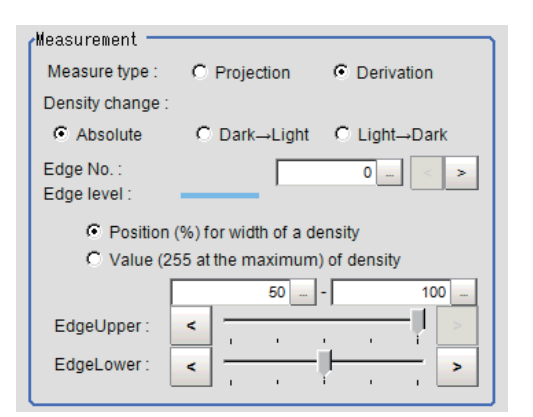

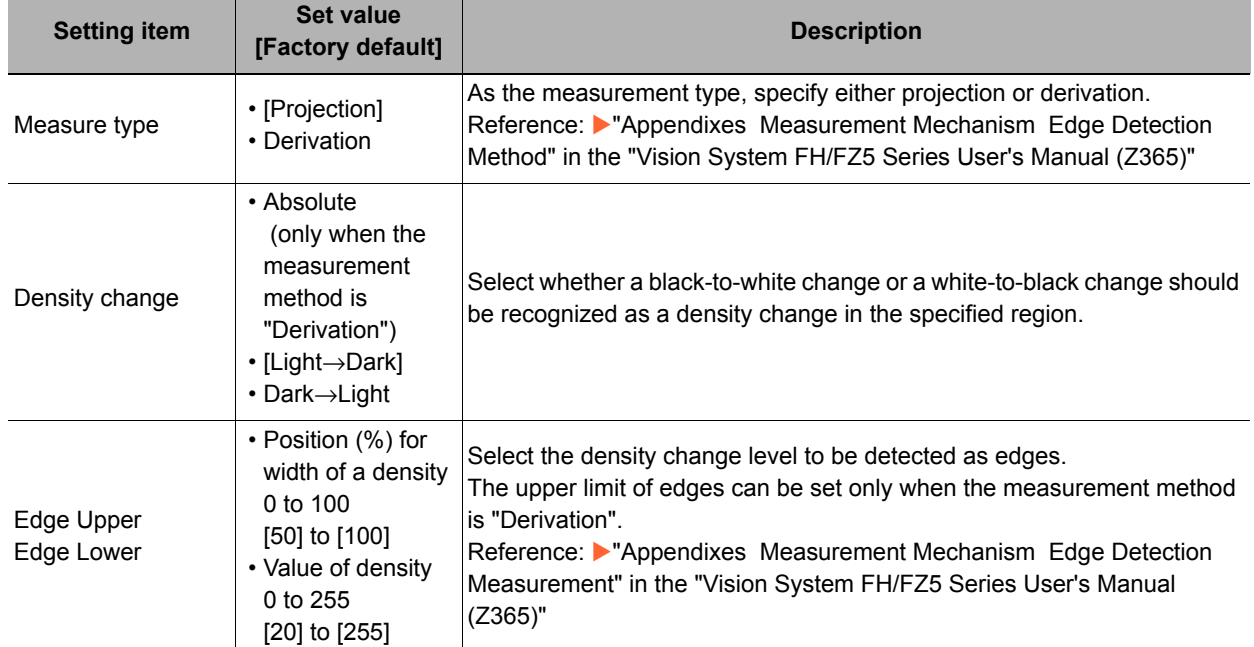

# *4* **If necessary, set each item in the "Noise removal" area.**

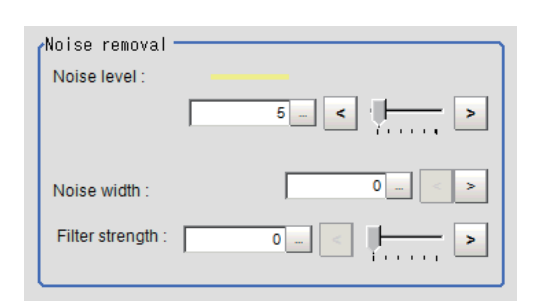

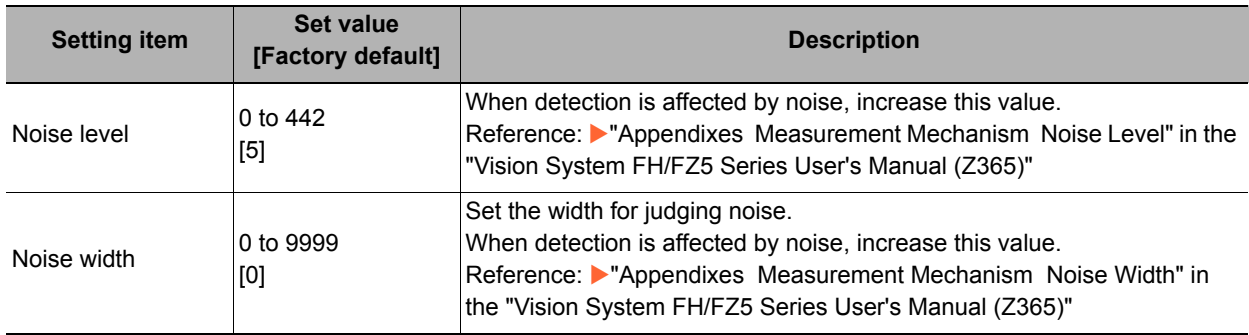

**2**

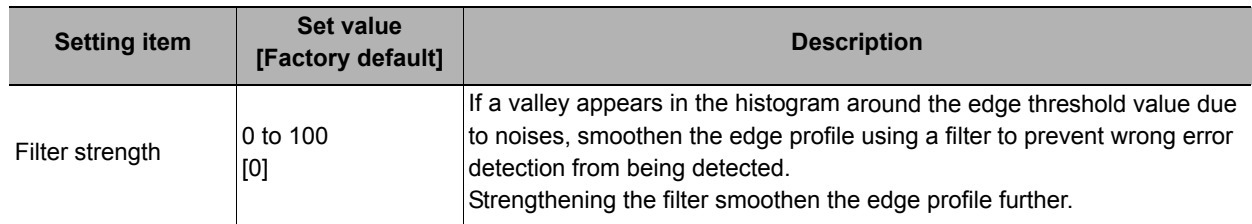

# <span id="page-267-0"></span>**Judgement Conditions (Scan Edge Width)**

Specify the range to be judged as OK.

- *1* **In the Item Tab area click [Judgement].**
- *2* **Set up the judgement condition.**

#### **Note**

• The values beside each item are measurement results of the displayed image. Take these values into consideration to determine the upper and lower limit values.

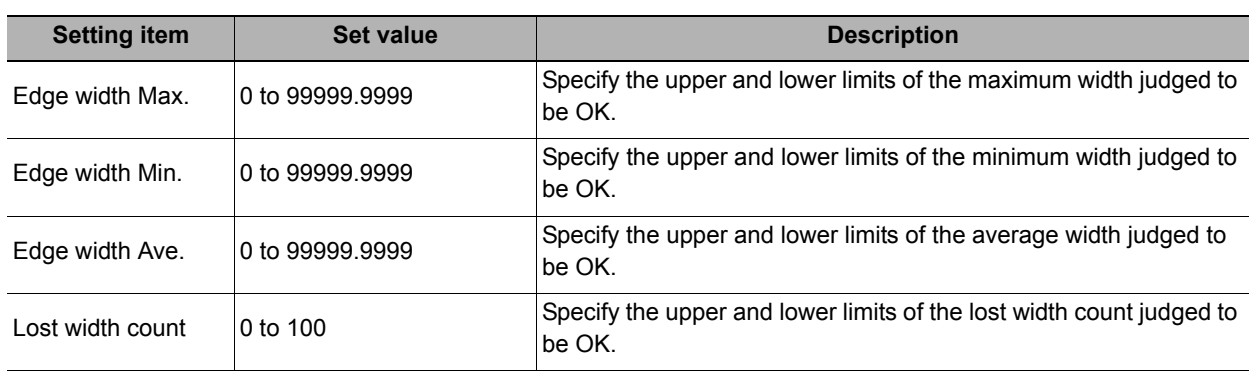

# <span id="page-267-1"></span>**Output Parameters (Scan Edge Width)**

Specify how to treat the coordinates to be output to the external device as measurement results. This item can be changed if necessary. Normally, the factory default value will be used.

#### **Important**

• After setting up the measurement parameters, changing the output parameters will cause measurement results to vary accordingly. If the output parameters have been changed, re-specify the measurement, too.

### *1* **Click [Output parameter] in the Item Tab area.**

# *2* **Specify each of the following items.**

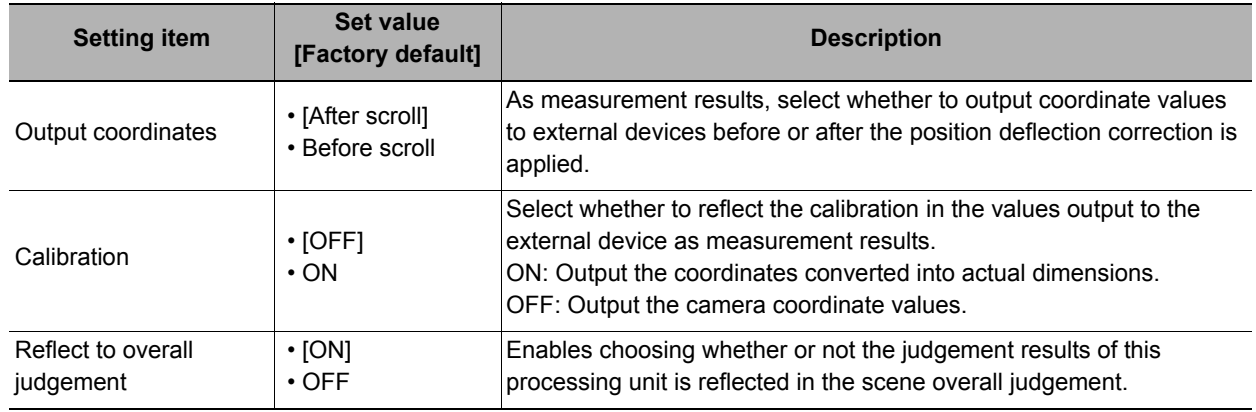

# **Key Points for Test Measurement and Adjustment (Scan Edge Width)**

The following contents can be displayed as text in the "Detail result" area.

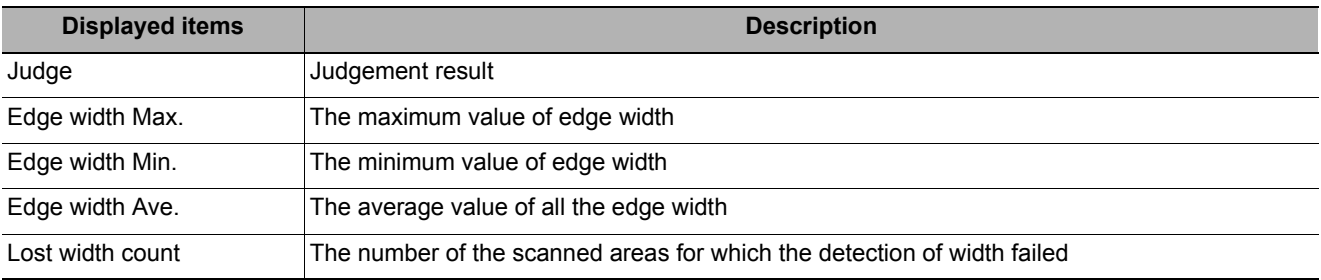

The image specified in the Sub-image number in image display setting is displayed in the Image Display area.

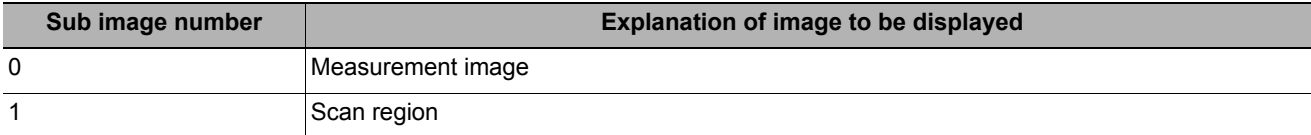

#### **Key Points for Adjustment**

Select the adjustment method referring to the following points.

#### **When the measurement results are unstable**

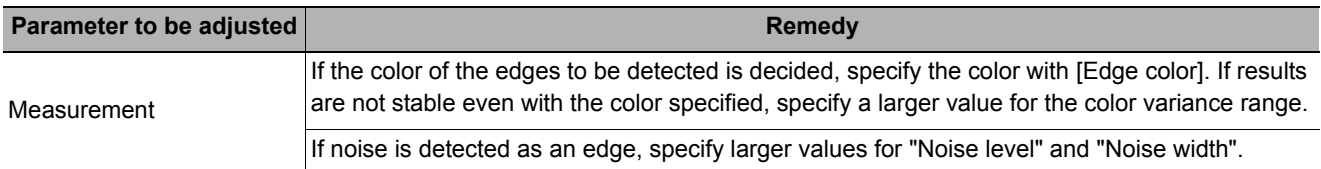

# **Measurement Results for Which Output Is Possible (Scan Edge Width)**

The following values can be output using processing items related to results output. It is also possible to reference measurement values from expressions and other processing units.

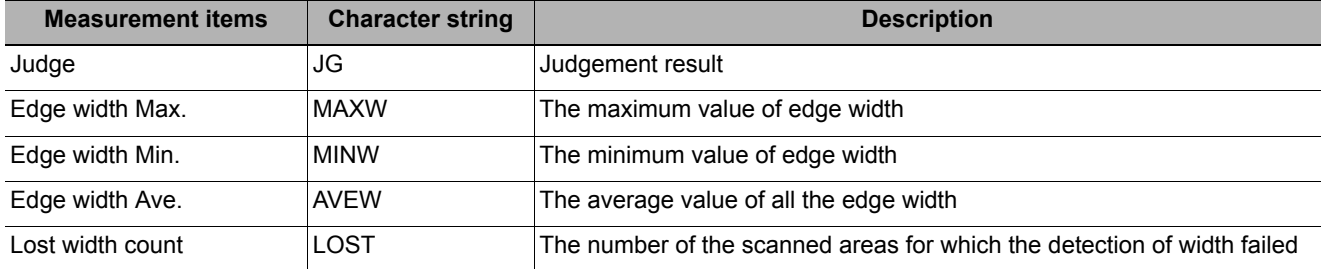

# **External Reference Tables (Scan Edge Width)**

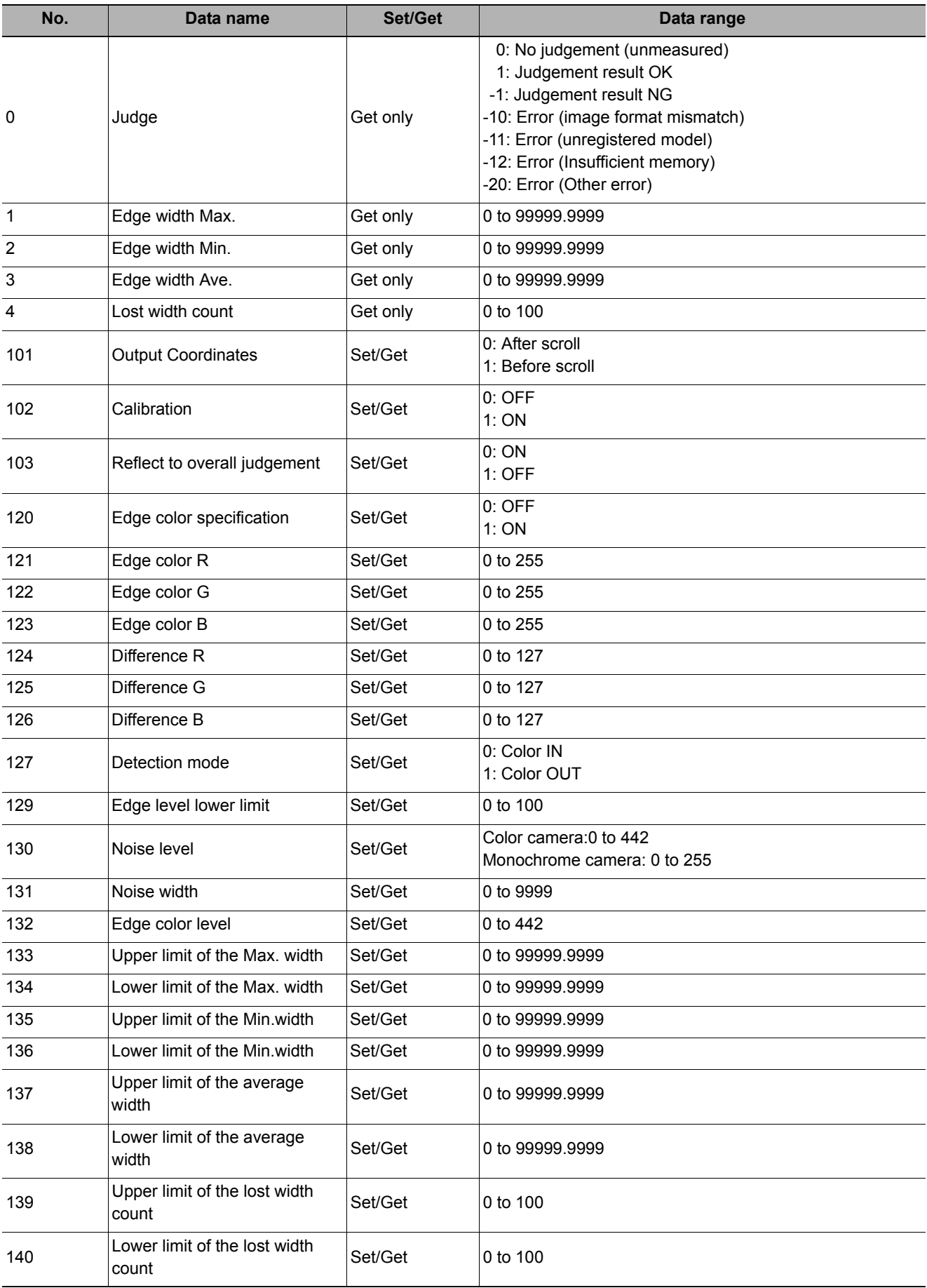

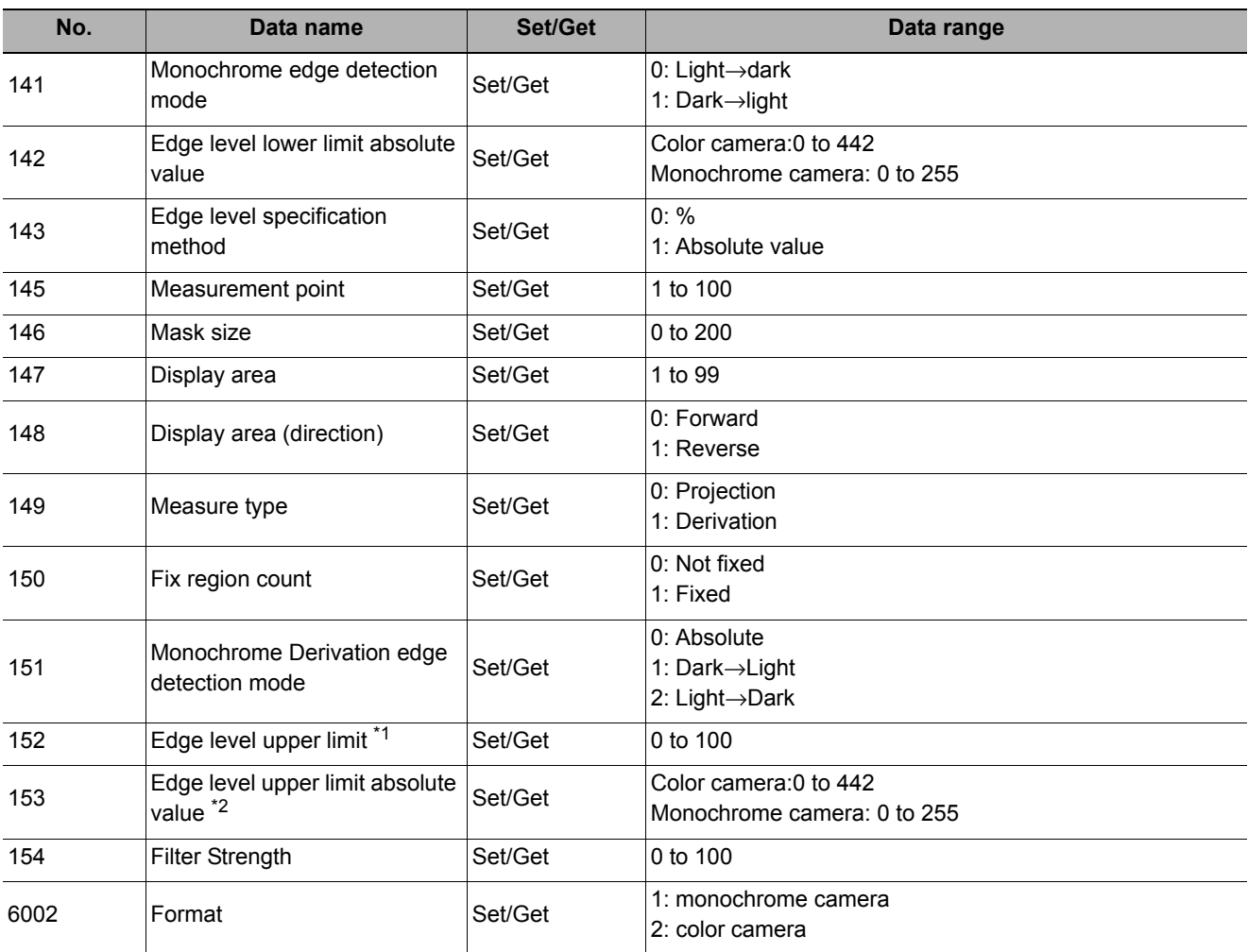

\*1: On the [Measurement] tab of the Properties Dialog Box, this data is displayed as [Edge Upper] when you choose the [Position (%) for width of a color].

\*2: On the [Measurement] tab of the Properties Dialog Box, this data is displayed as [Edge Upper] when you choose the [Value (442 at the maximum) of color].

# **Circular Scan Edge Position**

This processing item detects the position of the circular measurement object by using the change in color within the measurement region.

#### **Used in the Following Case**

**• To obtain the center of the circle and the radius from multiple edges of a circular measurement object** 

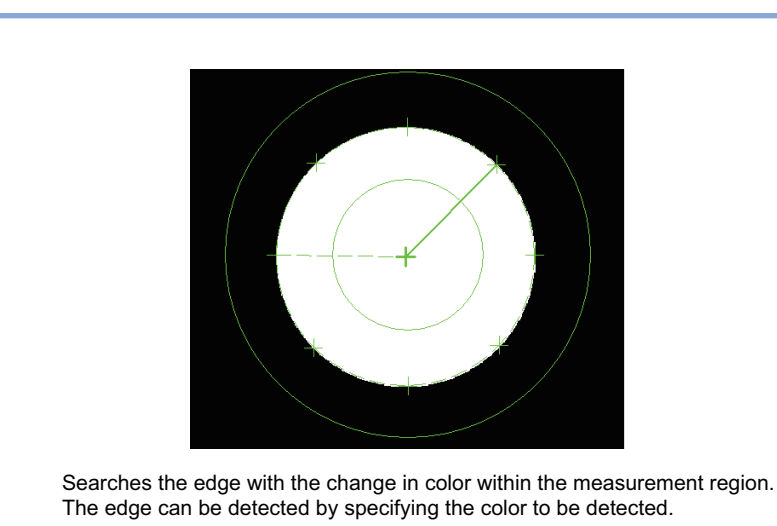

**Important**

• Processing is different for color images and monochrome images. If the camera type, color camera, or monochrome camera, was changed from a previous setup, a reset of some settings may be needed.

#### **Note**

• Edge image measurement processing mechanism Reference: "Appendixes Measurement Mechanism Edge Detection Measurement" in the "Vision System FH/FZ5 Series User's Manual (Z365)"

# **Settings Flow (Circular Scan Edge Position)**

Set the circular scan edge position with the following steps.

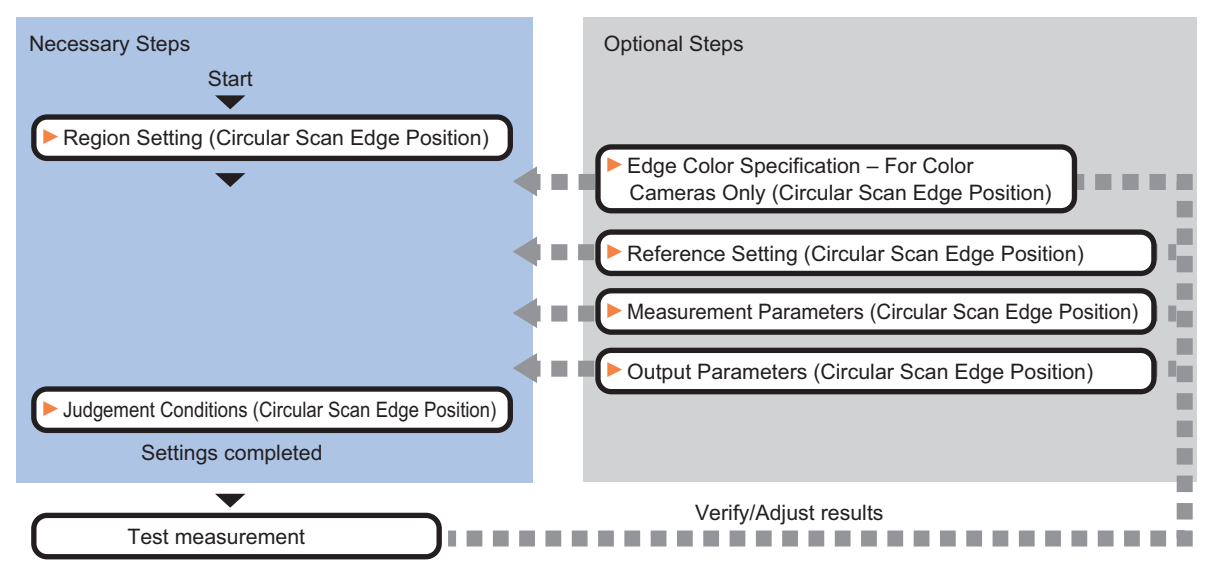

#### **Item List for Circular Scan Edge Position**

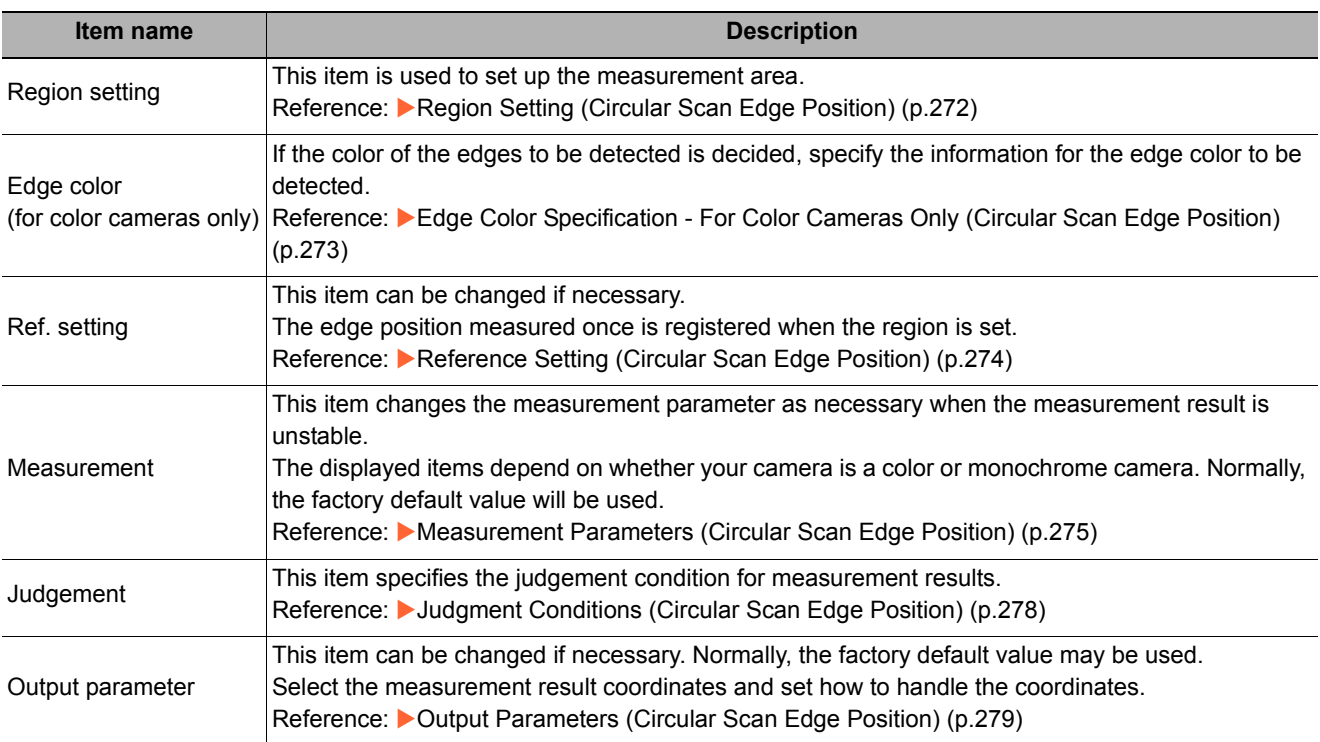

**2**

# <span id="page-273-0"></span>**Region Setting (Circular Scan Edge Position)**

This item is used to set up the measurement area.

Specify the measurement region for [Circular Scan Edge Position] by using circular shapes.

#### *1* **In the Item Tab area, click [Region setting].**

# *2* **Use the Drawing tools to specify the measurement region.**

To align with the measurement area and specify the measurement point again, uncheck "Fix region count".

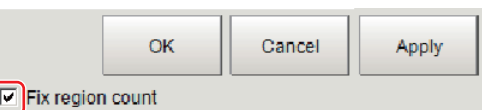

# *3* **Click [OK] in the Figure setting area.**

- [OK]: Changes the settings and returns to the previous menu.
- [Cancel]: Changes are discarded. Returns to the previous menu.
- [Apply]: Updates the settings without leaving edit window.
- *4* **Specify the method of measurement, the measurement point, and the start angle for the region.**

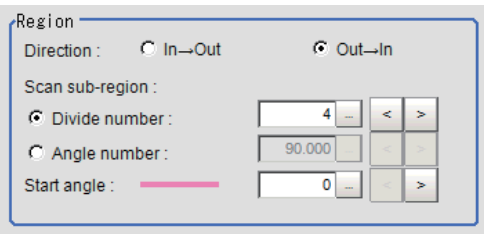

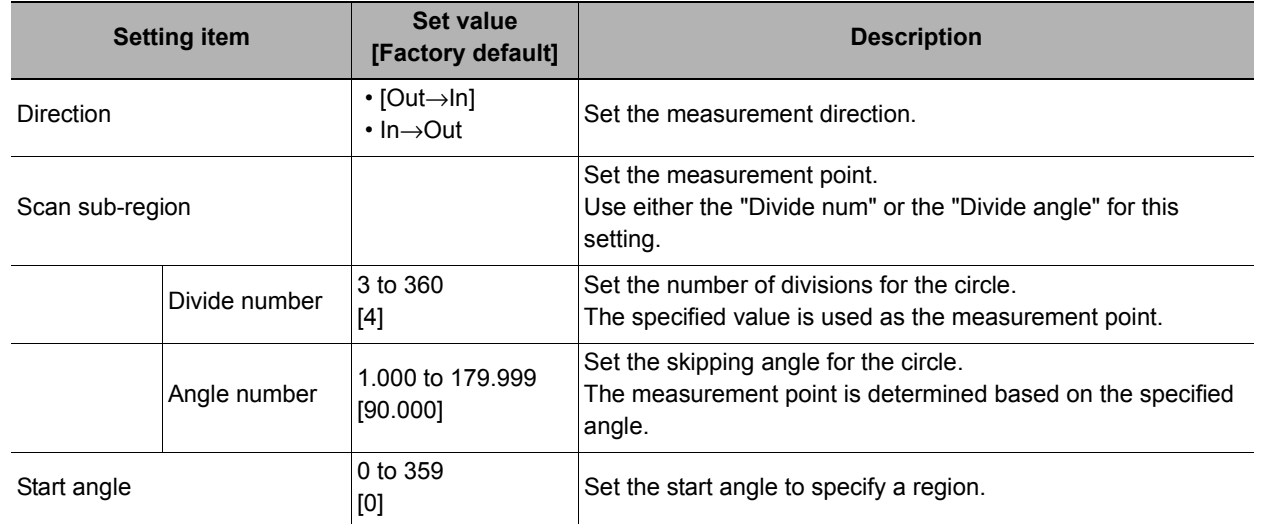

# *5* **Set the mask size for the region.**

Before measurement  $\boxed{10}$   $\sim$   $\boxed{}$  < Mask size(Filter size):  $\bar{ }$ 

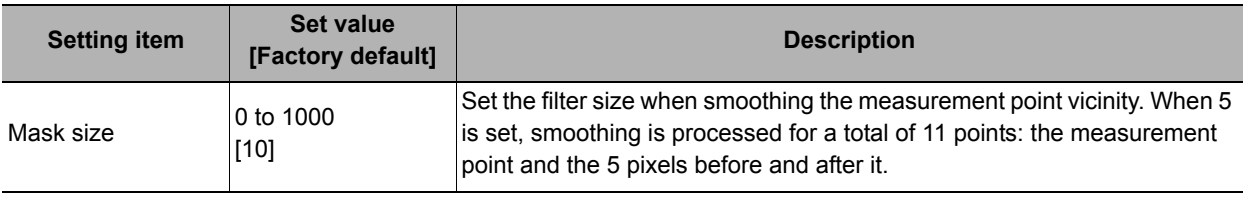

## *6* **Perform the display setting if required.**

Placing a check at [Filtered image] makes it easier to change the filtering setting.

Display setting

Filtered image

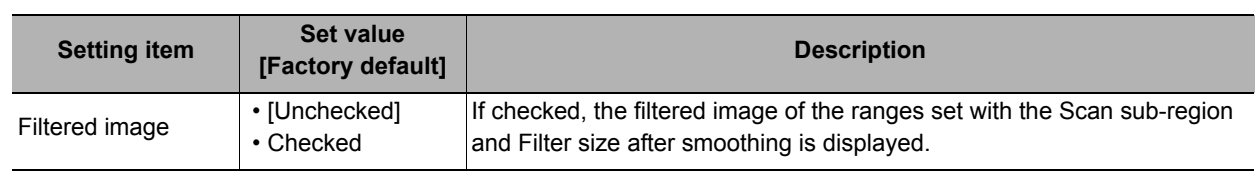

#### **Note**

• Enable or disable setting can be specified for each edge measurement number. Clicking edge measurement points displays the following screen.

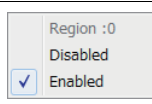

# <span id="page-274-0"></span>**Edge Color Specification - For Color Cameras Only (Circular Scan Edge Position)**

This item selects the color of the edges to be detected.

If the target color changes, this setting is not necessary. If the color is not specified, positions in the measurement region where the color changes drastically are detected as an edge.

- *1* **In the Item Tab area, click [Edge color].**
- *2* **Place a check at "Edge color specification" in the "Color setting" area.**

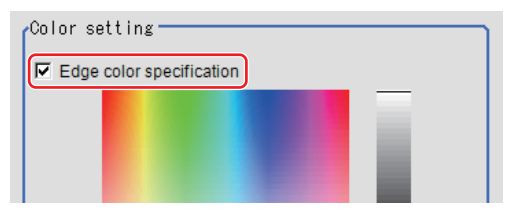

# *3* **This item selects the color to be detected as edges.**

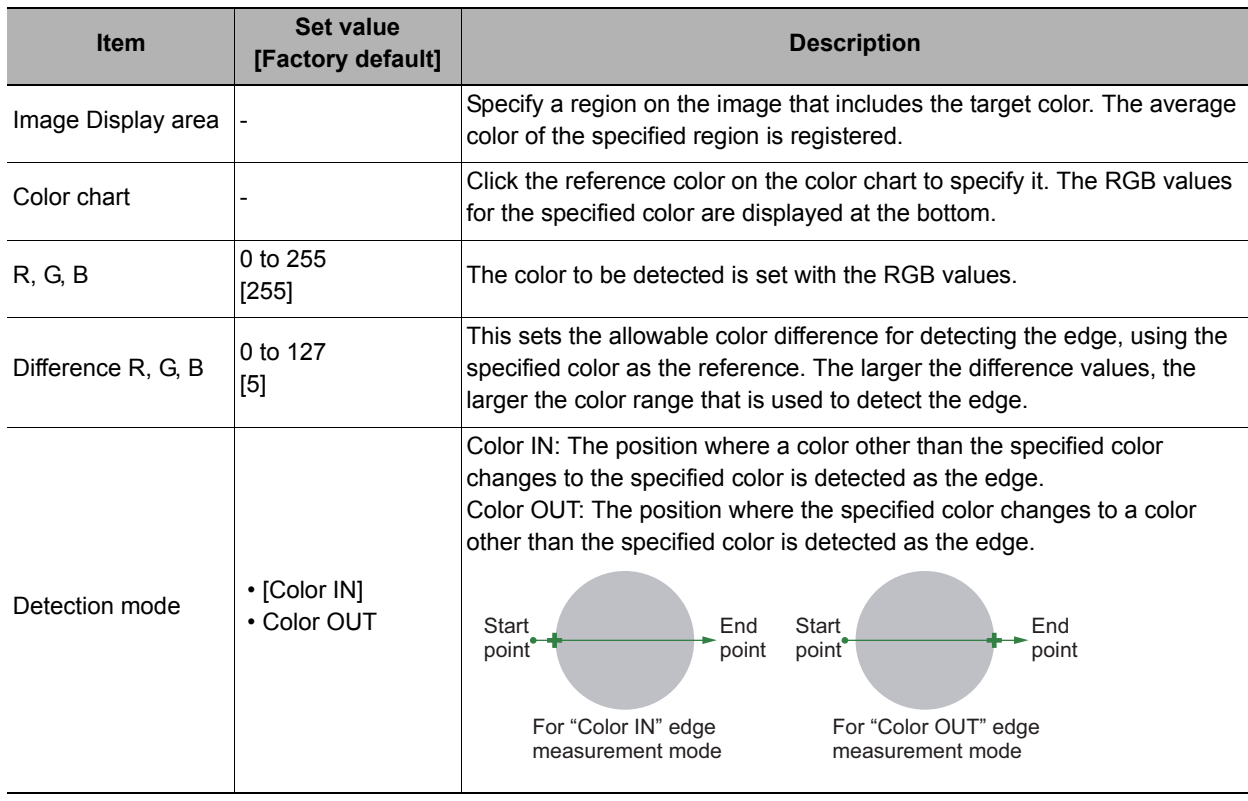

**2**

# <span id="page-275-0"></span>**Reference Setting (Circular Scan Edge Position)**

When the measurement region is set, this position is automatically set at the same time as the reference position. This item can be used to change the reference position to any desired position. This is handy for measuring the position deviation from a certain position.

A reference position can be set either directly or by referencing a unit.

#### **Specifying directly**

Click a position on the image you want to use as a reference position, or set coordinate data for that point.

- *1* **In the Item Tab area, click [Ref. setting].** In the display area, the current reference position will be displayed as the crosshair cursor.
- Method

 $C$ . Unit

- *2* **In the "Method" area, select "Numerical".**
- *3* **Click the position to be set as the reference.**

#### **Note**

• Displaying the image enlarged makes this clicking easier. Reference: **\*** "Appendixes Basic Knowledge about Operations Using the Zoom Function" in the "Vision System FH/FZ5 Series User's Manual (Z365)"

C Numerical

*4* **Make fine adjustments using numeric value inputs or the arrow buttons as required.**

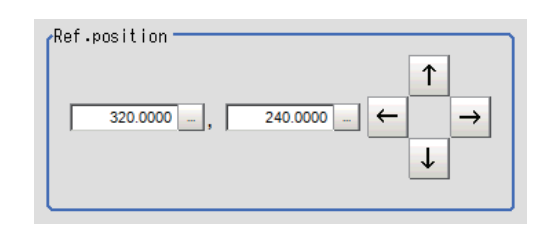

- *5* **To remeasure on the displayed image and set the reference, click the [Measure ref.] button.**
- *6* **To use data before position compensation for the reference setting coordinates, place a check at "Use point coordinate before scroll".**

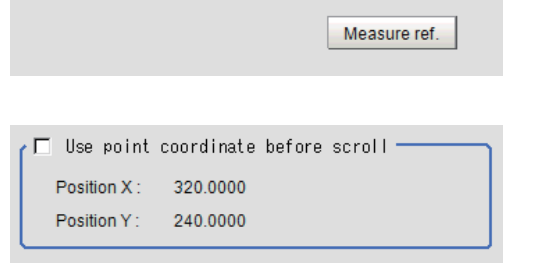

#### **Referencing a unit**

Set a reference by referencing a detection point unit with registered X coordinate, Y coordinate and angle data.

- *1* **In the Item Tab area, click [Ref. setting].** In the display area, the current reference position will be displayed as the crosshair cursor.
- *2* **In the "Method" area, select "Unit".**

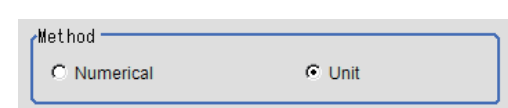

**[Measurement].** 

The edge profile of the measurement region is displayed as a graph in the Image Display area.

**Setting item Set value [Factory default] Description** Sub-region No.  $\begin{array}{c} \big| 0 \text{ to } 359 \end{array}$ [0] Specify the edge measurement number for which the edge profile is displayed.

### *2* **Set the value of each item in the "Measurement" area.**

#### **For color cameras:**

Edge Color Not Specified **Edge Color Specified** Edge Color Specified

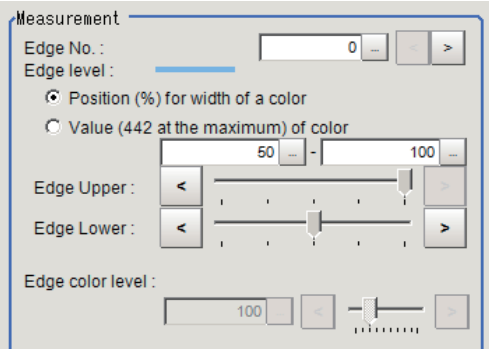

Display position

Sub-region No.

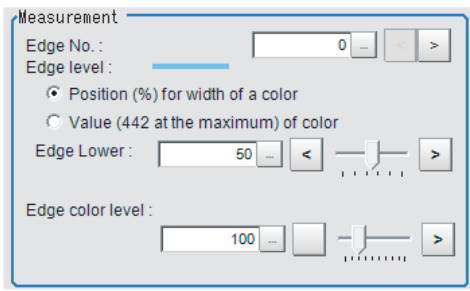

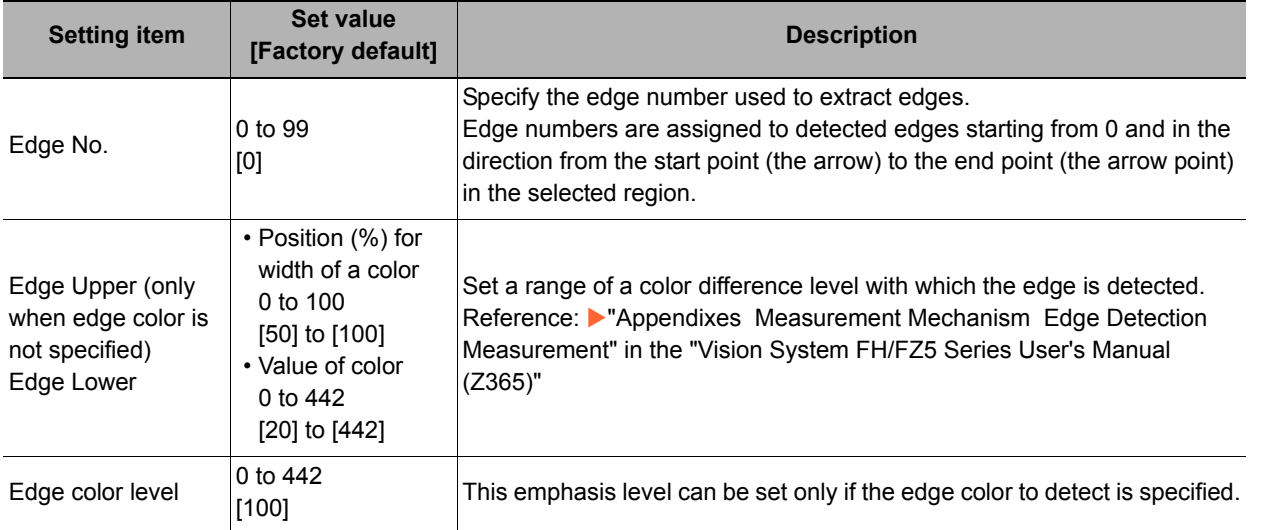

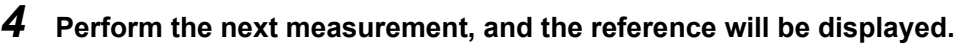

# <span id="page-276-0"></span>**Measurement Parameters (Circular Scan Edge Position)**

Measurement parameters can be changed as needed to address unstable measurement results. Normally, the factory default value will be used.

After changing a setting, check whether measurement can be done properly by performing an actual measurement.

# *1* **In the Item Tab area, click**

 $\overline{\phantom{a}}$ 

 $\overline{0}$  –

#### **For monochrome cameras:**

When the measurement method is "Projection" When the measurement method is "Derivation"

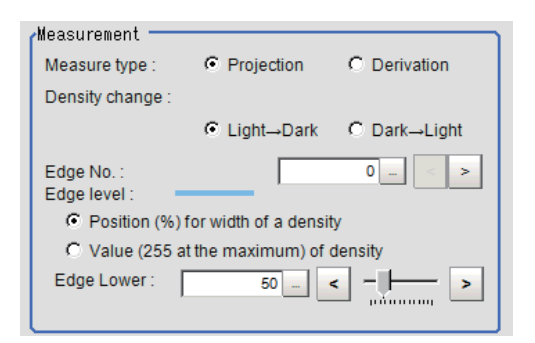

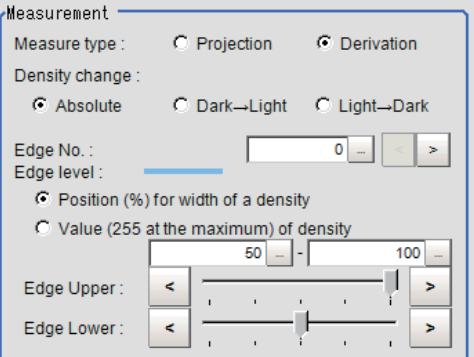

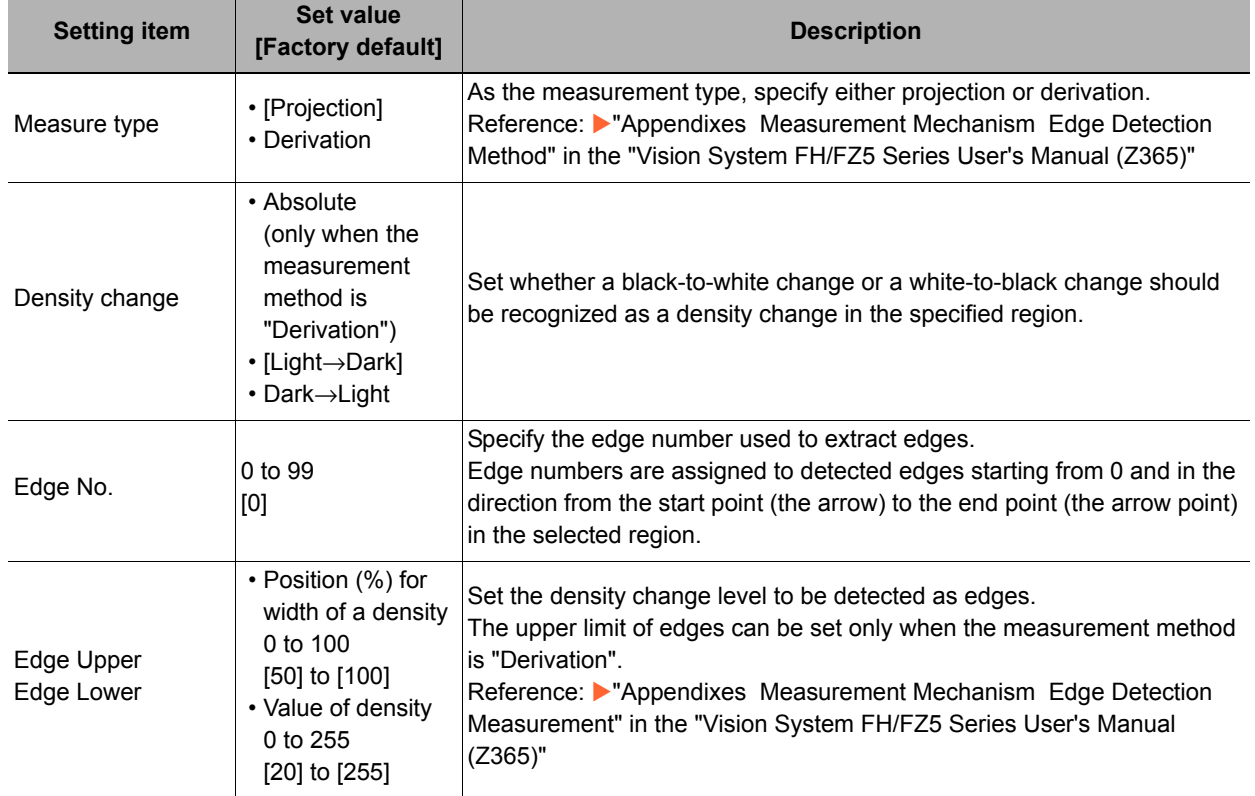

*3* **If necessary, set each item in the "Noise removal" area.** 

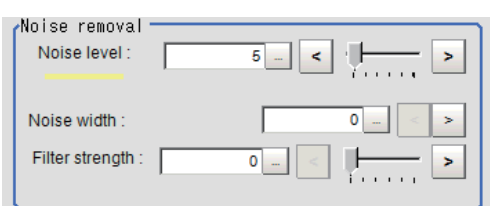

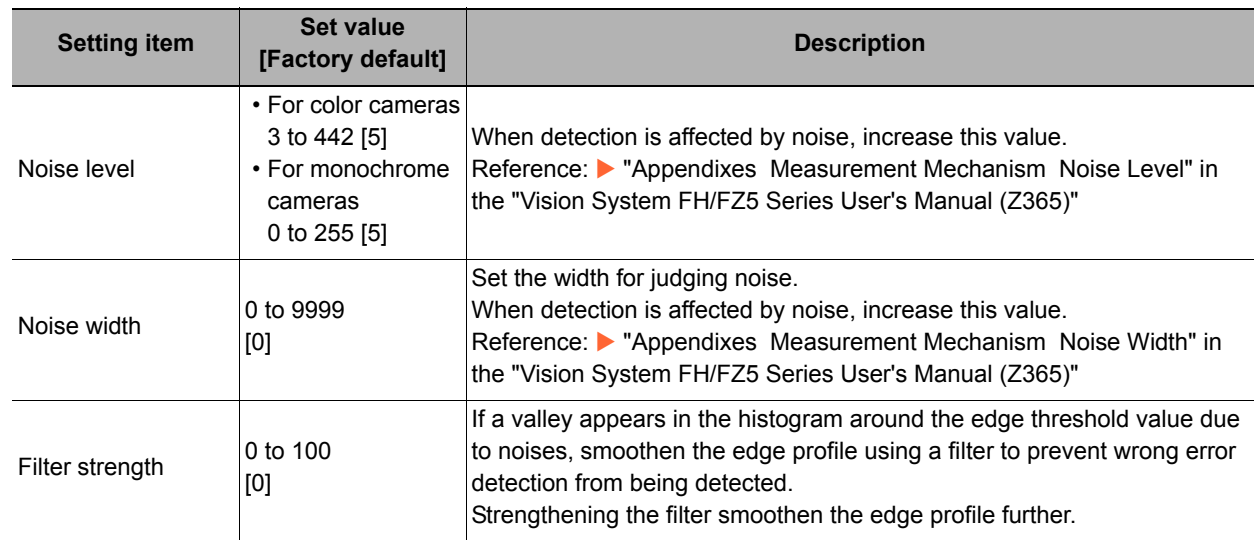

*4* **In the "Sub-region detail" area, set enable or disable measurement as required.** 

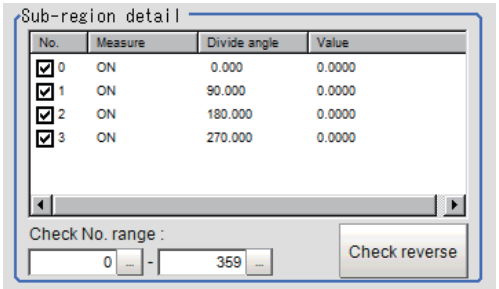

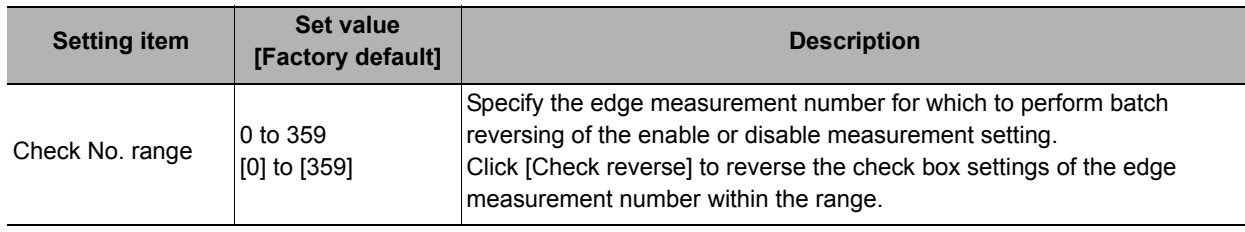

# <span id="page-279-0"></span>**Judgment Conditions (Circular Scan Edge Position)**

Specify the range to be judged as OK.

*1* **In the circle calculation parameter, set the calculation method as required.** 

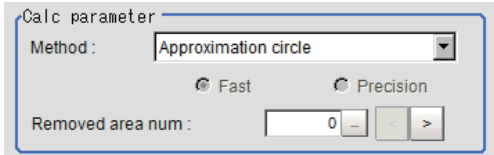

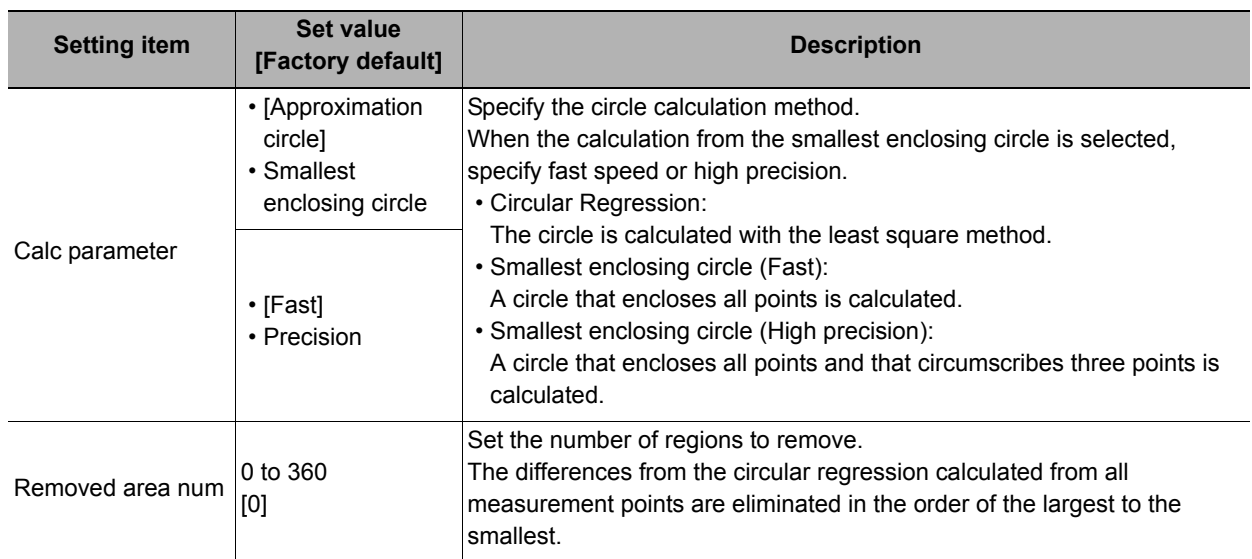

# *2* **Set up the judgement condition.**

#### **Note**

• The values beside each item are measurement results of the displayed image. Take these values into consideration to determine the upper and lower limit values.

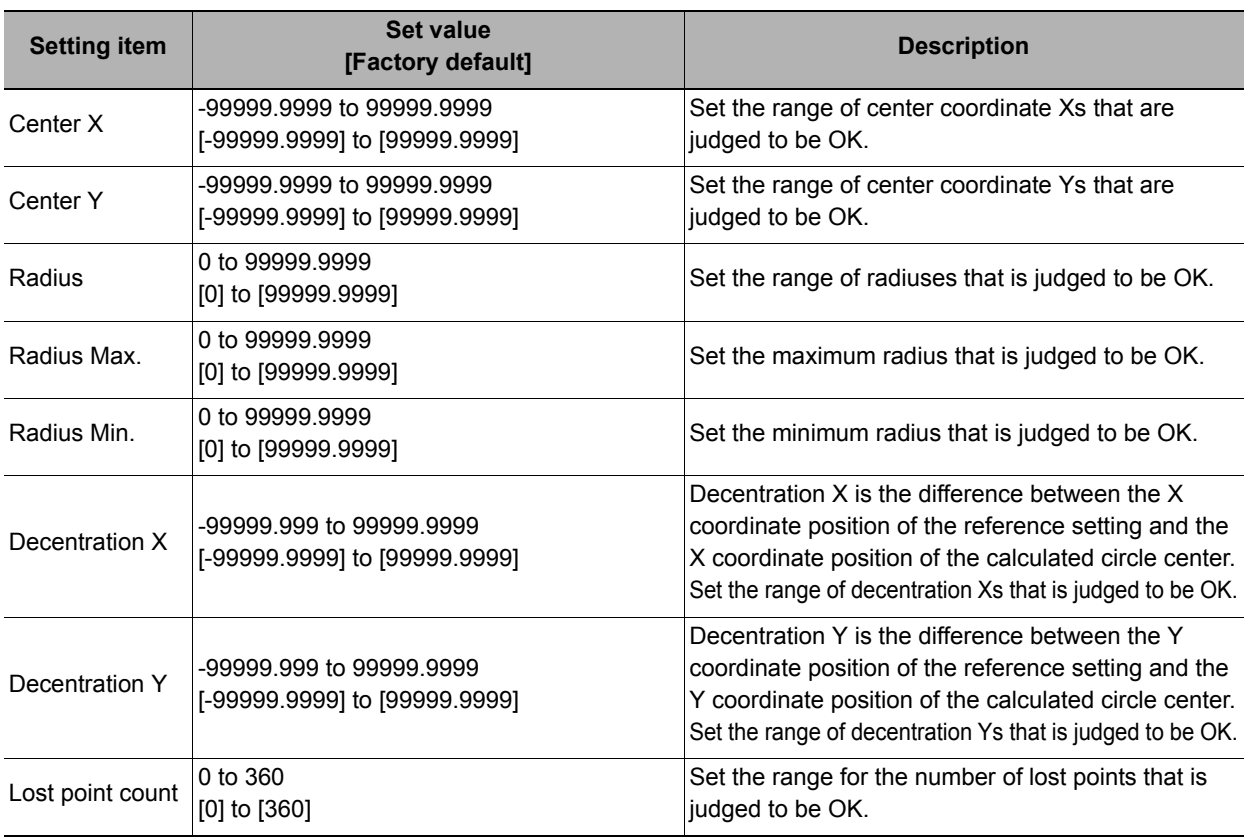

# <span id="page-280-0"></span>**Output Parameters (Circular Scan Edge Position)**

Specify how to treat the coordinates to be output to the external device as measurement results. This item can be changed if necessary. Normally, the factory default value will be used.

#### **Important**

• After setting up the measurement parameters, changing the output parameters will cause measurement results to vary accordingly. If the output parameters have been changed, re-specify the measurement, too.

#### *1* **Click [Output parameter] in the Item Tab area.**

# *2* **Specify each of the following items.**

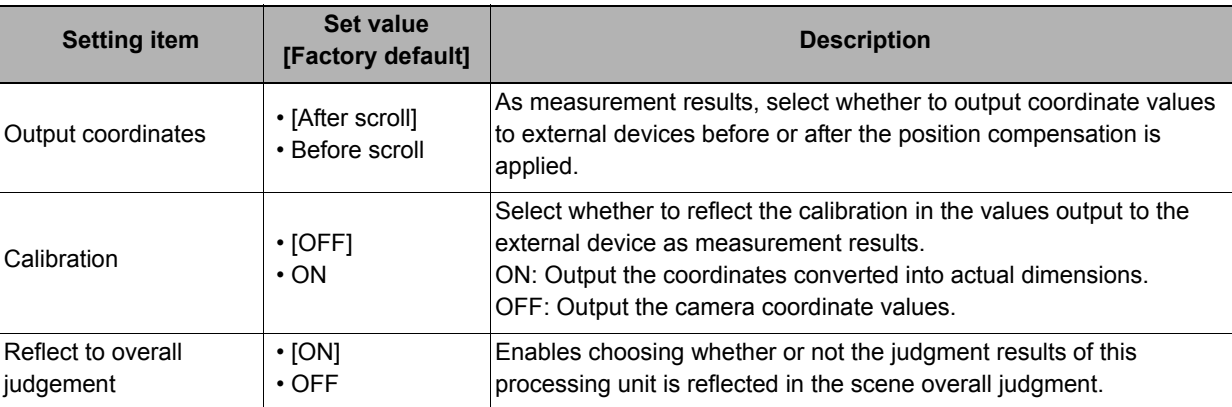

# **Key Points for Test Measurement and Adjustment (Circular Scan Edge Position)**

In addition to the camera input image, the measured region, a graphic display of the measured results, and the edge position (the crosshair cursor) are also displayed as results in the Image Display area.

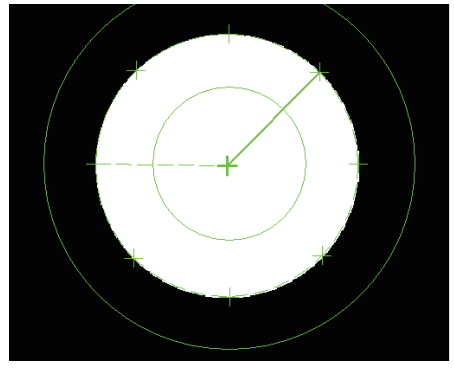

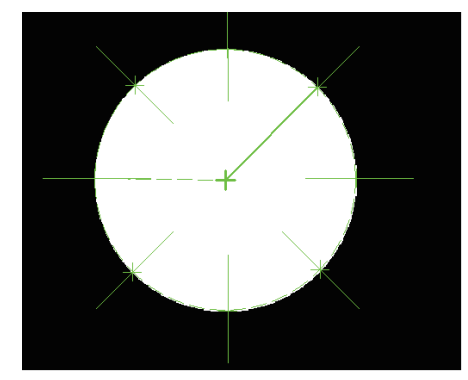

Edge position display (Sub image 0) Display of edge position in each divided part (Sub image 1)

The following content is displayed in the "Detail result" area as text.

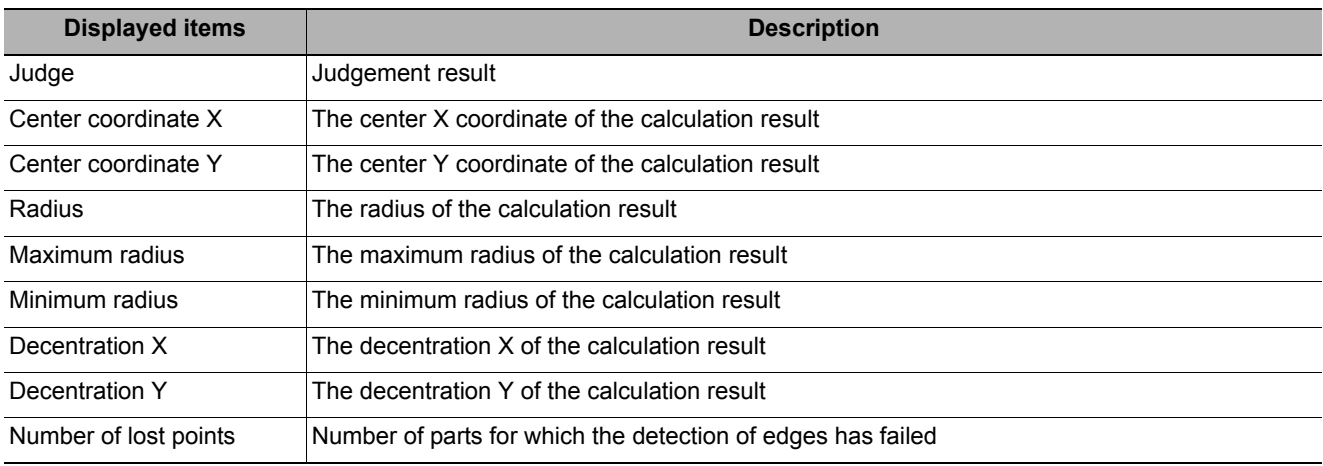

#### **Key Points for Adjustment**

Select the adjustment method referring to the following points.

#### **When the measurement results are unstable**

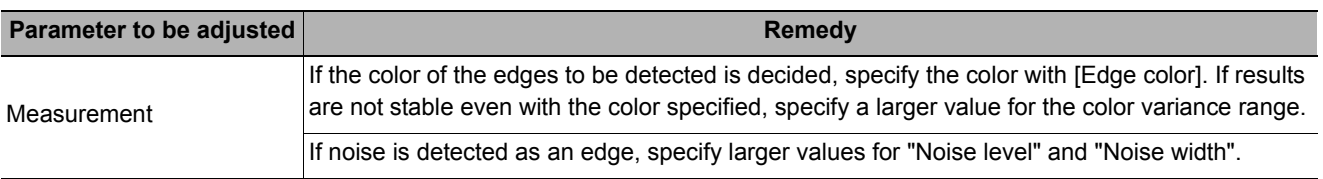

# **Measurement Results for Which Output Is Possible (Circular Scan Edge Position)**

The following values can be output using processing items related to results output. It is also possible to reference measurement values from expressions and other processing units.

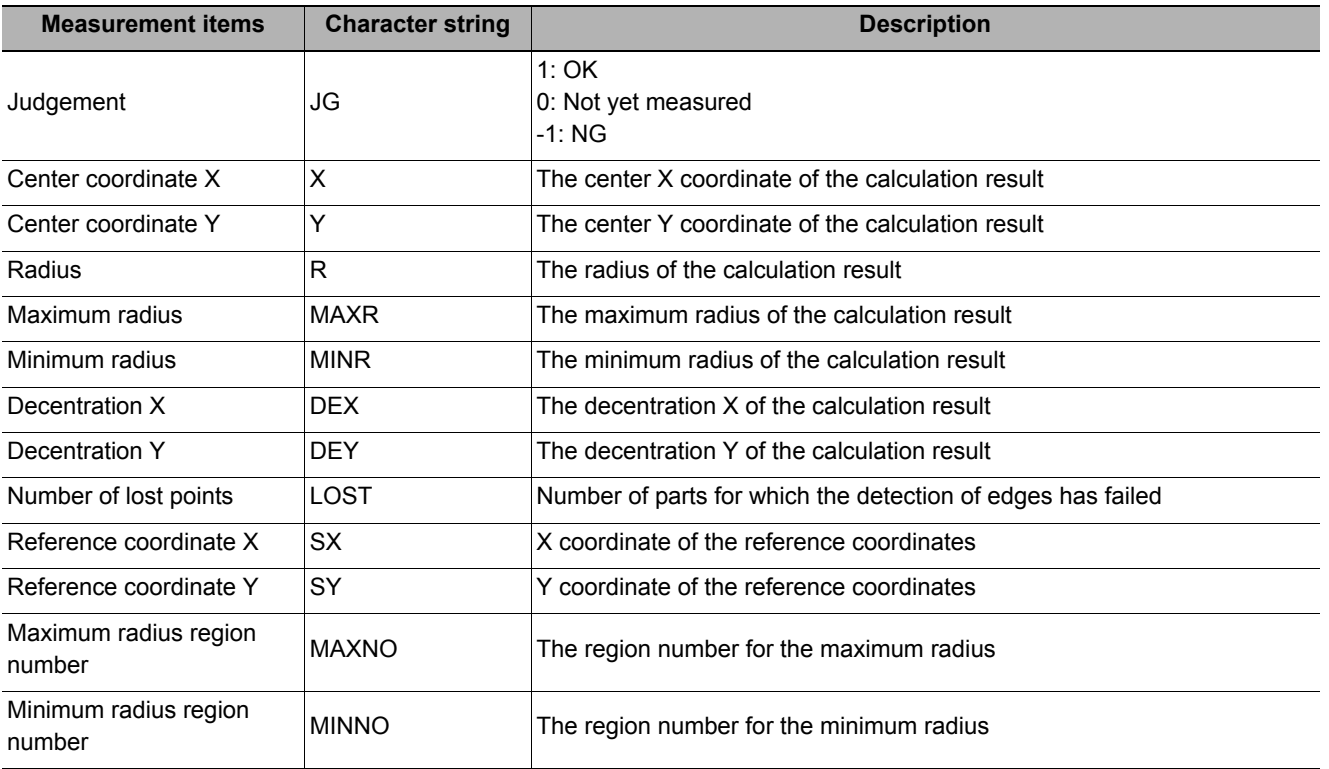

# **External Reference Tables (Circular Scan Edge Position)**

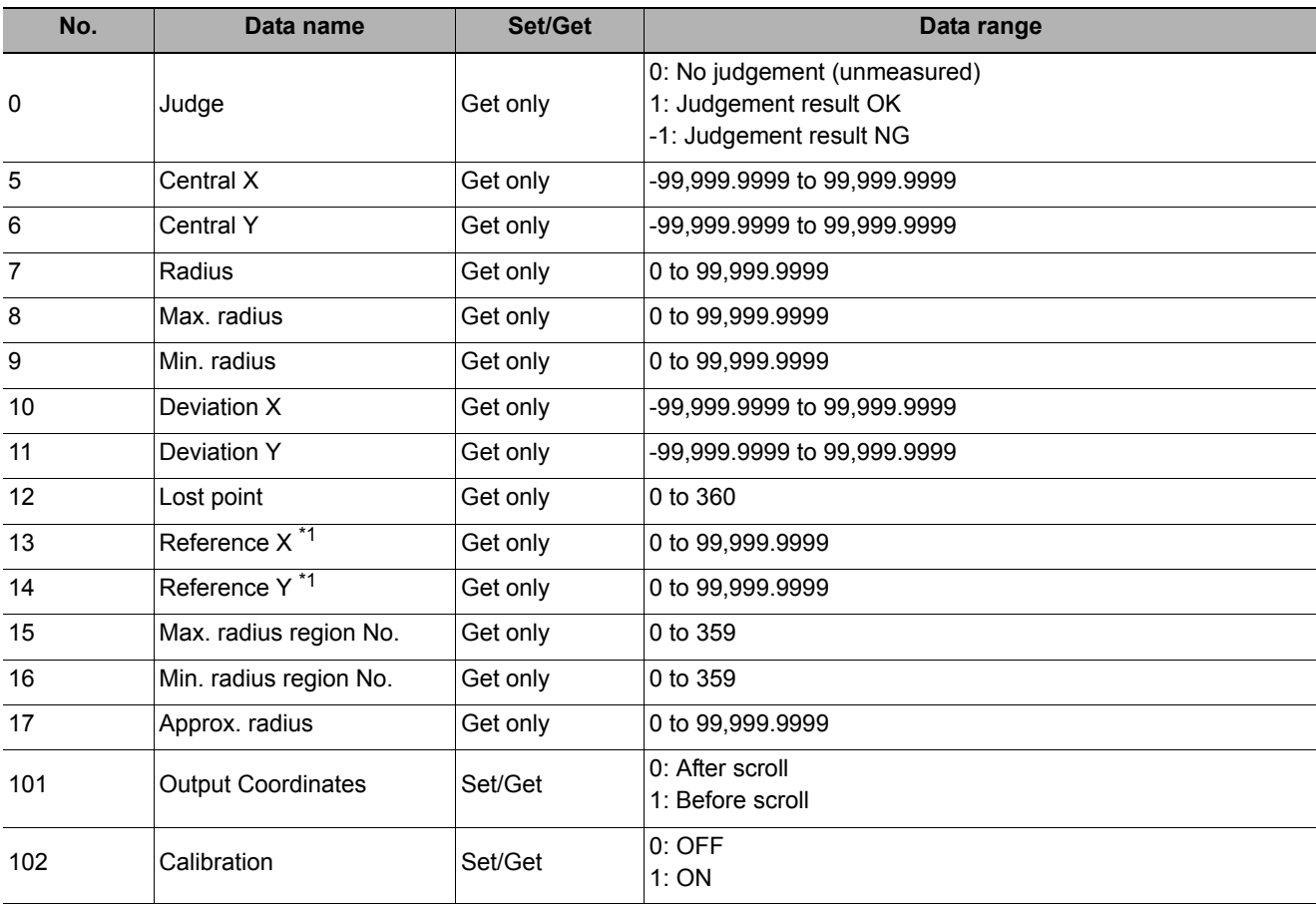

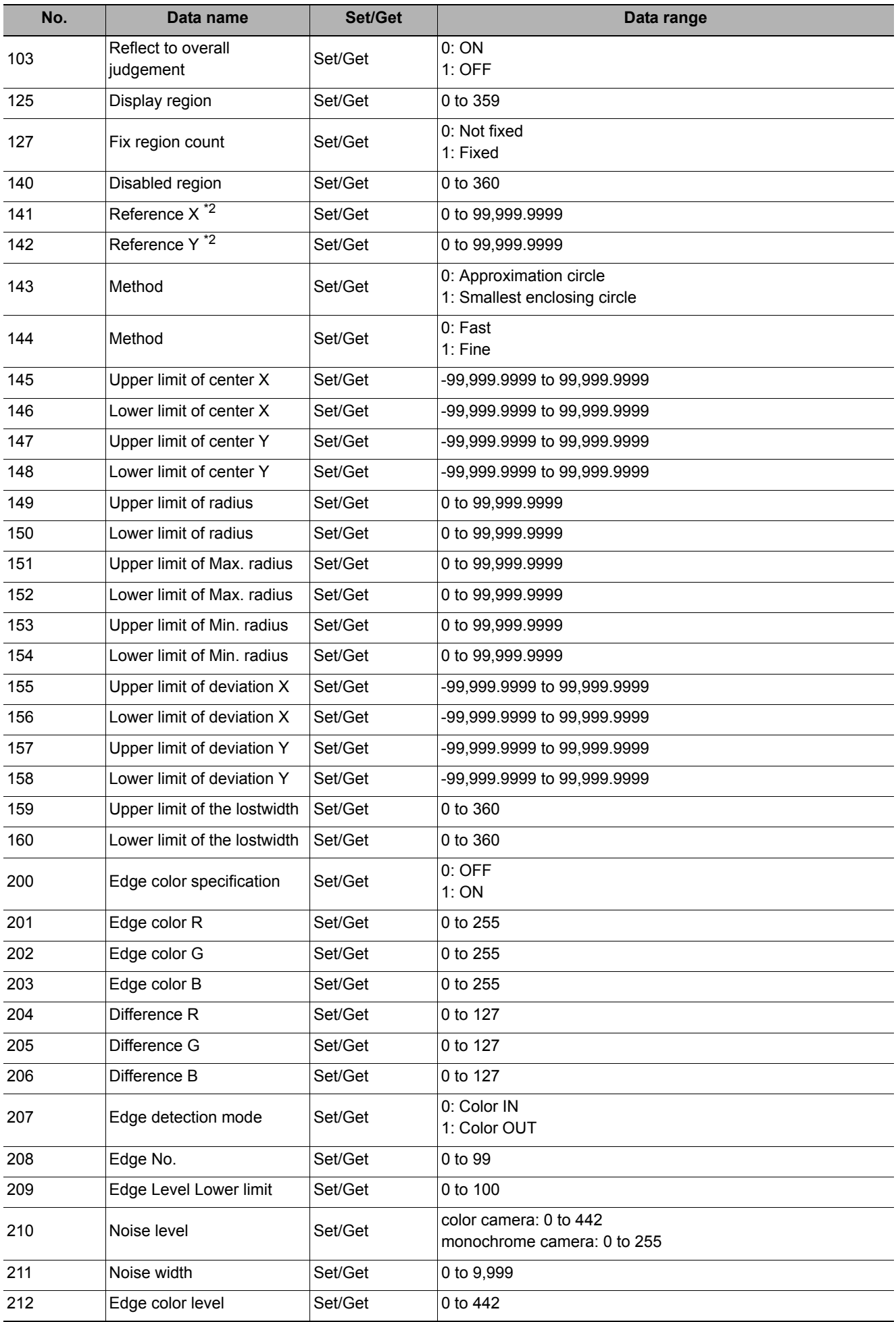

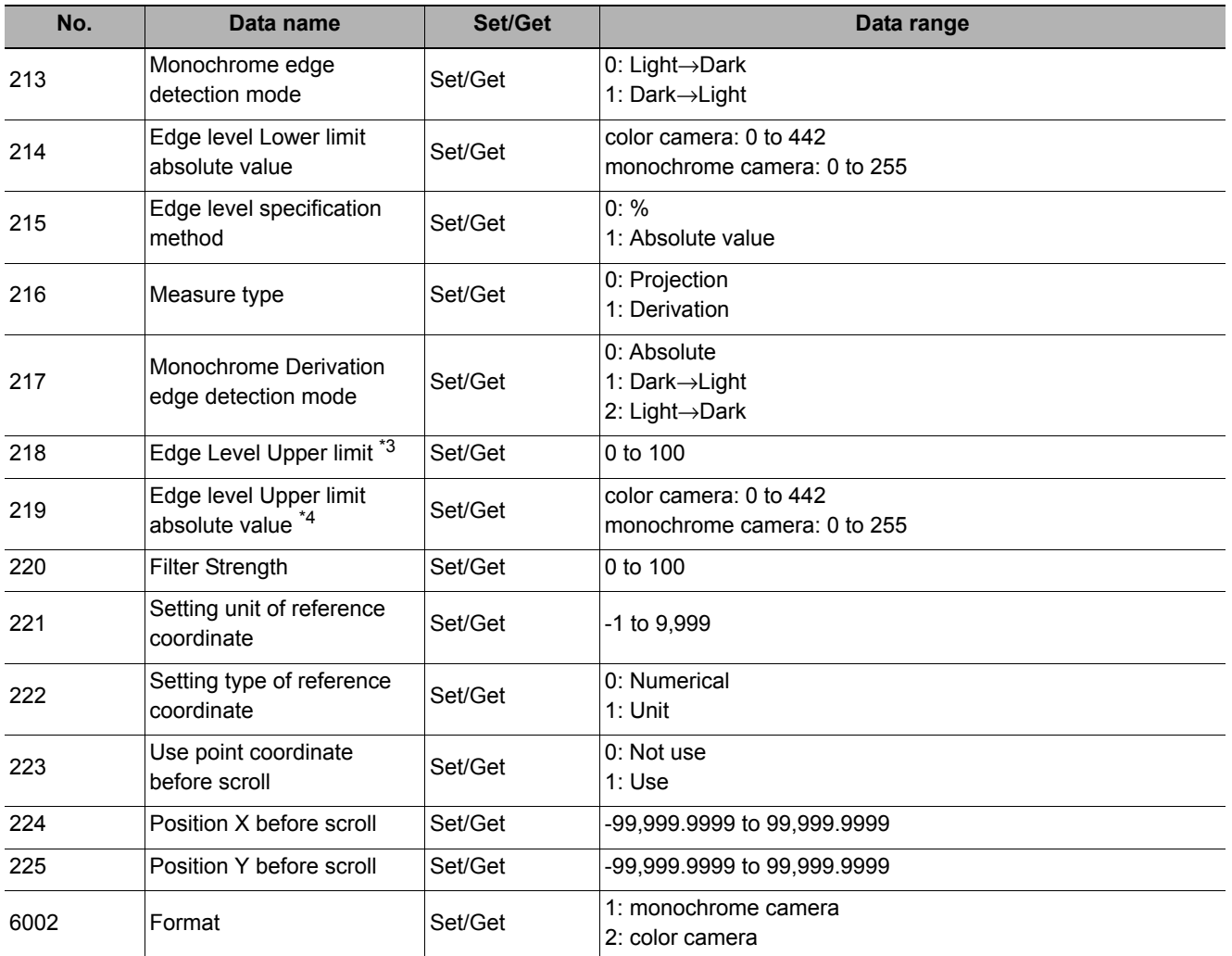

\*1: The reference coordinates based on the selection in the Method area of the [Ref.setting] tab can be Get only.

\*2: The reference coordinates based on the selection of Numerical in the Method area of the [Ref.setting] tab can be Set/Get.

\*3: On the screen, this data is displayed as [Edge Upper] when you choose [Position (%) for width of a color] of [Measurement].

\*4: On the screen, this data is displayed as [Edge Upper] when [Value of color difference(Max.244)] of [Measurement].

# **Circular Scan Edge Width**

This processing item detects the width of the measurement object by using the change in color within the measurement region.

#### **Used in the Following Case**

**• When getting multiple widths of a circular object** 

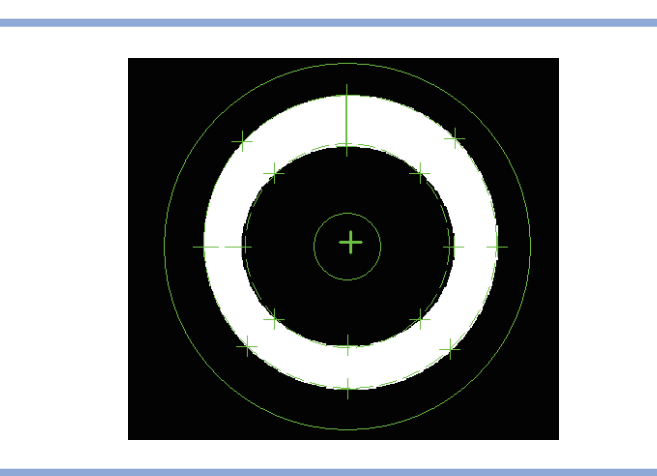

#### **Important**

• Processing is different for color images and monochrome images. If the camera type, color camera, or monochrome camera, was changed from a previous setup, a reset of some settings may be needed.

#### **Note**

• Edge image measurement processing mechanism Reference: ▶"Appendixes Measurement Mechanism Edge Detection Measurement" in the "Vision System FH/FZ5 Series User's Manual (Z365)"

# **Settings Flow (Circular Scan Edge Width)**

Set the circular scan edge width with the following steps.

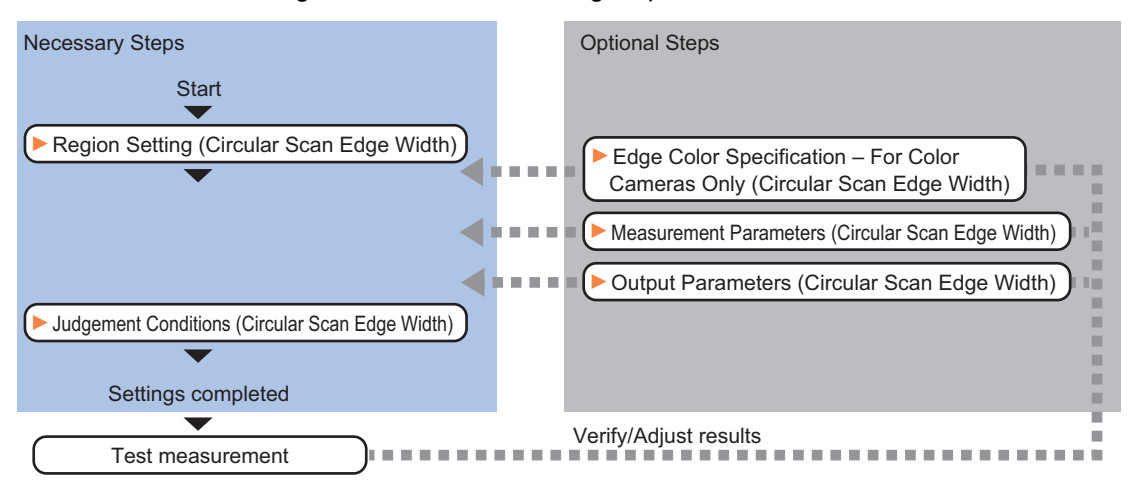

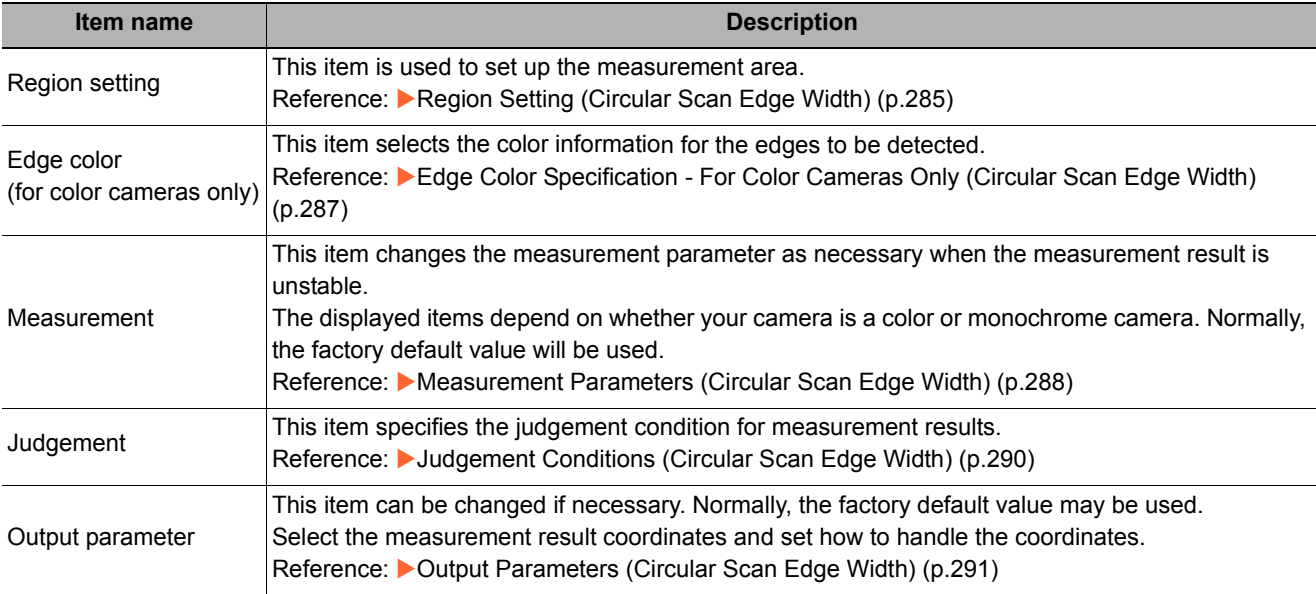

# <span id="page-286-0"></span>**Region Setting (Circular Scan Edge Width)**

This item is used to set up the measurement area.

Specify the measurement region of [Circular Scan Edge Width] by using circular shapes.

*1* **In the Item Tab area, click [Region setting].**

# *2* **Use the Drawing tools to specify the measurement region.**

To align with the measurement area and specify the measurement point again, uncheck "Fix region count".

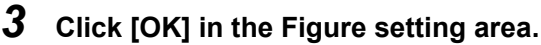

- [OK]: Changes the settings and returns to the previous menu.
- [Cancel]: Changes are discarded. Returns to the previous menu.
- [Apply]: Updates the settings without leaving edit window.
- *4* **In the "Region" area, specify a value for each item.**

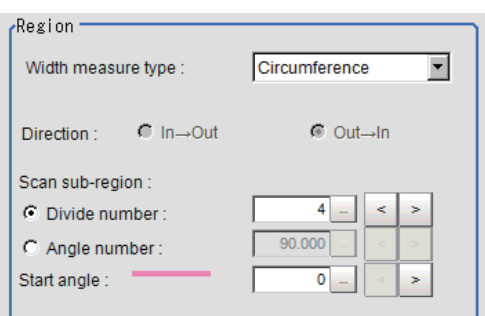

**OK** 

 $\n **F**$  Fix region count

Cancel

Apply

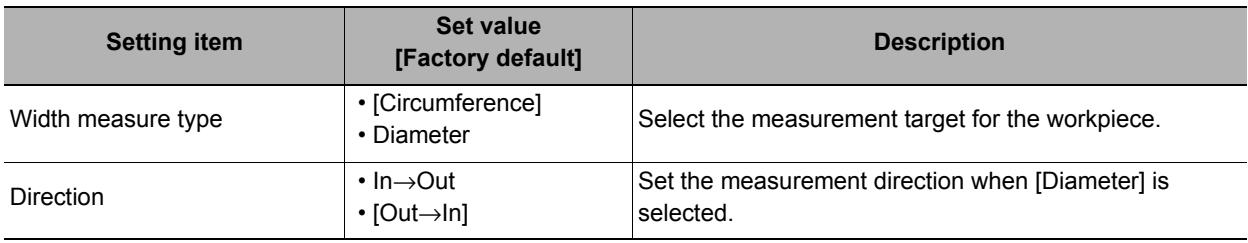

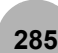

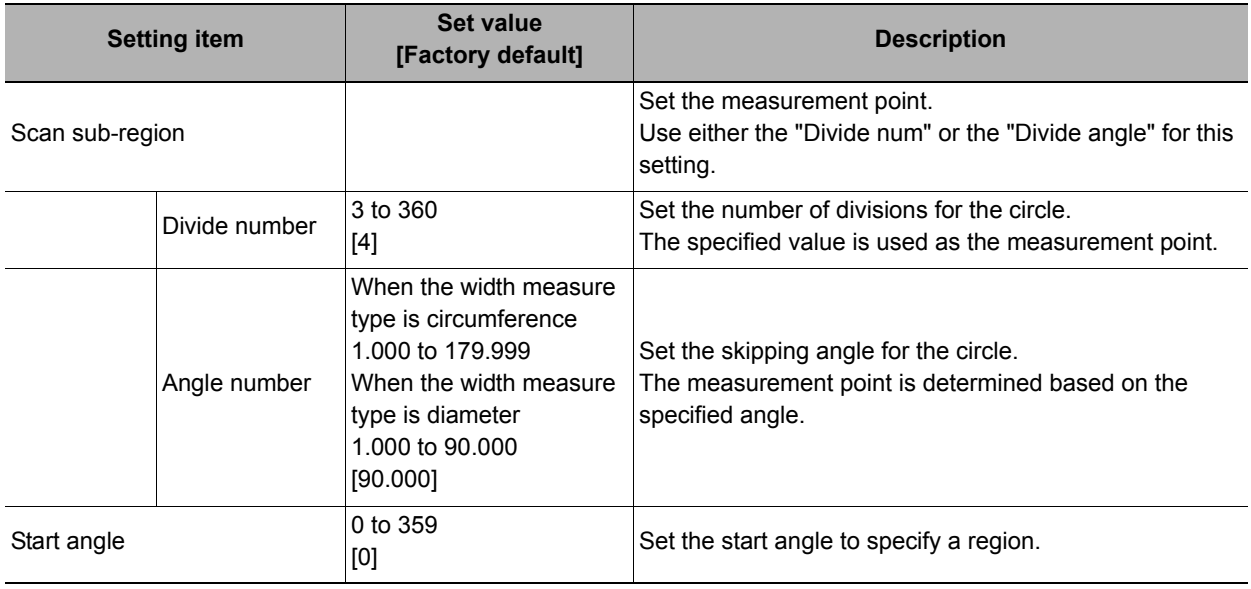

#### **Important**

• When the width measurement target is set to "Diameter" and the number of divisions and the skipping angle are set to an odd number value, 1 will be added to these settings so that they become even numbers.

The region is divided by the specified number of points.

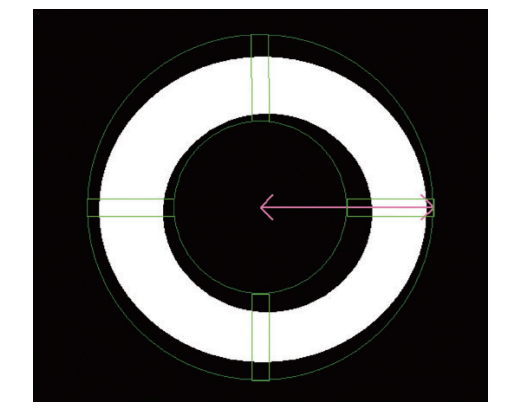

#### **Explanations of the display**

- Green solid line: Represents the circular region.
- Rectangle: Represents the sub-region.
- Pink solid line: Represents the angle and the measurement direction (arrow) to specify the region.
- *5* **Specify the filtering settings as necessary.**

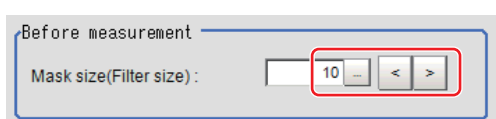

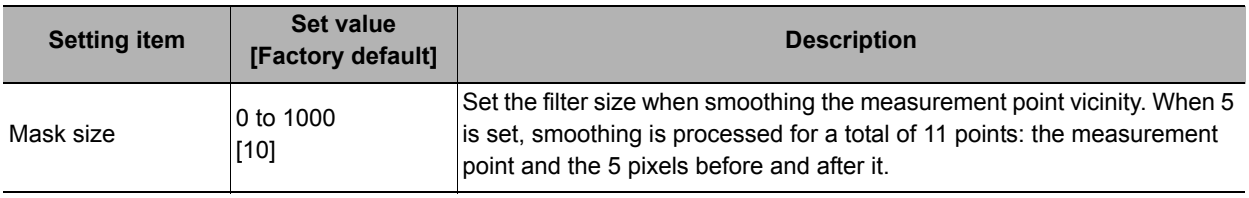

# *6* **Perform the display setting if required.**

Placing a check at [Filtered image] makes it easier to change the filtering setting.

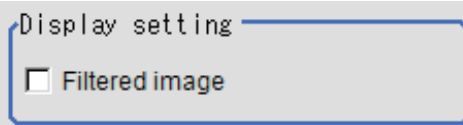

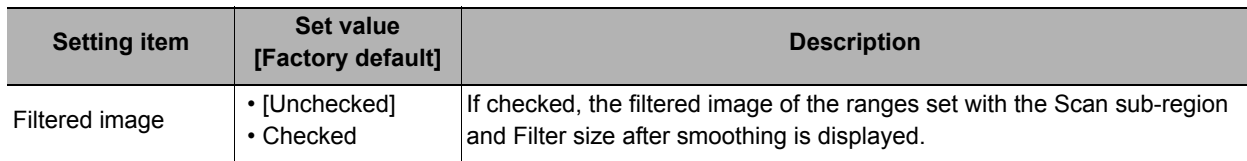
# **Edge Color Specification - For Color Cameras Only (Circular Scan Edge Width)**

This item selects the color of the edges to be detected.

If the target color changes, this setting is not necessary. If the color is not specified, positions in the measurement region where the color changes drastically are detected as an edge.

- *1* **In the Item Tab area, click [Edge color].**
- *2* **Place a check at "Edge color specification" in the "Color setting" area.**

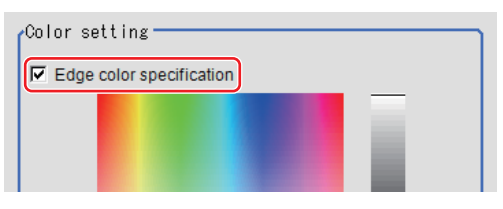

# *3* **This item selects the color to be detected as edges.**

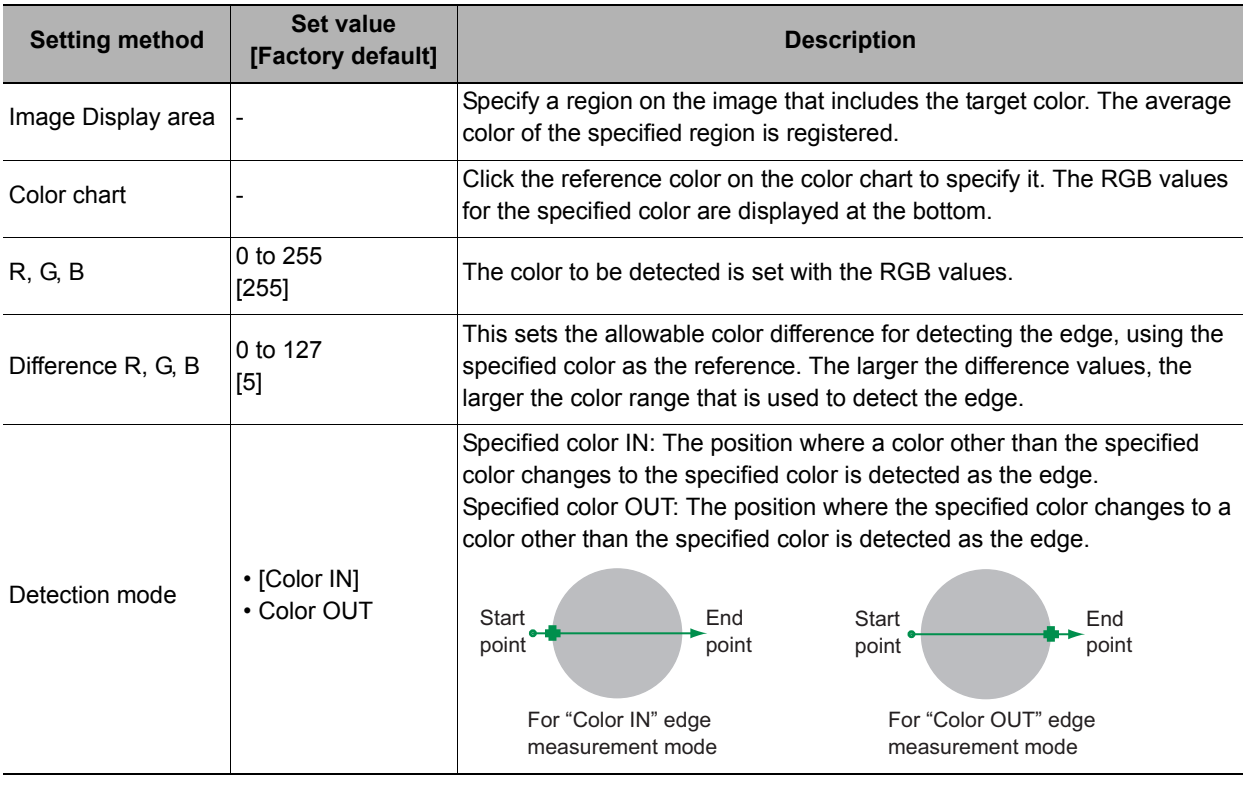

# **Measurement Parameters (Circular Scan Edge Width)**

Measurement parameters can be changed as needed to address unstable measurement results. Normally, the factory default value will be used.

After changing a setting, check whether measurement can be done properly by performing an actual measurement.

### *1* **In the Item Tab area, click [Measurement].**

The edge profile of the measurement region is displayed as a graph in the Image Display area.

*2* **In the "Display position" area, specify a value for each item.** 

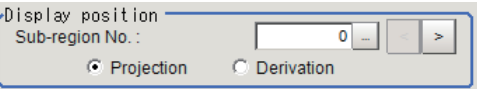

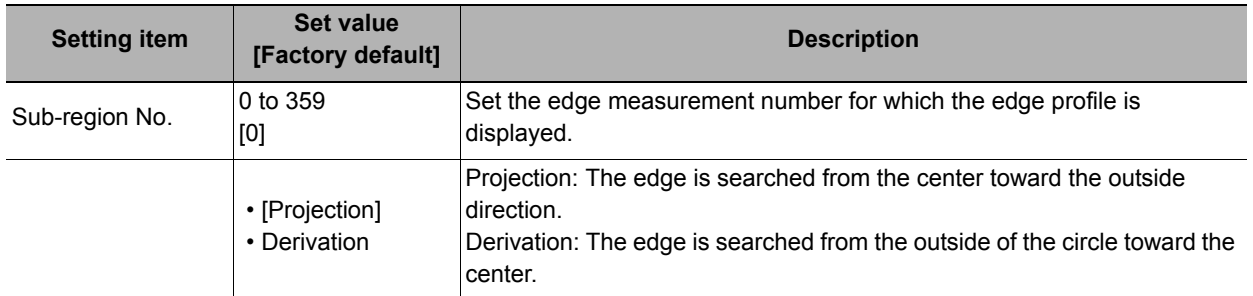

# *3* **Set the value of each item in the "Measurement" area.**

### **For color cameras:**

Edge Color Not Specified **Edge Color Specified** 

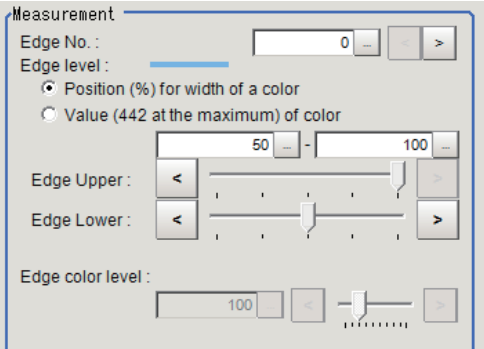

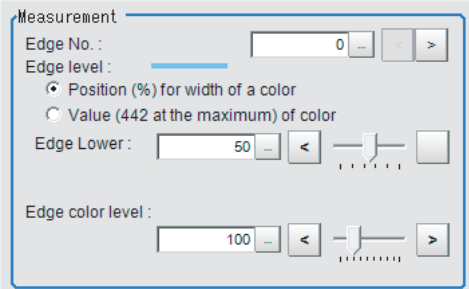

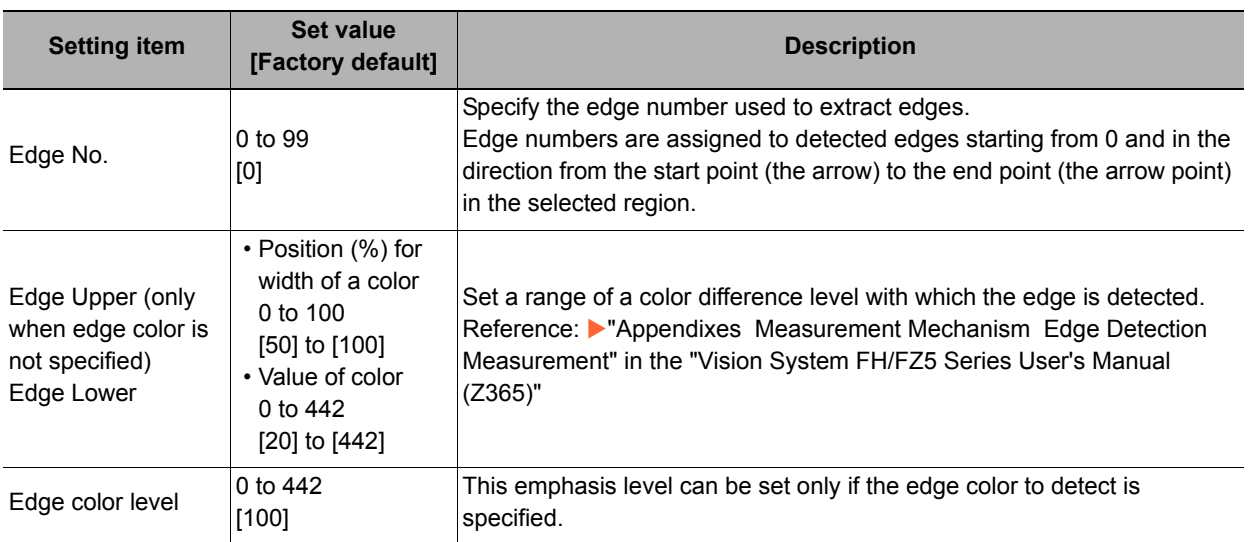

### **For monochrome cameras:**

When the measurement method is "Projection" When the measurement method is "Derivation"

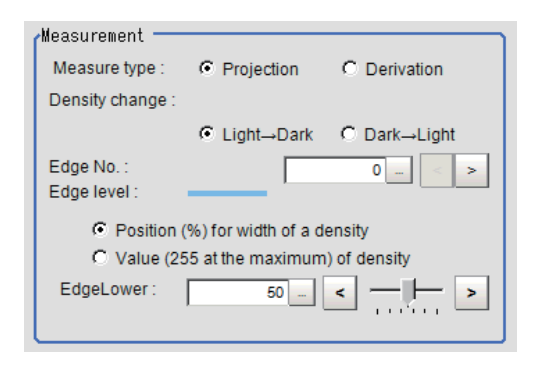

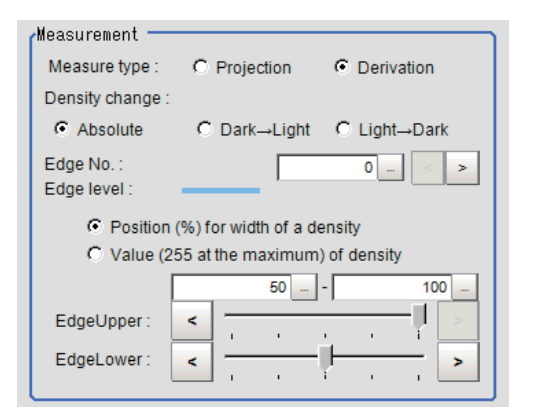

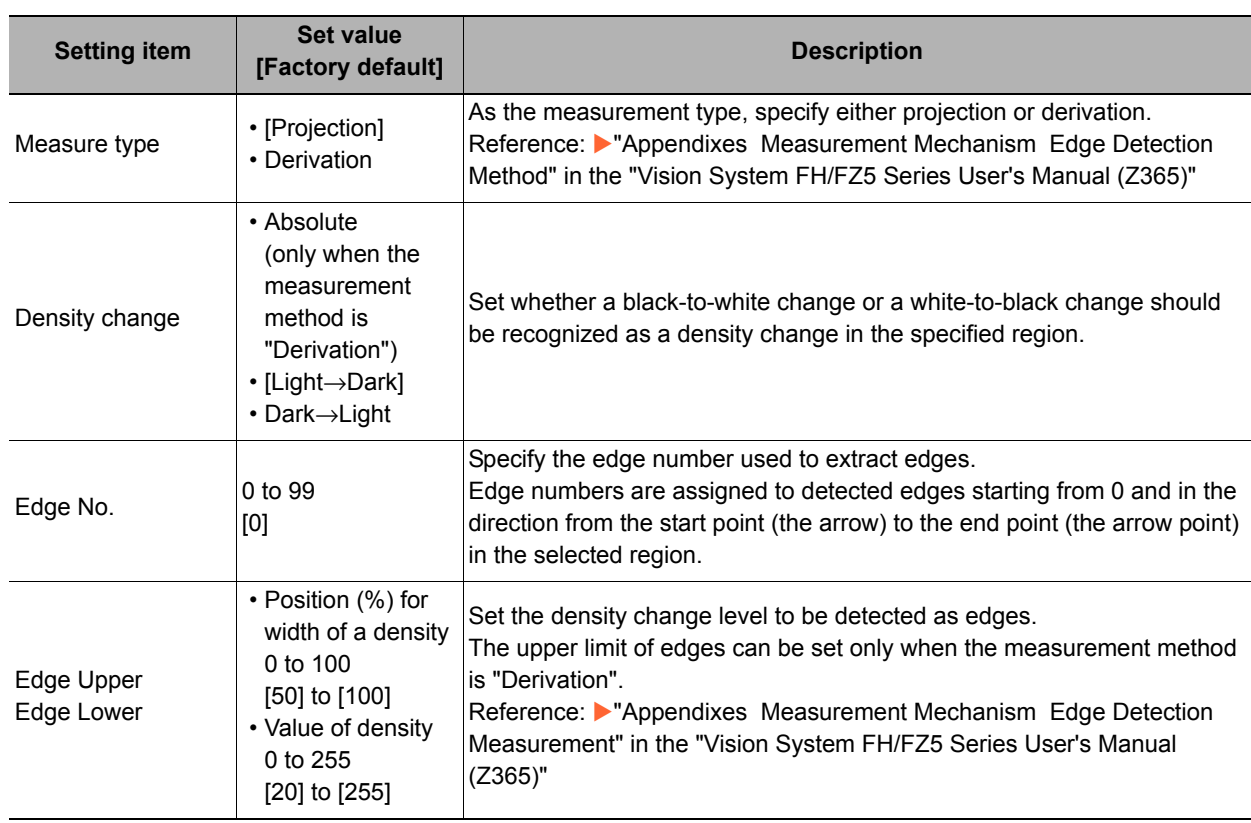

# *4* **If necessary, set each item in the "Noise removal" area.**

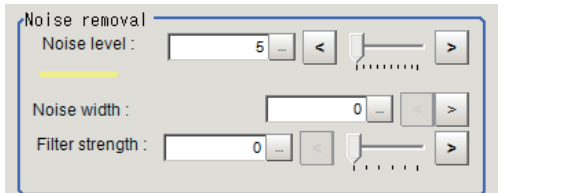

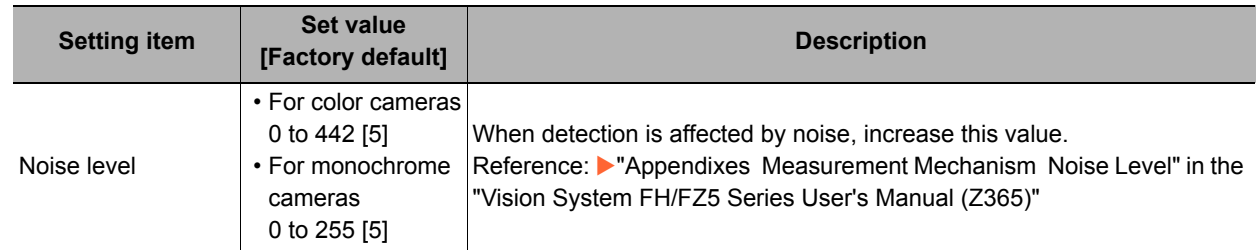

**2**

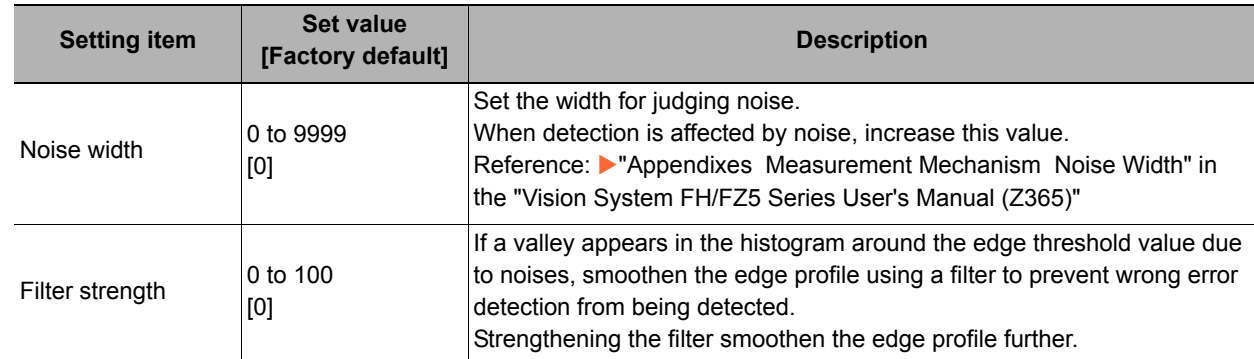

*5* **In the "Sub-region detail" area, set enable or disable measurement as required.** 

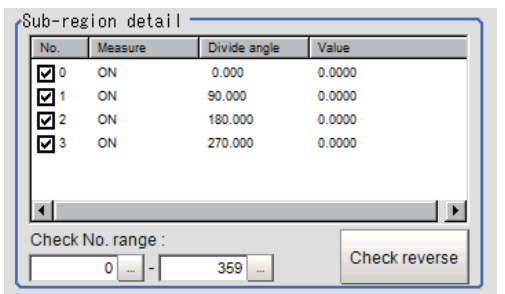

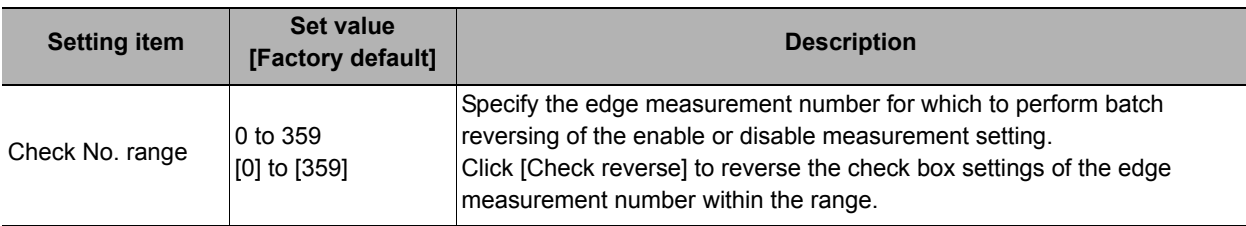

# **Judgement Conditions (Circular Scan Edge Width)**

Specify the range to be judged as OK.

- *1* **In the Item Tab area click [Judgement].**
- *2* **Set up the judgement condition.**

### **Note**

• The values beside each item are measurement results of the displayed image. Take these values into consideration to determine the upper and lower limit values.

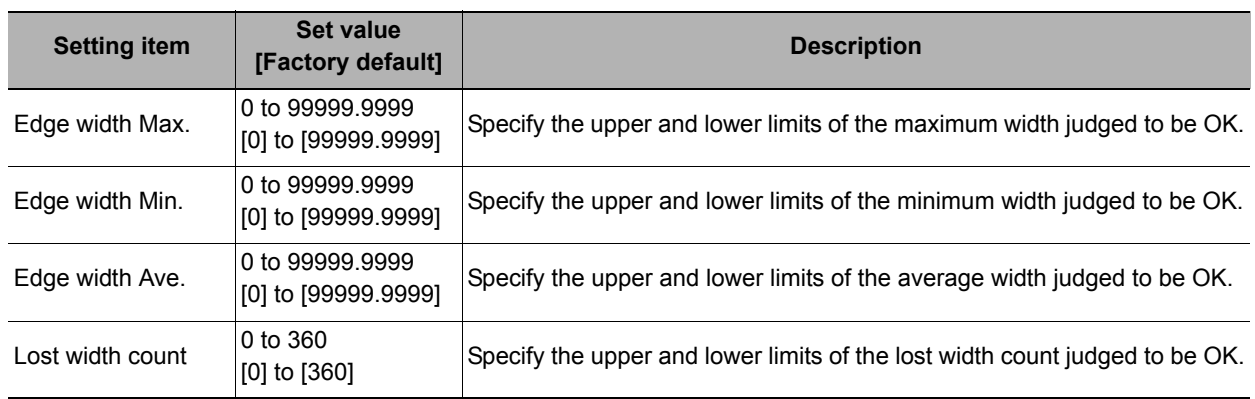

# **Output Parameters (Circular Scan Edge Width)**

Specify how to treat the coordinates to be output to the external device as measurement results. This item can be changed if necessary. Normally, the factory default value will be used.

### **Important**

• After setting up the measurement parameters, changing the output parameters will cause measurement results to vary accordingly. If the output parameters have been changed, re-specify the measurement, too.

### *1* **Click [Output parameter] in the Item Tab area.**

### *2* **Specify each of the following items.**

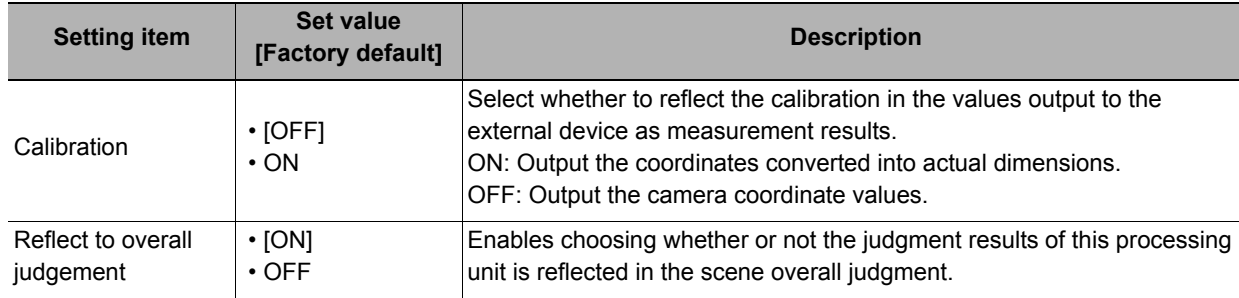

## **Key Points for Test Measurement and Adjustment (Circular Scan Edge Width)**

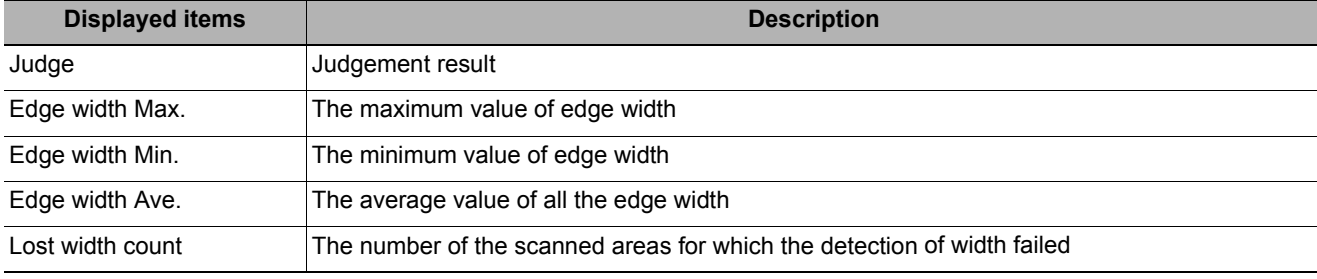

The following contents can be displayed as text in the "Detail result" area.

The image specified in the Sub-image number in image display setting is displayed in the Image Display area.

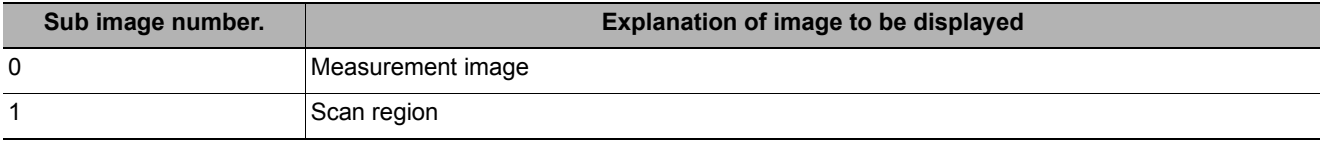

### **Key Points for Adjustment**

Select the adjustment method referring to the following points.

### **When the measurement results are unstable**

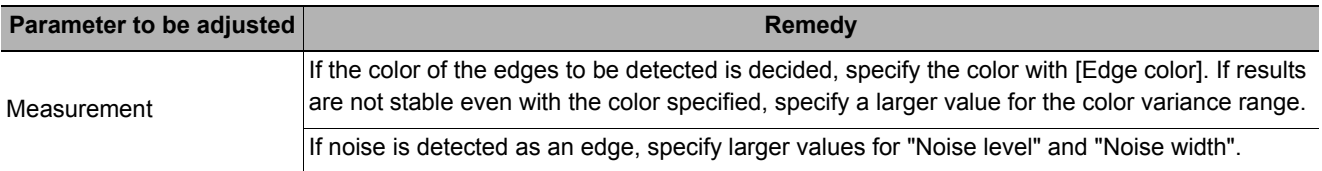

**2**

# **Measurement Results for Which Output Is Possible (Circular Scan Edge Width)**

The following values can be output using processing items related to results output. It is also possible to reference measurement values from expressions and other processing units.

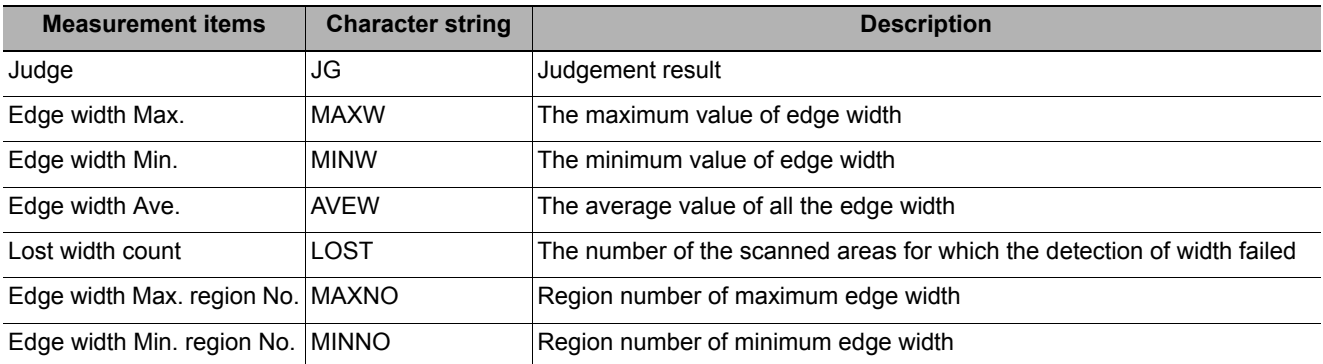

# **External Reference Tables (Circular Scan Edge Width)**

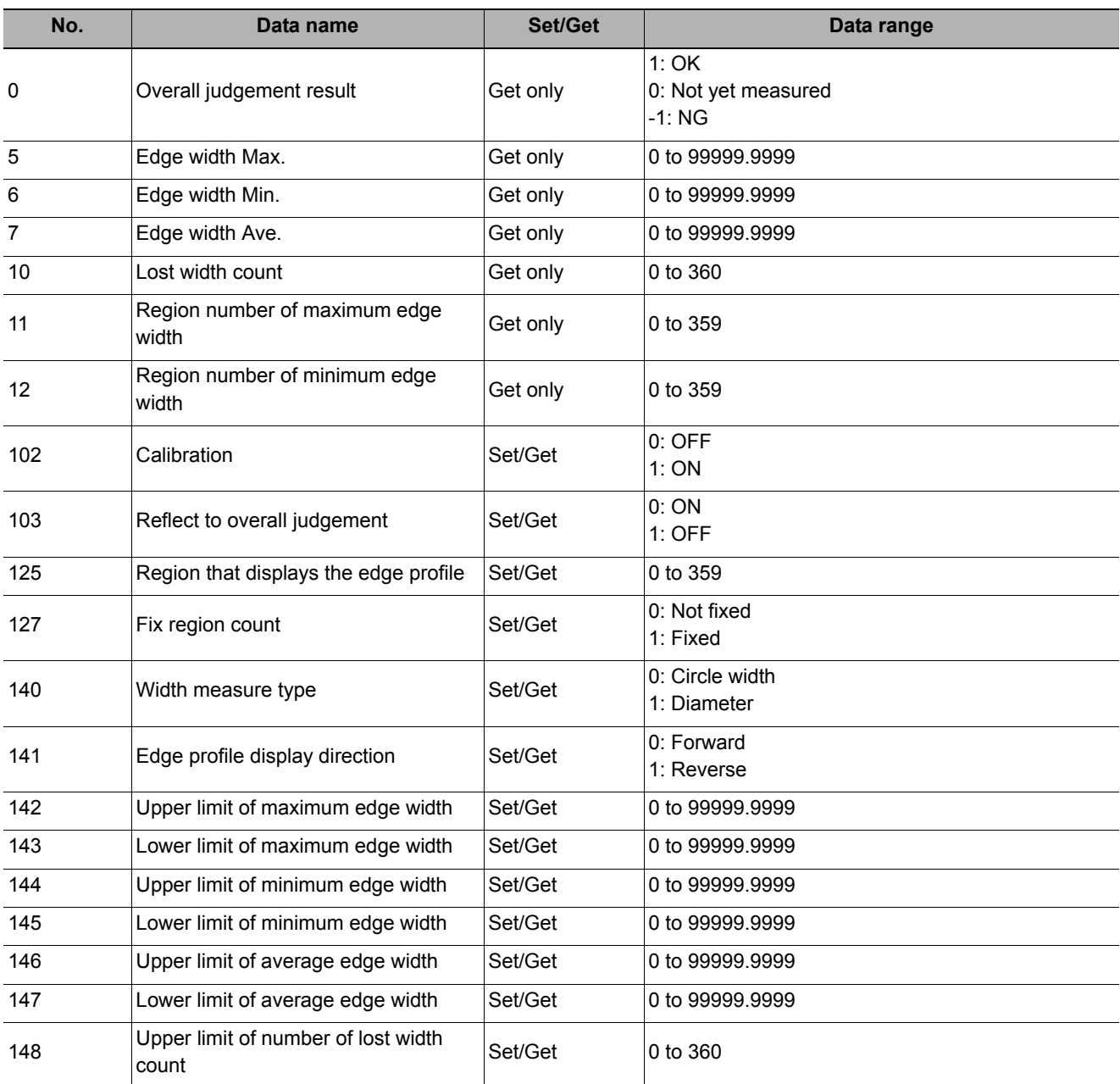

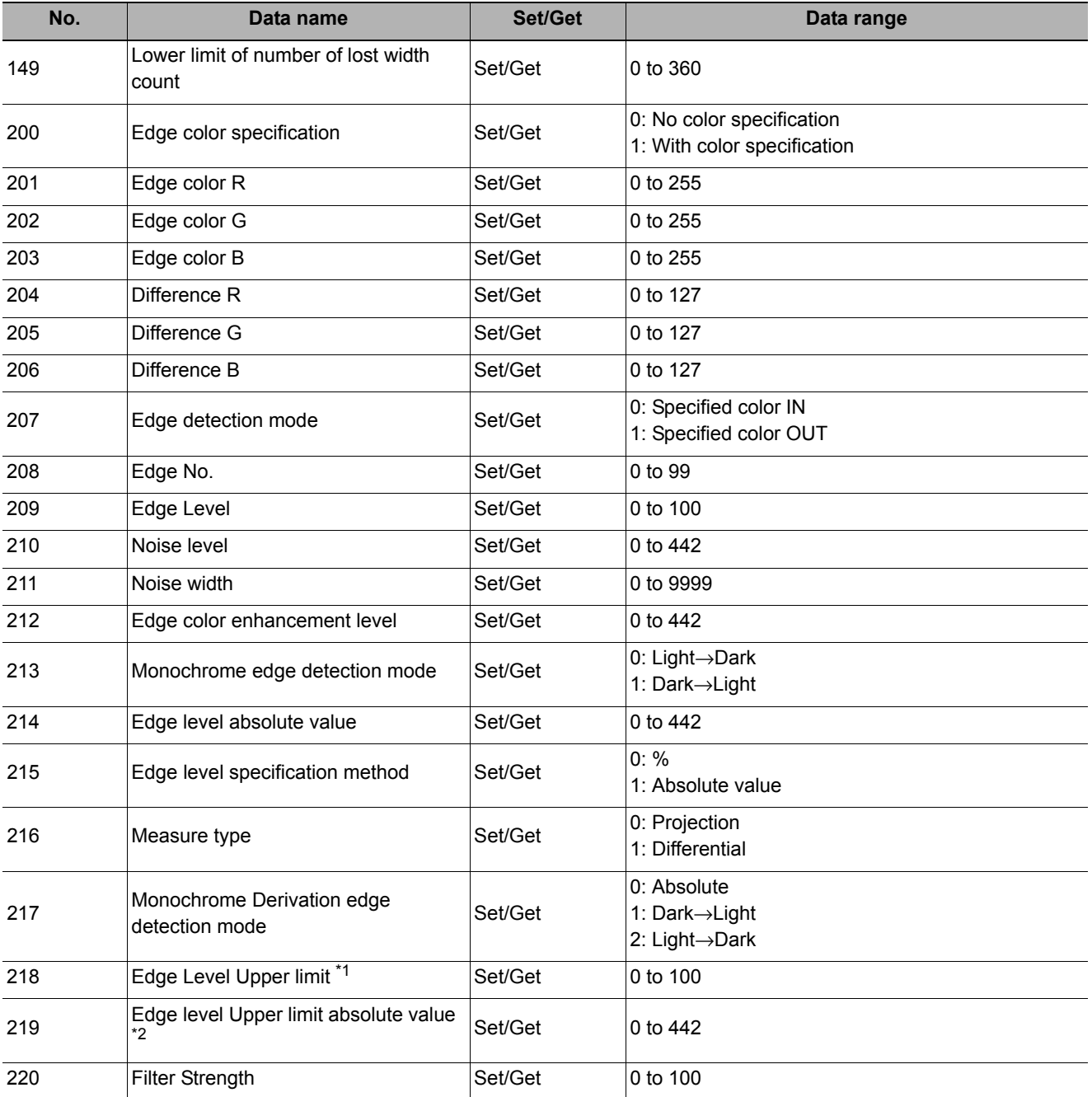

\*1: On the [Measurement] tab of the Properties Dialog Box, this data is displayed as [Edge Upper] when you choose the [Position (%) for width of a color].

\*2: On the [Measurement] tab of the Properties Dialog Box, this data is displayed as [Edge Upper] when you choose the [Value (442 at the maximum) of color].

# **Intersection**

This processing item measures a corner position (corner) of a work.

Calculate approximate lines from the edge information on two sides of a square work to measure the angle formed at the intersection of the two lines.

### **Used in the Following Case**

**• When you want to align the work position based on the feature of its corner**

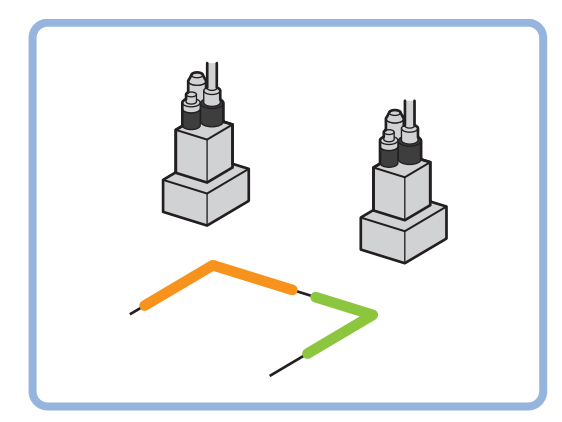

### **Important**

Processing is different for color images and monochrome images. If the camera type, color camera, or monochrome camera, was changed from a previous setup, a reset of some settings may be needed.

# **Settings Flow (Intersection)**

Follow the steps below to set up intersection coordinates.

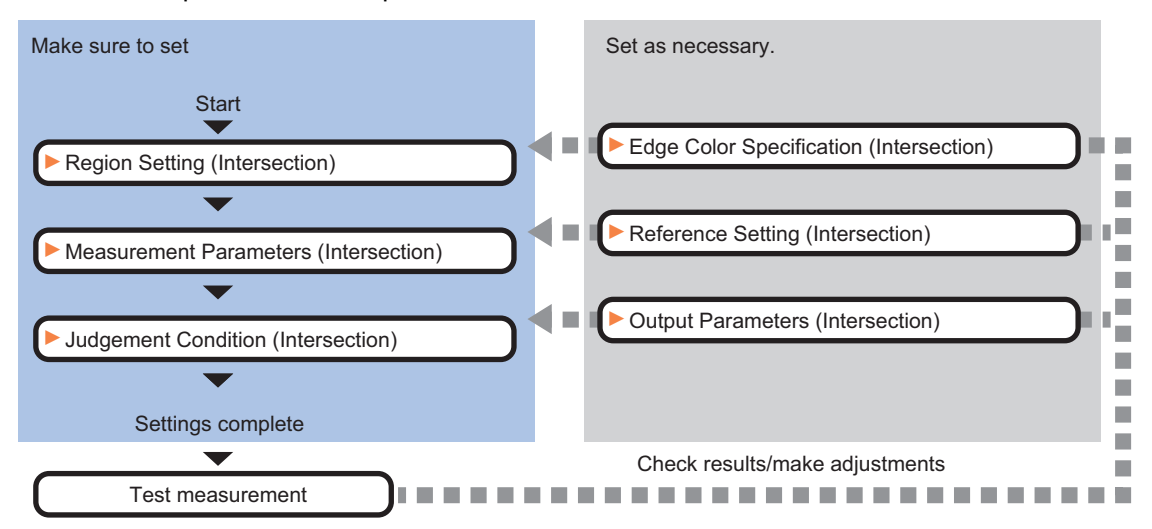

### **List of Intersection Items**

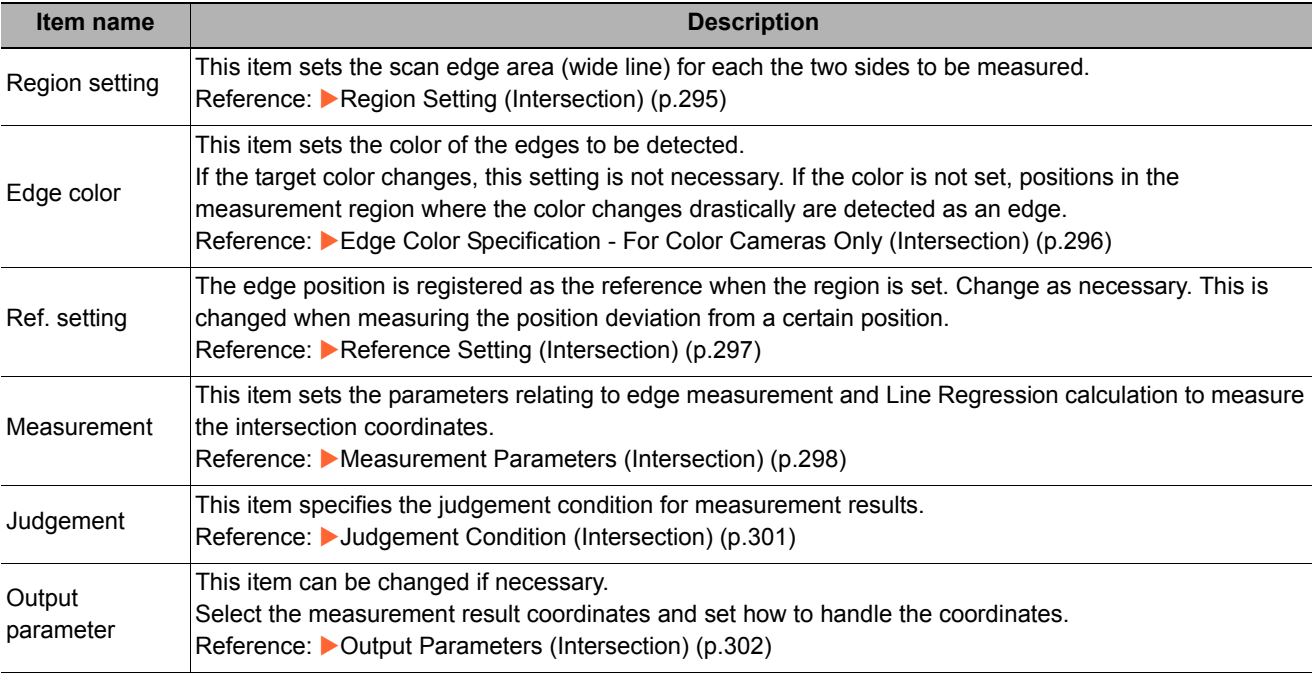

# <span id="page-296-0"></span>**Region Setting (Intersection)**

This item is used to set up the measurement area. Specify the measurement region for [Intersection Coordinates] by using wide lines.

- *1* **In the Item Tab area, click [Region setting].**
- *2* **Select the figure to be set.**
- *3* **Use the Drawing tools to set the measurement region.**

To align with the measurement area and change the number of measurement points, uncheck this.

# *4* **Click [OK] in the Figure setting area.**

- [OK]: Changes the settings and returns to the previous menu.
- [Cancel]: Changes are discarded. Returns to the previous menu.
- [Apply]: Updates the settings without leaving edit window.
- *5* **Set the measurement point and the filter size for the region.**

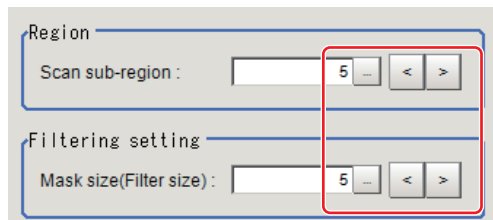

Figure select<sup>.</sup>  $C$  Line0

Fix region count

 $C$  Line1

**OK** 

Cancel

**Apply** 

**2**

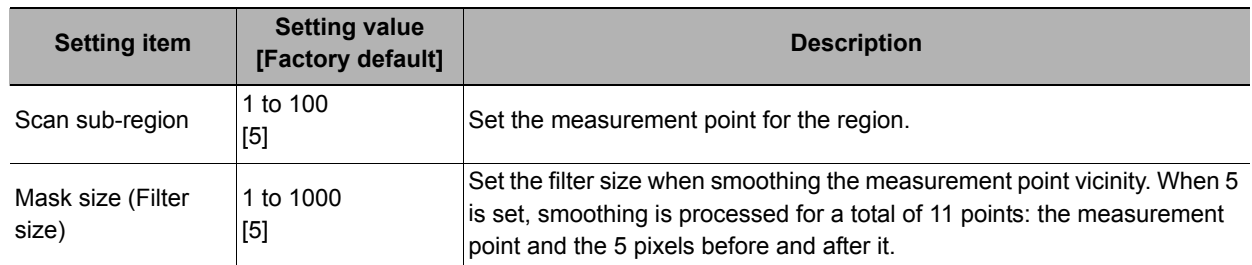

### *6* **The region is divided equally.**

Scan region when scan sub-region is 1 Scan region when scan sub-region is 2

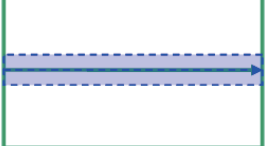

Scan region when scan sub-region is 3 Scan region when scan sub-region is 4

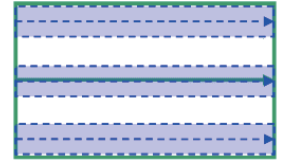

### **Note**

• Enable or disable setting can be specified for each edge measurement number. Clicking edge measurement points displays the following screen.

Region : 0 **Disabled** 

v Enabled

*7* **Repeat steps 2 to 6, and set the region of line 1.**

# <span id="page-297-0"></span>**Edge Color Specification - For Color Cameras Only (Intersection)**

This item sets the color of the edges to be detected.

If the target color changes, this setting is not necessary. If the color is not set, positions in the measurement region where the color changes drastically are detected as an edge.

- *1* **In the Item Tab area, click [Edge color].**
- *2* **Select the figure to be color specified. Uncheck "Share setting" if you want to use different settings for line 0 and line 1.**
- *3* **Place a check at [Edge color specification] in the "Color setting" area.**

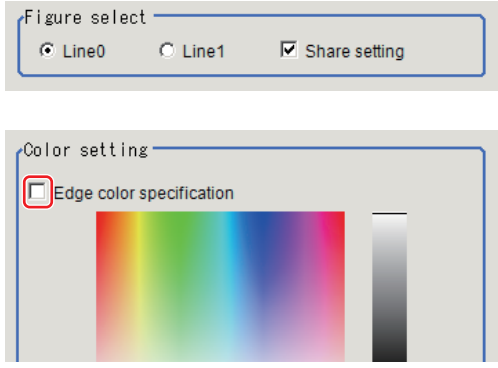

*4* **Set the color to be detected as edges.**

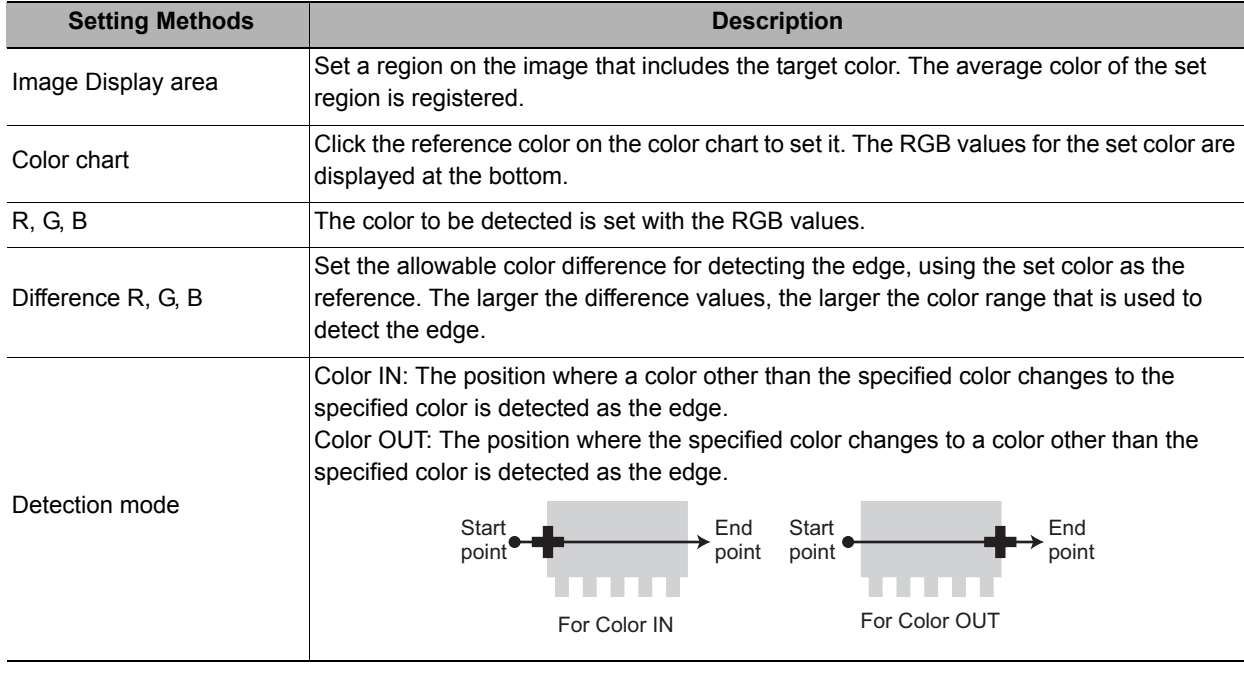

# <span id="page-298-0"></span>**Reference Setting (Intersection)**

When the measurement region is set, this position is automatically set at the same time as the reference position. This item can be used to change the reference position to any desired position. A reference position can be set either directly or by referencing a unit.

### **Specifying directly**

Click a position on the image you want to use as a reference position, or set coordinate data for that point.

# *1* **In the Item Tab area, click [Ref. setting].**

In the display area, the current reference position will be displayed as the crosshair cursor.

- Method<sup>®</sup> C Numerical  $\circ$  Unit
- *2* **In the "Method" area, select "Numerical".**
- *3* **Click the position to be set as the reference.**

### **Note**

• Displaying the image enlarged makes this clicking easier. Reference: "Appendixes Basic Knowledge about Operations Using the Zoom Function" in the "Vision System" FH/FZ5 Series User's Manual (Z365)"

**2**

*5* **To remeasure on the displayed image** 

**and set the reference, click the [Measure** 

**compensation for the reference setting coordinates, place a check at "Use point** 

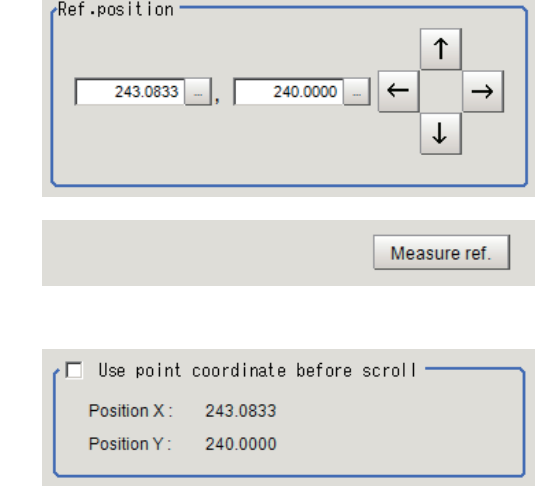

### **Referencing a unit**

**ref.] button.**

*6* **To use data before position** 

**coordinate before scroll".**

Set a reference by referencing a detection point unit with registered X coordinate, Y coordinate and angle data.

 $Method =$ 

 $Unit$ 

C Numerical

- *1* **In the Item Tab area, click [Ref. setting].** In the display area, the current reference position will be displayed as the crosshair cursor.
- *2* **In the "Method" area, select "Unit".**
- *3* **In the scene in the "Unit" area, select a detection point unit.**

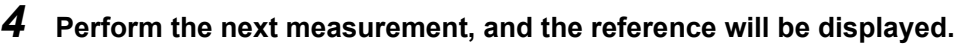

# <span id="page-299-0"></span>**Measurement Parameters (Intersection)**

Set the measurement conditions of intersection coordinates.

- *1* **In the Item Tab area, click [Measurement].**
- *2* **In the "Figure select" area, select the lines to be set.**
- *3* **In the "Display position" area, set the region number if the region is enabled.**

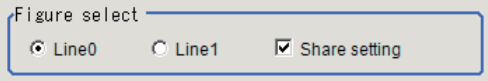

1.Detection Point

 $C$  Unit

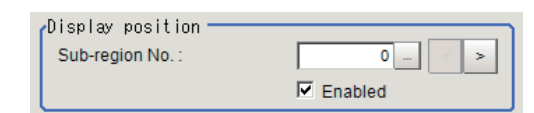

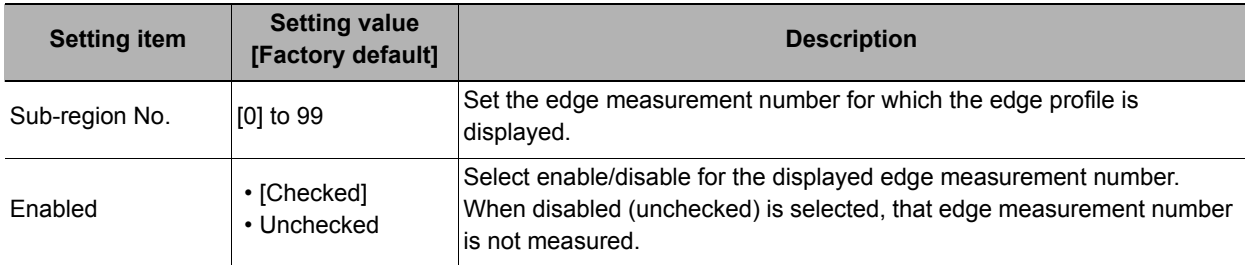

# *4* **Set the value of each item in the "Measurement" area.**

### **For color cameras:**

Edge Color Not Specified Edge Color Specified

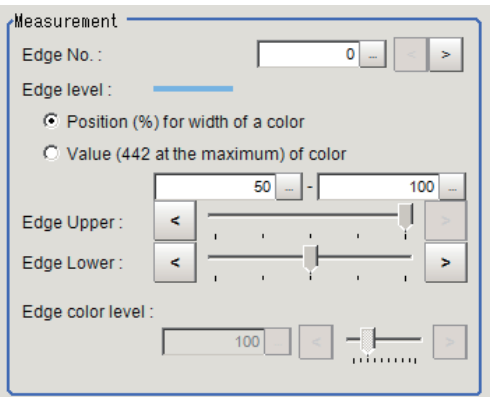

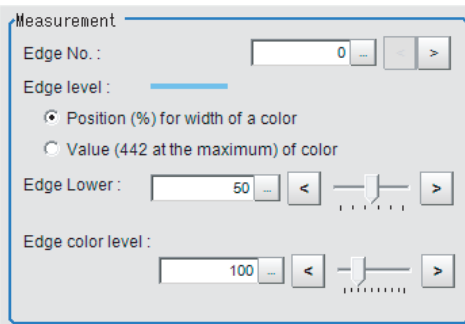

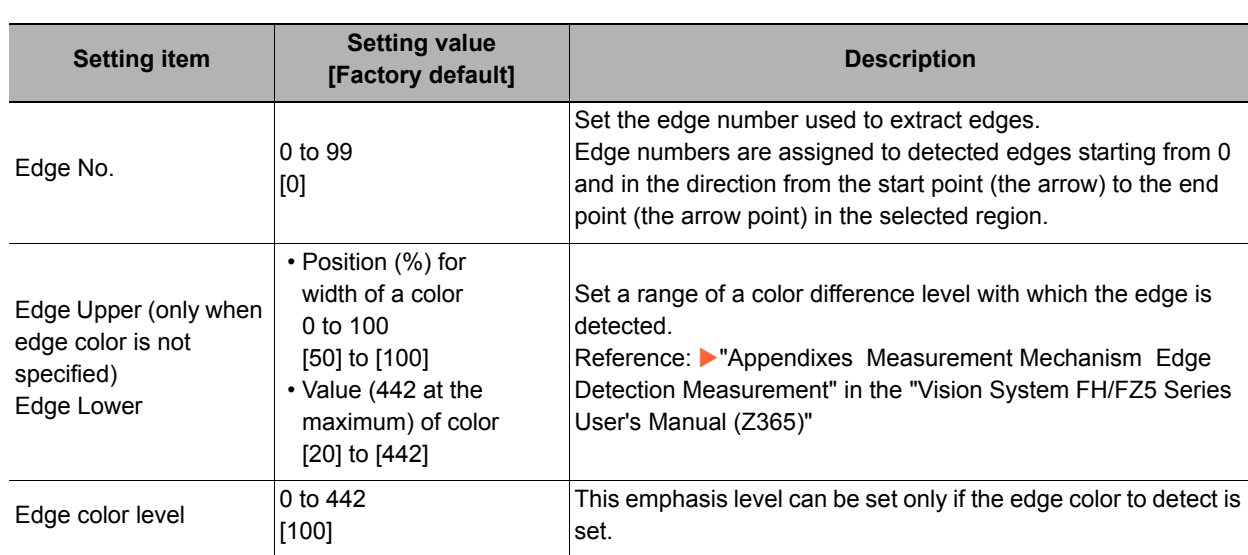

### **For monochrome cameras:**

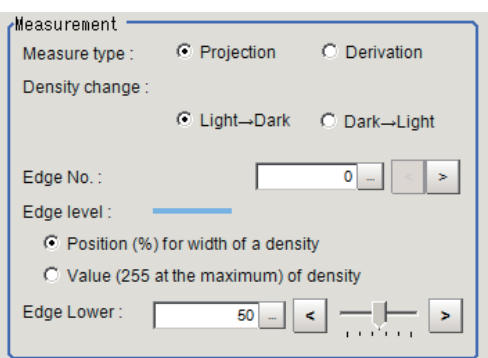

When the measurement method is "Projection" When the measurement method is "Derivation"

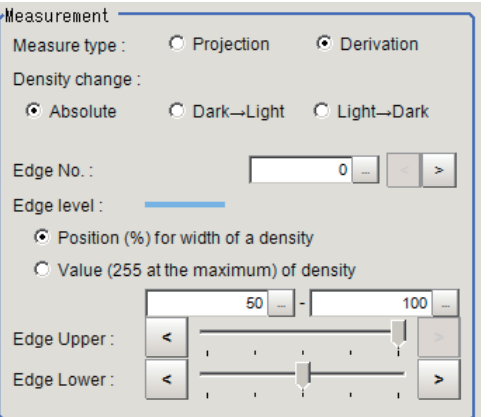

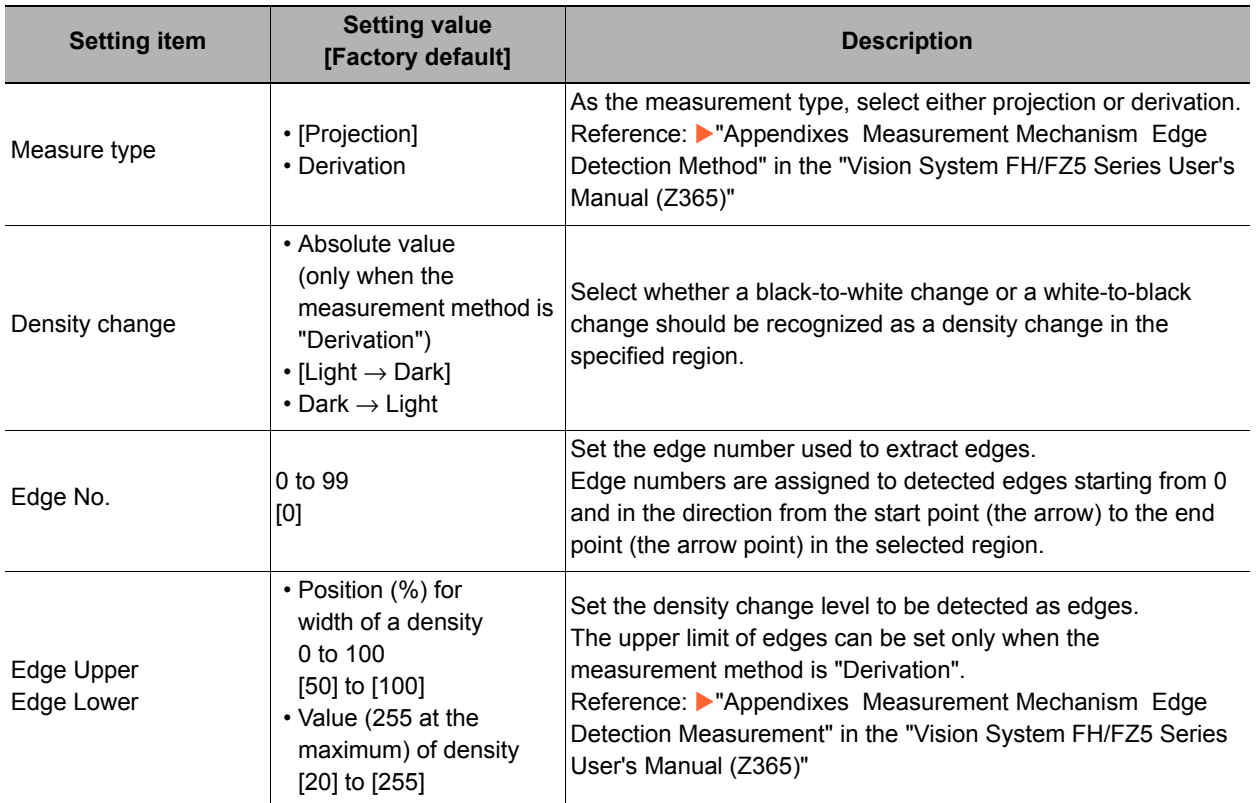

# *5* **If necessary, set each item in the "Noise removal" area.**

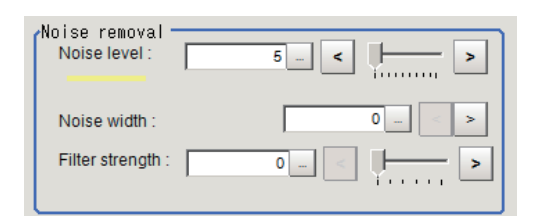

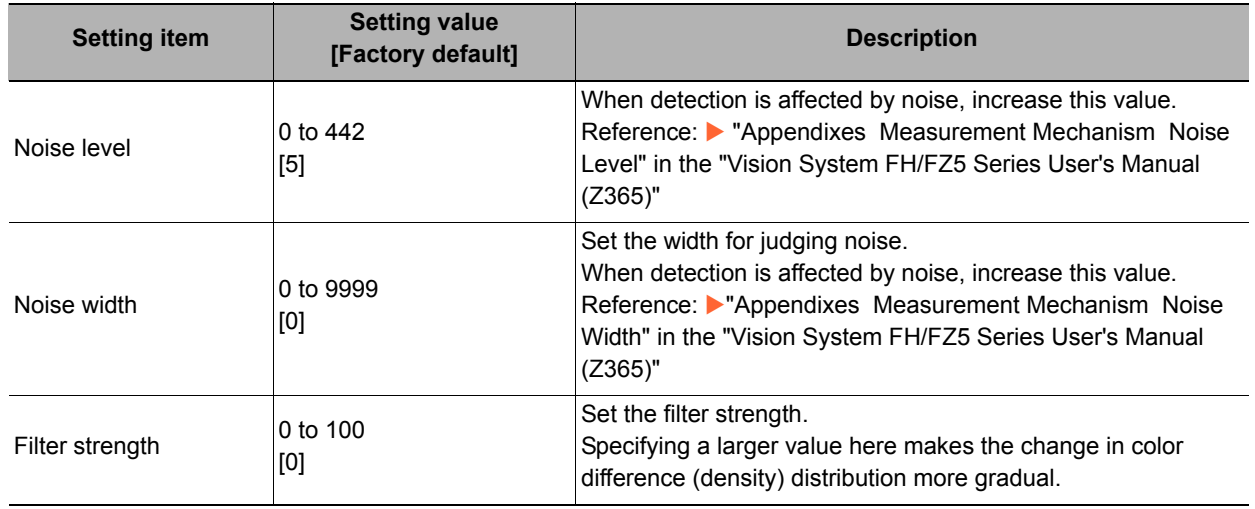

*6* **In the "Approximate line" area, select the point to be used for the calculation of approximate lines.**

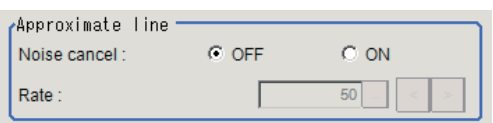

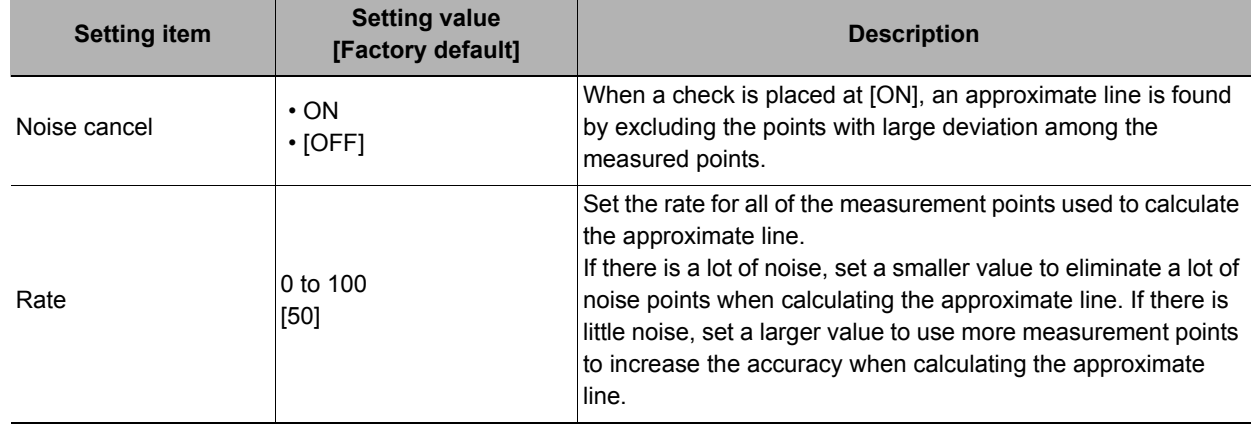

# <span id="page-302-0"></span>**Judgement Condition (Intersection)**

Specify the range to be judged as OK.

- *1* **In the Item Tab area, click [Judgement].**
- *2* **Set up the judgement condition.**

### **Note**

• The values beside each item are measurement results of the displayed image. Take these values into consideration to determine the upper and lower limit values.

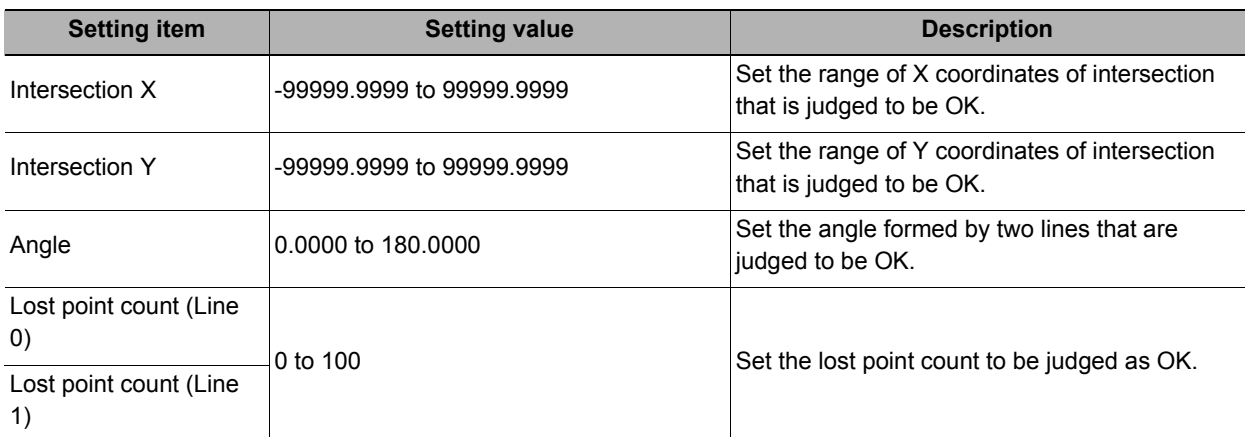

# <span id="page-303-0"></span>**Output Parameters (Intersection)**

Set how to treat the coordinates to be output to the external device as measurement results. This item can be changed if necessary.

### **Important**

• After setting up the measurement parameters, changing the output parameters will cause measurement results to vary accordingly. If the output parameters have been changed, re-specify the measurement, too.

### *1* **Click [Output parameter] in the Item Tab area.**

# *2* **Specify each of the following items.**

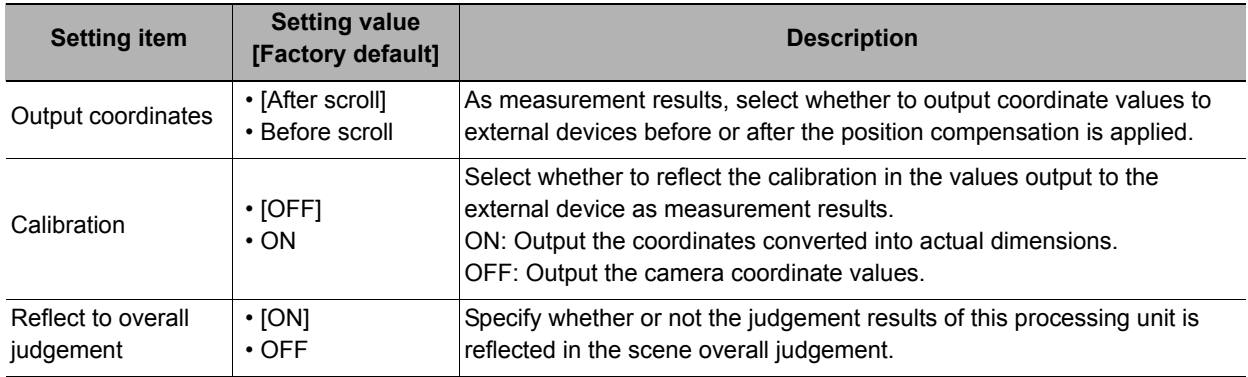

# **Key Points for Test Measurement and Adjustment (Intersection)**

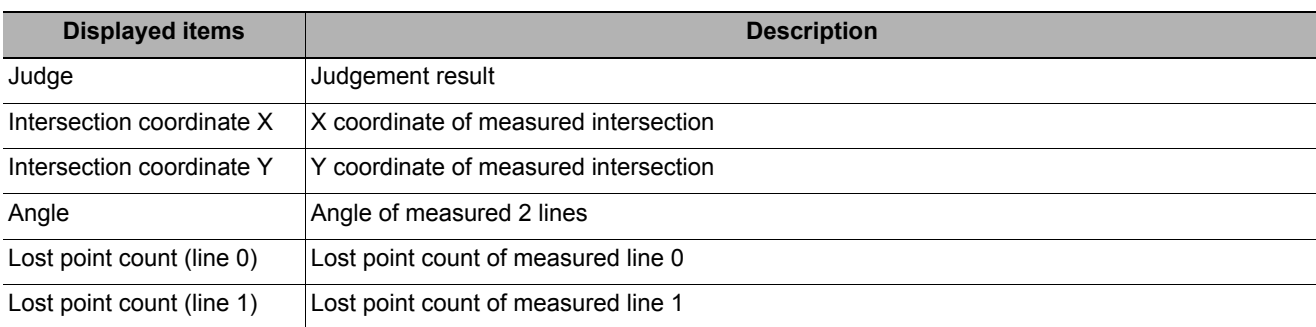

The following content is displayed in the "Detail result" area as text.

### **Key Points for Adjustment**

Select the adjustment method referring to the following points.

### **When the measurement results are unstable**

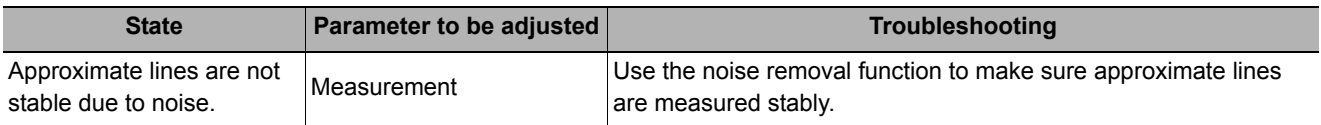

### **When judgement is NG**

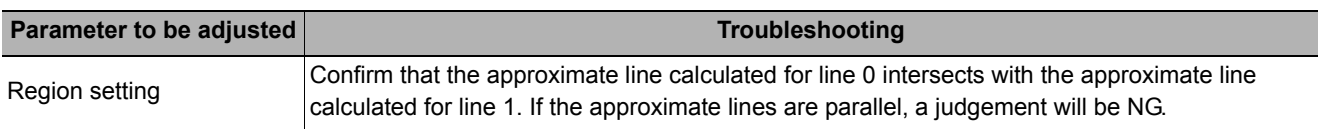

# **Measurement Results for Which Output Is Possible (Intersection)**

The following values can be output using processing items related to results output. It is also possible to reference measurement values from expressions and other processing units.

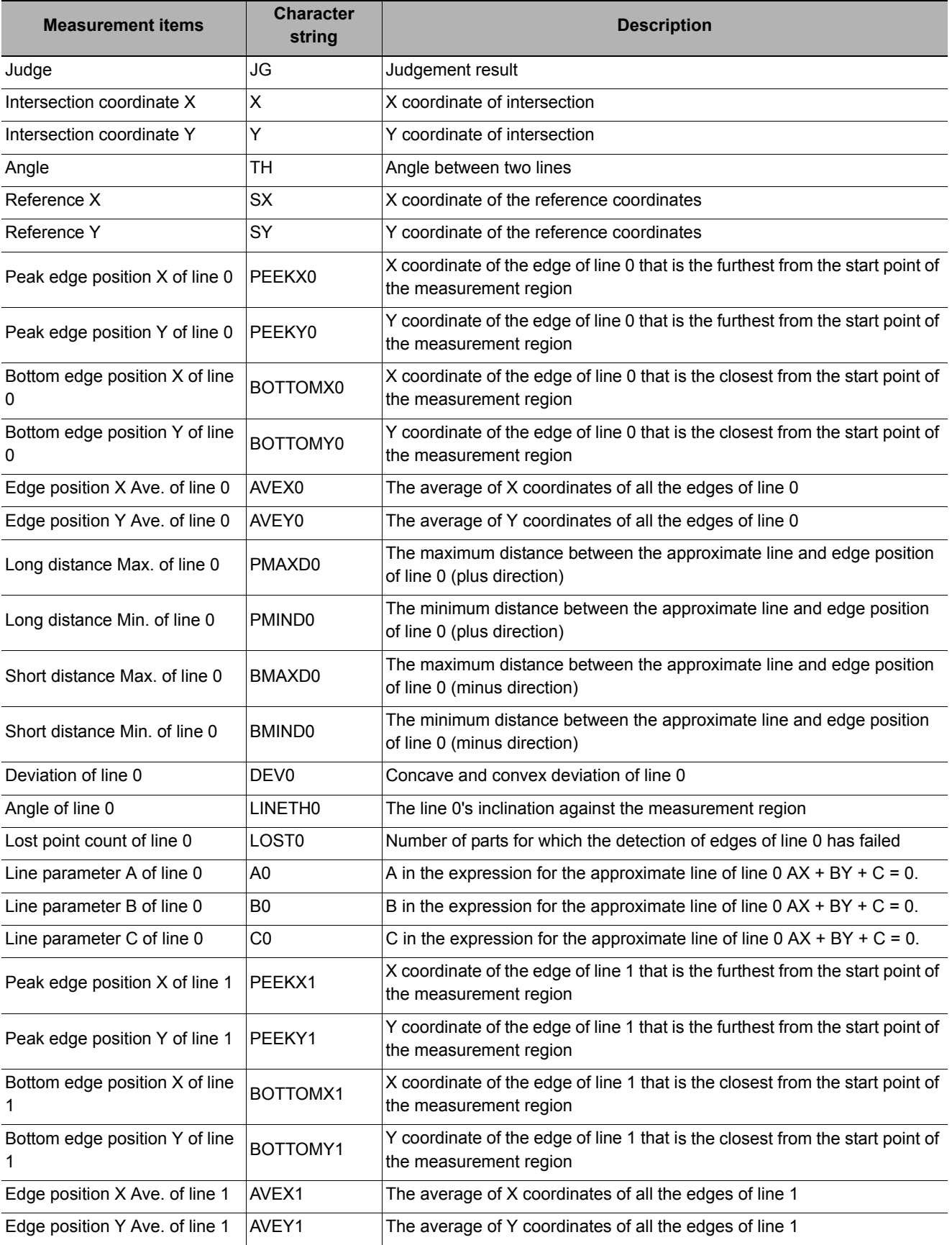

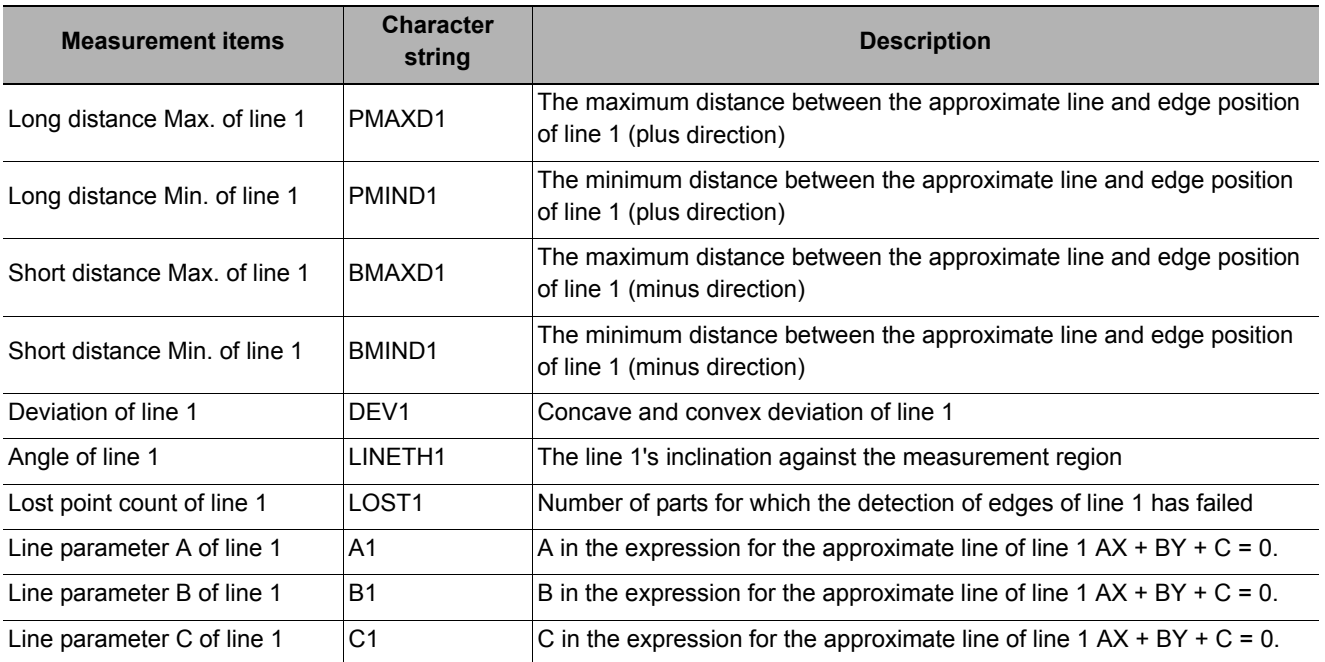

# **External Reference Tables (Intersection)**

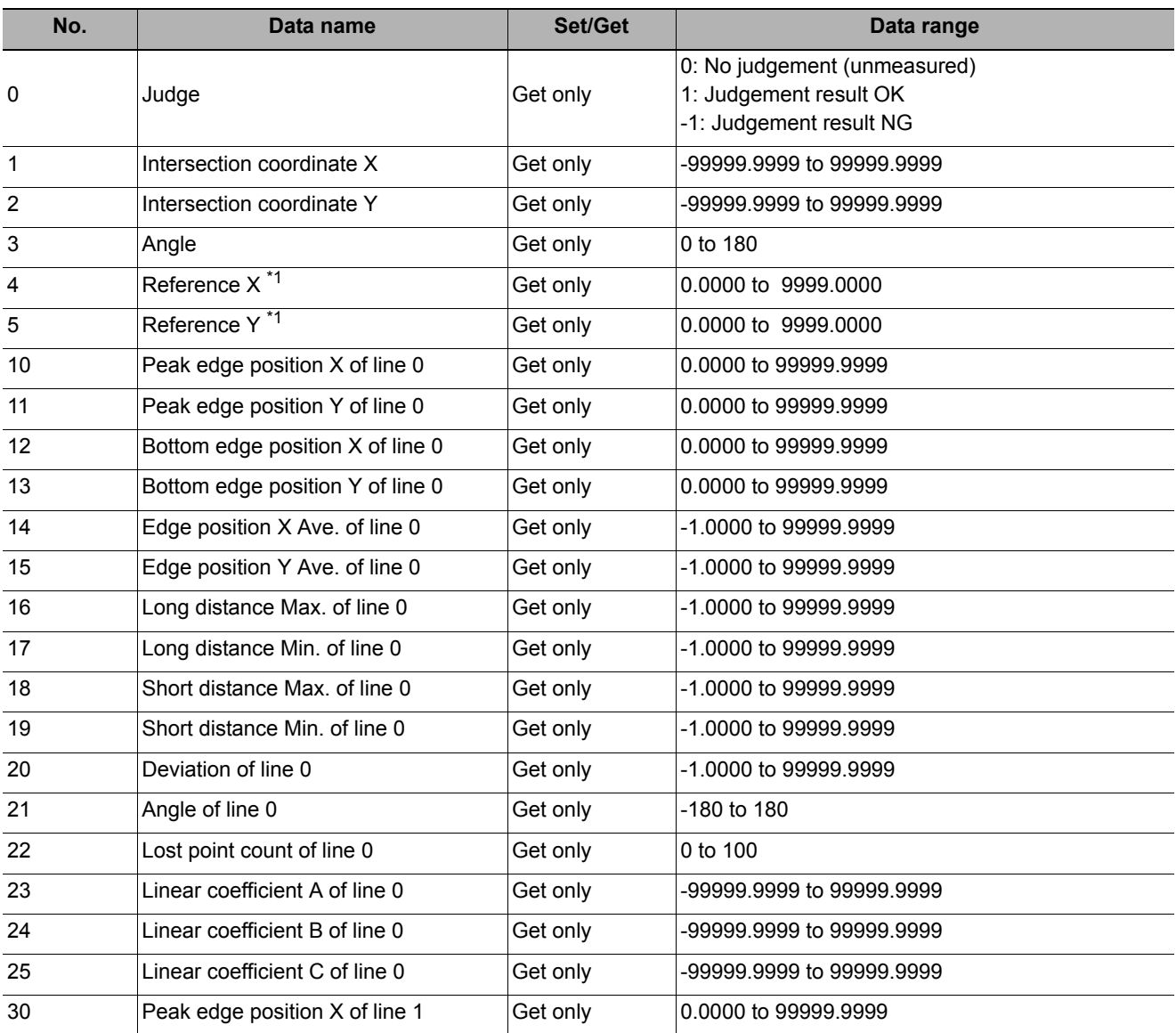

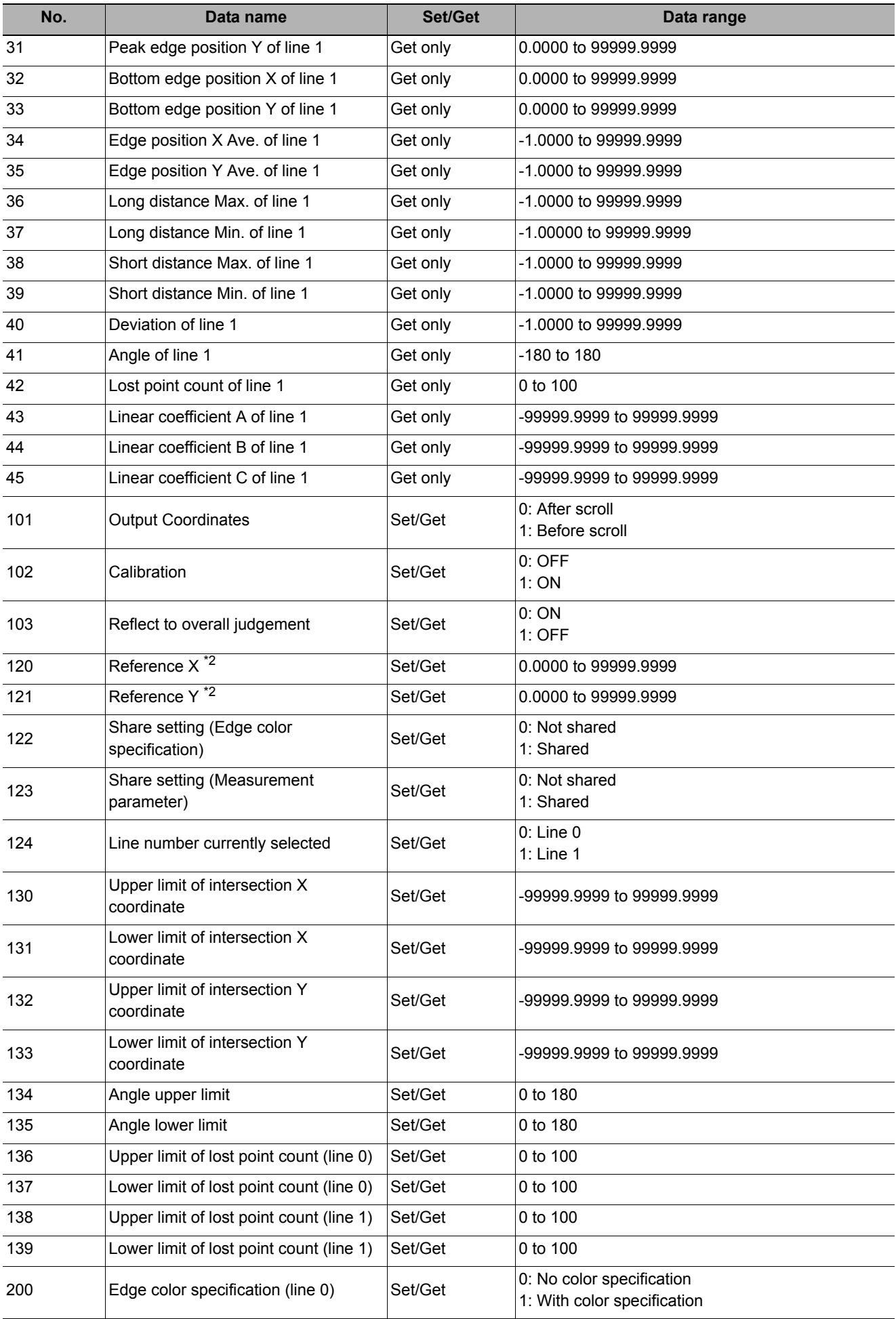

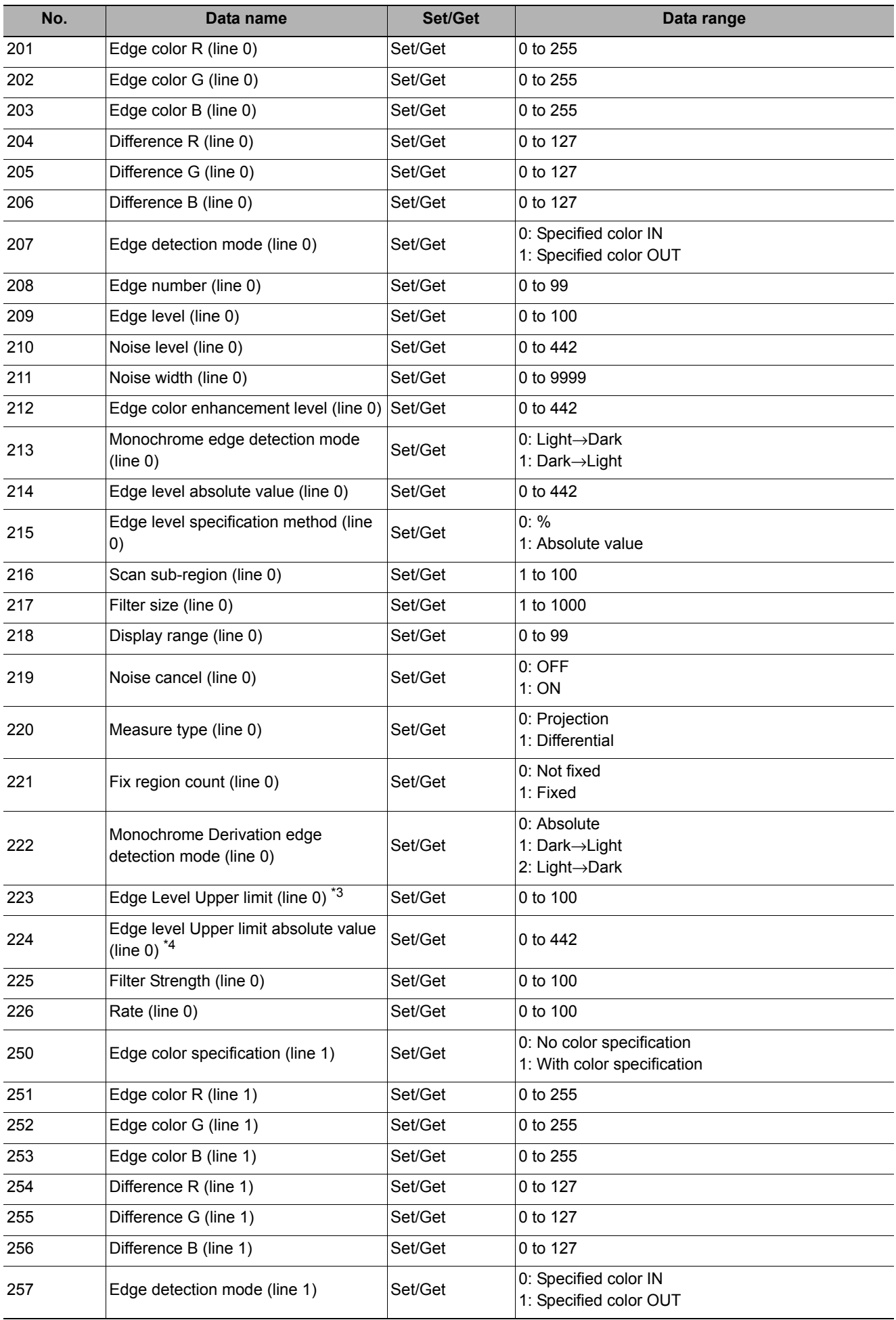

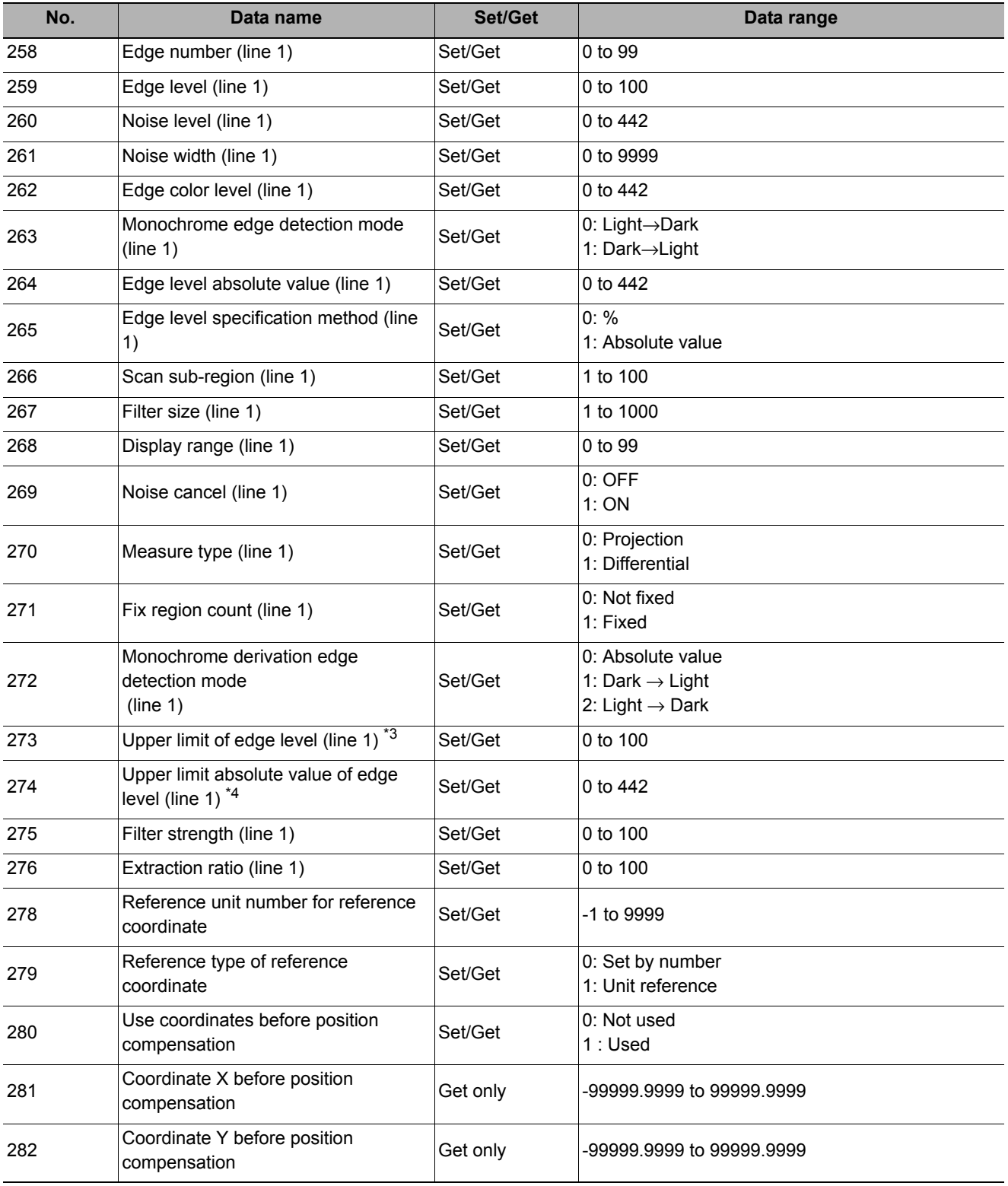

\*1: The reference coordinates based on the selection in the Method area of the [Ref.setting] tab can be Get only.

\*2: The reference coordinates based on the selection of Numerical in the Method area of the [Ref.setting] tab can be Set/Get.

\*3: On the [Measurement] tab of the Properties Dialog Box, this data is displayed as [Edge Upper] when you choose the [Position (%) for width of a color].

\*4: On the [Measurement] tab of the Properties Dialog Box, this data is displayed as [Edge Upper] when you choose the [Value (442 at the maximum) of color].

# **Color Data**

Inspect by finding the average color of the measurement region and using its difference from the registered reference color and the color variation in the measurement area. Alternatively, you can only detect the color tone while neglect the effect of image brightness.

For monochrome cameras, examination is performed by measuring the difference between the average density of the measurement region and the registered reference density (density average), and the density deviation in the measurement region (density deviation).

### **Used in the Following Case**

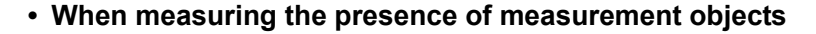

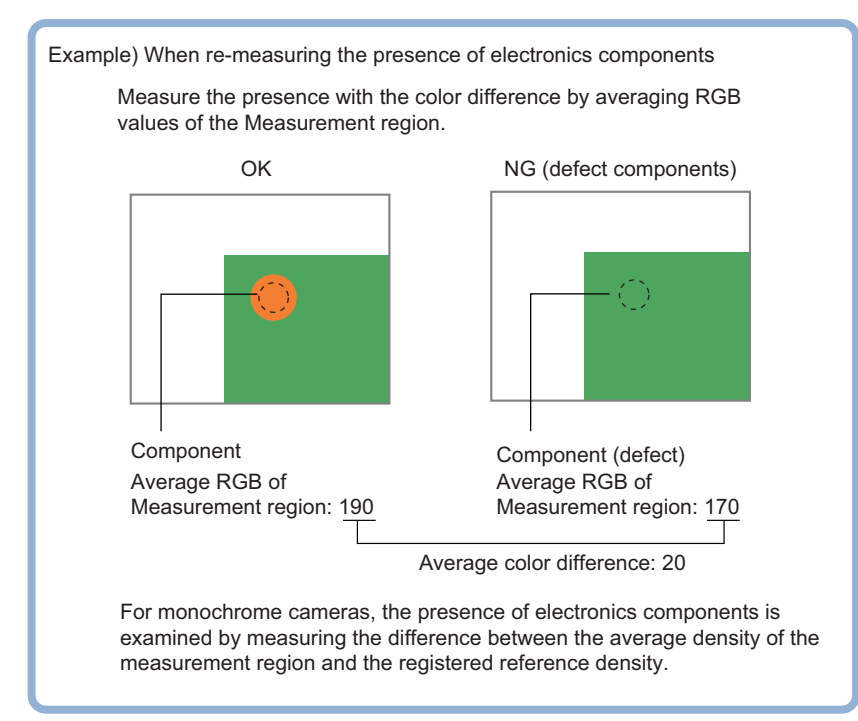

### **Important**

• Processing is different for color images and monochrome images. If the camera type, color camera, or monochrome camera, was changed from a previous setup, a reset of some settings may be needed.

# **Settings Flow (Color Data)**

Set the color data with the following steps.

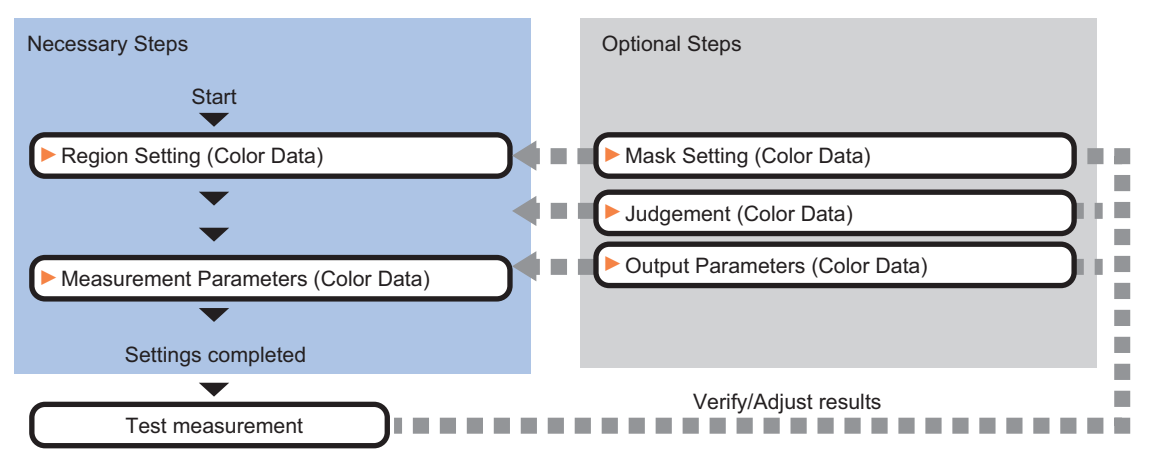

### **List of Color Data Items**

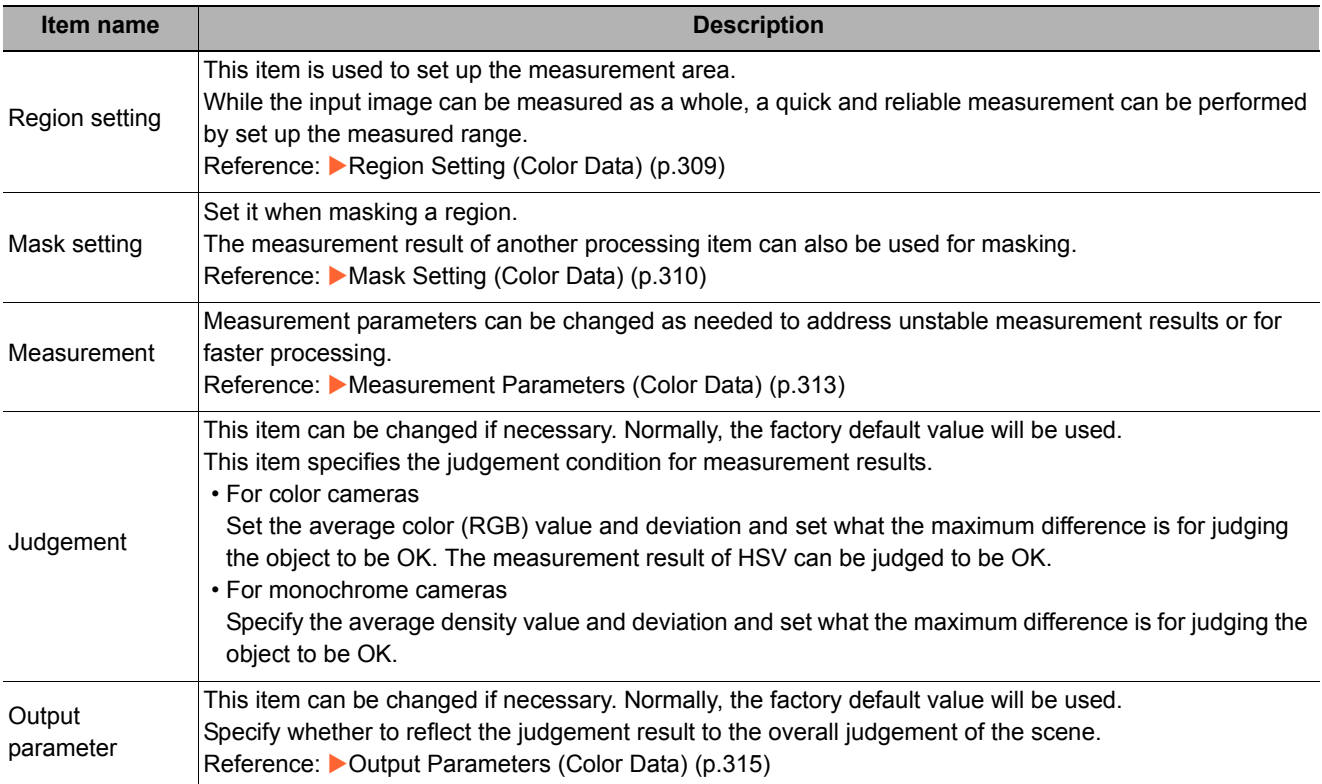

# <span id="page-310-0"></span>**Region Setting (Color Data)**

This item is used to set up the measurement area. It is possible to measure the entire input image, but restricting the range enables accurate measurement in a short period of time.

A measurement region for [Color Data] can be specified as a rectangle, circle (ellipse), circumference, or polygon.

### **Note**

• Up to 8 graphs can be used together to draw the measured region. Complex areas can be drawn through image integration or by removing unnecessary sections from the measurement region.

# *1* **In the Item Tab area, click [Region setting].**

- *2* **Select a button in the Drawing tools.**
- *3* **In the figure setting area, specify a region to be measured.**

# *4* **Click [OK] in the Figure setting area.**

- [OK]: Changes the settings and returns to the previous menu.
- [Cancel]: Changes are discarded. Returns to the previous menu.
- [Apply]: Updates the settings without leaving edit window.
- *5* **To register a color in the region as a reference color, place a check at "Auto update reference color.".**

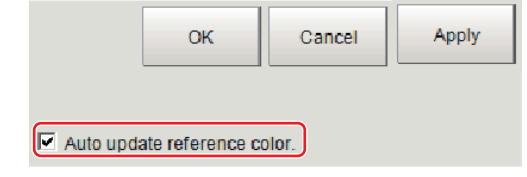

### **Note**

• When a check is placed at "Auto update reference color.", the average color within the region is automatically registered as the reference color when the region is registered. Each time the region is updated, the reference color is updated.

To hold the reference color constant, uncheck this option and register the reference color with the measurement parameters.

Reference: [Measurement Parameters \(Color Data\) \(p.313\)](#page-314-0)

# <span id="page-311-0"></span>**Mask Setting (Color Data)**

Mask the measurement region when measuring it.

There are two types of masks, namely, a static mask that sets the mask region independent of measurement and a dynamic mask that uses images generated in another unit for each measurement.

### **Creating a static mask**

A static mask can be created manually or from an image of another unit.

*1* **In the Mask setting area, select "Static mask".**

### **Generating a mask manually**

- *1* **In the Static mask set area, select "Region extract".**
- *2* **Select the selection region type OR or NOT and drag an image directly.**

A region is created along successive similar colors from the selected place. It is not masked if the selection region type is OR. It is masked if the selection region type is NOT.

To deselect a selected region, click [Undo]. To edit a region selected with OR/NOT, click [Selected region edit].

# *3* **Adjust the mask created in the Static mask setting area.**

Mask setting C Static mask C Dynamic mask Static mask set C Region extract C Make from other unit image Region type:  $G$  OR  $C$  NOT Selected region edit

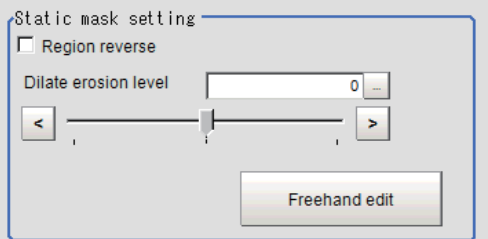

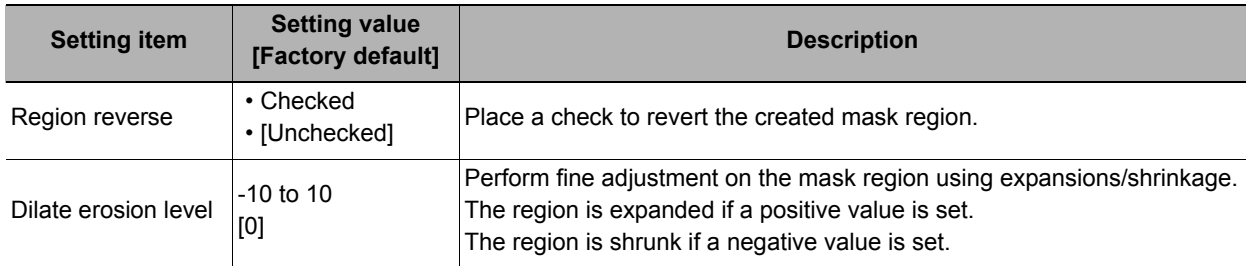

### **Creating a static mask from an image of another unit**

- *1* **In the Static mask set area, select "Make from other unit image".**
- *2* **Set the unit number and image data number.**

**Setting item Setting value**

Unit No. -

Image data No.  $\begin{bmatrix} 0 & \text{to } 3 \\ \text{to } 3 \end{bmatrix}$ 

**[Factory default]** 

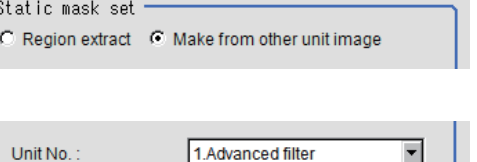

Image data No.

 $\overline{0}$  -

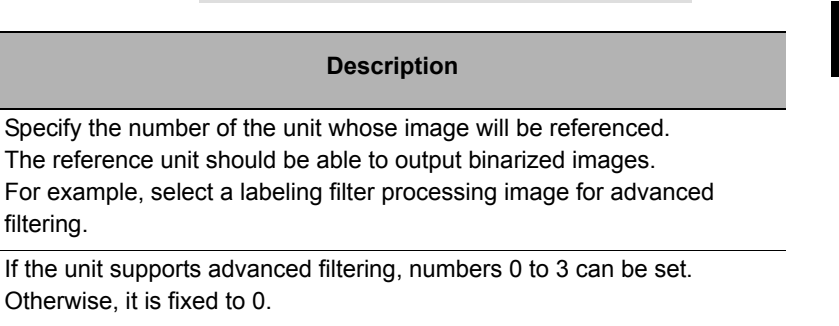

### **Performing fine adjustment on a static mask**

[0]

*1* **To perform fine adjustment on a mask region, click [Freehand edit] in the Static mask setting area.**

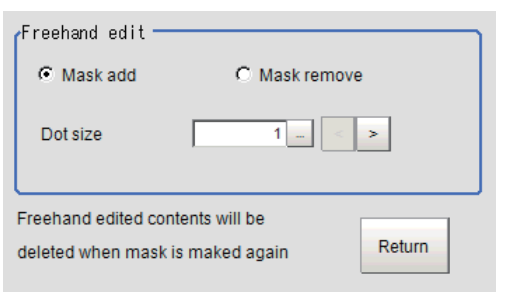

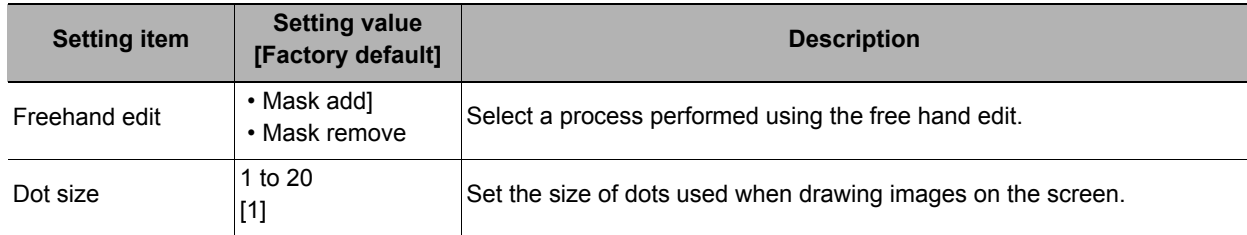

*2* **Click [Return] to exit the free hand edit.**

### **Clearing the static mask setting**

To clear the static mask setting, click [Clear].

### **Creating a dynamic mask**

- *1* **In the Mask setting area, select "Dynamic mask".**
- *2* **Set the unit number and image data number in the Unit reference area.**

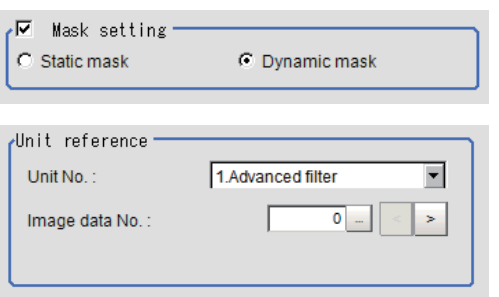

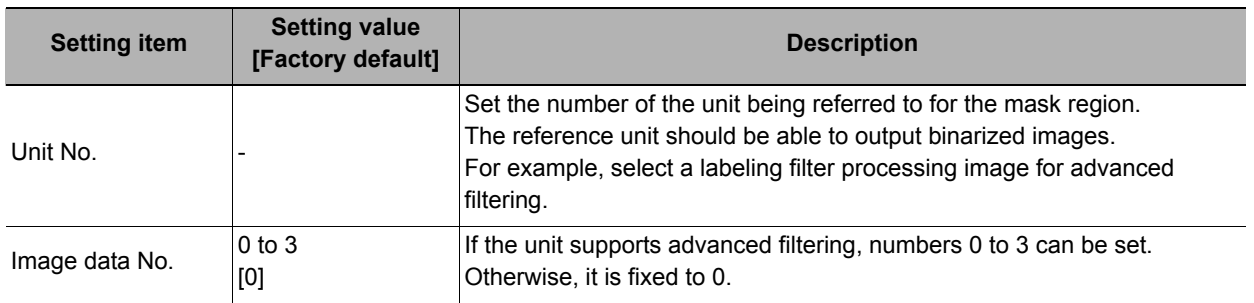

## **Setting display**

Perform the display setting if required.

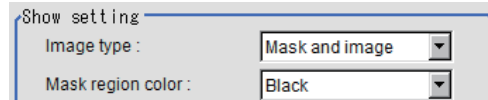

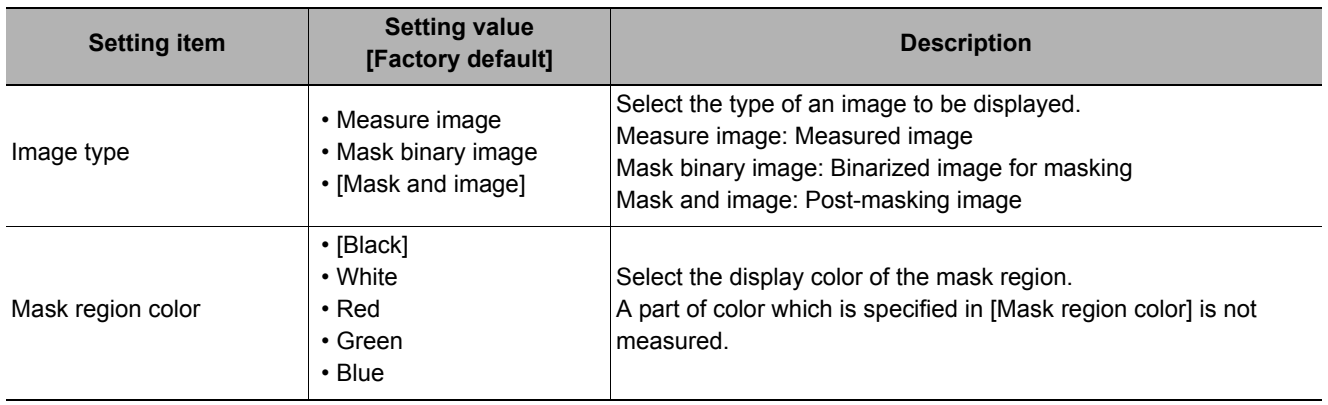

# <span id="page-314-0"></span>**Measurement Parameters (Color Data)**

Set the reference color and judgment conditions.

### **For color cameras:**

# *1* **In the Item Tab area, click [Measurement].**

*2* **If necessary, check the "Normalization" option in the "Correction condition" area.**

Normally, the factory default value will be

used. After changing a setting, check whether measurement can be done properly by performing an actual measurement.

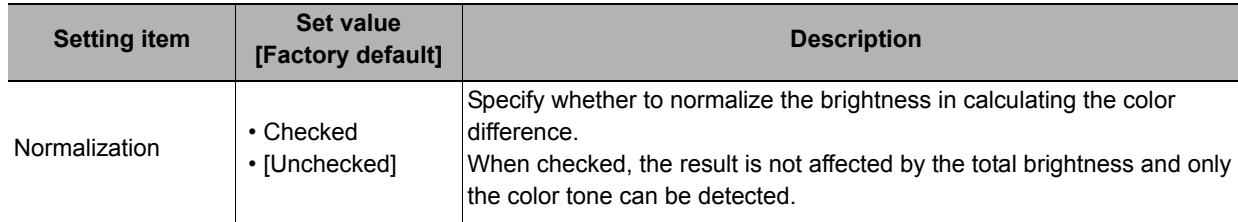

# *3* **In the "Reference color" area, specify the reference color.**

This operation is not needed when there is a check at "Auto update reference color." when the region is registered.

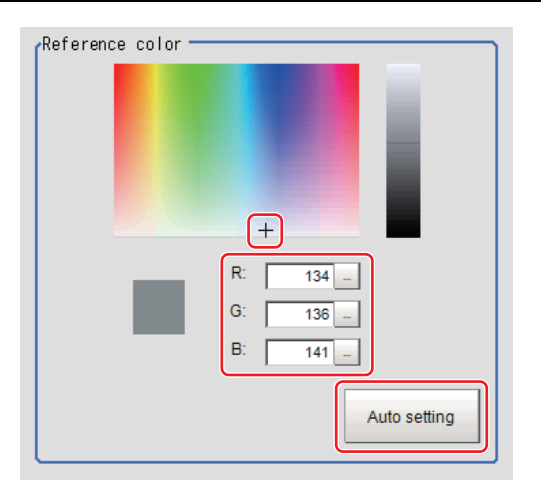

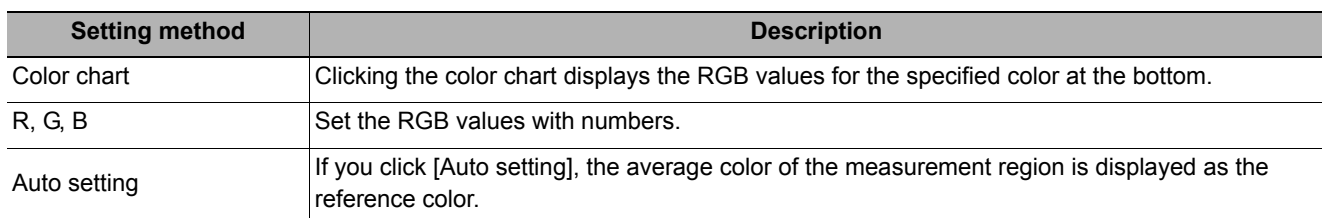

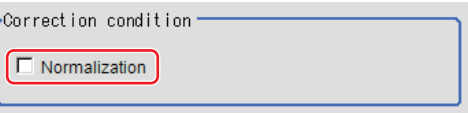

# **Judgement Condition (Color Data)**

This item specifies the judgement condition for measurement results.

*1* **When the setting has been changed, click [Measurement] to verify whether measurements can be made correctly.**

Test measurement of this item.

Measurement

*2* **In the RGB Judgement condition area, set the judgement condition.**

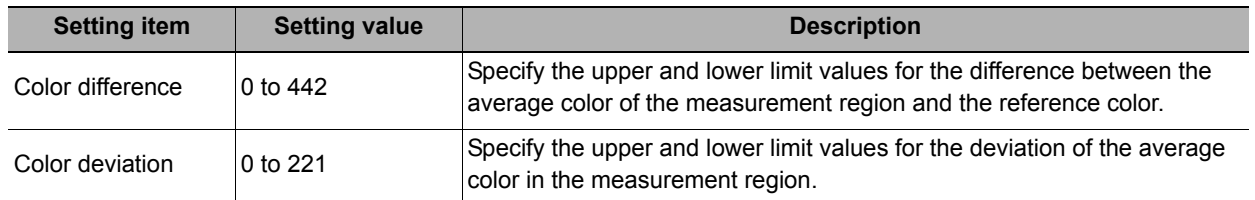

HSV parameters can also be used to set the judgement condition.

- *1* **Place a check at [Automatic].**
- *2* **In the Image Display area, specify the color range you want to detect by dragging the cursor from the upper left corner to the lower right corner of that area.**

The color of the specified area is automatically set.

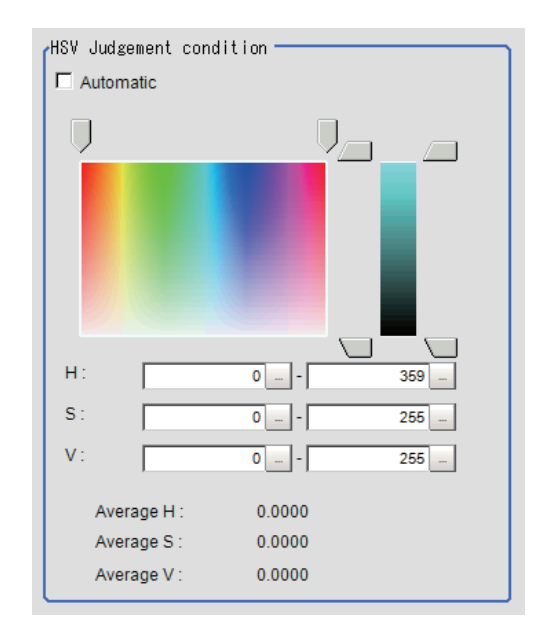

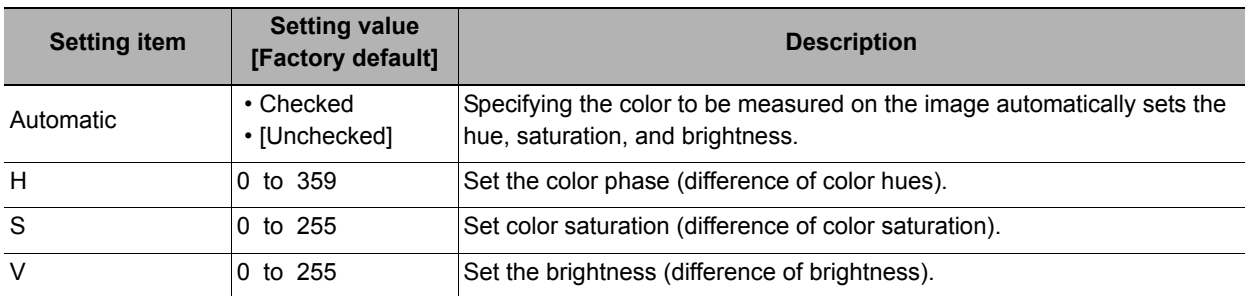

### **For monochrome cameras**

- *1* **When the setting has been changed, click [Measurement] to verify whether measurements can be made correctly.**
- *2* **Set up the judgement condition.**

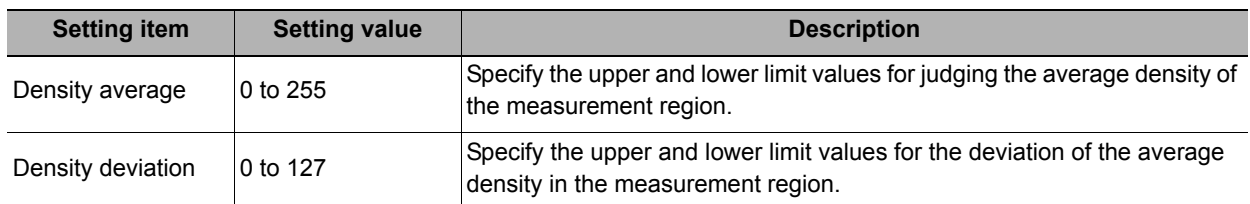

# <span id="page-316-0"></span>**Output Parameters (Color Data)**

Specifies whether or not the judgement results of this processing unit is reflected in the scene overall judgement.

- *1* **Click [Output parameter] in the Item Tab area.**
- *2* **Choose whether or not to reflect this in the scene overall judgement in "Reflect to overall judgement" area.**

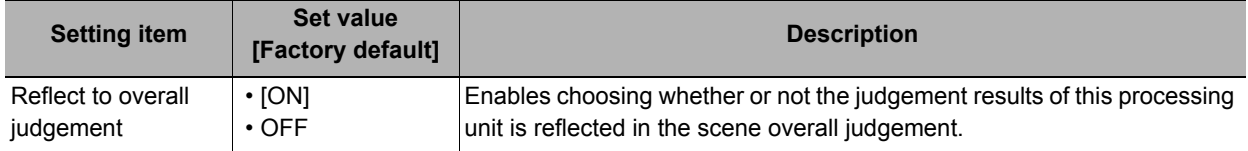

# **Key Points for Test Measurement and Adjustment (Color Data)**

The following content can be confirmed in the "Detail result" area using text.

### **For color cameras**

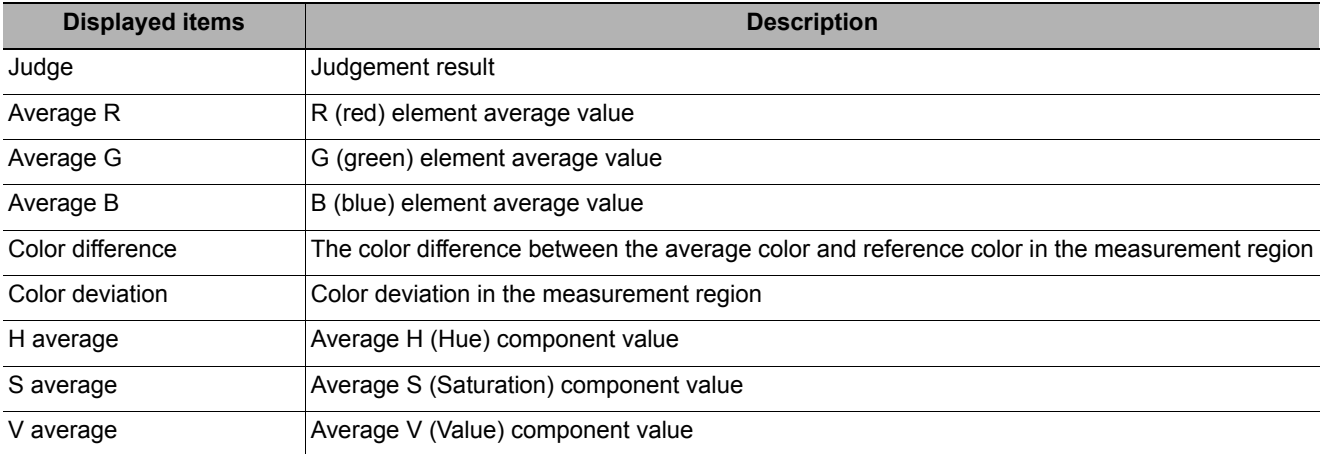

### **For monochrome cameras**

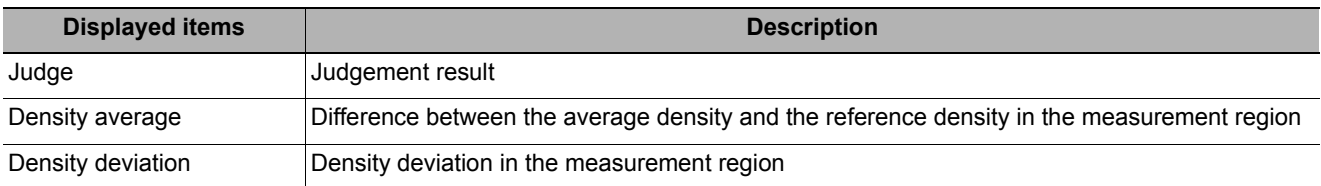

# **Key Points for Adjustment**

Select the adjustment method referring to the following points.

### **When the measurement results are unstable**

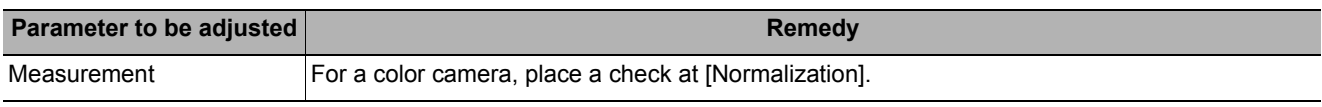

### **When the processing speed is slow**

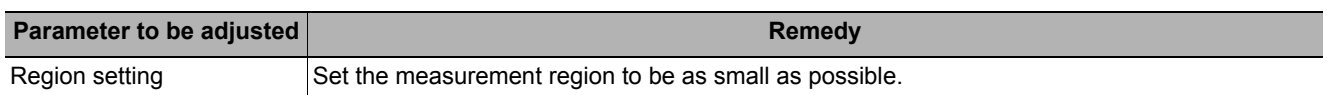

# **Measurement Results for Which Output Is Possible (Color Data)**

The following values can be output using processing items related to results output. It is also possible to reference measurement values from expressions and other processing units.

### **For color cameras**

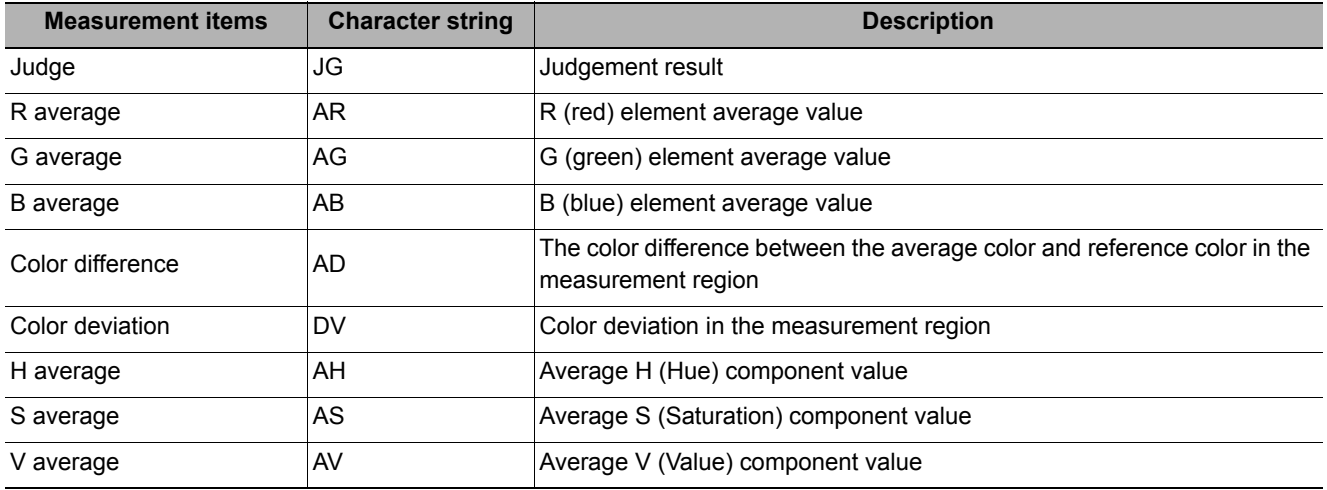

### **For monochrome cameras**

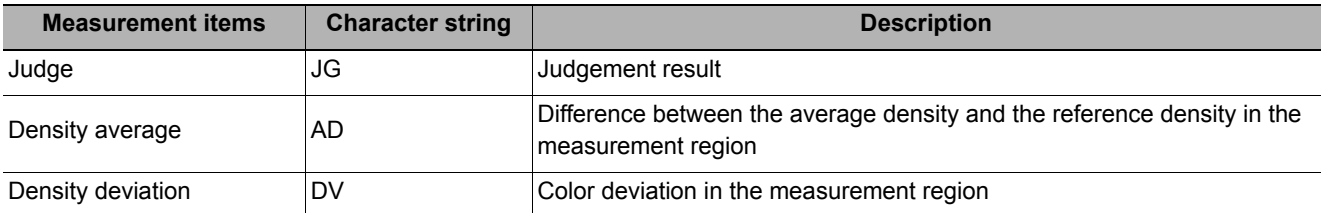

# **External Reference Tables (Color Data)**

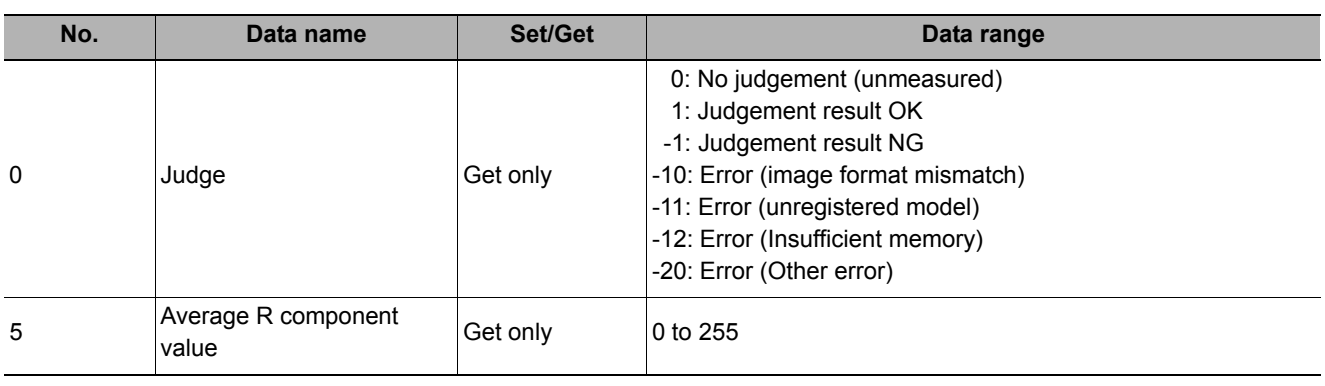

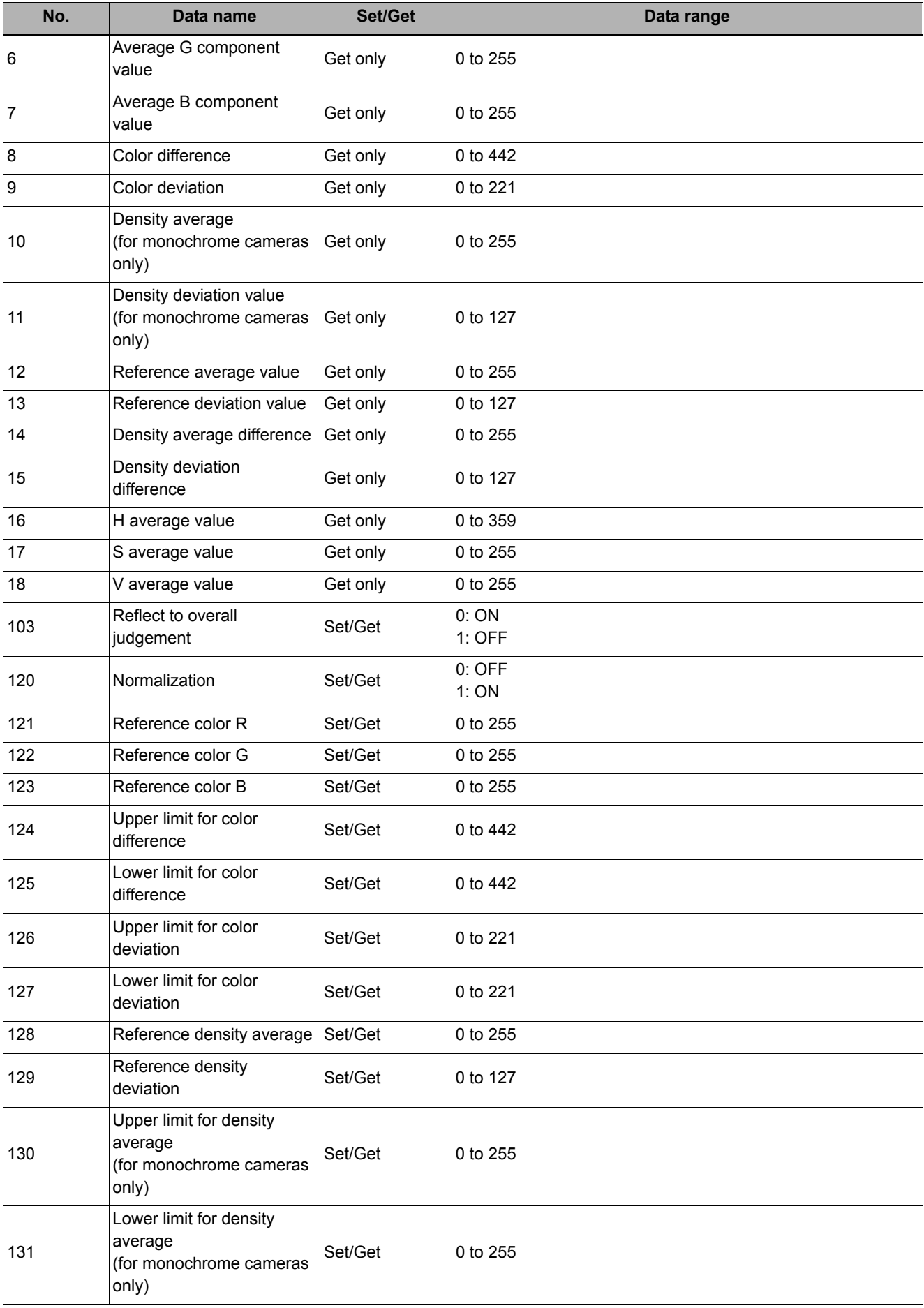

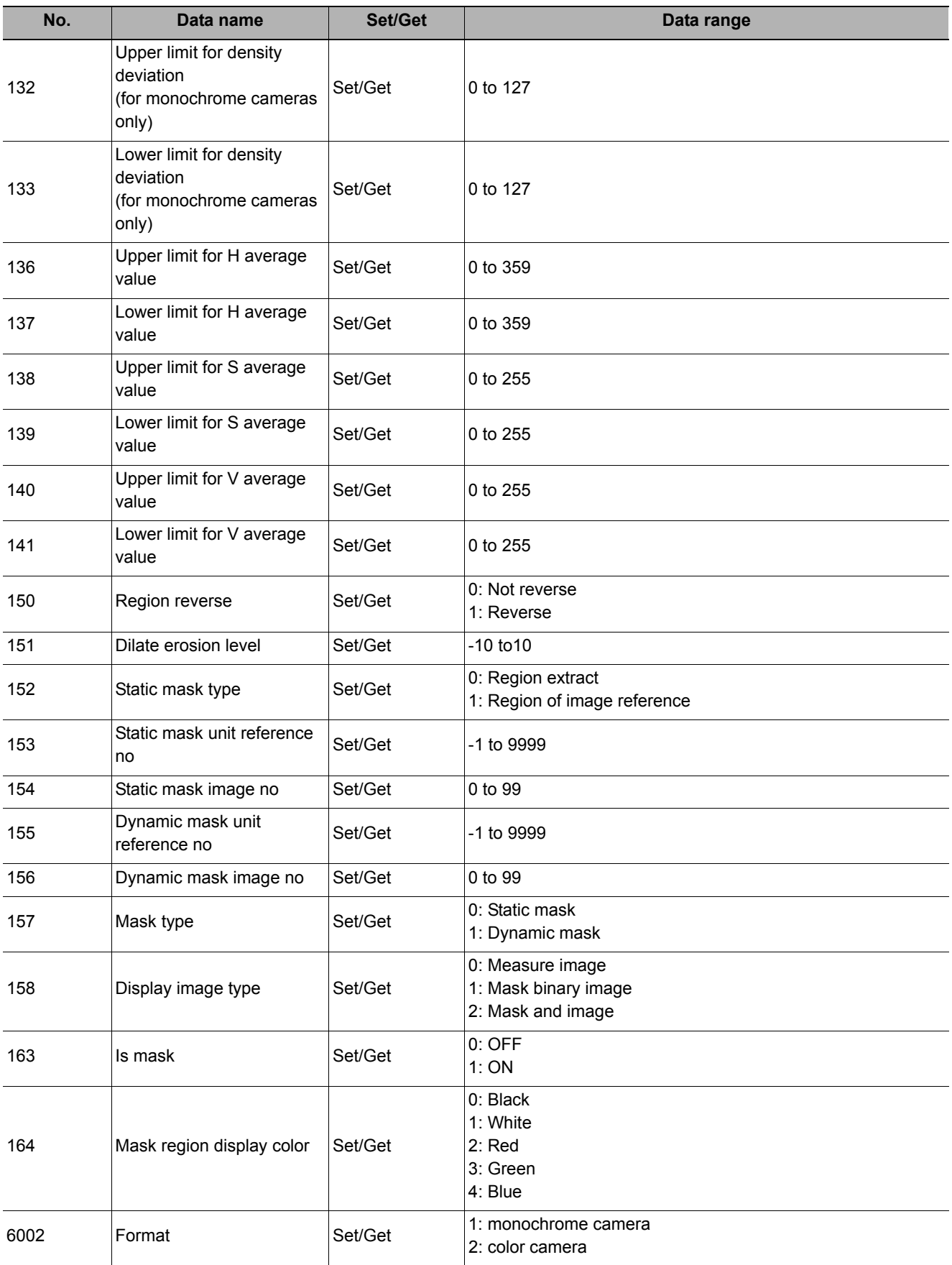

# **Gravity and Area**

Inspect using the area of the specified color.

### **Used in the Following Case**

**• Label deviation measurement**

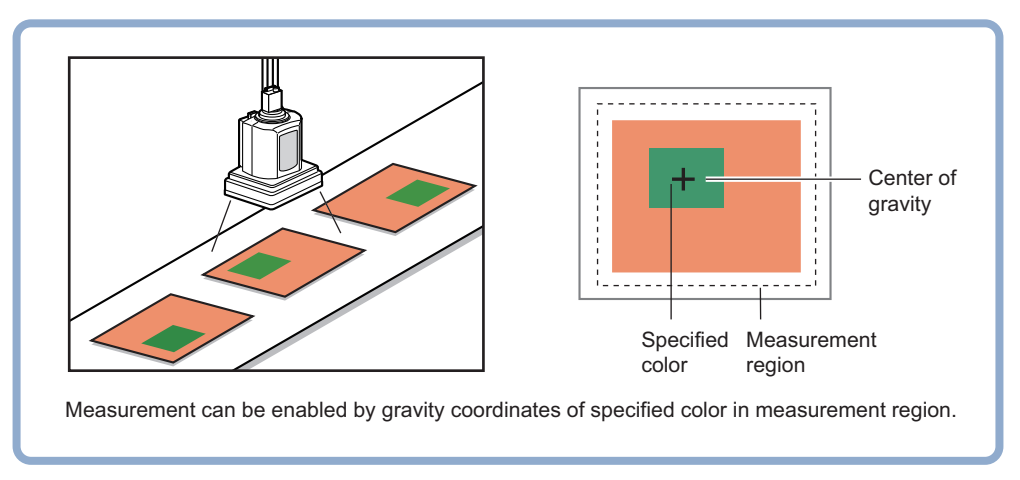

**• Detection of defects, contamination, and stains of measurement objects whose appearance is not defined**

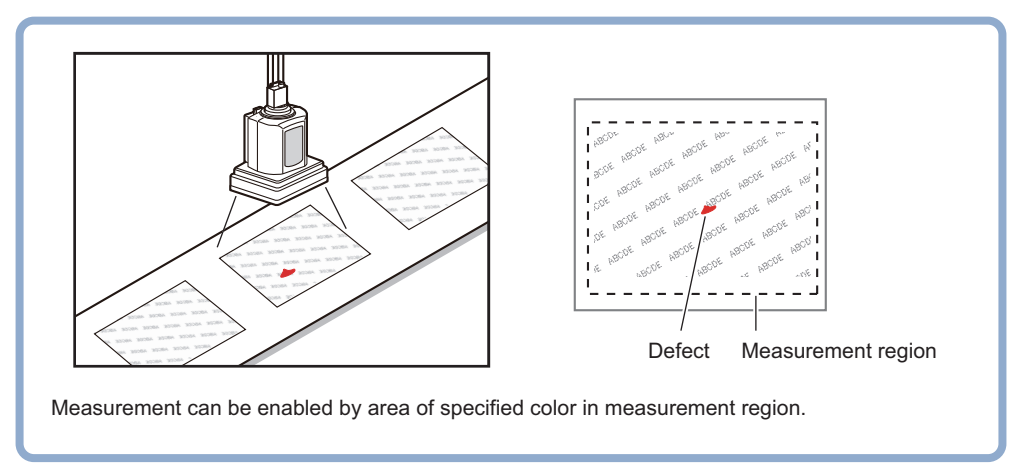

### **Important**

• Processing is different for color images and monochrome images. If the camera type, color camera, or monochrome camera, was changed from a previous setup, a reset of some settings may be needed.

# **Settings Flow (Gravity and Area)**

Set the Gravity and Area with the following steps.

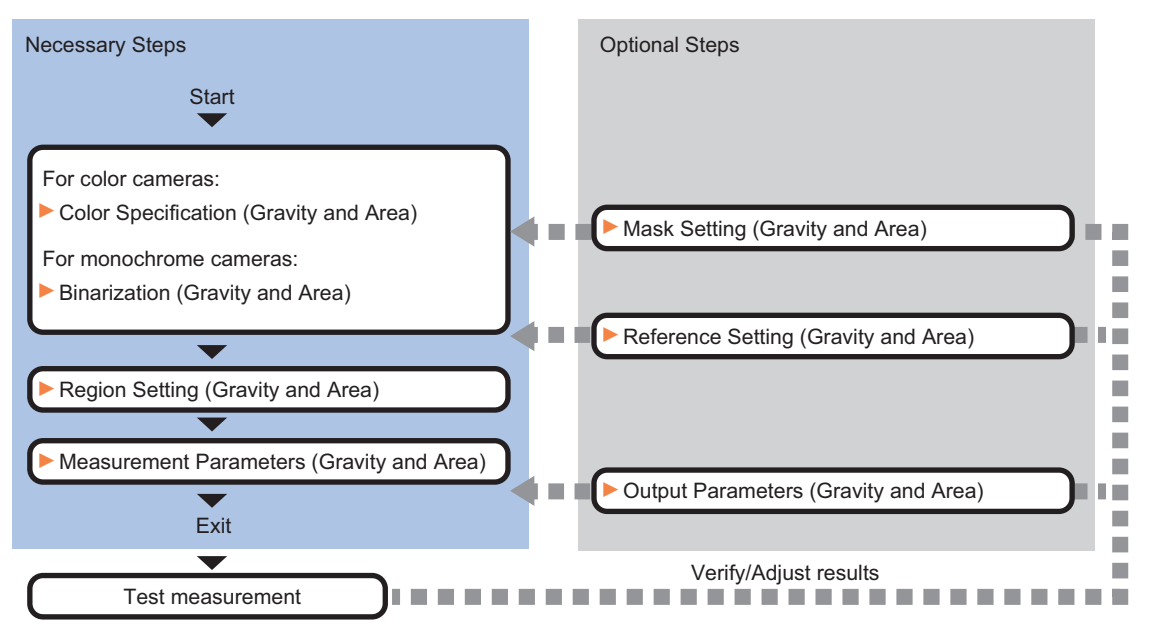

### **List of Gravity and Area Items**

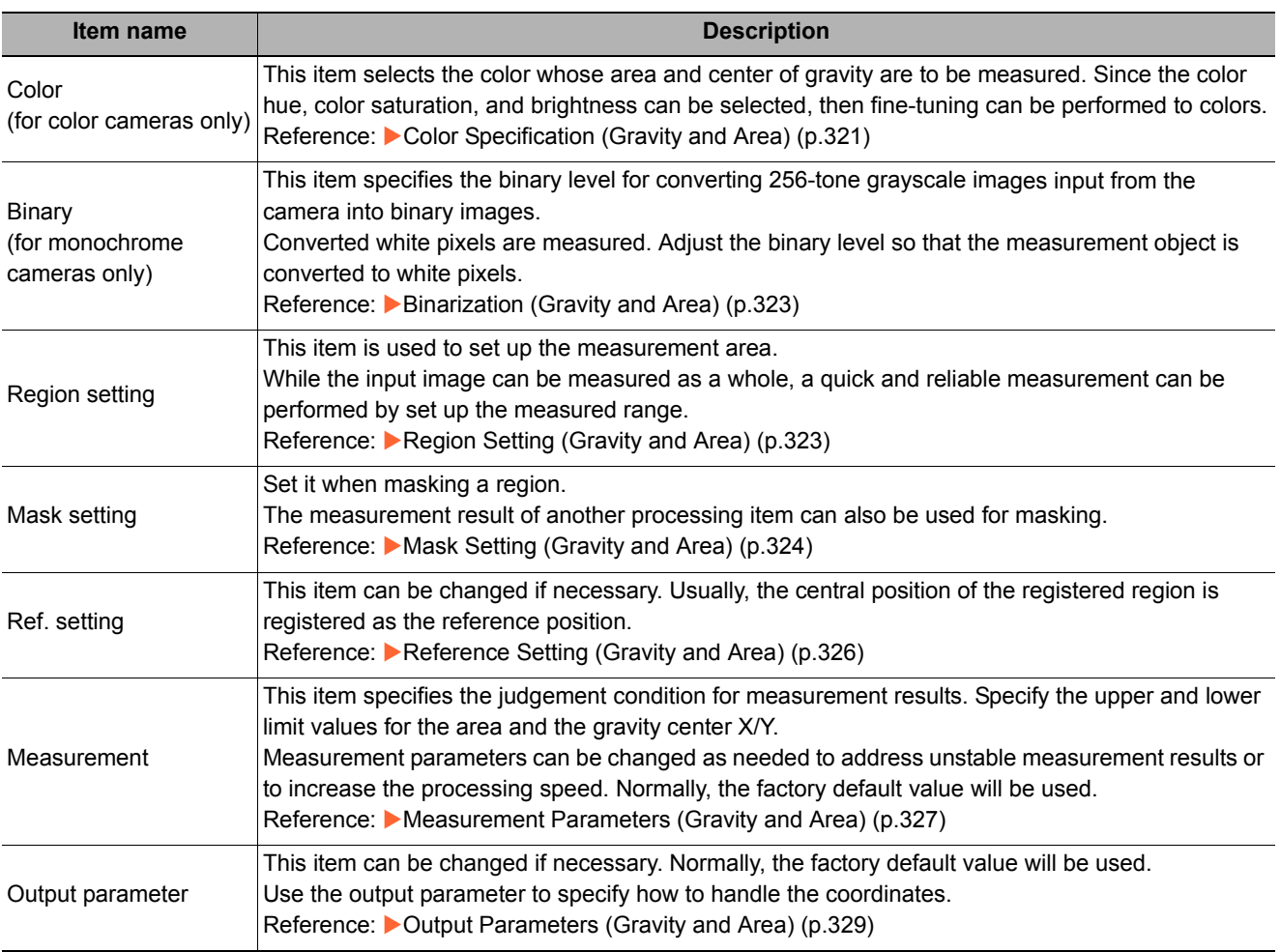

**2**

Inspecting and Measuring

Inspecting and Measuring

# <span id="page-322-0"></span>**Color Specification (Gravity and Area)**

When connecting a color camera, specify the color to be measured. There are two specification methods: specifying the color to be extracted in the image or specifying the color with the hue, saturation, and brightness values.

This section describes how to specify colors in an image and gives an example of the procedure for finely adjusting with numeric input afterwards.

- *1* **In the Item Tab area, click [Color].**
- *2* **Place a check at [Automatic].**
- *3* **In the Image Display area, specify the color range you want to detect by dragging the cursor from the upper left corner to the lower right corner of that area.**

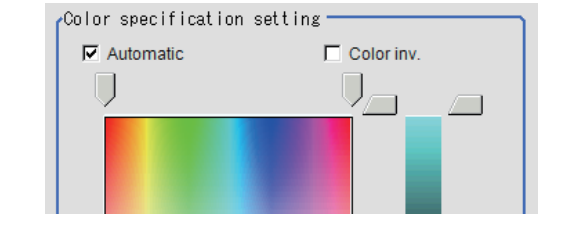

The color of the specified area is automatically set.

# *4* **Finely adjust the hue, saturation, and brightness if necessary.**

Adjust either by adjusting on the color chart or by inputting numbers.

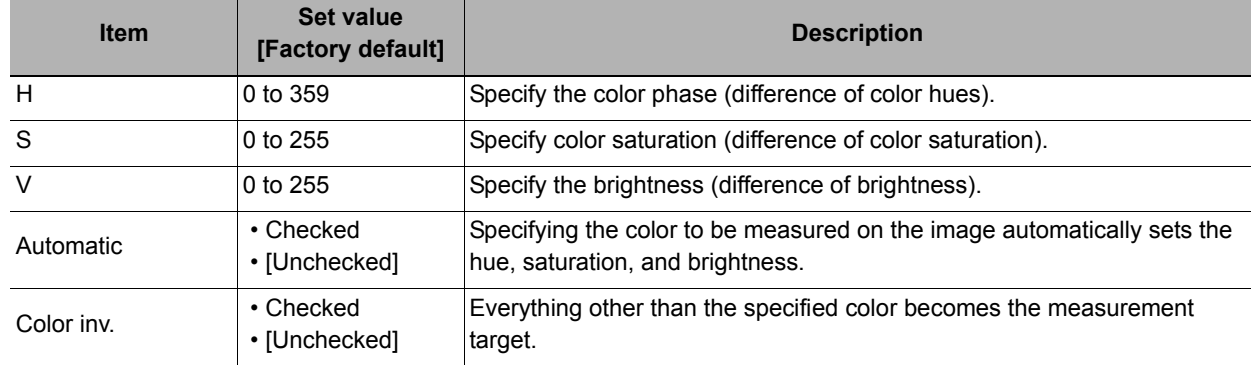

### **About color charts**

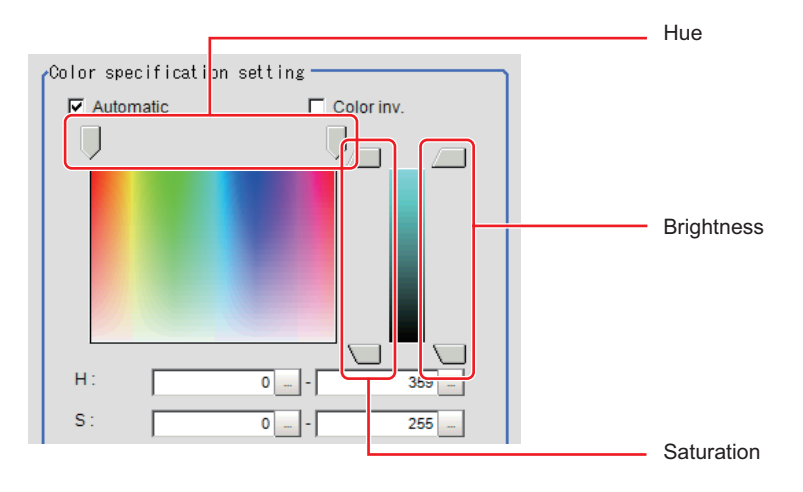

*5* **To specify multiple colors, place a check at "More ranges of color extraction".**

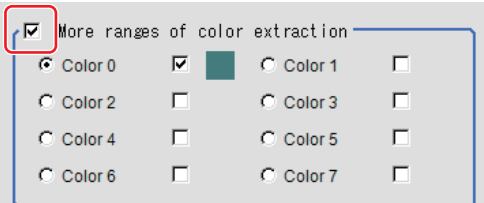

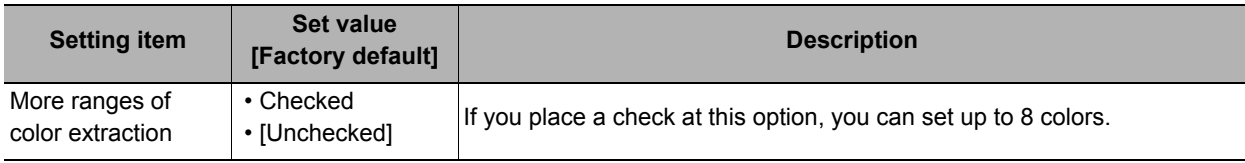

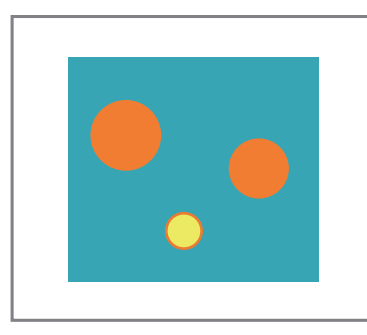

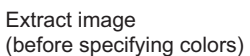

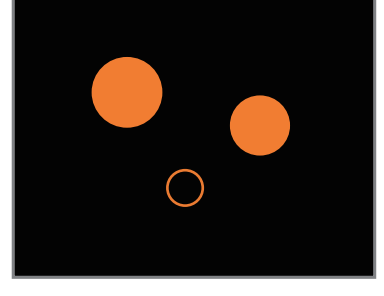

Extract image (after specifying colors – background color: black)

*6* **If necessary, set the display conditions for displayed images.**

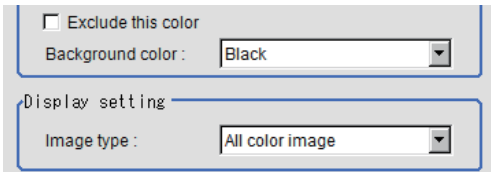

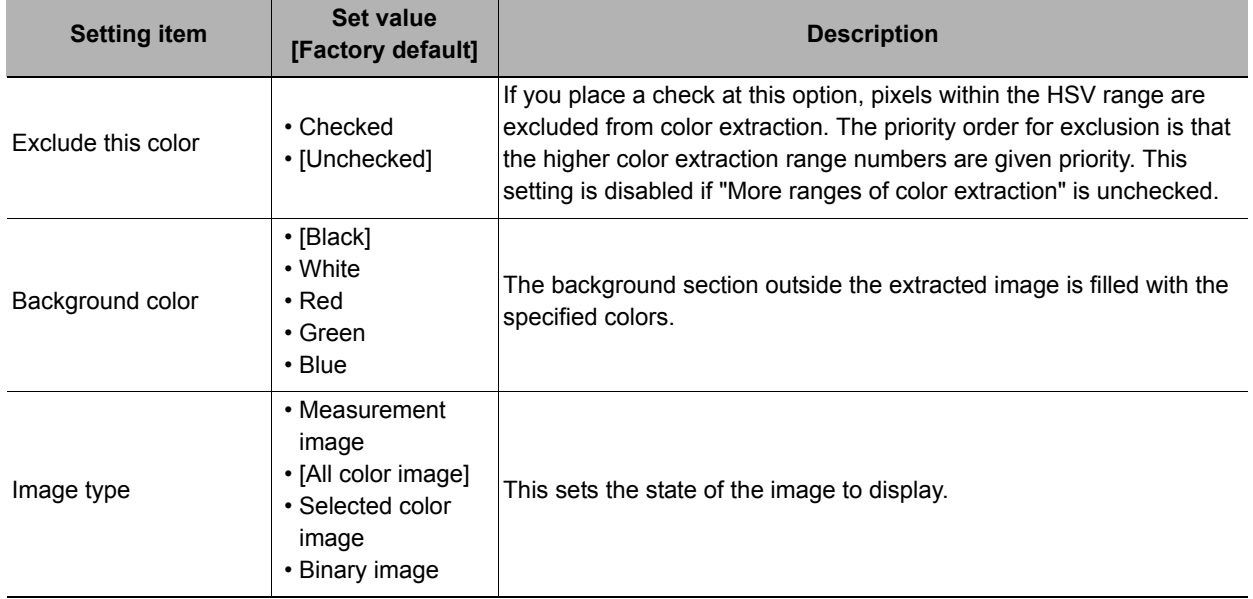
## **Binarization (Gravity and Area)**

When a monochrome camera is connected, the 256-tone grayscale images taken in from the camera are converted into binary black-and-white images before the images are measured. Converted white pixels are measured.

This specifies the level for converting grayscale images into binary images.

- *1* **In the Item Tab area, click [Binary].**
- *2* **In the "Binary setting" area, specify the reference density range.**

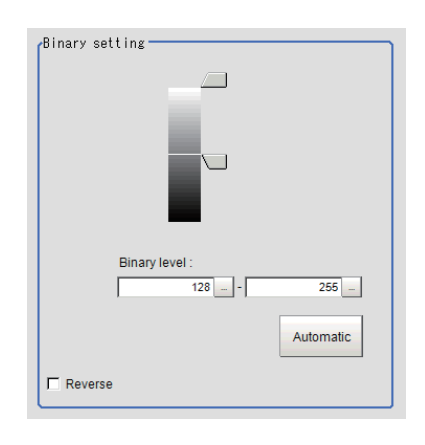

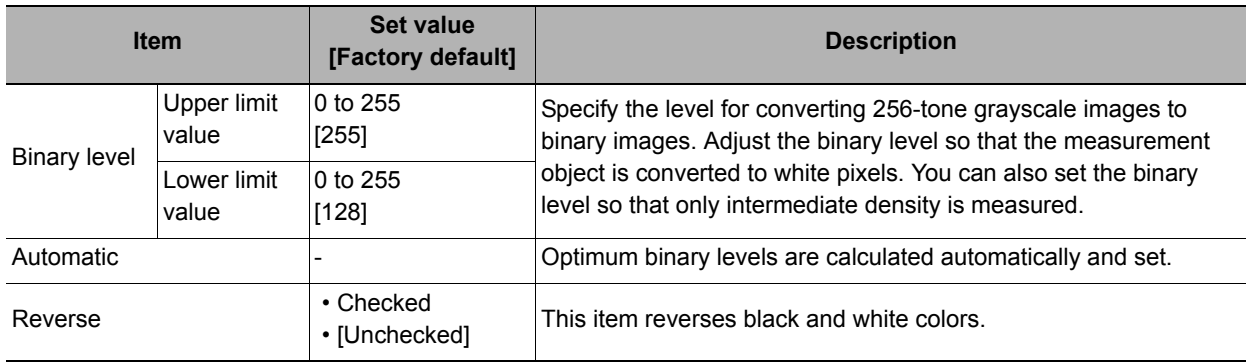

## **Region Setting (Gravity and Area)**

This item is used to set up the measurement area. It is possible to measure the entire input image, but restricting the range enables accurate measurement in a short period of time.

Use a rectangle, circle (ellipse), circumference, or polygon to specify a measurement region for [Gravity and Area]. Up to 8 figures can be combined to draw the measurement region.

- *1* **In the Item Tab area, click [Region setting].**
- *2* **Use the Drawing tools to specify the measurement region.**

## *3* **Click [OK] in the Figure setting area.**

- [OK]: Changes the settings and returns to the previous menu.
- [Cancel]: Changes are discarded. Returns to the previous menu.
- [Apply]: Updates the settings without leaving edit window.
- *4* **If necessary, in the "Display setting" area, set up display settings for the images displayed in the Image Display area.**

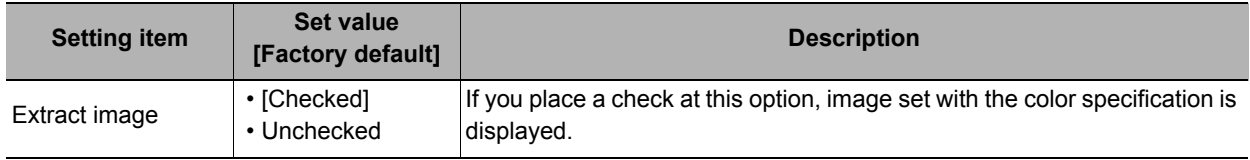

**2**

## **Mask Setting (Gravity and Area)**

Mask the measurement region when measuring it.

There are two types of masks, namely, a static mask that sets the mask region independent of measurement and a dynamic mask that uses images generated in another unit for each measurement.

#### **Creating a static mask**

A static mask can be created manually or from an image of another unit.

*1* **In the Mask setting area, select "Static mask".**

#### **Generating a mask manually**

- *1* **In the Static mask set area, select "Region extract".**
- *2* **Select the selection region type OR or NOT and drag an image directly.**

A region is created along successive similar colors from the selected place. It is not masked if the selection region type is OR. It is masked if the selection region type is NOT.

To deselect a selected region, click [Undo]. To edit a region selected with OR/NOT, click [Selected region edit].

*3* **Adjust the mask created in the Static mask setting area.**

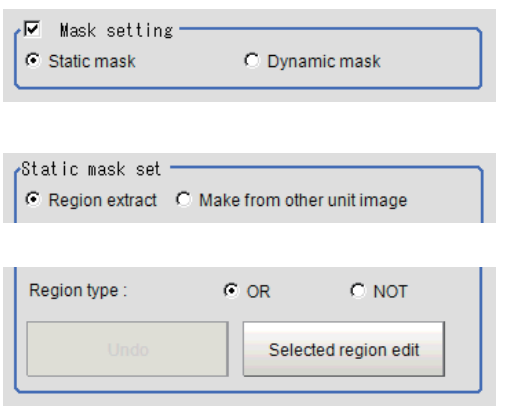

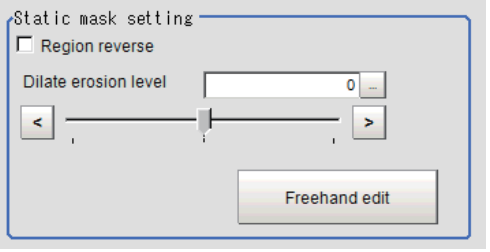

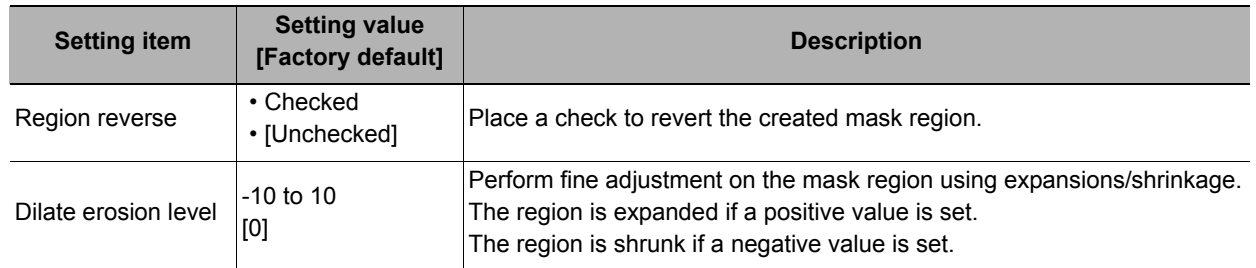

#### **Creating a static mask from an image of another unit**

- *1* **In the Static mask set area, select "Make from other unit image".**
- *2* **Set the unit number and image data number.**

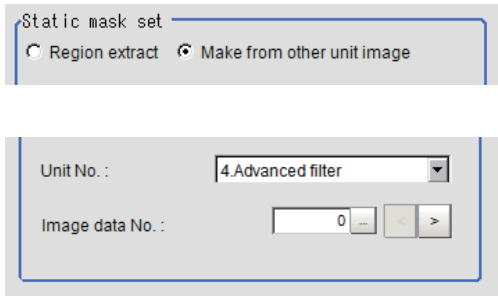

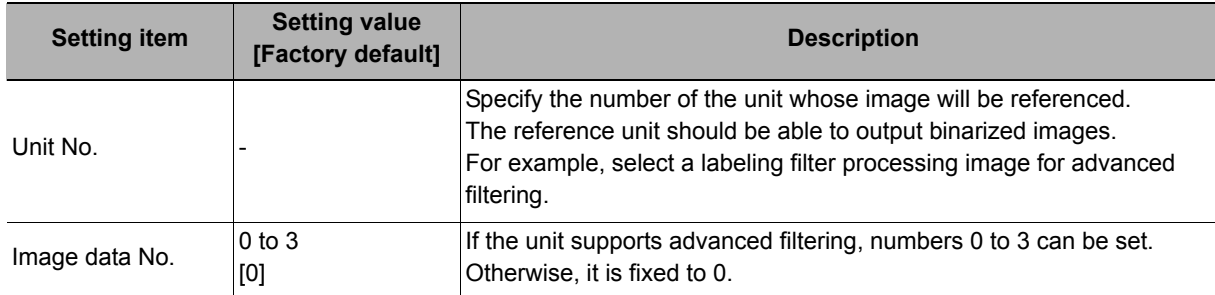

#### **Performing fine adjustment on a static mask**

*1* **To perform fine adjustment on a mask region, click [Freehand edit] in the Static mask setting area.**

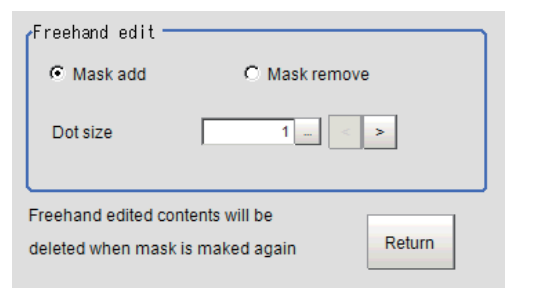

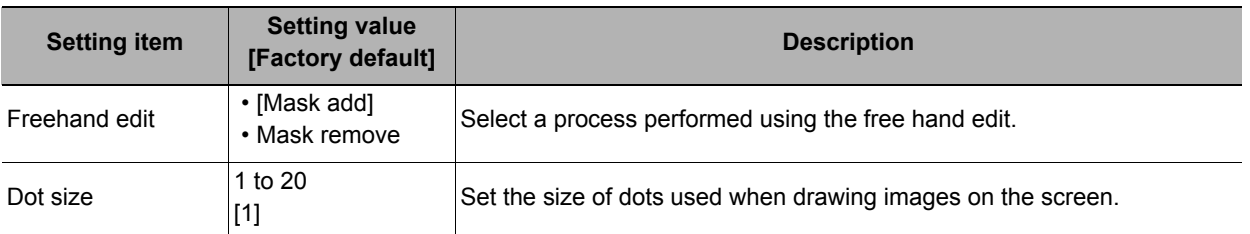

## *2* **Click [Return] to exit the free hand edit.**

#### **Clearing the static mask setting**

To clear the static mask setting, click [Clear].

#### **Creating a dynamic mask**

- *1* **In the Mask setting area, select "Dynamic mask".**
- *2* **Set the unit number and image data number in the Unit reference area.**

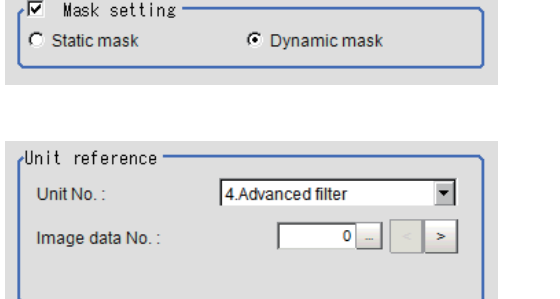

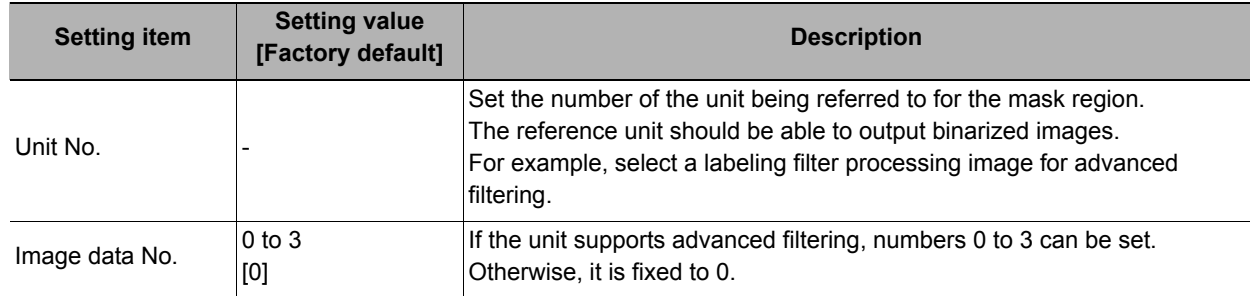

**2**

#### **Setting display**

Perform the display setting if required.

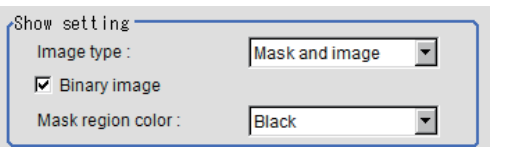

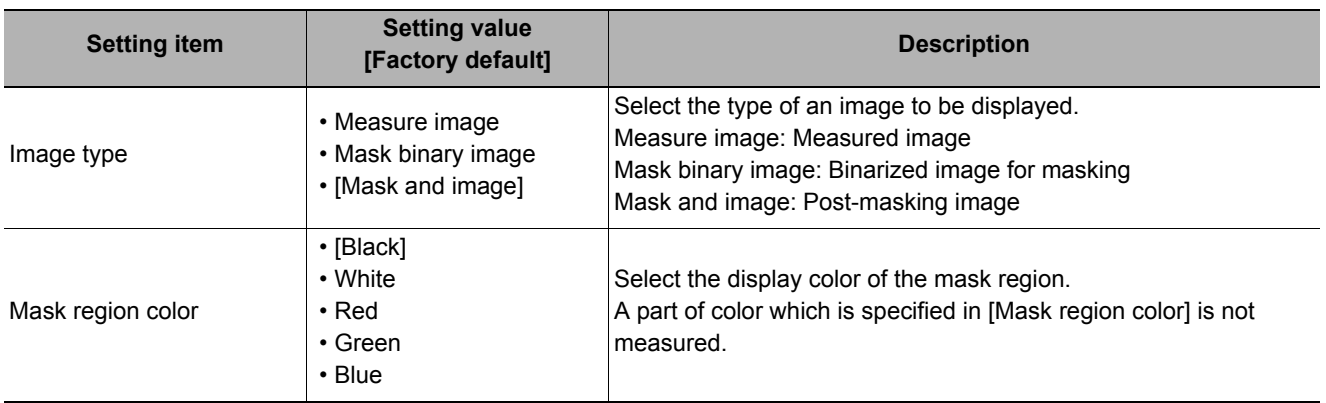

## **Reference Setting (Gravity and Area)**

When the measurement region is set, the center of gravity is automatically set at the same time as the reference position. This item is used to change the reference position to any desired position. This is handy for measuring the position deviation from a certain position. In the same way for the reference area, when the region settings are made, they are set automatically based on the measurement region.

A reference position can be set either directly or by referencing a unit.

#### **Specifying directly**

Click a position on the image you want to use as a reference position, or set coordinate data for that point.

#### *1* **In the Item Tab area, click [Ref. setting].** In the display area, the current reference position will be displayed as the crosshair

- *2* **In the "Method" area, select "Numerical".**
- *3* **Click the position to be set as the reference.**

## Method C Numerical  $C$  Unit

#### **Note**

cursor.

• Displaying the image enlarged makes this clicking easier.

Reference: **\*** "Appendixes Basic Knowledge about Operations Using the Zoom Function" in the "Vision System FH/FZ5 Series User's Manual (Z365)"

- *5* **To remeasure on the displayed image and set the reference, click the [Measure ref.] button.**
- *6* **To use data before position compensation for the reference setting coordinates, place a check at "Use point coordinate before scroll".**

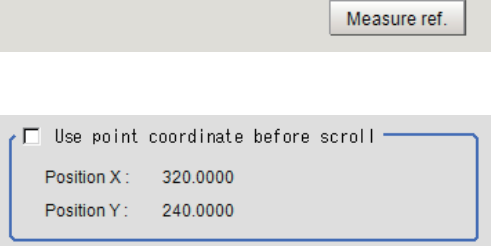

#### **Referencing a unit**

Set a reference by referencing a detection point unit with registered X coordinate, Y coordinate and angle data.

- *1* **In the Item Tab area, click [Ref. setting].** In the display area, the current reference position will be displayed as the crosshair cursor.
- *2* **In the "Method" area, select "Unit".**
- *3* **In the scene in the "Unit" area, select a detection point unit.**

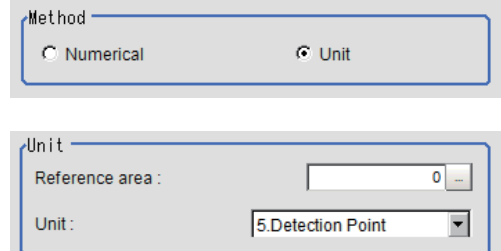

*4* **Perform the next measurement, and the reference will be displayed.**

## **Measurement Parameters (Gravity and Area)**

This item specifies the judgement condition for measurement results. Specify the upper and lower limit values for the area and the gravity center X/Y.

Measurement parameters can be changed as needed to address unstable measurement results or to increase the processing speed. Normally, the factory default value will be used.

- *1* **In the Item Tab area, click [Measurement].**
- *2* **If necessary, in the "Measurement condition" area, select an option for [Fill profile].**

If the measurement target has holes in it, specify how to process the holes. Normally, the factory default value will be used.

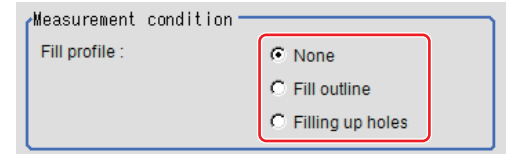

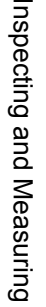

**2**

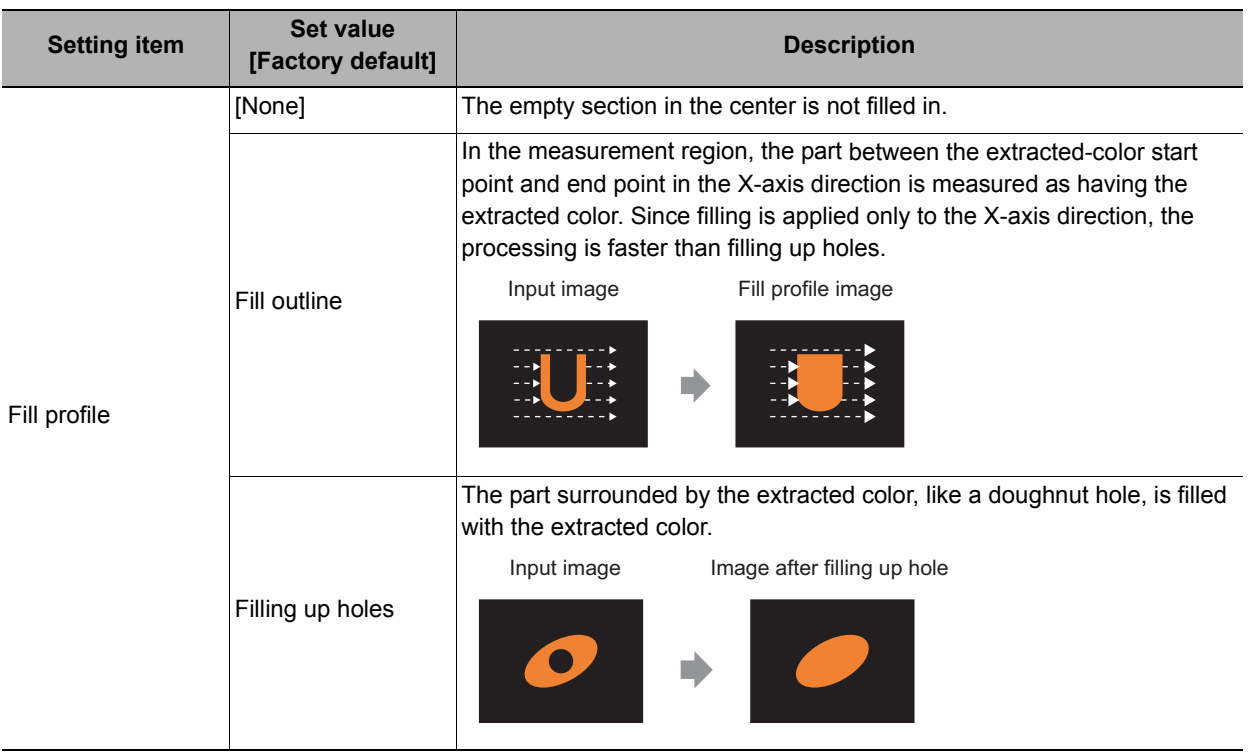

- *3* **If necessary, in the "Display setting" area, set up display settings for the images displayed in the Image Display area.**
- *4* **When the setting has been changed, click [Measurement] in the "Detail" area to verify whether measurements can be made correctly.**

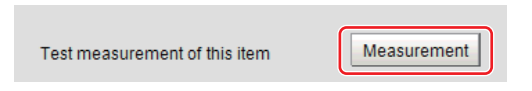

*5* **Set up the judgement condition.**

#### **Note**

• The values beside each item are measurement results of the displayed image. Take these values into consideration to determine the upper and lower limits.

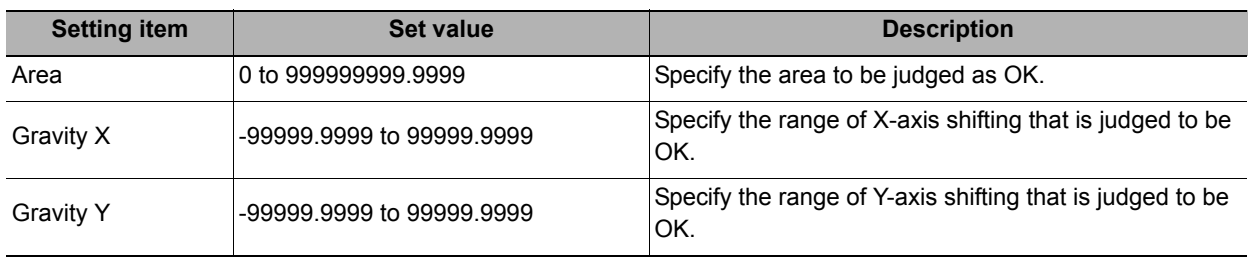

## **Output Parameters (Gravity and Area)**

Specify how to treat the coordinates to be output to the external device as measurement results. This item can be changed if necessary. Normally, the factory default value will be used.

#### **Important**

• After setting up the measurement parameters, changing the output parameters will cause measurement results to vary accordingly. If the output parameters have been changed, re-specify the measurement, too.

#### *1* **Click [Output parameter] in the Item Tab area.**

#### *2* **Specify each of the following items.**

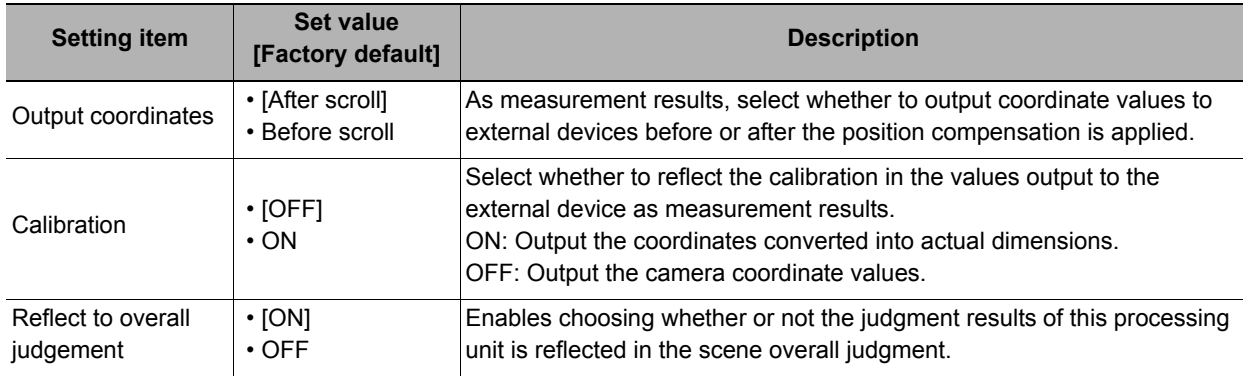

## **Key Points for Test Measurement and Adjustment (Gravity and Area)**

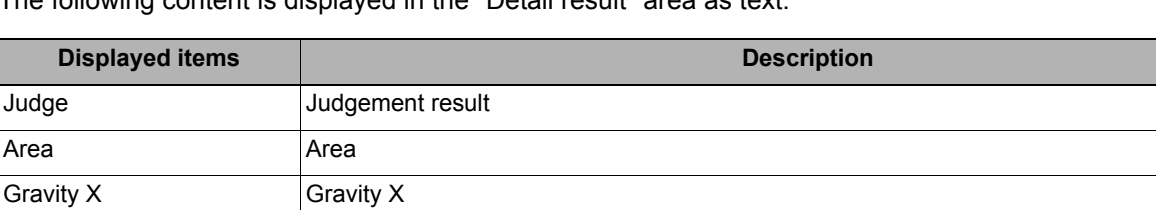

The following content is displayed in the "Detail result" area

The image specified in the Sub-image number in image display setting is displayed in the Image Display area.

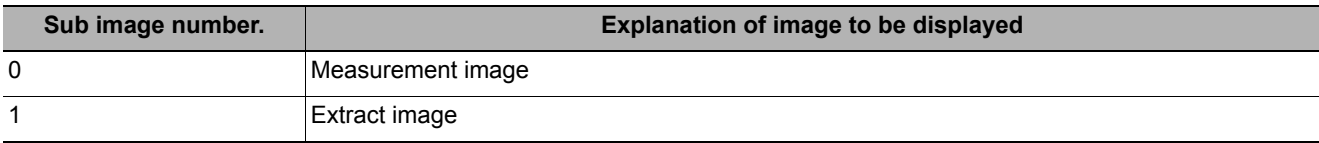

#### **Key Points for Adjustment**

Gravity Y Gravity Y

Select the adjustment method referring to the following points.

#### **When the measurement results are unstable**

#### **For color cameras:**

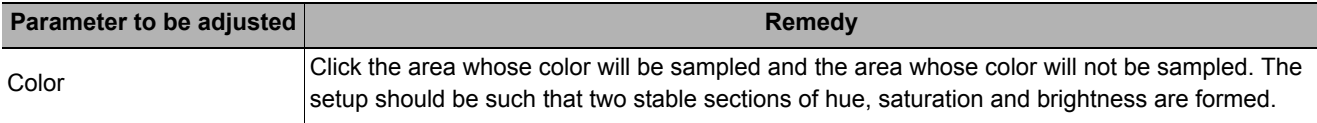

#### **For monochrome cameras:**

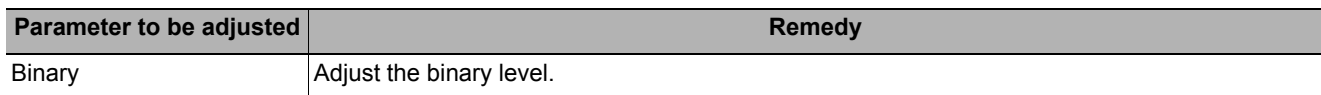

**2**

## **Measurement Results for Which Output Is Possible (Gravity and Area)**

The following values can be output using processing items related to results output. It is also possible to reference measurement values from expressions and other processing units.

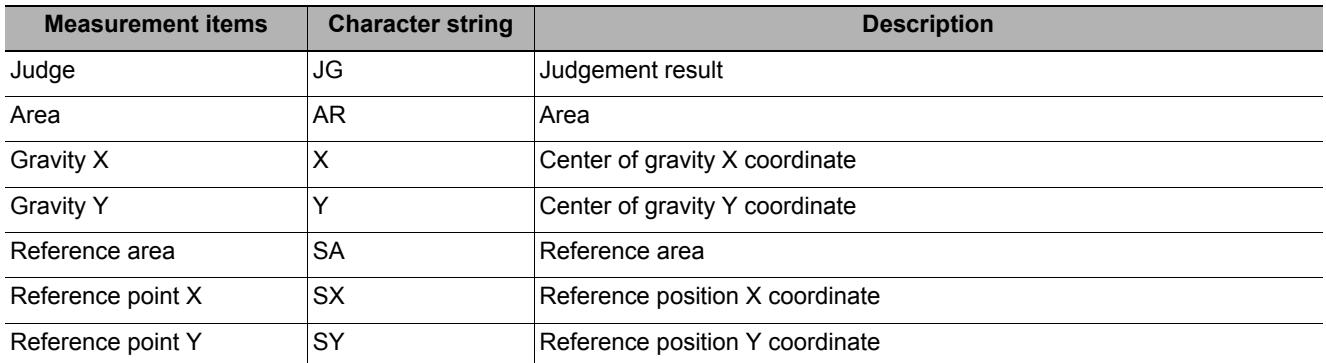

## **External Reference Tables (Gravity and Area)**

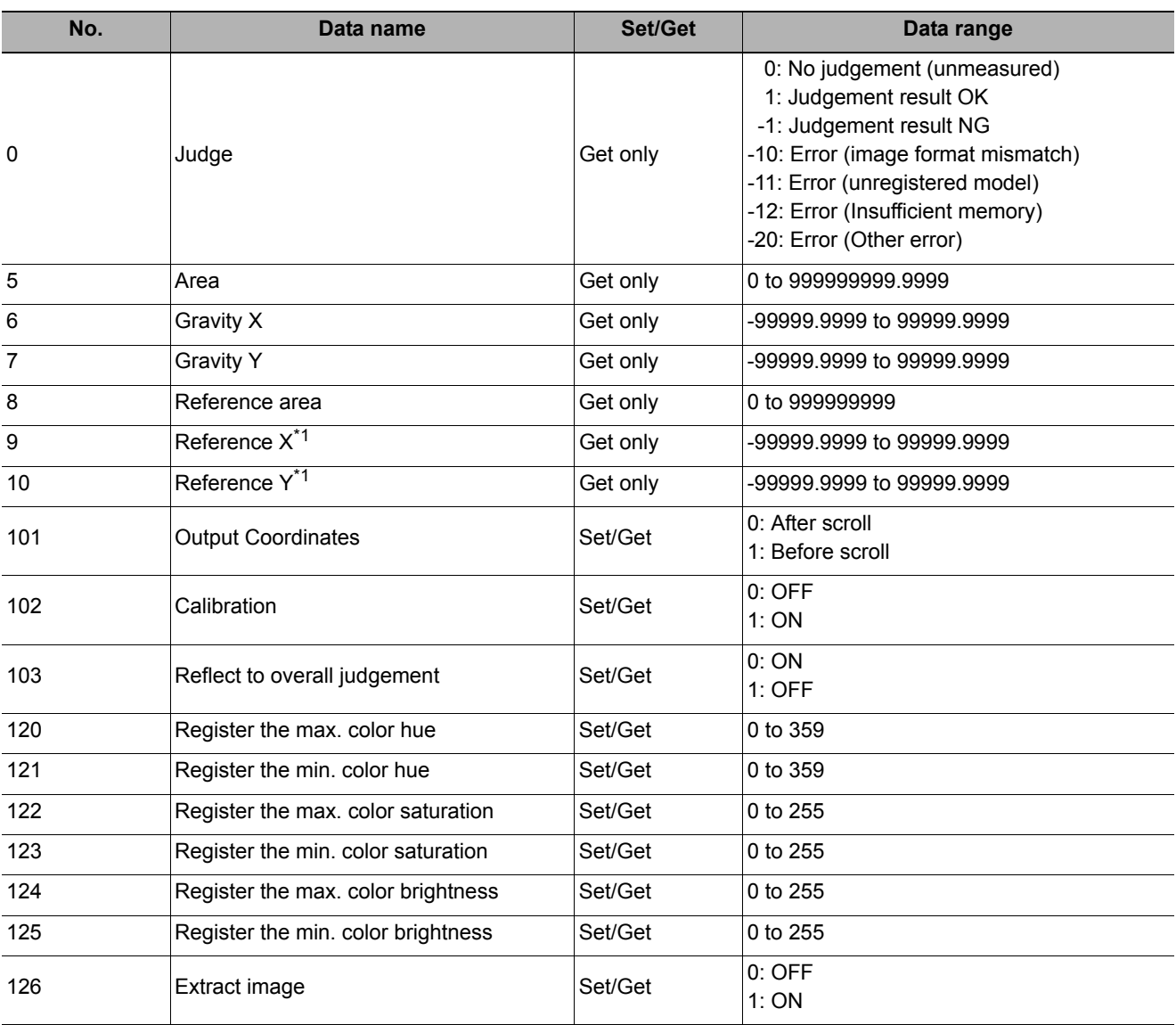

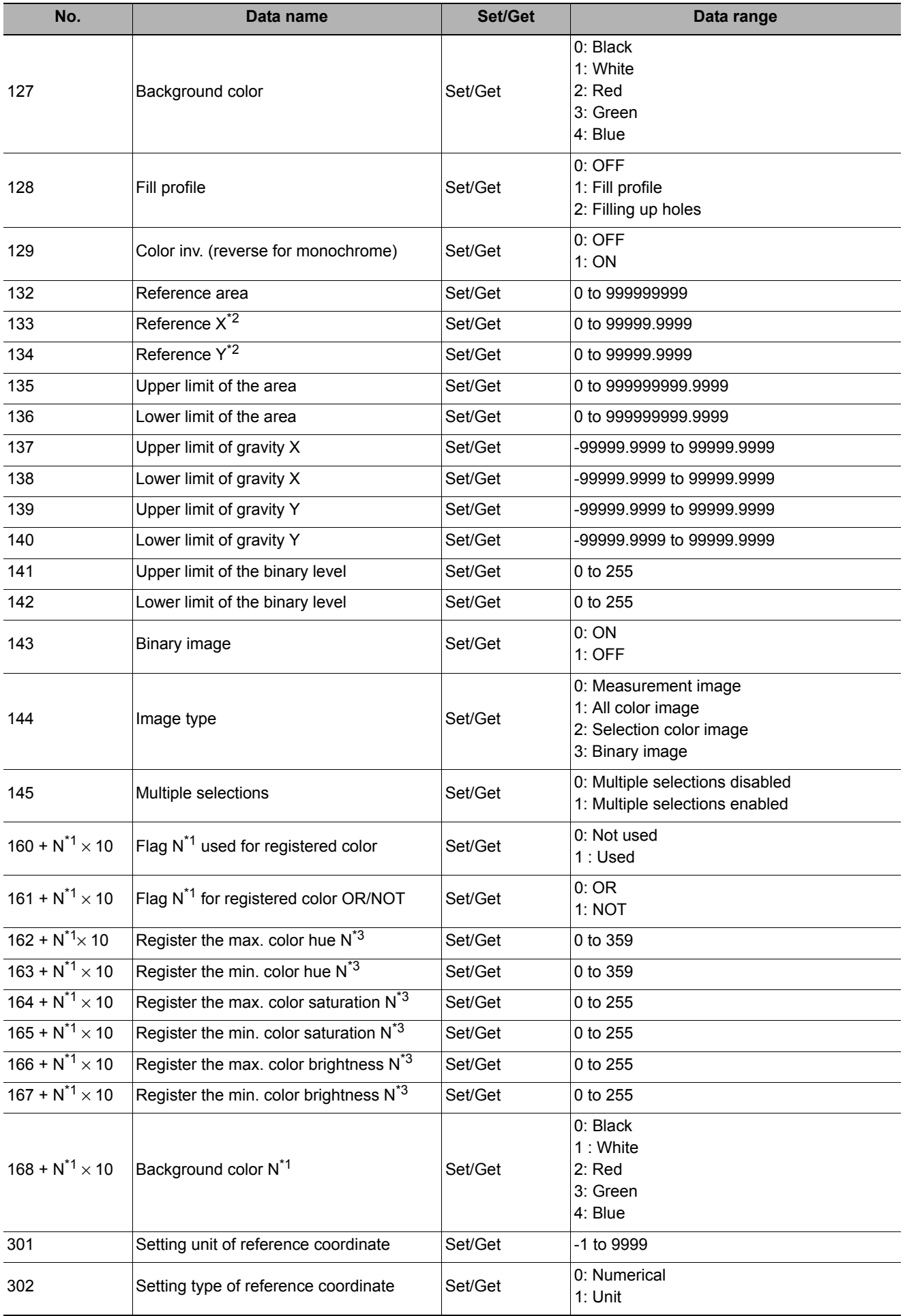

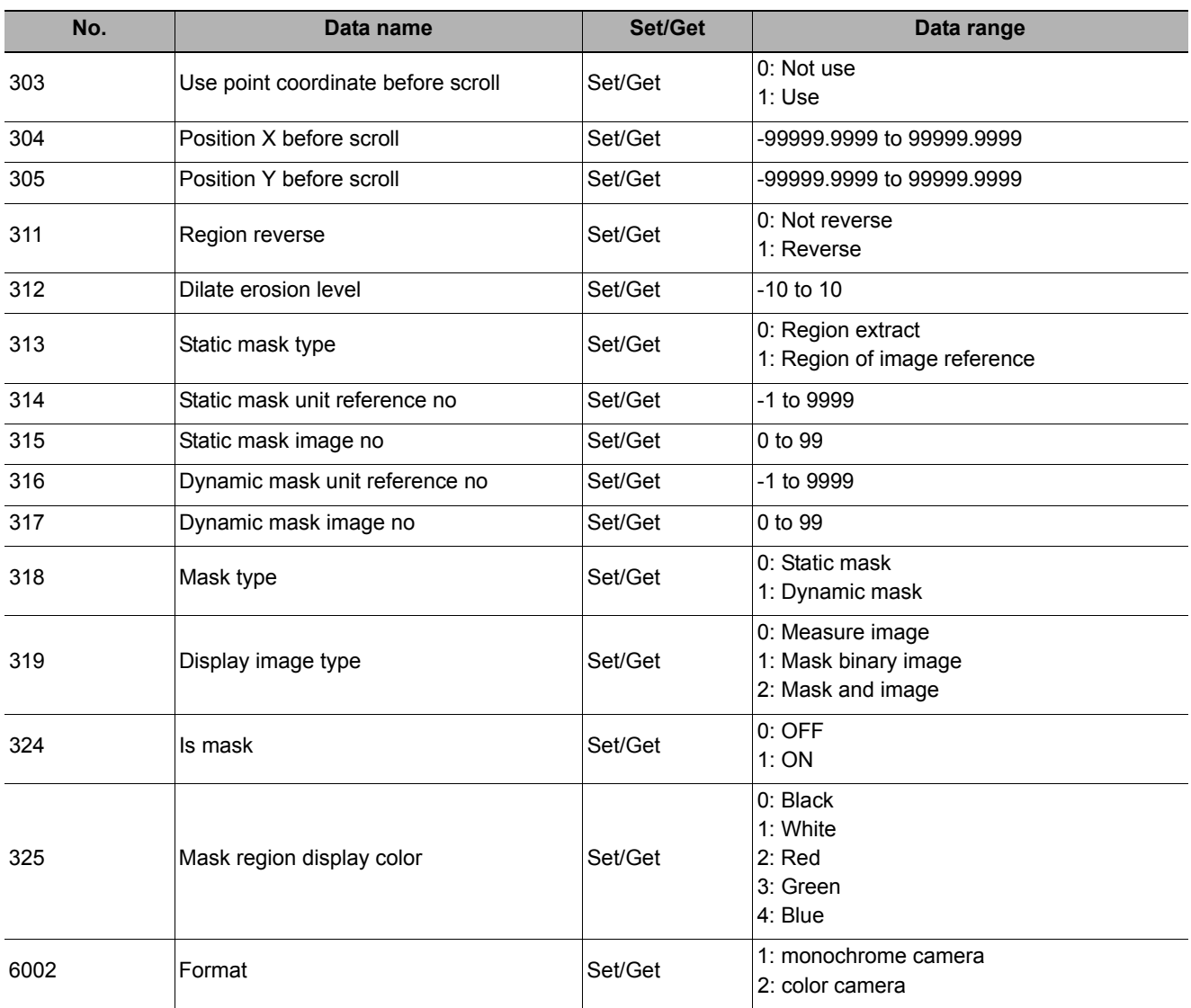

\*1: The reference coordinates based on the selection in the Method area of the [Ref.setting] tab can be Get only.

\*2: The reference coordinates based on the selection of Numerical in the Method area of the [Ref.setting] tab can be Set/Get.

\*3:  $N = 0 - 7$  (color extraction range 0 to 7)

## **Labeling**

You can count the number of labels with a specified color or find the area and center of gravity of a specified label number.

#### **Used in the Following Case**

**• Label count inspection**

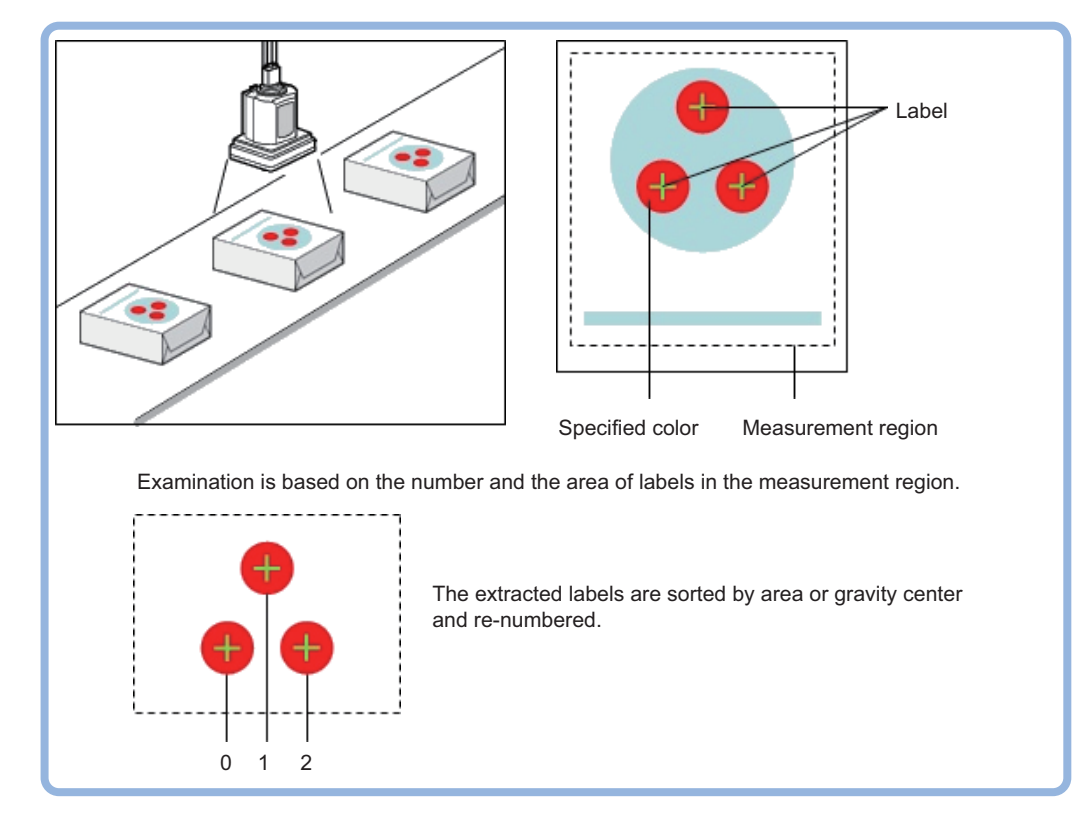

#### **Important**

• Processing is different for color images and monochrome images. If the camera type, color camera, or monochrome camera, was changed from a previous setup, a reset of some settings may be needed.

## **Settings Flow (Labeling)**

Labeling can be set up as follows.

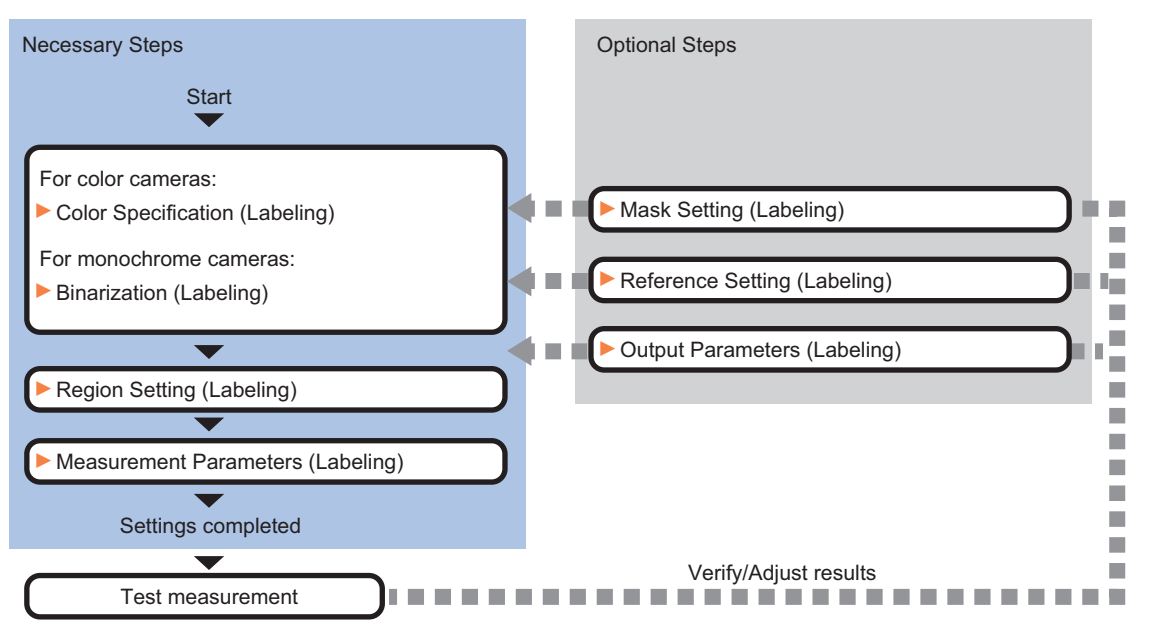

#### **List of Labeling Items**

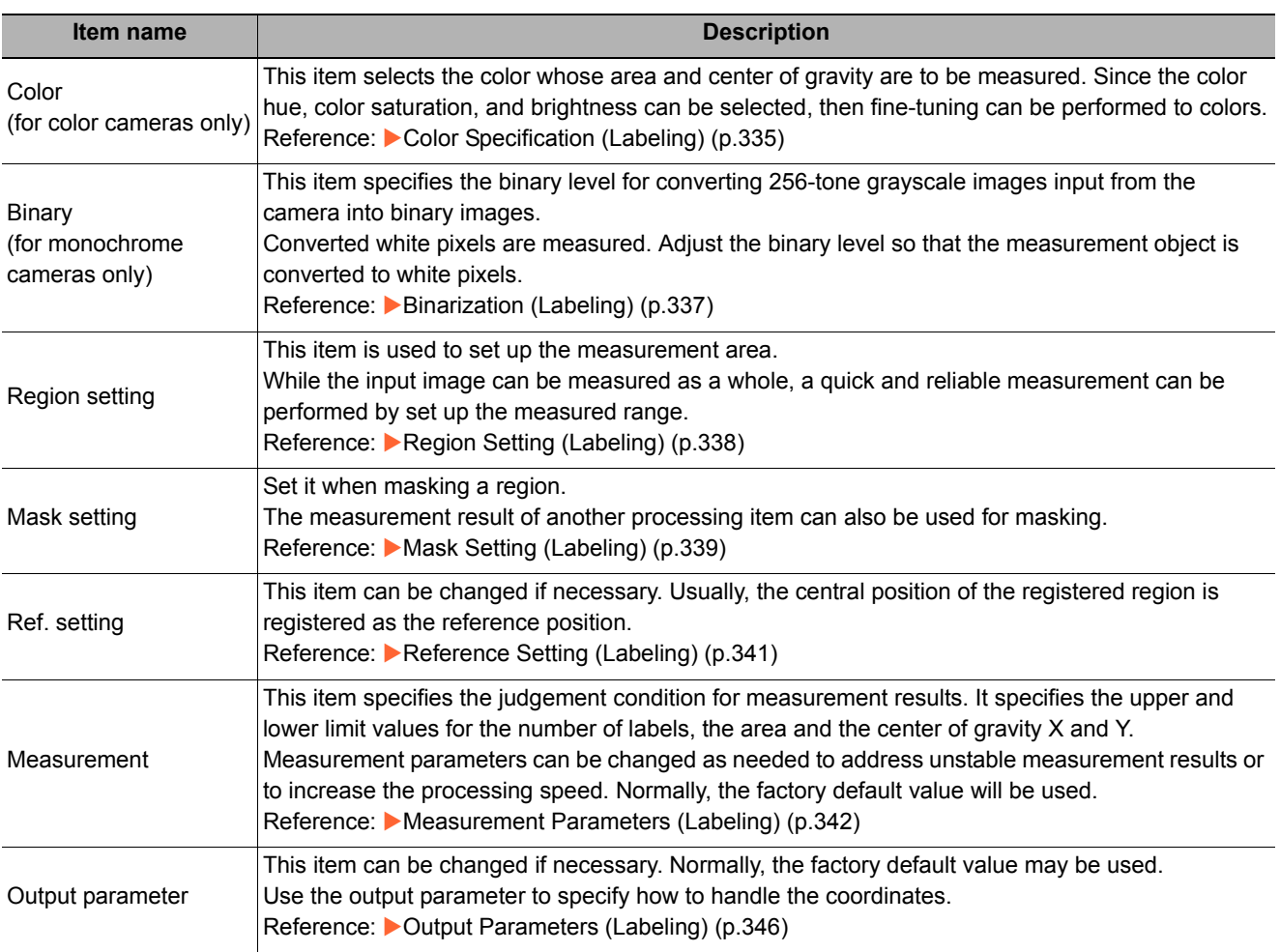

**2**

## <span id="page-336-0"></span>**Color Specification (Labeling)**

When connecting a color camera, specify the color to be measured. There are two specification methods: specifying the color to be extracted in the image or specifying the color with the hue, saturation, and brightness values.

This section describes how to specify colors in an image and gives an example of the procedure for finely adjusting with numeric input afterwards.

- *1* **In the Item Tab area, click [Color].**
- *2* **Place a check at [Automatic].**
- *3* **In the Image Display area, specify the color range you want to detect by dragging the cursor from the upper left corner to the lower right corner of that area.**

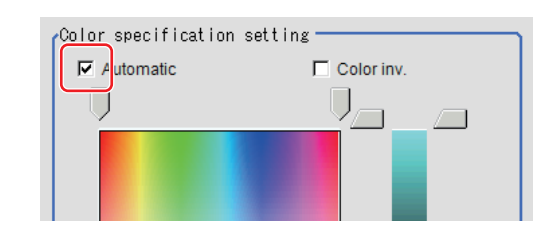

The color of the specified area is automatically set.

## *4* **Finely adjust the hue, saturation, and brightness if necessary.**

Adjust either by adjusting on the color chart or by inputting numbers.

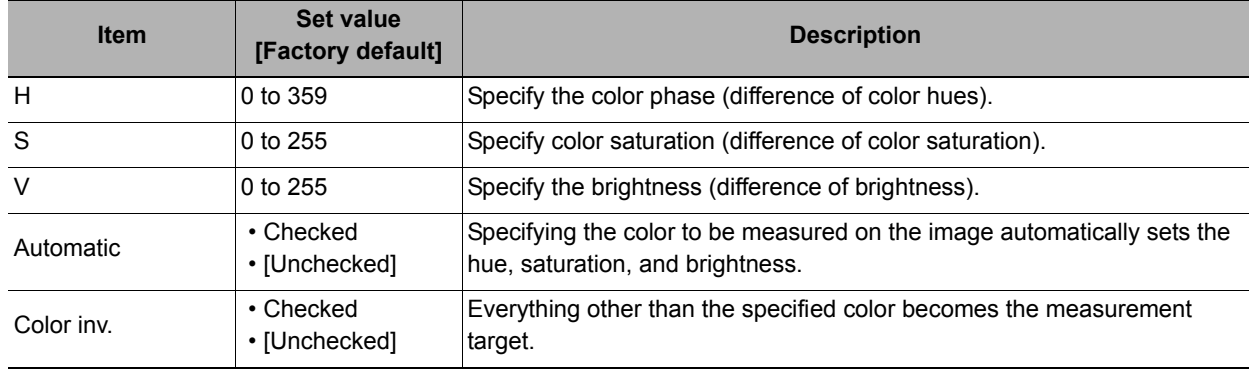

#### **About color charts**

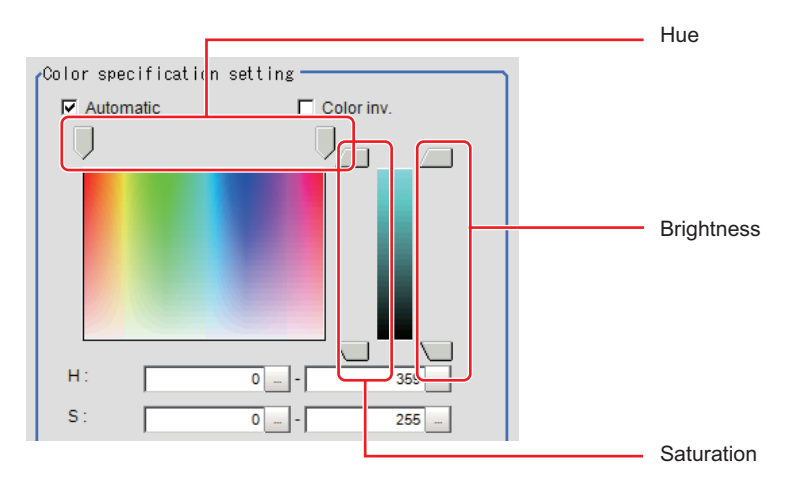

*5* **To specify multiple colors, place a check at "More ranges of color extraction".**

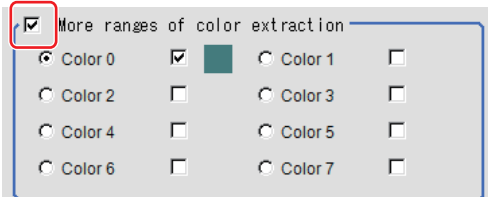

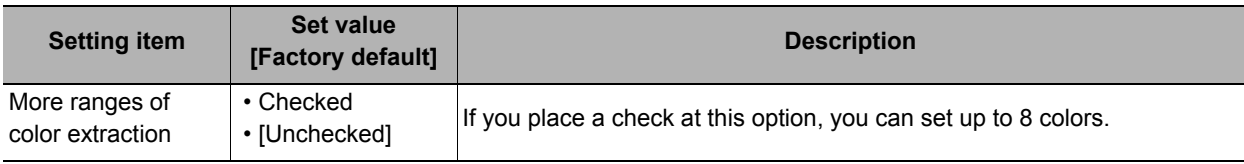

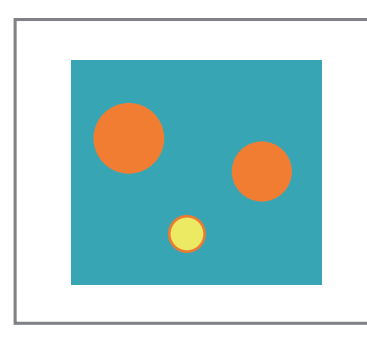

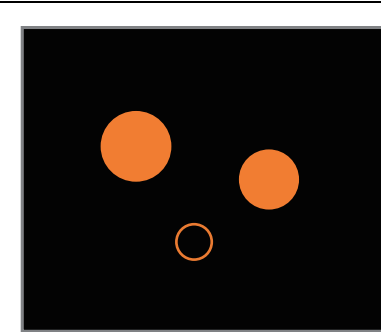

Extract image (before specifying colors)

Extract image (after specifying colors – background color: black)

*6* **If necessary, set the display conditions for displayed images.**

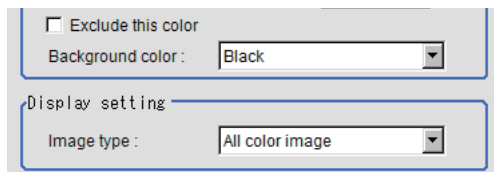

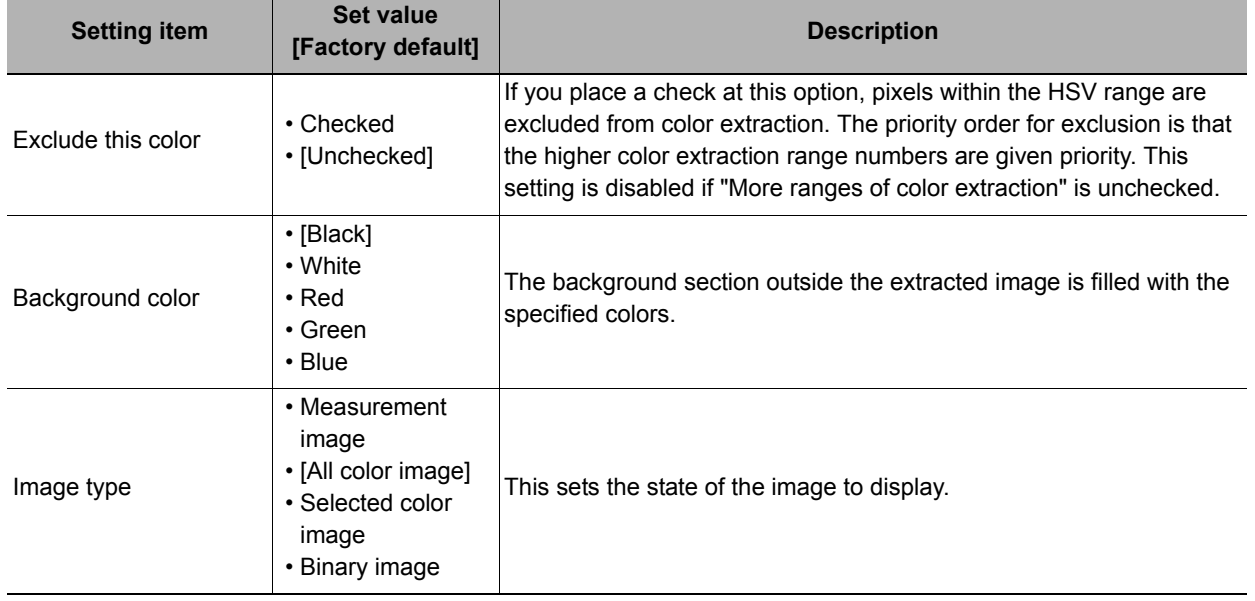

# Inspecting and Measuring Inspecting and Measuring

**2**

## <span id="page-338-0"></span>**Binarization (Labeling)**

When a monochrome camera is connected, the 256-tone grayscale images taken in from the camera are converted into binary black-and-white images before the images are measured. Converted white pixels are measured.

This specifies the level for converting grayscale images into binary images.

- *1* **In the Item Tab area, click [Binary].**
- *2* **In the "Binary setting" area, specify the reference density range.**

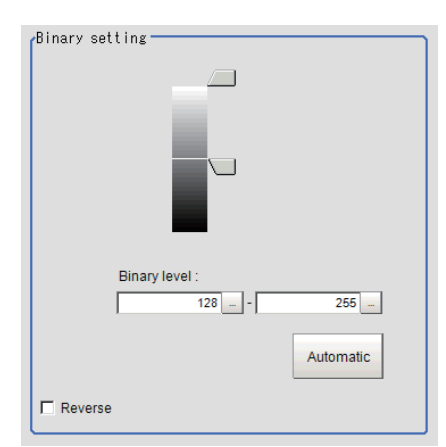

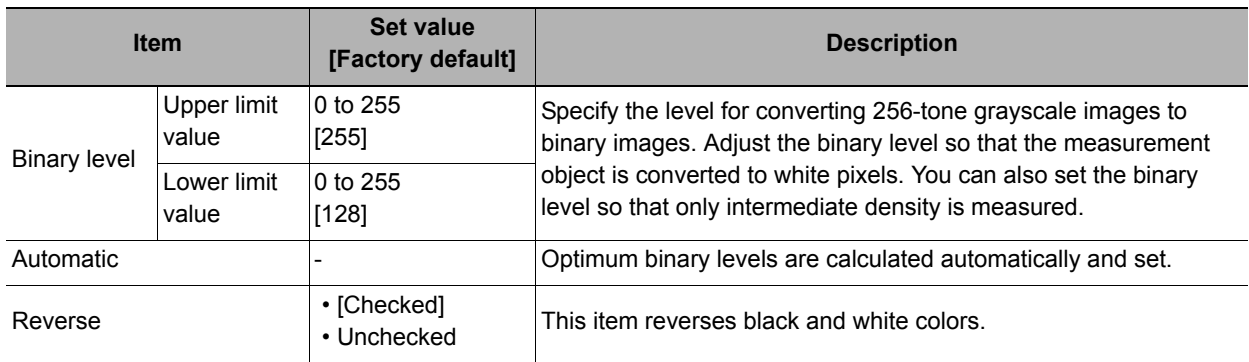

## <span id="page-339-0"></span>**Region Setting (Labeling)**

This item is used to set up the measurement area. It is possible to measure the entire input image, but restricting the range enables accurate measurement in a short period of time.

Use a rectangle, straight line, circle (ellipse), wide circle, or polygon to specify a measurement region for [Labeling].

- *1* **In the Item Tab area, click [Region setting].**
- *2* **Use the Drawing tools to specify the measurement region.**
- *3* **In the figure setting area, specify a region to be measured.**

## *4* **Click [OK] in the Figure setting area.**

- [OK]: Changes the settings and returns to the previous menu.
- [Cancel]: Changes are discarded. Returns to the previous menu.
- [Apply]: Updates the settings without leaving edit window.
- *5* **If necessary, in the "Display setting" area, set up display settings for the images displayed in the Image Display area.**

#### **For color cameras:**

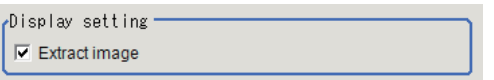

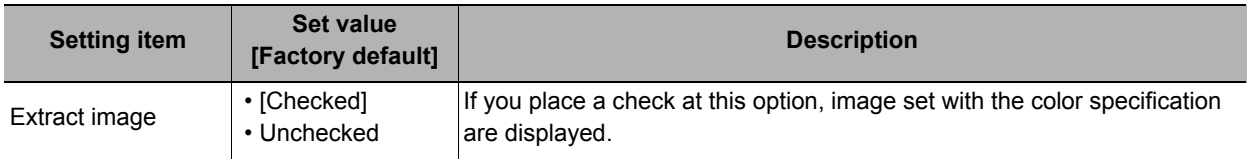

#### **For monochrome cameras:**

Display setting  $\nabla$  Binary image

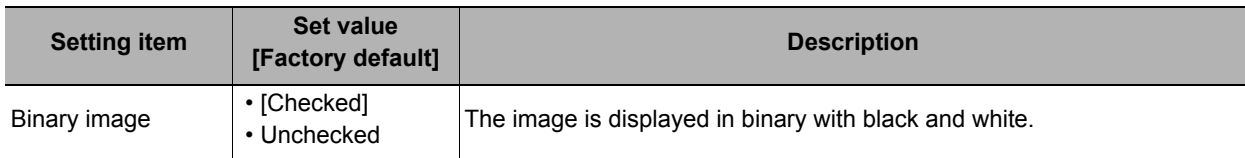

**2**

## <span id="page-340-0"></span>**Mask Setting (Labeling)**

Mask the measurement region when measuring it.

There are two types of masks, namely, a static mask that sets the mask region independent of measurement and a dynamic mask that uses images generated in another unit for each measurement.

 $\mathbf{r}$  and  $\mathbf{r}$  and  $\mathbf{r}$ 

#### **Creating a static mask**

A static mask can be created manually or from an image of another unit.

*1* **In the Mask setting area, select "Static mask".**

#### **Generating a mask manually**

- *1* **In the Static mask set area, select "Region extract".**
- *2* **Select the selection region type OR or NOT and drag an image directly.**

A region is created along successive similar colors from the selected place. It is not masked if the selection region type is OR. It is masked if the selection region type is NOT.

To deselect a selected region, click [Undo]. To edit a region selected with OR/NOT, click [Selected region edit].

*3* **Adjust the mask created in the Static mask setting area.**

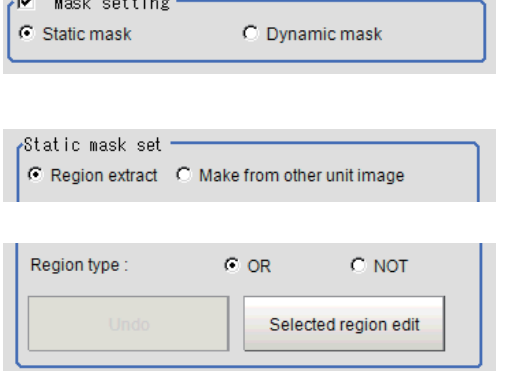

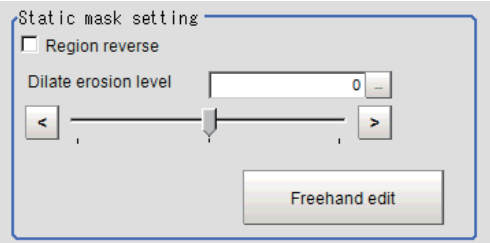

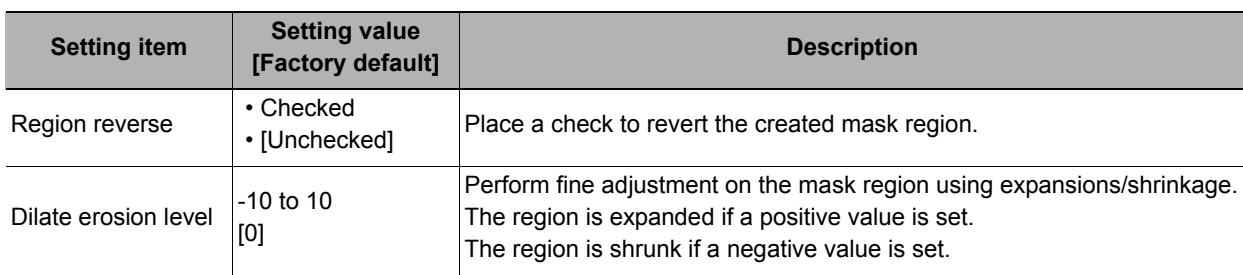

#### **Creating a static mask from an image of another unit**

- *1* **In the Static mask set area, select "Make from other unit image".**
- *2* **Set the unit number and image data number.**

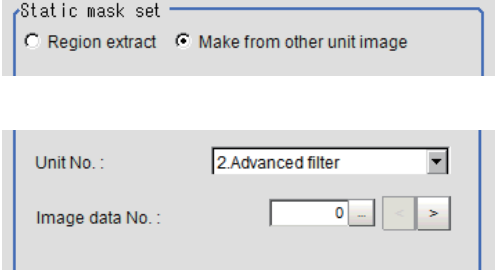

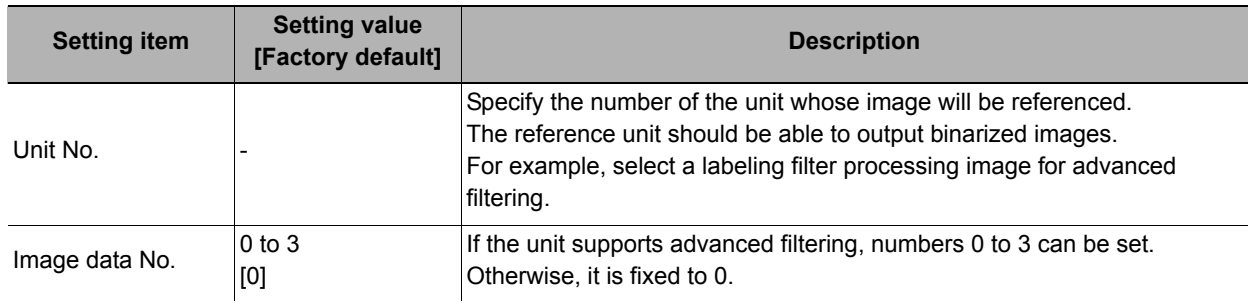

#### **Performing fine adjustment on a static mask**

*1* **To perform fine adjustment on a mask region, click [Freehand edit] in the Static mask setting area.**

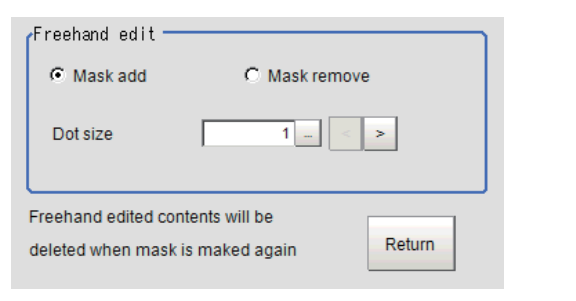

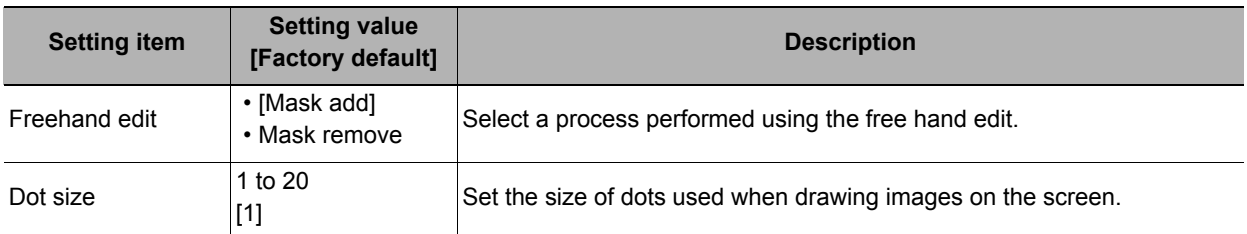

## *2* **Click [Return] to exit the free hand edit.**

#### **Clearing the static mask setting**

To clear the static mask setting, click [Clear].

#### **Creating a dynamic mask**

- *1* **In the Mask setting area, select "Dynamic mask".**
- *2* **Set the unit number and image data number in the Unit reference area.**

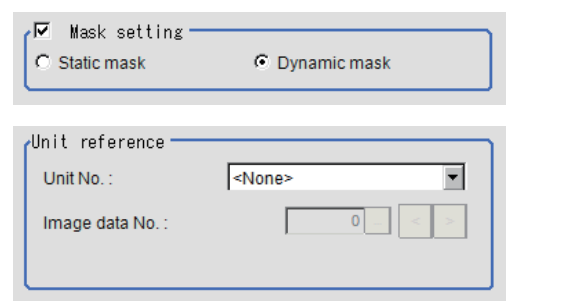

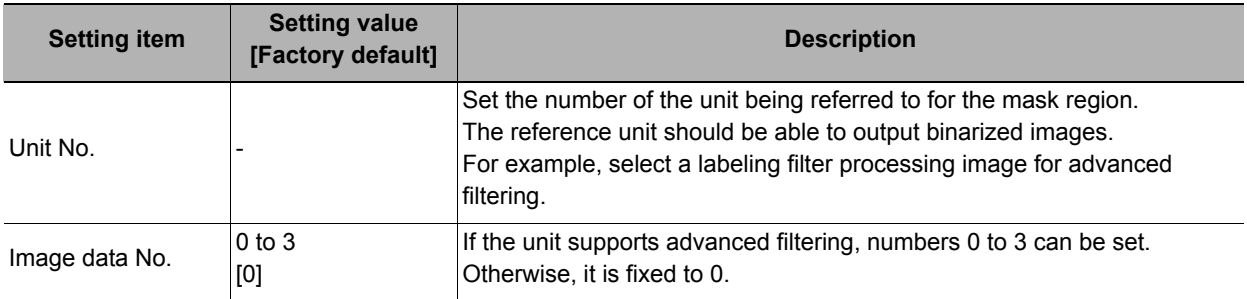

#### **Setting display**

Perform the display setting if required.

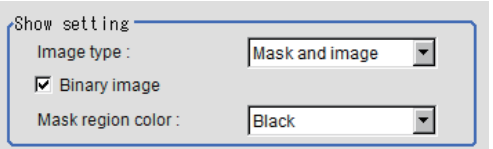

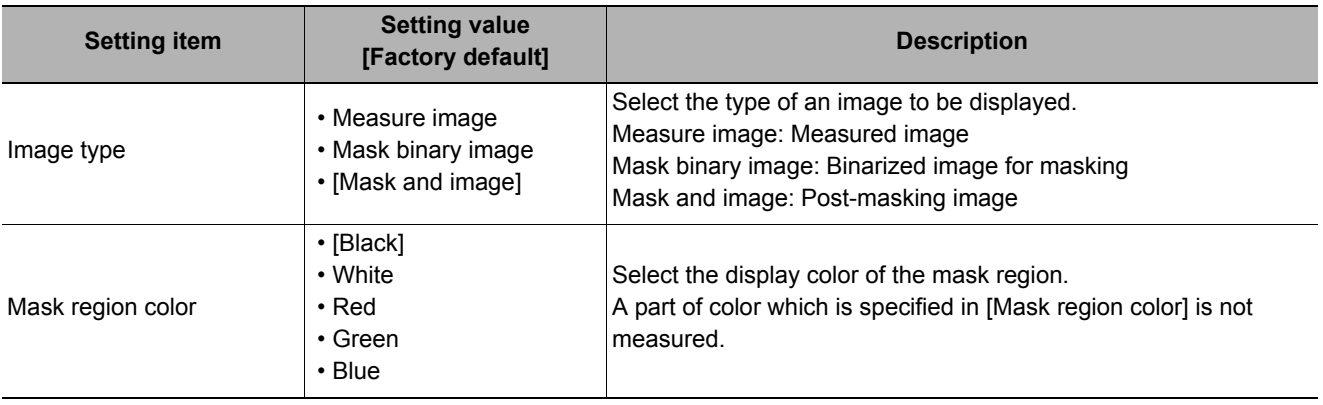

## <span id="page-342-0"></span>**Reference Setting (Labeling)**

This item can be changed if necessary. When the region is set, the reference position is automatically set at the center of gravity of the measurement region. In the same way for the reference area, when the region settings are made, they are set automatically based on the measurement region.

This item can be used to change the reference position to any desired position.

A reference position can be set either directly or by referencing a unit.

#### **Specifying directly**

Click a position on the image you want to use as a reference position, or set coordinate data for that point.

- *1* **In the Item Tab area, click [Ref. setting].** In the display area, the current reference position will be displayed as the crosshair cursor.
- *2* **In the "Method" area, select "Numerical".**
- *3* **Click the position to be set as the reference.**
- *4* **Make fine adjustments using numeric value inputs or the arrow buttons as required.**

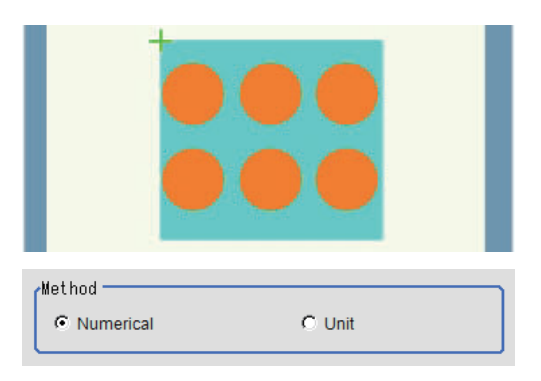

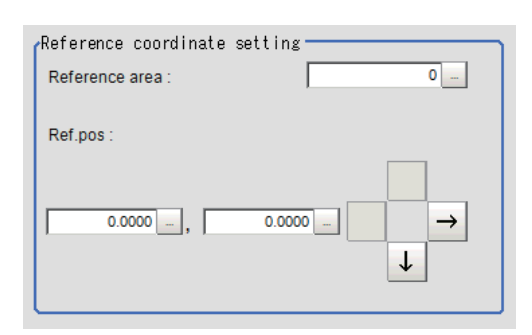

*5* **To use data before position compensation for the reference setting coordinates, place a check at "Use point coordinate before scroll".**

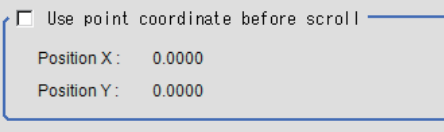

#### **Referencing a unit**

Set a reference by referencing a detection point unit with registered X coordinate, Y coordinate and angle data.

- *1* **In the Item Tab area, click [Ref. setting].** In the display area, the current reference position will be displayed as the crosshair cursor.
- *2* **In the "Method" area, select "Unit".**

**detection point unit.**

*3* **In the scene in the "Unit" area, select a** 

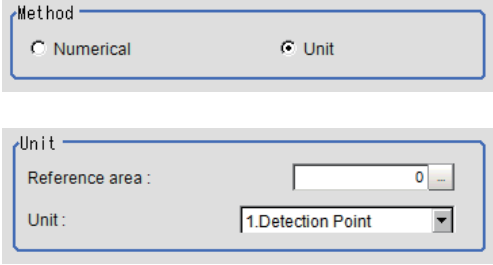

*4* **Perform the next measurement, and the reference will be displayed.**

#### <span id="page-343-0"></span>**Measurement Parameters (Labeling)**

This item specifies the judgement condition for measurement results.

Measurement parameters can be changed as needed to address unstable measurement results or to increase the processing speed. Normally, the factory default value will be used.

- *1* **In the Item Tab area, click [Measurement].**
- *2* **If necessary, in the "Labeling condition" area, specify a value for each item.**

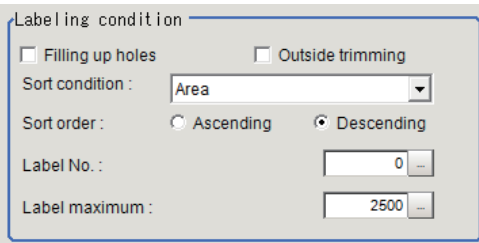

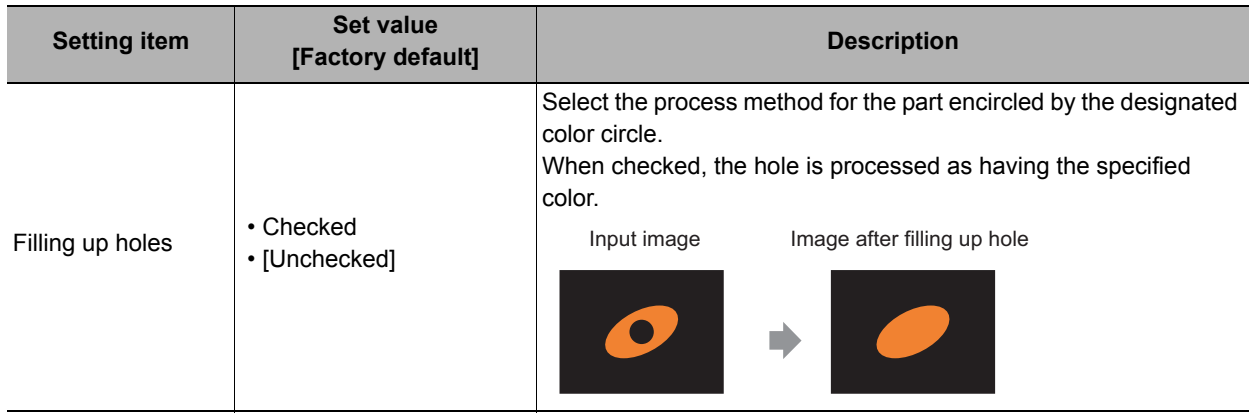

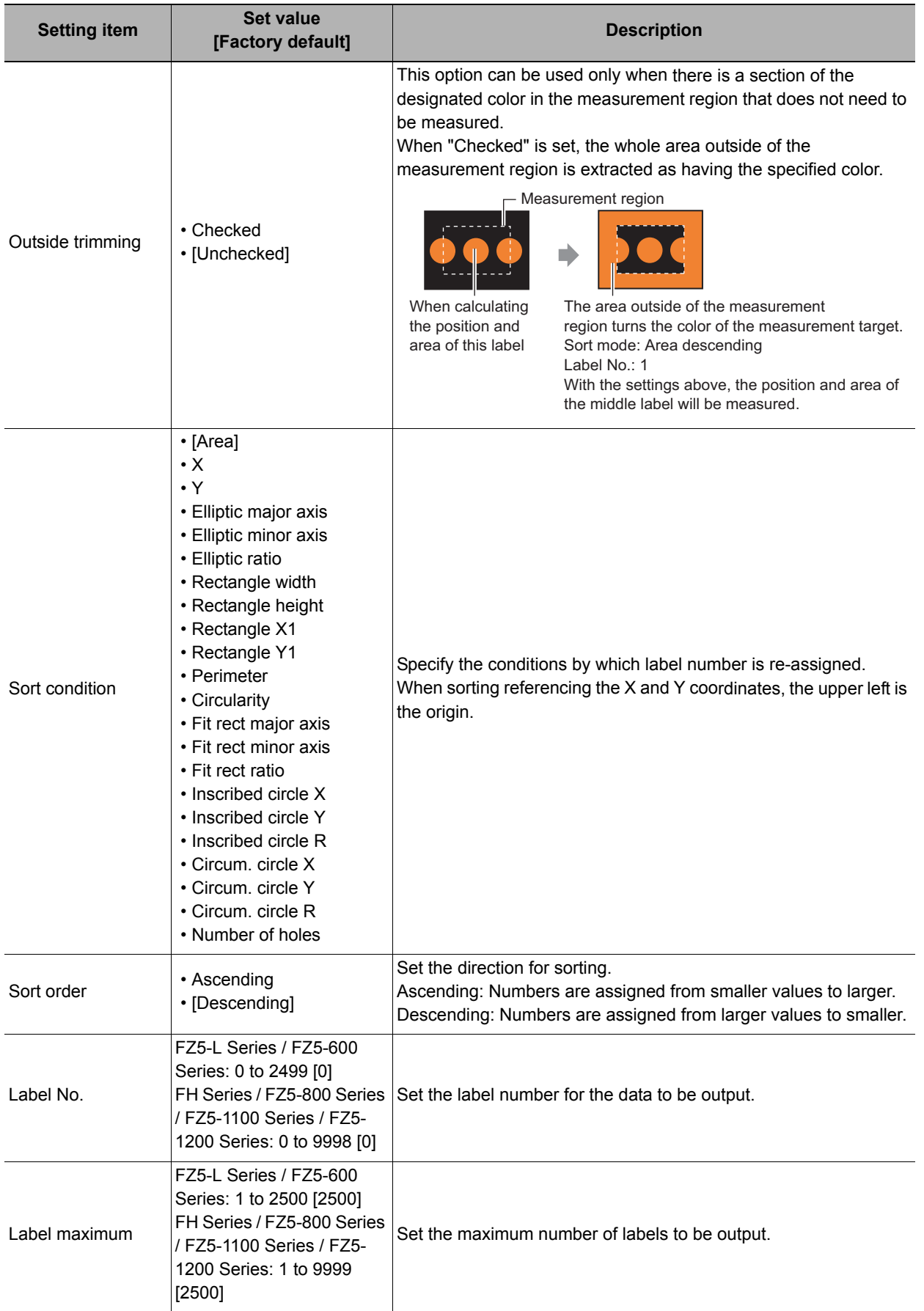

*3* **If necessary, in the "Display setting" area, set up display settings for the images displayed in the Image Display area.**

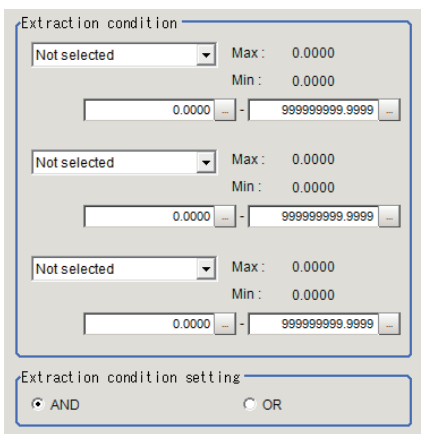

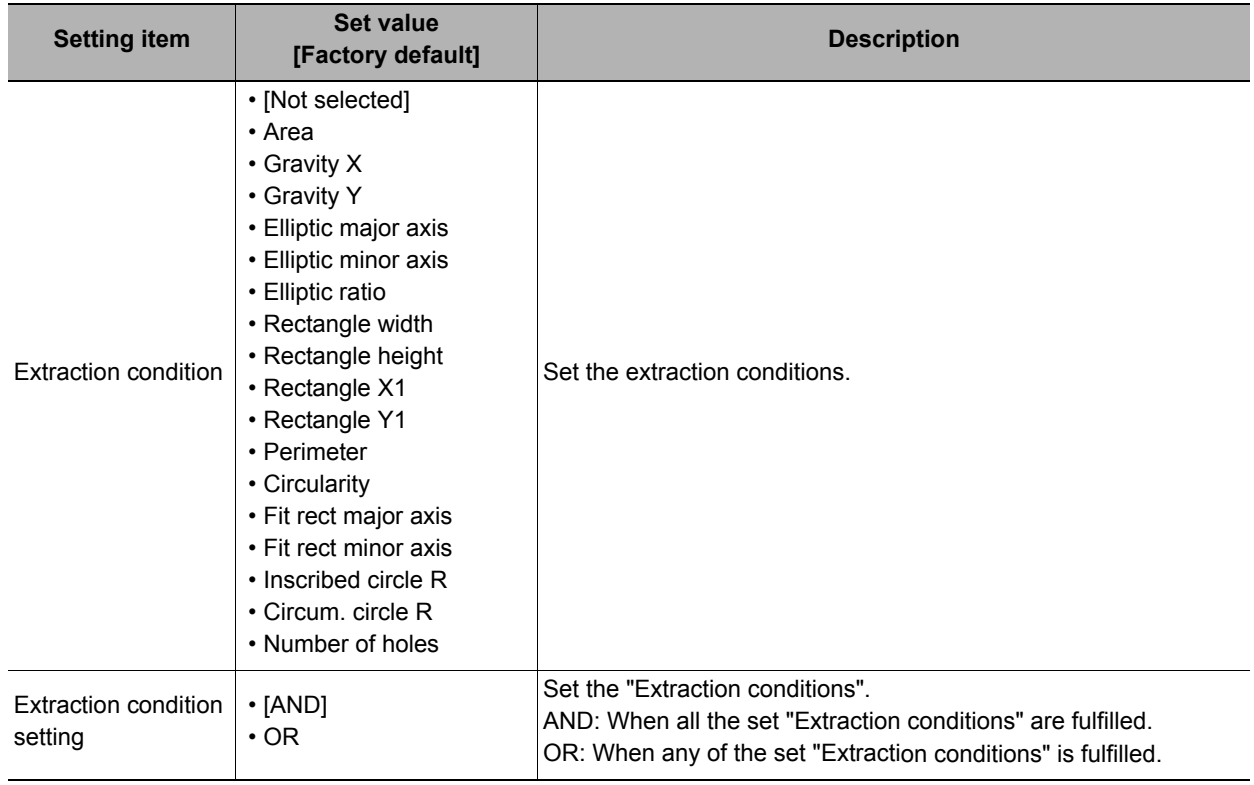

*5* **When the setting has been changed, click [Measurement] in the "Detail" area to verify whether measurements can be made correctly.**

Test measurement of this item.

Measurement

## **Judgement Conditions (Labeling)**

## *1* **In the Item Tab area, click [Judgement].**

## *2* **If necessary, specify a value for each item.**

To set feature quantities 4-7, click the [Feature data 4-7] button.

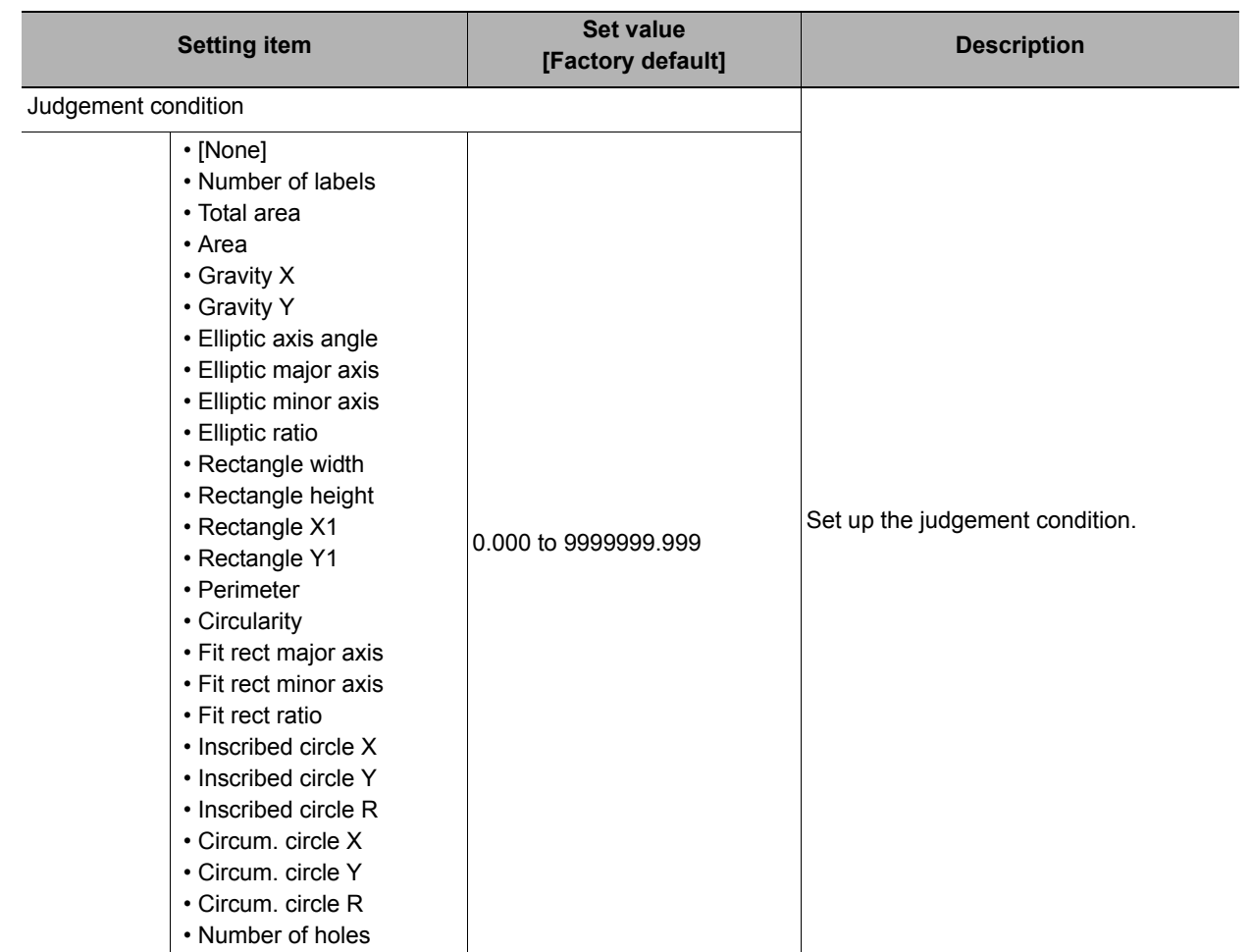

*3* **If necessary, in the "Display setting" area, set up display settings for the images displayed in the Image Display area.**

## <span id="page-347-0"></span>**Output Parameters (Labeling)**

Specify how to treat the coordinates to be output to the external device as measurement results. This item can be changed if necessary. Normally, the factory default value will be used.

#### **Important**

• After setting up the measurement parameters, changing the output parameters will cause measurement results to vary accordingly. If the output parameters have been changed, re-specify the measurement, too.

#### *1* **Click [Output parameter] in the Item Tab area.**

## *2* **Specify each of the following items.**

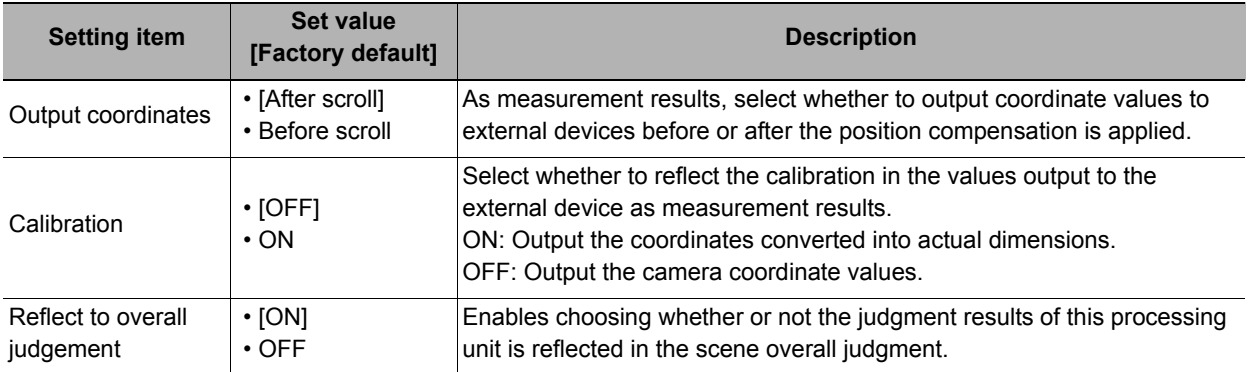

## **Key Points for Test Measurement and Adjustment (Labeling)**

The following content is displayed in the "Detail result" area as text.

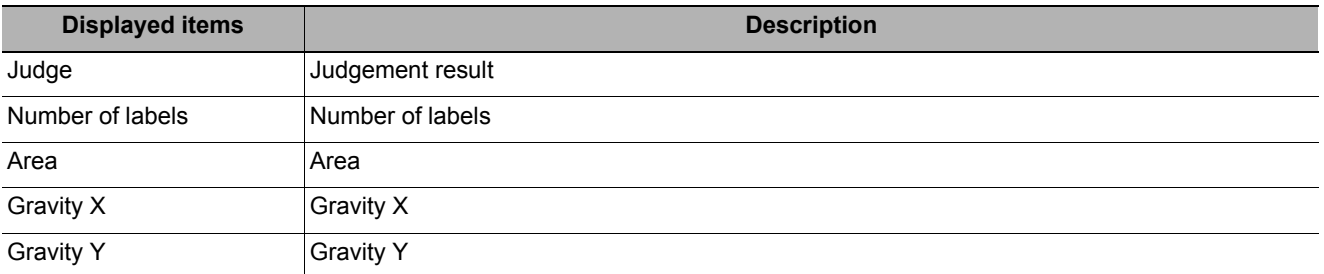

The image specified in the Sub-image number in image display setting is displayed in the Image Display area.

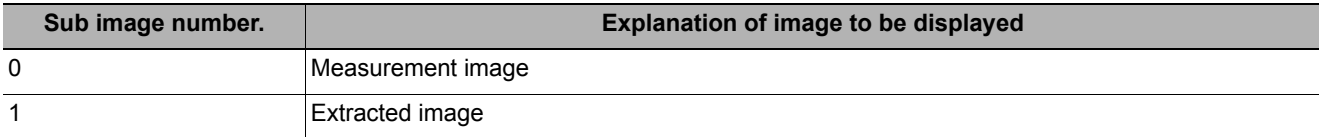

#### **Key Points for Adjustment**

Select the adjustment method referring to the following points.

#### **When the measurement results are unstable**

#### **For color cameras:**

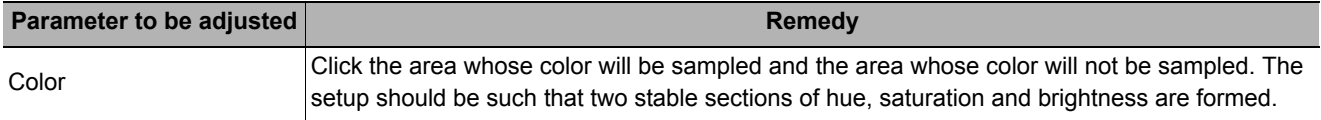

#### **For monochrome cameras:**

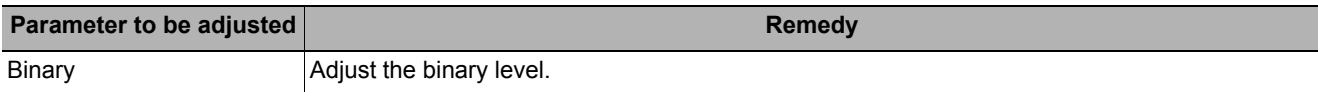

## **Measurement Results for Which Output Is Possible (Labeling)**

The following values can be output using processing items related to results output. It is also possible to reference measurement values from expressions and other processing units.

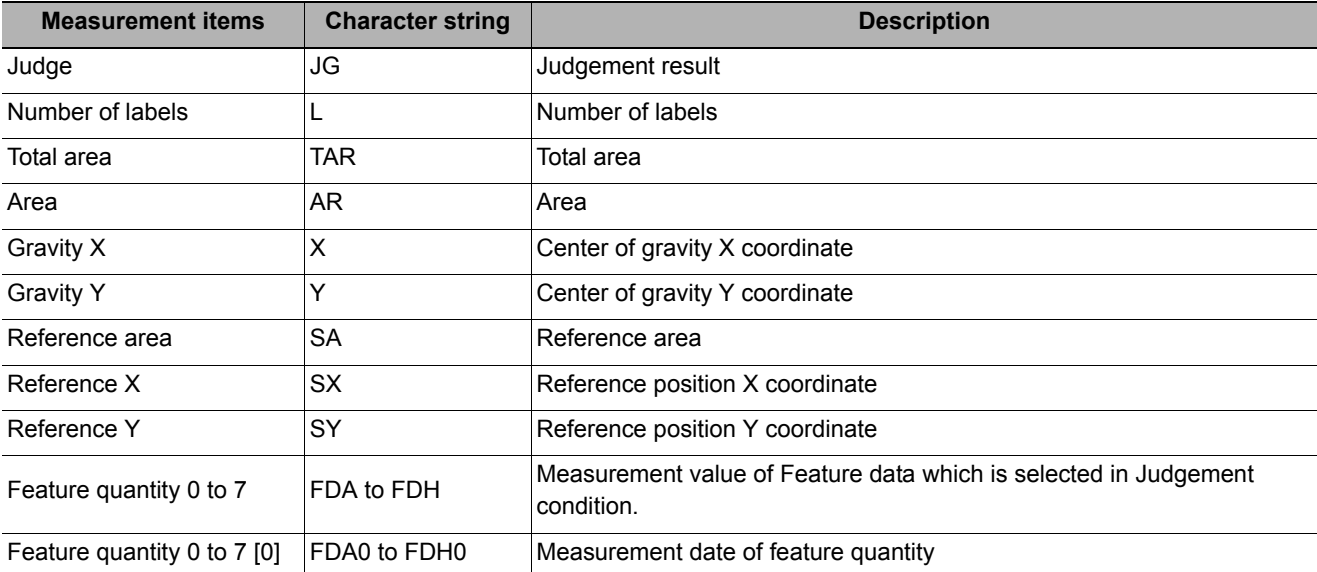

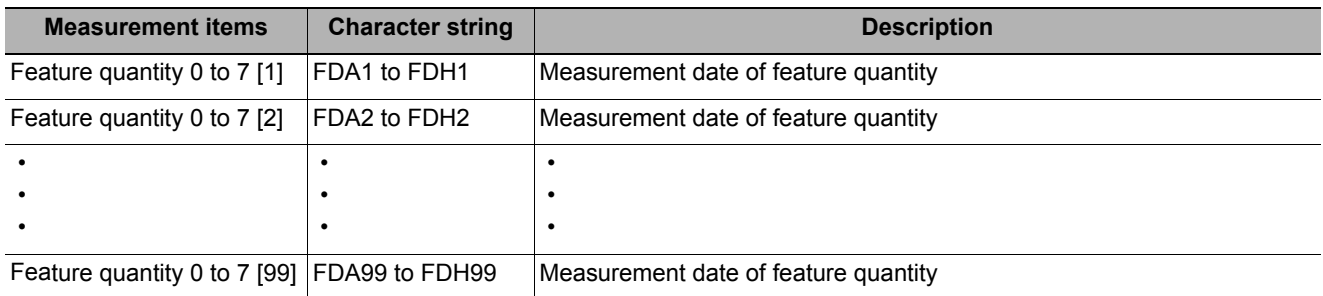

## **External Reference Tables (Labeling)**

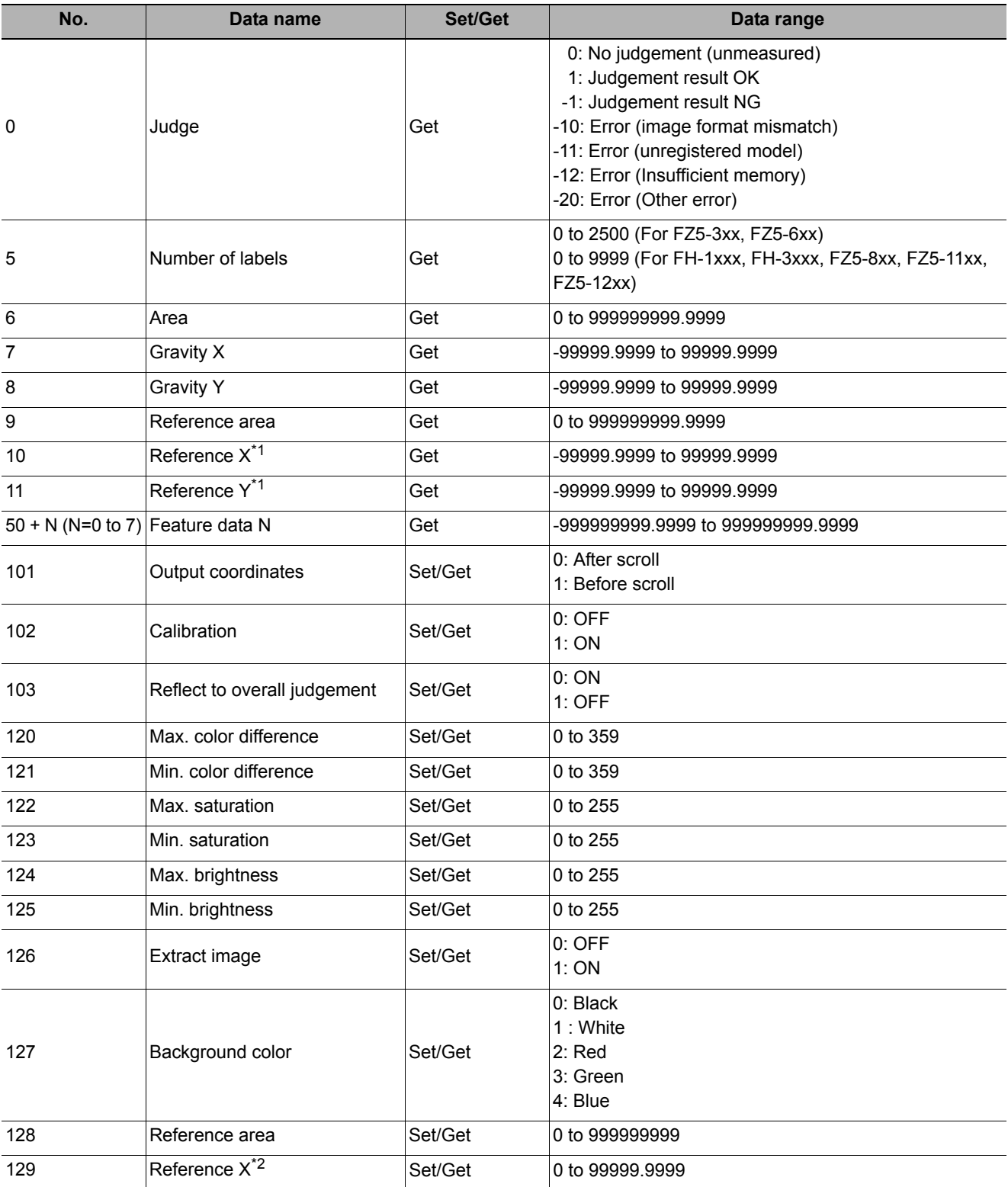

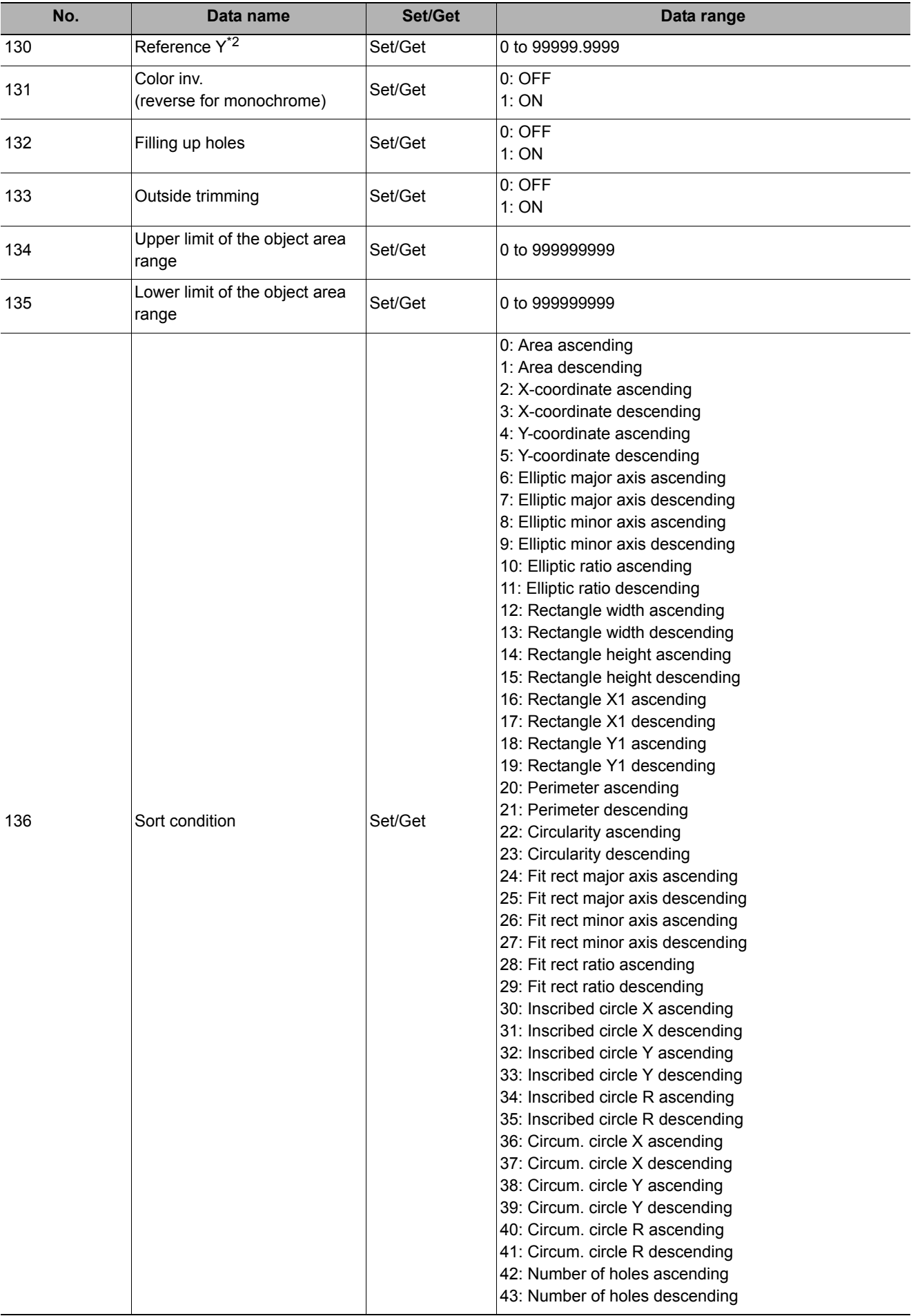

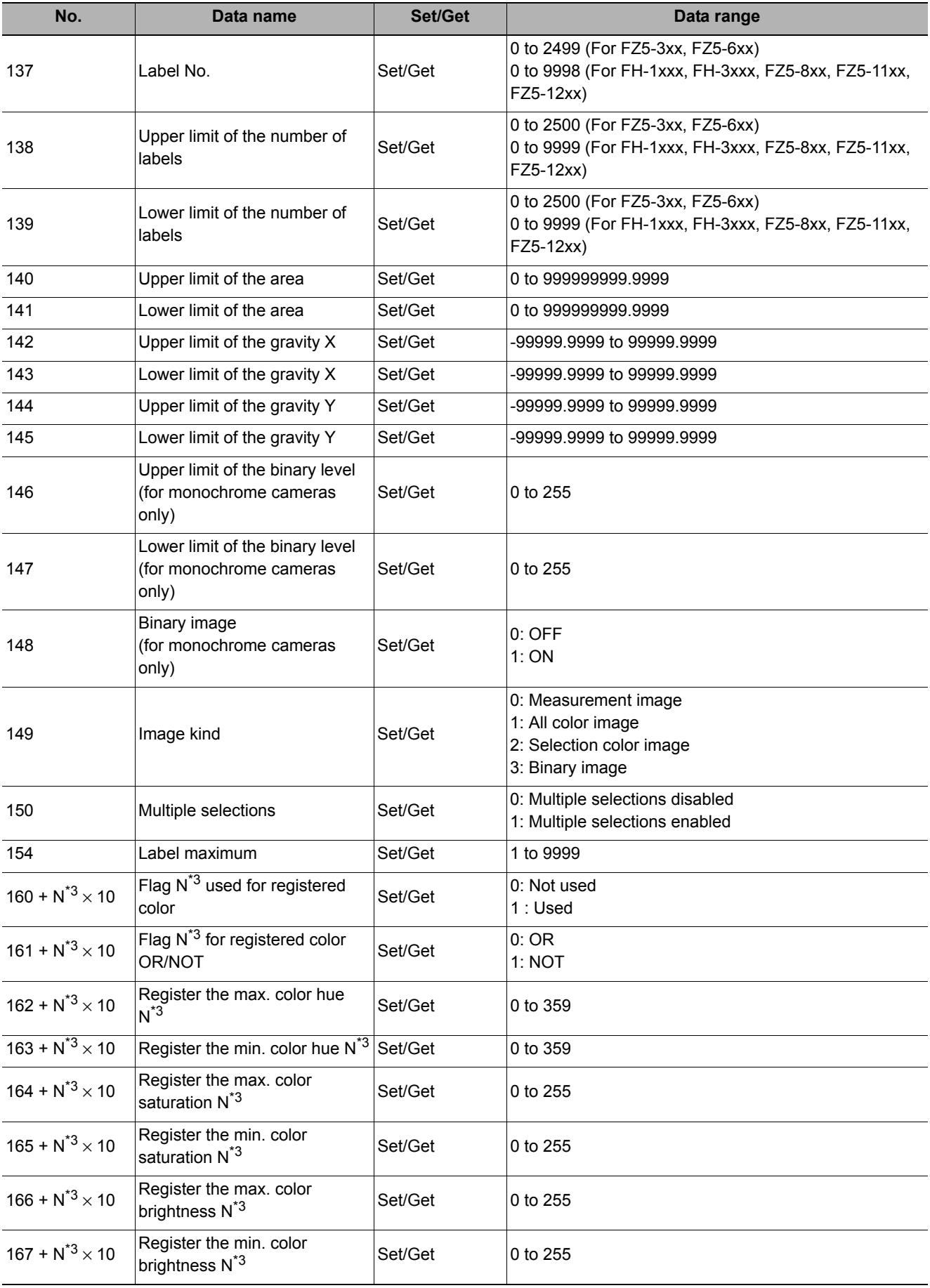

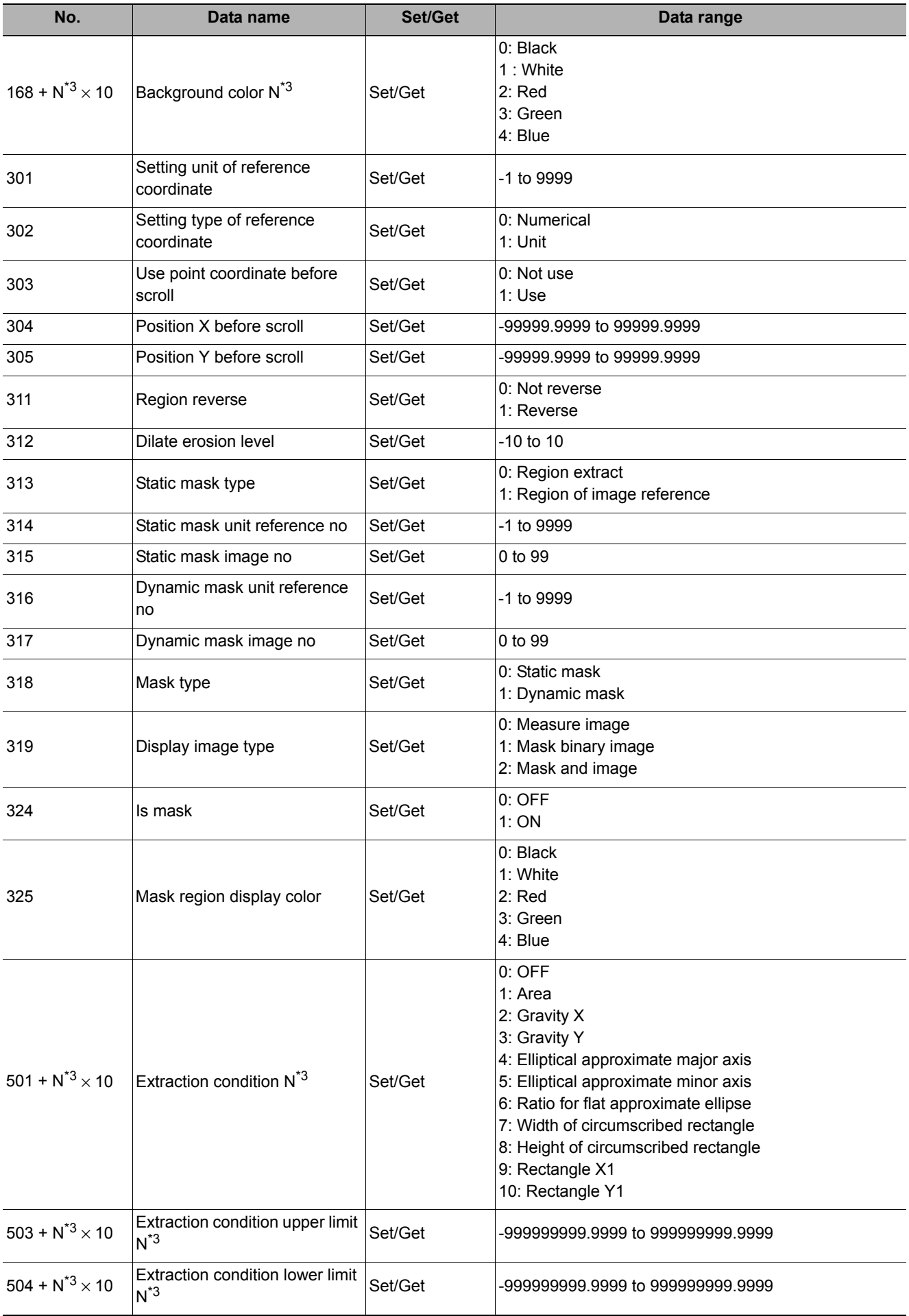

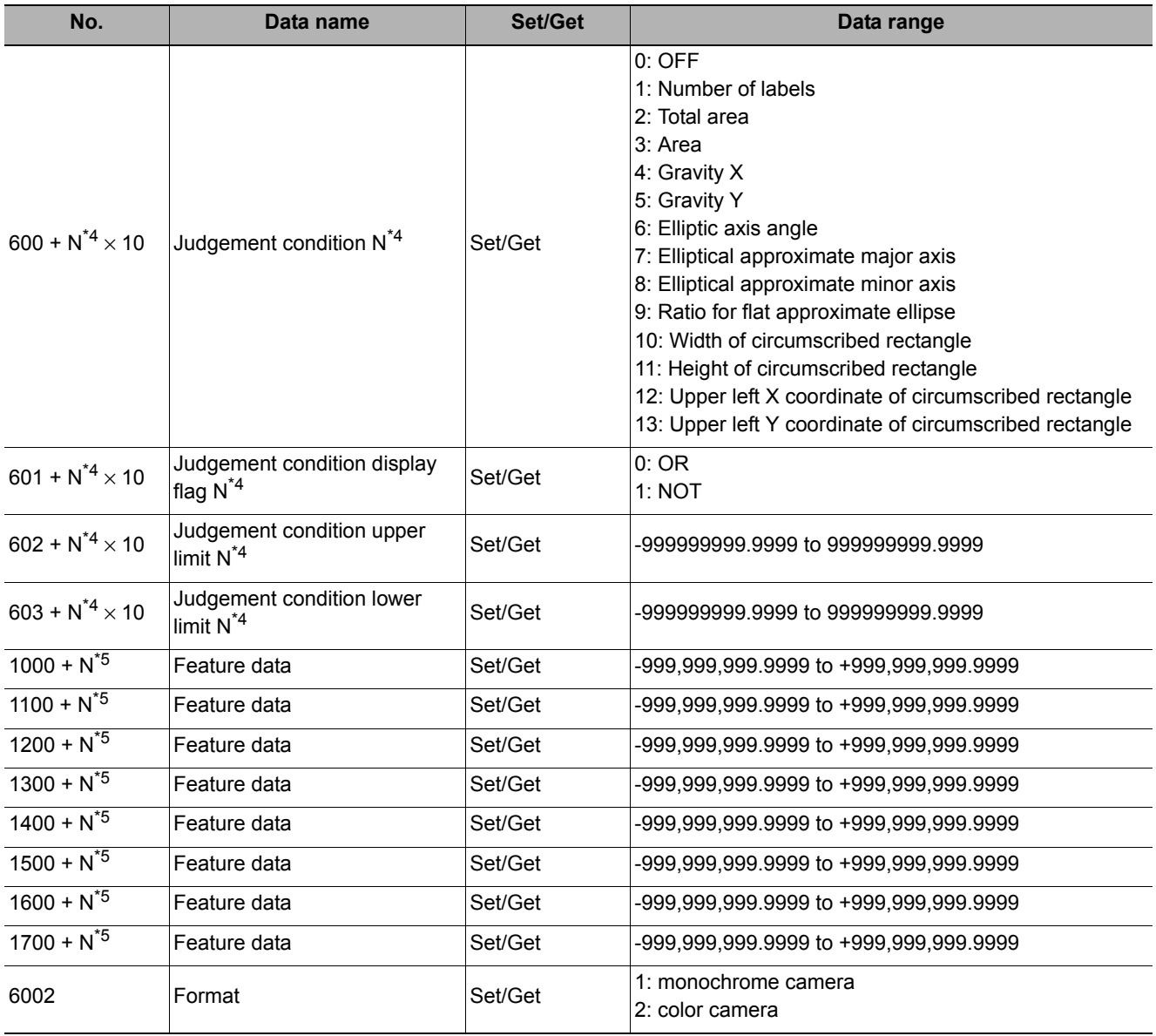

\*1: The reference coordinates based on the selection in the Method area of the [Ref.setting] tab can be Get only.

\*2: The reference coordinates based on the selection of Numerical in the Method area of the [Ref.setting] tab can be Set/Get.

\*3:  $N = 0 - 2$  (Extraction condition 0 to 2)

\*4:  $N = 0 - 7$  (Judgement condition 0 to 7)

\*5: N = 0 - 99

## **Label Data**

You can specify a desired label number and obtain measurement values for that label stored by other processing units. The processing items that can be set up as reference objects are the following items that perform the labeling processing.

**• Labeling**

#### **Used in the Following Case**

**• Label position acquisition**

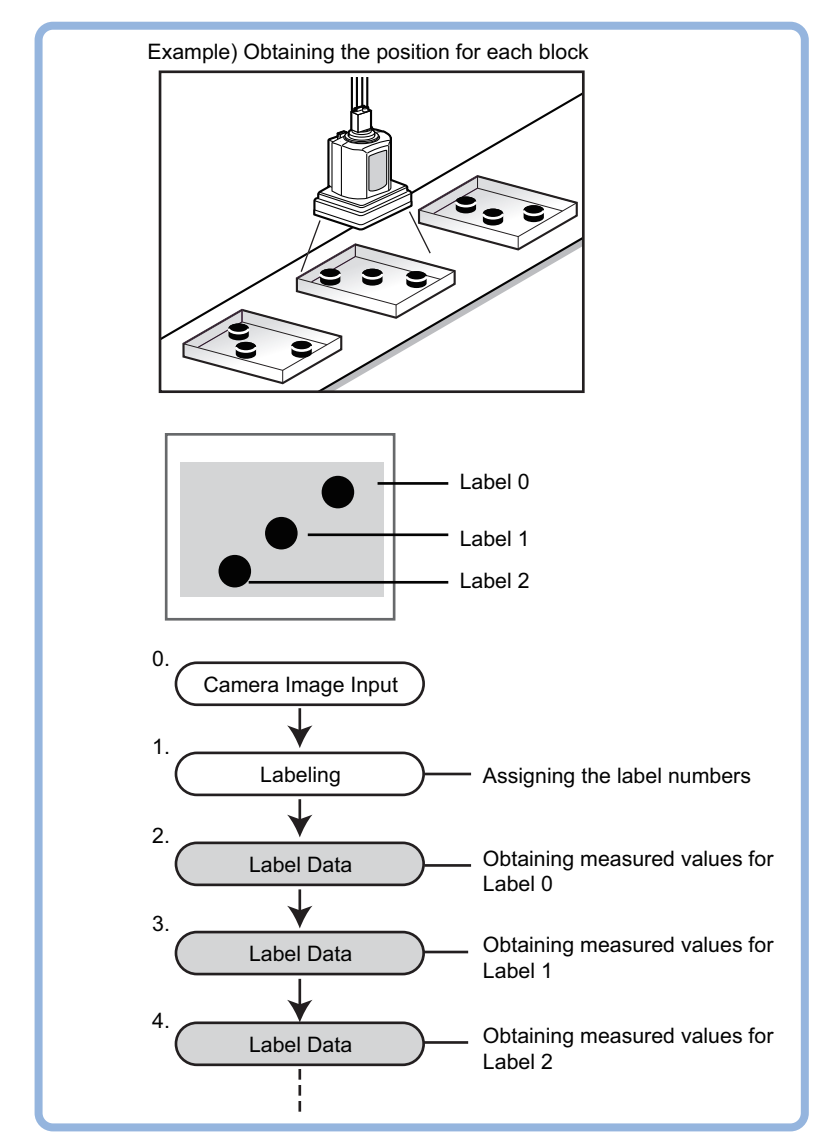

#### **Important**

• Processing is different for color images and monochrome images. If the camera type, color camera, or monochrome camera, was changed from a previous setup, a reset of some settings may be needed.

#### **Note**

- Do not insert the following processing items between Label Data and Labeling units.
	- Camera Image Input
	- Camera Switching
	- Position Compensation
	- Color Gray Filter
- Filtering

## **Settings Flow (Label Data)**

Set up the label data with the following steps.

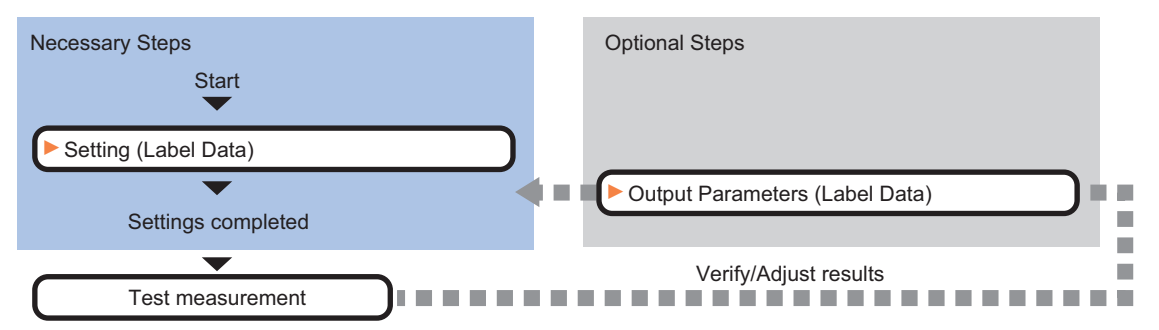

#### **List of Label Data Items**

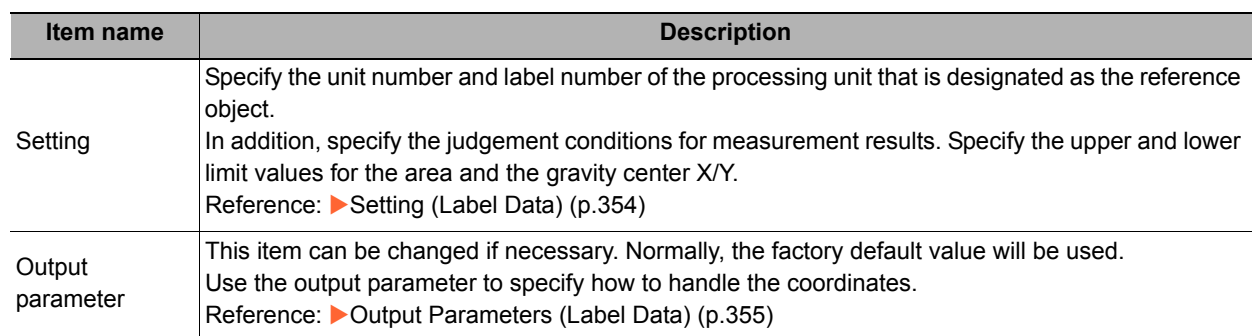

## <span id="page-355-0"></span>**Setting (Label Data)**

Specify the unit number and label number of the unit set for labeling reference. In addition, specify the judgement conditions for measurement results.

After changing a setting, check whether measurement can be done properly by performing an actual measurement.

- *1* **In the Item Tab area, click [Setting].**
- *2* **In the "Label setting" area, specify each item.**

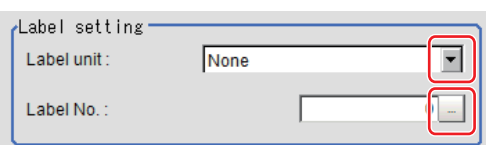

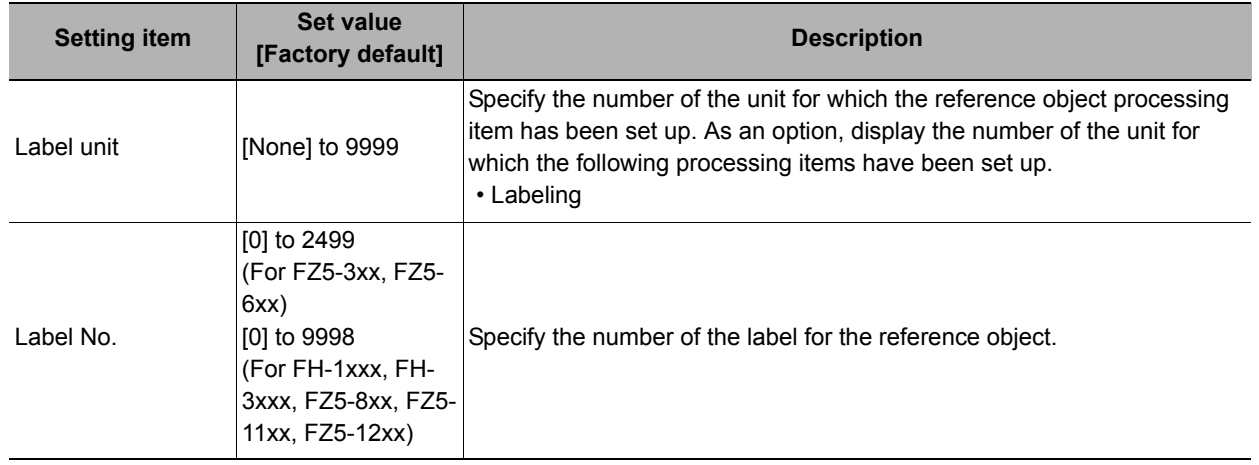

- *3* **When the setting has been changed, click [Measure] in the Detail area to verify whether measurements can be made correctly.**
- Test measuring of this item.

Measure

*4* **Set up the judgement condition.**

#### **Note**

• The values beside each item are measurement results of the displayed image. Take these values into consideration to determine the upper and lower limit values.

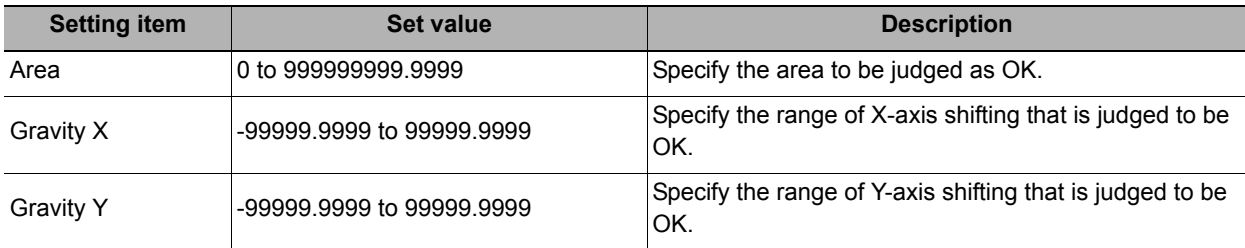

## <span id="page-356-0"></span>**Output Parameters (Label Data)**

Specify how to treat the coordinates to be output to the external device as measurement results. This item can be changed if necessary. Normally, the factory default value will be used.

#### **Important**

• After setting up the measurement parameters, changing the output parameters will cause measurement results to vary accordingly. If the output parameters have been changed, re-specify the measurement, too.

#### *1* **Click [Output parameter] in the Item Tab area.**

#### *2* **Specify each of the following items.**

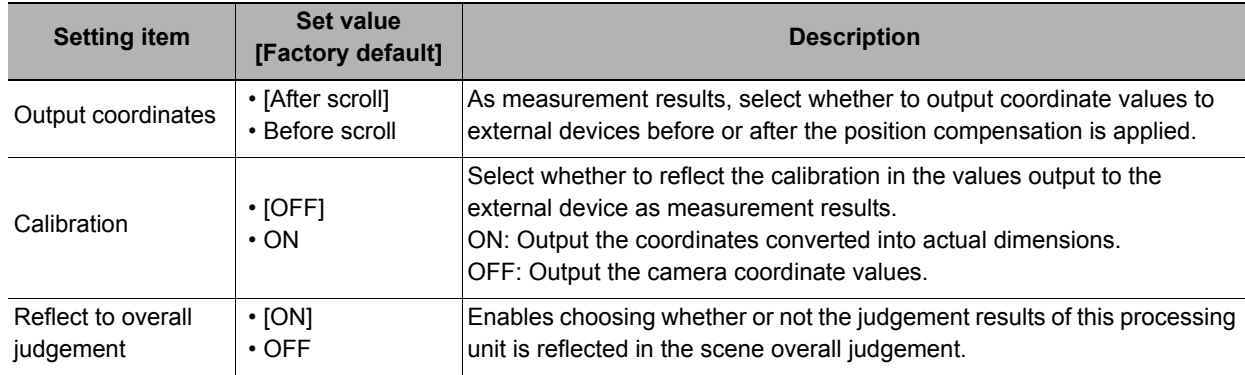

## **Test Measurement (Label Data)**

The following contents are displayed as text in the "Detail result" area.

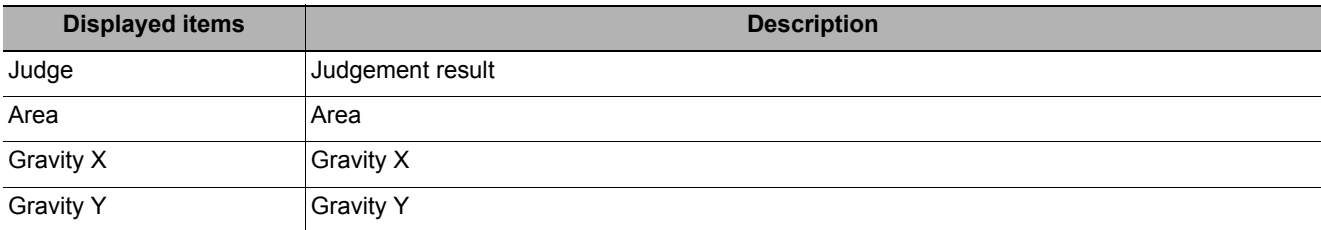

## **Measurement Results for Which Output Is Possible (Label Data)**

The following values can be output using processing items related to results output. It is also possible to reference measurement values from expressions and other processing units.

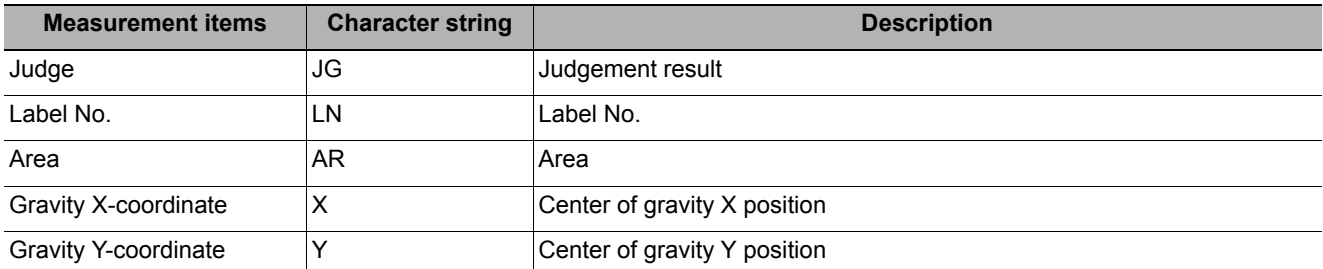

## **External Reference Tables (Label data)**

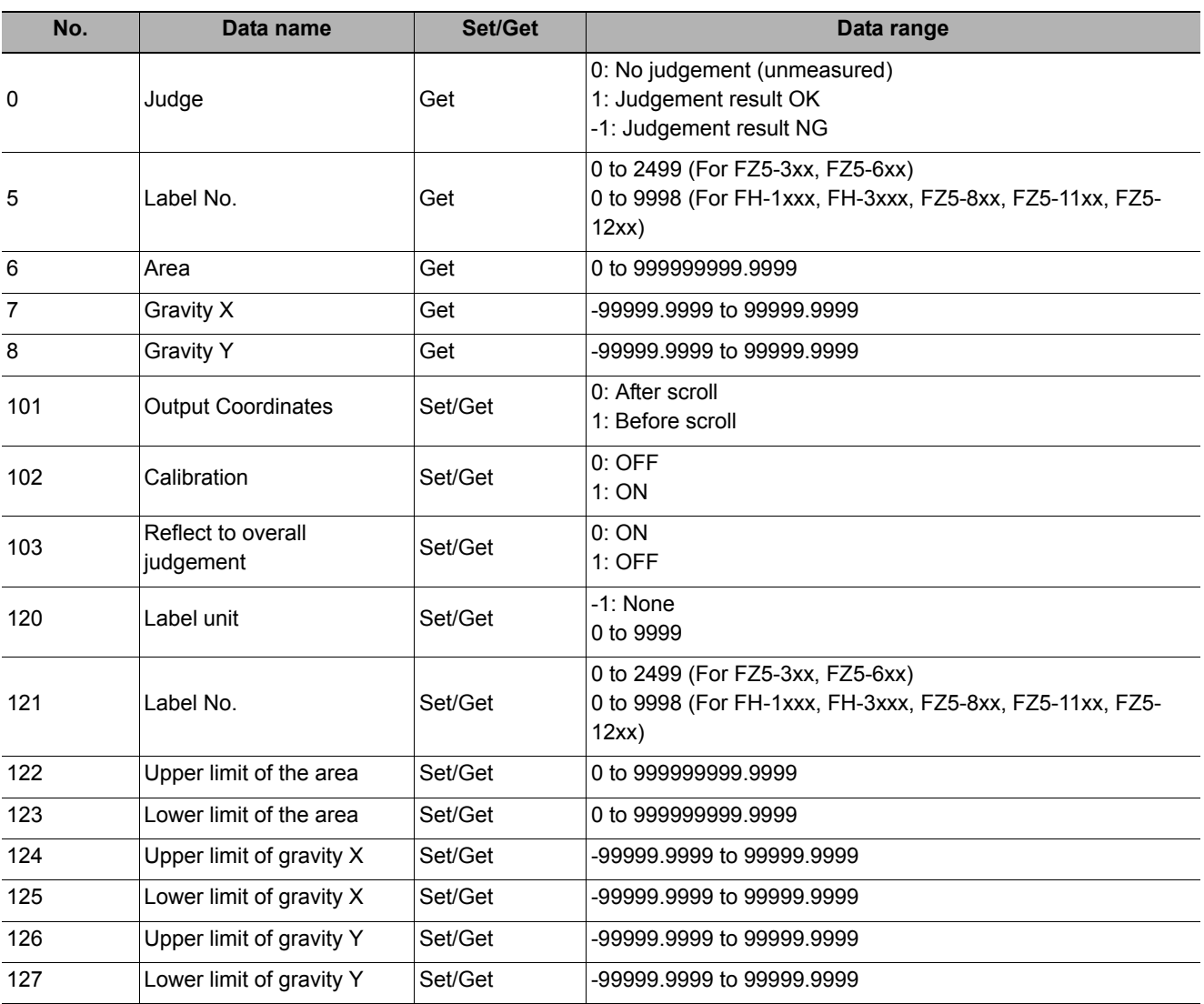

## **Defect**

Detect defects and contamination using color variation within the measurement region. This is real color processing, so even if defect and contamination colors change or the background color changes, stable inspection is possible.

#### **Used in the Following Case**

**• Detecting defects, contaminations and spots on plain measurement objects**

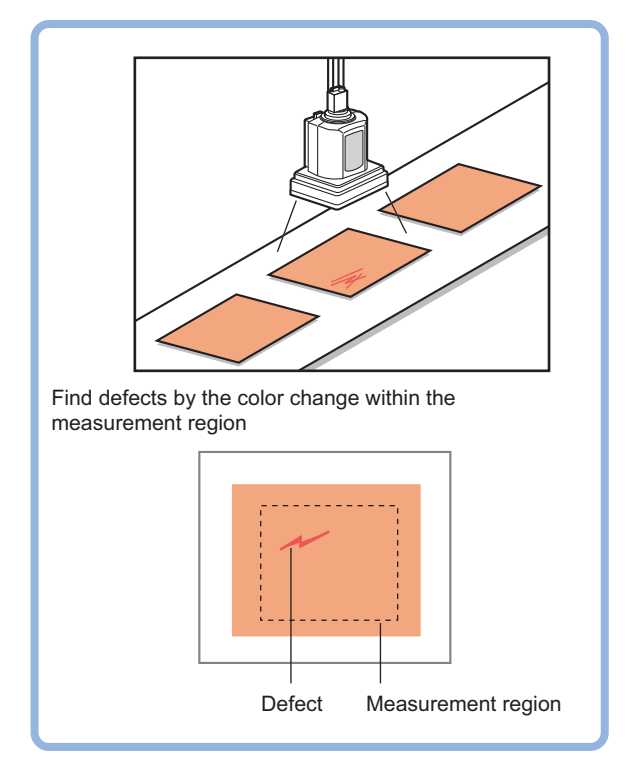

**• Measure appearance defects and defects of parts**

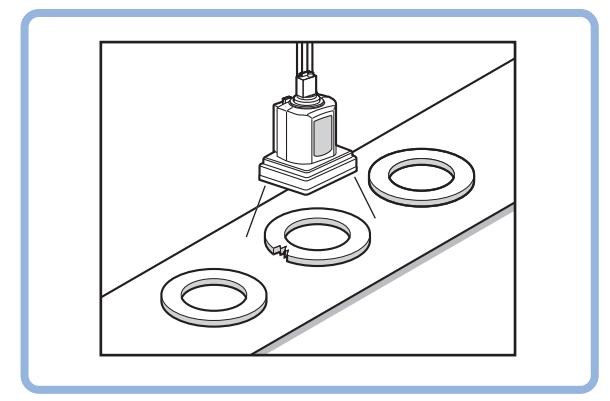

#### **Important**

• Processing is different for color images and monochrome images. If the camera type, color camera, or monochrome camera, was changed from a previous setup, a reset of some settings may be needed.

#### **Note**

• With Defect, defects and contamination on patterns and characters can not be detected.

## **Settings Flow (Defect)**

Make the defect/contamination settings with the following flow.

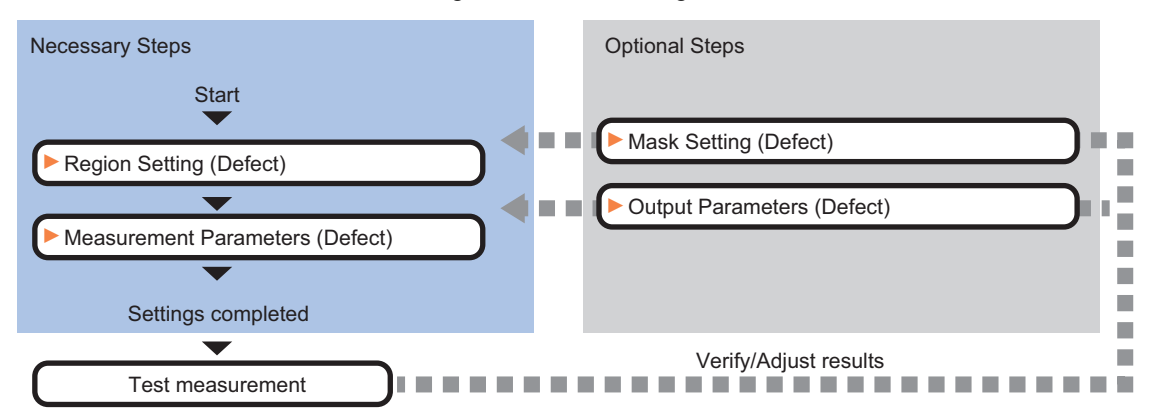

#### **List of Defect Items**

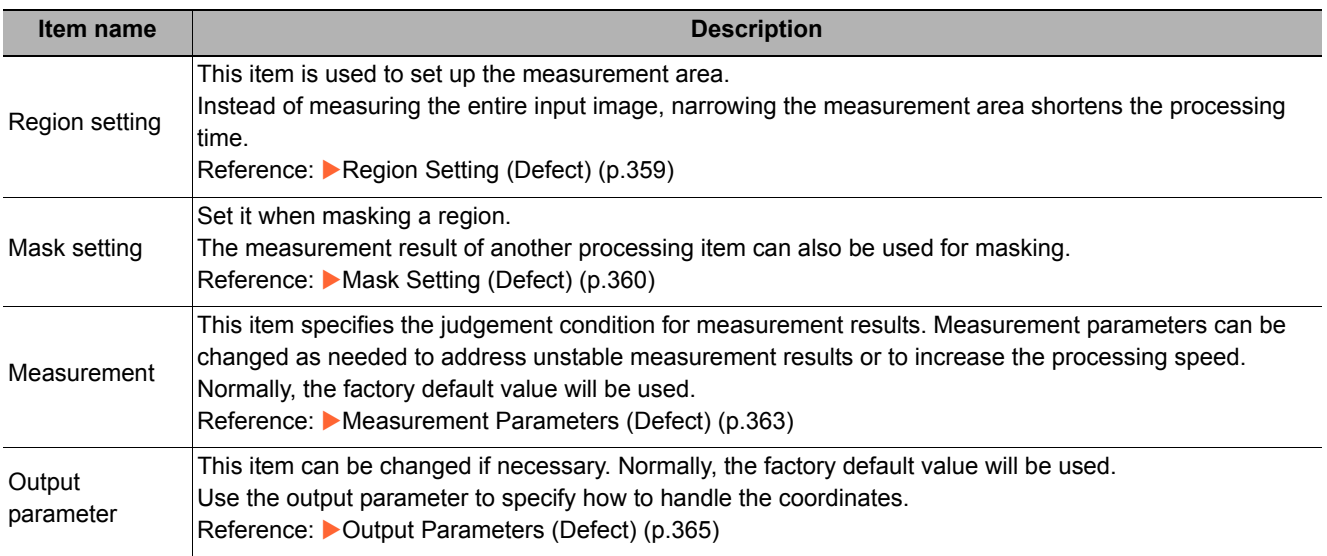
**2**

### **Region Setting (Defect)**

This item is used to set up the measurement area.

Use a rectangle, wide line, ellipse (circle), wide circle, wide arc or polygon to specify a measurement region for [Defect]. Up to 8 figures can be drawn.

### **Important**

A mask cannot be made with only one region specified using Wide line, Wide circle, or Arc, as the figure.

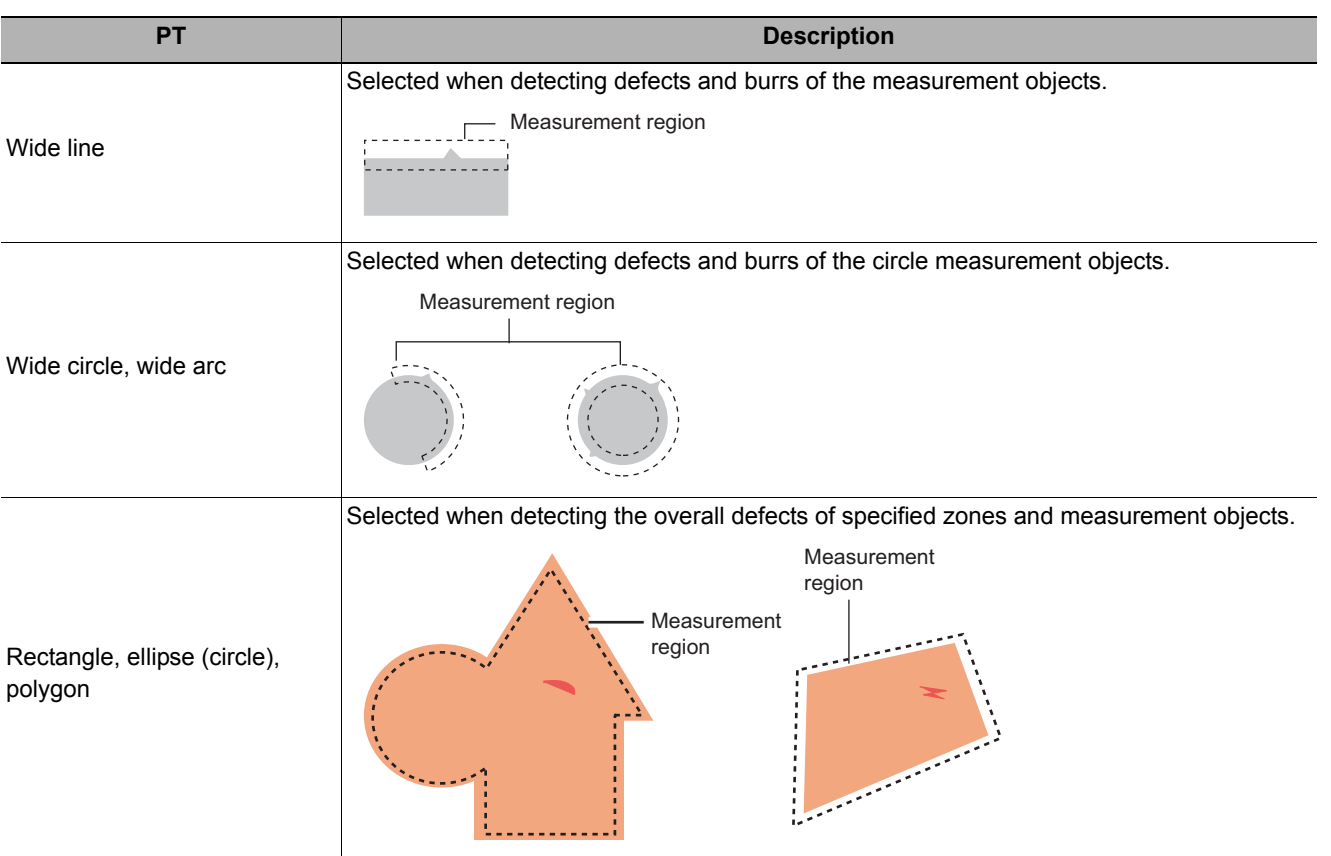

*1* **In the Item Tab area, click [Region setting].**

### *2* **Use the Drawing tools to specify the measurement region.**

Up to 8 figures can be combined.

## *3* **Click [OK] in the Figure setting area.**

- [OK]: Changes the settings and returns to the previous menu.
- [Cancel]: Changes are discarded. Returns to the previous menu.
- [Apply]: Updates the settings without leaving edit window.

### **Mask Setting (Defect)**

Mask the measurement region when measuring it.

There are two types of masks, namely, a static mask that sets the mask region independent of measurement and a dynamic mask that uses images generated in another unit for each measurement.

#### **Important**

A mask cannot be made with only one region specified using Wide line, Wide circle, or Arc, as the figure.

### **Creating a static mask**

A static mask can be created manually or from an image of another unit.

*1* **In the Mask setting area, select "Static mask".**

### **Generating a mask manually**

- *1* **In the Static mask set area, select "Region extract".**
- *2* **Select the selection region type OR or NOT and drag an image directly.**

A region is created along successive similar colors from the selected place. It is not masked if the selection region type is OR. It is masked if the selection region type is NOT.

To deselect a selected region, click [Undo]. To edit a region selected with OR/NOT, click [Selected region edit].

*3* **Adjust the mask created in the Static mask setting area.**

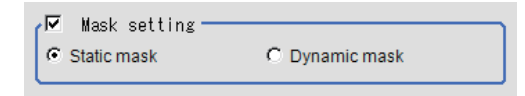

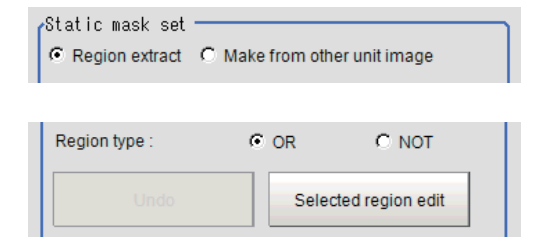

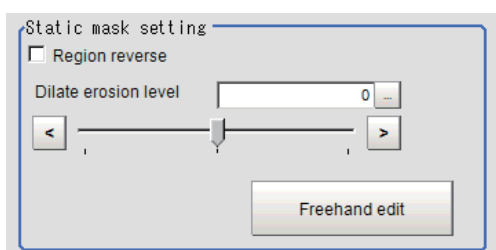

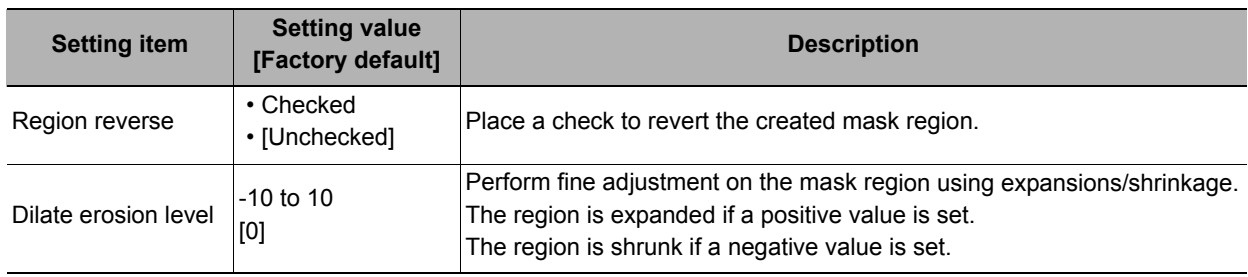

### **Creating a static mask from an image of another unit**

- *1* **In the Static mask set area, select "Make from other unit image".**
- *2* **Set the unit number and image data number.**

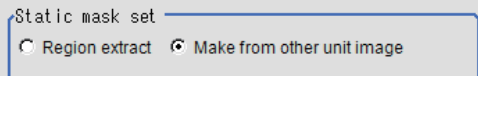

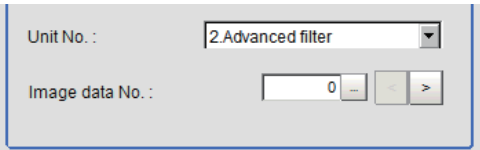

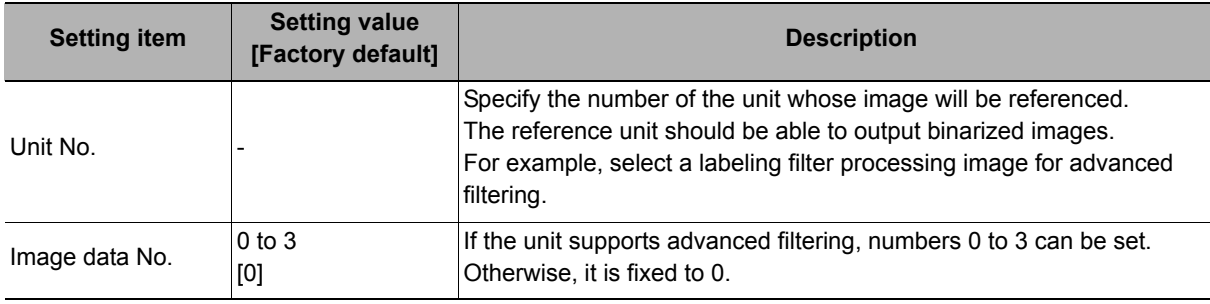

### **Performing fine adjustment on a static mask**

*1* **To perform fine adjustment on a mask region, click [Freehand edit] in the Static mask setting area.**

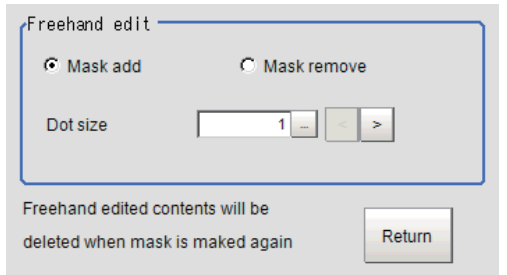

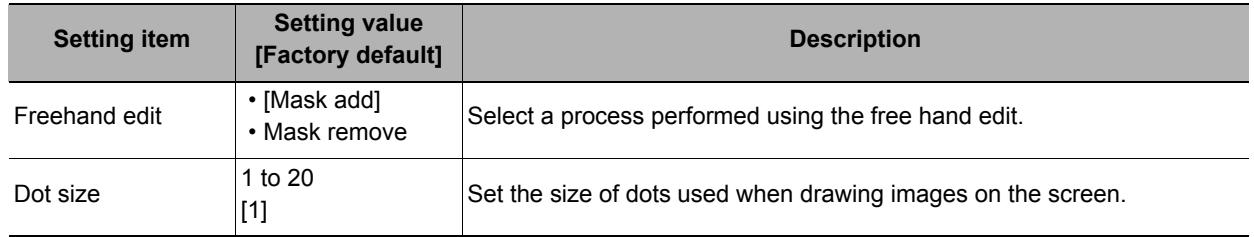

*2* **Click [Return] to exit the free hand edit.**

### **Clearing the static mask setting**

To clear the static mask setting, click [Clear].

### **Creating a dynamic mask**

- *1* **In the Mask setting area, select "Dynamic mask".**
- *2* **Set the unit number and image data number in the Unit reference area.**

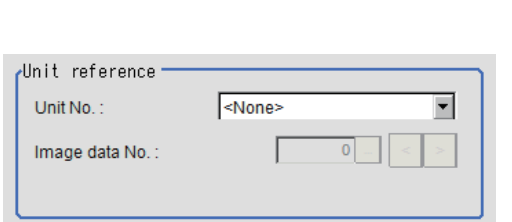

 $\bullet$  Dynamic mask

Mask setting • √

C Static mask

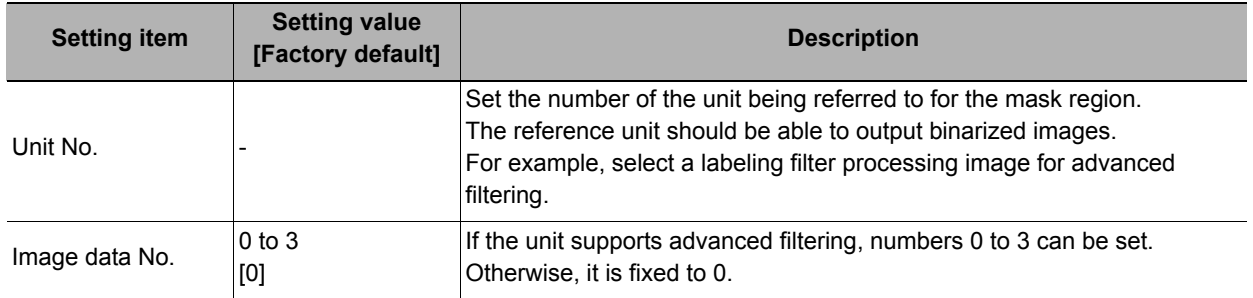

### **Setting display**

Perform the display setting if required.

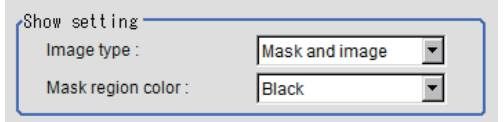

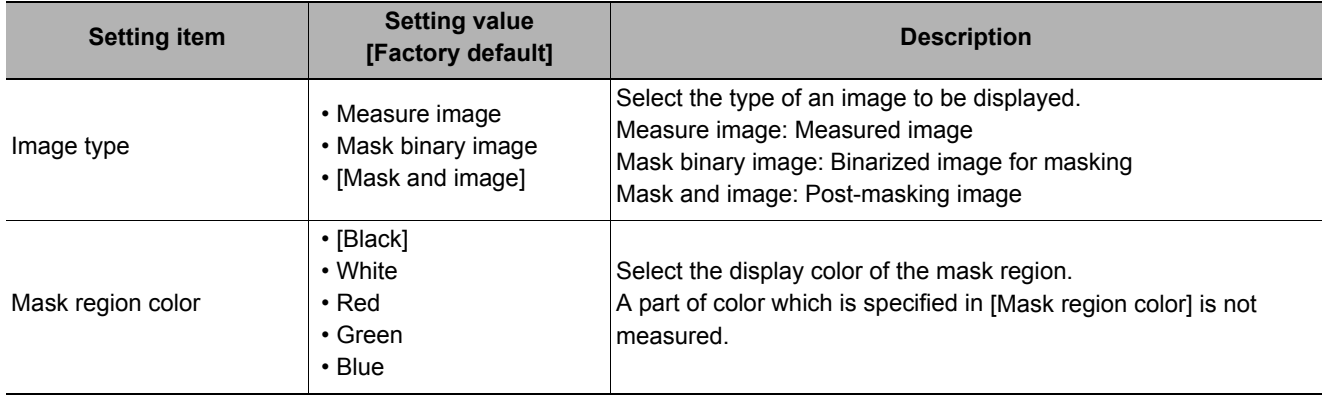

**2**

Inspecting and Measuring

Inspecting and Measuring

### **Measurement Parameters (Defect)**

This item specifies the judgement condition for measurement results. Measurement parameters can be changed as needed to address unstable measurement results or to increase the processing speed.

#### **Note**

#### **Defect detection mechanism**

• After measurement region is drawn, a rectangle (defect detection region) is automatically formed in this region. While moving the defect detection region around, calculate the RGB color averages at each location and find the defect detection difference with surrounding defects. This difference is called the defect level. Calculate the defect level for all defect detection areas. If the maximum value exceeds the judgement value, it is judged that there are defects in the measurement region.

### *1* **In the Item Tab area, click [Measurement].**

*2* **Set the value of each item in the "Defect size" area.**

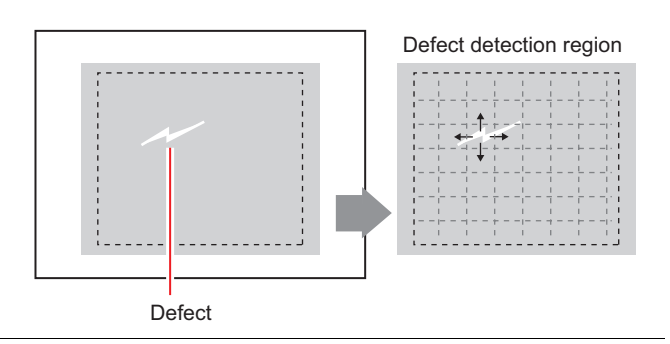

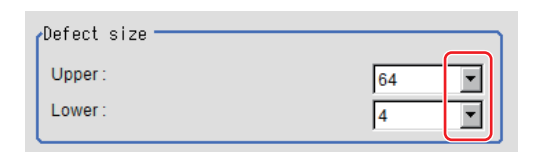

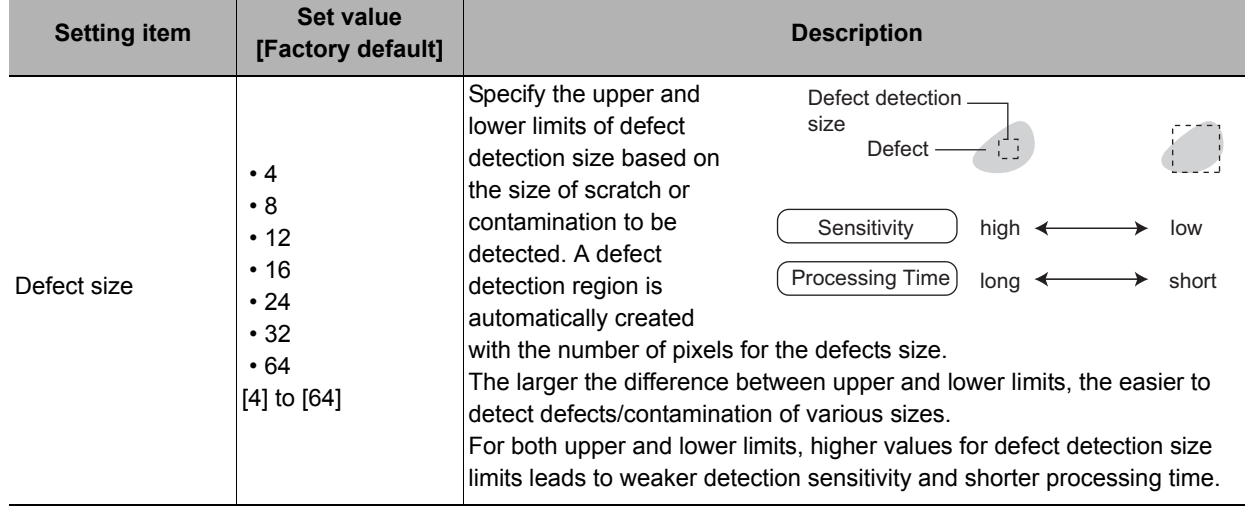

### *3* **If necessary, set the value of each item in the "Measurement parameter" area.**

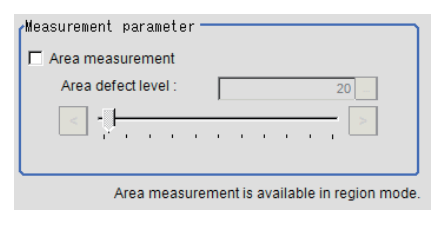

### **For color cameras: For monochrome cameras:**

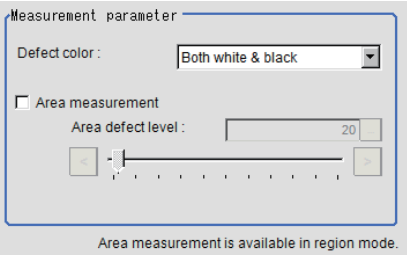

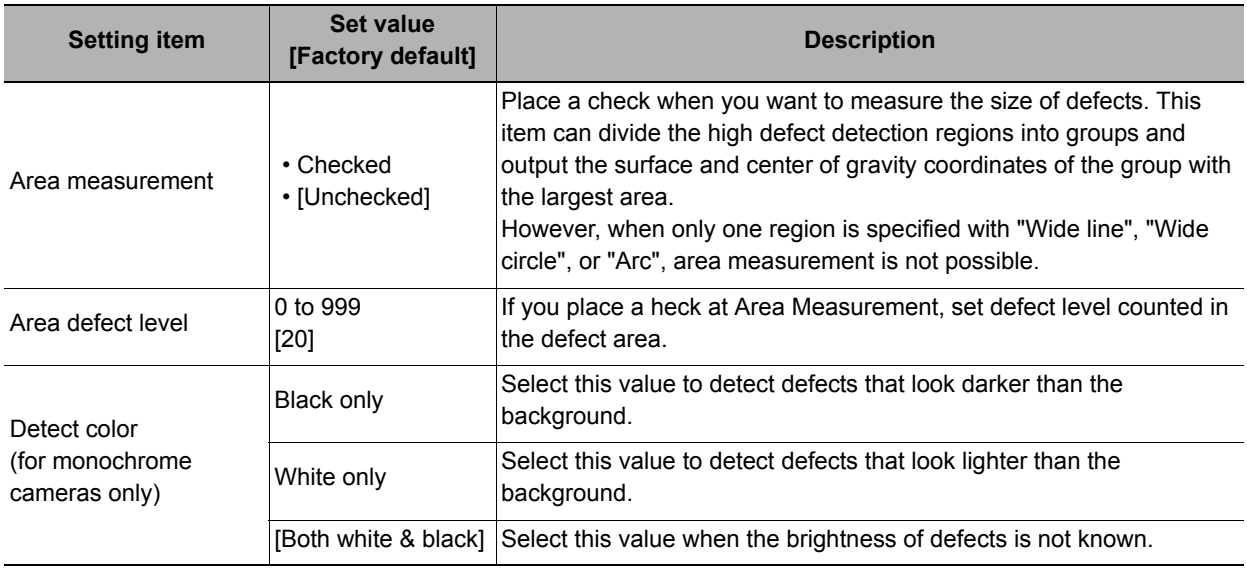

#### **Note**

#### **Region inspection mode**

The comparison direction depends on the measurement region shapes and number. For a rectangle, ellipse or polygon, comparison is with the defect detection regions above, below, left and right. This is called region inspection mode.

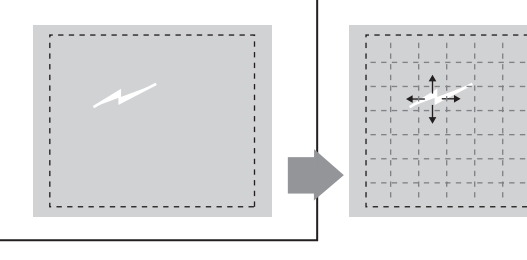

For a wide line, wide arc or wide circle, comparison is only with the two neighboring defect detection regions.

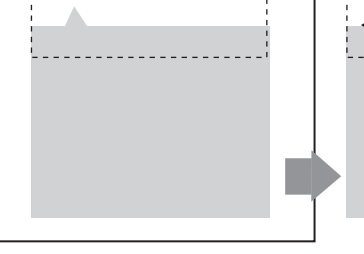

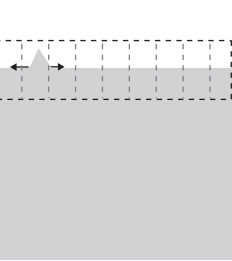

However, even for a wide line, wide arc or wide circle, when two or more figures are drawn, measurement is in region inspection mode.

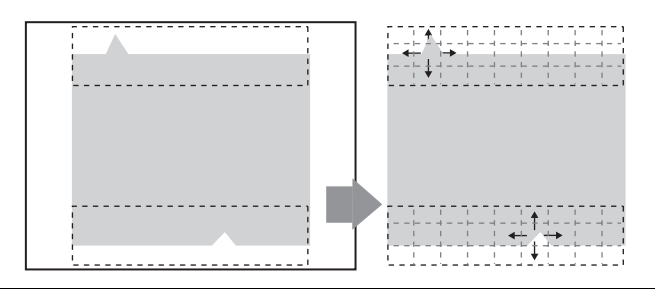

*4* **When the setting has been changed, click [Measurement] in the Detail area to verify whether measurements can be made correctly.**

Test measurement of this item.

Measurement

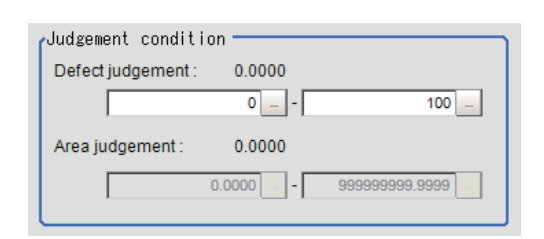

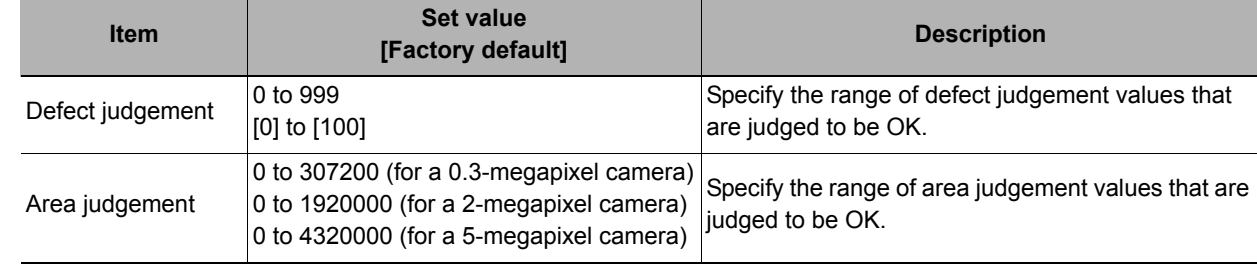

### **Note**

• The values beside each item are measurement results of the displayed image. Take these values into consideration to determine the upper and lower limit values.

### **Output Parameters (Defect)**

Specifies whether or not the judgement results of this processing unit is reflected in the scene overall judgement.

- *1* **Click [Output parameter] in the Item Tab area.**
- *2* **Choose whether or not to reflect this in the scene overall judgement in "Reflect to overall judgement" area.**

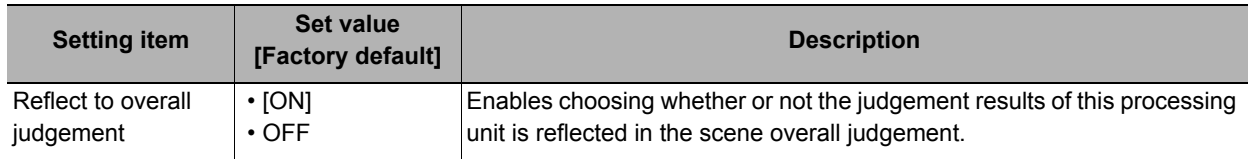

### **Key Points for Test Measurement and Adjustment (Defect)**

In the "Detail result" area on the Main screen, you can confirm the following contents in text.

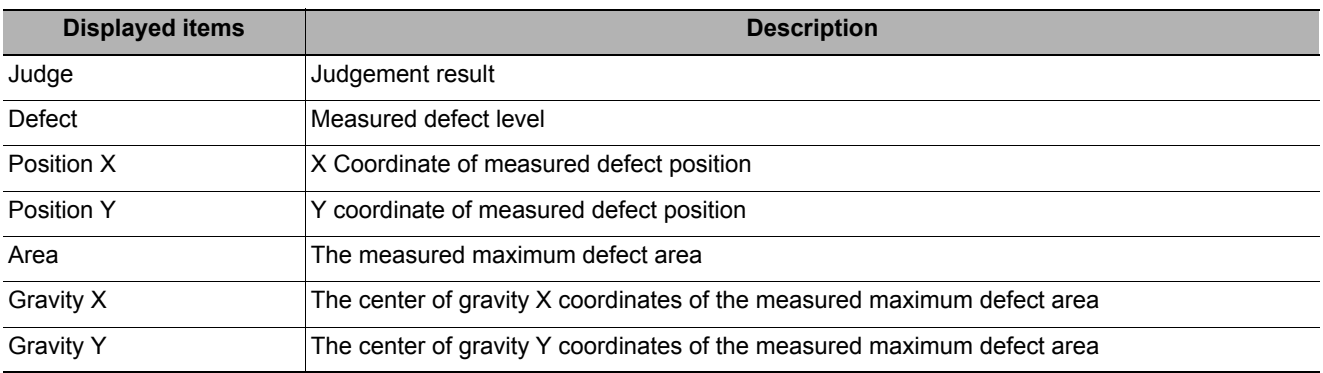

The image specified in the Sub-image number in image display setting is displayed in the Image Display area.

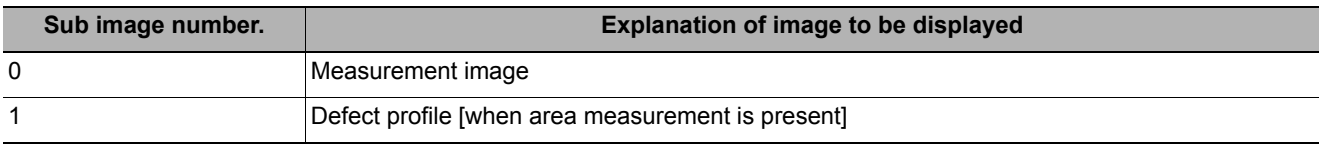

### **Key Points for Adjustment**

Select the adjustment method referring to the following points.

#### **When the measurement results are unstable**

#### **Noise is detected as defects.**

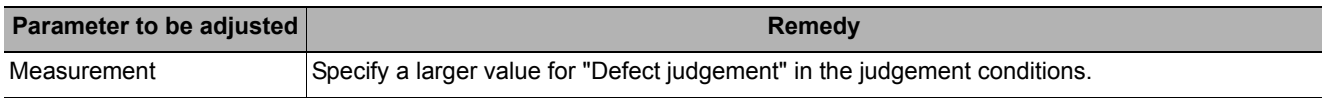

#### **Judgement will be NG.**

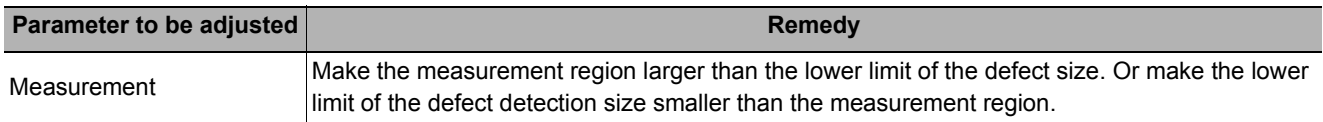

#### **When the processing speed is slow**

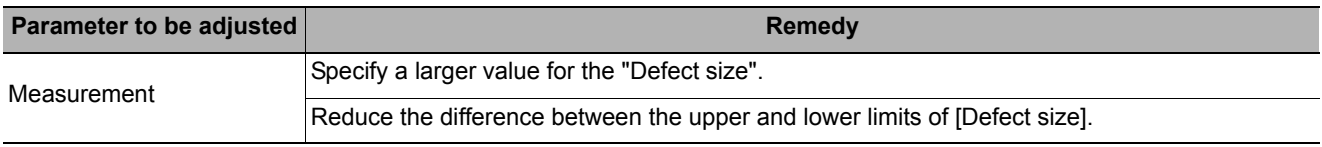

### **Measurement Results for Which Output Is Possible (Defect)**

The following values can be output using processing items related to results output. It is also possible to reference measurement values from expressions and other processing units.

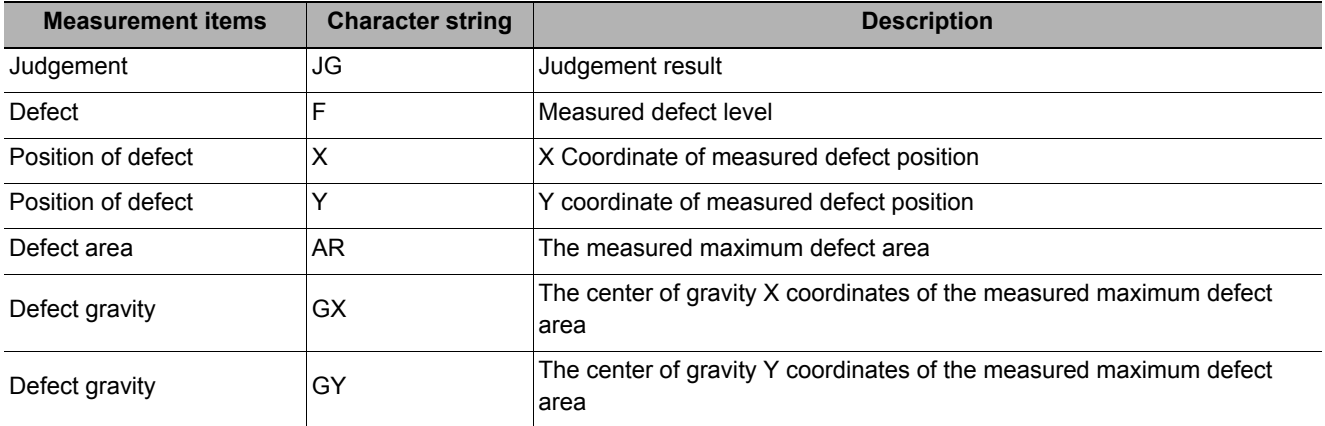

### **External Reference Tables (Defect)**

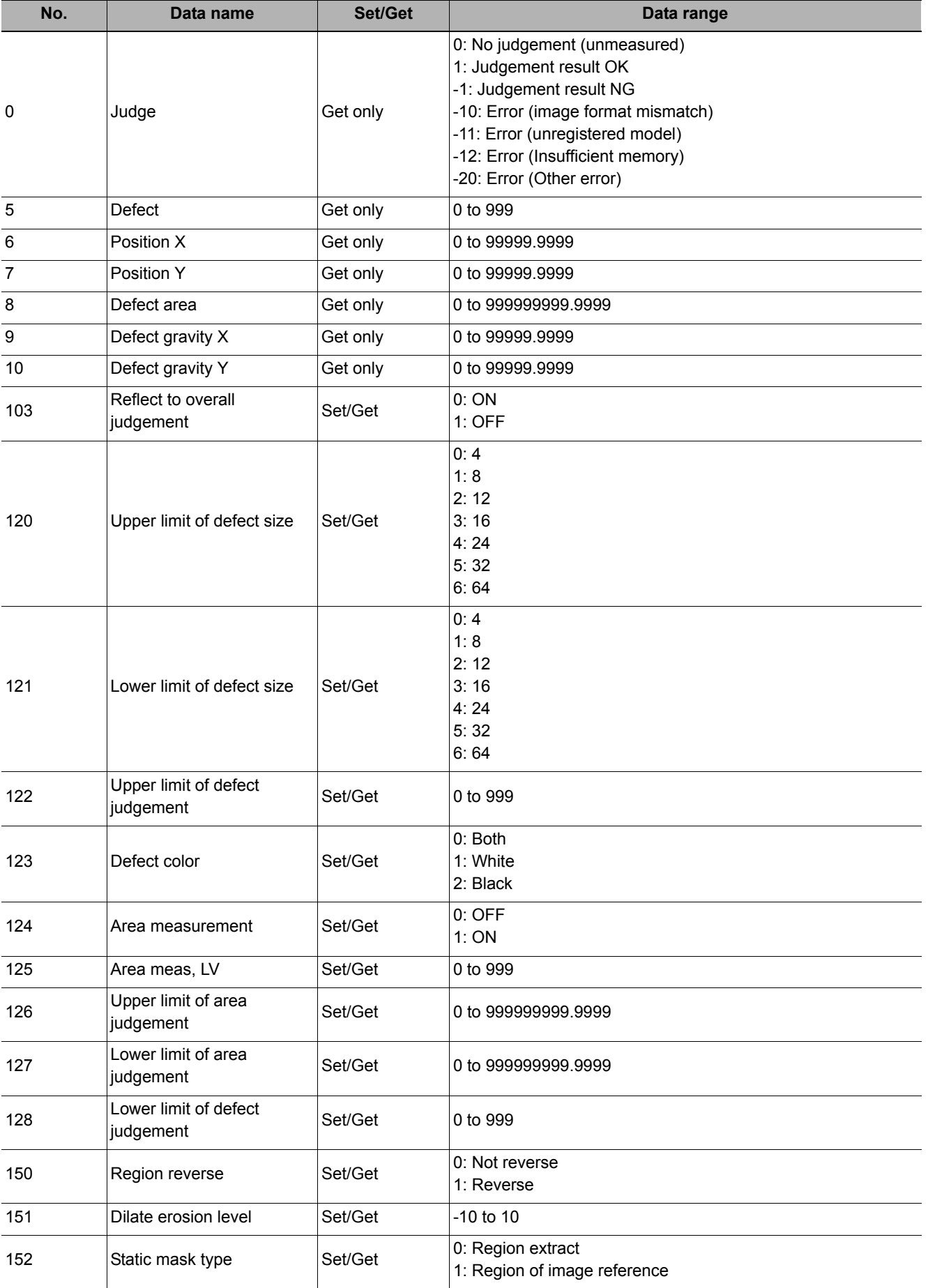

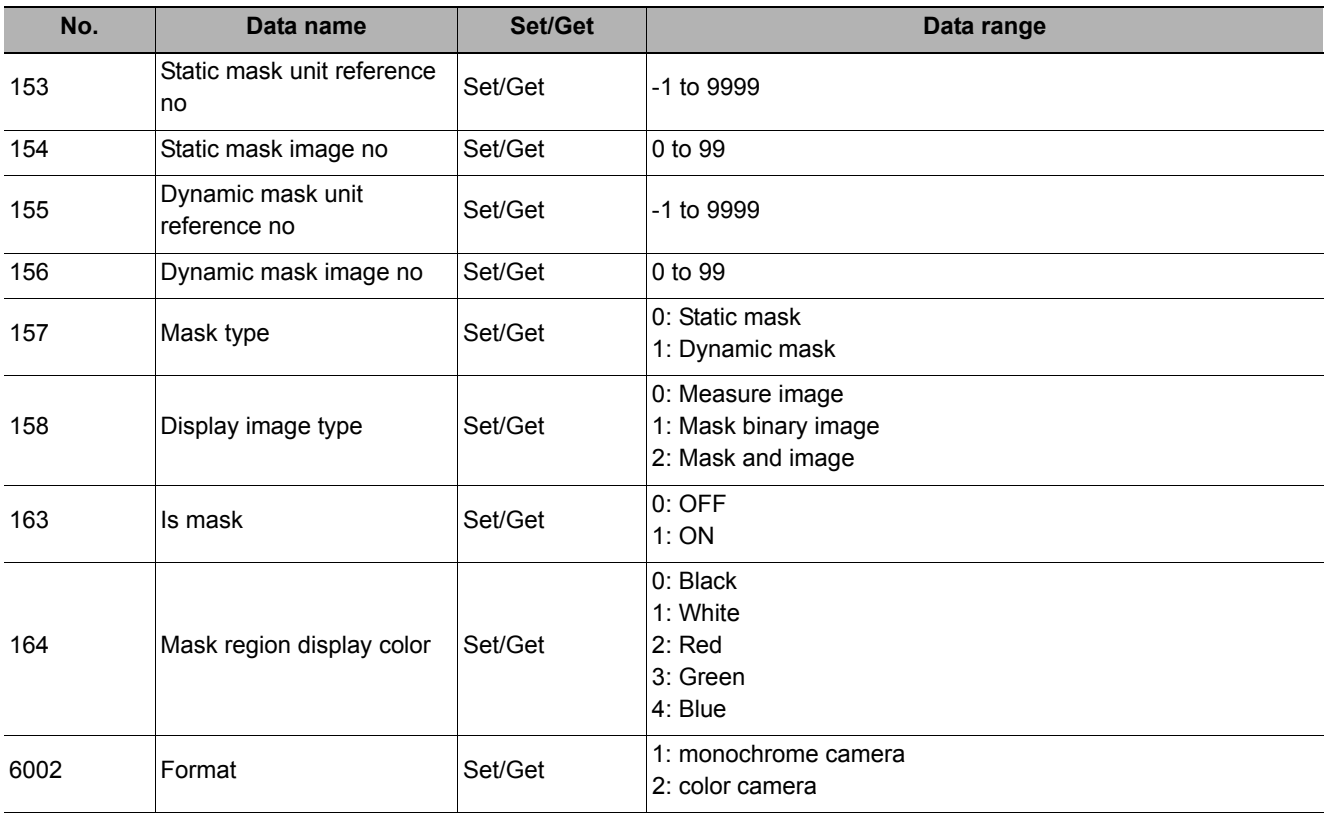

# **Precise Defect**

Defects and contamination on plain measurement objects can be detected with high precision by performing differential processing on the image. By changing the size of elements used for detection, comparison intervals, etc., fine customization of speed and precision is possible.

### **Used in the Following Case**

**• Detecting defects, contaminations and spots on plain measurement objects**

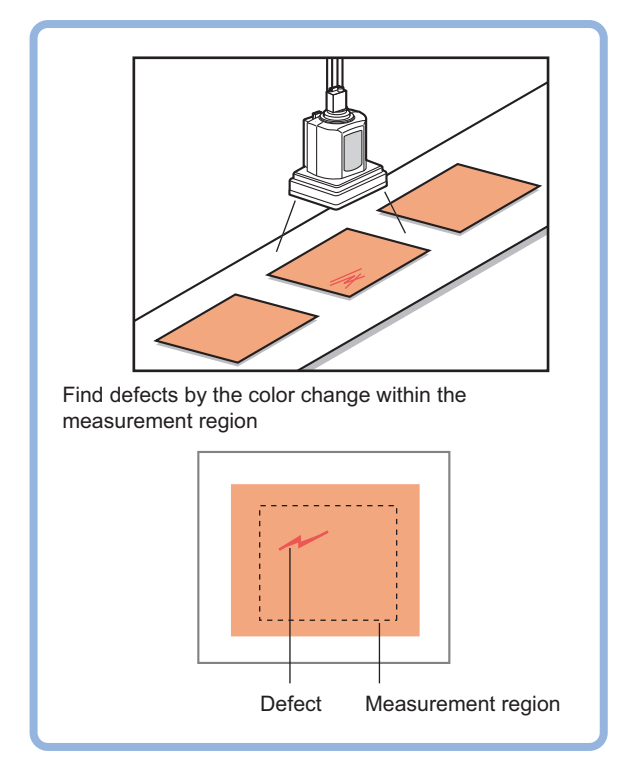

**• Measure appearance defects and defects of parts**

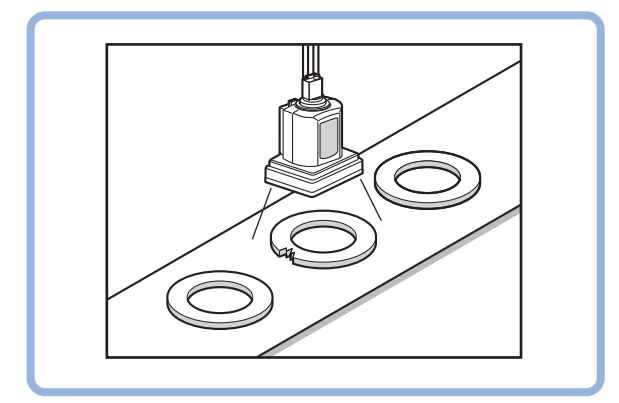

#### **Important**

• Processing is different for color images and monochrome images. If the camera type, color camera, or monochrome camera, was changed from a previous setup, a reset of some settings may be needed.

### **Settings Flow (Precise Defect)**

Precise Defect settings are made with the following flow.

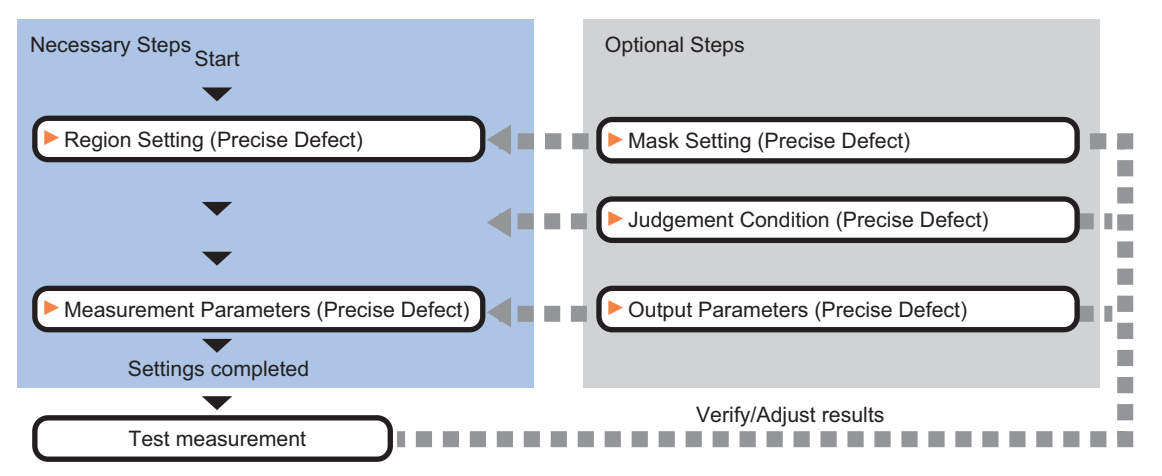

### **List of Precise Defect Items**

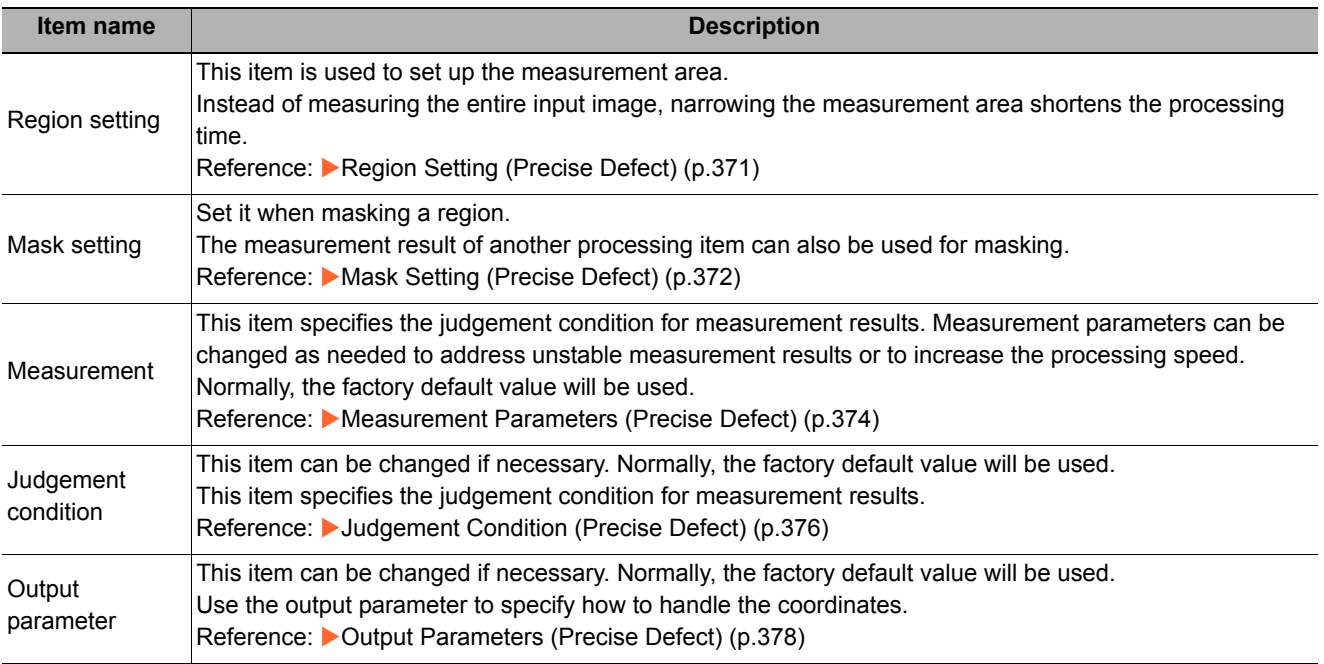

## <span id="page-372-0"></span>**Region Setting (Precise Defect)**

This item is used to set up the measurement area.

Use a rectangle, wide line, ellipse (circle), wide circle, wide arc or polygon to specify a measurement region for [Precise Defect]. Up to 8 figures can be drawn.

### **Important**

A mask cannot be made with only one region specified using Wide line, Wide circle, or Arc, as the figure.

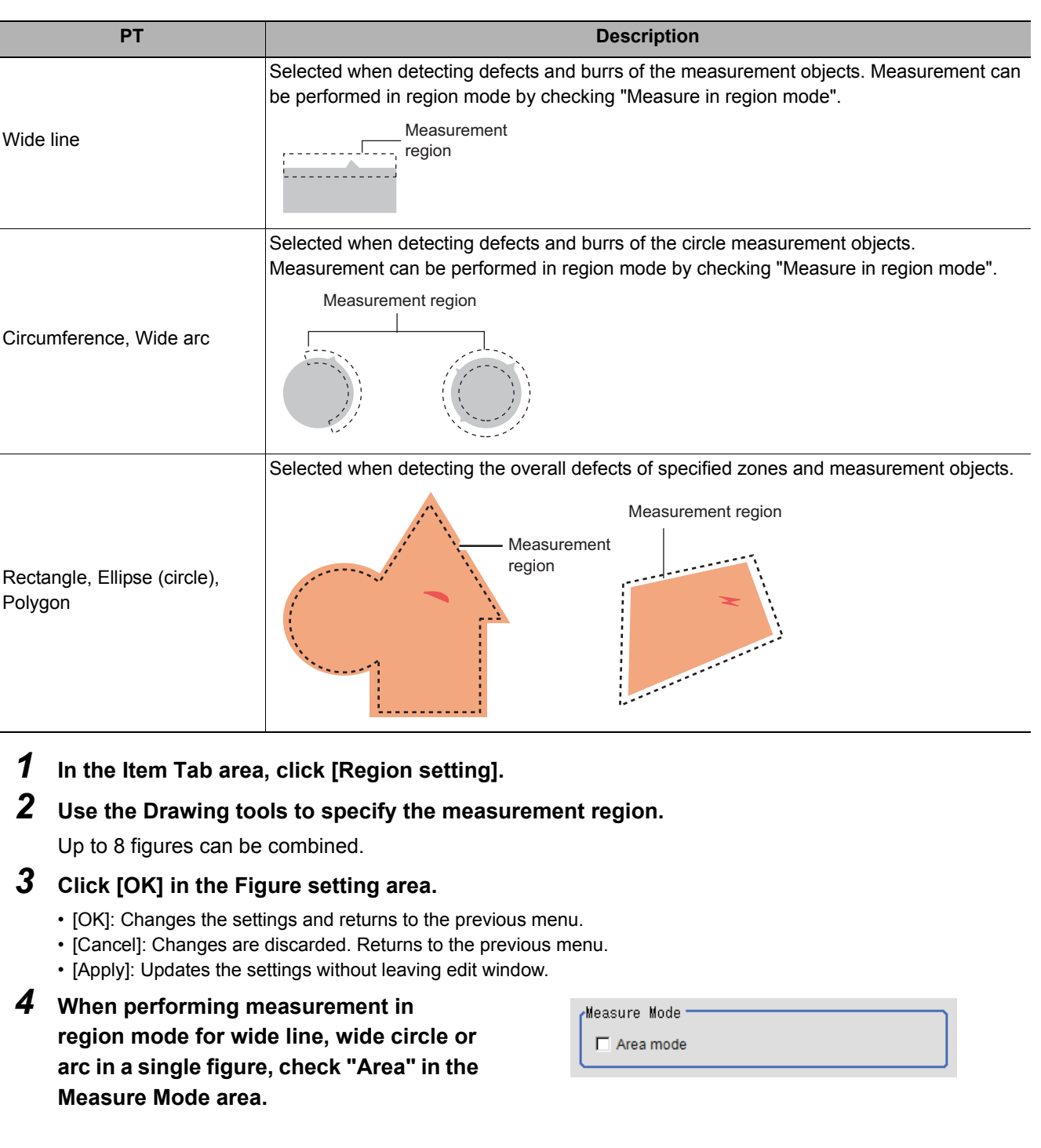

#### **Note**

In Precise Defect, the measurement mode depends on the number and type of registered region figures. The method for creating elements differs depending on the measurement mode. Reference: [Measurement mode \(p.375\)](#page-376-0)

### <span id="page-373-0"></span>**Mask Setting (Precise Defect)**

Mask the measurement region when measuring it.

There are two types of masks, namely, a static mask that sets the mask region independent of measurement and a dynamic mask that uses images generated in another unit for each measurement.

#### **Important**

A mask cannot be made with only one region specified using Wide line, Wide circle, or Arc, as the figure.

### **Creating a static mask**

A static mask can be created manually or from an image of another unit.

*1* **In the Mask setting area, select "Static mask".**

#### Mask setting -. 고 C Static mask C Dynamic mask

### **Generating a mask manually**

- *1* **In the Static mask set area, select "Region extract".**
- *2* **Select the selection region type OR or NOT and drag an image directly.**

A region is created along successive similar colors from the selected place. It is not masked if the selection region type is OR. It is masked if the selection region type is NOT.

To deselect a selected region, click [Undo]. To edit a region selected with OR/NOT, click [Selected region edit].

*3* **Adjust the mask created in the Static mask setting area.**

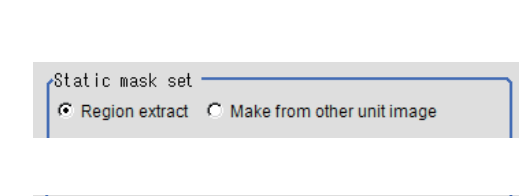

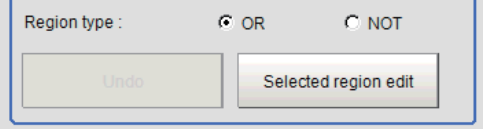

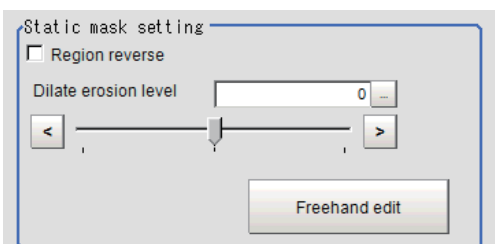

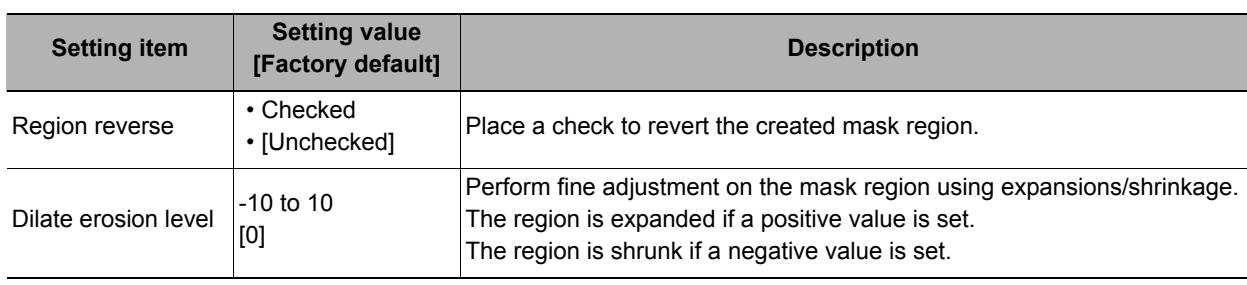

### **Creating a static mask from an image of another unit**

- *1* **In the Static mask set area, select "Make from other unit image".**
- *2* **Set the unit number and image data number.**

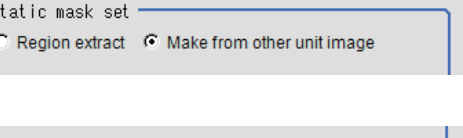

2.Advanced filter

 $\overline{\bullet}$  .

 $\overline{\phantom{a}}$ 

×

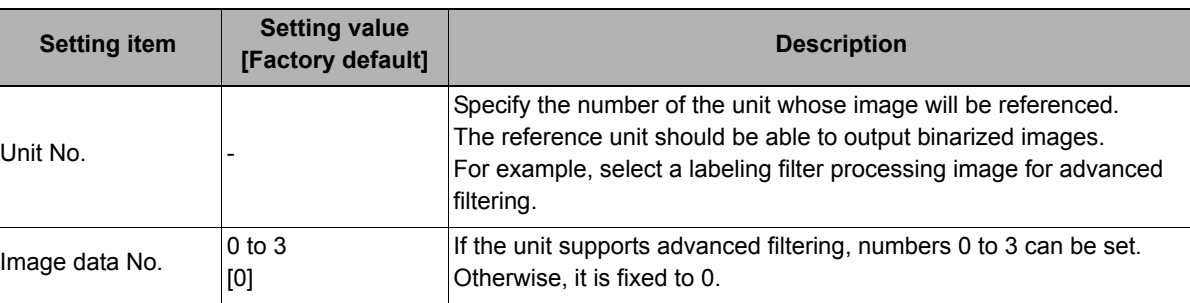

 $\mathsf{r}^3$  $\mathbf{R}$ 

Unit No.:

Image data No.:

#### **Performing fine adjustment on a static mask**

*1* **To perform fine adjustment on a mask region, click [Freehand edit] in the Static mask setting area.**

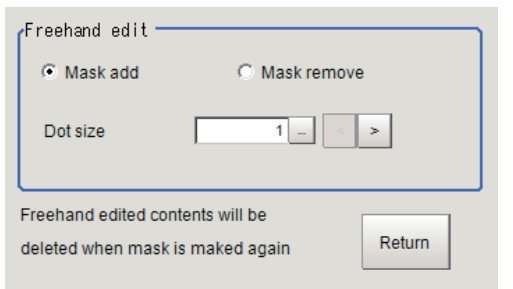

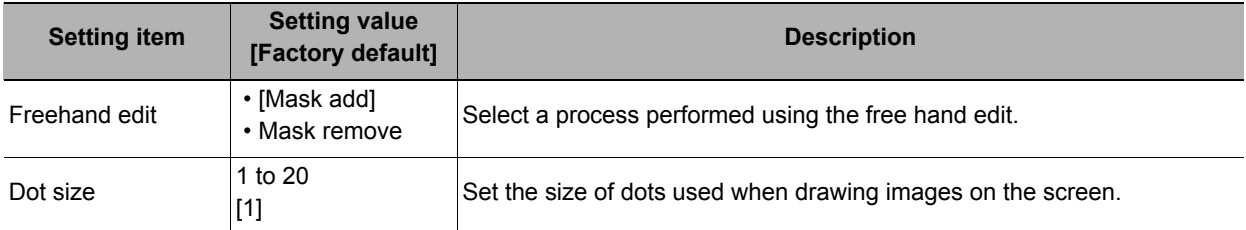

### *2* **Click [Return] to exit the free hand edit.**

### **Clearing the static mask setting**

To clear the static mask setting, click [Clear].

#### **Creating a dynamic mask**

*1* **In the Mask setting area, select "Dynamic mask".**

 $\sqrt{M}$  Mask setting C Static mask C Dynamic mask

### *2* **Set the unit number and image data number in the Unit area.**

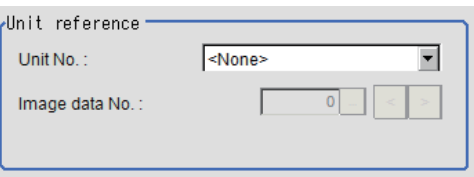

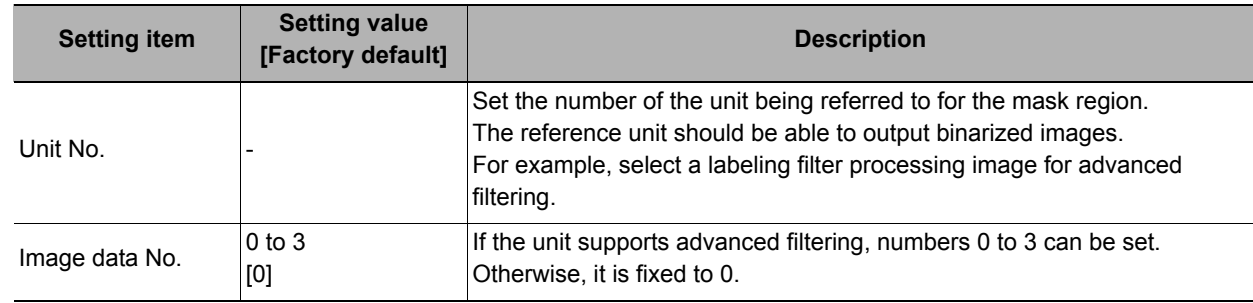

### **Setting display**

Perform the display setting if required.

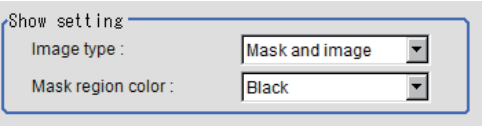

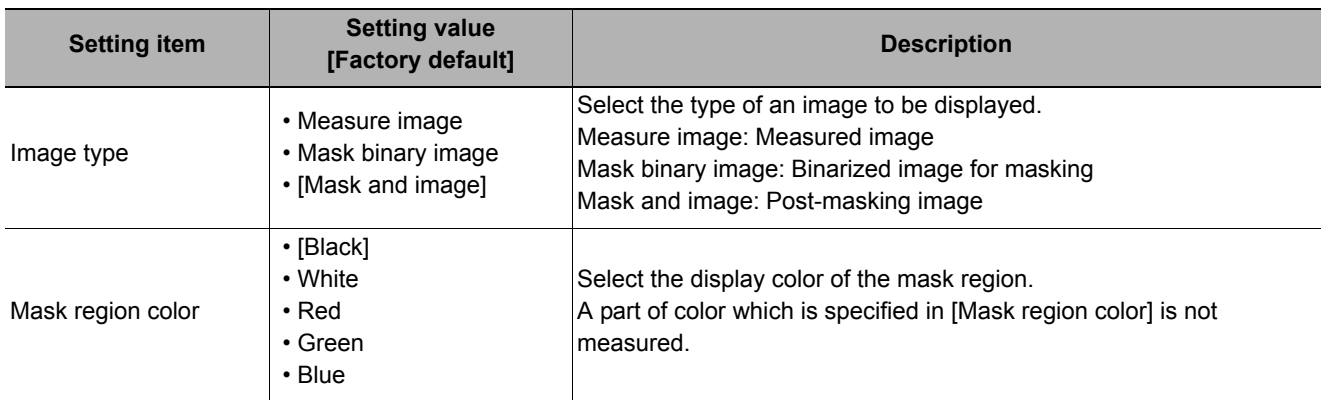

### <span id="page-375-0"></span>**Measurement Parameters (Precise Defect)**

This item specifies the judgement condition for measurement results. Measurement parameters can be changed as needed to address unstable measurement results or to increase the processing speed.

- *1* **In the Item Tab area, click [Measurement].**
- *2* **Set the detection parameters.**

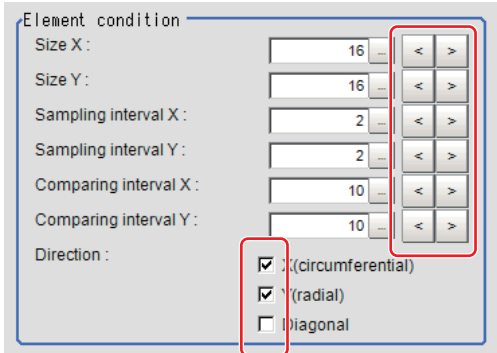

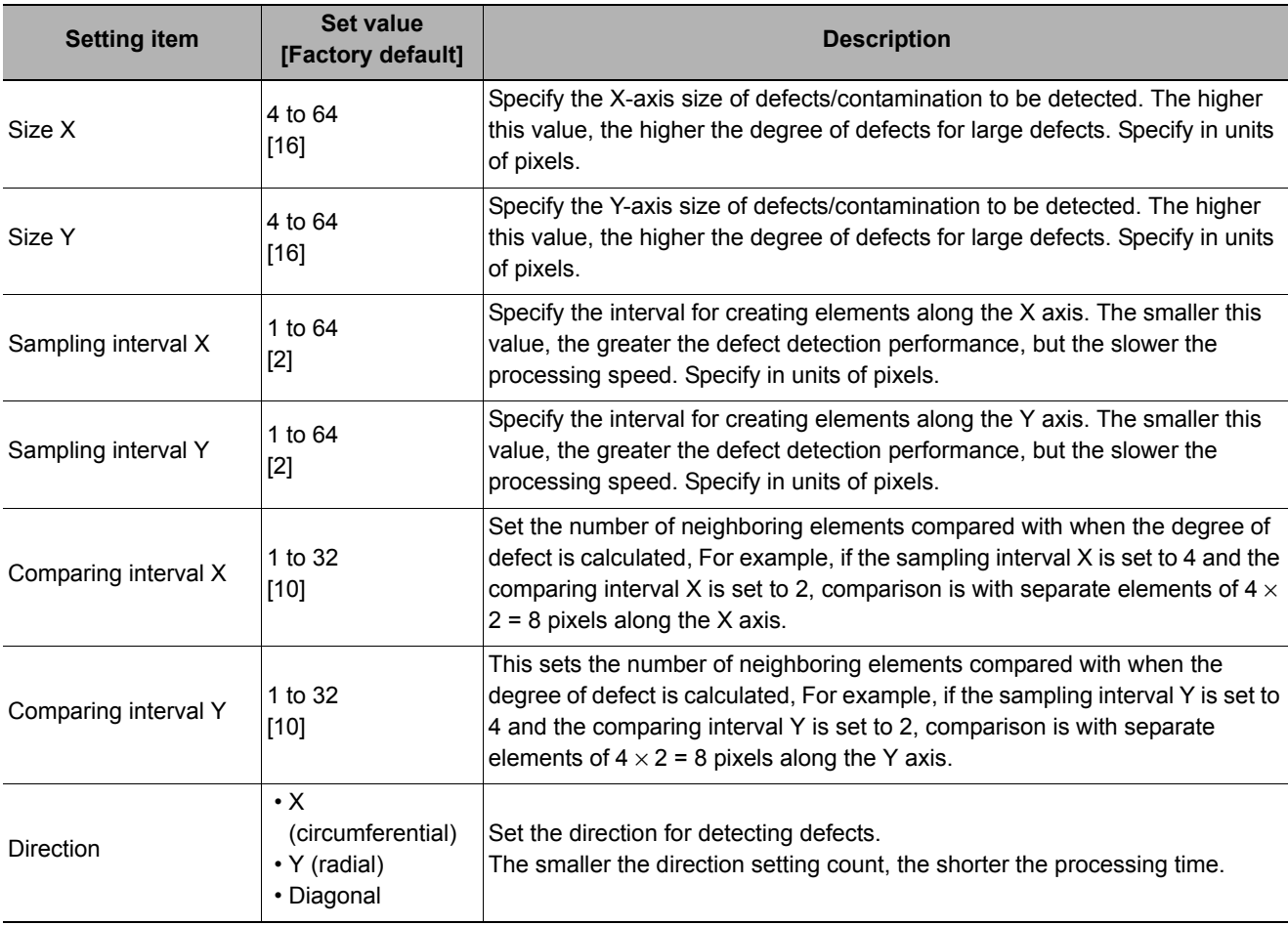

#### **Note**

<span id="page-376-0"></span>• Measurement mode

In Precise Defect measurement, the measurement mode depends on the number of registered region figures and their types. The way to make elements depends on the measurement mode. The relationship between the figure and measurement mode is as in the table below.

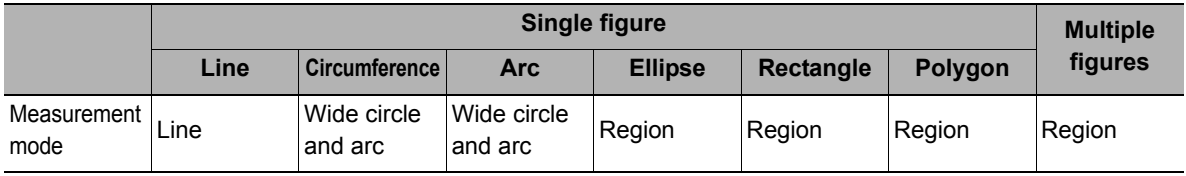

Line mode:

• The direction parallel to the measurement region straight line is the X axis and the direction perpendicular is the Y axis. The shape of elements is rectangular. The element width and length are the number of pixels specified with the element size X and Y.

Wide circle and arc mode:

• The circumferential direction along the measurement region wide circle (arc) is the X axis and the radial direction is the Y axis. The shape of elements is fan-shaped. If the circumference length of the wide circle (arc) of the measurement region is set to N, the element circumferential direction width is 360 degrees  $\times$  the element size X / N. The element radial direction width is the number of pixels specified with the element size Y. The element circumferential direction width is defined as an angle, so the closer the element to the outer circumference, the larger the element.

Region mode:

• The direction parallel to the measurement region is the X axis and the direction perpendicular is the Y axis. The shape of elements is rectangular. The element width and length are the number of pixels specified with the element size X and Y.

### *3* **If necessary, set the value of each item in the "Measurement condition" area.**

Value input method: Reference: >"Appendixes Basic Knowledge about Operations Inputting Values" in the "Vision System FH/FZ5 Series User's Manual (Z365)"

The "Area meas. LV" can be set also by dragging the slider or by clicking the buttons at the ends of the slider.

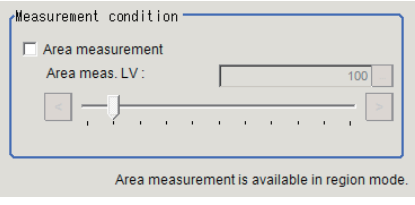

#### **For color cameras: For monochrome cameras:**

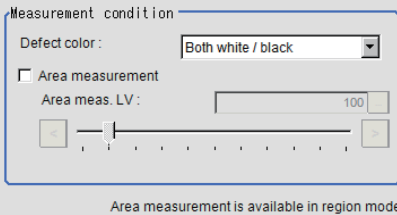

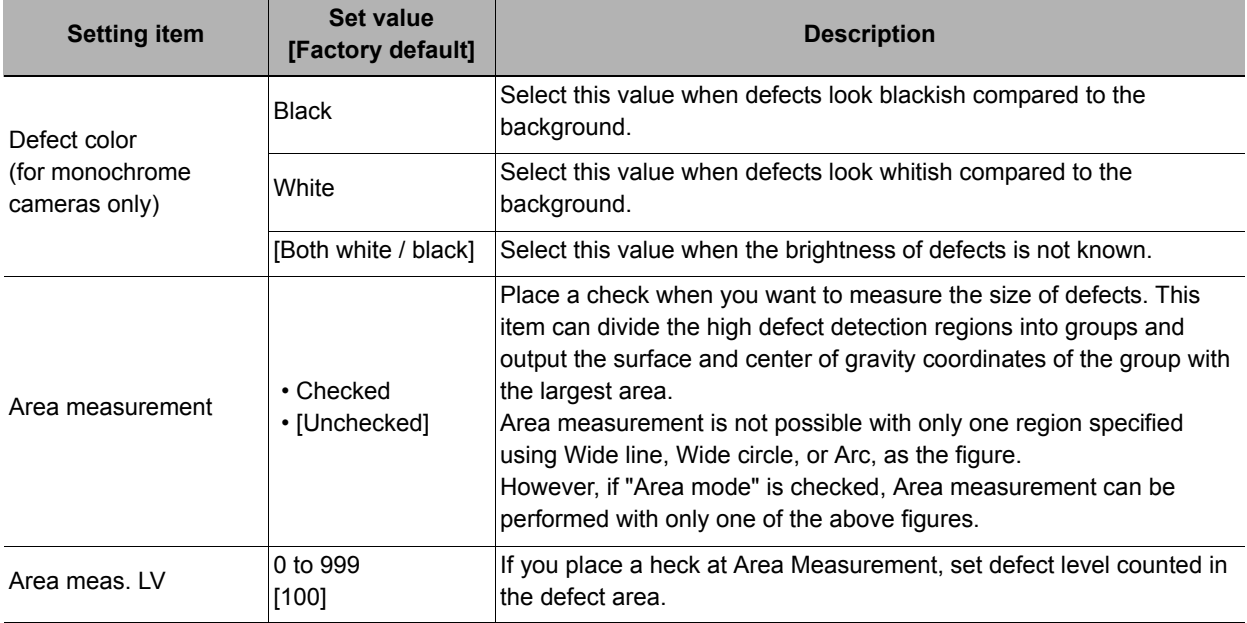

### <span id="page-377-0"></span>**Judgement Condition (Precise Defect)**

This item specifies the judgement condition for measurement results.

- *1* **In the Item Tab area, click [Judgement condition].**
- *2* **When the setting has been changed,**  Test measuring of this item. **click [Measure] in the "Detail" area to verify whether measurements can be made correctly.**
- *3* **Set up the judgement condition.**

[Area judge] and [Defect Number] are allowable only when you check the [Area measurement] in Measurement parameter.

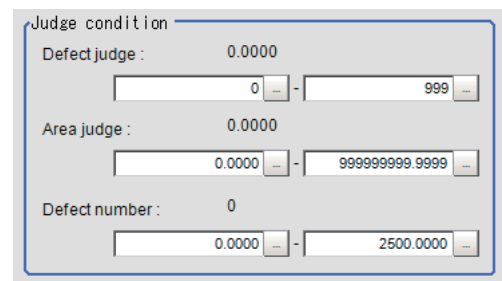

Measure

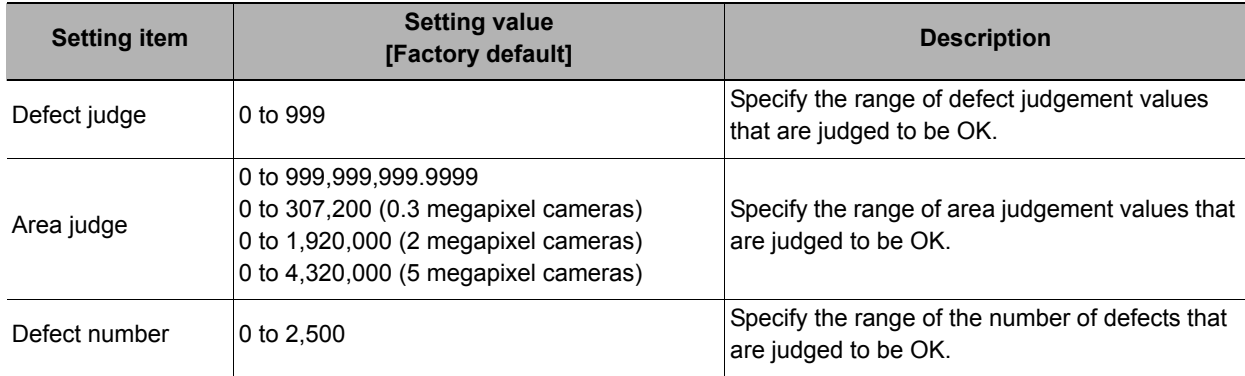

### *4* **If necessary, set the display conditions for displayed images.**

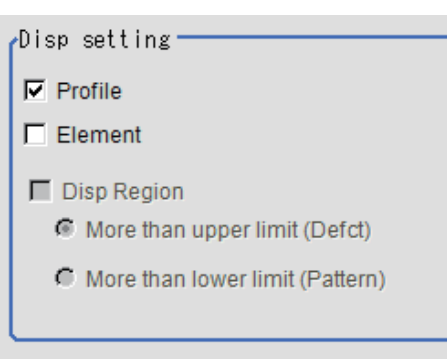

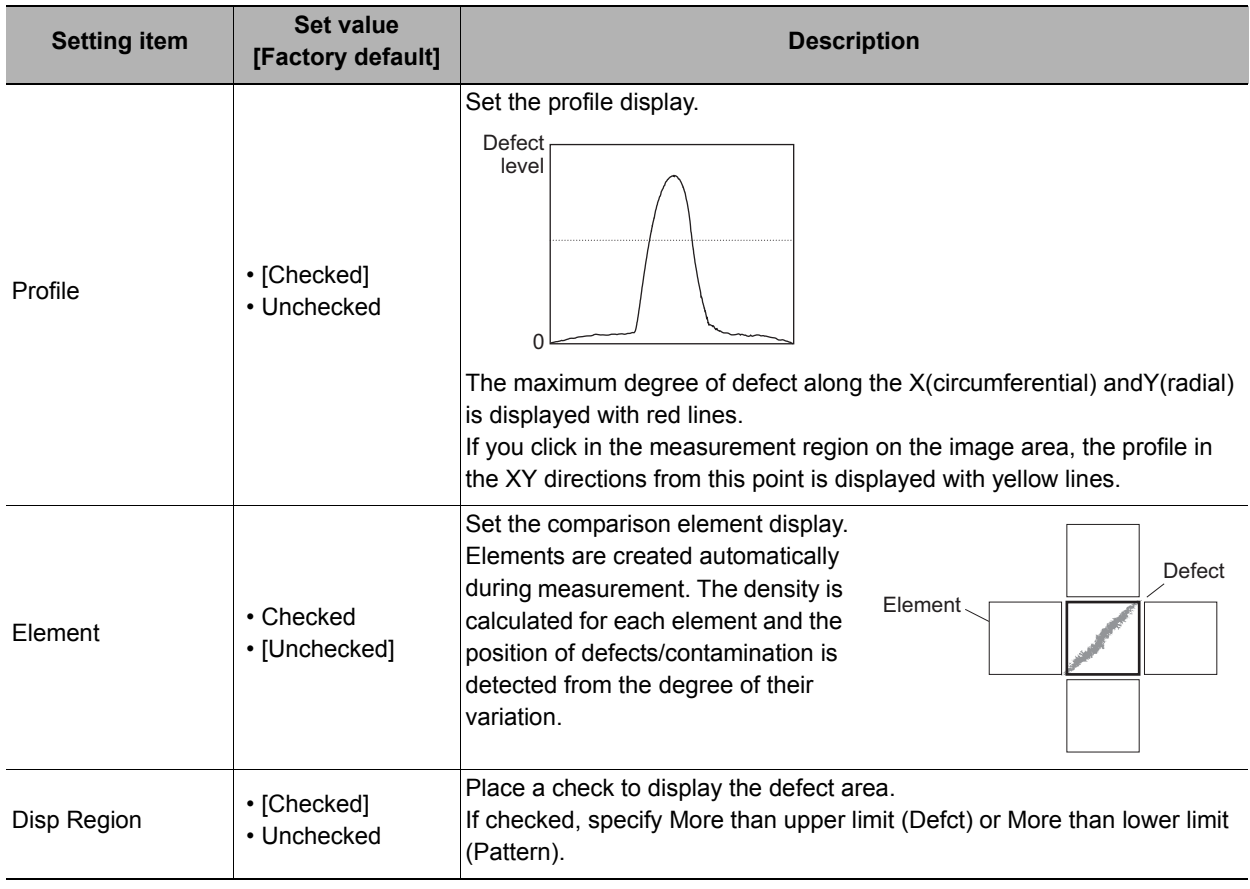

### <span id="page-379-0"></span>**Output Parameters (Precise Defect)**

Specifies whether or not the judgement results of this processing unit is reflected in the scene overall judgement.

- *1* **Click [Output parameter] in the Item Tab area.**
- *2* **Choose whether or not to reflect this in the scene overall judgement in "Reflect to overall judgement" area.**

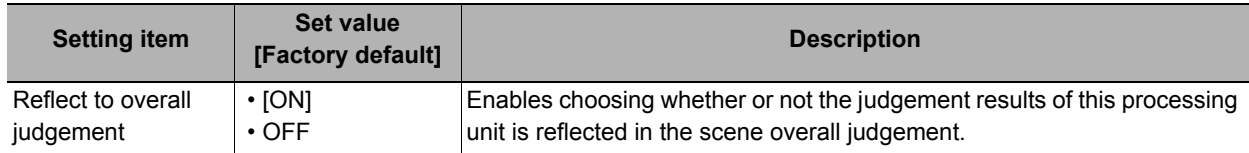

### **Key Points for Test Measurement and Adjustment (Precise Defect)**

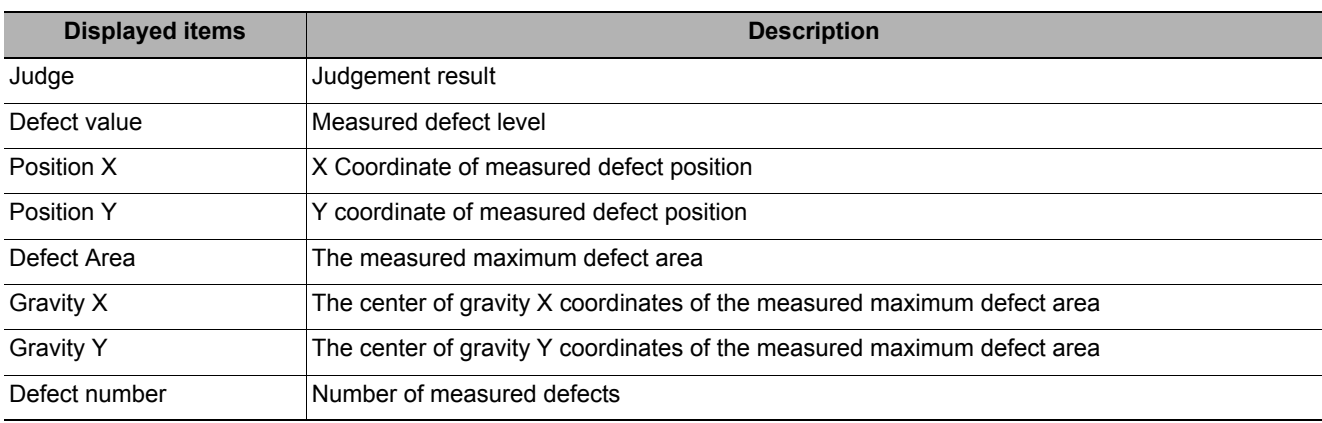

The following content is displayed in the "Detail result" area as text.

The image specified in the Sub-image number in image display setting is displayed in the Image Display area.

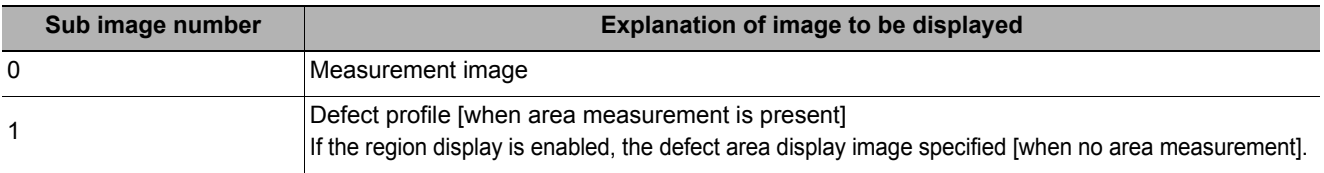

### **Key Points for Adjustment**

Select the adjustment method referring to the following points.

#### **When the measurement results are unstable**

#### **Noise is detected as defects.**

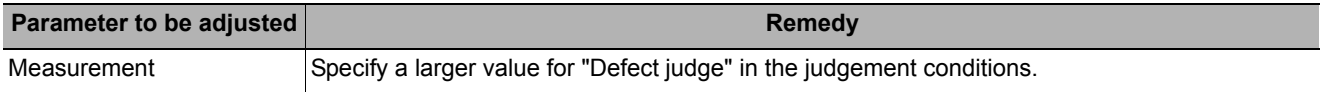

#### **Judgement will be NG.**

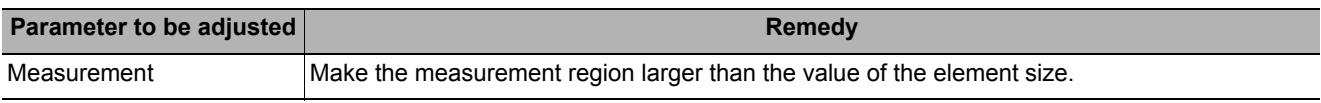

#### **When the processing speed is slow**

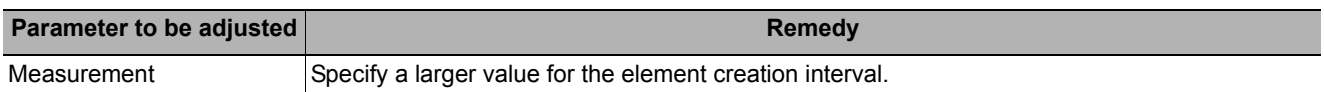

### **Measurement Results for Which Output Is Possible (Precise Defect)**

The following values can be output using processing items related to results output. It is also possible to reference measurement values from expressions and other processing units.

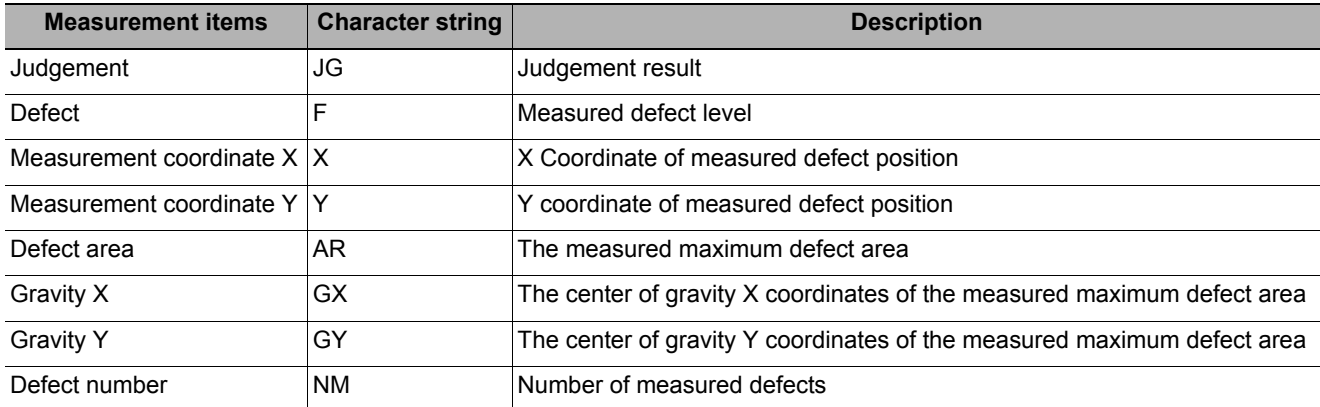

### **External Reference Tables (Precise Defect)**

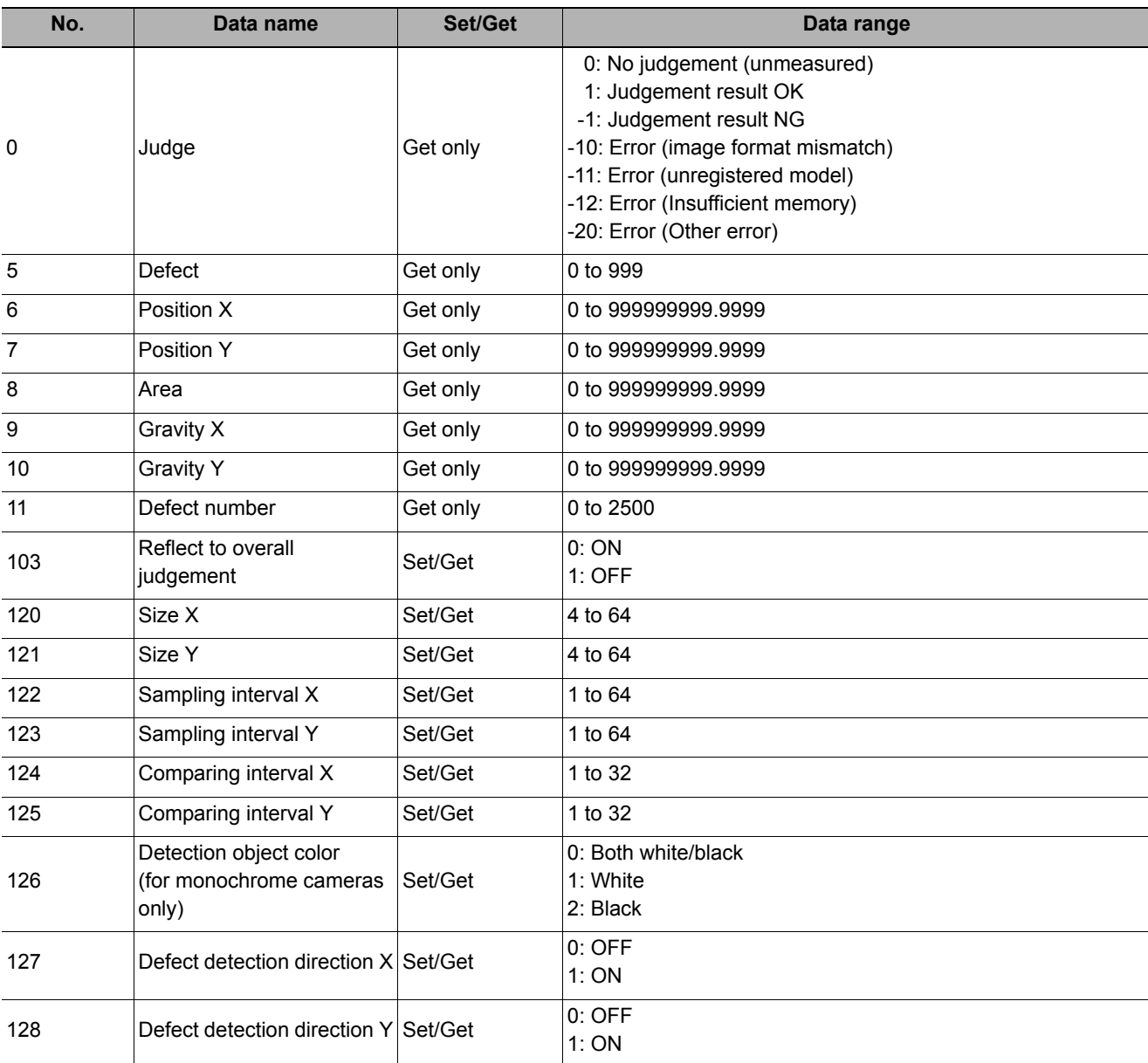

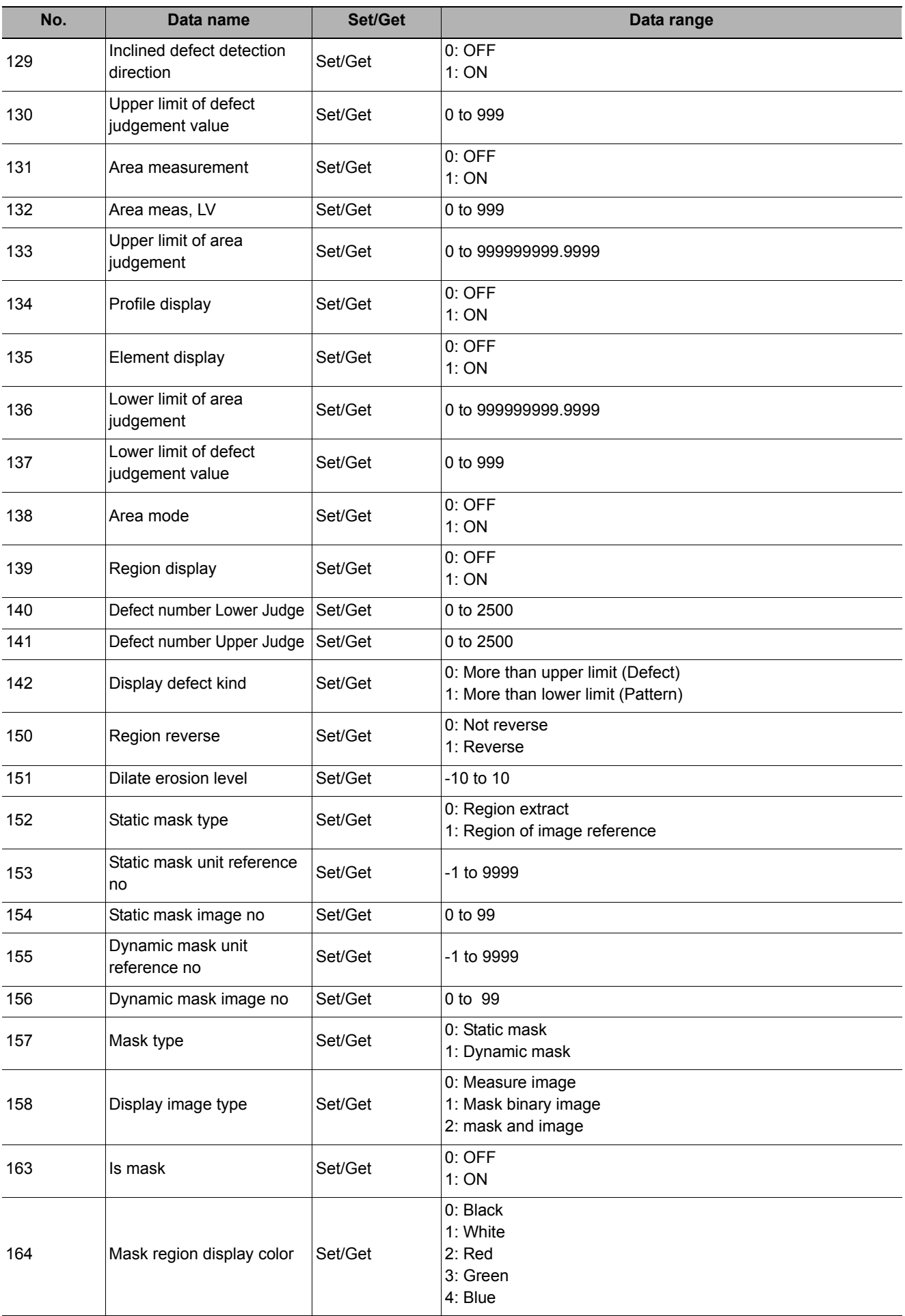

# **Fine Matching**

Differences can be detected in a fast and highly precise way by overlapping registered fine images with input images (matching).

### **Used in the Following Case**

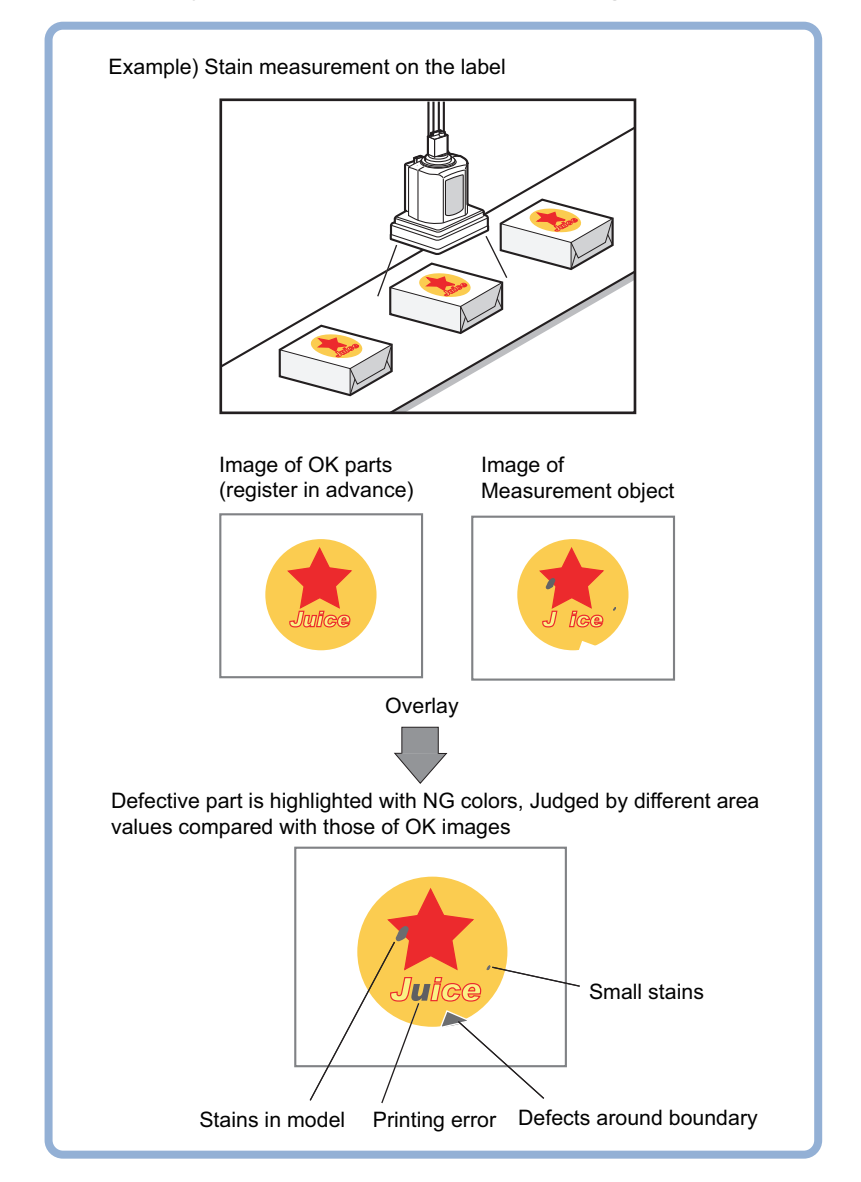

#### **• To precisely detect trivial defects at the edges of text and patterns**

#### **Important**

• Processing is different for color images and monochrome images. If the camera type, color camera, or monochrome camera, was changed from a previous setup, a reset of some settings may be needed.

### **Settings Flow (Fine Matching)**

Set up fine matching in the follow steps.

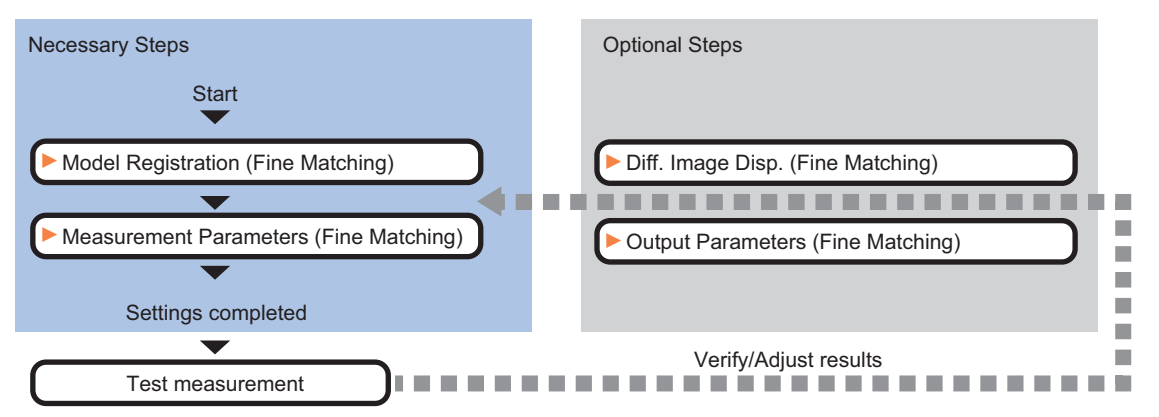

### **List of Fine Matching Items**

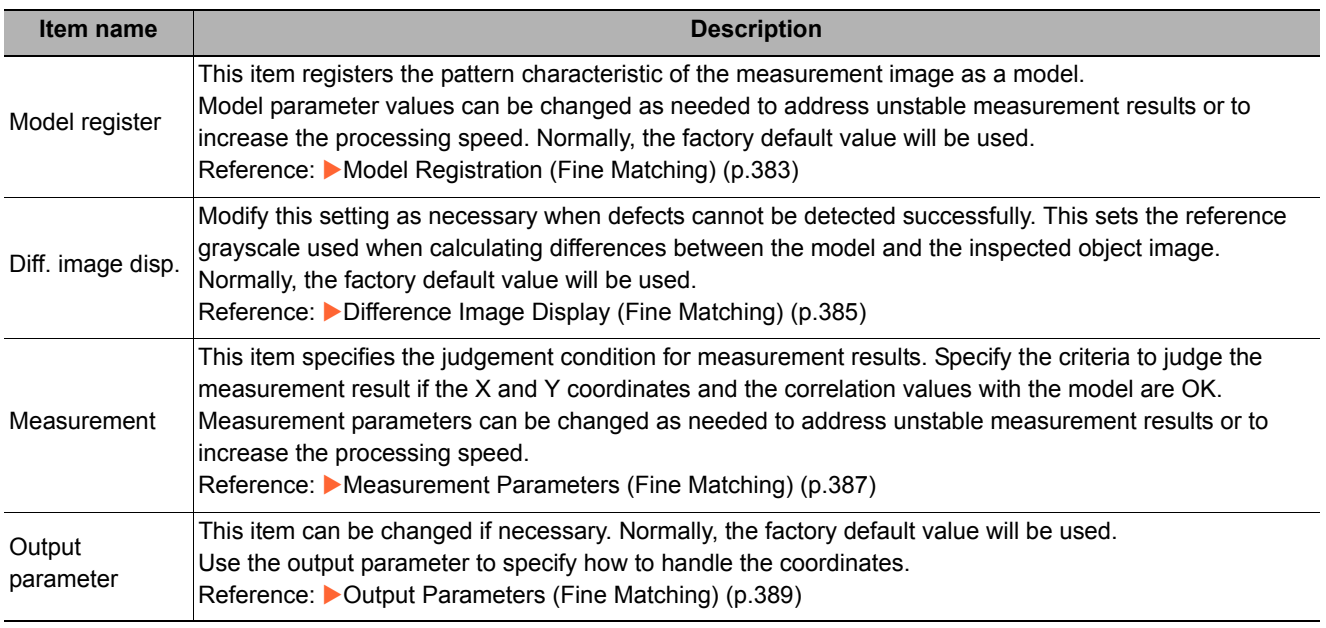

#### **Note**

• Specify [Boundary inspection] in [Model register] and [Inspection] in [Measurement] according to the inspection objectives.

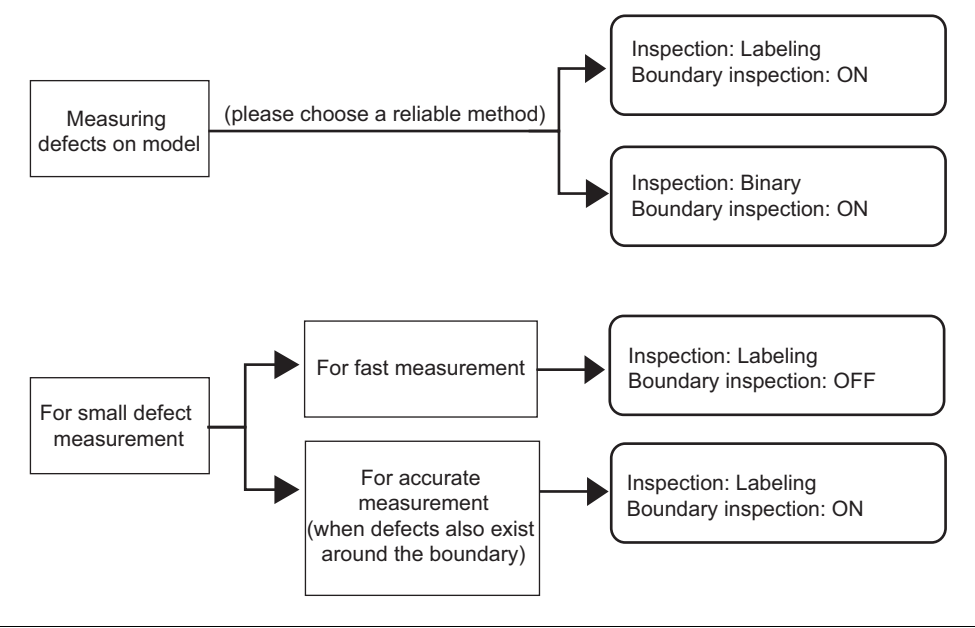

### <span id="page-384-0"></span>**Model Registration (Fine Matching)**

Register a fine image as the model. By matching this model with input images, unmatched parts will be detected as defects during inspection.

#### **Note**

#### **Ranges that can be registered as models**

- The two pixels on the edge of the screen are not registered as a model.
- The registering range will be lower if the images of measurement object are set with Filtering. When you set the image reading range using a camera with the partial scanning function, the range is also limited.Reference:  $\blacktriangleright$  [Filtering \(p.515\)](#page-516-0)
- When figures are drawn overlapping, the settings for objects set up afterward are enabled. Reference: I "Appendixes Setting Figures" in the "Vision System FH/FZ5 Series User's Manual (Z365)"

### *1* **In the Item Tab area, click [Model register].**

When setting a new model, you do not have to click [Model register].

### *2* **Use the Drawing tools to specify the model registration range.**

### *3* **Click [OK] in the Figure setting area.**

- [OK]: Changes the settings and returns to the previous menu.
- [Cancel]: Changes are discarded. Returns to the previous menu.
- [Apply]: Updates the settings without leaving edit window.

The model is registered.

**2**

### **Changing Model Parameters**

The range can be changed as needed to address unstable measurement results. Normally, the factory default value will be used.

After changing a setting, check whether measurement can be done properly by performing an actual measurement.

*1* **In the "Model parameter" area, specify a value for each item.**

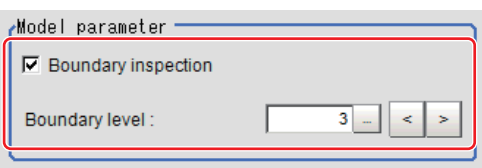

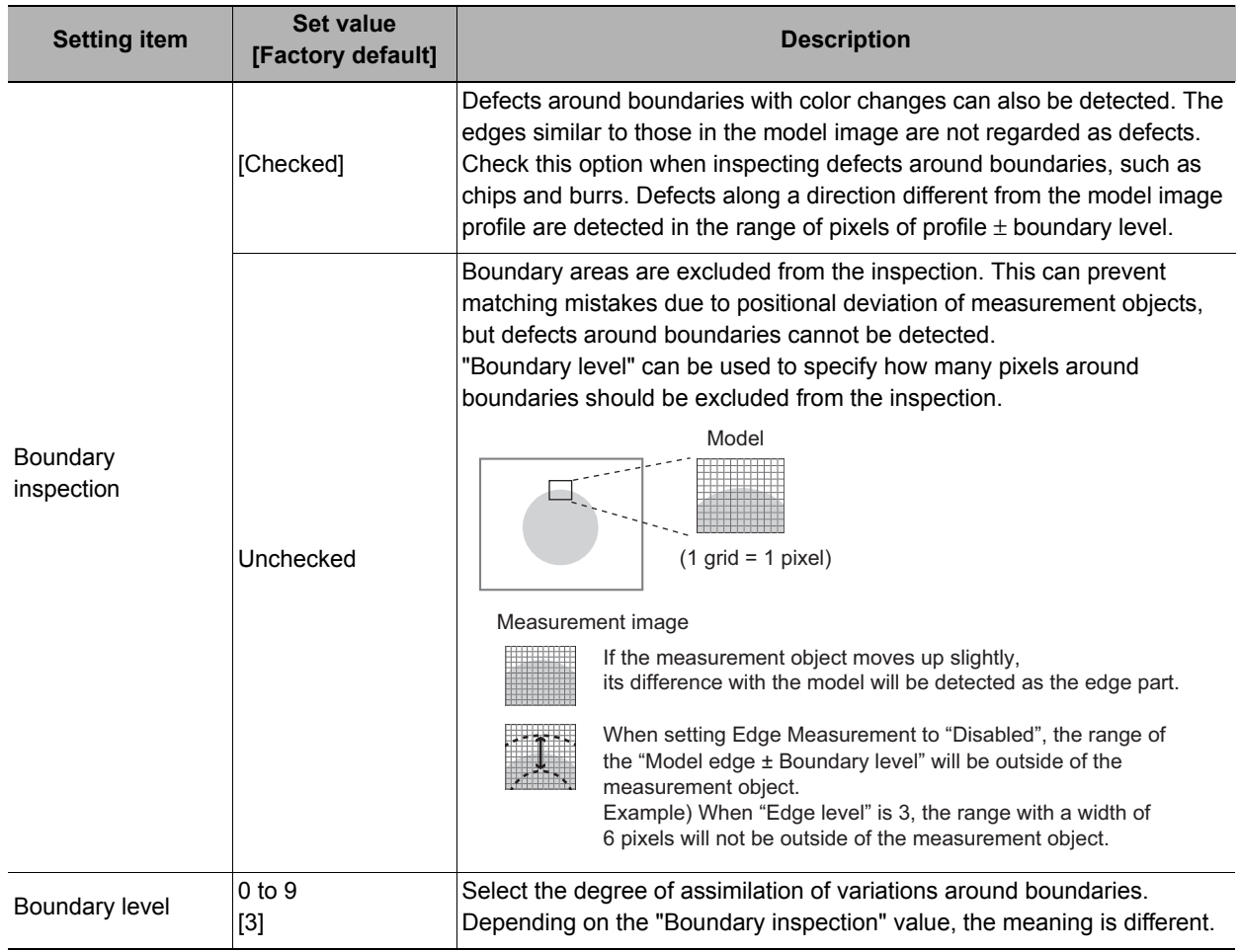

<span id="page-386-0"></span>This sets the reference grayscale used when calculating differences between the model and the inspected object image. Modify this setting as necessary when defects cannot be detected successfully. Normally, the factory default value will be used.

After changing a setting, check whether measurement can be done properly by performing an actual measurement.

- *1* **In the Item Tab area, click [Diff. image disp.].**
- *2* **In the "Compensation processing" area, select a value for each item.**

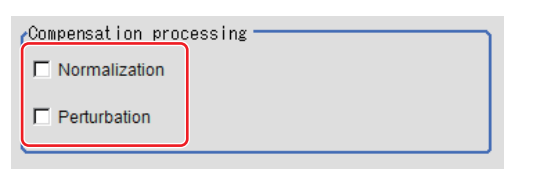

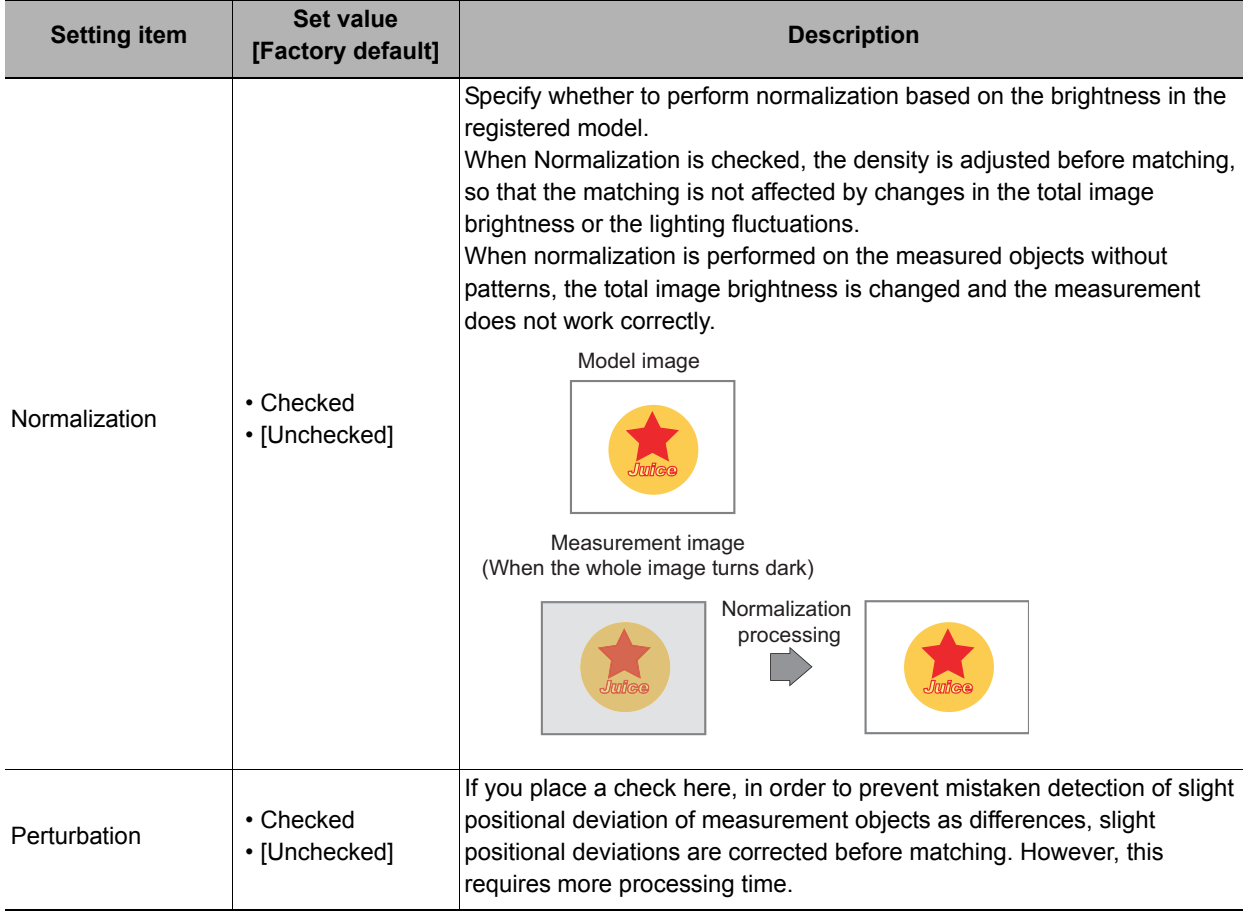

*3* **Input the "Difference" in the "Difference parameter" area.**

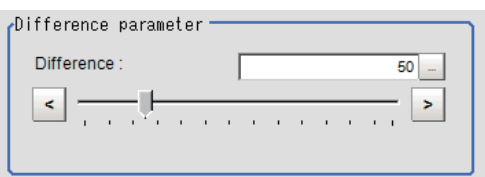

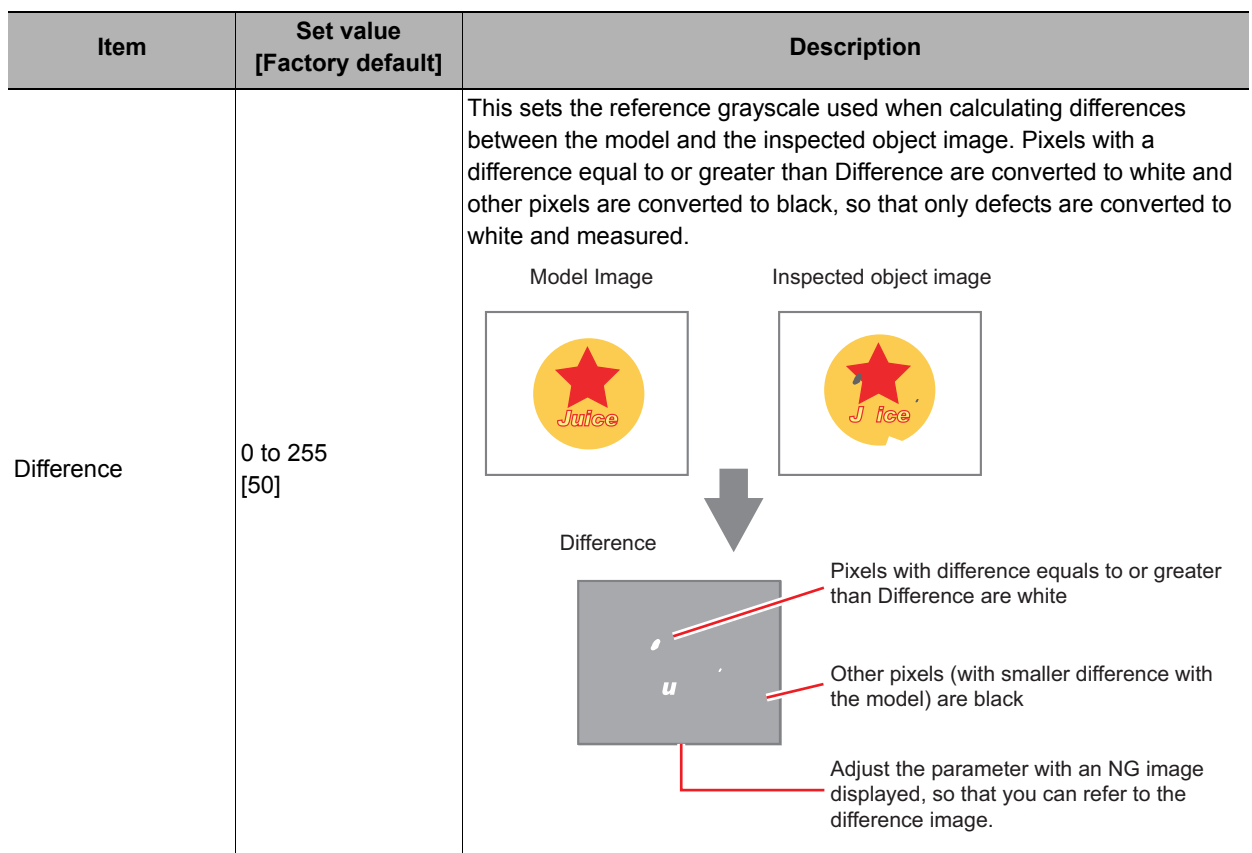

### <span id="page-388-0"></span>**Measurement Parameters (Fine Matching)**

This item specifies the judgement conditions for measurement conditions and measurement results.

- *1* **In the Item Tab area, click [Measurement].**
- *2* **Select "Inspection" in the "Measurement condition" area.**

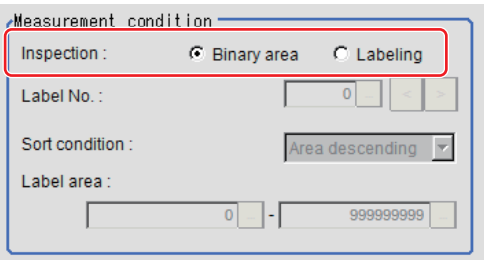

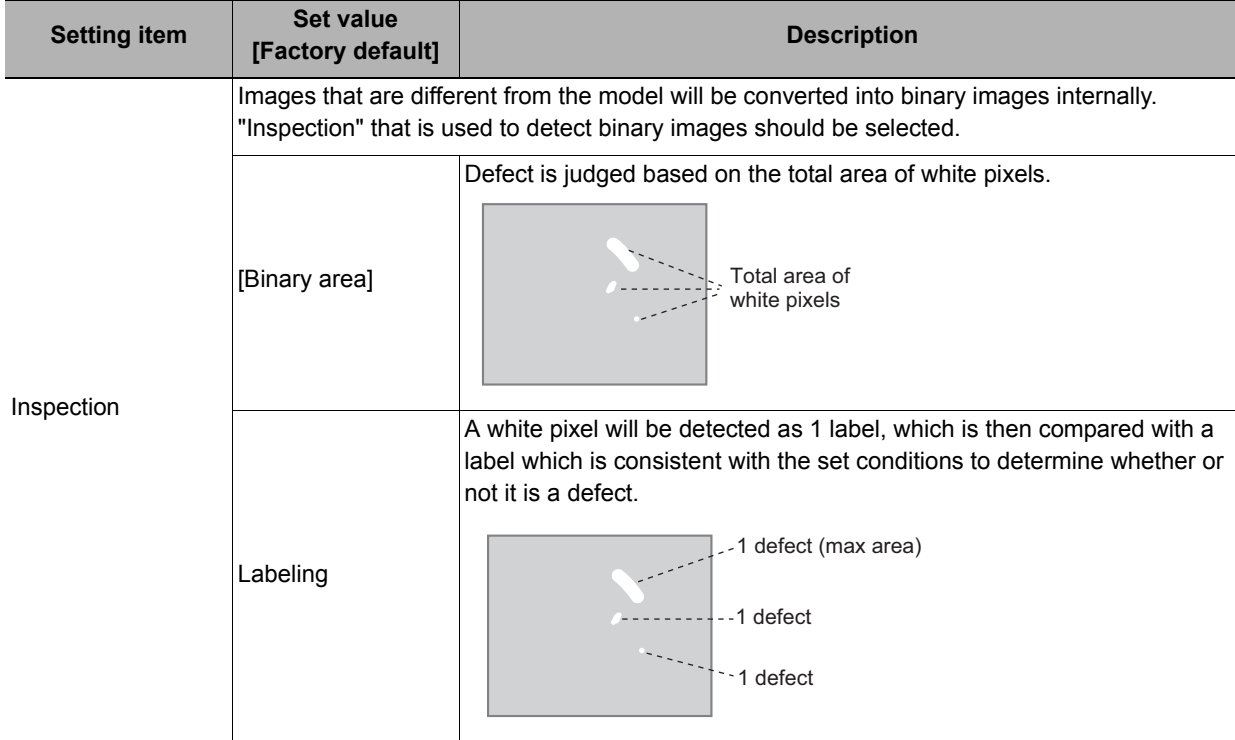

If "Binary area" is selected, the following operations are not necessary.

When Labeling is selected, the following items are set.

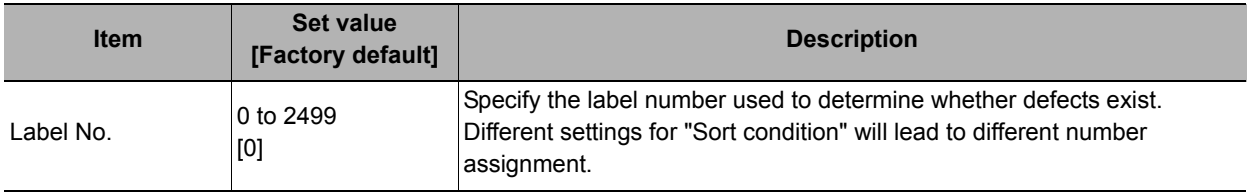

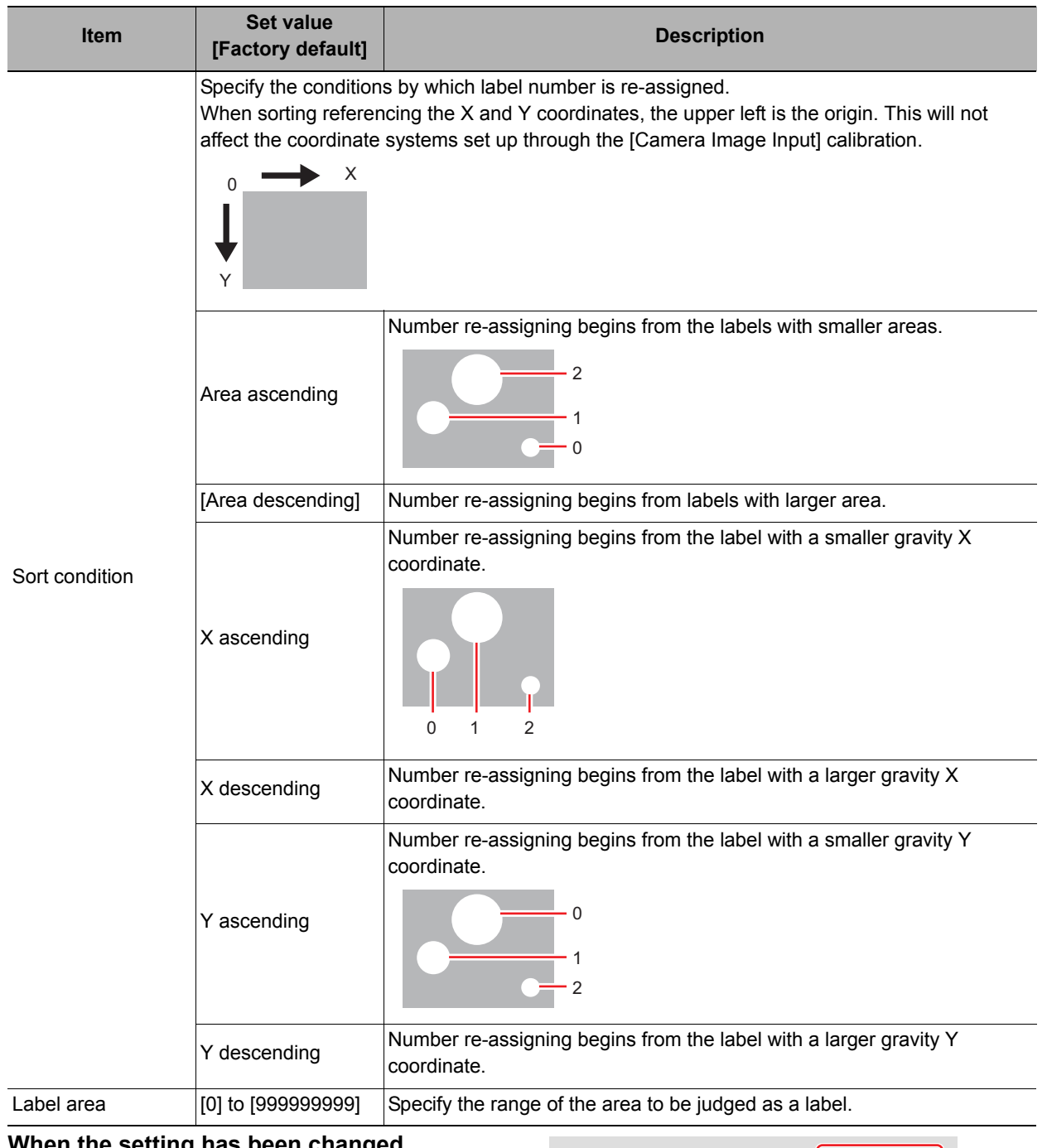

*3* **When the setting has been changed, click [Measurement] in the Detail area to verify whether measurements can be made correctly.**

Test measurement of this item.

Measurement

*4* **Set up the judgement condition.**

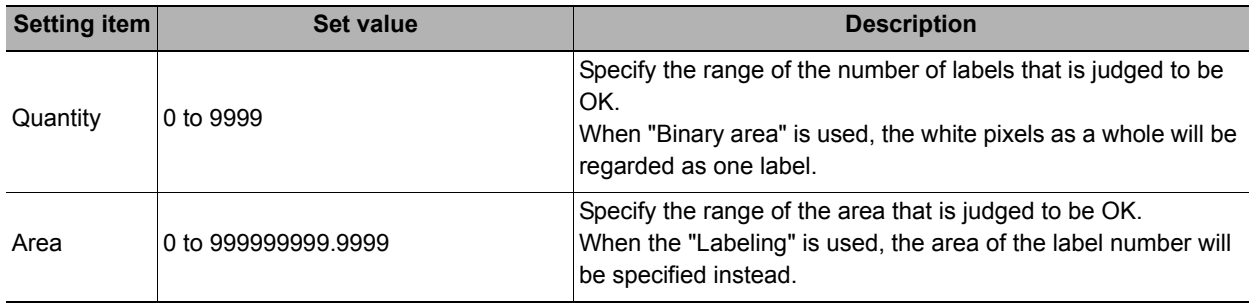

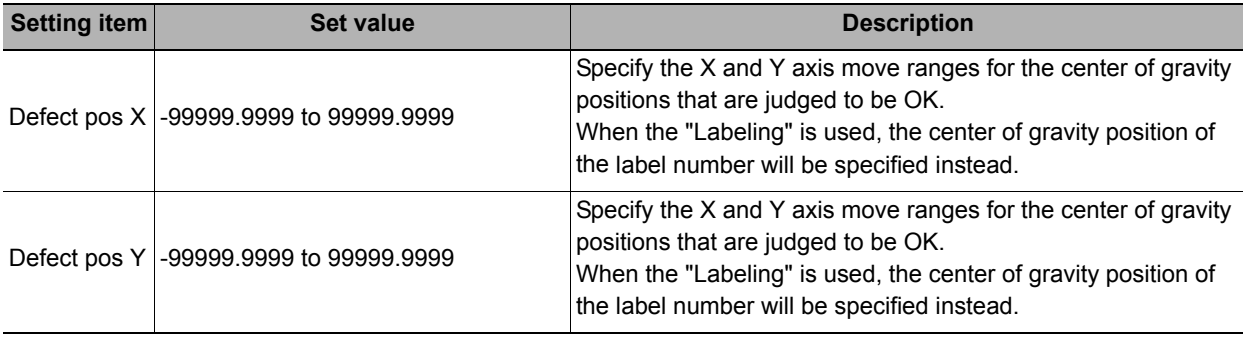

**Note**

• Defect coordinates give the center of gravity position of detected defects.

### <span id="page-390-0"></span>**Output Parameters (Fine Matching)**

Specify how to treat the coordinates to be output to the external device as measurement results. This item can be changed if necessary. Normally, the factory default value will be used.

#### **Important**

• After setting up the measurement parameters, changing the output parameters will cause measurement results to vary accordingly. If the output parameters have been changed, re-specify the measurement, too.

### *1* **Click [Output parameter] in the Item Tab area.**

### *2* **Specify each of the following items.**

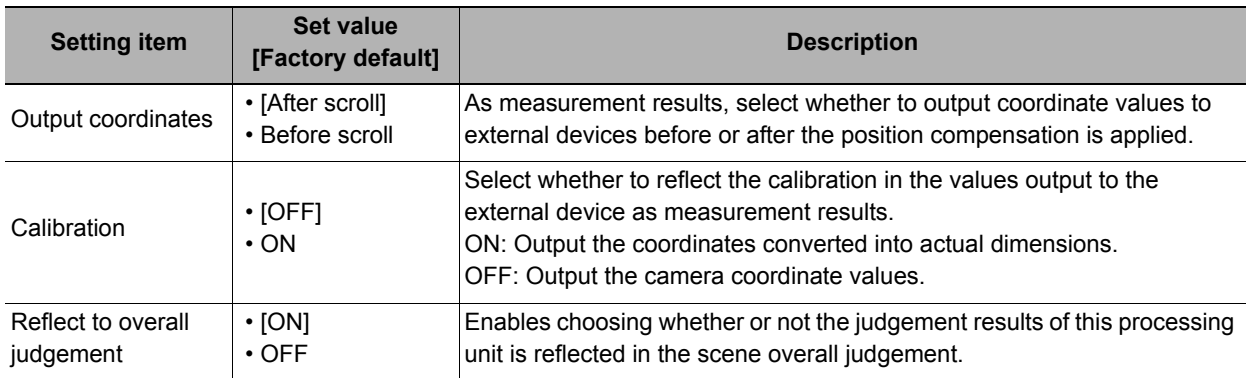

### **Key Points for Test Measurement and Adjustment (Fine Matching)**

The following content is displayed in the "Detail result" area as text.

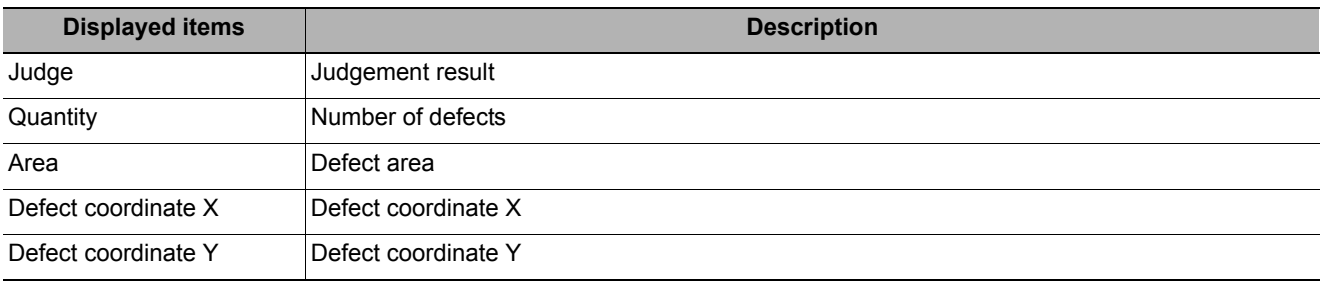

The image specified in the Sub-image number in image display setting is displayed in the Image Display area.

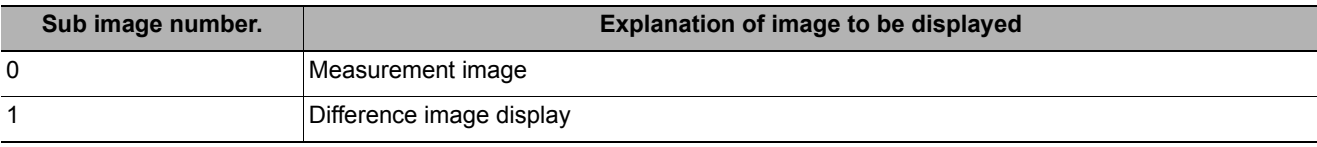

**2**

### **Key Points for Adjustment**

Select the adjustment method referring to the following points.

#### **When the measurement results are unstable**

#### **When non-existent defects are detected around the boundary**

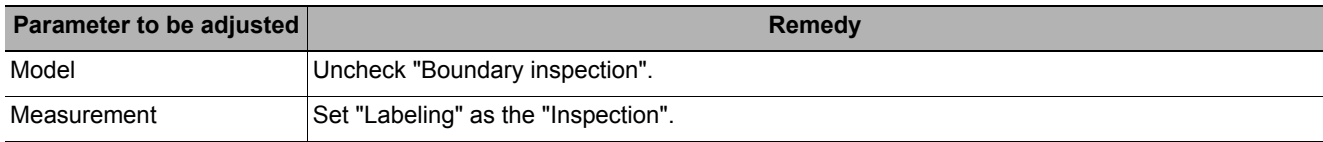

#### **When noise is detected as defects/defects cannot be detected**

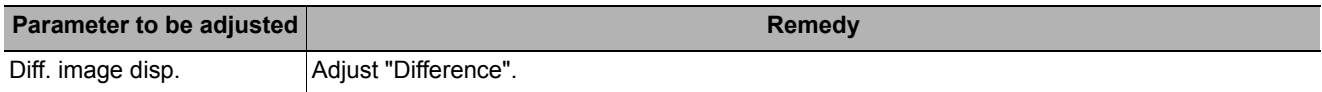

#### **Measurement object near plain area**

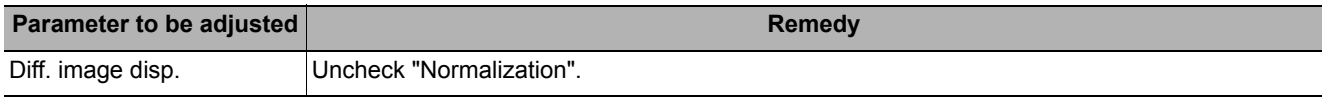

#### **When the processing speed is slow**

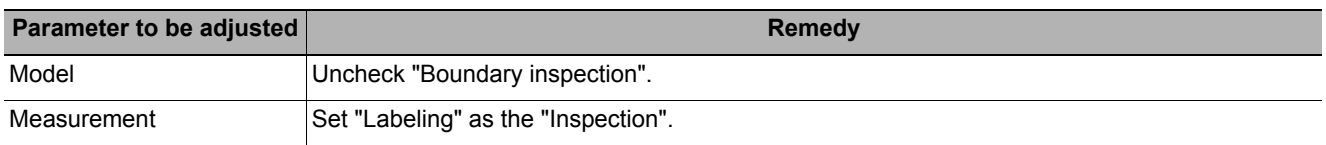

### **Measurement Results for Which Output Is Possible (Fine Matching)**

The following values can be output using processing items related to results output. It is also possible to reference measurement values from expressions and other processing units.

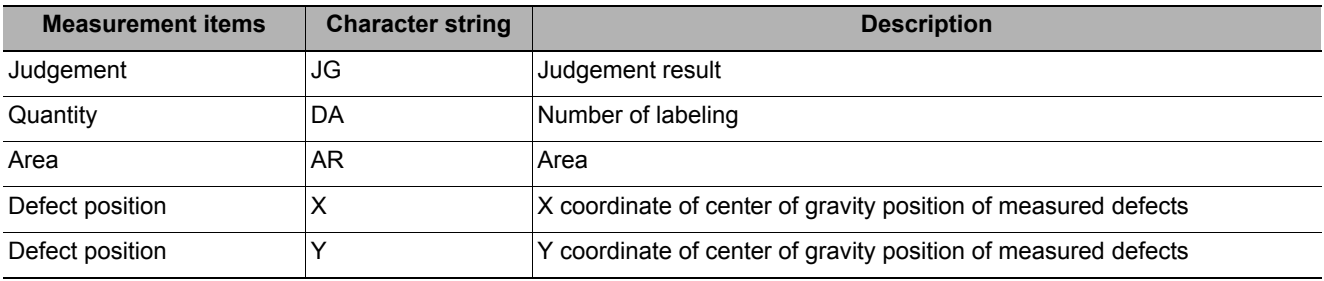

### **External Reference Tables (Fine Matching)**

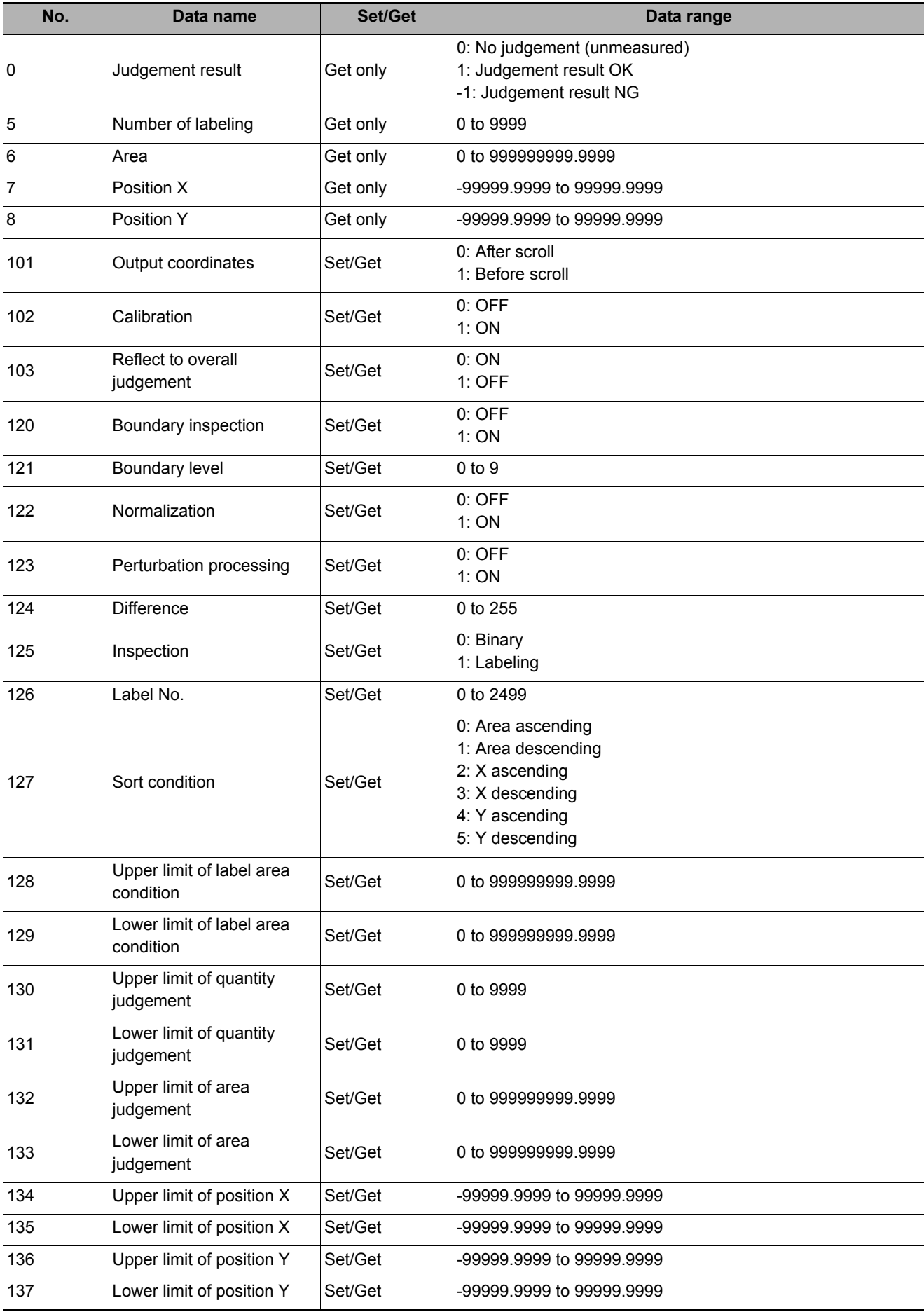

# **Character Inspection**

Using model images registered in a [Model Dictionary], this processing item performs character recognition by correlation searches.

#### **Important**

• The model dictionary needs to be created in advance. Reference: [Model Dictionary \(p.413\)](#page-414-0)

#### **Used in the Following Case**

**• When identifying standard character data (check of product model name)**

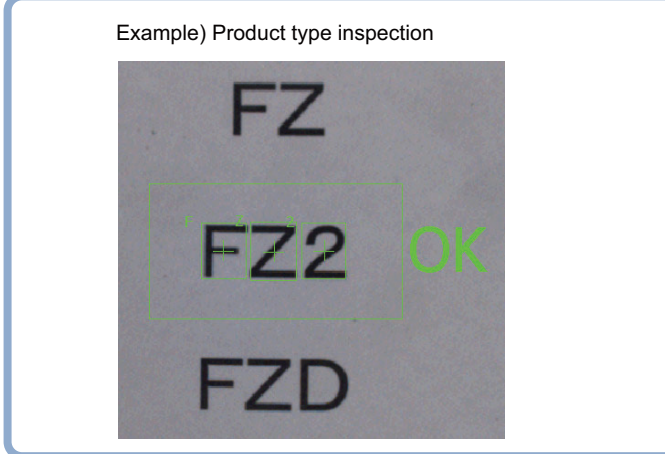

#### **Important**

• Processing is different for color images and monochrome images. If the camera type, color camera, or monochrome camera, was changed from a previous setup, a reset of some settings may be needed.

### **Settings Flow (Character Inspection)**

The setting procedure for character inspection is as follows:

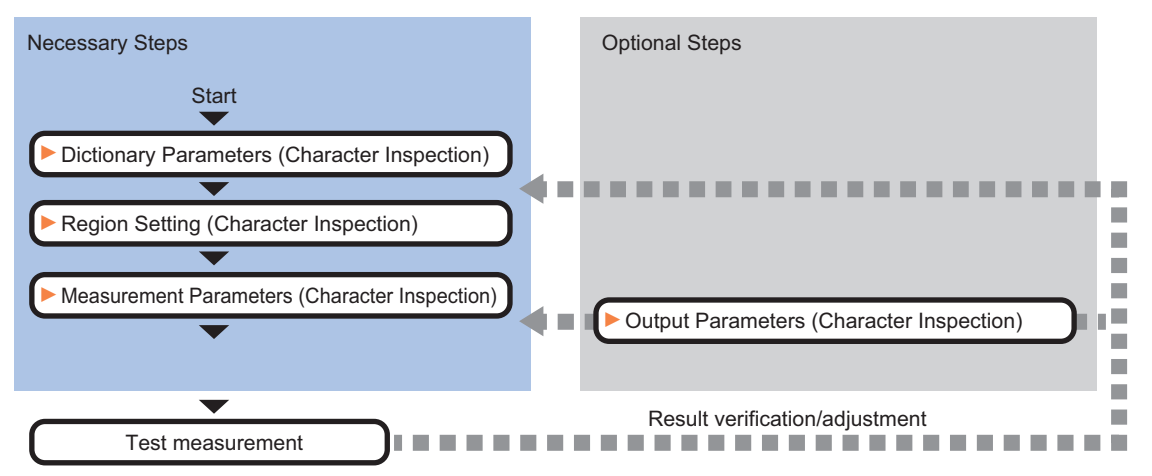

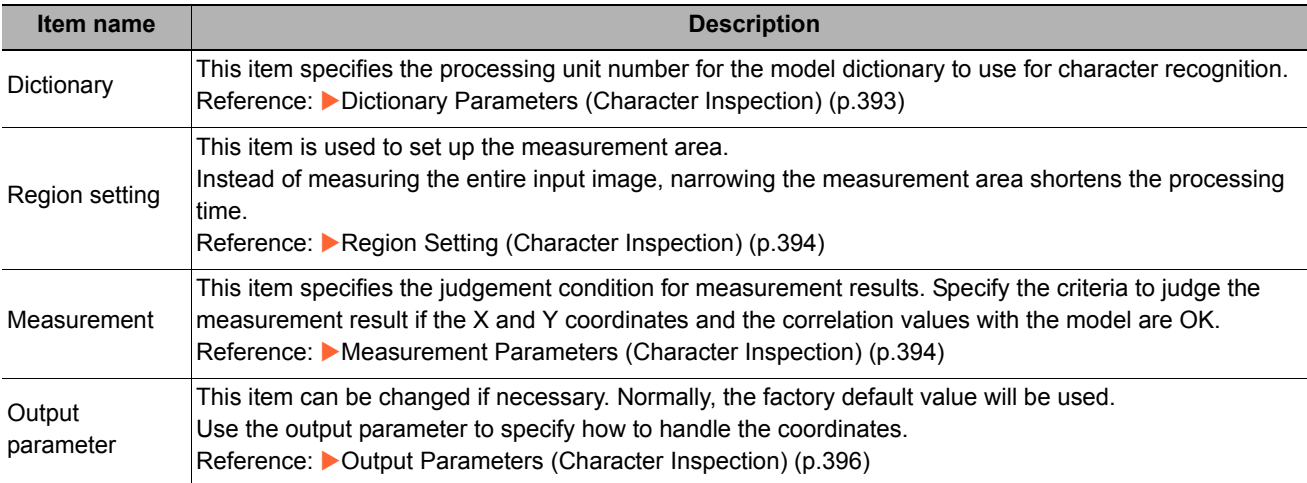

### <span id="page-394-0"></span>**Dictionary Parameters (Character Inspection)**

This item selects the processing unit number for the model dictionary to use for character inspection.

- *1* **In the Item Tab area, click [Dictionary].**
- *2* **In the "Dictionary unit" area, select the unit number.**

A dictionary unit other than the currently used scene can also be used.

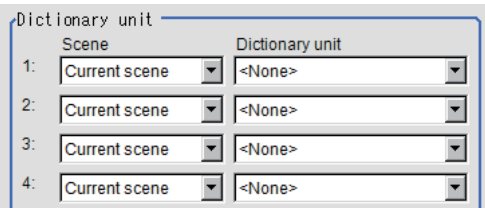

### *3* **If necessary, specify an index to use.**

- *1* **Click [ ] and select the dictionary unit to be specified.** The following character strings are registered.
- *2* **Place a check at the character(s) to use for character inspection.**

Click the [Enable all]/[Disable all] button to enable/disable all registered characters.

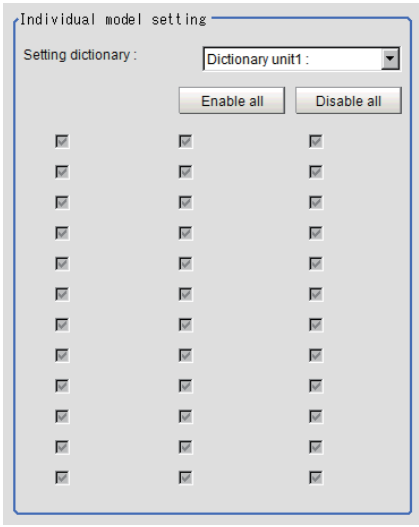

### *4* **Click [OK].**

The model dictionary to use is set.

### <span id="page-395-0"></span>**Region Setting (Character Inspection)**

This item is used to set up the measurement area.

Instead of measuring the entire input image, narrowing the measurement area shortens the processing time. This item specifies the measurement region of [Character Inspection] using a rectangle.

*1* **In the Item Tab area, click [Region setting].**

### *2* **Click [Edit].**

The figure setting area is displayed.

*3* **Specify the area in which to search for the model.**

The rectangle covering the entire screen is set. Adjust the size and position of the rectangle.

### *4* **Click [OK] in the Figure setting area.**

- [OK]: Changes the settings and returns to the previous menu.
- [Cancel]: Changes are discarded. Returns to the previous menu.
- [Apply]: Updates the settings without leaving edit window.

**Note**

#### **Number of characters that can be inspected**

• Up to 32 characters can be inspected in the measurement region.

### <span id="page-395-1"></span>**Measurement Parameters (Character Inspection)**

Set the character inspection contents, the trimming method and the judgement conditions for the measurement results.

- *1* **In the Item Tab area, click [Measurement].**
- *2* **In the "Inspection condition" area, specify a value for each item.**

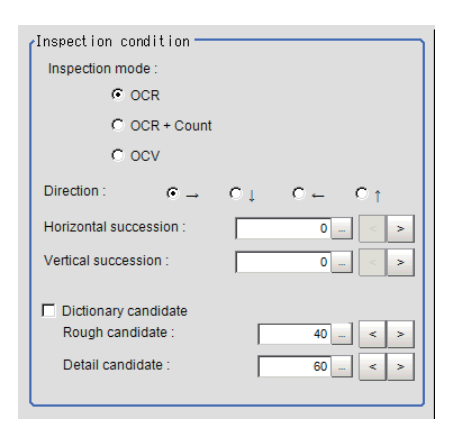

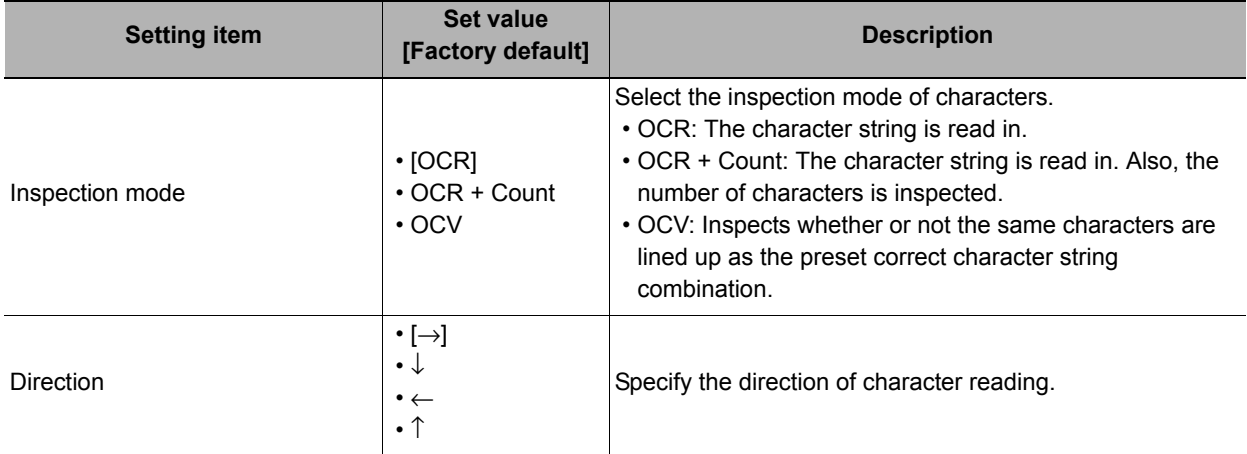
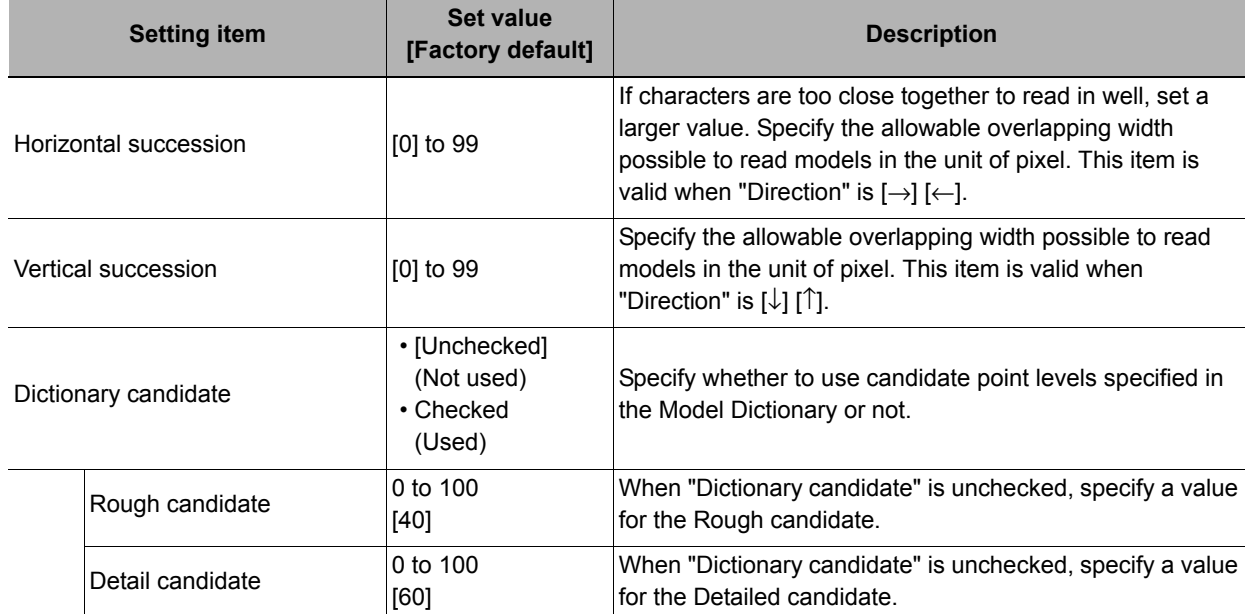

# *3* **Set up the judgement condition.**

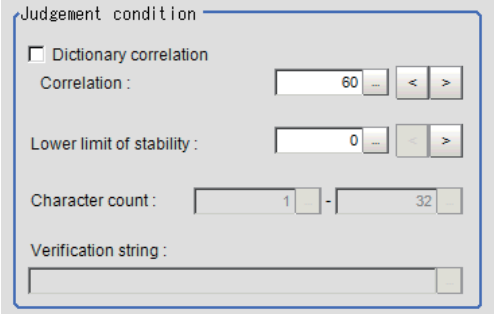

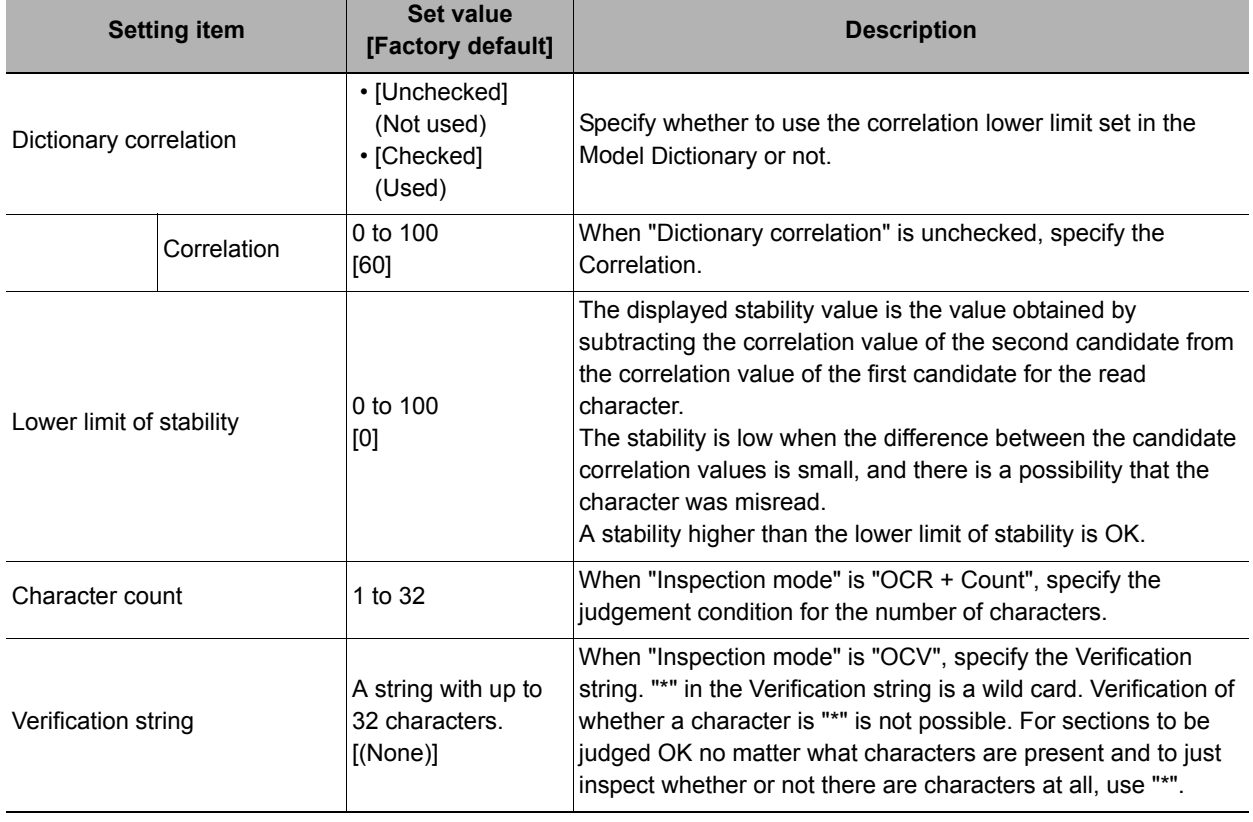

# <span id="page-397-0"></span>**Output Parameters (Character Inspection)**

Select how measurement results are output to an external device. This item can be changed if necessary. Normally, the factory default value will be used.

## *1* **Click [Output parameter] in the Item Tab area.**

# *2* **Specify a value for each item.**

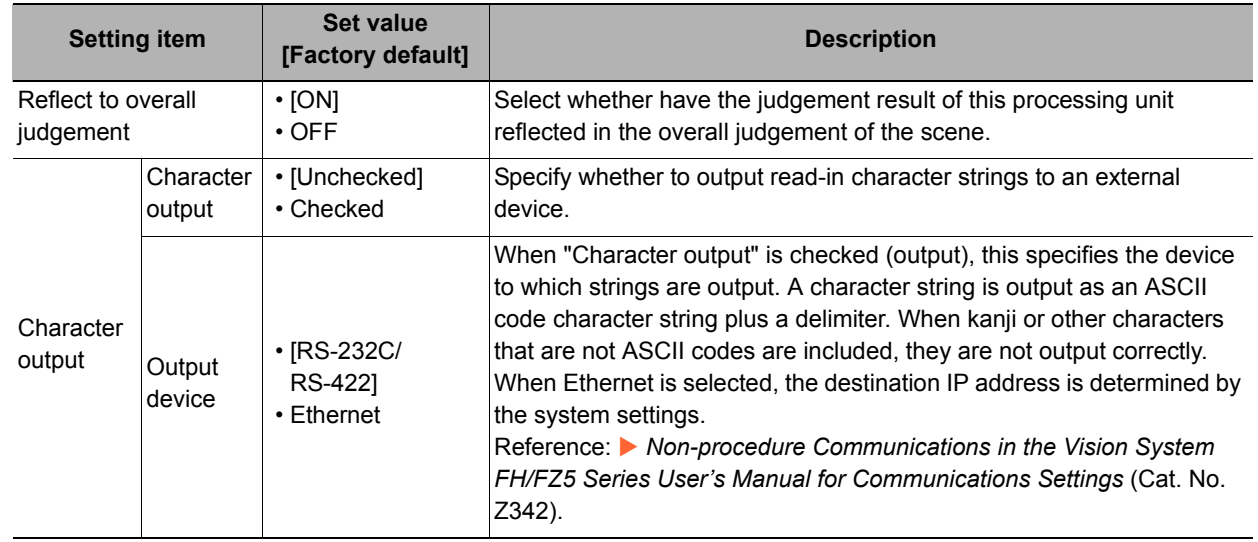

#### **Note**

• For character output, if there was no read character string, then the delimiter is output.

# **Key Points for Test Measurement and Adjustment (Character Inspection)**

#### The following content is displayed in the "Detail result" area as text.

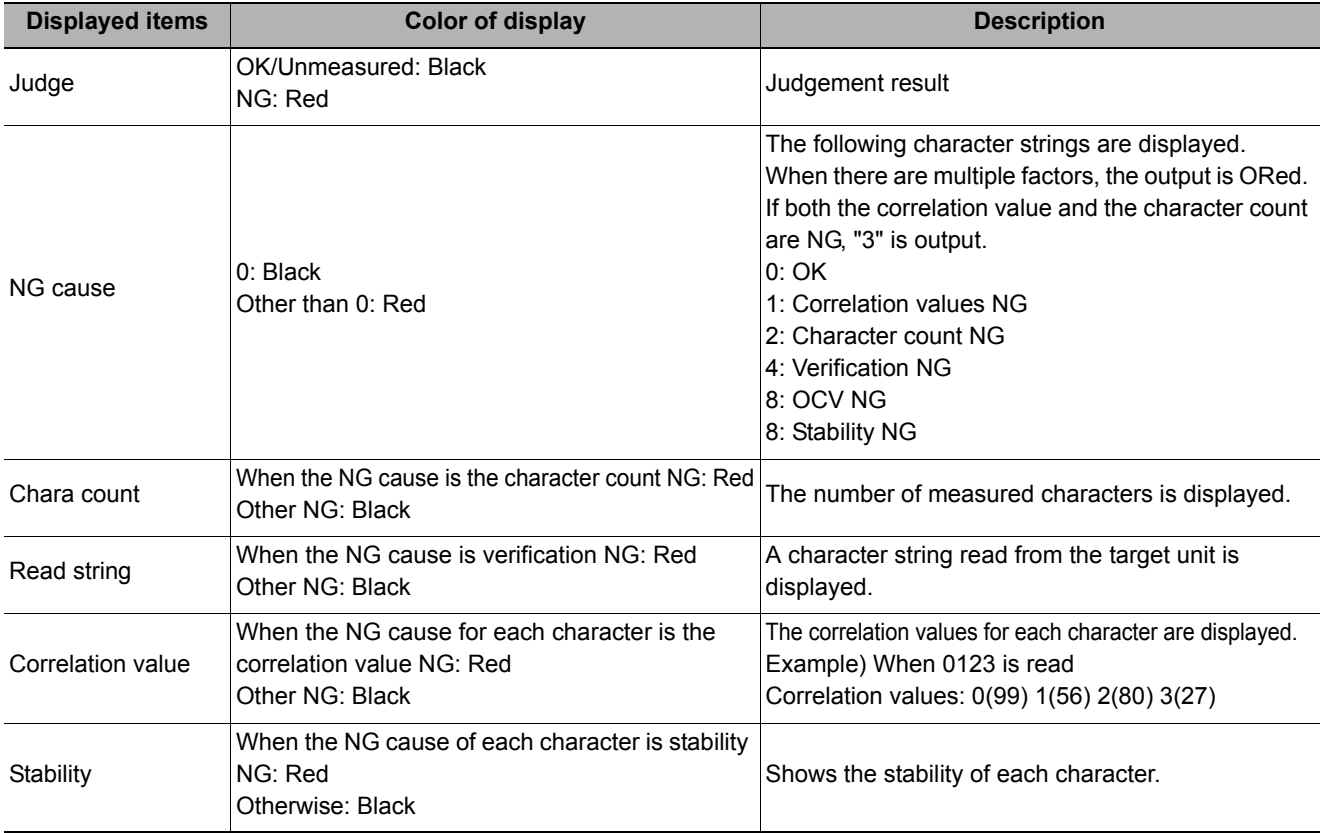

## **Key Points for Adjustment**

Select the adjustment method referring to the following points.

#### **When the measurement results are unstable**

#### **When the reading is unstable**

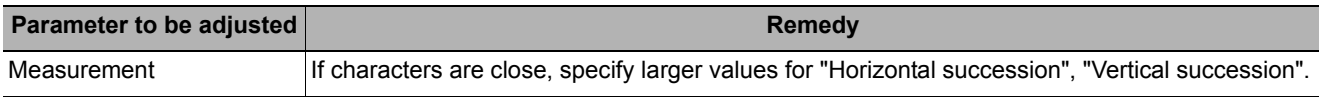

#### **The judgement is NG (insufficient memory).**

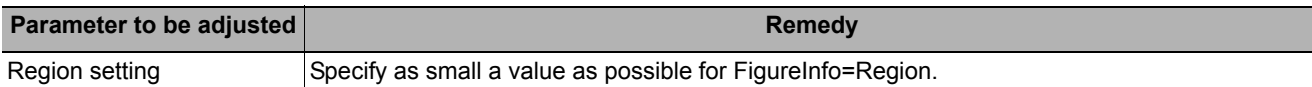

#### **When the processing speed is slow**

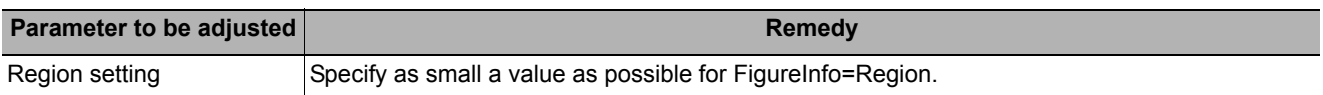

# **Measurement Results for Which Output Is Possible (Character Inspection)**

The following values can be output using processing items related to results output. It is also possible to reference measurement values from expressions and other processing units.

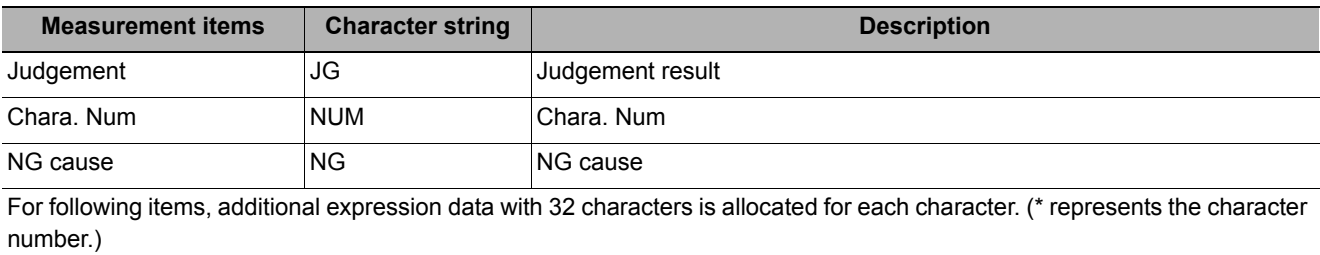

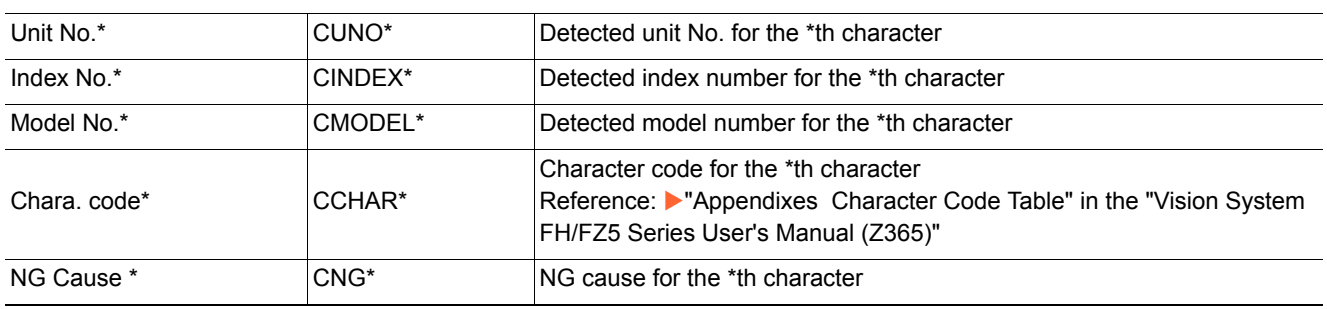

## **Output of Character String in PLC Link**

In PLC Link communication, if you check the [Character output] for output parameters, the character string and NULL(0x00) are output to the data output area of PLC Link.

Reference: [Output Parameters \(Character Inspection\) \(p.396\)](#page-397-0)

# *1* **Output Format**

Take the following case as an example. Number of measurement is one. Reading character string is 32. Command: Read character strings 0123456789…UV, Command, Response, and Data Output area are as follows.

Reference: Communicating with PLC Link, Command Details for PLC Link, EtherNet/IP, and EtherCAT in Vision System FH/FZ5 Series User's Manual for Communications Settings (Z342).

#### **Command (PLC to Sensor Controller)**

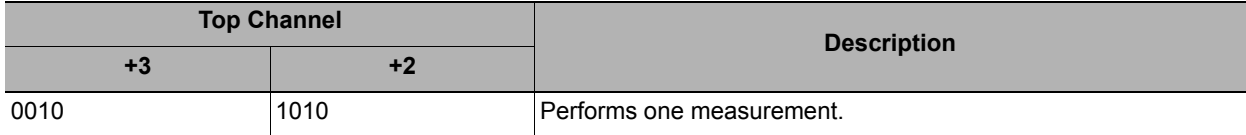

#### **Response (Sensor Controller to PLC)**

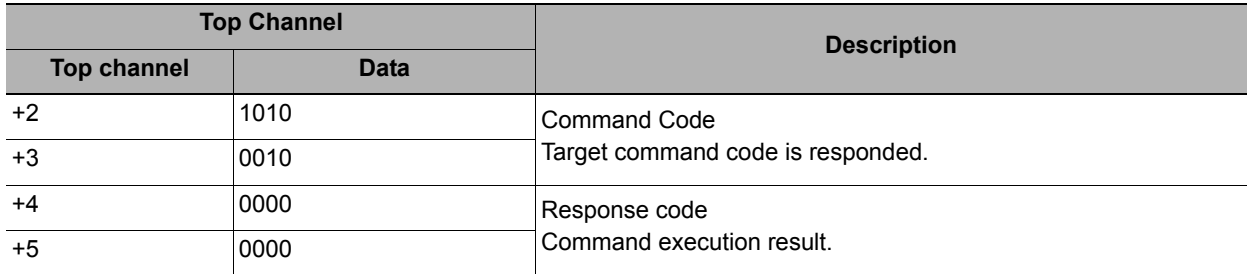

### **Data Output Area (Sensor Controller to PLC)**

When read the 32 character strings (0123456789…UV), the result continues as follows. ASCII code data + NULL (0x00)

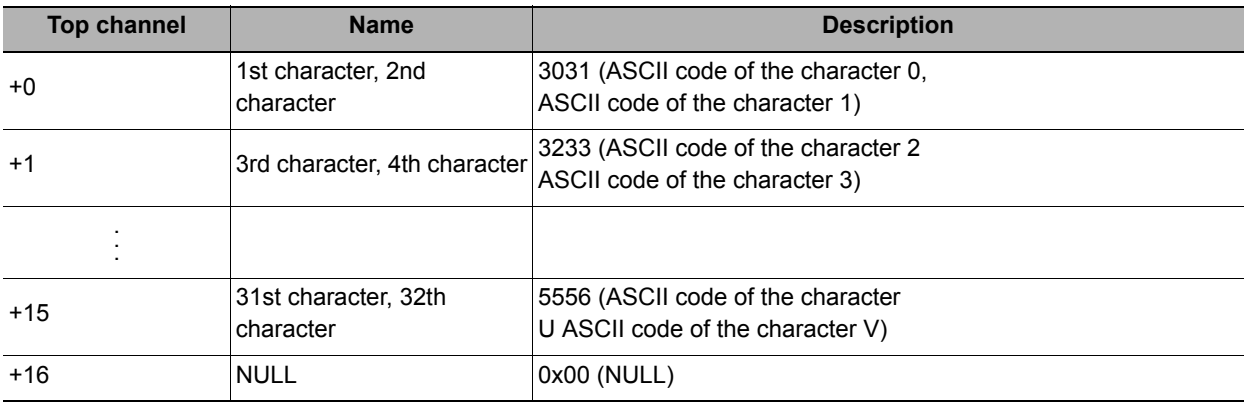

**Note**

If no character string, NULL(0x00) is output.

## *2* **How to get the character string**

Perform the Data Output Request (DSA) and Data Output Completion (GATE) as in the case of Data Output.

All character string is included in one data. Thereby, Data Output Request (DSA) is performed once if there is one Character Inspection unit.

## **Output of Character string with Non-procedure Communications**

Check the [Character output] in Output parameter to output the character string with Non-procedure communication.

Reference: [Output Parameters \(Character Inspection\) \(p.396\)](#page-397-0)

## *1* **Output Format**

Take the following case as an example. Number of measurement is one. Reading character string is 32. Command, Response, and Data Output area are Reference: Non-procedure Communications and MEASURE or M in Non-procedure Command Details in Vision System FH/FZ5 Series User's Manual for Communications Settings (Z342).

#### **Command (PLC to Sensor Controller)**

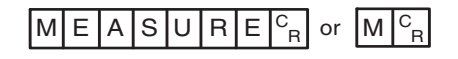

#### **Response (Sensor Controller to PLC)**

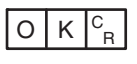

0123456789...UV(Character string data)  $C_{\overline{R}}$ 

#### **Note**

• If no character string, refer to the following.

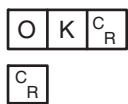

## **Output of Character string with EtherNet/IP Message Communications**

In EtherNet/IP message communication, output of character string is possible using UNITDATA command which acquires the measurement value.

Outputs the character string data measured in Character Inspection and NULL (0x00).

Reference: Communicating with the Sensor Controller with EtherNet/IP Message Communications, Nonprocedure Communications and UNITDATA or UD in Non-procedure Command Details in Vision System FH/ FZ5 Series User's Manual for Communications Settings (Z342).

# *1* **Output Format**

Take the following case as an example. Number of measurement is one. Reading character string is 32. Command: Read character strings 0123456789…UV, Command, Response, and Data Output area are as follows. Described example is only a part of Attribute.

#### **Command (PLC to Sensor Controller)**

Specify the command character string equivalent to a non-procedure command. Attach NULL(0x00) at the end of the character string. No line feed code is required. The size of the send data includes the NULL(0x00) at the end of the character string.

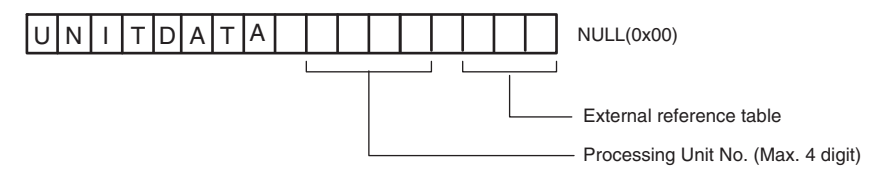

## **Response (Sensor Controller to PLC)**

Character string data equivalent to the Non-procedure command reception character string is returned. Null (0x00) is inserted in the reception character string delimiter section. The size of the reception data includes the final NULL(0x00).

0123456789…UV(Character string data) NULL(0x00) O(0x4F) K(0x4b) NULL(0x00)

**Note**

• If no character string, refer to the following.

NULL(0x00) O(0x4F) K(0x4b) NULL(0x00)

• When output the multiple lines, change the external reference table No. of UNITDATA, and then read the character strings.

# **External Reference Tables (Character Inspection)**

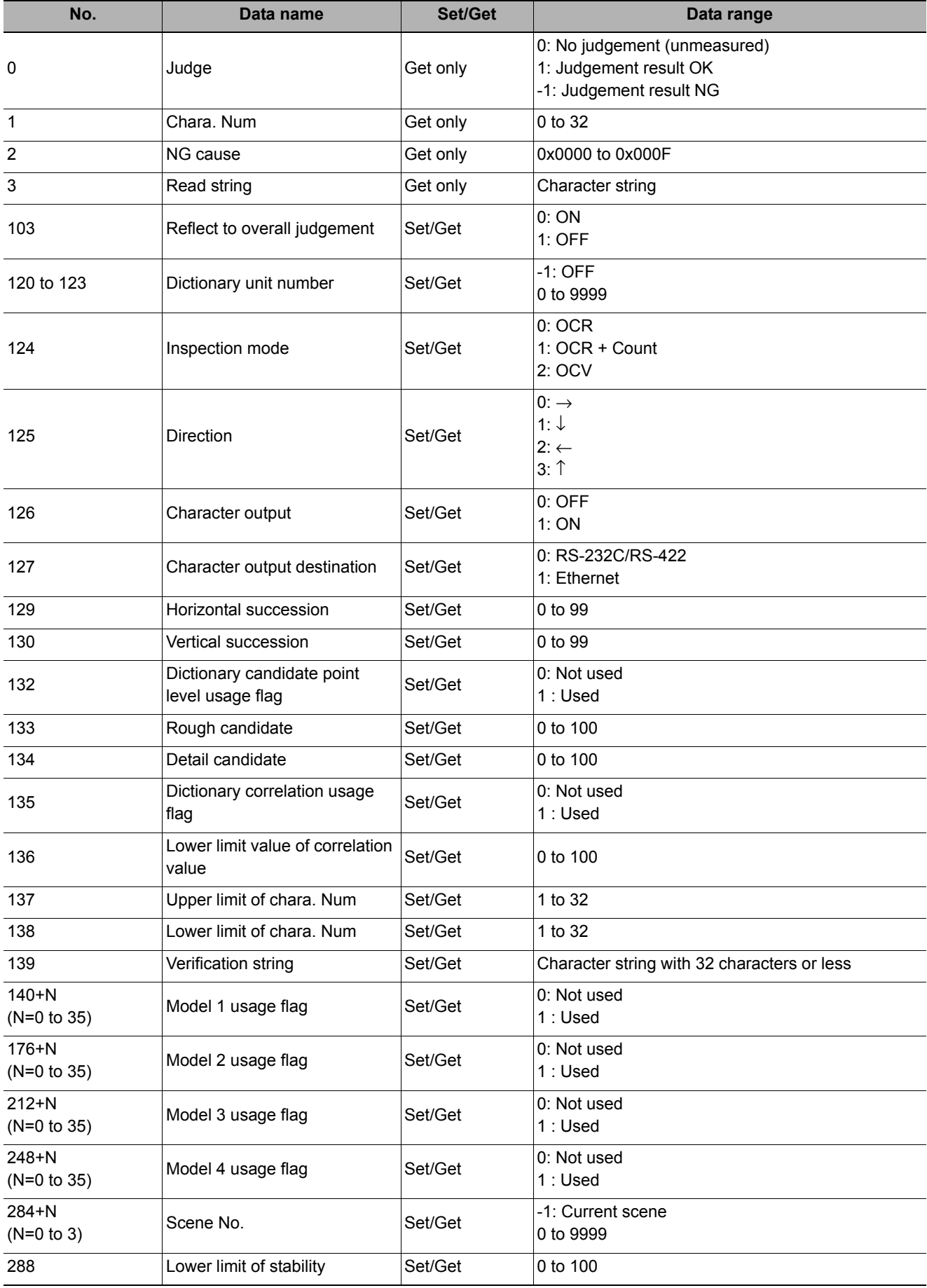

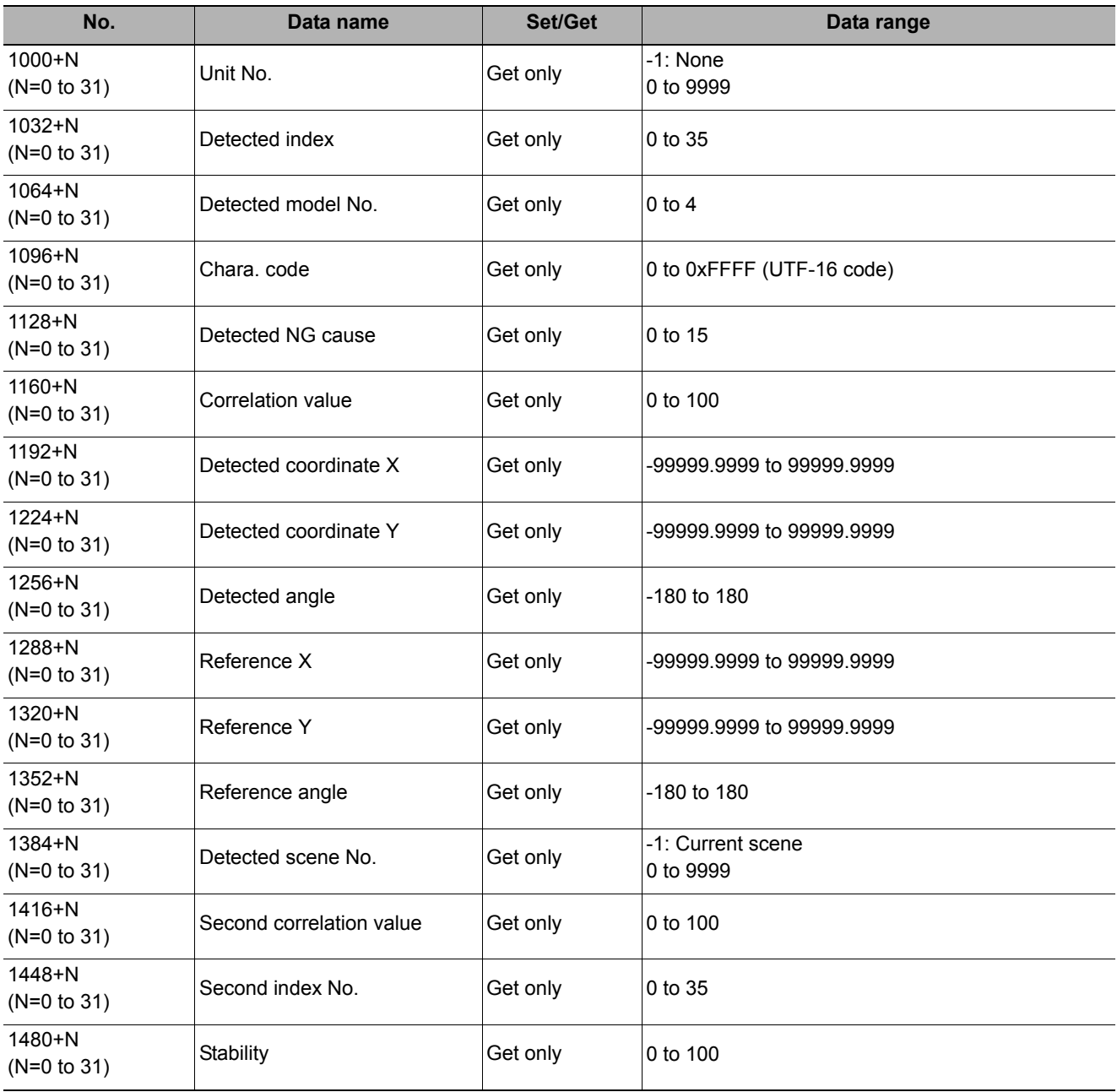

# **Date Verification**

This processing item creates a target string from the current date/time and compares it with read-in strings.

#### **Used in the Following Case**

**• When inspecting date of manufacture**

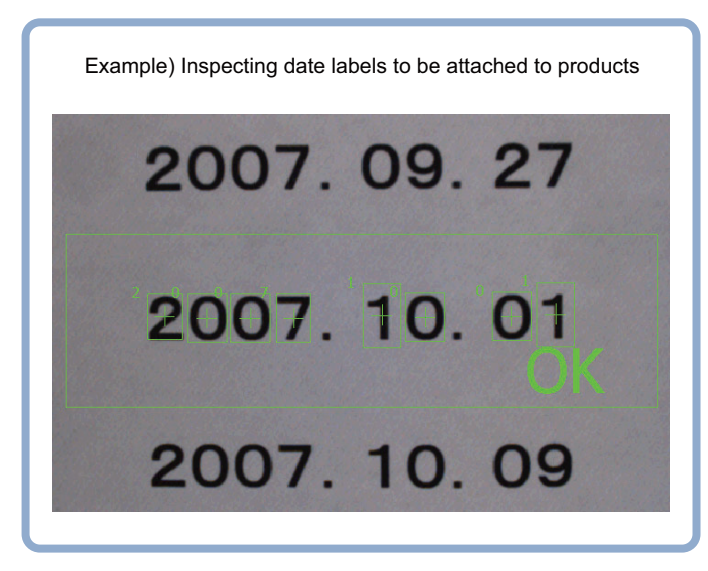

# **Settings Flow (Date Verification)**

Follow the steps below to set up [Date Verification].

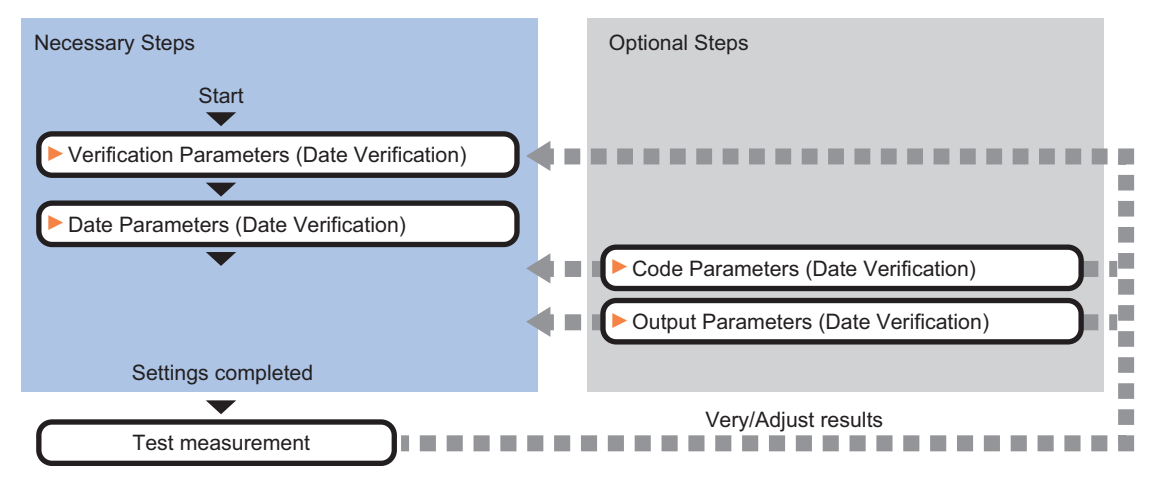

## **List of Date Verification Items**

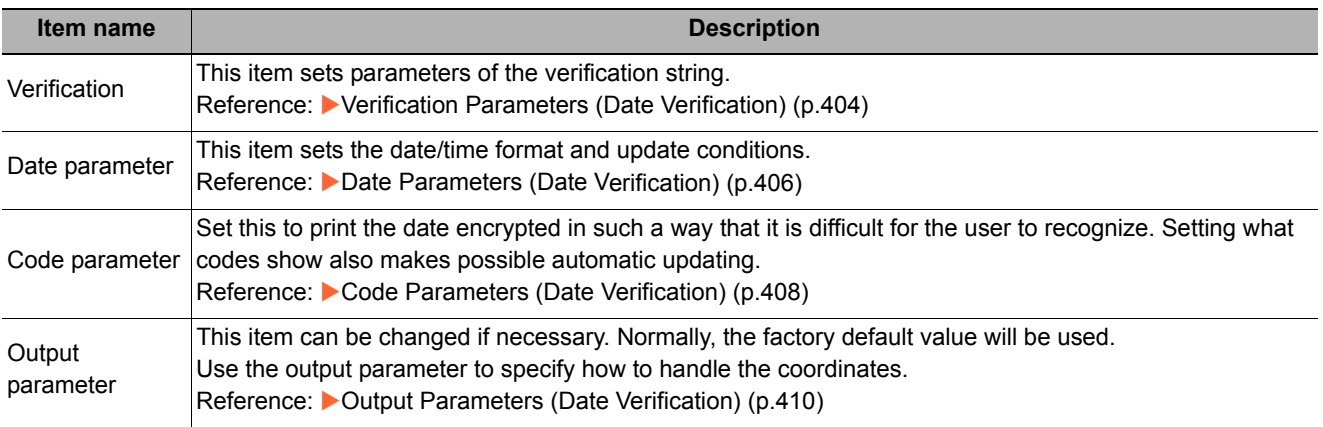

# <span id="page-405-0"></span>**Verification Parameters (Date Verification)**

This item sets the verification target and the verification source character string. The character string read in Character Inspection is the target for verification.

- *1* **In the Item Tab area, click [Verification].**
- *2* **This item sets the general OCR unit for verification.**

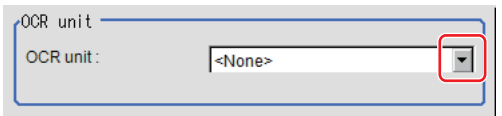

**Note**

• Always set Character Inspection in a unit before the Date Verification unit.

*3* **In the "Target string setting" area, click [...] for "Target string expression".**

The String setting dialog is displayed.

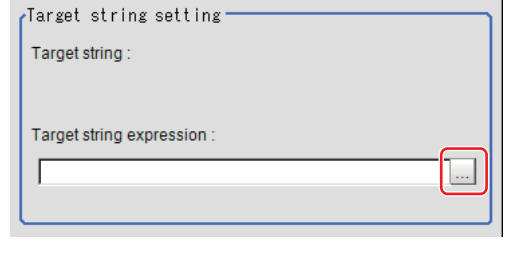

## *4* **This item sets the character string that is the source for verification.**

Input the date format and the preceding and following character strings.

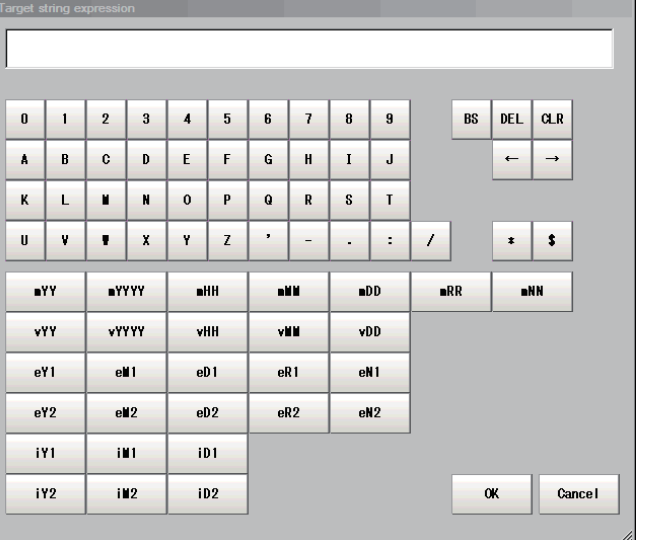

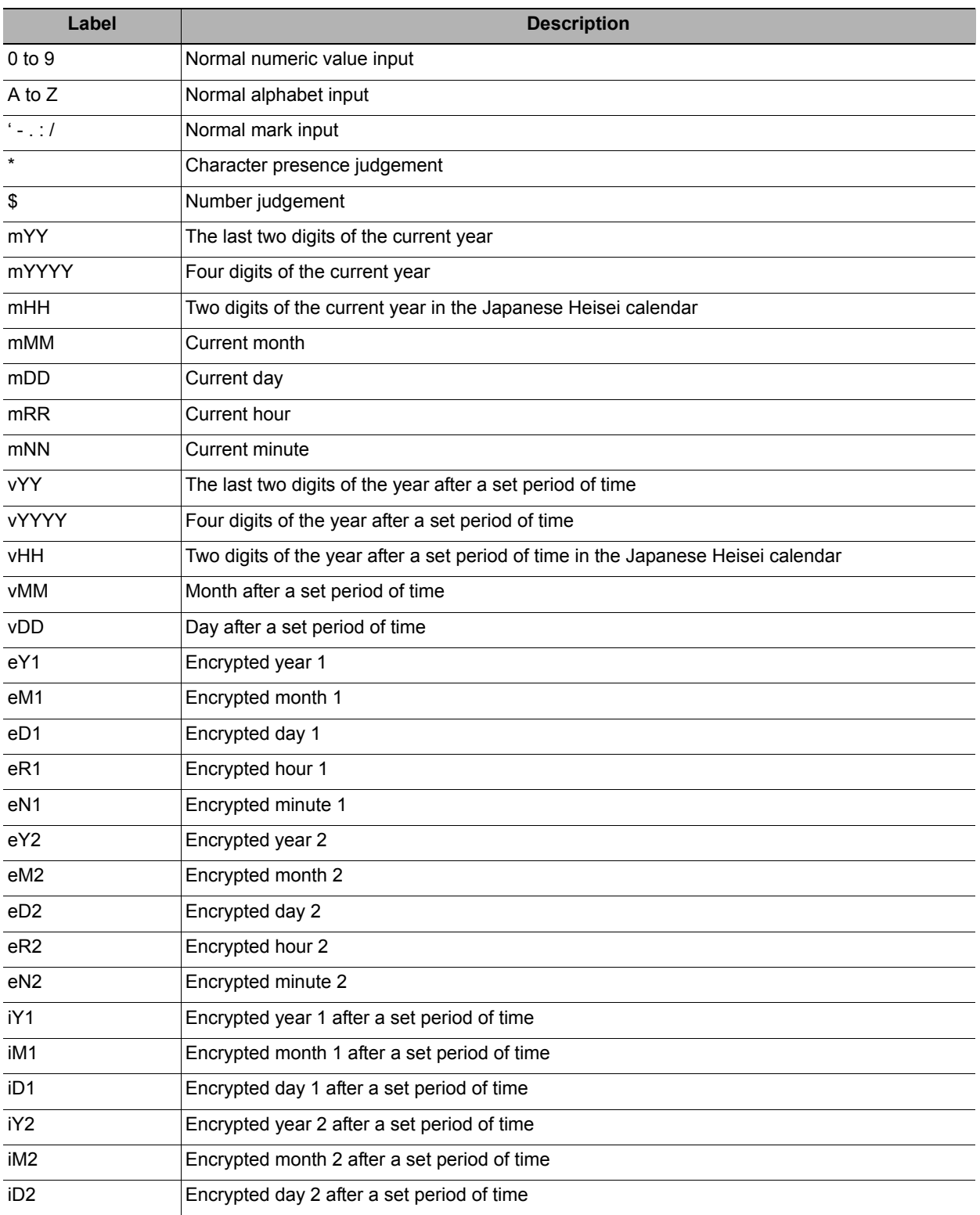

# *5* **Click [OK].**

# <span id="page-407-0"></span>**Date Parameters (Date Verification)**

This item sets the date/time format and update conditions.

- *1* **In the Item Tab area, click [Date parameter].**
- *2* **When comparing with character strings with an expiration date limit, set each item in the "Period setting" area.**

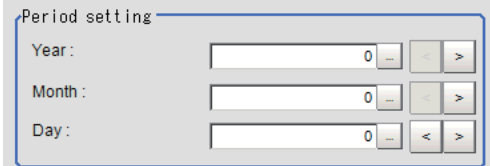

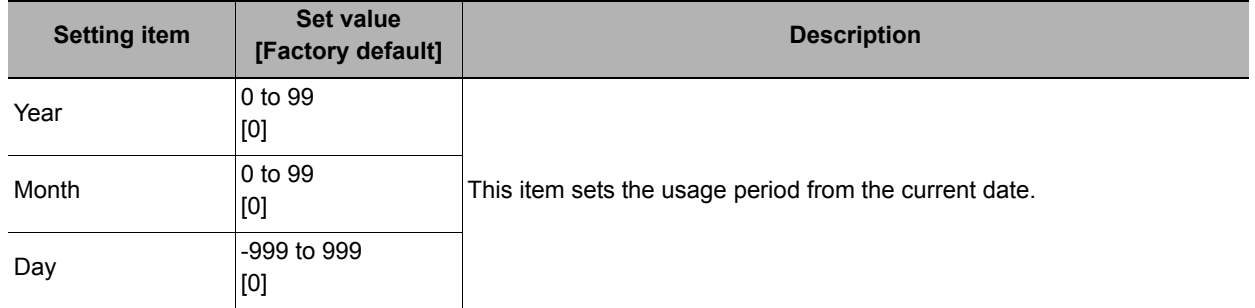

*3* **In the "Date setting" area, specify a value for each item.**

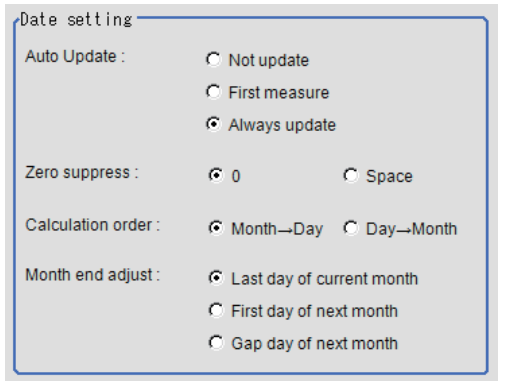

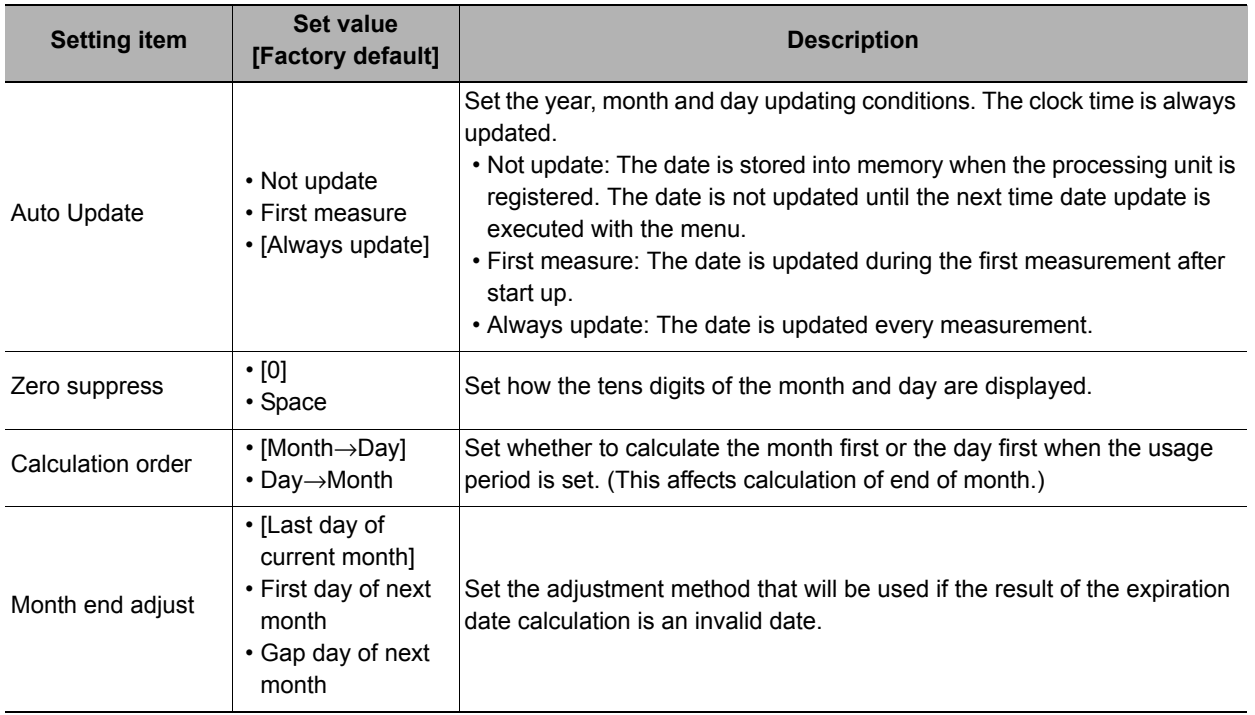

Use the following examples as reference for setting of the date parameter.

#### **E.g.1 Measurement is performed on 9/30, and the period setting is: Year: 1, Month: 1, Day: 1.**

- [Month→Day]: A month is added to 9/30, and the result will be 10/30.
	- A day is added to 10/30, and the result will be 10/31.
- [Day→Month]: A day is added to 9/30, and the result will be 10/1.
	- A month is added to 10/1, and the result will be 11/1.

#### **E.g.2 Measurement is performed on 1/31, and the period setting is: Year: 0, Month: 1, Day: 1.**

- [Month→Day]: A month is added to 1/31, and the result will be 2/31.
	- The month end adjustment will be applied since 2/31 does not exist. The result of the month end adjustment plus 1 will be the verification string.

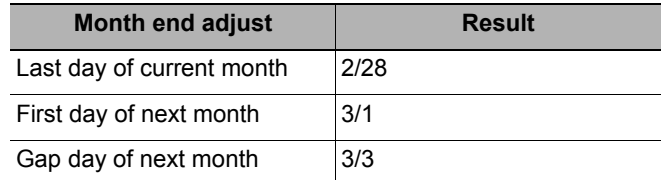

• [Day→Month]: A day is added to 1/31, and the result will be 2/1. The month end adjustment will not be applied since 2/31 exists.

A month is added to 2/1, and the result will be 3/1.

#### **E.g.3 Measurement is performed on 10/30, and the period setting is: Year: 0, Month: 1, Day: 1.**

- [Month→Day]: A month is added to 10/30, and the result will be 11/30. The month end adjustment will not be applied since 11/30 exists. A day is added to 11/30, and the result will be 12/1.
- [Day→Month]: A day is added to 10/30, and the result will be 10/31.

A month is added to 10/31, and the result will be 11/31.

The month end adjustment will be applied since 11/31 does not exist.

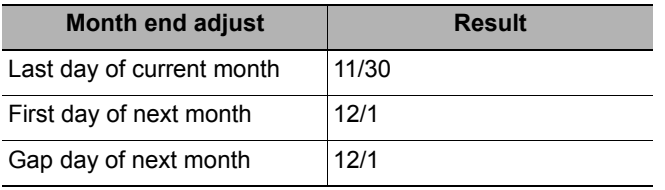

## *4* **Set the time margin.**

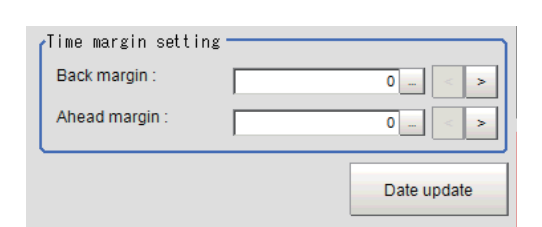

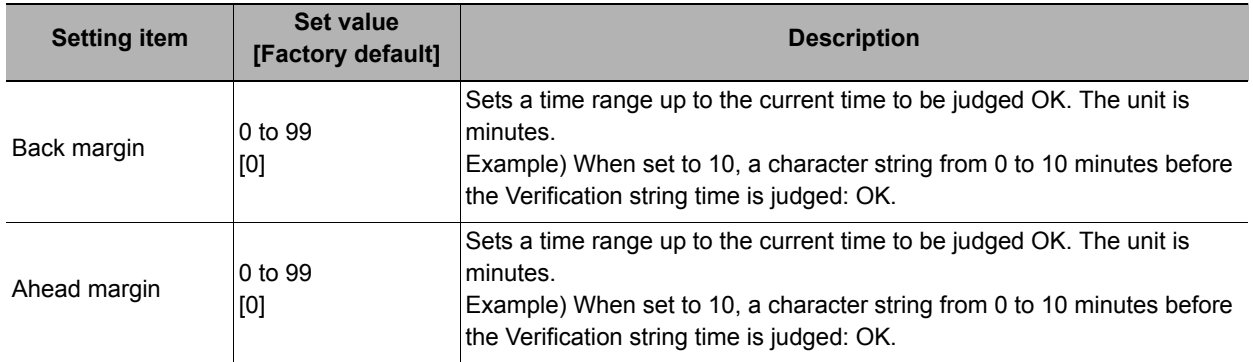

Clicking [Date update] updates the date information of the verification string.

**2**

# <span id="page-409-0"></span>**Code Parameters (Date Verification)**

Preset what the codes show so that date verification is possible even when printing the date encrypted in such a way that it is difficult for the user to recognize.

The setting methods are to set on the screen or set with a PC.

#### **Important**

• If a usage period is set, encrypted characters cannot be used for character verification.

### **Setting on the Screen**

This describes the setting method, using an example in which October is encrypted as X.

- *1* **In the Item Tab area, click [Code parameter].**
- *2* **Place a check at "Code month 1 flag".**

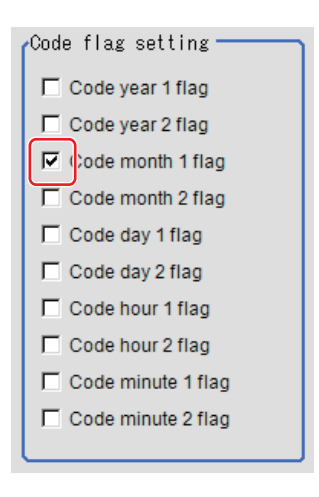

**Note**

#### **Code month 1 and code month 2**

• Set up code files for 2 patterns in order to be ready for setup changes. Select a check at the one to use.

*3* **Place a check at "Code month 1" in the "Code detail setting" area.**

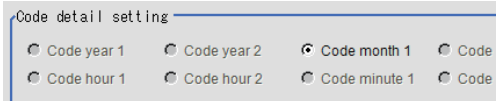

## *4* **Click [...] for "10".**

The software keyboard is displayed. Input "X".

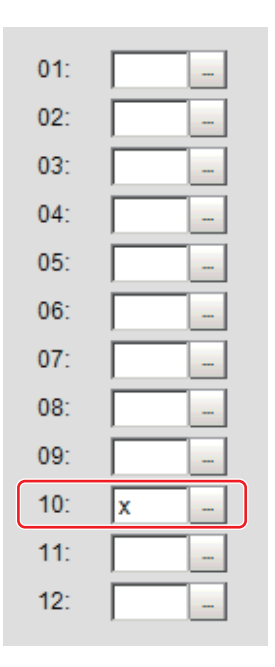

## **Setting with a PC**

Code files are complex, so performing the settings with a PC makes file editing easier and minimizes mistakes. Saving an empty CSV file first and then editing and reading it with a PC makes setting the values more efficient.

#### **Saving code files**

Make an empty file for editing on the PC.

If encryption parameters are already set on the screen, a file reflecting those settings is saved.

- *1* **In the Item Tab area, click [Code parameter].**
- *2* **Place a check at the flag used in the encrypted character strings to be edited.**

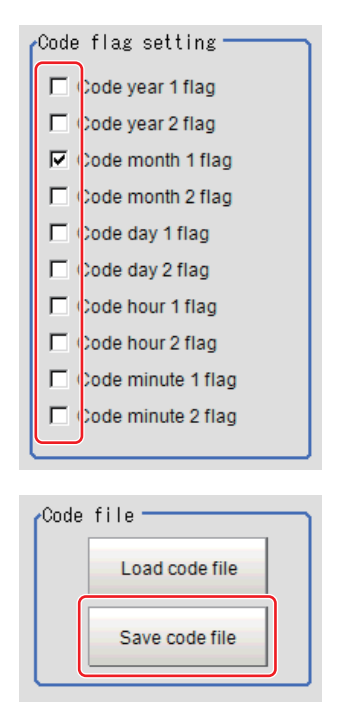

- *3* **In the "Code file" area, click [Save code file].**
- *4* **Set the save destination folder and file name, and click [OK].** The code file is saved (in CSV format).

#### **Code file format**

- **The first line shows the "Code".**
- **The second line shows the "Flag". Input "1" when used.**
- **• The third line and subsequent lines contain codes for each number.** Months and days start from "1".

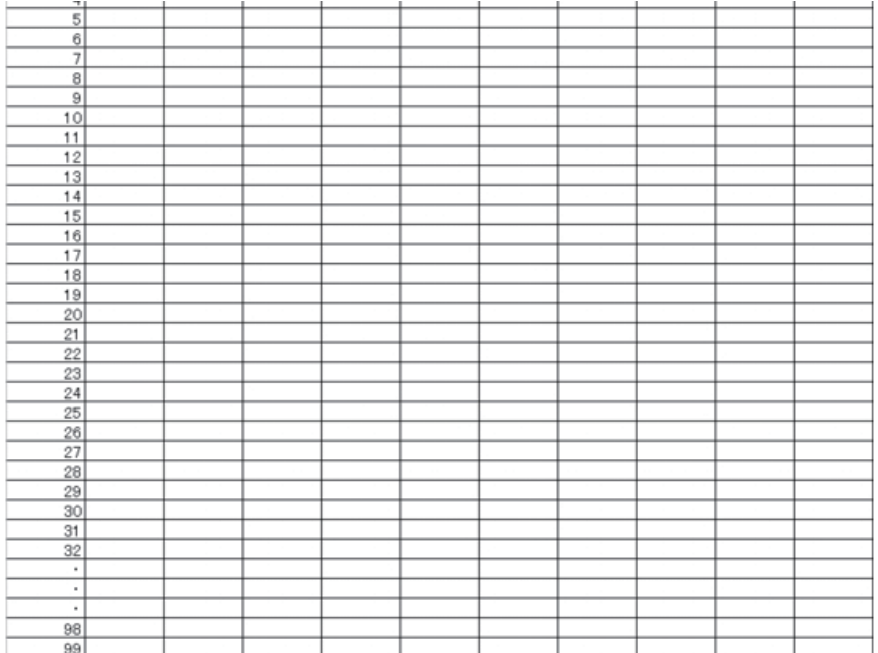

#### **Reading code files**

- *1* **In the Item Tab area, click [Code parameter].**
- *2* **In the "Code file" area, click [Load code file].**

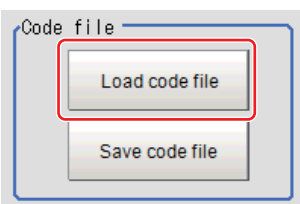

*3* **In the file selection window, select the code file (in CSV format) to read and click [OK].** The code file is read and the content is displayed in the window.

## <span id="page-411-0"></span>**Output Parameters (Date Verification)**

Specifies whether or not the judgement results of this processing unit is reflected in the scene overall judgement.

- *1* **Click [Output parameter] in the Item Tab area.**
- *2* **Choose whether or not to reflect this in the scene overall judgement in "Reflect to overall judgement" area.**

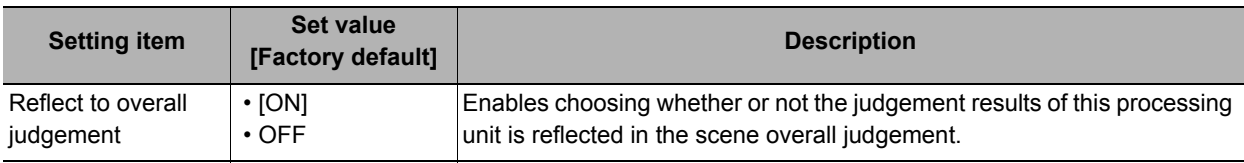

# **Test Measurement (Date Verification)**

The following content is displayed in the "Detail result" area as text.

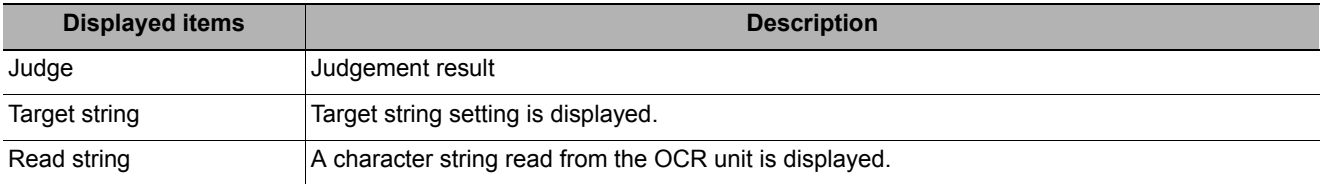

## **Measurement Results for Which Output Is Possible (Date Verification)**

The following values can be output using processing items related to results output. It is also possible to reference measurement values from expressions and other processing units.

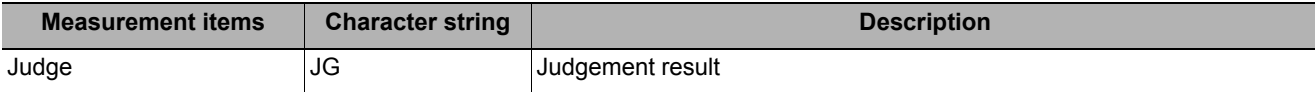

# **External Reference Tables (Date Verification)**

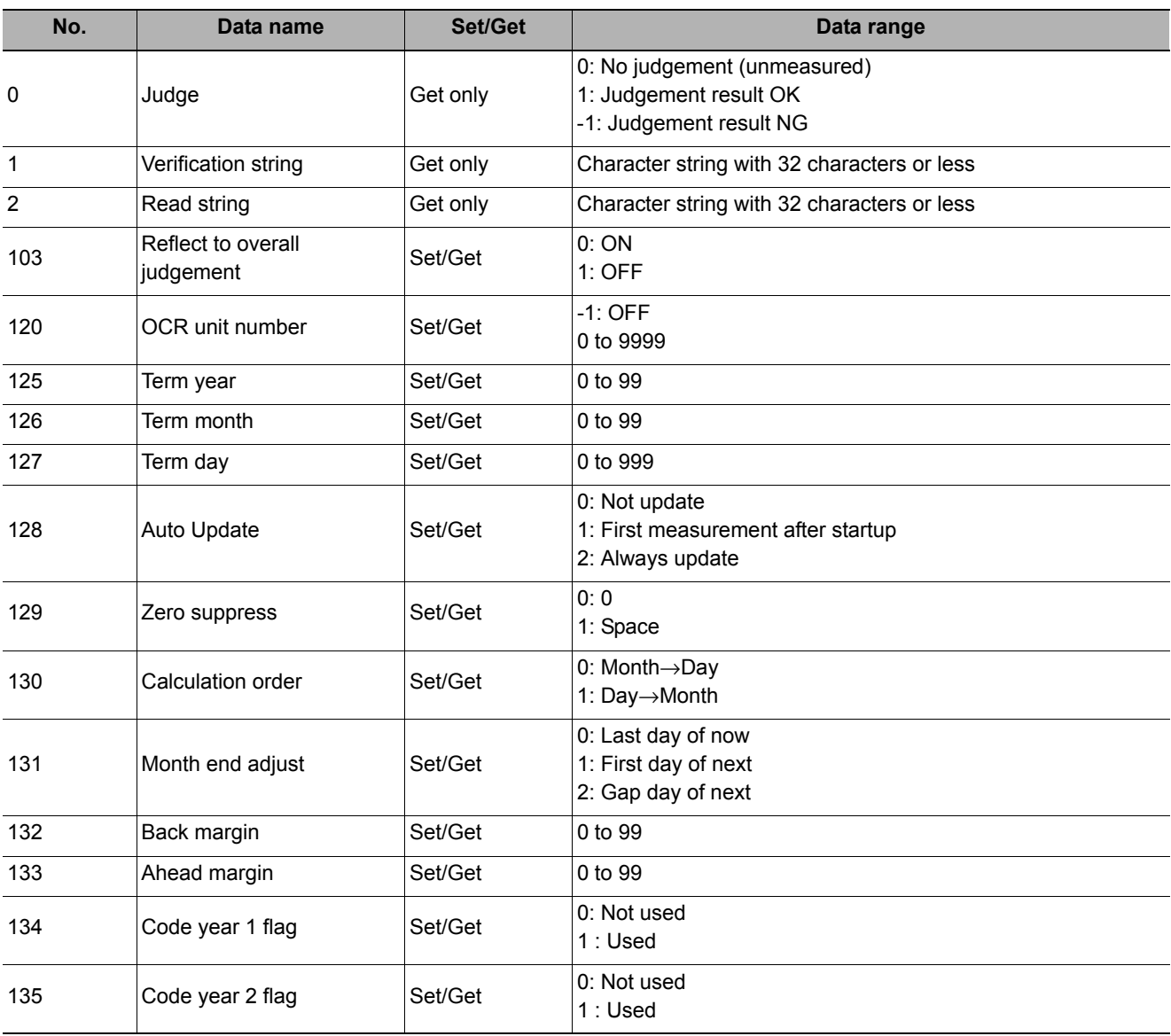

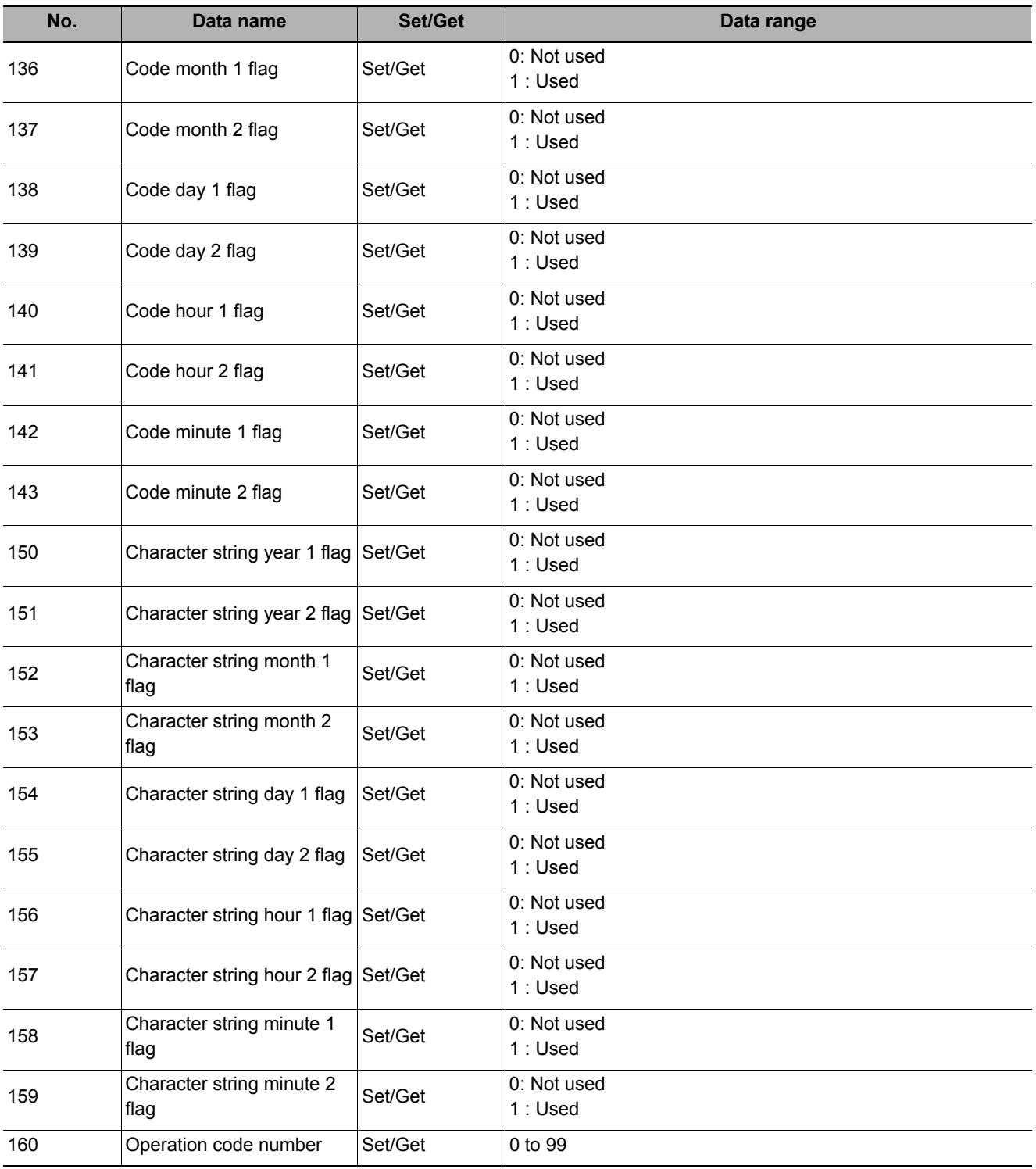

# **Model Dictionary**

Register a model to use for [Character Inspection].

Model data registered in the [Model Dictionary] can be referred to from multiple [Character Inspection] items in the same scene.

#### **Used in the Following Case**

**• To create the dictionary to be used for Character Inspection and Date Verification**

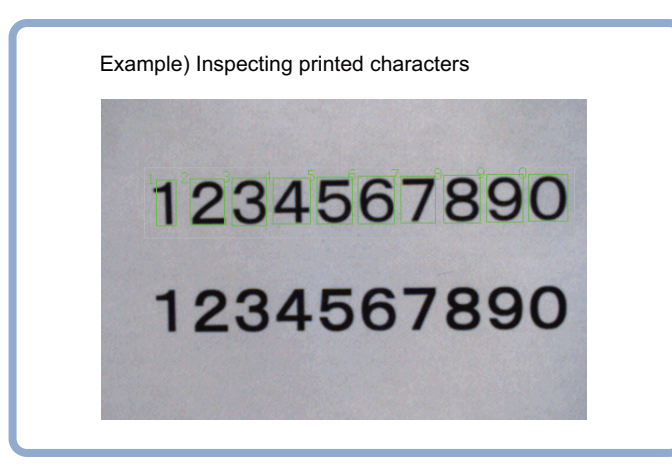

#### **Important**

• Processing is different for color images and monochrome images. If the camera type, color camera, or monochrome camera, was changed from a previous setup, a reset of some settings may be needed.

# **Settings Flow (Model Dictionary)**

Follow the steps below to set up [Model Dictionary].

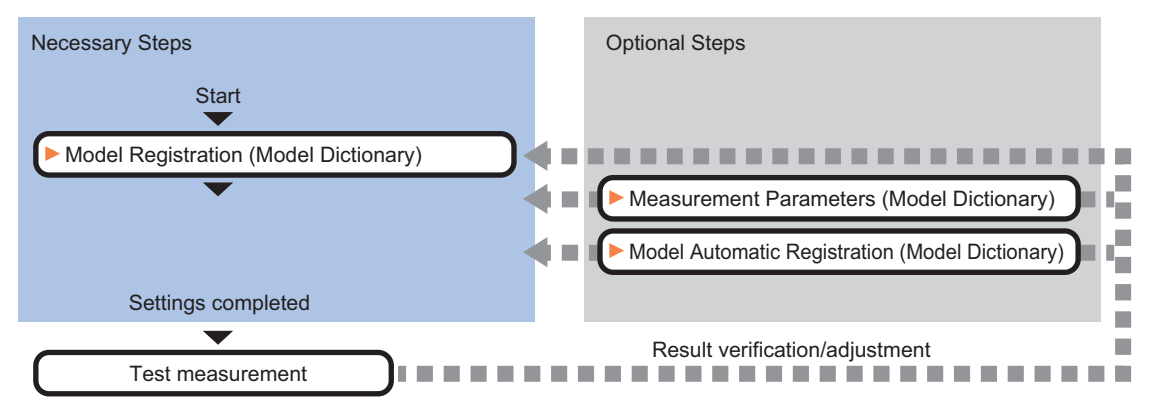

### **List of Model Dictionary Items**

Model Dictionary items are explained below.

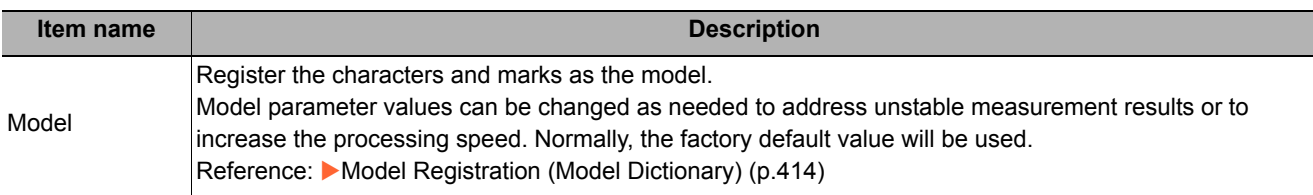

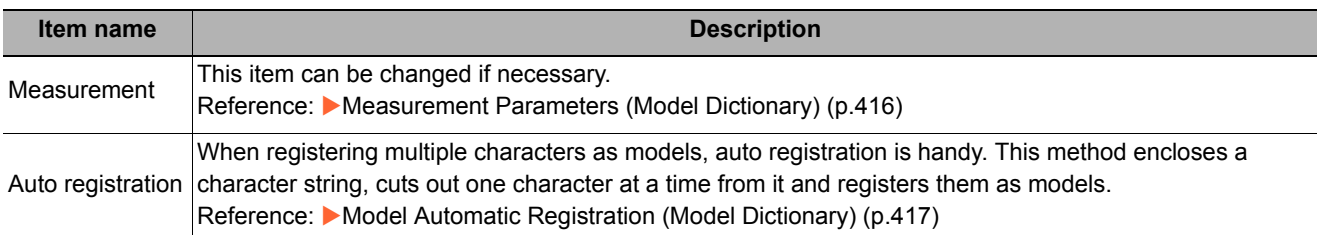

# <span id="page-415-0"></span>**Model Registration (Model Dictionary)**

Register the characters and marks as the model.

Models can be registered with any of 36 indexes, from 0 to 35, and up to 5 models can be registered for each index.

## **Select the character type.**

By factory default, 0 to 9 and A to Z are assigned to indexes 0 to 35. These assignments can be changed as necessary with the "%" and "#" codes.

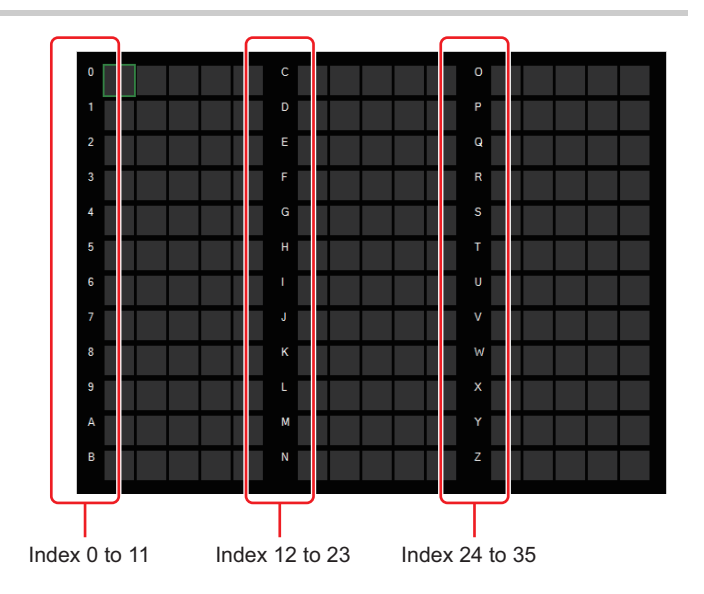

# *1* **In the Item Tab area, click [Model].**

When setting a new model, you do not have to click [Model].

*2* **Set the character type.**

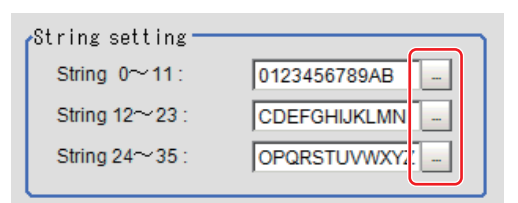

## **Registering a Model**

This method is for registering models one character at a time.

**Note**

• When registering multiple characters as models, auto registration is handy. Reference: [Model Automatic Registration \(Model Dictionary\) \(p.417\)](#page-418-0)

**2**

- *1* **In the Item Tab area, click [Model].**
- *2* **When the measurement object is rotating, set the Angle range for the "Model parameter" area.**

Reference: [Changing Model Parameters \(p.416\)](#page-417-1)

<span id="page-416-0"></span>*3* **Select the index to register the model in, then click [New].**

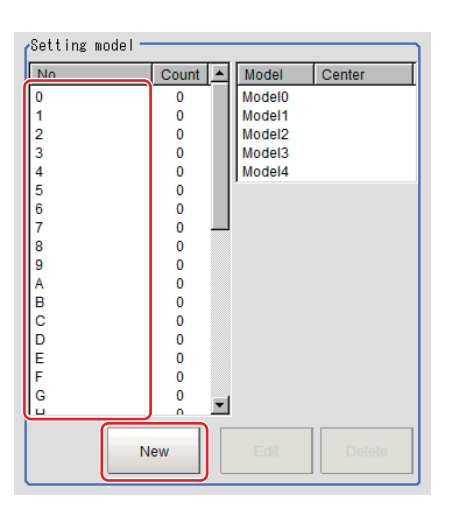

## *4* **Use the Drawing tools to specify the model registration range.**

# <span id="page-416-1"></span>*5* **Click [OK] in the Figure setting area.**

- [OK]: Changes the settings and returns to the previous menu.
- [Cancel]: Changes are discarded. Returns to the previous menu.
- [Apply]: Updates the settings without leaving edit window.

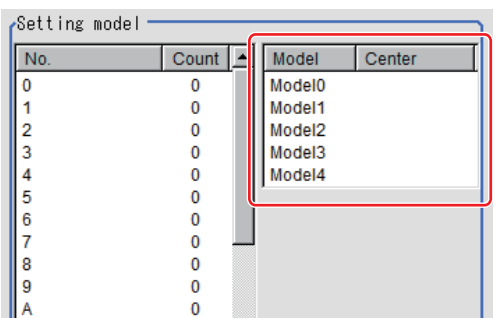

The image specified for the model is displayed in the Image Display area.

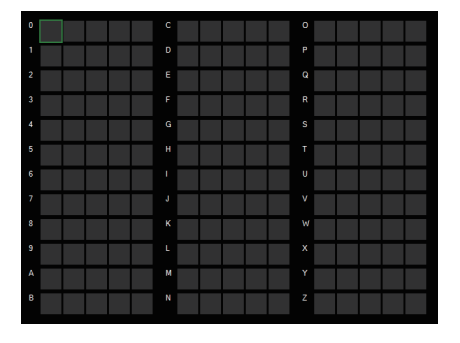

*6* **To register two or more models, repeat the Steps [Reference:](#page-416-0)  3 [\(p.415](#page-416-0)) to [Reference:](#page-416-1) <sup>5</sup> ([p.415\)](#page-416-1) .**

## <span id="page-417-1"></span>**Changing Model Parameters**

Model parameter values can be changed as needed to address unstable measurement results or to increase the processing speed. Normally, the factory default value will be used.

After changing a setting, check whether measurement can be done properly by performing an actual measurement.

#### **Important**

- After model parameters are modified, re-register all models.
- *1* **In the "Model parameter" area, specify a value for each item.**

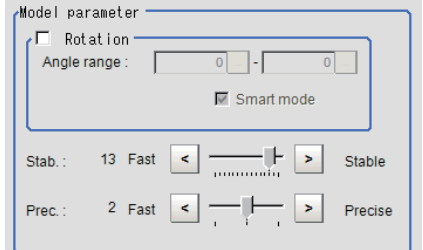

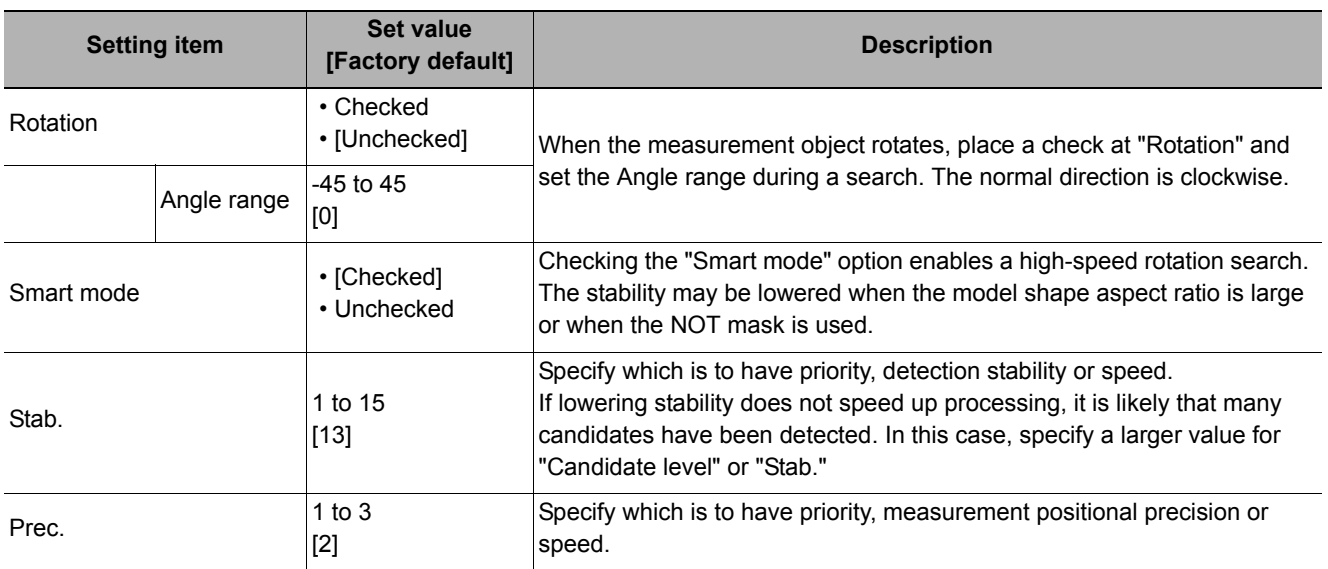

# <span id="page-417-0"></span>**Measurement Parameters (Model Dictionary)**

This item can be changed if necessary. Normally, the factory default value will be used.

*1* **In the Item Tab area, click [Measurement].**

# *2* **In the "Measurement condition" area, specify a value for each item.**

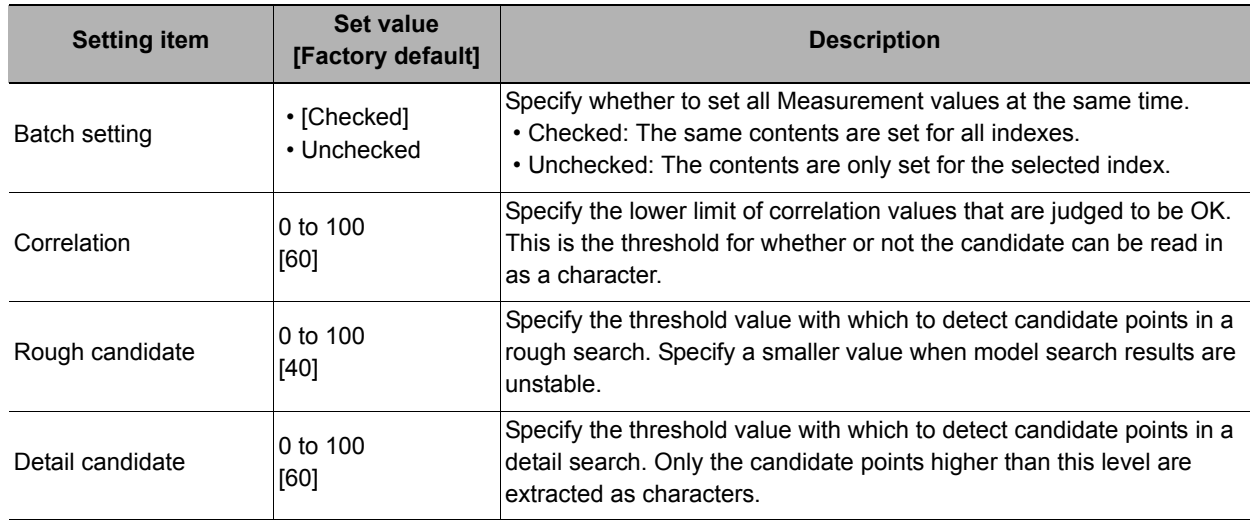

# <span id="page-418-0"></span>**Model Automatic Registration (Model Dictionary)**

This method encloses a character string, cuts out one character at a time from it and registers them as models. When an auto extraction region is set enclosing the character string, the characters are automatically extracted one at a time. Register each character in the appropriate character index. If 5 models have already been registered for an index, auto registration cannot be set.

- *1* **In the Item Tab area, click [Auto registration].**
- *2* **In the Detail area, select "Auto extract region".**
- *3* **Click [Edit].**

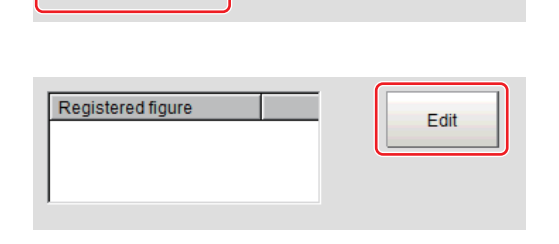

C Auto model region

- *4* **Specify the range to register as the auto extract region using the Drawing tools.**
- *5* **In the figure setting area, click [OK].** The auto extract region is registered.
- *6* **Click [Extract model].**

A model is extracted automatically and the extracted result (gray frame) is displayed in the Image Display area.

- *7* **In the Detail area, select "Auto model region".**
- *8* **To adjust an extracted region, click [Edit].**
- *9* **Click the model region in the Image Display area.**

An index list is displayed.

- *10* **Select the index to register to.**
- *11* **Click [Register model].**

A message which indicates the number of registered models is displayed.

*12* **Click [OK].**

The model is registered.

With the same operation, register the models for the other extraction regions.

**2**

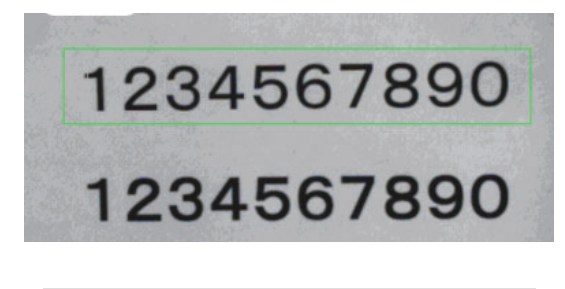

C Auto extract region

Auto extract region

C Auto model region

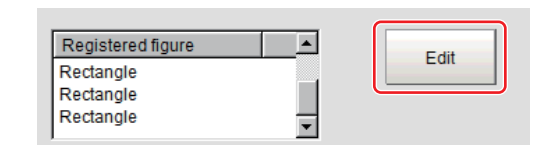

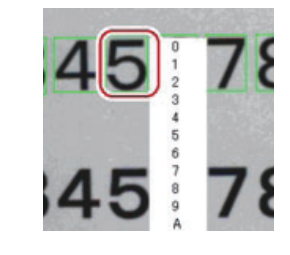

# **Key Points for Test Measurement and Adjustment (Model Dictionary)**

The following content is displayed in the "Detail result" area as text.

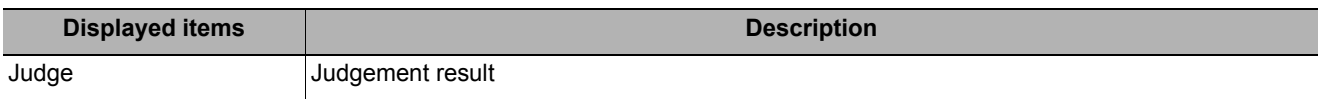

#### **Key Points for Adjustment**

Select the adjustment method referring to the following points.

#### **When the measurement results are unstable**

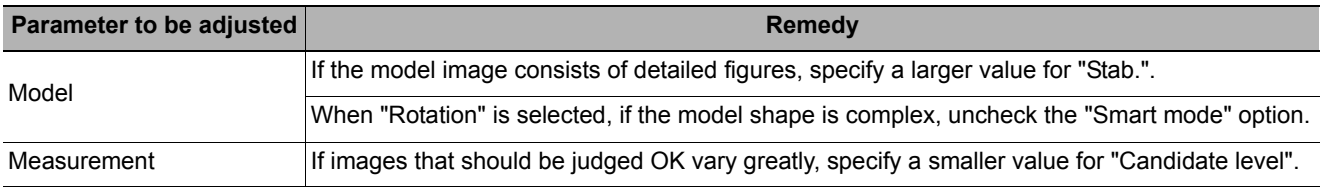

#### **When the processing speed is slow**

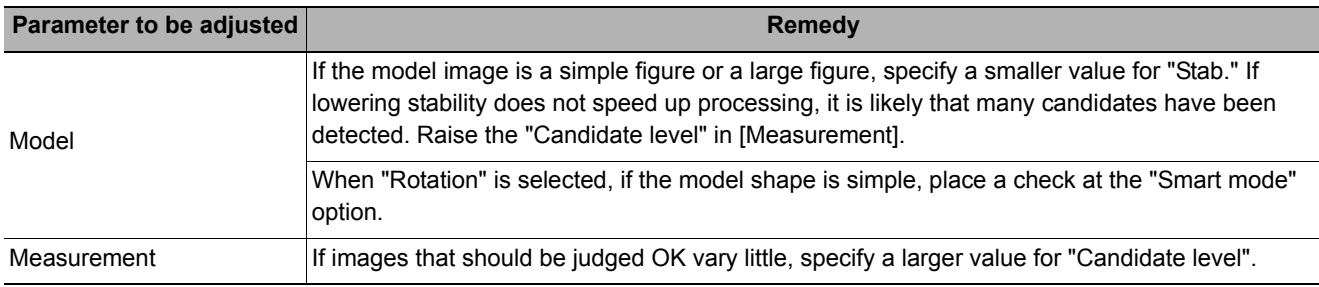

# **Measurement Results for Which Output Is Possible (Model Dictionary)**

The following values can be output using processing items related to results output. It is also possible to reference measurement values from expressions and other processing units.

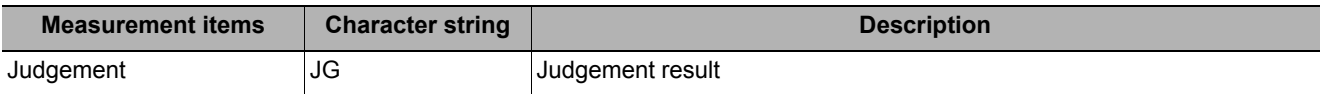

# **External Reference Tables (Model Dictionary)**

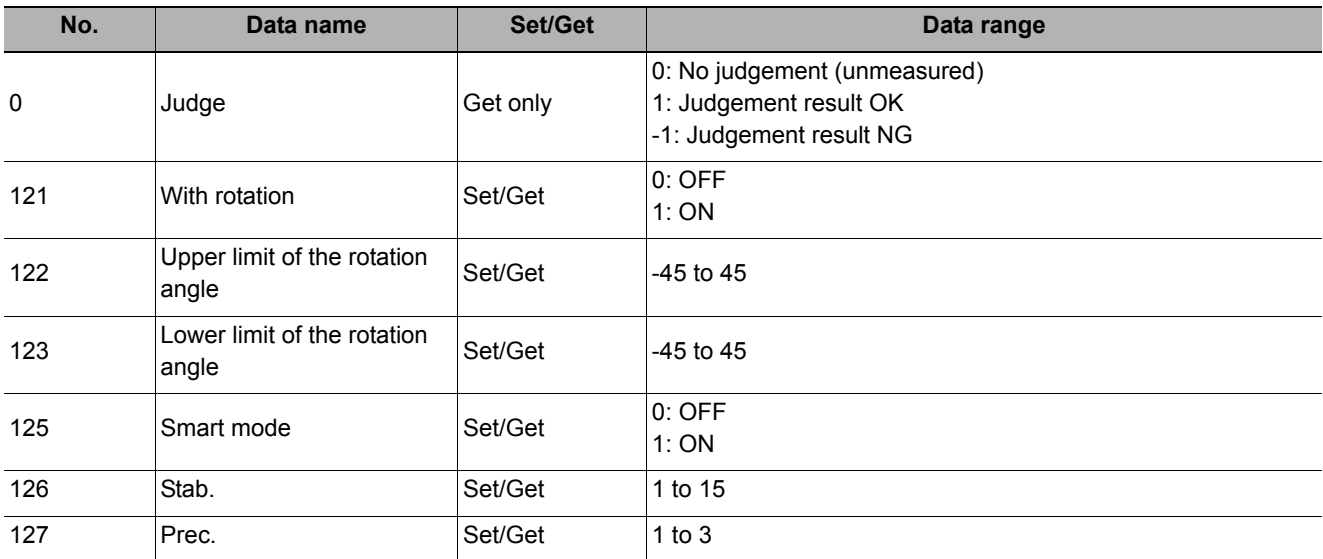

# **2D Code**

Read in 2D Code.

Processing can also classify the read-in results. With 2D Code, detailed communication and reading result can be output.

## **Used in the Following Case**

**• To classify with 2D Code** 

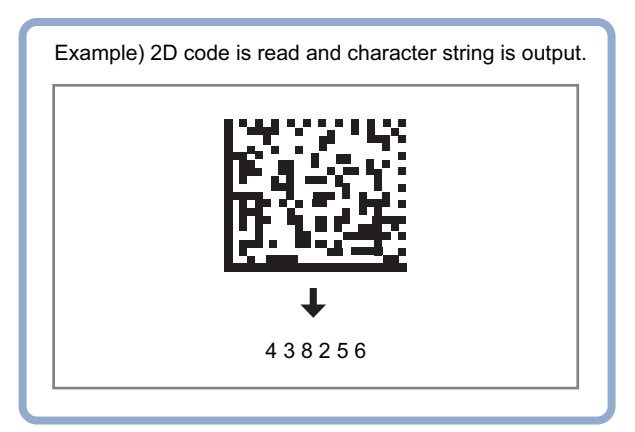

#### **Important**

- Does not support 2D Code with Japanese included. Supports 2D Code that are composed entirely of ASCII code.
- Processing is different for color images and monochrome images. If the camera type, color camera, or monochrome camera, was changed from a previous setup, a reset of some settings may be needed.

# **Settings Flow (2D Code)**

The setting procedure for 2D Code is as follows.

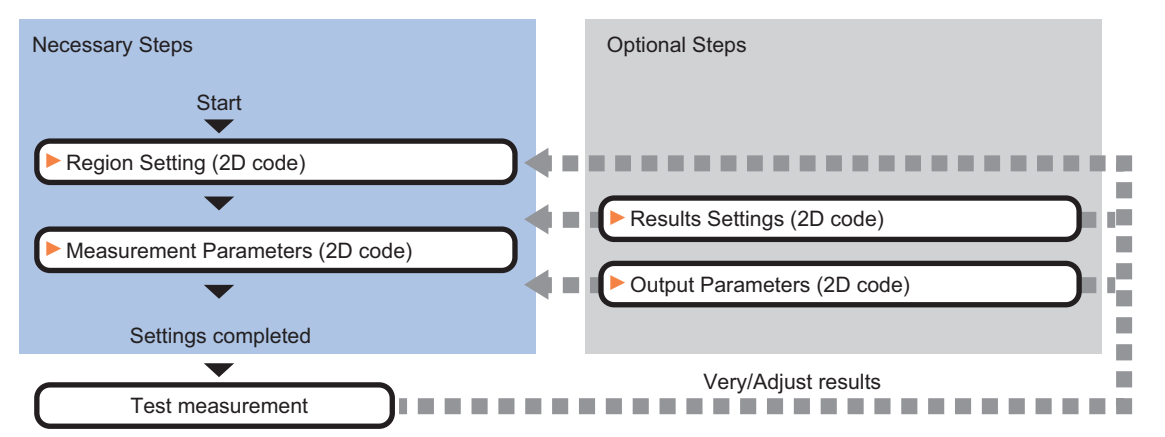

## **List of 2D Code Items**

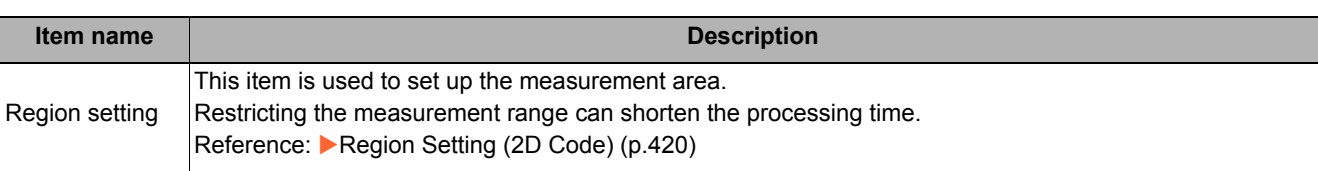

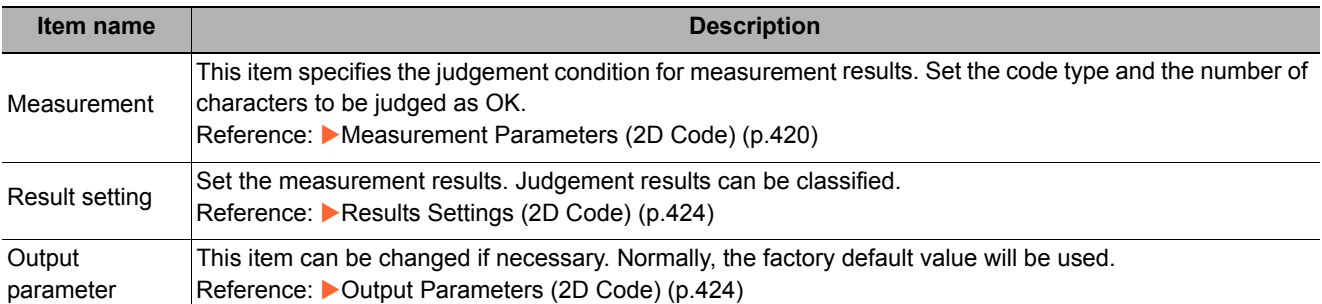

# <span id="page-421-0"></span>**Region Setting (2D Code)**

Specify the rectangular area in which to search for 2D Code.

Restricting the measurement range can shorten the processing time.

- *1* **In the Item Tab area, click [Region setting].**
- *2* **Click [Edit].**

The figure setting area is displayed.

*3* **Specify the area in which to search for 2D Code.** 

The rectangle covering the entire screen is set. Adjust the size and position of the rectangle.

### *4* **Click [OK] in the Figure setting area.**

- [OK]: Changes the settings and returns to the previous menu.
- [Cancel]: Changes are discarded. Returns to the previous menu.
- [Apply]: Updates the settings without leaving edit window.

#### **Important**

- Normal (DataMatrix/QRCode/MicroQR/PDF417/MicroPDF417): Set the measurement region to be 1600  $\times$  1200 or less.
- DPM mode (DataMatrix/QRCode): Set the measurement region to be 2448 × 2044 or less.
- Set the measurement region such that it contains only 1 2D Code. If there is more than one 2D Code in the measurement region, measurement may not be performed correctly.

# <span id="page-421-1"></span>**Measurement Parameters (2D Code)**

This item specifies the judgement conditions for measurement conditions and measurement results.

When the [Teaching] button is pressed, detailed settings are set automaticaly.

If you then click the [Measurement] button, measurement is executed, the detected 2D Code region is displayed on the image and the measurement results are displayed as measurement value of the judgement condition. If measurement cannot be carried out successfully with this procedure, adjust the parameters shown below.

- *1* **In the Item Tab area, click [Measurement].**
- *2* **Select the read mode.**

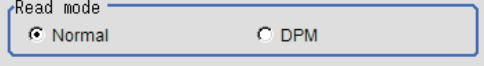

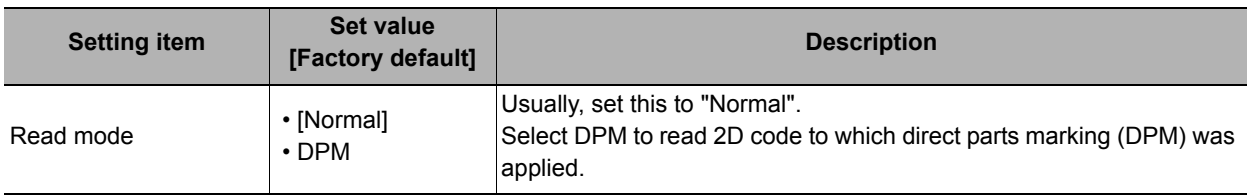

# *3* **To teach, click [Teaching].**

The detailed settings are set automatically.

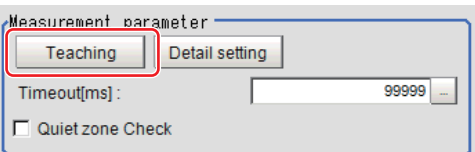

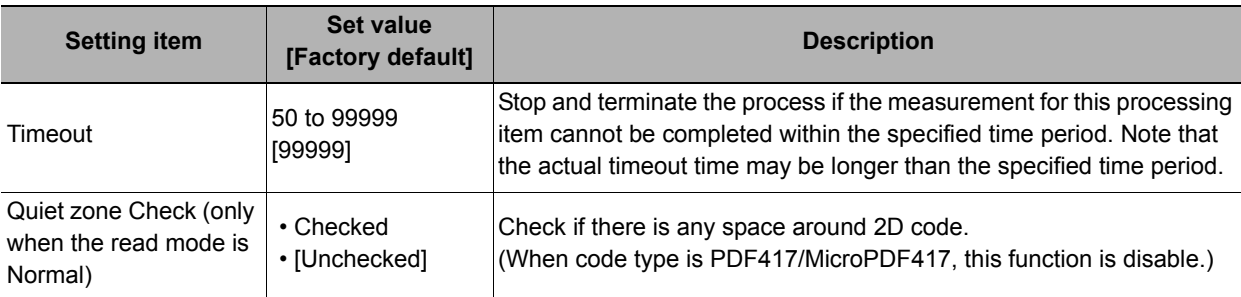

## *4* **When making the detailed settings, click "Detail setting" and set each item.**

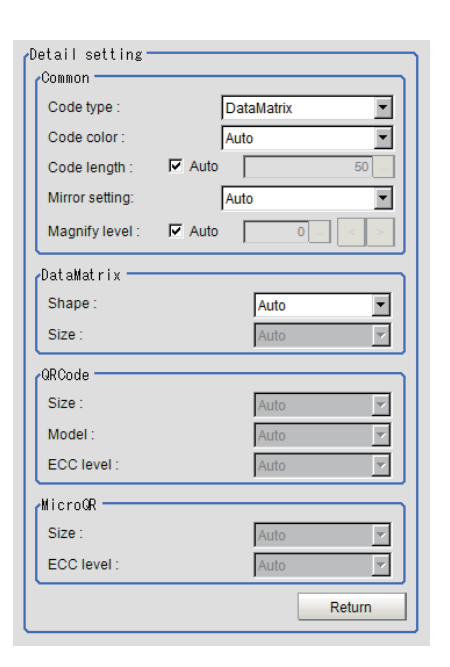

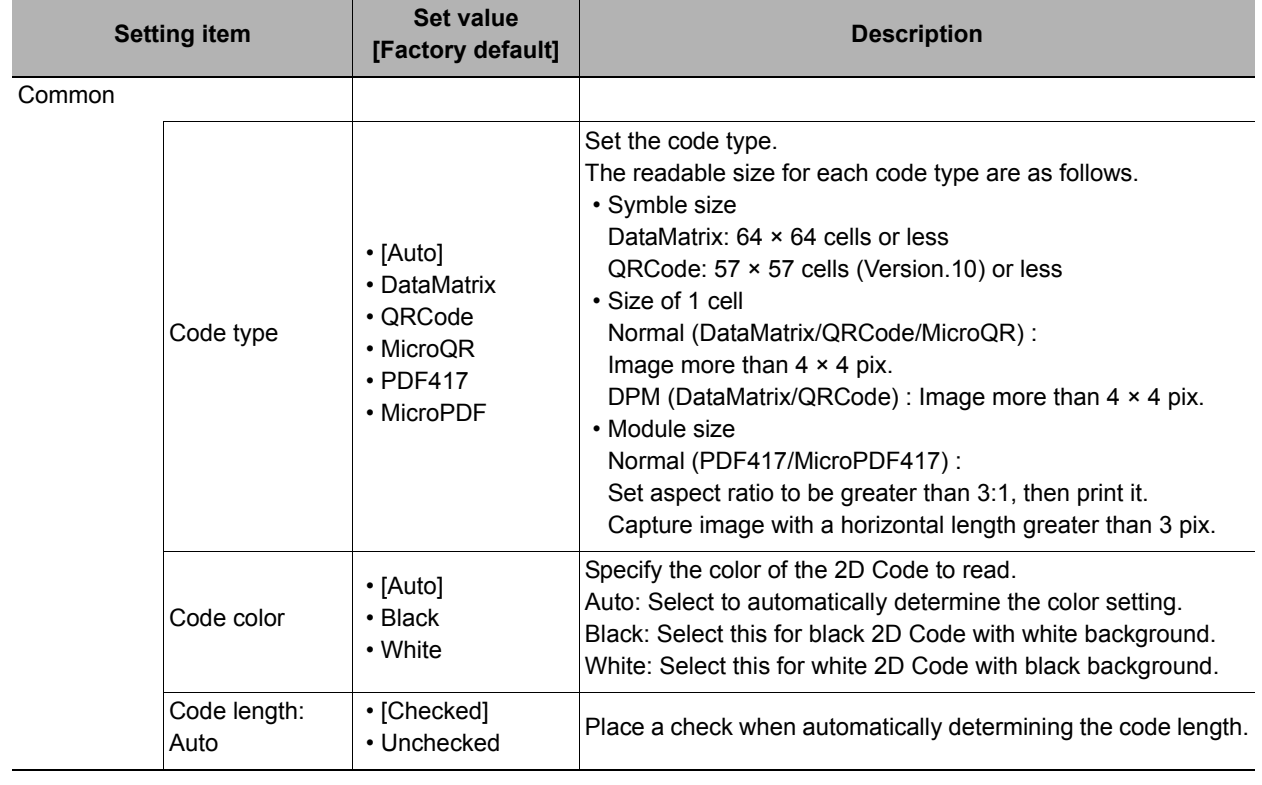

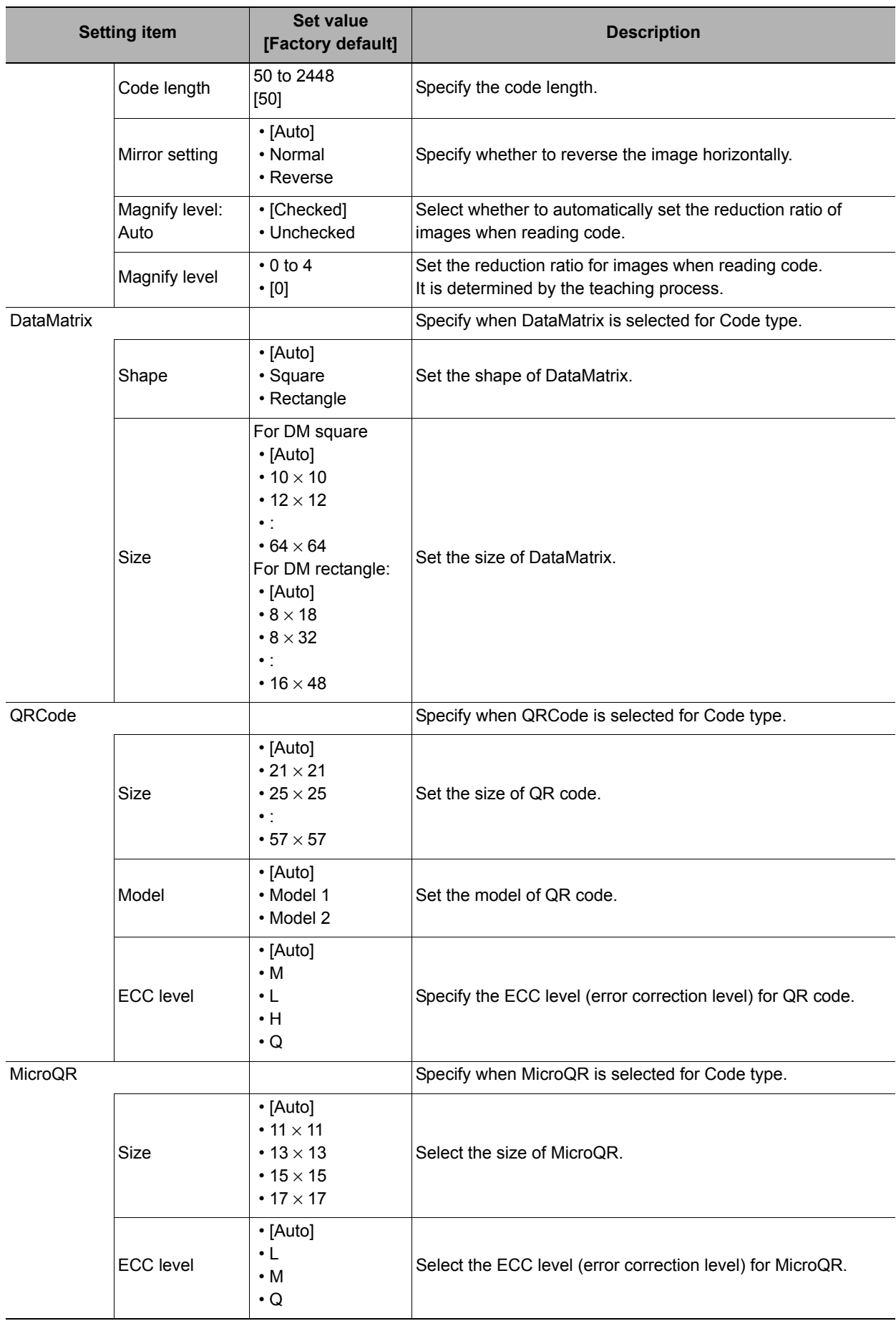

## *5* **Make the display settings for read-in character strings.**

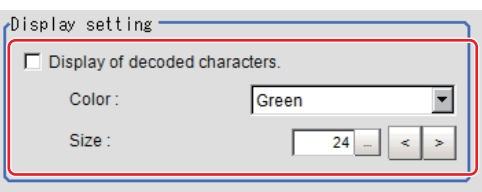

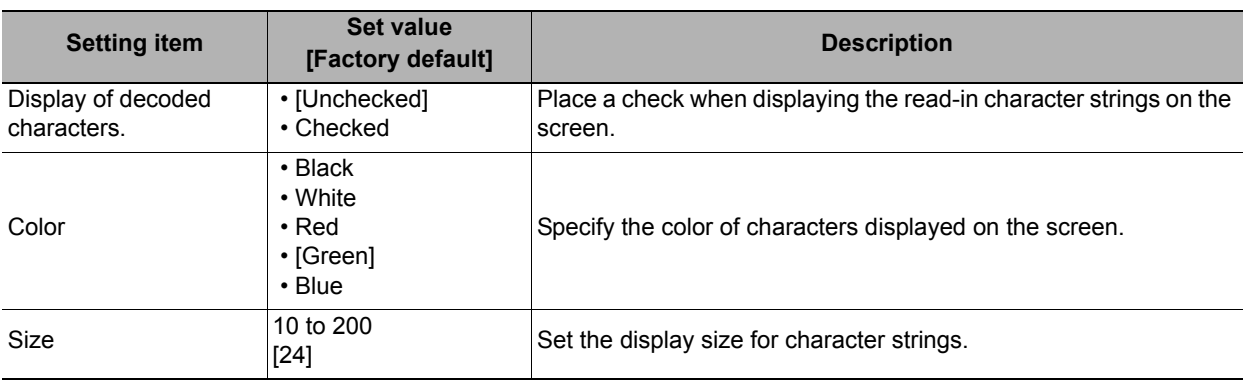

# *6* **To read codes containing group separators, set a group separator replacement condition.**

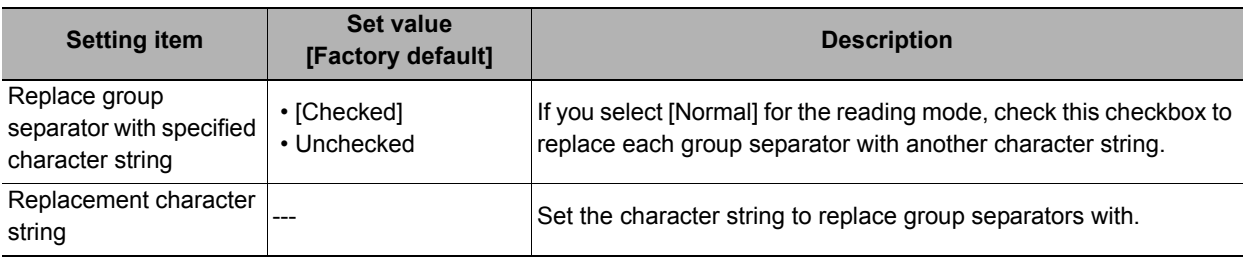

#### **Note**

Replacing each group separator (control character) with the specified character string enables codes containing group separators to be read and compared to a comparison character string.

- *7* **When the setting has been changed, click [Measure] in the "Detail" area to verify whether measurements can be made correctly.**
- *8* **Set up the judgement condition.**

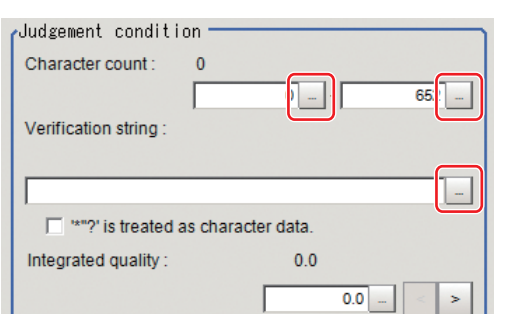

Measure

Test measuring of this item.

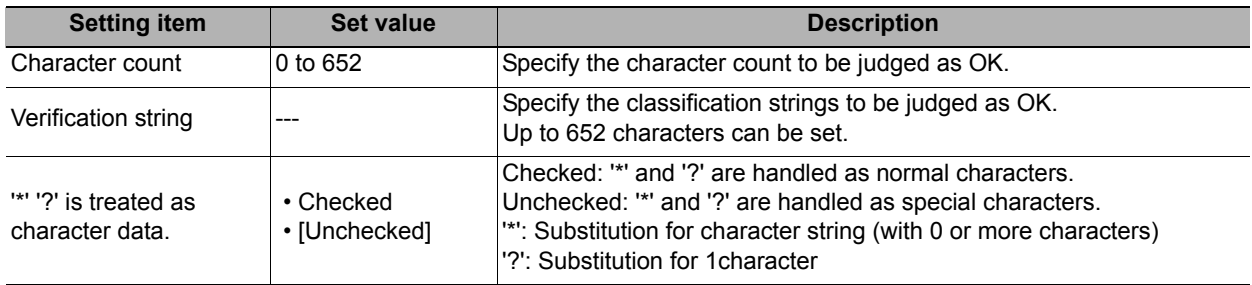

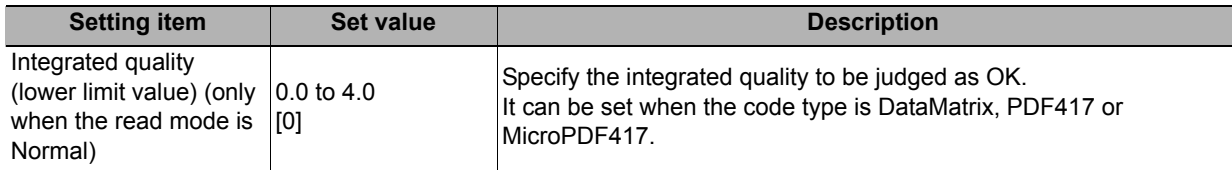

# <span id="page-425-0"></span>**Results Settings (2D Code)**

Results can be classified according to the judgement results.

## *1* **In the Item Tab area, click [Result setting].**

## *2* **Register the character string that will be the reference for classification.**

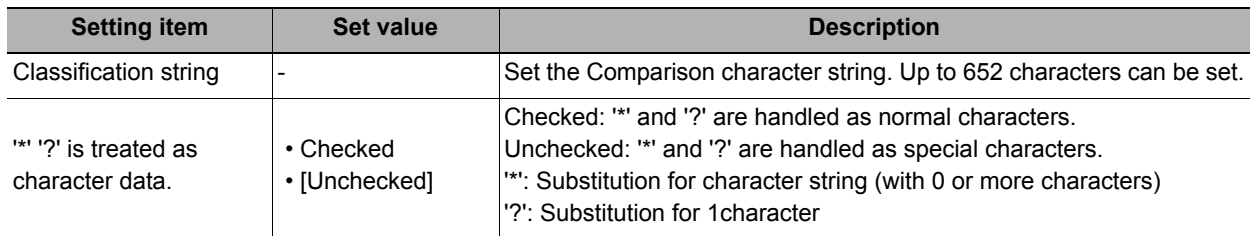

# *3* **If necessary, set the quality display for the Detail Result Pane.**

Quality disp setting Code quality display

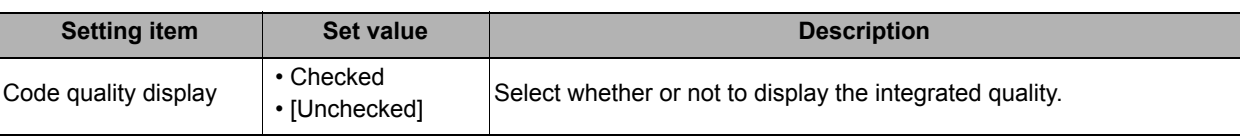

**Note**

All of the items cannot be displayed due to the displayed items is too many in the Detail Result Pane. When display all of the items, change the Detail Result Pane size.

For details, refer to *Arranging Window*s in the *Vision System FH/FZ5 Series User's Manual* (Cat. No. Z365).

# <span id="page-425-1"></span>**Output Parameters (2D Code)**

Select how measurement results are output to an external device. This item can be changed if necessary. Normally, the factory default value will be used.

## *1* **Click [Output parameter] in the Item Tab area.**

*2* **Specify each of the following items.** 

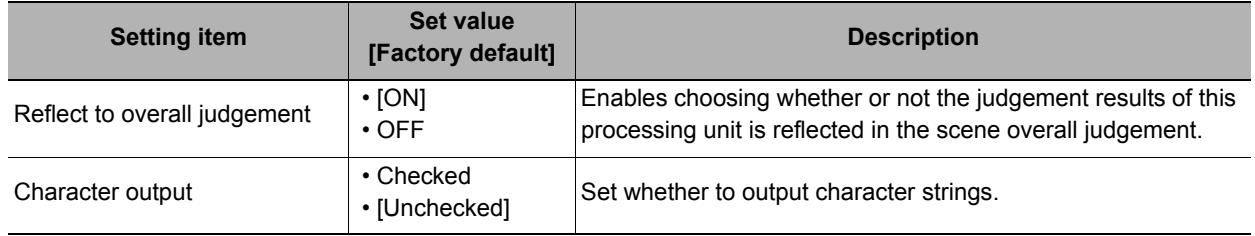

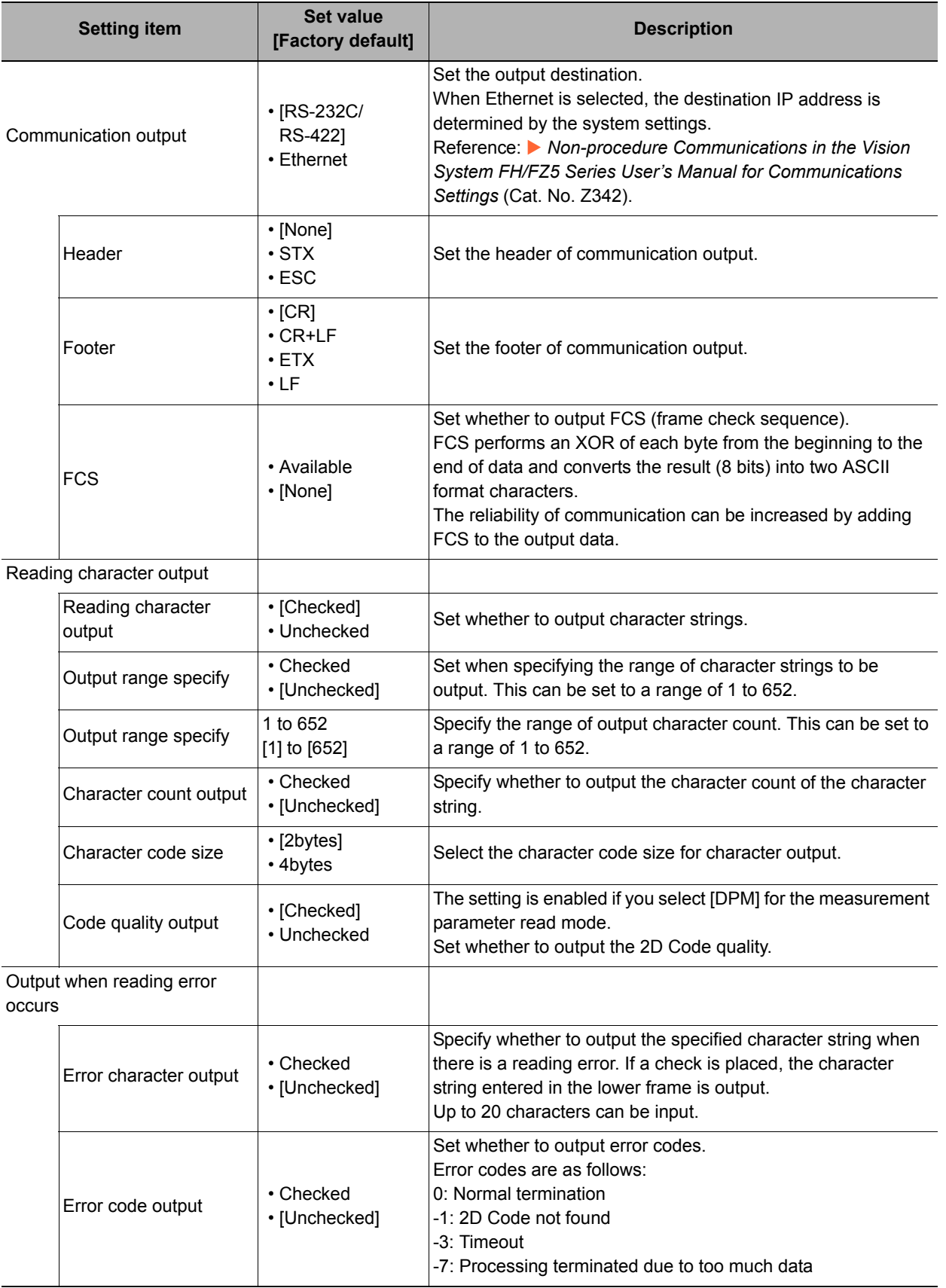

## **Character Output**

Characters are output in the ASCll format as follows:

#### **• When read successfully**

Header + character count + code quality + reading characters + FCS + footer + delimiters

#### **• When not read successfully**

#### Header + error code + error characters + FCS + footer + delimiters

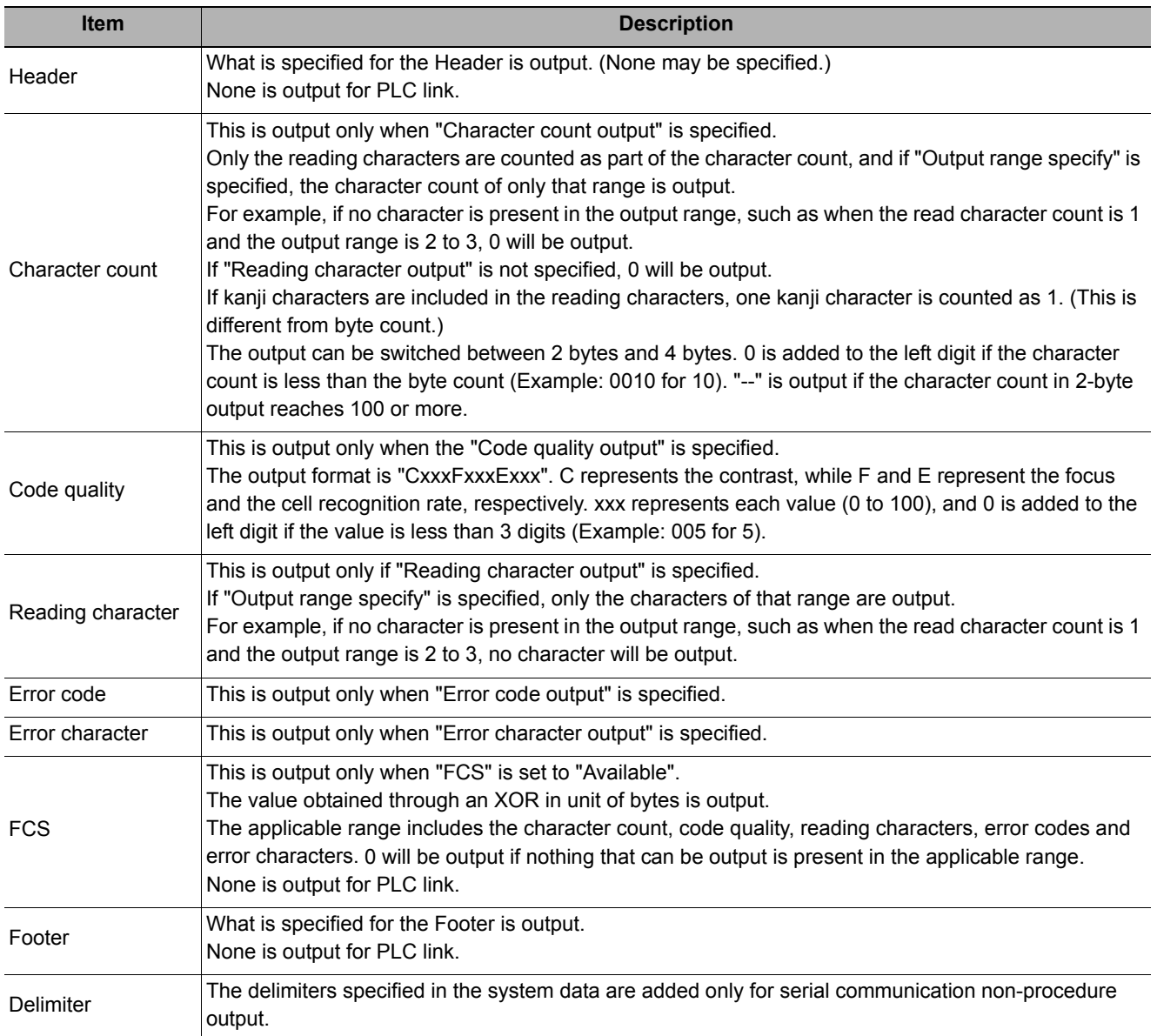

# **Key Points for Test Measurement and Adjustment (2D Code)**

The following contents are displayed in the Detail Result Pane.

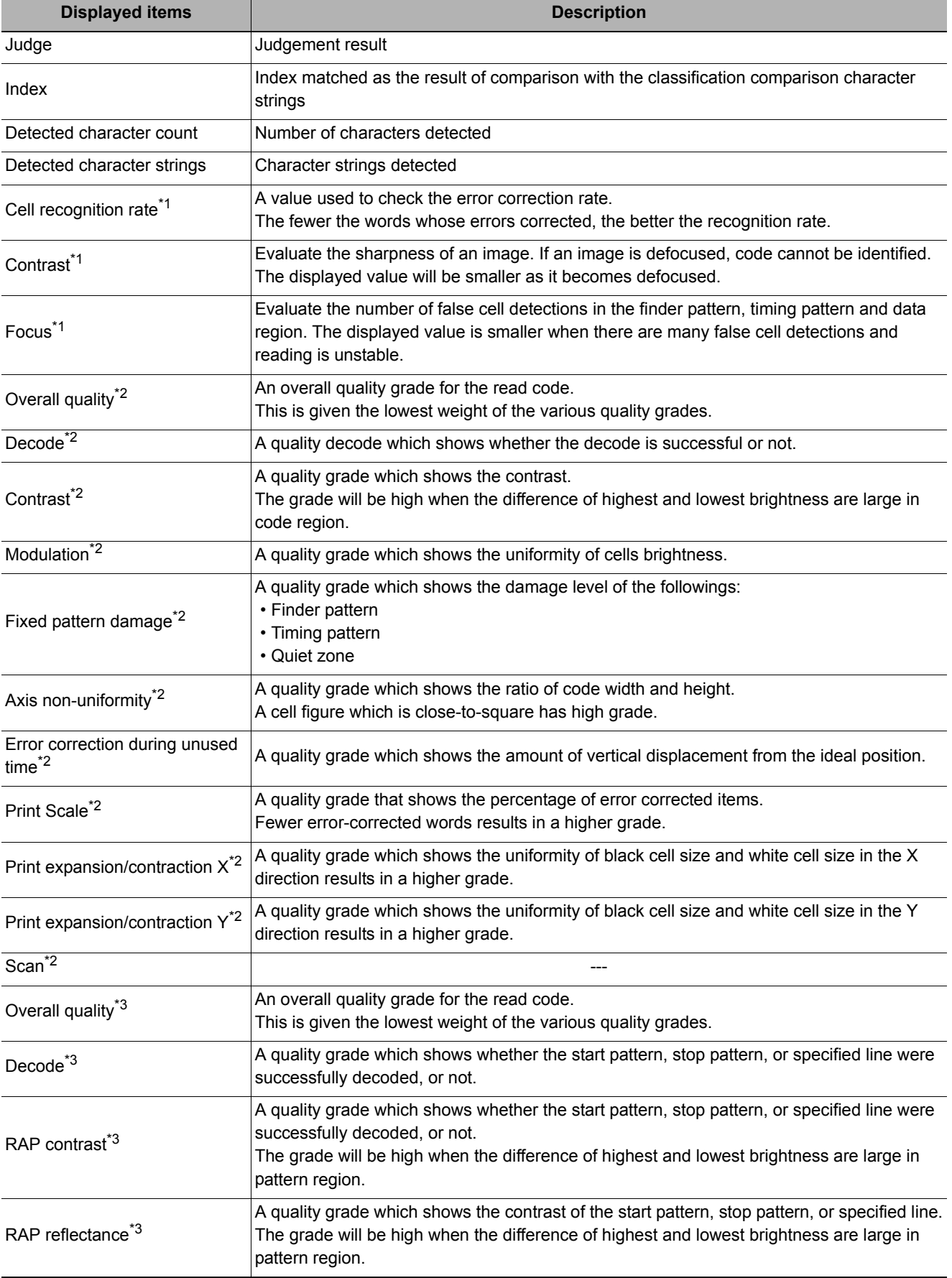

**2**

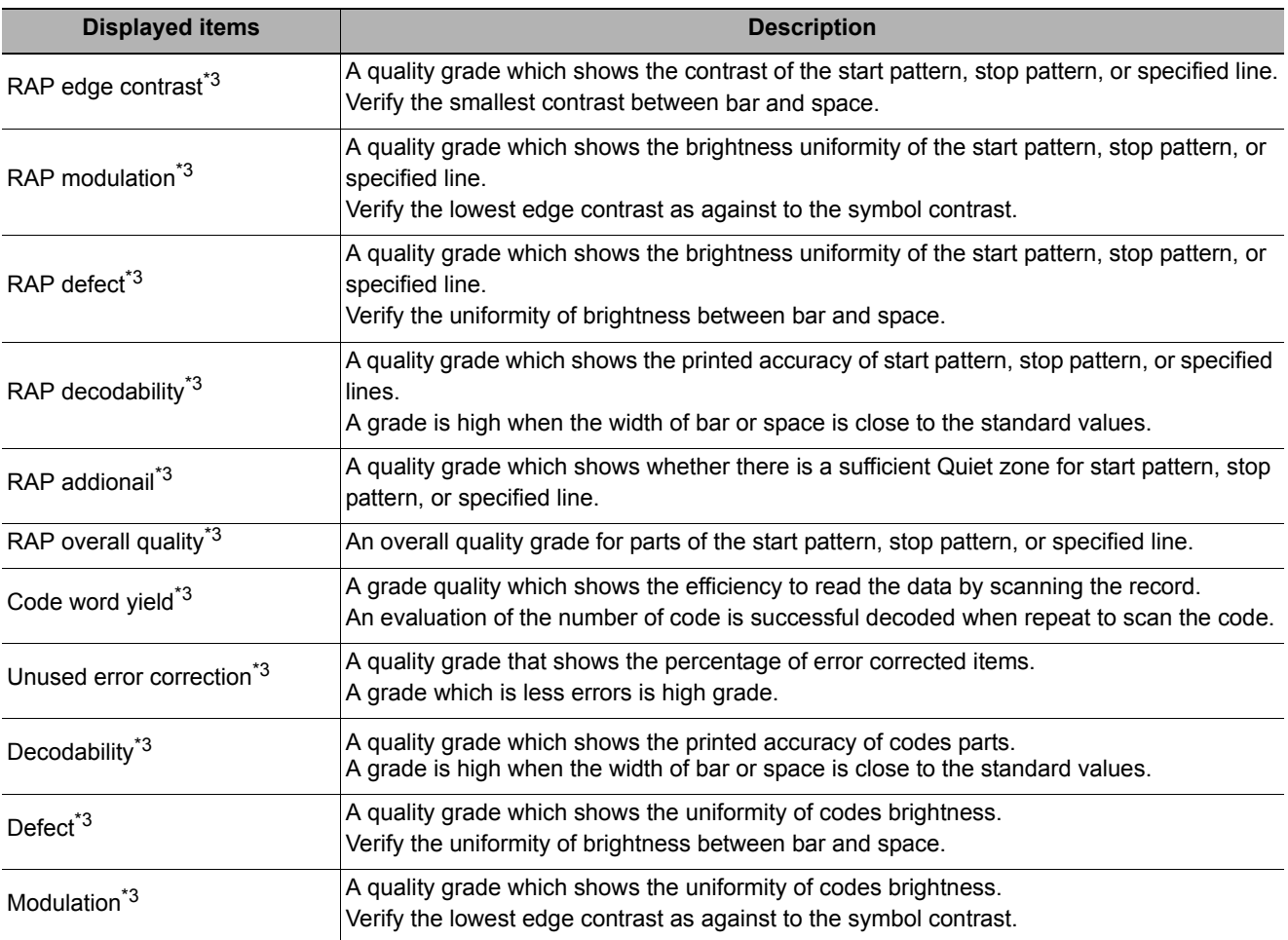

\*1: Read mode: Only displayed in DPM mode.

\*2: Read mode: Displayed if it is standard, the code type is DM and "Code quality display" is selected.

\*3: Read mode: Displayed if it is standard, the code type is PDF417/MicroPDF417 and "Code quality display" is selected.

The display items checked in the result settings tab Grade display setting are displayed. The grade code is displayed with a letter with numeric expression in parentheses, such as "A (4) to F (0)".

### **Note**

When the reading mode is DPM, a red circle is displayed on the cell where the judgment of the white cell / black cell is corrected in the image display area.

## **Key Points for Adjustment**

Select the adjustment method referring to the following points.

#### **When the measurement results are unstable**

#### **When codes cannot be read in correctly**

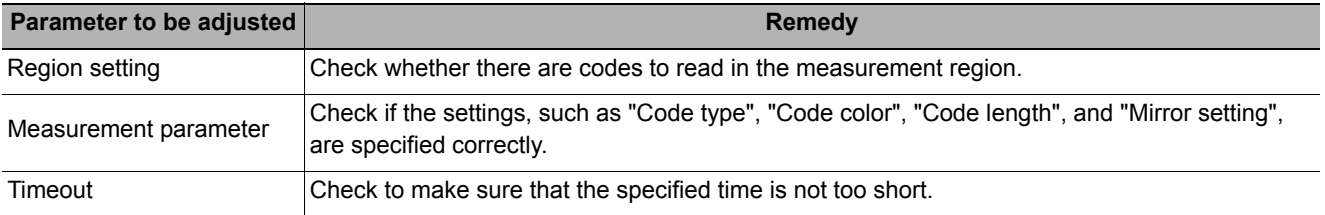

#### **Important**

- Codes may not be recognized if the code size is set too small or too large.
- Use input images with a size of 2500 × 2500 pixels or less. Images as described below would not be measurable. • Images taken by a camera with five mega-pixel, or higher resolution.
	- Images that have been merged by function of [Panorama] and [Polar Transformation] etc., and whose size exceeds 2500 × 2500 pixels.

# **Measurement Results for Which Output Is Possible (2D Code)**

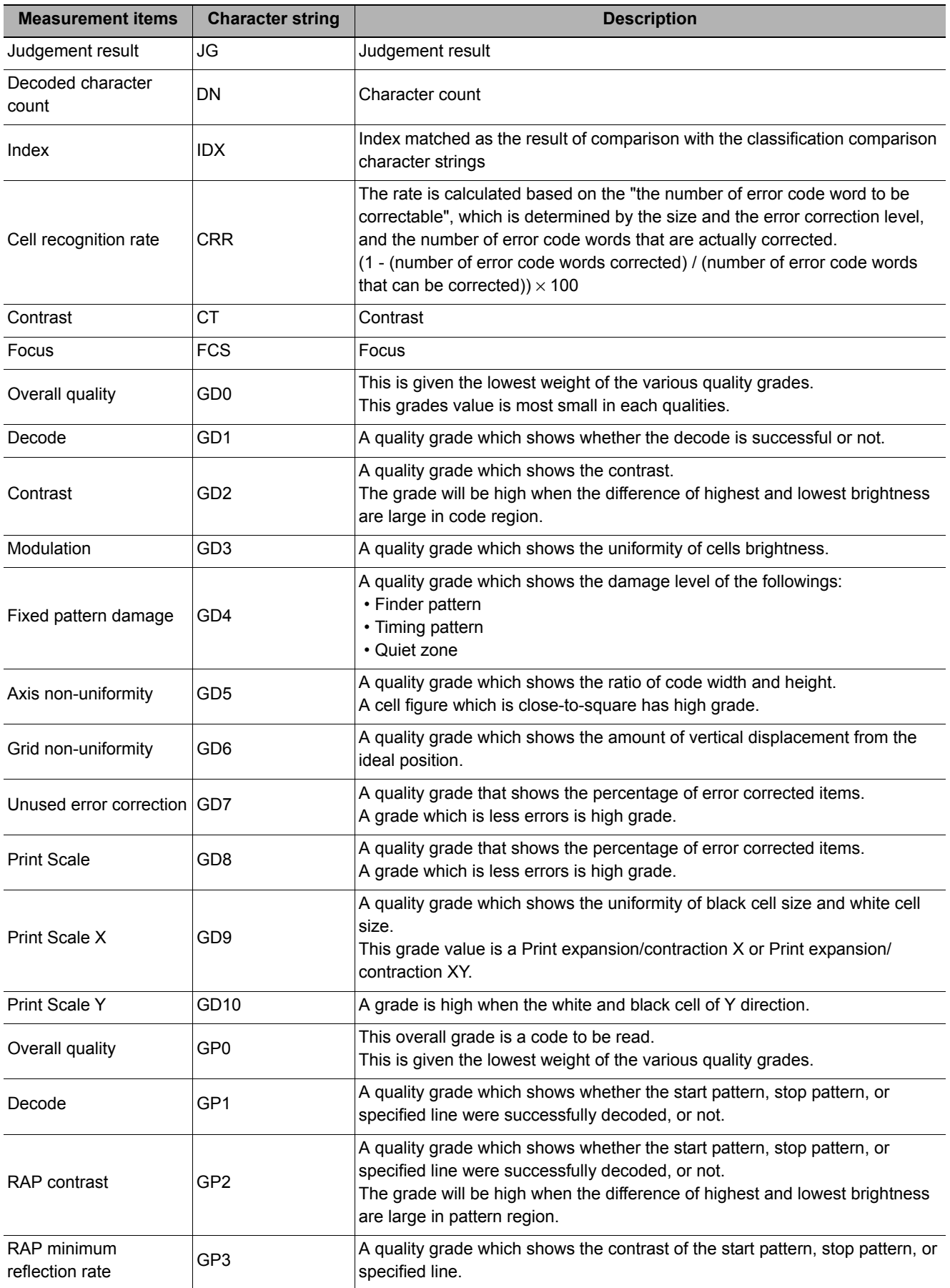
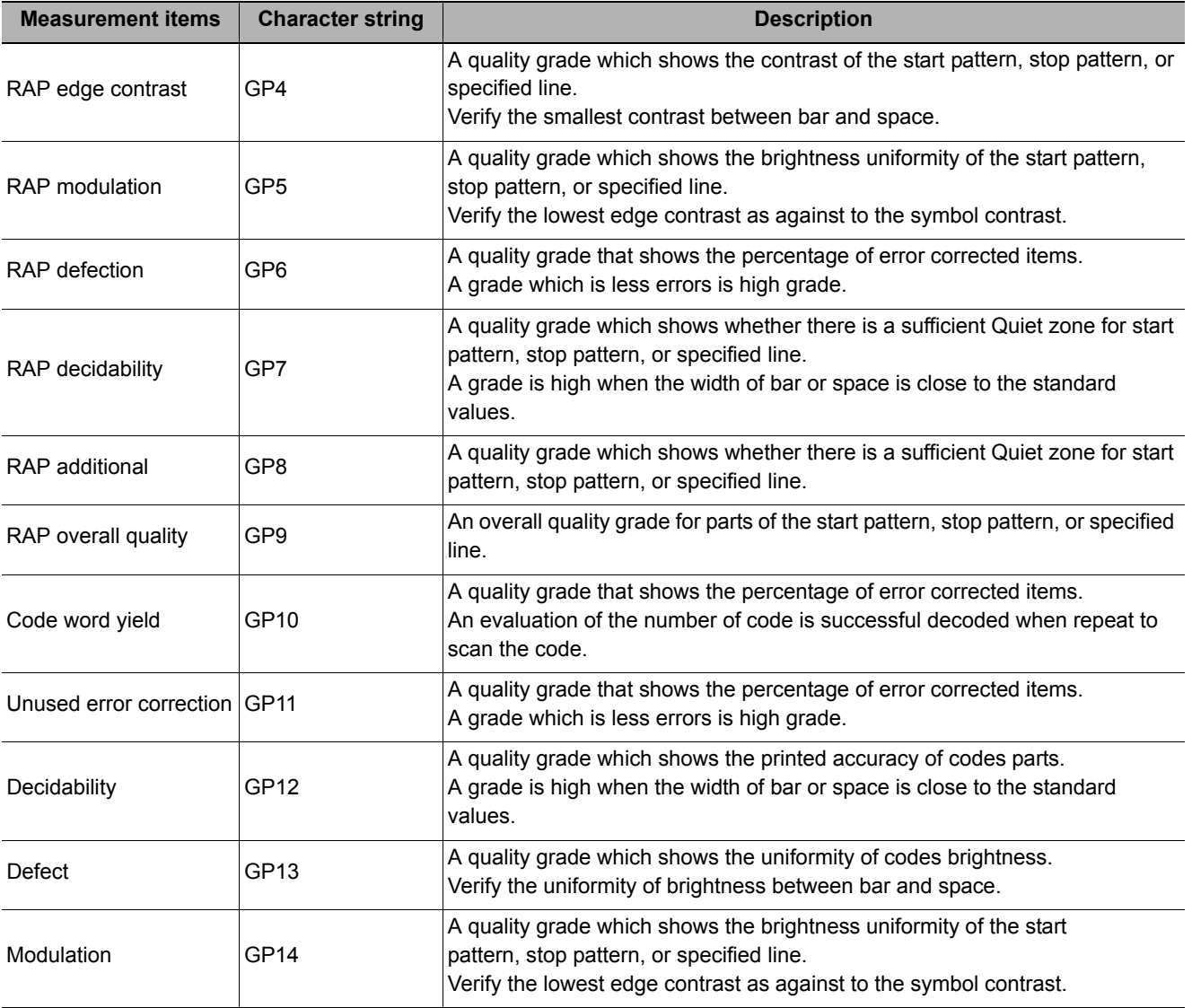

## **Output of Character String in PLC Link**

In PLC Link communication, check the [Character output] to output the character string. Reference: [Output Parameters \(2D Code\) \(p.424\)](#page-425-0)

### *1* **Output Format**

Take the following case as an example.

Number of measurement is one. Reading character string is 32. Command: Read character strings 0123456789...UV, Command, Response, and Data Output area are as follows.

In this case, the following conditions are applied.

[Reading character output] is checked.

[Character count output] and [Error character output] are unchecked.

Reference: Communicating with PLC Link, Command Details for PLC Link, EtherNet/IP, and EtherCAT in Vision System FH/FZ5 Series User's Manual for Communications Settings (Z342).

### **Command (PLC to Sensor Controller)**

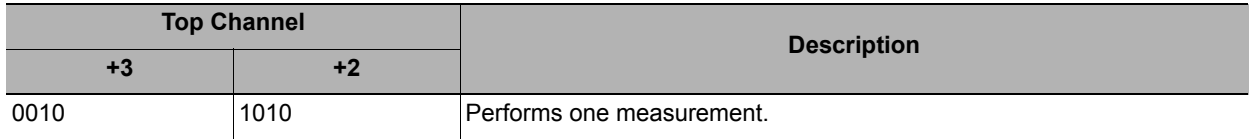

### **Response (Sensor Controller to PLC)**

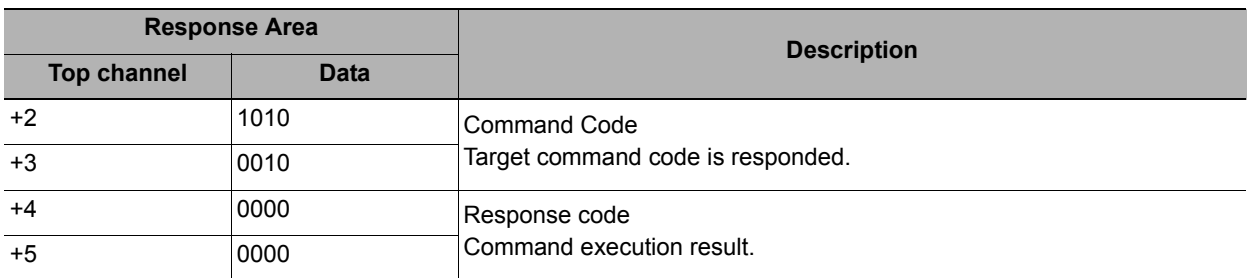

### **Data Output Area (Sensor Controller to PLC)**

When read the 32 character strings (0123456789…UV), the result continues as follows. ASCII code data + NULL (0x00)

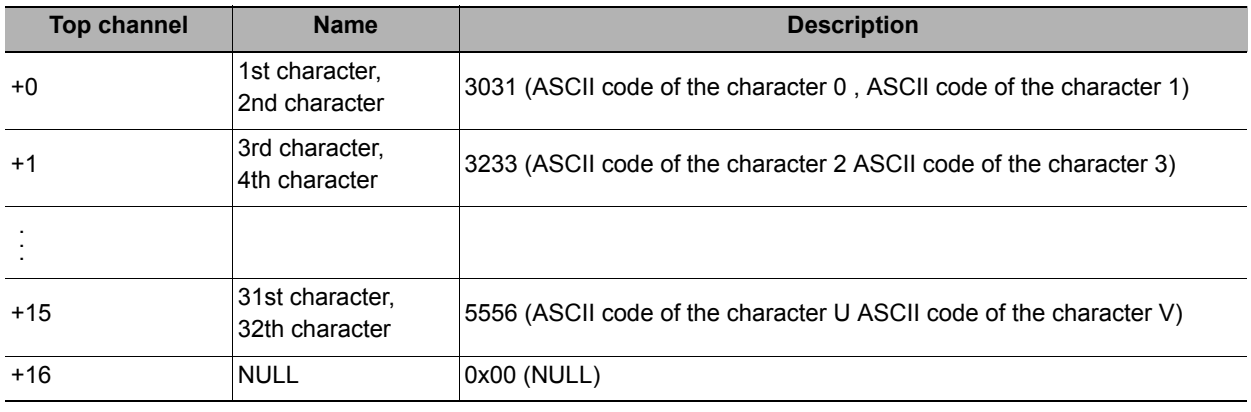

**Note**

• If no character string, data is not output and no updating of data.

When check the [Error character output], output the error character string + NULL(0x00).

• When the character string is 2 bytes, i.e. Shift-JIS. the maximum number of character string is 16. Outputs one character per one channel.

**2**

# *2* **How to get the character string**

Perform the Data Output Request (DSA) and Data Output Completion (GATE) as in the case of Data Output via PLC Link serial data output.

All character string is included in one data. Thereby, Data Output Request (DSA) is performed once there is only one 2D Code unit.

## **Output of Character String with Non-procedure Communications**

Check the [Character output] in Output parameter to output the character string with Non-procedure communication.

Reference: [Output Parameters \(2D Code\) \(p.424\)](#page-425-0)

# *1* **Output Format**

Take the following case as an example. Number of measurement is one.

Reading character string is 32. Read character strings 0123456789…UV, Command, Response, and Data Output area are as follows.

In this case, the following conditions are applied.

[Reading character output] is checked.

[Character count output] and [Error character output] are unchecked.

Reference: Non-procedure Communications and MEASURE or M in Non-procedure Command Details in Vision System FH/FZ5 Series User's Manual for Communications Settings (Z342).

## **Command (PLC to Sensor Controller)**

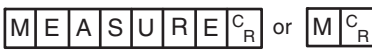

## **Response (Sensor Controller to PLC)**

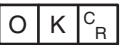

Header + 0123456789...UV(Character string data) + Footer R

### **Note**

• If no character string, data is not output and no updating of data.

$$
O\left|K\right|^{C}{}_{R}
$$

Header + Footer R

• When check the [Error character output], as follow.

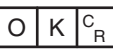

 $H$ eader + Error character string + Footer  $C_{\mathbf{R}}$ 

## **Output of Character string with EtherNet/IP Message Communications**

In EtherNet/IP message communication, output of character string is possible using UNITDATA command which acquires the measurement value.

Outputs the character string data which is measured in Character Inspection and NULL (0x00).

Reference: Communicating with the Sensor Controller with EtherNet/IP Message Communications, Nonprocedure Communications and UNITDATA or UD in Non-procedure Command Details in Vision System FH/ FZ5 Series User's Manual for Communications Settings (Z342).

## *1* **Output Format**

Take the following case as an example. Send UNITDATA command. Reading character string is 32. Command: Read character strings 0123456789...UV, Command, Response, and Data Output area are the followings.

Described example is only a part of Attribute.

### **Command (PLC to Sensor Controller)**

Specify the command character string equivalent to a non-procedure command. Attach NULL (0x00) at the end of the character string. No line feed code is required. The size of the send data includes the NULL (0x00) at the end of the character string.

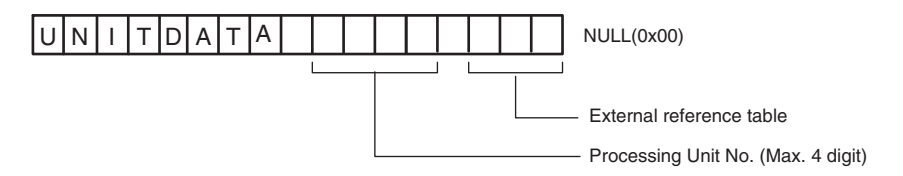

### **Response (Sensor Controller to PLC)**

Character string data equivalent to the Non-procedure command reception character string is returned. Null (0x00) is inserted in the reception character string delimiter section. The size of the reception data includes the final NULL (0x00).

0123456789…UV(Character string data) NULL(0x00) O(0x4F) K(0x4b) NULL(0x00)

### **Note**

• If no character string, refer to the following.

NULL(0x00) O(0x4F) K(0x4b) NULL(0x00)

• When output the multiple lines, change the external reference table No. of UNITDATA, and then read the character strings.

# **External Reference Tables (2D Code)**

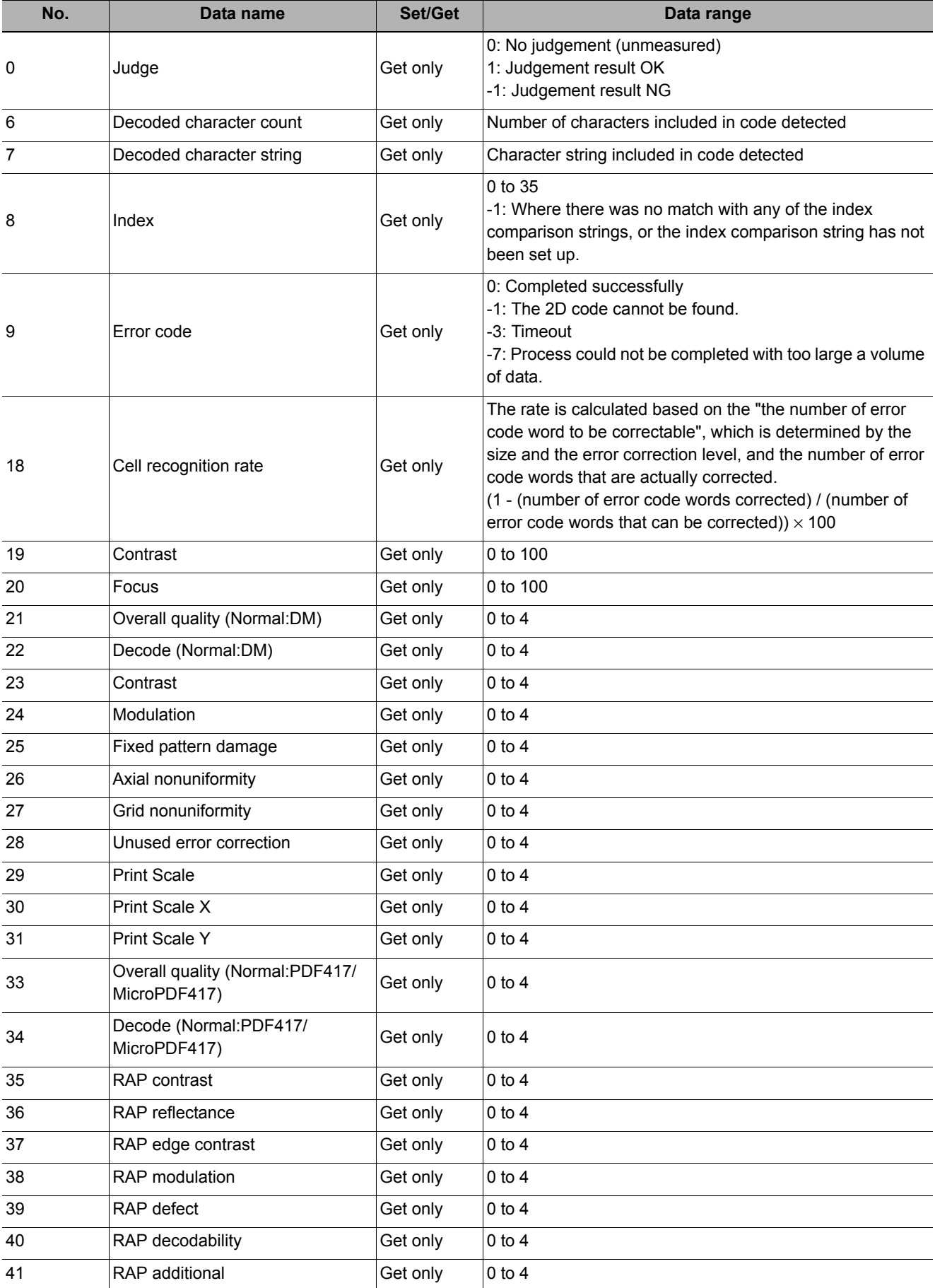

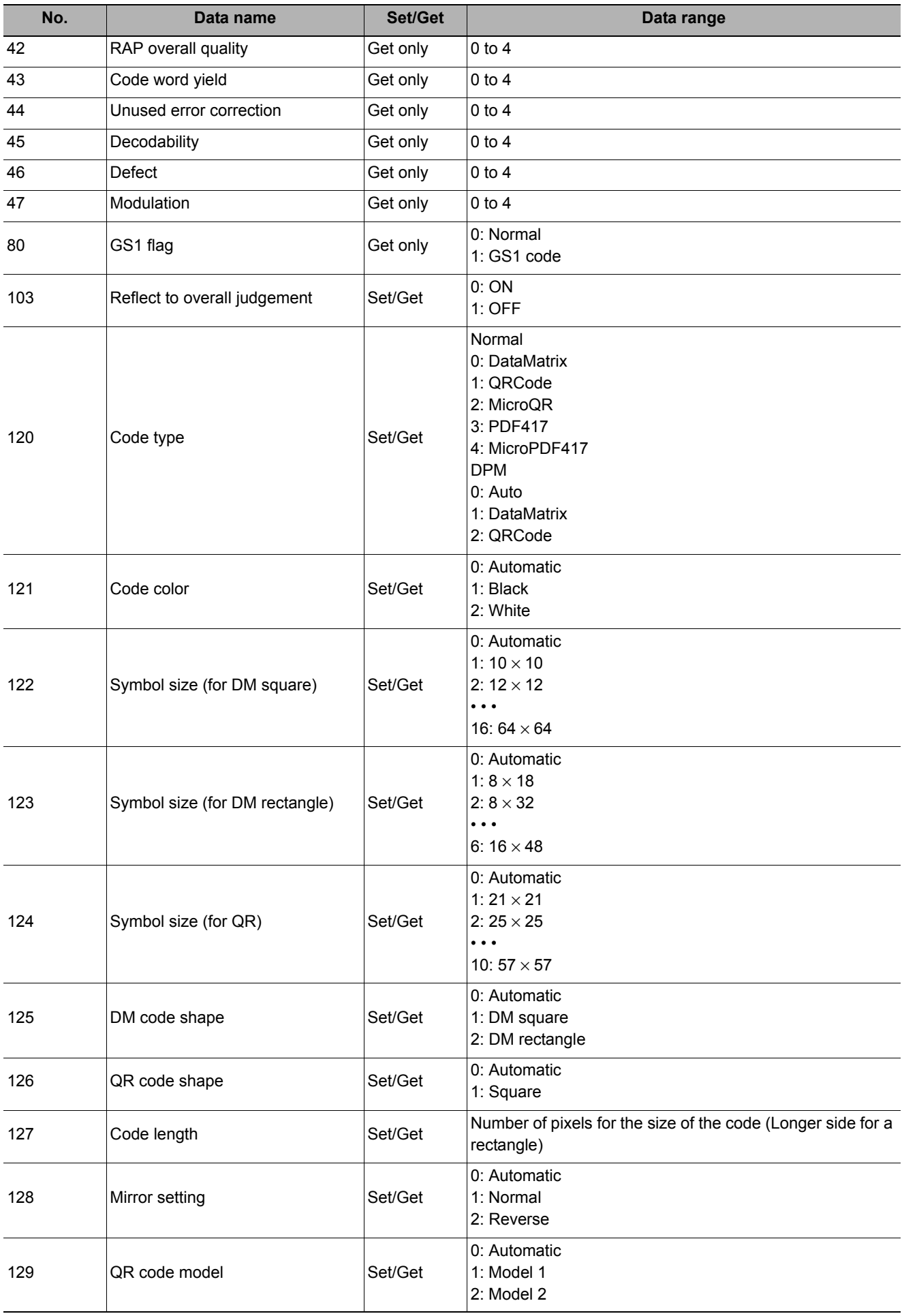

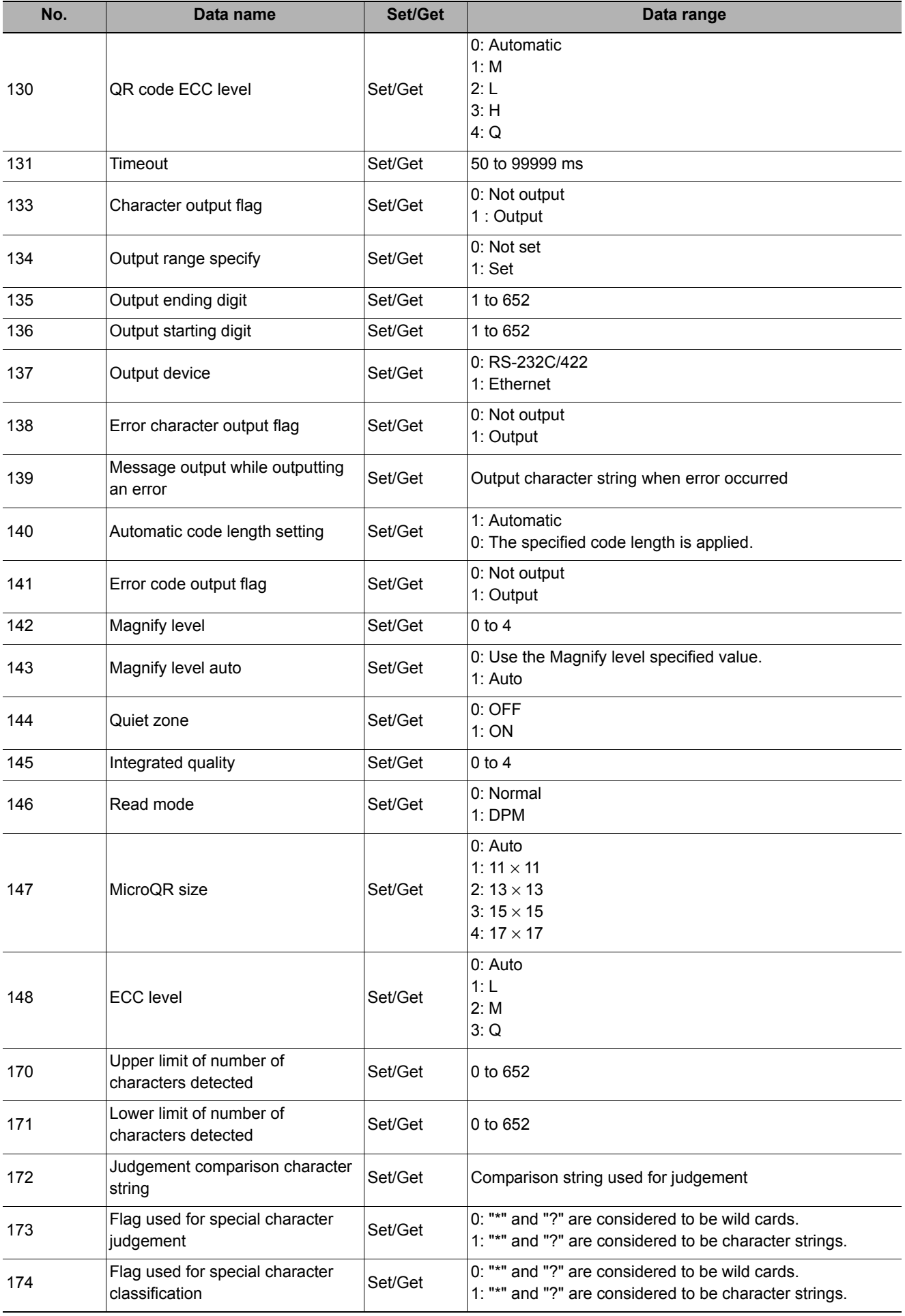

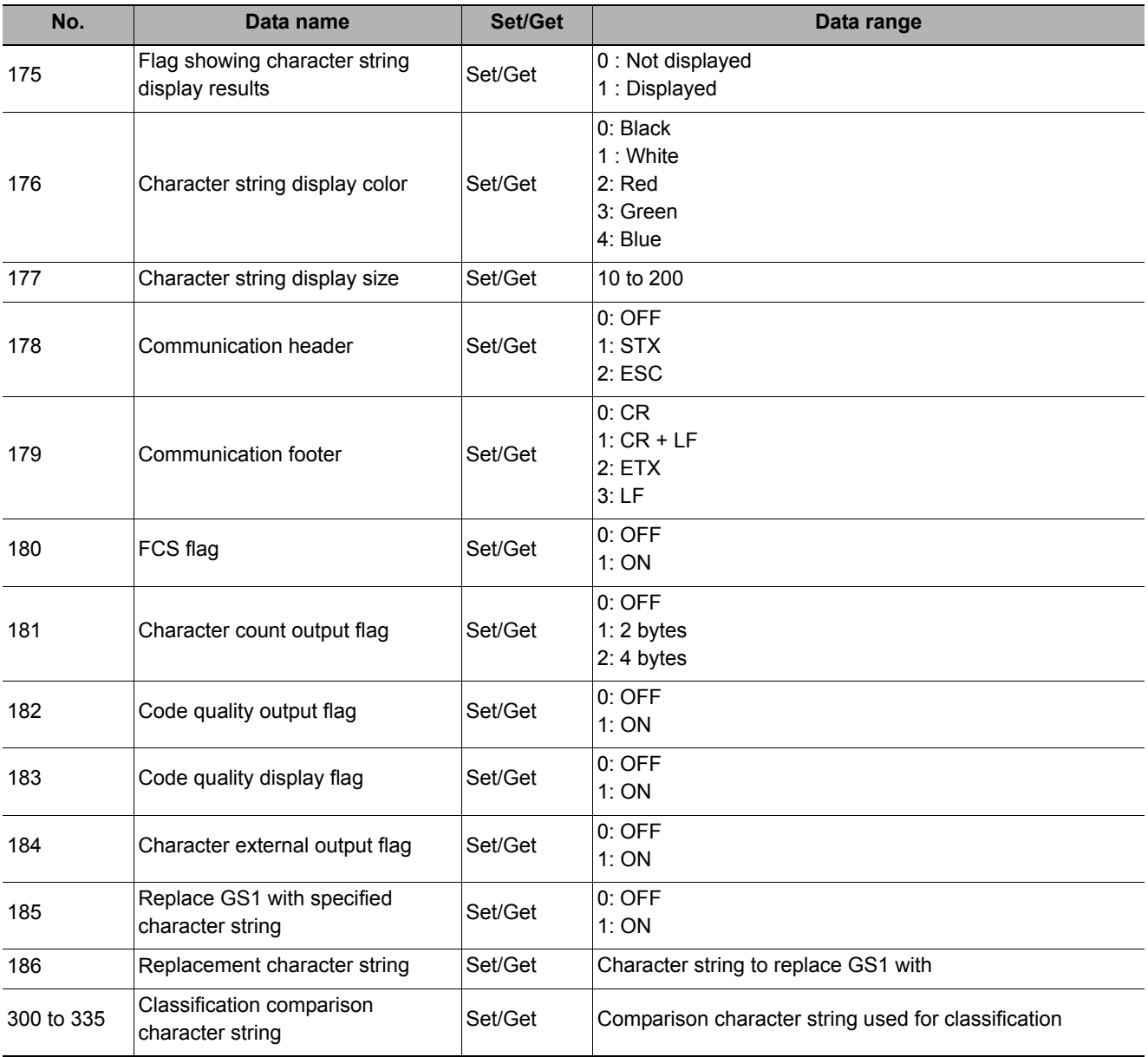

# **Barcode**

Read in barcodes.

Processing can also classify the read-in results.

## **Used in the Following Case**

### **• To read in barcodes and output them to an external device**

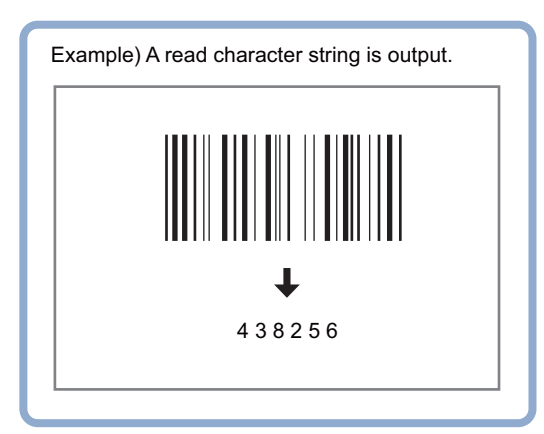

### **Important**

• Processing is different for color images and monochrome images. If the camera type, color camera, or monochrome camera, was changed from a previous setup, a reset of some settings may be needed.

# **Settings Flow (Barcode)**

Barcode can be set up as follows.

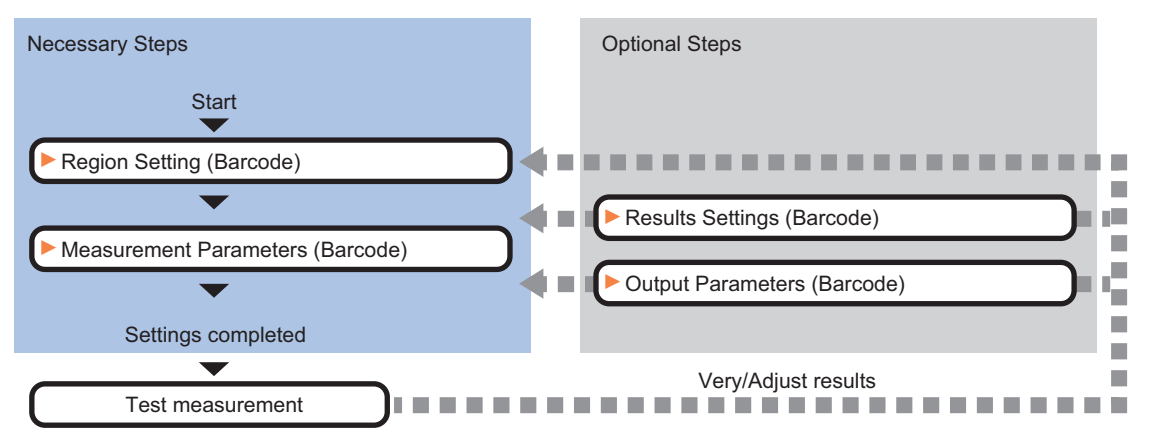

## **List of Barcode Items**

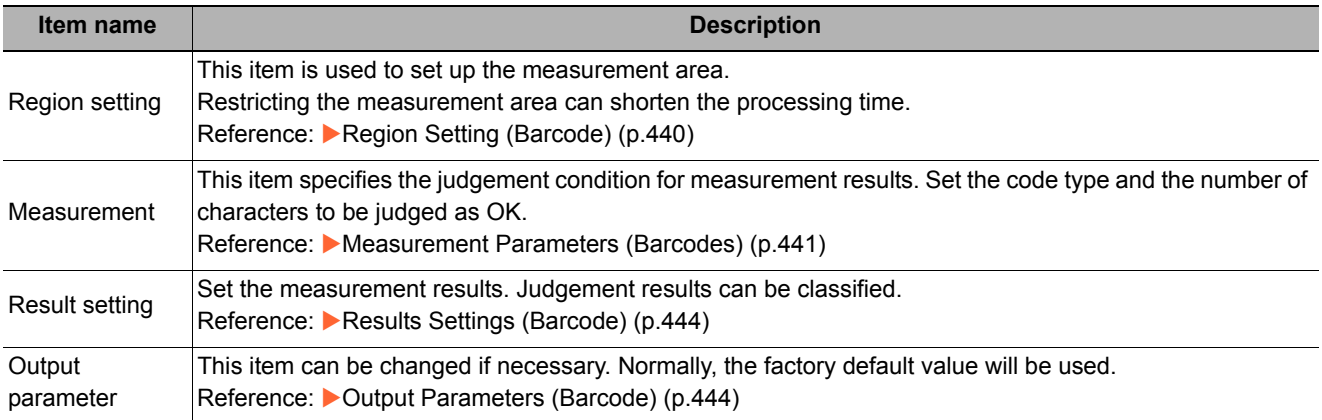

# <span id="page-441-0"></span>**Region Setting (Barcode)**

Specify the rectangular area in which to search for the barcodes. Restricting the measurement area can shorten the processing time.

# *1* **In the Item Tab area, click [Region setting].**

# *2* **Click [Edit].**

The figure setting area is displayed.

# *3* **Specify the area in which to search for the barcodes.**

The rectangle covering the entire screen is set. Adjust the size and position of the rectangle.

## *4* **Click [OK] in the Figure setting area.**

- [OK]: Changes the settings and returns to the previous menu.
- [Cancel]: Changes are discarded. Returns to the previous menu.
- [Apply]: Updates the settings without leaving edit window.

### **Important**

- Set the measurement region to be 2448 × 2044, or less.
- Set the measurement region such that it contains only 1 barcode.
- If there is more than one bar code in the measurement region, measurement may not be performed correctly.
- Set the measurement region such that it includes a quiet zone.

# <span id="page-442-0"></span>**Measurement Parameters (Barcodes)**

This item sets the judgement conditions for measurement conditions and measurement results. When the Teaching button is pressed, the code type and advanced settings are set automatically. If you then click the Measure button, measurement is executed, the detected barcode region is displayed on the image and the measurement results are displayed as measurement value of the judgement condition. If measurement cannot be carried out successfully with this procedure, adjust the parameters shown below.

## *1* **In the Item Tab area, click [Measurement].**

*2* **In the "Measurement" area, set the Code Type.**

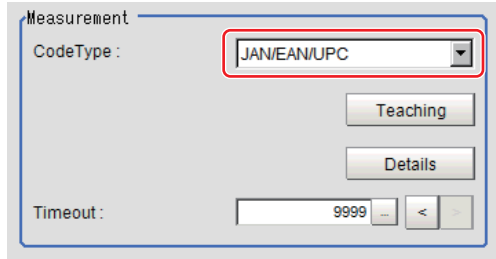

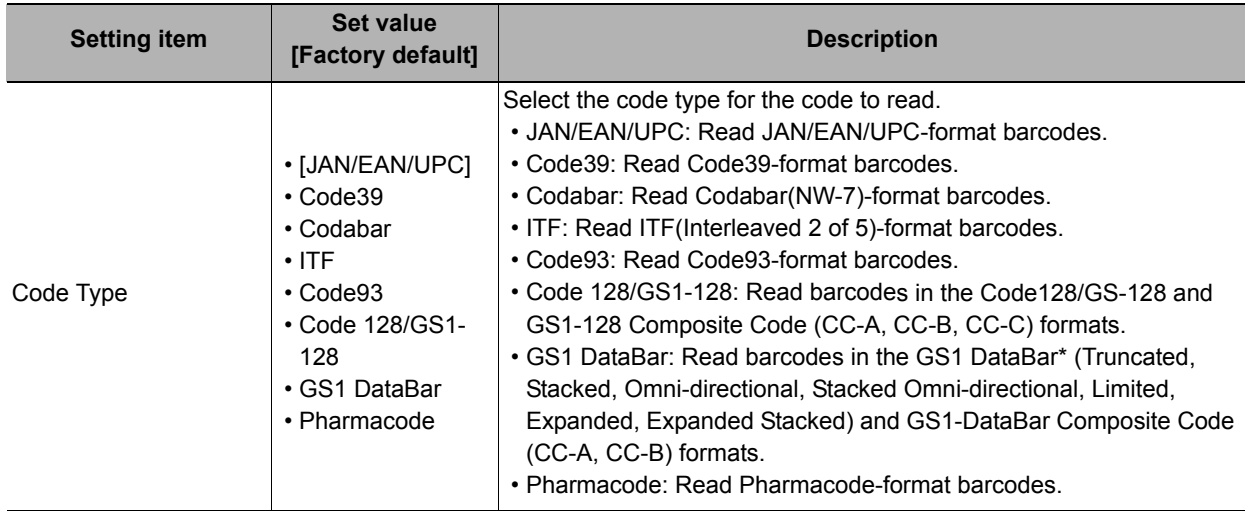

### **Note**

• The designations of the following code types are standardized to those conforming to GS1Databar from 2010. With FH/FZ5, current designation "GS1Databar" and old designation "RSS" are both indicated. Select each code type of a new designation conforming to GS1DataBar. GS1 Databar code type new/old comparison table

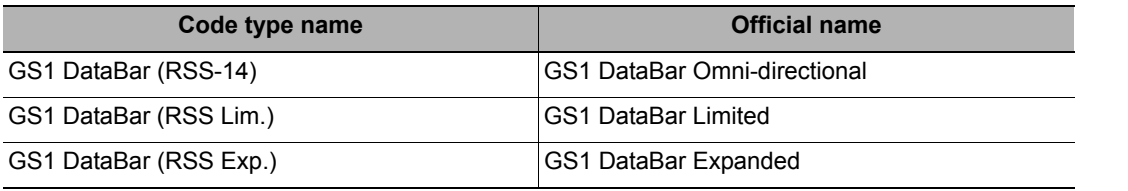

# *3* **To set measurement parameters automatically, click [Teaching].**

The following setting items have their detailed settings automatically set.

- Code Type
- Composite reflex
- Auto Magnify level
- Magnify level

*4* **When making the detailed settings, click "Details" and set each item.**

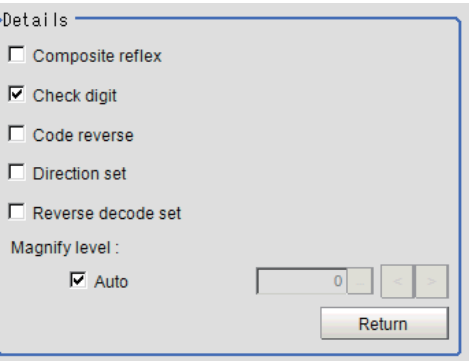

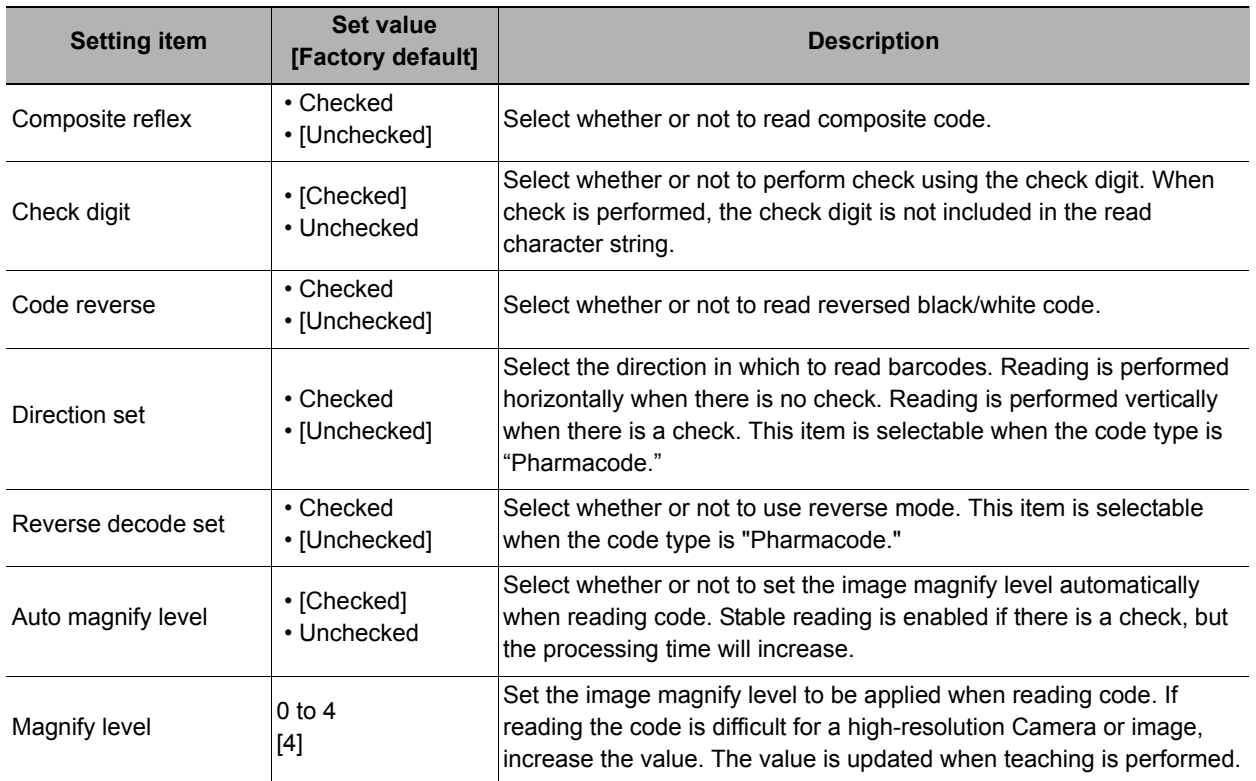

*5* **When changing the display settings, set each item in the "Display setting" area.**

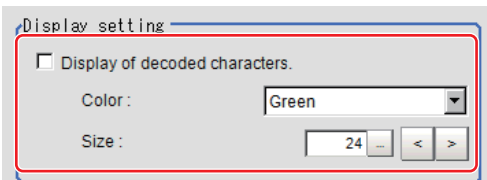

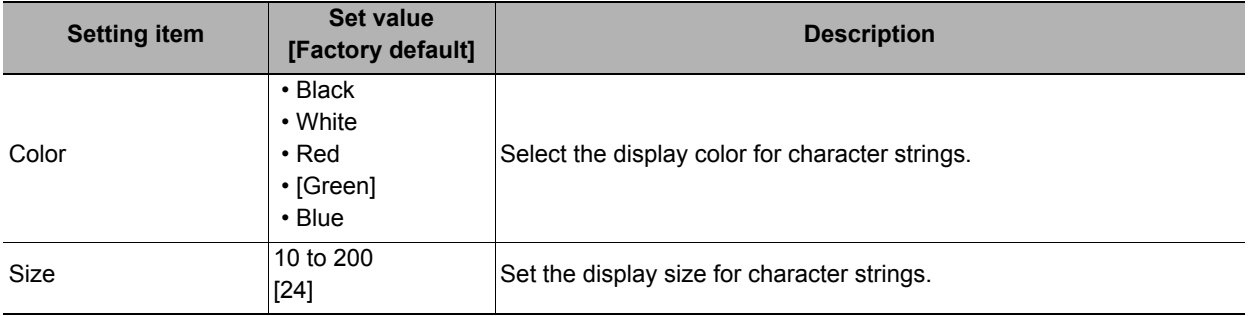

**2**

## *6* **If you select [GS1 DataBar] or [GS1-128] for the code type, set a group separator replacement condition.**

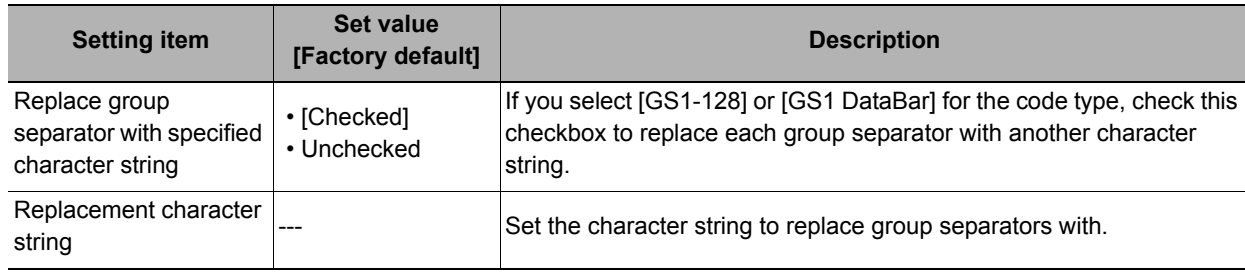

### **Note**

Replacing each group separator (control character) with the specified character string enables codes containing group separators to be read and compared to a comparison character string.

*7* **When the setting has been changed, click [Measurement] in the "Detail" area to verify whether measurements can be made correctly.**

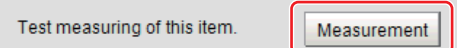

*8* **Set up the judgement condition.**

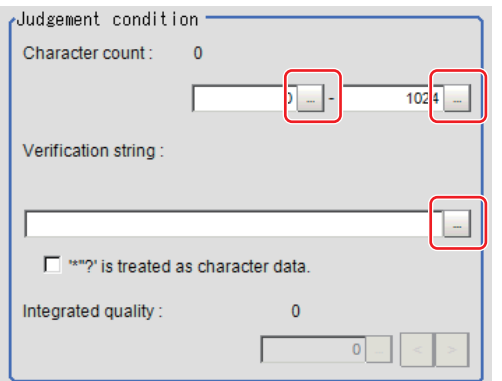

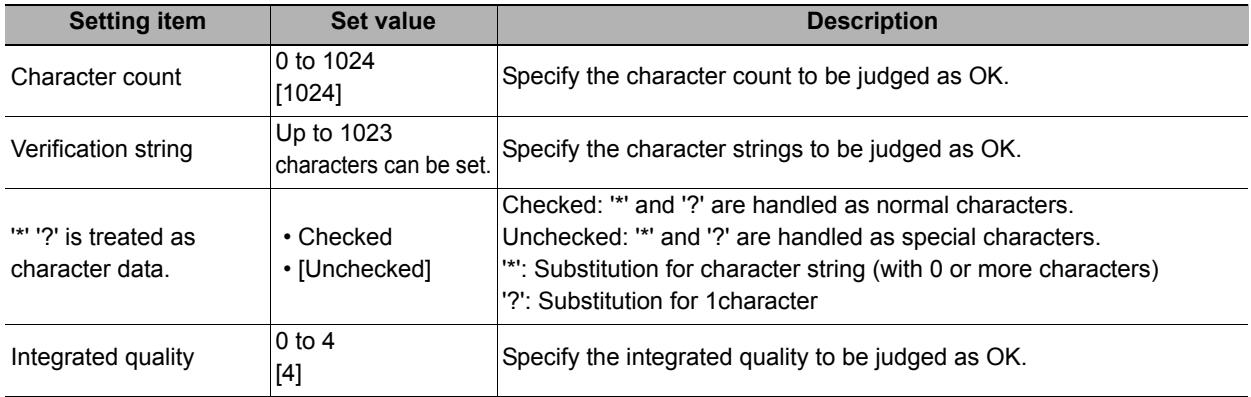

# <span id="page-445-0"></span>**Results Settings (Barcode)**

Results can be classified according to the judgement results.

- *1* **In the Item Tab area, click [Result setting].**
- *2* **Register the character string that will be the reference for classification.**

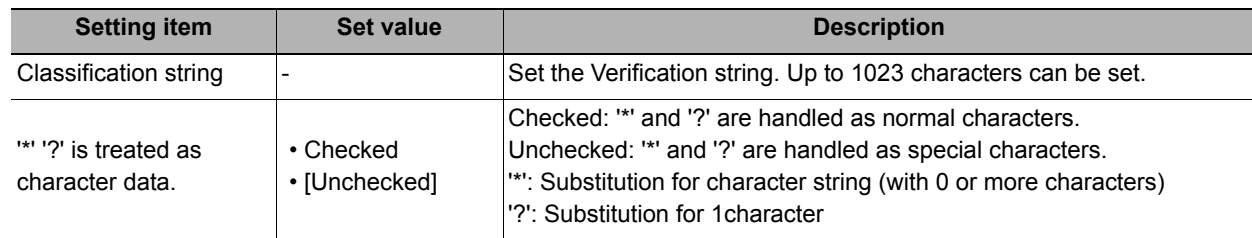

## *3* **If necessary, set the quality display for the "Detail result" display area.**

Display setting for print quality -Code quality display

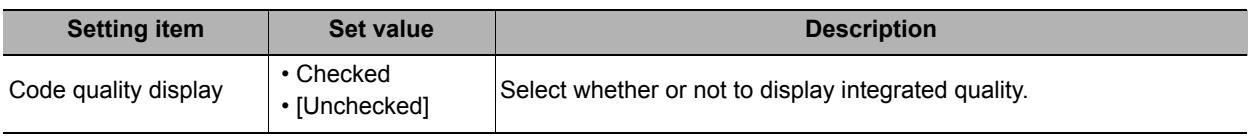

# <span id="page-445-1"></span>**Output Parameters (Barcode)**

Select how measurement results are output to an external device. This item can be changed if necessary. Normally, the factory default value will be used.

- *1* **Click [Output parameter] in the Item Tab area.**
- *2* **Specify each of the following items.**

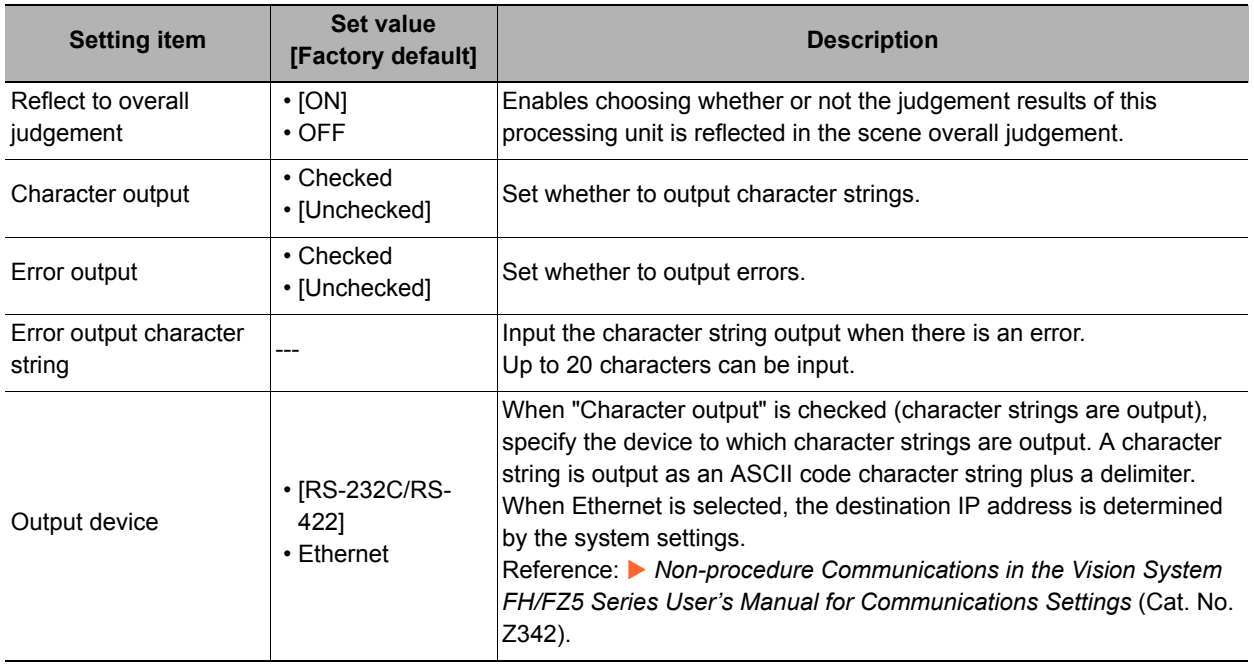

# **Key Points for Test Measurement and Adjustment (Barcode)**

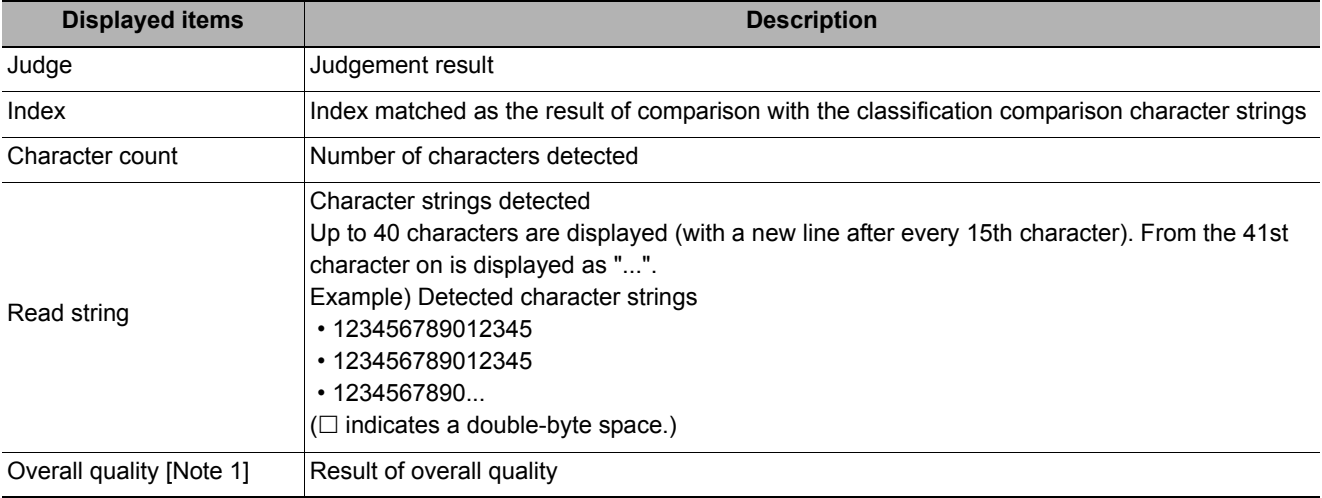

The following content is displayed in the "Detail result" area as text.

[Note 1]: This is displayed only when "Code quality display" check box is selected in the result setting (Barcode).

### **Key Points for Adjustment**

Select the adjustment method referring to the following points.

### **When the measurement results are unstable**

#### **After teaching has been executed, the read-in character contents are different.**

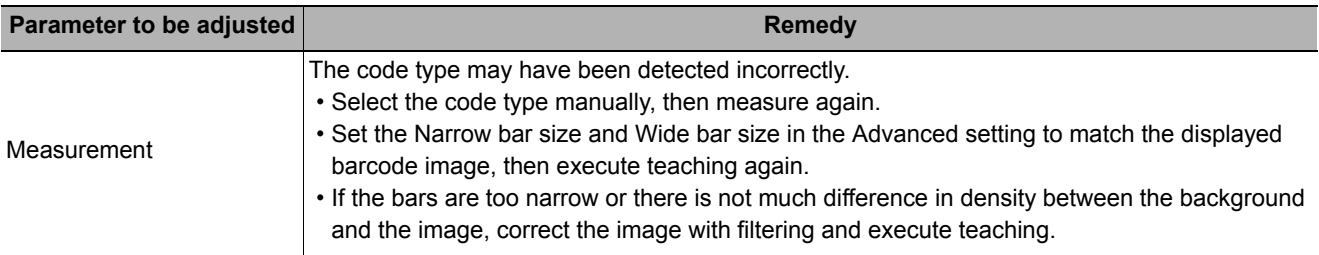

# **Measurement Results for Which Output Is Possible (Barcode)**

The following values can be output using processing items related to results output. It is also possible to reference measurement values from expressions and other processing units.

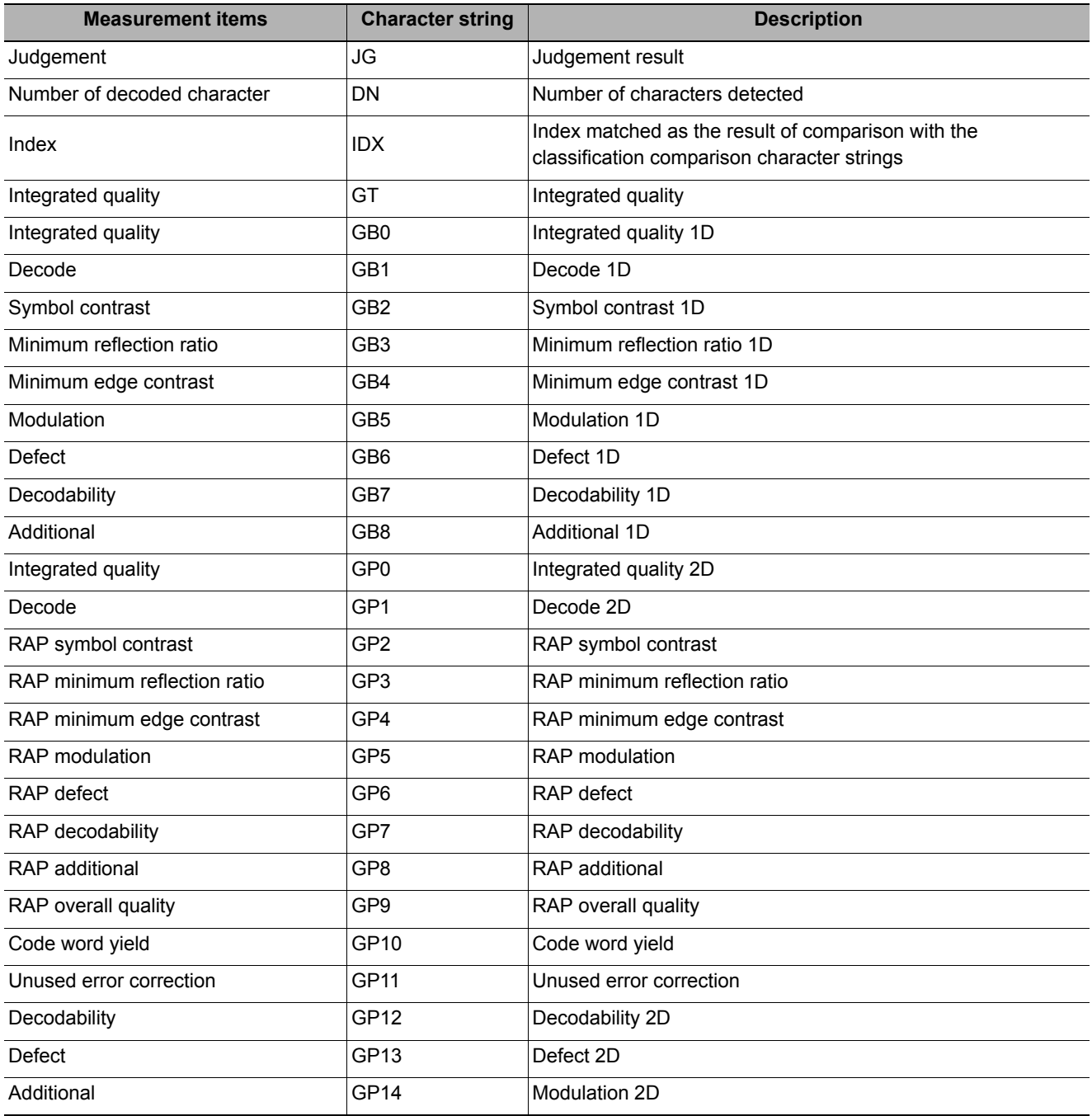

## **Output of Character String in PLC Link**

In PLC Link communication, check the [Character output] to output the character string and NULL(0x00) to the data output area of PLC Link.

Reference: [Output Parameters \(Barcode\) \(p.444\)](#page-445-1)

## *1* **Output Format**

Take the following case as an example.

Number of measurement is one. Reading character string is 32. Command: Read character strings 0123456789...UV, Response, and Data Output area are as follows.

Reference: Communicating with PLC Link, Command Details for PLC Link, EtherNet/IP, and EtherCAT in Vision System FH/FZ5 Series User's Manual for Communications Settings (Z342).

### **Command (PLC to Sensor Controller)**

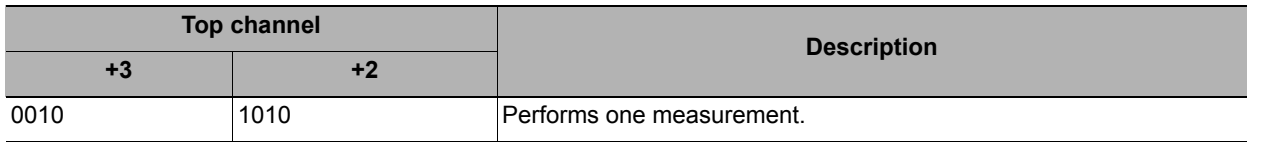

### **Response (Sensor Controller to PLC)**

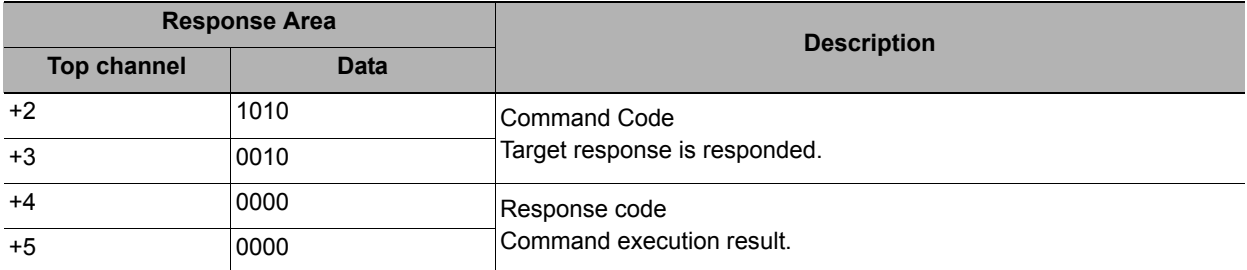

### **Data Area (Sensor Controller to PLC)**

When output the 32 character strings (0123456789…UV), the result continues as follows. ASCII code data + NULL (0x00)

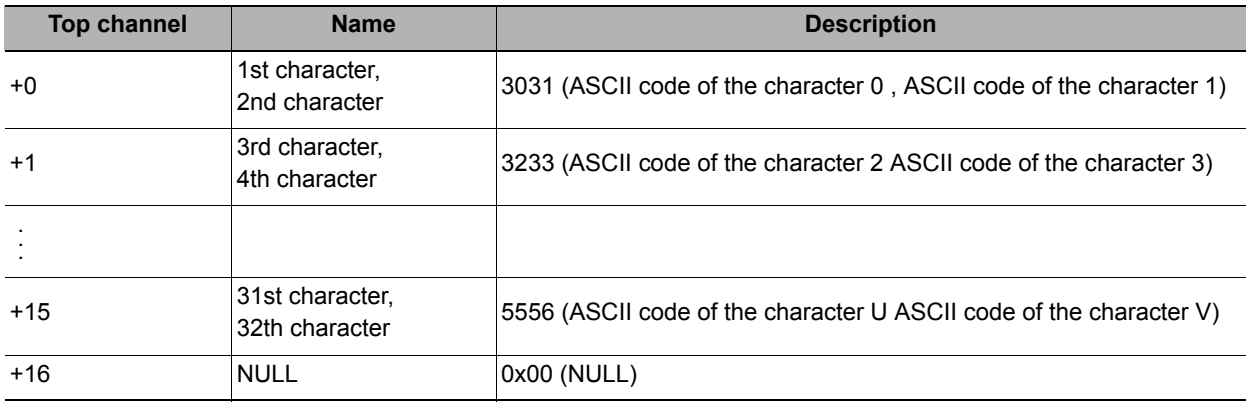

### **Note**

If no character string, data is not output and no updating of data. When check the [Error character output], output the error character string + NULL (0x00).

## *2* **How to get the character string**

Perform the Data Output Request (DSA) and Data Output Completion (GATE) as in the case of Data Output.

All character string are included one data. Thereby, Data Output Request (DSA) is performed once if there is only one Barcode unit.

## **Output of Character string with Non-procedure Communications**

Check the [Character output] in Output parameter to output the character string with Non-procedure communication.

Reference: [Output Parameters \(Barcode\) \(p.444\)](#page-445-1)

# *1* **Output Format**

Take the following case as an example. Number of measurement is one.

Reading character string is 32. Read character strings 0123456789… UV, Command, Response, and Data Output area are as follows.

In this case, the following conditions are applied.

[Reading character output] is checked.

[Character count output] and [Error character output] are unchecked.

Reference: Non-procedure Communications and MEASURE or M in Non-procedure Command Details in Vision System FH/FZ5 Series User's Manual for Communications Settings (Z342).

 $C_R$ 

### **Command (PLC to Sensor Controller)**

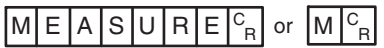

### **Response (Sensor Controller to PLC)**

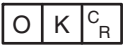

0123456789...UV(Character string data)

### **Note**

• If [Error output] is not checked and no character string, refer to the following.

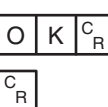

• If [Error output] is checked and no character string, refer to the following.

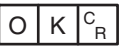

 $|$ (Error character string data)  $C_{\mathsf{R}}$ 

## **Output of Character string with EtherNet/IP Message Communications**

In EtherNet/IP message communication, output of character string is possible using UNITDATA command which acquires the measurement value.

Outputs the character string data which measured in Character Inspection and NULL(0x00).

Reference: Communicating with the Sensor Controller with EtherNet/IP Message Communications, Nonprocedure Communications and UNITDATA or UD in Non-procedure Command Details in Vision System FH/ FZ5 Series User's Manual for Communications Settings (Z342).

## *1* **Output Format**

Take the following case as an example. Send UNITDATA command. Reading character string is 32: Read character string 01233456789... UV, Command, Response, and Data Output area are the followings. Described example is only a part of Attribute.

### **Command (PLC to Sensor Controller)**

Specify the command character string equivalent to a non-procedure command. Attach NULL (0x00) at the end of the character string. No line feed code is required.

The size of the send data includes the NULL (0x00) at the end of the character string.

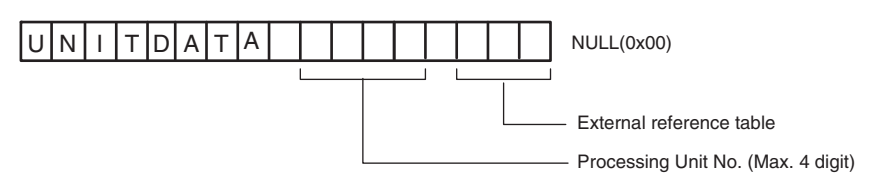

### **Response (Sensor Controller to PLC)**

Character string data equivalent to the Non-procedure command reception character string is returned. Null (0x00) is inserted in the reception character string delimiter section.

The size of the reception data includes the final NULL (0x00).

If no character string, refer to the following.

0123456789…UV(Character string data) NULL(0x00) O(0x4F) K(0x4b) NULL(0x00)

**Note**

• If no character string, refer to the following.

NULL(0x00) O(0x4F) K(0x4b) NULL(0x00)

• When output the multiple lines, change the external reference table No. of UNITDATA, and then read the character strings.

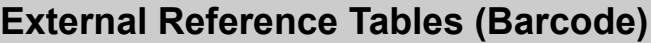

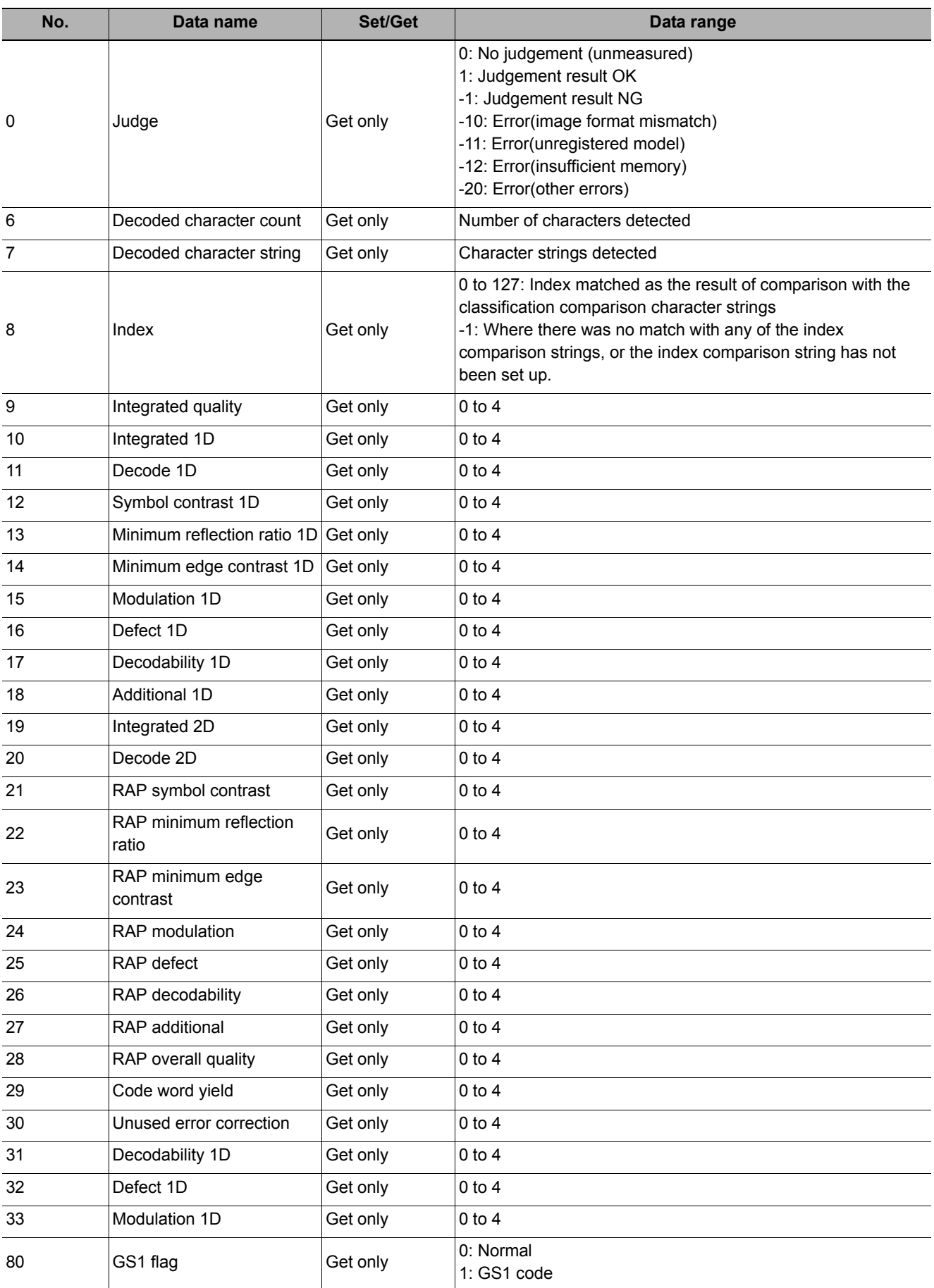

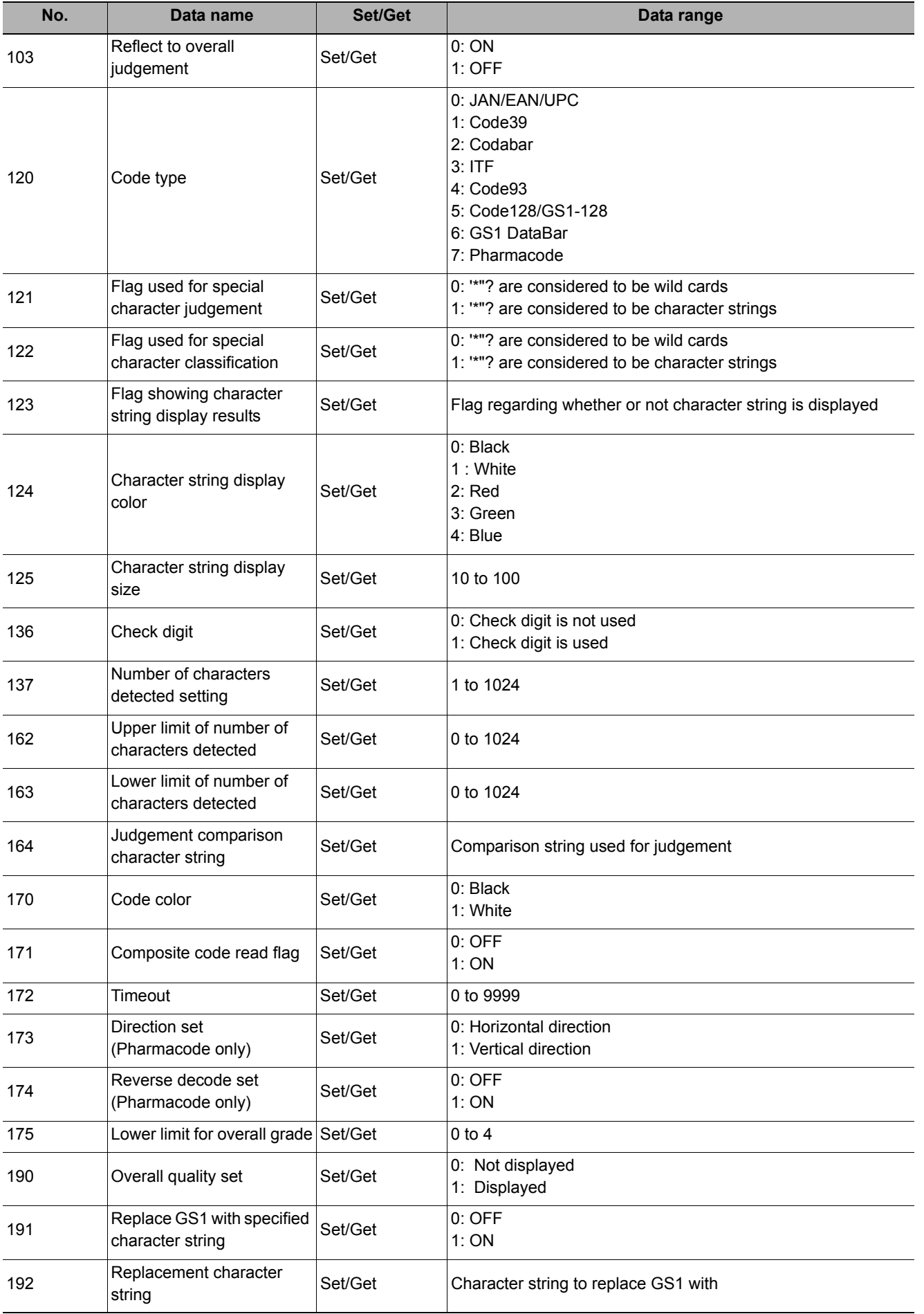

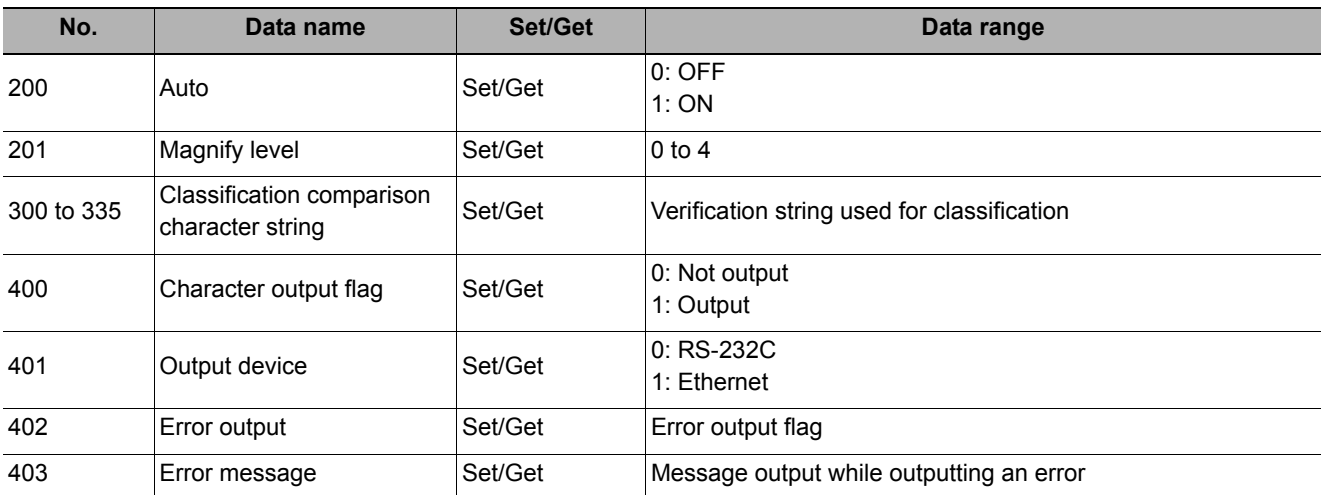

# **OCR User Dictionary**

Use the OCR user dictionary to store dictionary data to be used in [OCR].

Use this function when you need to recognize special font characters or other characters that cannot be recognized using the built-in dictionary for [OCR].

The dictionary data stored in the [OCR User Dictionary] can be referenced from multiple instances of [OCR].

### **Used in the Following Case**

**• To create a OCR user dictionary to be used in OCR.**

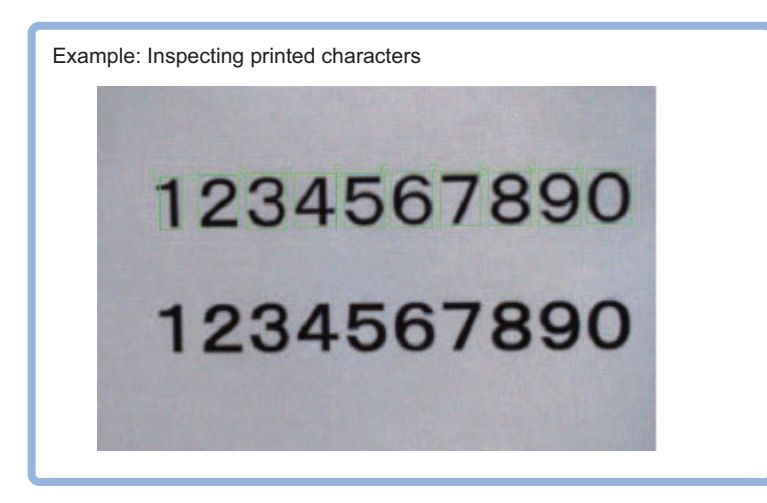

### **Important**

- Dictionary data cannot be shared between the OCR user dictionary and the model dictionary.
- The OCR user dictionary can be used for OCR. It cannot be used for general character inspection.
- Processing is different for color images and monochrome images. If the camera type, color camera, or monochrome camera, was changed from a previous setup, a reset of some settings may be needed.

# **Settings Flow (OCR User Dictionary)**

Set up the OCR user dictionary according to the following steps.

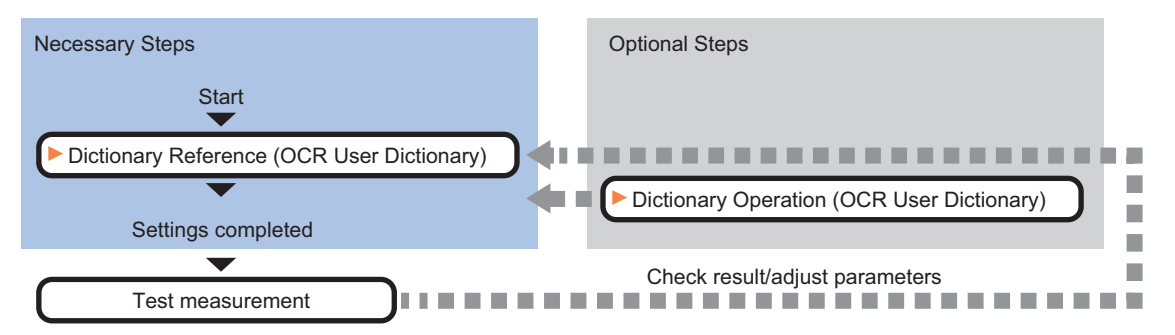

## **List of OCR User Dictionary Items**

The following items can be set in the OCR user dictionary.

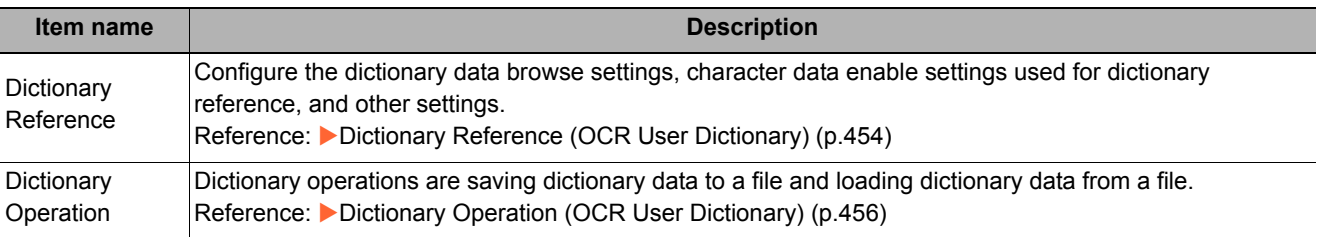

# <span id="page-455-0"></span>**Dictionary Reference (OCR User Dictionary)**

Configure the dictionary data browse settings, character data enable settings used for dictionary reference, and other settings. Dictionary data that can be referenced is data stored using dictionary registration in the OCR processing item.

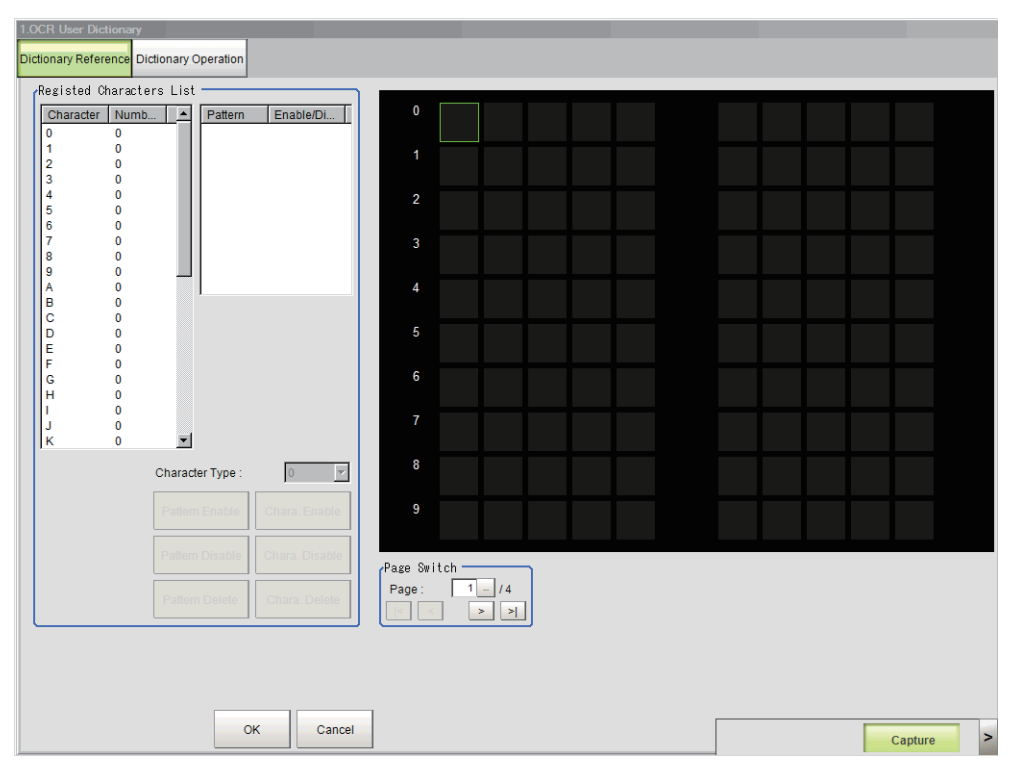

Reference: [Dictionary Registration \(OCR\) \(p.470\)](#page-471-0)

### **Setting Pattern Enable/Disable**

For each character type, enable the patterns that you want to use for OCR and disable the patterns that you do not want to use.

- *1* **In the Item Tab area, click [Dictionary Reference].**
- *2* **Select the character type from the list in the registered characters list area.**
- *3* **Set the items in the registered characters list area.**

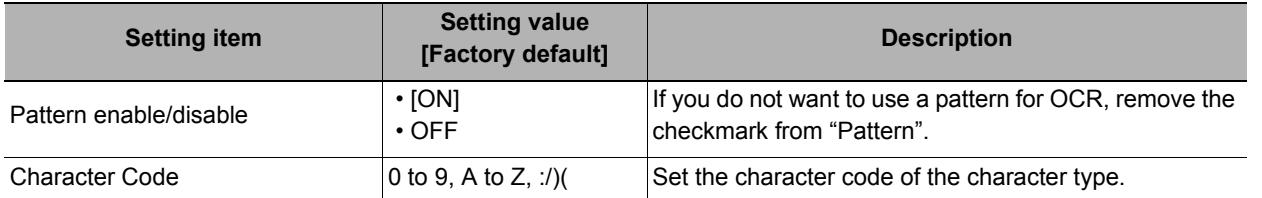

### **Note**

• Up to 10 patterns can be used for each character type.

### **Changing a Character Code Registered in a Pattern**

A character code registered in one of the multiple patterns in each character type can be changed to a different character code.

- *1* **Select the character type from the list in the registered characters list area.**
- *2* **Select the pattern that you want to change from the pattern list.**

## *3* **Select the character code in [Character Code].**

The character code of the character pattern selected in the list is changed.

### **Setting Character Type Enable/Disable**

Enable character types that you want to use for OCR and disable character types that you do not want to use.

## *4* **Select the character type from the list in the registered characters list area.**

# *5* **Click [Chara. Disable].**

The character type selected in the list is disabled. To enable the character type, click [Chara. Enable].

### **Deleting a Character Type**

You can delete a character type that has been registered in the dictionary.

*1* **Select the character type from the list in the registered characters list area.**

# *2* **Click [Chara. Delete].**

The character type selected in the list is deleted.

**2**

# <span id="page-457-0"></span>**Dictionary Operation (OCR User Dictionary)**

Dictionary operations are saving dictionary data to a file and loading dictionary data from a file.

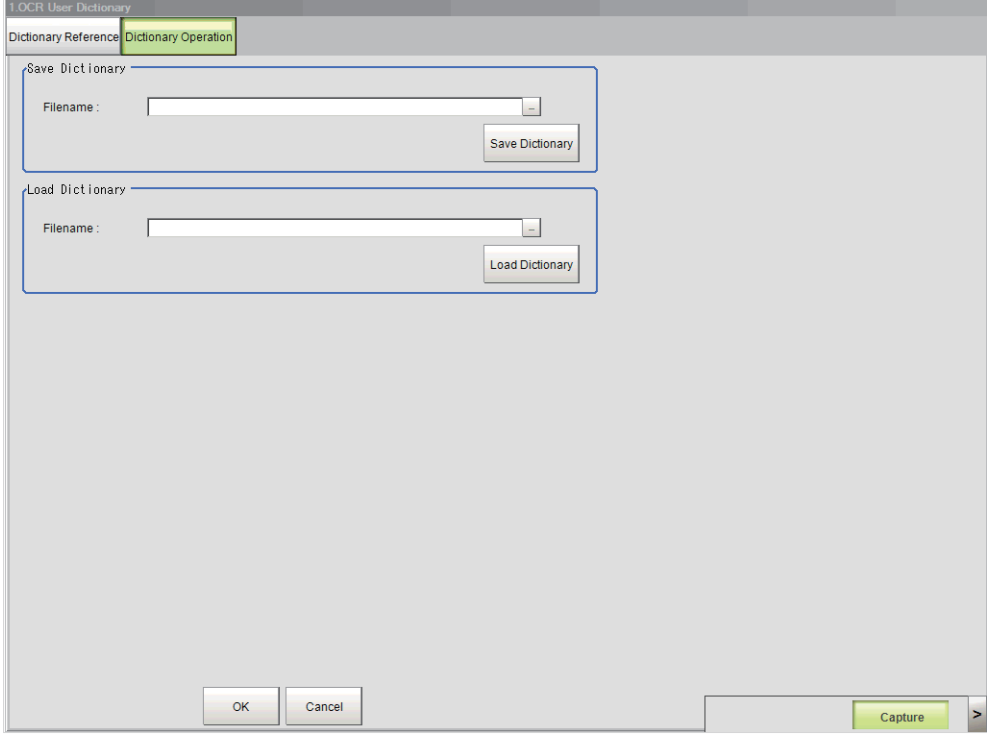

### **Saving Dictionary Data to a File**

The dictionary data of an OCR user dictionary processing unit can be saved to a file.

- *1* **In the Item Tab area, click [Dictionary Operation].**
- *2* **In the save dictionary area, specify a value for each item.**

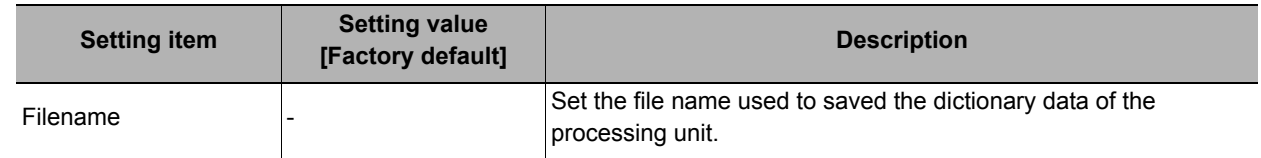

# *1* **Click [Save Dictionary].**

The dictionary data is saved under the file name in the location specified in "Filename".

### **Loading Dictionary Data From a File**

You can load a dictionary data file and use the data as dictionary data of the OCR user dictionary processing unit.

# *1* **In the load dictionary area, specify a value for each item.**

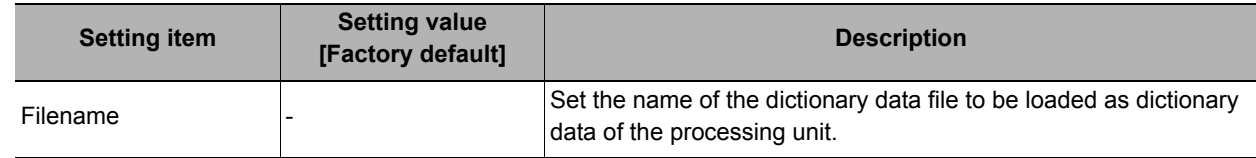

# *2* **Click [Load Dictionary].**

The dictionary data of the file specified by the file name is loaded.

• Dictionary data can be saved and loaded as a file with the extension "cbd".

# **Key Points for Test Measurement and Adjustment (OCR User Dictionary)**

You can adjust the parameters while you perform test measurements and check the measurement results to increase the measurement precision and speed.

Select the adjustment method by considering the following point.

Check the measurement results that can be displayed and output in "Measurement Results for Which Output Is Possible".

### **Items Displayed in the Detail Result Area**

The following measurement results are displayed in the "Detail result" area as text.

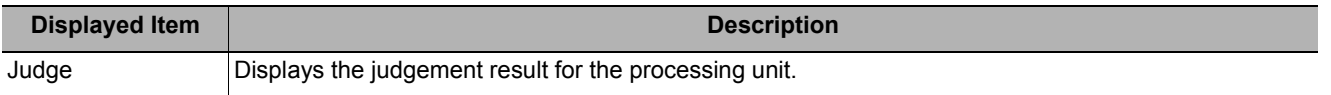

### **Items Displayed in the Image Display Area**

You can specify a sub-image number to display the next image in the image display area.

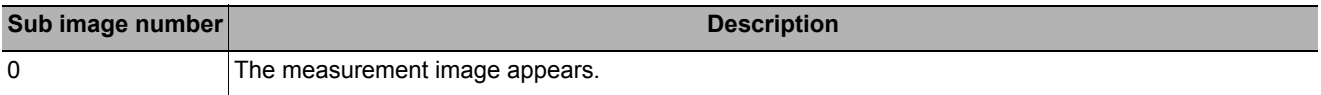

# **Measurement Results for Which Output Is Possible (OCR User Dictionary)**

The measurement results provided by OCR user dictionary are shown below. The measurement results appear in the "Detail Result" area, and you can also use result output processing items to output the measurement results to an external device.

Refer to Reference: [External Reference Table \(OCR User Dictionary\) \(p.457\)](#page-458-0) for the parameters that can be referenced, including measurement results.

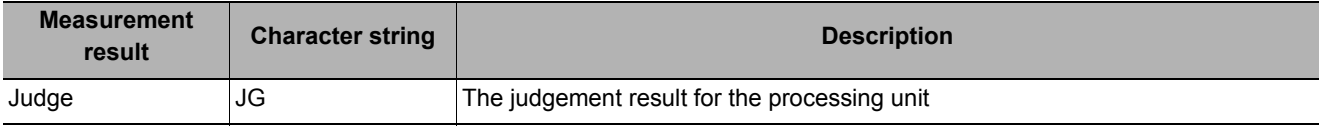

# <span id="page-458-0"></span>**External Reference Table (OCR User Dictionary)**

By specifying a number, you can access the following data from processing items that support processing unit data setting/acquisition, and from control commands.

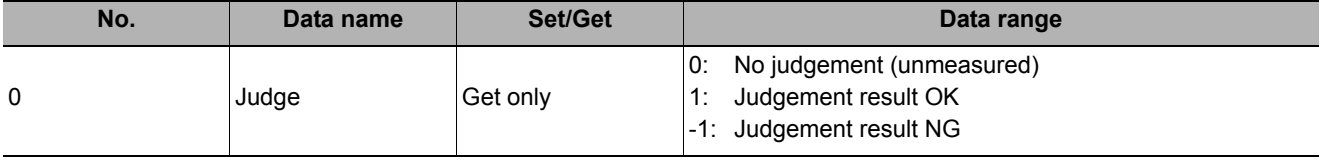

# **OCR**

Characters in images can be recognized and read as text information using the internal font information without the need to prepare dictionary data. Using your own dictionary data (OCR User Dictionary), you can also recognize characters in a special font.

OCR provides a higher level of recognition stability than character inspection when reading closely spaced characters, curved text strings, and other deviational characters. Setup is easy because there is no need to create a dictionary.

### **Used in the Following Case**

### **• Reading characters printed on a product**

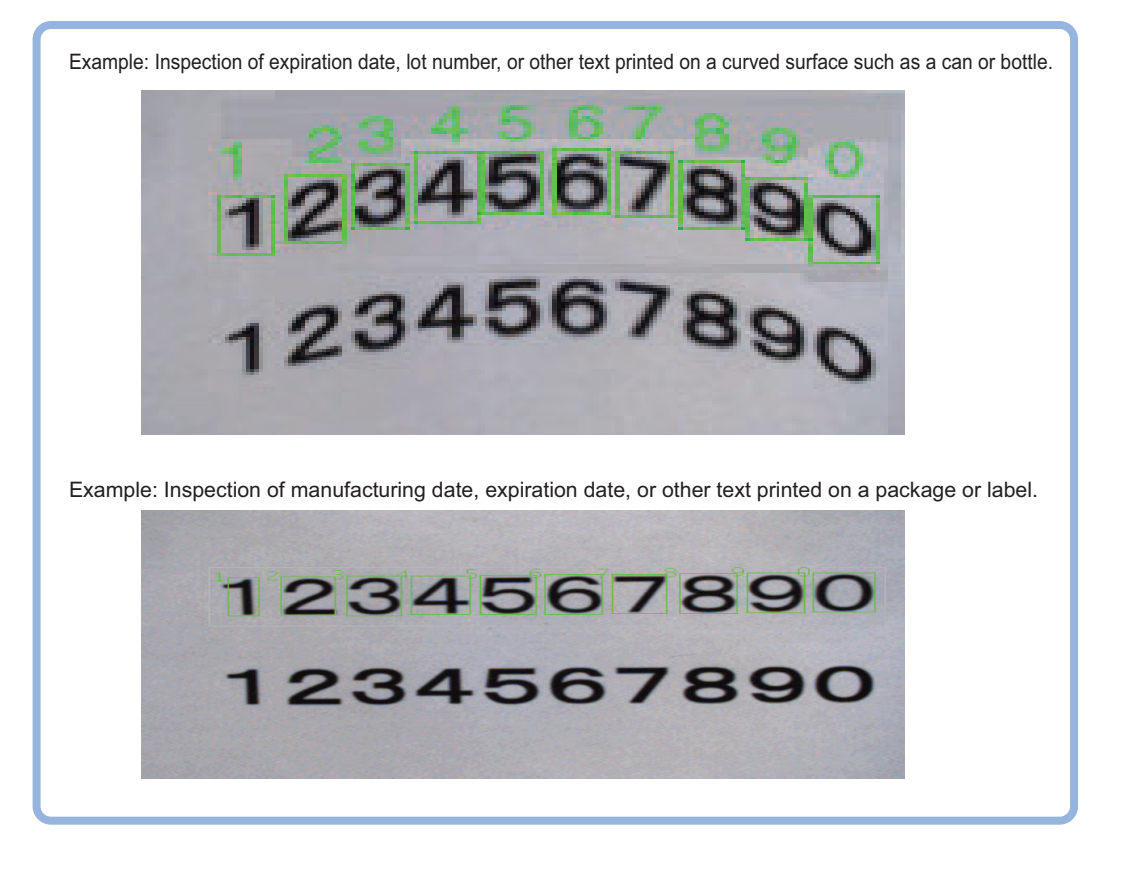

### **Important**

- The following characters are acceptable for OCR function.
	- Letters (A to Z) Numbers (0 to 9) Period (.)
	- Colon (:) Hyphen (-) Apostrophe (')
- -
	- Left parenthese  $(() \cdot$  Rightparentheses  $() \cdot$  Slash  $(/)$
- Note that measurement cannot be done on a continuing sequence of the following symbols.

- $\bullet$  Colon (:)  $\bullet$  Hyphen (-)
- 
- Apostrophe (') Left parenthese (() Rightparentheses ())
- $\cdot$  Slash  $($  $)$

Example

123./ABC

 $\mathsf{\mathsf{L}}$  Period and slash are contiguous.

• Processing is different for color images and monochrome images. If the camera type, color camera, or monochrome camera, was changed from a previous setup, a reset of some settings may be needed.

# **Settings Flow (OCR)**

Set up OCR according to the following steps.

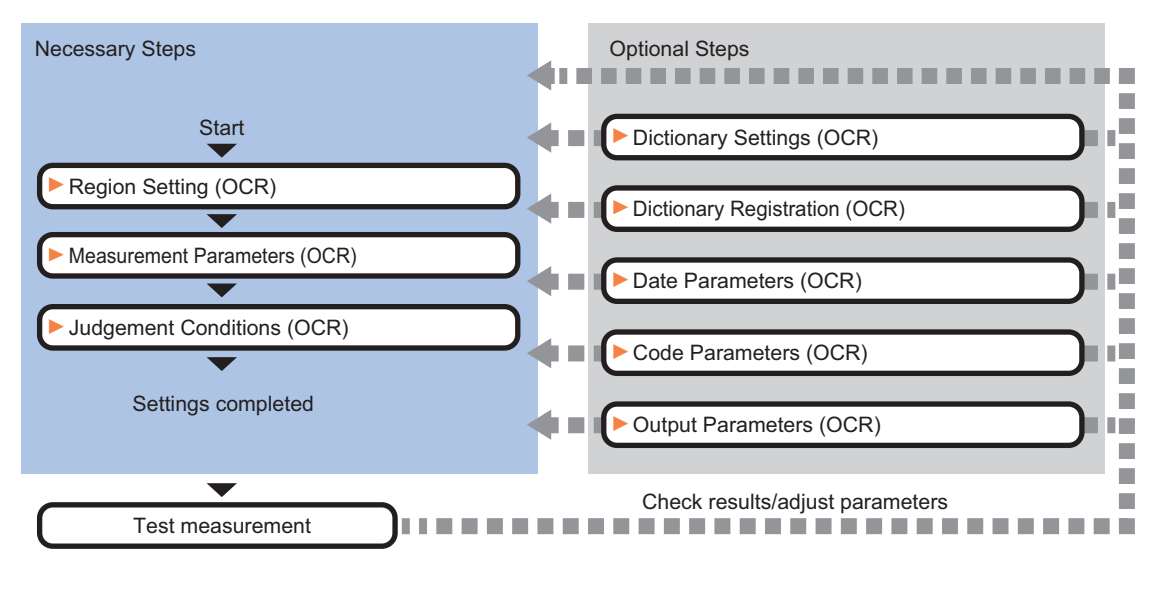

## **List of OCR Items**

The following items can be set in OCR.

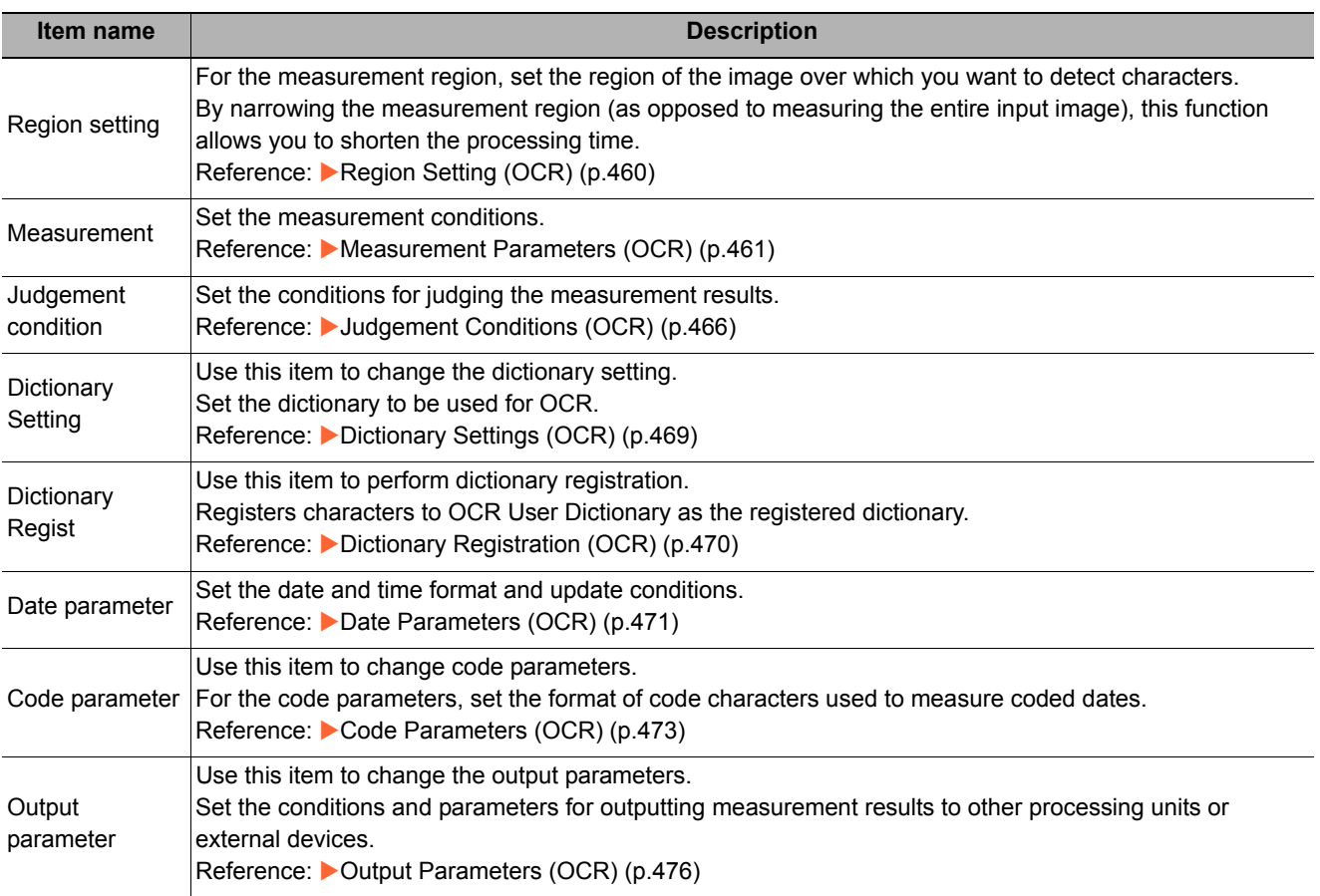

# <span id="page-461-0"></span>**Region Setting (OCR)**

For the measurement region, set the region of the image over which you want to detect characters.. By narrowing the measurement region (as opposed to measuring the entire input image), this function allows you to shorten the processing time.

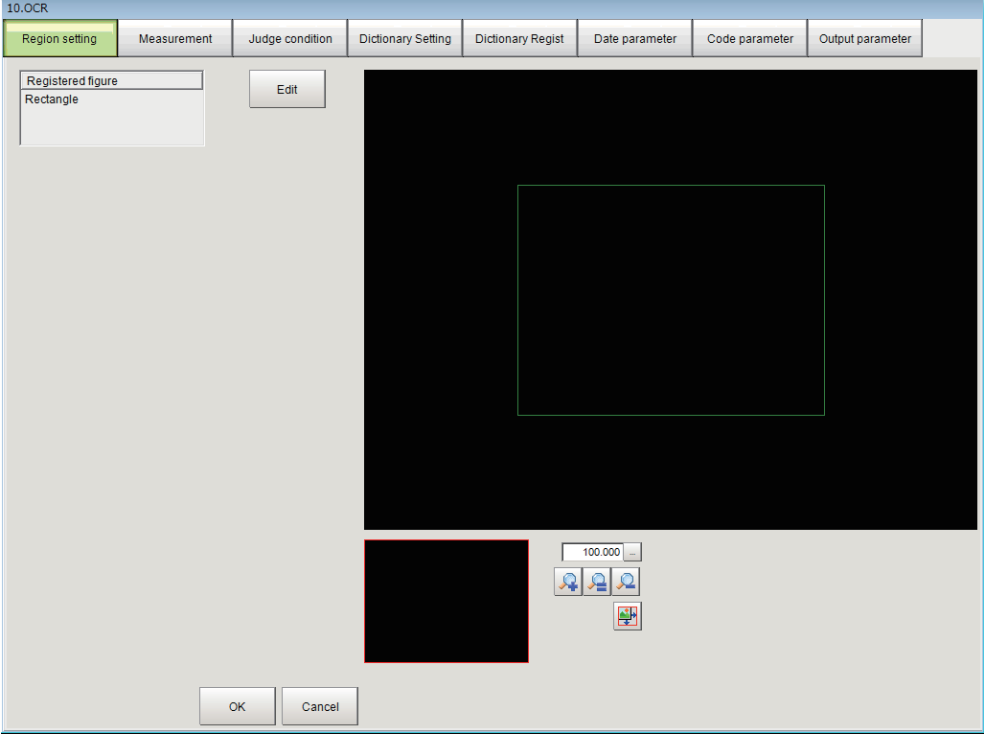

- *1* **In the Item Tab area, click [Region setting].**
- *2* **Click [Edit].**
- *3* **Set the region over which the model is to be searched for.**

# *4* **Click [OK] in the Figure setting area.**

- [OK]: Changes the settings and returns to the previous menu.
- [Cancel]: Changes are discarded. Returns to the previous menu.
- [Apply]: Updates the settings without leaving edit window.

### **Important**

- The size of the measurement region should be at least 30 x 30 pixels.
- The measurement region should not include characters that exceed 32 characters x four lines.

# <span id="page-462-0"></span>**Measurement Parameters (OCR)**

Set the measurement conditions.

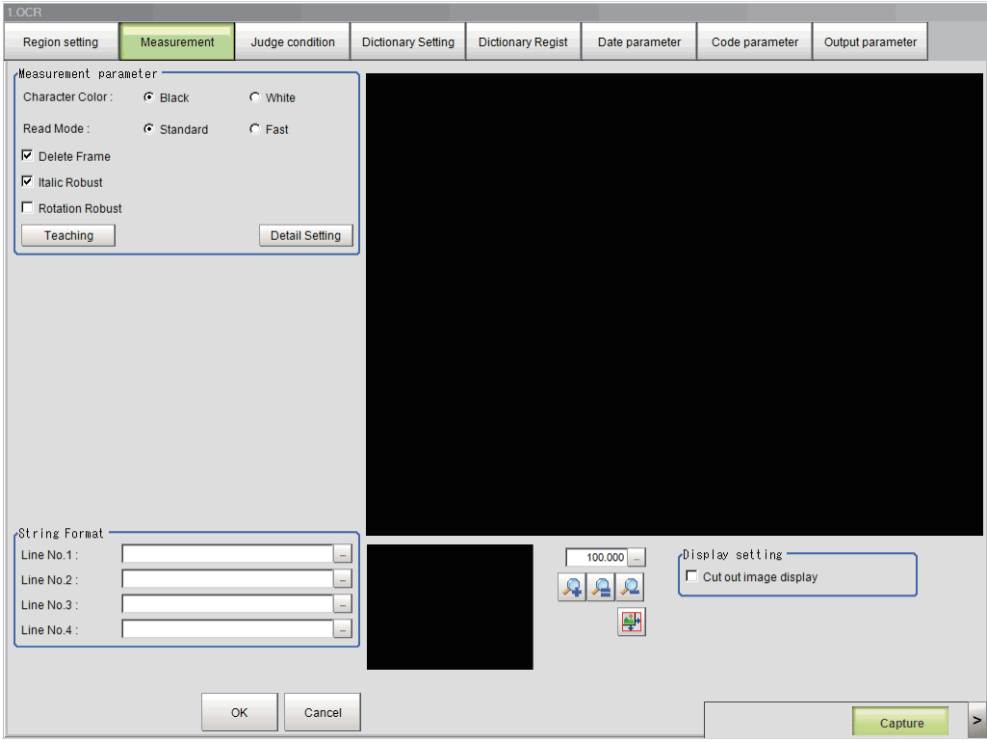

### **Setting the Measurement Parameters**

Set the conditions for measurement processing and the parameters that are required for measurement.

- *1* **Click [Measurement] in the Item Tab area.**
- *2* **In the measurement area, specify a value for each item.**

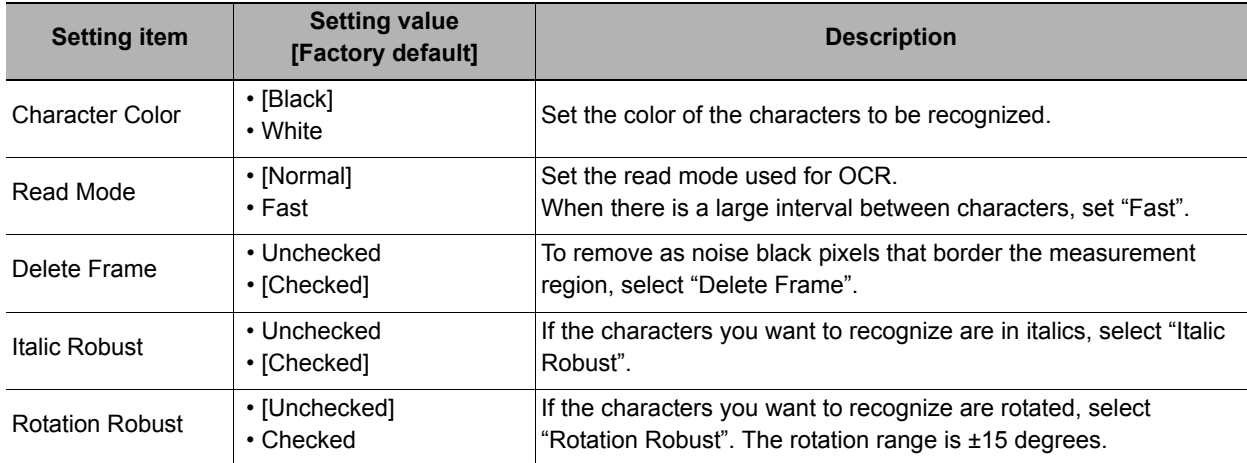

# *3* **Click "..." on each line from the first line to the fourth line in the string format area.** The "String setting" (character string settings) dialog box appears.

# *4* **Set each character string.**

Enter formats of the alphabetical characters or date to be read.

Examples of Acceptable Formats

To recognize the text string "2014/01/01," enter "2014/01/01" in the string format area.

To recorgnize four-digit numbers, enter as [####], where each "#" represents a number, in the string format area.

To recorgnize a character string <a three alphabetic code>-<a four-digit current year>-<current month>, enter ""\$\$\$-mYYYY/mMM"" in the string format area."

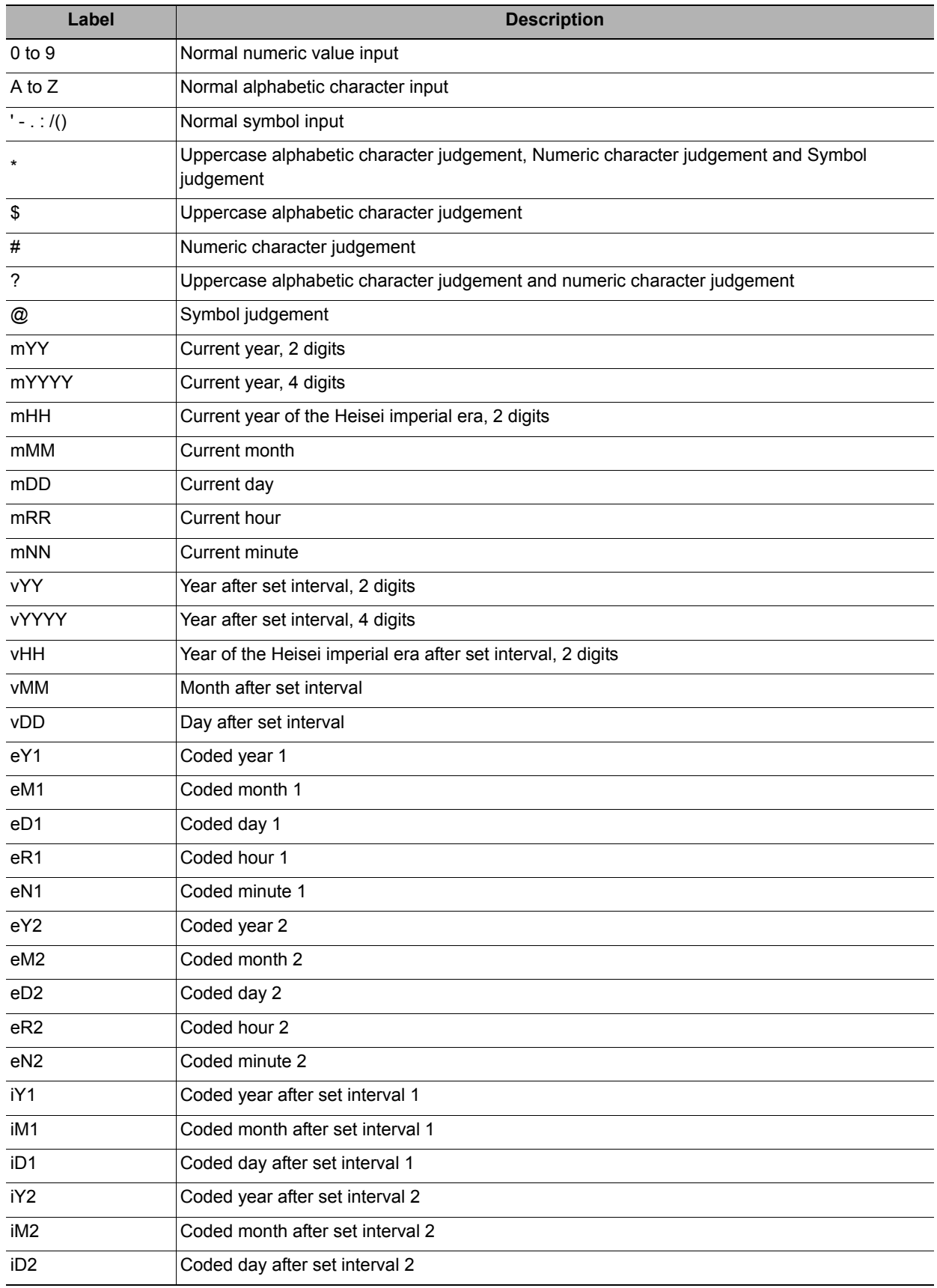

*5* **Click [OK].**

# *6* **Click [Detail setting] in the measurement area and set each item.**

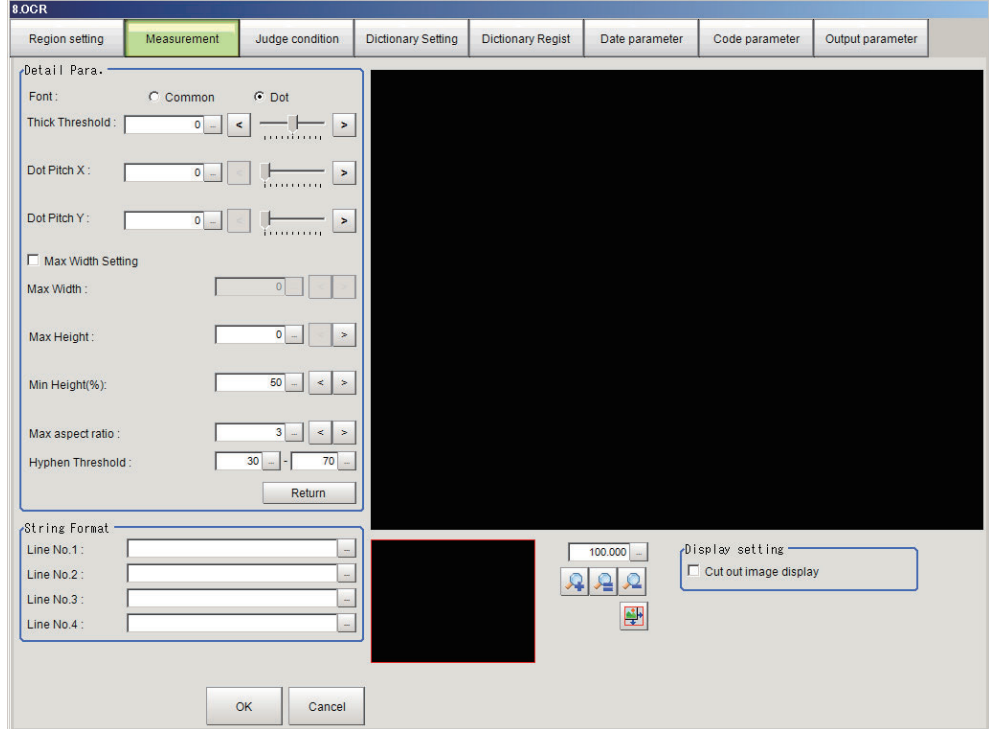

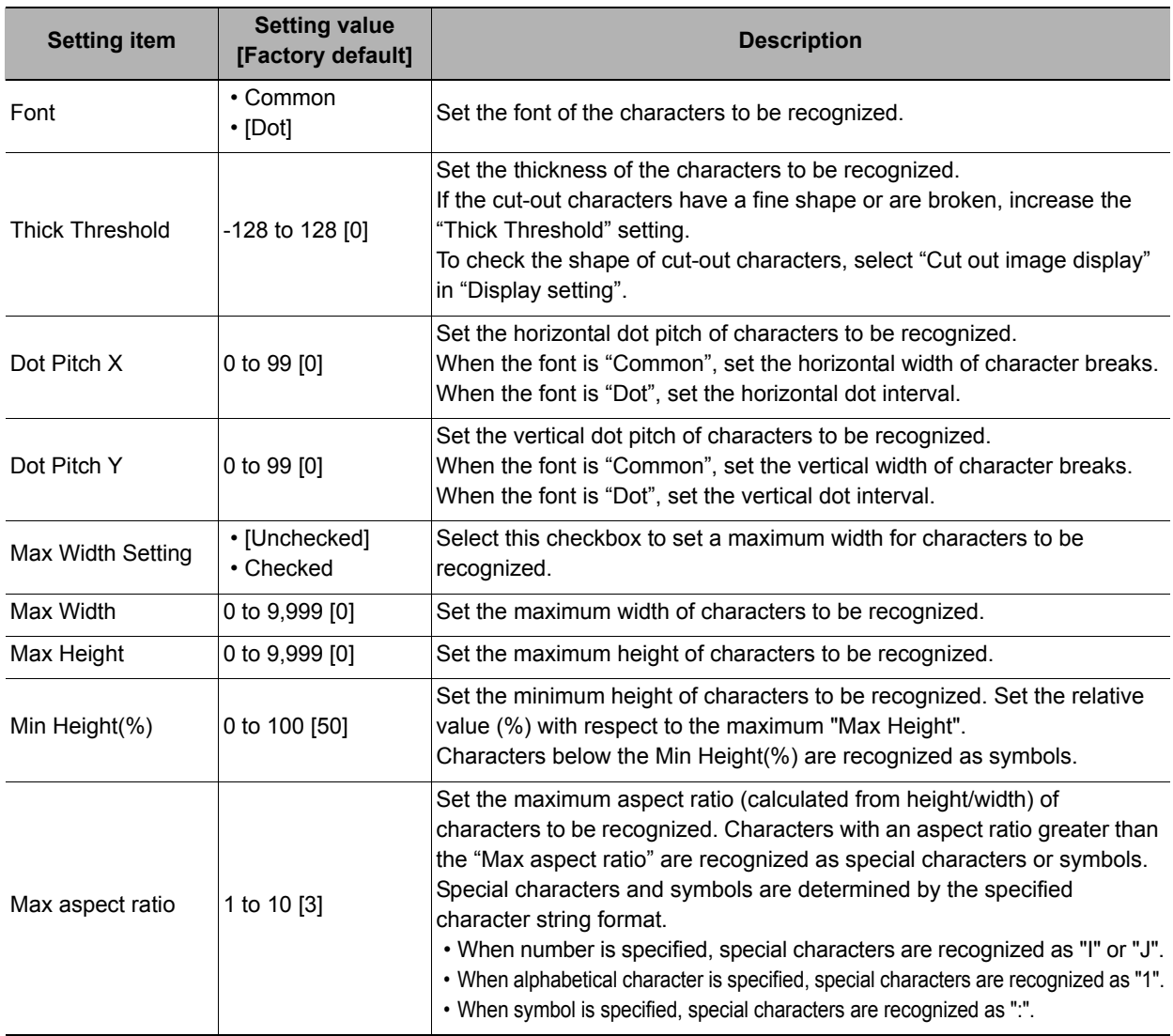

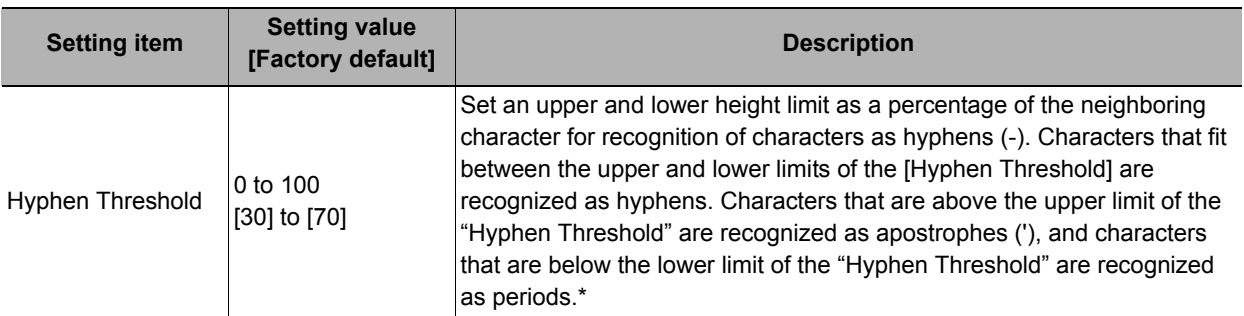

\*Hyphen Threshold value

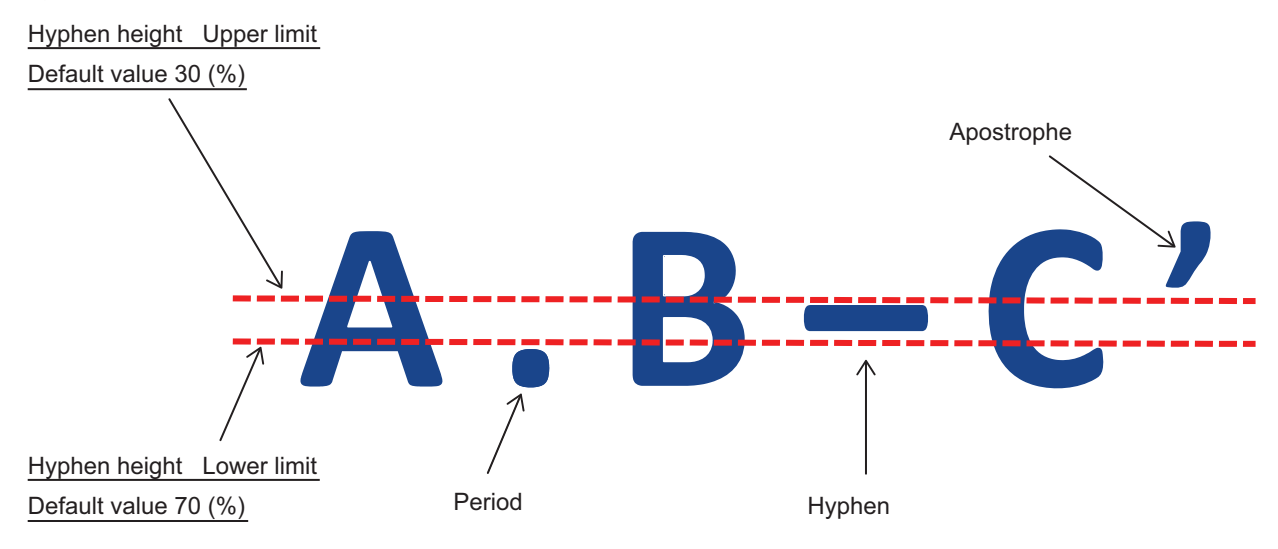

## **Teaching of Characters to be Recognized**

The optimum measurement parameters can be set by teaching characters included in the image.

## *1* **In the measurement area, click [Teaching].**

The teaching screen appears.

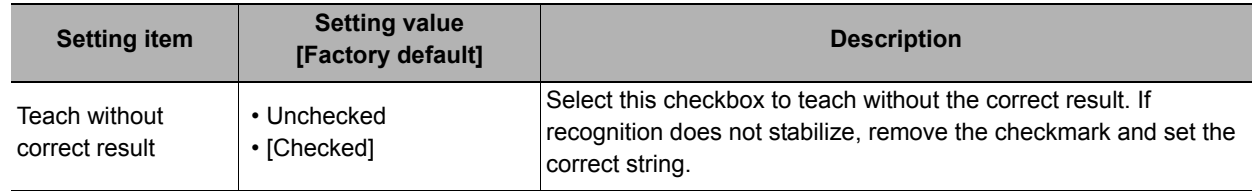

*2* **Click "..." for the correct string on each line from the first line to the fourth line.** The character string setting screen appears.

# *3* **Set the character string that is the correct result for teaching.**

## *4* **Click [OK].**

The string setting screen closes and the correct string is set. To set the measurement result of this processing unit as the correct string, click "Measure Result Reflect".

# *5* **Click [OK].**

Teaching is executed and the teaching screen closes. The teaching information is applied to the detailed parameters.

## **Checking Measurement Results in the Image (Display Setting)**

You can change the display settings to check the processing conditions for measurements on the image.

- *1* **In the display setting area, set a value for each item.**
- *2* **Check the conditions of measurement processing on the image and set the measurement parameters.**

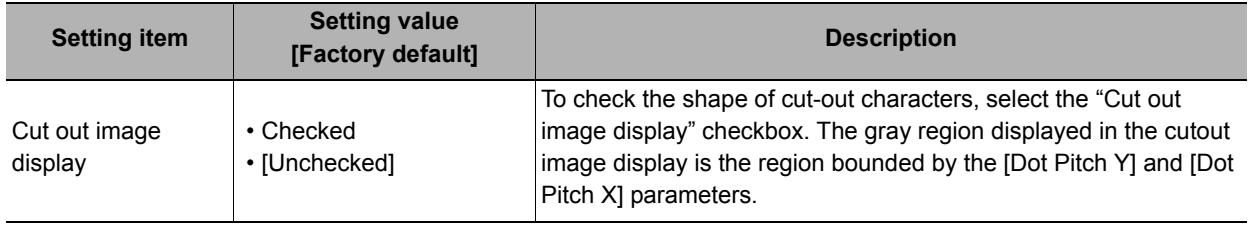

# <span id="page-467-0"></span>**Judgement Conditions (OCR)**

Set the conditions for judging the measurement results.

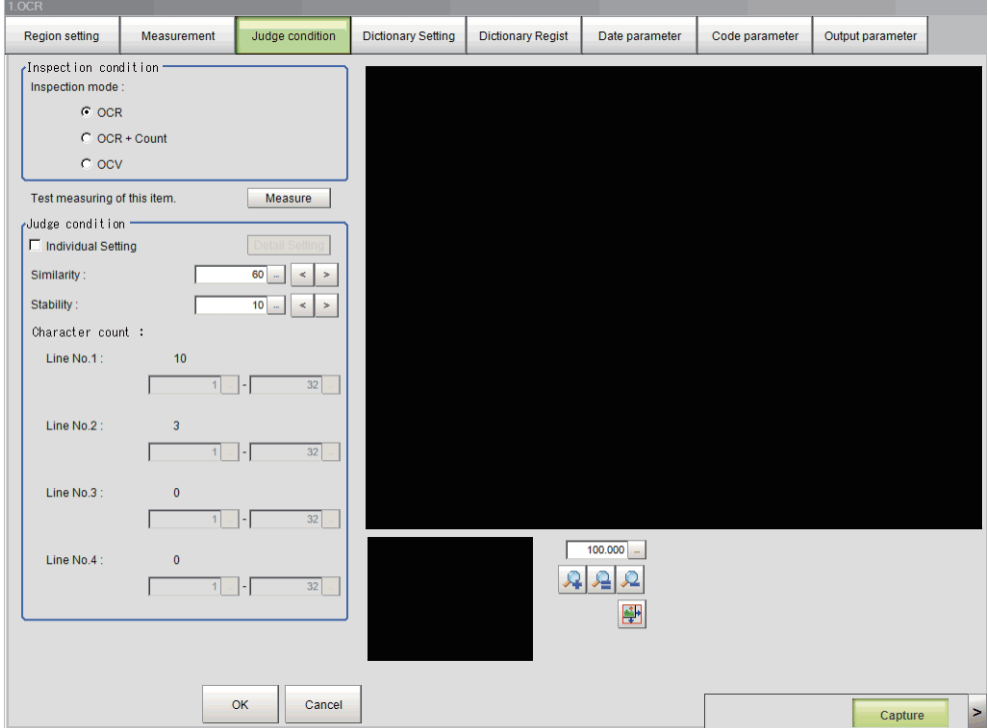

- *1* **In the Item Tab area, click [Judgement condition].**
- *2* **In the inspection condition area, set a value for each item.**

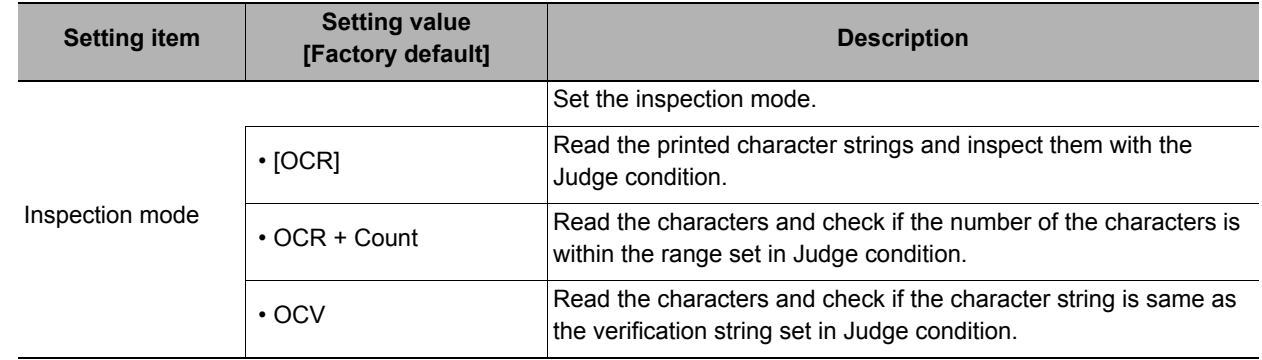

\*1: The Count inspection does not give judgment for the presence of character strings. If you set the number of characters for Line No.1 to No.4 as judge condition, when the system read the three lines of characters, inspection is executed for those three lines. No character is read for Line No. 4; however the judgment will not be NG.

### **Setting All Judgement Conditions by Line**

Set judgement conditions for all characters by line.

## *1* **In the judgement condition area, set a value for each item.**

If you want to set the similarity and stability judgement conditions separately, click "Detail setting".

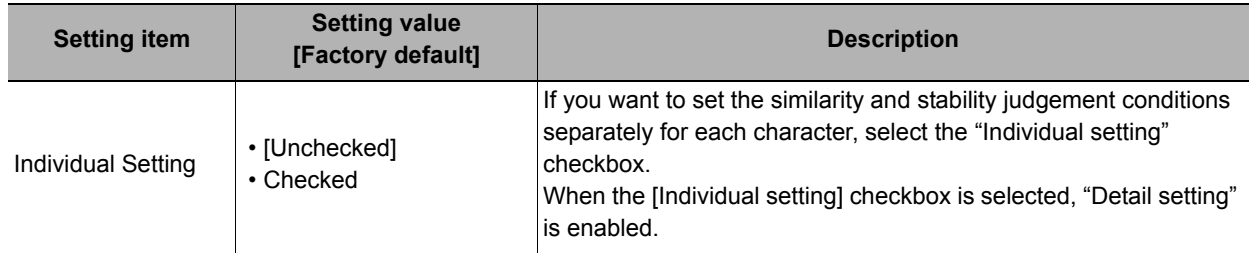
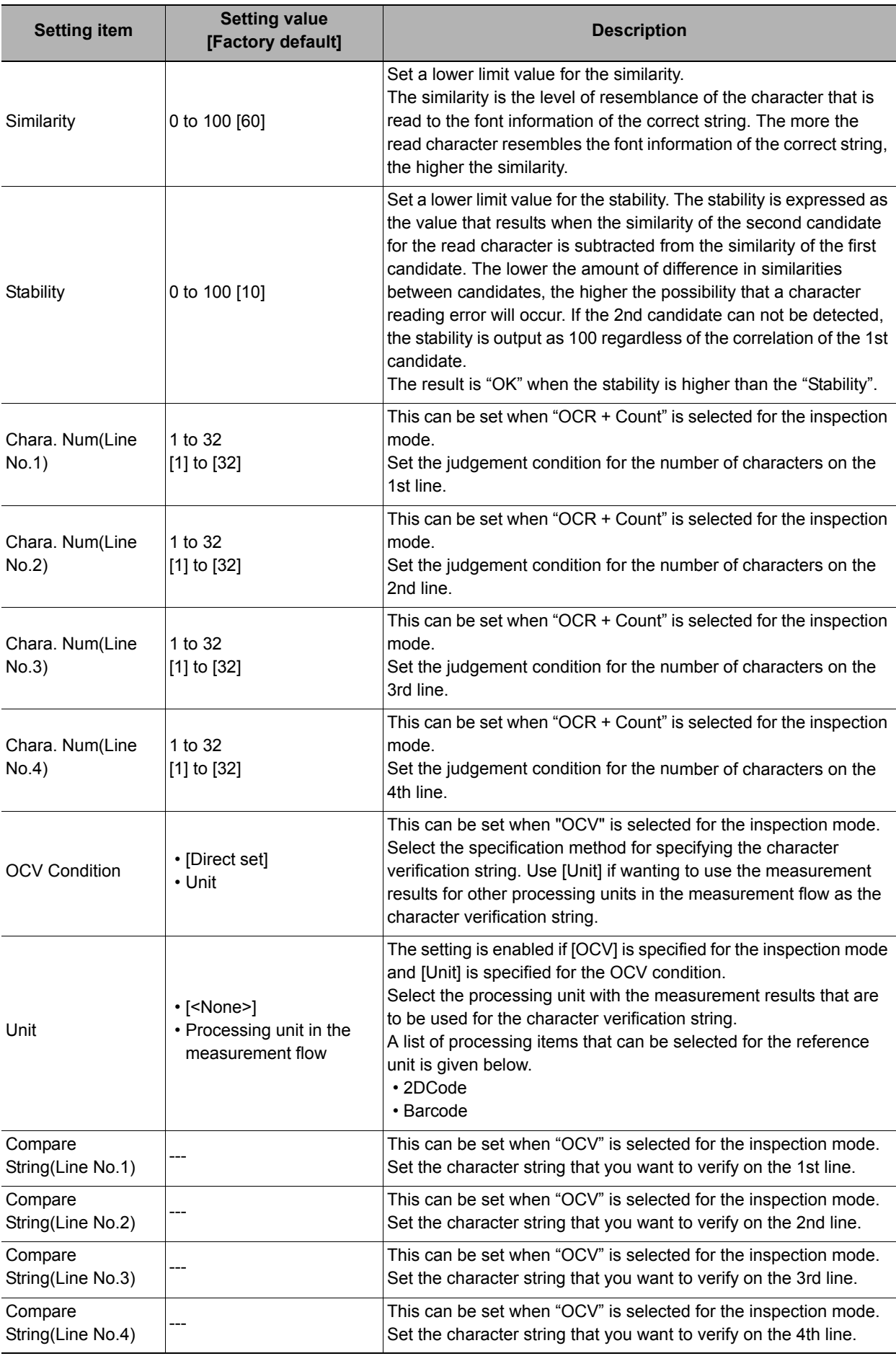

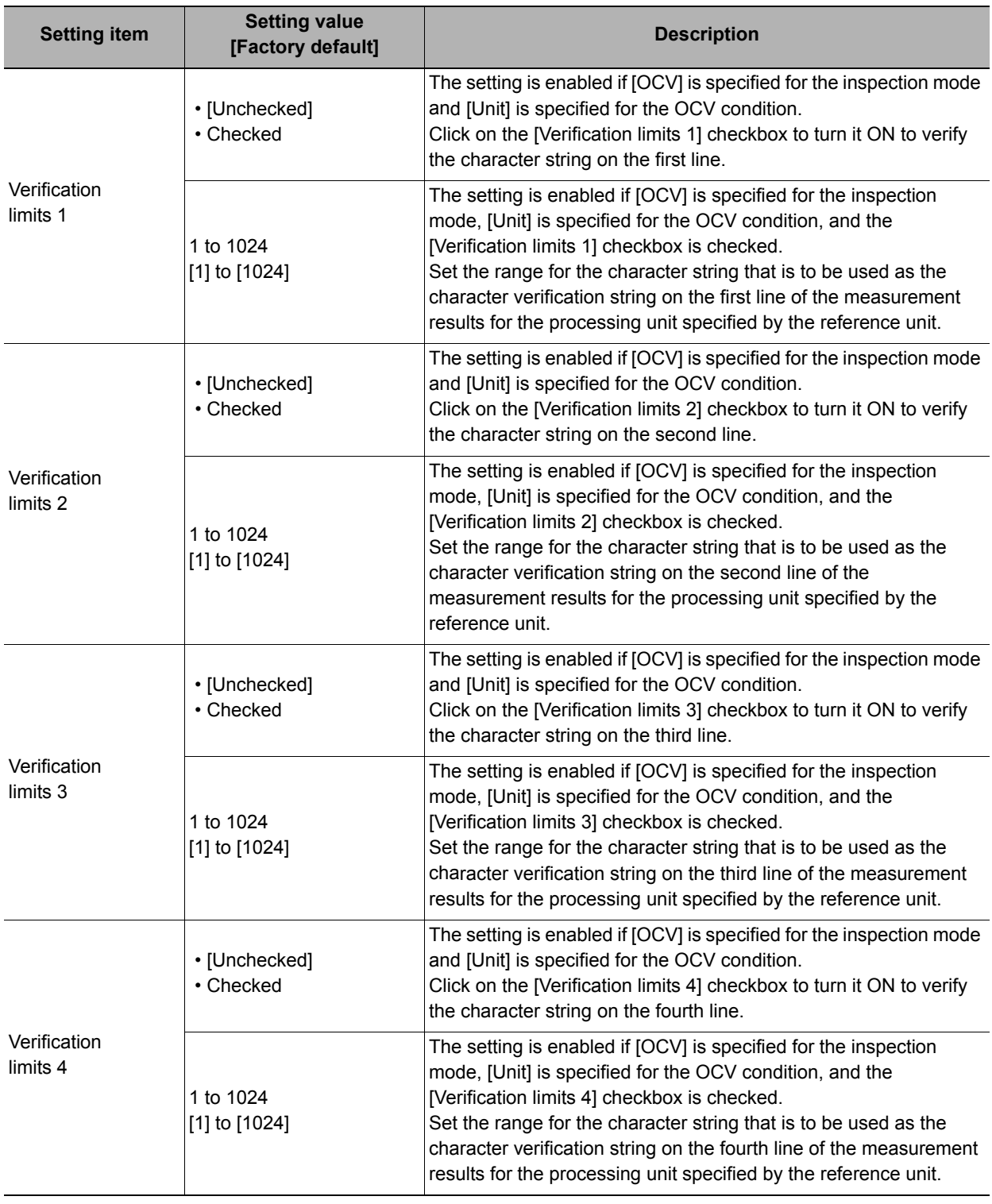

### **Setting Judgement Conditions Individually by Character**

Set judgement conditions for all characters individually by character.

*1* **In the judgement condition area, click [Detail setting].**

The individual judgement condition area appears.

*2* **Set the items in the individual judgement condition area.**

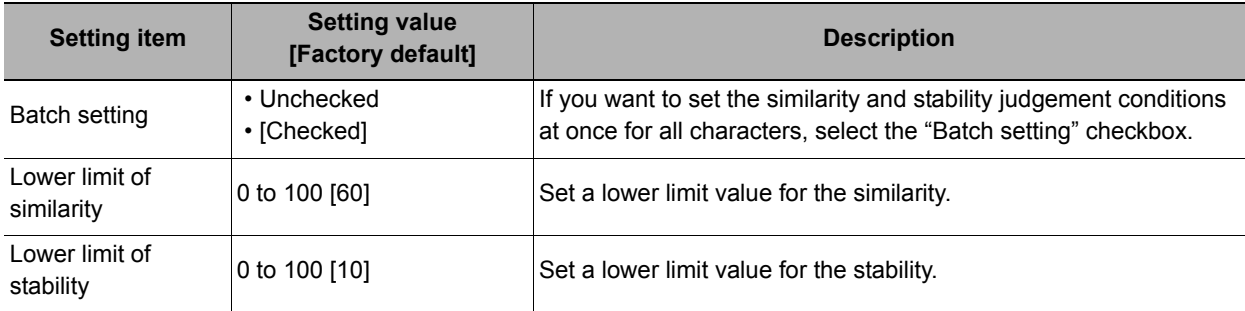

**Note**

• Each time a measurement is performed, the measurement result is displayed next to each item. You can use these values as a reference when setting the judgement conditions.

# **Dictionary Settings (OCR)**

Use this item to change the dictionary settings.

Set the dictionary to be used for OCR.

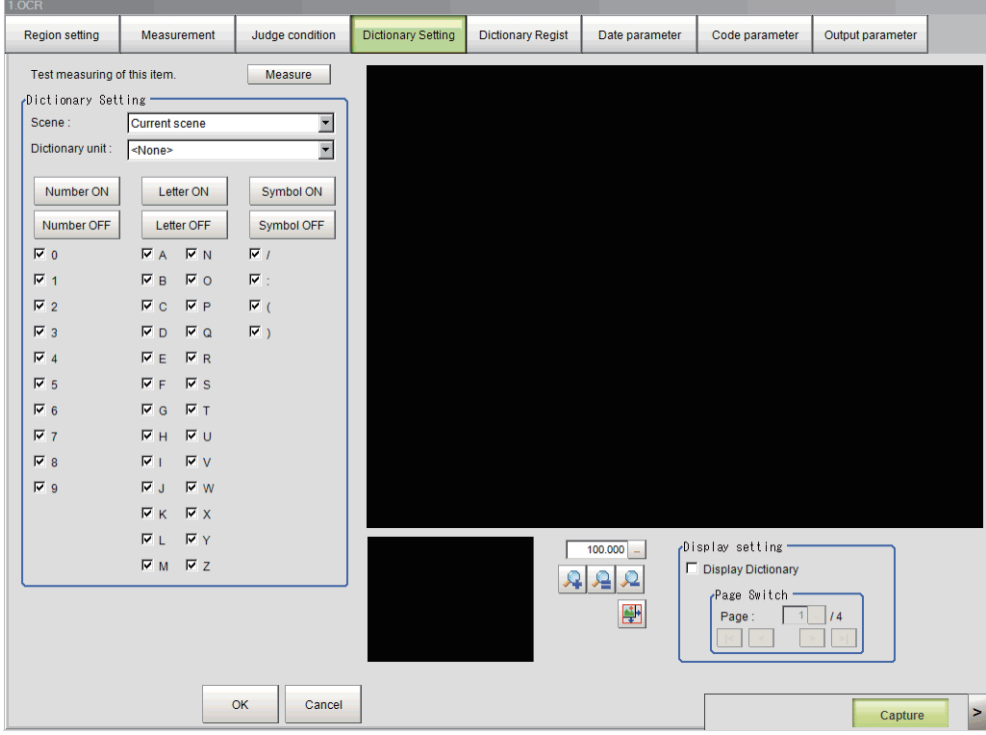

#### **Individually Selecting the Index Used for OCR**

Individually set each index that is used and each index that is not used in the dictionary used for OCR.

- *1* **In the Item Tab area, click [Dictionary Setting].**
- *2* **In the dictionary setting area, set a value for each item.**

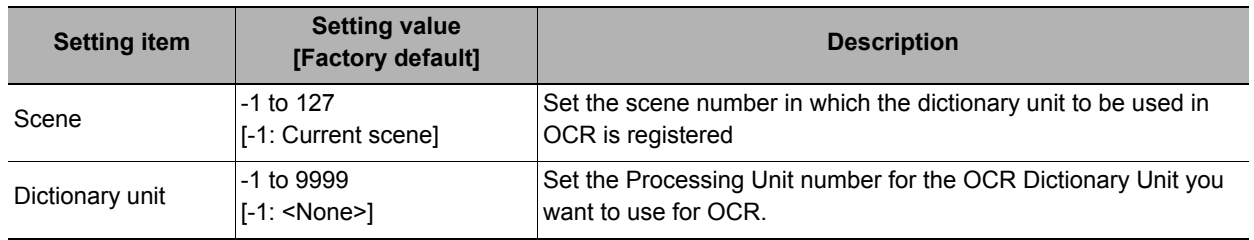

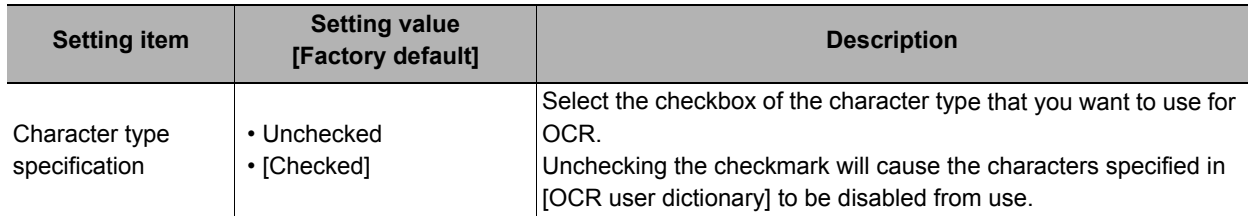

# *3* **Click [Measure].**

A test measurement of the measurement image is executed using the current settings, and the measurement results appear on the image. Check if the measurement is correct.

#### **Selecting All Indexes Used for OCR at Once**

Set all indexes that are used and not used at once in the dictionary used for OCR.

## *1* **Click [Number ON].**

The checkboxes for all numbers in the indexes are selected. Click "Number ON", "Letter ON", or "Symbol ON" depending on which type you want to select at once.

To remove all checkmarks, click "Number OFF", "Letter OFF", or "Symbol OFF" depending on which type you want to unselect at once.

## <span id="page-471-0"></span>**Dictionary Registration (OCR)**

Use this item to perform dictionary registration.

Dictionary registration consists of registering characters in a OCR user dictionary.

Set when you want to measure characters in a special font or when characters are incorrectly recognized.

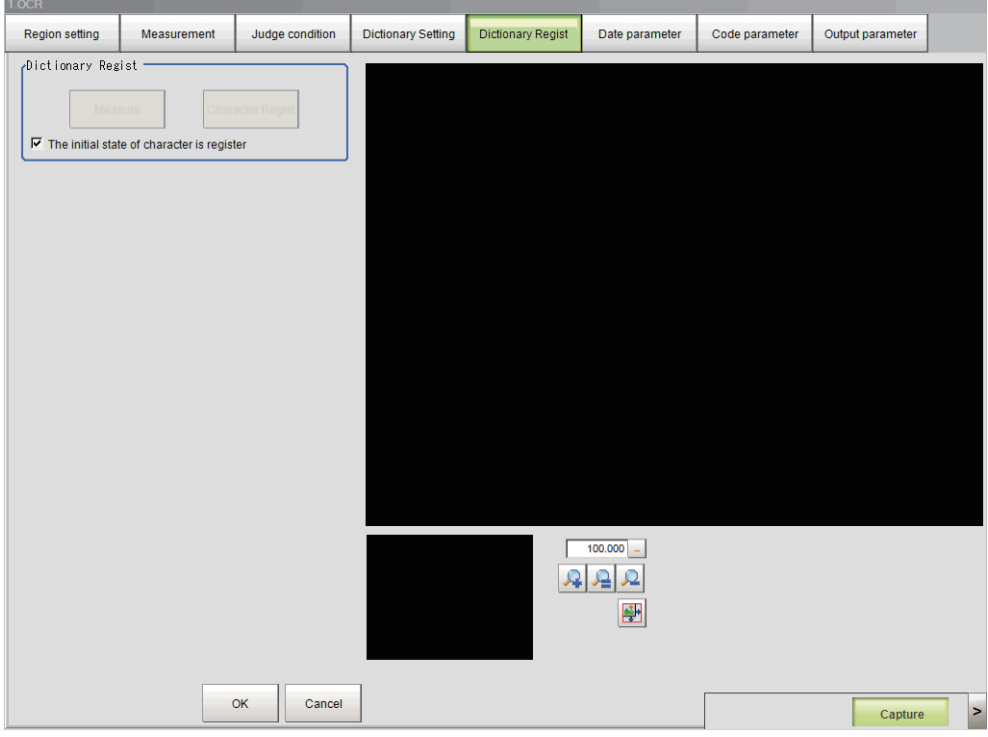

- *1* **In the Item Tab area, click [Dictionary Regist].**
- *2* **In the dictionary setting area, set a value for each item.**

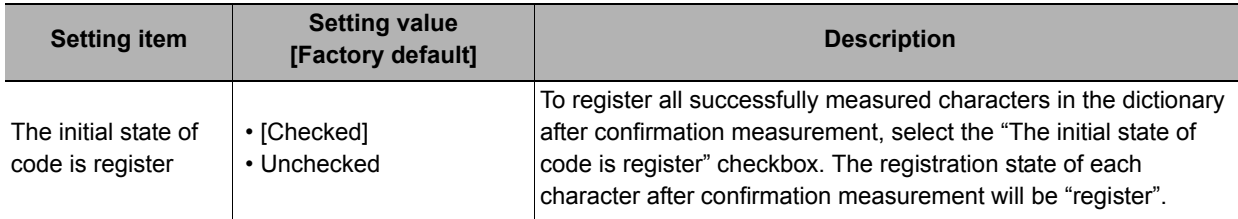

## *3* **Click [Measure].**

Measurement is executed and the results appear on the image.

#### *4* **Click the characters on the image.**

You can set "Regist or not" and "Character" for the clicked characters.

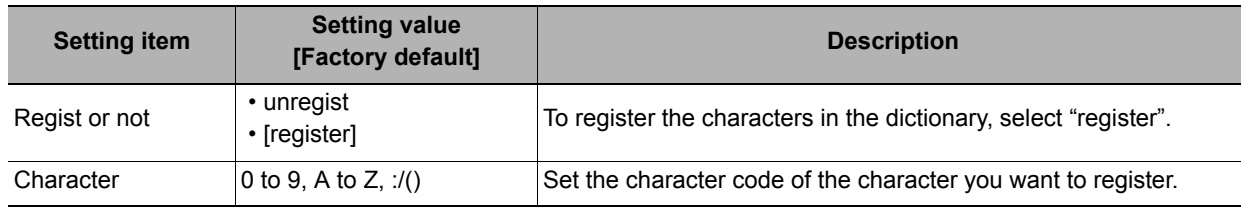

## *5* **Click [Character Regist].**

The characters set with "regist" in "Regist or not" and the character codes set with "Code" are registered in the OCR user dictionary processing unit set in "Dictionary unit" on the "Dictionary Setting" item tab, and the number of characters that were registered appears.

#### **Important**

• If the settings are not configured on the "Dictionary Setting" item tab, [OCR User Dictionary] cannot be clicked. Always configure the dictionary settings before registering characters in the dictionary.

# <span id="page-472-0"></span>**Date Parameters (OCR)**

Set the date and time format and update conditions.

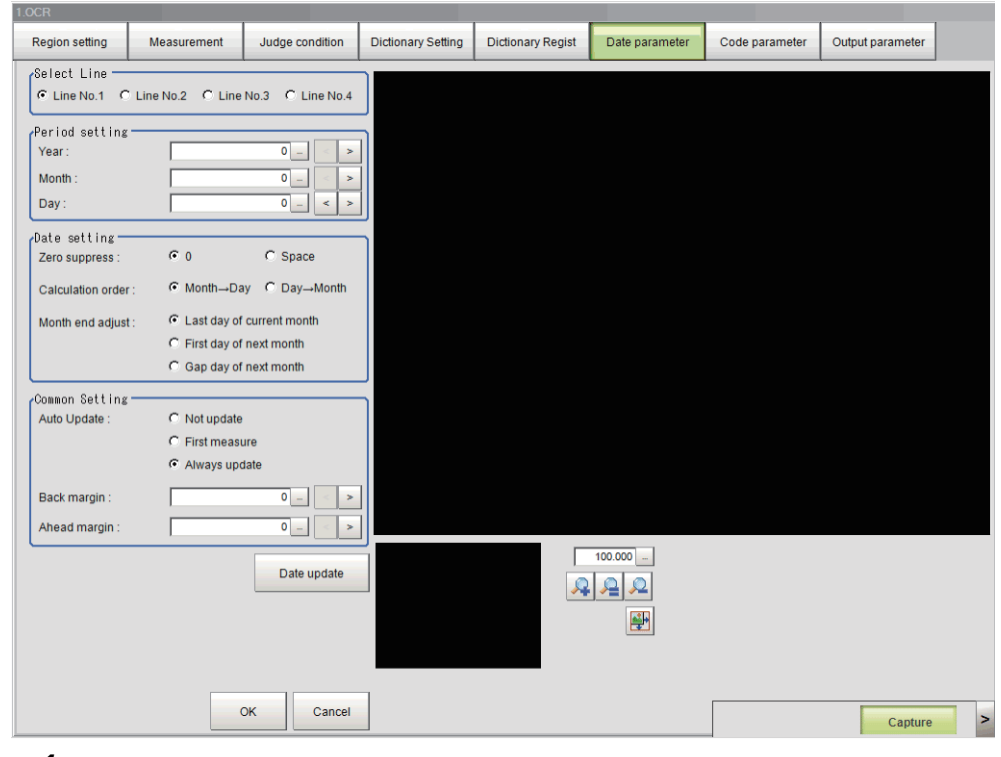

*1* **Click [Date parameter] in the Item Tab area.**

# *2* **In the Select Line (line selection) area, set a value for each item.**

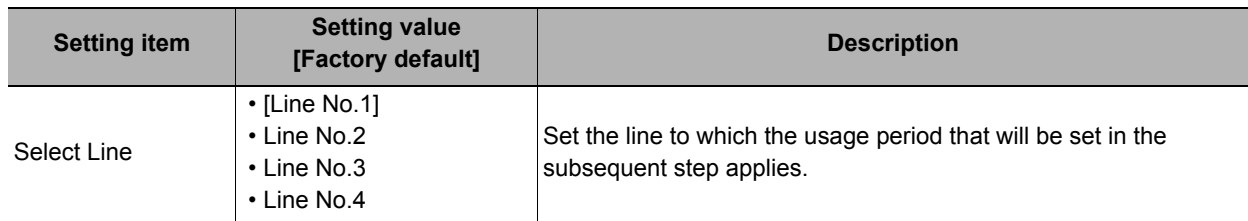

# *3* **In the period setting area, set a value for each item.**

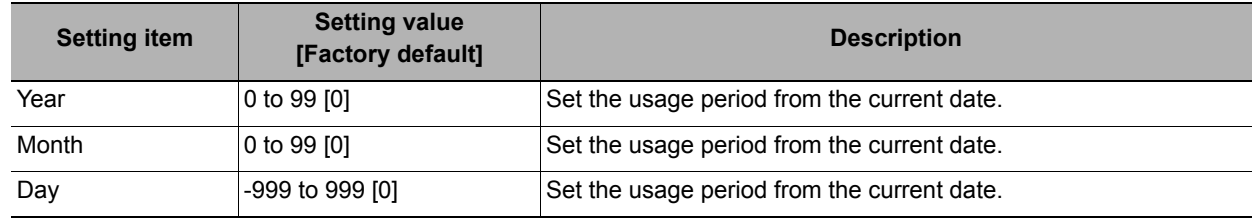

### *4* **In the date setting area, set a value for each item.**

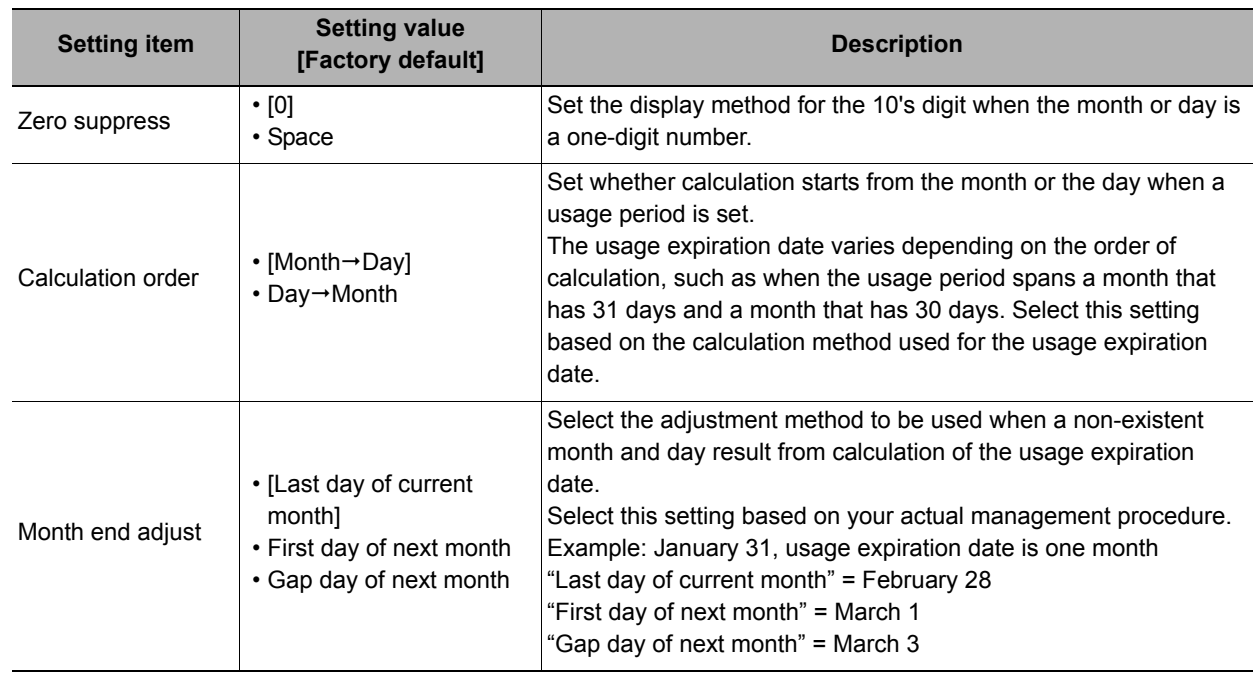

# *5* **In the common setting area, set a value for each item.**

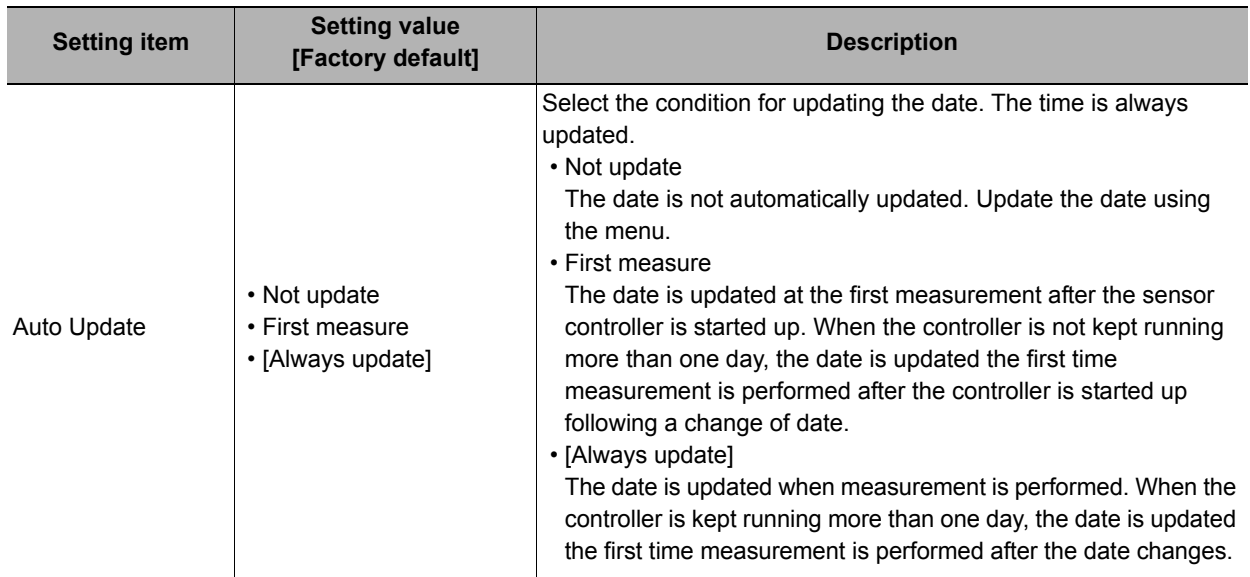

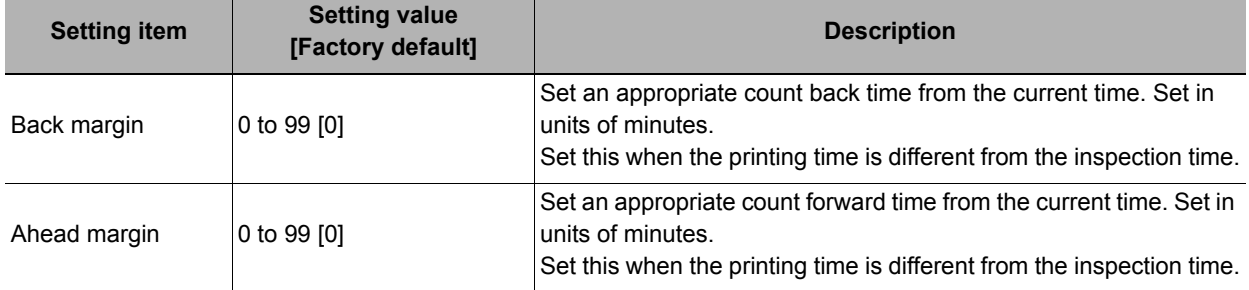

Click [Date update] to update the date information used for the verification characters.

# **Code Parameters (OCR)**

Use this item to change code parameters.

For the code parameters, set the format of code characters used to measure coded dates.

#### **Important**

• When a usage period is set, coded characters cannot be used in OCV.

#### **Setting on the Screen**

The setting procedure is explained below using the example of X as the code for October.

- *1* **Click [Code parameter] in the Item Tab area.**
- *2* **Select the "Code month 1 flag" checkbox.**

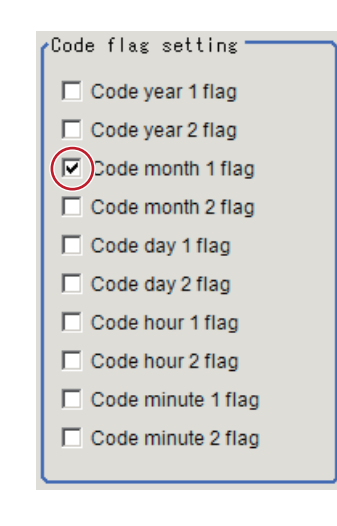

**Note**

#### **Code month 1 and Code month 2**

- Two code file patterns can be set to enable readiness for a setup change. Select the checkbox of the file to be used.
- *3* **In the code detail setting area, select the "Code month 1 flag" checkbox.**

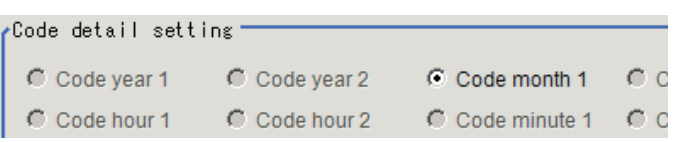

#### *4* **Click [...] next to "10".**

A software keyboard appears. Enter "X".

A maximum of four characters can be entered.

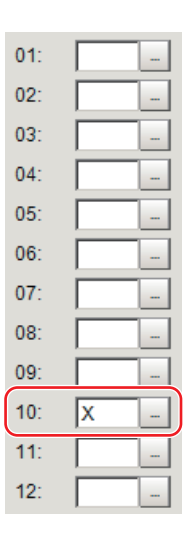

#### **Setting on a computer**

Code files are complex. Using a computer to configure settings reduces mistakes and allows easy editing. By saving a blank CSV file, editing the file on a computer, and then loading the file, you can efficiently configure settings.

#### **Saving a Code File**

Create a blank file for editing on a computer. If code parameters are already set on the screen, those settings are applied to the file that is saved.

- *1* **Click [Code parameter] in the Item Tab area.**
- *2* **Select the checkboxes of the flags of the code character strings to be edited.**

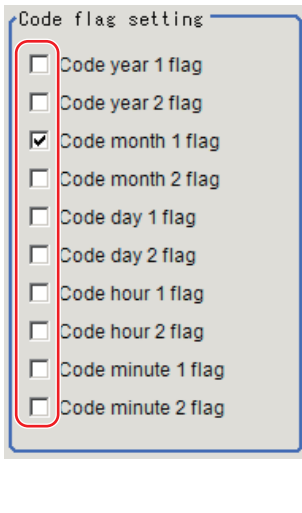

*3* **Click [Save code file] in the code file area.**

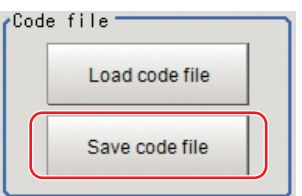

*4* **Set the folder and file name and click [OK].** The code file (CSV format) is saved.

**2**

#### **Format of the Code File**

- **"Item" appears on the 1st line.**
- **"Flag" appears on the 2nd line. To use the item, set "1".**
- **On the 3rd and following lines, the code corresponding to each number appears.** The month and day start from "1".

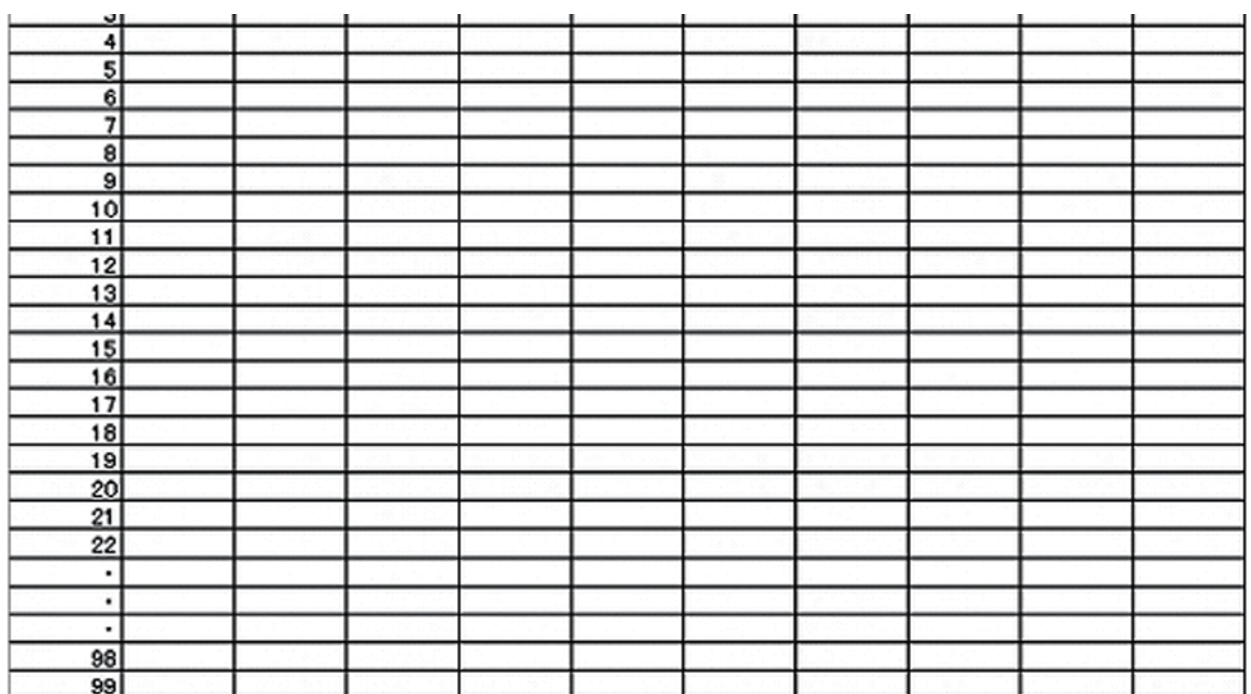

#### **Loading a Code File**

- *1* **Click [Code parameter] in the Item Tab area.**
- *2* **Click [Load code file] in the code file area.**

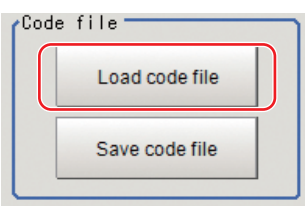

*3* **Select the code file (CSV format) to be loaded in the file selection screen, and click [OK].** The code file is loaded and displayed on the screen.

# <span id="page-477-0"></span>**Output Parameters (OCR)**

Use this item to change the output parameters.

The output parameters are the conditions and parameters for outputting measurement results to other processing units or external devices. Normally, the factory default values can be used.

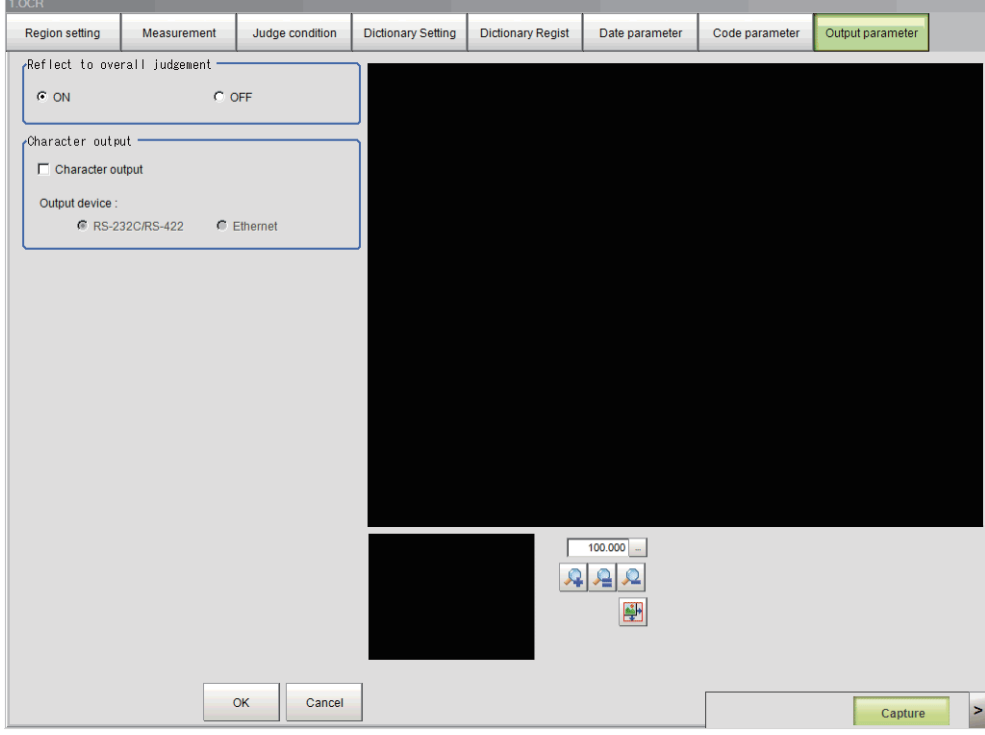

- *1* **Click [Output parameter] in the Item Tab area.**
- *2* **Specify a value for each item.**

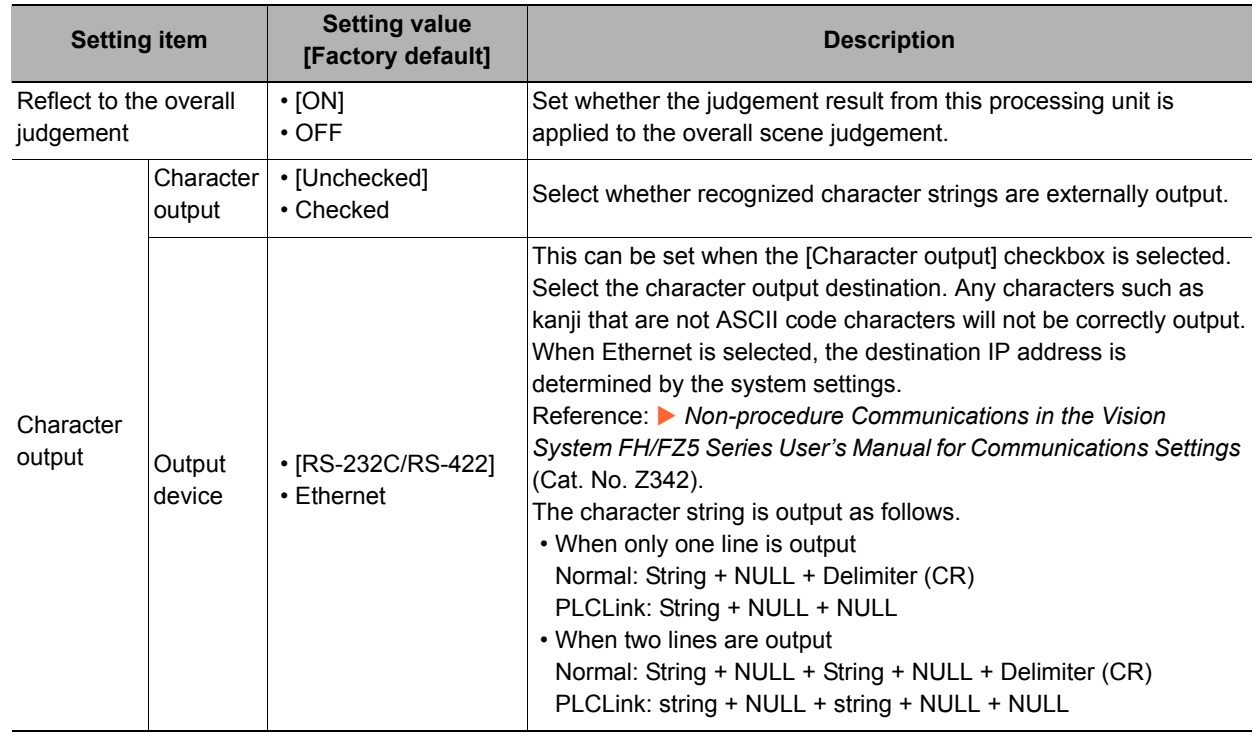

#### **Note**

• If there are no character strings that have been read when character output is executed, NULL (0x00) is output.

## **Key Points for Test Measurement and Adjustment (OCR)**

You can adjust the parameters while you perform test measurements and check the measurement results to increase the measurement precision and speed.

Select the adjustment method by considering the following point.

Check the measurement results that can be displayed and output in "Measurement Results for Which Output Is Possible".

(Reference: [Measurement Results for Which Output is Possible \(OCR\) \(p.479\)](#page-480-0))

#### **Note**

• When you perform test measurement, the display of the details and image are updated according to the measurement results.

#### **Items Displayed in the Detail Result Area**

The following measurement results are displayed in the "Detail result" area as text.

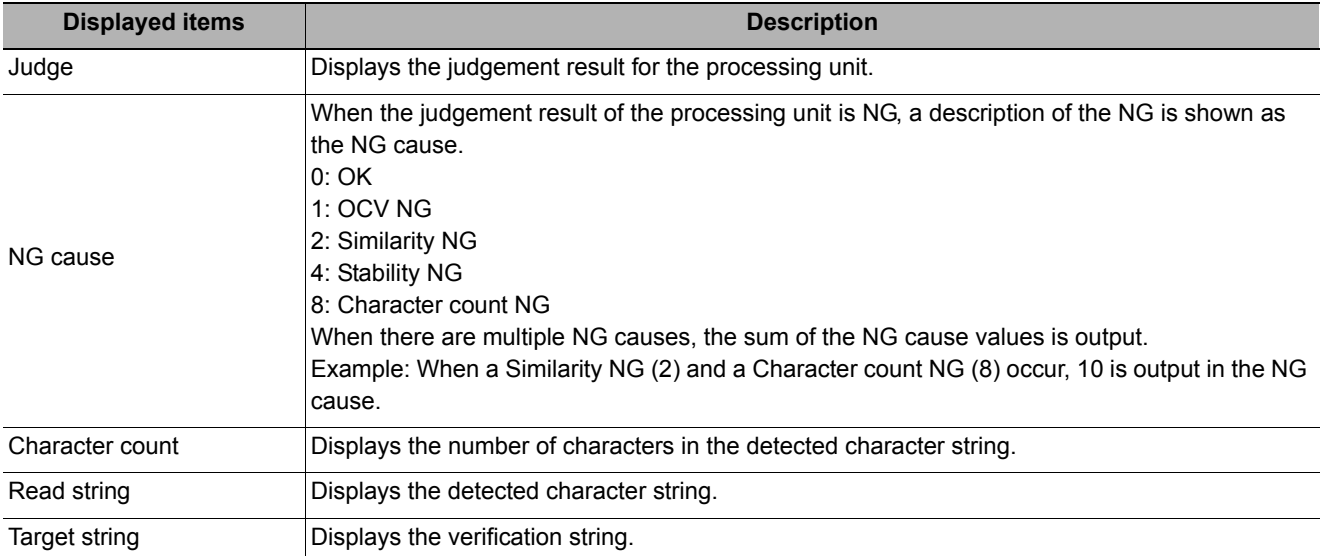

#### **Items Displayed in the Image Display Area**

You can specify a sub-image number to display the next image in the image display area.

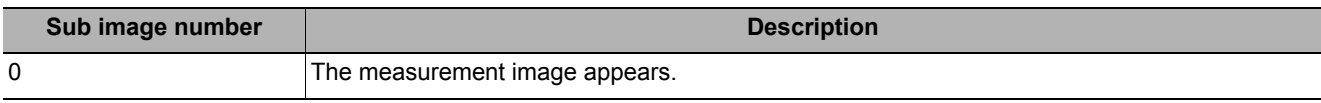

You can use the following methods to improve measurement precision and stability.

#### **When the measurement results are unstable**

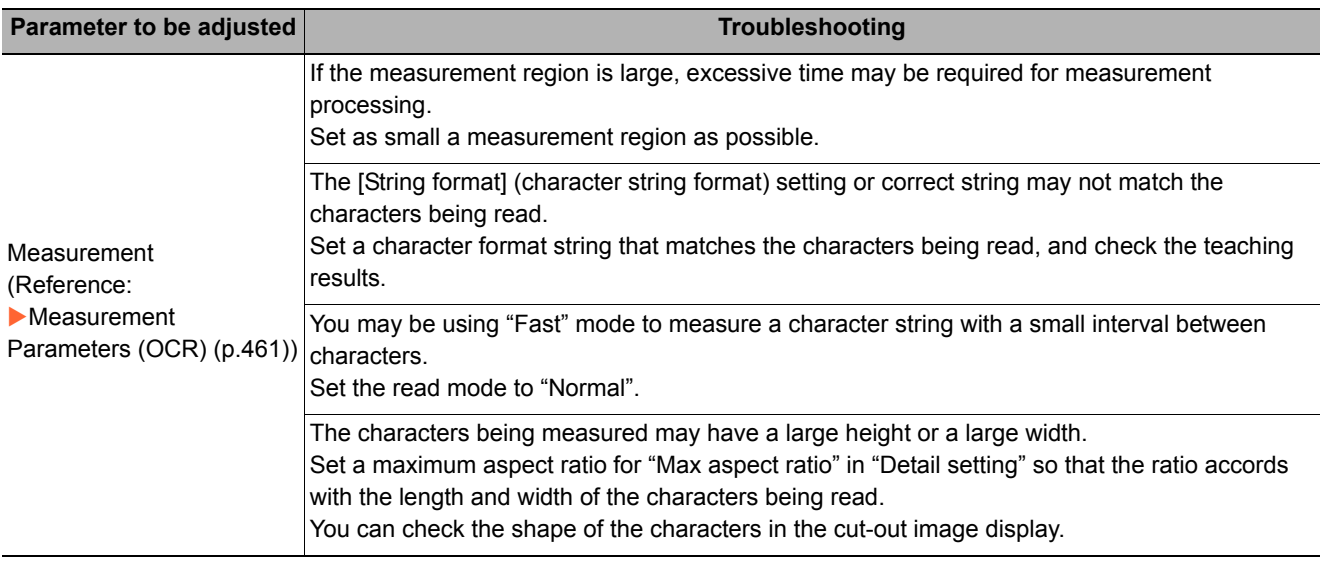

#### **When a specific character is misrecognized**

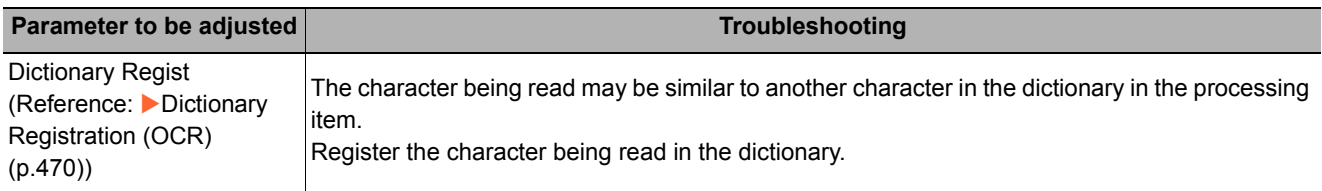

#### **The result of date verification does not stabilize**

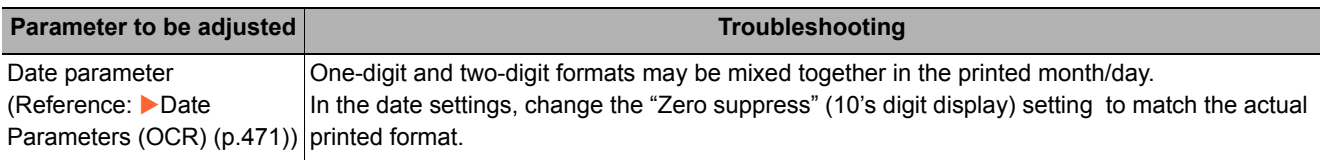

#### **Adjusting the Processing Speed of Measurements**

You can use the following methods to improve the measurement processing speed.

#### **When the processing speed is slow**

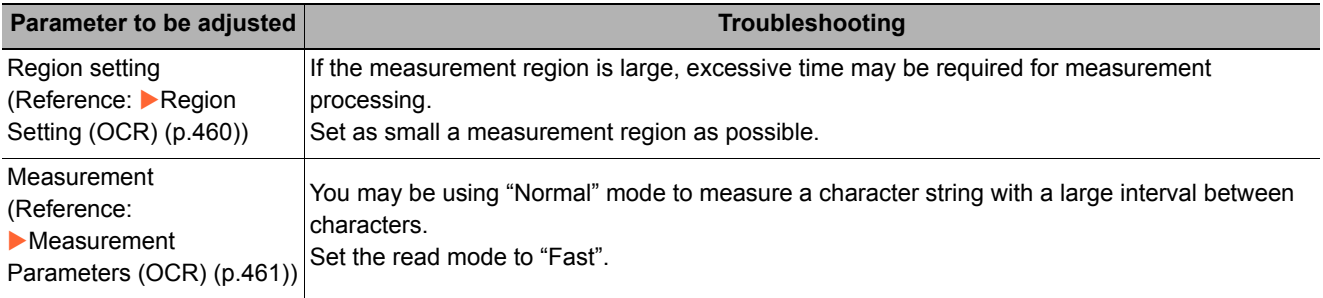

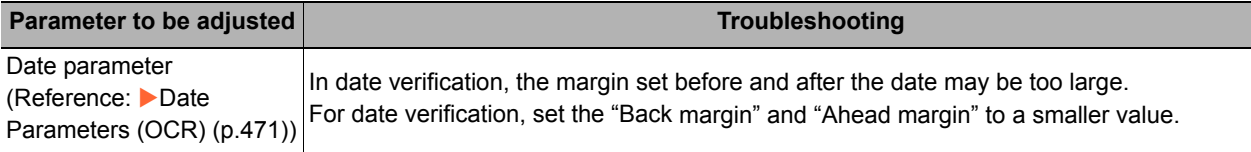

#### **Adjusting Parameters Other Than Measurement Precision and Speed**

You can use the following methods to adjust parameters other than measurement precision and speed.

#### **When teaching fails**

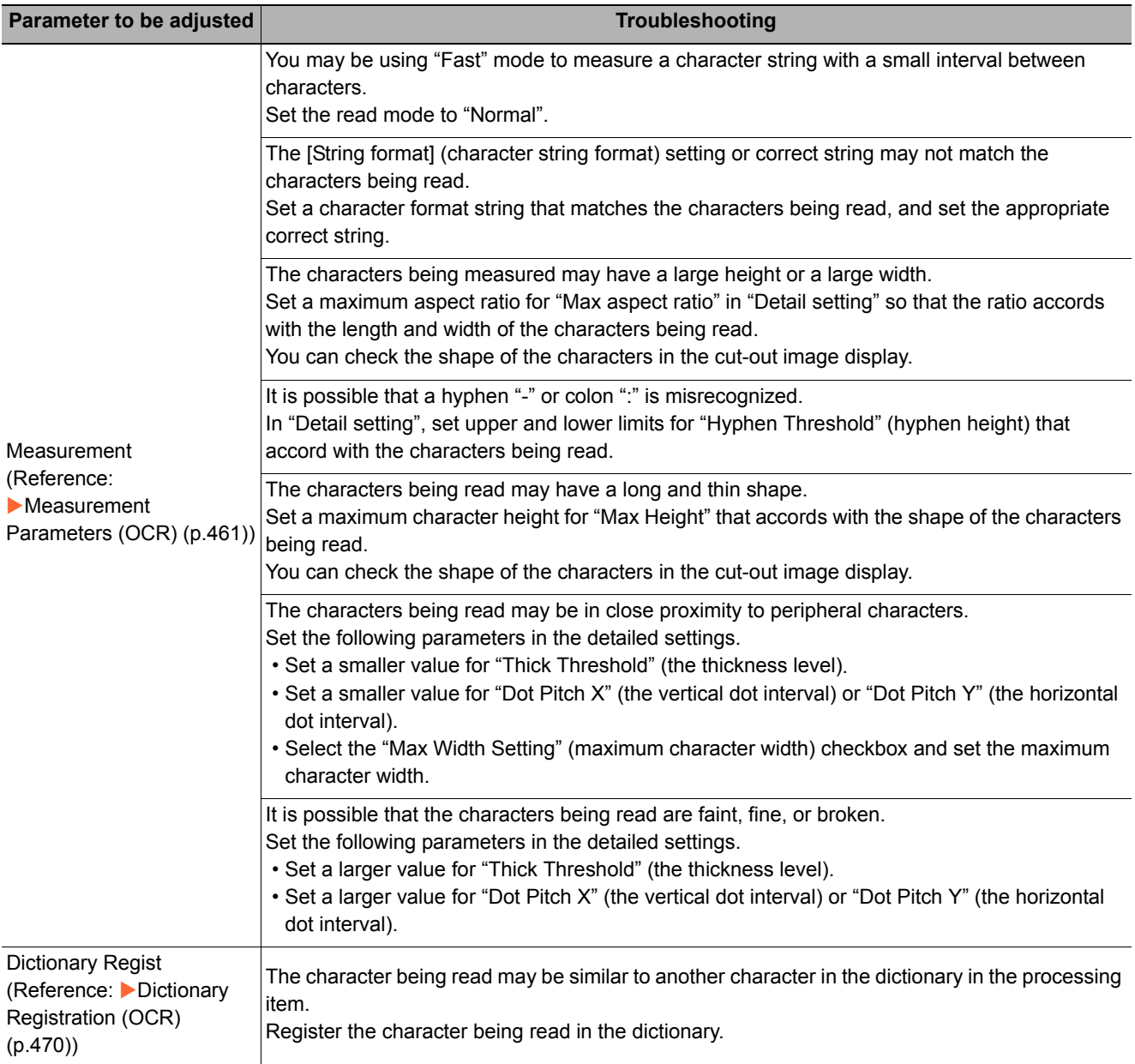

### <span id="page-480-0"></span>**Measurement Results for Which Output is Possible (OCR)**

The measurement results provided by OCR are shown below. The measurement results appear in the "Detail Result" area, and you can also use result output processing items to output the measurement results to an external device.

Refer to the "External Reference Tables" for the parameters that can be referenced, including measurement results.

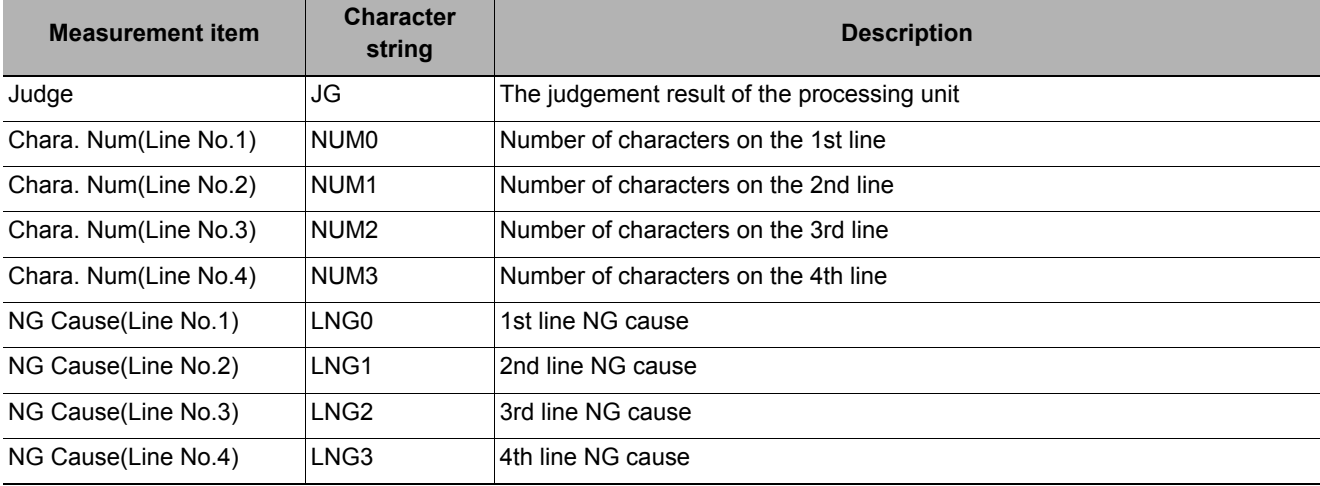

(Reference: ▶ [External Reference Table \(OCR\) \(p.484\)](#page-485-0))

#### **Output of Character String in PLC Link**

In PLC Link communication, check the [Character output] to output the character string and NULL(0x00) +delimiter (NULL (0x00)) are output to the data output area of PLC Link. Reference: [Output Parameters \(OCR\) \(p.476\)](#page-477-0)

# *1* **Output Format**

Take the following case as an example.

Number of measurement is one. Reading character string is 32. Command: Read character strings 0123456789... UV, Response, and Data Output area are as follows.

Reference: Communicating with PLC Link, Command Details for PLC Link, EtherNet/IP, and EtherCAT in Vision System FH/FZ5 Series User's Manual for Communications Settings (Z342).

#### **Command (PLC to Sensor Controller)**

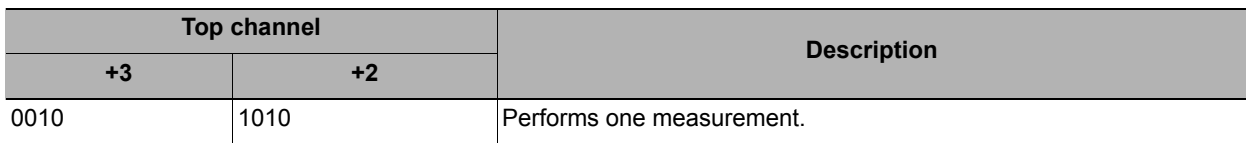

#### **Response (Sensor Controller to PLC)**

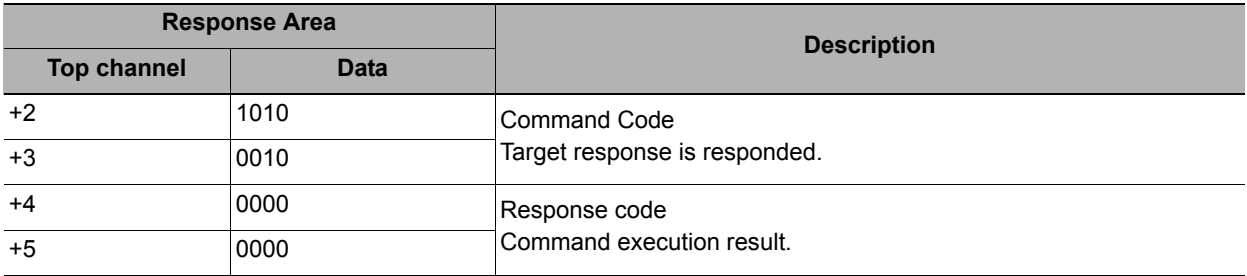

#### **Data Output Area (Sensor Controller to PLC)**

When output the 32 character strings (0123456789... UV), the result continues as follows. ASCII code data + NULL (0x00) +delimiter (NULL (0x00)).

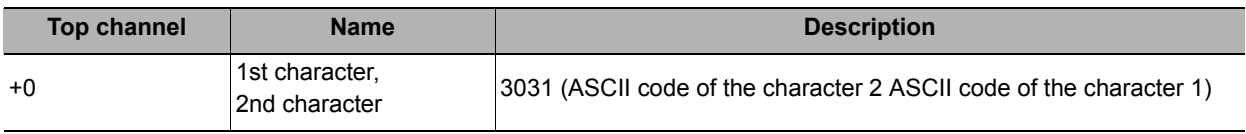

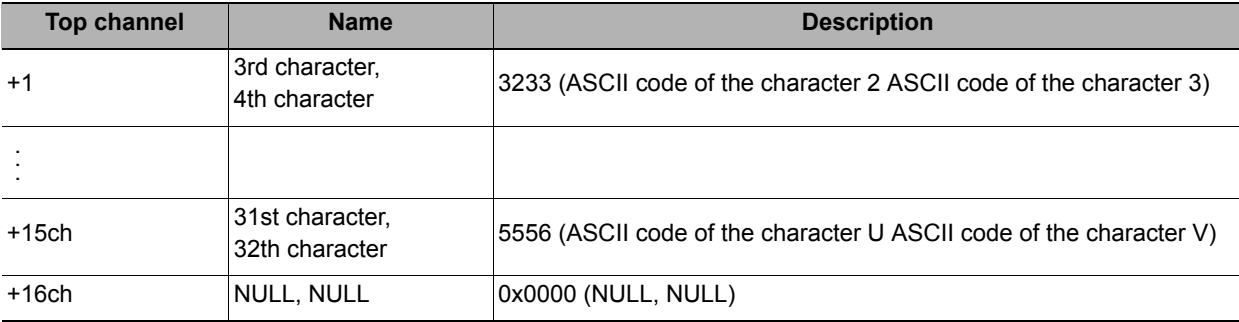

#### **Note**

• If no character string, outputs NULL(0x00) + Delimiter NULL(0x00).

When check the [Error character output], output the error character string + NULL(0x00). • When the character string is 2 bytes, i.e. Shift-JIS. the maximum number of character string is 16. Outputs one character per one channel.

#### *2* **How to get the character string**

Perform the Data Output Request (DSA) and Data Output Completion (GATE) as in the case of Data Output.

All character string is included one data. Thereby, Data Output Request (DSA) is performed once if there is only one OCR unit.

#### **Note**

• When output the multiple lines, NULL(0x00) is inserted between the lines and at the end of the last line.

- When the following case, output result is "ABC0x001230x000x00".
- 1st line is "ABC"
- 2nd line is "123"
- Cannot skip the blank lines. Lines after the blank line is not output.
- When the following case, output result is "ABC0x000x00".
	- 1st characters are "ABC"
	- 2nd characters are "DEF"
	- 3rd characters are "123"
	- 4th characters are "456" and 2nd line cannot be read.

#### **Output of Character string with Non-procedure Communications**

Check the [Character output] in Output parameter to output the character string and NULL (0x00) with Nonprocedure communication.

Reference: [Output Parameters \(OCR\) \(p.476\)](#page-477-0)

## *1* **Output Format**

Take the following case as an example. Number of measurement is one.

Reading character string is 32. Read character strings 0123456789…UV, Command, Response, and Data Output area are as follows.

Reference: Non-procedure Communications and MEASURE or M in Non-procedure Command Details in Vision System FH/FZ5 Series User's Manual for Communications Settings (Z342).

#### **Command (PLC to Sensor Controller)**

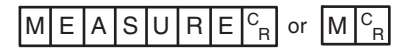

#### **Response (Sensor Controller to PLC)**

 $\boxed{\circ \mid \kappa \mid^{\circ}_{\kappa}}$ 

0123456789…UV(Character string data) NULL (0x00) <sup>C</sup>  $C$ <sub>R</sub>

#### **Note**

• If no character string, the response is as follows.

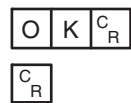

- When output the multiple lines, NULL(0x00) is inserted between the lines and at the end of the last line. When the following case, output result is "ABC0x001230x000x00".
	- 1st line is "ABC"
	- 2nd line is "123"

ABC0x001230x00 $|{^{\mathsf{C}}}_{\mathsf{R}}$ 

- Cannot skip the blank lines. Lines after the blank line is not output. When the following case, output result is "ABC0x00".
	- 1st characters are "ABC"
	- 2nd characters are "DEF"
	- 3rd characters are "123"
	- 4th characters are "456" and 2nd line cannot be read.

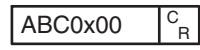

#### **Output of Character string with EtherNet/IP Message Communications**

In EtherNet/IP message communication, output of character string is possible using UNITDATA command which acquires the measurement value.

Outputs the character string data which is measured with OCR and NULL(0x00).

Reference: Communicating with the Sensor Controller with EtherNet/IP Message Communications, Nonprocedure Communications and UNITDATA or UD in Non-procedure Command Details in Vision System FH/ FZ5 Series User's Manual for Communications Settings (Z342).

## *1* **Output Format**

Take the following case as an example. Send UNITDATA command. Reading character string is 32. Command, Response, and Data Output area are the followings. Described example is only a part of Attribute.

#### **Command (PLC to Sensor Controller)**

Specify the command character string equivalent to a non-procedure command. Attach NULL(0x00) at the end of the character string. No line feed code is required. The size of the send data includes the NULL(0x00) at the end of the character string.

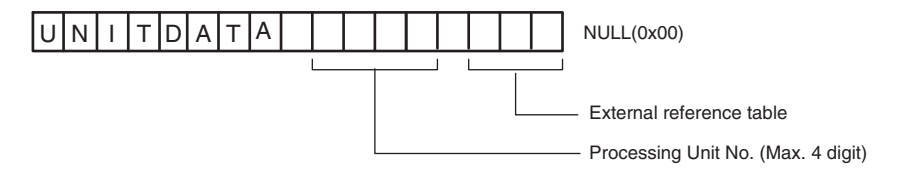

#### **Response (Sensor Controller to PLC)**

Character string data equivalent to the Non-procedure command reception character string is returned. Null (0x00) is inserted in the reception character string delimiter section. The size of the reception data includes the final NULL(0x00).

0123456789…UV(Character string data) NULL(0x00) O(0x4F) K(0x4b) NULL(0x00)

```
Note
```

```
• If no character string, refer to the following.
```

```
NULL(0x00) O(0x4F) K(0x4b) NULL(0x00)
```
• When output the multiple lines, change the external reference table No. of UNITDATA, and then read the character strings.

# <span id="page-485-0"></span>**External Reference Table (OCR)**

By specifying a number, you can access the following data from processing items that support processing unit data setting/acquisition, and from control commands.

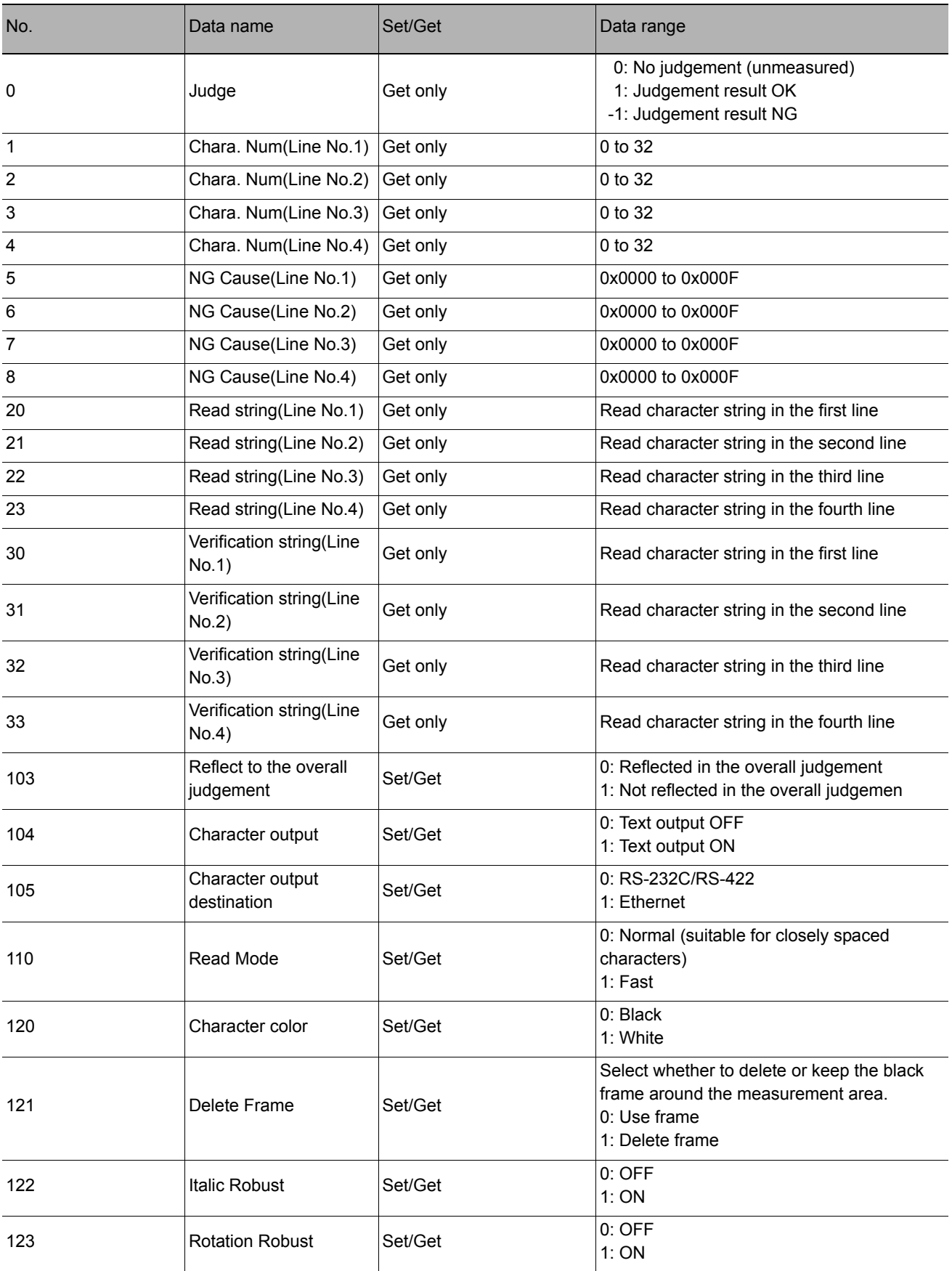

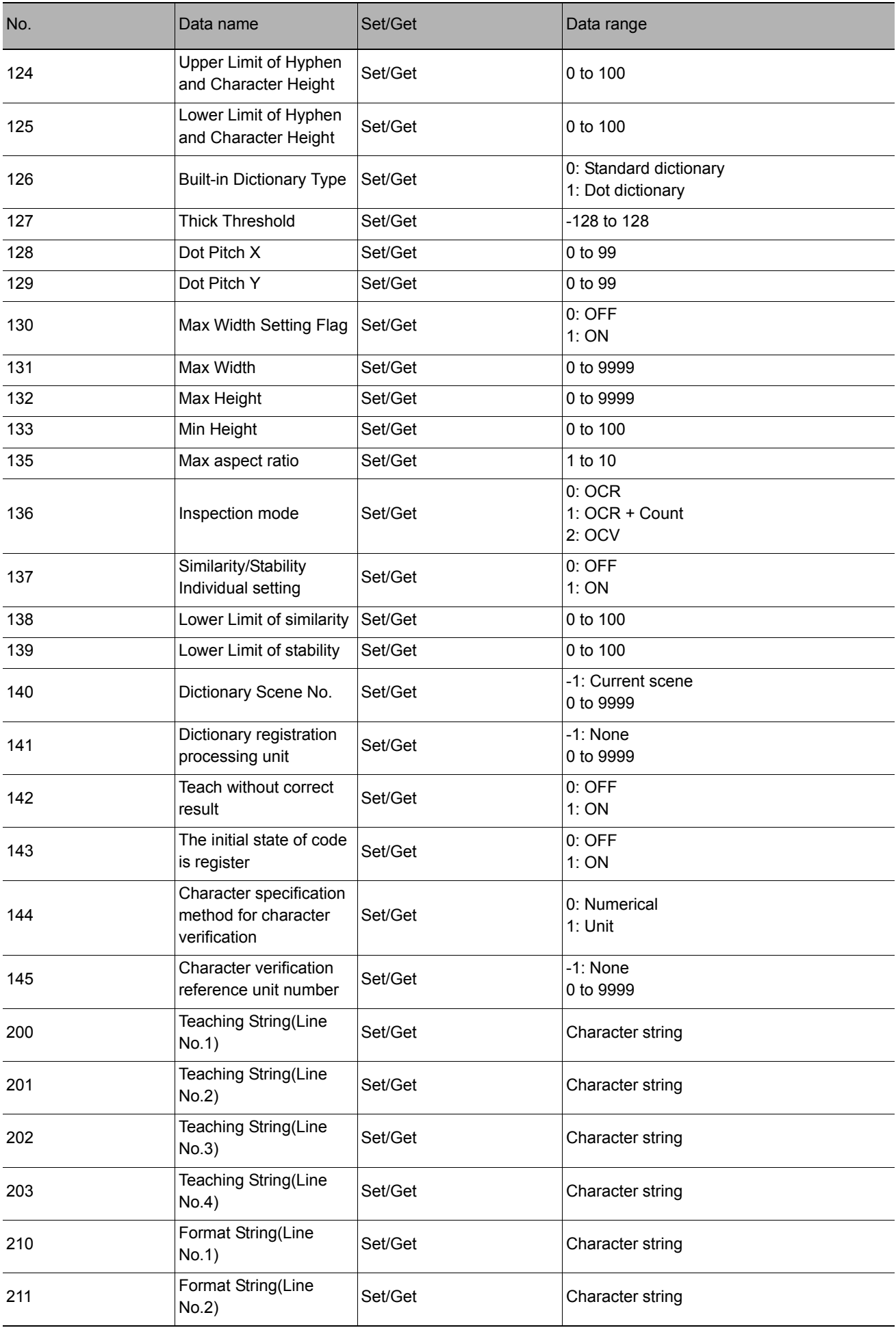

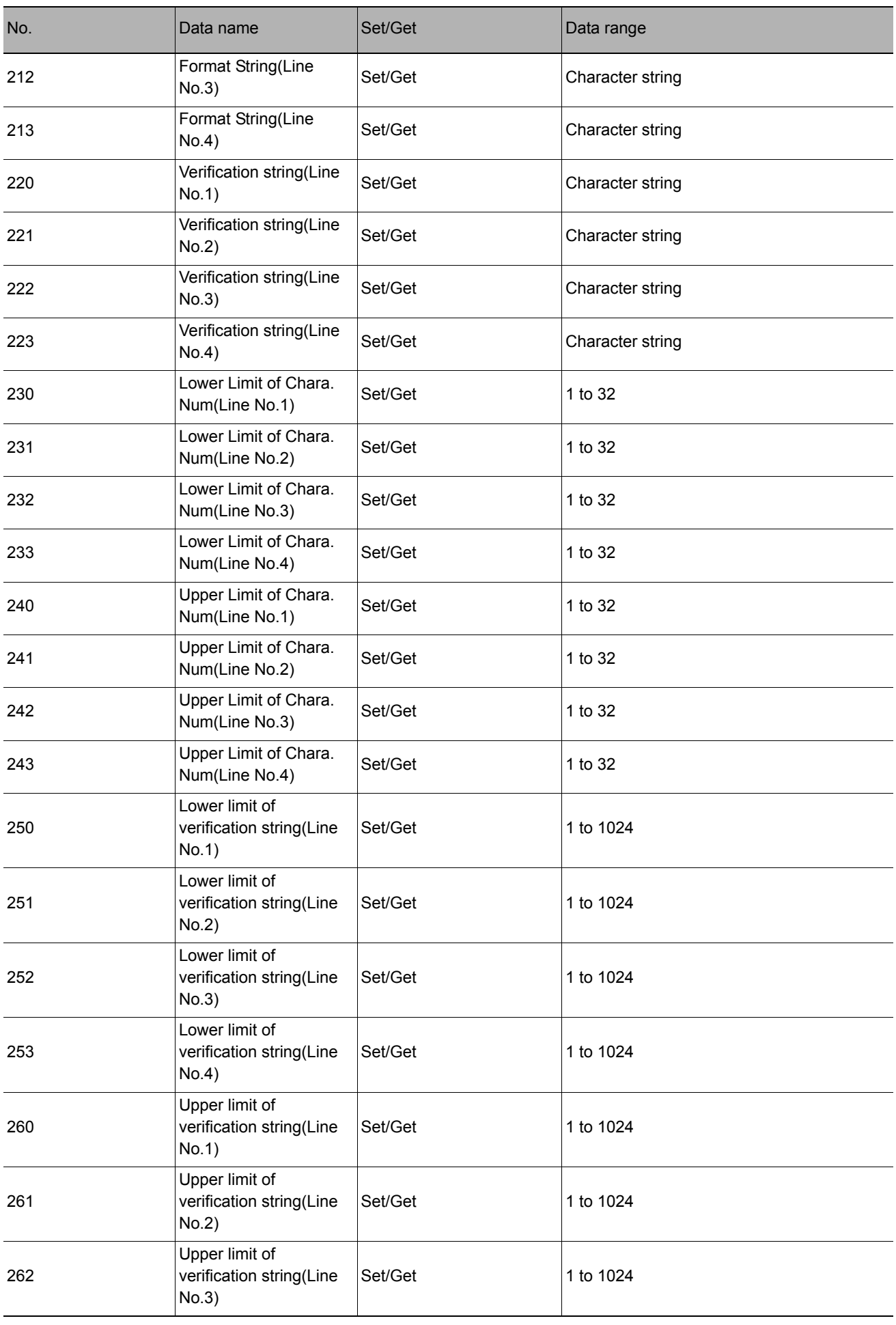

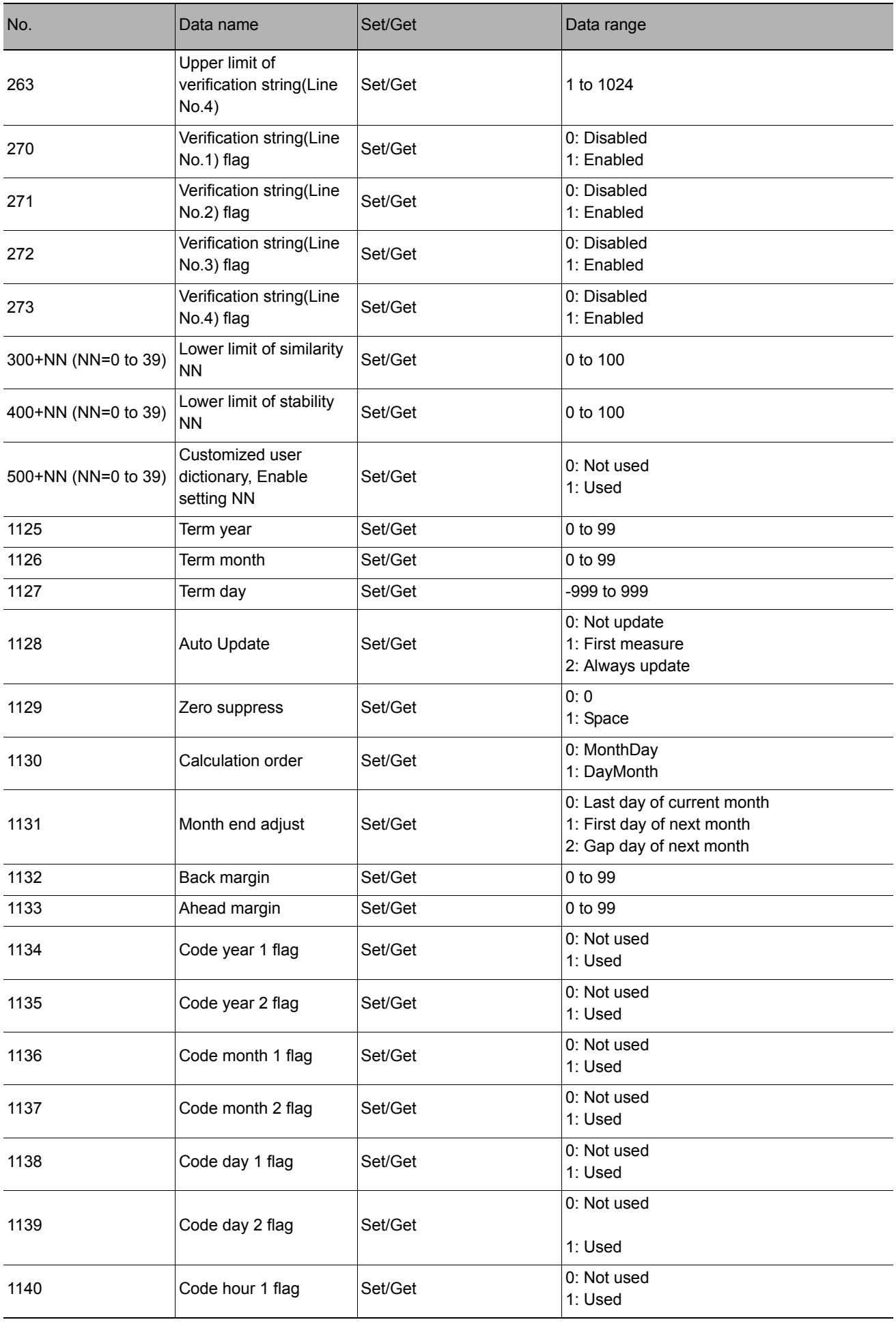

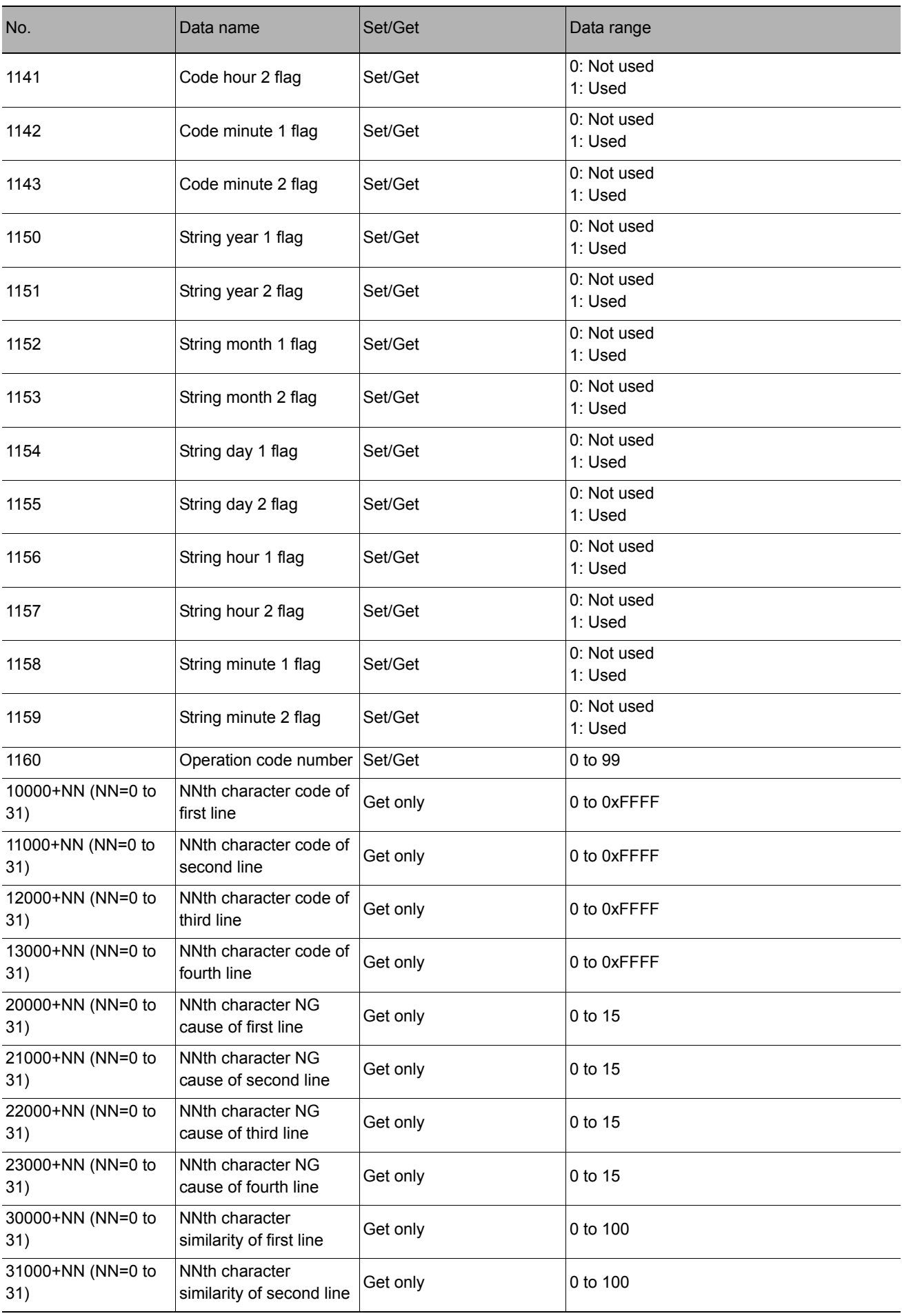

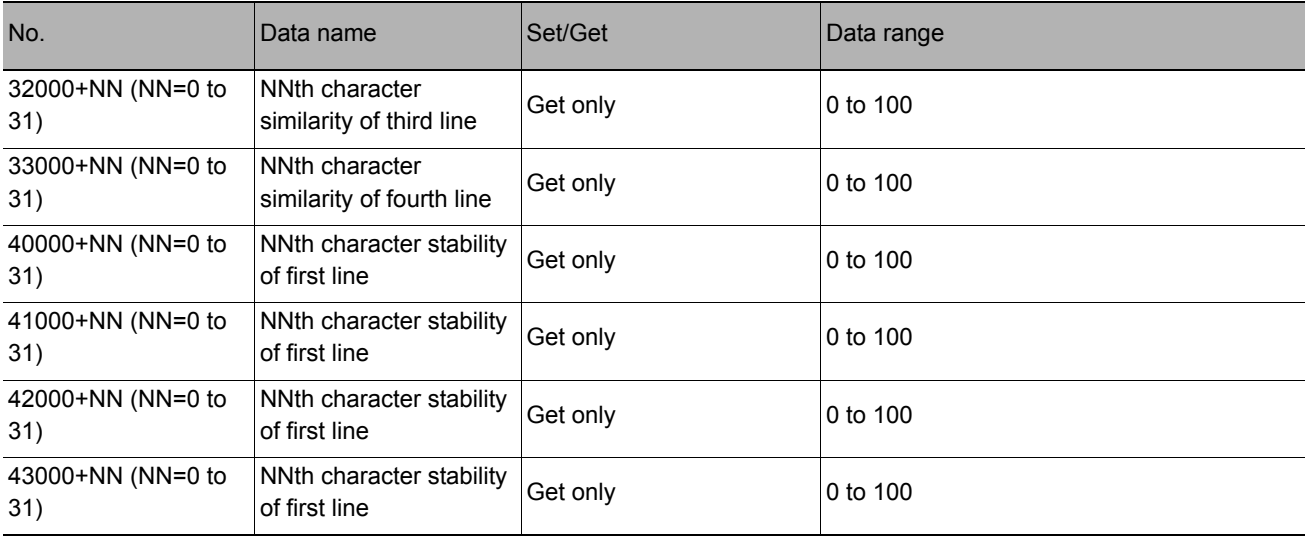

# **Circle Angle**

#### **Used in the Following Case**

#### **• To correct the tilting of circle measurement objects**

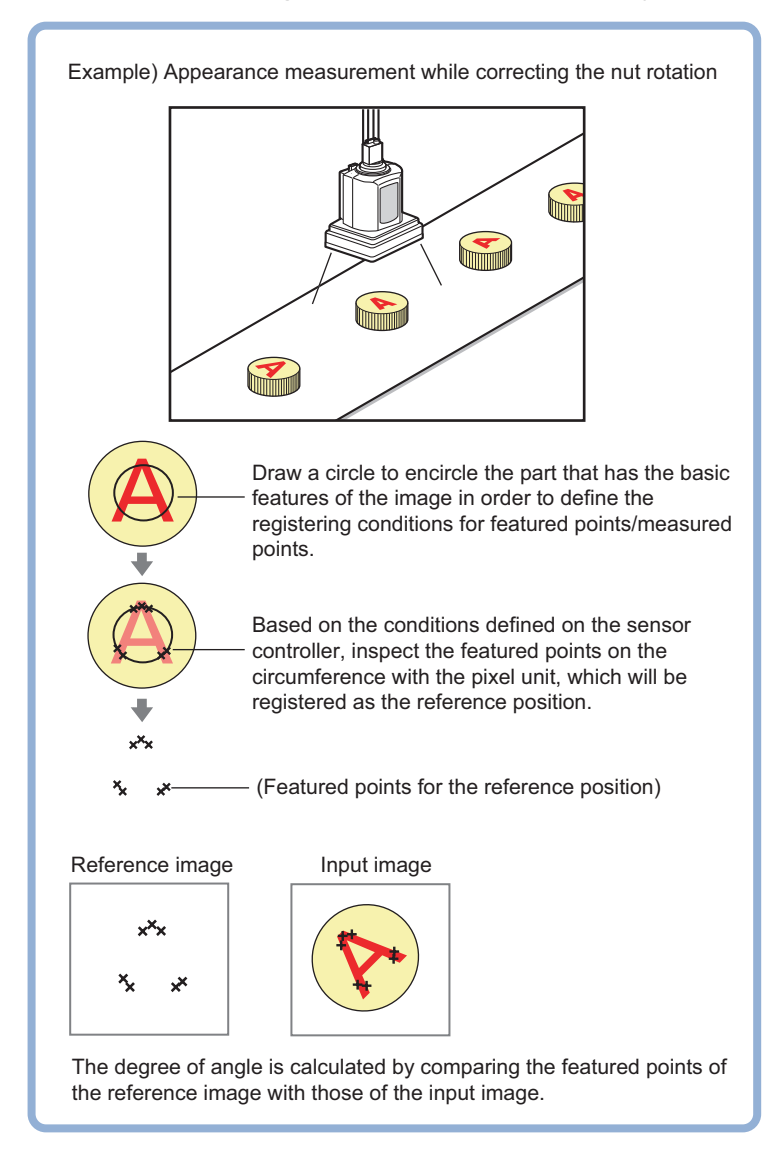

#### **Important**

• Processing is different for color images and monochrome images. If the camera type, color camera, or monochrome camera, was changed from a previous setup, a reset of some settings may be needed.

#### **Note**

• The center position of the measured object should be always fixed in order to efficiently use the Circle Angle. Prior to Circle Angle, processing items related to position correction should be performed, making the central coordinates of the measurement object stay at a fixed position.

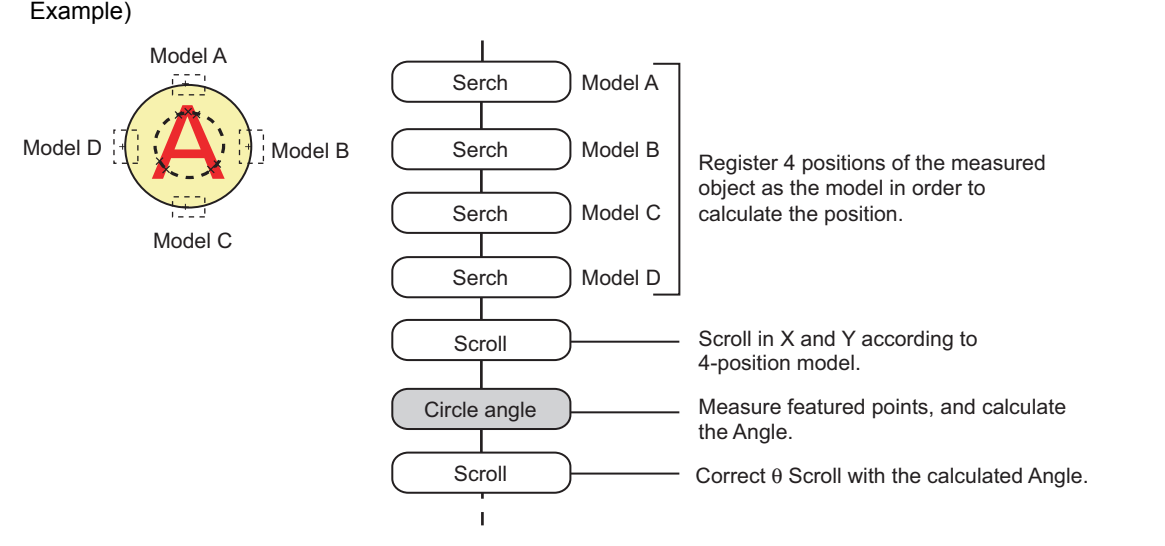

## **Settings Flow (Circle Angle)**

The Circle Angle should be set up with the following procedure.

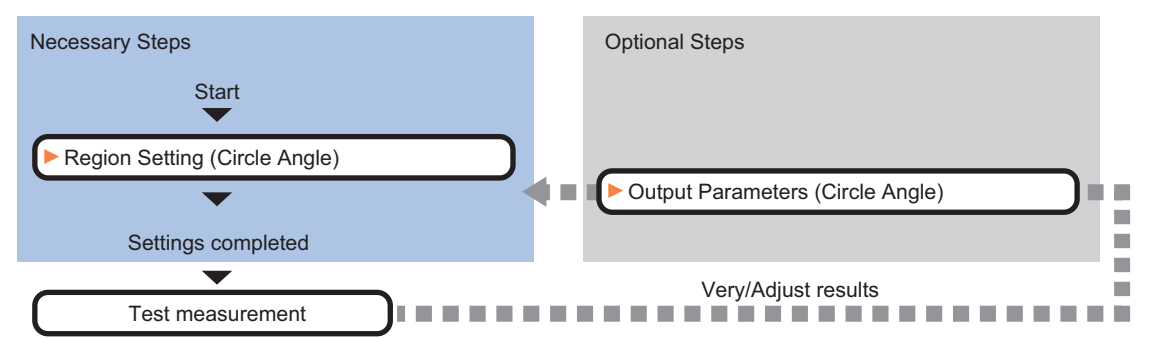

#### **List of Circle Angle Items**

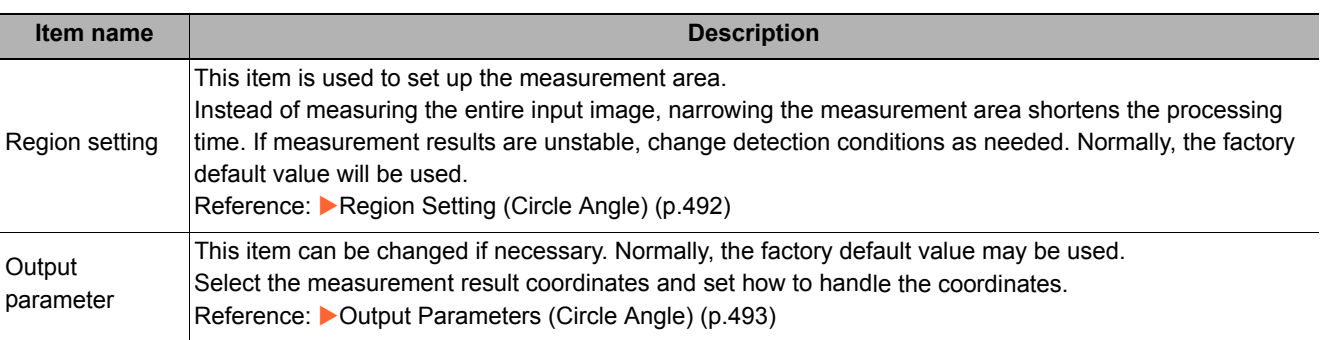

**491**

# <span id="page-493-0"></span>**Region Setting (Circle Angle)**

This item is used to set up the measurement area. This item specifies the measurement region for [Circle Angle] with a circle. Ellipses cannot be set. If measurement results are unstable, change detection conditions as needed.

#### **Note**

- When drawing the measurement region, the featured part should lie on the circumference.
- 

- *1* **In the Item Tab area, click [Region setting].**
- *2* **Use the Drawing tools to specify the measurement region.**
- *3* **Click [OK] in the Figure setting area.**
	- [OK]: Changes the settings and returns to the previous menu.
	- [Cancel]: Changes are discarded. Returns to the previous menu.
	- [Apply]: Updates the settings without leaving edit window.
- *4* **If necessary, set a value for each item in the "Measurement condition" area.**

After changing a setting, check whether measurement can be done properly by performing an actual measurement.

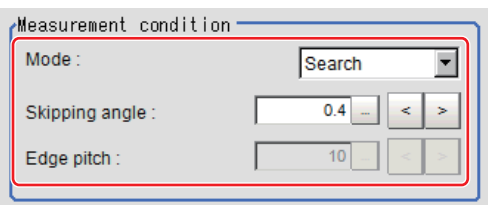

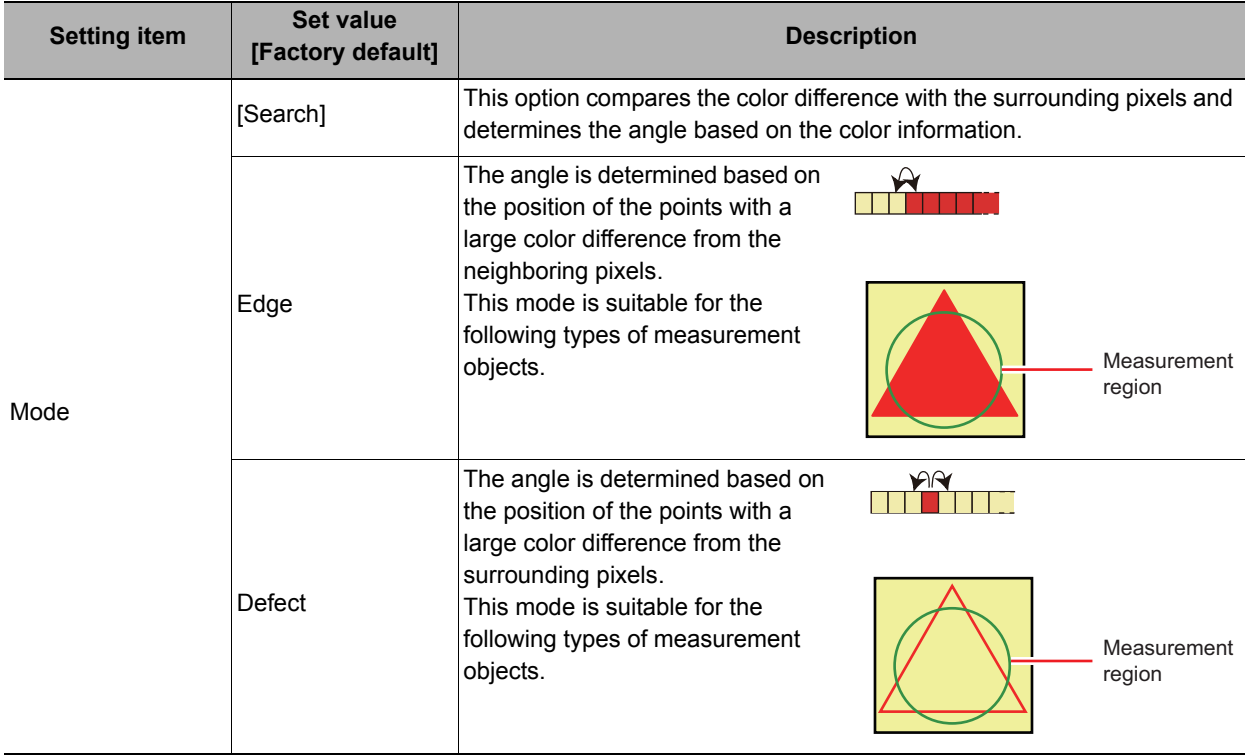

**492**

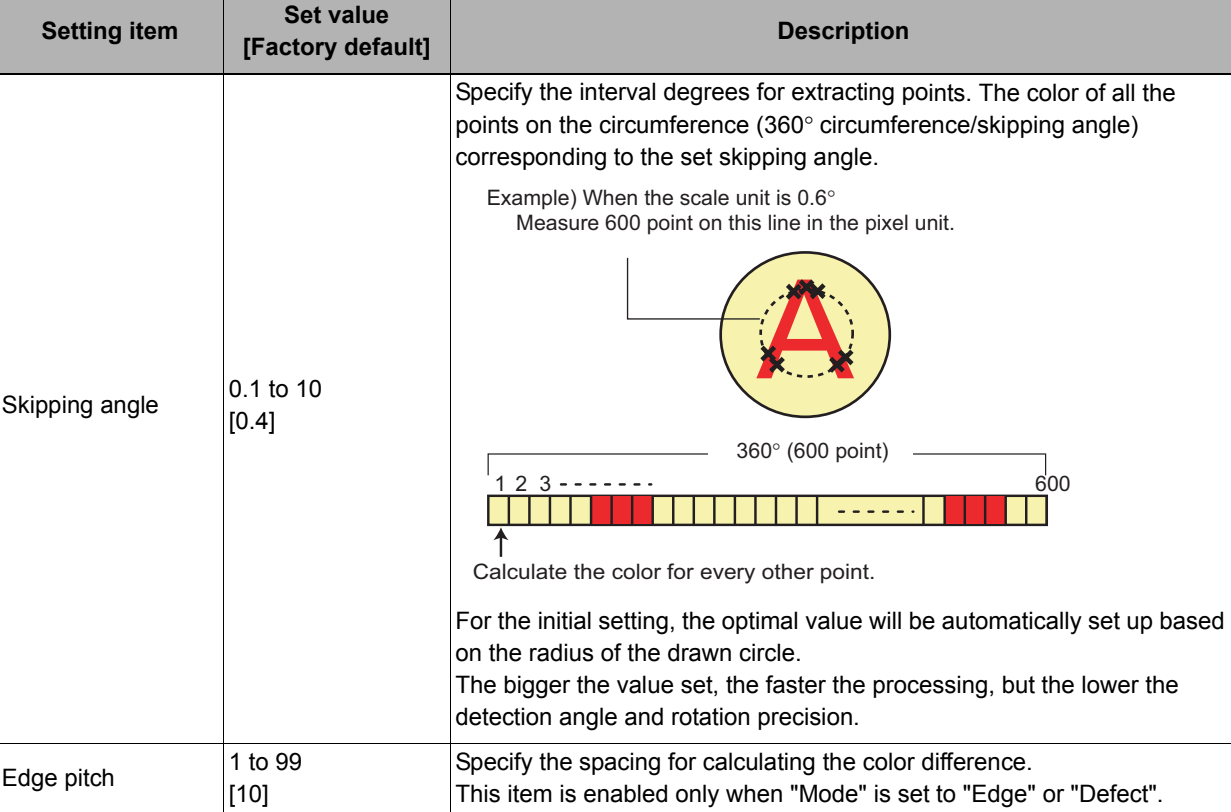

[Note 1]: Comparison is with the pixel separated by exactly the comparison interval (the value set in "Edge" Pitch").

### <span id="page-494-0"></span>**Output Parameters (Circle Angle)**

Specify how to treat the coordinates to be output to the external device as measurement results. This item can be changed if necessary. Normally, the factory default value will be used.

#### **Important**

• After setting up the measurement parameters, changing the output parameters will cause measurement results to vary accordingly. If the output parameters have been changed, re-specify the measurement, too.

### *1* **Click [Output parameter] in the Item Tab area.**

### *2* **Set up each item.**

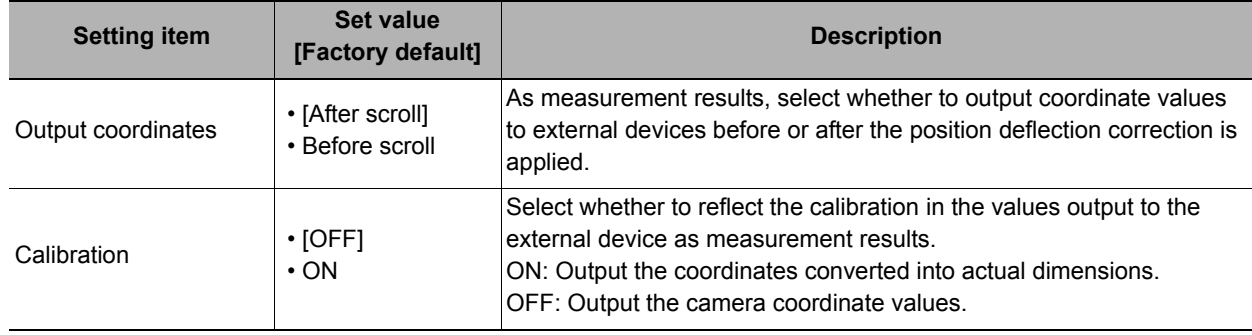

# **Key Points for Test Measurement and Adjustment (Circle Angle)**

The following content is displayed in the "Detail result" area as text.

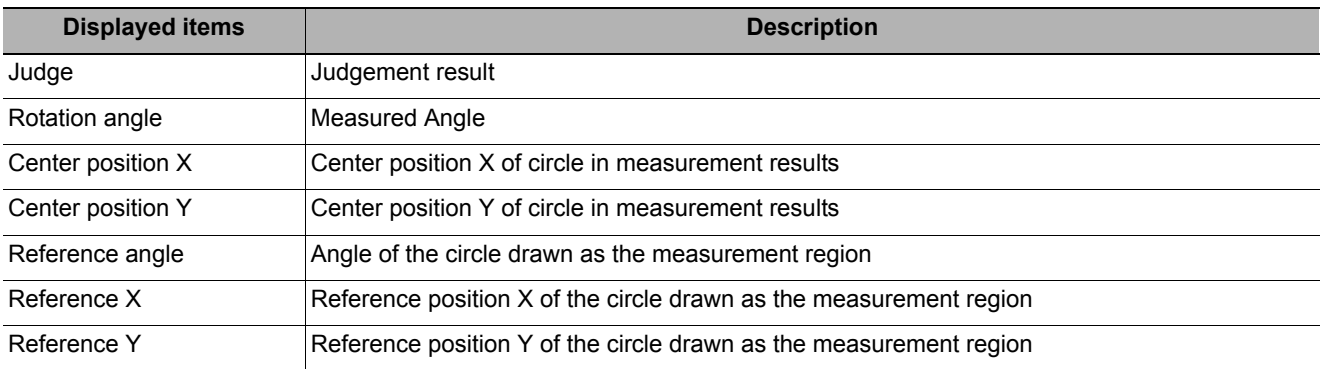

#### **Key Points for Adjustment**

Select the adjustment method referring to the following points.

#### **When the measurement results are unstable**

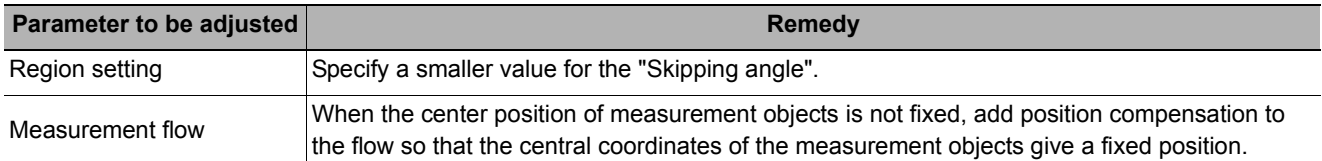

#### **When the processing speed is slow**

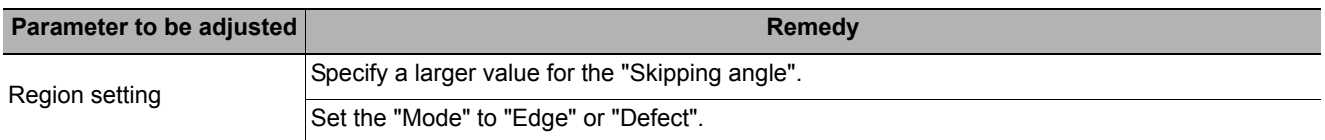

## **Measurement Results for Which Output Is Possible (Circle Angle)**

The following values can be output using processing items related to results output. It is also possible to reference measurement values from expressions and other processing units.

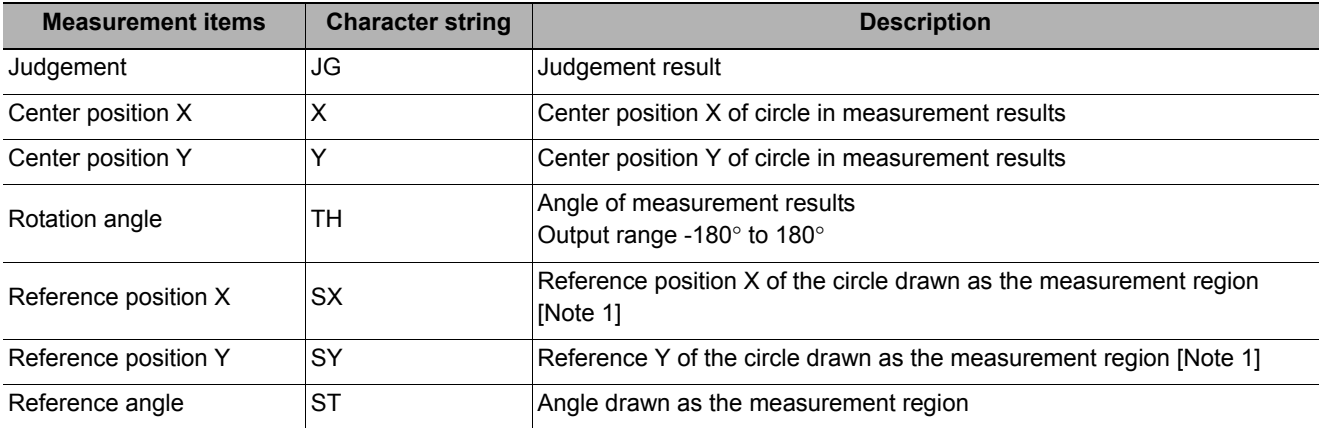

[Note 1]: Since measuring is performed at the same position every time for Circle Angle, "Center X = Reference SX, Center Y = Reference SY".

# **External Reference Tables (Circle Angle)**

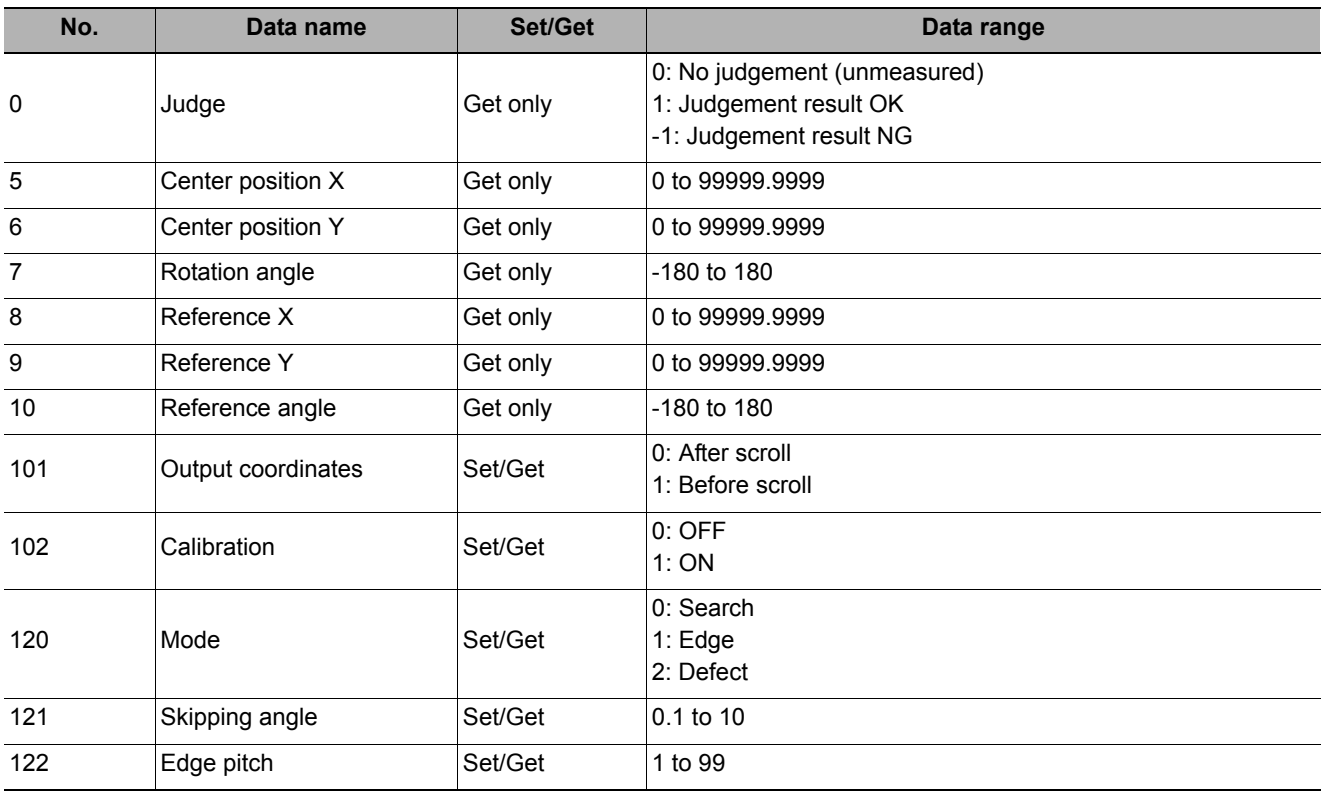

# **Glue Bead Inspection**

Inspect the coated condition of coating (sealer, etc.). You can inspect coating of a specified color for gaps or runoffs along the coating path. In addition to inspecting the above, you can also measure the maximum width, minimum width and average of coating.

#### **Used in the Following Case**

**• When you want to inspect coating for gaps and runoffs** 

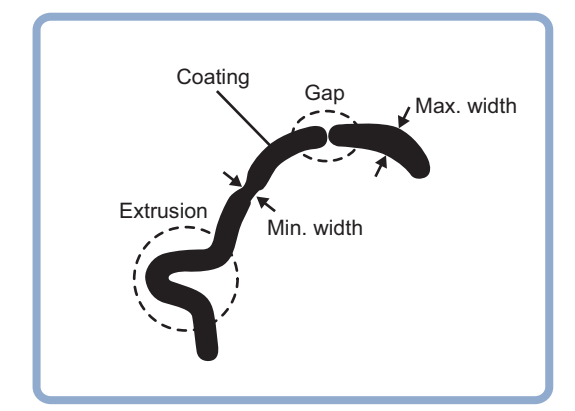

#### **Important**

• Processing is different for color images and monochrome images. If the camera type, color camera, or monochrome camera, was changed from a previous setup, a reset of some settings may be needed.

# **Settings Flow (Glue Bead Inspection)**

Setting of coating gap inspection follows the flow shown below.

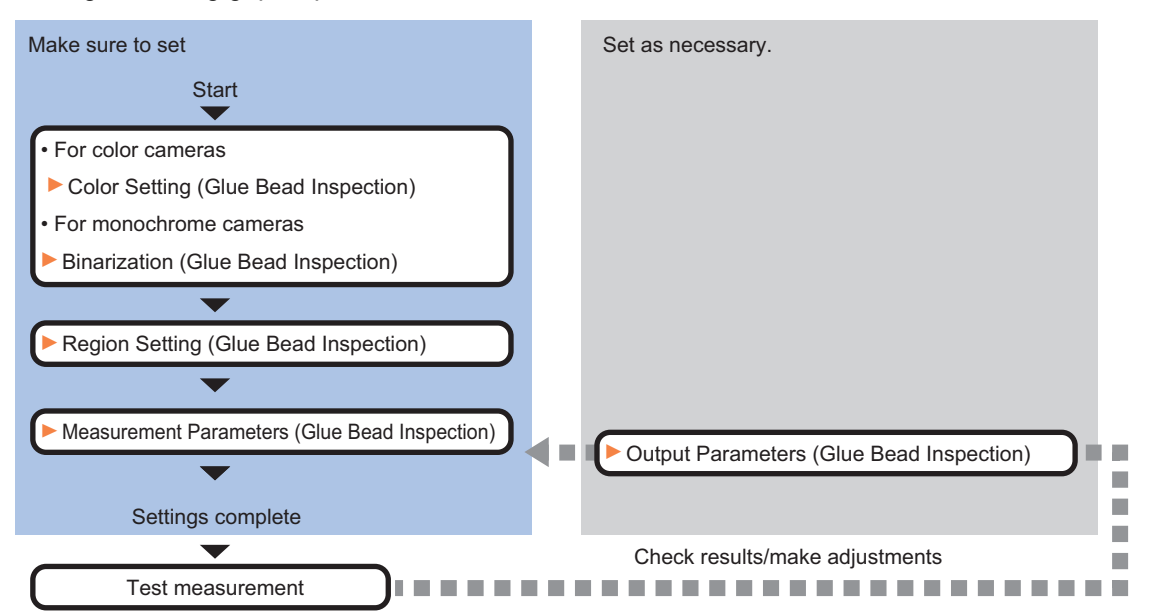

### **List of Glue Bead Inspection Items**

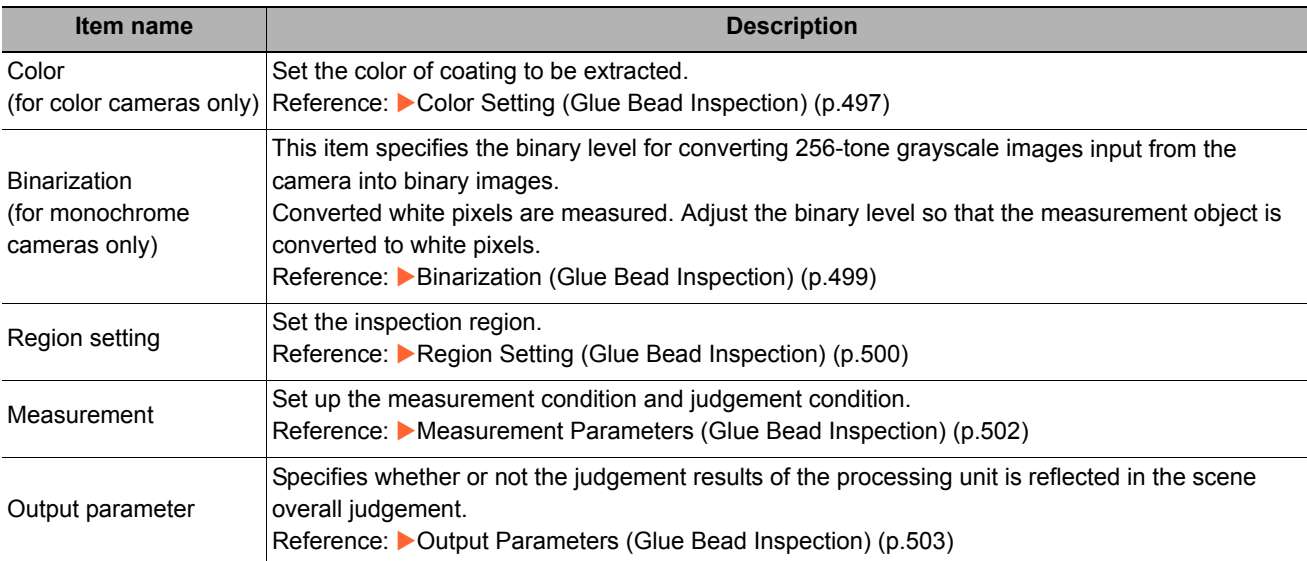

## <span id="page-498-0"></span>**Color Setting (Glue Bead Inspection)**

Set the color of coating to be extracted. Make sure the regions other than coating will be shown in the specified background color. There are two setting methods: setting the color to be extracted in the image or setting the color with the hue, saturation, and brightness values. This section describes with an example of the procedure for setting colors in an image and adjusting with numeric input afterwards.

- *1* **In the Item Tab area, click [Color].**
- *2* **Place a check at [Automatic].**

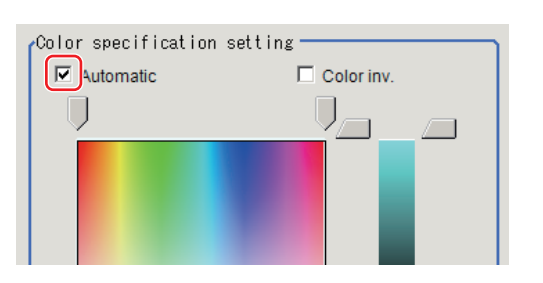

*3* **In the Image Display area, specify the color range you want to detect by dragging the cursor from the upper left corner to the lower right corner of that area.**

The color of the specified area is automatically set.

#### *4* **Finely adjust the hue, saturation, and brightness if necessary.**

Adjust either by adjusting on the color chart or by inputting numbers.

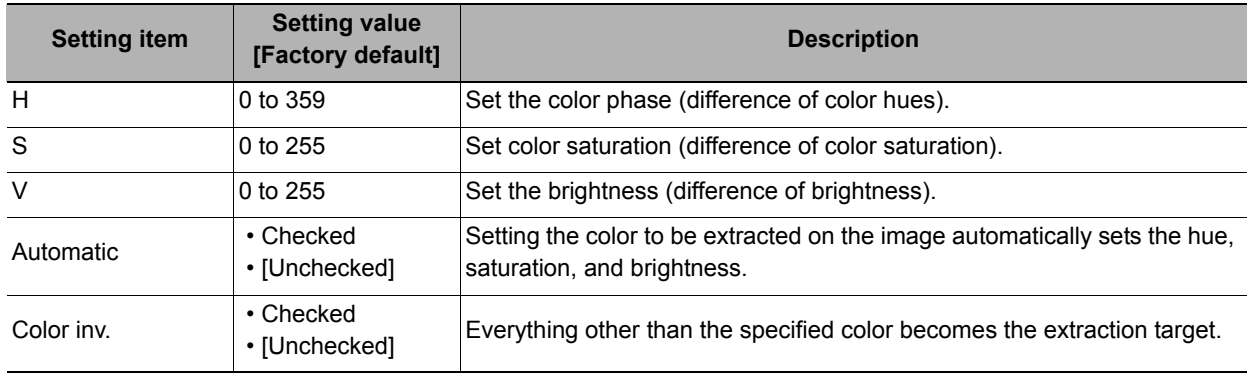

**497**

#### **About color charts**

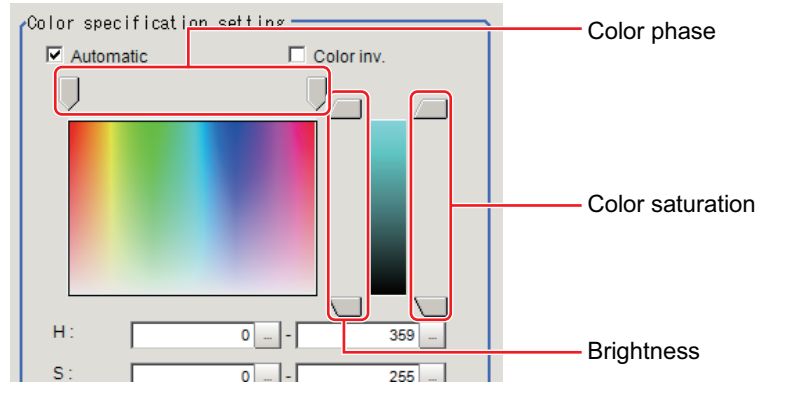

*5* **In multiple setting areas, specify each item.**

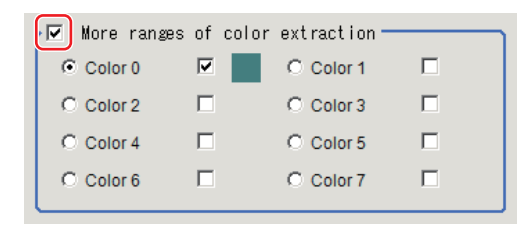

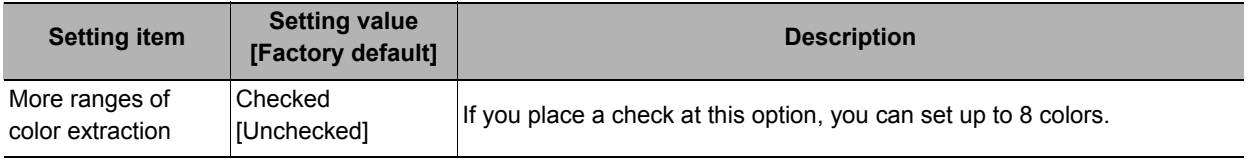

### *6* **If necessary, set the display conditions for displayed images.**

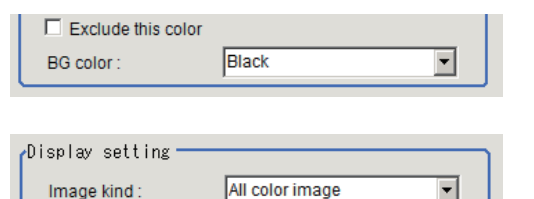

-1

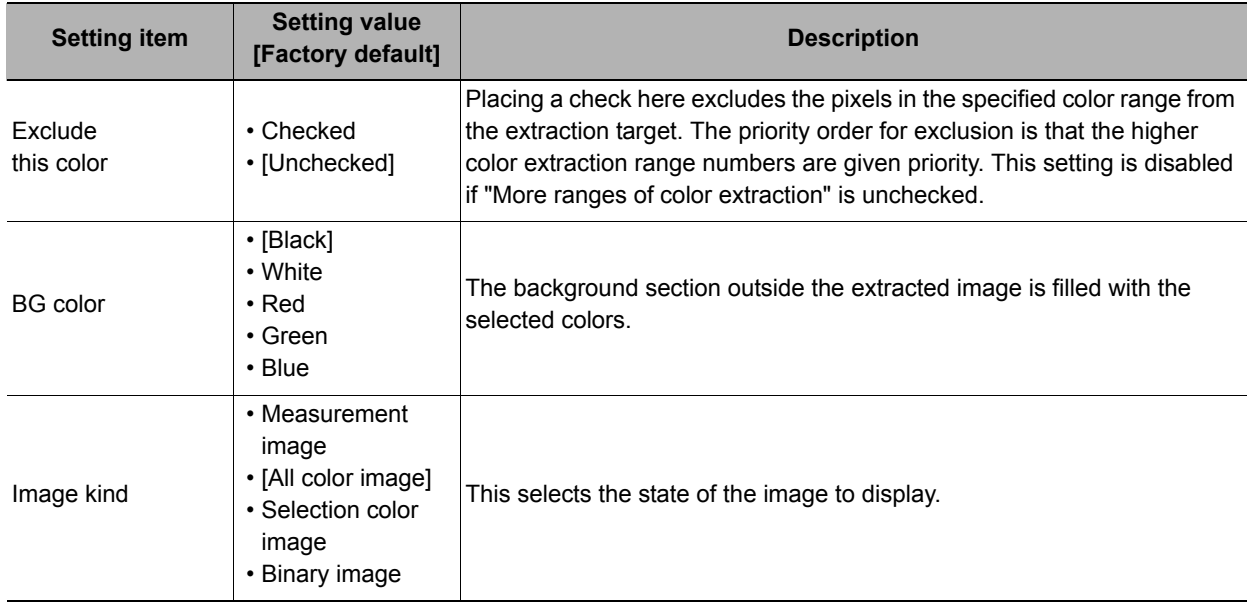

# <span id="page-500-0"></span>**Binarization (Glue Bead Inspection)**

When a monochrome camera is connected, the 256-tone grayscale images taken in from the camera are converted into binary black-and-white images before the images are measured. Converted white pixels are measured.

This specifies the level for converting grayscale images into binary images.

- *1* **In the Item Tab area, click [Binary].**
- *2* **In the "Binary setting" area, set the reference density range.**

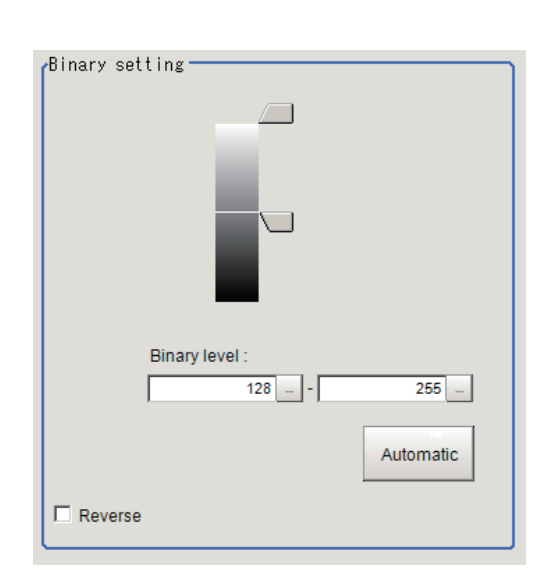

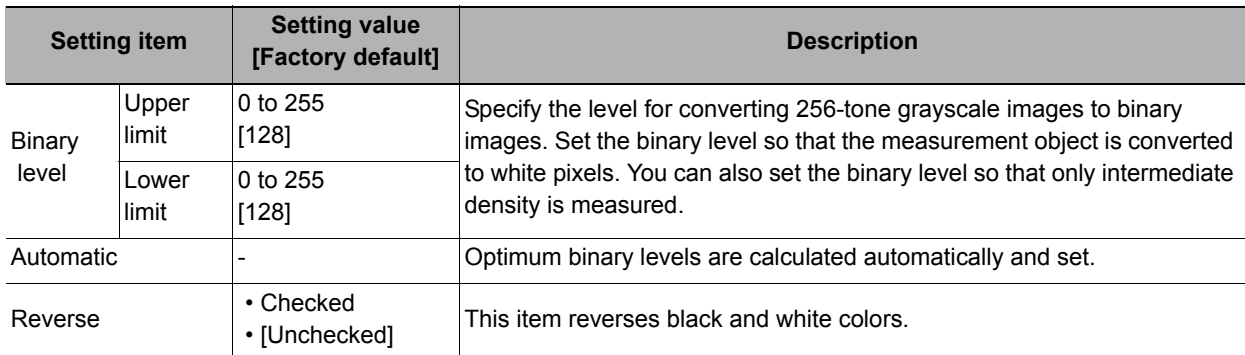

*3* **If necessary, set up display settings for the images displayed in the "Display setting" area.**

Display setting  $\nabla$  Binary image

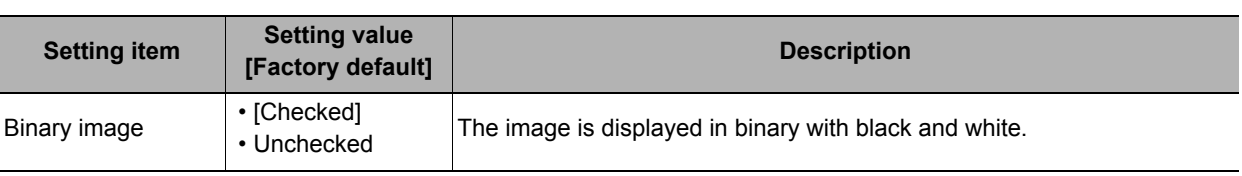

**2**

**499**

# <span id="page-501-0"></span>**Region Setting (Glue Bead Inspection)**

Set the inspection region and extract the coating path. All you need is register three items--measurement region, start line and end line--and then click [Register route], and a path will be extracted automatically.

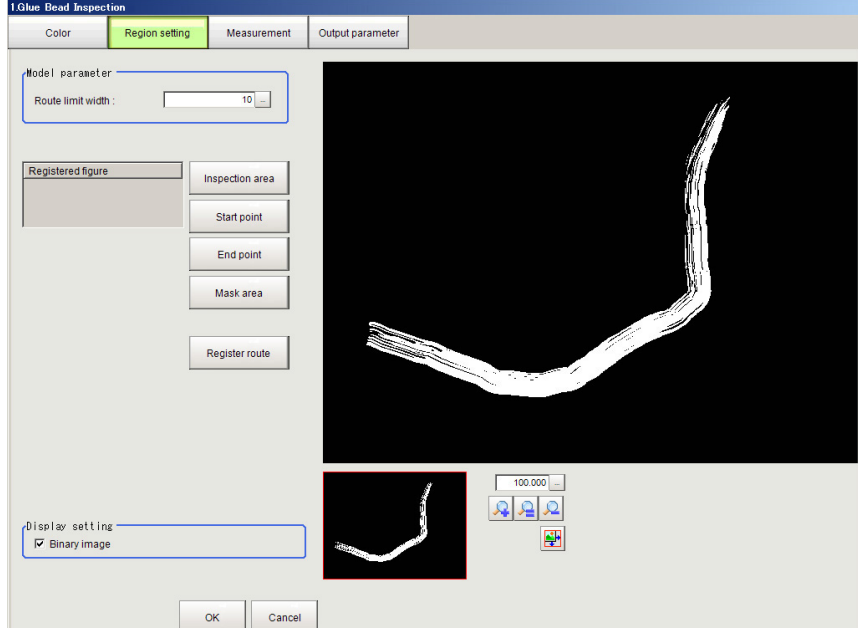

- *1* **Click [Region setting] in the item tab area.**
- *2* **Click [Inspection area] and register the measurement region.**

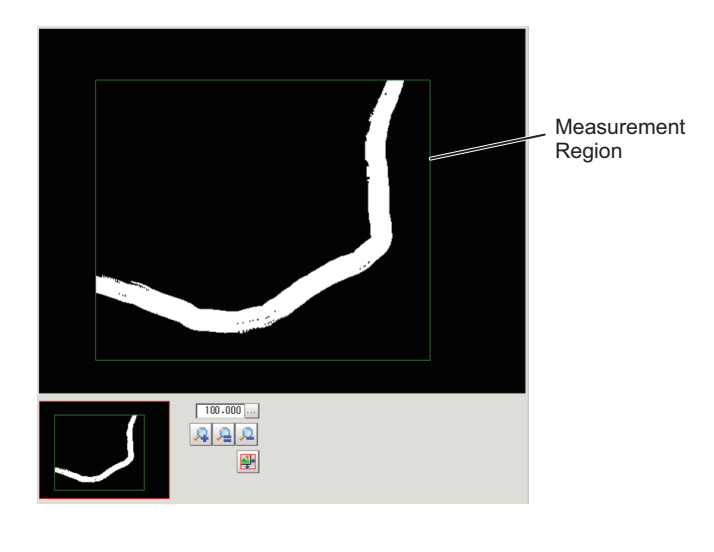

*3* **Register the start position of the region with [Start point] and the end position with [End point].**

Register the positions so that they perpendicularly bisect the glueing.

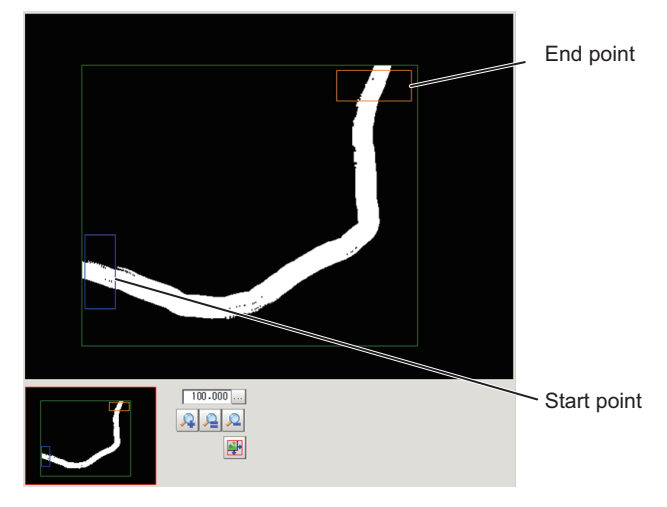

**2**

### **Important**

- Make sure that nothing protrudes from the measurement region.
- If they diagonally bisect the glueing, the areas will become the maximum width making it impossible to accurately measure the area.
- Set the distance between the start line and end line wider than expected glue break width. To inspect glue bead in made in round shape, register two Glue Bead Inspection processing items to perform inspection in two regions.
- *4* **If necessary, use [Mask area] to register the mask region (region in which the measurement results get ignored).**

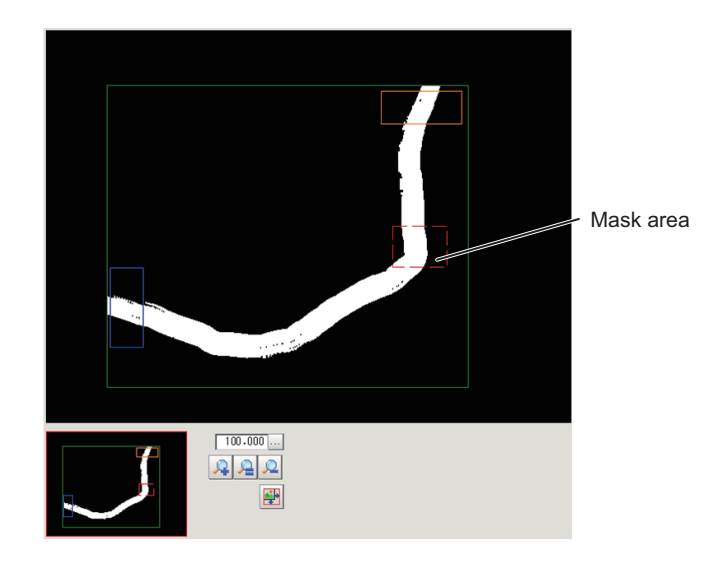

# *5* **Click [Register route].**

Create an outline of the glueing.

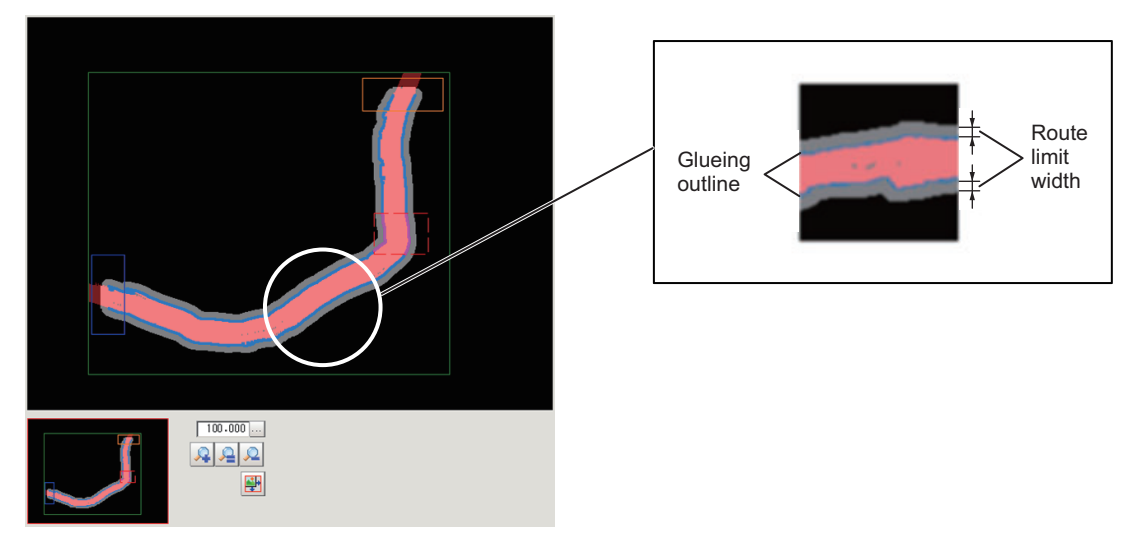

Glueing outline (blue, mask region is red): Calculates the width based on this outline information Route limit width (gray): The outline + route limit width outline areas are registered. When the glueing goes exceeding this width, it is recognized that the glueing is applied outside of the route and an error occurs.

# *6* **If necessary, set the following parameters in the "Model parameter" area.**

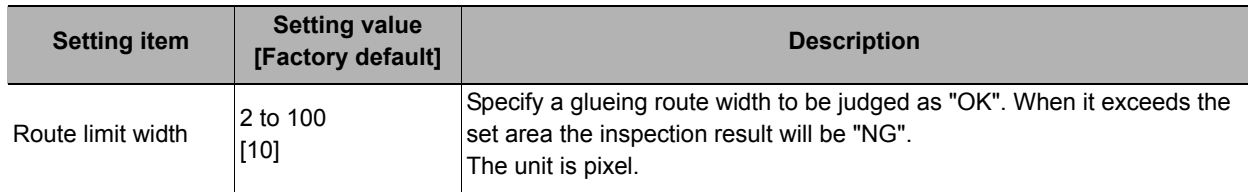

# *7* **If necessary, set up display settings for the images in the "Display setting" area.**

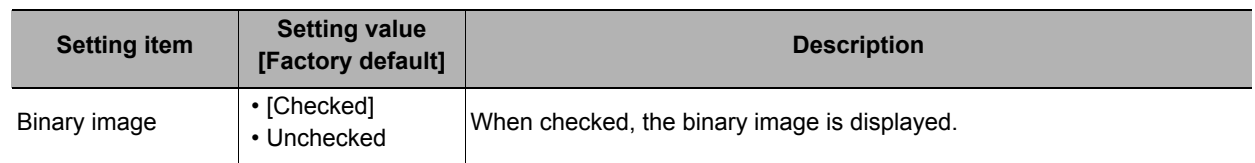

### <span id="page-503-0"></span>**Measurement Parameters (Glue Bead Inspection)**

Set the inspection measurement conditions and the judgement conditions for the measurement results.

- *1* **In the Item Tab area, click [Measurement].**
- *2* **In the "Measurement condition" area, specify a value for each item.**

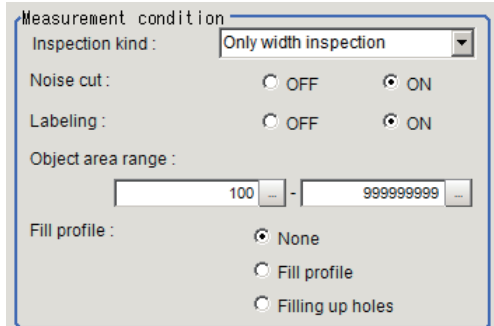

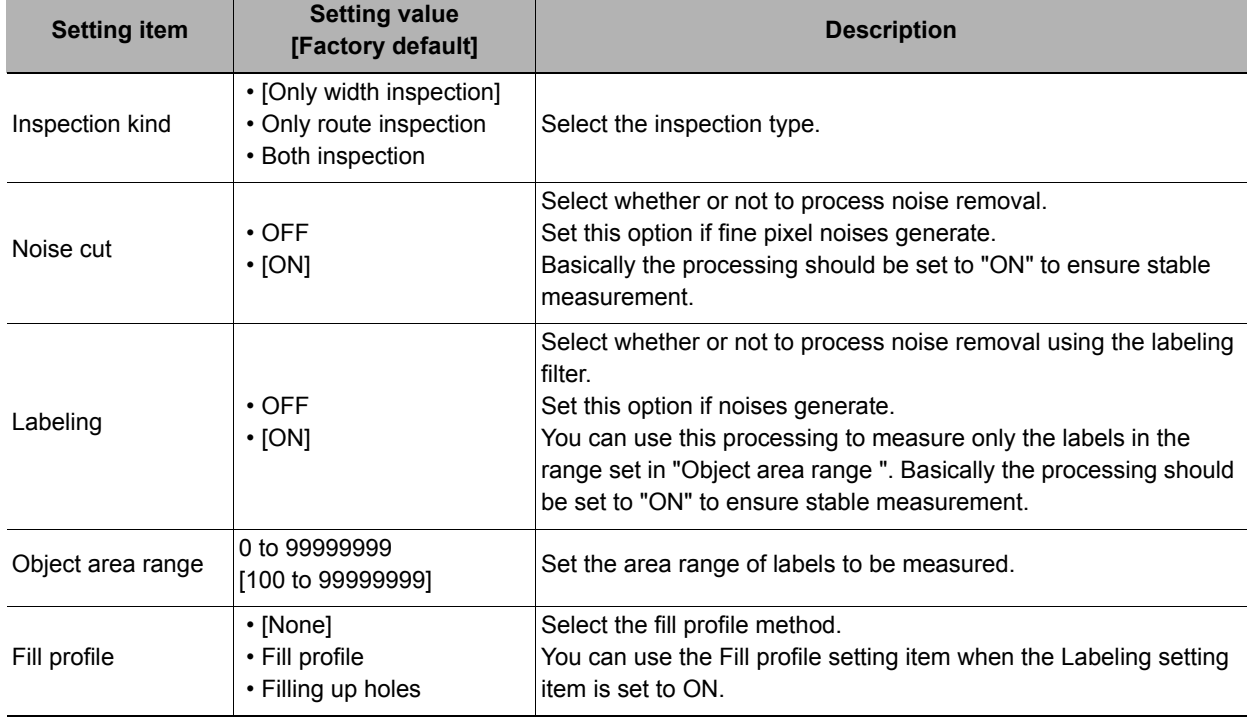
#### *3* **In the "Display setting" area, set the image display settings.**

Display setting  $\nabla$  Binary image

Test measuring of this item.

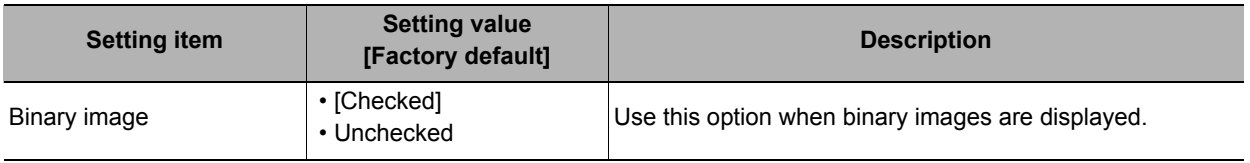

*4* **When the setting has been changed, click [Measure] in the "Detail" area to verify whether measurements can be made correctly.**

*5* **Set up the judgement condition.**

#### **Note**

• The values beside each item are measurement results of the displayed image. Take these values into consideration to determine the upper and lower limit values.

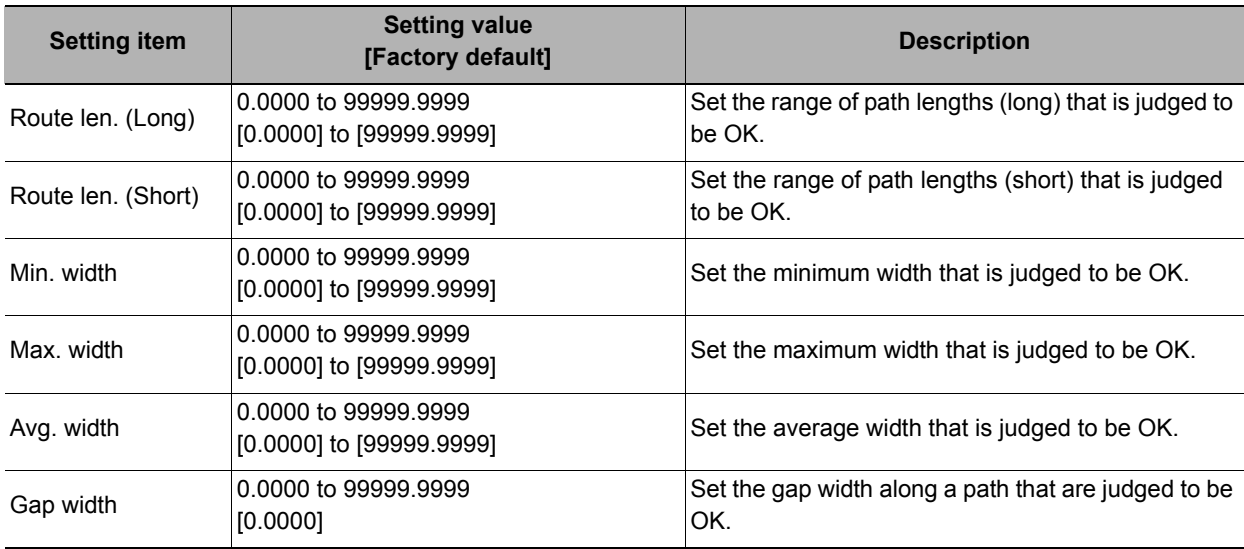

### **Output Parameters (Glue Bead Inspection)**

Set how measurement results are output to an external device. This item can be changed if necessary. Normally, the factory default value will be used.

- *1* **Click [Output parameter] in the Item Tab area.**
- *2* **Specify each of the following items.**

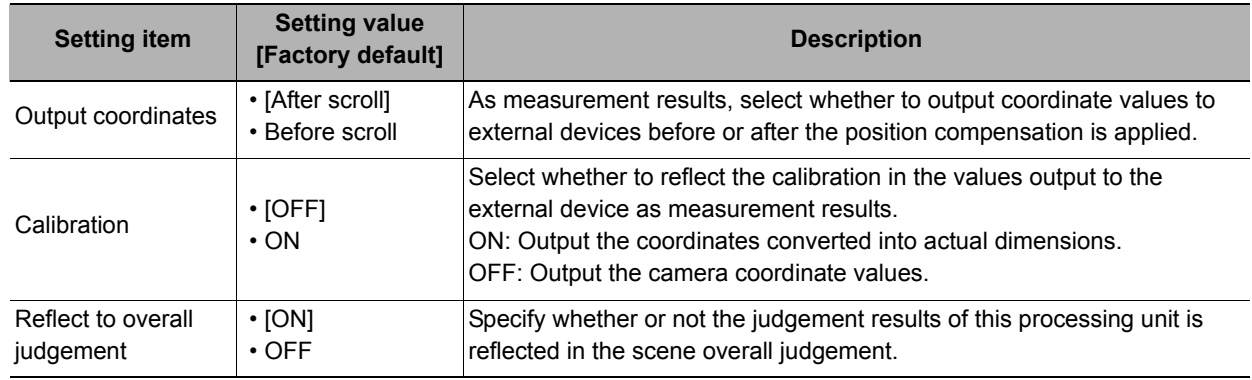

**2**

Measure

### **Key Points for Test Measurement and Adjustment (Glue Bead Inspection)**

The following content is displayed in the "Detail result" area as text.

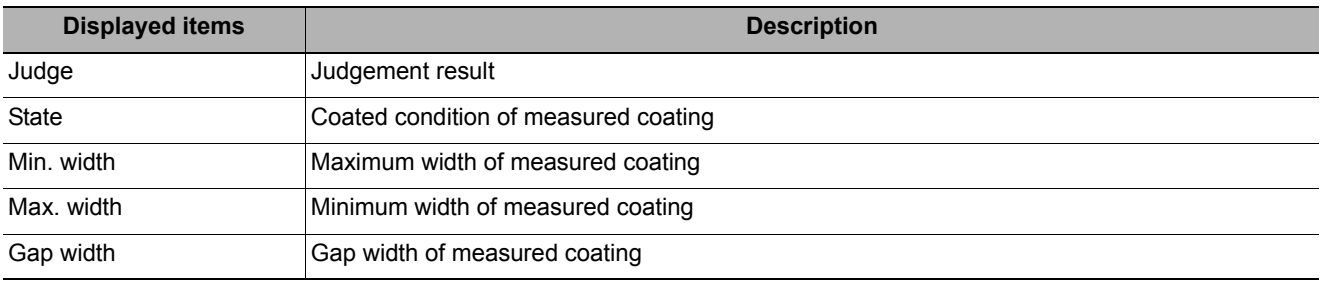

#### **Key Points for Adjustment**

Select the adjustment method referring to the following points.

#### **When a path creation error occurs**

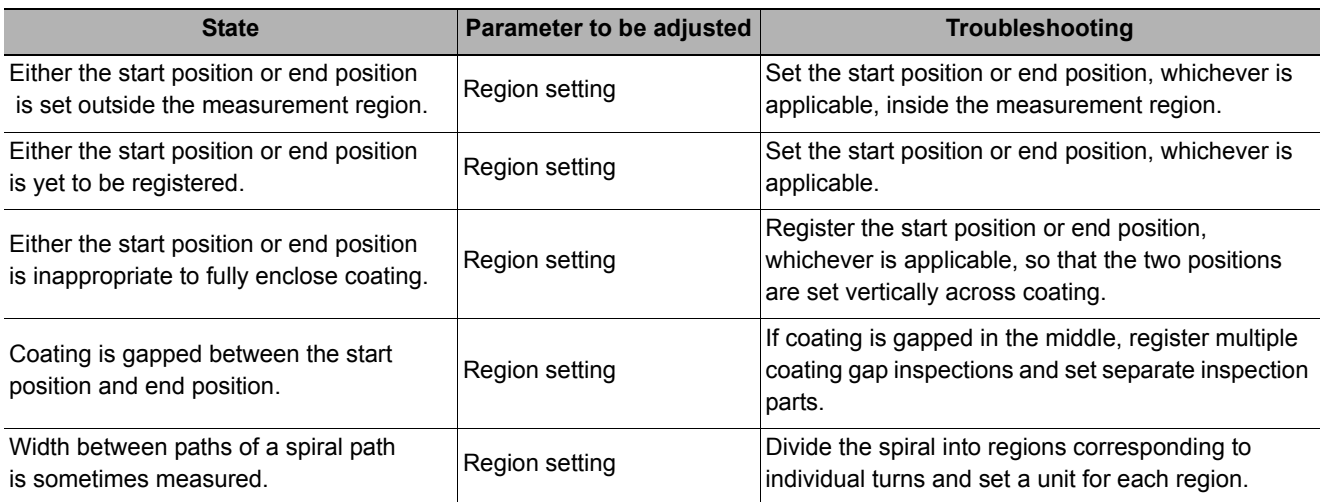

#### **When judgement is NG**

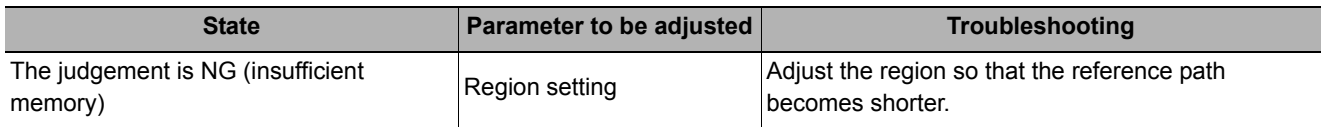

### **Measurement Results for Which Output is Possible (Glue Bead Inspection)**

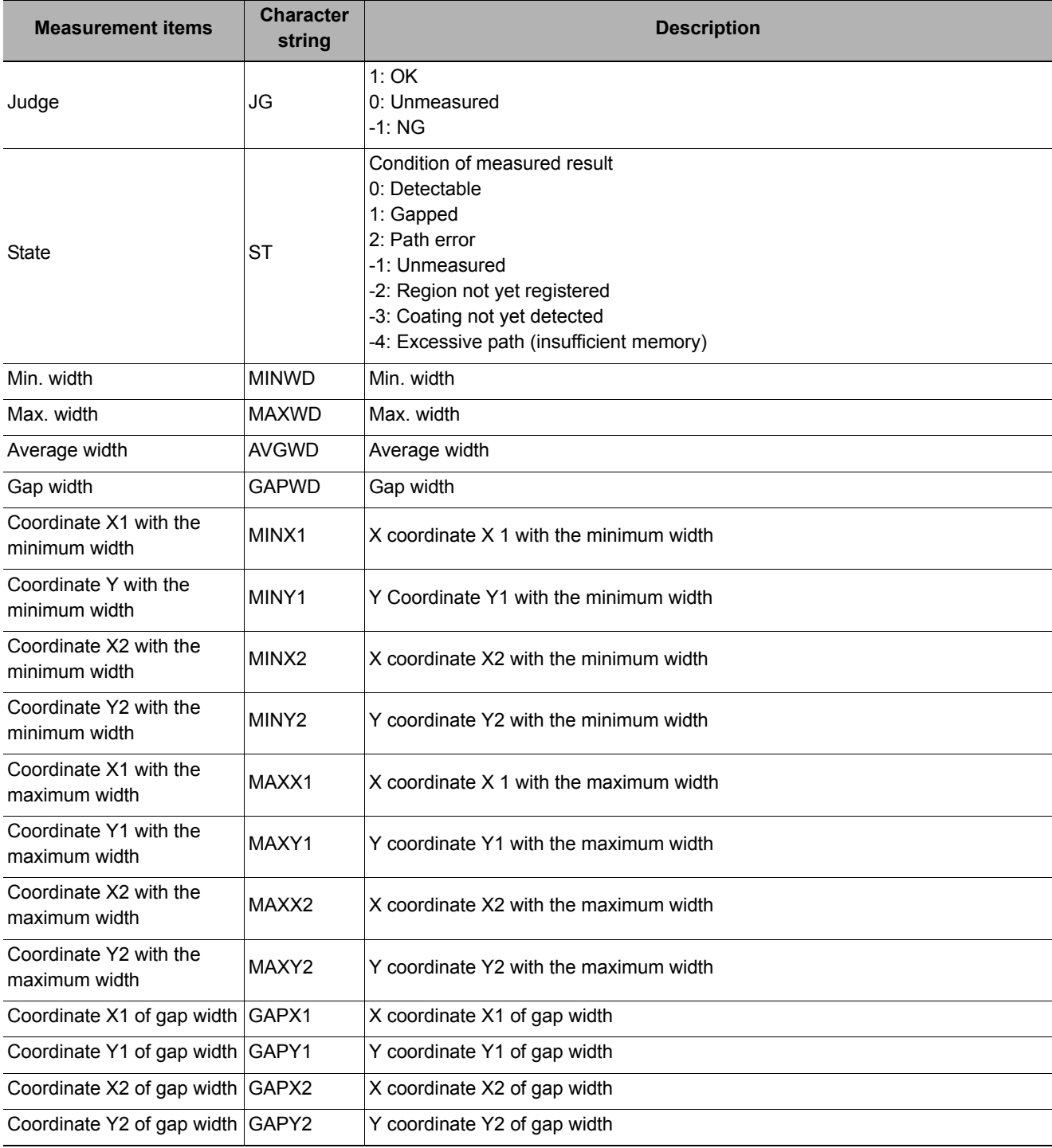

### **External Reference Tables (Glue Bead Inspection)**

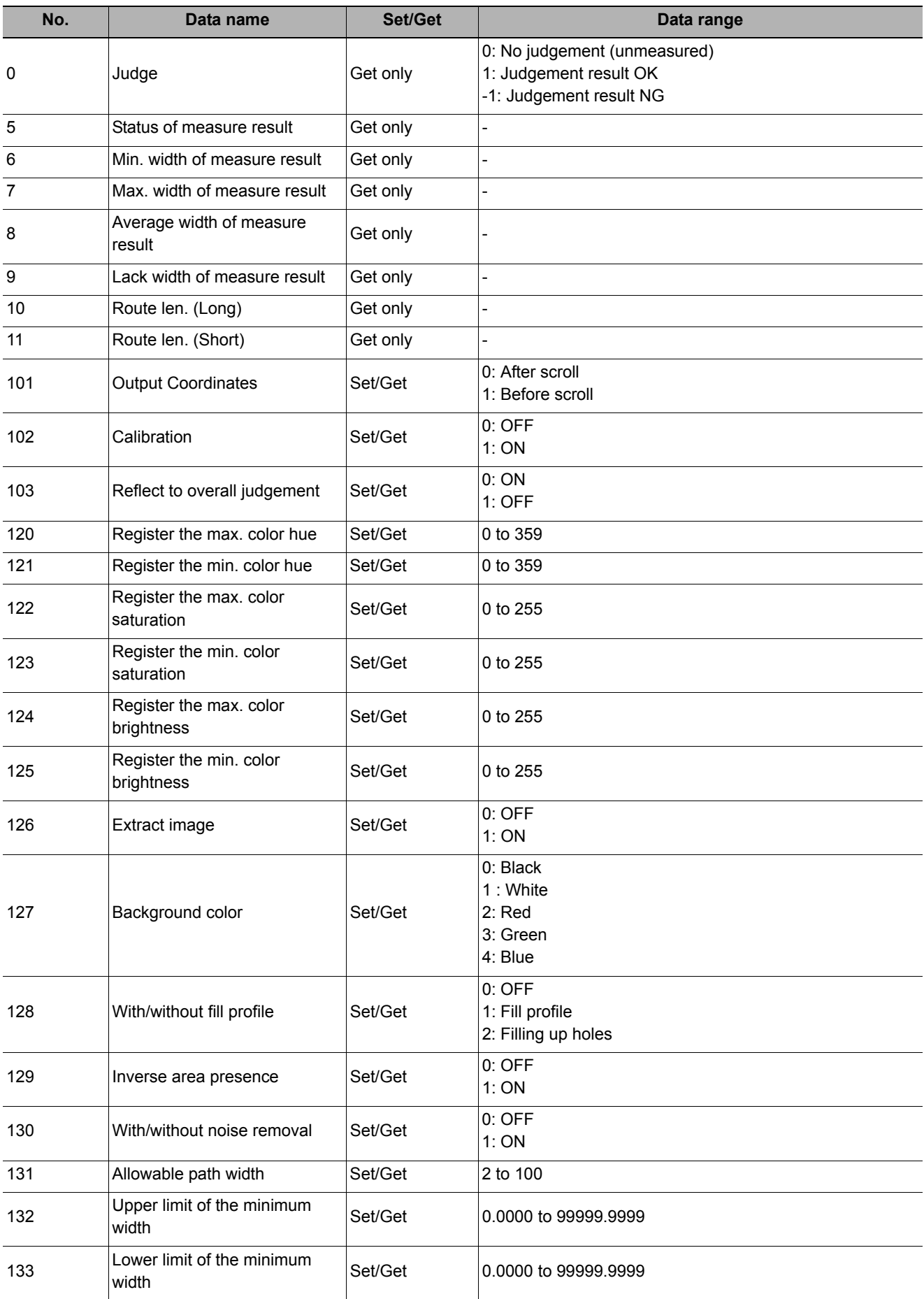

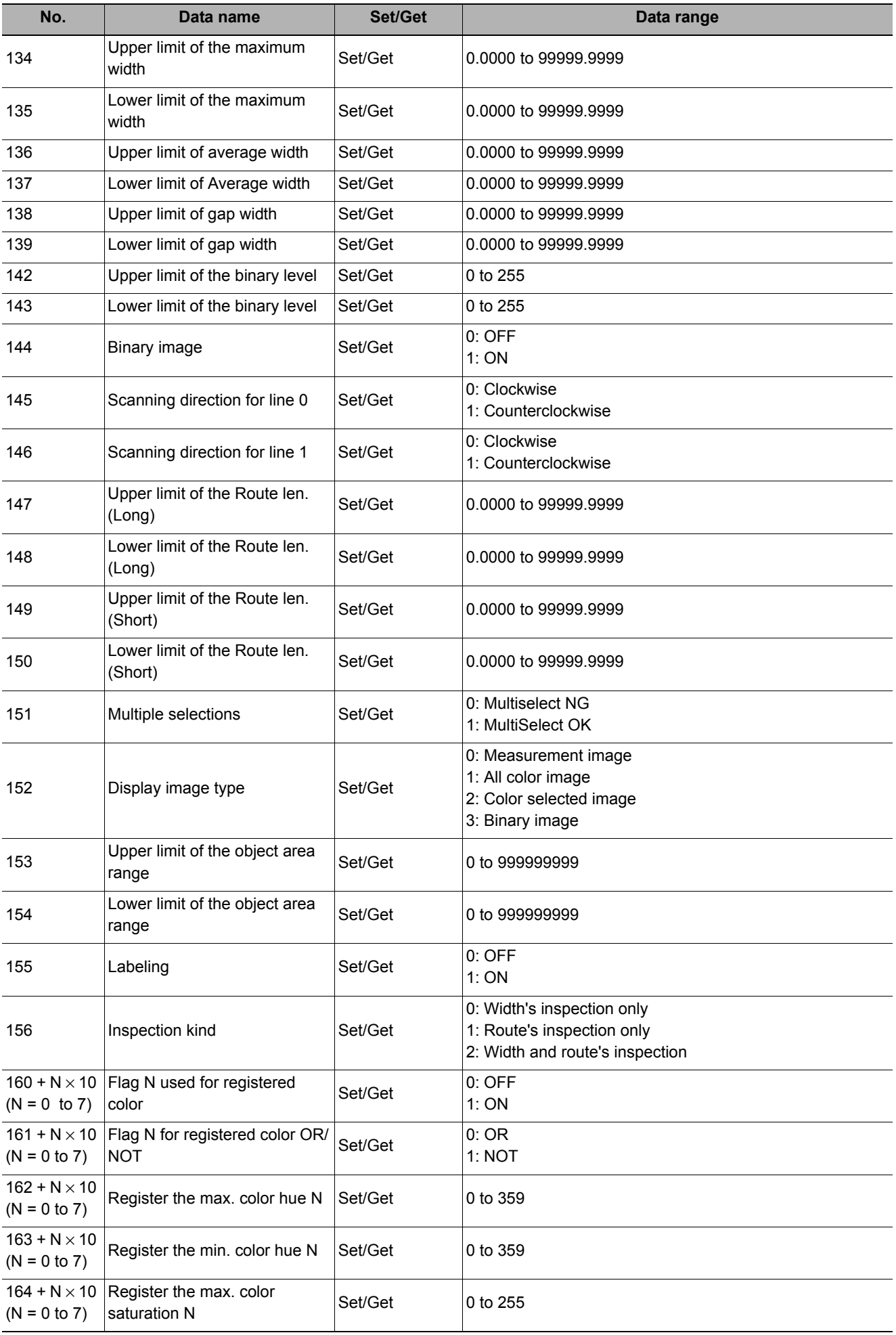

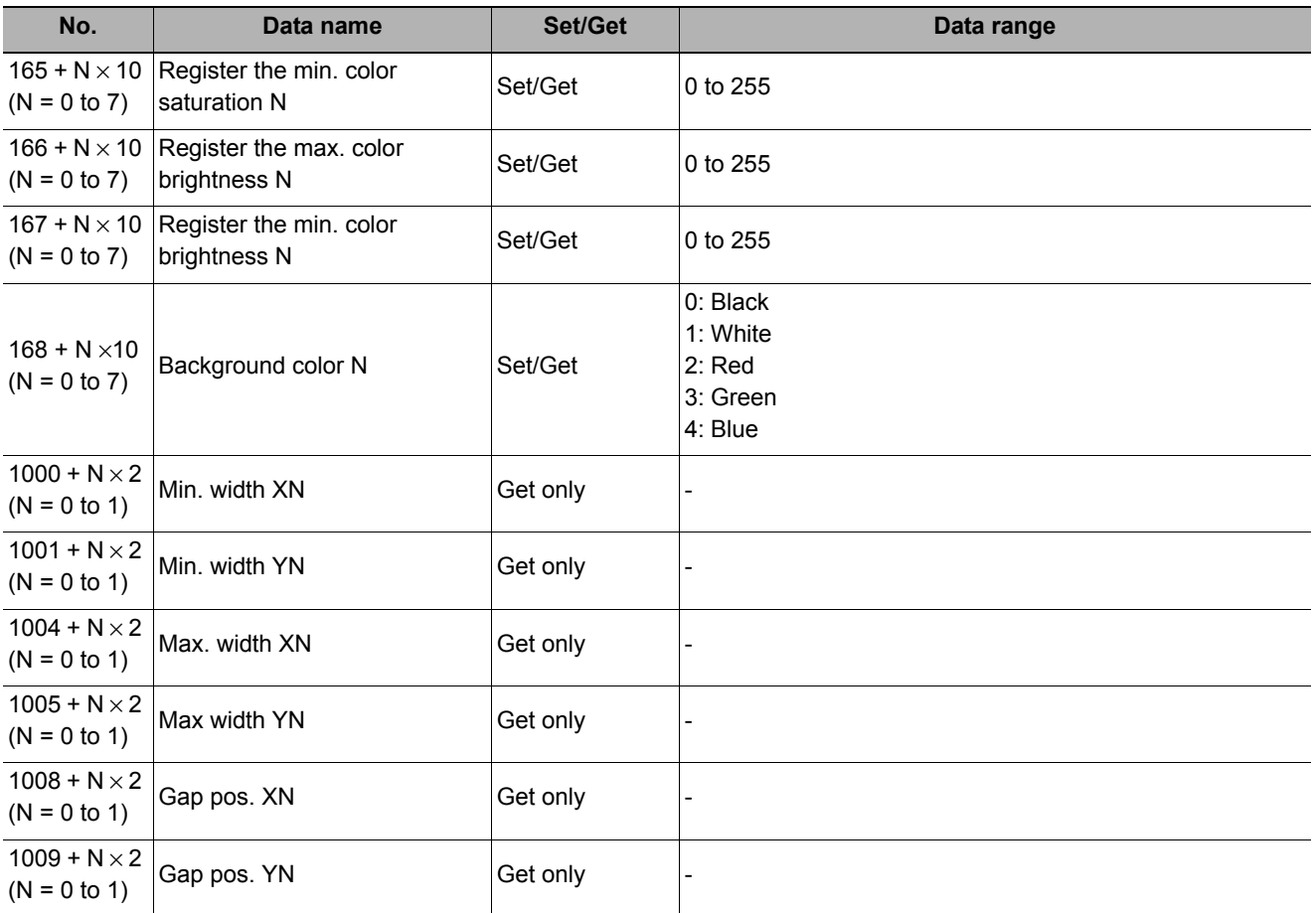

# Compensate image Compensate image

# **Compensate image**

This chapter describes how to apply positional compensation for measurement objects in the input image in order to measure accurately.

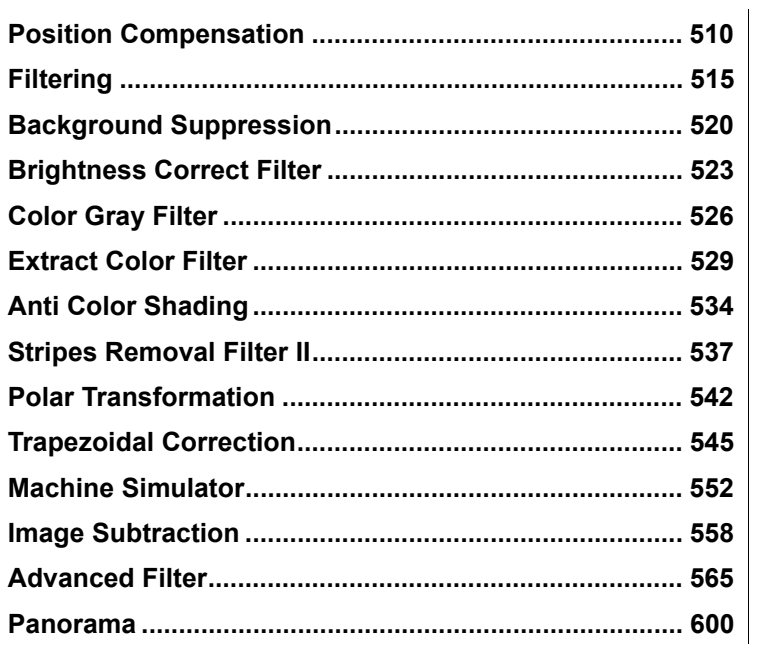

# <span id="page-511-0"></span>**Position Compensation**

The positional deviation of measurement objects can be corrected using measured values saved by other processing units. Compare the measured coordinates with the reference coordinates of the applicable processing unit, and move the image by the amount of the difference.

#### **Used in the Following Case**

**• Even with different positions for the same measurement object, correct measurement can still be performed by correcting the position of the input image. There is no need to reposition the measurement object itself.**

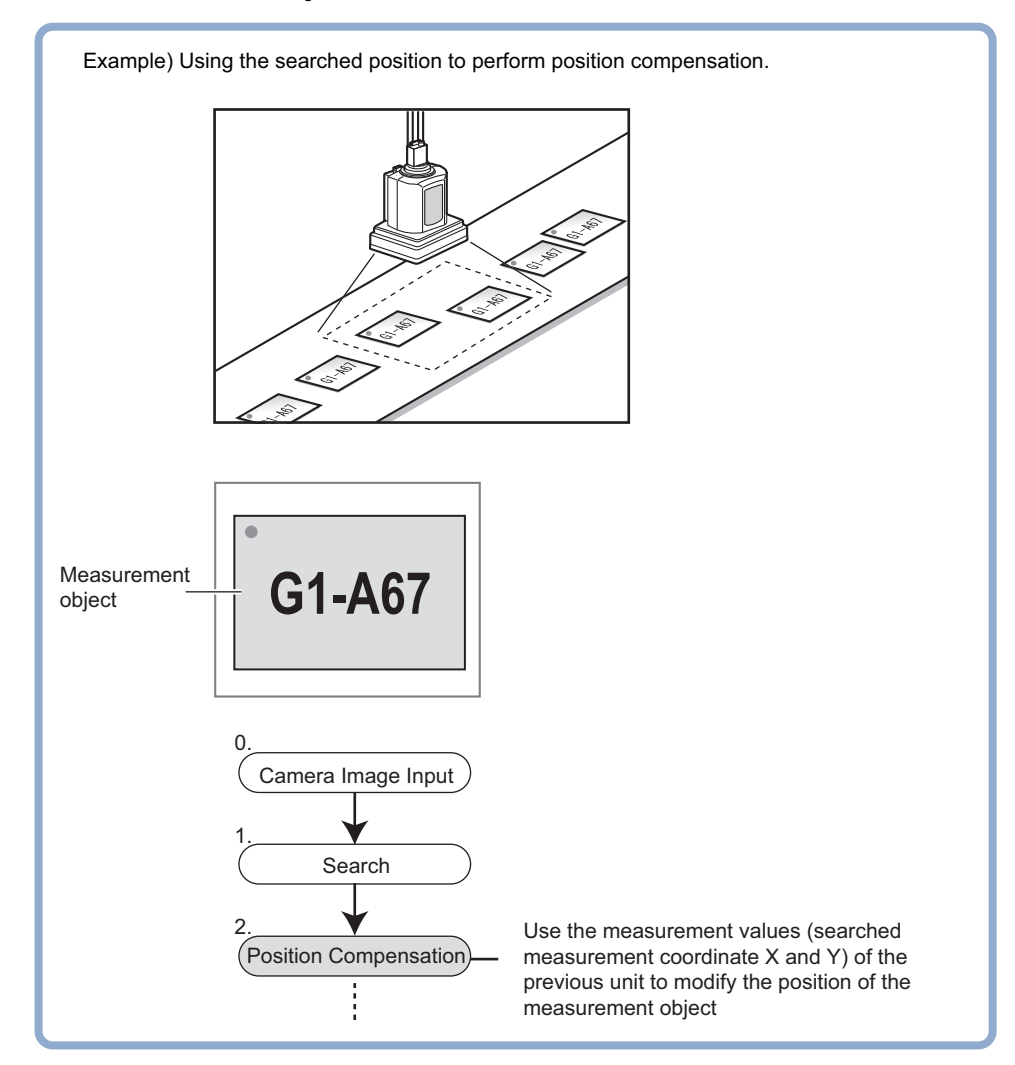

#### **Important**

• Processing is different for color images and monochrome images. If the camera type, color camera, or monochrome camera, was changed from a previous setup, a reset of some settings may be needed.

<span id="page-512-0"></span>Position compensation corrects positions according to measured values (coordinates) from the immediately preceding processing unit. Combining the following processing units with position compensation is effective.

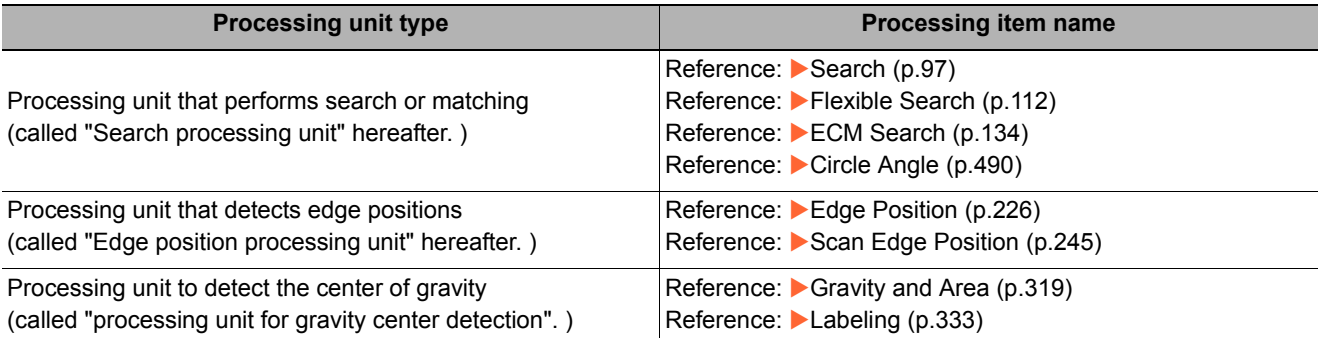

#### **Important**

- When the position compensation method ([Method]) is set to [1 unit scroll] or [2 unit scroll], position compensation will not be performed correctly if units other than the above unit(s) are present immediately before the [Position Compensation] unit within the scene.
- For processing units that are used in combination with position compensation, set [Calibration] to "OFF" in [Output parameter].
- The position compensation method causes some processing items to be NG when areas outside the image are included within the region. (Edge position/number of edge pins/fine matching/defects and contamination/ high-precision defects and contamination detection/area gravity center/labeling/sophisticated labeling+/color average and deviation/scan edge position/scan edge width/circular shape angle acquisition)

### **Region Setting (Position Compensation)**

When position compensation is set, the position is shifted by exactly the amount of the compensation, then measurement is performed. Restricting the region in which the image is moved can shorten the processing time.

- *1* **In the Item Tab area, click [Region setting].**
- *2* **Use the Drawing tools to specify the measurement region.**
- *3* **Click [OK] in the Figure setting area.**
	- [OK]: Changes the settings and returns to the previous menu.
	- [Cancel]: Changes are discarded. Returns to the previous menu.
	- [Apply]: Updates the settings without leaving edit window.

#### **Scroll Method (Position Compensation)**

Set the compensation method for position compensation.

- *1* **In the Item Tab area, click [Scroll method].**
- *2* **Set the parameters.**

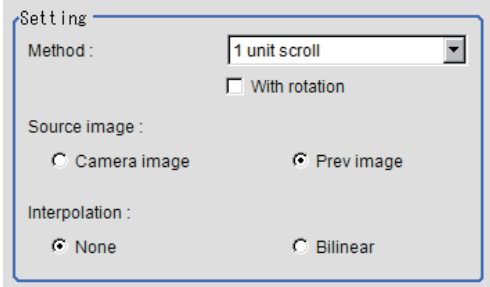

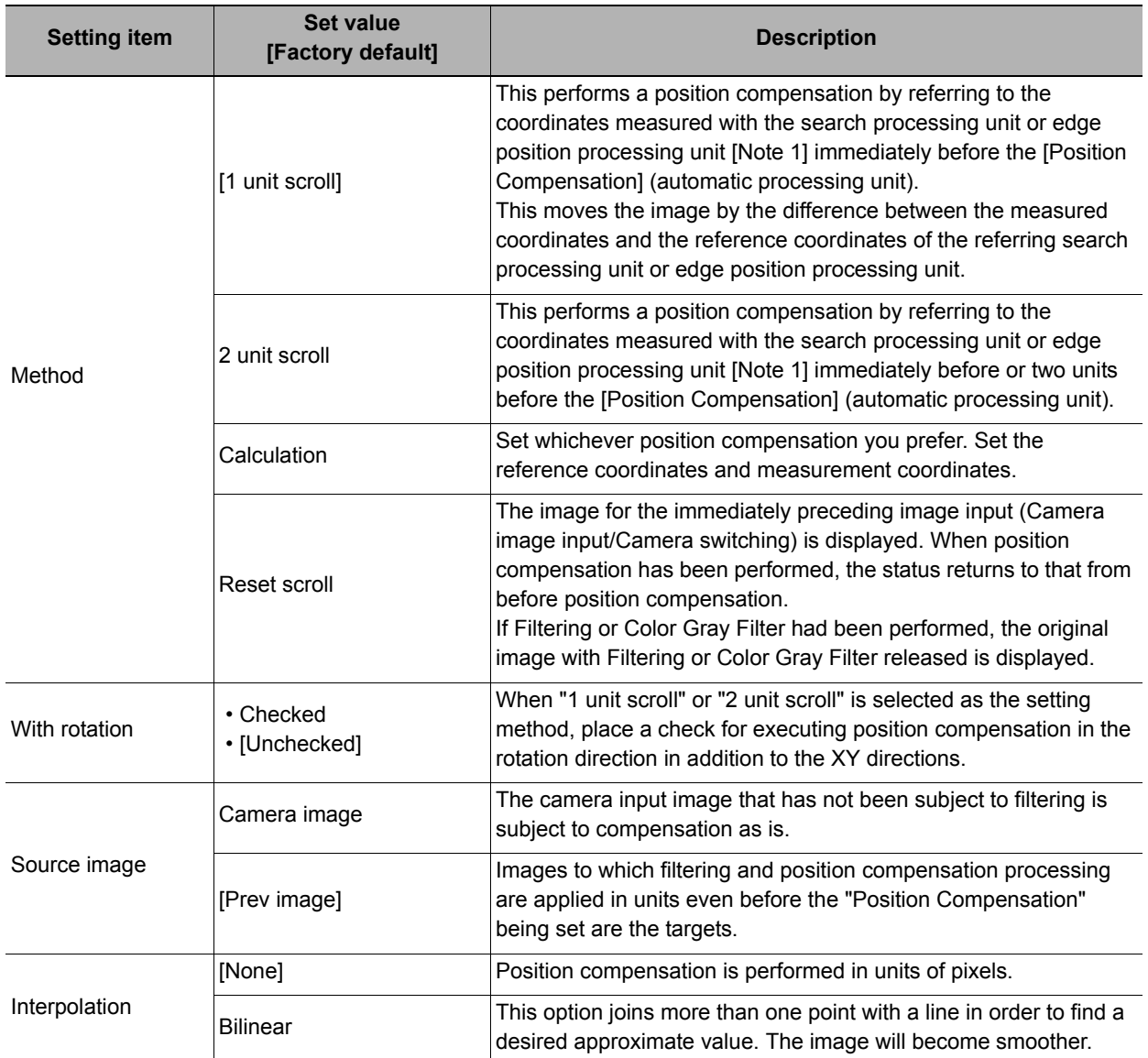

[Note 1]Reference: [Processing Units That Can Be Combined with Position Compensation \(p.511\)](#page-512-0)

**When you choose the "Calculation" option**

*3* **Using expressions, specify the "Reference" and "Position" which are used to determine the position compensation.**

Differences between the respective values in the "Reference" and "Position" areas give the amount of position compensation to be performed.

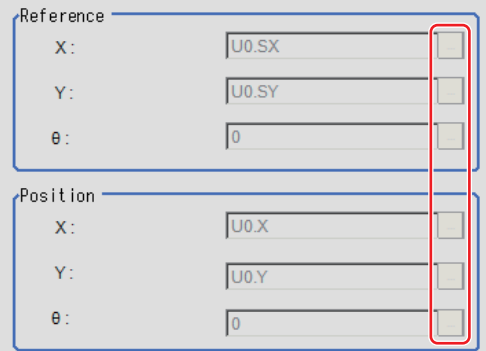

Reference: [Layout of Setting Expression Window \(p.615\)](#page-616-0)

### **Key Points for Test Measurement and Adjustment (Position Compensation)**

The image specified in the Sub-image number in image display setting is displayed in the image display area.

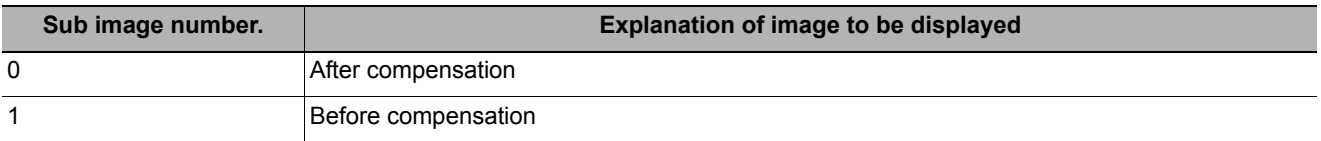

#### **Measurement Results for Which Output Is Possible (Position Compensation)**

The following values can be output using processing items related to results output. It is also possible to reference measurement values from expressions and other processing units.

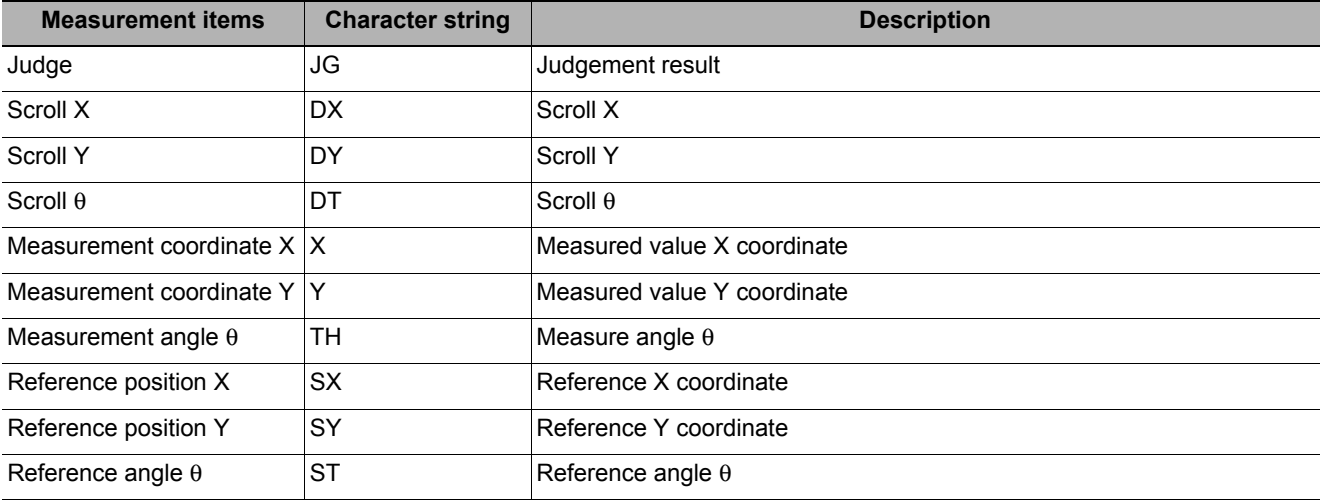

#### **External Reference Tables (Position Compensation)**

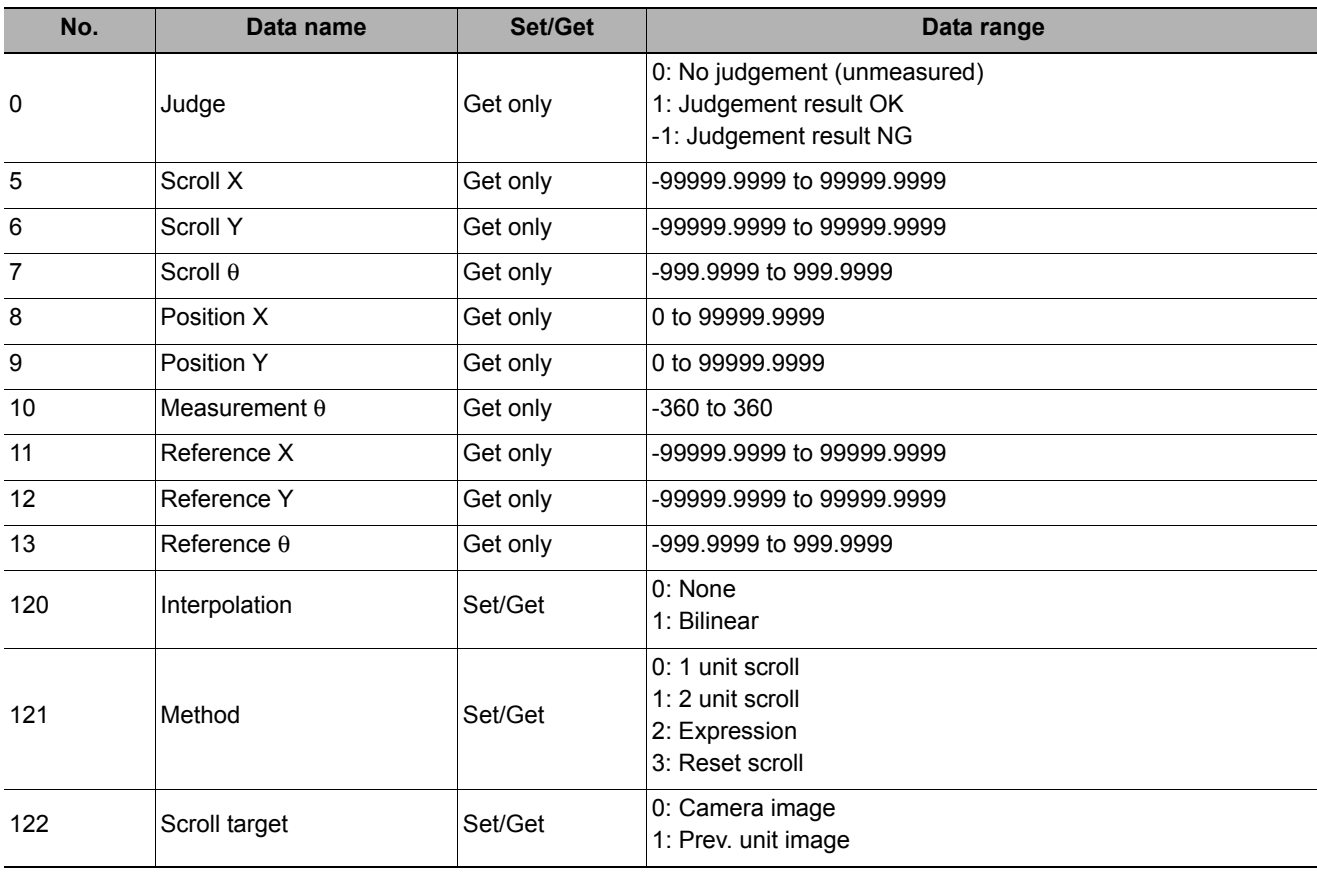

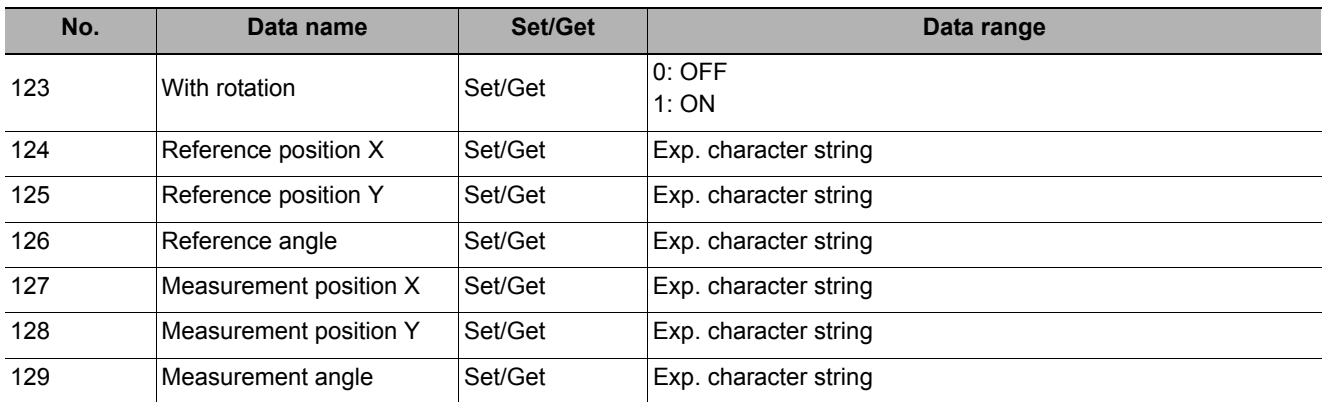

# <span id="page-516-0"></span>**Filtering**

Process the images acquired from cameras in order to make them easier to measure.

#### **Used in the Following Case**

**• Cutting out unnecessary background images to exclude them from the measurement region**

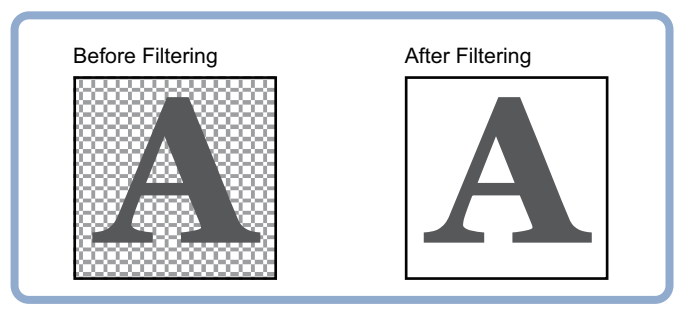

**• When noise is to be removed**

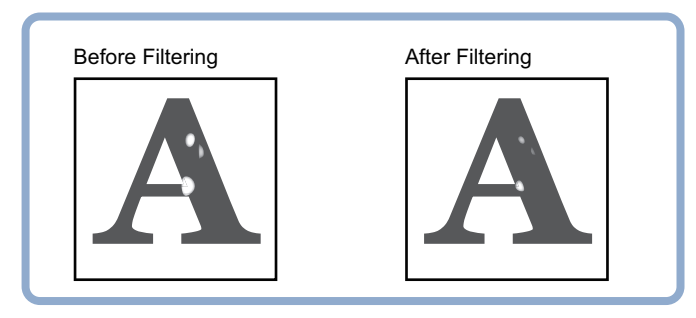

**• When the edges of marks you want to find cannot be found even though other edges have been extracted.**

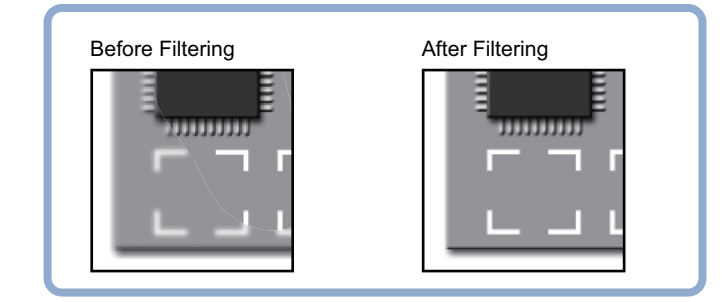

#### **Important**

• Processing is different for color images and monochrome images. If the camera type, color camera, or monochrome camera, was changed from a previous setup, a reset of some settings may be needed.

### **Filtering Parameters (Filtering)**

Treat the images loaded from the camera in order to make them easier to measure. You can select from 10 filtering methods to match the image state.

### *1* **In the Item Tab area, click [Filter parameter].**

# *2* **Set each item while checking the image.**

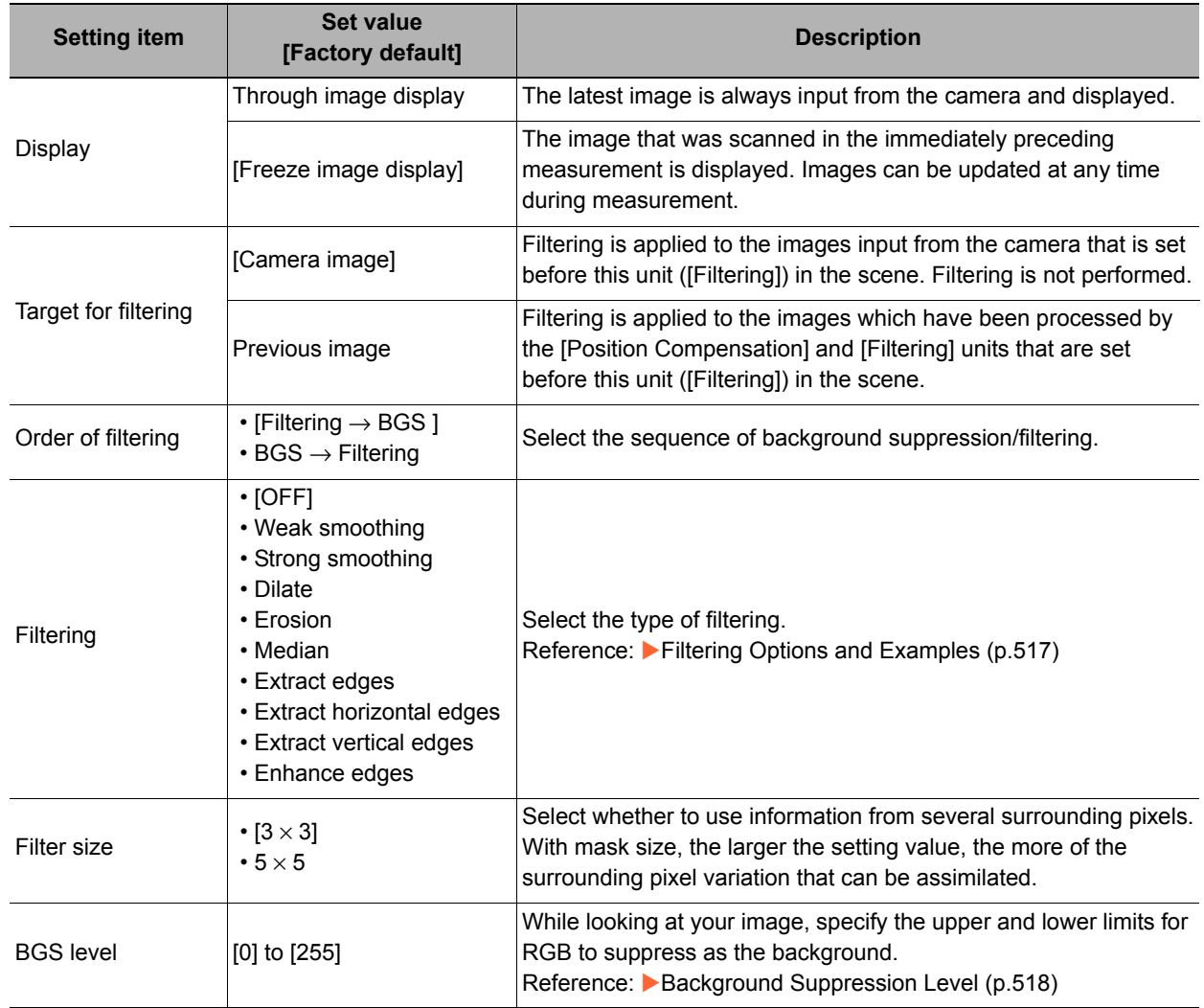

#### <span id="page-518-0"></span>**Filtering Options and Examples**

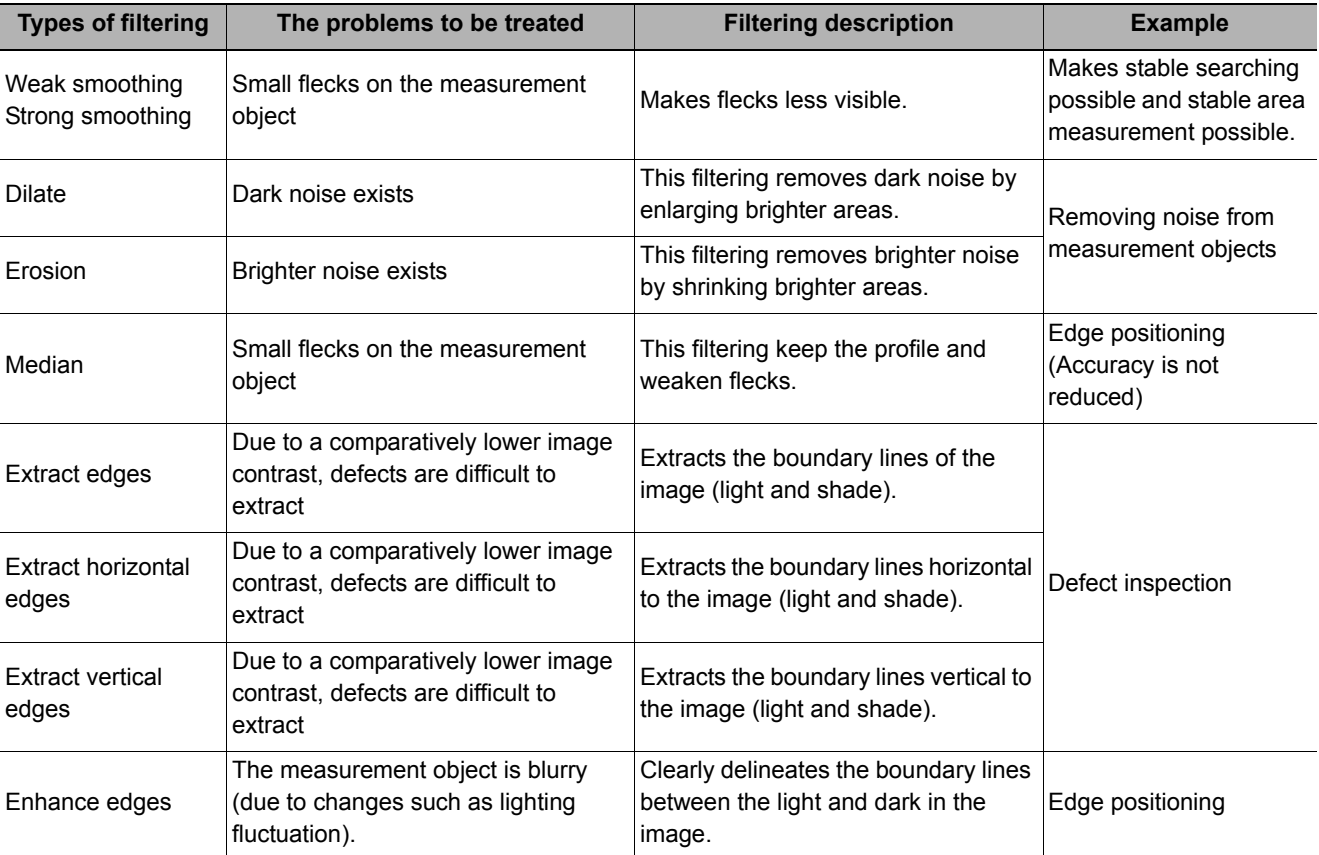

Treat the images loaded from the camera in order to make them easier to measure.

#### **Notes on Filtering Setting**

If filtering is applied to the image, the area around the image frame will become unstable. When a [Filtering] processing item has been set in the scene, ensure that measurement ranges, etc. set for other processing items are not included in the area around the image frame.

The width not included in the measurement range will vary depending on the mask size settings.

#### **• Filter size: 5** × **5**

Make settings so that a width around the image frame equal to 2 pixels is not included in the measurement range.

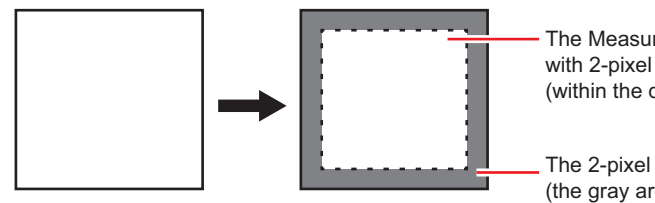

The Measurement region is set within the range with 2-pixel width a part from borders in screen (within the dotted line frame)

The 2-pixel area adjacent to the image frame (the gray area) is not included in the Measurement region.

#### **• Filter size: 3** × **3**

Make settings so that a width around the image frame equal to 1 pixels is not included in the measurement range.

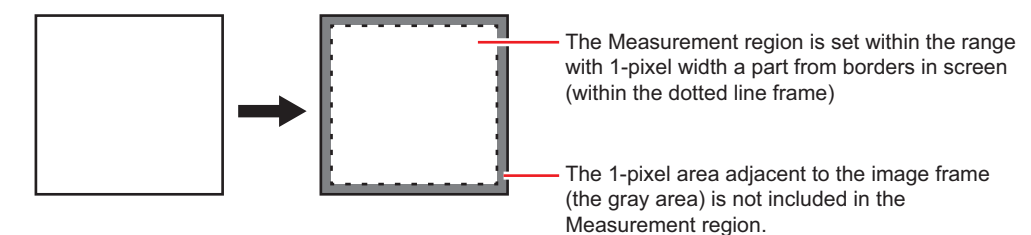

#### **When a partial scan is used to limit the load range**

Set so as to not include the image loading range surroundings.

The width that will not be included in the measurement range is the same as the above. (In the following figure, filter size: $5 \times 5$ ).

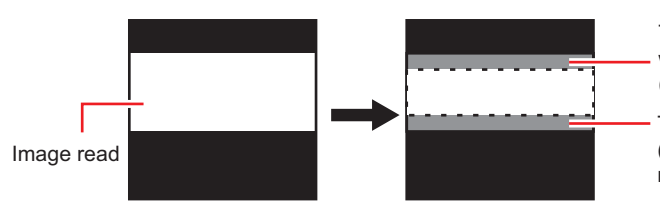

The Measurement region is set within the range with 2-pixel width a part from borders in screen (the dotted line)

The 2-pixel area adjacent to the image frame (the gray area) is not included in the measurement region.

#### <span id="page-519-0"></span>**Background Suppression Level**

The images below the lower limit and above the upper limit will be set to the lower and upper limits of brightness, respectively.

Example) lower limit: 100 upper limit: 220

Measurement object Temperature of Measurement object

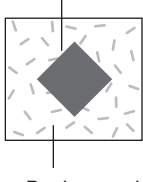

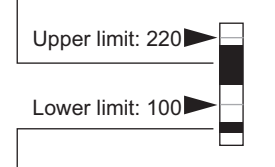

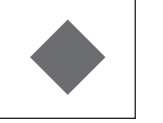

**Background** 

Background concentration [Image after Background suppression]

Only images with a density of 100 to 220 can be measurement objects.

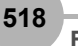

### **Region Setting (Filtering)**

It is possible to target the entire screen, but restricting the range can shorten the processing time.

- *1* **In the Item Tab area, click [Region setting].**
- *2* **Use the Drawing tools to specify the measurement region.**
- *3* **Click [OK] in the Figure setting area.**
	- [OK]: Changes the settings and returns to the previous menu.
	- [Cancel]: Changes are discarded. Returns to the previous menu.
	- [Apply]: Updates the settings without leaving edit window.

#### **External Reference Tables (Filtering)**

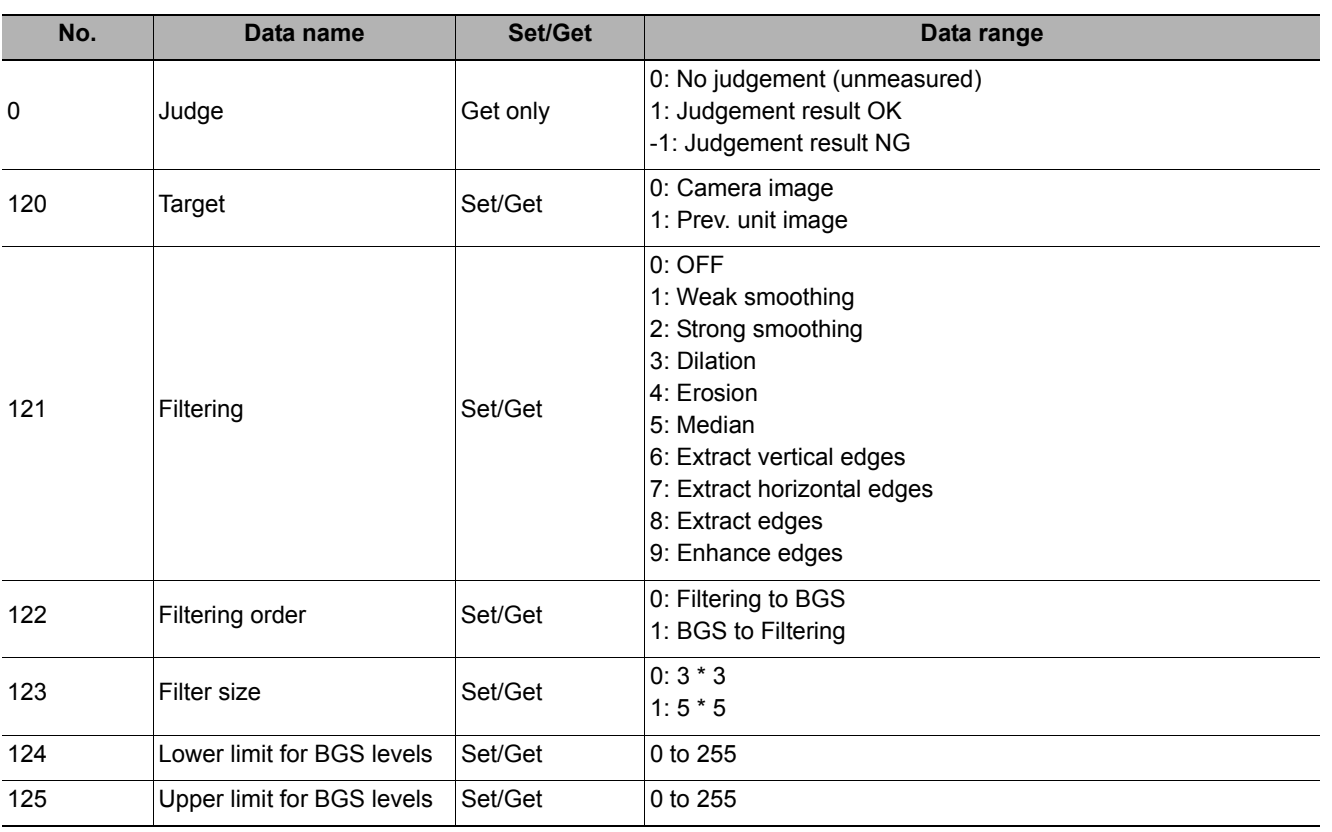

# <span id="page-521-0"></span>**Background Suppression**

Specifying a brightness range to use for measurement eliminates the section outside that range as background. In addition, the extracted range is converted into values of 0 to 255, so the contrast can be emphasized.

#### **Used in the Following Case**

**• By extracting a specific brightness range, the contrast on the image can be improved, unnecessary background eliminated, etc.**

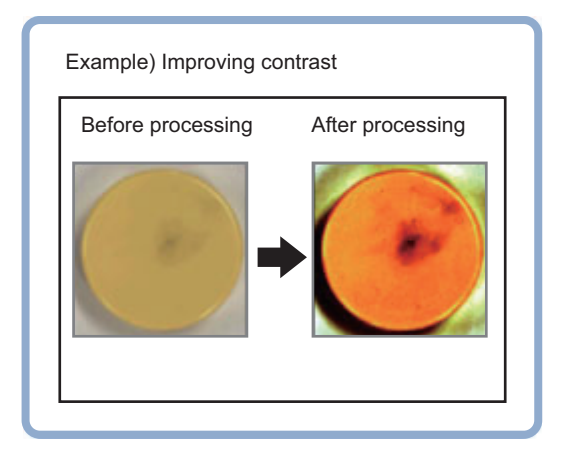

#### **Basic concept of background suppression**

Because input values from 0 to [Lower] are converted to level 0 and values from [Upper] to 255 are converted to level 255, the background in this range is eliminated.

Together with this, only [Lower] to [Upper] from the input values 0 to 255are taken and those are converted to output values of 0 to 255, so the contrast within this range is emphasized.

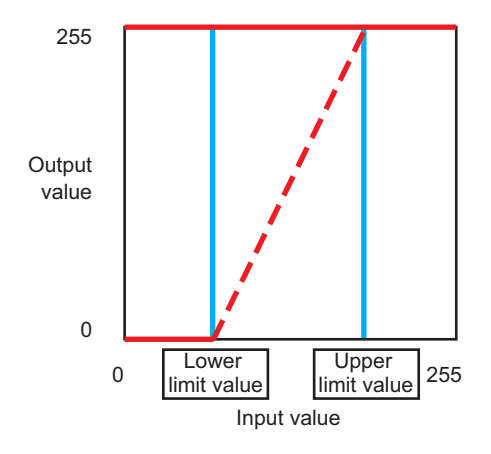

#### **Important**

• Processing is different for color images and monochrome images. If the camera type, color camera, or monochrome camera, was changed from a previous setup, a reset of some settings may be needed.

### **Filter Setting (Background Suppression)**

This item sets the filter.

- *1* **In the Item Tab area, click [Filter Setting].**
- *2* **In the "Display" area, click [Change display] to switch between camera image types.**

The displayed contents of the Image Display area will be switched.

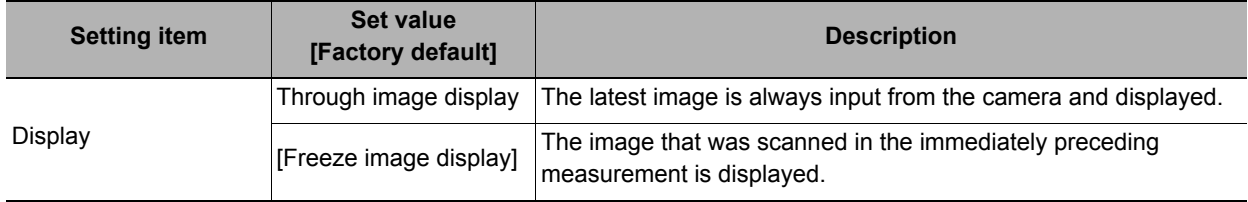

# *3* **Set the background suppression level.**

There are two setting methods: specifying the section in the image whose contrast is to be emphasized or specifying the extraction range with numeric values.

#### **For color cameras:**

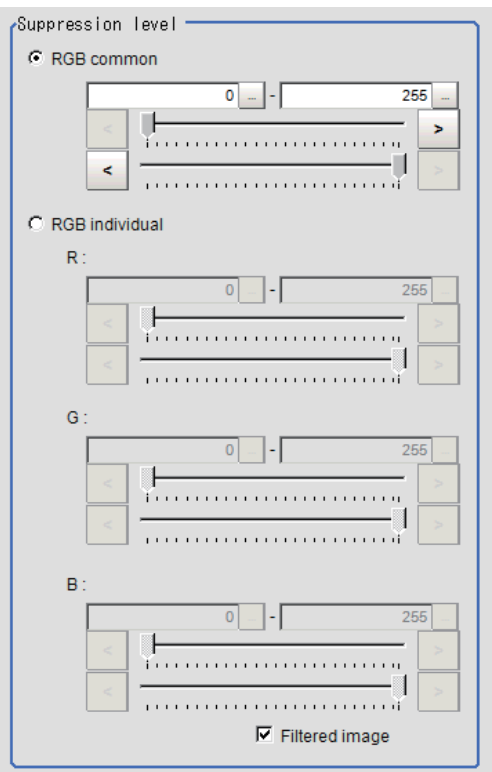

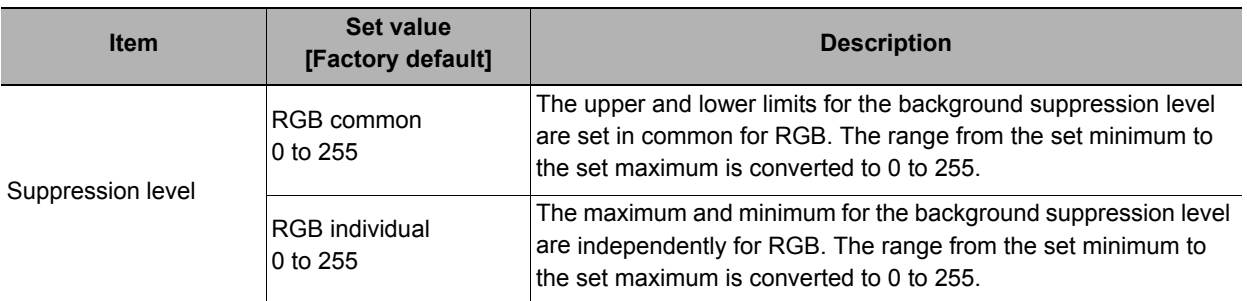

#### **For monochrome cameras:**

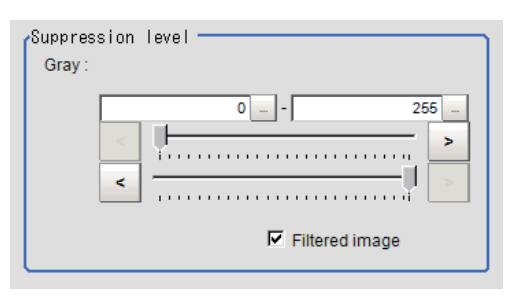

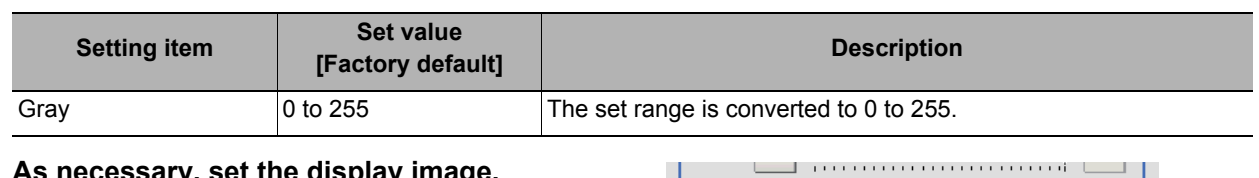

### *4* **As necessary, set the display image.**

Filtered image

### **Region Setting (Background Suppression)**

It is possible to target the entire screen, but restricting the range can shorten the processing time.

- *1* **In the Item Tab area, click [Region setting].**
- *2* **Use the Drawing tools to specify the measurement region.**
- *3* **Click [OK] in the Figure setting area.**
	- [OK]: Changes the settings and returns to the previous menu.
	- [Cancel]: Changes are discarded. Returns to the previous menu.
	- [Apply]: Updates the settings without leaving edit window.

#### **Measurement Results for Which Output Is Possible (Background Suppression)**

The following values can be output using processing items related to results output. It is also possible to reference measurement values from expressions and other processing units.

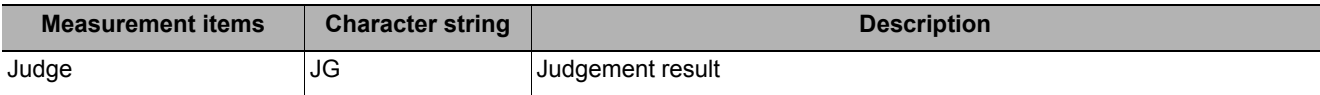

### **External Reference Tables (Background Suppression)**

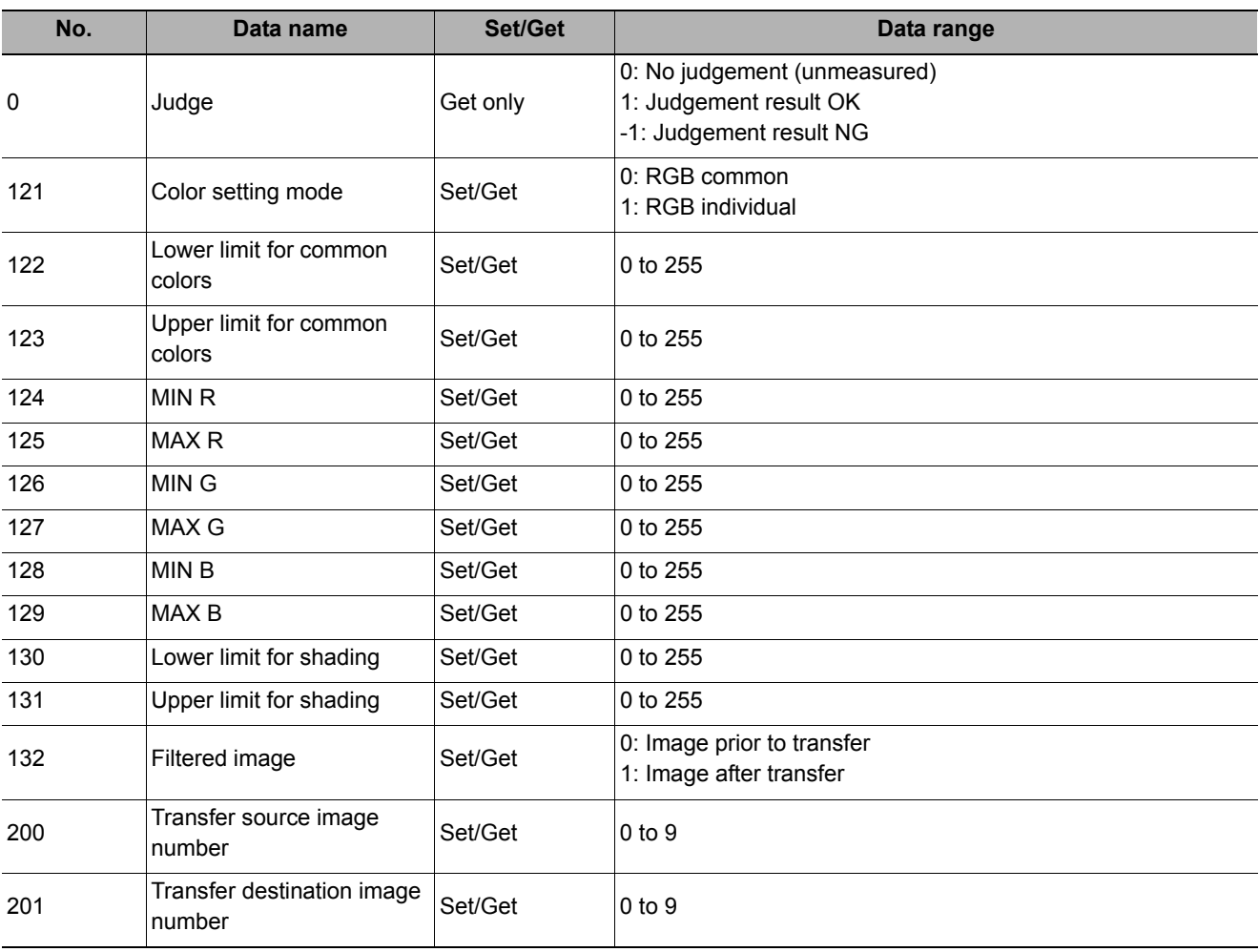

# <span id="page-524-0"></span>**Brightness Correct Filter**

The filter can be used to correct the effect of the material and shape of the lighting and the measurement object.

#### **Used in the Following Case**

**• This is used when the image is non-uniform due to the effect of the material and shape of the lighting and the measurement object.** 

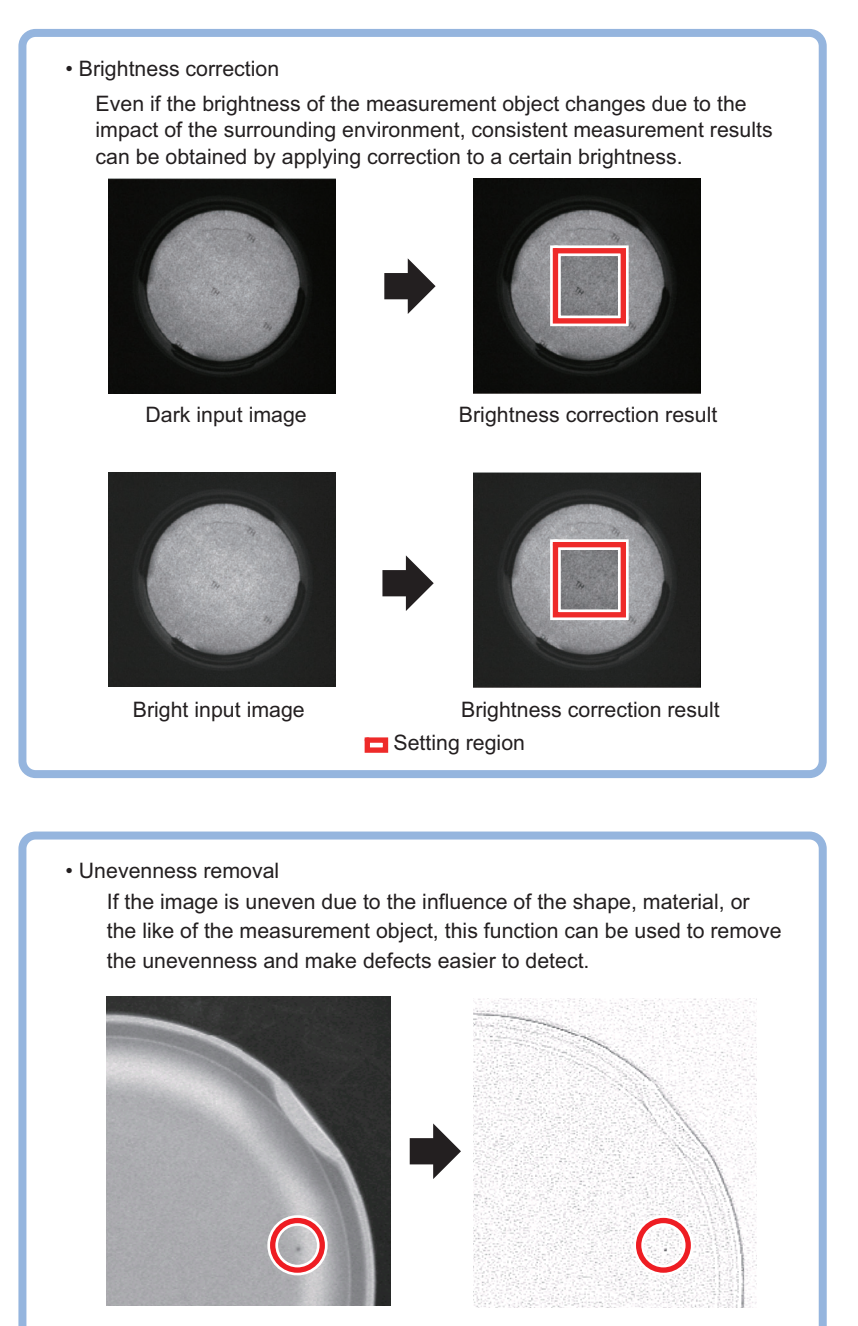

Input image Unevenness removal

#### **Important**

- This processing item is for monochrome only. When using a color camera, insert a color gray filter before this processing item. If a color image is input, it is NG (incompatible image).
- Processing is different for color images and monochrome images. If the camera type, color camera, or monochrome camera, was changed from a previous setup, a reset of some settings may be needed.

### **Filter Setting (Brightness Correct Filter)**

This item sets the filter.

- *1* **In the "Item Tab" area, click [Filter setting].**
- *2* **In the "Display" area, click [Change display] to switch between camera image types.**

The displayed contents of the image display area will be switched.

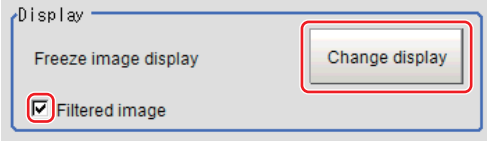

C Prev.unit image

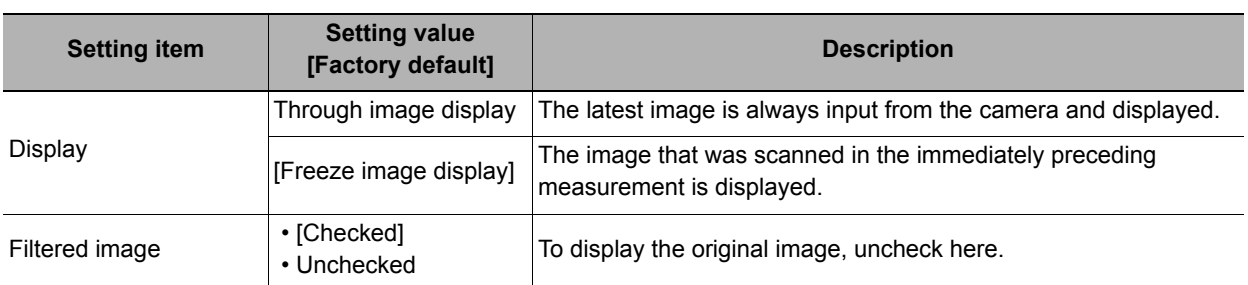

### *3* **Set the target image.**

C Camera image

 $\sqrt{7}$ arget –

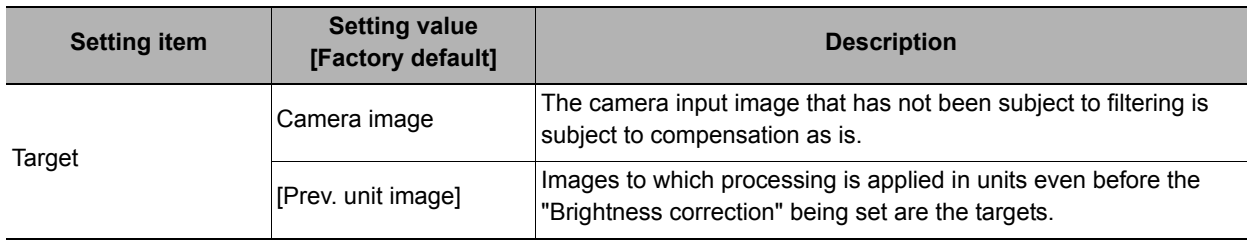

### *4* **Set the correction method.**

**√Correction method** □ Uneven removal

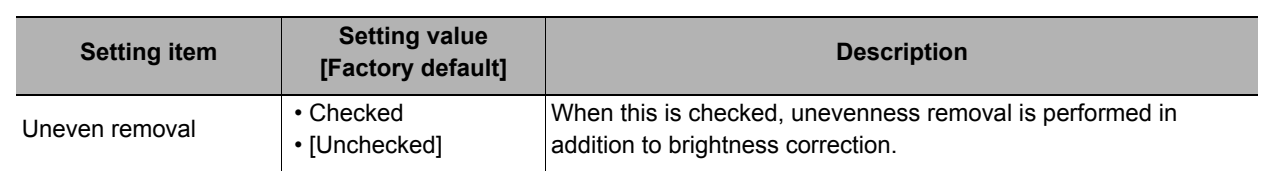

*5* **Specify the filtering setting (only for "Uneven removal").** 

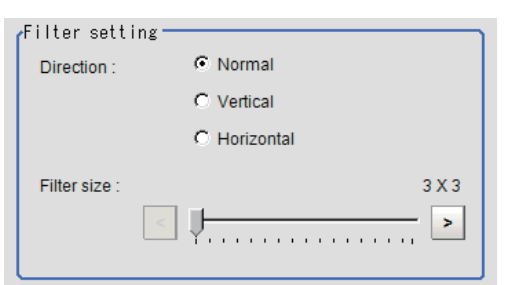

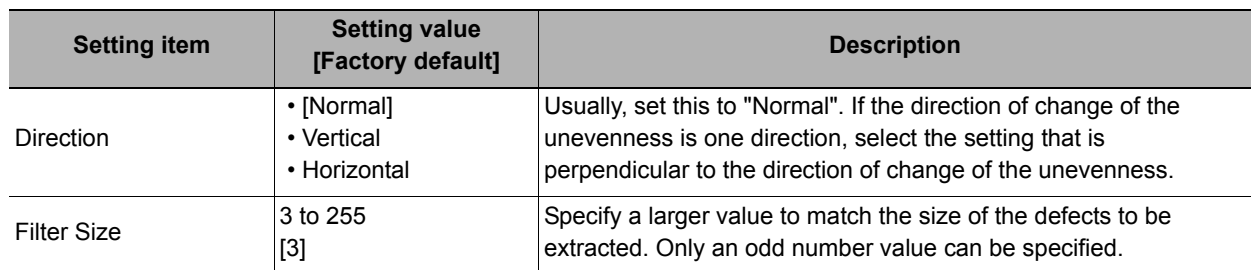

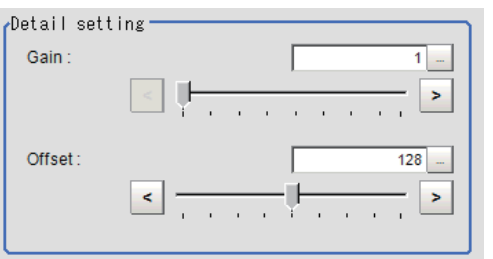

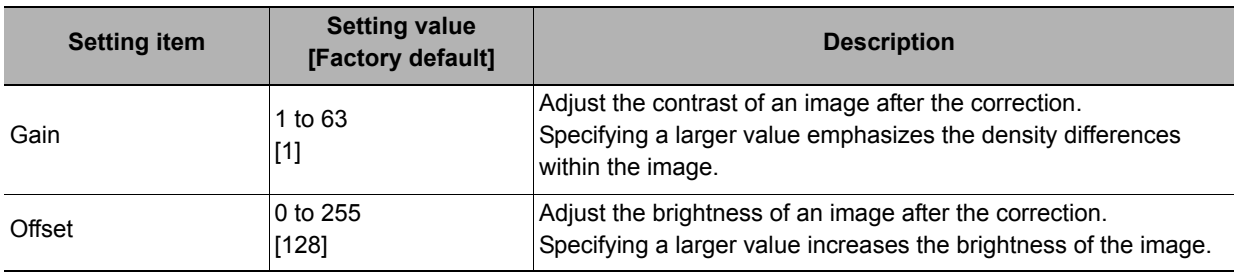

### **Region Setting (Brightness Correct Filter)**

It is possible to target the entire screen, but restricting the range can shorten the processing time.

- *1* **In the Item Tab area, click [Region setting].**
- *2* **Use the drawing tools to specify the measurement region.**
- *3* **Click [OK] in the Figure setting area.**
	- [OK]: Changes the settings and returns to the previous menu.
	- [Cancel]: Changes are discarded. Returns to the previous menu.
	- [Apply]: Updates the settings without leaving edit window.

### **External Reference Tables (Brightness Correct Filter)**

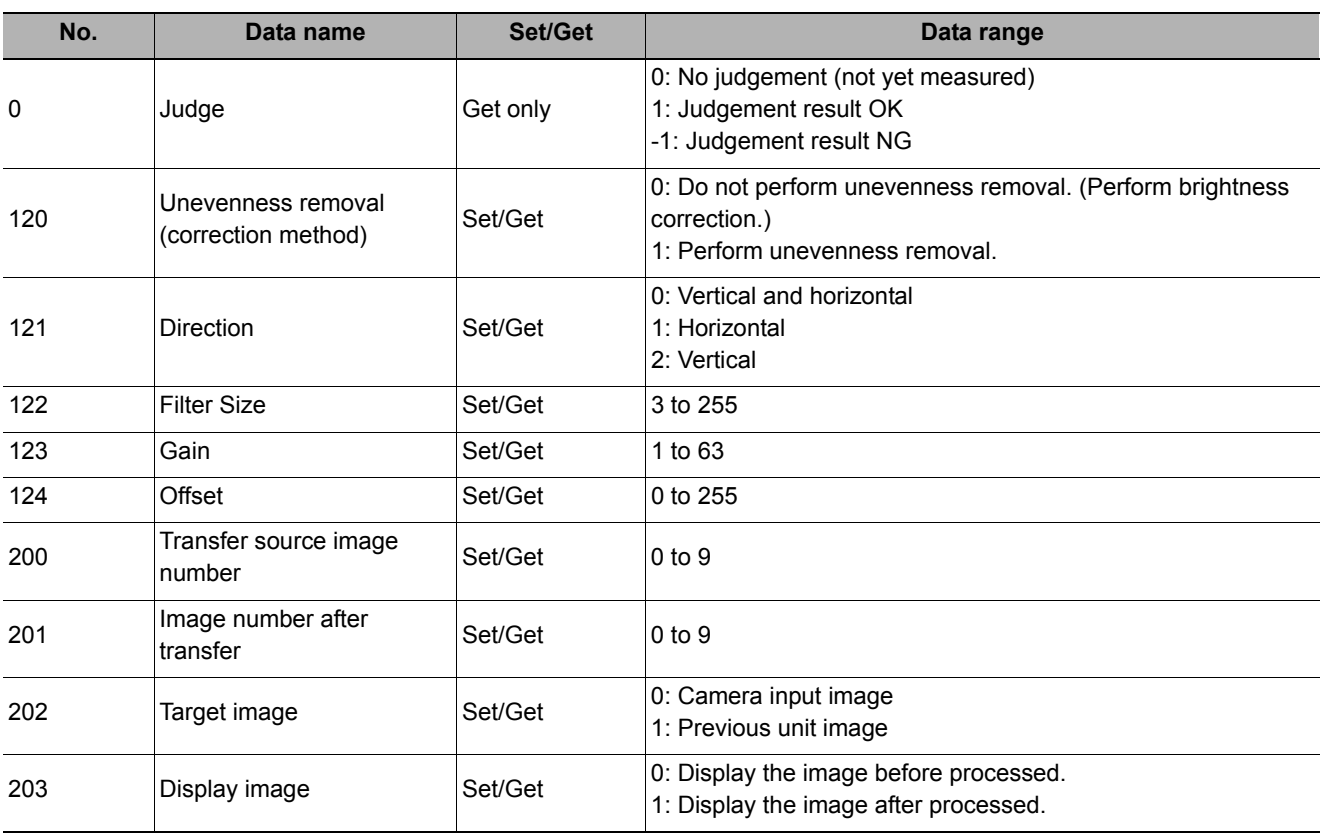

# <span id="page-527-0"></span>**Color Gray Filter**

This processing item converts a color image input from a color camera into a monochrome image. The available filters are "Primary color filter (RGB)", "Complementary color filter (CMY)", "Brightness filter", and "HSV filter". This processing item cannot be used with monochrome images. Such use causes a judgement of NG (incompatible image).

#### **Note**

• The processing items after Color Gray Filter are the same as when a monochrome camera is connected.

#### **Used in the Following Case**

**• To convert a color image to a monochrome image with a specific color enhanced**

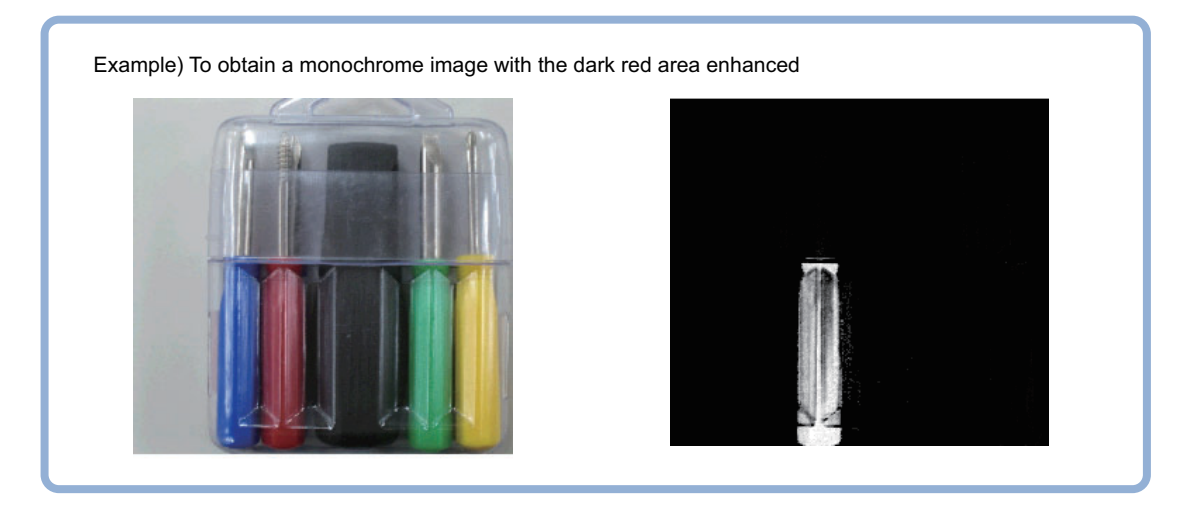

#### **Important**

• Processing is different for color images and monochrome images. If the camera type, color camera, or monochrome camera, was changed from a previous setup, a reset of some settings may be needed.

### **Filter Setting (Color Gray Filter)**

This item sets the filter.

*1* **In the Item Tab area, click [Filter Setting].**

### *2* **In the "Display mode" area, click [Change display] to switch between camera image types.**

The displayed contents of the Image Display area will be switched.

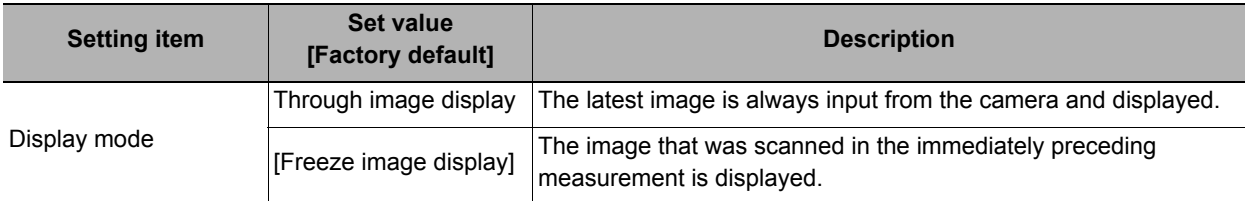

#### *3* **Select the type of filter in the "Filter type" area.**

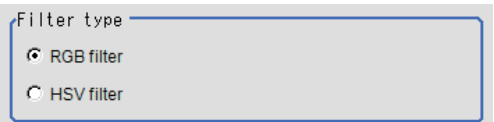

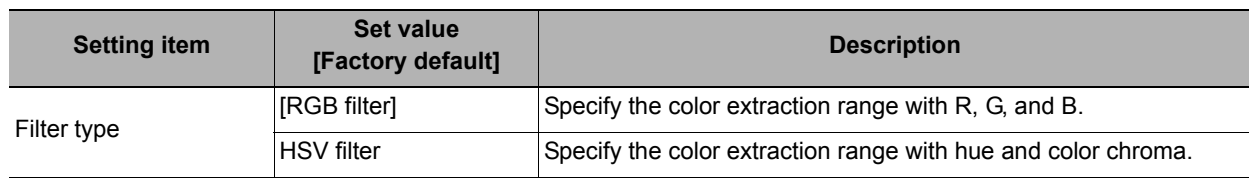

#### **When RGB is selected**

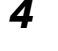

#### *4* **Select the type of color filter in the "RGB filter" area.**

If "Custom filter" is selected, set the "Gain (Red)", "Gain (Green)", and "Gain (Blue)" as necessary.

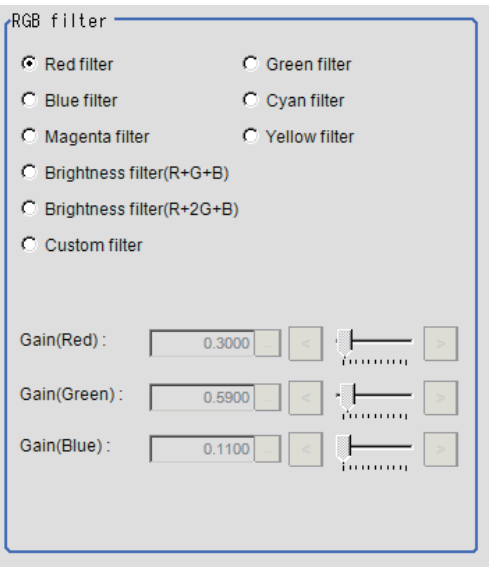

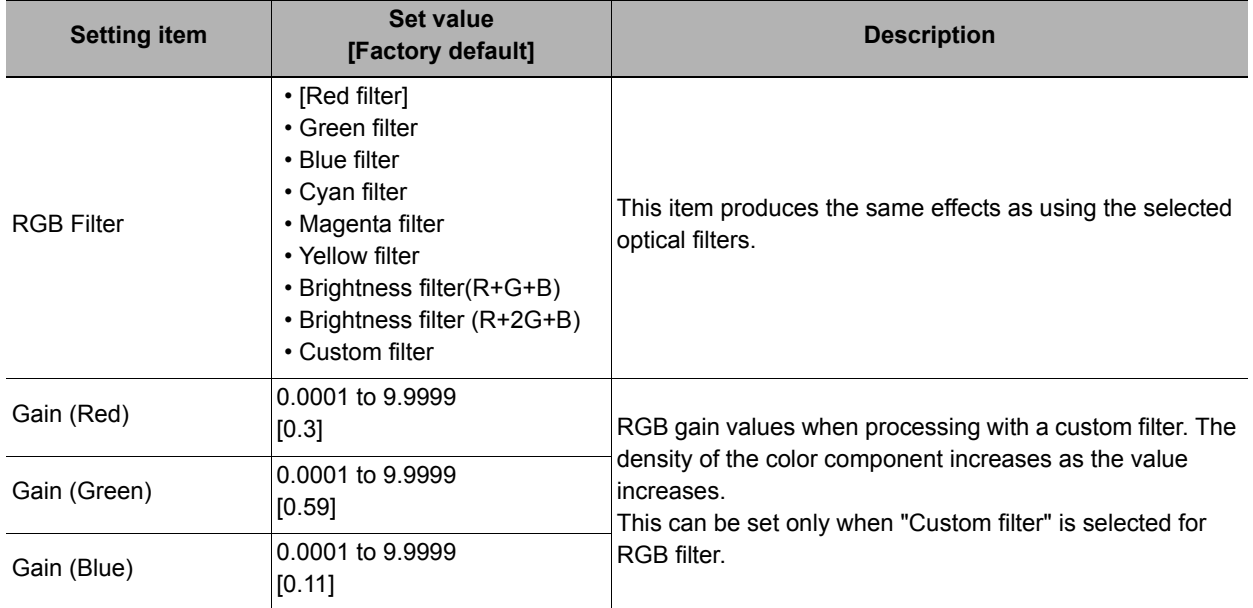

#### **When you choose the HSV option**

*5* **Select the type of filter in the "HSV filter" area.**

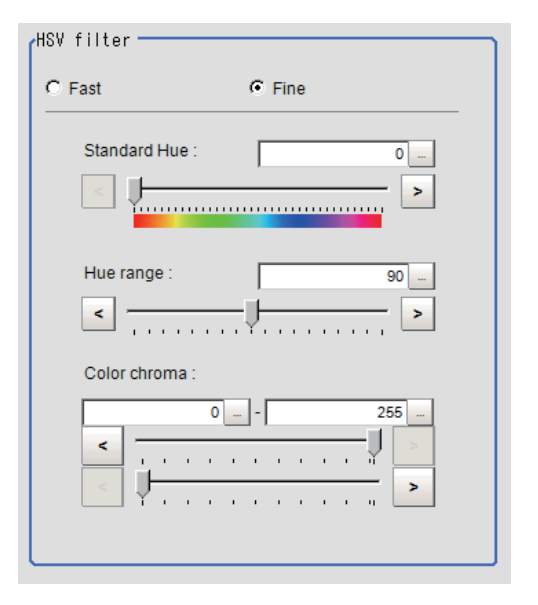

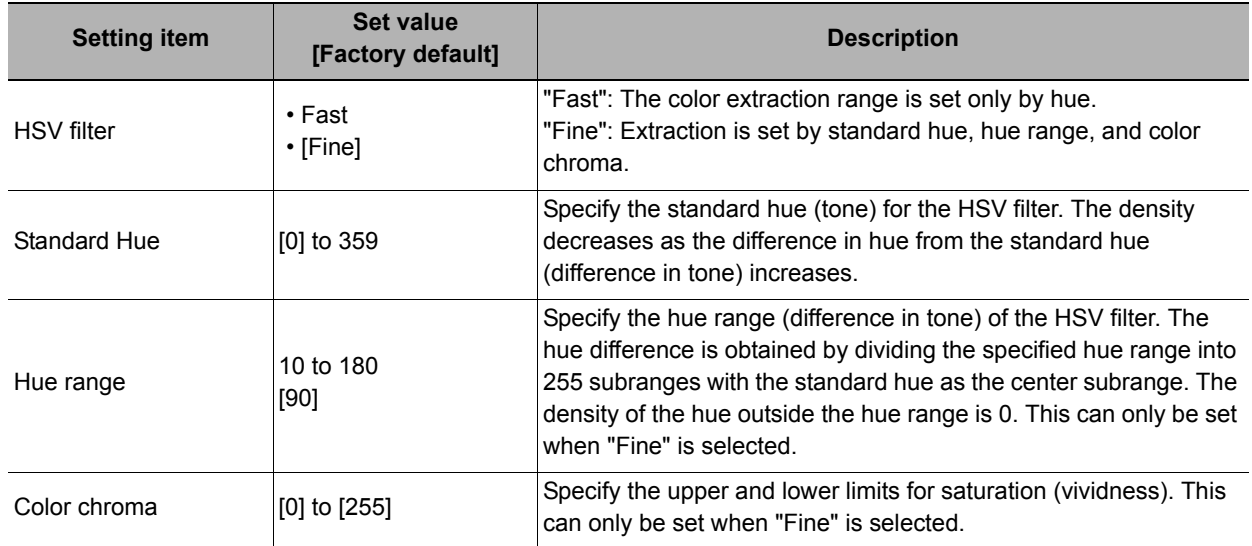

### **External Reference Tables (Color Gray Filter)**

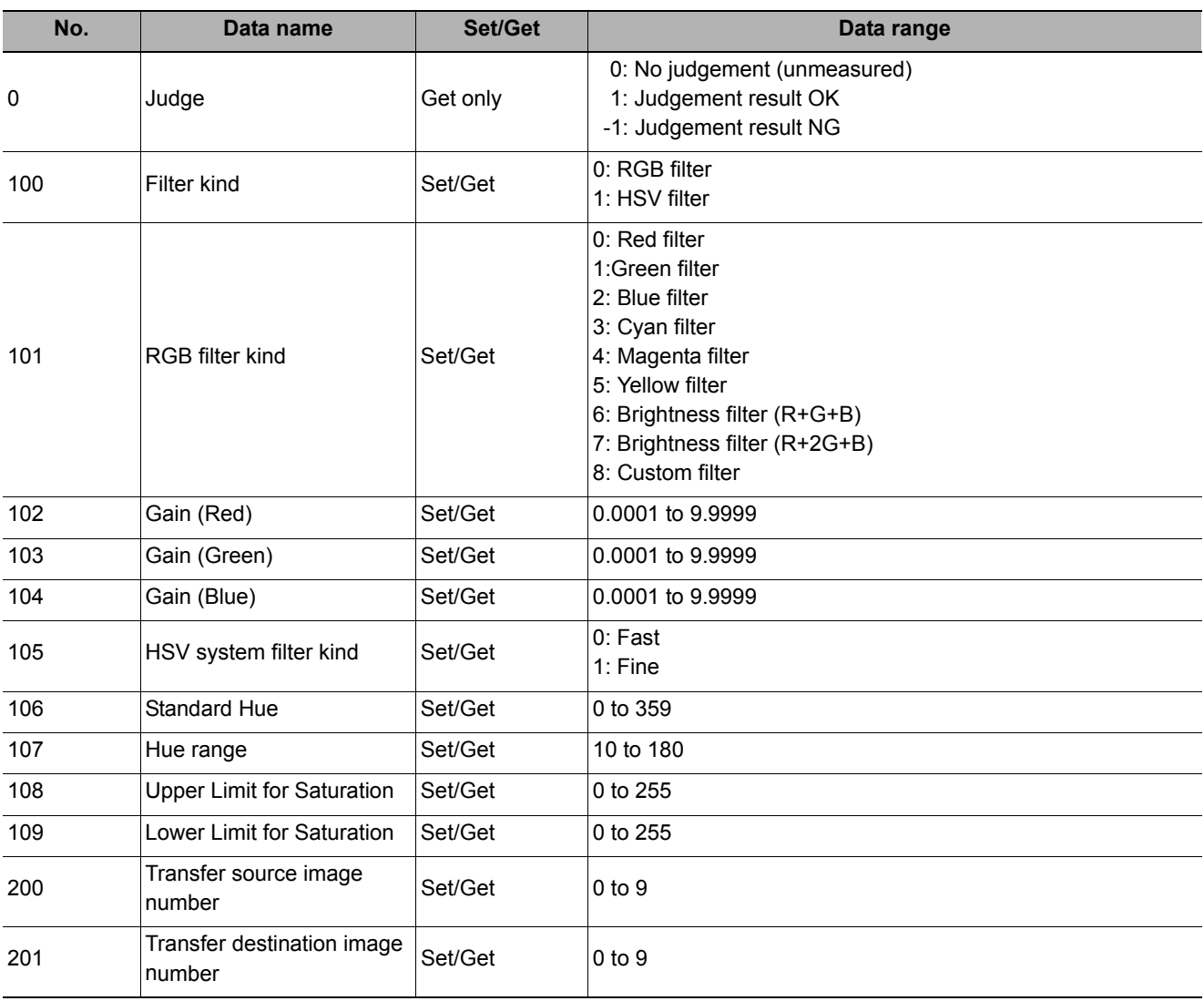

# <span id="page-530-0"></span>**Extract Color Filter**

The color image is extracted by color. Up to 8 ranges can be set. However, this processing item cannot be used with monochrome images.

#### **Used in the Following Case**

#### **• To extract an object of different color.**

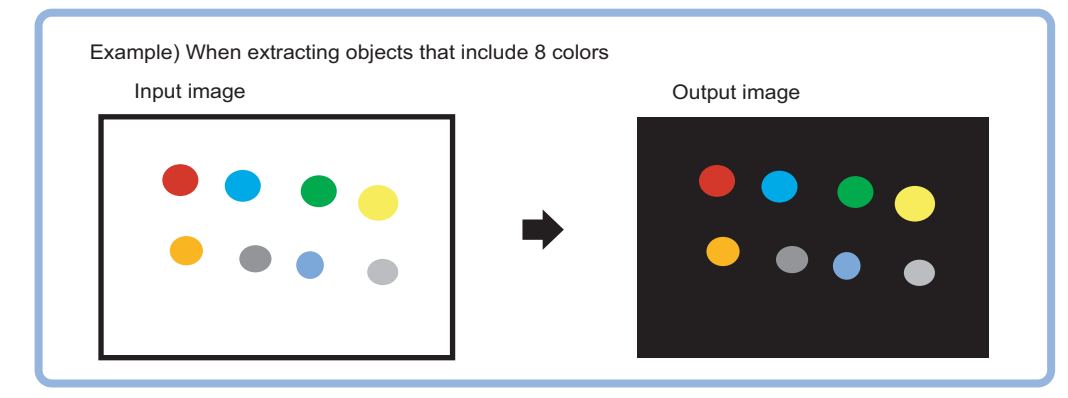

#### **Important**

• Processing is different for color images and monochrome images. If the camera type, color camera, or monochrome camera, was changed from a previous setup, a reset of some settings may be needed.

### **Color Specification (Extract Color Filter)**

When connecting a color camera, specify the color to be measured. There are two specification methods: specifying the color to be extracted in the image or specifying the color with the hue, saturation, and brightness values.

This section describes how to specify colors in an image and gives an example of the procedure for finely adjusting with numeric input afterwards.

- *1* **In the Item Tab area, click [Color setting].**
- *2* **Place a check at [Auto setting].**
- *3* **In the Image Display area, specify the color range you want to detect by dragging the cursor from the upper left corner to the lower right corner of that area.**

The color of the specified area is automatically set.

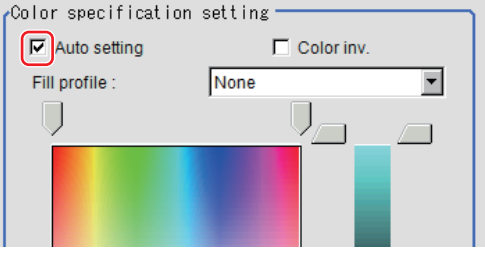

### *4* **As necessary, select Fill profile.**

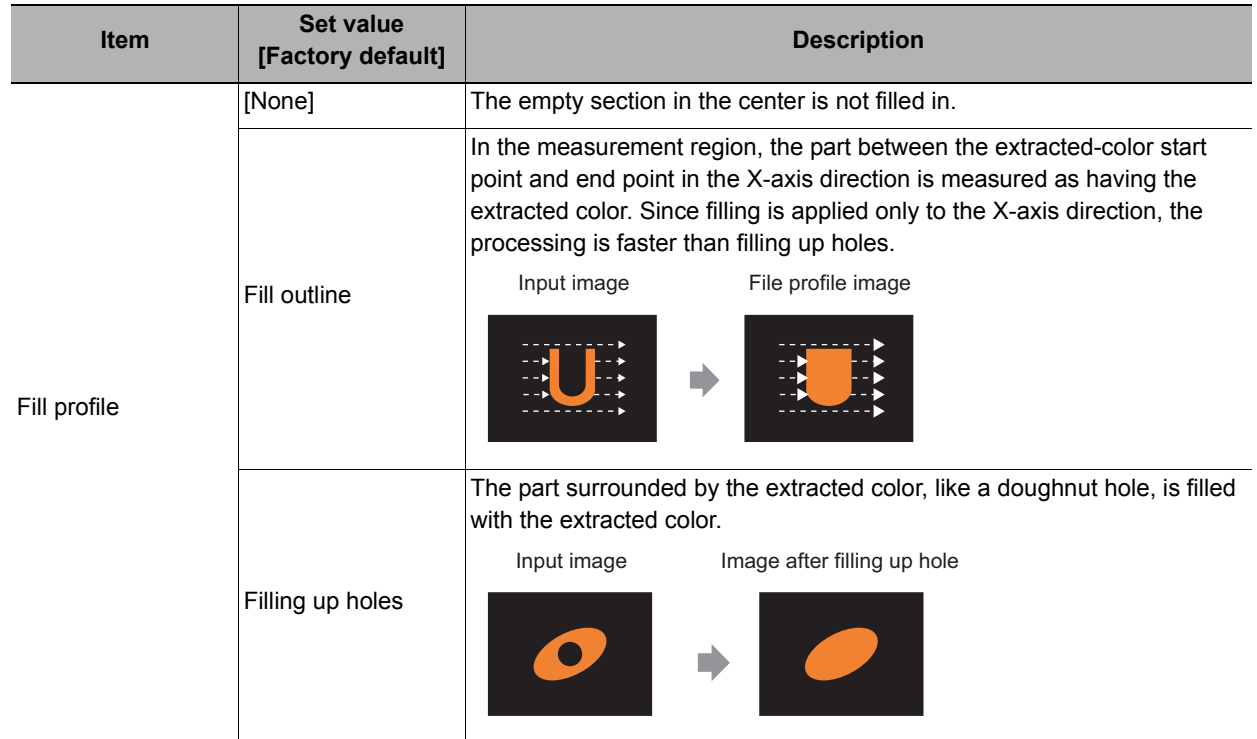

### *5* **Finely adjust the hue, saturation, and brightness if necessary.**

Adjust either by adjusting on the color chart or by inputting numbers.

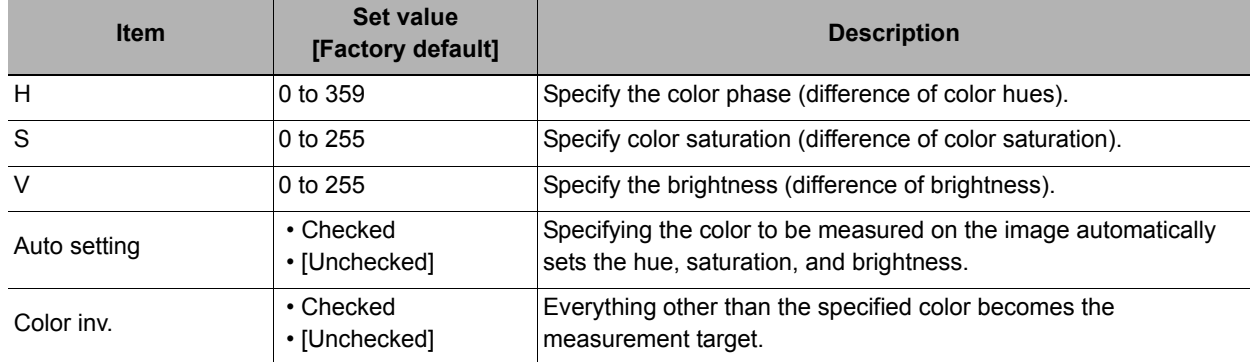

#### **About color charts**

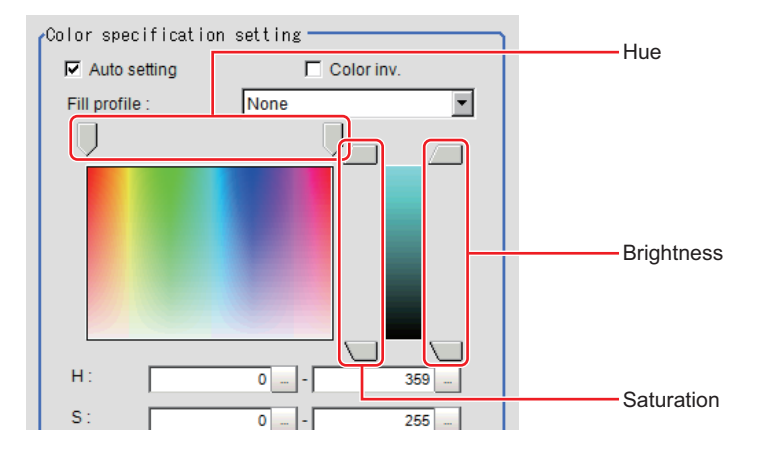

#### *6* **To specify multiple colors, place a check at "More ranges of color extraction".**

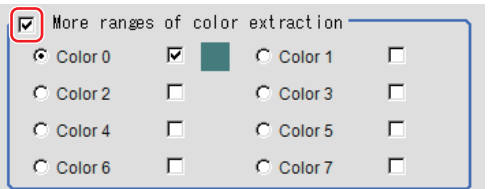

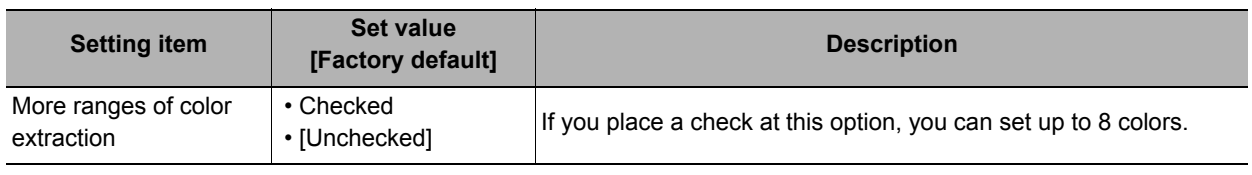

#### *7* **If necessary, set the display conditions for displayed images.**

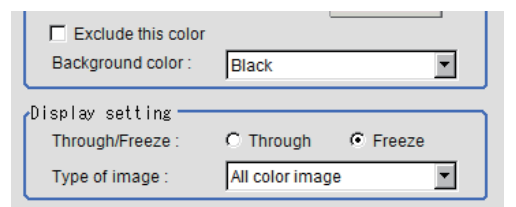

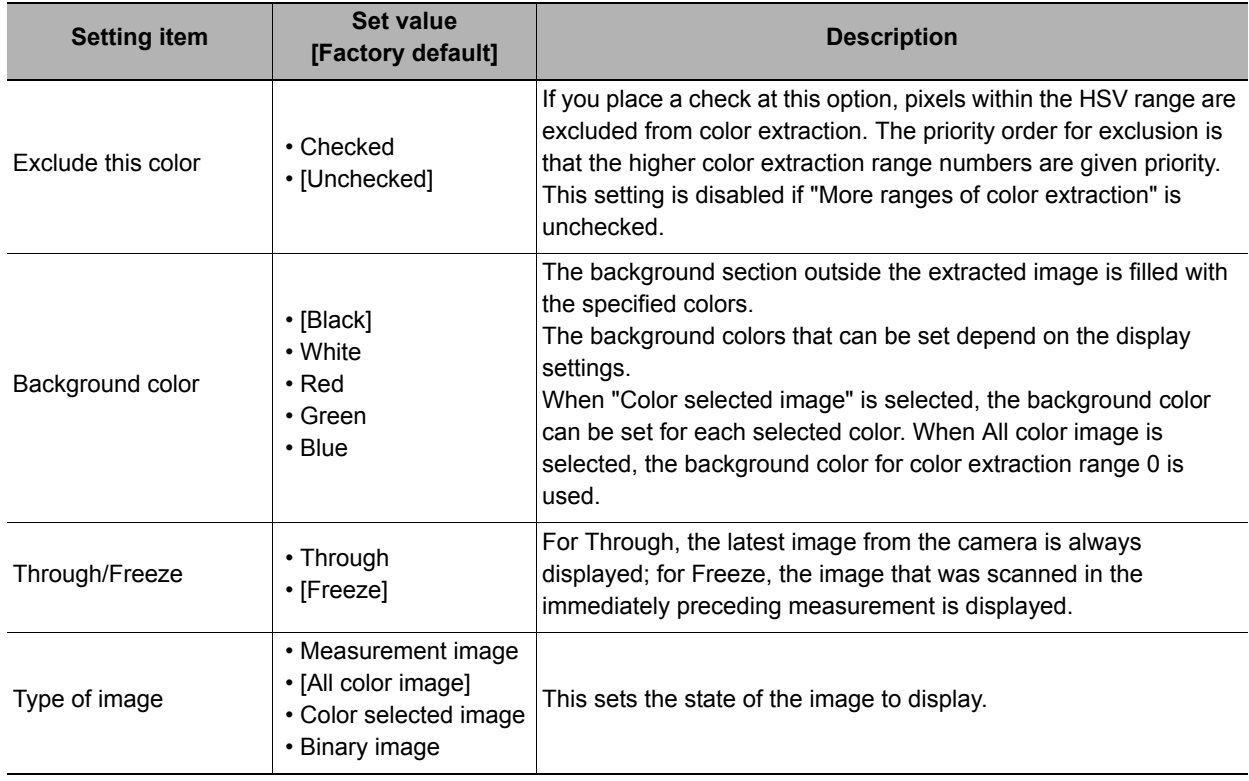

### **Region Setting (Extract Color Filter)**

Use a rectangle to specify the area where the model is searched. Instead of measuring the entire input image, narrowing the measurement area shortens the processing time.

### *1* **In the Item Tab area, click [Region setting].**

### *2* **Click [Edit].**

The figure setting area is displayed.

### *3* **Specify the area in which to search for the model.**

The rectangle covering the entire screen is set. Adjust the size and position of the rectangle.

**3**

#### *4* **Click [OK] in the Figure setting area.**

- [OK]: Changes the settings and returns to the previous menu.
- [Cancel]: Changes are discarded. Returns to the previous menu.
- [Apply]: Updates the settings without leaving edit window.

### **Output Image (Extract Color Filter)**

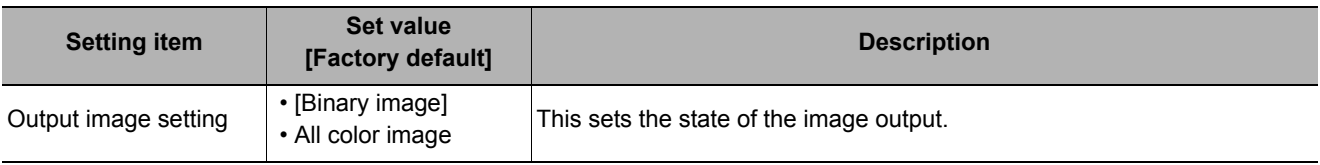

### **Key Points for Test Measurement and Adjustment (Color Extraction Filter)**

The image specified in the Sub-image number in image display setting is displayed in the image display area.

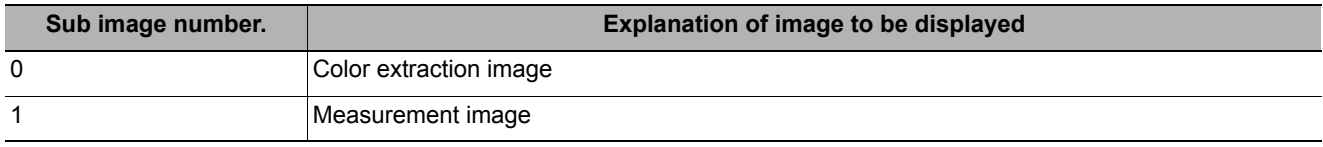

### **Measurement Results for Which Output Is Possible (Extract Color Filter)**

The following values can be output using processing items related to results output. It is also possible to reference measurement values from expressions and other processing units.

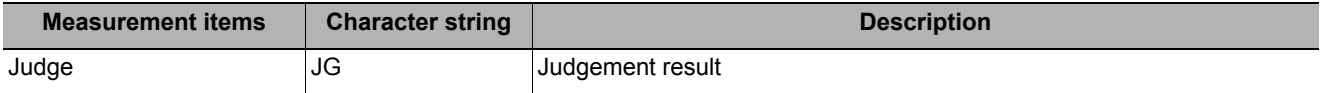

### **External Reference Tables (Extract Color Filter)**

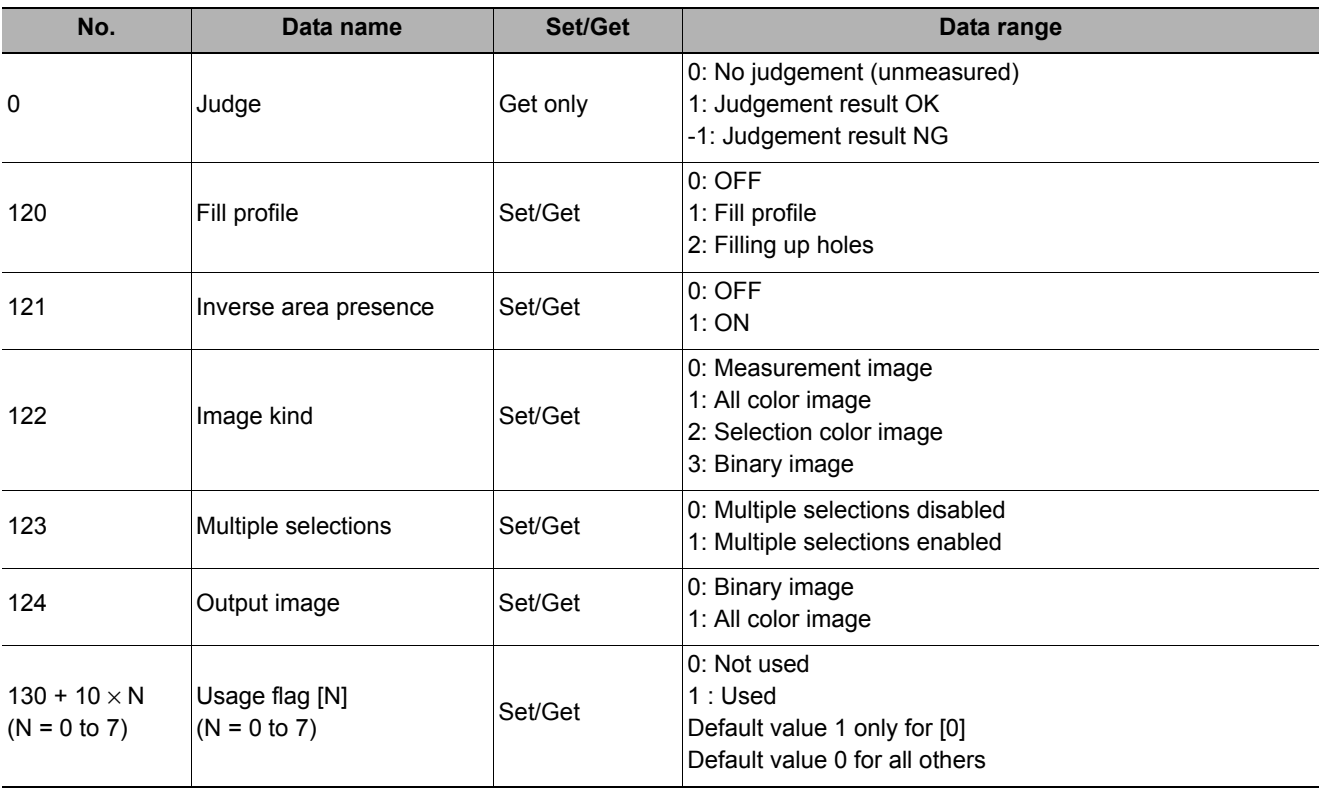

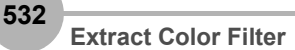

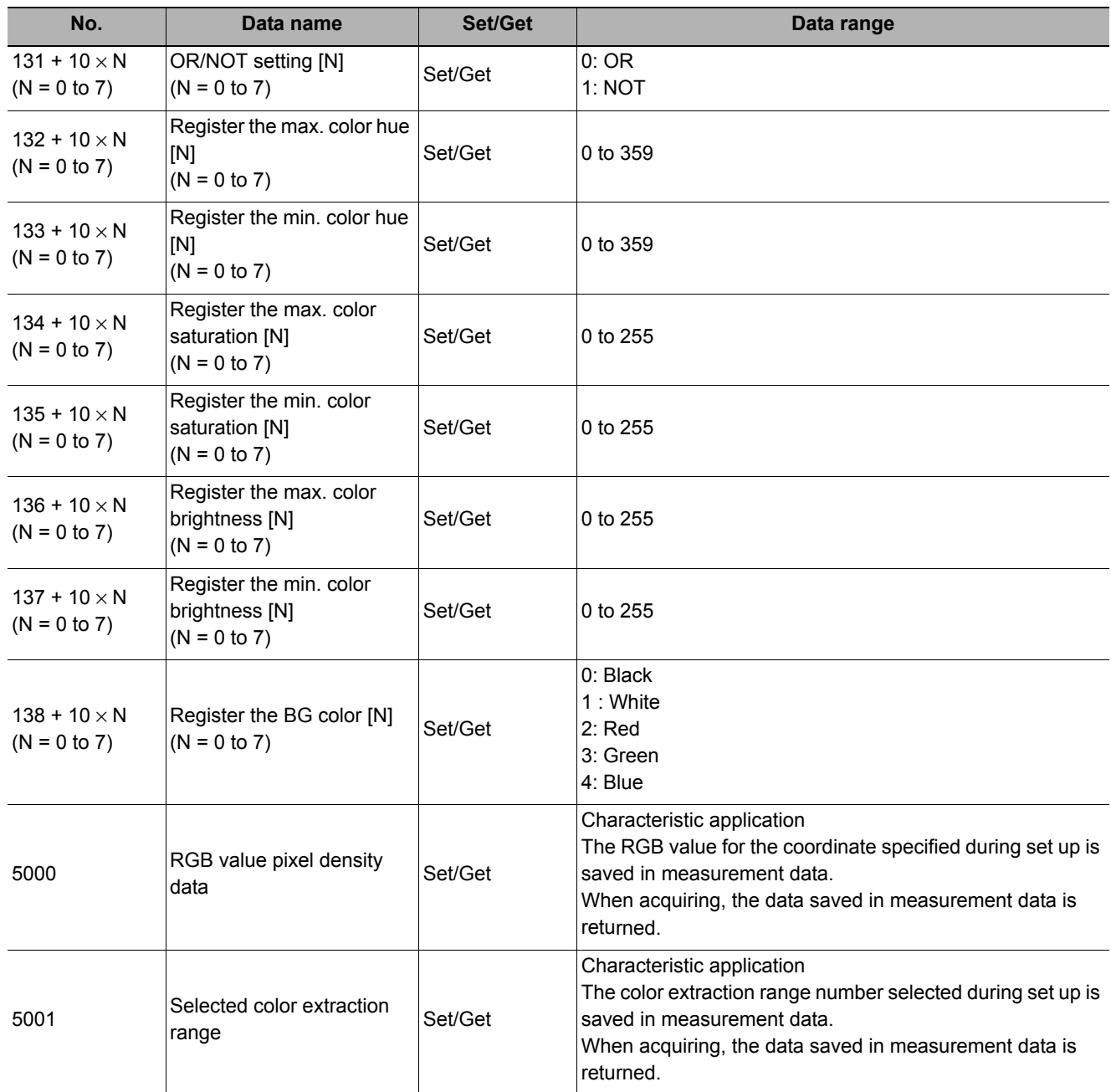

# <span id="page-535-0"></span>**Anti Color Shading**

This filter eliminates color unevenness in the image. Unevenness is eliminated either by converting the two specified colors toward the color midway between them or by converting one of the two specified colors to approach the other. However, this processing item cannot be used with monochrome images.

#### **Used in the Following Case**

**• This is used when a work that would be expected to have uniform color has a non-uniform image due to the effect of tilting, uneven paint, or the like.**

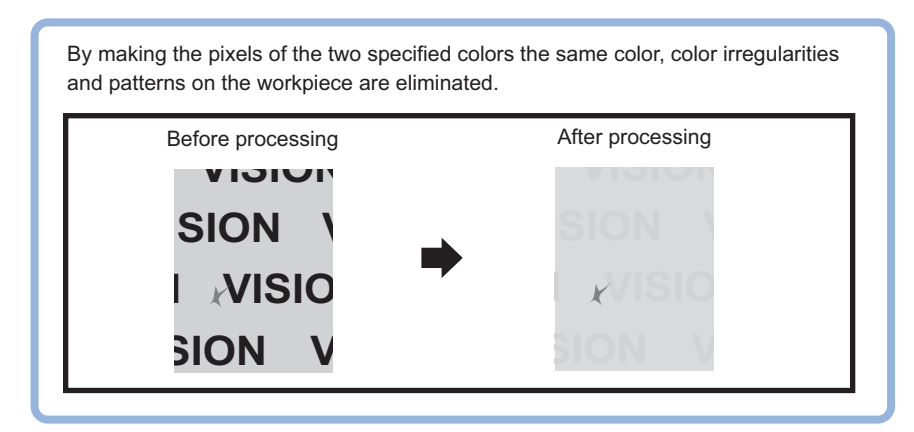

#### **Important**

• Processing is different for color images and monochrome images. If the camera type, color camera, or monochrome camera, was changed from a previous setup, a reset of some settings may be needed.

### **Filter Setting (Anti Color Shading)**

This item sets the filter.

- *1* **In the Item Tab area, click [Filter setting].**
- *2* **In the "Display" area, click [Change display] to switch between camera image types.**

The displayed contents of the Image Display area will be switched.

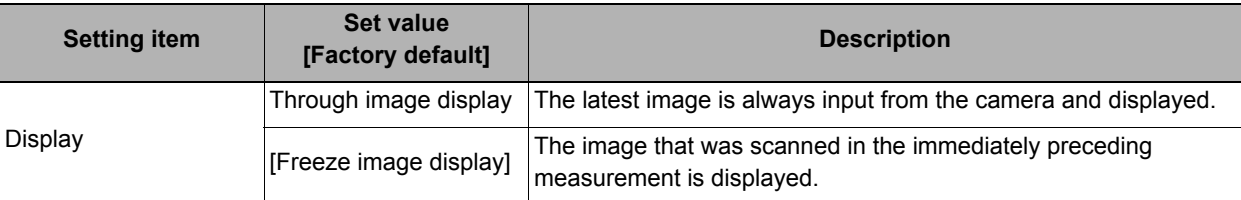

*3* **The section with color contrast on the image is enclosed.**

The image with the contrast suppressed is displayed.

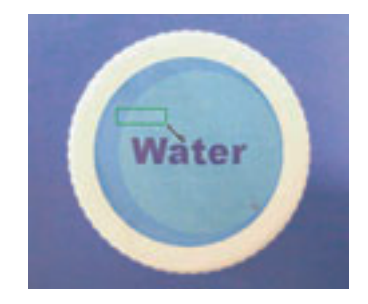

*4* **Adjust the color, conversion direction, and Anti Color Shading level as necessary.**

The picked up 2 colors are displayed at Color 1 and Color 2.

Fine adjustments can also be made to the R,

G, and B values and on the color chart.

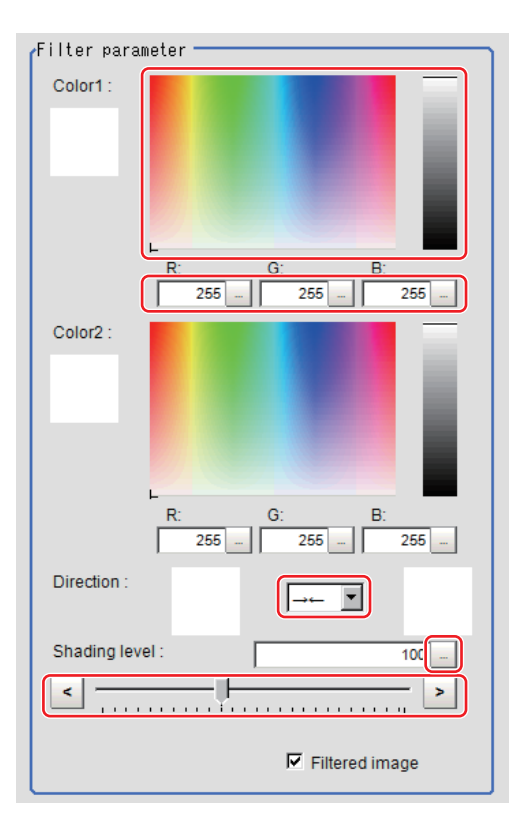

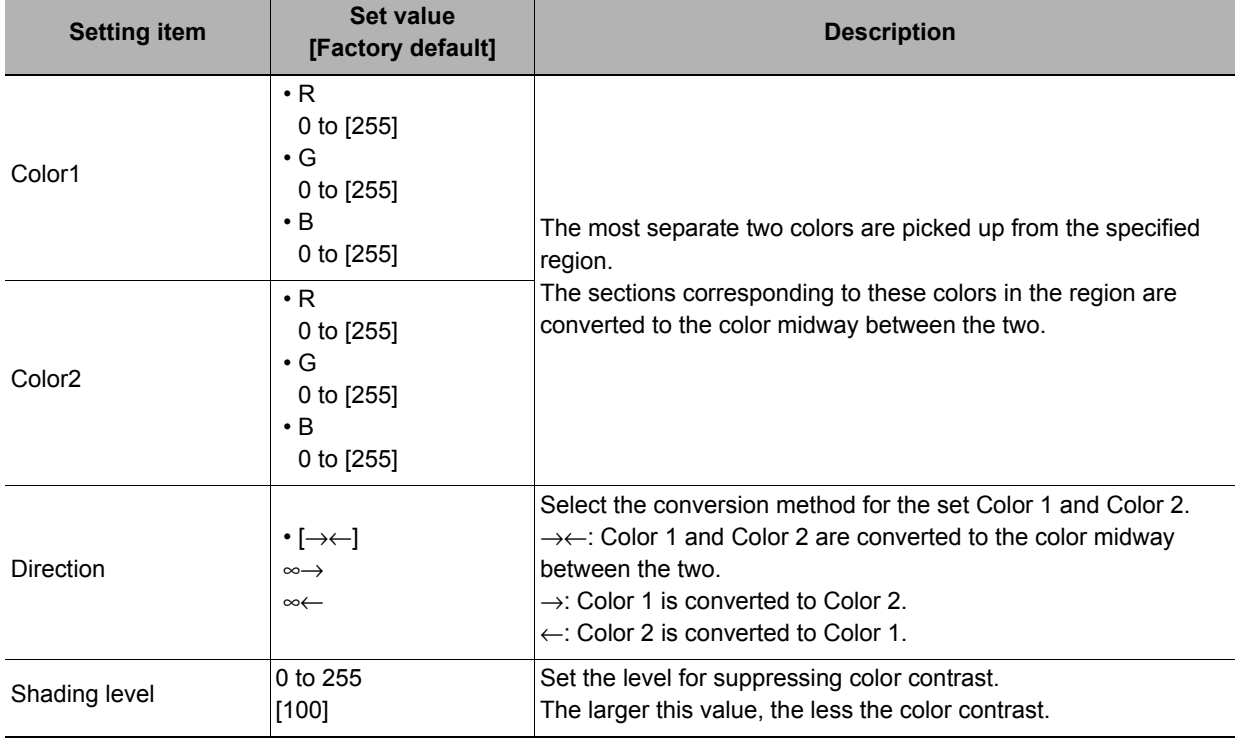

### *5* **As necessary, set the display image.**

Filtered image

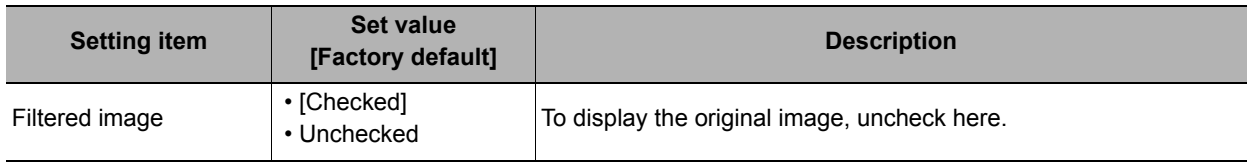

**3**

### **Region Setting (Anti Color Shading)**

It is possible to target the entire screen, but restricting the range can shorten the processing time.

- *1* **In the Item Tab area, click [Region setting].**
- *2* **Use the Drawing tools to specify the measurement region.**
- *3* **Click [OK] in the Figure setting area.**
	- [OK]: Changes the settings and returns to the previous menu.
	- [Cancel]: Changes are discarded. Returns to the previous menu.
	- [Apply]: Updates the settings without leaving edit window.

#### **Key Points for Test Measurement and Adjustment (Anti Color Shading)**

The following content is displayed in the "Detail result" area as text.

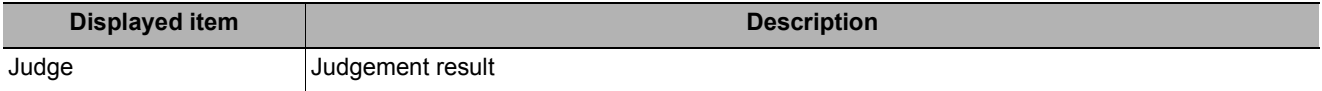

#### **Measurement Results for Which Output Is Possible (Anti Color Shading)**

The following values can be output using processing items related to results output. It is also possible to reference measurement values from expressions and other processing units.

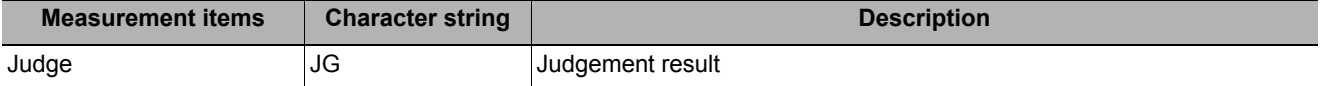

### **External Reference Tables (Anti Color Shading)**

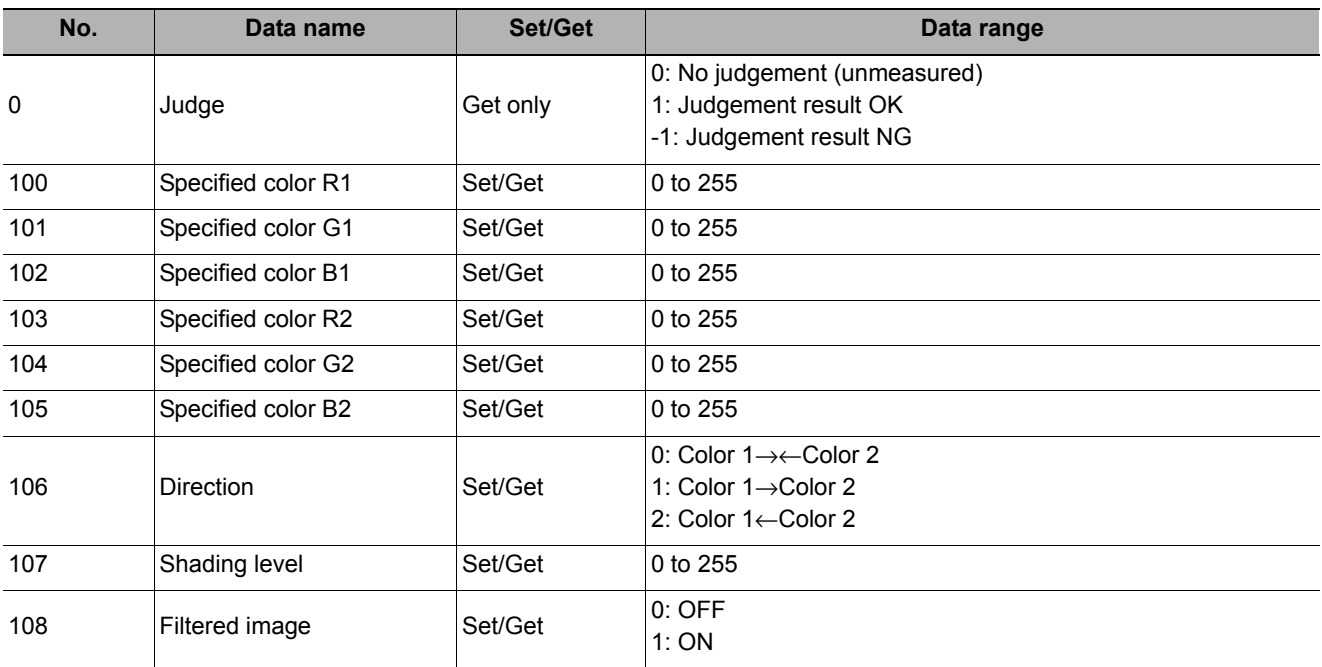

# <span id="page-538-0"></span>**Stripes Removal Filter II**

Eliminating a striped pattern or other background makes it possible to stably extract just the defect without it being affected by the background.

#### **Used in the Following Case**

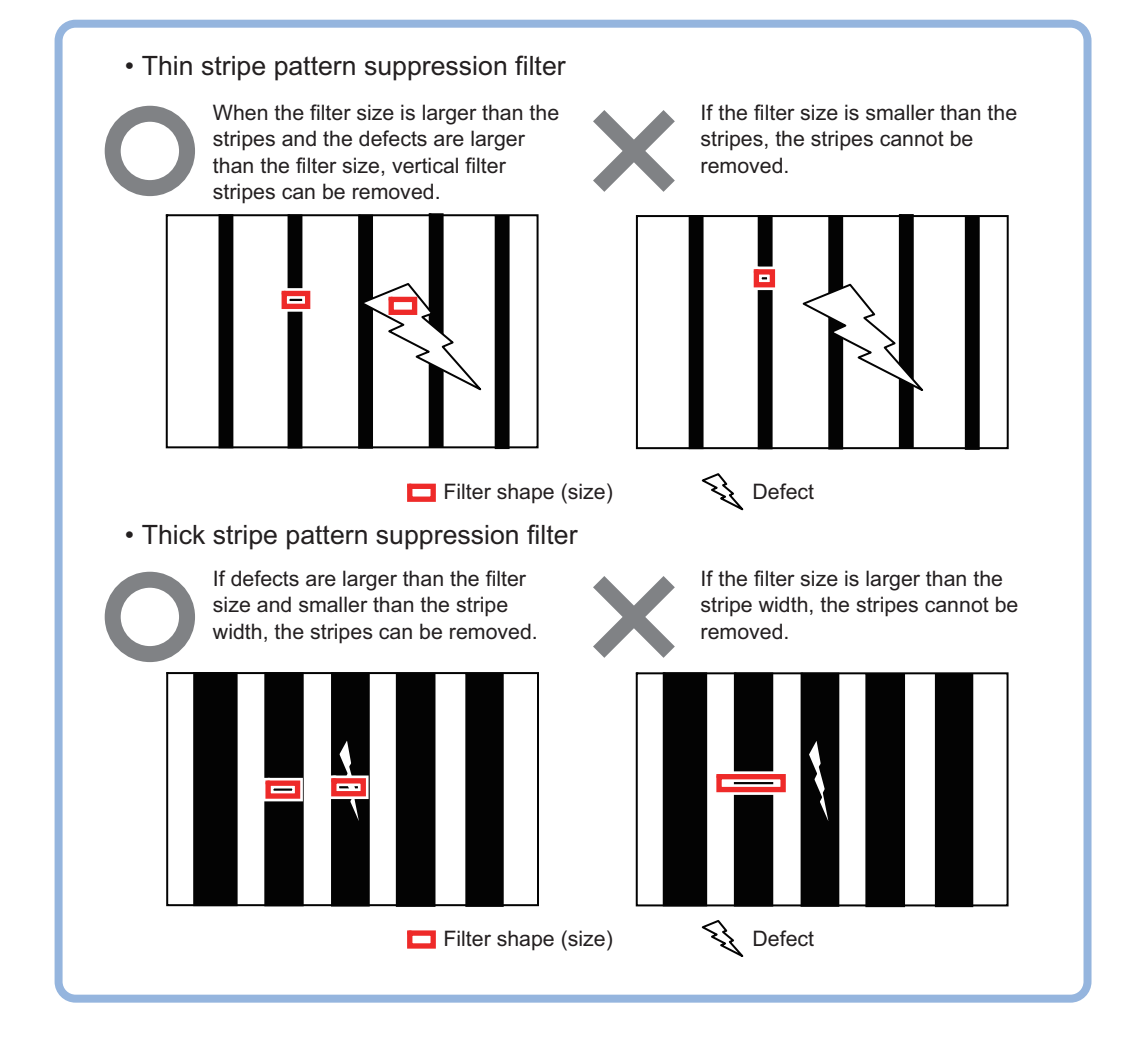

#### **• To eliminate vertical stripes, or horizontal stripes from the target.**

#### **Important**

- This processing item is for monochrome only. When using a color camera, insert a color gray filter before this processing item. If a color image is input, it is NG (incompatible image).
- Processing is different for color images and monochrome images. If the camera type, color camera, or monochrome camera, was changed from a previous setup, a reset of some settings may be needed.

### **Filter Setting (Stripes Removal Filter II)**

This item sets the filter.

- *1* **In the "Item Tab" area, click [Filter Setting].**
- *2* **In the "Display" area, click [Change display] to switch between camera image types.**

The displayed contents of the image display area will be switched.

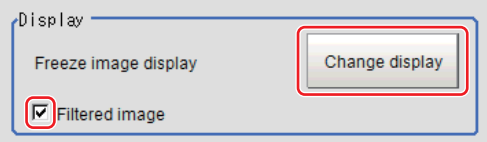

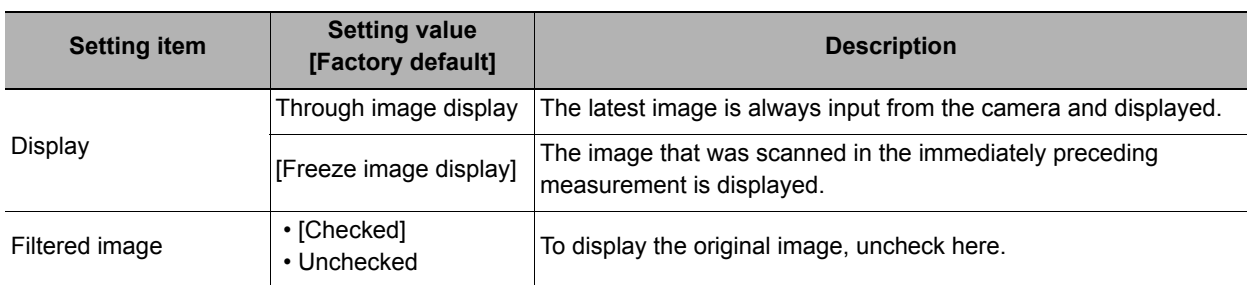

### *3* **Set the target image.**

C Camera image

∕Target ·

C Prev.unit image

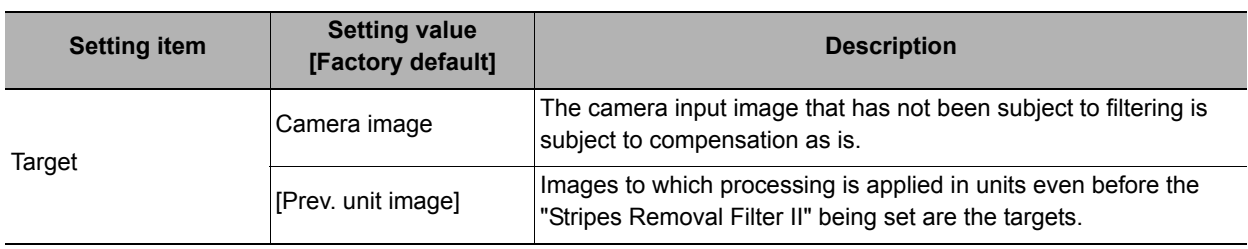

#### *4* **Set the correction method.**

Correction method -C Thick stripe off (morphology difference) C Pinstripe off(morphology)

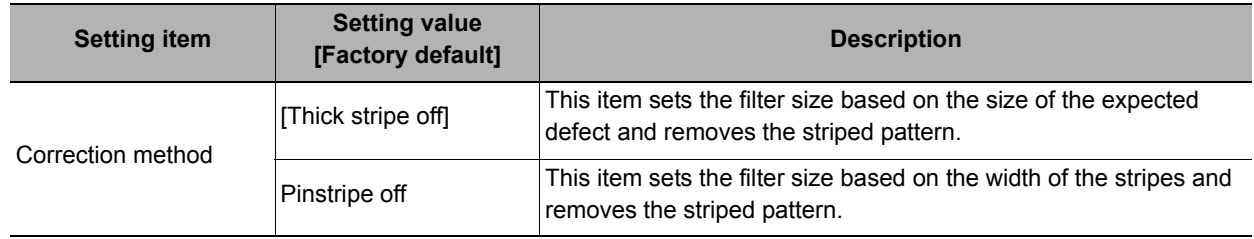

#### **Important**

• When this setting is changed, the filter setting and the detail setting will be reset to the factory default values.
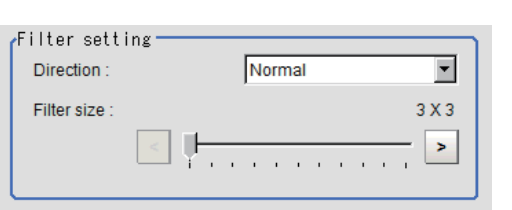

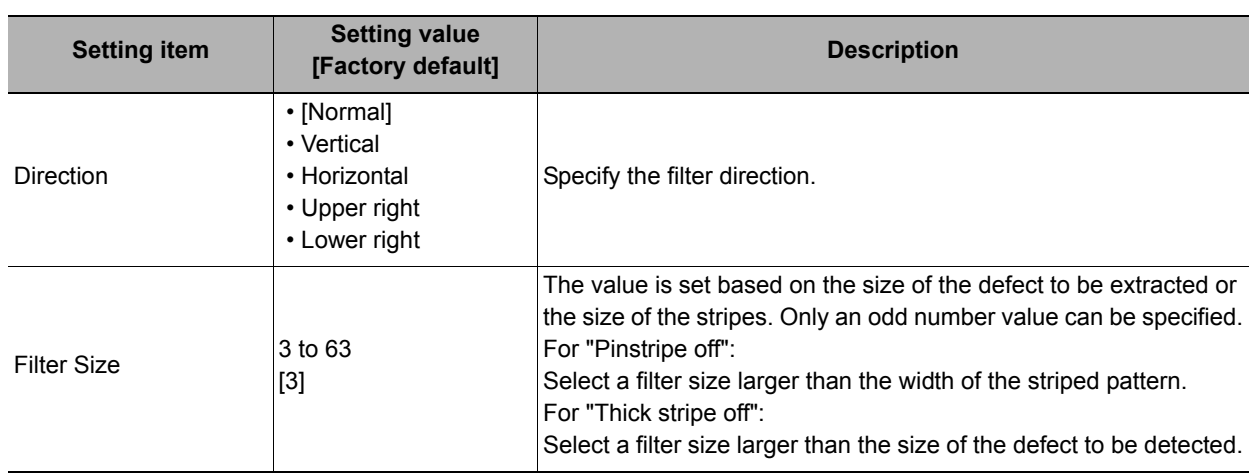

### *6* **Set the details.**

#### **Correction method: For "Thick stripe off"**

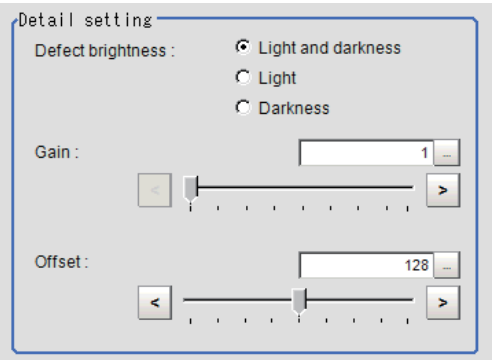

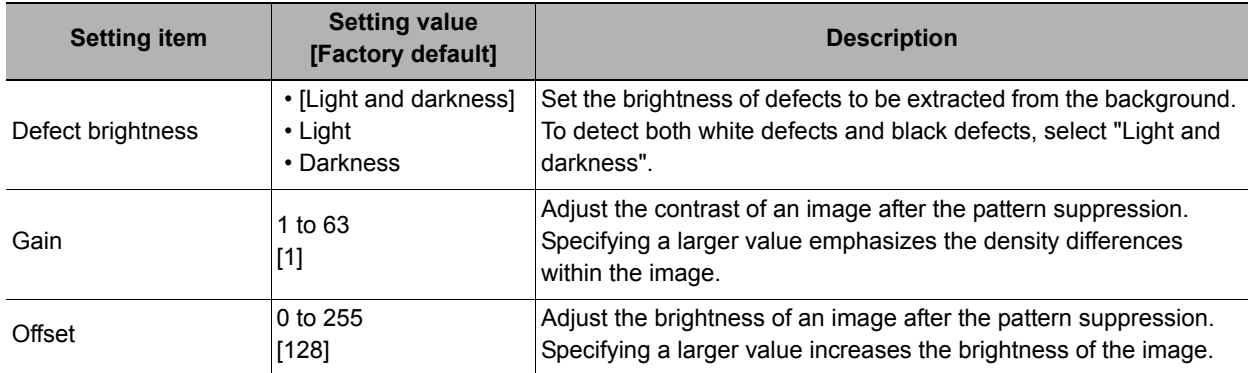

#### **Correction method: For "Pinstripe off"**

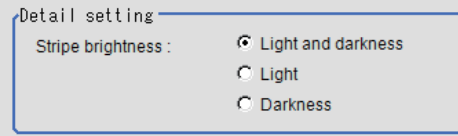

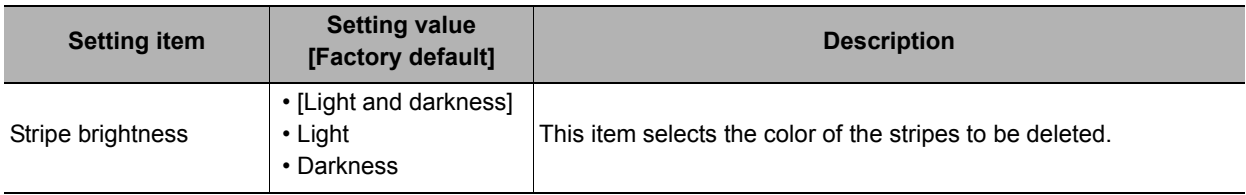

### **Region Setting (Stripes Removal Filter II)**

It is possible to target the entire screen, but restricting the range can shorten the processing time.

- *1* **In the Item Tab area, click [Region setting].**
- *2* **Use the drawing tools to specify the measurement region.**
- *3* **Click [OK] in the Figure setting area.**
	- [OK]: Changes the settings and returns to the previous menu.
	- [Cancel]: Changes are discarded. Returns to the previous menu.
	- [Apply]: Updates the settings without leaving edit window.

### **Test Measurement (Stripes Removal Filter II)**

The image specified in the Sub-image number in image display setting is displayed in the image display area.

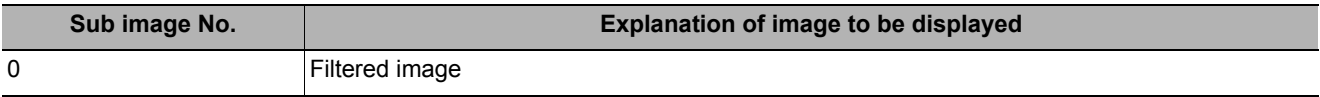

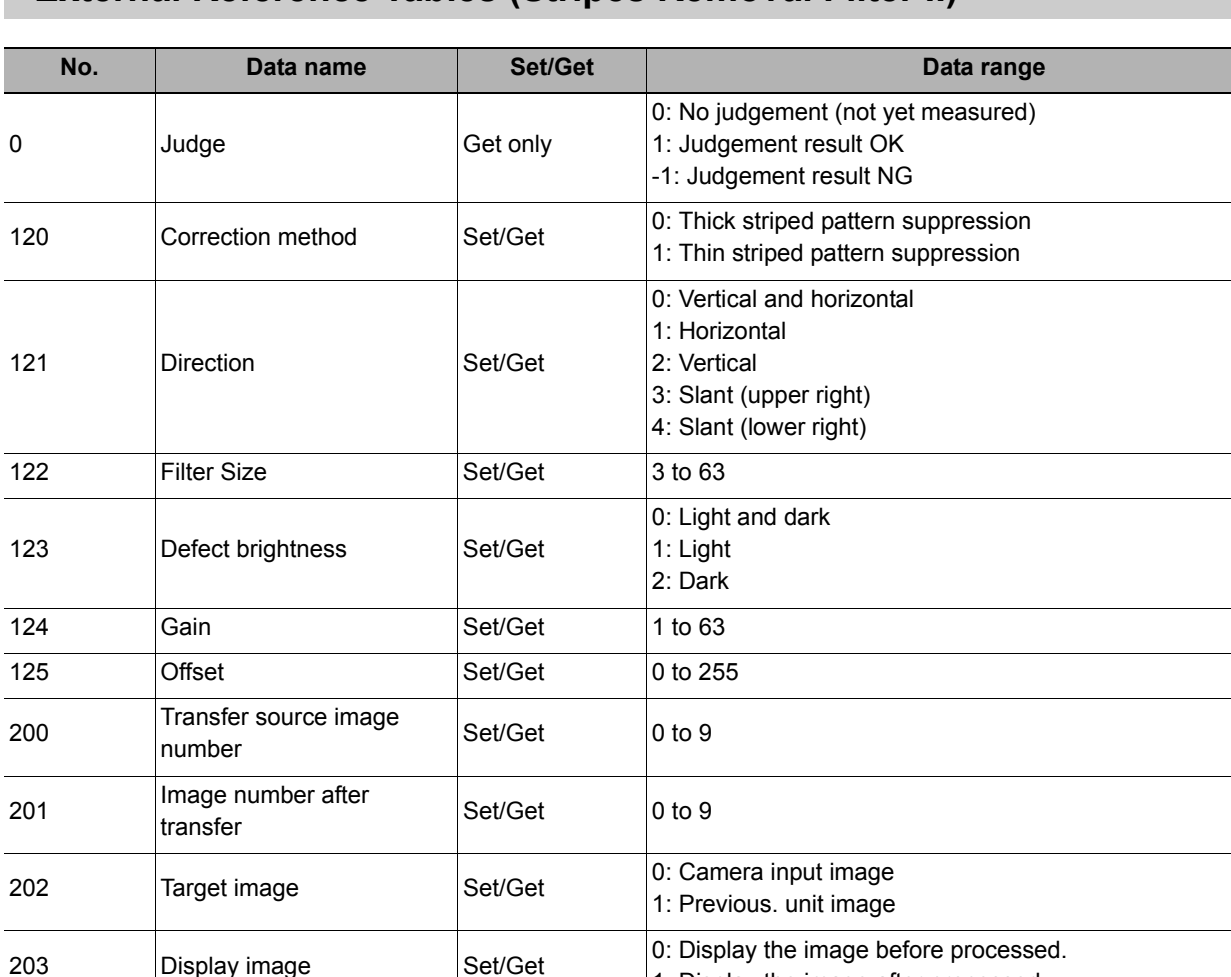

1: Display the image after processed.

### **External Reference Tables (Stripes Removal Filter II)**

 $\overline{\phantom{0}}$ 

 $\mathbf{r}$ 

## **Polar Transformation**

Wide circle and fan shape images are transformed in polar coordinates and converted into orthogonal coordinate images. The converted image is a measurement object for processing units in later stages.

#### **Used in the Following Case**

**• This is used for judging characters printed around the circumference of caps and the like.**

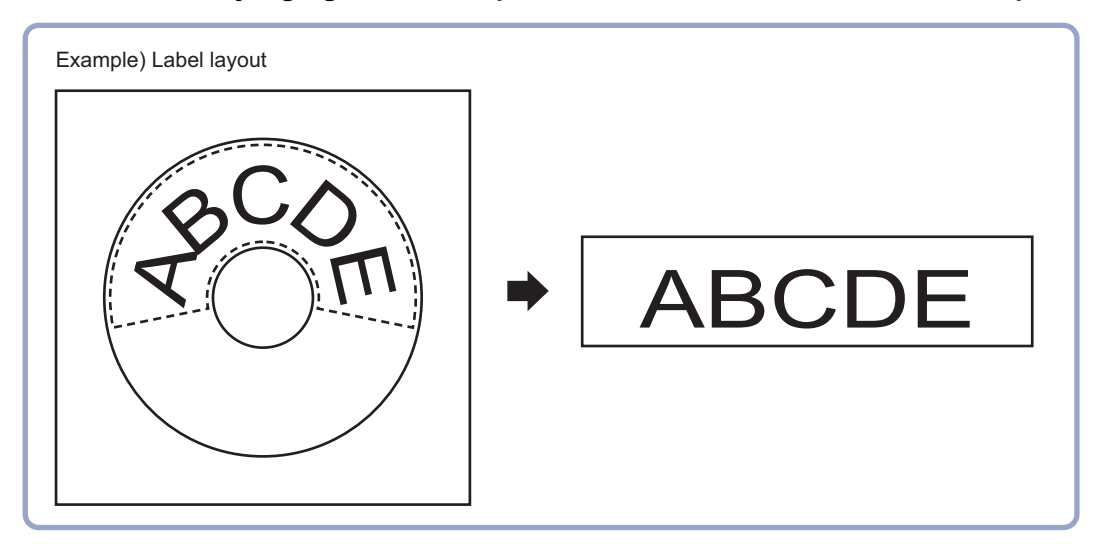

#### **Important**

- When using polar transformation and a position list, display with [Polar Transformation]. If the image is displayed with [Camera Image Input] or the like before the [Polar Transformation], the graphic is not displayed correctly.
- Polar Transformation is always performed in a clockwise direction regardless of Region settings.
- Processing is different for color images and monochrome images. If the camera type, color camera, or monochrome camera, was changed from a previous setup, a reset of some settings may be needed.

### **Region Setting (Polar Transformation)**

Set a region enclosing the character string that is lined up along a circle. Polar Transformation's Region setting includes Circumference and Wide arc selections.

- *1* **Use the Drawing tools to specify the measurement region.**
- *2* **Enclose the characters in the image.**

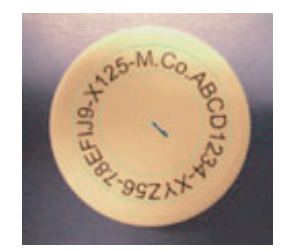

### *3* **Click [OK] in the Figure setting area.**

- [OK]: Changes the settings and returns to the previous menu.
- [Cancel]: Changes are discarded. Returns to the previous menu.
- [Apply]: Updates the settings without leaving edit window.

The measurement region is registered and displayed in the Image Display area.

*4* **When Circumference is selected, set the items in the "Circle setting" area.**

When Wide arc is selected, detailed settings are not required.

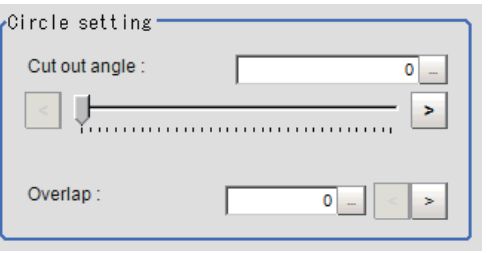

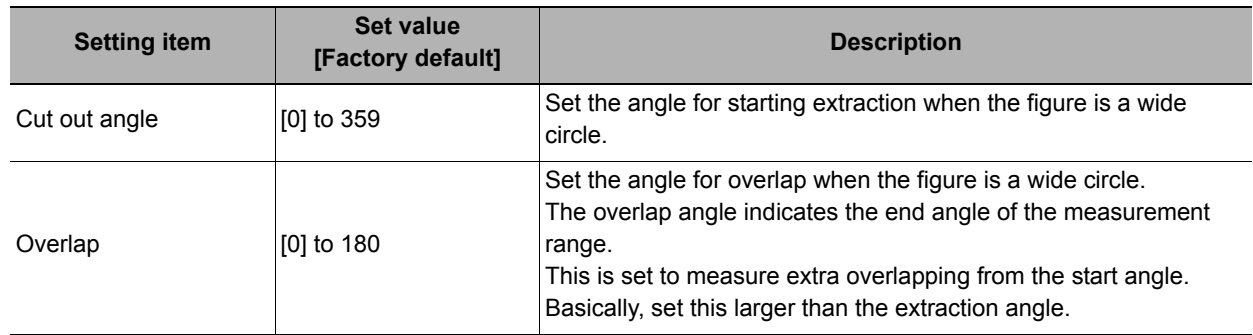

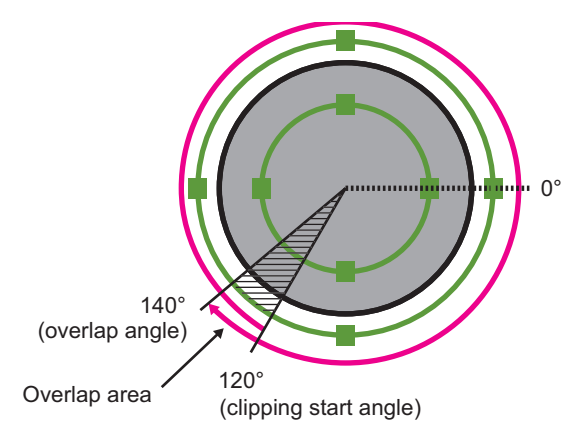

### *5* **Place a check at [Disp transferred image].**

Displays the polar transformed image in the image window.

The vertical and horizontal image sizes (in pixels) are displayed overlapped.

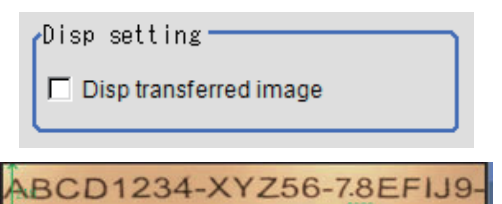

### **Key Points for Test Measurement and Adjustment (Polar Transformation)**

The image specified in the Sub-image number in image display setting is displayed in the image display area.

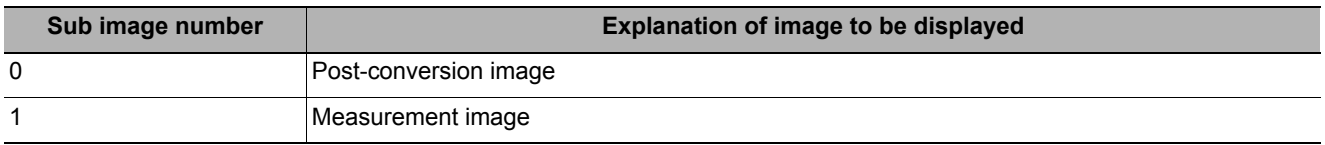

### **Measurement Results for Which Output Is Possible (Polar Transformation)**

The following values can be output using processing items related to results output. It is also possible to reference measurement values from expressions and other processing units.

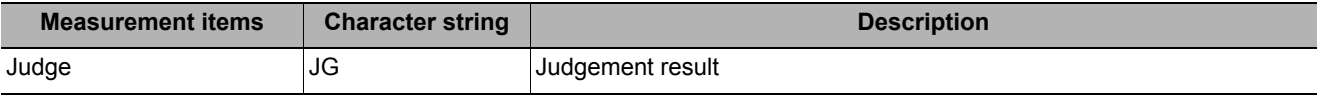

### **External Reference Tables (Polar Transformation)**

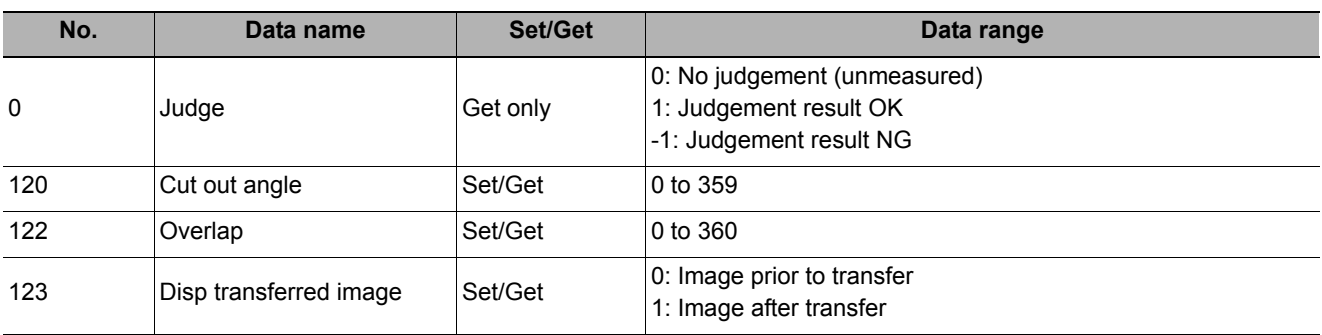

# **Trapezoidal Correction**

If measurement is performed with the measurement object tilted or the camera tilted, the input image is converted to orthogonal coordinates.

#### **Used in the Following Case**

#### **• Processing a trapezoidal image shot tilted to make it easier to inspect**

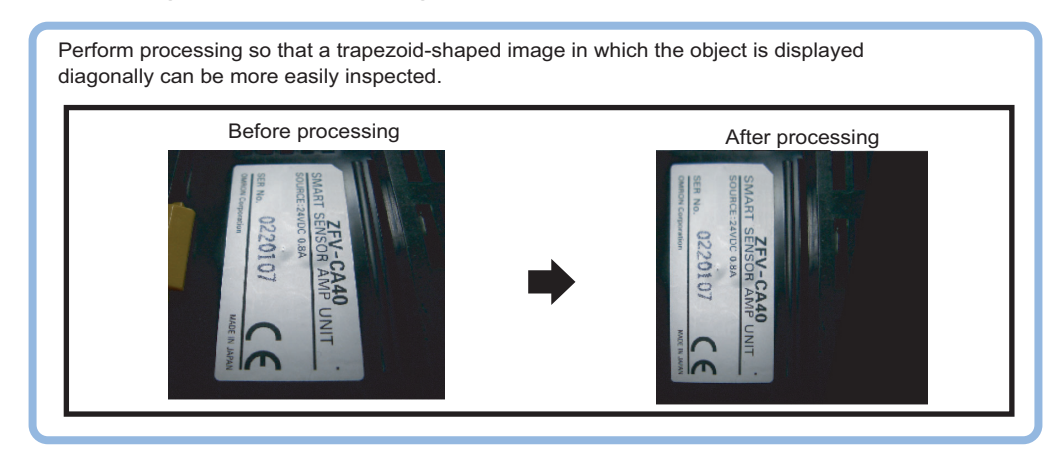

#### **Important**

• Processing is different for color images and monochrome images. If the camera type, color camera, or monochrome camera, was changed from a previous setup, a reset of some settings may be needed.

### **Conversion Method (Trapezoidal Correction)**

Set the input image conversion method.

*1* **In the Item Tab area, click [Conv. method].**

When making a new setting, you do not need to click [Conv. method].

*2* **As necessary, set the parameters.**

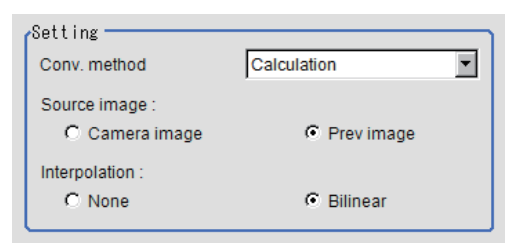

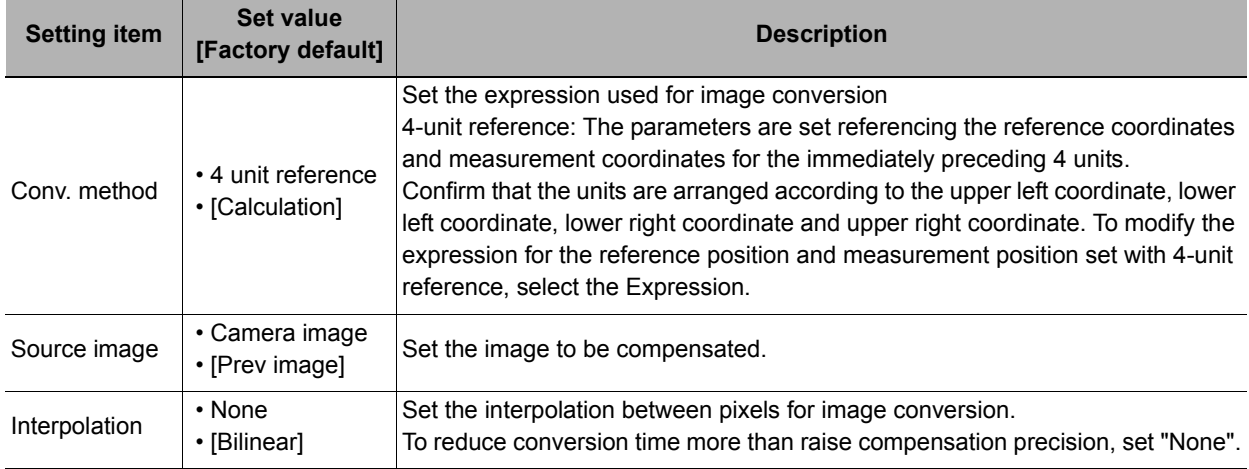

**3**

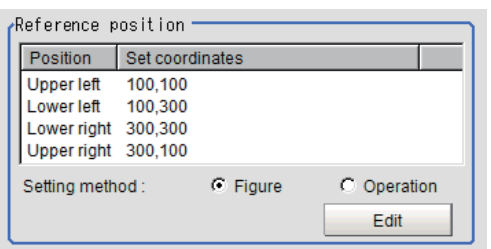

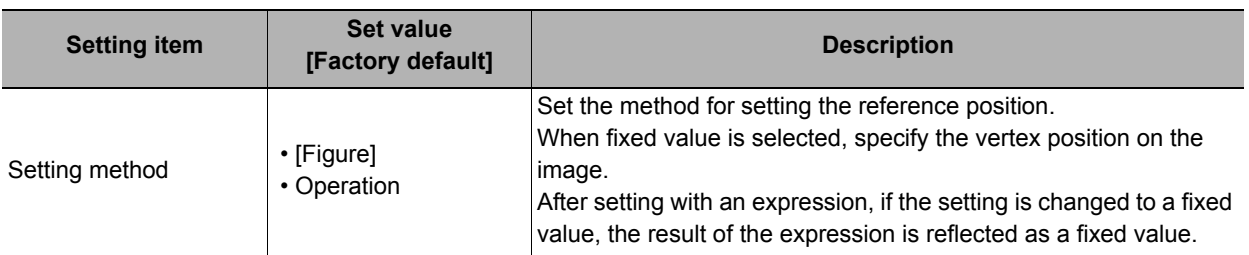

#### **When Operation is chosen**

Click [Edit].

Click [...] and set the expression.

Reference: Layout of Setting Expression [Window \(p.615\)](#page-616-0)

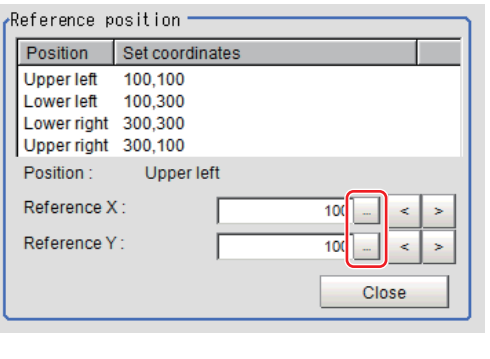

### *4* **Set the measure position.**

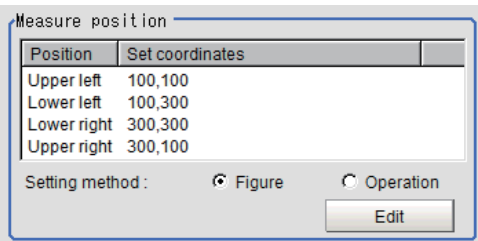

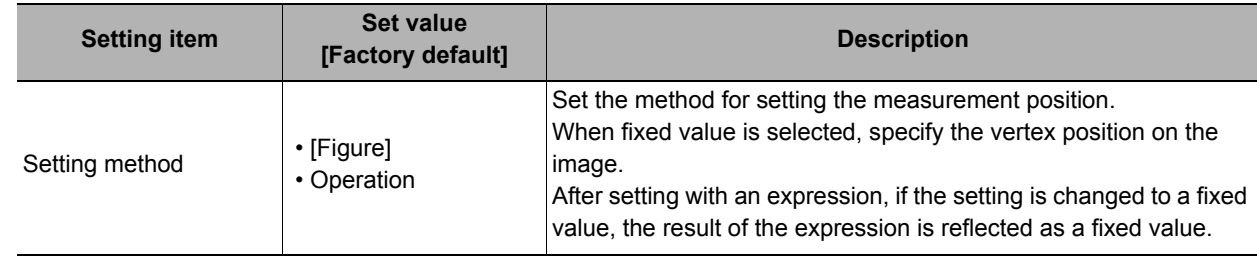

## *5* **Set the display settings as necessary.**

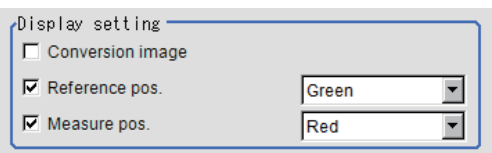

### **Example of Setting**

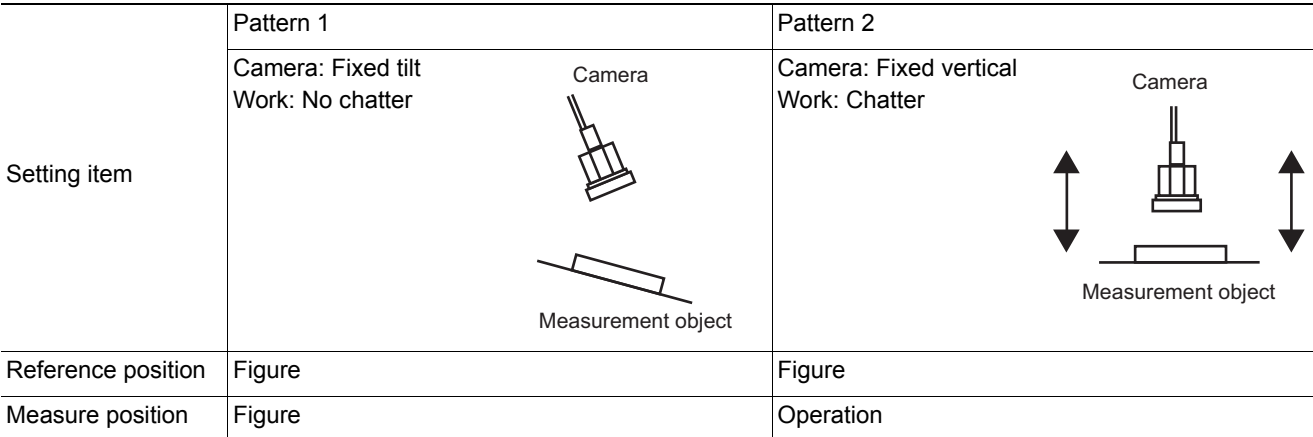

The setting examples for the reference position and measurement position.

#### **Pattern 1:**

When the camera is installed tilted and there is no chatter in the work

**• See the Reference: [Setting Example for when There Is No Chatter in the Work \(p.547\)](#page-548-0) for when there is no chatter in the work.**

#### **Pattern 2:**

When the camera is installed vertical and there is chatter in the work

**• See the Reference: [Setting Example for when There Is Chatter in the Work \(p.548\)](#page-549-0) for when there is chatter in the work.**

#### <span id="page-548-0"></span>**Setting Example for when There Is No Chatter in the Work**

Even when there is a mechanical structure and the camera cannot be installed from the front, 4-point position information can be used to compensate for distortion in the image.

When you specify the four points used for distortion compensation and specify the positions where those four points should be as reference positions, the parameters for distortion compensation are set

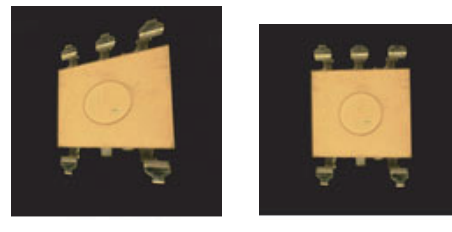

Crooked image After revision

automatically. Each time a measurement is made, the distortion is automatically compensated for using these parameters.

*1* **Select "Figure" for the measure position and click Edit.**

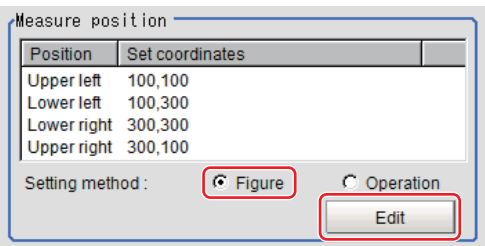

- *2* **Specify on the image which four points whose information to use for distortion compensation.**
- *3* **Select "Figure" for the reference position and click Edit.**
- *4* **On the image, specify which information for the positions where the four specified points should be to use for distortion compensation.**

When concrete coordinate positions are known or to measure them and find accurate positions, it is possible to set "Expression" and substitute measurement values from other processing units.

*5* **Place a check at "Conversion image" in the display settings and check the image in which the distortion has been compensated for.**

### <span id="page-549-0"></span>**Setting Example for when There Is Chatter in the Work**

Even when there is chatter in the work during transport and error is generated in the distance to the camera, 4-point position information can be used to compensate for distortion in the image. Preset in other units so that when you specify the positions where the four points used for distortion compensation should be as reference positions, the 4-point position information can be acquired.

Compensate for the distortion in the image so that the position information for the four points aligns with the reference positions when measurements are made. With this setting, 3D position deviation can be compensated for.

### *1* **Select "Operation" for the measure position and click Edit.**

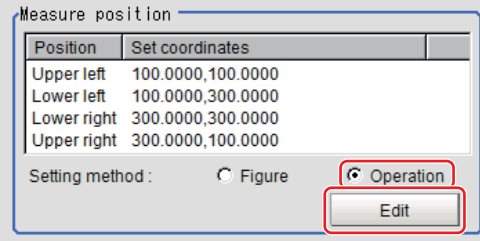

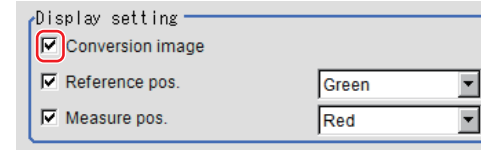

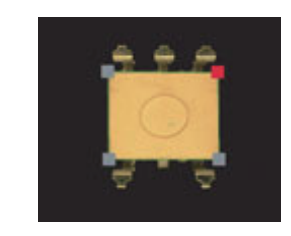

 $C$  Figure

C Operation **Fdit** 

Reference position Position

**Upper left** 

Lower left Lower right 300,300 Upper right 300,100

Setting method

Set coordinates

100.100 100,300

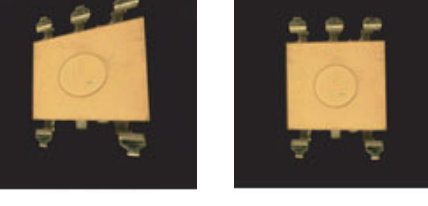

Crooked image After revision

*2* **Specify with the expression which four points to use the information of for compensation.**

Set the processing unit for acquiring the positions before the processing unit for trapezoidal distortion compensation.

- *3* **Select "Figure" for the reference position and click Edit.**
- *4* **On the image, specify which information for the positions where the four specified points should be to use for distortion compensation.**

When concrete coordinate positions are known or to measure them and find accurate positions, it is possible to set "Operation" and substitute measurement values from other processing units.

*5* **Place a check at "Conversion image" in the display settings and check the image in which the distortion has been compensated for.**

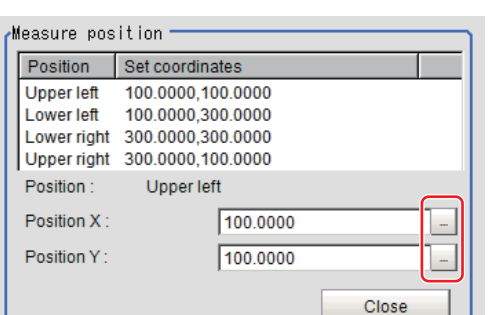

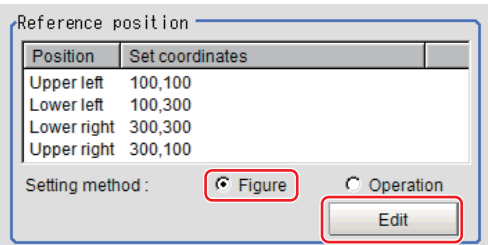

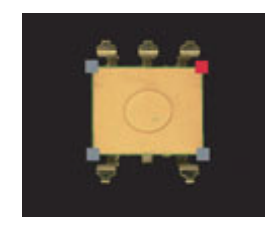

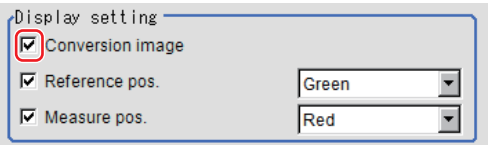

### **Region Setting (Trapezoidal Correction)**

Specify as a rectangle the range for compensating in the image.

Narrowing the compensation range instead of measuring the entire input image shortens the processing time.

### *1* **In the Item Tab area, click [Region setting].**

*2* **Click [Edit].**

The figure setting area is displayed.

### *3* **Specify the area in which to search for the model.**

The rectangle covering the entire screen is set. Adjust the size and position of the rectangle.

### *4* **Click [OK] in the Figure setting area.**

- [OK]: Changes the settings and returns to the previous menu.
- [Cancel]: Changes are discarded. Returns to the previous menu.
- [Apply]: Updates the settings without leaving edit window.

### **Key Points for Test Measurement and Adjustment (Trapezoidal Correction)**

The following content is displayed in the "Detail result" area as text.

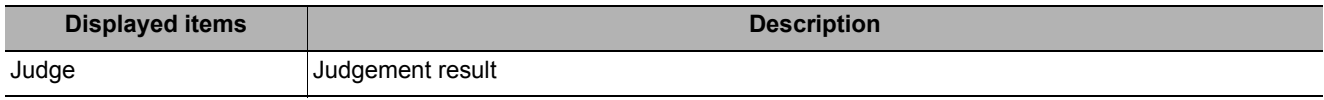

The image specified in the Sub-image number in image display setting is displayed in the image display area.

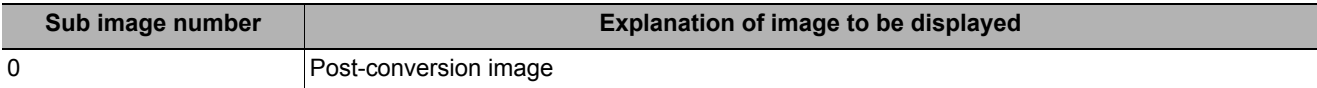

### **Measurement Results for Which Output Is Possible (Trapezoidal Correction)**

The following values can be output using processing items related to results output. It is also possible to reference measurement values from expressions and other processing units.

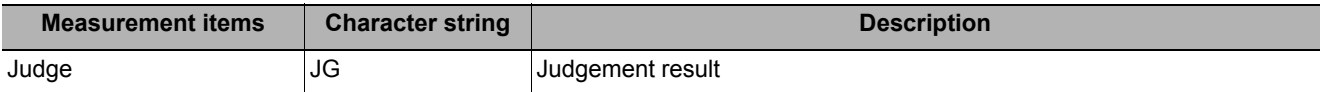

### **External Reference Tables (Trapezoidal Correction)**

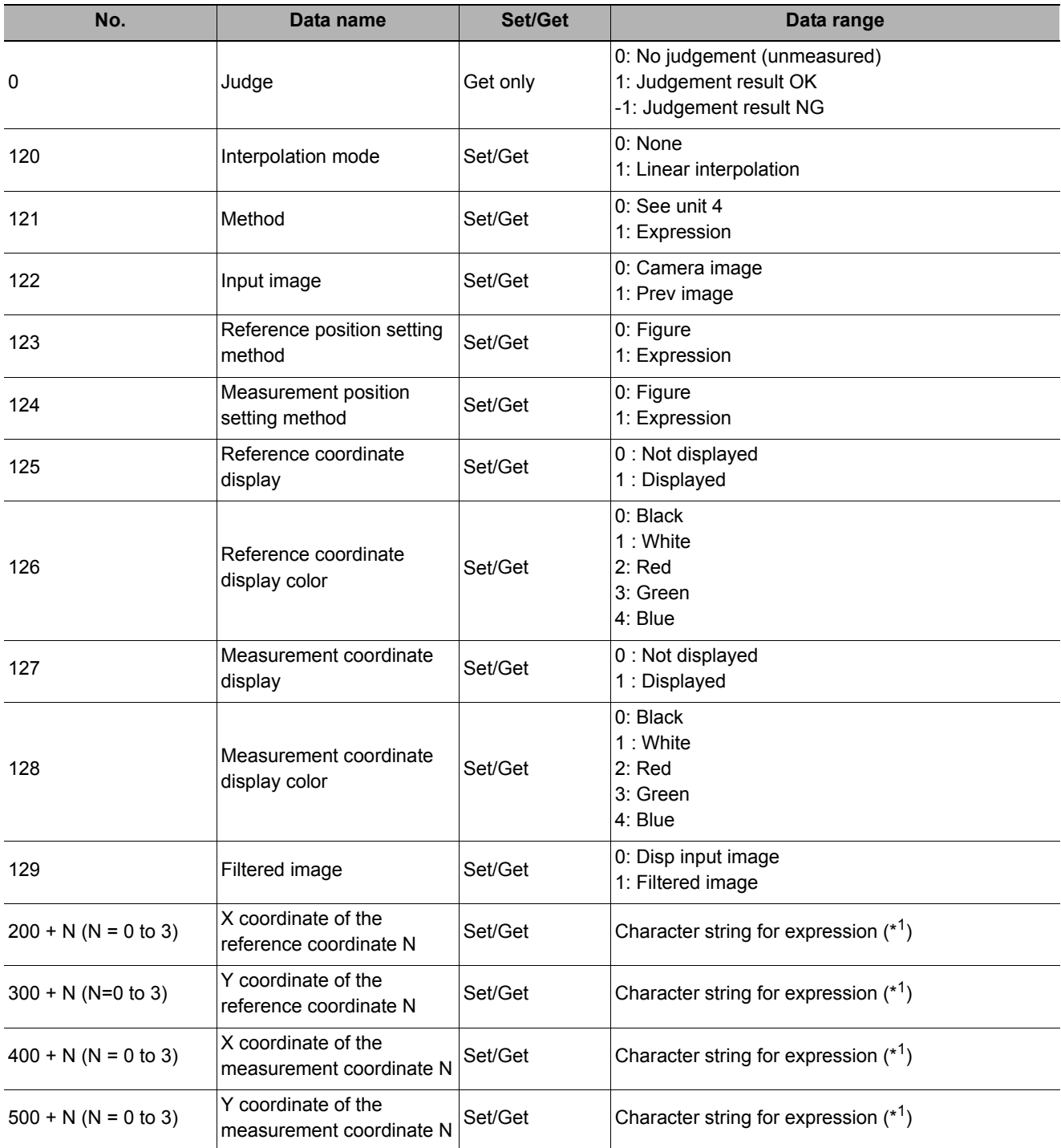

\*1: Numerical data can also be set in the data setting processing items for the processing unit, etc.

# **Machine Simulator**

You can simulate the movement of an alignment mark and verify the operation of alignment-related processing items without an actual stage or robot. Actual coordinate system conditions (origin position, magnification, axis angle) can be set as desired in this processing item group. For the origin position, set the rotating center of the stage.

#### **Used in the Following Case**

- **Check alignment operations before connecting the stage**
- **Create scene data before connecting the stage**

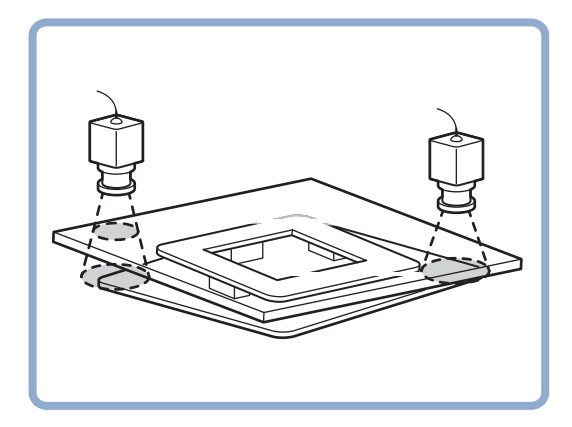

### **Settings Flow (Machine Simulator)**

Set up the machine simulator with the following steps.

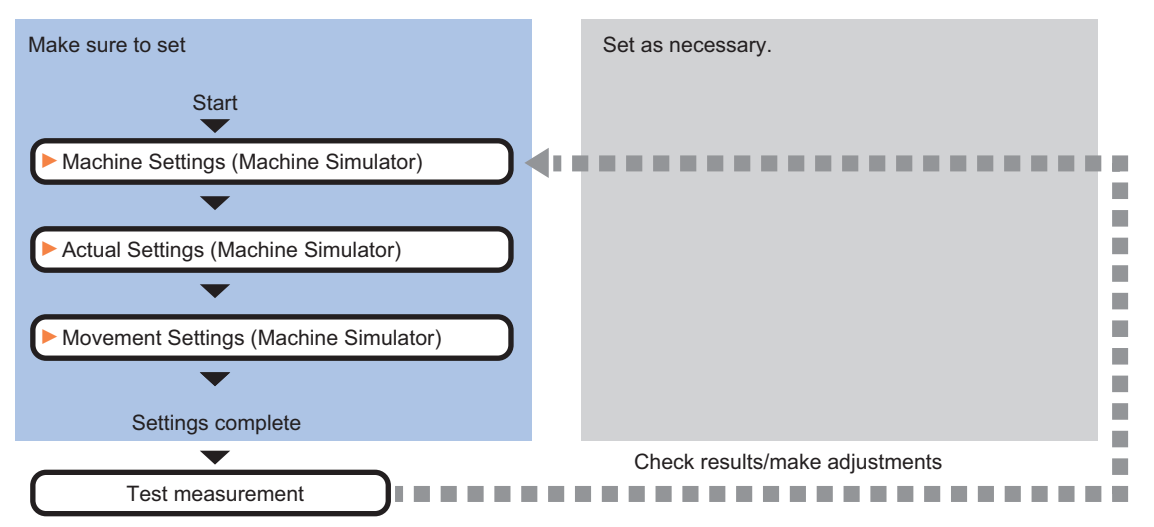

### **List of Machine Simulator Items**

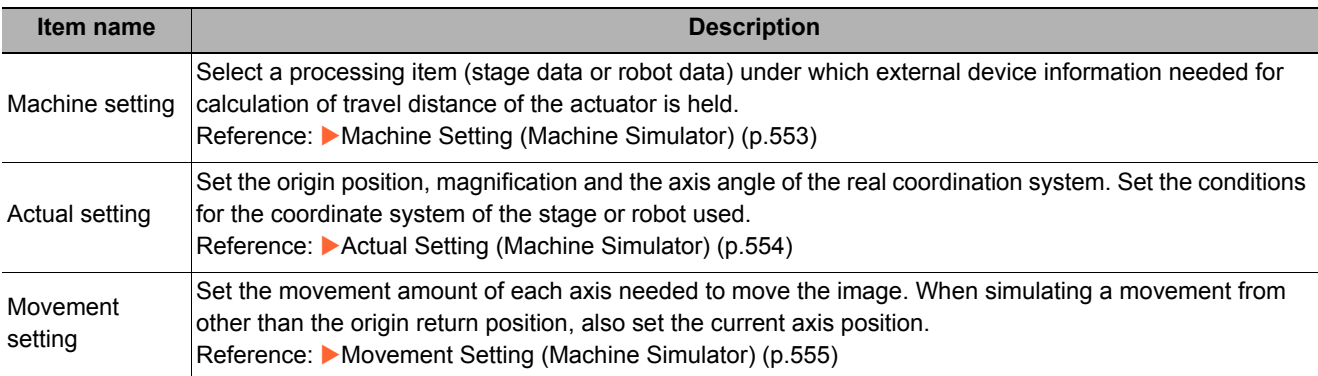

### <span id="page-554-0"></span>**Machine Setting (Machine Simulator)**

Select a processing item (stage data or robot data) under which external device information needed for calculation of travel distance of the actuator is held.

- *1* **In the Item Tab area, click [Machine setting].**
- *2* **Select a processing unit holding external device information.**

Information of the selected processing unit is displayed in the reference data display area. Displayed contents will be change depending on selected type of Robot or Stage.

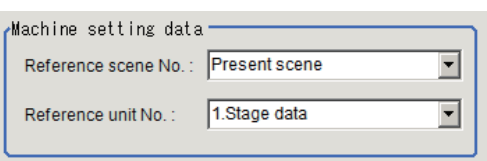

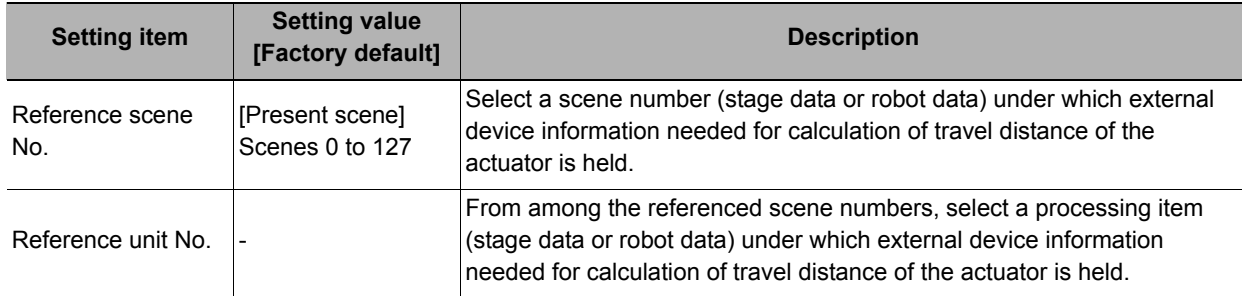

**Note**

• If the number of scenes is increased using the scene group conversion tool, the maximum value that can be selected in "Reference scene No." changes.

### <span id="page-555-0"></span>**Actual Setting (Machine Simulator)**

Use the procedure below to set actual-coordinate conditions (origin position, magnification, axis angle) in camera coordinates. Set the conditions for the coordinate system of the stage or robot used. Camera coordinates are the coordinates of the image captured by the camera, as measured in pixels. The cameracoordinate origin is at camera top-left. The X-axis is the horizontal axis. X-coordinate values increase from left to right. The Y-axis is the vertical axis. Y-coordinate values increase from top to bottom.

- *1* **In the Item Tab area, click [Actual setting].**
- *2* **In the Actual setting area, set the conditions for the actual coordinate system.**

When the setting is changed, the correction result is displayed in the image display area.

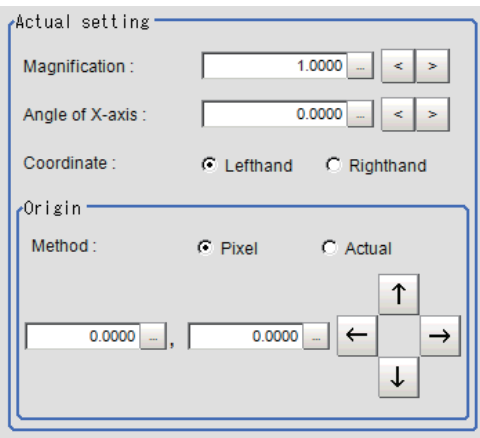

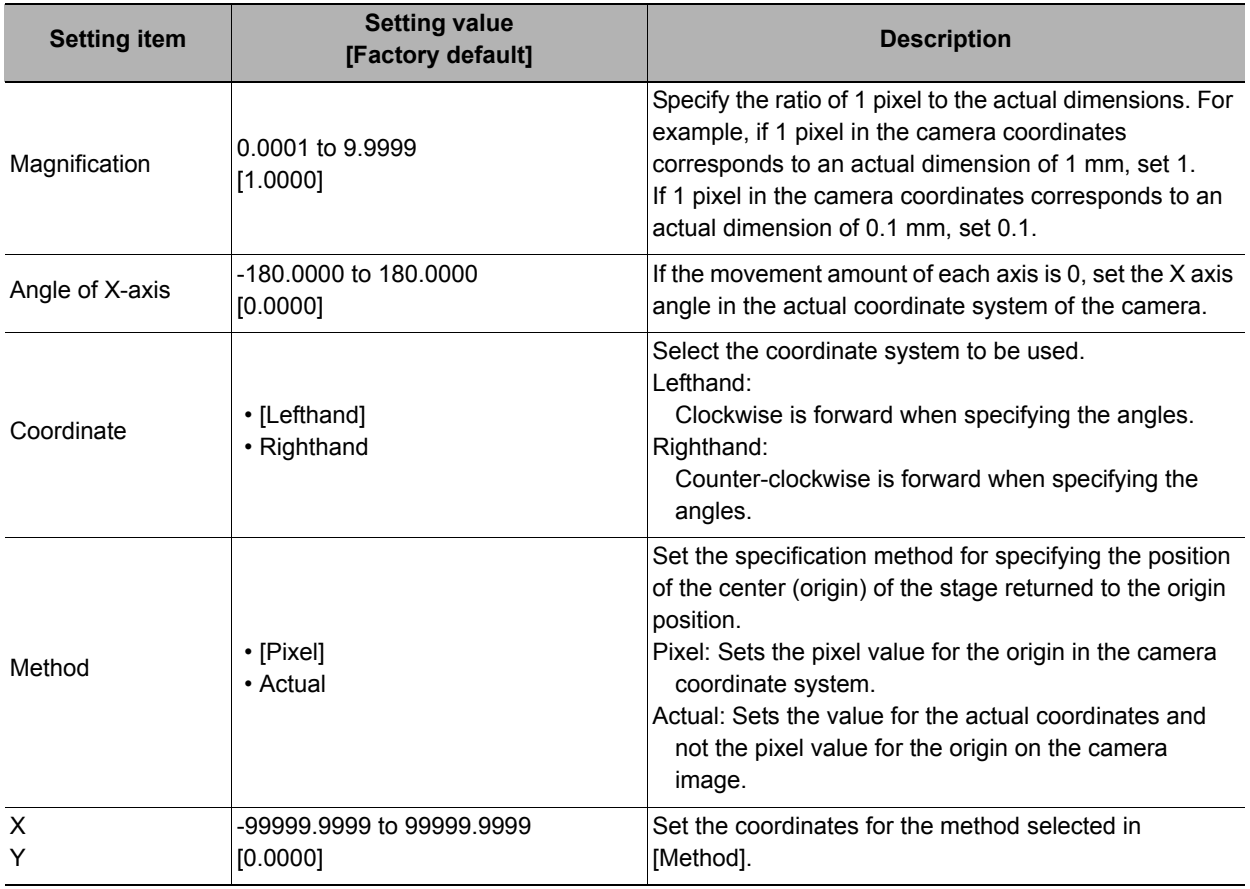

### <span id="page-556-0"></span>**Movement Setting (Machine Simulator)**

Set the movement amount of each axis needed to move the image. When simulating a movement from other than the origin return position, also set the current axis position.

### *1* **In the Item Tab area, click [Movement setting].**

*2* **Select the target image to move in the Source image area.**

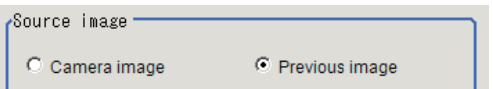

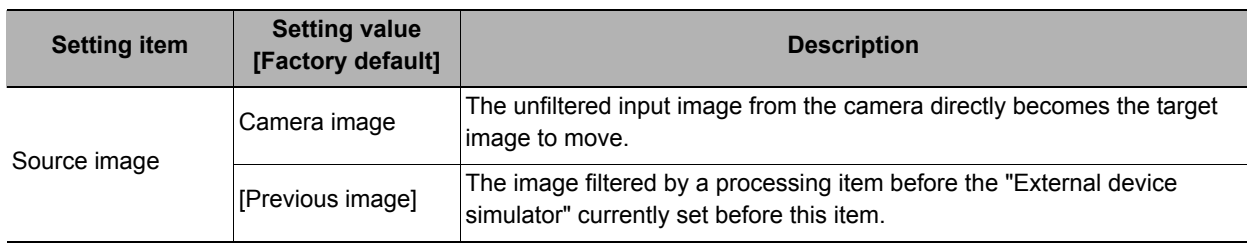

### *3* **Set the current position of each axis in the Current setting area.**

The setting items vary depending on the type of stage or robot.

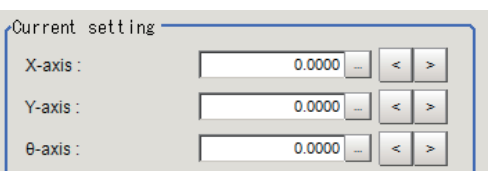

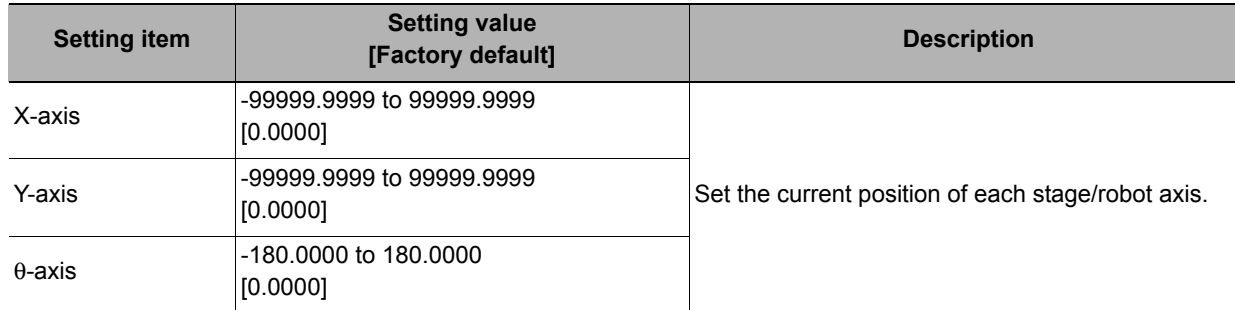

### *4* **In the "Axis movement" area, set the movement amount of each axis.**

The setting items vary depending on the type of stage or robot.

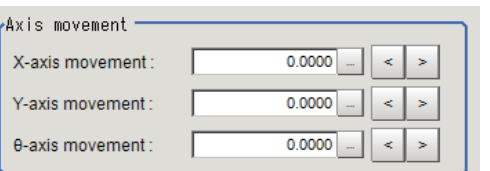

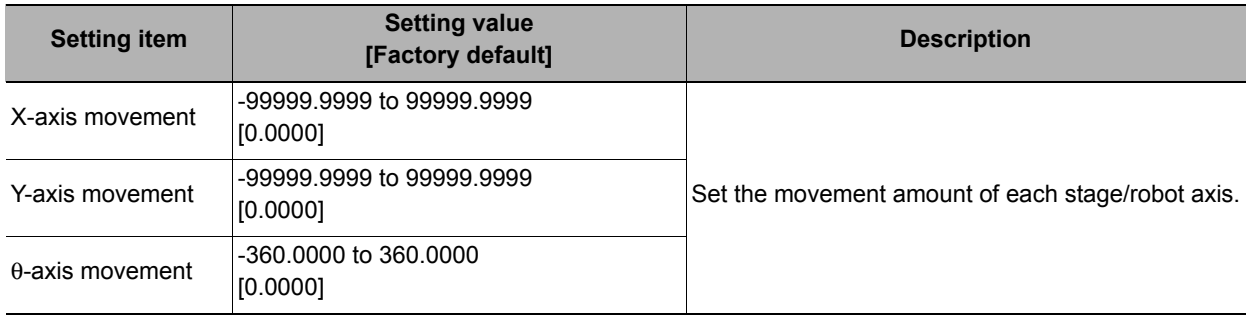

### **Key Points for Test Measurement and Adjustment (Machine Simulator)**

The image specified in the Sub-image number in image display setting is displayed in the image display area.

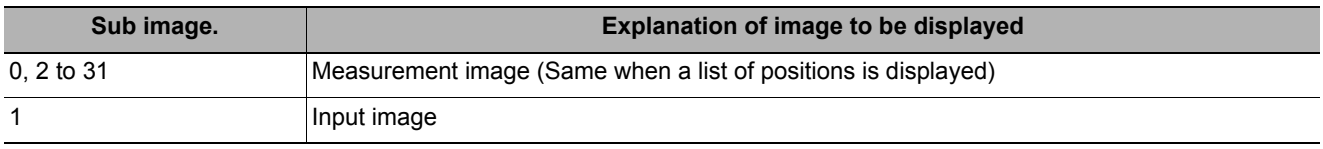

#### **Key Points for Adjustment**

Adjust the setting parameters referring to the following points.

#### **The image is not compensated correctly**

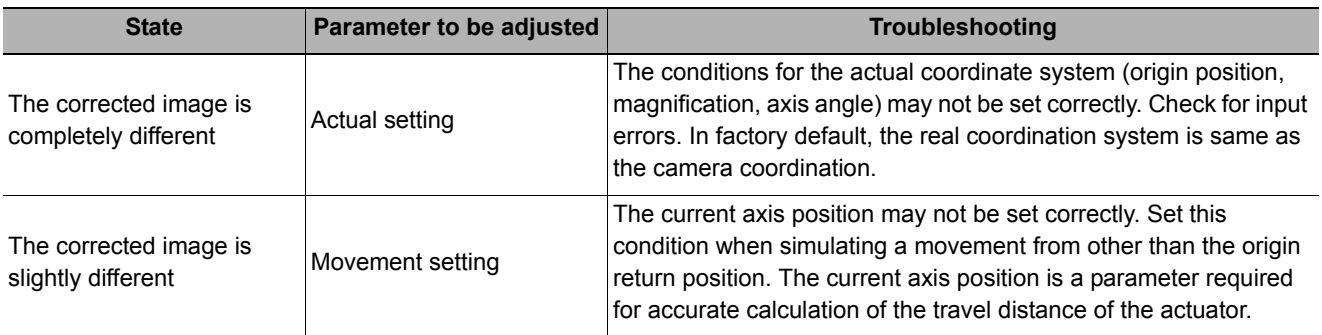

#### **Other**

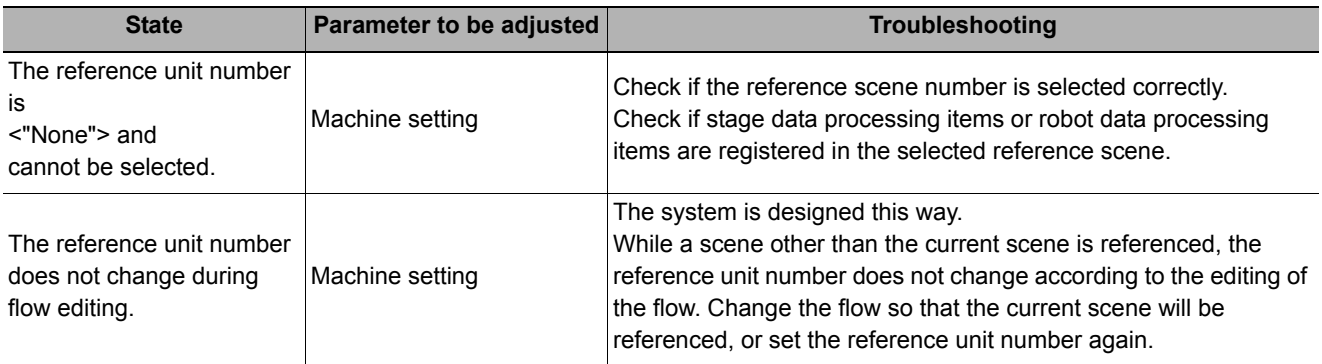

### **Measurement Results for Which Output Is Possible (Machine Simulator)**

The following values can be output using processing items related to results output. It is also possible to refer to measurement values from expressions and other processing units.

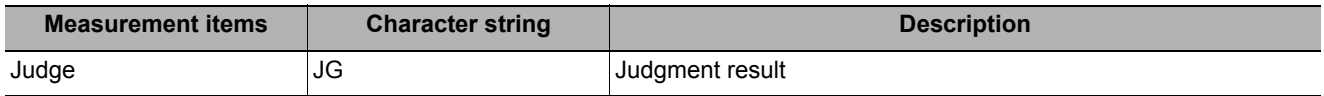

### **External Reference Tables (Machine Simulator)**

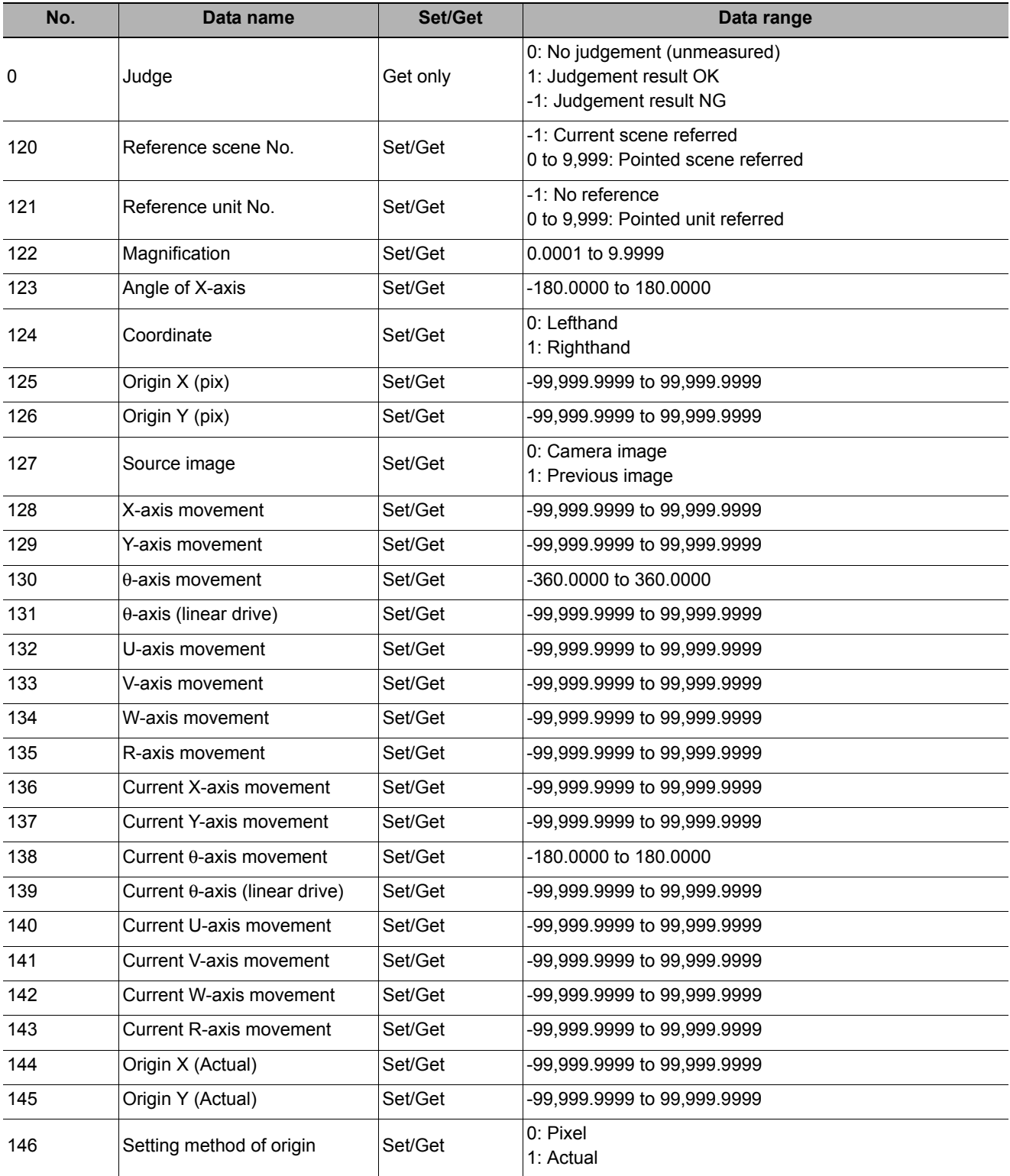

# **Image Subtraction**

The registered model image and measurement image are compared and only the different pixels are extracted and converted to an image.

#### **Used in the Following Case**

**• When you want to extract from the image only the parts that are to be inspected**

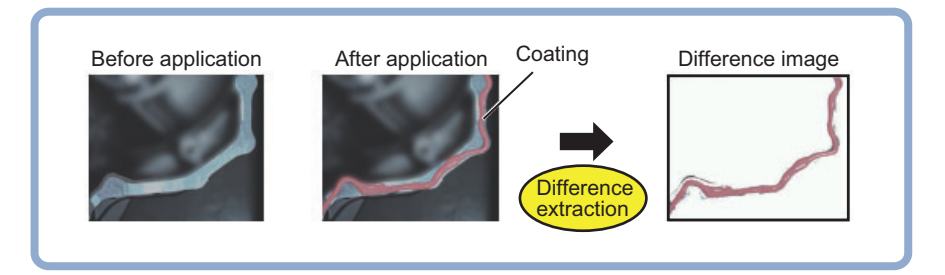

#### **Important**

- Processing is different for color images and monochrome images. If the camera type, color camera, or monochrome camera, was changed from a previous setup, a reset of some settings may be needed.
- Even if the image before the Image subtraction is a monochrome image, it becomes a color image after the Image subtraction.

### **Settings Flow (Image Subtraction)**

Follow the steps below to set up difference extraction.

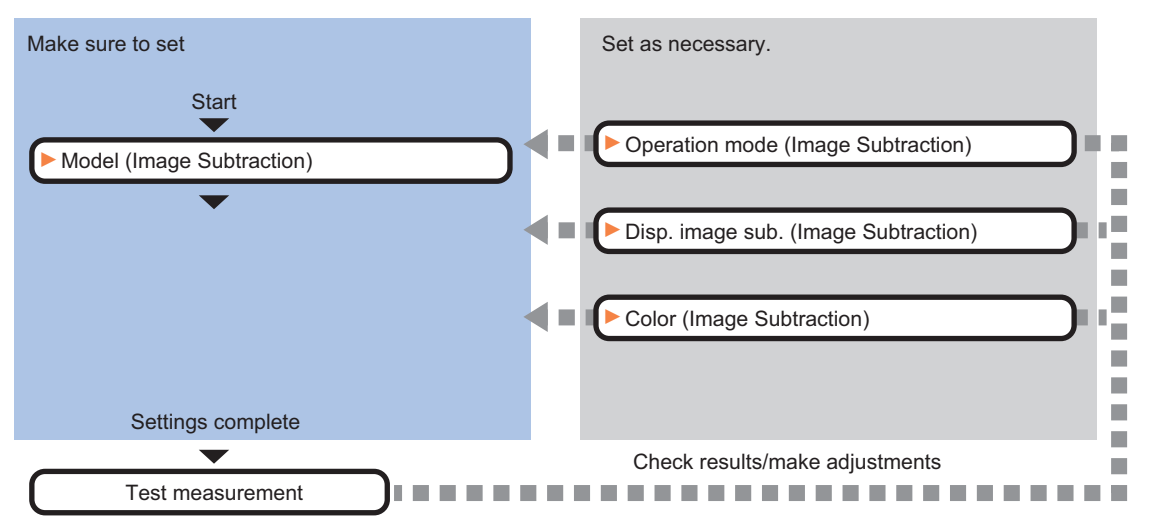

#### **List of Image Subtraction Items**

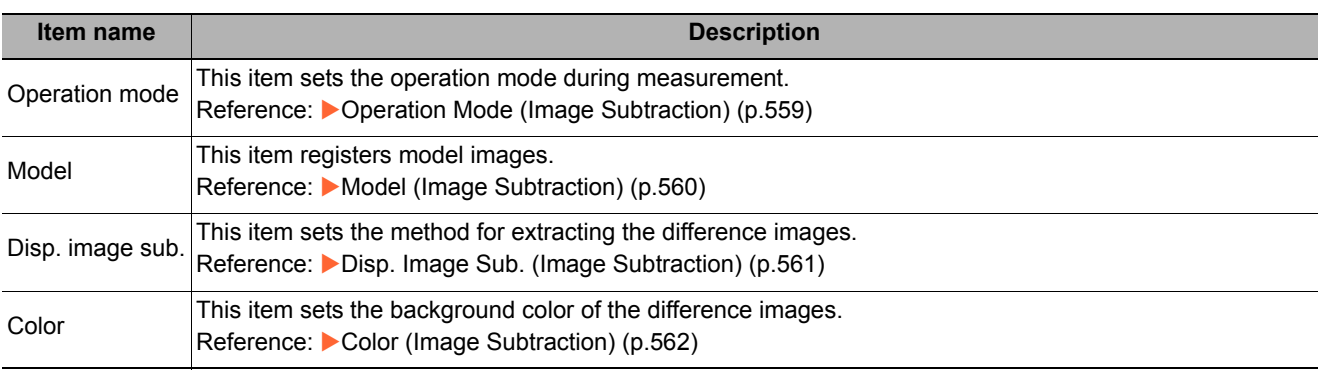

### <span id="page-560-0"></span>**Operation Mode (Image Subtraction)**

Set how to switch model registration and difference extraction at the time of measurement.

- *1* **In the Item Tab area, click [Operation mode].**
- *2* **Set each item in the "Operation mode" area.**

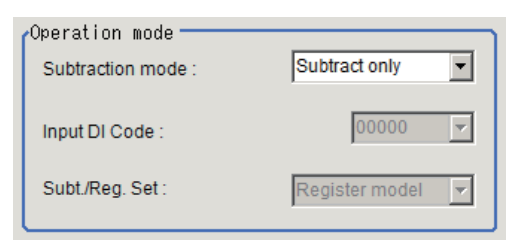

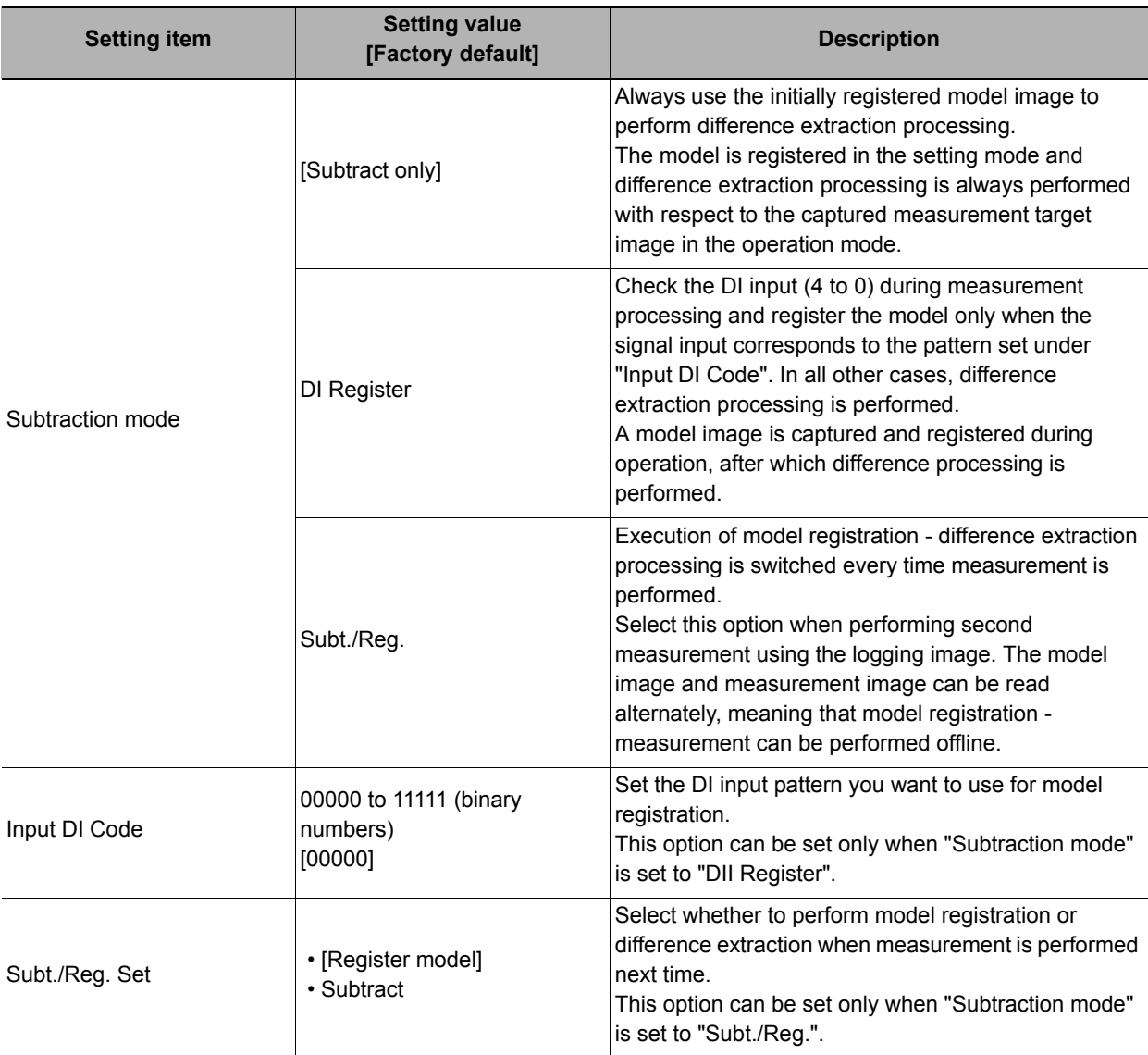

#### **Important**

• When the operation mode is Double Speed Multi-input mode or Non-stop Adjustment mode, "Subtraction mode: Subt./Reg." cannot be used.

### *3* **Click [OK].**

**3**

## <span id="page-561-0"></span>**Model (Image Subtraction)**

Register the region you want to compare, as a model.

Normally the background image (image not showing what you want to extract at the time of measurement) is registered as a model.

- *1* **In the Item Tab area, click [Model].**
- *2* **In the "Model parameter" area, set model parameters.**

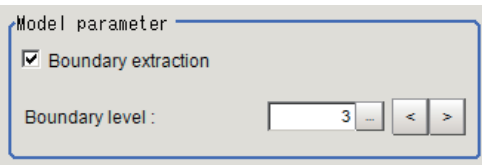

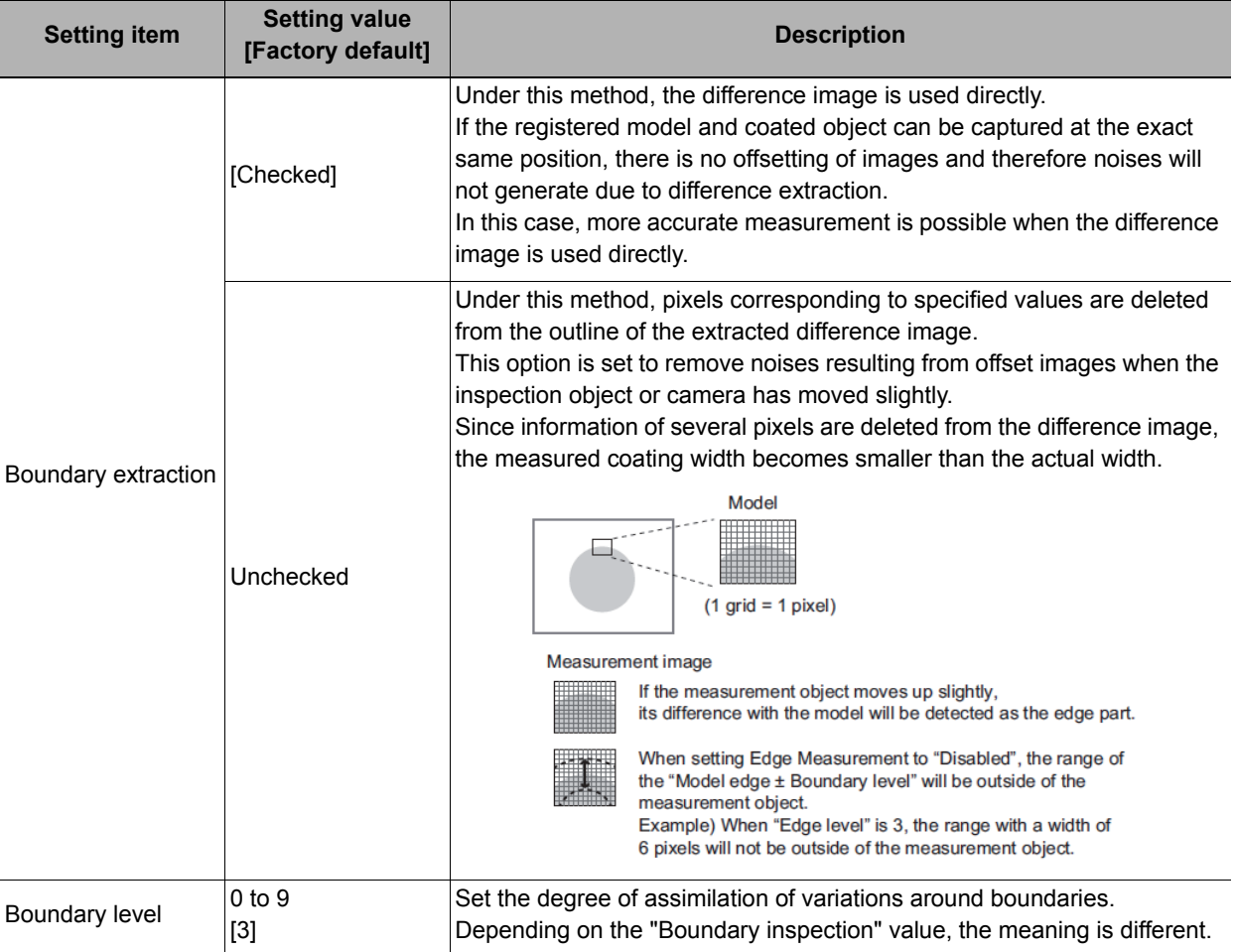

## *3* **Click [Edit].**

*4* **Use the Drawing tools to set the model registration range.**

### *5* **Click [OK] in the Figure setting area.**

- [OK]: Changes the settings and returns to the previous menu.
- [Cancel]: Changes are discarded. Returns to the previous menu.
- [Apply]: Updates the settings without leaving edit window.

### <span id="page-562-0"></span>**Disp. Image Sub. (Image Subtraction)**

Set the method for extracting the difference images. Set this option when the difference cannot be extracted correctly such as when there are a lot of noises.

### *1* **In the Item Tab area, click [Disp. image sub.].**

*2* **Set each item in the "Revision processing" area.**

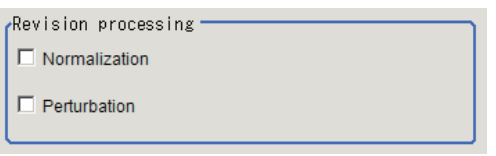

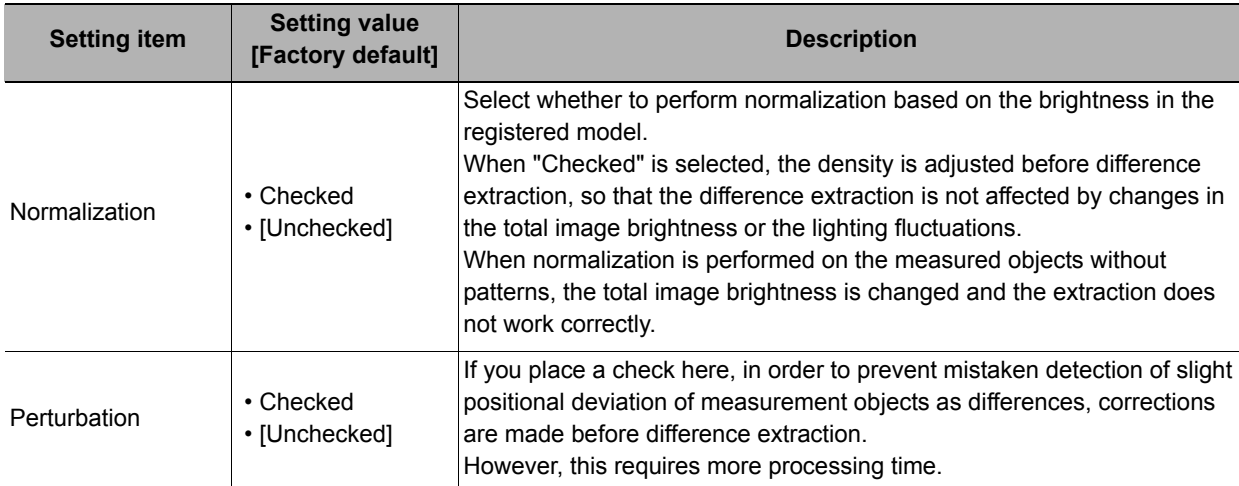

### *3* **Set the difference judgement value in the "Subtract parameter" area.**

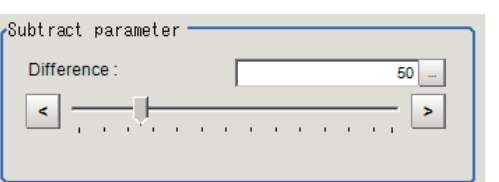

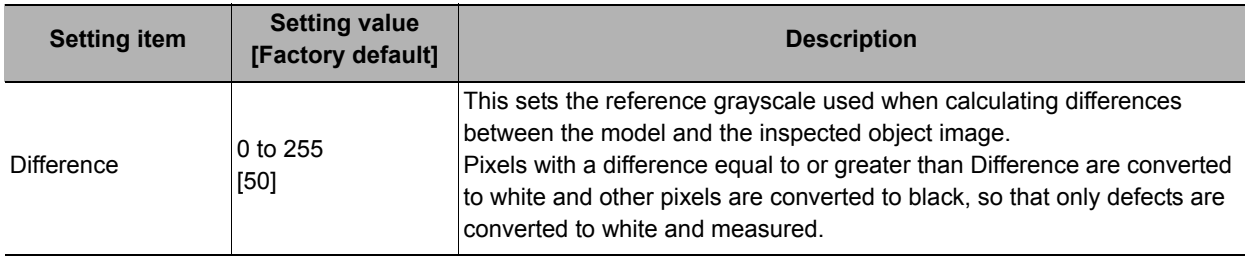

### <span id="page-563-0"></span>**Color (Image Subtraction)**

Set the background color of the difference image (color of the parts not recognized as differences). Set this option if necessary, such as when the background color is similar to the color of the extraction object and the object is difficult to see.

- *1* **In the Item Tab area, click [Color].**
- *2* **Specify the desired background color on the color chart.**

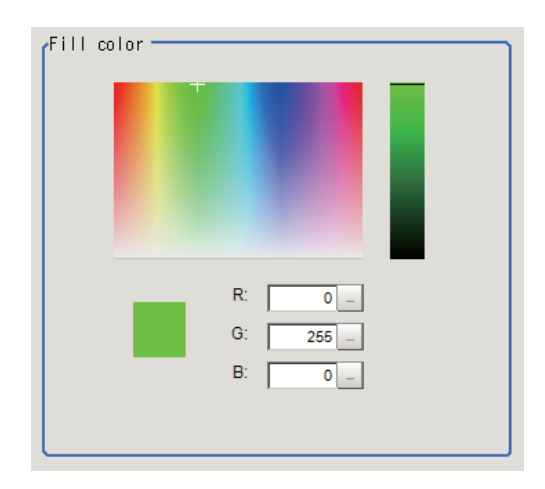

### *3* **Finely adjust the R, G and B if necessary.**

Adjust either by adjusting on the color chart or by inputting numbers.

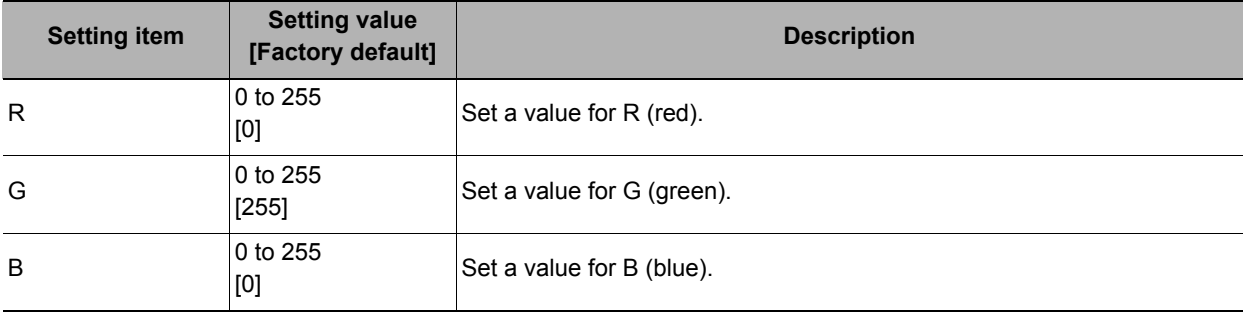

### **Key Points for Adjustment**

Select the adjustment method referring to the following points.

#### **When the extraction is unstable**

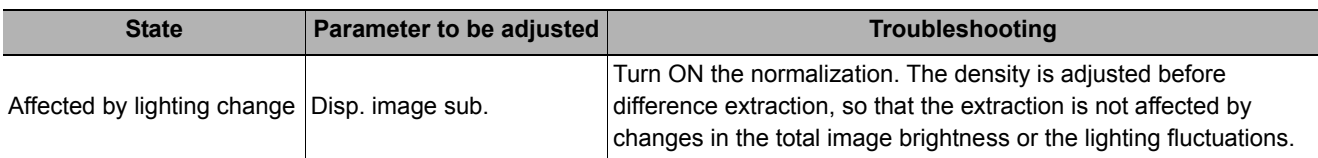

#### **When the processing speed is slow**

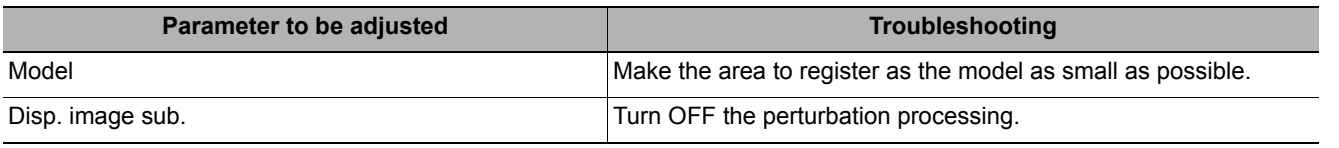

#### **When judgement is NG**

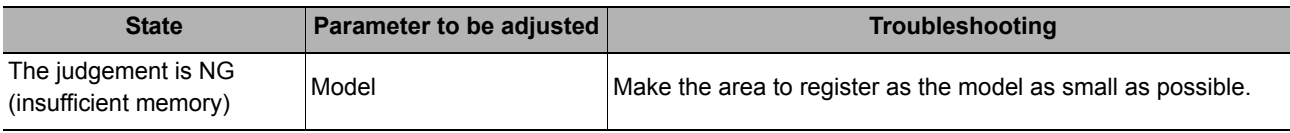

### **Measurement Results for Which Output Is Possible (Image Subtraction)**

The following values can be output using processing items related to results output. It is also possible to reference measurement values from expressions and other processing units.

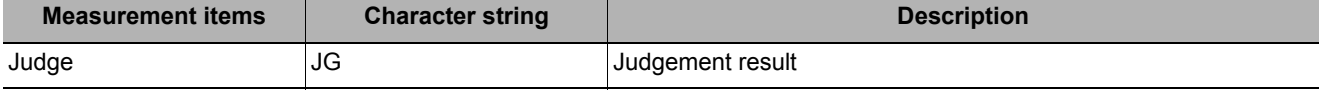

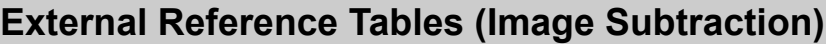

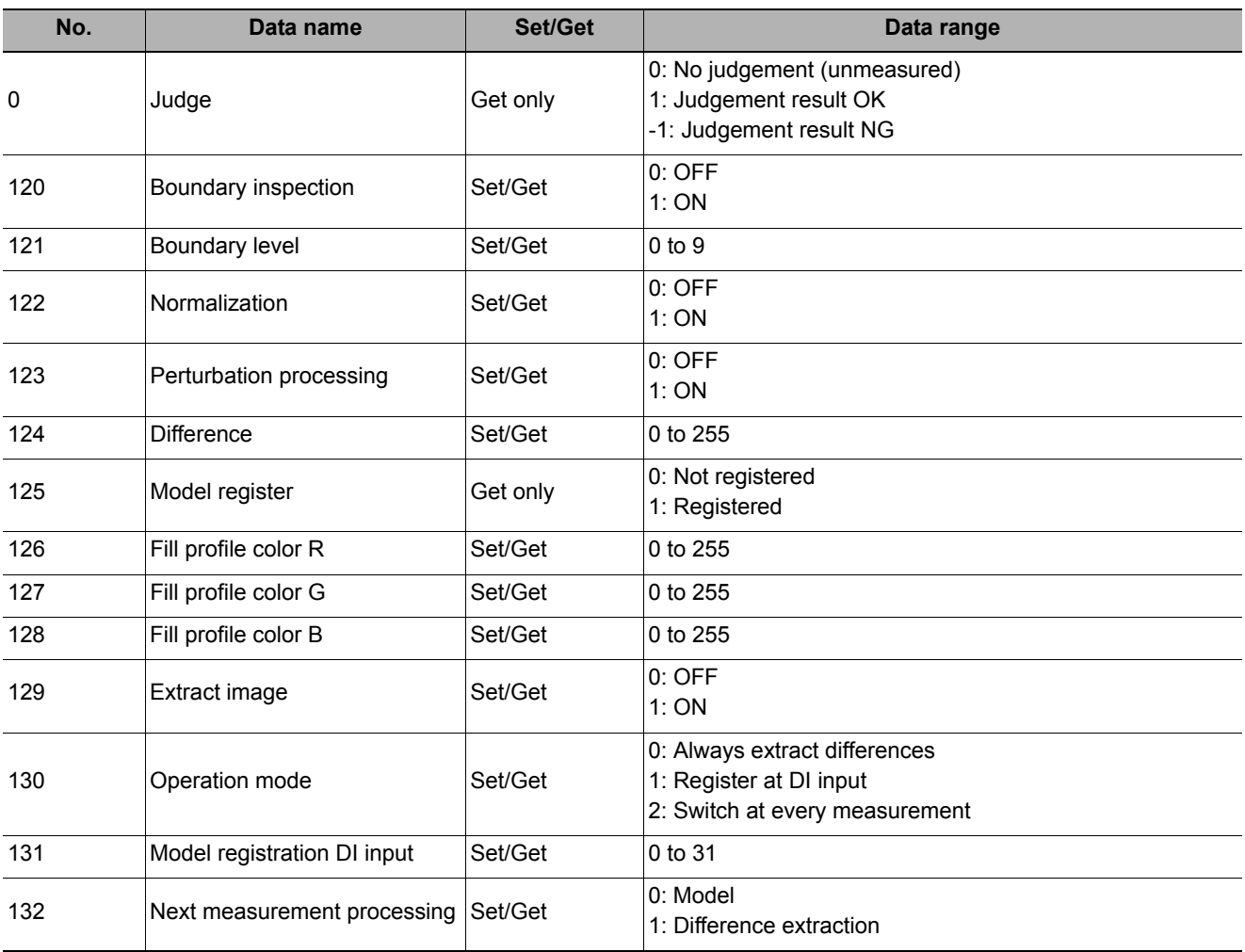

# **Advanced Filter**

This function filters images acquired from the camera to facilitate measurement. With advanced filter, up to 16 image filter libraries such as "Filtering", "Color/Gray Filter", and "Background Suppression" can be set and used in a single processing item. By combining image filters, highly flexible filter processing can be performed, and custom filters can be used to create your own customized filtering.

#### **Used in the Following Cases**

**• Eliminating unwanted background images from the measurement target**

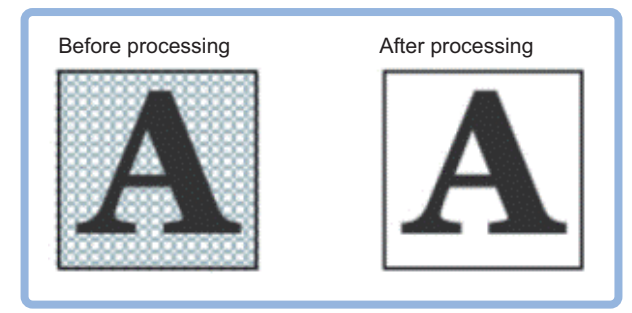

**• Removing noise, uneven color, and image non-uniformity**

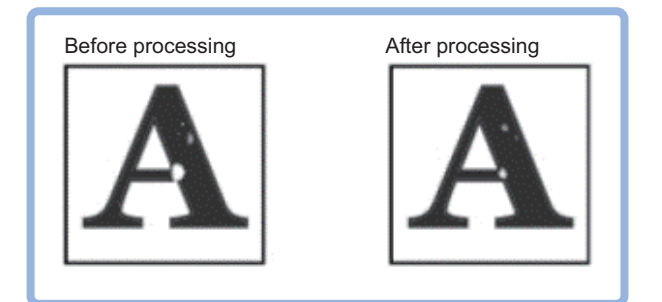

**• Extracting only the measurement target**

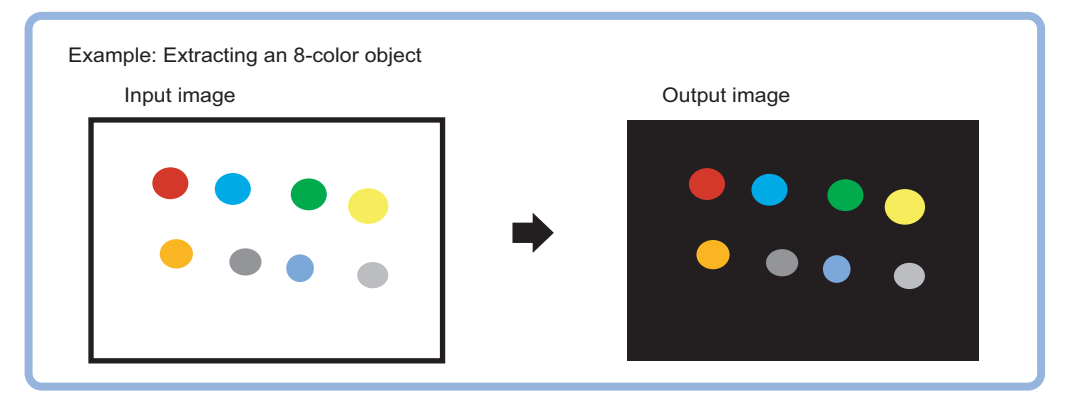

**3**

#### **Important**

• Processing is different for color images and monochrome images. If the camera type, color camera, or monochrome camera, was changed from a previous setup, a reset of some settings may be needed.

### **Settings Flow (Advanced Filter)**

Set up advanced filter settings according to the following steps.

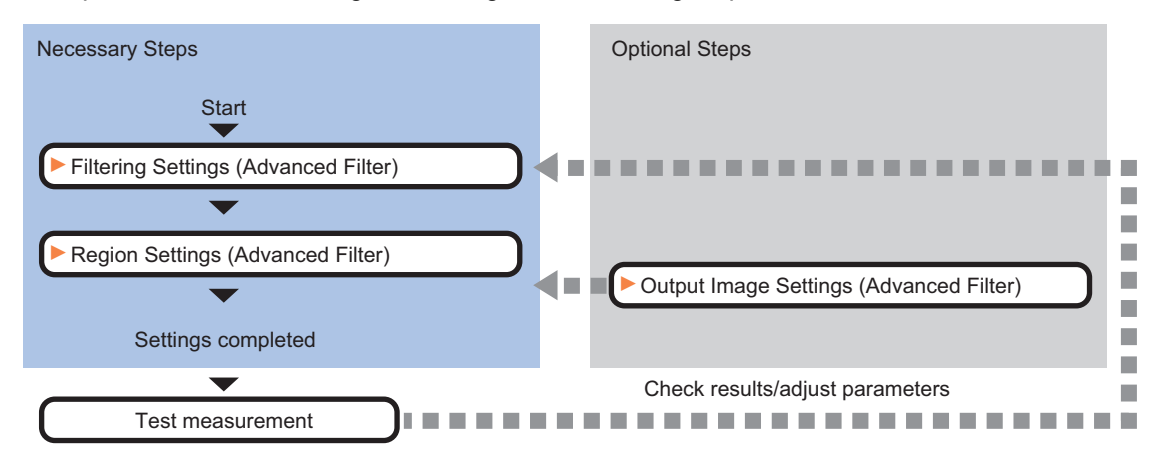

### **List of Advanced Filter Items**

The following items can be set in advanced filter.

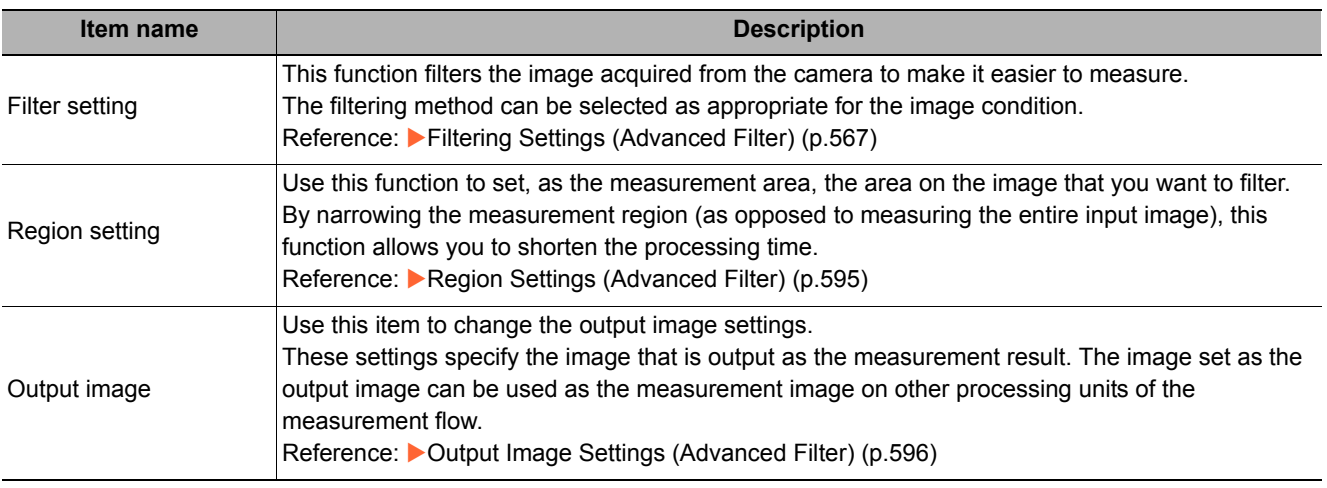

### <span id="page-568-0"></span>**Filtering Settings (Advanced Filter)**

This function filters the image acquired from the camera to make it easier to measure. The filtering method can be selected as appropriate for the image condition.

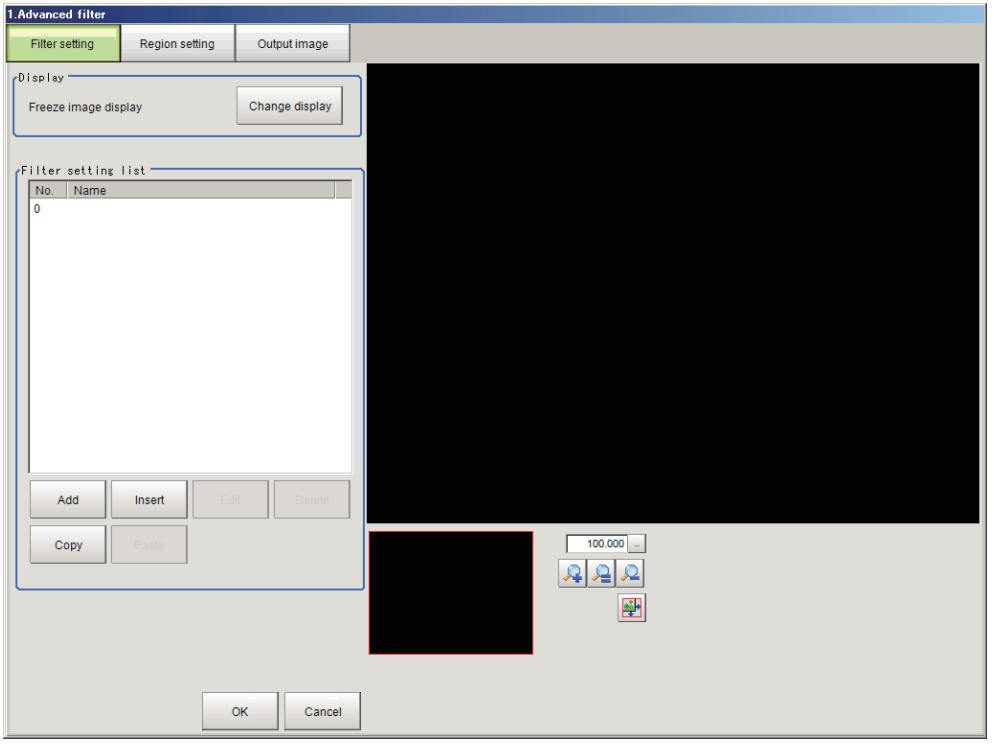

#### **Adding a Filter**

Image filtering methods can be added by selecting filters from the filter list.

#### **Note**

• Up to 16 filters can be added to the filter settings list.

#### *1* **In the Item Tab area, click [Filter setting].**

### *2* **Click [Change display] in the display area and select the camera image type.**

The image display area changes.

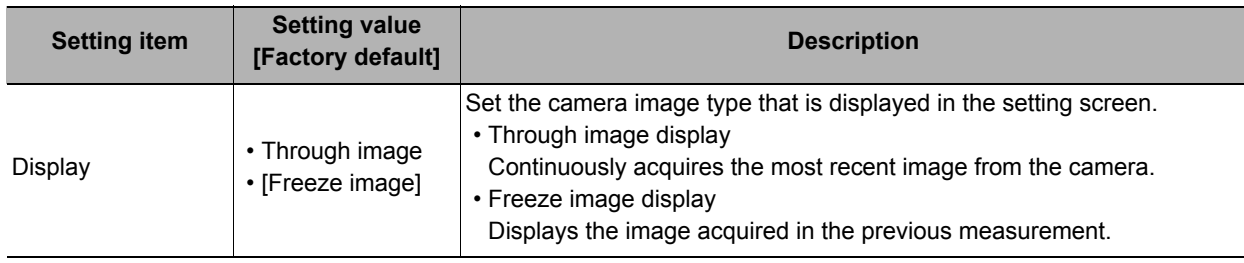

#### **Adding/Inserting Filters Selected from the List**

To add a new filter, select the filter from the list and add.

## *1* **Click [Add] in the filter setting list area.**

If you want to insert a filter in a position selected in the list, click [Insert]. The "Select filter" screen appears.

*2* **In the "Select filter" screen, select the filter details that you want to add.**

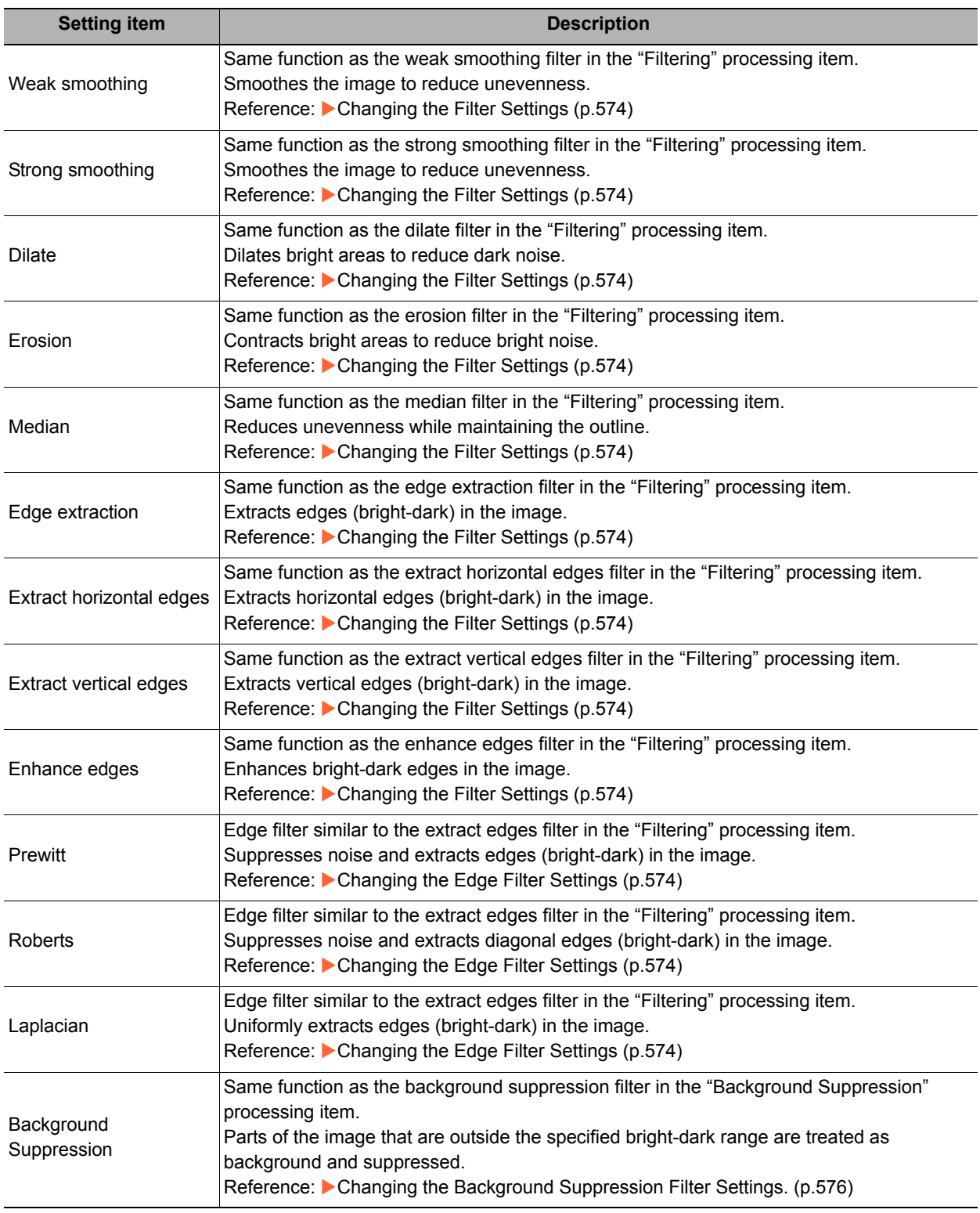

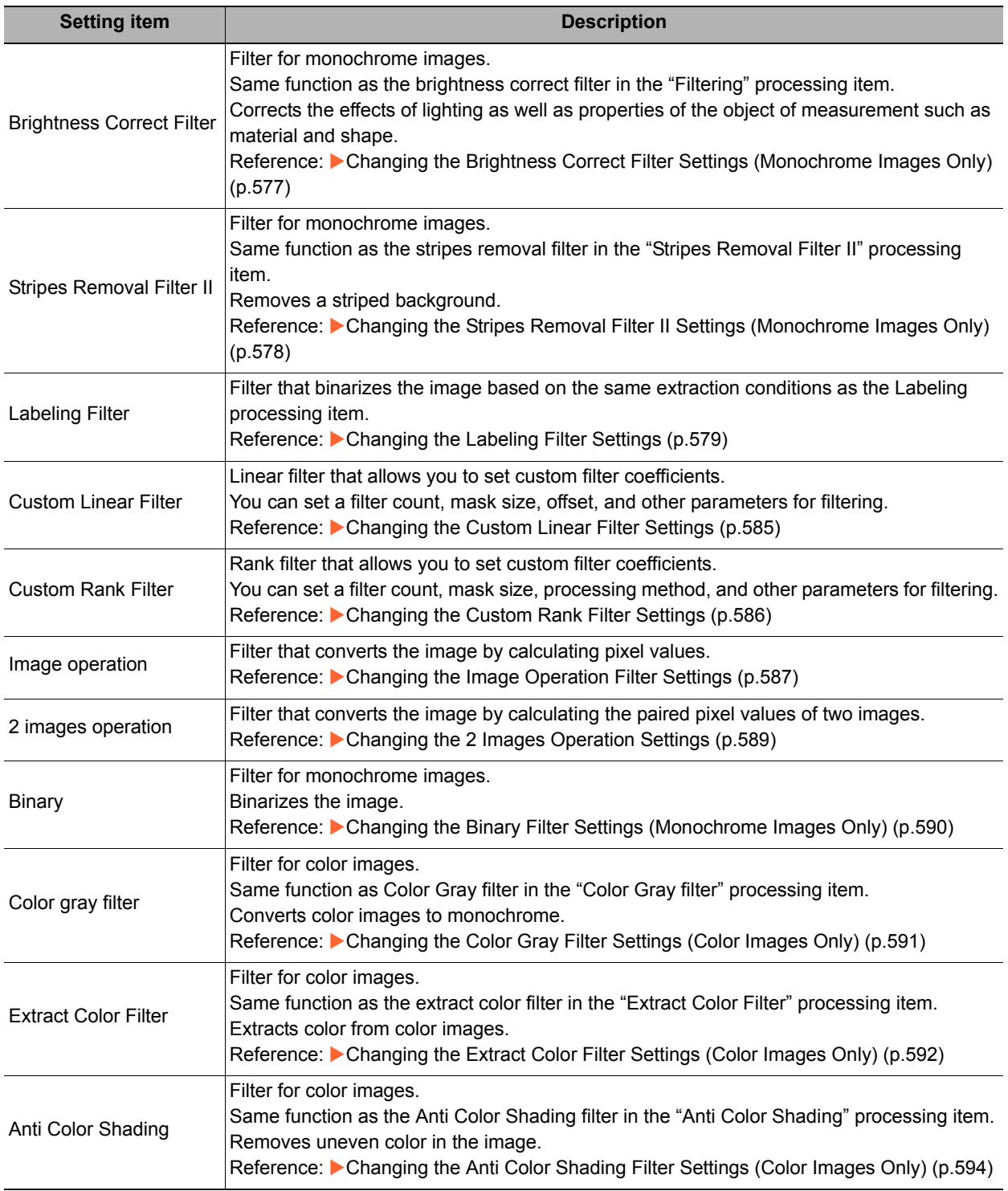

## *3* **Click [OK].**

The filter is added to the end of list in the filter setting list area. When [Insert] is clicked to add the filter, the filter is added to the selected position in the list.

## *4* **Select the filter in the list in the filter setting list area.**

### *5* **Click [Edit].**

The filter edit screen appears. Reference: [Changing the Filter Settings \(p.570\)](#page-571-0)

#### **Adding a copy of an already-set filter**

To use the filter settings of a filter that has already been set in the list in the filter setting list area, copy the settings and add the filter.

- *1* **Select the filter that you want to copy in the list in the filter setting list area.**
- *2* **Click [Copy].**

[Paste] is enabled.

- *3* **Select the filter number where you want to insert the filter in the list in the filter setting list area.**
- *4* **Click [Paste].**

The copied filter is inserted in the list in the filter setting list area.

#### **Deleting a Filter**

You can delete a filter that has been added to the filter list.

- *1* **Select the filter that you want to delete in the list in the filter setting list area.**
- *2* **Click [Delete].**

The deletion confirmation screen appears.

*3* **Click [OK] in the deletion confirmation screen.** The selected filter is deleted from the filter setting list.

#### <span id="page-571-0"></span>**Changing the Filter Settings**

You can change the settings of an added filter. The setting screen that appears varies depending on the filter.

#### **Normal filter setting screen**

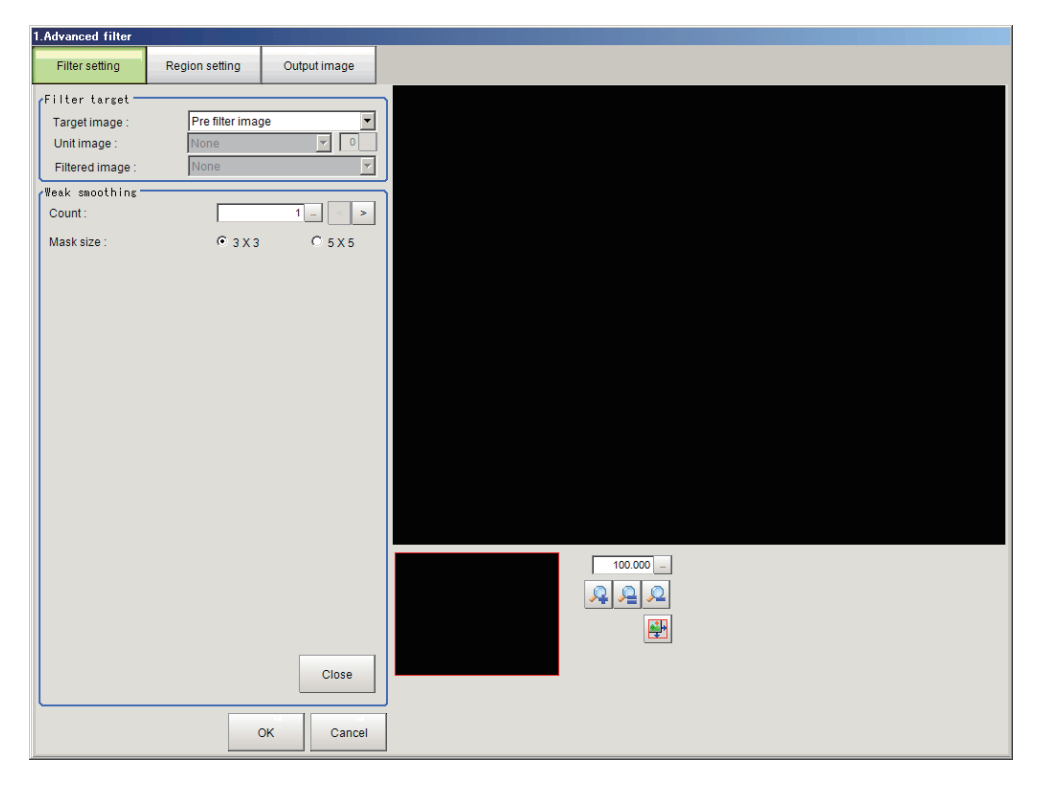

#### **2 images operation filter setting screen**

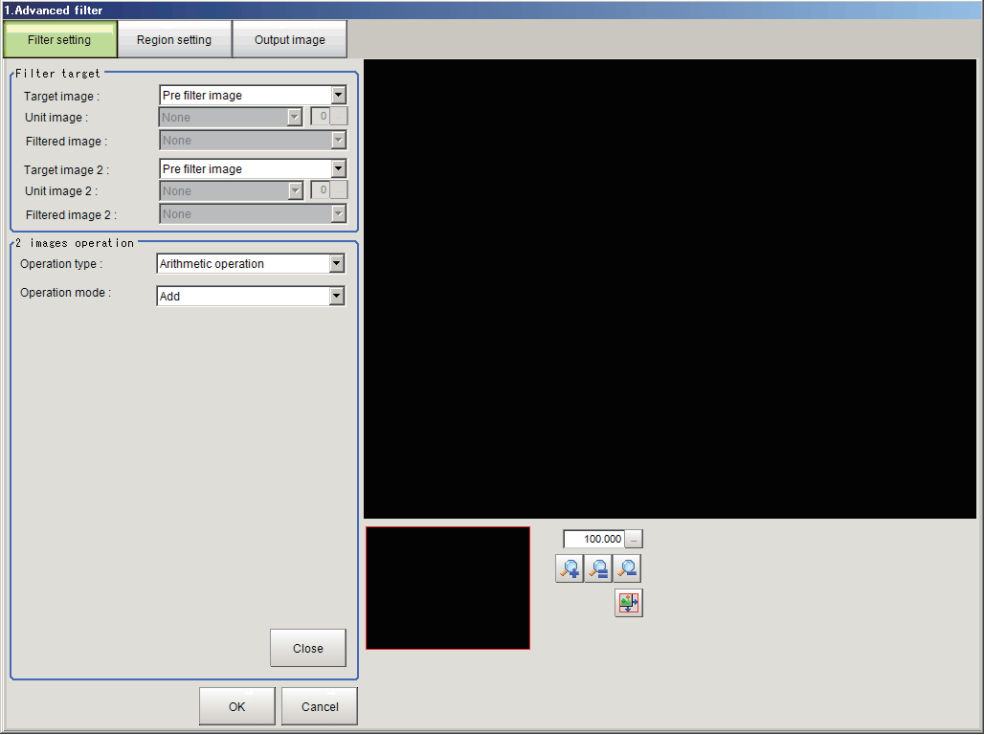

*1* **Select the filter whose settings you want to change in the list in the filter setting list area.**

### *2* **Click [Edit].**

The filter edit screen appears.

*3* **Specify a value for each item in the filter edit screen.**

### **Setting items for filters other than 2 images operation**

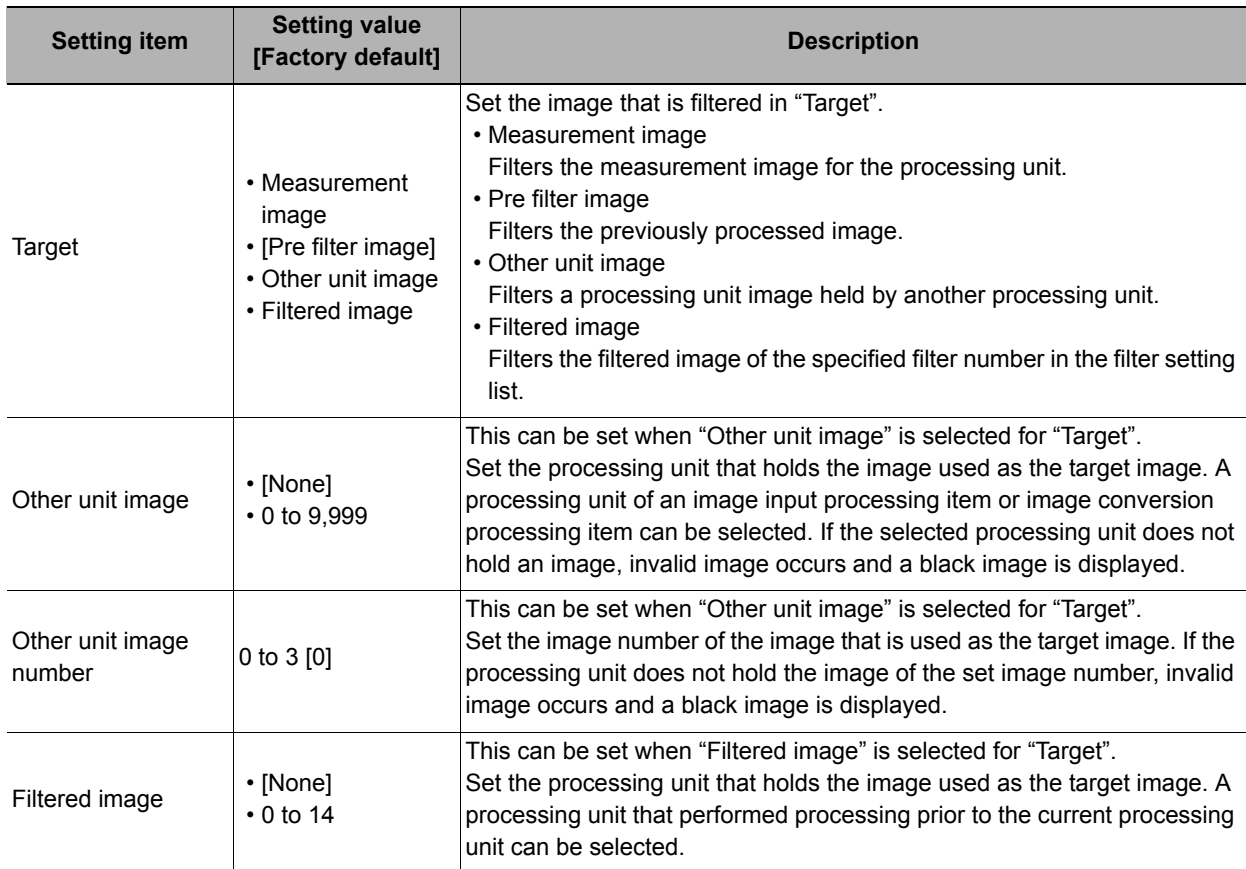

### **Setting Items for 2 Images Operation Filter**

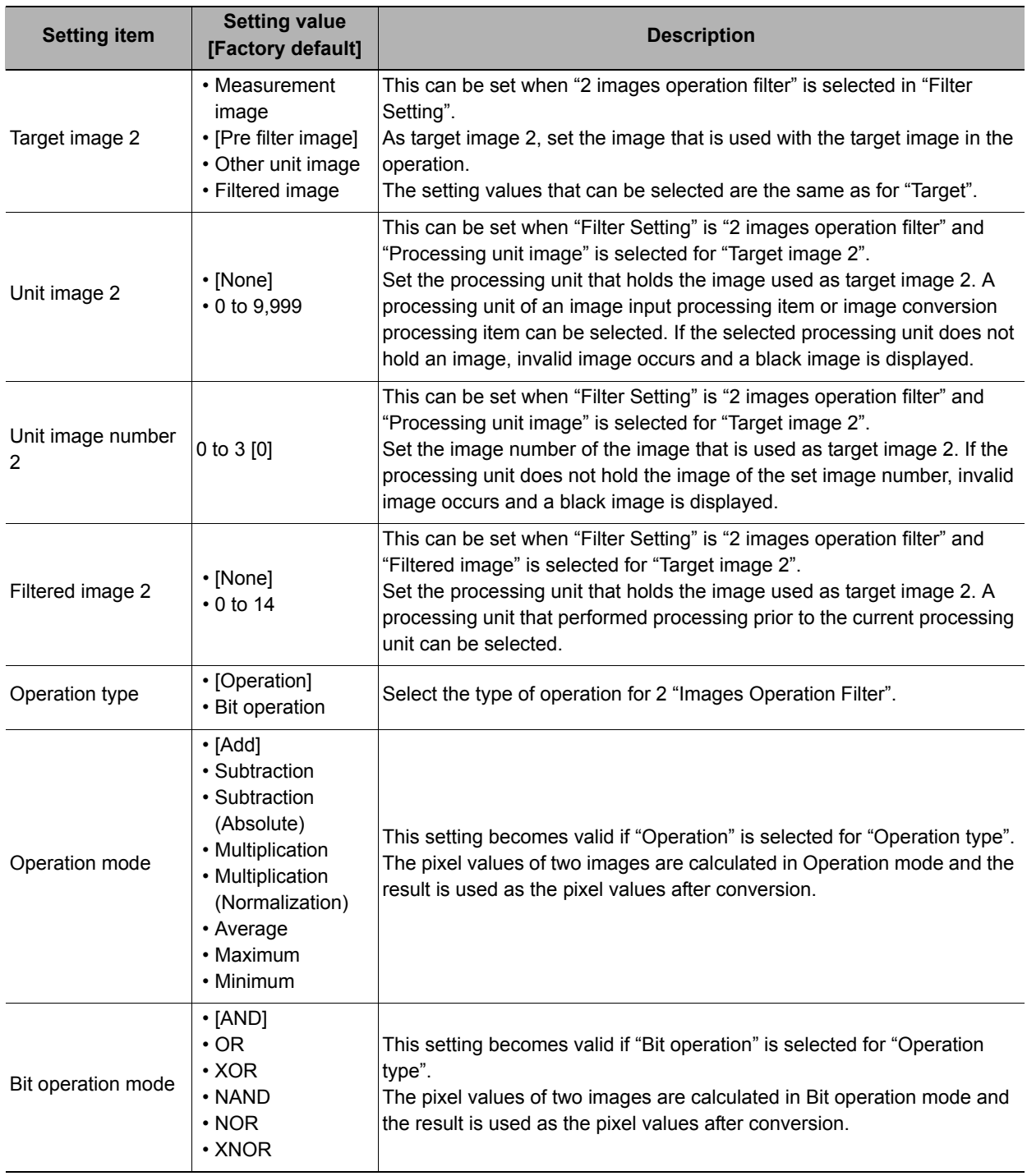

#### **Note**

The Output coordinates (Before/Afer scroll and Calibration ON/OF) of the measurement unit for the image after performing 2 images operation are calculated with the image selected in "Target"of 2 images operation.

#### Example:

Image operation in Operation mode

#### $255 \mid 30 \mid 150$ 250 200 201 184 255 255  $200$  10 50 50 100 199 56 112 136 57 1 41 124 62 1 63 255 97  $200 \mid 10 \mid 50$ 50 1 1  $1 \mid 1 \mid 136$ 255 200 255 255 | 200 130 15 75 125 | 100 | 101 92 184 128 When exceed 255, outputs 255. When less than 1, outputs 1. **Subtraction (Absolute)** For Multipication (Normaliztion), normalizes the maximum pixel values of result within the measurement region to 255. **Maximum** 230 20 100 150 50 1 64 128 196 30 10 100 150 120 240 **Target image Target image1** 50 200 60 **Add Subtraction Multipication Multipication (Normaliztion) Minimum Average** 255 255  $230 \mid 20 \mid 100$ 150 50 1  $1 \mid 1 \mid 1$ 230 20 100  $150$  50 1 190 126 58  $1 \mid 1 \mid 1$  $1 \mid 1 \mid 1$ 190 126 58 65 129 25  $25 \mid 235$ 105 205 65 129 **XOR** 230 20 100 150 50 1 64 128 196 255 1 1 **Target image Target image1 AND OR NAND NOR XNOR** 255 255 1 255 255 255 255 255 255 255 255 255 197 105 205 254 235 155 255 255 255 254 155 197

Example:

Image operation in Bit operation mode

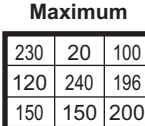

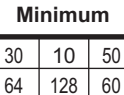

100 50 1

Rounds after the decimal point of result.

#### <span id="page-575-0"></span>**Changing the Filter Settings**

The same filter settings as in the "Filtering" processing item can be changed.

The following setting screen appears if the "Weak smoothing", "Strong smoothing", "Dilate", "Erosion", "Median", "Edge extraction", "Extract horizontal edges", "Extract vertical edges", or "Enhance edges" filter settings are edited.

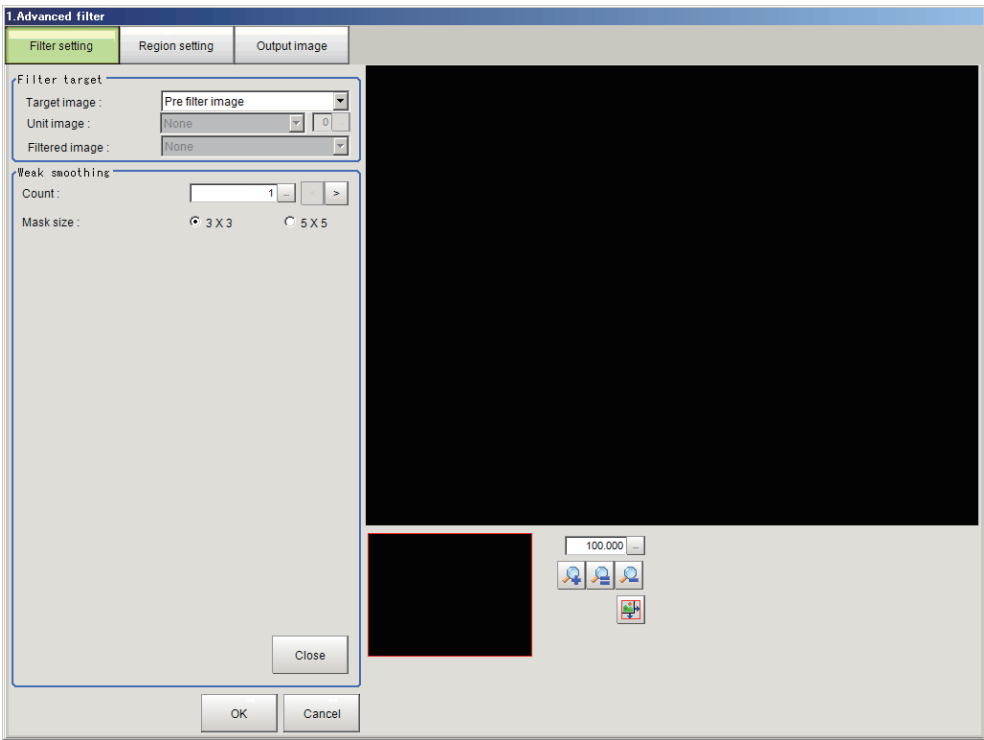

Reference: [Filtering Options and Examples \(p.517\)](#page-518-0)

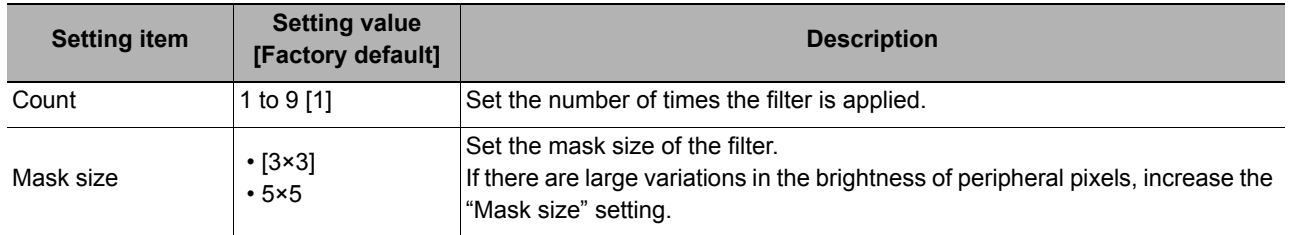

#### <span id="page-575-1"></span>**Changing the Edge Filter Settings**

Edge filter settings similar to the extract edges filter in the "Filtering" processing item can be changed. The following setting screen appears if the "Prewitt", "Roberts", or "Laplacian" filter settings are edited.
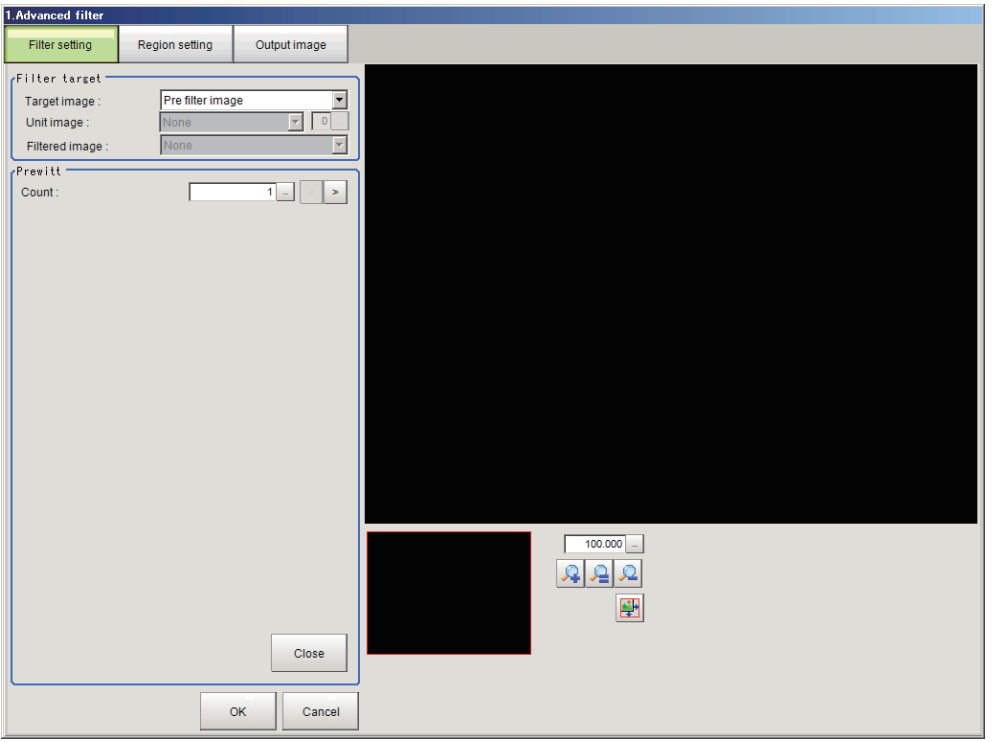

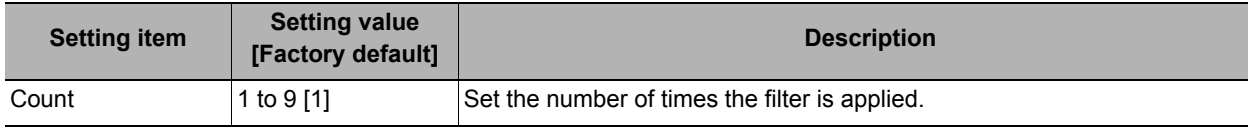

# **Changing the Background Suppression Filter Settings.**

The same filter settings as in the "Background Suppression" processing item can be changed.

#### **Color images**

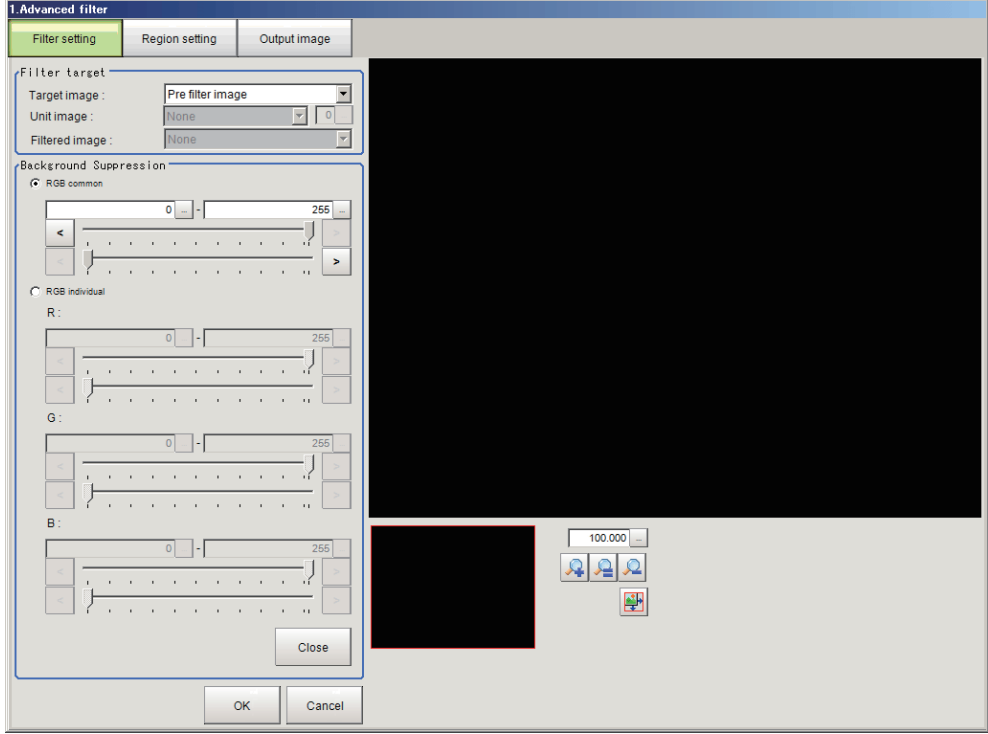

## **Monochrome images**

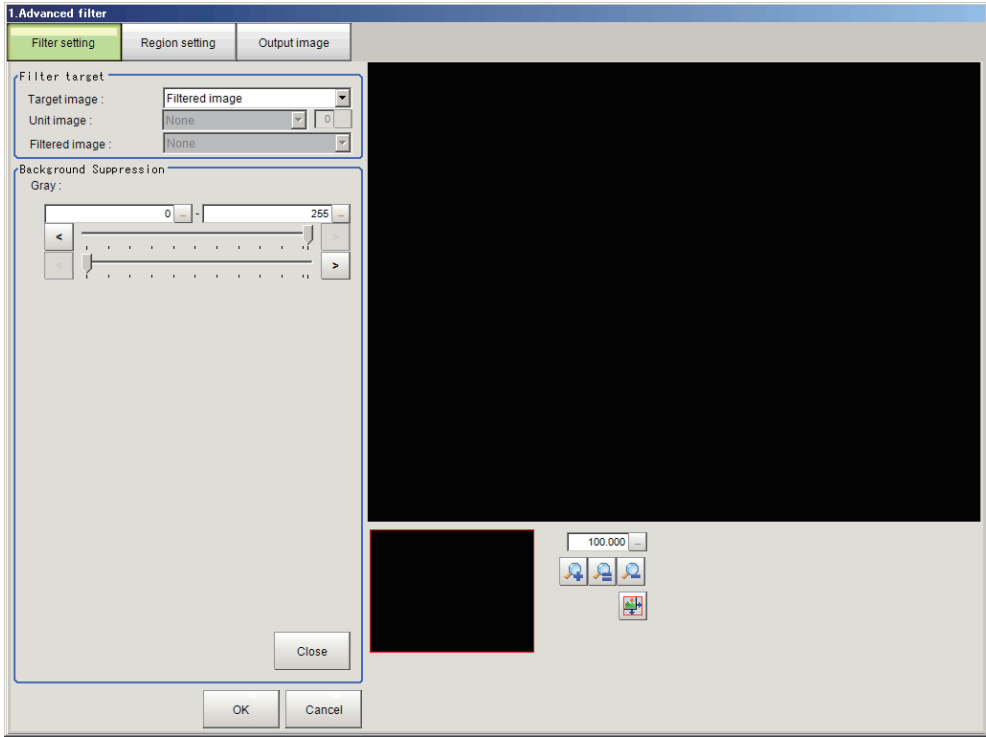

#### **Color images**

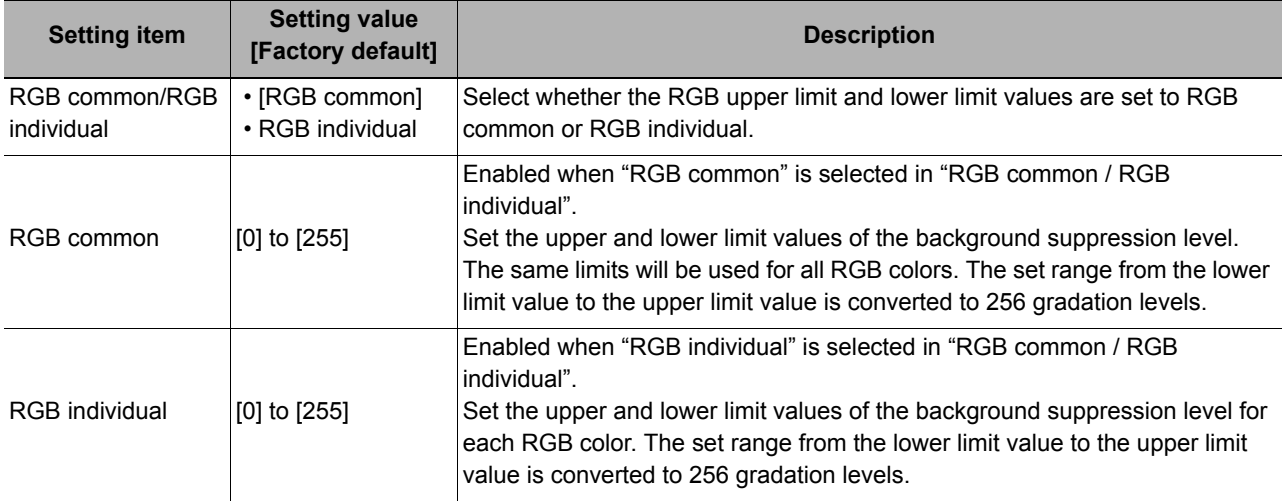

#### **Monochrome images**

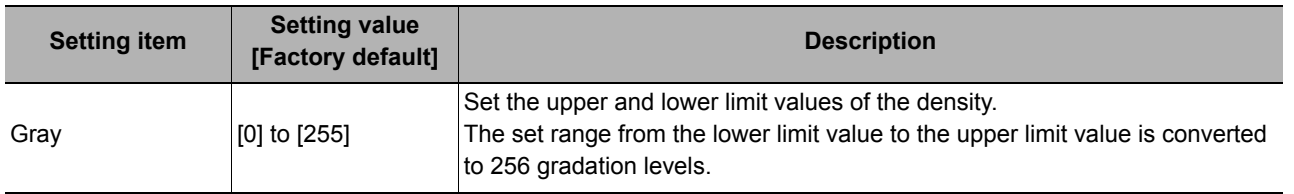

# **Changing the Brightness Correct Filter Settings (Monochrome Images Only)**

The same filter settings as in the "Brightness Correct Filter" processing item can be changed.

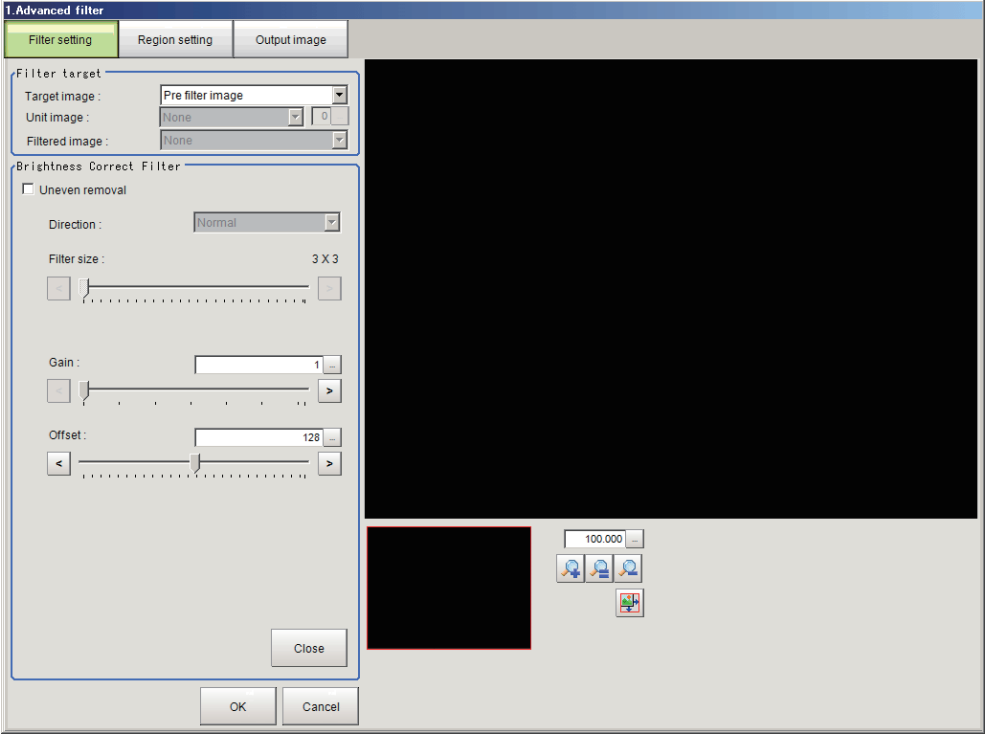

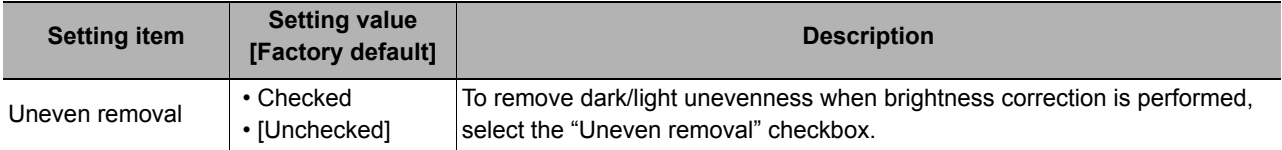

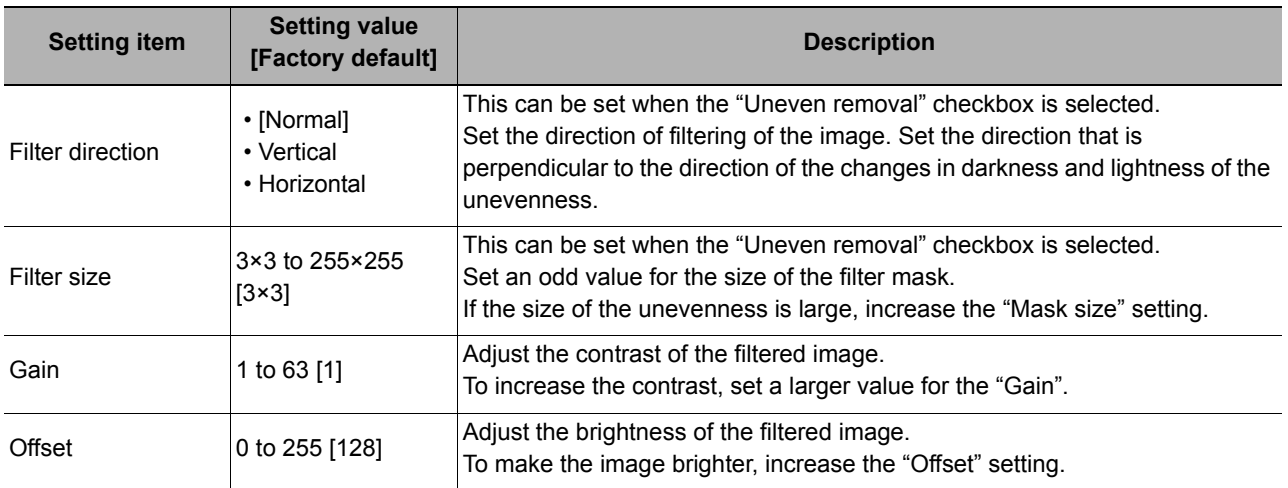

# **Changing the Stripes Removal Filter II Settings (Monochrome Images Only)**

The same filter settings as in the "Stripes Removal Filter II" processing item can be changed.

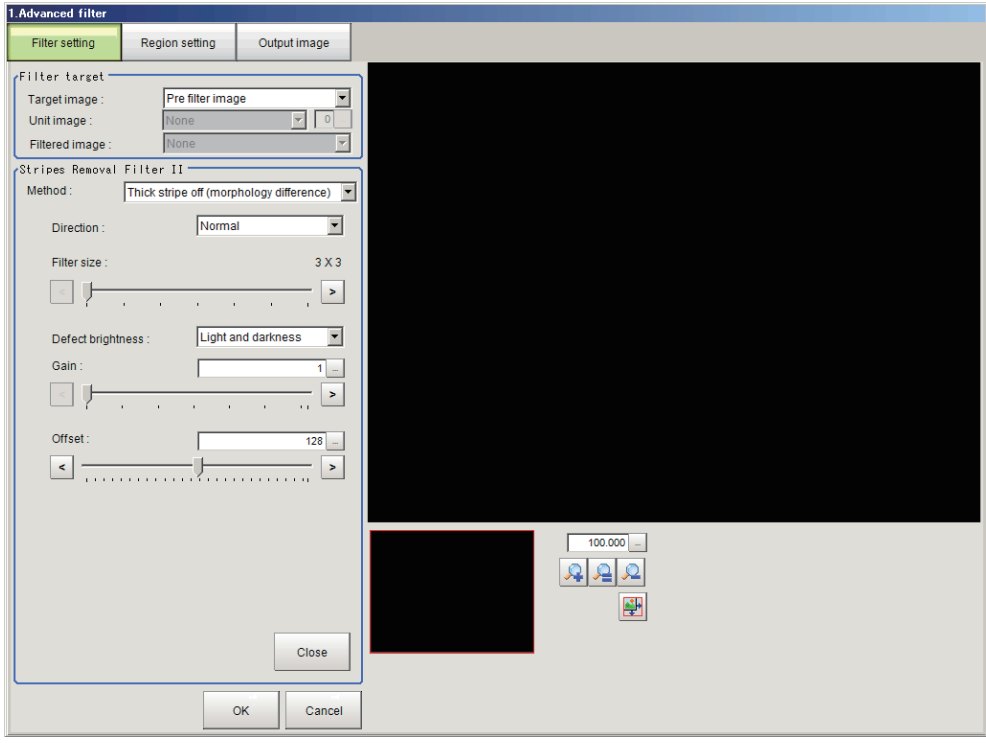

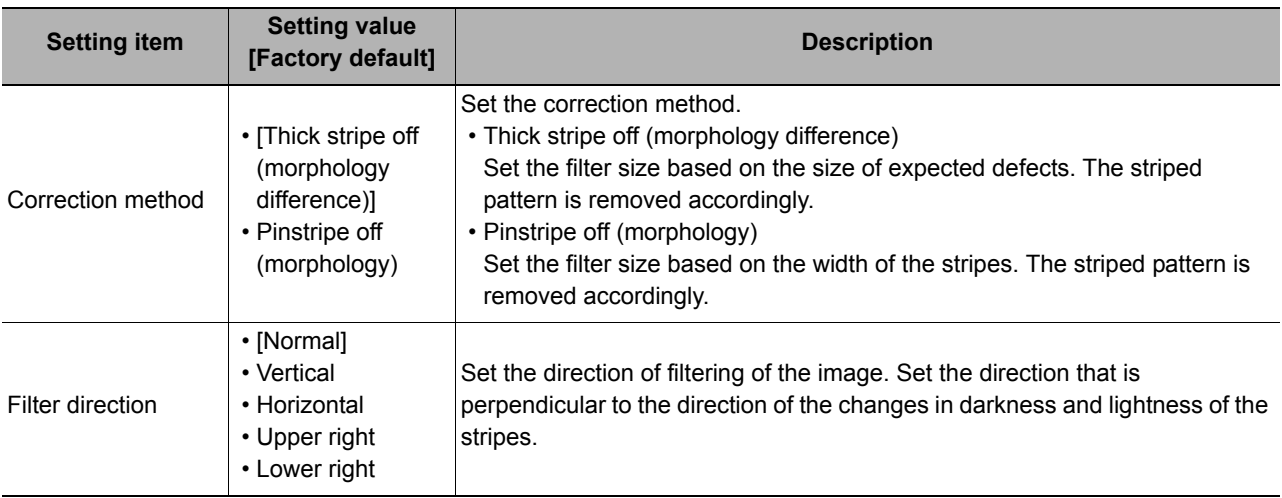

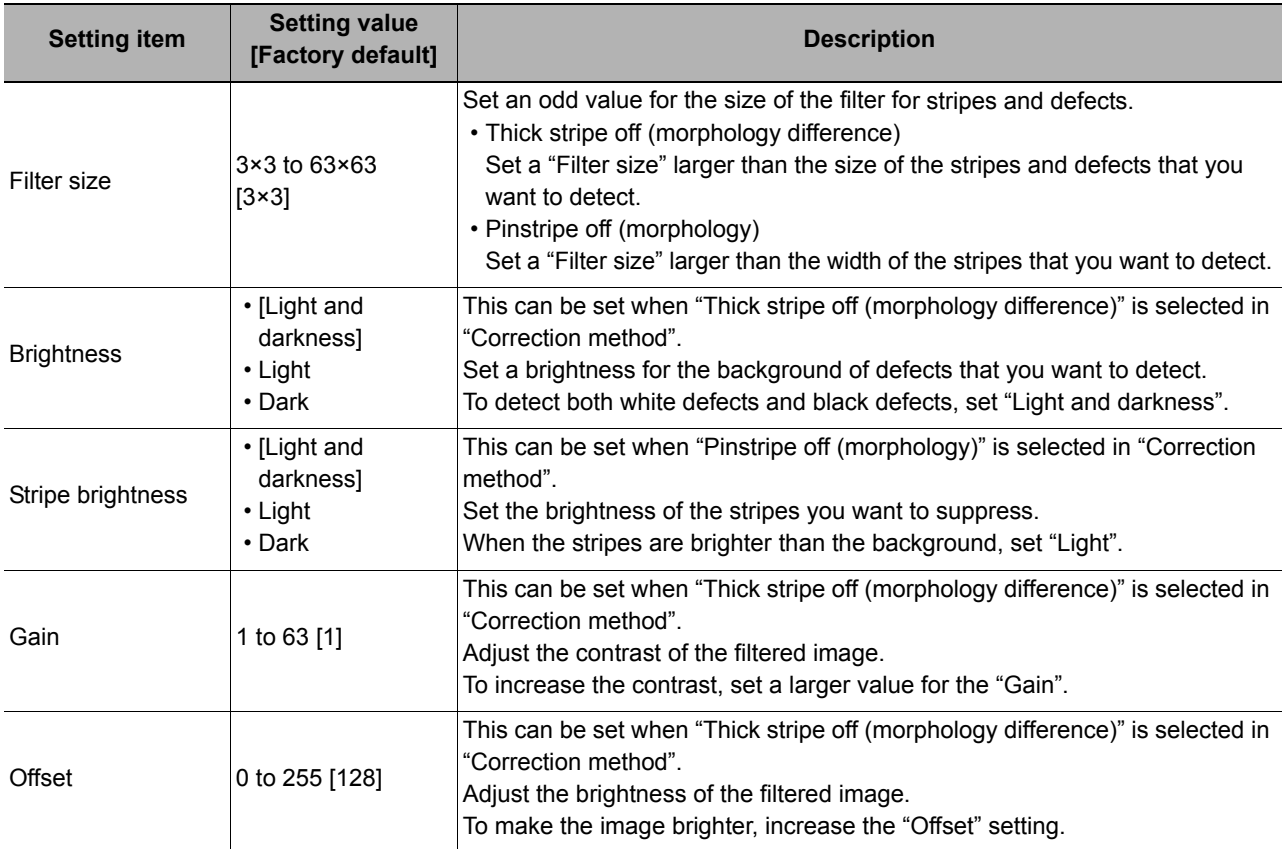

### **Changing the Labeling Filter Settings**

You can change the settings of the filter that binarizes the image using the same extraction conditions as the "Labeling" processing item.

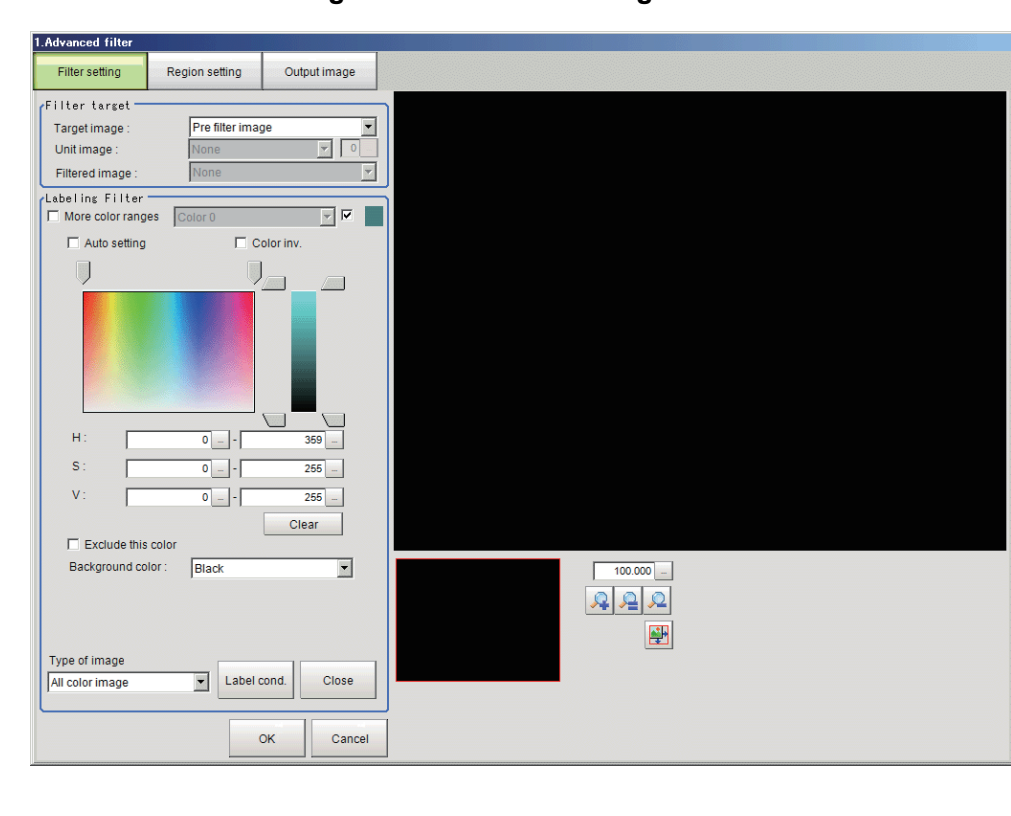

### **Color extraction settings screen for color images**

**3**

Compensate image

Compensate image

#### **Binarization settings screen for monochrome images**

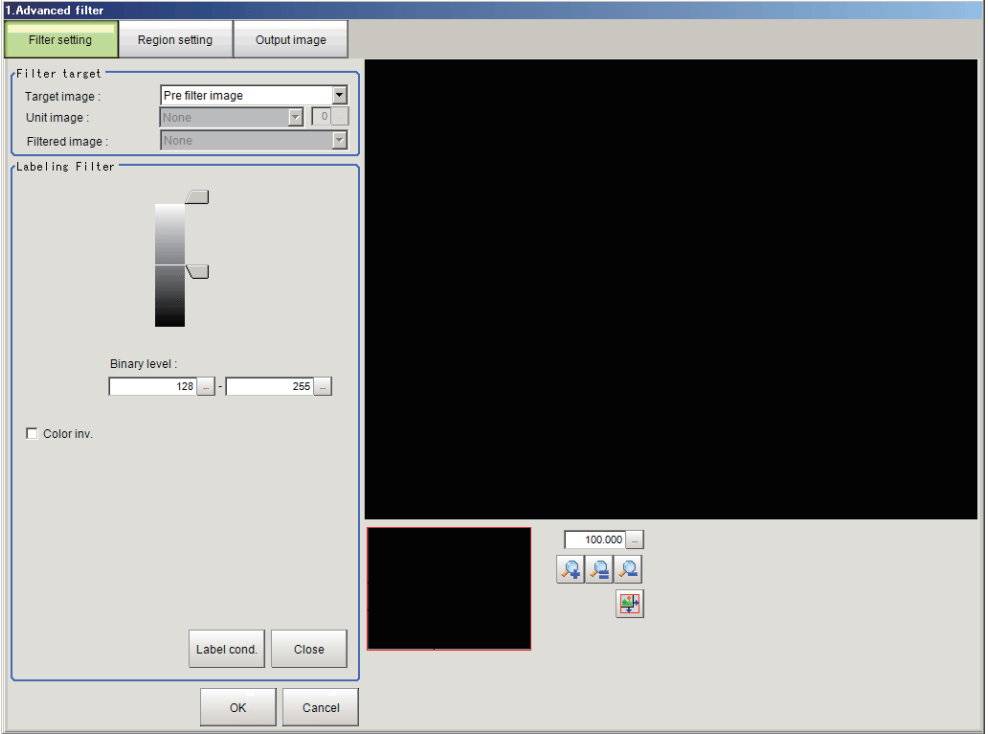

# **Setting items in the [Color Ext.] (color extraction) settings screen for color images**

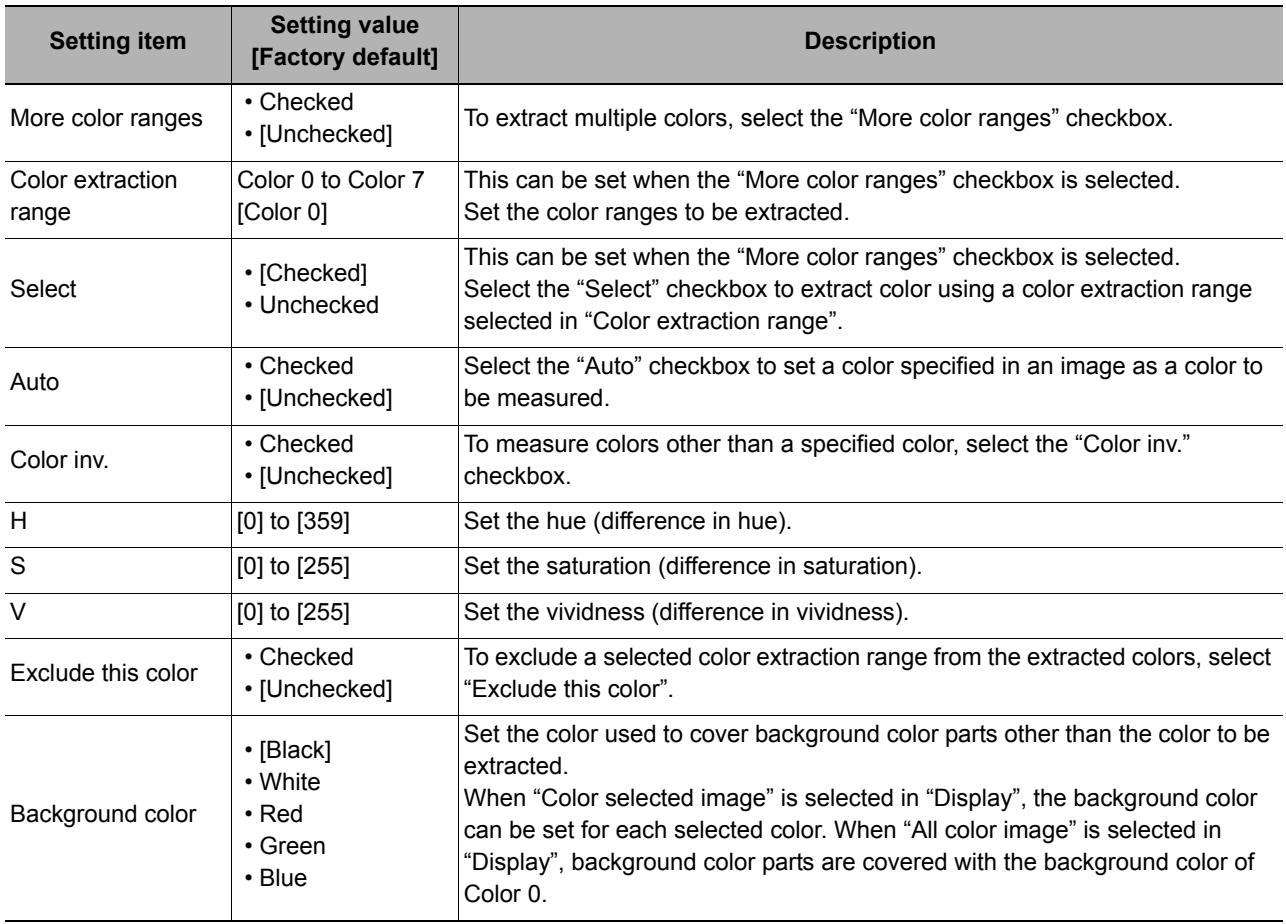

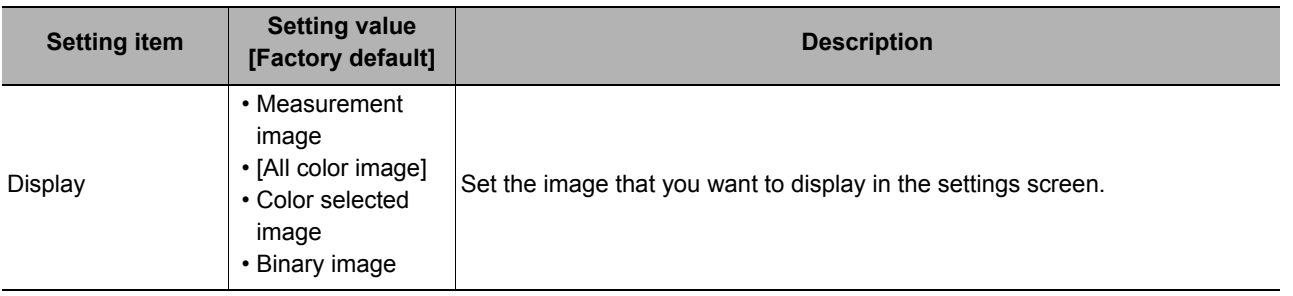

### **Setting Items in the Binarization Settings Screen for Monochrome Images**

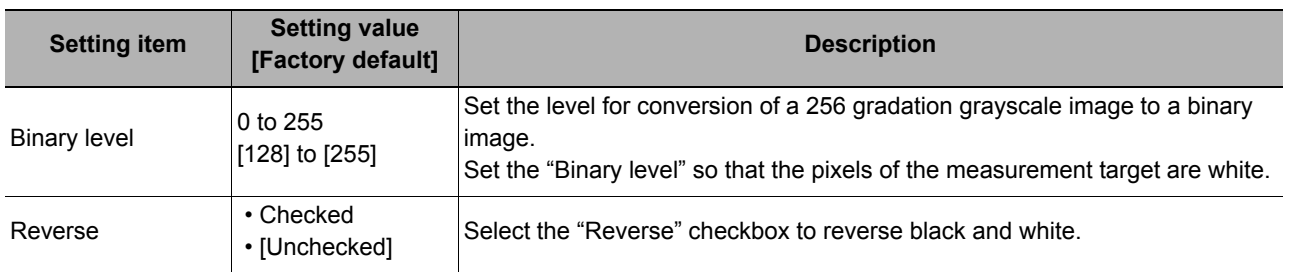

### **Label condition settings screen for color images**

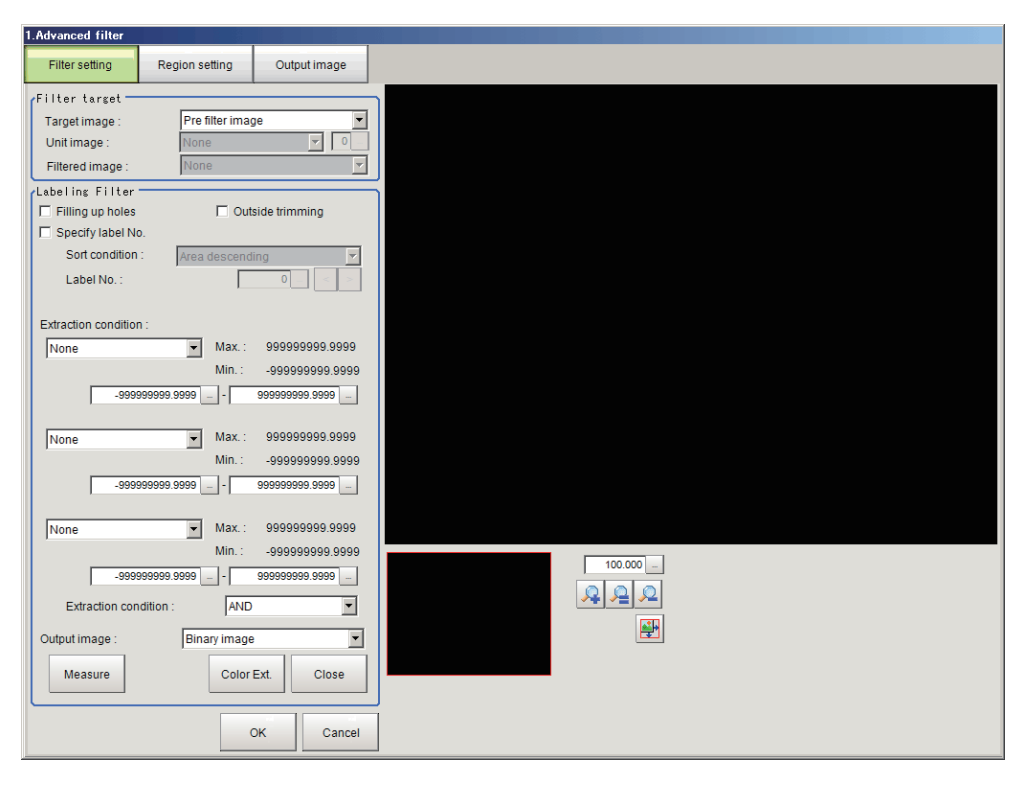

## **Label condition settings screen for monochrome images**

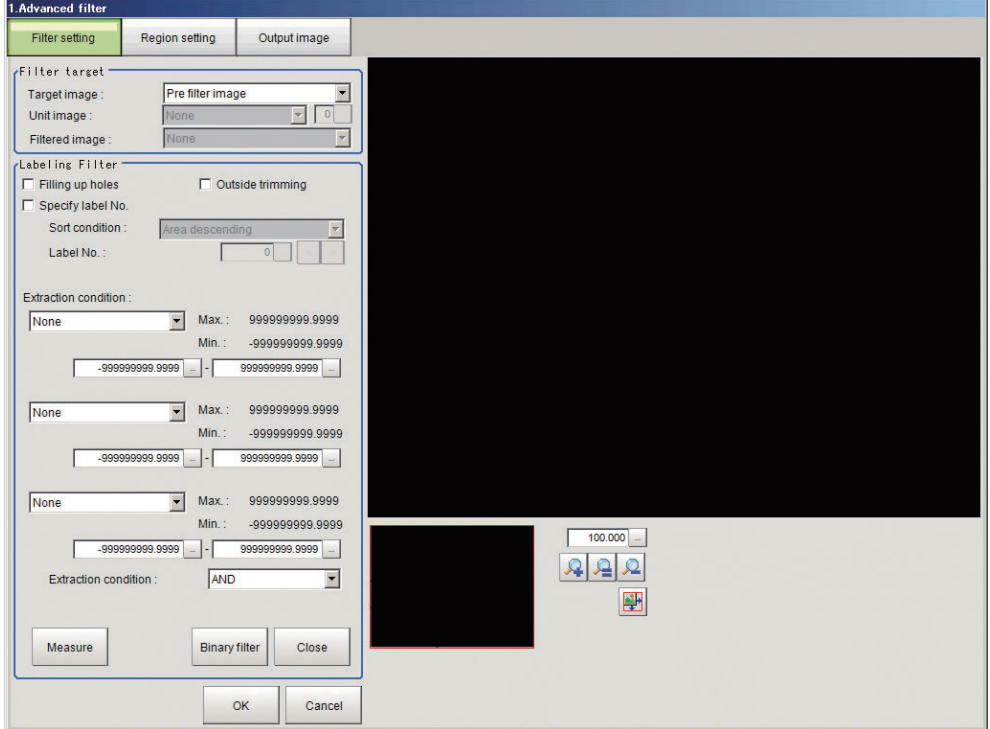

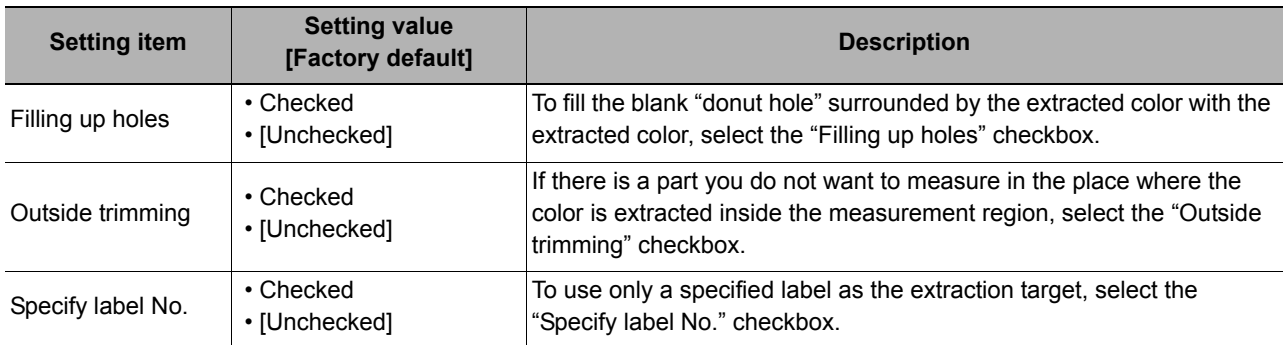

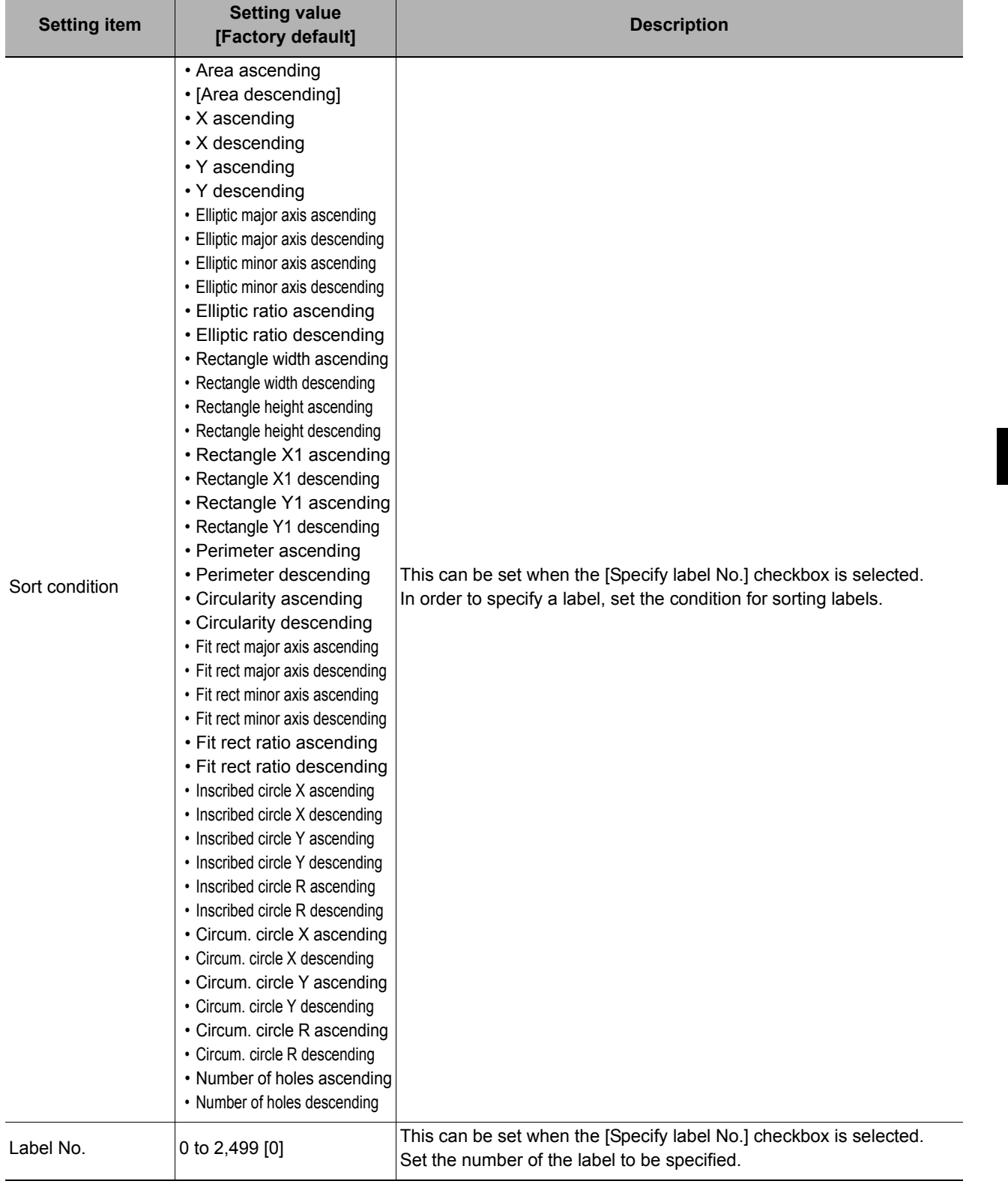

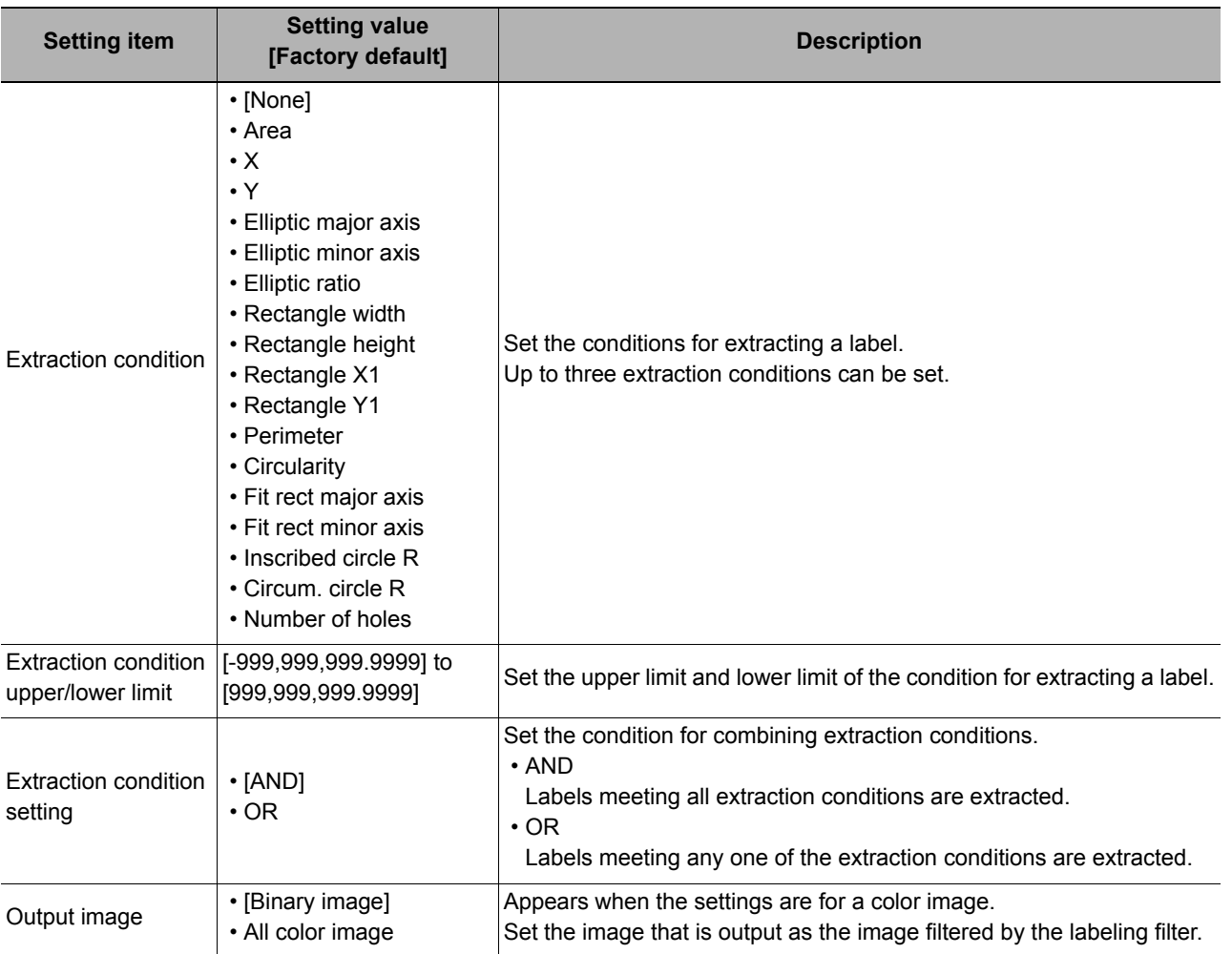

## **Changing the Custom Linear Filter Settings**

You can change the linear filter settings that allow you to set custom filter coefficients. To set the filter coefficients, click the "Setting" button.

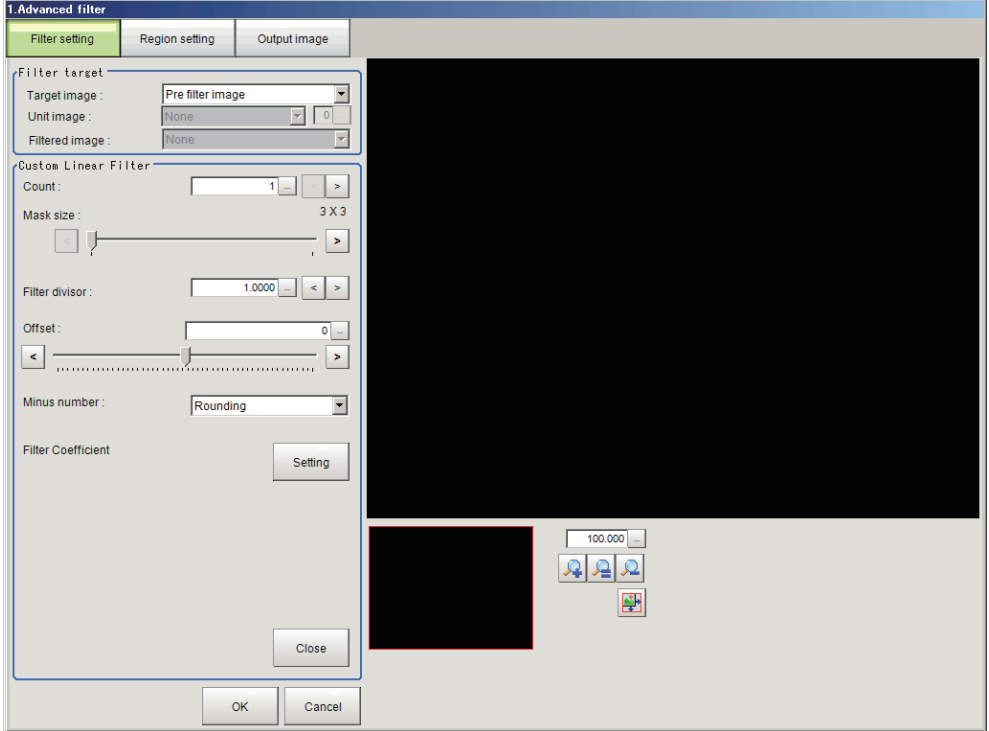

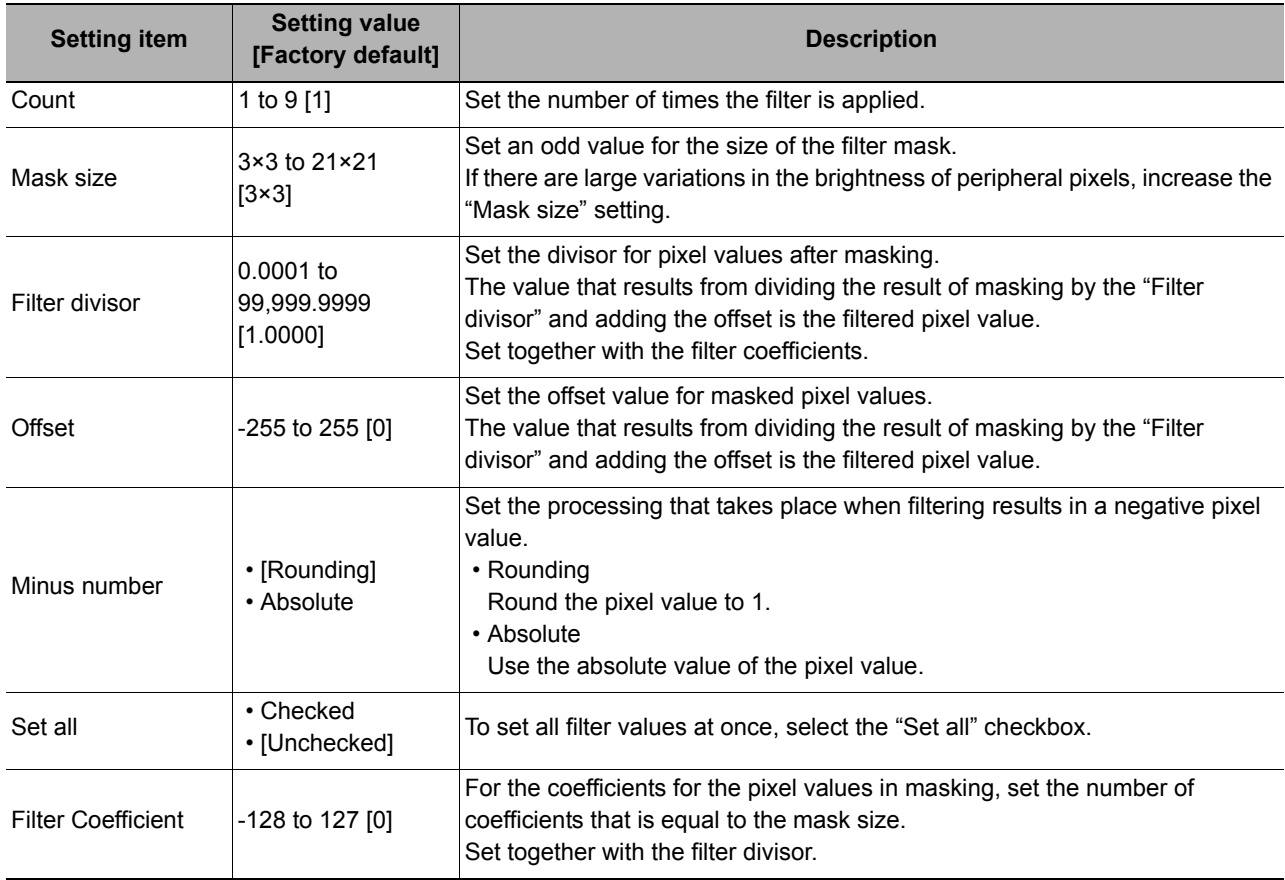

# **Changing the Custom Rank Filter Settings**

You can change the rank filter settings that allow you to set custom filter coefficients.

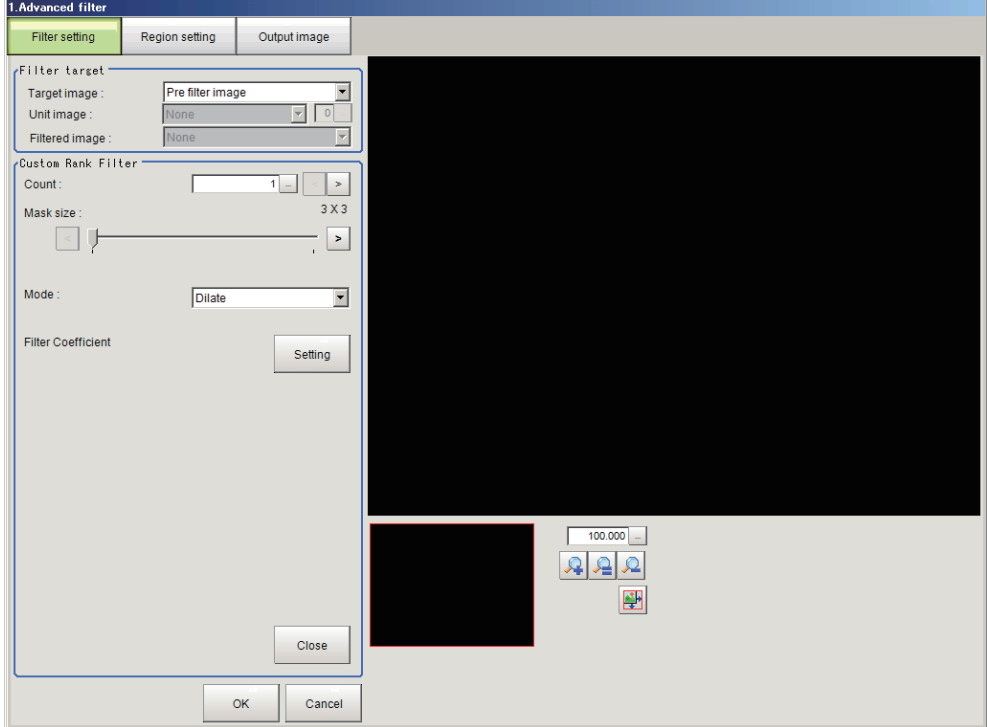

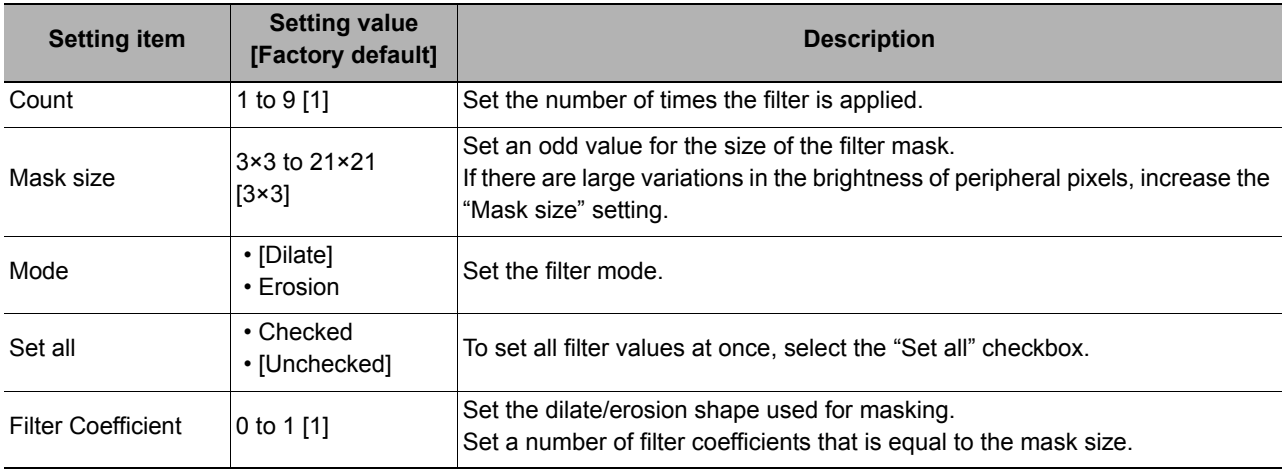

## **Changing the Image Operation Filter Settings**

You can change the settings for the filter that converts the pixel values of an image.

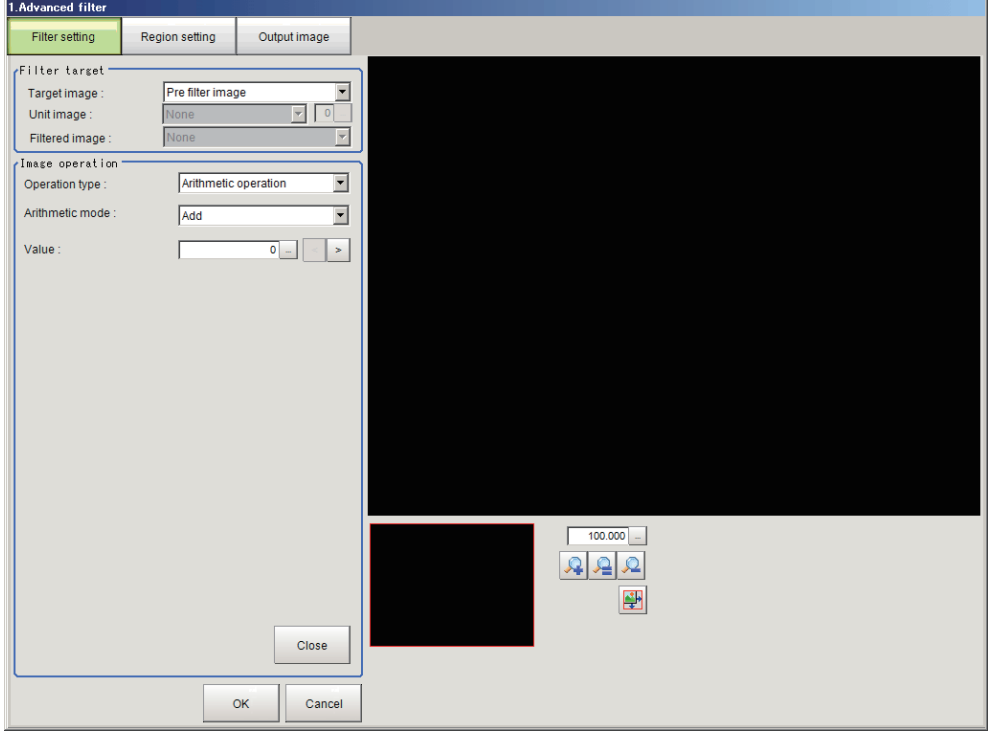

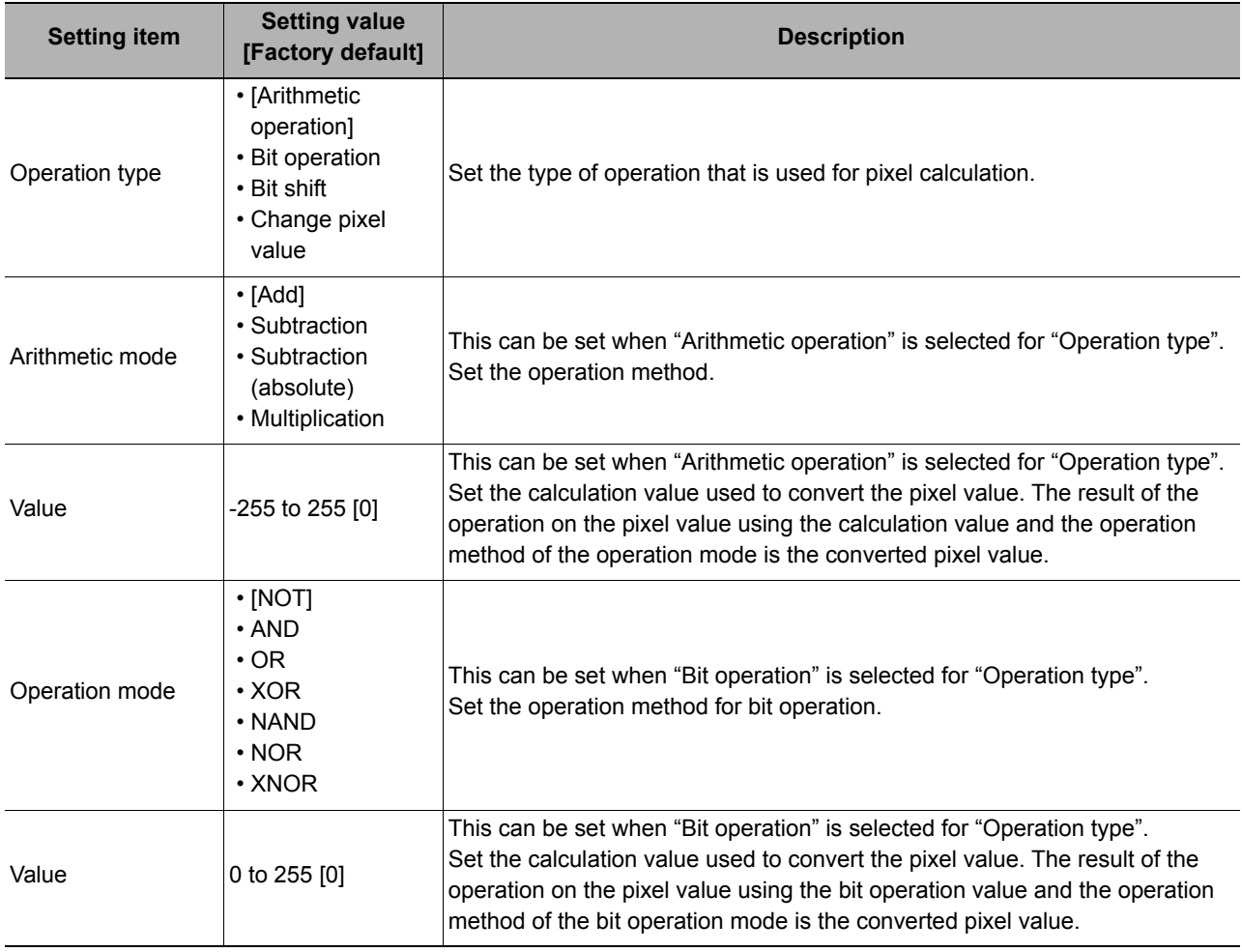

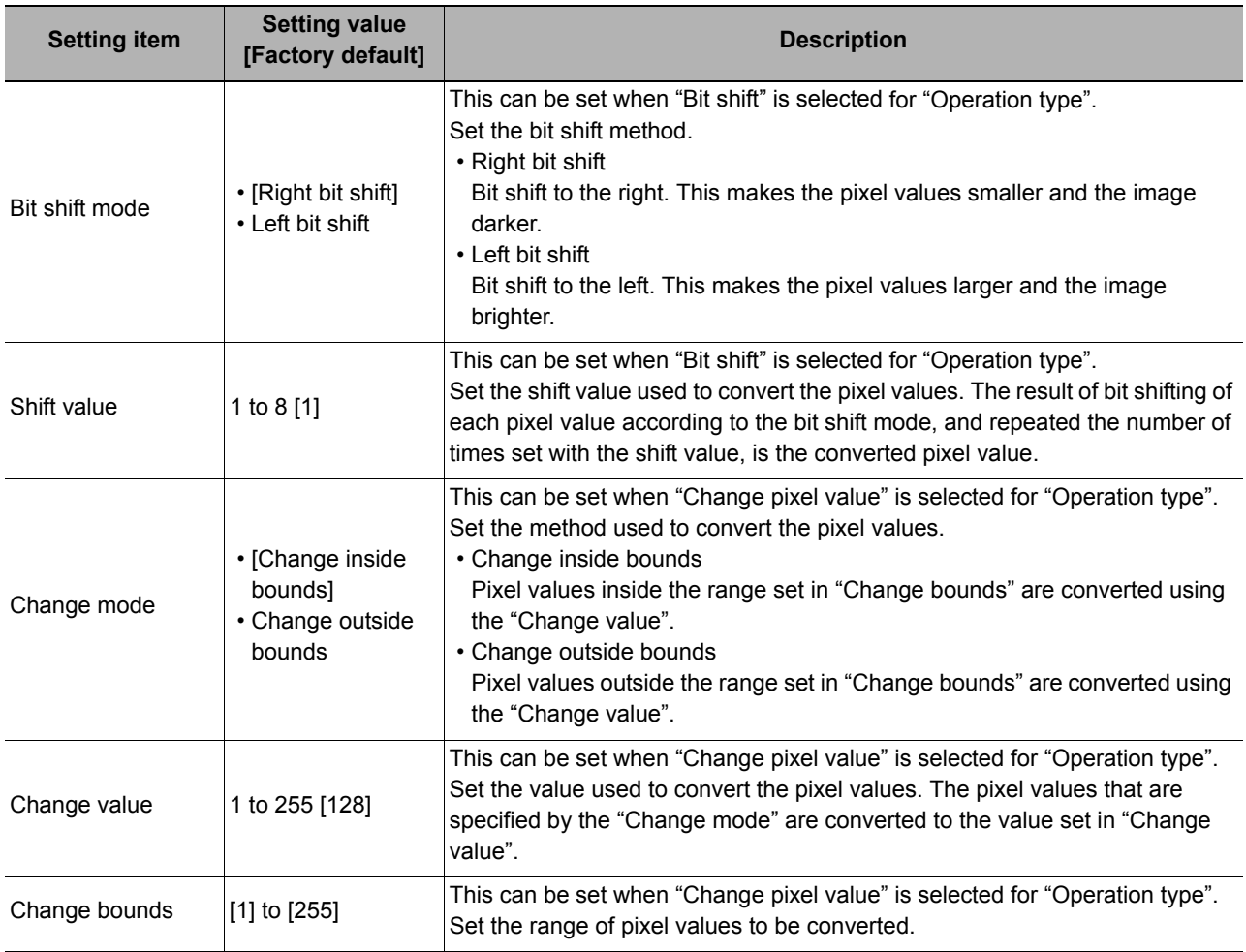

Example: Pixel calculation when arithmetical operations are performed Example: Pixel calculation when bit operations are performed

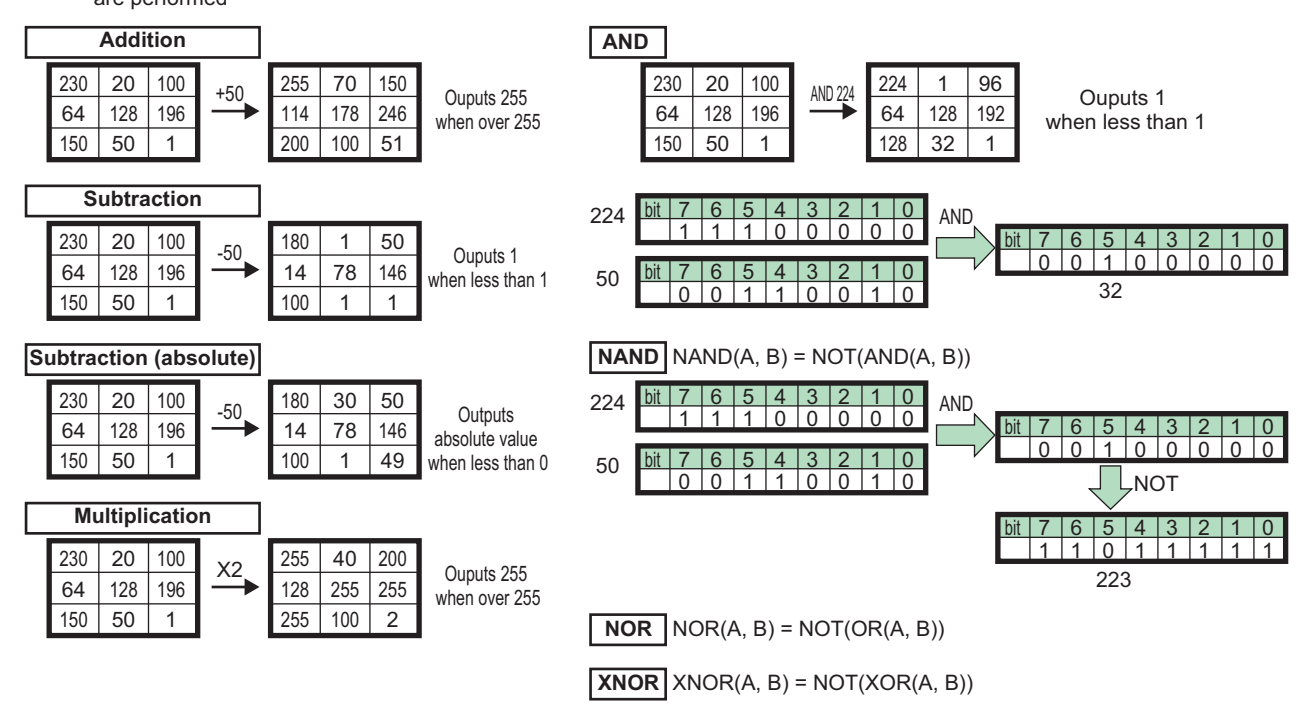

## **Changing the 2 Images Operation Settings**

You can change the settings for the filter that operates on paired pixel values of two images.

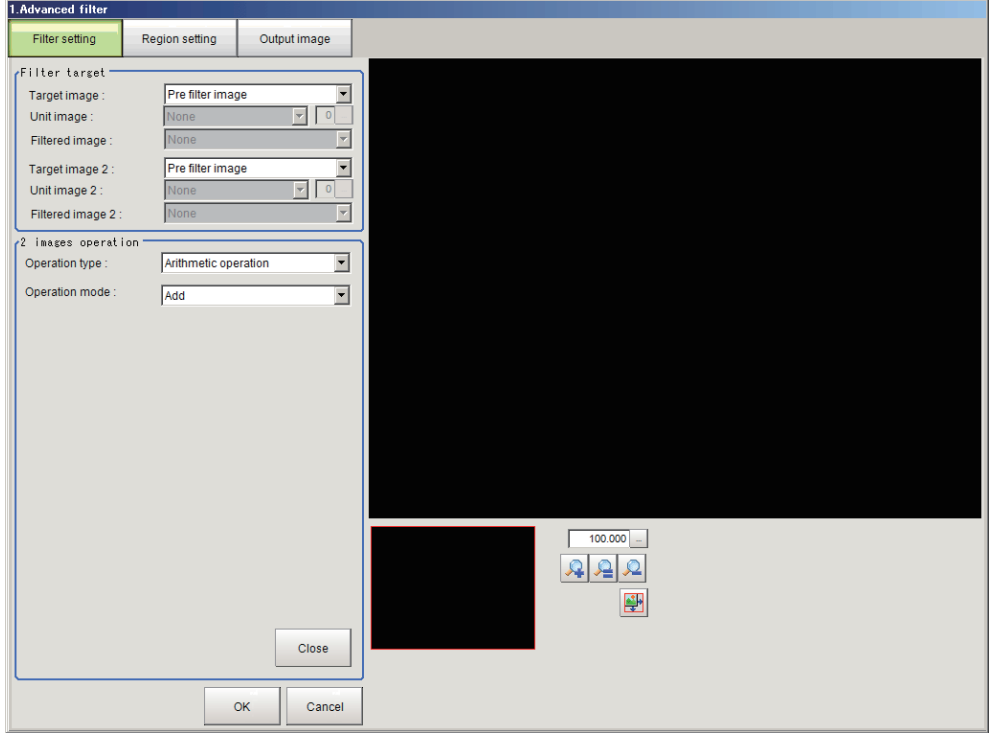

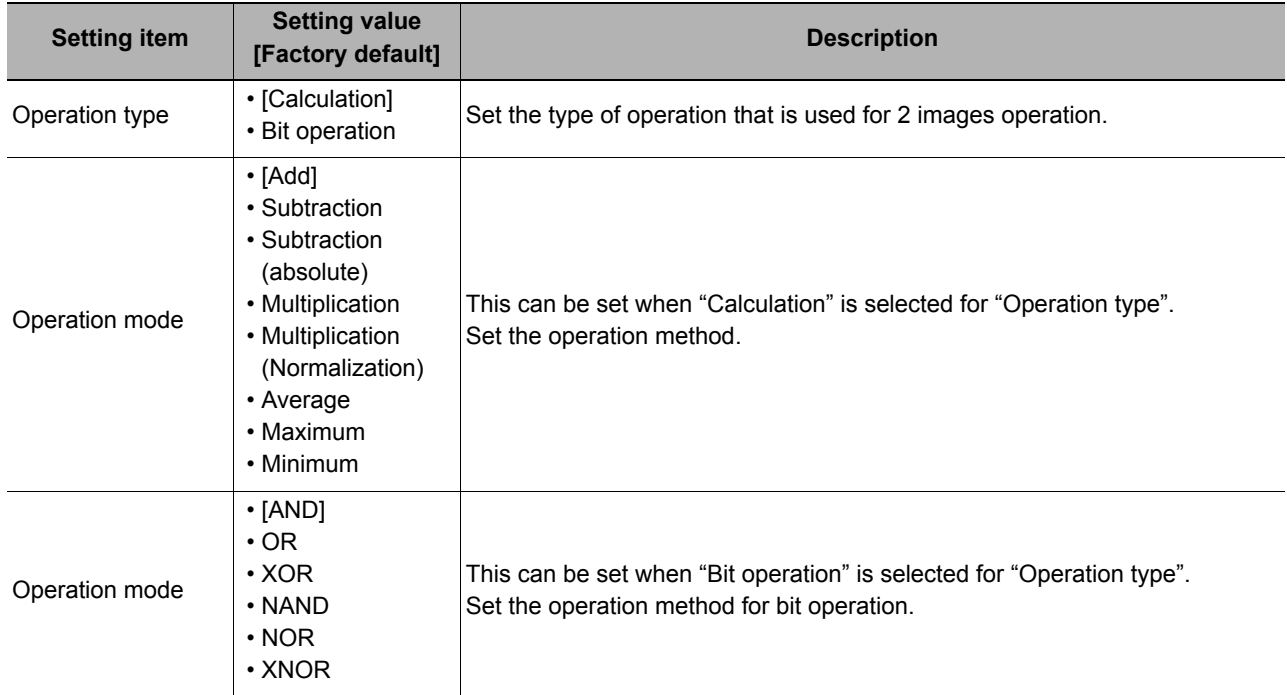

## **Changing the Binary Filter Settings (Monochrome Images Only)**

You can change the settings of the filter that binarizes images.

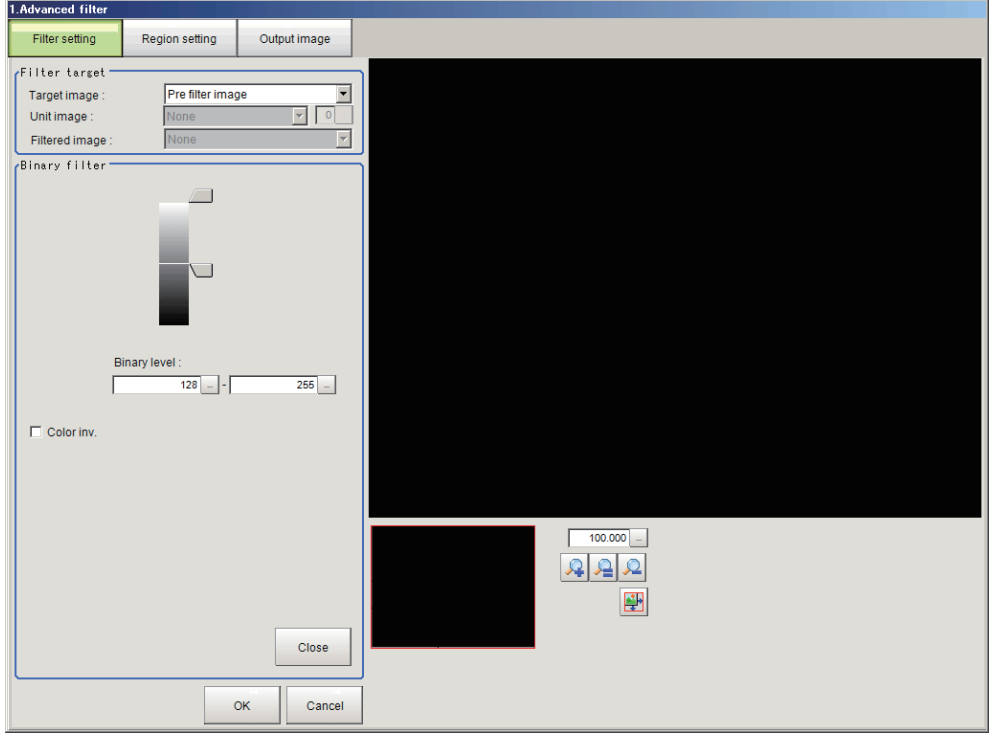

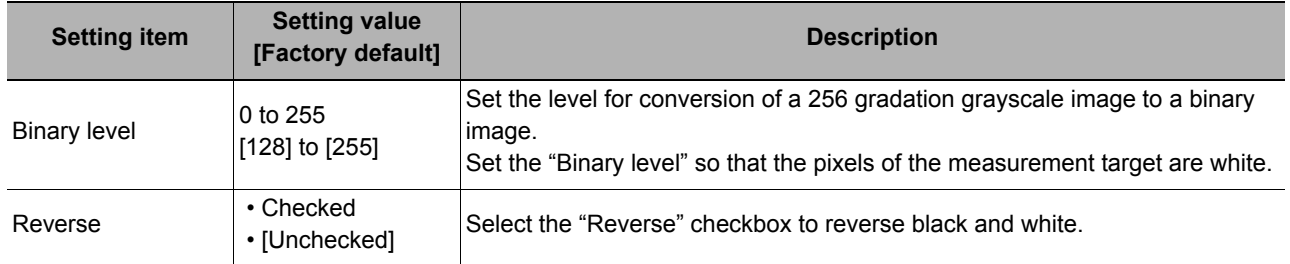

## **Changing the Color Gray Filter Settings (Color Images Only)**

The same filter settings as in the "Color Gray Filter" processing item can be changed.

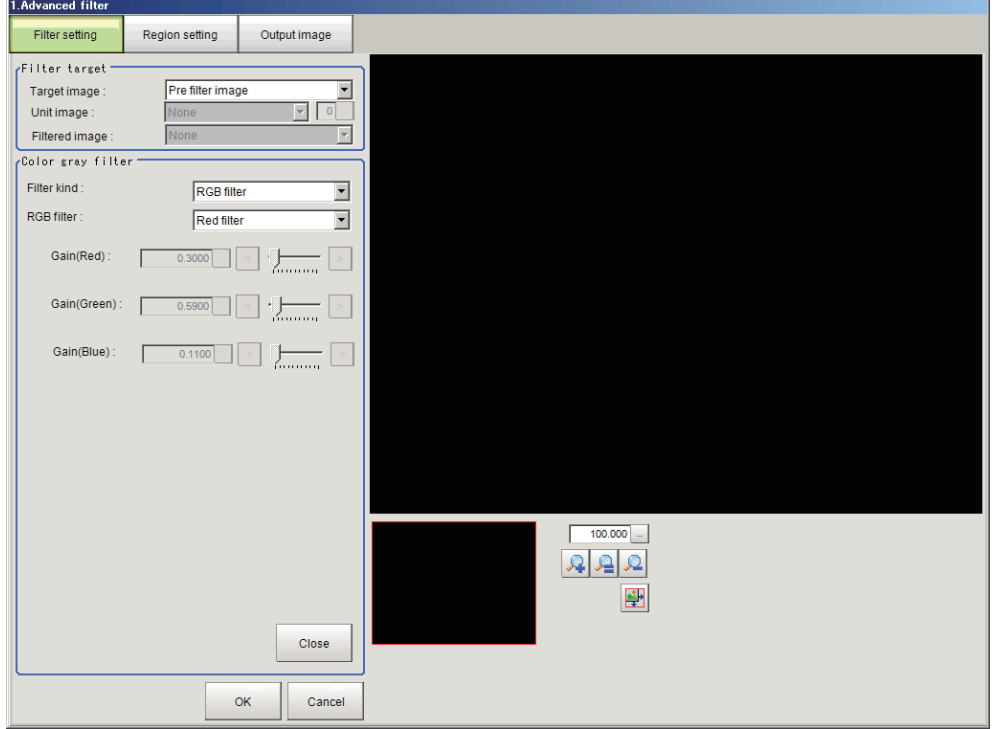

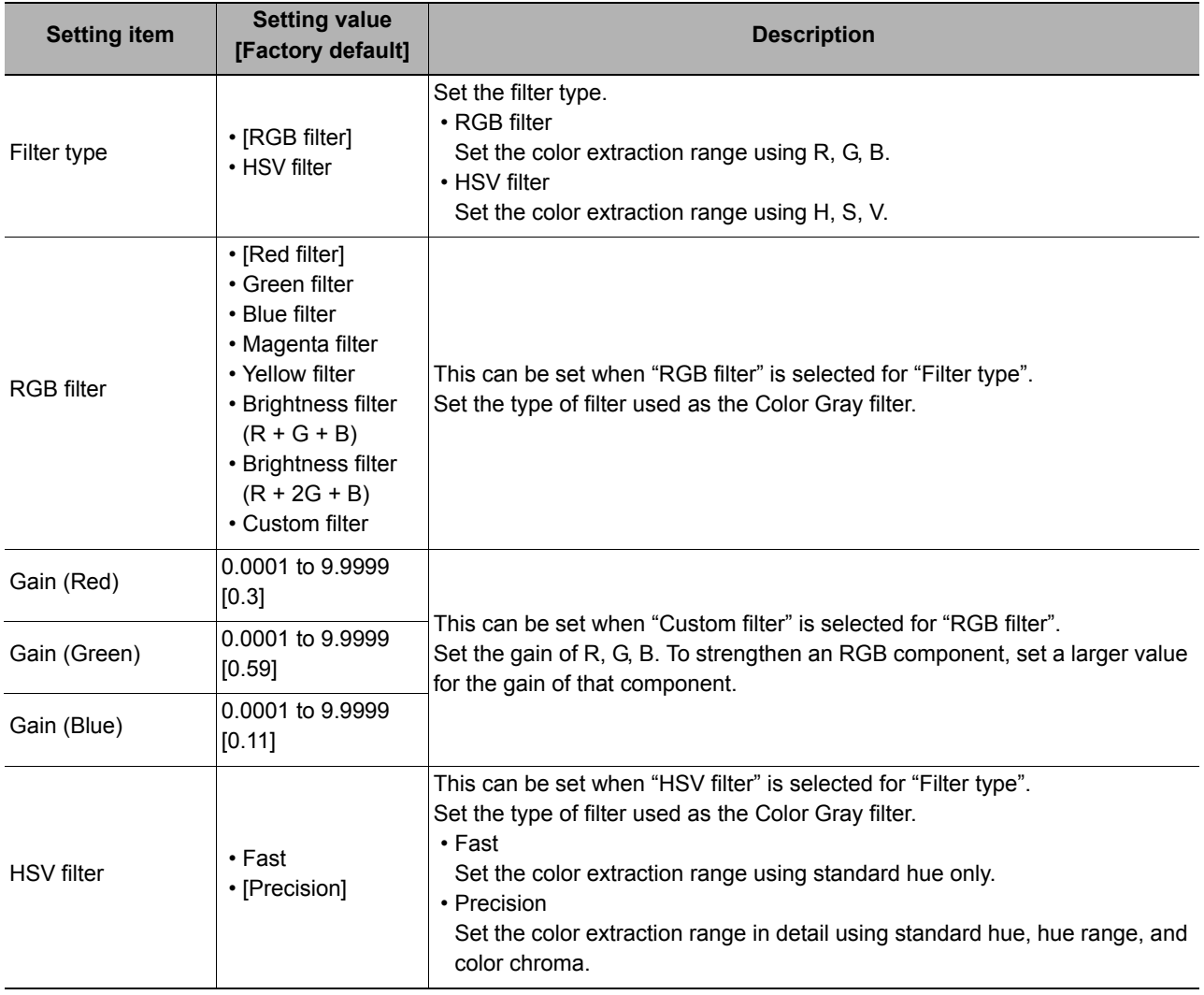

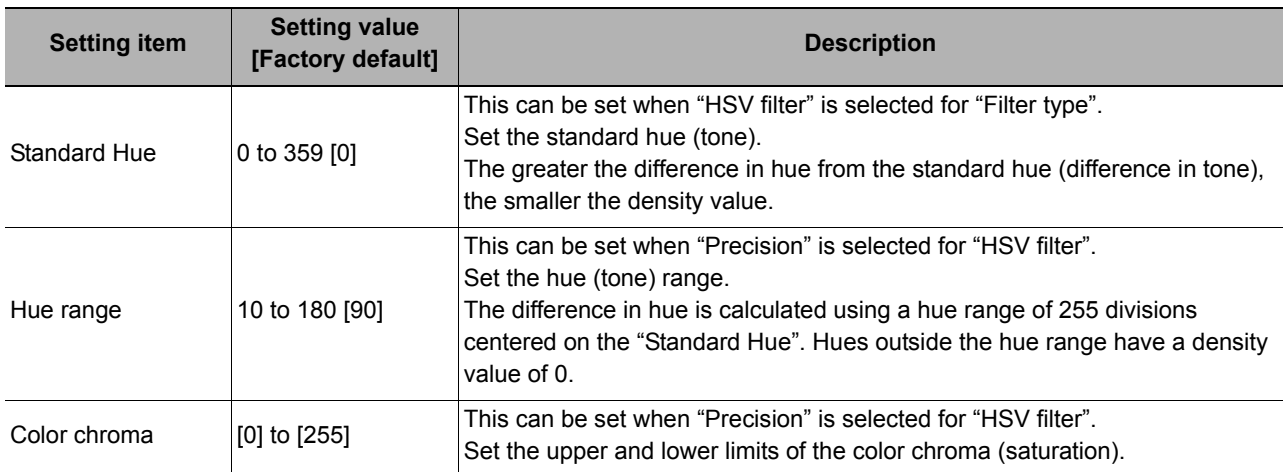

### **Changing the Extract Color Filter Settings (Color Images Only)**

The same filter settings as in the "Extract Color Filter" processing item can be changed.

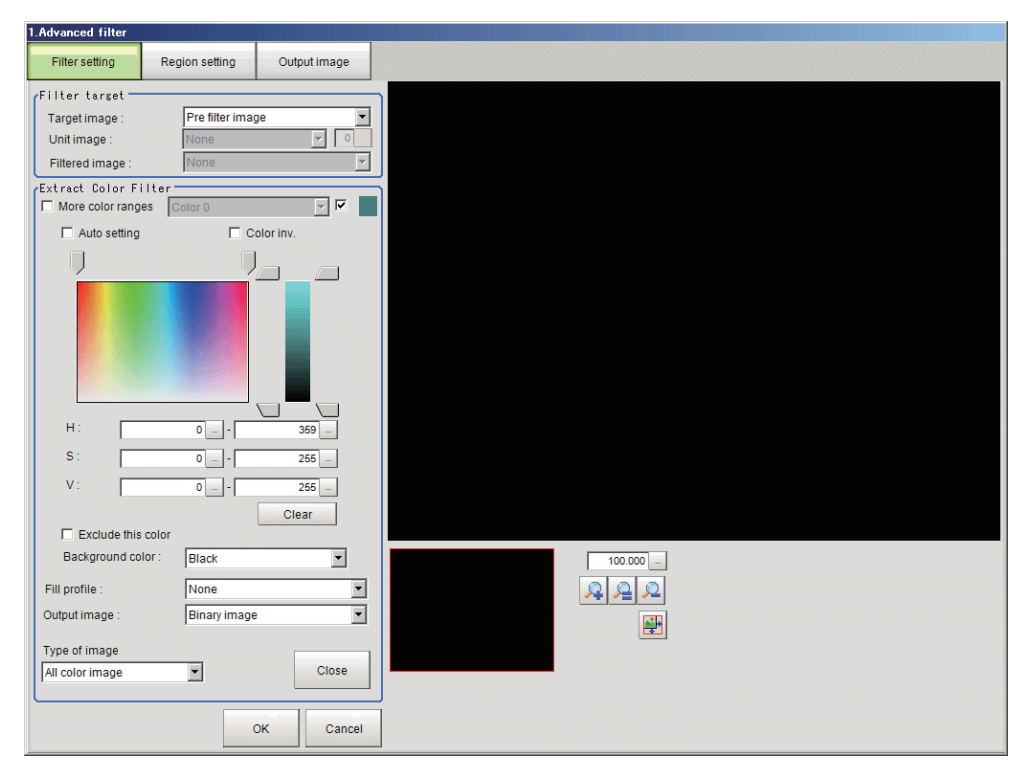

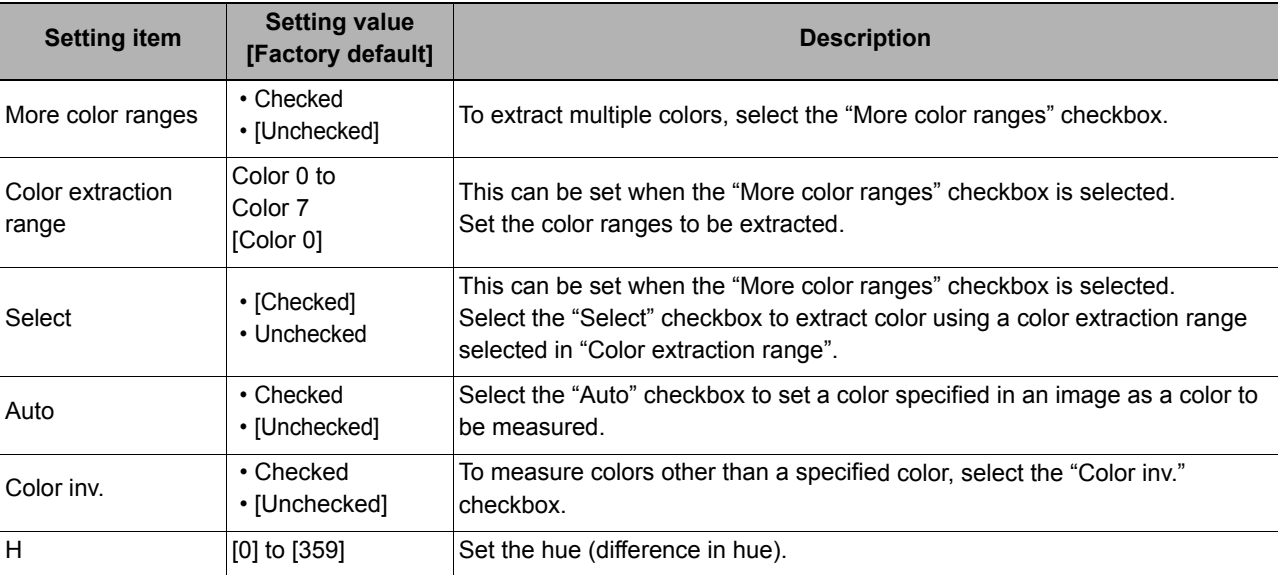

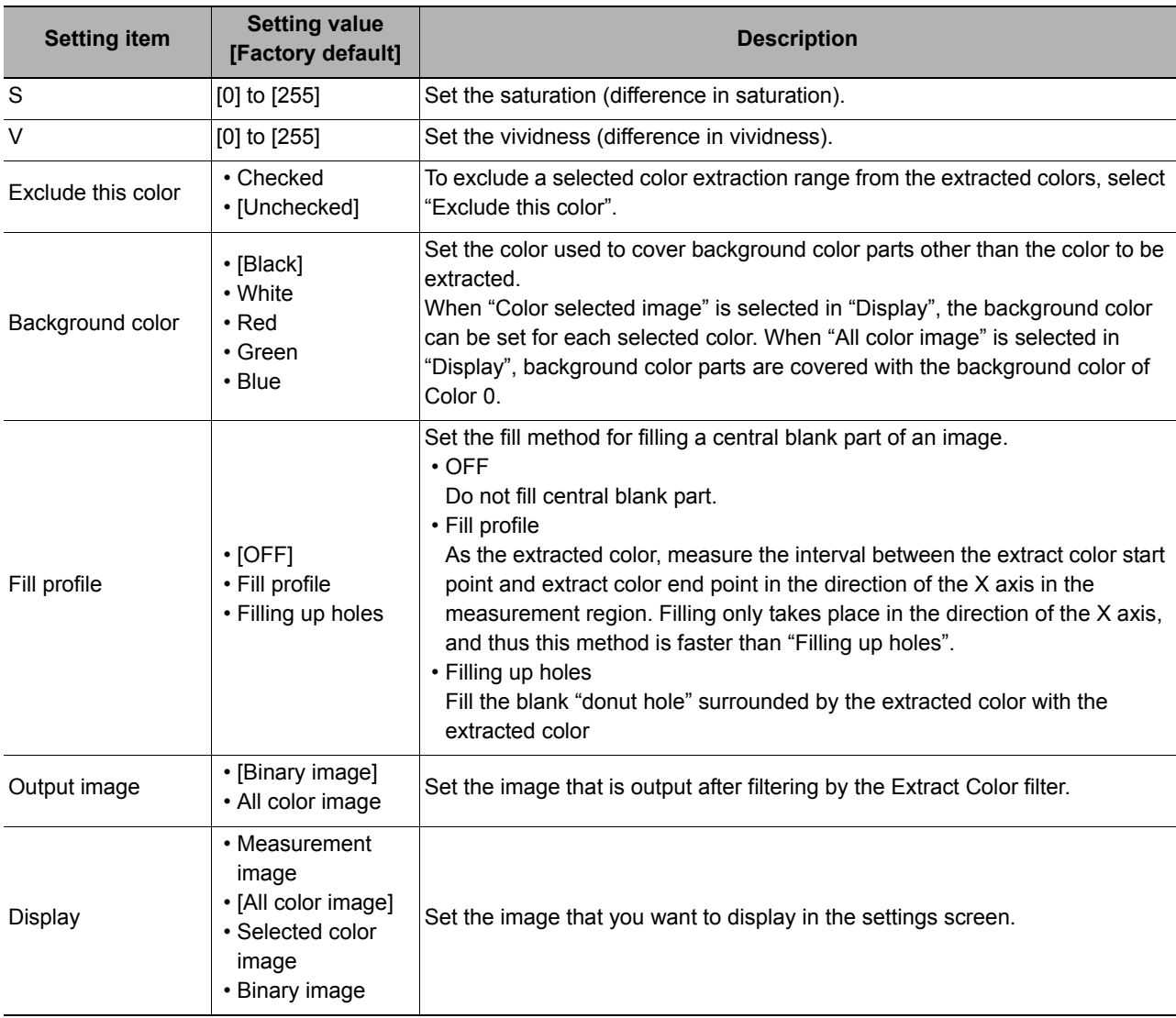

## **Changing the Anti Color Shading Filter Settings (Color Images Only)**

The same filter settings as in the "Anti Color Shading" processing item can be changed.

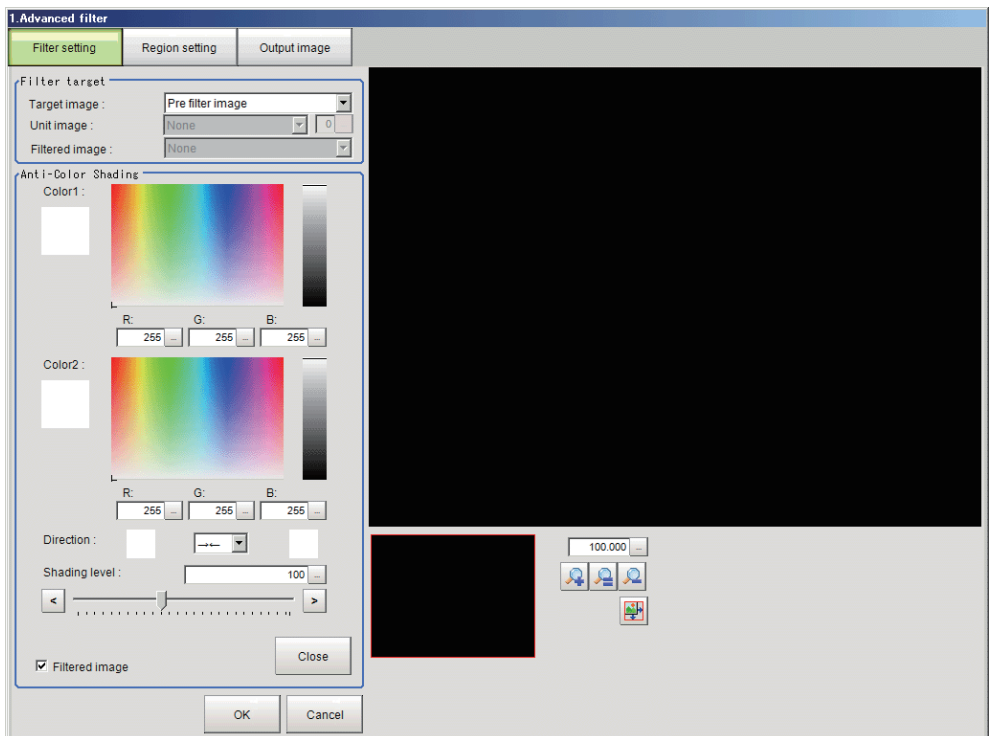

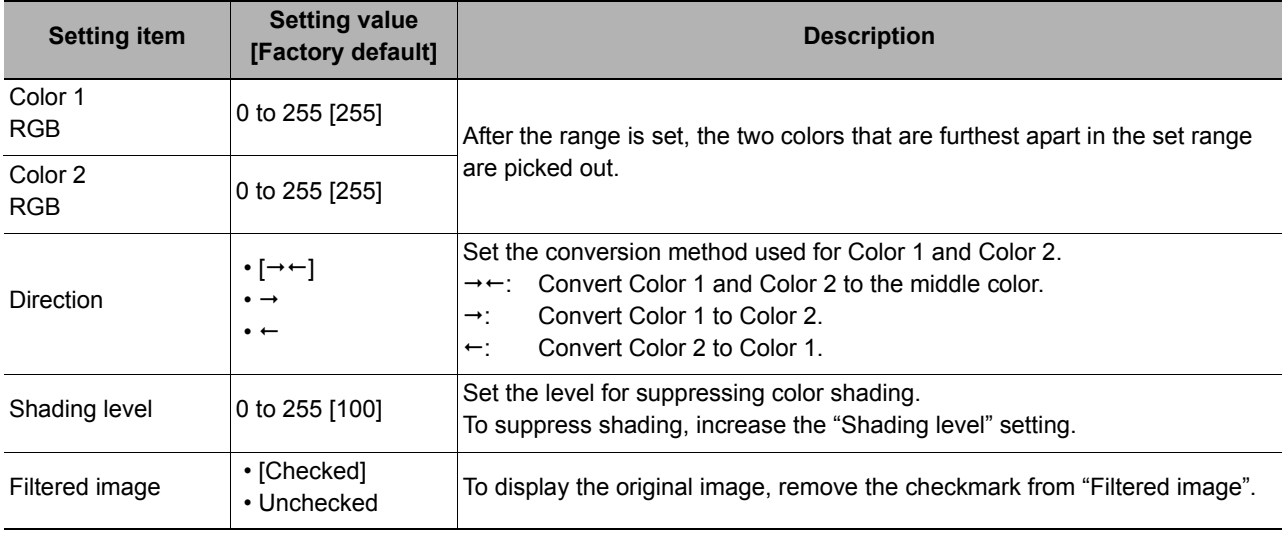

 $\overline{1}$ 

# <span id="page-596-0"></span>**Region Settings (Advanced Filter)**

Use this setting to set, as the measurement area, the area on the image that you want to filter. By narrowing the measurement region (as opposed to measuring the entire input image), this function allows you to shorten the processing time.

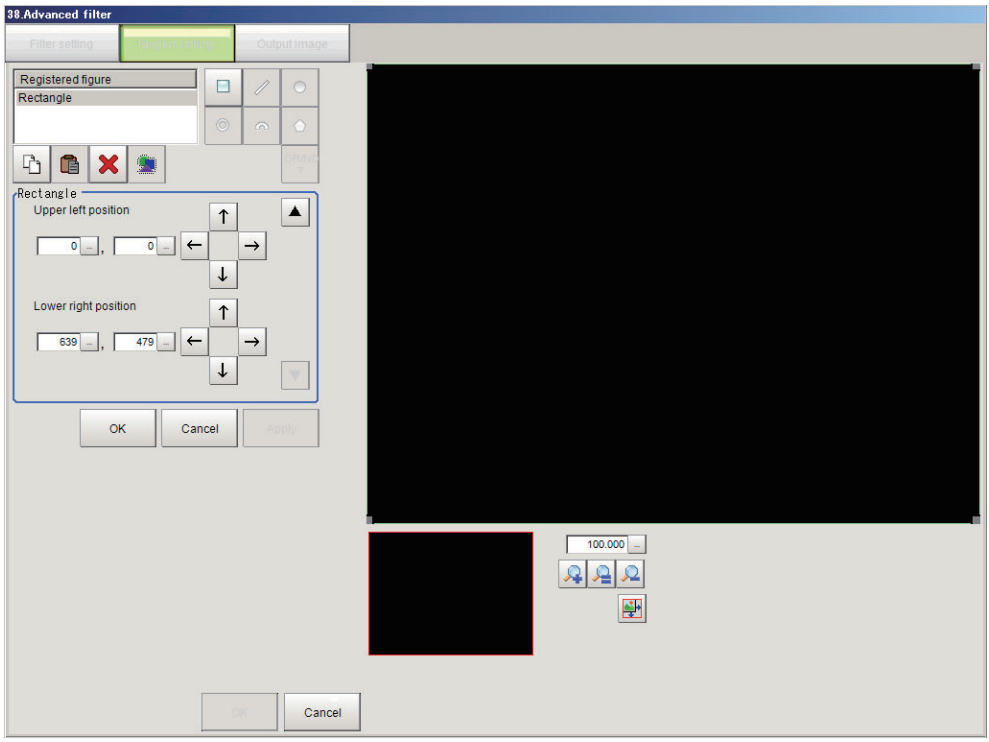

- *1* **In the Item Tab area, click [Setting].**
- *2* **Click [Edit].**
- *3* **Set the area to be filtered.**
- *4* **Click [OK] in the Figure setting area.**
	- [OK]: Changes the settings and returns to the previous menu.
	- [Cancel]: Changes are discarded. Returns to the previous menu.
	- [Apply]: Updates the settings without leaving edit window.

# **Output Image Settings (Advanced Filter)**

You can change the output image settings.

These settings specify the image that is output as the measurement result. The image set as the output image can be used as the measurement image on other processing units of the measurement flow.

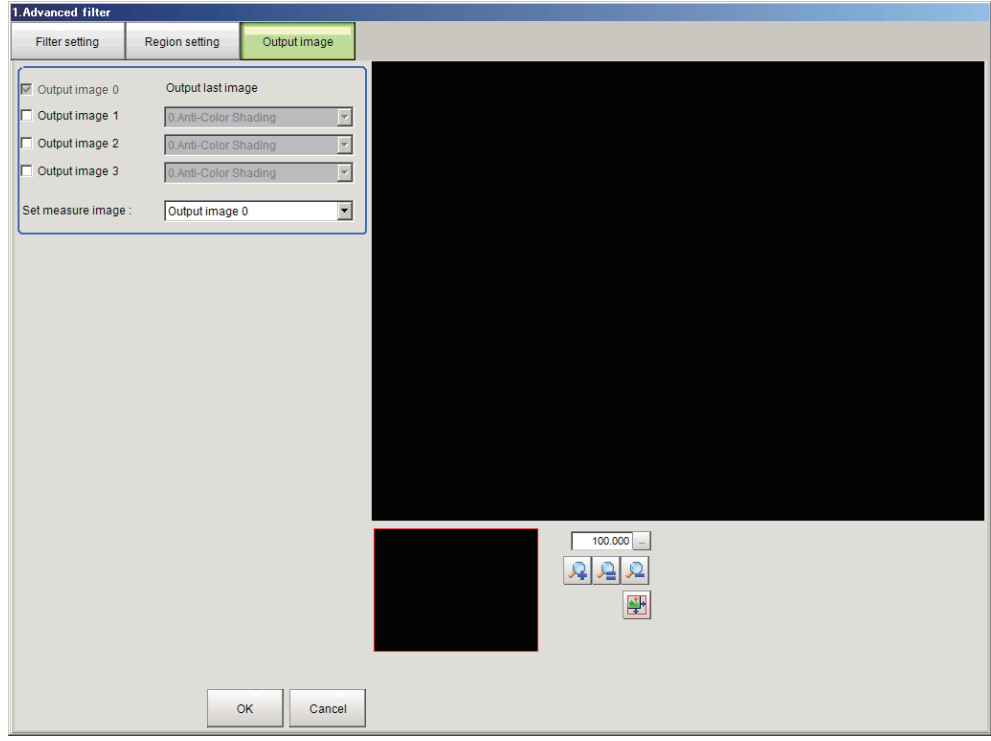

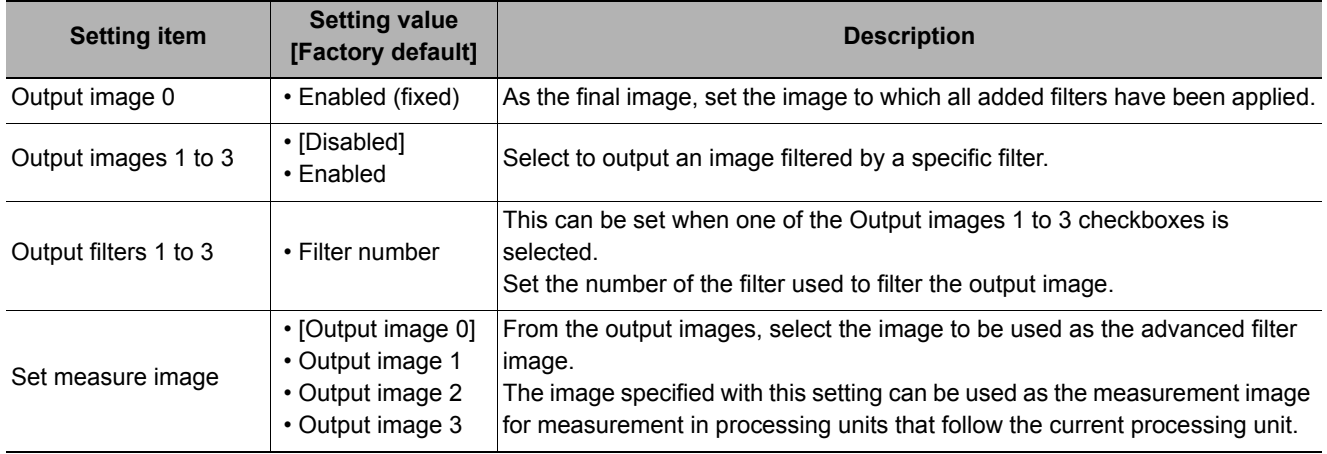

# <span id="page-597-0"></span>**Measurement Results for Which Output Is Possible (Advanced Filter)**

The measurement results provided by advanced filter are shown below. The measurement results appear in the "Detail Result" area, and you can also use result output processing items to output the measurement results to an external device.

Refer to the "External Reference Tables" for the parameters that can be referenced, including measurement results.

(Reference: [External Reference Table \(Advanced Filter\) \(p.599\)](#page-600-0))

### **Items Displayed in the Detail Result Area**

The following measurement results are displayed in the "Detail result" area as text.

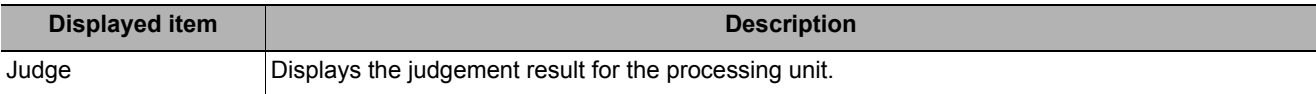

#### **Items Displayed in the Image Display Area**

You can specify a sub-image number to display the next image in the image display area.

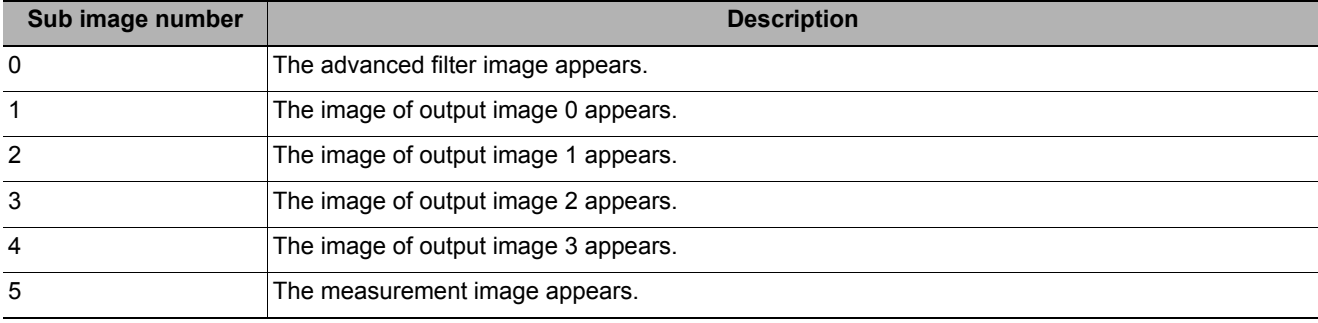

#### **Output of measurement results**

There are no measurement results that can be output.

# **Key Points for Test Measurement and Adjustment (Advanced Filter)**

You can adjust the parameters while you perform test measurements and check the measurement results to increase the measurement precision and speed.

Select the adjustment method by considering the following point.

Check the measurement results that can be displayed and output in "Measurement Results for Which Output is Possible".

(Reference: [Measurement Results for Which Output Is Possible \(Advanced Filter\) \(p.596\)](#page-597-0))

#### **Note**

• When you perform test measurement, the display of the details and image are updated according to the measurement results.

#### **Adjusting the Processing Speed of Measurements**

You can use the following methods to improve the measurement processing speed.

#### **When the processing speed is slow**

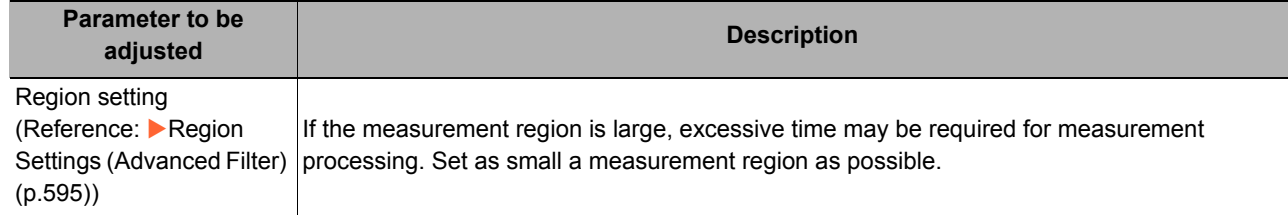

## **Notes on Advanced Filter**

If Advanced Filter is applied to the image, the area around the image frame will become unstable. When a [Filtering] processing item has been set in the scene, ensure that measurement ranges, etc. set for other processing items are not included in the area around the image frame.

The width not included in the measurement range will vary depending on the mask size settings.

### **• Mask size: 5 × 5**

Make settings so that a width around the image frame equal to 2 pixels is not included in the measurement range.

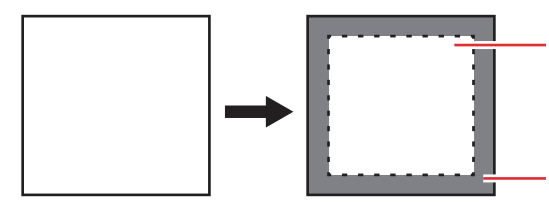

The Measurement region is set within the range with 2-pixel width a part from borders in screen (within the dotted line frame)

The 2-pixel area adjacent to the image frame (the gray area) is not included in the Measurement region.

#### **• Mask size: 3 × 3**

Make settings so that a width around the image frame equal to 1 pixels is not included in the measurement range.

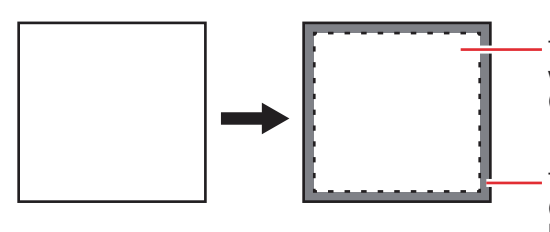

The Measurement region is set within the range with 1-pixel width a part from borders in screen (within the dotted line frame)

The 1-pixel area adjacent to the image frame (the gray area) is not included in the Measurement region.

### **When a partial scan is used to limit the load range**

Set so as not to include the image loading range surroundings.

The width that will not be included in the measurement range is the same as the above. (In the following figure, mask size: $5 \times 5$ ).

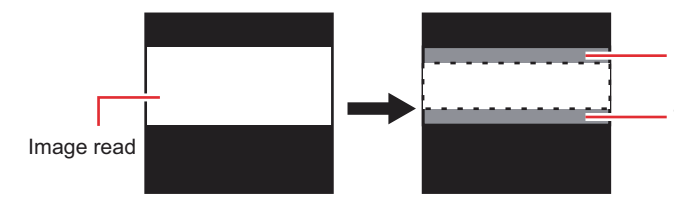

The Measurement region is set within the range with 2-pixel width a part from borders in screen (the dotted line)

The 2-pixel area adjacent to the image frame (the gray area) is not included in the measurement region.

# <span id="page-600-0"></span>**External Reference Table (Advanced Filter)**

By specifying a number, you can access the following data from processing items that support processing unit data setting/acquisition, and from control commands.

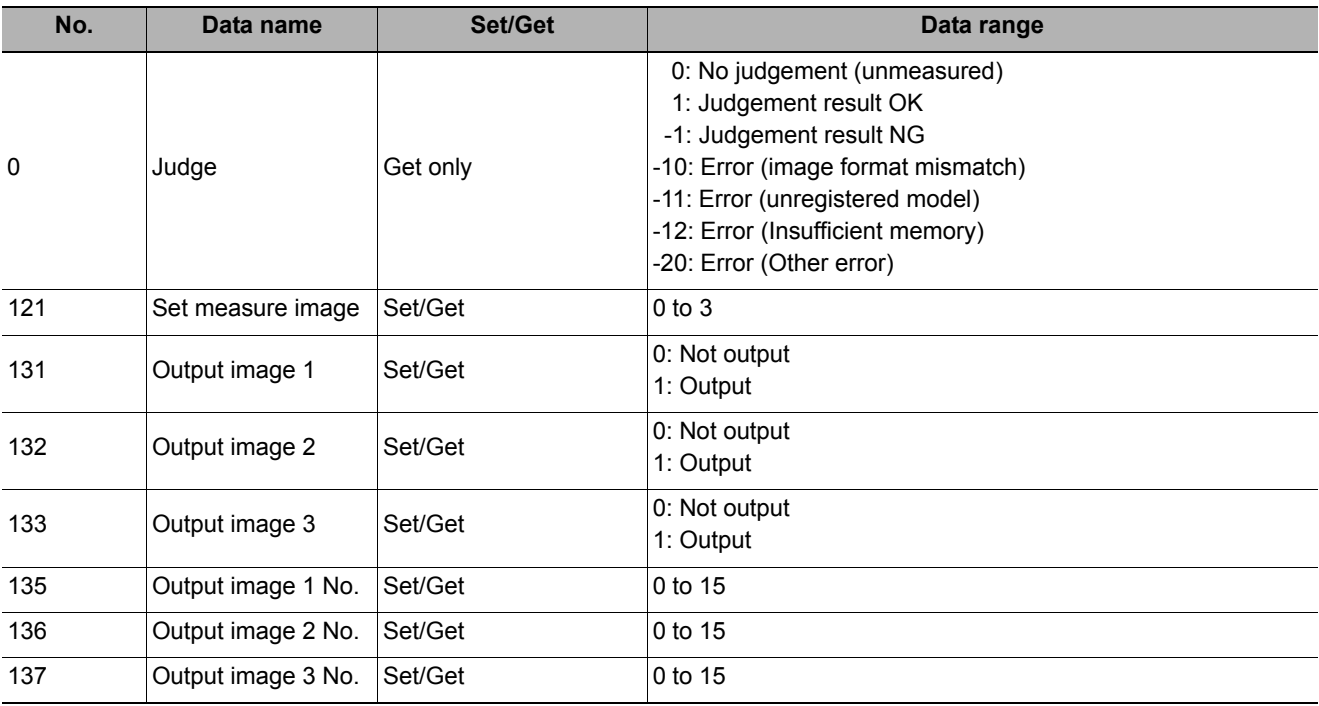

# **Panorama**

Images from multiple cameras are combined into one image.

Pay attention to the characteristics of images to compensate the image positions and angles when combining them. Therefore, users can acquire precise combined images without strictly designing the camera placing positions.

Intelligent Compact Digital Camera, FZ-SQ **cannot** be used.

With panorama, only camera images of the same type can be input.

### **Used in the Following Case**

#### **• To combine the input images from multiple cameras**

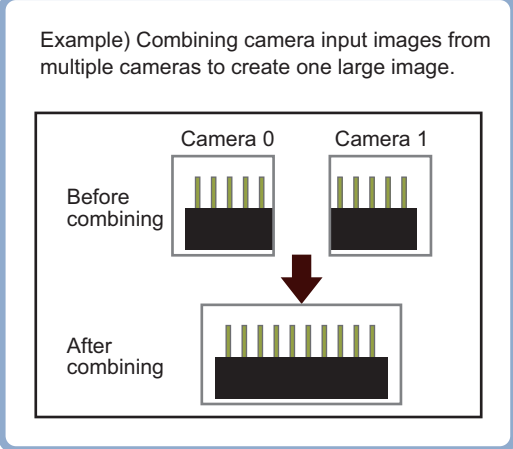

#### **Important**

- The first processing after the sensor controller is started may take longer than the second and subsequent processing even though the same image is measured.
- To save an image converted into a panorama, use the image convert logging processing item.

### **Camera arrangement**

There are two camera arrangement methods. Either can be selected.

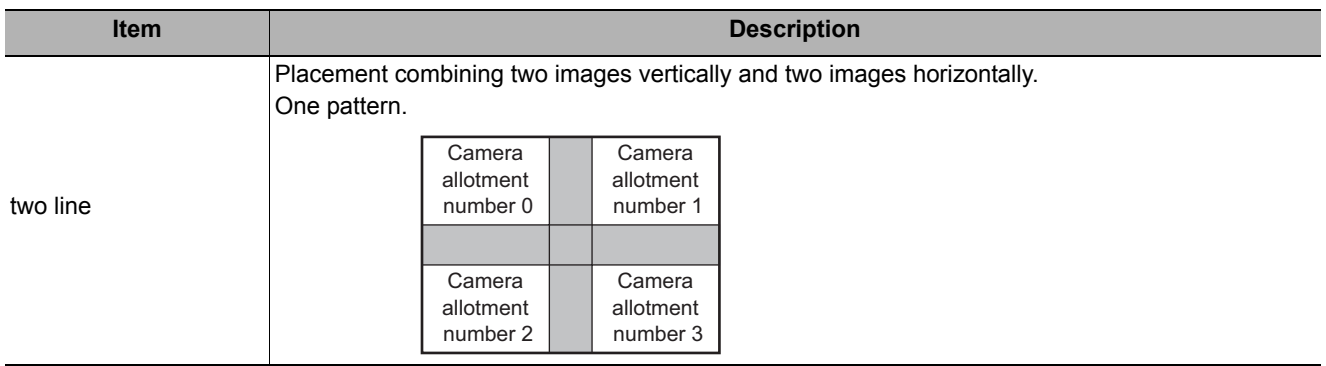

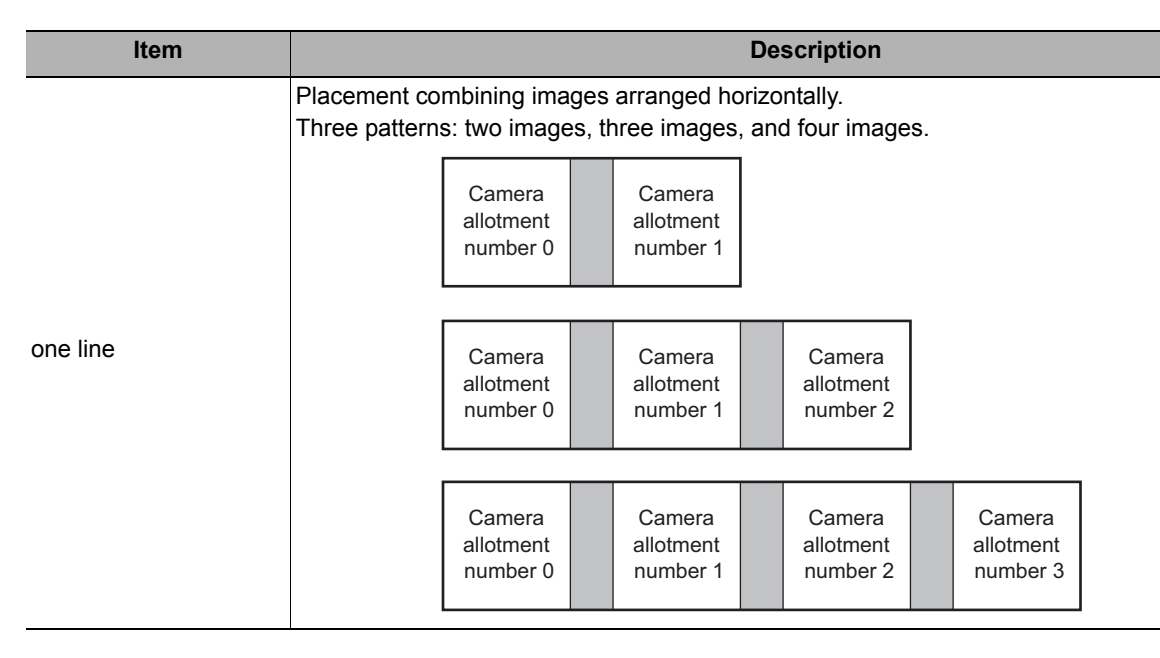

### **Camera installation and image combination method**

#### **Camera arrangement (two line)**

### *1* **Set the camera arrangement.**

Determine how the cameras should be placed so that the fields of vision of adjacent cameras, whose camera numbers are each assigned to a camera allotment number, overlap each other vertically and horizontally by at least 1/4.

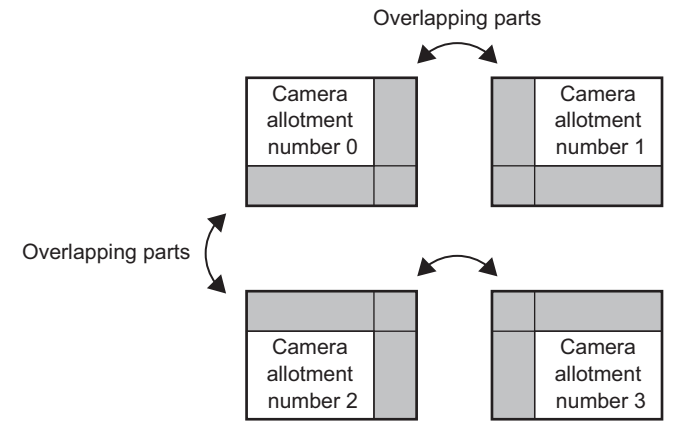

# *2* **Adjust the image positions.**

Use the Offset X and Y buttons on the setting screen to align the overlapping parts of the adjacent images that are being combined.

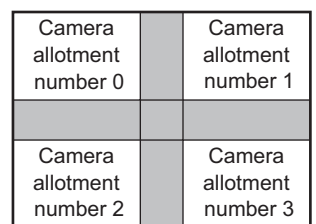

# *3* **Combine the images.**

Click the Combine button on the setting screen.

### **Camera arrangement (one line)**

# *1* **Set the camera arrangement.**

This layout is explained using the example of combining four images.

Determine how the cameras should be placed so that the fields of vision of adjacent cameras, whose camera numbers are each assigned to a camera allotment number, overlap each other vertically and horizontally by at least 1/4.

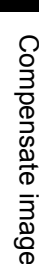

**3**

Overlapping parts Overlapping parts Overlapping parts Camera allotment number 0 Camera allotment number 1 Camera allotment number 2 Camera allotment number 3

# *2* **Adjust the image positions.**

Use the Offset X and Y buttons on the setting screen to align the overlapping parts of the adjacent images that are being combined.

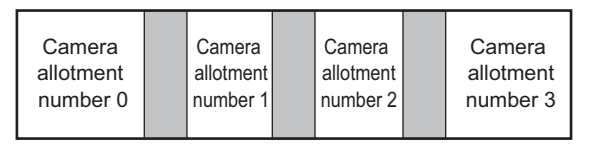

# *3* **Combine the images.**

Click the Combine button on the setting screen.

# **Camera Arrangement (Panorama)**

Set the camera placement.

*1* **In the Item Tab area, click [Arrangement].**

# *2* **In the "Display" area, click [Change display] to switch between camera image types.**

The displayed contents of the Image Display area will be switched.

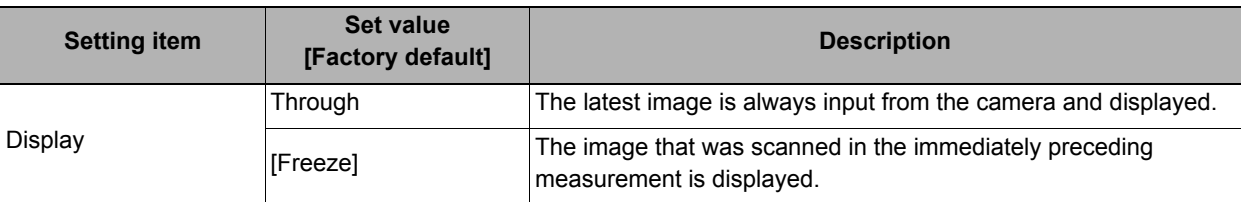

# *3* **Set the image count in the camera allotment display area.**

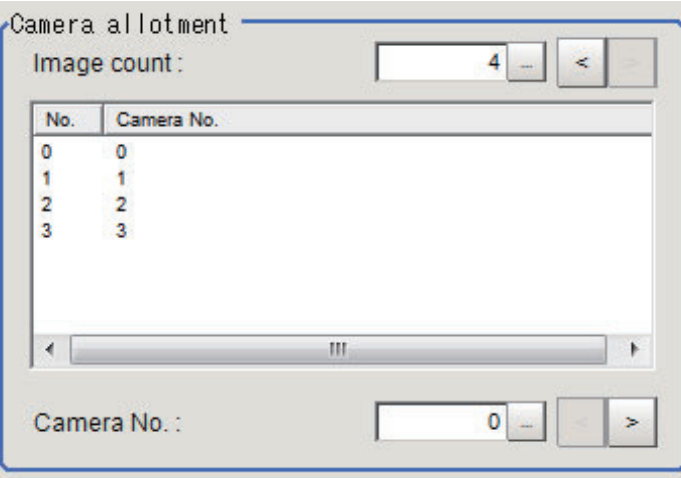

When the number of images is set, camera allotment numbers automatically appear based on the set number of images.

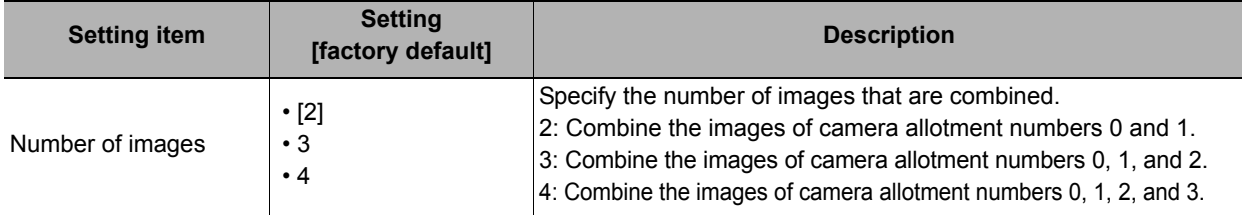

# *4* **Set a camera number for each camera allotment number.**

The camera allotment numbers indicate the positions where the cameras are placed in the camera arrangement, and are fixed.

Assign the desired camera number to the camera allotment number.

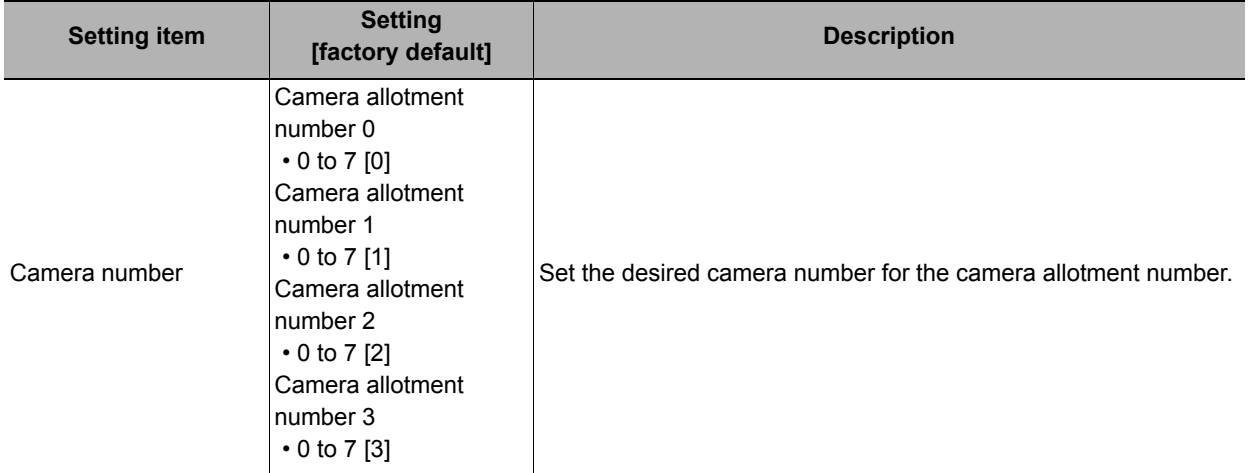

# *5* **Set the camera arrangement.**

Arrangement  $\odot$  One line C Two line

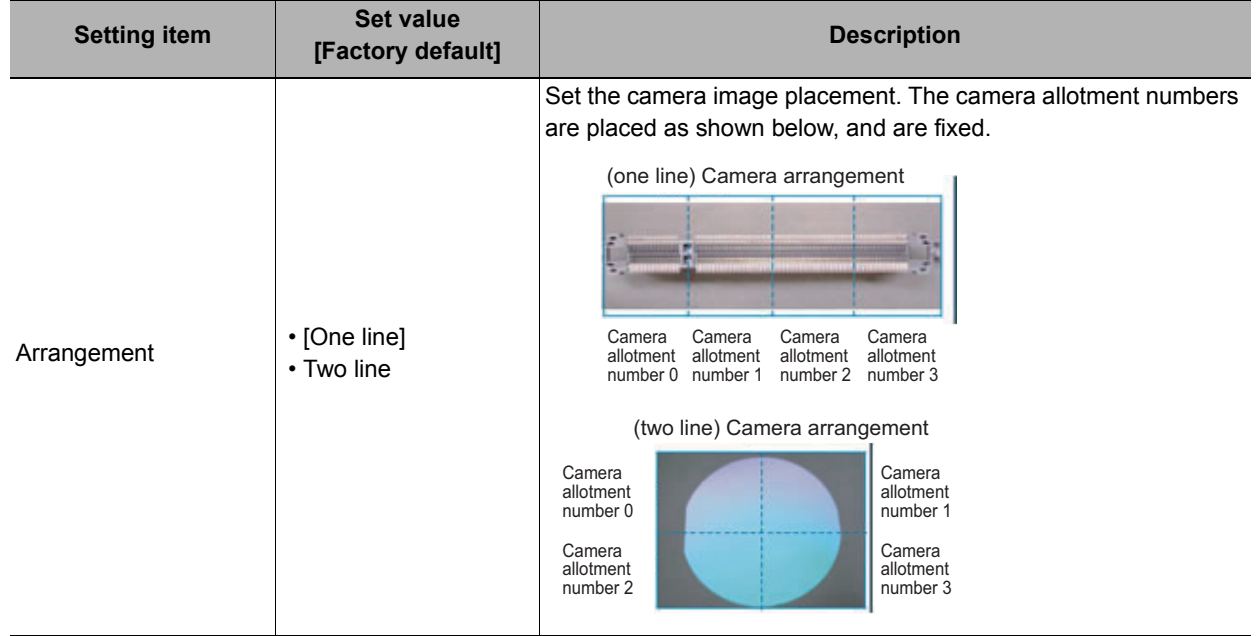

#### **Important**

- If the configuration of the connected camera is changed, the measurement result is NG (incompatible image). Press the initialize button and re-do the settings.
- Do not set [Camera Image Input] or [Camera Image Input HDR] after [Panorama].

# **Image Combination (Panorama)**

Set the image combination method.

- *1* **In the "Item Tab" area, click [Combine].**
- *2* **Set each item in the "Position" area.**

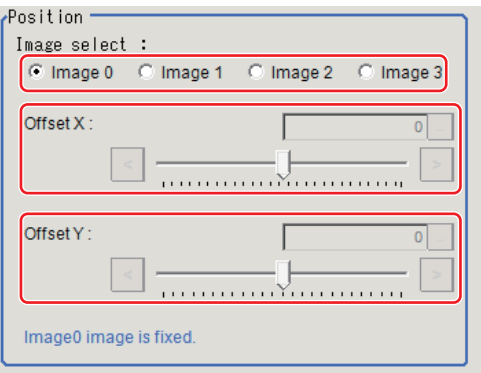

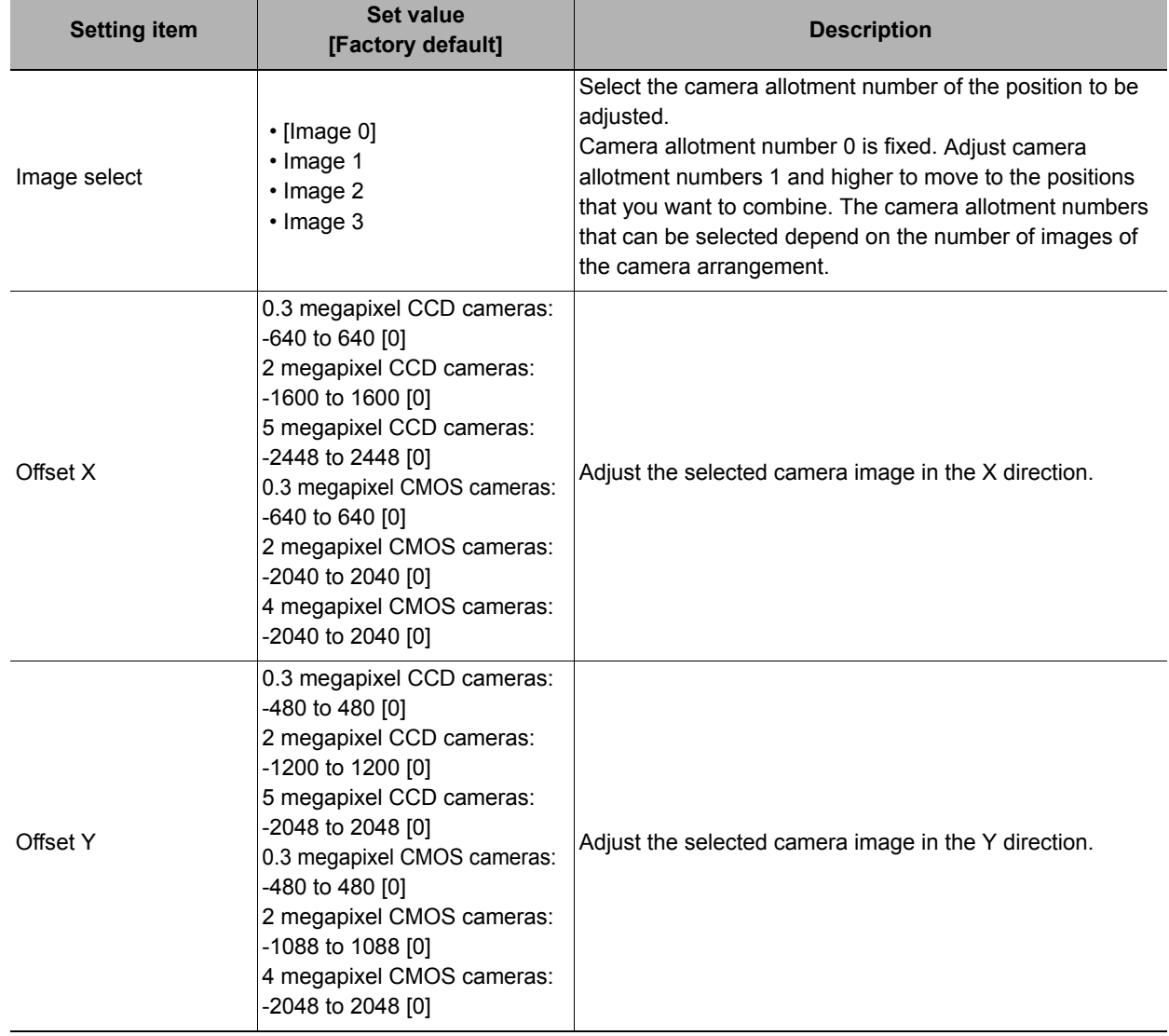

# *3* **In the "Combine setting" area, set the combination method.**

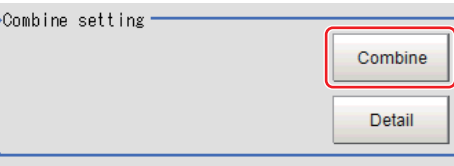

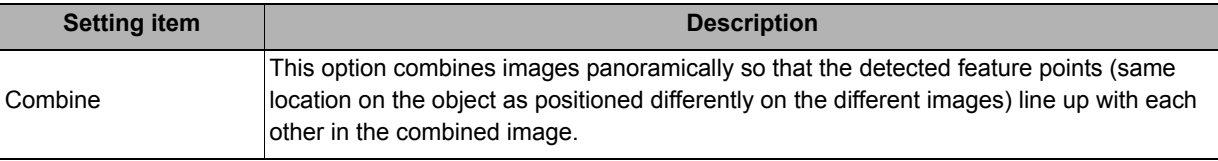

# *4* **Set details as necessary.**

I

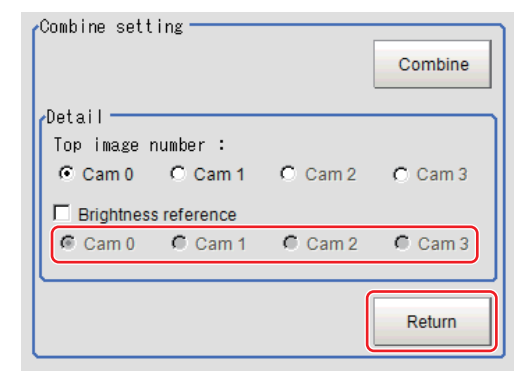

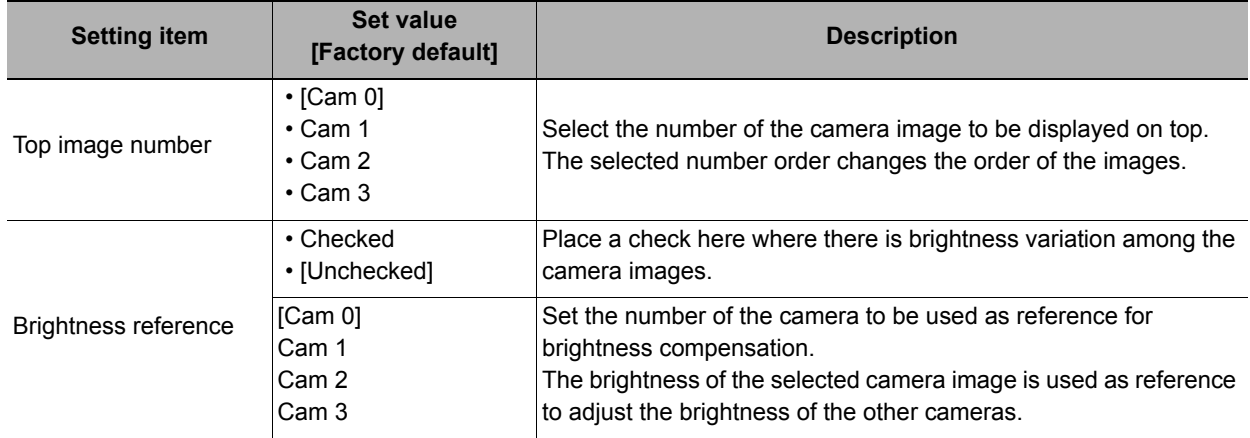

### **Restoring settings to their initial states**

Clicking [Initialize] restores settings to their initial states.

# *5* **Make the drawing settings as necessary.**

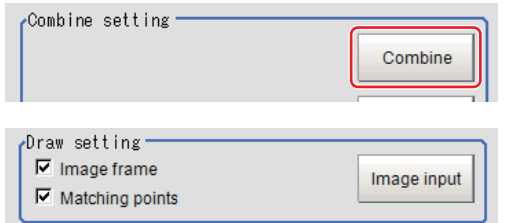

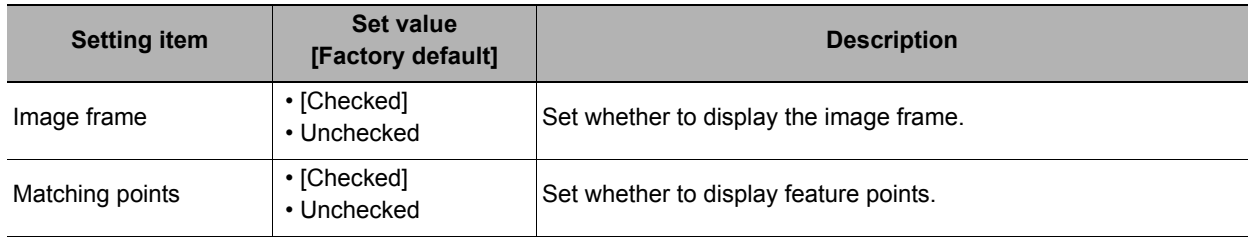

# **Key Points for Test Measurement and Adjustment (Panorama)**

The image specified in the Sub-image number in image display setting is displayed in the image display area.

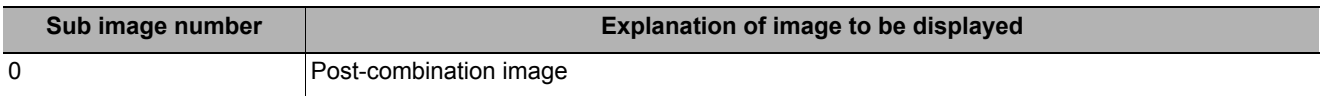

### **Key Points for Adjustment**

Select the adjustment method referring to the following points.

#### **If grid point combination fails**

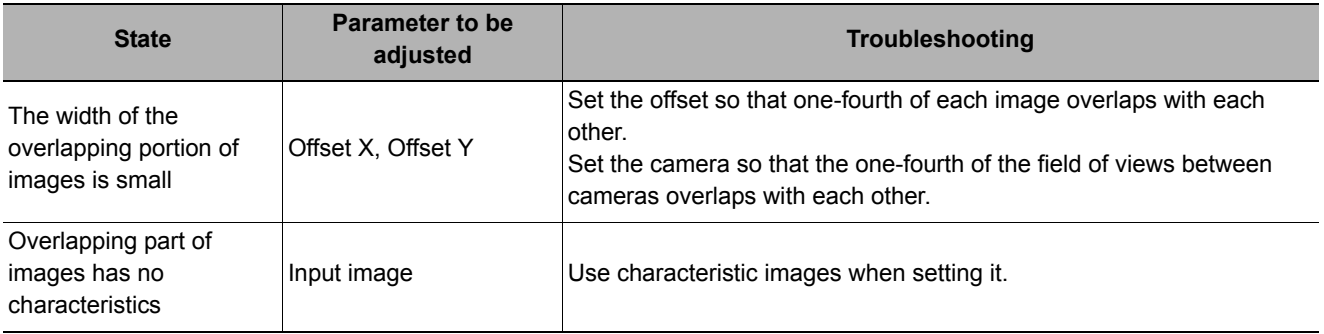

# **Measurement Results for Which Output Is Possible (Panorama)**

The following values can be output using processing items related to results output. It is also possible to reference measurement values from expressions and other processing units.

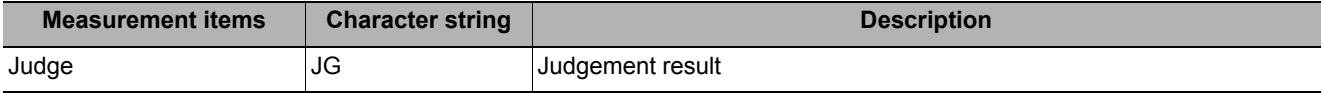

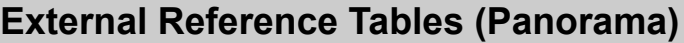

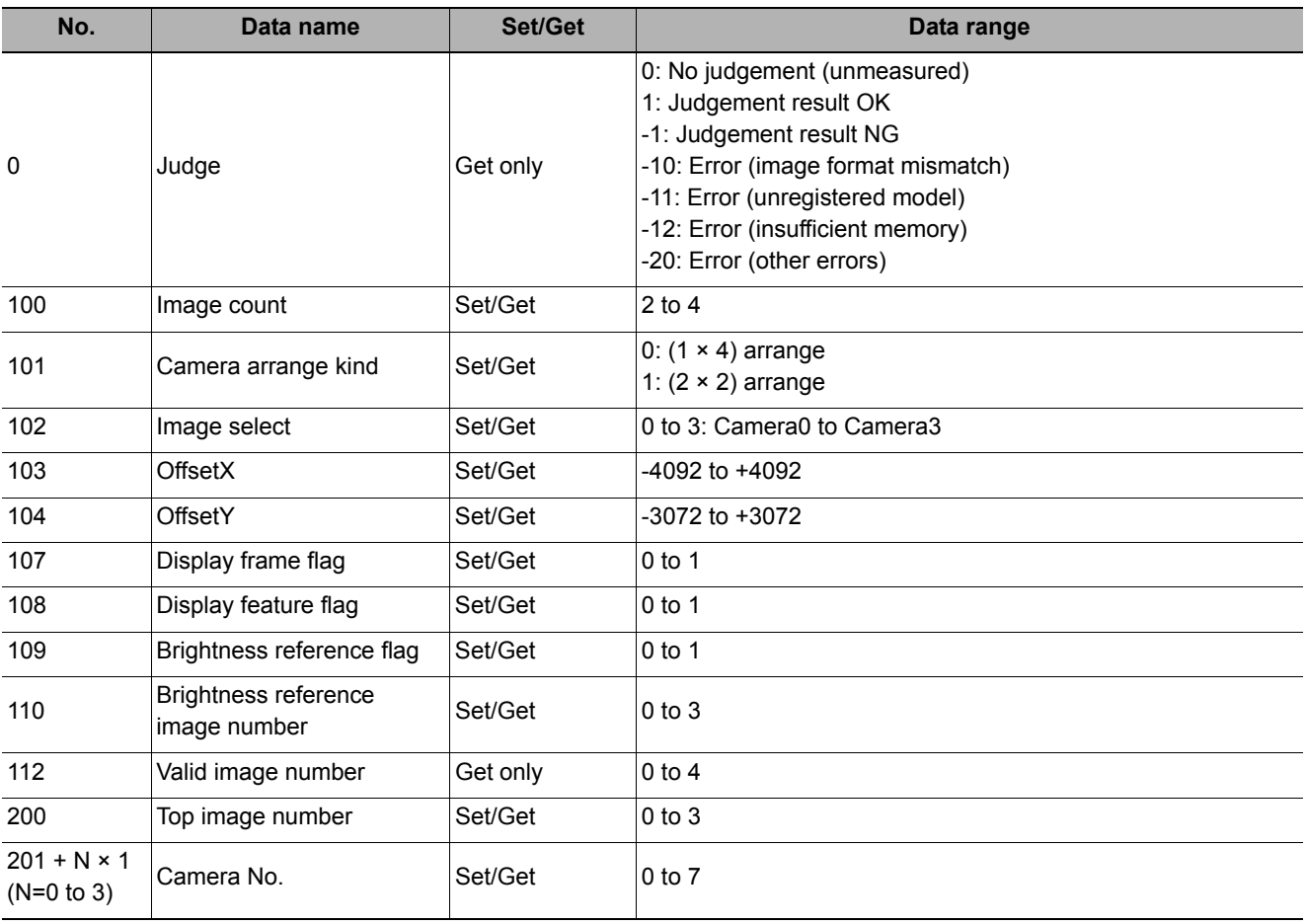

MEMO

# **Support Inspection and Measurement**

This chapter explains how to set calculations and how to get or view data.

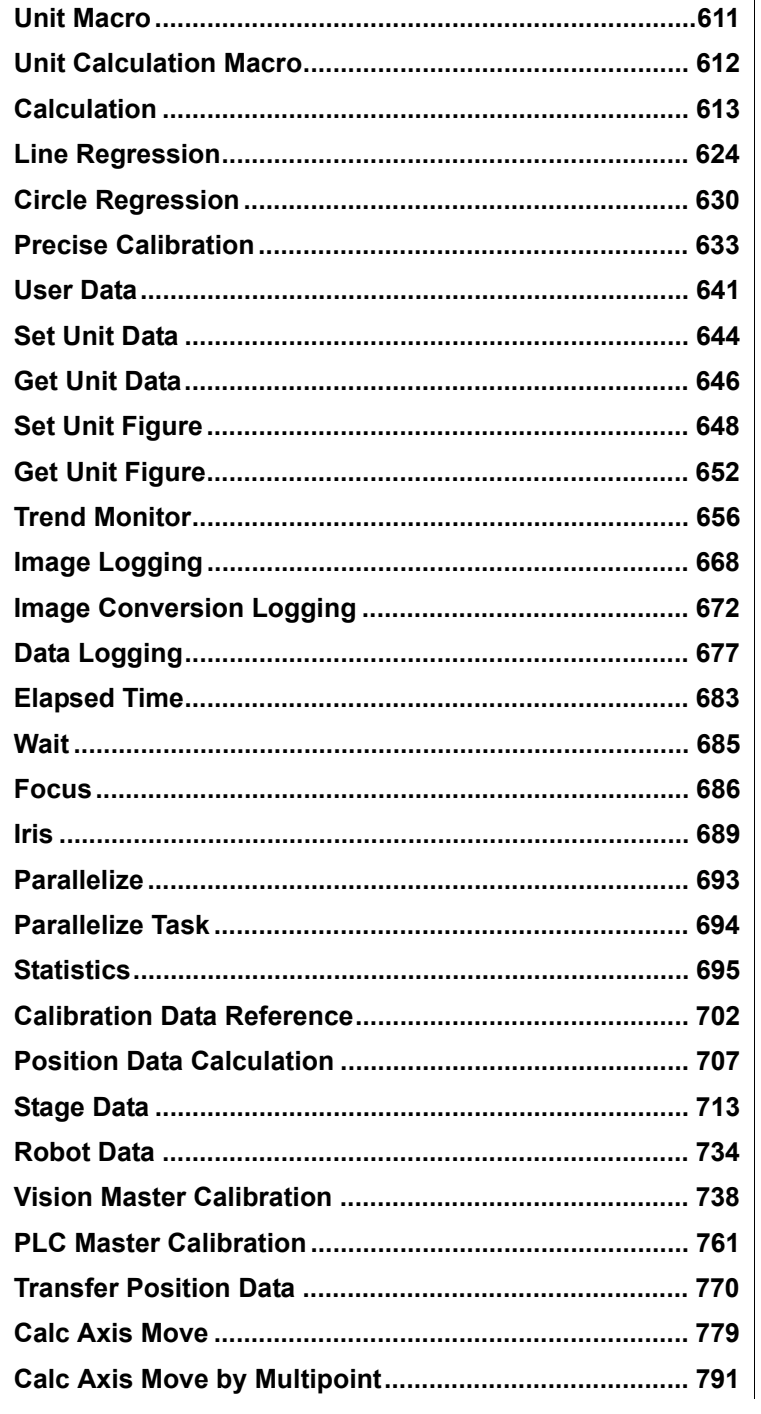

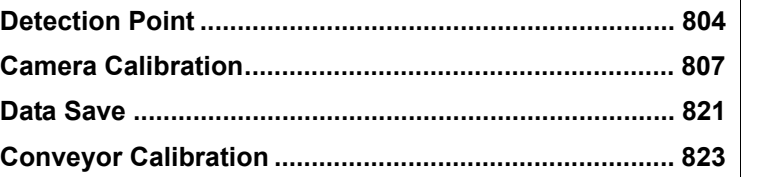
# **Unit Macro**

User's original measurement processing can be performed.

Unit macros are convenient if you want to build a new measurement processing by combining filters and measurement processing's, create a complex display that cannot be realized with the result display processing items, or write original text in the detail text display.

#### **Used in the Following Case**

**• Processing performed by multiple processing items such as looping and branching can be consolidated into one.**

Example) Perform search processing after carrying out filter processing multiple times

- Using a flow: Combine filtering, calculation, Set Unit Data and search.
- Using unit macros: Add filtering and search to a flow and define a processing where search measurement processing is performed after carrying out filter processing multiple times.

A flow can be made simpler using unit macros.

#### **Important**

• Unit Macros cannot be edited by remote operation.

For the specifications of the Unit Macro, and for details on Unit Macro settings, refer to the following: Reference: *Description of the Setting Screen of the "Unit Macro" Processing Item and How to Configure Settings* in the *Vision System FH/FZ5 Series Macro Customize Functions Programming Manual* (Cat. No. Z367)

**4**

# **Unit Calculation Macro**

You can perform calculations, as well as setting/acquiring.

This function is convenient when the user wants to calculate a value using an original calculation formula or change the set value or system data of a processing item.

#### **Used in the Following Case**

**• Calculations that use multiple processing items including looping and conditional branch can be consolidated into one.**

Example) When you want to use a different calculation formula depending on the condition

- Using a flow: Realized by combining Conditional Branch and Calculation.
- Using unit calculation macro: Define in a unit calculation macro processing item a calculation
- processing that uses a calculation formula appropriate for each condition. A flow can be made simpler using unit calculation macro.

**• A set of multiple processing items can be consolidated into one processing when, for example, changing the settings of multiple processing depending on the condition.** Example) When you want to change the labeling extraction condition depending on the sorting result

- Using a flow: Realized by combining Conditional Branch, Calculation and Set Unit Data.
- Using unit calculation macro: Register a reference variable representing the labeling extraction conditions and define a processing that assigns a value to the variable according to each condition.

A flow can be made simpler using unit calculation macro.

For the specifications of the Unit Calculation Macro, and for details on Unit Calculation Macro settings, refer to the following:

Reference: *Description of the Setting Screen of the "Unit Calculation Macro" Processing Item and How to Configure Settings* in the *Vision System FH/FZ5 Series Macro Customize Functions Programming Manual* (Cat. No. Z367)

#### **Used in the Following Case**

#### **• When changing the inspection details through use of calculation results**

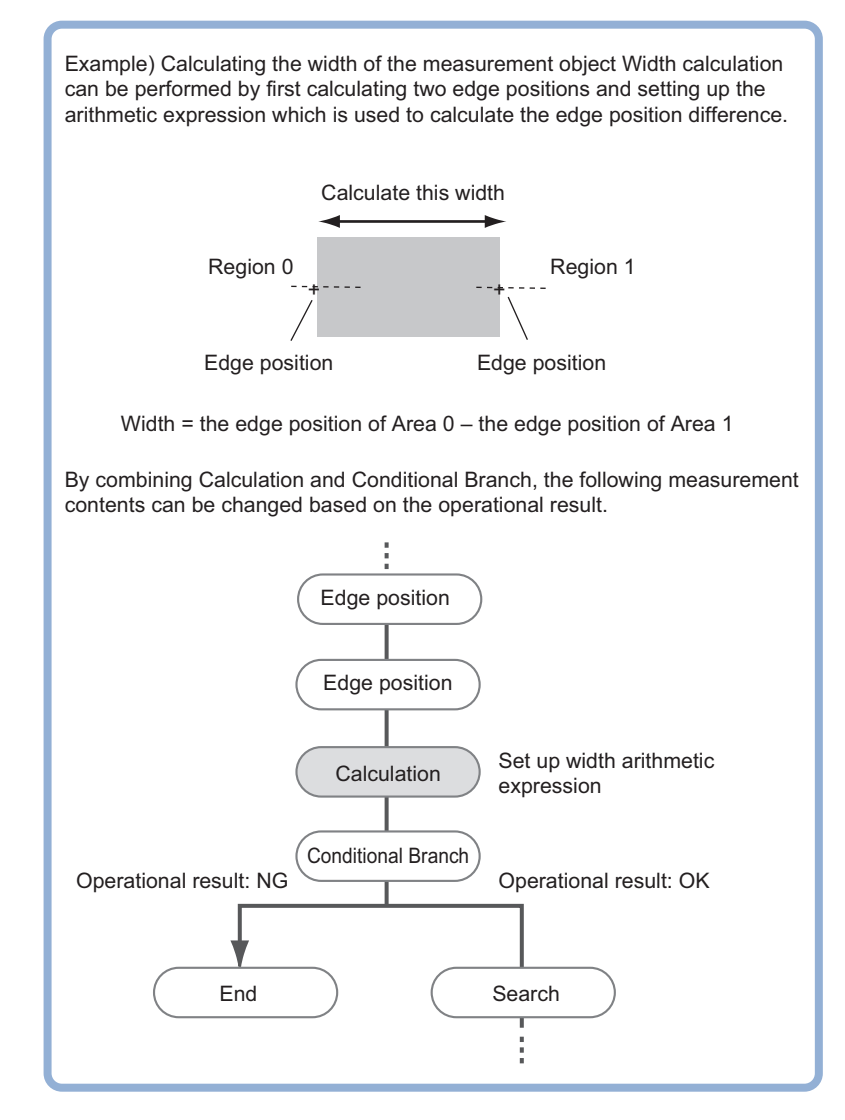

**• When performing calculation by using the calculation results of other processing units.**

# **Settings (Calculation)**

Up to 8 expressions "Calculation 0" to "Calculation 7" can be set up in one single unit.

#### **Note**

- Calculation results cannot be output to external devices when you only set up expressions. When calculation results are output to external devices, set processing items related to results output in units after "Expression" with flow editing.Reference: [Output result \(p.863\)](#page-864-0)
- *1* **In the Item Tab area, click [Setting].**
- <span id="page-615-0"></span>*2* **Click the "No." for setting up the expression from the list in the "Expression setting" area**

The number selected will be displayed below the list.

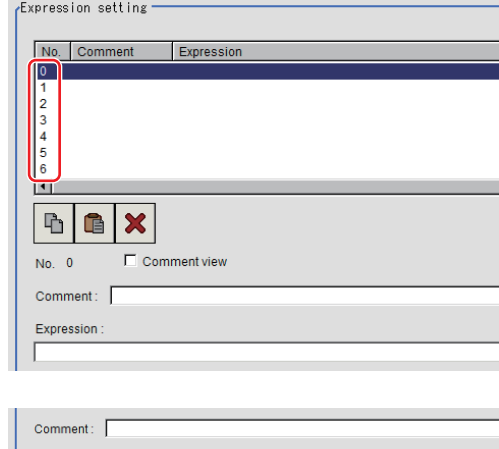

Expression Result

 $0.000($ Judgement condition

 $-999999999.9999$   $-$ 

*3* **Click [...] for the Expression.**

The Setting Expression window is displayed.

# *4* **Set up the expression.**

Sub-menus that can be set in expressions depending on the processing unit are displayed. When the sub-menu is clicked, it is added to the Expression.

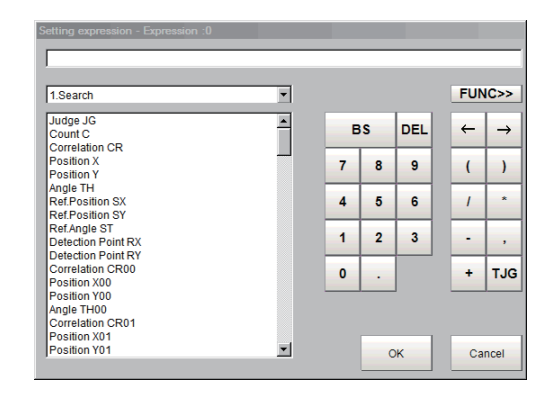

999999999.9999

Reference: Layout of Setting Expression [Window \(p.615\)](#page-616-0)

#### *5* **After setting up the expression, click [OK].**

The expression is confirmed.

#### **Note**

#### **If an error message is displayed, please check the following points.**

- Unit value, numbers, function or TJG settings should be just before or just behind operator.
- Operators and commas "," should not be placed at the start or end of an expression.
- Operators cannot be input continuously.
- TJG/Unit value/Functions cannot be input continuously.
- The left and right parentheses "( )" should be used together.
- Please ensure that the function argument is set.

*6* **Click [...] for "Comment" and input an explanation of the expression as necessary.**

*7* **To display comments in the "Detail result display" area, check "Comment view".**

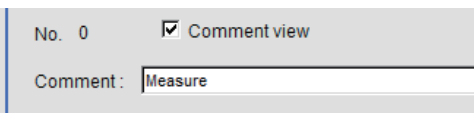

<span id="page-616-1"></span>*8* **Set up the judgement upper limit and the judgement lower limit for "Judgement condition".**

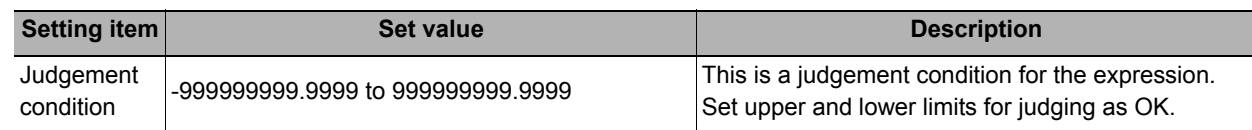

*9* **Repeat the Steps [Reference:](#page-615-0)  2 ([p.614\)](#page-615-0) to [Reference:](#page-616-1)  8 ([p.615\)](#page-616-1) and set up the expression.**

# **Output Parameters (Calculation)**

Specifies whether or not the judgement results of this processing unit is reflected in the scene overall judgement.

- *1* **Click [Output parameter] in the Item Tab area.**
- *2* **Choose whether or not to reflect this in the scene overall judgement in "Reflect to overall judgement" area.**

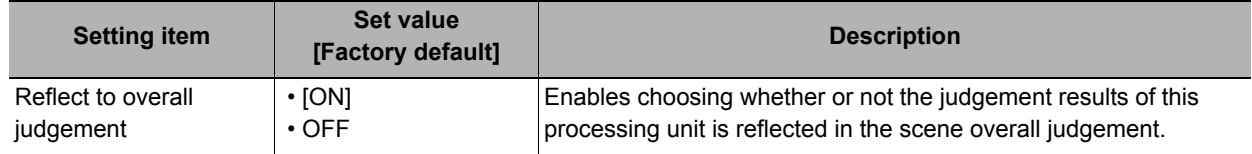

# <span id="page-616-0"></span>**Layout of Setting Expression Window**

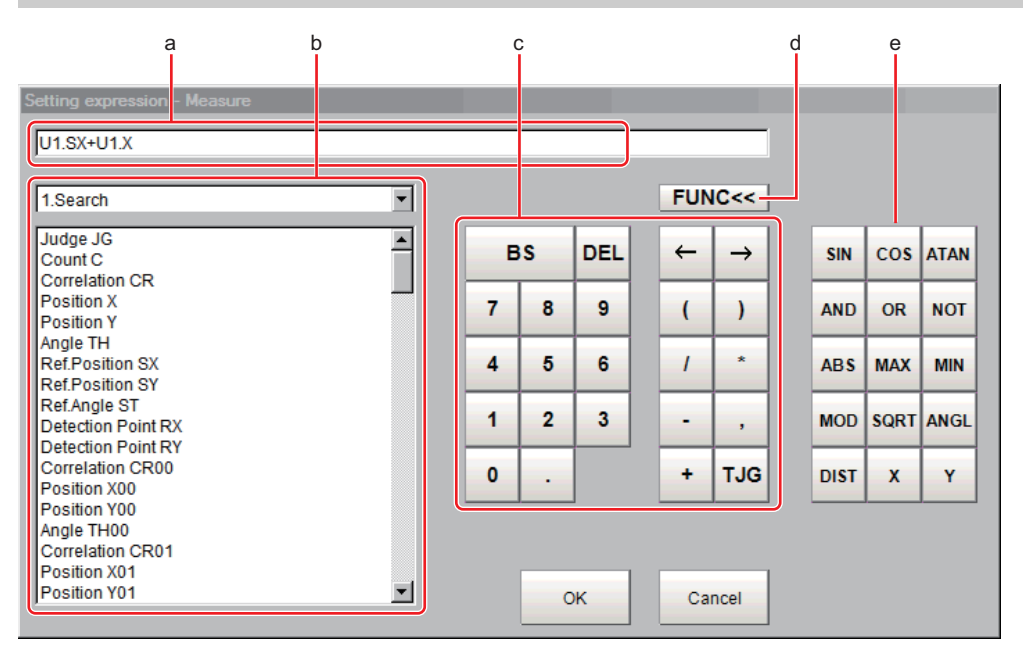

#### *a* **Expression Display Area**

This area is for setting expressions. The expressions are displayed in the following manner.

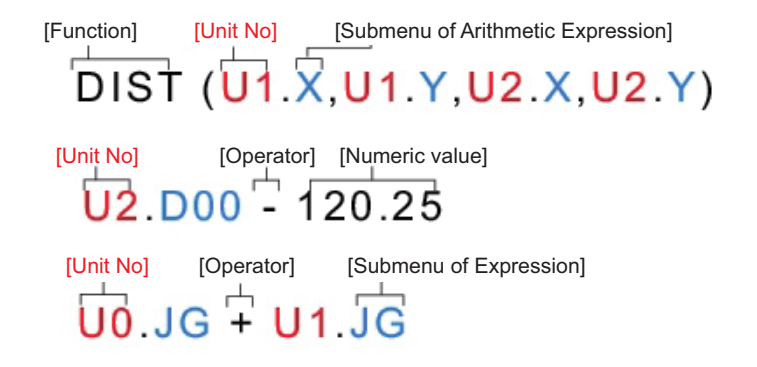

# *b* **Unit Area**

This area is where processing item values set in unit are selected. Clicking  $[\blacktriangledown]$  displays the unit number and unit name that have been set up in the currently displayed scene. Select the unit and then select items from sub-menus displayed for use in calculation.

Reference: Each processing item "Measurement Results for Which Output Is Possible"

#### *c* **General Button Area**

These common buttons are required for editing expressions. Numbers and operators can be input here.

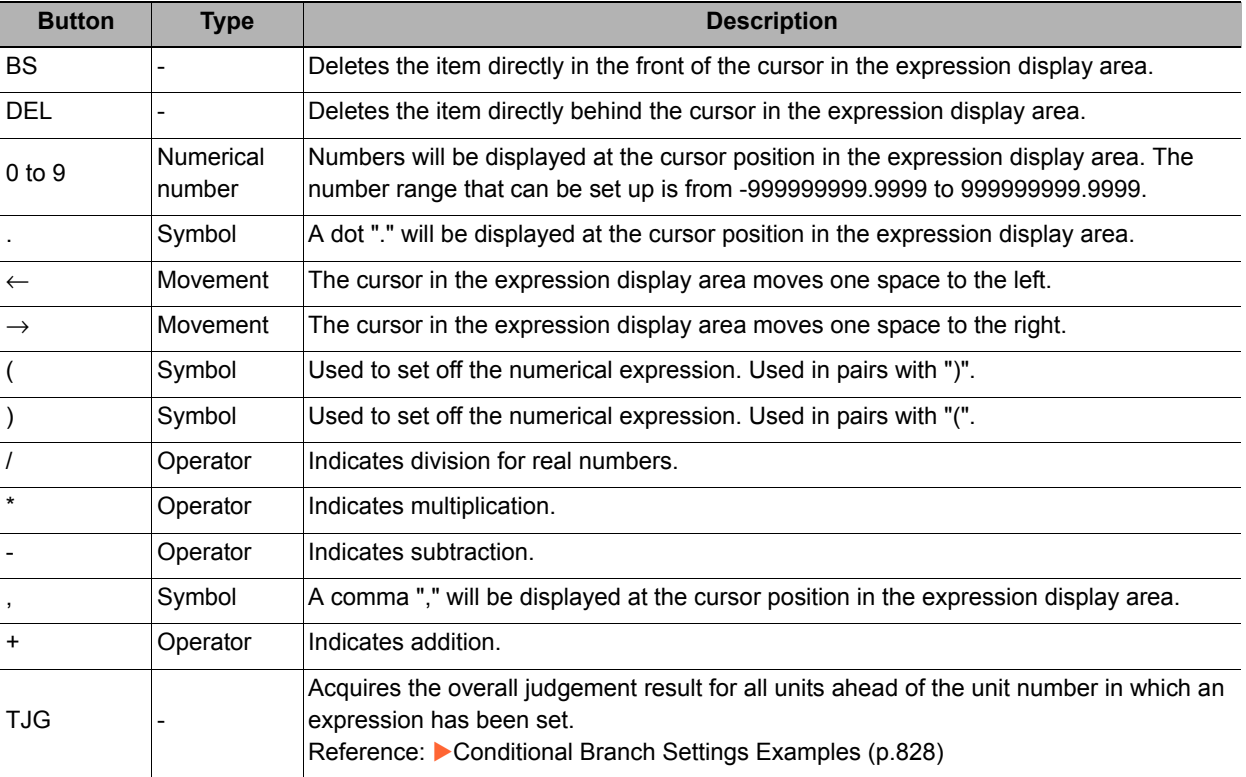

### *d* **[FUNC]**

Display/Hide the function button area.

# *e* **Function Button Area**

Buttons for inputting functions.

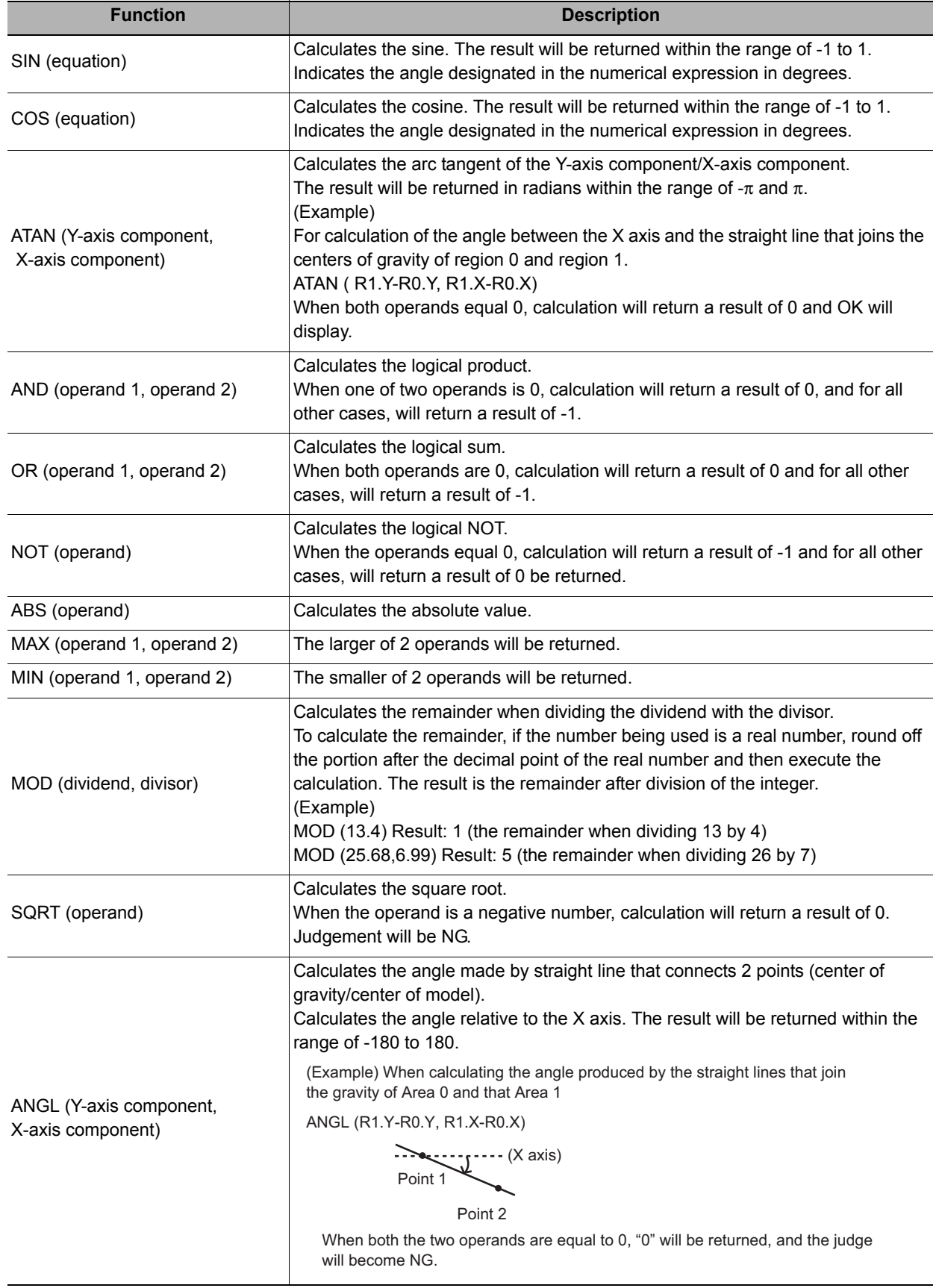

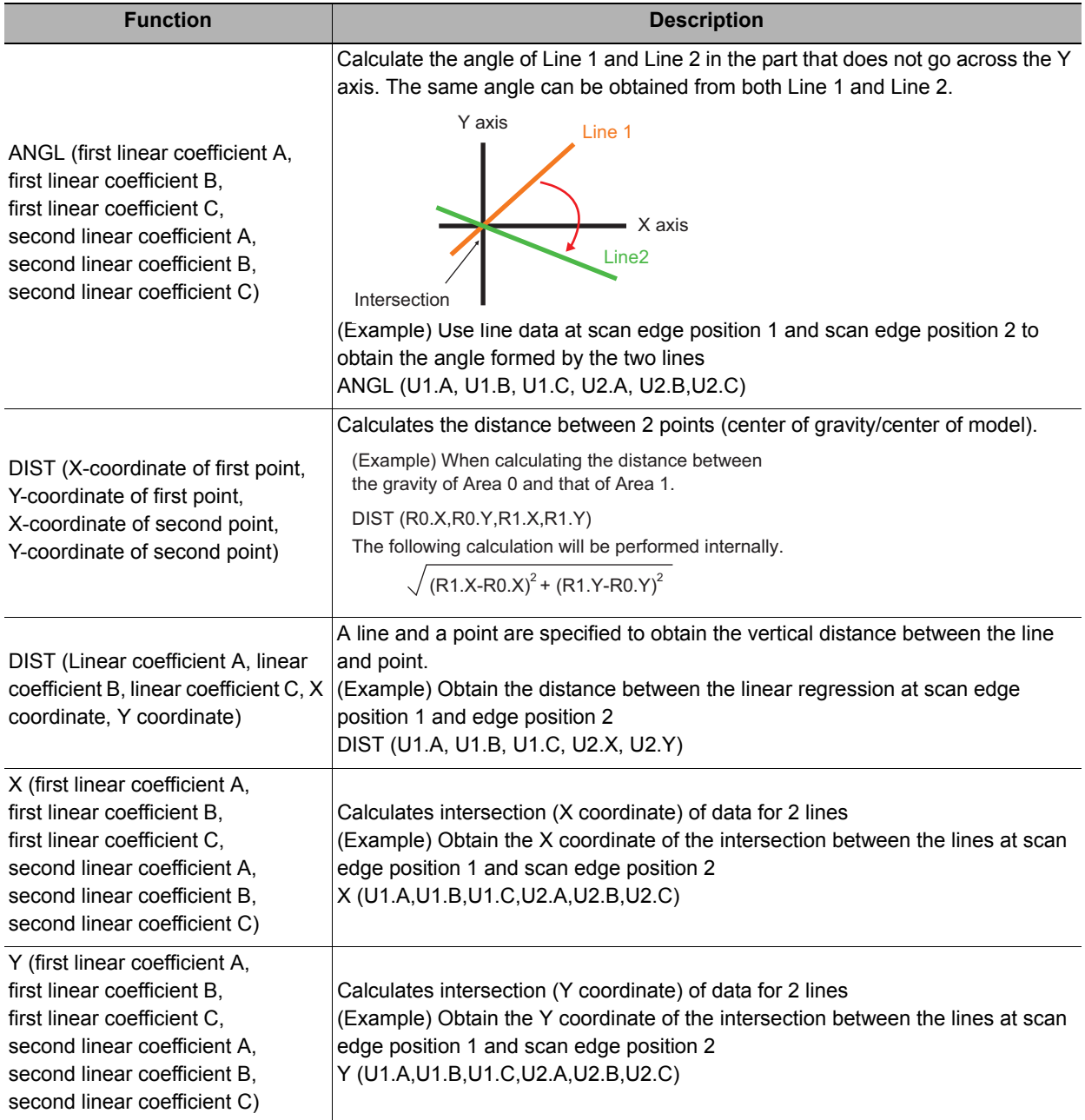

# **Expression Usage Examples**

#### **Perform Judgement by Combining Unit Judgement Results**

#### **Example 2: Perform judgement by combining the judgement results of unit 0 and unit 1**

If a judgement of OK for both unit 0 and unit 1 is achieved, a judgement of OK for the calculation will be achieved.

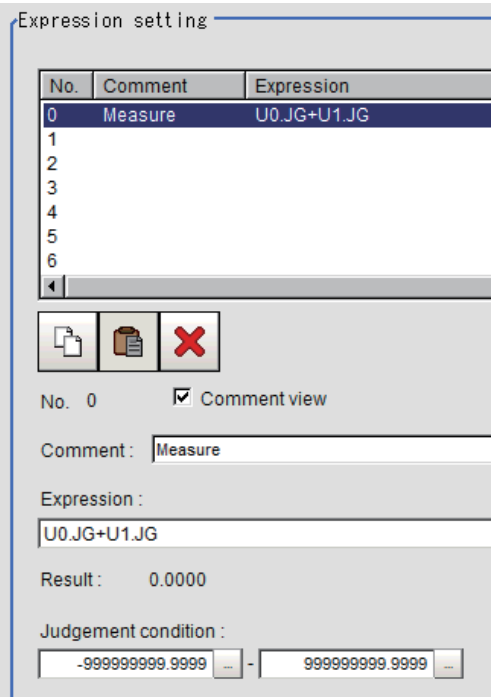

Step1: The sum of the judgement results (U0.JG, U1.JG) for unit 0 and unit 1 is set up in the expression. The sum of adding the judgement value (1: OK/-1: NG) based on the unit 0 judgement conditions and the judgement value (1: OK/-1: NG) based on the unit 1 judgement conditions is displayed in "Result". Step2: The expression result of step 1 is judged based on judgement upper and lower limits. When "2" is set for both the judgement upper and lower limits, the calculation judgement of OK is achieved when both units 0 and 1 are judged as OK.

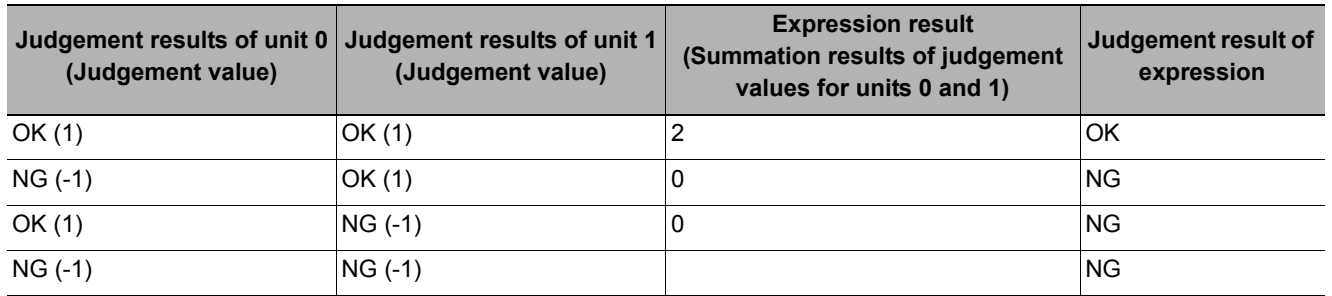

#### **Using Values of Other Expressions**

Up to 8 expressions can be set in 1 expression unit.

The value of other expressions set within the same unit can also be used.

Since expression results obtained by the expression are displayed as D00 to D07 and judgement results of expression are displayed as J00 to J07, this is set to "U3.D00" (results of expression 0 set for processing item [Calculation] of unit number "3") using "unit number calculation results".

For the following scene settings:

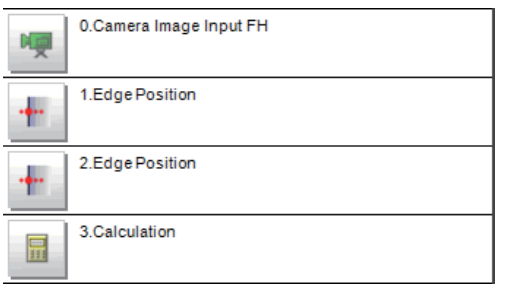

**Example 1: Calculate the reference position distance and measurement results distance for the edge position and output the difference between the two.**

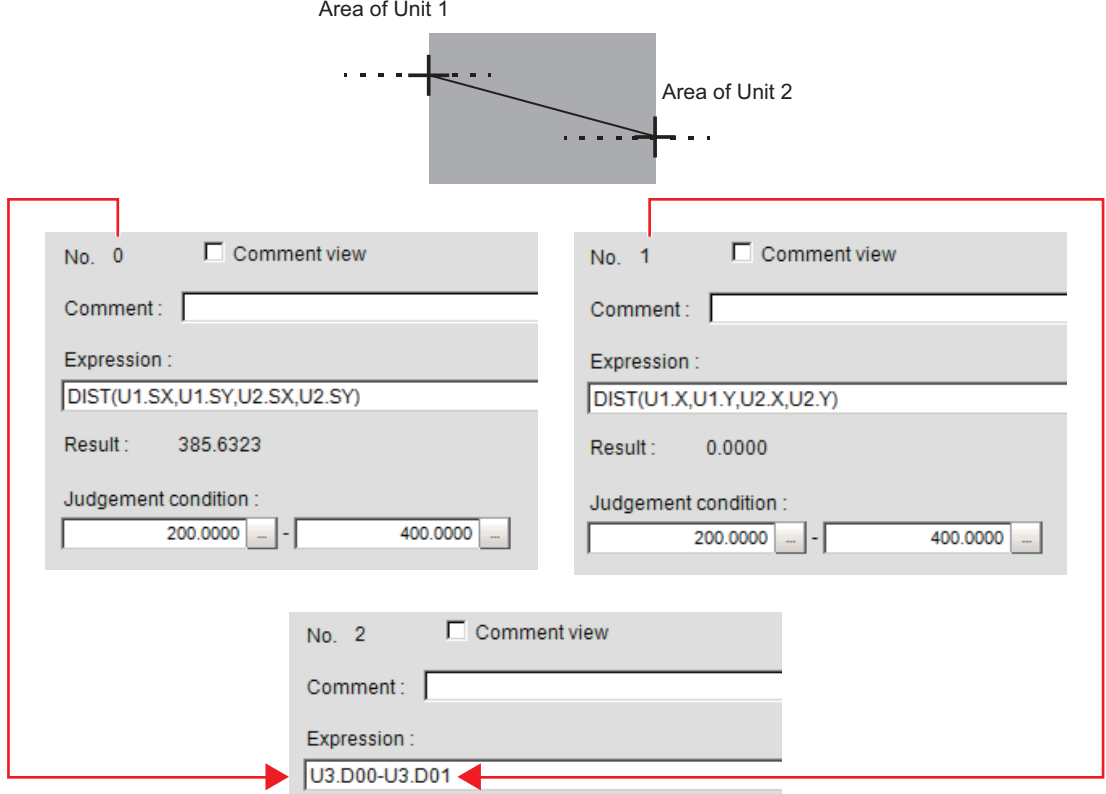

Substitute the operational results of Expression 0 (DO0) and Expression 1 (DO1)

Set expressions in the following manner.

#### **• Calculation 0: DIST (U1.SX, U1.SY, U2.SX, U2.SY)**

This expression is used to calculate the distance between the reference positions of unit 1 and unit 2. The function "DIST" calculates the distance between 2 points.

#### **• Calculation 1: DIST (U1.X,U1.Y,U2.X,U2.Y)**

This expression is used to calculate the distance between the measurement positions of unit 1 and unit 2. The function "DIST" calculates the distance between 2 points.

#### **• Calculation 2: U3.D01-U3.D00**

(Unit 3: Calculation [Calculation 1] - Unit 3: Calculation [Calculation 0])

This equation is used to calculate the difference between results of Calculation 1 and Calculation 0 in unit 3 (in this example, Operation).

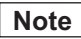

#### **Calculating order of expressions**

• Express that use the express results of other expressions must be set with an expression number that is higher than that of the substituted expression. If it is set with a number smaller than the number of the substituted expression, previous expression results of the substituted expression will be inserted.

Calculating order

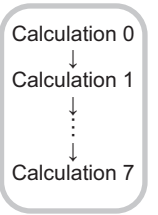

Calculate the distance between the two points in the inspection region in

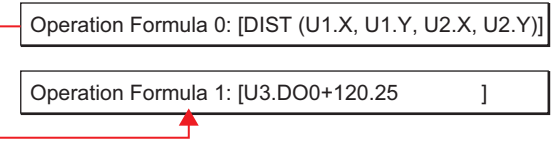

When you substitute these equations with each other

Operation Formula 0: [U3.DO0+120.25 ]

Operation Formula 1: [DIST (U1.X, U1.Y, U2.X, U2.Y)] substituted into U3 D01

Since the calculation of operation formula 0 is earlier than operation formula 1, the last operation result of operation formula 1 will be

#### **Counting Number of Measurements**

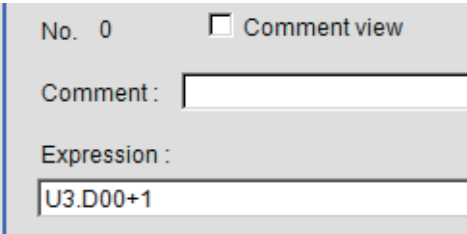

The measurement count is counted by adding "1" to each calculation number 0.

#### **Note**

• When expression results are cleared or the power is turned off, U3.D00 will return to "0" and the measurement counts will also be reset.

# **Key Points for Test Measurement and Adjustment (Calculation)**

The following content is displayed in the "Detail result" area as text.

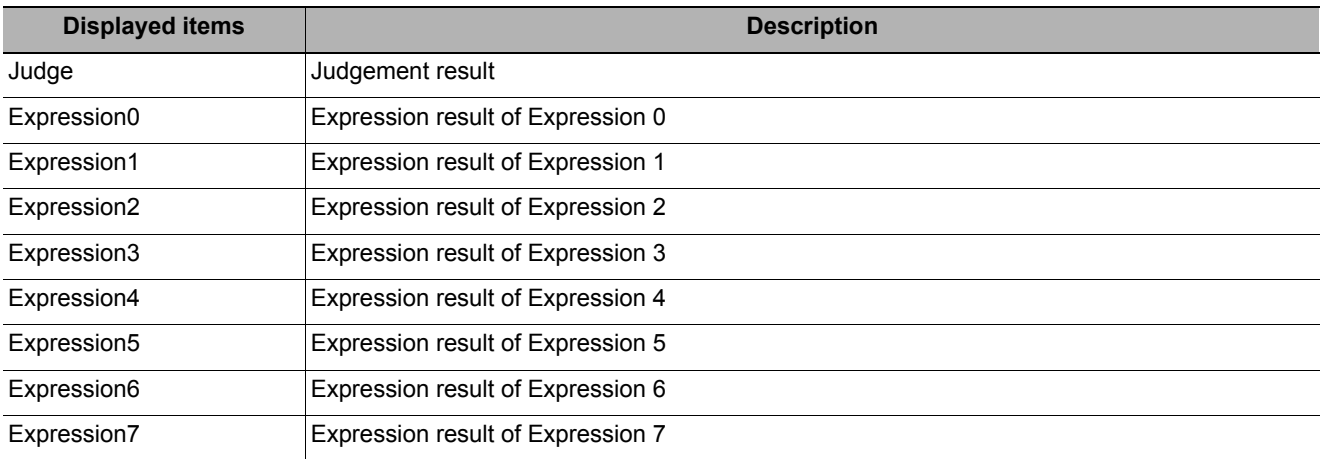

# **Measurement Results for Which Output Is Possible (Calculation)**

The following values can be output using processing items related to results output. It is also possible to reference measurement values from expressions and other processing units.

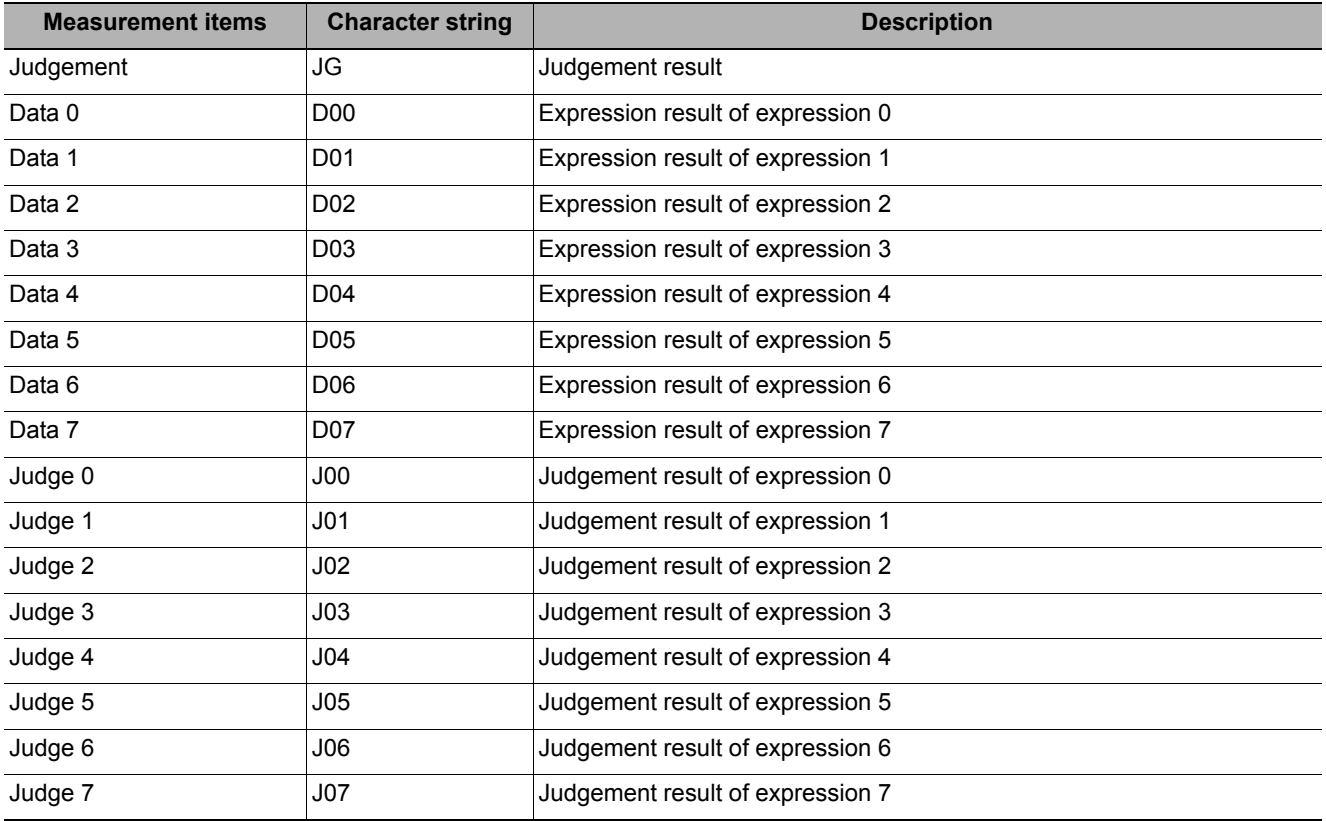

# **External Reference Tables (Calculation)**

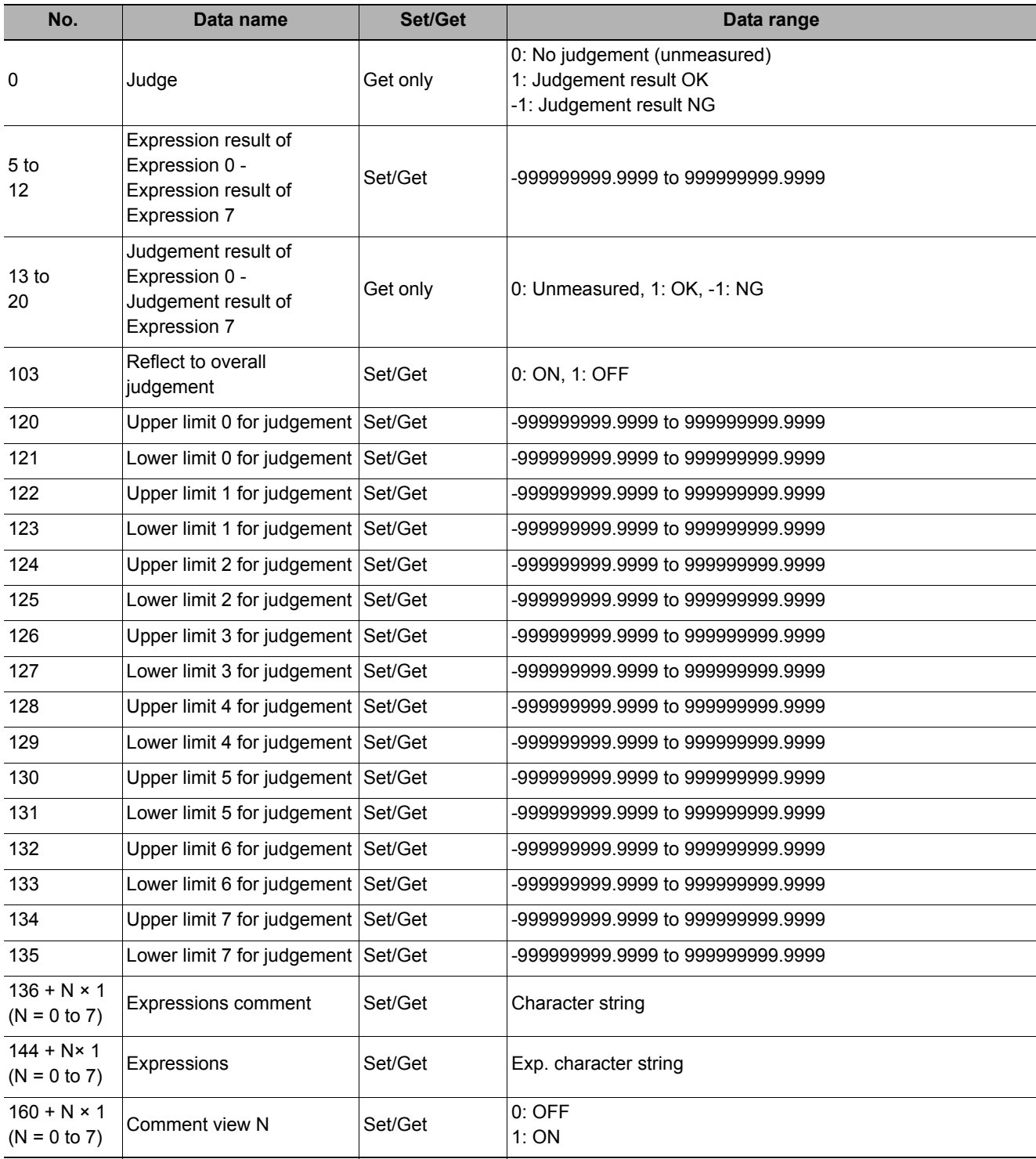

# **Line Regression**

Calculates the line that generates the shortest total distance from multiple measurement coordinates (Line Regression).

It can also calculate the intersection and angle between two lines and the distance between a line and a point.

#### **Used in the Following Case**

**• For computing a line and for calculating the intersection and distance of lines**

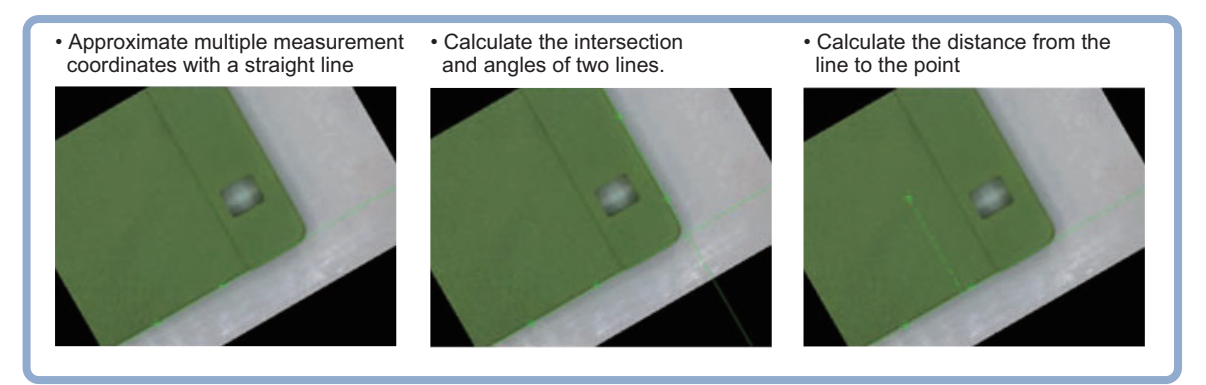

#### **Important**

• Do not set processing units that perform affine transformations such as position compensation between Line Regression and a unit that inputs for Line Regression.

# **Function Selection (Line Regression)**

Functions are selected depending on application.

- *1* **In the Item Tab area, click [Select function].**
- *2* **Select a function in the "Select function" area.**

Select function

- C Calculate line
- C Calculate cross point and angle of two lines
- C Calculate distance between line and point

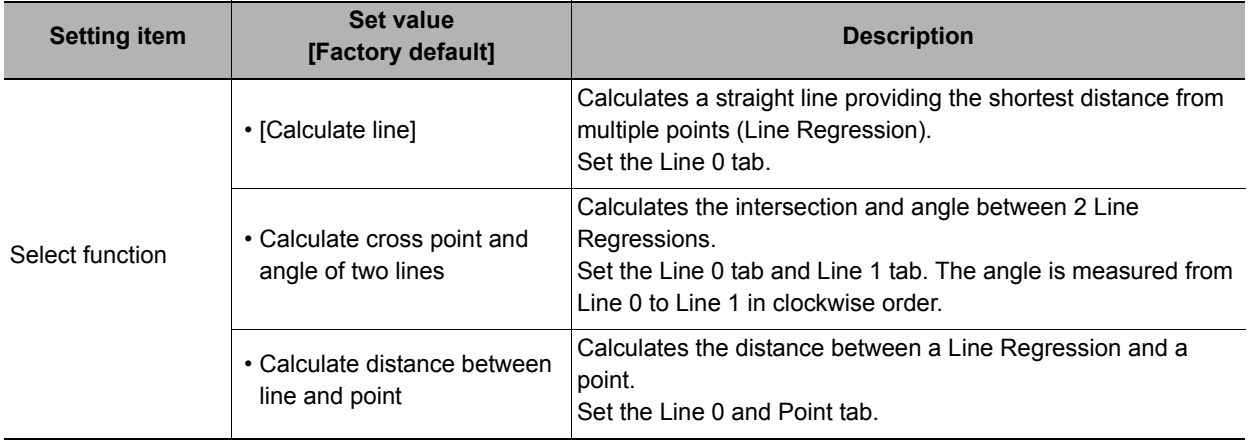

# <span id="page-626-1"></span>**Line 0 (Line Regression)**

- *1* **In the Item Tab area, click [Line 0].**
- *2* **Set it to remove noise points when calculating lines.**

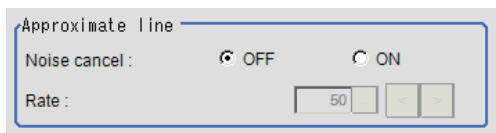

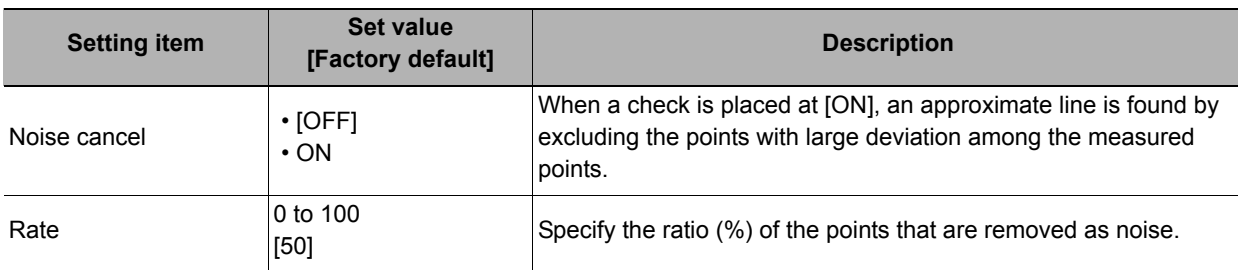

### *3* **Set each item in the "Parameter" area.**

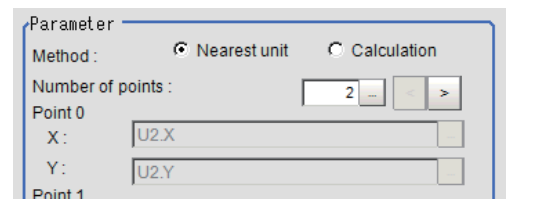

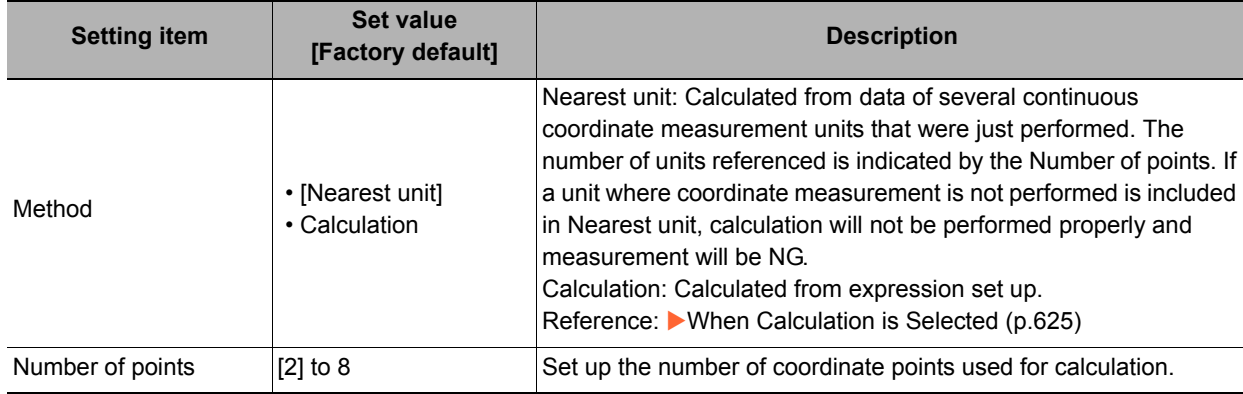

# *4* **Click [OK].**

#### <span id="page-626-0"></span>**When Calculation is Selected**

*1* **Click [...] for the expression and set the expression.**

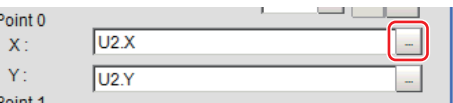

The Setting Expression window is displayed.

Reference: [Layout of Setting Expression Window \(p.615\)](#page-616-0)

*2* **After setting up the expression, click [OK].** The expression is confirmed.

# **Line 1 (Line Regression)**

"Line 1" is only valid if "Calculate cross point and angle of two lines" is selected in Select function.

**• The set up method is the same as for [Line 0]. Reference: [Line 0 \(Line Regression\) \(p.625\)](#page-626-1)**

Support Inspection and Measurement Support Inspection and Measurement

**4**

# **Point (Line Regression)**

"Point" is only valid if "Calculate distance between line and point" is selected in "Select function".

- *1* **Click [Point] in the Item Tab area.**
- *2* **Click [...] for the expression and set the expression.**

The Setting Expression window is displayed.

*3* **After setting up the expression, click [OK].**

The expression is confirmed.

# **Key Points for Test Measurement and Adjustment (Line Regression)**

The following content can be confirmed in the "Detail result" area using text.

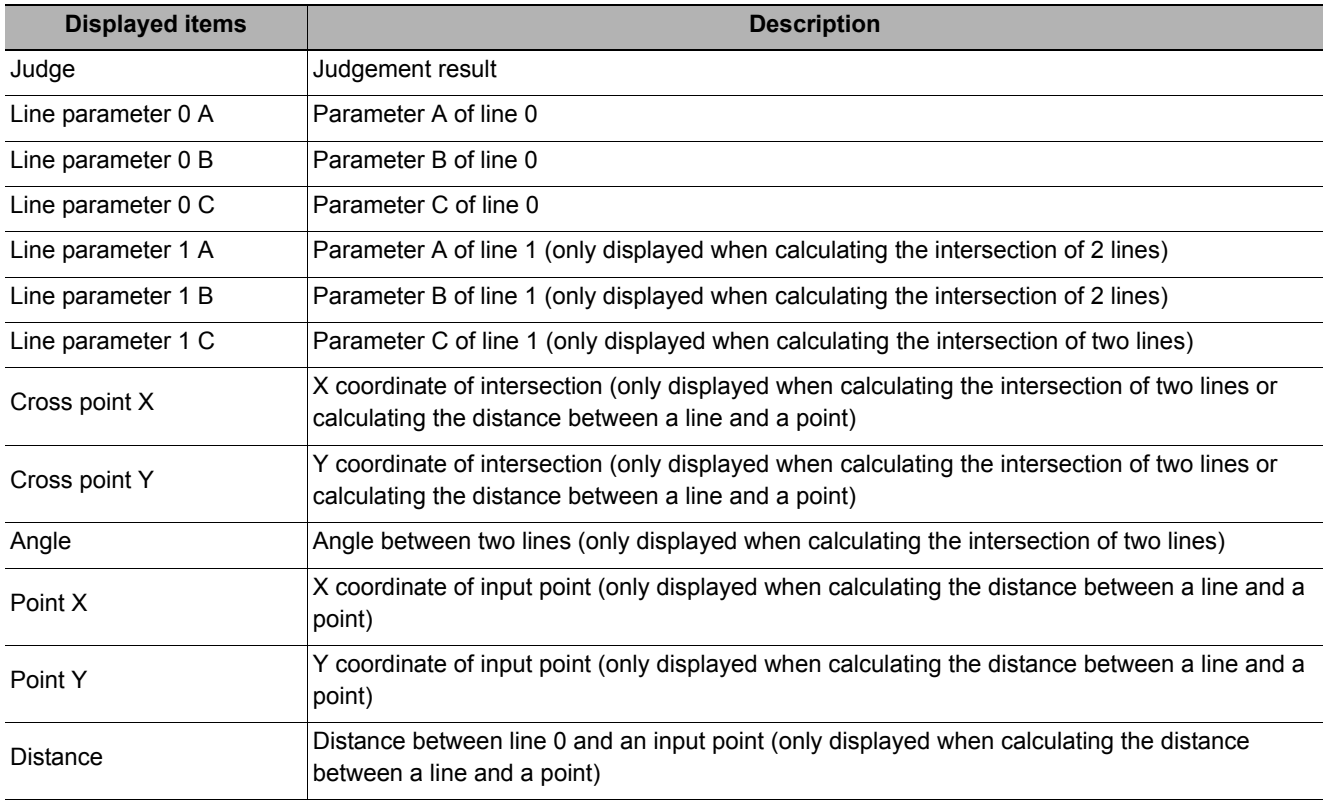

**626**

Parameter  $\bar{\mathbf{x}}$ Ÿ

# **Measurement Results for Which Output Is Possible (Line Regression)**

The following values can be output using processing items related to results output. It is also possible to reference measurement values from expressions and other processing units.

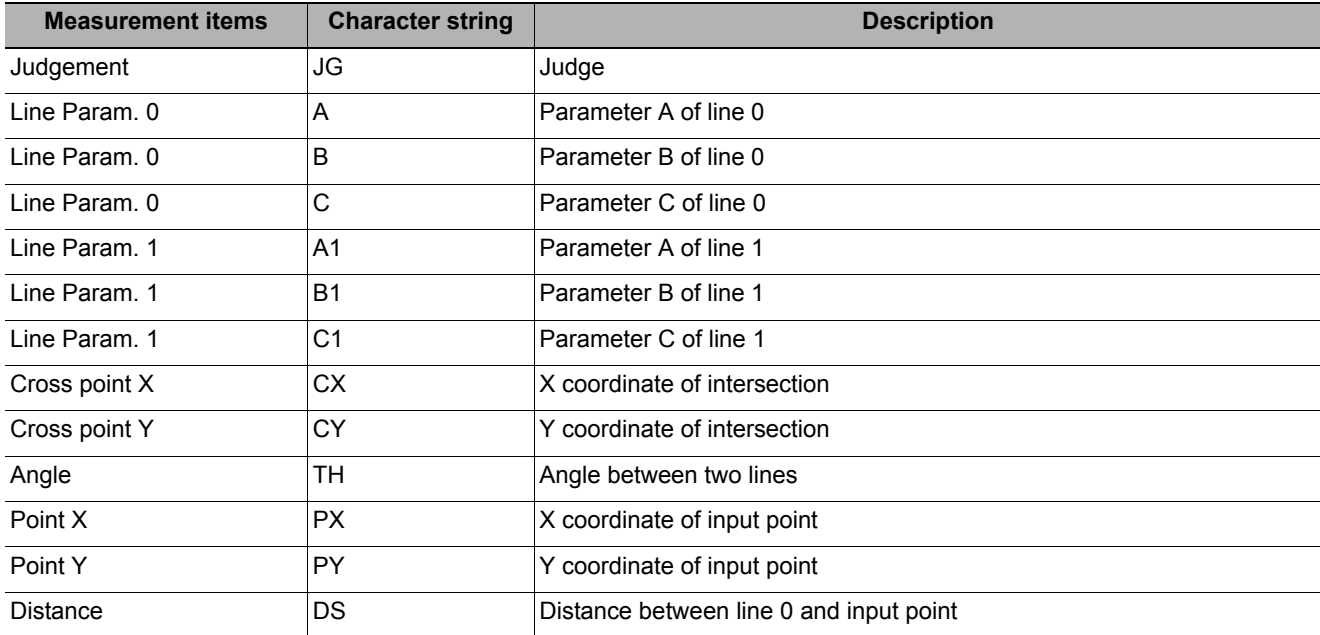

# **External Reference Tables (Line Regression)**

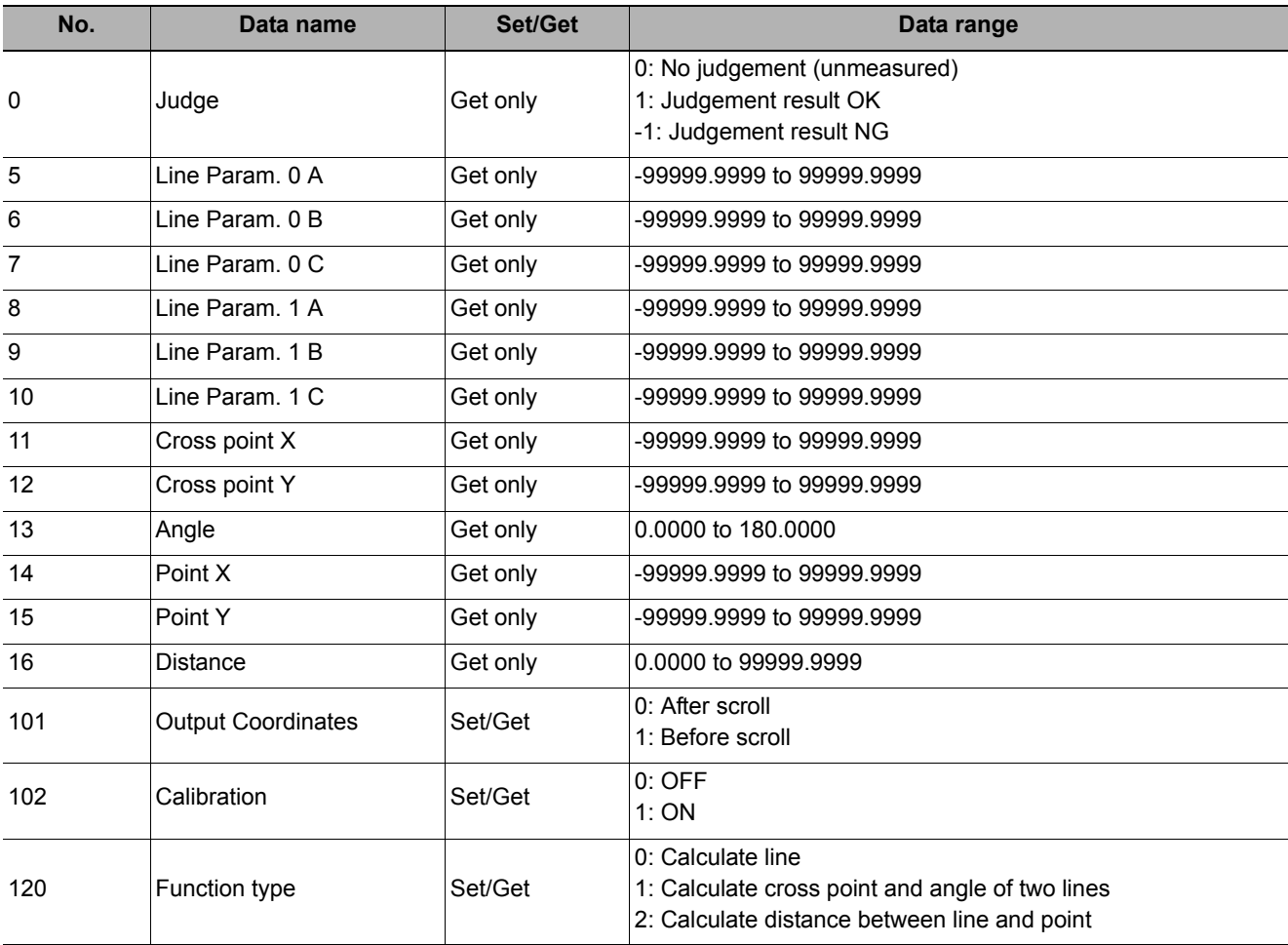

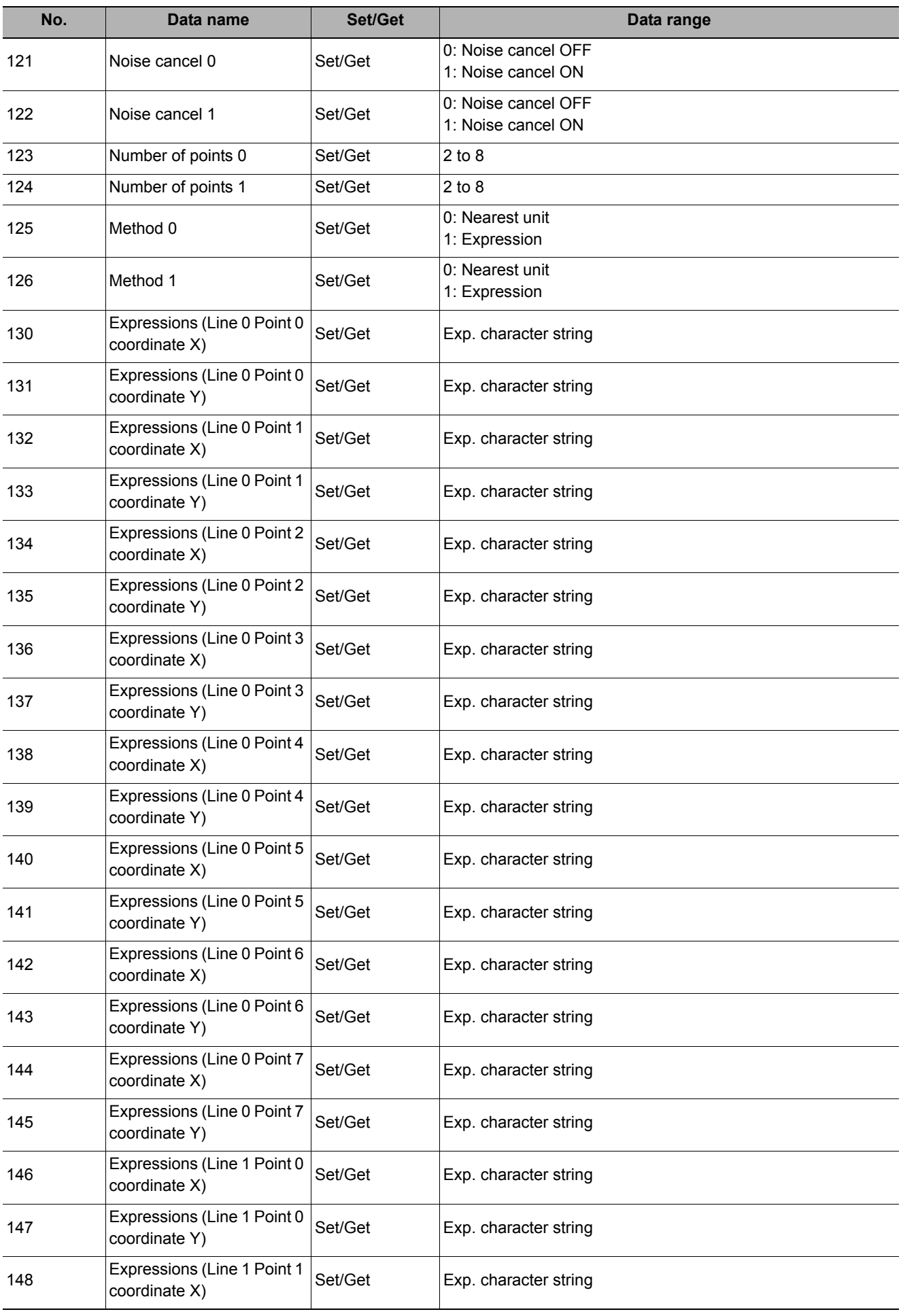

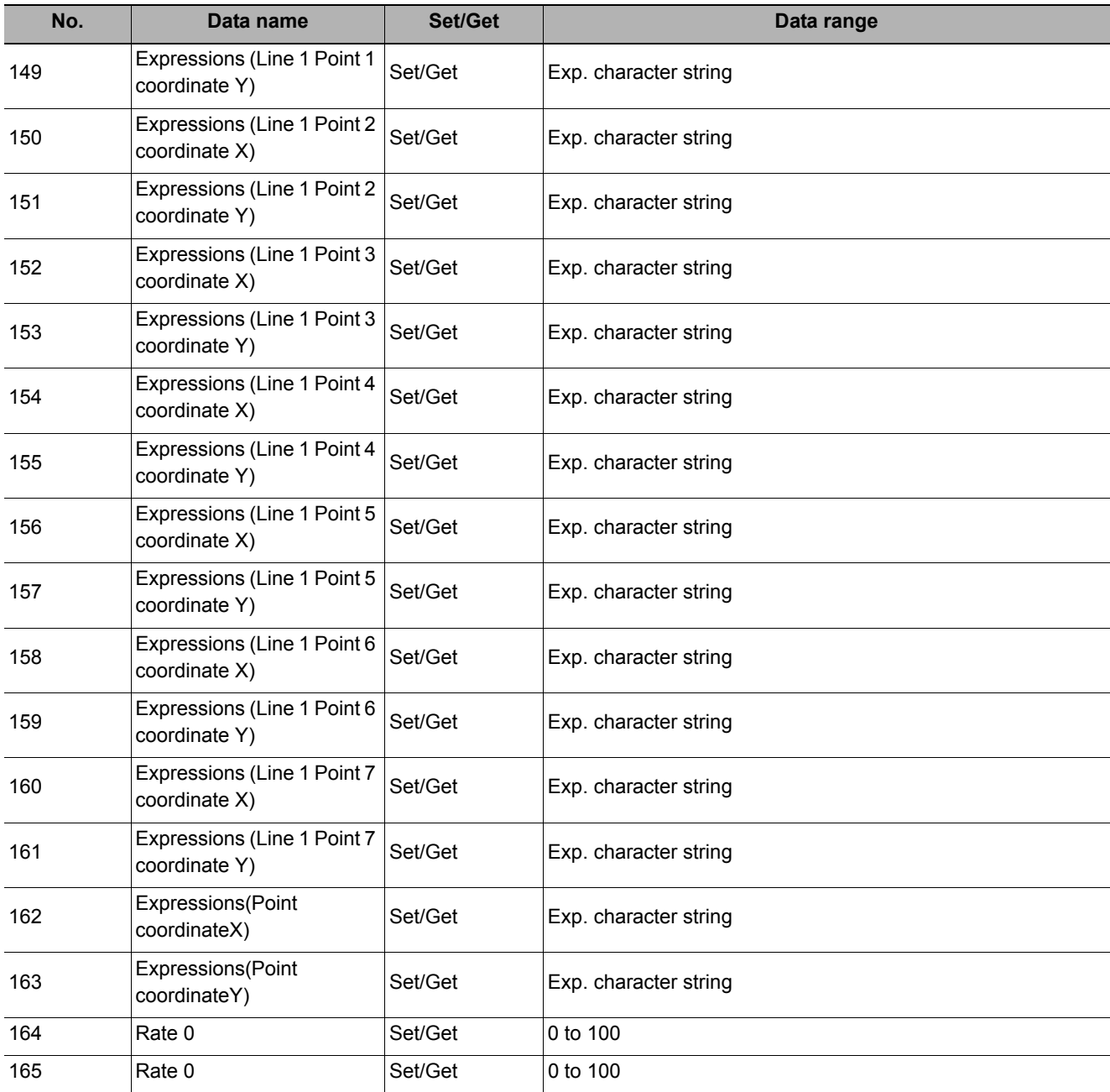

# **Circle Regression**

Calculates the circle that generates the shortest total distance from multiple measurement coordinates (Circle Regression).

#### **Used in the Following Case**

**• This is used when calculating the center and radius of a circle.**

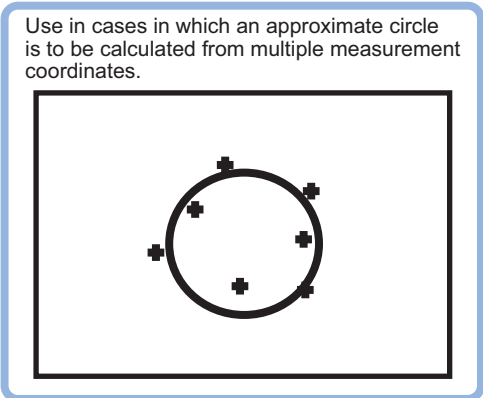

#### **Important**

• Do not set processing units that perform affine transformations such as position compensation between Circle Regression and a unit that inputs for Circle Regression.

# **Parameter Settings (Circle Regression)**

*1* **Set each item in the "Parameter" area.**

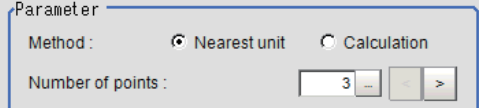

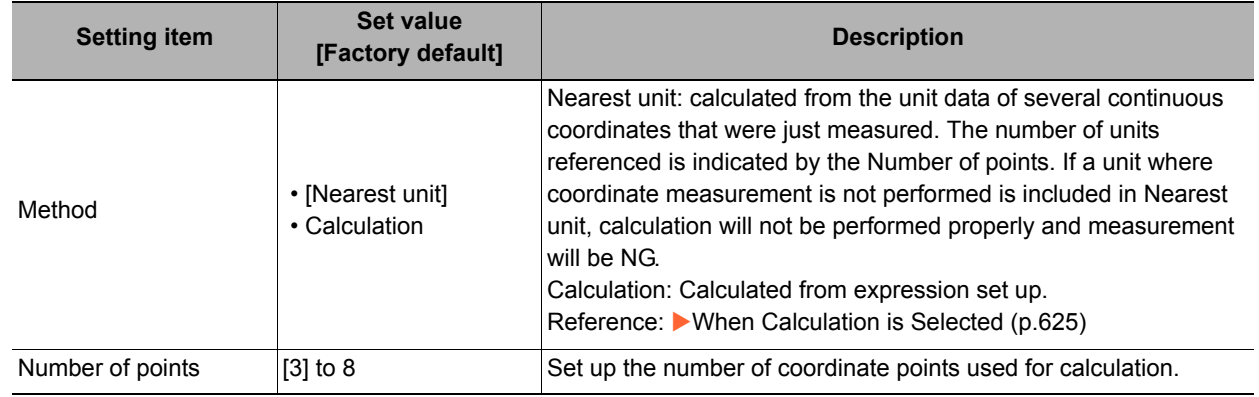

*2* **Click [OK].**

#### **When Calculation is Selected**

*1* **Click [...] for the expression and set the expression.**

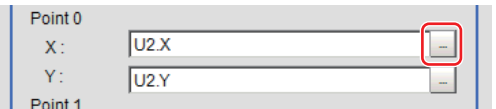

The Setting Expression window is displayed.

*2* **After setting up the expression, click [OK].**

The expression is confirmed.

# **Key Points for Test Measurement and Adjustment (Circle Regression)**

The following content can be confirmed in the "Detail result" area using text.

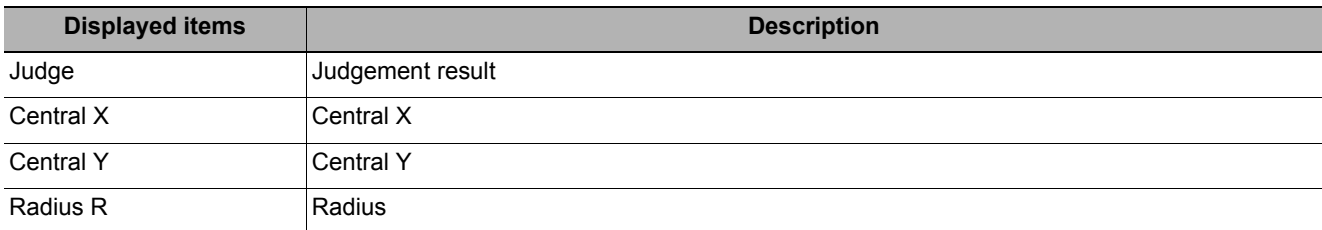

# **Measurement Results for Which Output Is Possible (Circle Regression)**

The following values can be output using processing items related to results output. It is also possible to reference measurement values from expressions and other processing units.

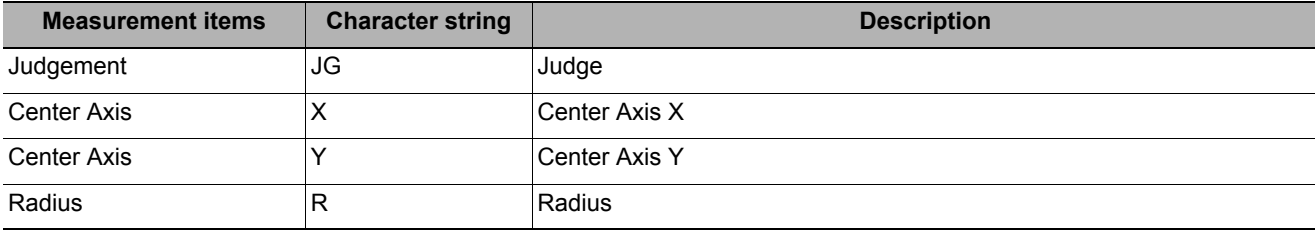

# **External Reference Tables (Circle Regression)**

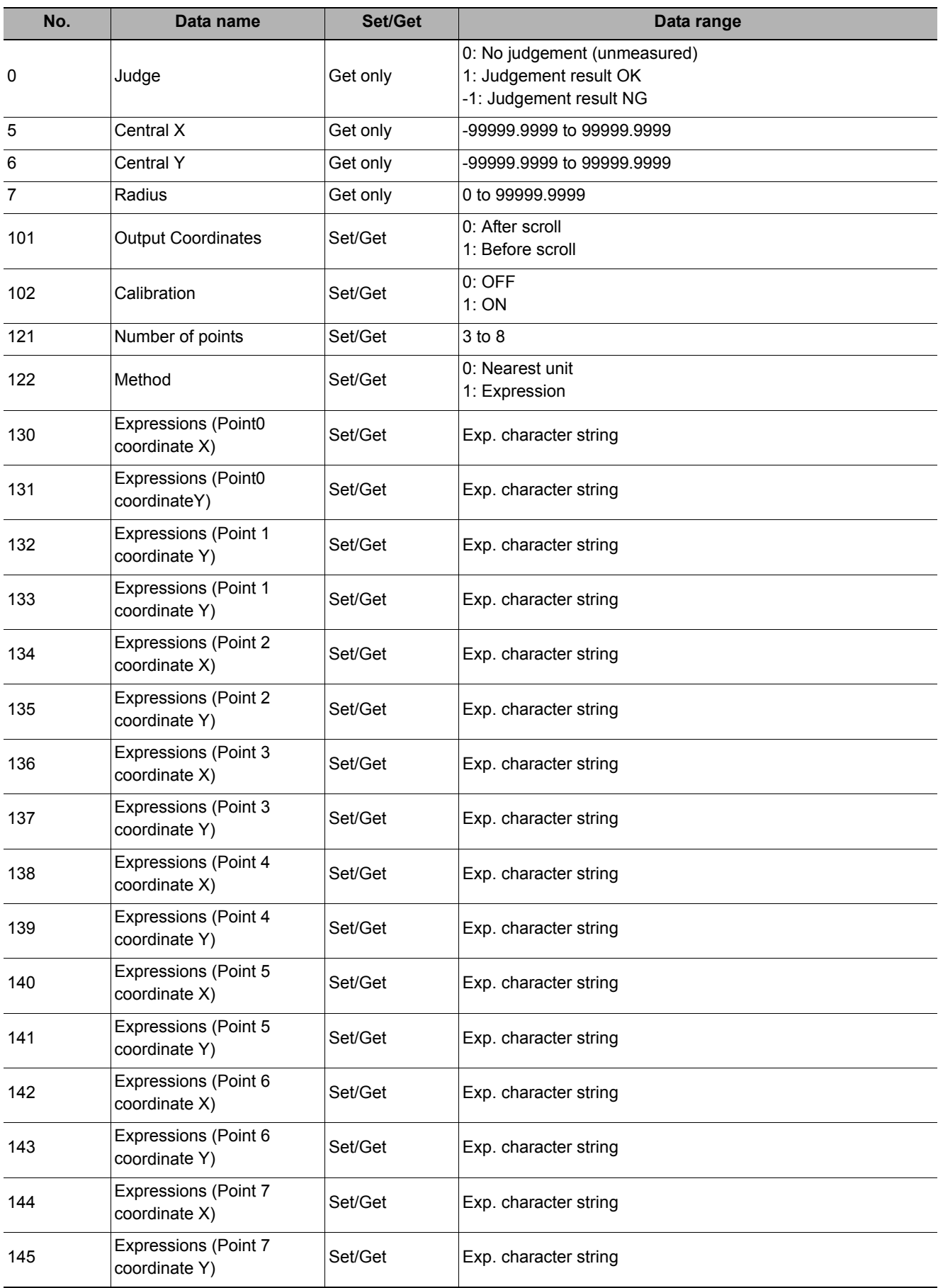

This corrects for camera tilt, and also corrects image distortion caused by the camera lens. Also, by setting the calibration, the measurement result can be converted and output as actual dimensions.

A calibration parameter that corrects the X and Y coordinates is generated in this processing item. There is no correction for angle, area, line and distance.

Make sure to set 5 or more actual coordinates when you perform Precise Calibration.

Calibration is also available for camera image input and the calibration data from just prior to the unit referencing calibration data becomes effective.

#### **Used in the Following Case**

- **Processing a trapezoidal image shot tilted to make it easier to inspect**
- **Processing an image that has lens distortion to make it easier to inspect**
- **Setting calibration for an image in which there is lens distortion or trapezoidal distortion**

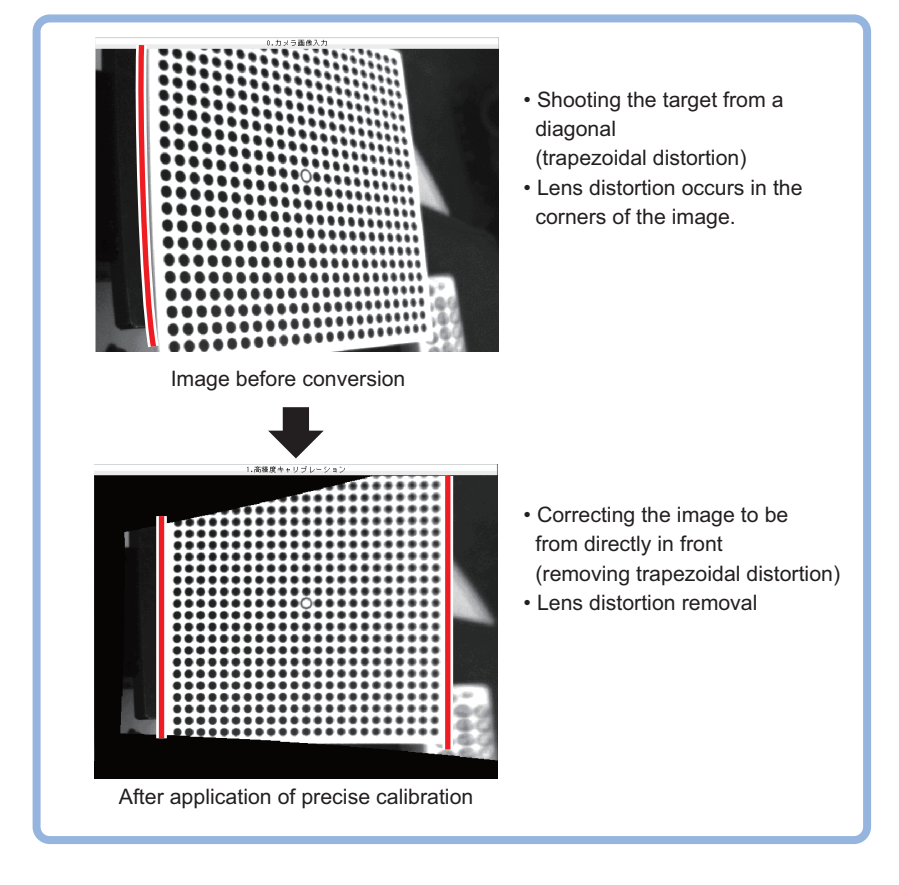

#### **Note**

A square-matrix calibration plate pattern (Pattern) printed by the Calibration Plate Print Tool (refer to: *the Calibration Plate Print Tool in the Vision Sensor FH Series Operation Manual for Sysmac Studio* (Cat. No. Z343-E1)) can be used in this processing item.

The accuracy of the calibration will be affected by the accuracy of the Calibration Plate. If the Pattern is printed on paper, the quality of the paper and/or degree of print jitter also affects the accuracy of the calibration. If sub-pixel level accuracy is required,use OMRON pattern plate (FZD-CAL 3D Calibration Tool).

#### **Important**

- If these processing items are performed for an image for which other processing items are also being performed, the correction may not be performed correctly. Always perform these processing items immediately after image input from the camera.
- Please make sure the points taught for calibration are distributed evenly on the screen. If they are distributed unevenly, the correction may not be performed properly.
- About limits on the number of precise calibration used

For the FZ5-L3 $\Box\Box$ /6 $\Box\Box$  series models, the number of precise calibration processing items that can be used in the same scene group is limited according to the camera in use. Do not exceed this limitation. In the case of the FH series/ FZ5-800 series/FZ5-1100 series/FZ5-1200 series, the number of processing items is not limited and can be registered as long as there is sufficient free memory.

If the amount of used memory increases and the amount of free memory becomes insufficient, it may cause errors in operation mode switching or in adding Processing Units into the measurement flow. Please check the memory consumption when you create scenes.

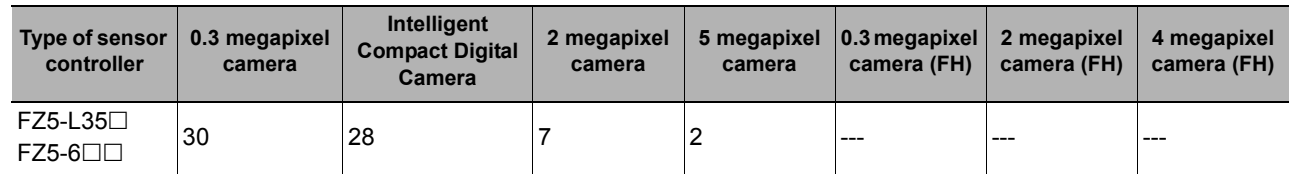

# **Calibration (Precise Calibration)**

Set the input image conversion method (calibration parameters). This only calculates the parameters used in calibration. The actual correction is performed from the image correction tab.

#### **Setting with the Pattern Plate**

The parameters are calculated automatically by shooting the Omron pattern plate (FZD-CAL 3D Calibration tool).

# *1* **In the Item Tab area, click [Calibration settings].**

*2* **In the "Calibration method" area, select "Plate input".** 

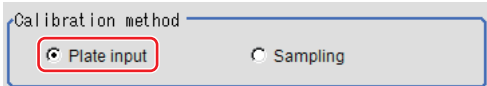

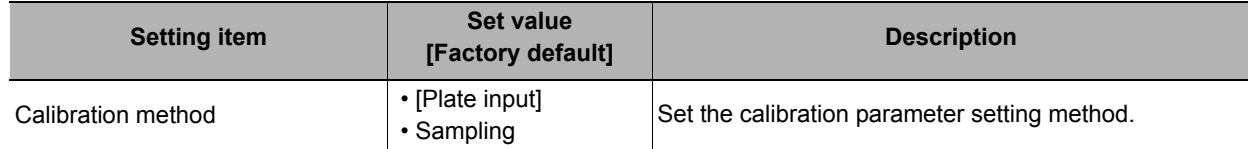

#### *3* **In the "Display" area, click [Change display] to switch between camera image types.**  The displayed contents of the image display area will be switched.

**Setting item Set value [Factory default] Description Display** Through image display The latest image is always input from the camera and displayed. [Freeze image] The image that was scanned in the immediately preceding

measurement is displayed.

*4* **Shoot the pattern plate and set each item.** 

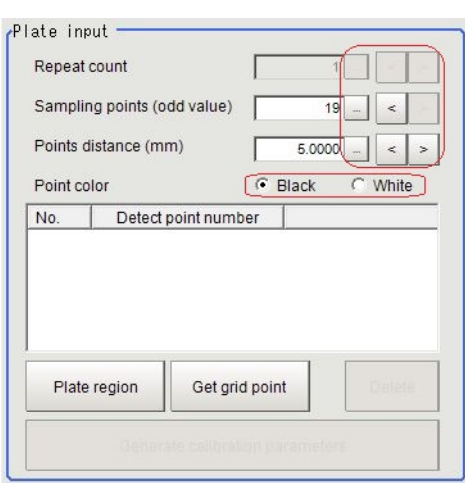

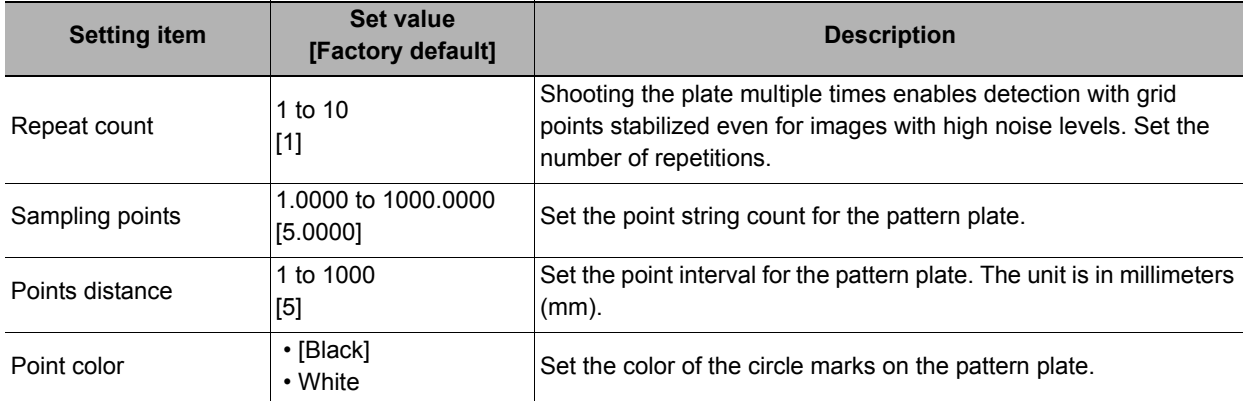

# *5* **Set the plate region as necessary.**

The default value setting is for the entire screen.

#### **Note**

- Grid point extraction may fail if anything other than the pattern plate appears in the image. Specify the plate region in this case.
- Grid point extraction may fail if a circle mark on the pattern plate appears incomplete or unclear. Exclude the problem circle mark from the plate region in this case.
- Grid point extraction may fail if the brightness difference between white and black regions on the pattern plate is small, or if there is variation in brightness. Adjust the lighting or camera settings in this case.

Click [Plate region].

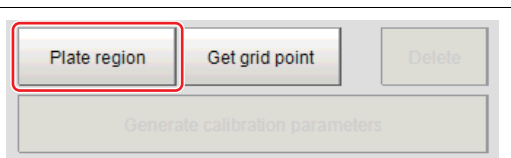

Use the drawing tools to specify the pattern plate range.

Click [OK] in the Figure setting area.

- [OK]: Changes the settings and returns to the previous menu.
- [Cancel]: Changes are discarded. Returns to the previous menu.
- [Apply]: Updates the settings without leaving edit window.

The pattern plate range is registered.

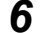

#### *6* **Click [Get grid point].**

The grid points gotten are listed in the Plate input area.

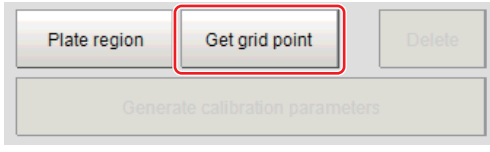

#### **Note**

- When the plate is small relative to the field of view, the plate is moved and the grid point is extracted multiple times. By selecting a through image and repeating Operations 4-6, the information can be scanned in for plates laid out at different positions.
- *7* **Delete grid points as necessary.**

#### **Important**

- After generating calibration parameters, if you delete grid points or change settings, the calibration parameters are deleted. In this case, it is necessary to generate new calibration parameters.
- The deleted grid points are deleted from the list.

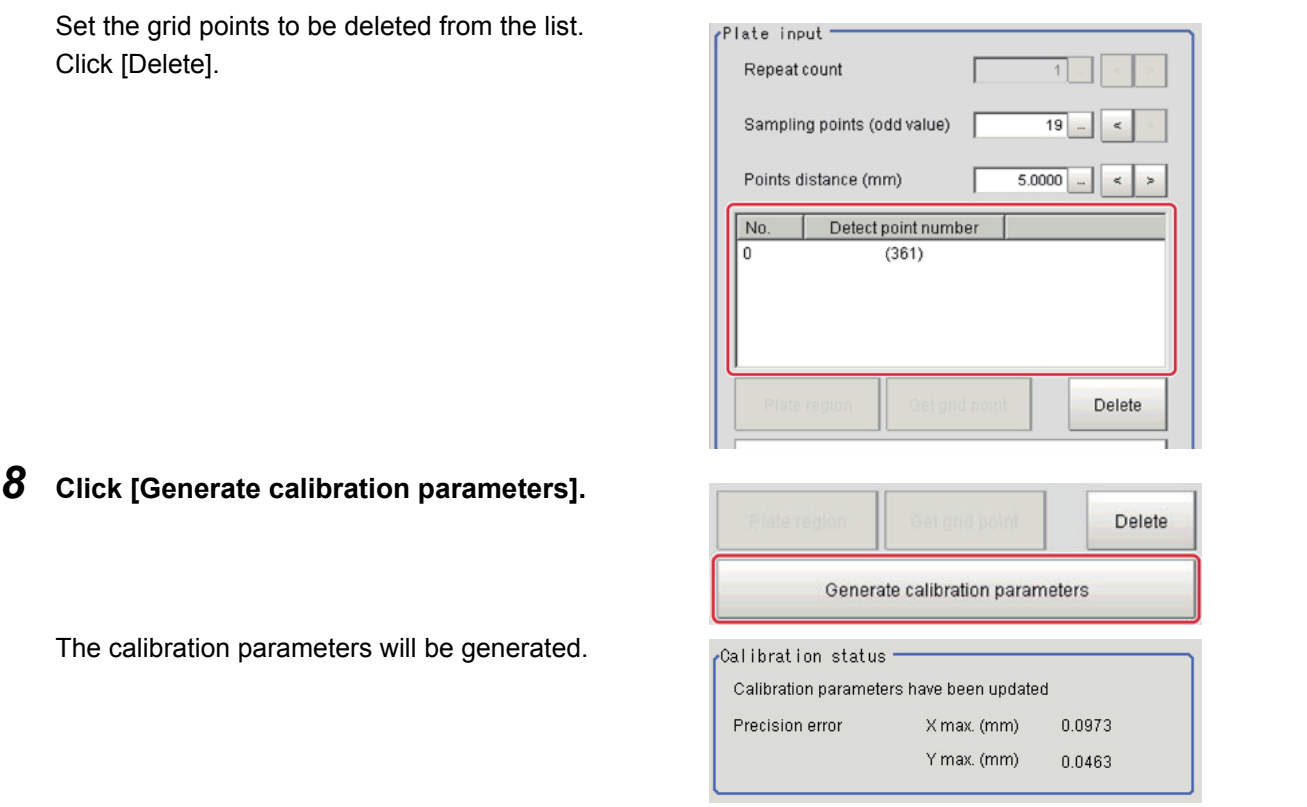

#### **Setting Calibration through Sampling Measurement (Sampling)**

This is a method for setting calibration based on measurement results.

Calibration parameters are calculated automatically when a registered model is searched and the actual coordinates for that position entered.

For actual coordinate input, input as at least two straight lines that make up straight lines parallel with the X and Y coordinates. Also, input at least 3 points for each straight line.

#### *1* **In the Item Tab area, click [Calibration settings].**

*2* **In the "Calibration method" area, select "Sampling".** 

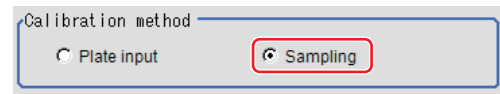

<span id="page-638-0"></span>*3* **In the "Sampling" area, click [Register model].** 

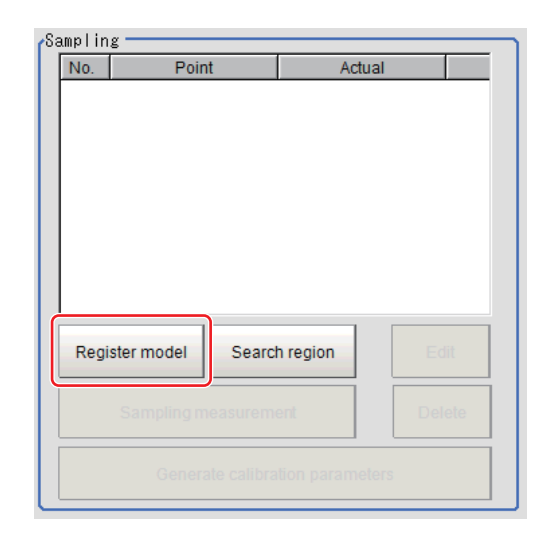

# *4* **Use the Drawing tools to register the model.**

# *5* **Adjust the search region as necessary.**

The default value setting is for the entire screen.

Click [Search region].

Use the drawing tools to specify the measurement region.

Click [OK] in the Figure setting area.

- [OK]: Changes the settings and returns to the previous menu.
- [Cancel]: Changes are discarded. Returns to the previous menu.
- [Apply]: Updates the settings without leaving edit window.
- The area in which to perform filtering is registered.

#### *6* **Click [Sampling measurement].**

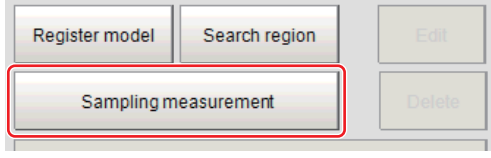

Measurement is performed.

The search result (cross-shaped cursor) is displayed in the image display area, and the Sampling Coordinate window is displayed.

<span id="page-638-2"></span>*7* **In the sampling coordinate window, enter the X and Y values.** 

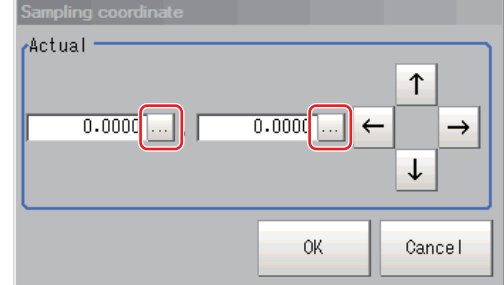

# <span id="page-638-1"></span>*8* **Click [OK].**

Point coordinates and actual coordinates are registered in the "Sampling" area.

- *9* **Move the measurement object and repeat the Steps [Reference:](#page-638-0)  3 [\(p.637](#page-638-0)) to [Reference:](#page-638-1) <sup>8</sup> ([p.637\)](#page-638-1).**
- *10* **Edit or delete coordinates as necessary.**

#### **Important**

- After generating calibration parameters, if you edit or delete coordinates, the calibration parameters are updated.
- The deleted coordinates are deleted from the list.

Set the grid points to be edited or deleted from the list.

Click [Edit] or [Delete].

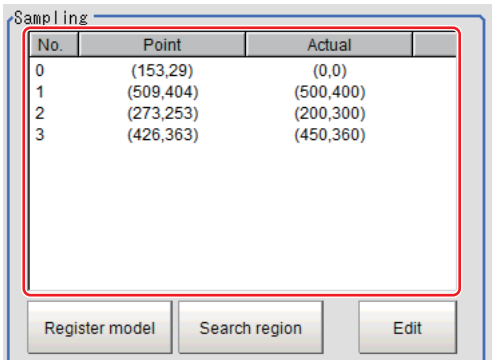

If you clicked [Edit], execute Step[Reference:](#page-638-2) > 7. [\(p.637](#page-638-2))

# *11* **Click [Generate calibration parameters].**

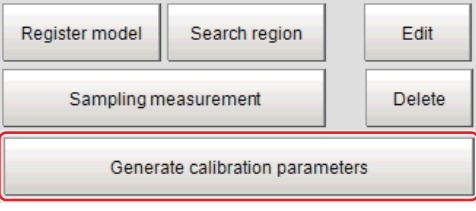

The calibration parameters will be generated.

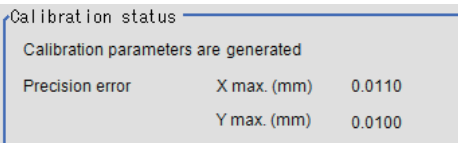

**Note**

- If the precision of input grid points is poor, parameter generation may fail. Set again so that the grid points are shown clearly.
- The precision error is a yardstick for calibration, not a guarantee of actual precision.

### **Height Adjustment (Precise Calibration)**

Even if the plane height is different for calibration and for measurement, adjust so that the correct coordinates can be corrected for.

#### **Important**

- The height adjustment is only valid when the camera is facing the measurement object level. If the camera is tilted, it may be impossible to correct the image accurately.
- The results of height adjustment are not applied to image correction.

#### *1* **In the Item Tab area, click [Height adjustment].**

*2* **Select "ON" in the Height adjustment area.** 

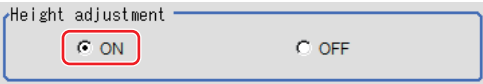

#### *3* **Input the numeric values in the Camera lens adjustment area.**

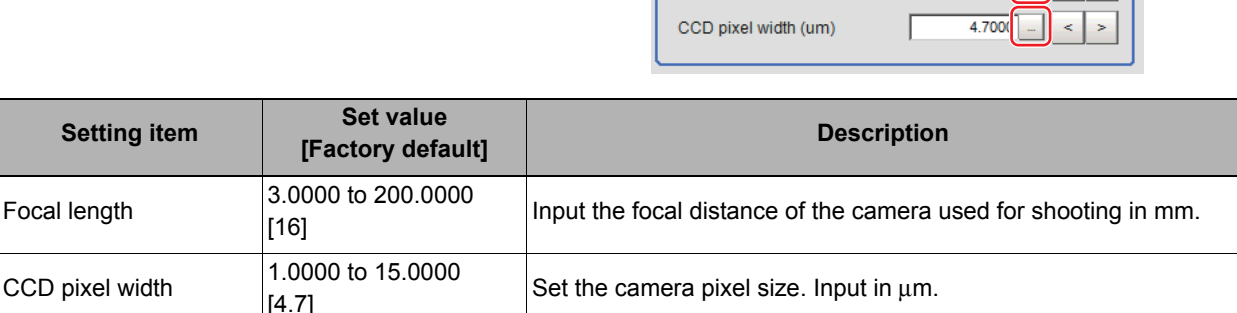

Camera lens adjustment

Focal length (mm)

Set the camera pixel size. Input in  $\mu$ m.

Correction settings  $\degree$  ON

#### *4* **Input the numeric values in the Depth adjustment area.**

Depth adjustment Plane height(mm)  $0.000$ Work height(mm)  $0.000$ 

 $16.000($ 

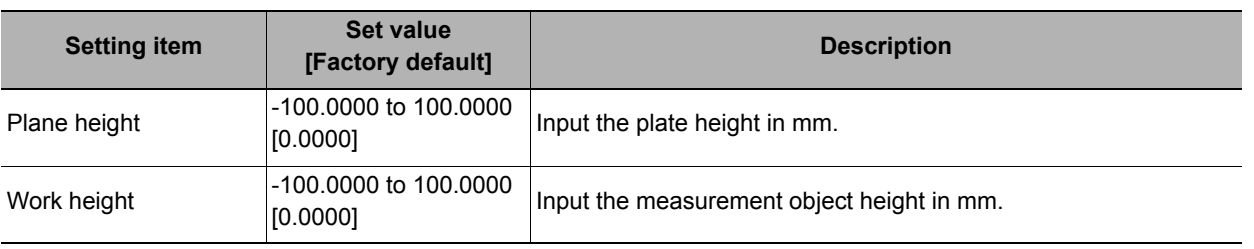

#### **Important**

• For the depth adjustment, input the height from the reference surface where the work is placed. Set the plate height and the work height from the reference surface.

# **Image Correction (Precise Calibration)**

Execute actual image correction based on the parameters generated with the [Calibration settings] tab.

- *1* **In the Item Tab area, click [Image correction].**
- *2* **Select "ON" in the Correction settings area.**

When the calibration parameters generation is complete, the corrected image is displayed according to the settings.

### **Important**

• If the grid points were distributed unevenly when the parameters were created, the image may not be corrected properly.

• When the image correction function is ON, only the left-hand coordinate system is supported when entering X and Y on the Sampling Coordinate window. If X and Y are entered in the right-hand coordinate system, the image is not converted normally.

 $G$  OFF

**Setting ite** 

Focal length

# **Measurement Results for Which Output Is Possible (Precise Calibration)**

The following values can be output using processing items related to results output. It is also possible to reference measurement values from expressions and other processing units.

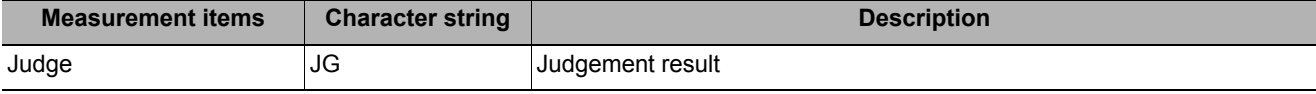

# **External Reference Tables (Precise Calibration)**

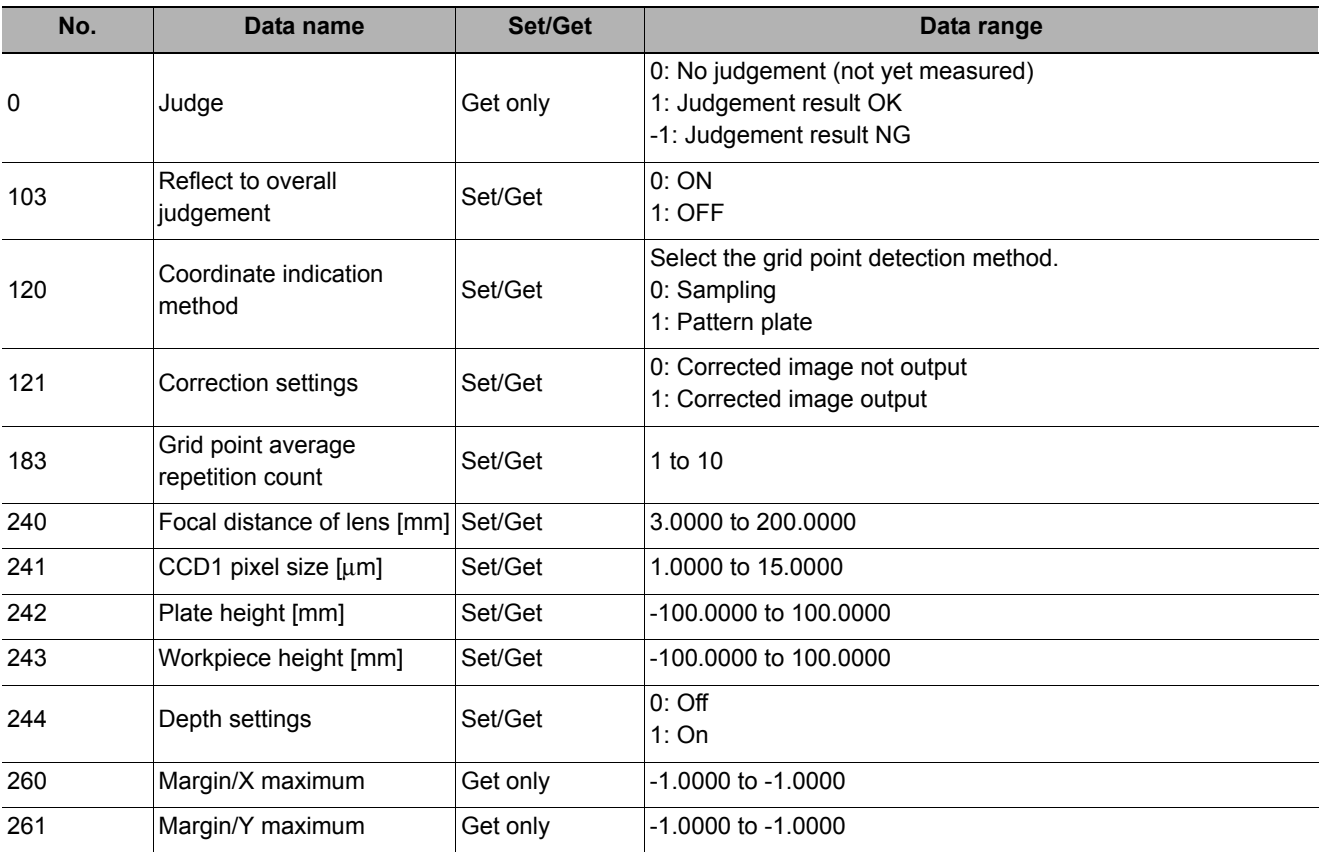

# **User Data**

User data is data that can be shared by scenes in the sensor controller. User data values are stored as system data, and the same user data can be accessed from different scenes. User data processing items can be used to set and acquire user data. If you want to set default values or comments in user data, use the User Data Tool in addition to the user data processing items.

For details on the communication commands, refer to Reference:  $\triangleright$  "Using User Data Tool [How to Set User Data]" in "Section 4 Using Tools" in the "Vision System FH/FZ5 Series User's Manual (Cat. No. Z365)."

#### **Used in the Following Case**

#### **• When you want to share any set data among multiple processing units**

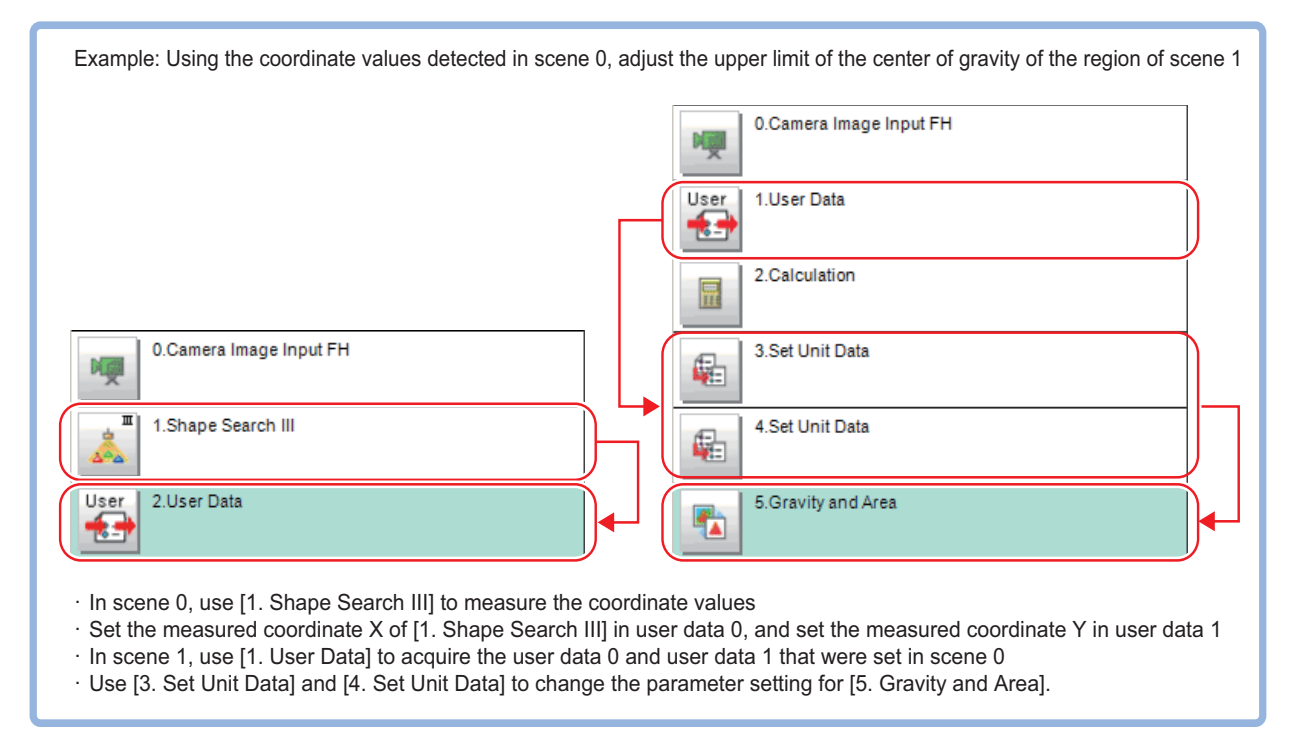

# **Settings Flow (User Data)**

Set up user data according to the following steps.

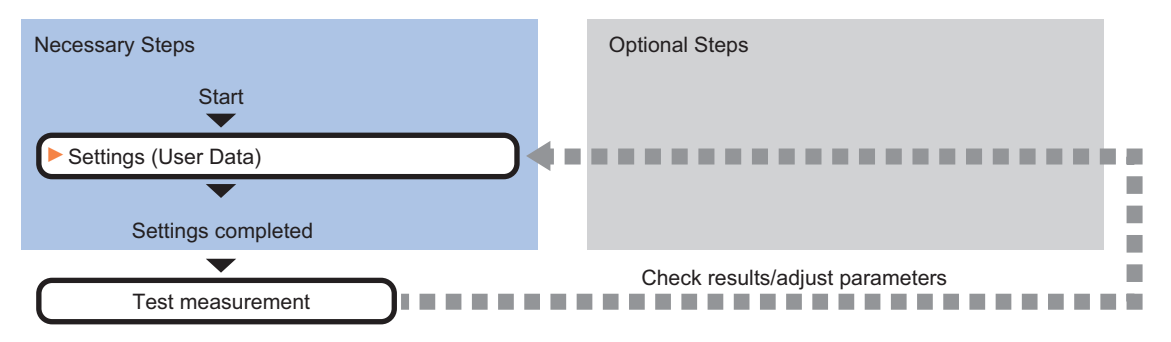

#### **List of User Data Items**

The following items can be set in user data.

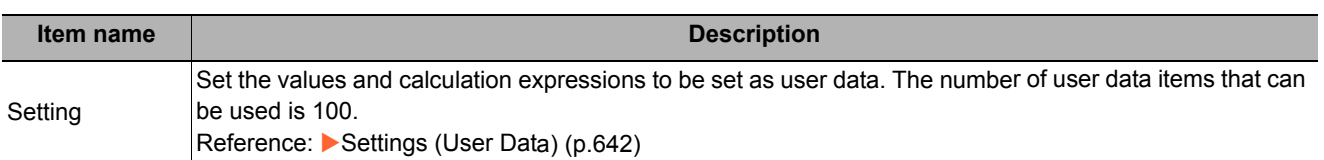

# <span id="page-643-0"></span>**Settings (User Data)**

Set the values and calculation expressions to be set as user data. The number of user data items that can be used is 100.

- *1* **In the Item Tab area, click [Setting].**
- *2* **In the User Data List area, select the calculation expression to be set as user data.**
- *3* **In the User Data List area, click [...] next to the setting data.**
- *4* **Set the calculation expression.**
- *5* **When you have finished setting the calculation expression, click [OK].**

The entered calculation expression is finalized.

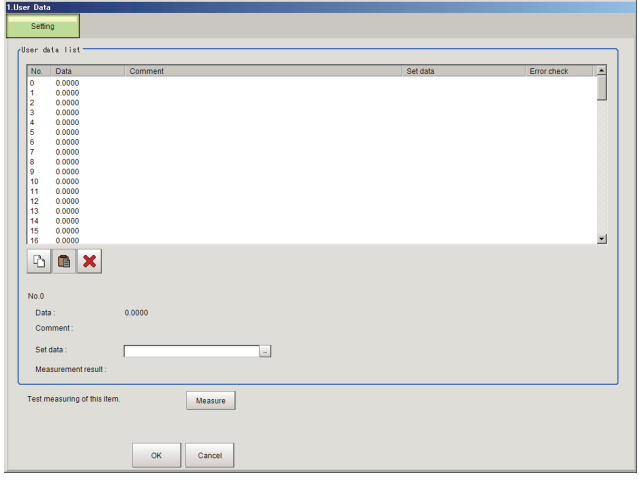

**Note**

- If the calculation expression in the setting data is invalid when the setting screen is opened, an "Setting error in the set data." message will appear. The error symbol "E" will also appear in the error check field. Correct the calculation expression for which "E" appears. The error message will not clear until there are no "E" symbols.
- If you do not set a calculation expression, you can acquire the raw values of the corresponding user data number as measurement results. If you set a calculation expression, you can acquire as measurement results the user data values with the calculation results applied.

### **Key Points for Test Measurement and Adjustment (User Data)**

You can adjust the parameters while you perform test measurements and check the measurement results to increase the measurement precision and speed.

Select the adjustment method by considering the following point.

Check the measurement results that can be displayed and output in "Measurement Results for Which Output Is Possible".

**Note**

• When you perform test measurement, the display of the details and image are updated according to the measurement results.

#### **Items Displayed in the Detail Result Area**

The following measurement results are displayed in the "Detail result" area as text.

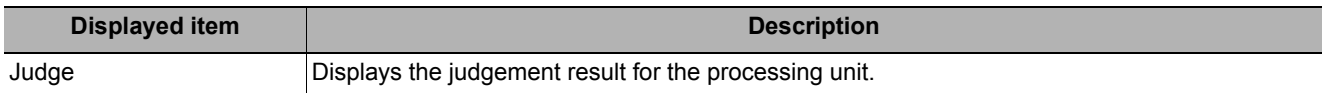

#### **Items Displayed in the Image Display Area**

You can specify a sub-image number to display the next image in the image display area.

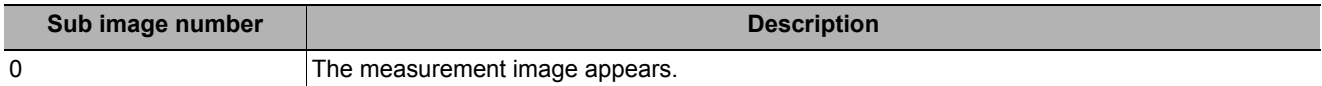

### **Measurement Results For Which Output Is Possible (User Data)**

The measurement results provided by user data are shown below. The measurement results appear in the "Detail Result" area, and you can also use result output processing items to output the measurement results to an external device.

Refer to the "External Reference Tables" for the parameters that can be referenced, including measurement results.

(Reference: ▶ [External Reference Table \(User Data\) \(p.643\)\)](#page-644-0)

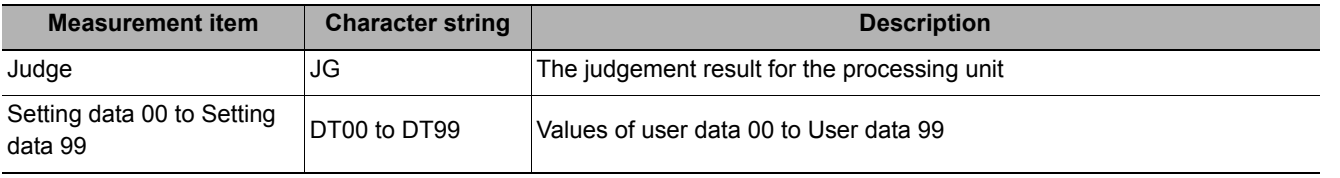

#### **Note**

• When a calculation expression is not set in the setting data, the raw values of the user data can be acquired as measurement results. When a calculation expression is set, you can acquire as measurement results the user data values with the calculation results applied.

### <span id="page-644-0"></span>**External Reference Table (User Data)**

By specifying a number, you can access the following data from processing items that support processing unit data setting/acquisition, and from control commands.

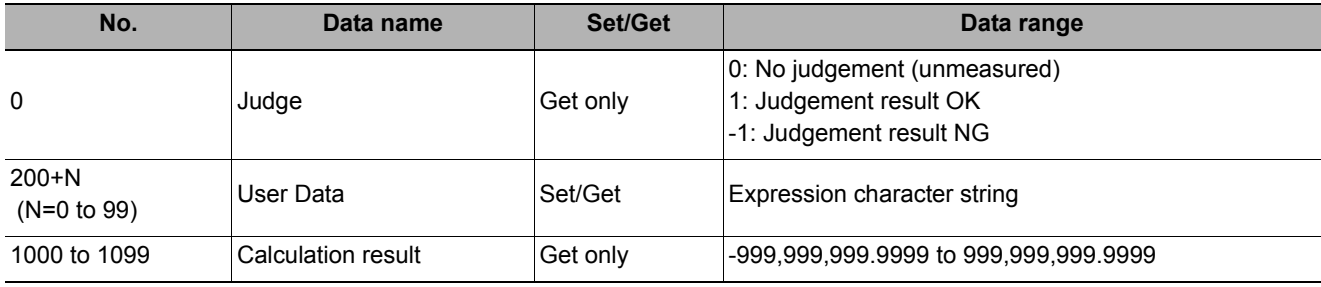

# **Set Unit Data**

#### **Used in the Following Case**

#### **• When you want to overwrite processing unit data while measuring**

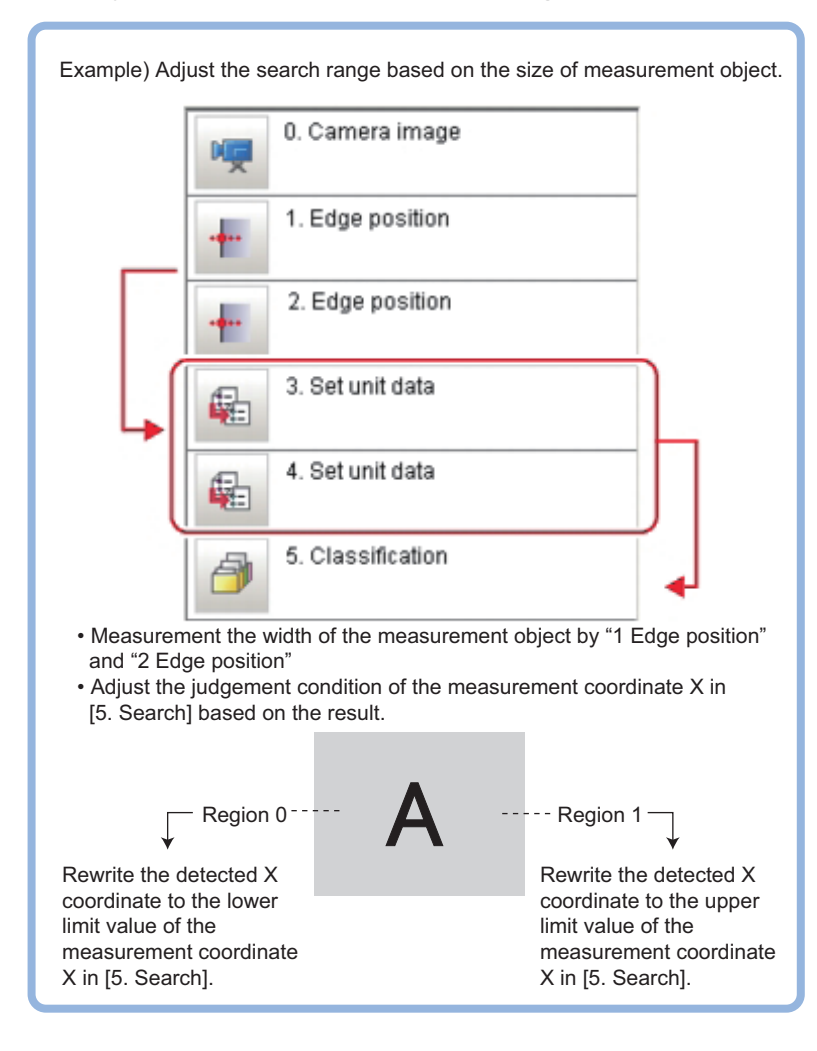

#### **FH/FZ5 Processing Item Function Reference Manual Set Unit Data**

Support Inspection and Measurement

Support Inspection and Measurement

# **Parameter Settings (Set Unit Data)**

#### *1* **In the "Data setting" area, select the target unit to overwrite.**

The data number, data name, and data range that can be used in the target units are displayed on the right side.

#### *2* **Click [...] for "Data No." and set the target data number.**

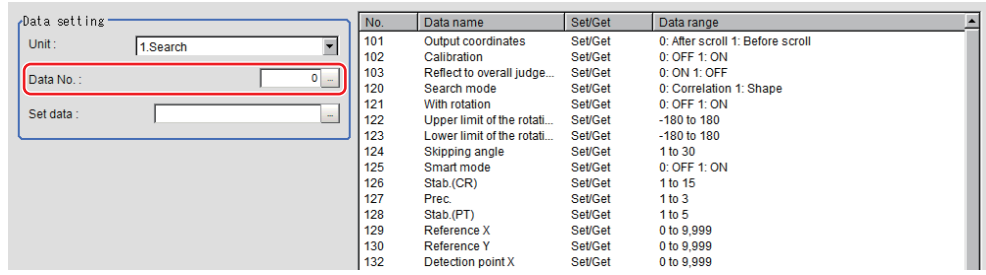

The designated data No. will be different depending on the processing item.

**For more details, refer to External Reference Table for each processing item.** 

#### **Important**

- Only numeric data can be used for the processing unit data setting.
- To get character string data, use the macro customize functions.
- Those items whose data range are described as "Character String" in the external reference data list are character string data.

#### *3* **In the "Data setting" area, overwrite details are set up using an expression.**

Reference: [Layout of Setting Expression Window \(p.615\)](#page-616-0)

#### *4* **Click [OK].**

The settings are finalized.

# **Measurement Results for Which Output Is Possible (Set Unit Data)**

The following values can be output using processing items related to results output. It is also possible to reference measurement values from expressions and other processing units.

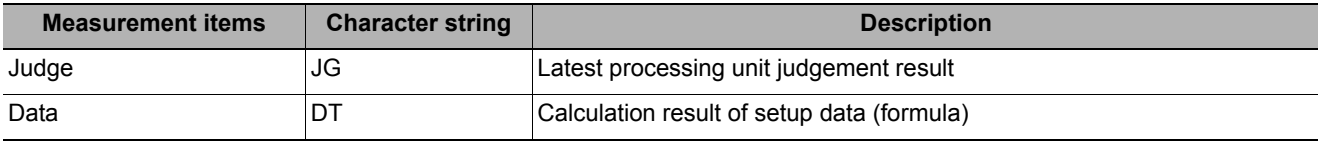

# **External Reference Tables (Set Unit Data)**

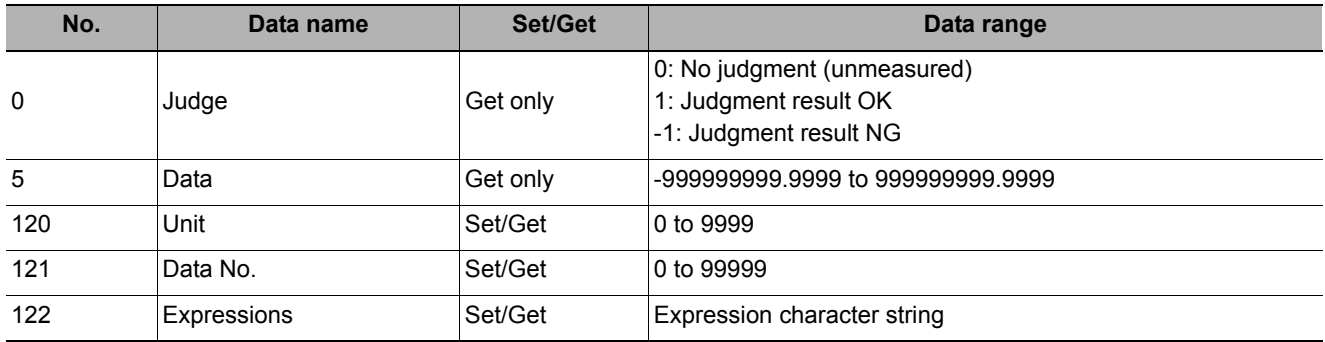

# **Get Unit Data**

#### **Used in the Following Case**

#### **• When you want to acquire processing unit data while measuring**

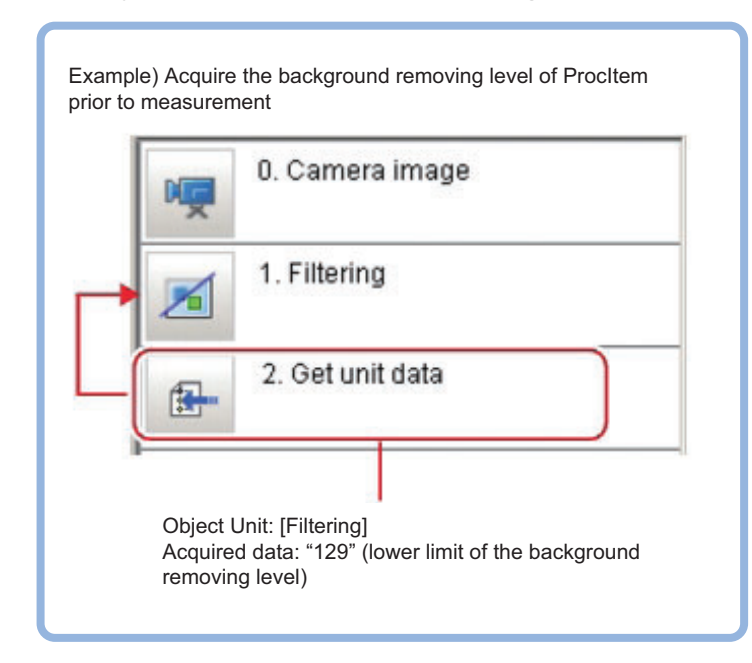

# **Parameter Settings (Get Unit Data)**

*1* **In the "Data setting" area, click the "Get data number" [...] or [>] to set the number of target data.**

The data number, data name, and data range that can be used in the target units are displayed on the right side.

*2* **From the list, click the "No." of the data for which you are setting the acquisition target.**

The No. selected will be displayed below the list.

*3* **Click [ ] for "Scene" and specify the scene number of the desired processing unit.**

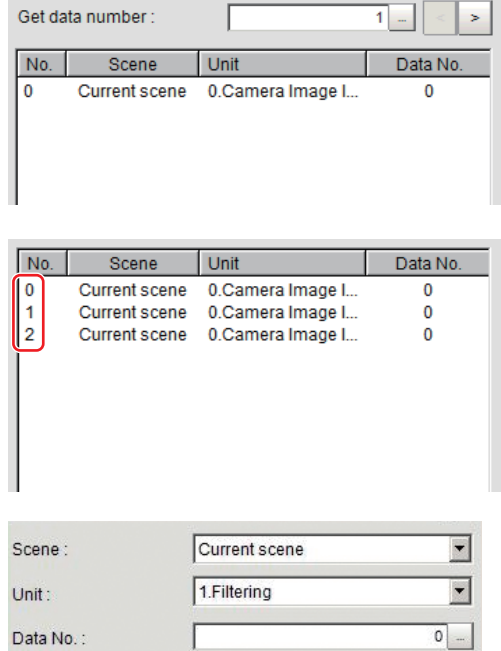

For more details, refer to External Reference Tables for each processing item.

*4* **Click [ ] for "Unit" and specify the desired unit.**

# *5* **Click [...] for "Data No." and specify the desired data No.**

The designated data No. will be different depending on the processing item. For more details, refer to External Reference Tables for each processing item.
#### **Important**

- Only numeric data can be obtained for the processing unit data acquisition.
- To get character string data, use the macro customize functions.
- Those items whose data range are described as "Character String" in the external reference data list are character string data.

#### **Note**

- Clicking the desired data on the list enters the "Data No." of the clicked position.
- If ">" of "N" at the bottom of the list is clicked, the "Data No." with the N value of the number taken into account can be set.

#### $\overline{0}$ s,  $N:$

#### *6* **Click [OK].**

The settings are finalized.

### **Measurement Results for Which Output Is Possible (Get Unit Data)**

The following values can be output using processing items related to results output. It is also possible to reference measurement values from expressions and other processing units.

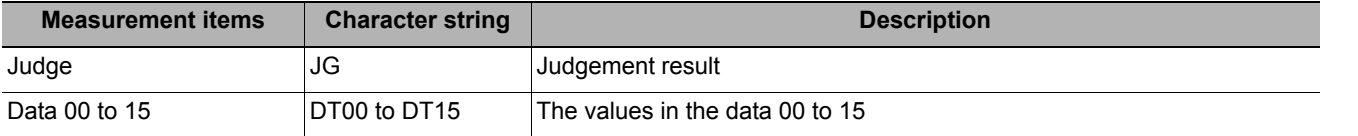

### **External Reference Tables (Get Unit Data)**

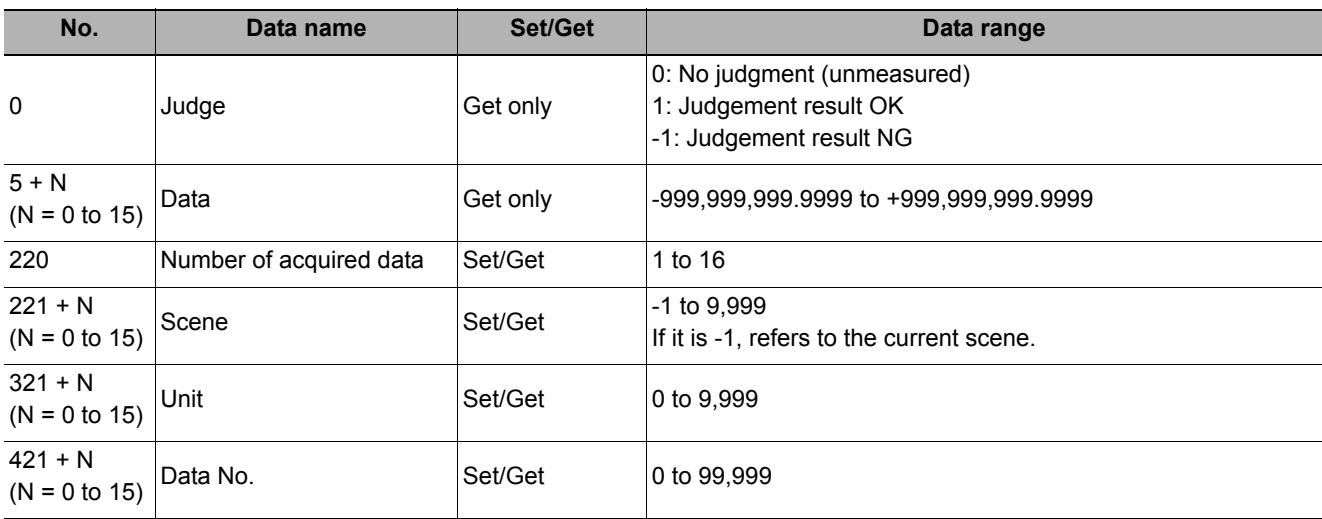

# **Set Unit Figure**

#### **Used in the Following Case**

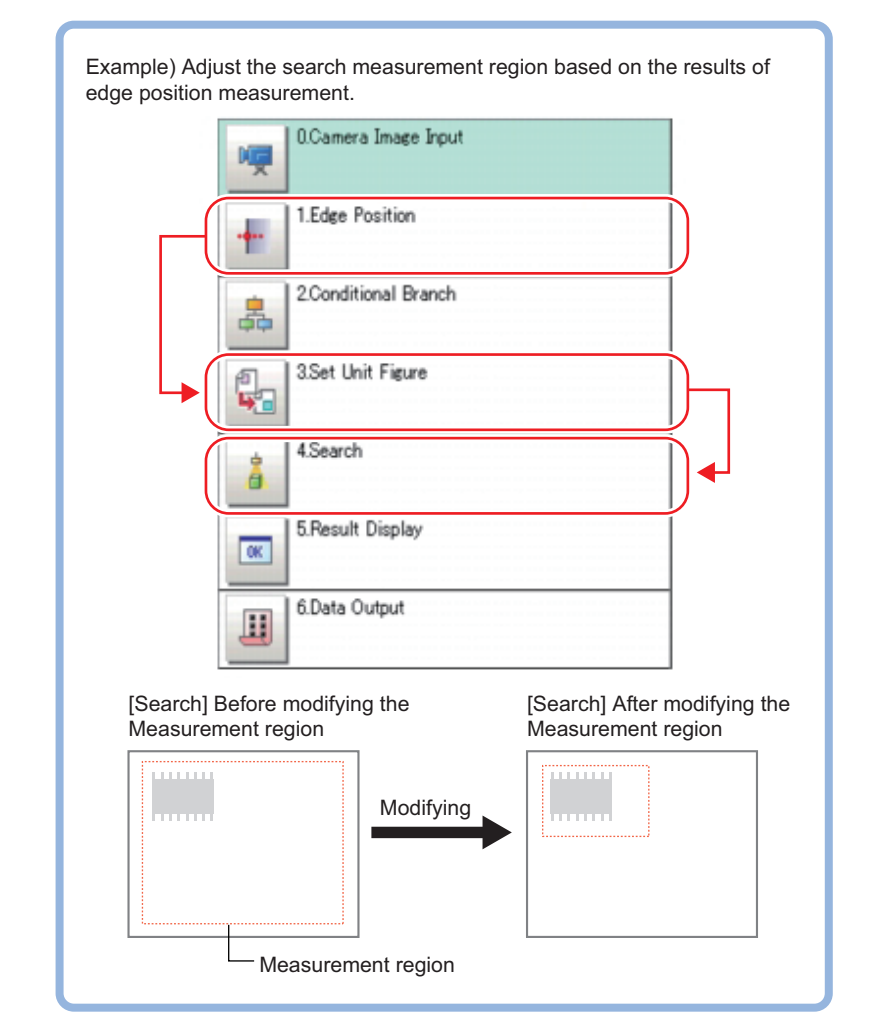

#### **• When changing the measurement area based on the measurement results**

#### **Important**

• Do not insert " Input image" processing items or " Compensate image" processing items between the " Set Unit Figure" and the target processing unit.The processing unit figure may go out. The processing unit figure may go out. Reference: [Input image \(p.23\)](#page-24-0)

Reference: [Compensate image \(p.509\)](#page-510-0)

### **Parameter Settings (Set Unit Figure)**

Up to 8 figures can be set for each set unit figure. To set multiple figures for one target unit, set different register figure Nos.

- *1* **Click the target unit in the "Setting target data" area and check the No. column.**
- *2* **In the "Data setting" area, click the [Target unit] [ ] to select the target unit.** The target unit name in the "Setting target data" area is also reflected automatically.
- *3* **In the "Data setting" area, click the [Register figure No.] [ ▼ ] to select the figure to be registered.**

Target figures included in the selected figure are displayed.

The registered figure name in the "Setting target data" area is also reflected automatically.

- *4* **Click the target figure whose data you want to set and check the No. column.**
- *5* **Click the name of the data that you want to rewrite.**

Setting target data Register figure No. No. Target unit O 0.Camera Image Input...  $\mathbf{0}$ 0.Camera Image Input.  $\overline{0}$ ்ப 2 0.Camera Image Input... 0.

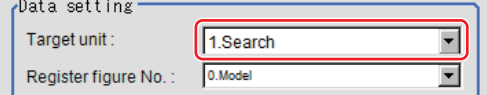

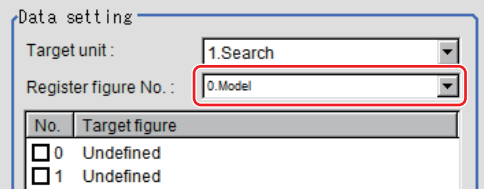

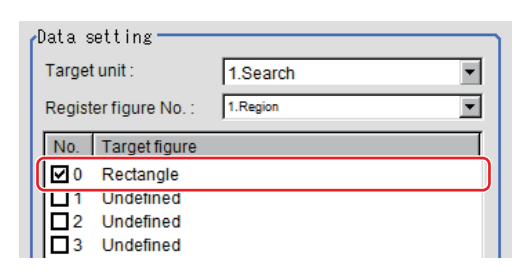

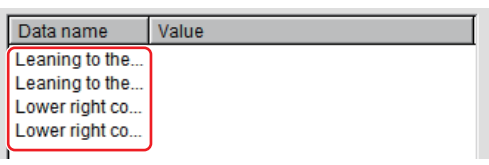

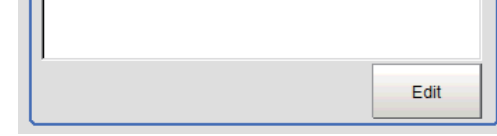

**4**

*6* **Click [Edit] to set up the overwrite details using an expression.**

Reference: Layout of Setting Expression [Window \(p.615\)](#page-616-0)

*7* **Click [OK].**

An area is displayed on the image based on settings.

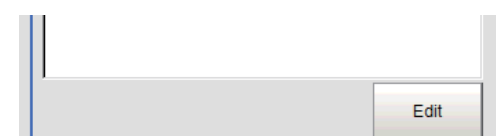

### **Key Points for Test Measurement and Adjustment (Set Unit Figure)**

The following content is displayed in the "Detail result" area as text.

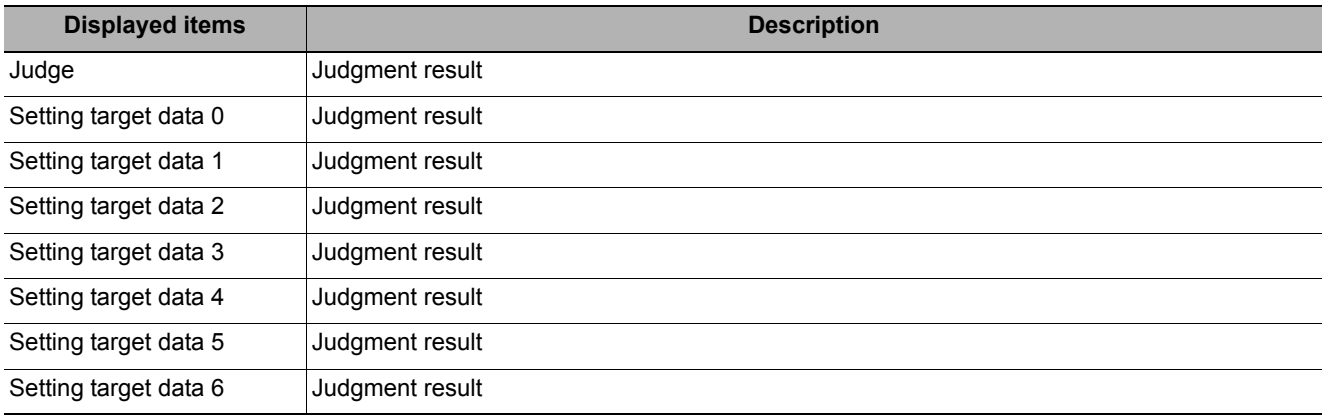

#### **Key Points for Adjustment**

Select the adjustment method referring to the following point.

#### **Judgement will be NG.**

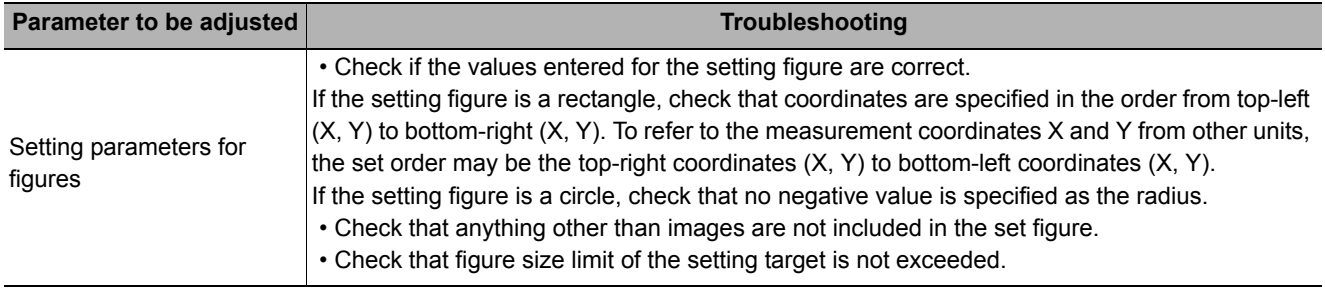

### **Measurement Results for Which Output Is Possible (Set Unit Figure)**

The following values can be output using processing items related to results output. It is also possible to reference measurement values from expressions and other processing units.

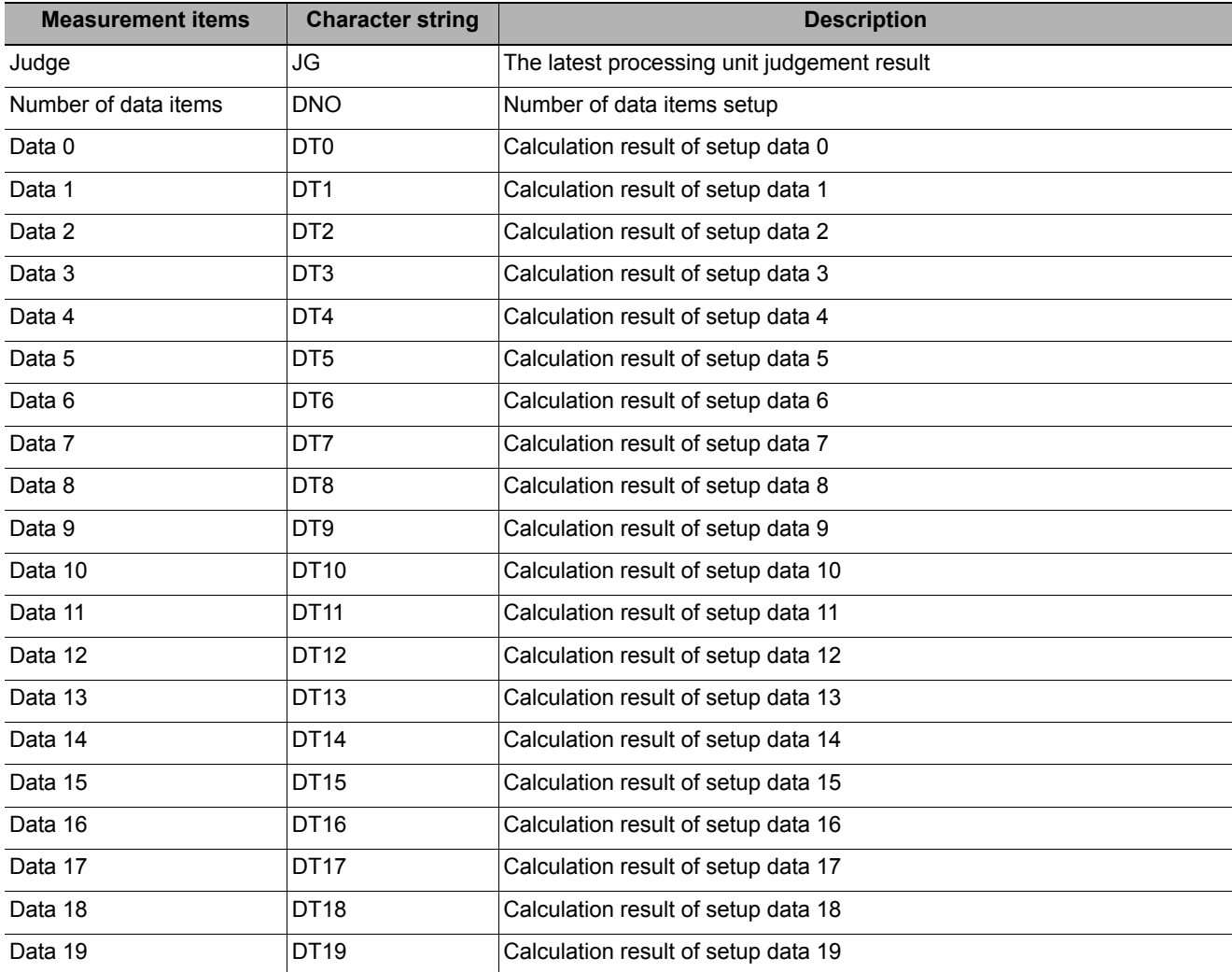

### **External Reference Tables (Set Unit Figure)**

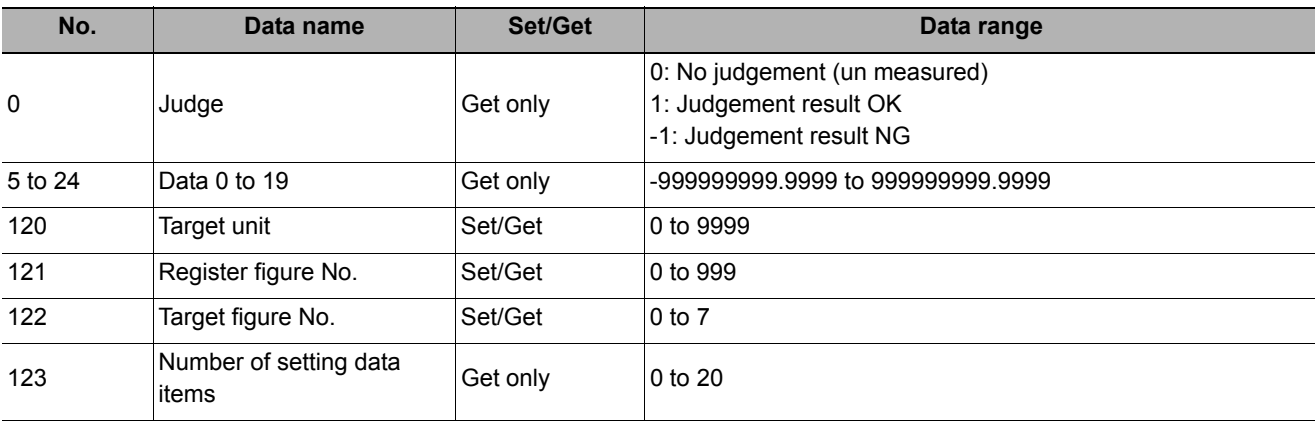

# **Get Unit Figure**

Acquires and displays figures drawn by other processing units.

#### **Used in the Following Case**

**• When you want to acquire data such as coordinates from figure information**

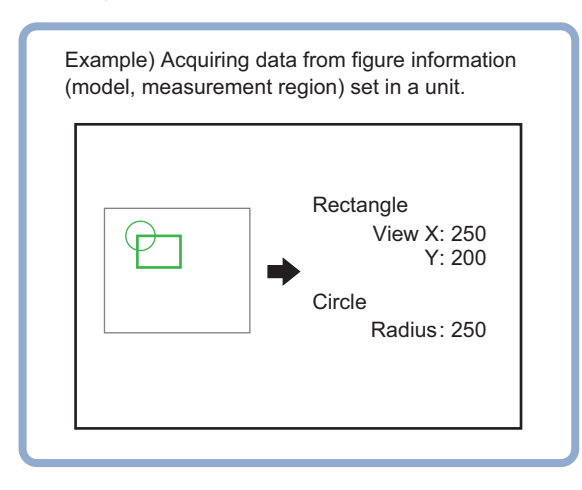

### **Parameter Settings (Get Unit Figure)**

*1* **In the "Data setting" area, click the [Unit] [ ] to set the number of the registered figure you want to acquire.** 

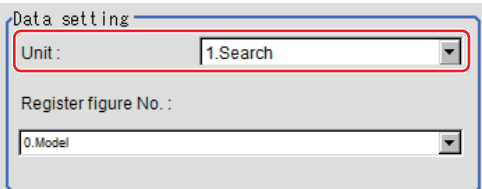

*2* **Click [ ] for [Resister figure No.] and specify Register figure No. you would like to acquire.** 

### **Key Points for Test Measurement and Adjustment (Get Unit Figure)**

The following content can be confirmed in the "Detail result" area using text.

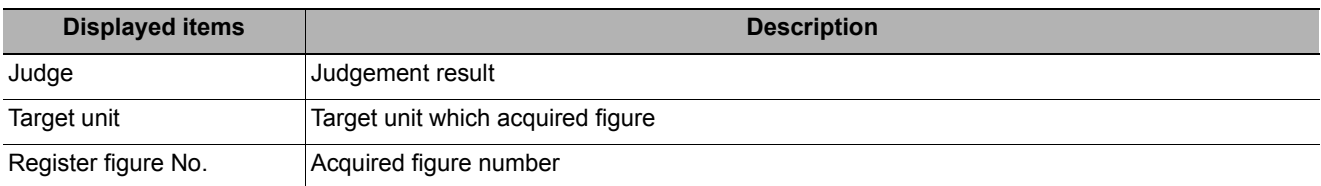

### **Measurement Results for Which Output Is Possible (Get Unit Figure)**

The following values can be output using processing items related to results output. It is also possible to reference measurement values from expressions and other processing units.

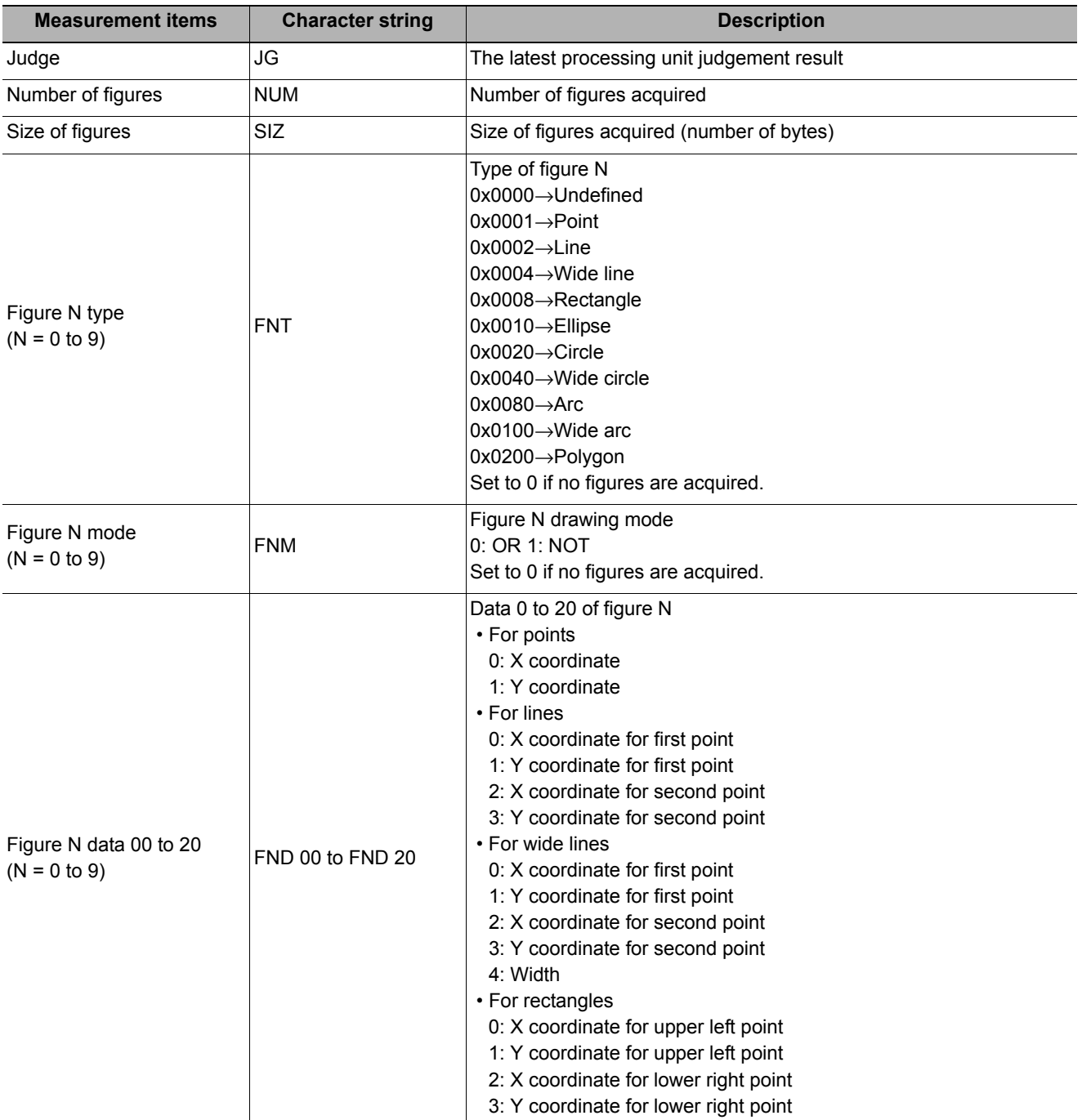

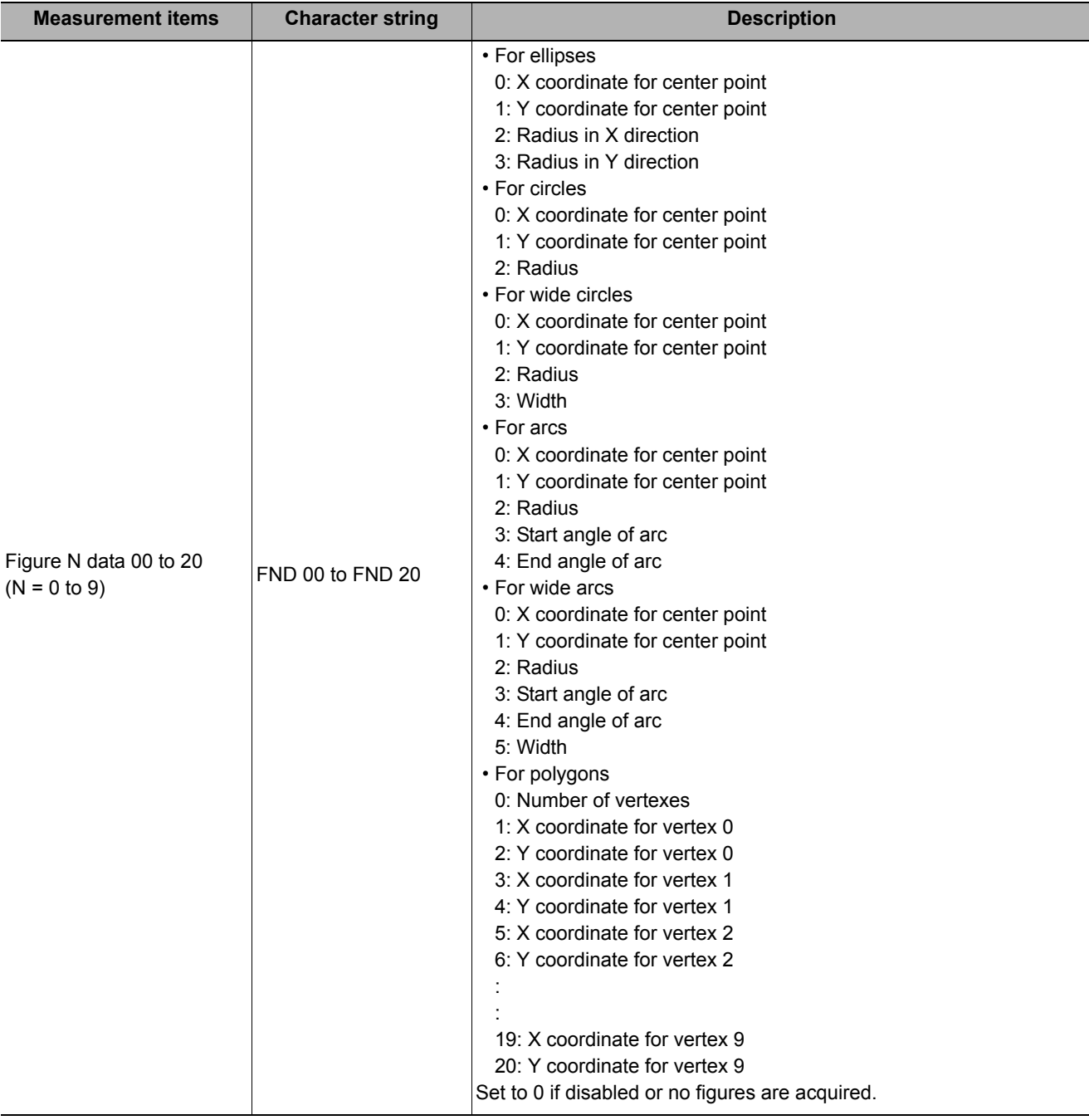

### **External Reference Tables (Get Unit Figure)**

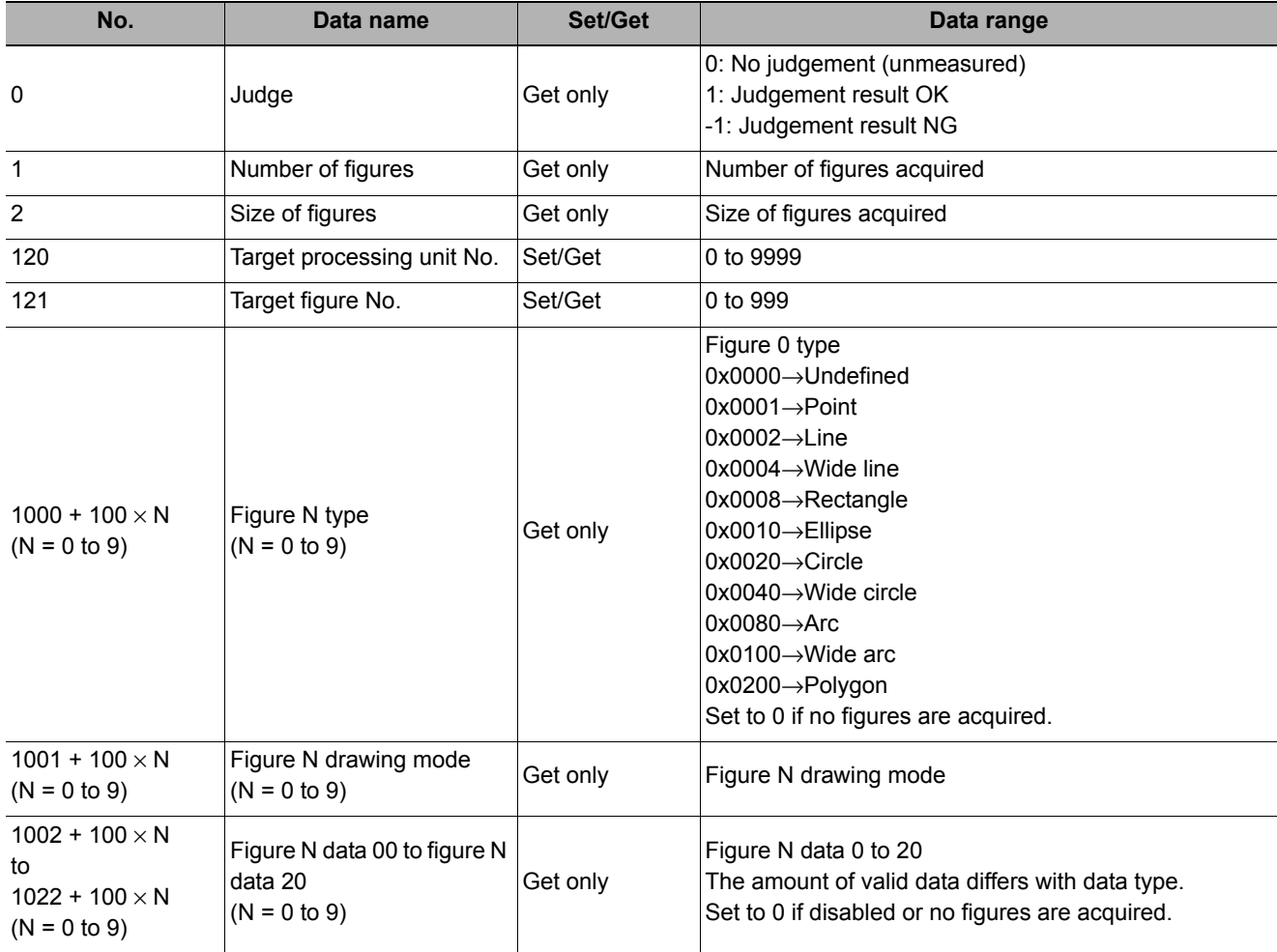

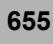

# **Trend Monitor**

Enables the history of the measurement results to be displayed on the monitor.

#### **Used in the Following Case**

**• When you want to prevent repeated occurrences of failed product**

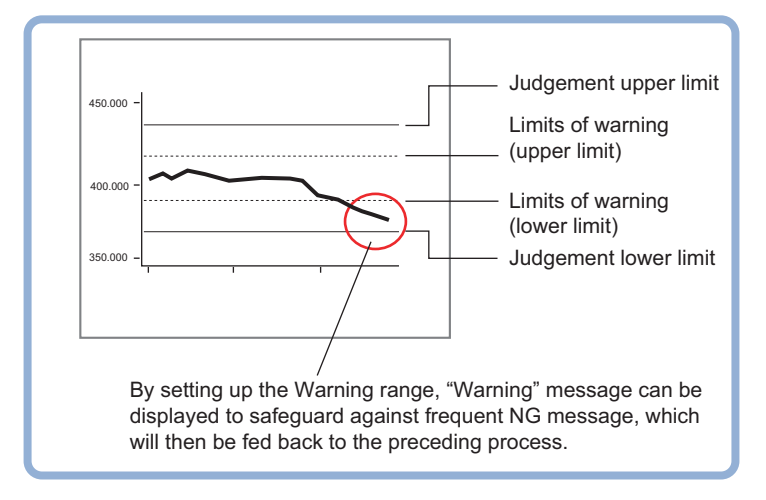

**• When you want to analyze the cause of NG**

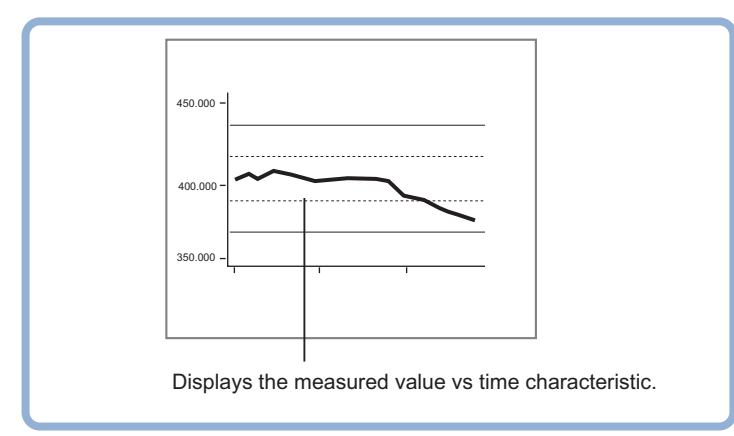

#### **List of Trend Monitor Items**

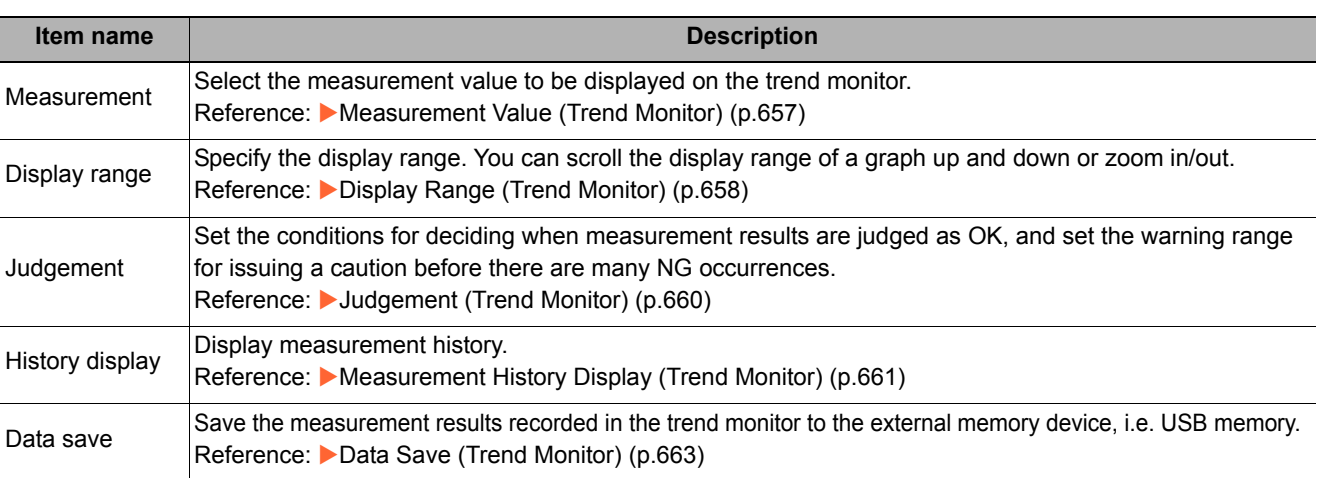

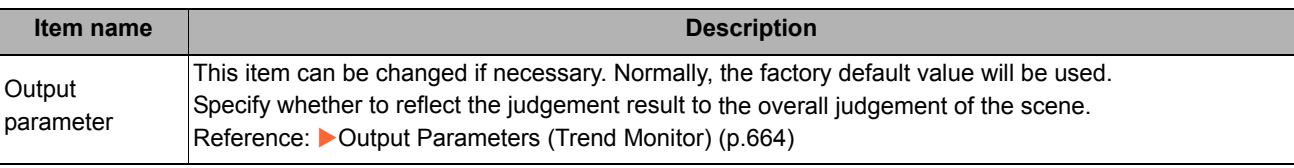

### <span id="page-658-0"></span>**Measurement Value (Trend Monitor)**

Select the measurement value to be viewed on the trend monitor. One item can be displayed for each trend monitor unit.

### *1* **Click [Measurement] in the Item Tab area.**

*2* **In the "Expression" area, click [...] in "Measurement data", and measurement values to be monitored are set up using an expression.**

The Setting Expression window is displayed. Select a unit number processed before [Trend Monitor]. Even if the unit number after [Trend Monitor] is selected, the graph will not display.

*3* **Set up number of items to save as necessary.**

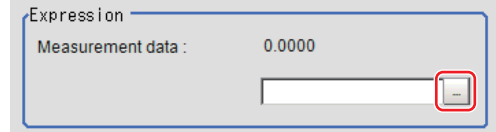

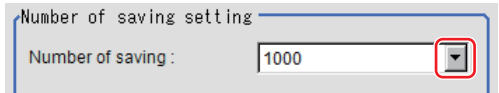

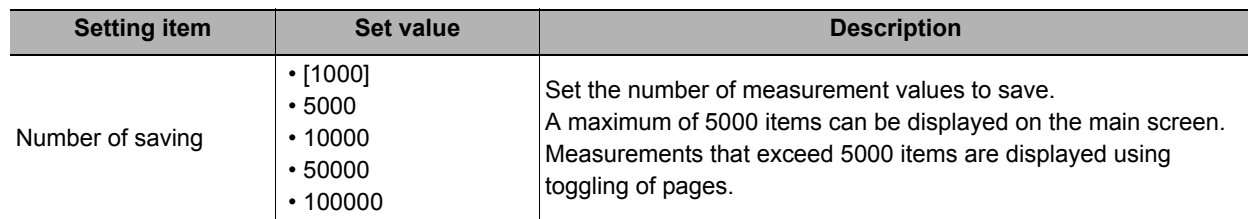

#### **Important**

- Trade offs between number of items saved and the sensor controller performance include the following.
- There is a difference in amount of memory used of approximately 2 MB between 1000 items and 100000 items. Please confirm the amount of memory remaining prior to performing set up.

**4**

### <span id="page-659-0"></span>**Display Range (Trend Monitor)**

If what you want to see is not on the screen, scroll the graph up and down or zoom in/out. Also, items displayed horizontally can be toggled.

### *1* **In the Item Tab area, click [Display range].**

A graph is displayed in the "Image Display" area.

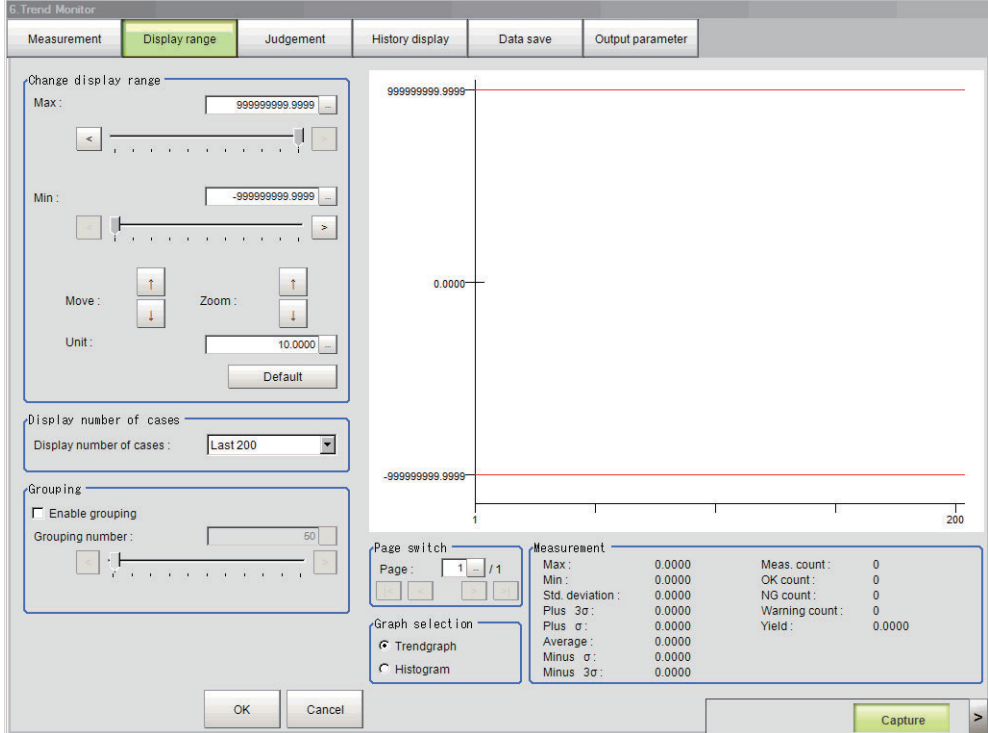

#### **Note**

• If the window is entered after measurement is performed a few times and [Default] is clicked on, a display range suitable for these measurement values is automatically set.

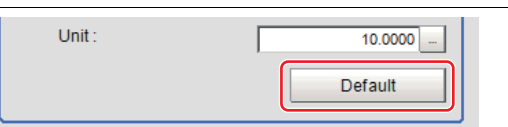

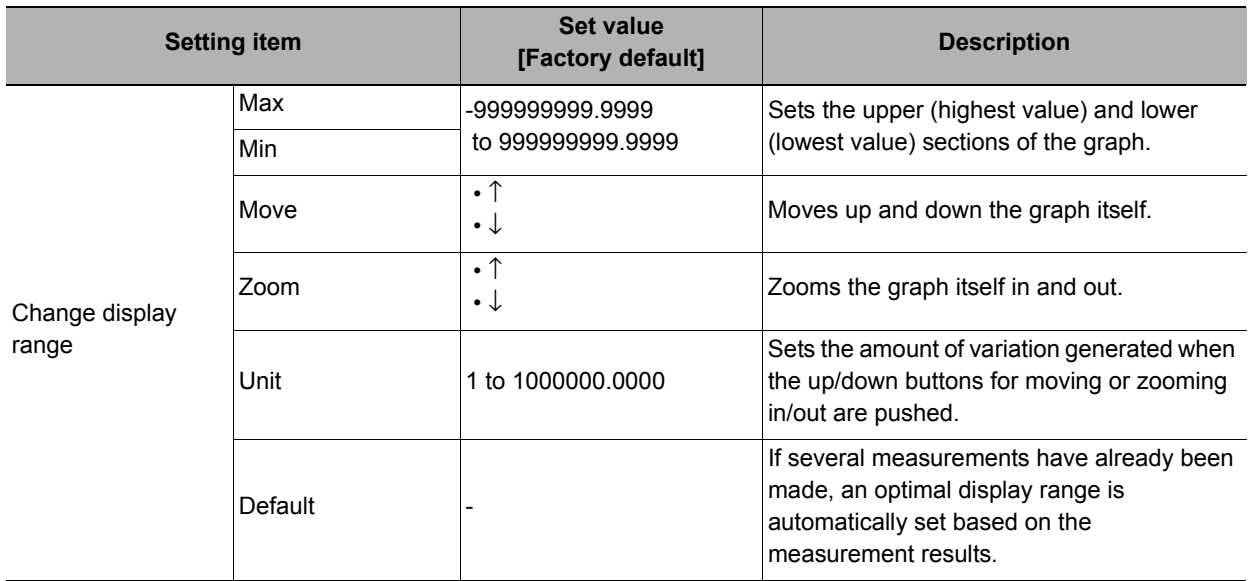

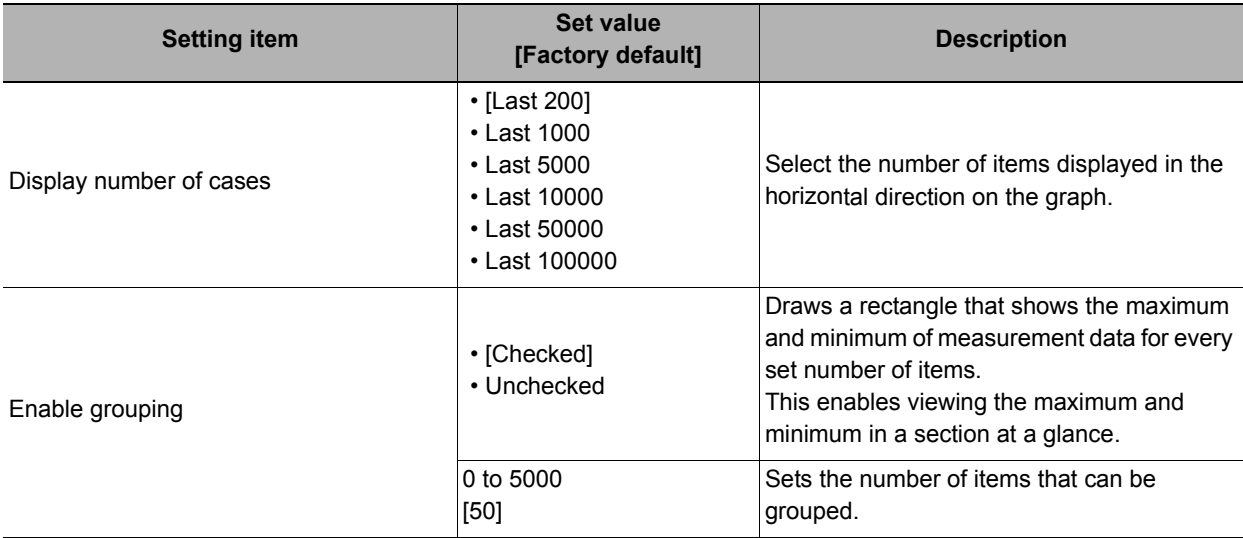

**Move**

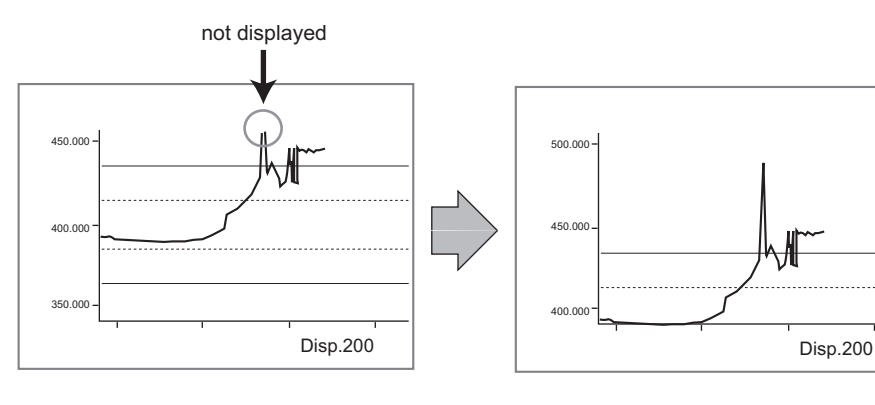

#### **Zoom**

Example: Enlarging a part where measurement results were unstable

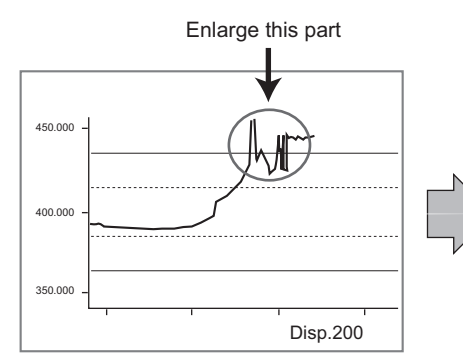

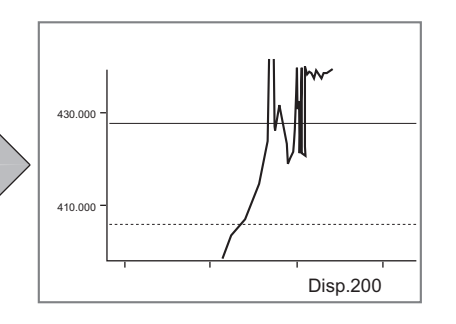

#### **Horizontal**

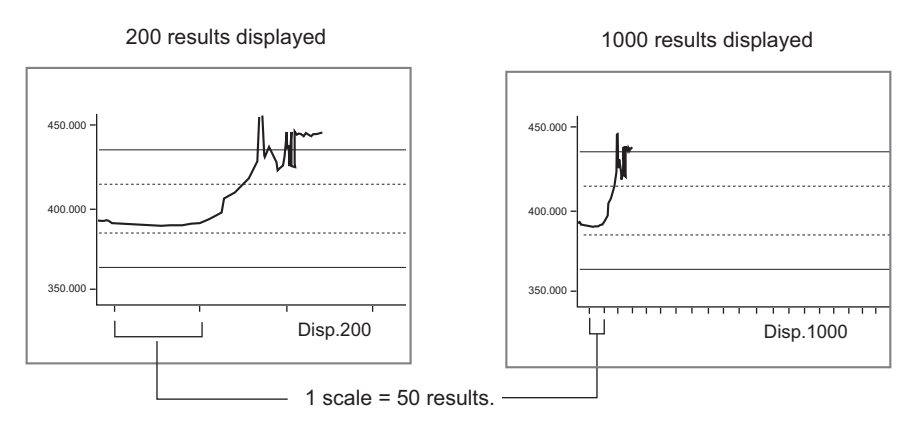

### <span id="page-661-0"></span>**Judgement (Trend Monitor)**

Sets the warning range for prompting caution before large numbers of NGs occur as well as OK/NG judgement conditions.

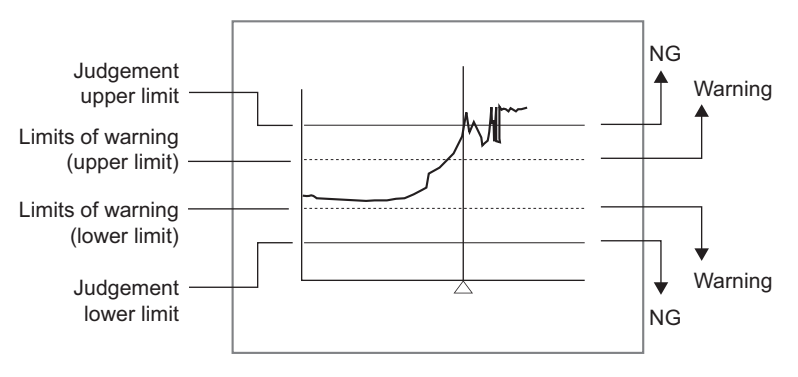

#### **Note**

• When a warning occurs, the message "Limits of Warning" is displayed on the screen. Notification that an alarm has occurred can also be output to external devices if output-related processing units such as "Parallel Judgement Output" are used to set an arithmetic expression to output measurement results (warnings) from the trend monitor.

- *1* **In the Item Tab area, click [Judgement].**
- *2* **Set up the judgement condition.**

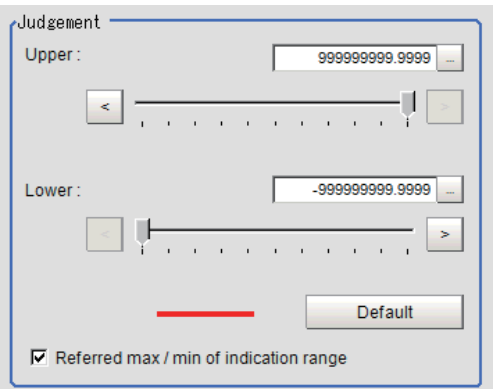

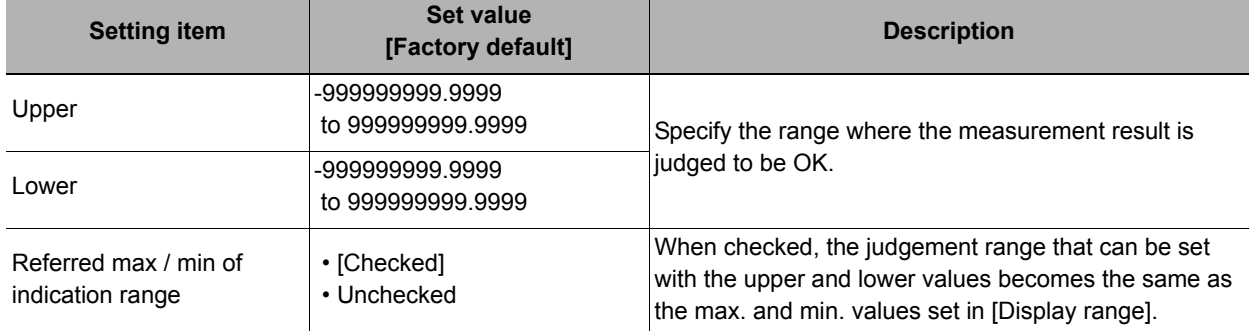

#### **Note**

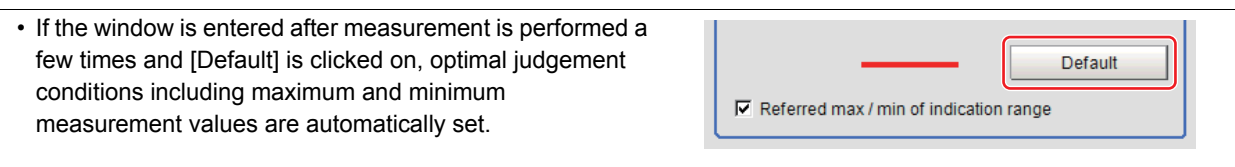

*3* **In the "Warning" area, specify values for "Upper" and "Lower".**

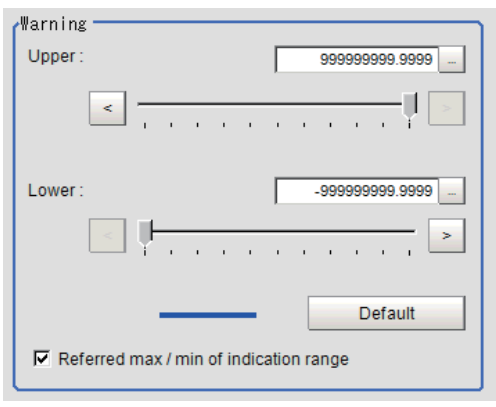

The setup method is the same as the setup method for the "Judgement" area.

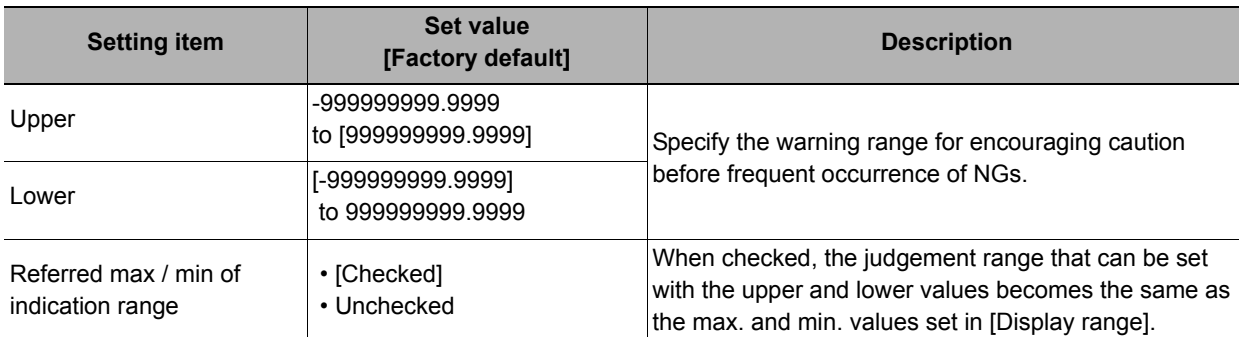

### <span id="page-662-0"></span>**Measurement History Display (Trend Monitor)**

Displays measurement history.

- *1* **Click [History display] in the Item Tab area.**
- *2* **Click judgement displayed in the "Measurement history" area.**

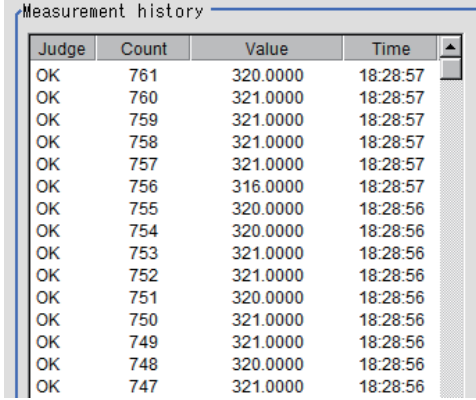

The measurement values and time are displayed.

In the Image Display area, longitudinal lines displayed at NG positions in the graph show where NG have occurred.

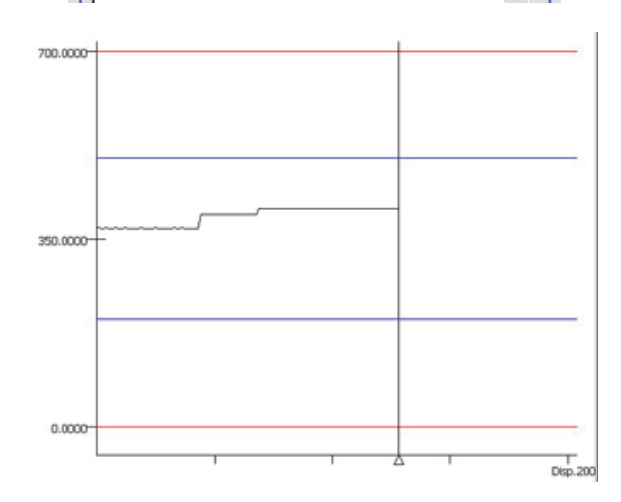

Filtering<sup>\*</sup> Judge:  $\overline{C}$  All Sort order: Count descending  $\overline{\phantom{a}}$ 

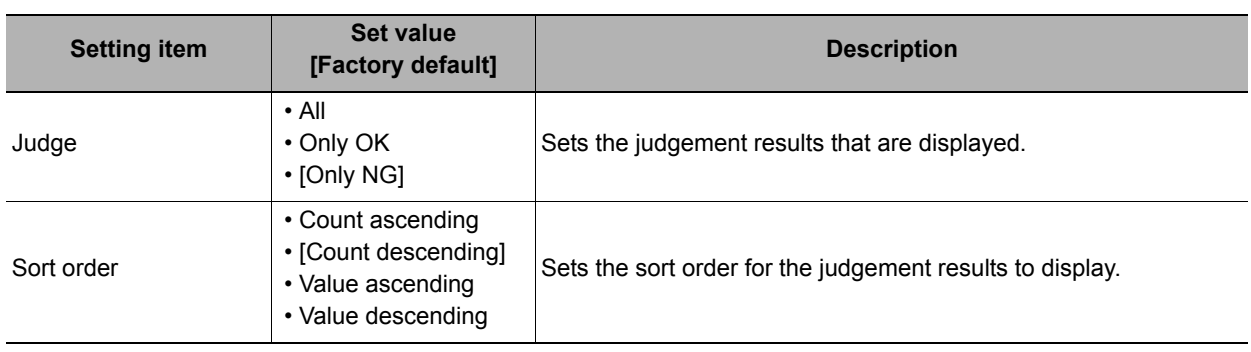

### *4* **Sets up a display graph as necessary.**

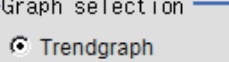

C Histogram

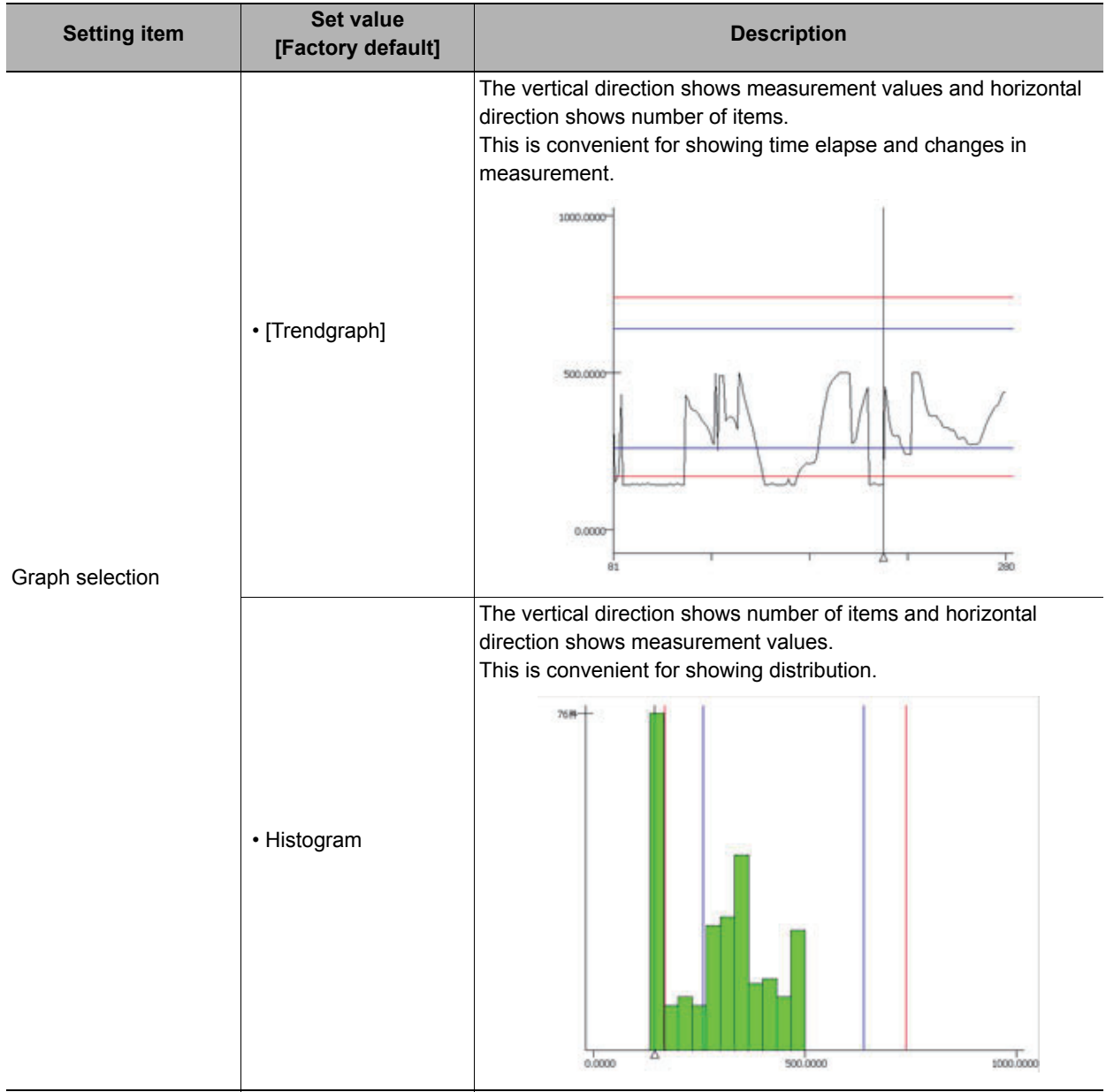

### <span id="page-664-0"></span>**Data Save (Trend Monitor)**

The measurement results recorded in the trend monitor can be saved in a USB memory stick or SD card (for FH series). Since the data is saved in CSV format, it can be edited on the PC.

The data to be saved includes all the statistical data, the value and time stamp when NG occurs (up to 36 items) and the measurement result on the graph (up to 1000 items). Up to 100000 items of measurement results can be saved in extended format. The format is as follows.

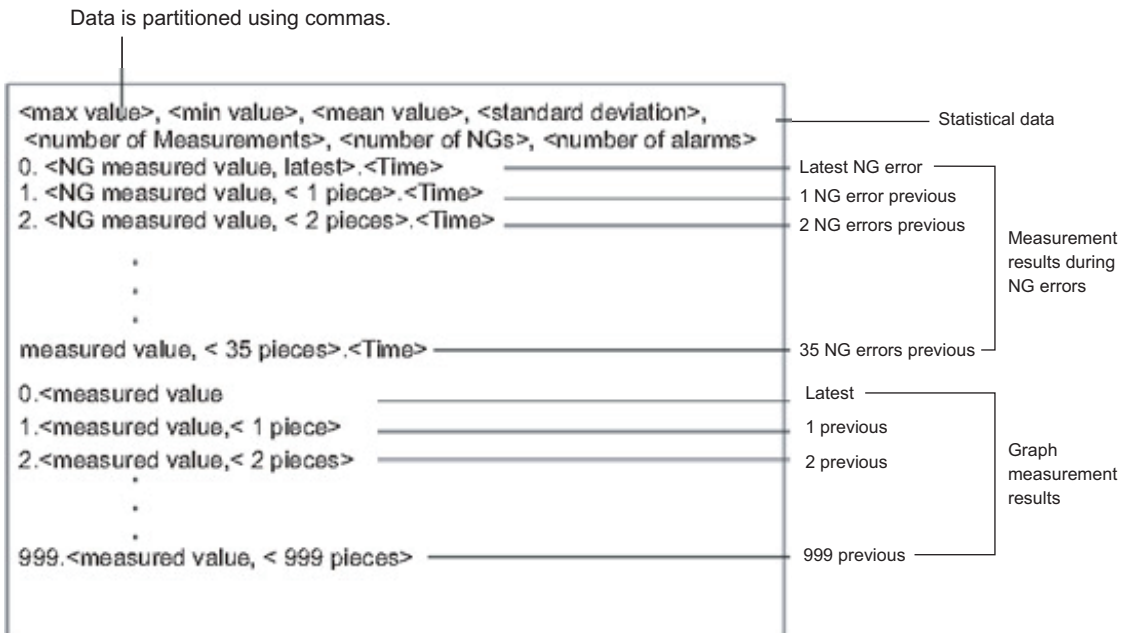

#### **Important**

• Insert a USB memory stick or SD memory card before saving data. For information on the position of the USB connector and SD card memory, refer to **the Vision System FH/FZ5 series** *Hardware Setup Manual* (Cat. No. Z366) or Instruction sheet.

# *1* **In the Item Tab area, click [Data save].**

#### *2* **Specify format in the "Save setting" area.**

Standard format

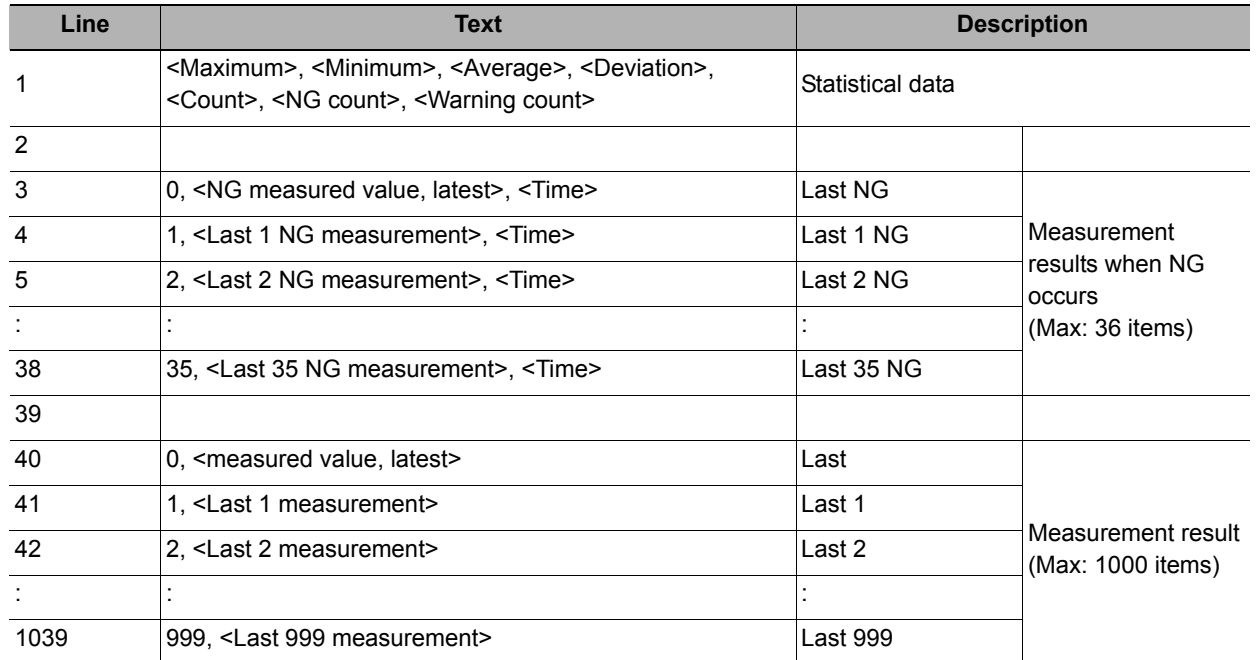

#### Extended format

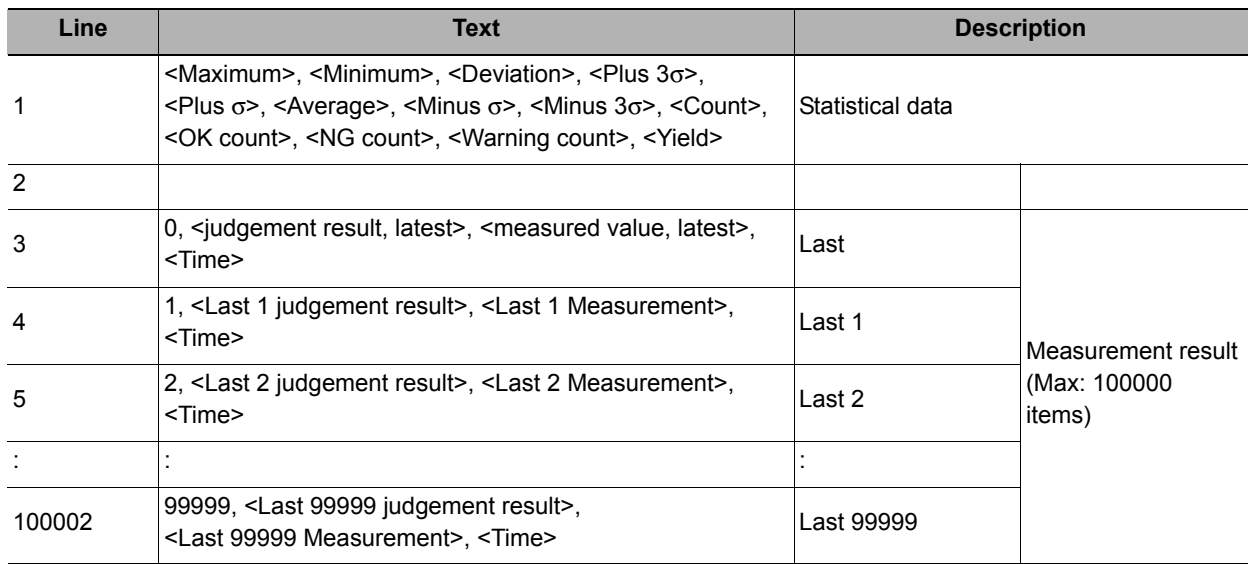

#### **Note**

• The default for the file name is the data save date (example: 0410.csv). If it is half-width alphanumeric characters, it can be changed arbitrarily.

### *3* **In the "Save setting" area, click [Save].**

Data is saved to a USB memory stick or SD Memory Card.

### <span id="page-665-0"></span>**Output Parameters (Trend Monitor)**

Specifies whether or not the judgement results of this processing unit is reflected in the scene overall judgement.

- *1* **Click [Output parameter] in the Item Tab area.**
- *2* **Choose whether or not to reflect this in the scene overall judgement in "Reflect to overall judgement" area.**

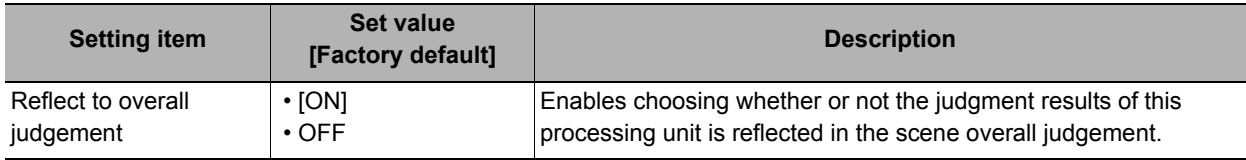

### **Key Points for Test Measurement and Adjustment (Trend Monitor)**

The following content can be confirmed in the "Detail result" area using text.

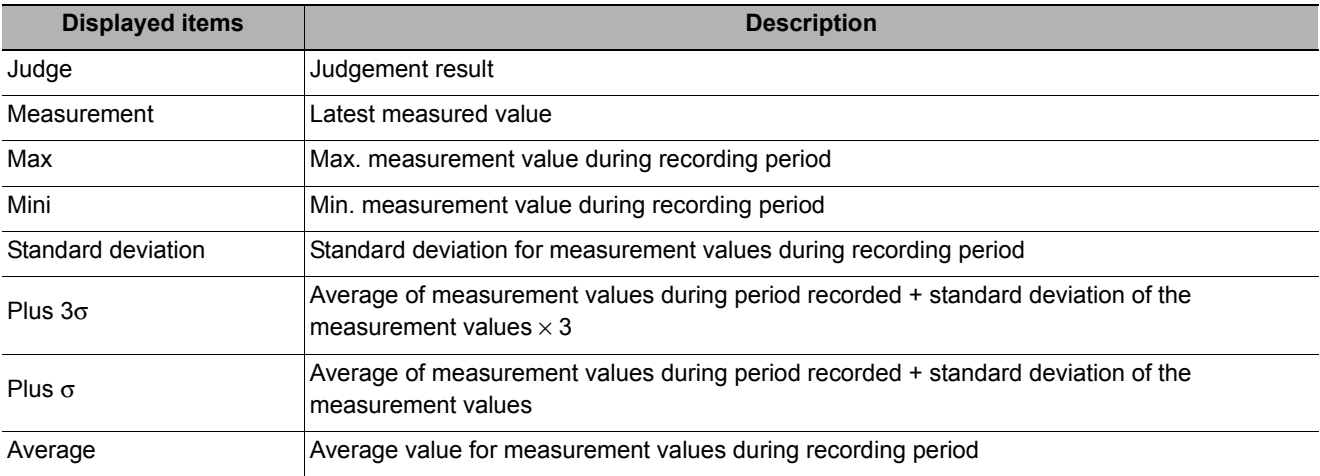

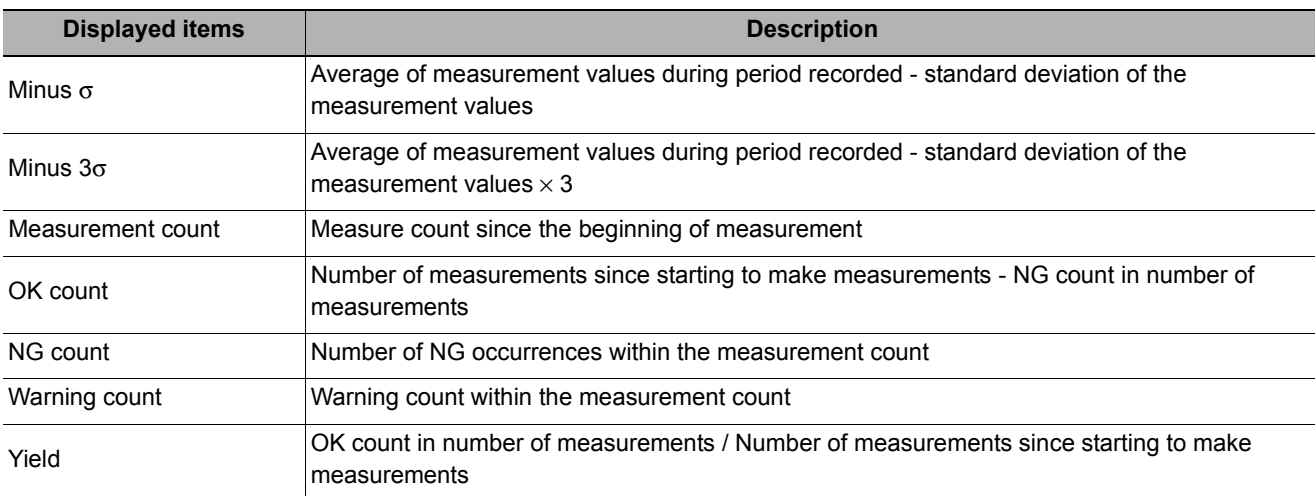

The image specified in the Sub-image number in image display setting is displayed in the image display area.

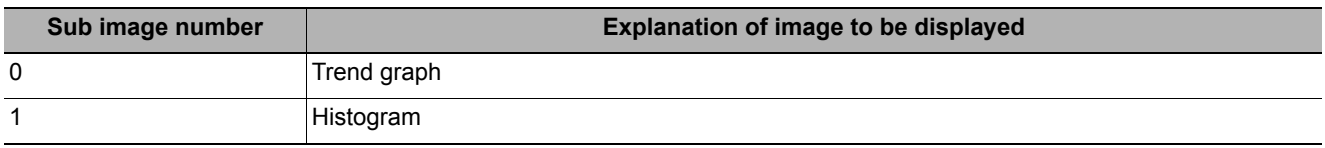

### **Measurement Results for Which Output Is Possible (Trend Monitor)**

The following values can be output using processing items related to results output. It is also possible to reference measurement values from expressions and other processing units.

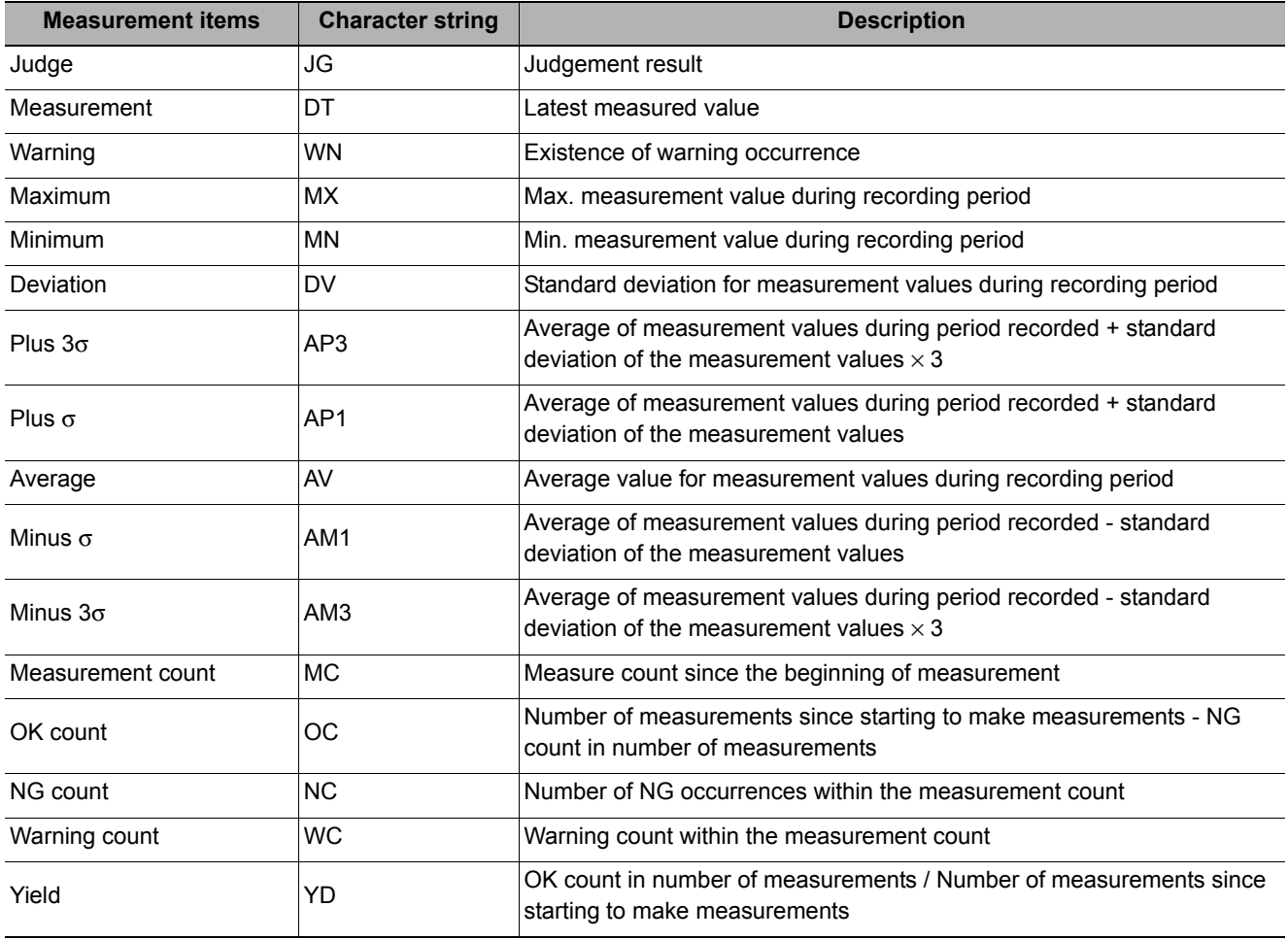

**4**

• If the total measurement value data exceeds -1.0  $\times$  10^11 to 1.0  $\times$  10^11, the measurement will be disabled (NG). Regularly clear the measurement values so that the total measurement value data stays within the range.

### **External Reference Tables (Trend Monitor)**

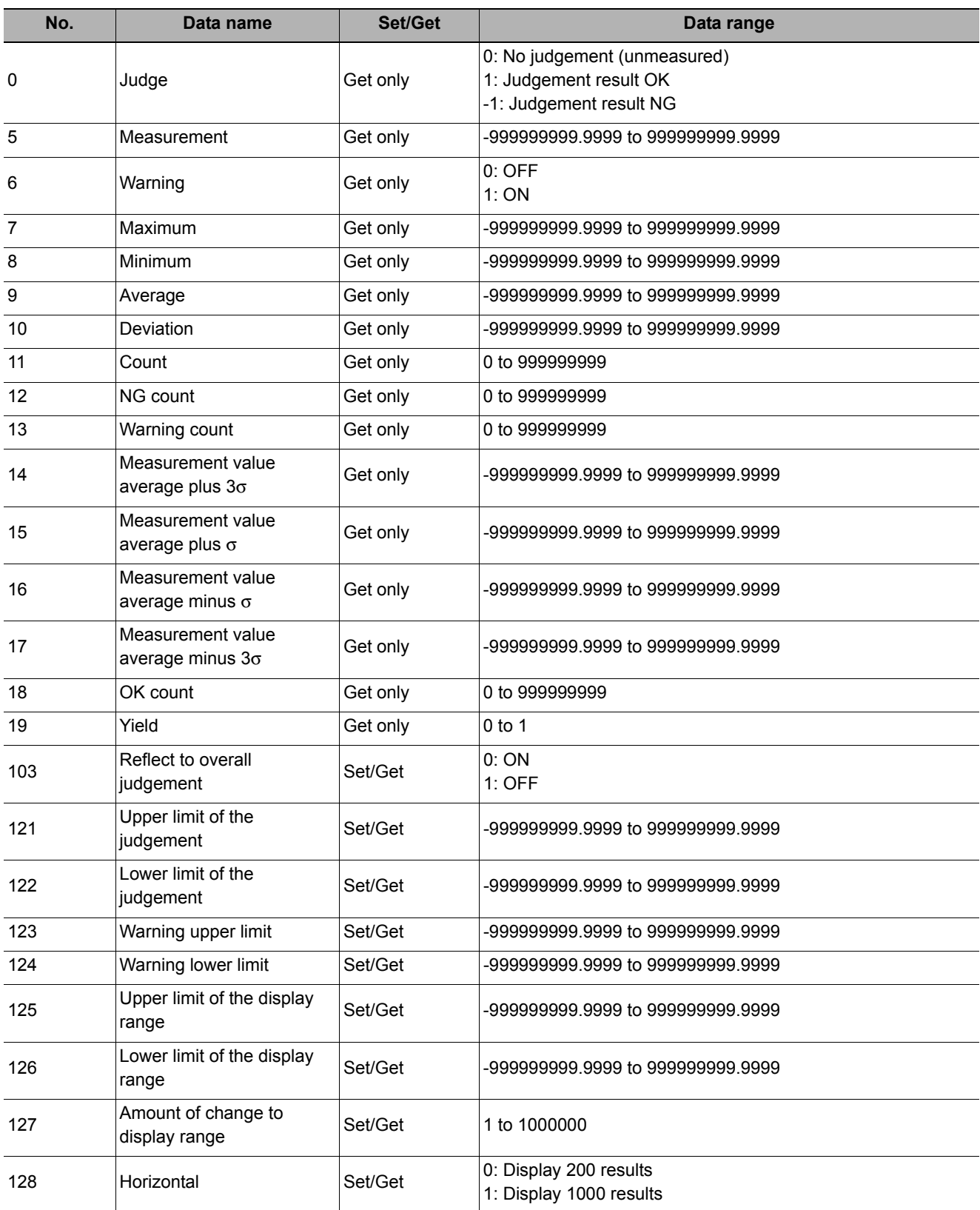

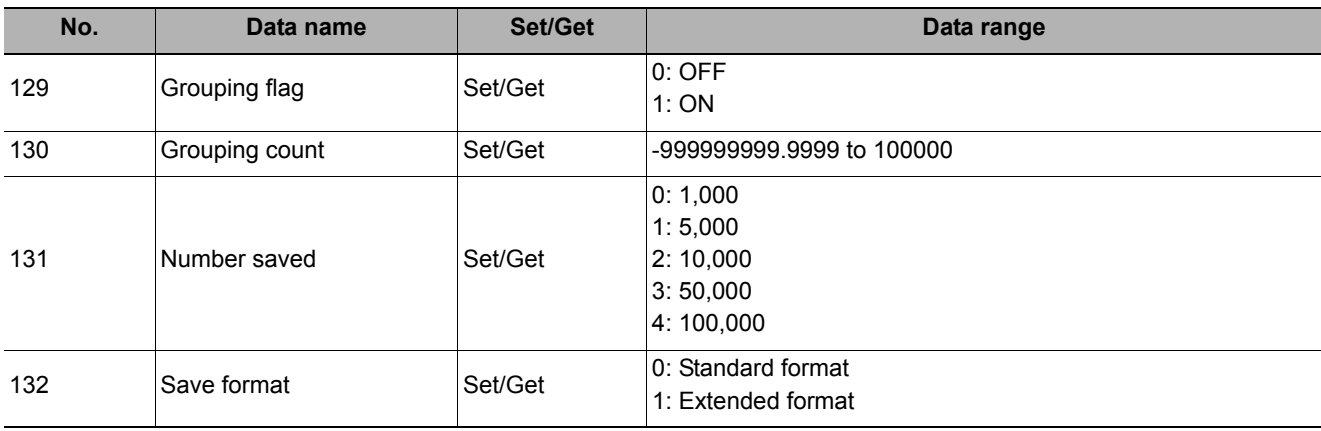

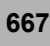

# **Image Logging**

This is used when saving measurement images to on-board memory, RAMDisk or USB memory.

This enables preparation of logging conditions using an expression and is more flexible than the system image logging conditions settings.

However, the settings of this unit are enabled if "None" is set on the [Image logging] in [Logging setting] of [System] menu.

Reference: **I** "Chapter 3 Logging Measurement Values and Measurement Images instruction" in the *Vision Sensor FH/FZ5 Series Vision System User's Manual* (Z365).

If settings that perform image logging for multiple units during measurement are executed, the last settings executed are enabled.

#### **Used in the Following Case**

**• This is used when saving logging images under specific conditions.**

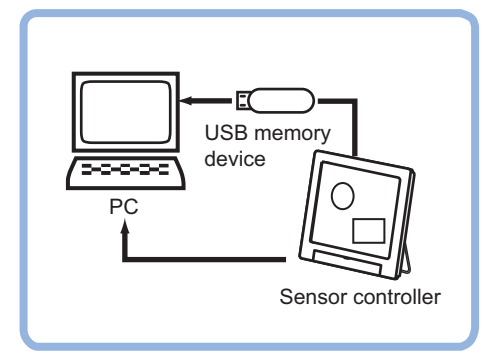

#### **Important**

- If several image logging units are set in the flow, saving is performed based on the last image logging conditions executed.
- When [Multiple image logging] in [Logging setting] of [System] is [ON], refer to the followings.
	- All of the transfered images will be saved according to [Image logging] setting.
	- Latest images that exceed Sensor Controller memory size will be deleted because all of the transfered images will be saved temporarily.
- When [Save to memory + FTP Server] is selected for destination, specify the destination folder name and prefix of the image logging file using only single-byte alphanumeric characters and numbers.

### **Logging Conditions (Image Logging)**

Indicate the image to perform logging for. If 4 cameras are connected, image logging is performed for 4 cameras each time.

- *1* **Click [Logging condition] in the Item Tab area.**
- *2* **Set the logging conditions.**

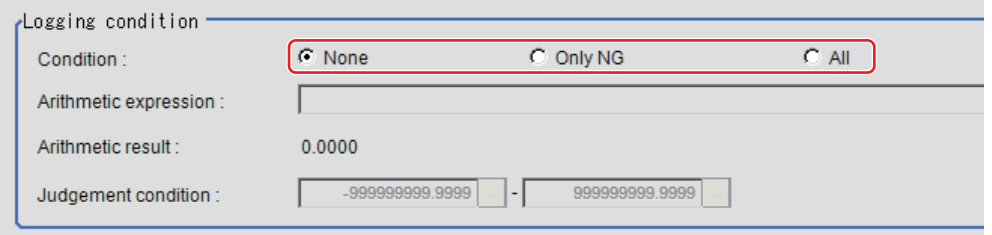

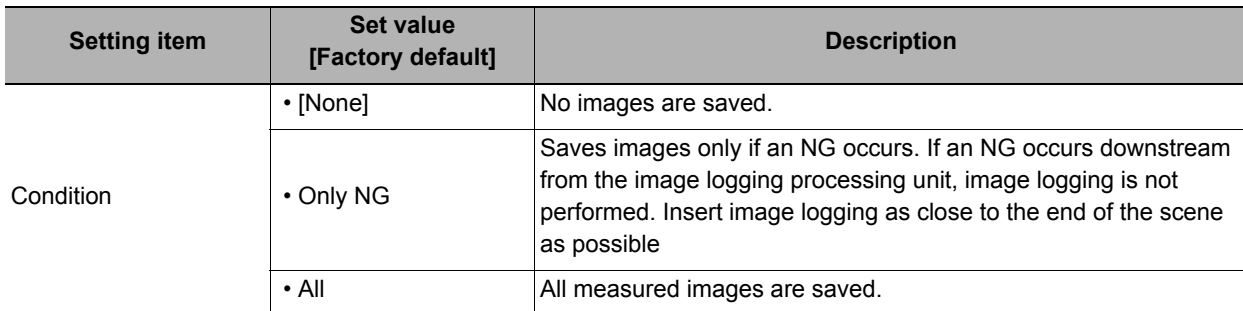

- *3* **When "Only NG" is selected, click [...] to set up the expression.** The Setting Expression window is displayed.
- *4* **After setting up the expression, click [OK].**

The expression is confirmed.

*5* **Set up the judgement upper limit and the judgement lower limit for "Judgement condition".**

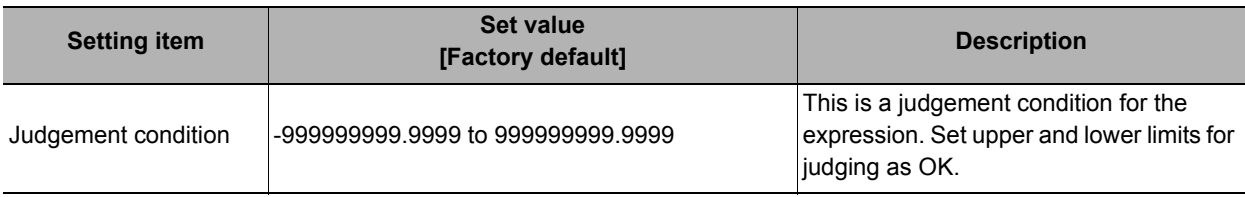

### **Save Destination (Image Logging)**

#### **Note**

• The save file name is the prefix and measurement ID. Reference: [Output Format \(Data Logging\) \(p.679\)](#page-680-0)

### *1* **Click [Destination] in the Item Tab area.**

### *2* **Set the logging images save destination.**

Enabled when "Save to memory + file" is selected as the save destination in the system image logging settings.

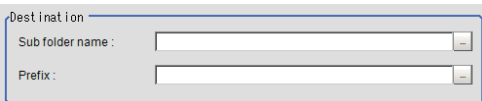

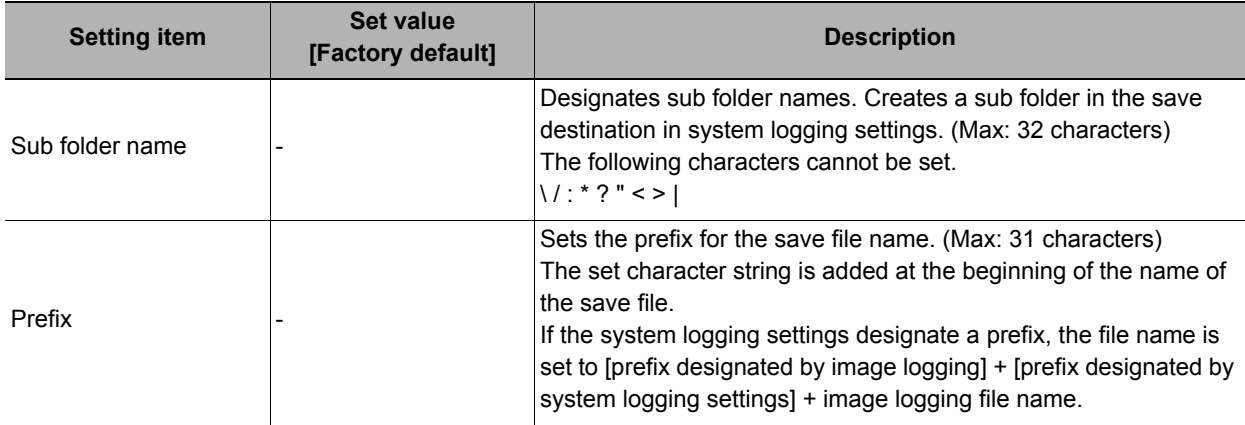

*3* **Set the File count in folder, if necessary.** Saving a large number of files in the [Save

Destination] sub-folder does degrade performance and visibility.

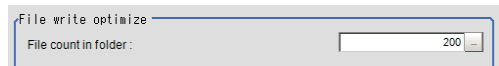

Therefore, you can create more folders within subfolders to prevent performance and visibility loss.

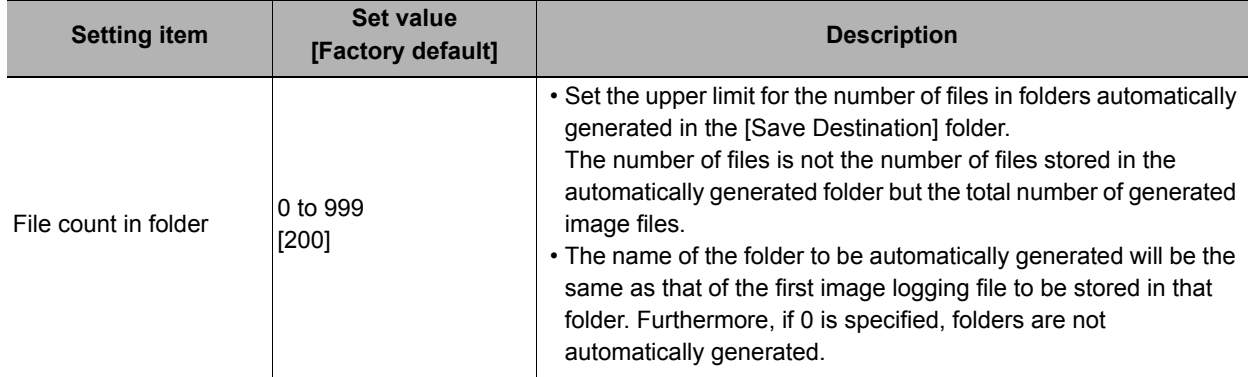

#### **Note**

• When the number of files in the folder is other than 0, in the following cases, the number of files saved in the folder generated in the sub-folder may be less than the number of files in the folder.

:When you execute the Clear measurement result function from the main screen menu, folders are automatically generated in the sub-folder regardless of the setting of the number of files in the folder.

Reference: Clearing Measurement Results" in the "Vision System FH/FZ5 Series User's Manual (Z365)" : When folder distribution is set in [Logging setting] of [System setting], folders are automatically generated in the sub-folder according to the total number of generated image files.

Reference: **I** "Logging Conditions" in the "Vision System FH/FZ5 Series User's Manual (Z365)"

- If conditional branching is used, the number of files saved may vary from the specified number.
- If the operation mode is [Double Speed Multi-input mode], images taken by odd-numbered measurements are stored in a file different from one containing images taken by even-numbered measurements.
- If the operation mode is [Non-stop adjustment mode], the number of files in the folder may vary from the specified number before and after non-stop adjustment.

### **Key Points for Test Measurement and Adjustment (Image Logging)**

The following content can be confirmed in the "Detail result" area using text.

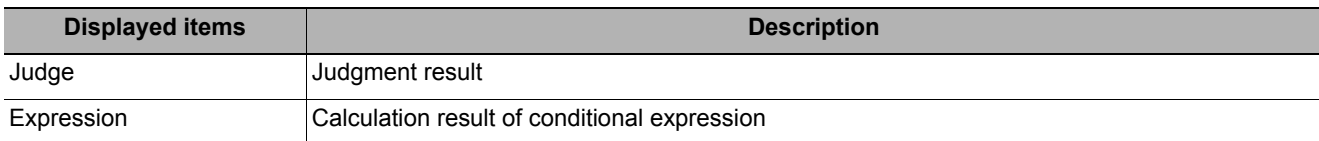

### **Measurement Results for Which Output Is Possible (Image Logging)**

The following values can be output using processing items related to results output. It is also possible to reference measurement values from expressions and other processing units.

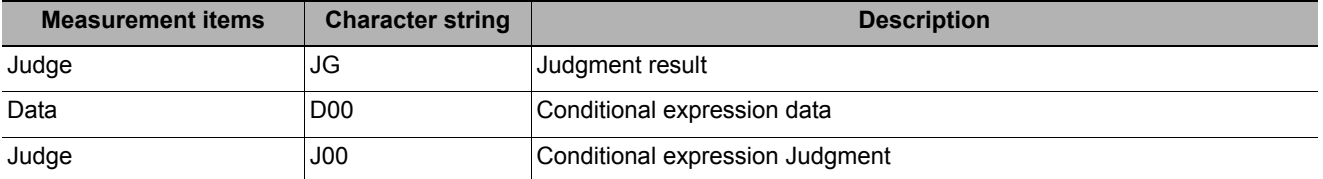

### **External Reference Tables (Image Logging)**

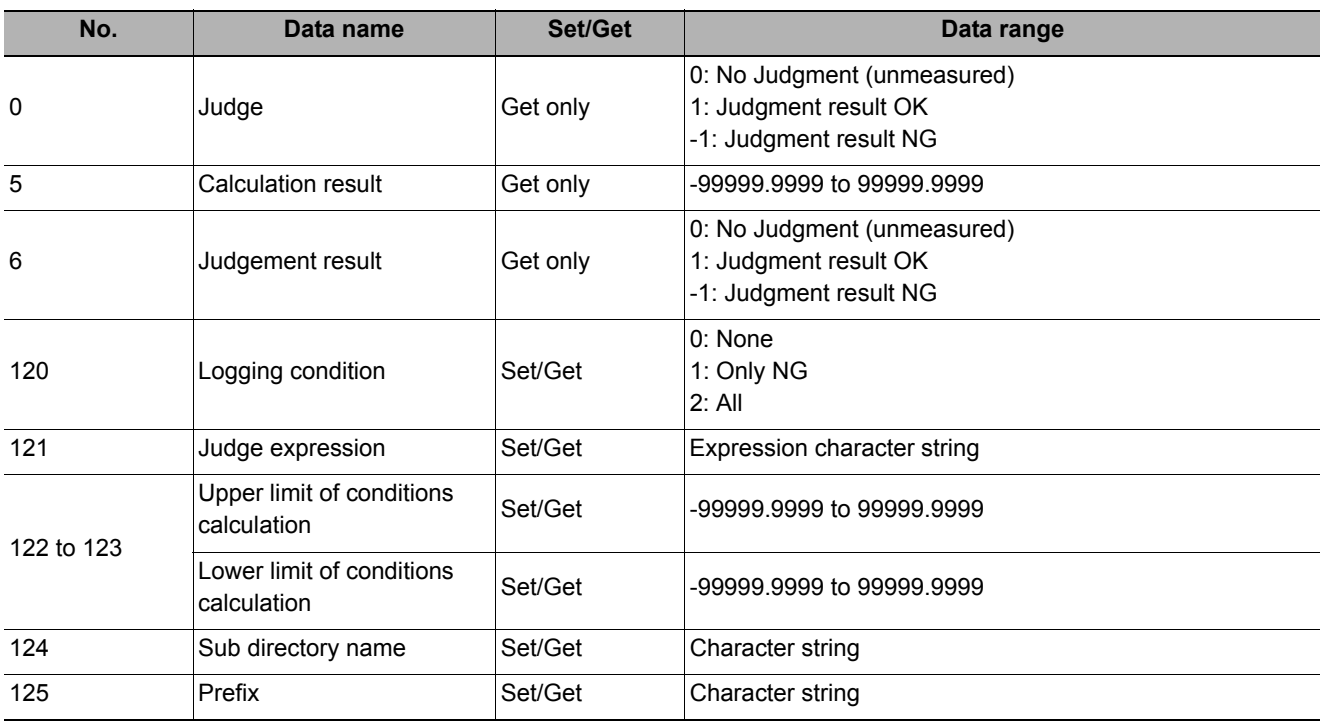

# **Image Conversion Logging**

This processing item is used to save a measurement processing image in RAM Disk or USB memory. This enables preparation of logging conditions using an expression and is more flexible than the system image logging conditions settings.

The save range within the image can be specified in rectangle and the image save format (BMP or JPG) can be specified.

#### **Used in the Following Case**

#### **• This is used when saving measurement images under specific conditions.**

The measurement image is saved when Image conversion logging is registered in the flow. Filtering and position compensation are also reflected.

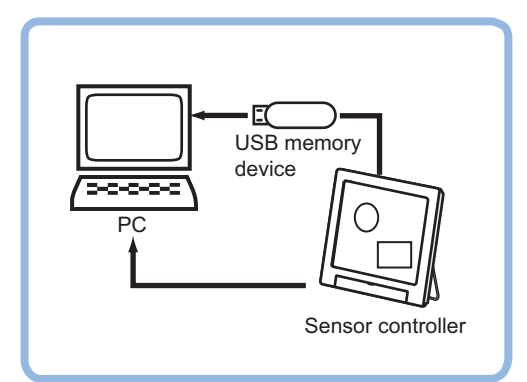

#### **Important**

• Processing is different for color images and monochrome images. If the camera type, color camera, or monochrome camera, was changed from a previous setup, a reset of some settings may be needed.

### **Save Condition (Image Conversion Logging)**

Indicate the image to perform logging for.

#### **Important**

- Only one image per processing unit can be saved in image conversion logging. Note, however, that multiple images can be saved if more than one processing unit is set up in the flow.
- Even if you set [Multiple image image logging] to [ON] in [Logging setting] of [System], only one image will be saved.
- Image in this function means an inputted image when Image Conversion Logging function is performed.

#### *1* **Click [Save condition] in the Item Tab area.**

### *2* **Set save conditions.**

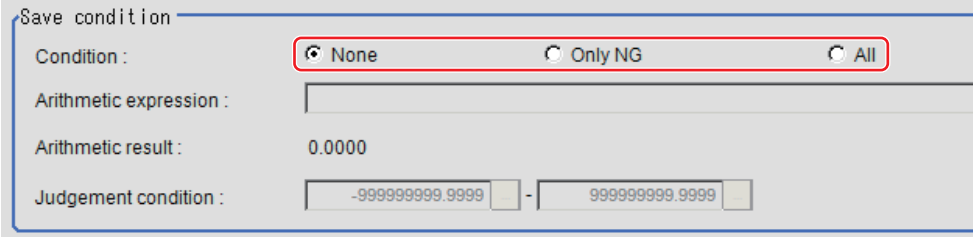

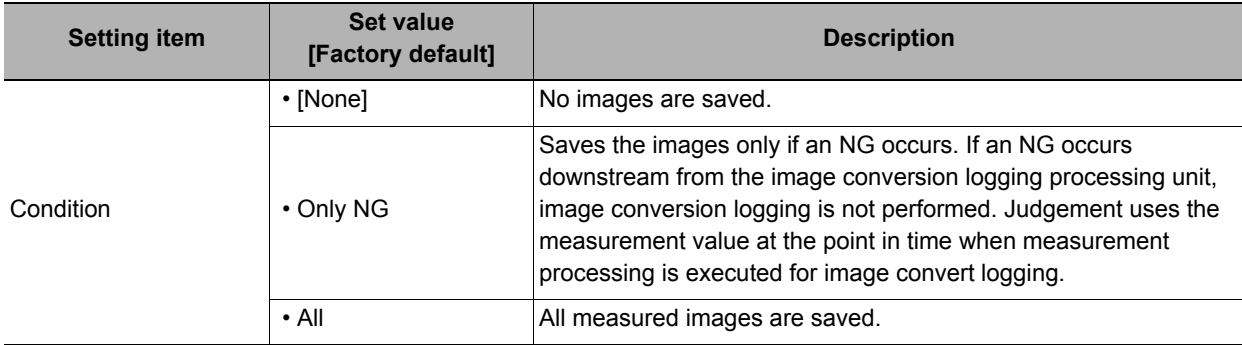

### *3* **When [Only NG] is selected, click [...] to set up the expression.** The Setting Expression window is displayed.

- *4* **Logging conditions are set using an expression.**  Reference: [Layout of Setting Expression Window \(p.615\)](#page-616-0)
- *5* **After setting up the expression, click [OK].**

The expression is confirmed.

### *6* **Set up the judgement upper limit and the judgement lower limit for Judgement.**

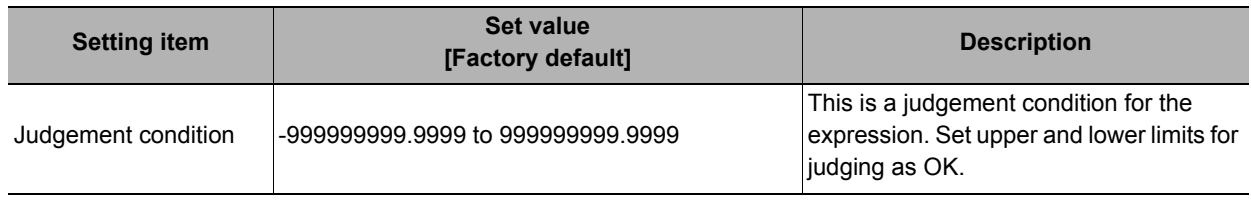

### *7* **In the Format area, set save format.**

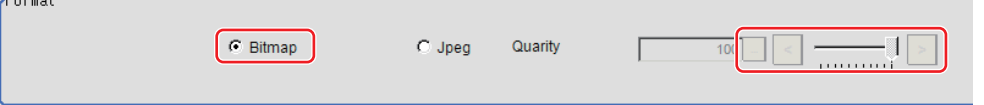

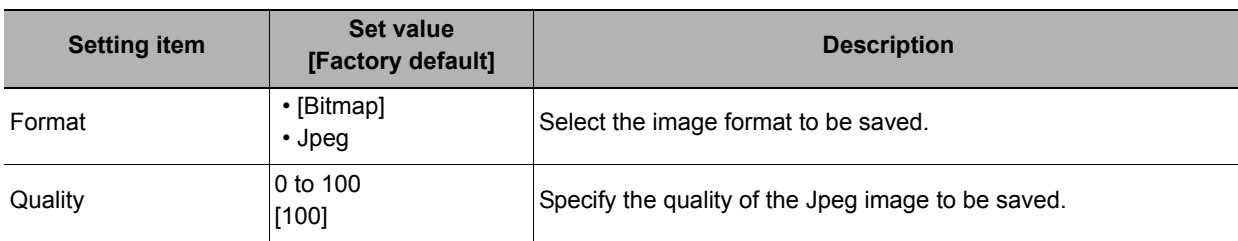

### **Destination (Image Conversion Logging)**

#### **Note**

• The save file name is the prefix, measurement ID and extension. Reference: ▶ [Output Format \(Data Logging\) \(p.679\)](#page-680-0)

### *1* **Set the logging images save destination.**

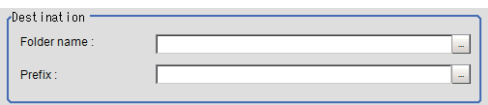

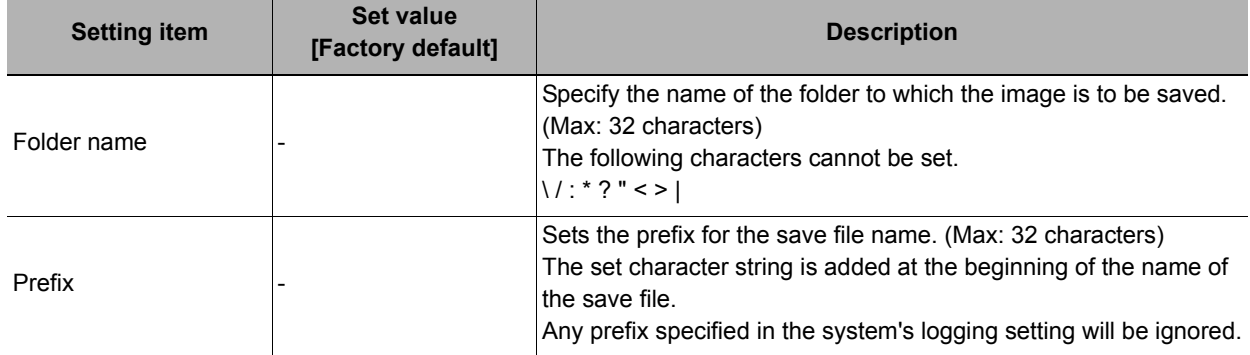

#### *2* **Set the number of files in the folder, if necessary.**

Saving a large number of files in the [Save Destination] sub-folder does degrade performance and visibility.

Therefore, you can create more folders within sub-folders to prevent performance and visibility loss.

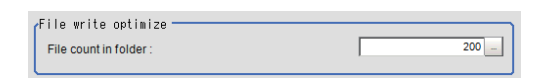

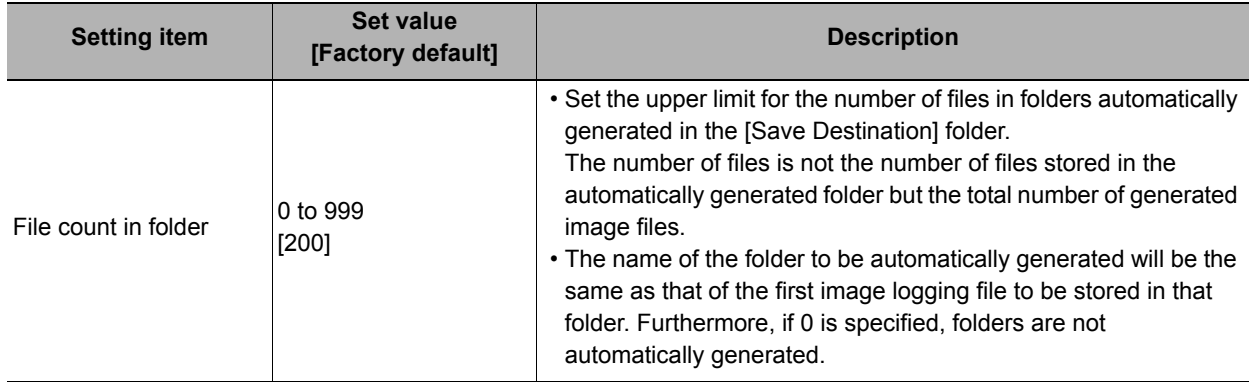

#### **Note**

• When the number of files in the folder is other than 0, in the following cases, the number of files saved in the folder generated in the sub-folder may be less than the number of files in the folder. :When you execute the Clear measurement result function from the main screen menu, folders are automatically generated in the sub-folder regardless of the setting of the number of files in the folder. Reference ▶ "Clearing Measurement Results" in the "Vision System FH/FZ5 Series User's Manual (Z365)" : When folder distribution is set in [Logging setting] of [System setting], folders are automatically generated in the

sub-folder according to the total number of generated image files.

Reference ▶ "Logging Conditions" in the "Vision System FH/FZ5 Series User's Manual (Z365)"

#### **Important**

- If the operation mode is [Double Speed Multi-input mode], images taken by odd-numbered measurements are stored in a file different from one containing images taken by even-numbered measurements.
- If the operation mode is [Non-stop adjustment mode], the number of files in the folder may vary from the specified number before and after non-stop adjustment.

### **Area Setting (Image Conversion Logging)**

Specify the range of images to be logged.

- *1* **In the Item Tab area, click [Area Setting].**
- *2* **Use the drawing tools to specify the Image Conversion Logging range.**

### *3* **Click [OK] in the Figure setting area.**

- [OK]: Changes the settings and returns to the previous menu.
- [Cancel]: Changes are discarded. Returns to the previous menu.
- [Apply]: Updates the settings without leaving edit window.
- The range in which to perform logging is registered.

### **Key Points for Test Measurement and Adjustment (Image Conversion Logging)**

The following content can be confirmed in the "Detail result" area using text.

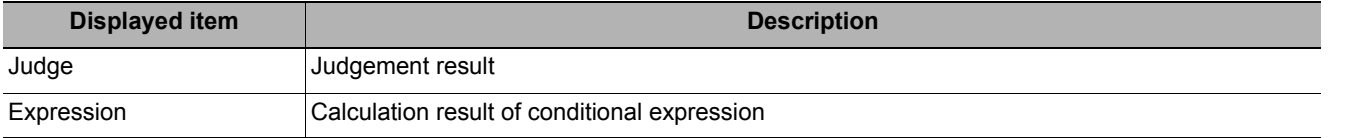

#### **Measurement Results for Which Output Is Possible (Image Conversion Logging)**

The following values can be output using processing items related to results output. It is also possible to reference measurement values from expressions and other processing units.

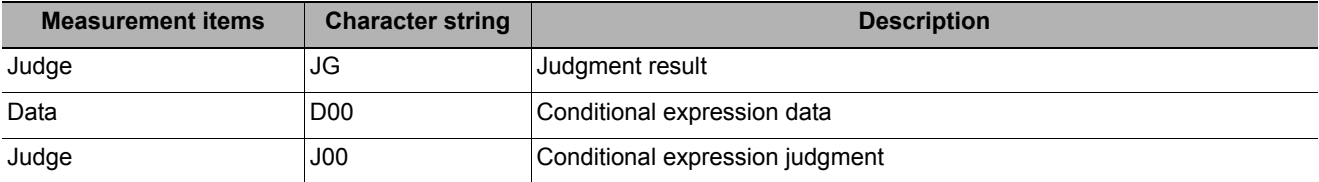

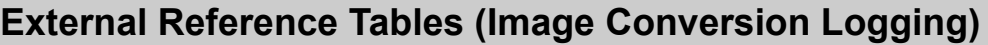

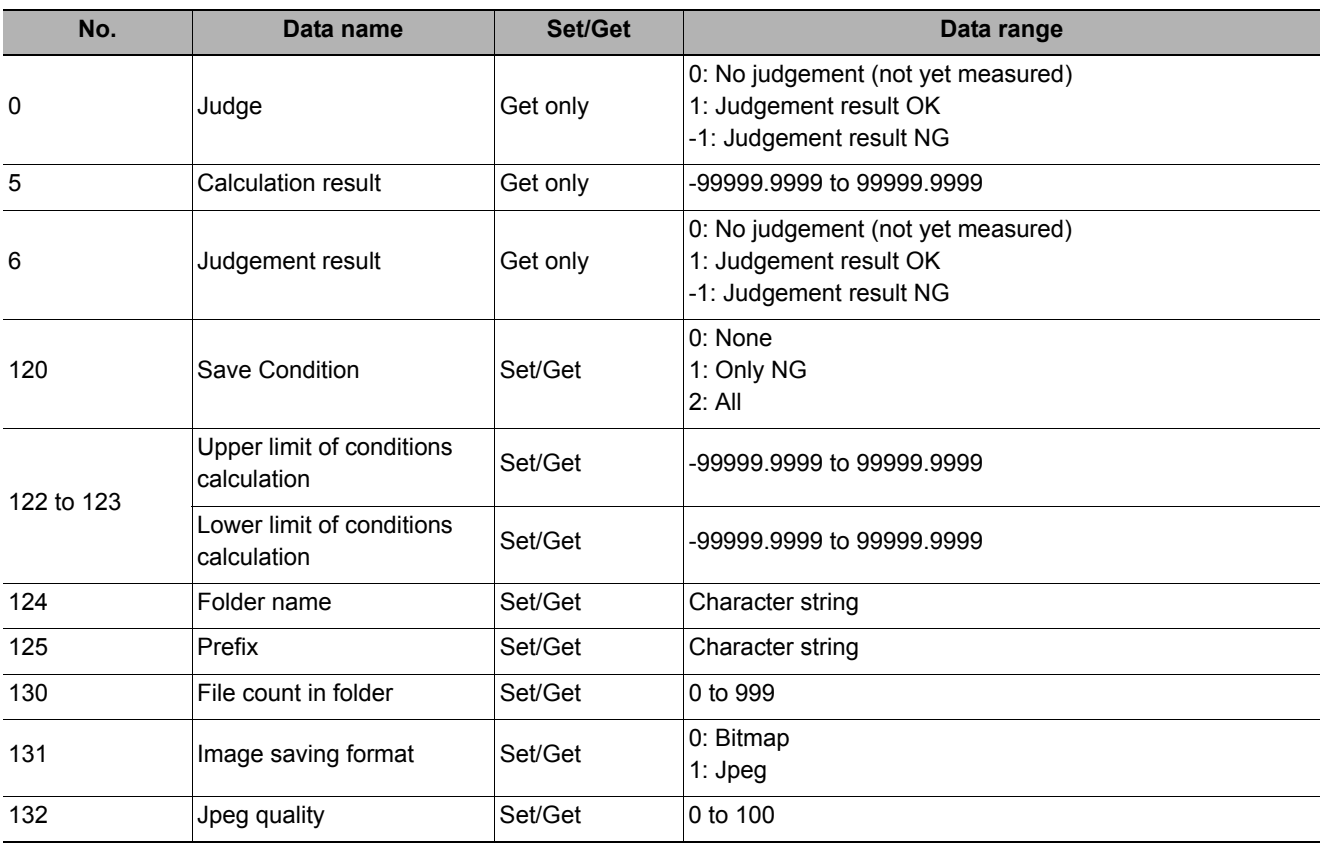

# **Data Logging**

This is used to save measurement data in storage or USB memory.

#### **Used in the Following Case**

#### **• When performing analysis using measurement data**

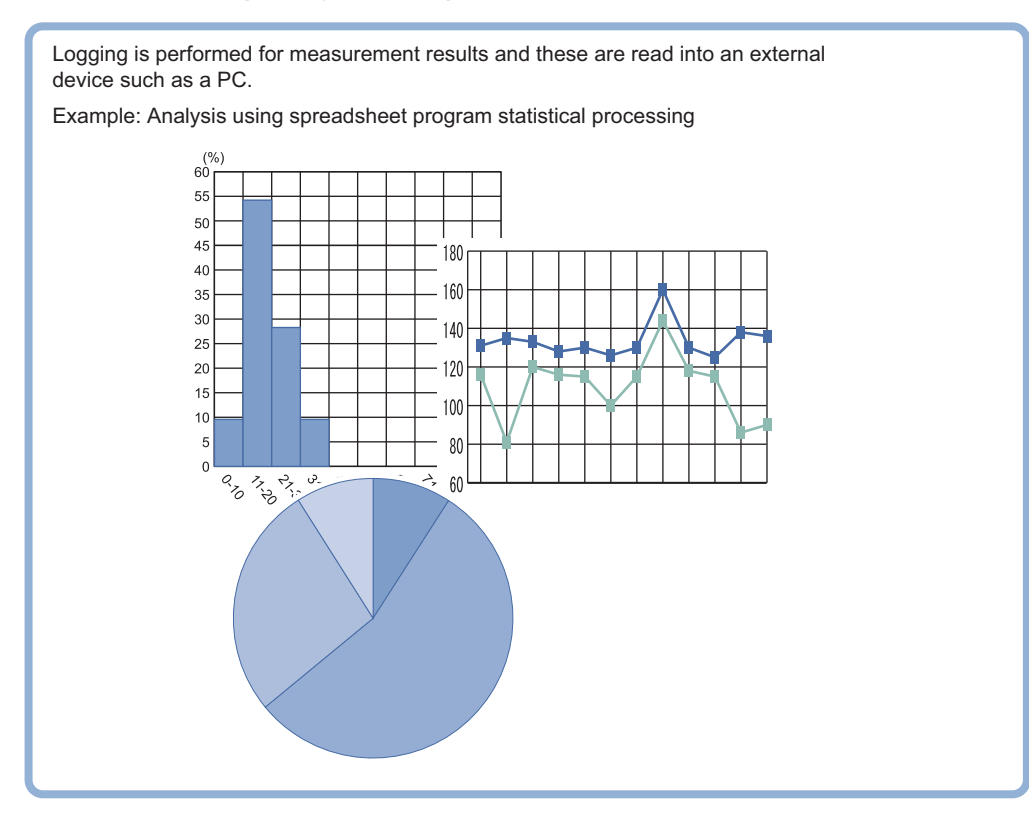

#### **Important**

- If you prefer to use the Data Logging processing item, click [System settings] [Other] [Logging setting] [Data Logging] and configure the logging conditions.
- Insert data logging as close to the end of the flow as possible. If "Only NG" is selected in logging timing conditions and an NG occurs after the data logging processing unit, it will not be logged.
- Setting data logging settings to save [Image logging] makes simultaneous confirmation of measurement data and image data convenient.

Reference: "Chapter 3 Performing Test Measurement/Starting Operation - Useful Functions for Operation - Logging Measurement Values and Measurement Images - Setting Logging Conditions [Logging Setting]" in the "Vision System FH/FZ5 Series User's Manual (Z365)"

### **Settings (Data Logging)**

Indicate the data to perform logging for. Logging can be performed for up to 8 data using one "Data logging" processing item.

**Note**

```
• If you want to perform logging for 9 or more data using one record
Additional Explanation (Data Logging) (p.681)
```
### *1* **In the Item Tab area, click [Setting].**

### <span id="page-679-0"></span>*2* **In the list, click the output No. for which the expression is to be set.**

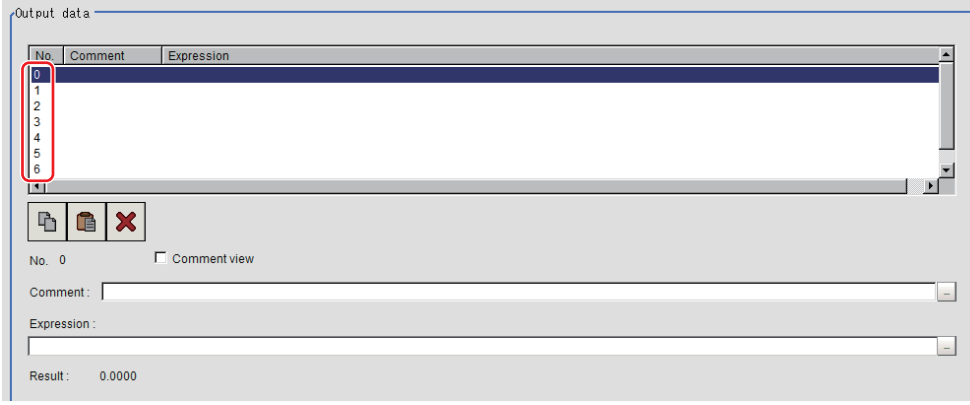

The selected output No. is displayed under the list.

- *3* **Click [...] for the expression and set the data to be logged with the expression.** The Setting Expression window is displayed.
- *4* **Input "Comment" as necessary.**
- <span id="page-679-1"></span>*5* **To display comments in the "Detail result display" area, check "Comment view".**
- *6* **Repeat steps [Reference:](#page-679-0)  2 ([p.678](#page-679-0)) to [Reference:](#page-679-1)  5 ([p.678](#page-679-1)) and set up the output contents for each output number.**

### <span id="page-680-0"></span>**Output Format (Data Logging)**

Sets the output format for logging data.

- *1* **In the Item Tab area, click [Output format].**
- *2* **Set up each item as necessary.**

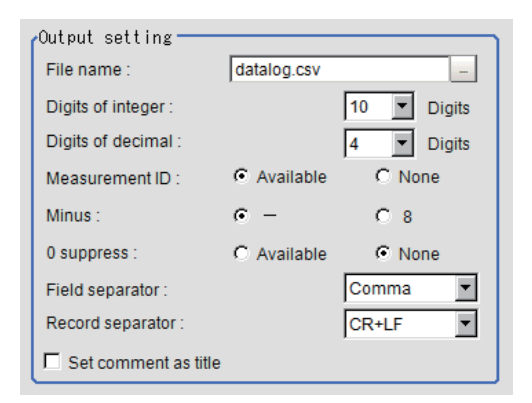

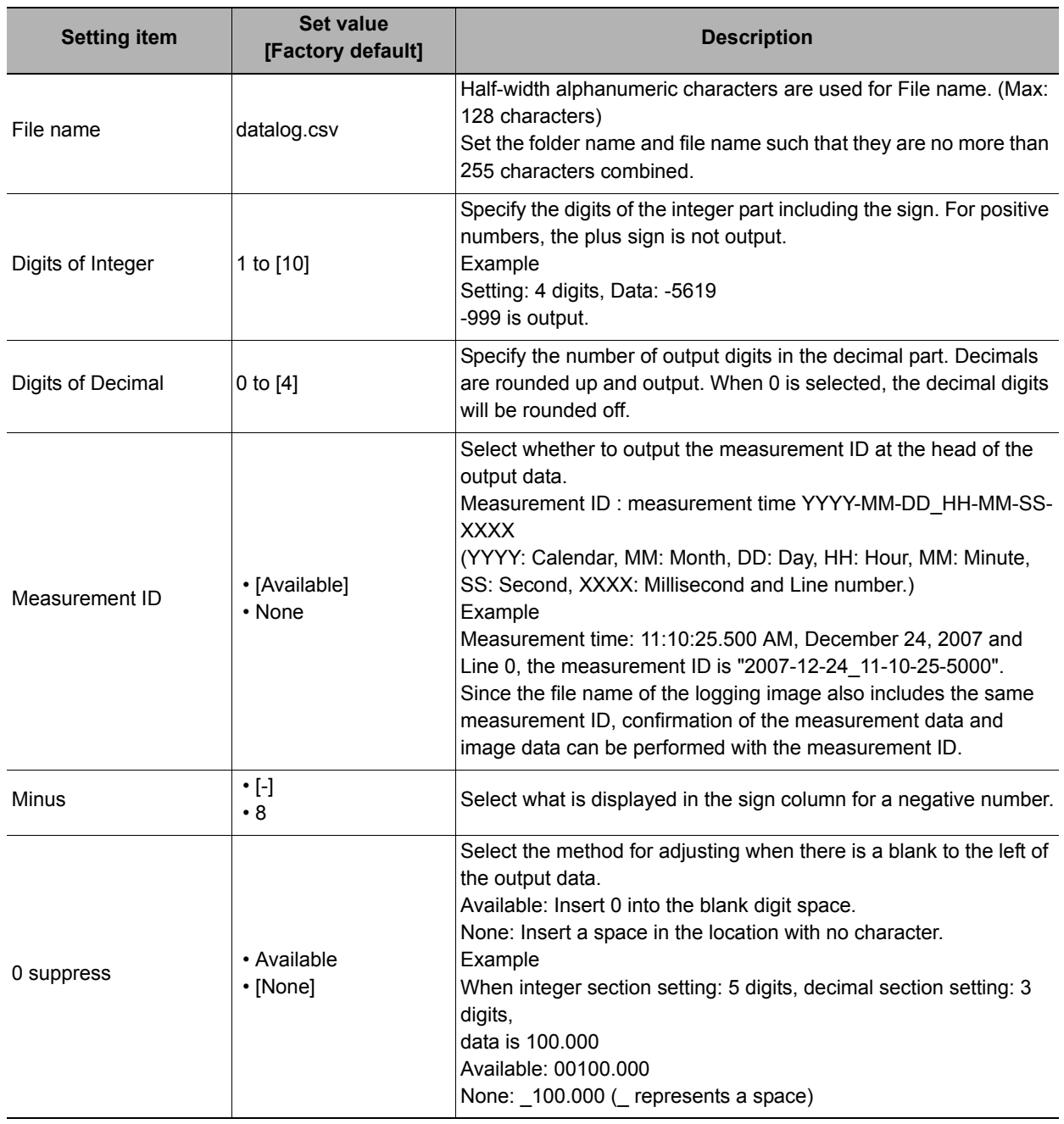

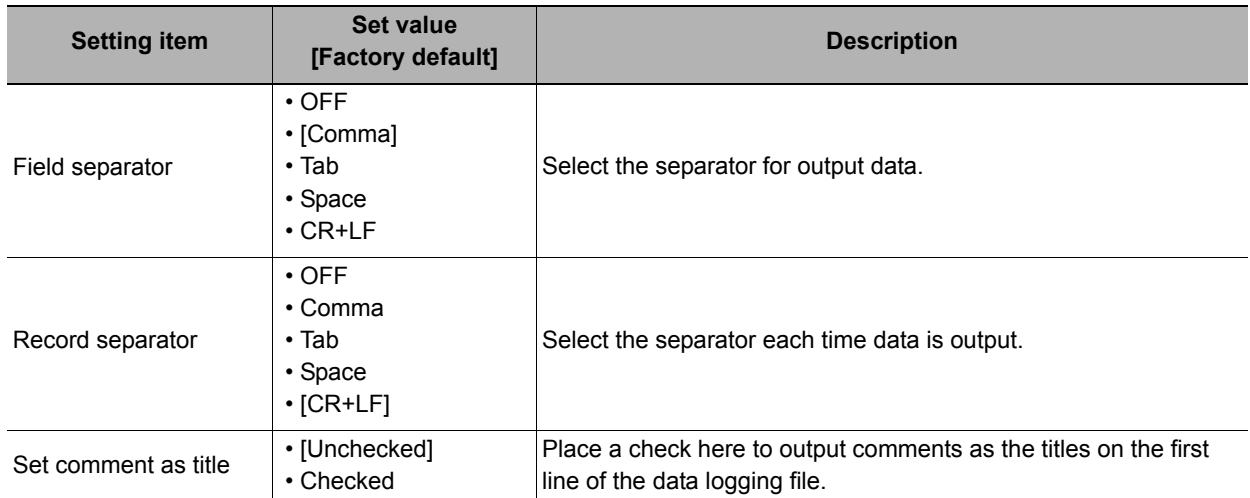

### *3* **If necessary, set the save destination of the logging data.**

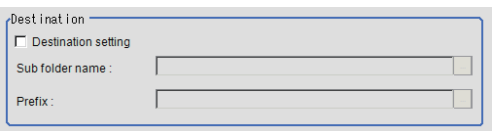

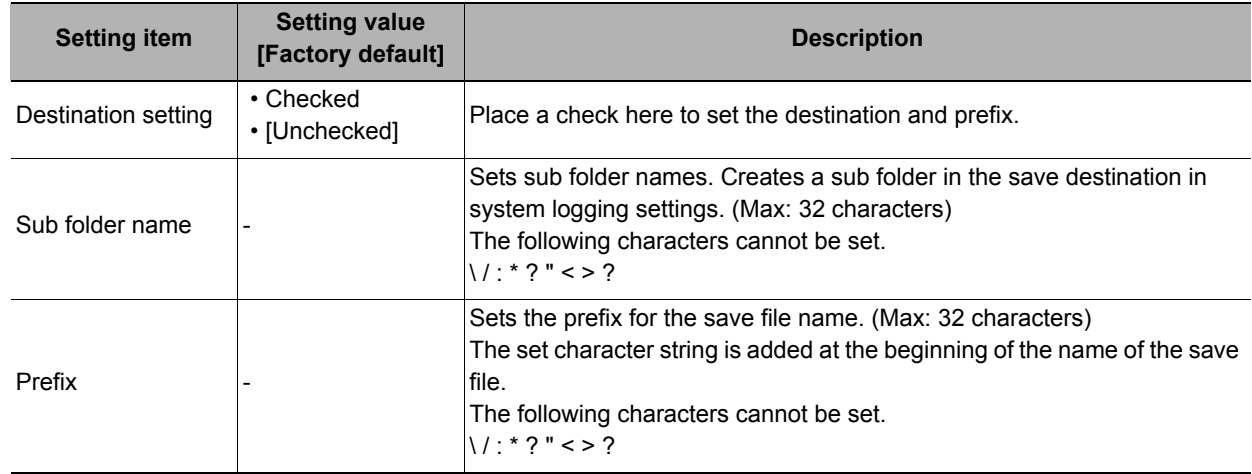

#### **Note**

• The actual data output is in the ASCII format with the following type of header added.

Measurement ID, Data1 Data N + delimiter

Measurement ID : measurement time YYYY-MM-DD\_HH-MM-SS-XXXX

(YYYY: Calendar, MM: Month, DD: Day, HH: Hour, MM: Minute, SS: Second, XXXX: Millisecond and Line number.)

Example

Measurement time: 11:10:25.500 AM, December 24, 2007 and Line 0, the measurement ID is "2007-12-24\_11-10-25- 5000".

• Logging timing and saving destination

Reference: ▶ "Chapter 3 Performing Test Measurement/Starting Operation Useful Functions for Operation Logging Measurement Values and Measurement Images" in the "Vision System FH/FZ5 Series User's Manual (Z365)"

#### <span id="page-682-0"></span>**When 9 or More Data Items Are Output as One Record**

Up to 8 Value can be output with one [Data Logging] Processing Item. When 9 or more data items are to be output as 1 record, perform settings in the following manner.

- **Registers two or more [Data Logging] units in one scene. (\*1)**
- **Set [File name] of [Data Logging] so that it is identical. (\*2)**
- **This prepares set up to attach "Record separator (CR+LF)" to the end of all data output. (\*3)**

**Example) When outputting the coordinate data for 12 points acquired in two "Search" of measurements performed on substrate arrangement in 1 record.**

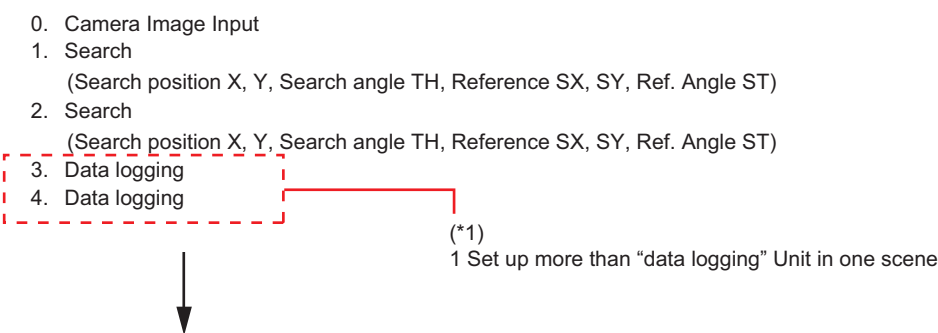

Output record:

YYYY-MM-DD\_HH-MM-SS-MS,X,Y,TH,SX,SY,ST,X,Y,TH,SX,SY,ST+CR+LF<br>  $\begin{array}{c} \begin{array}{c} \begin{array}{c} \begin{array}{c} \end{array} \end{array} \end{array} \end{array}$ 

 $\overline{\phantom{0}}$ Data of Unit 1 Data of Unit 2

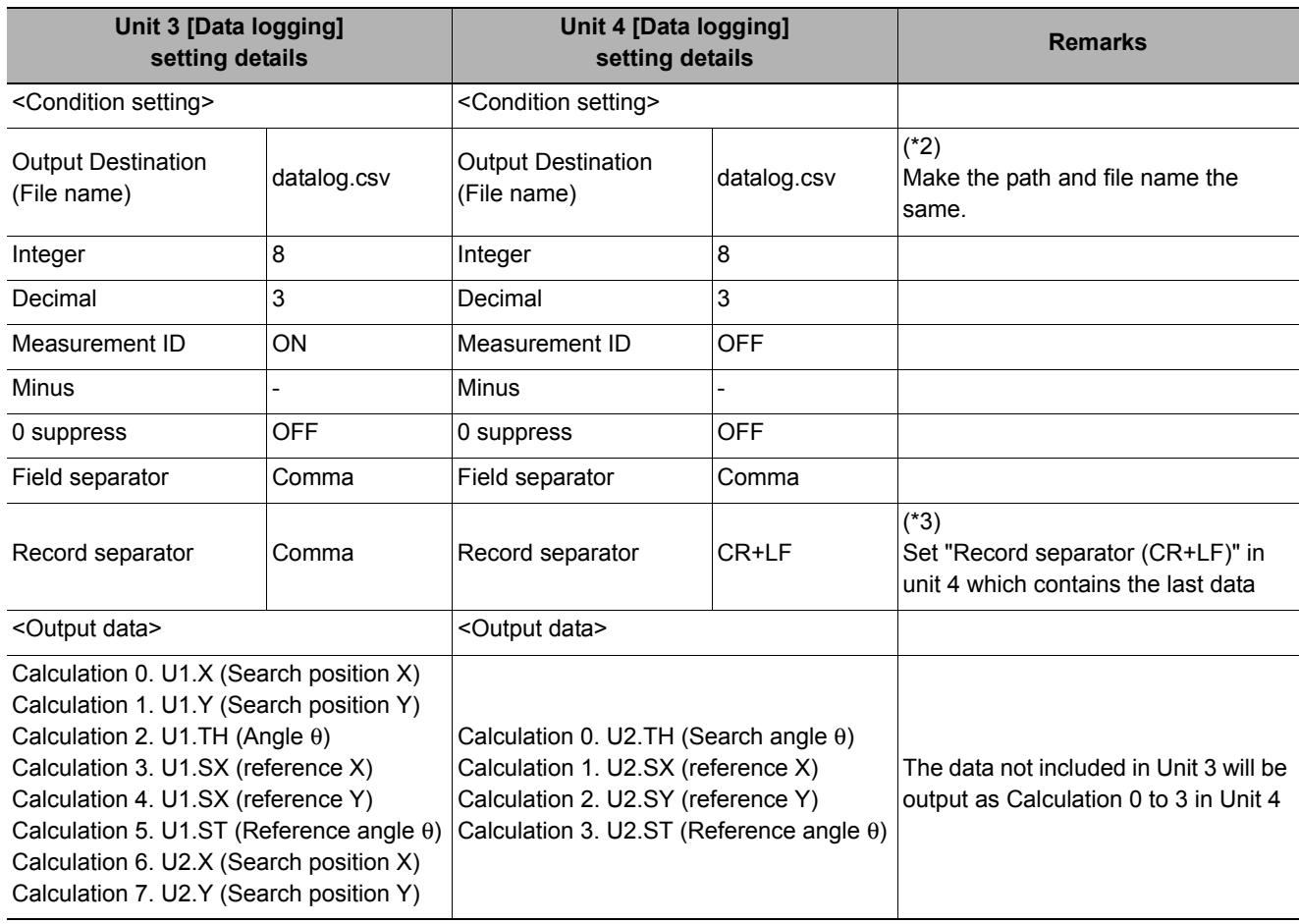

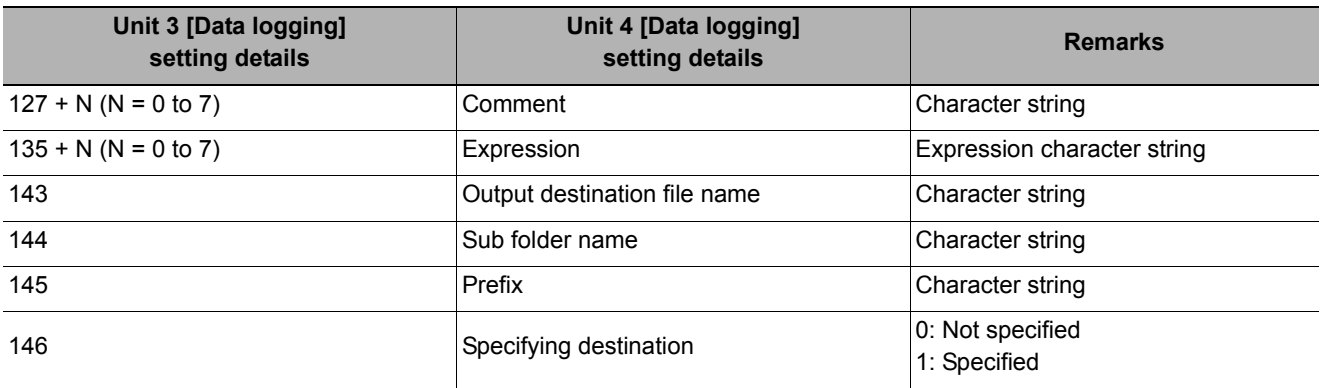

### **Measurement Results for Which Output Is Possible (Data Logging)**

The following values can be output using processing items related to results output. It is also possible to reference measurement values from expressions and other processing units.

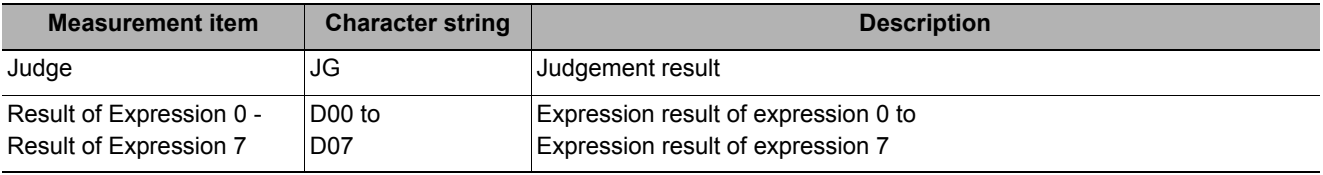

### **External Reference Tables (Data Logging)**

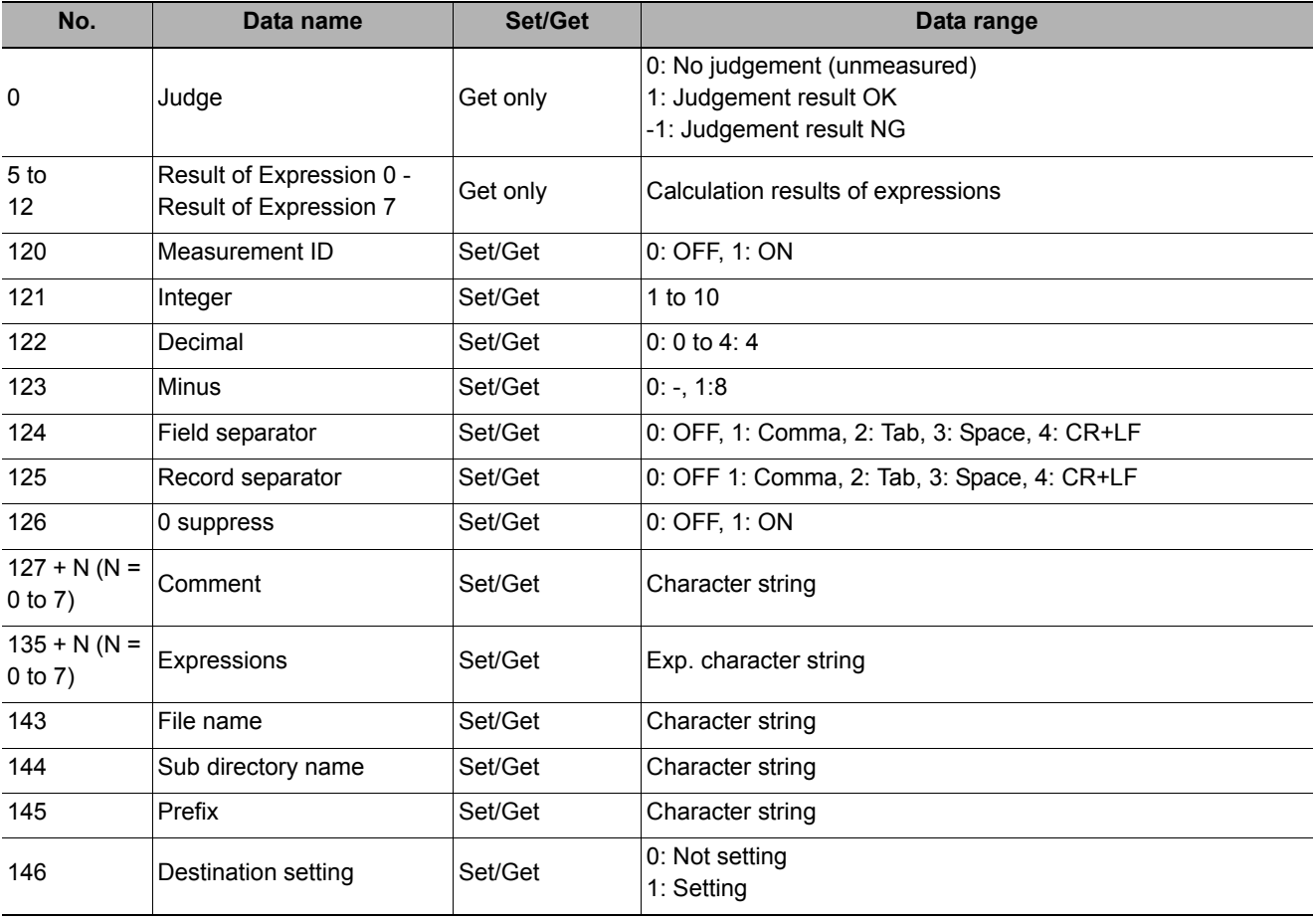
# **Elapsed Time**

Calculate the elapsed time in milliseconds after the measurement starts. You can add this processing item to a scene and setup is not required.

#### **Used in the Following Case**

**• When combining with the conditional branch for stopping measurement after the specified processing time has elapsed.**

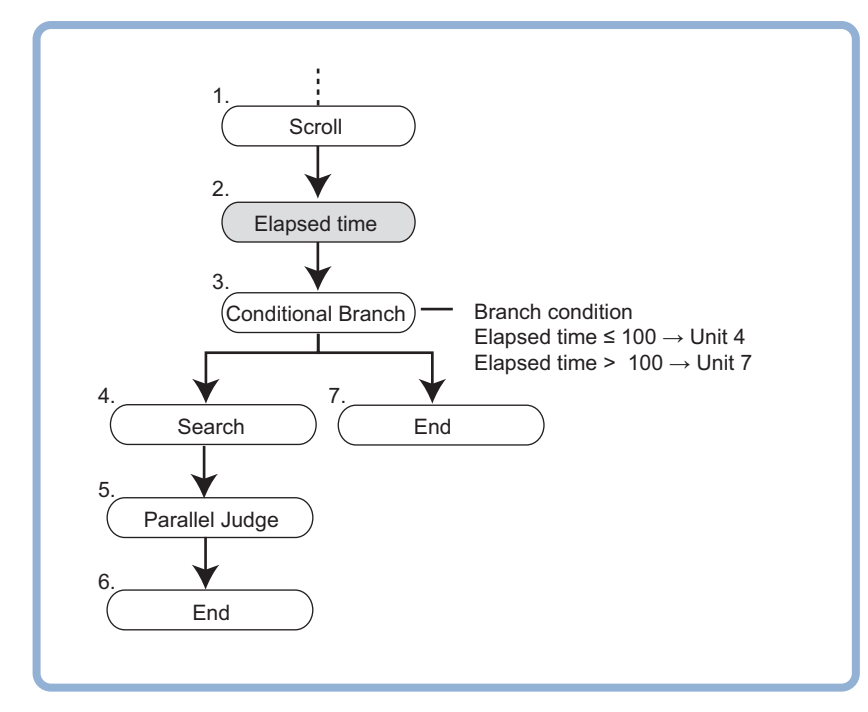

#### **• When calculating the processing execution time of a unit**

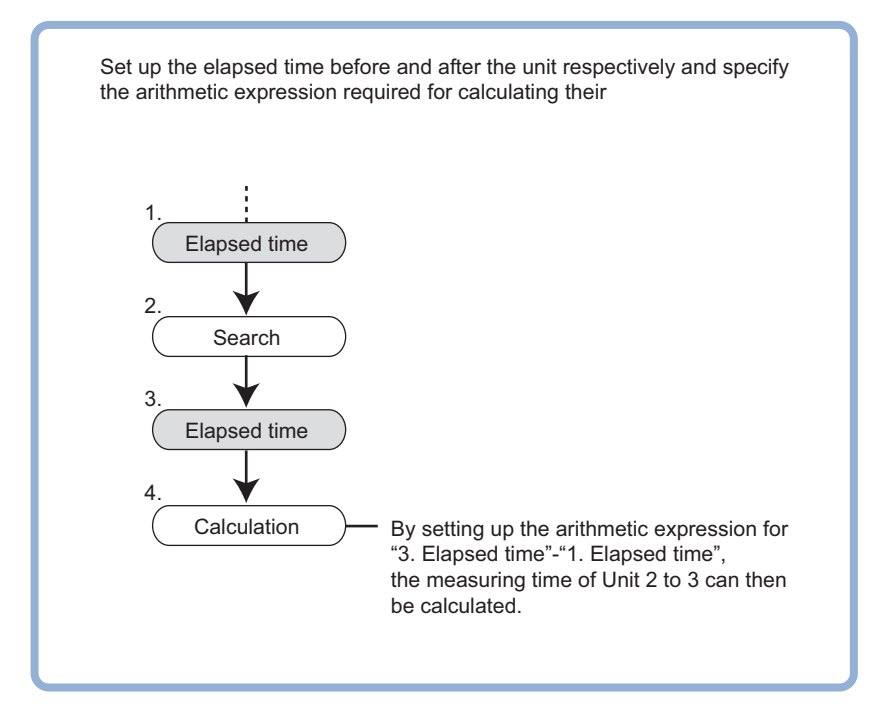

#### **Note**

• Time elapse can be confirmed on the main screen "Detail result" area.

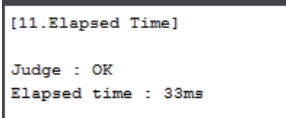

## **Measurement Results for Which Output Is Possible (Elapsed Time)**

The following values can be output using processing items related to results output. It is also possible to reference measurement values from expressions and other processing units.

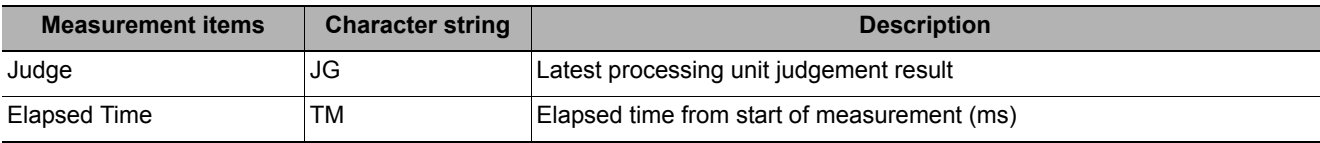

## **External Reference Tables (Elapsed Time)**

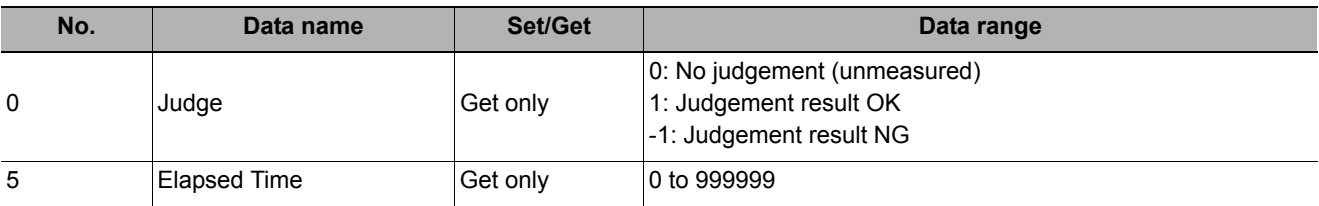

#### **Used in the Following Case**

**• When pausing the measurement flow and setting processing in standby for a specific period of time**

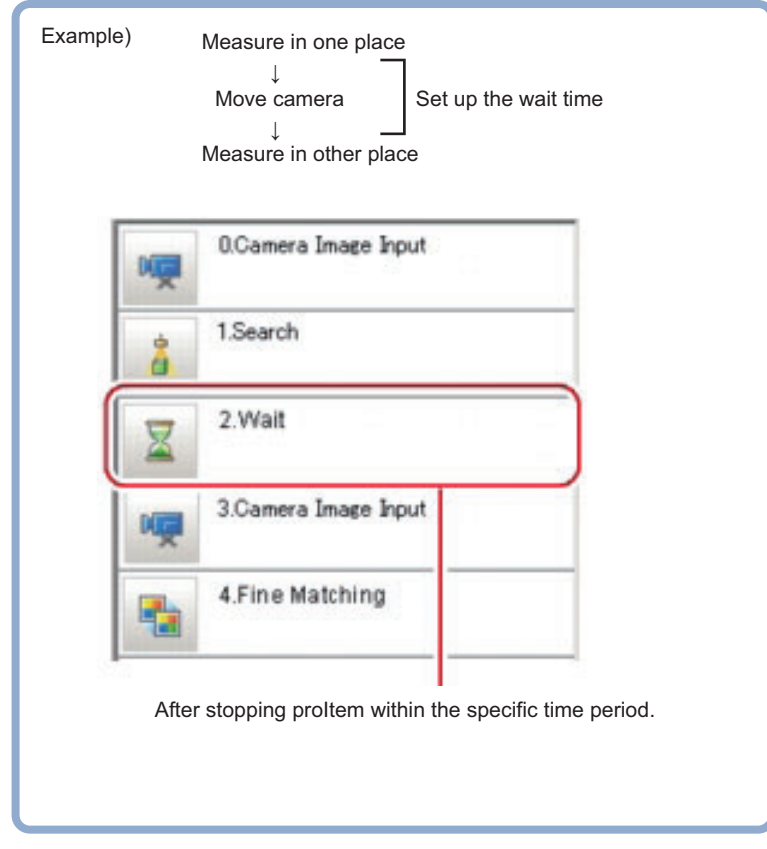

## **Settings (Wait)**

*1* **Set the temporary stop time for flow in the "Waiting time" area.**

Please specify the time in ms. This can be set to a range of 0 to 9999.

*2* **Click [OK].**

The settings are finalized.

# **External Reference Tables (Wait)**

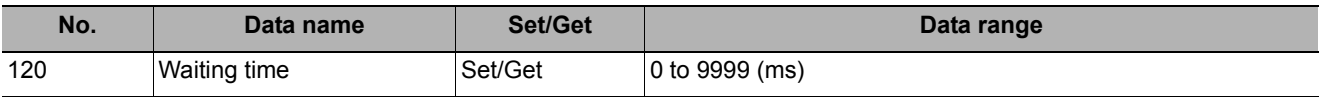

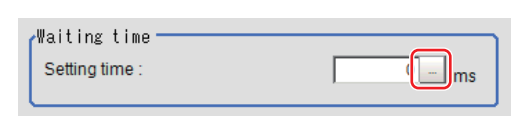

# **Focus**

This function helps you bring the camera into focus.

#### **Used in the Following Case**

**• Use this function to make adjustments so as to facilitate inspection of input images that tend to become out of focus.**

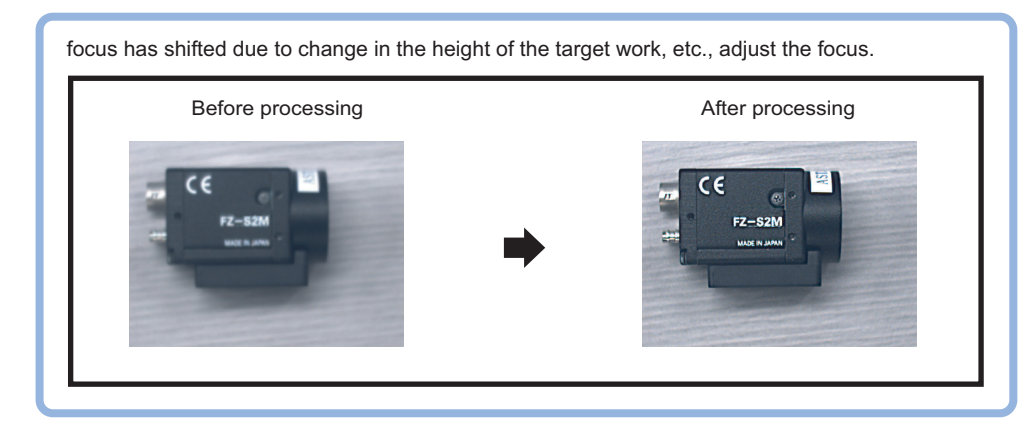

#### **Important**

• Processing is different for color images and monochrome images. If the camera type, color camera, or monochrome camera, was changed from a previous setup, a reset of some settings may be needed.

### **Measurement Parameters (Focus)**

Measurement parameters can be changed as needed to address unstable focus values.

- *1* **In the Item Tab area, click [Measurement].**
- *2* **In the "Display" area, click [Change display] to switch between camera image types.**

(Re-measurement images are not shown on the setting window.)

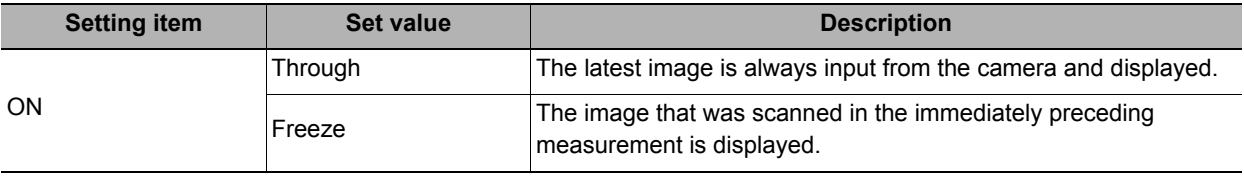

# *3* **Set the focus value.**

The focus value is displayed chronologically in real time in the graph area.

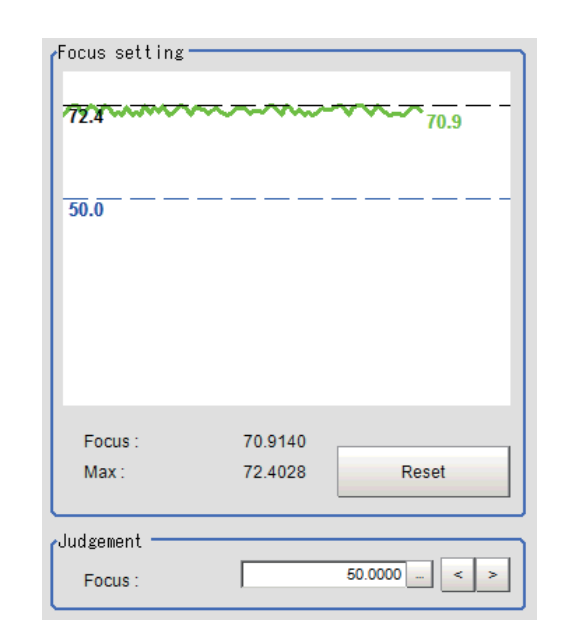

## *4* **Set up the judgement condition.**

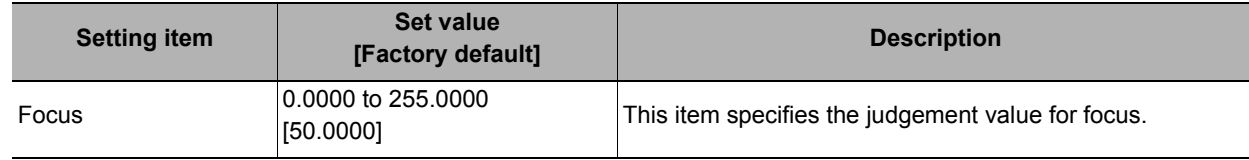

## **Region Setting (Focus)**

Set the range of focus adjustment.

- *1* **In the Item Tab area, click [Region setting].**
- *2* **Click [Edit].**

The figure setting area is displayed.

*3* **Specify the range of focus adjustment.**

The rectangle covering the entire screen is set. Adjust the size and position of the rectangle.

#### *4* **Click [OK] in the Figure setting area.**

- [OK]: Changes the settings and returns to the previous menu.
- [Cancel]: Changes are discarded. Returns to the previous menu.
- [Apply]: Updates the settings without leaving edit window.

## **Output Parameters (Focus)**

Specifies whether or not the judgement results of this processing unit is reflected in the scene overall judgement.

- *1* **Click [Output parameter] in the Item Tab area.**
- *2* **Choose whether or not to reflect this in the scene overall judgement in "Reflect to overall judgement" area.**

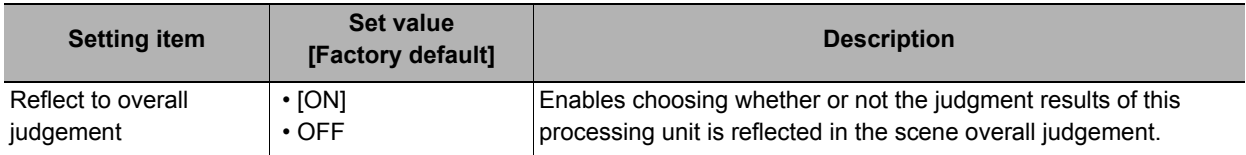

## **Key Points for Test Measurement and Adjustment (Focus)**

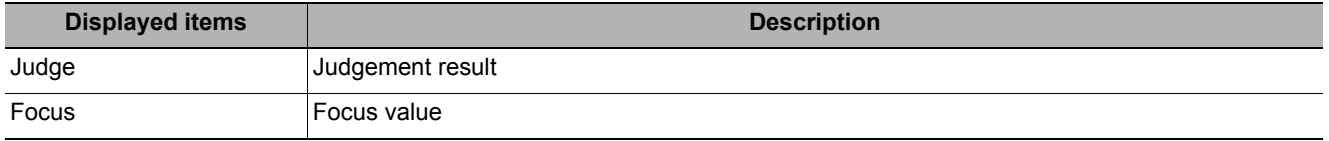

## **External Reference Tables (Focus)**

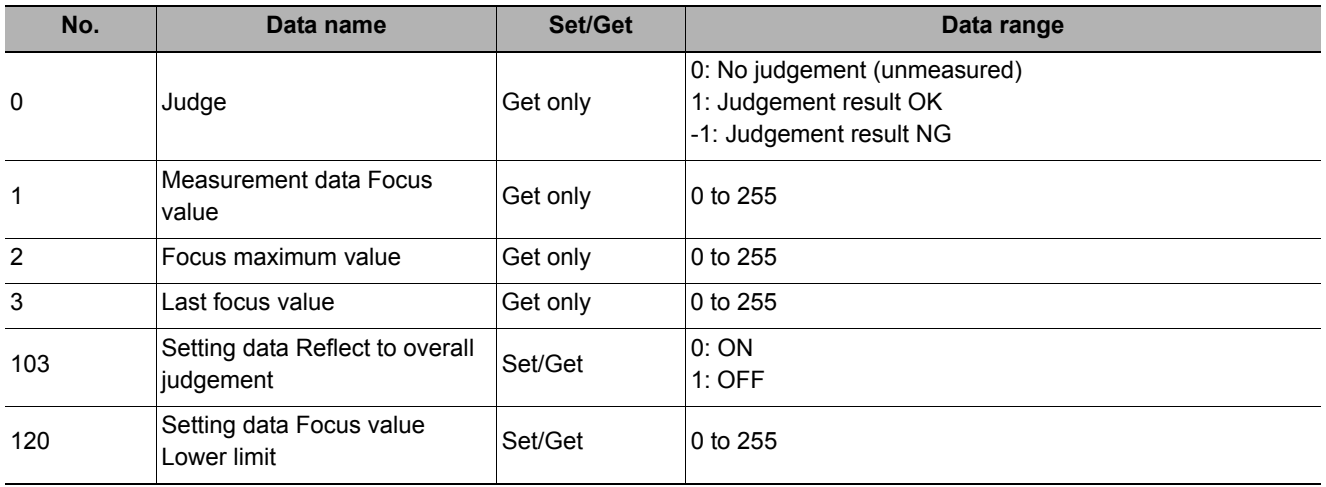

# **Iris**

This function assists the aperture operation to adjust the amount of light taken in by the camera according to the change in illumination intensity.

#### **Used in the Following Case**

#### **• When brightness at the measurement site changes:**

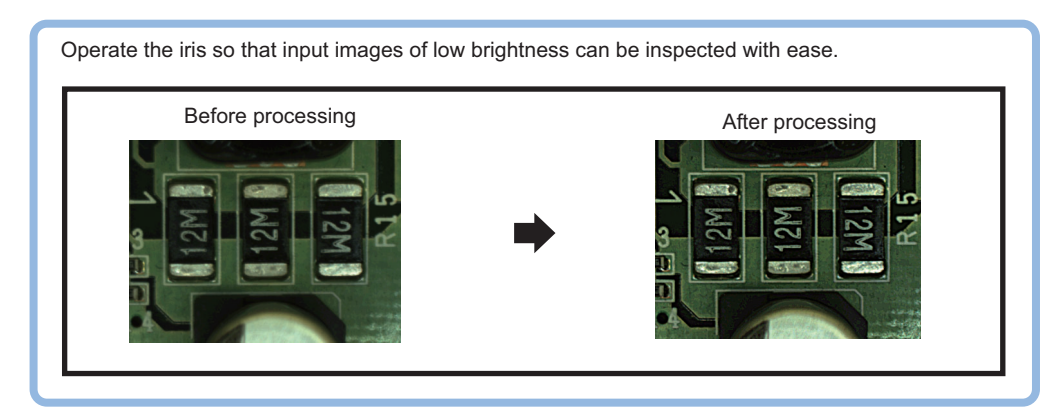

#### **Important**

• Processing is different for color images and monochrome images. If the camera type, color camera, or monochrome camera, was changed from a previous setup, a reset of some settings may be needed.

### **Measurement Parameters (Iris)**

Adjust the amount of light taken in through the lens. Change the measurement parameter as necessary.

*1* **In the Item Tab area, click [Measurement].**

### *2* **In the "Display" area, click [Change display] to switch between camera image types.**

(Re-measurement images are not shown on the setting window. )

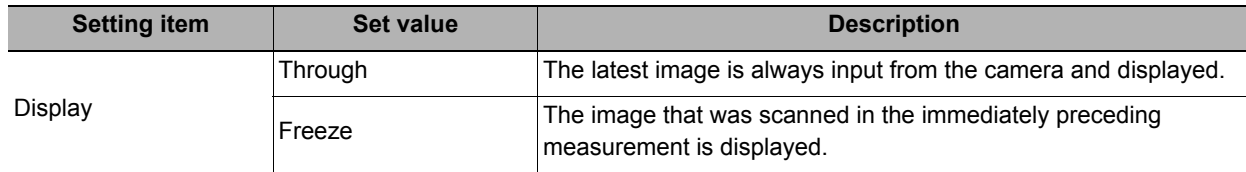

#### *3* **Set the valid brightness range.**

The valid pixels are displayed chronologically in real time in the graph area.

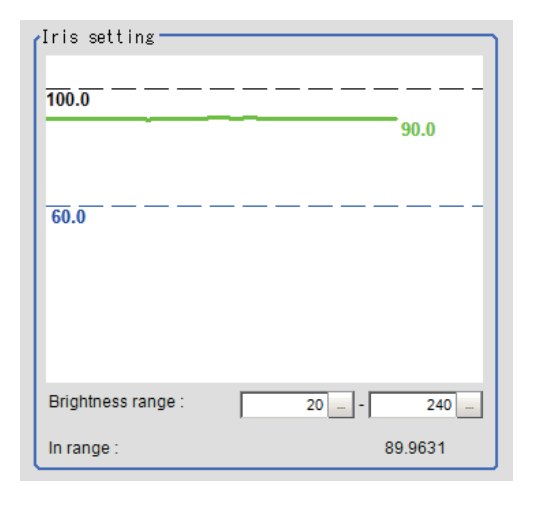

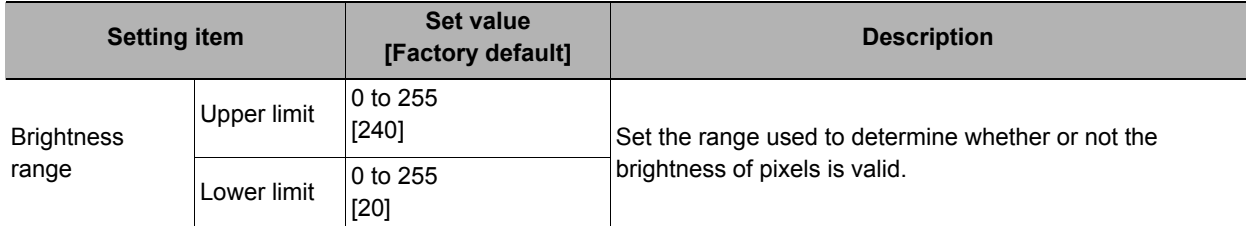

# *4* **Set up the judgement condition.**

#### **For color cameras:**

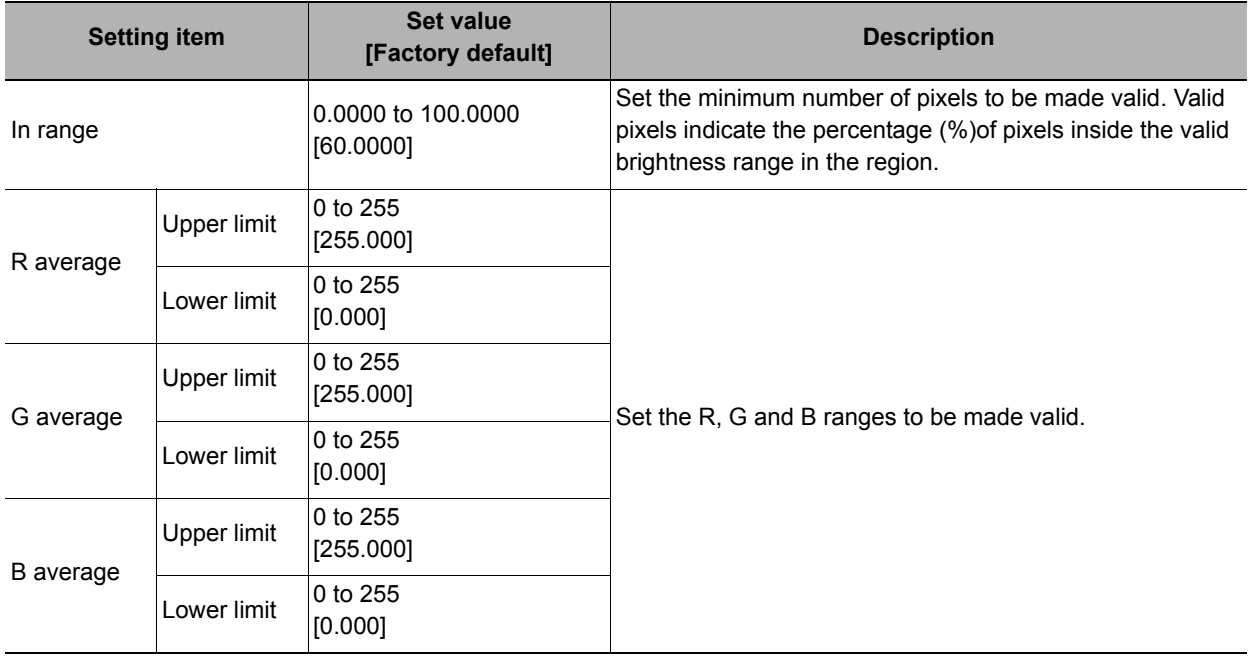

#### **For monochrome cameras:**

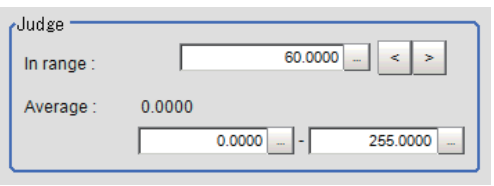

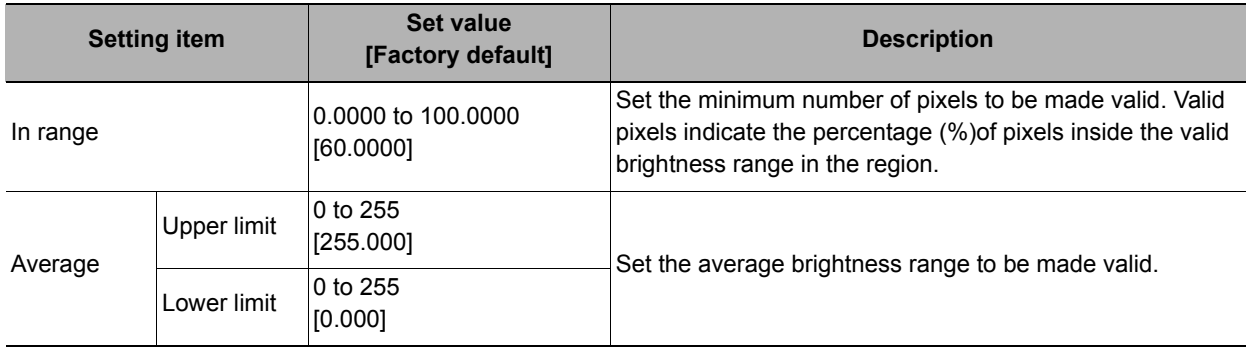

## **Region Setting (Iris)**

Set the range of iris adjustment.

- *1* **In the Item Tab area, click [Region setting].**
- *2* **Click [Edit].**

The figure setting area is displayed.

*3* **Specify the range of iris adjustment.**

The rectangle covering the entire screen is set. Adjust the size and position of the rectangle.

## *4* **Click [OK] in the Figure setting area.**

- [OK]: Changes the settings and returns to the previous menu.
- [Cancel]: Changes are discarded. Returns to the previous menu.
- [Apply]: Updates the settings without leaving edit window.

## **Output Parameter (Iris)**

Specifies whether or not the judgement results of this processing unit is reflected in the scene overall judgement.

- *1* **Click [Output parameter] in the Item Tab area.**
- *2* **Choose whether or not to reflect this in the scene overall judgement in "Reflect to overall judgement" area.**

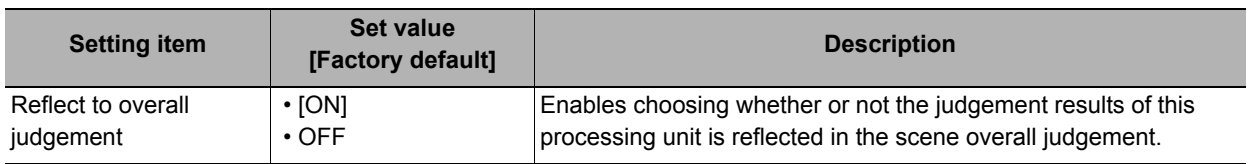

## **Key Points for Test Measurement and Adjustment (Iris)**

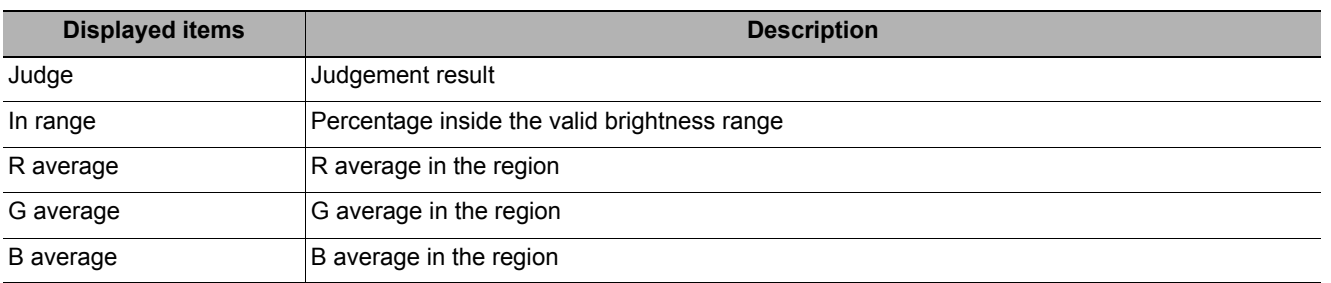

# **External Reference Tables (Iris)**

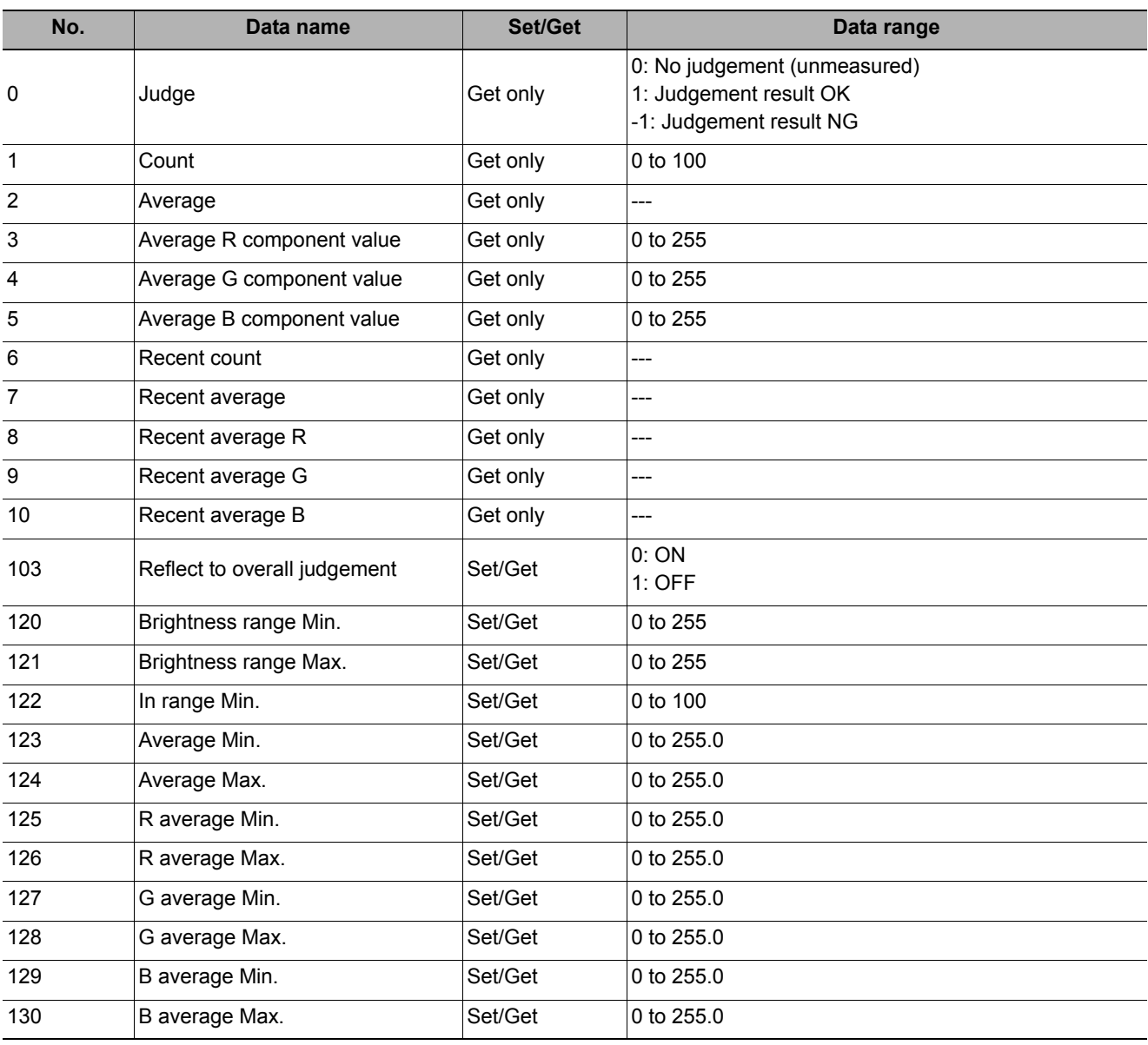

# **Parallelize**

This processing item is used exclusively for the FH/FZ5-800/FZ5-1100/FZ5-1200.

The measurement time can be reduced by dividing one part of the measurement flow to two or more tasks and doing each one in parallel.

Measurement processing of the processing unit can be done in parallel when the operation mode's parallel processing is ON. When parallel processing is OFF, measurement processing of the processing unit is processed in series according to the execution order of the measurement flow.

You can add this processing item to a scene and setup is not required. Place it at the beginning of the process that you want to run in parallel.

Parallel processing, parallel processing tasks, and parallel processing end cannot be used separately. Make sure to use them together as a set.

Reference: See Tearallel Processing" in "Chapter 6 Changing the System Environment" in the "Vision System" FH/FZ5 Series User's Manual (Z365)"

#### **Used in the Following Case**

**• When you want to reduce the overall processing time when there are multiple measurement processing items in the measurement flow**

Example) Reducing the overall processing time, instead of performing series processing, by processing multiple searches in parallel.

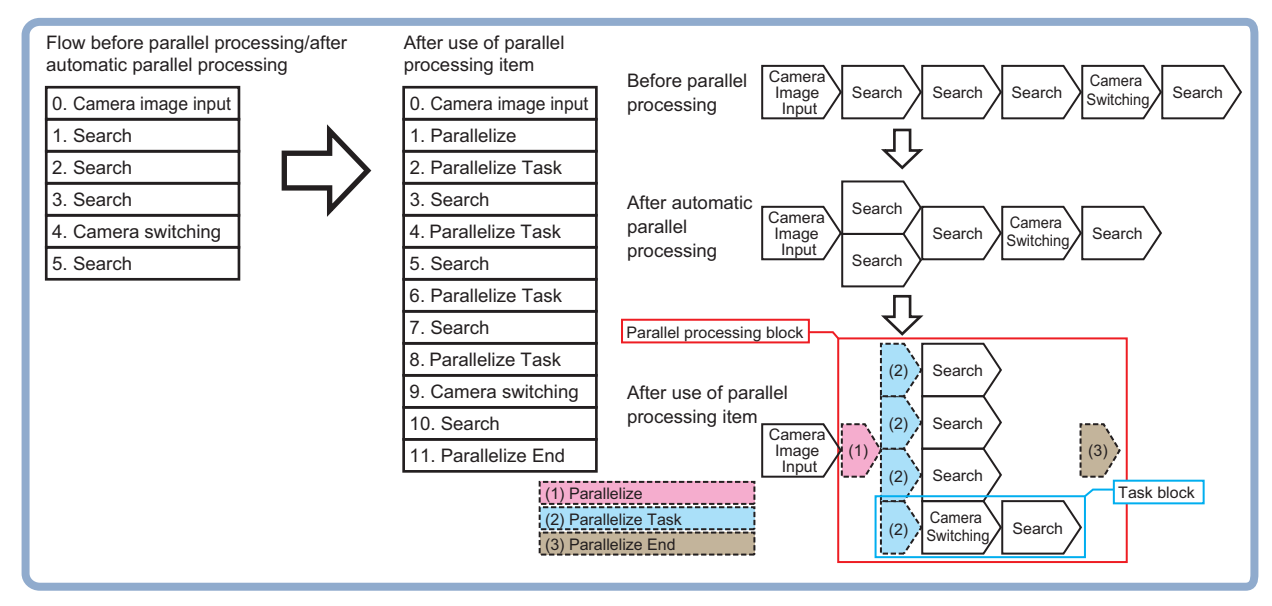

Processing units can be executed in parallel by properly combining parallel processing, parallel processing tasks, and parallel processing end.

# **Parallelize Task**

This processing item is used exclusively for the FH/FZ5-800/FZ5-1100/FZ5-1200.

The measurement time can be reduced by dividing one part of the measurement flow to two or more tasks and doing each one in parallel.

Measurement processing of the processing unit can be done in parallel when the operation mode's parallel processing is ON. When parallel processing is OFF, measurement processing of the processing unit is processed in series according to the execution order of the measurement flow.

You can add this processing item to a scene and setup is not required. Place this right before the process you want to perform in parallel, between the parallel processing item and parallel processing end processing item. Parallel processing, parallel processing tasks, and parallel processing end cannot be used separately. Make sure to use them together as a set.

Reference: See Tearallel Processing" in "Chapter 6 Changing the System Environment" in the "Vision System" FH/FZ5 Series User's Manual (Z365)"

#### **Used in the Following Case**

**• When you want to reduce the overall processing time when there are multiple measurement processing items in the measurement flow**

Example) Reducing the overall processing time, instead of performing series processing, by processing multiple searches in parallel.

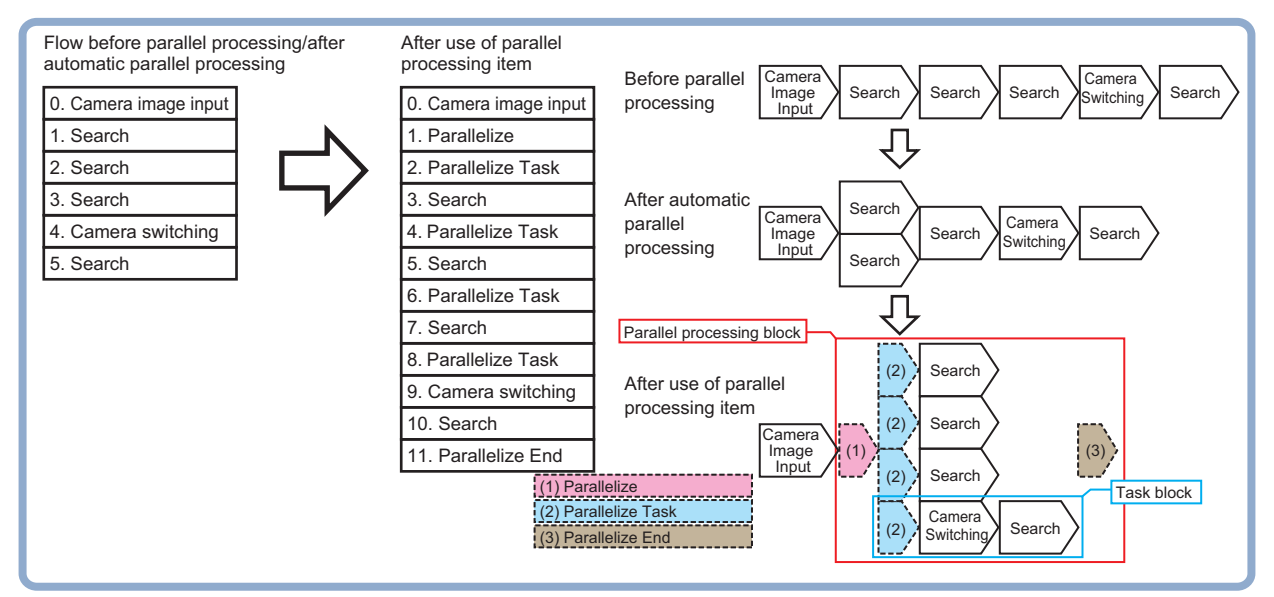

Processing units can be executed in parallel by properly combining parallel processing, parallel processing tasks, and parallel processing end.

# **Statistics**

To reduce measurement variation of a given measurement processing item, multiple measurement results are stored in the processing item and statistical processing is performed at a specified timing. Up to 8 data can be set for statistical processing per processing item.

#### **Used in the Following Case**

**• When you want to use an average of multiple measurement results as the measurement value because the work is vibrating**

## **Settings Flow (Statistics)**

Set up statistical processing according to the following flow.

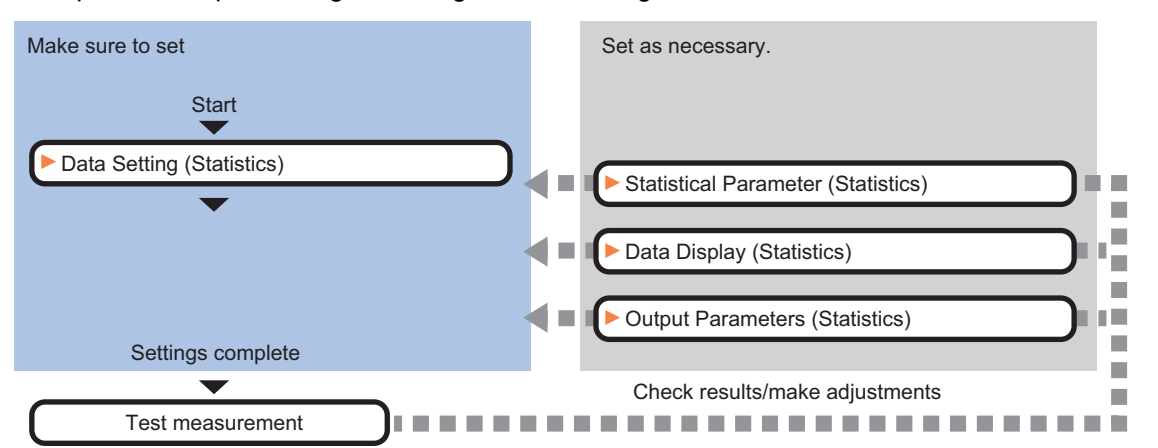

#### **List of Statistics Items**

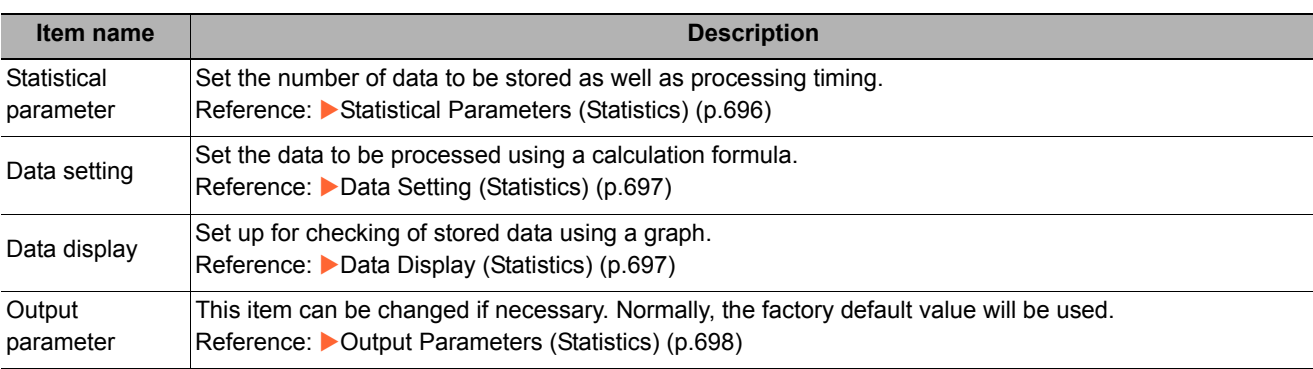

**4**

## <span id="page-697-0"></span>**Statistical Parameters (Statistics)**

Set the number of data to be stored as well as processing timing. The greater the number of data held, the less the measurement variation becomes.

- *1* **Click [Statistical parameter] in the Item Tab area.**
- *2* **Set the maximum number of data to be saved in the "Max. data count" area.**

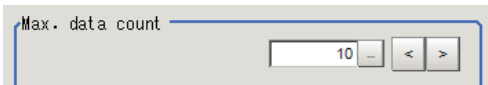

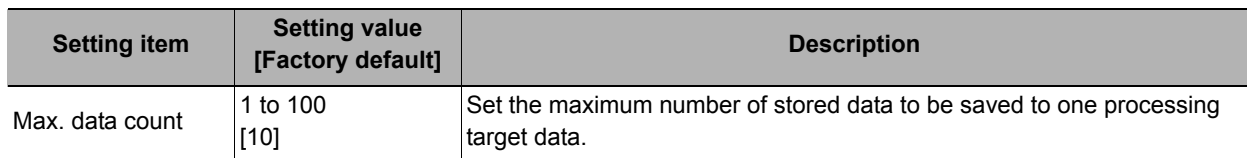

## *3* **Set the timing of statistical processing in the "Calculate timing" area.**

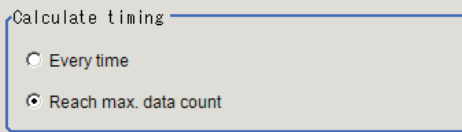

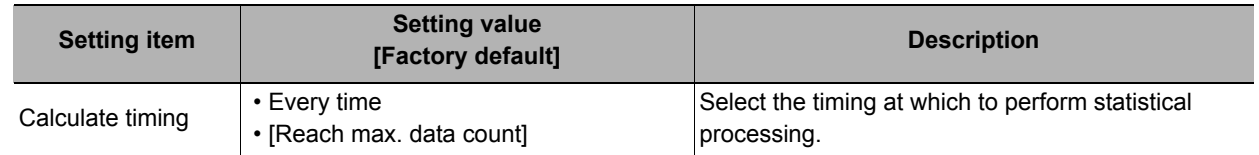

## *4* **Click [OK].**

## <span id="page-698-0"></span>**Data Setting (Statistics)**

Set the data to be processed using a calculation formula. Up to 8 data can be set.

- *1* **In the Item Tab area, click [Data setting].**
- *2* **In the "Data setting" area, specify each item.**

Up to 8 data can be set.

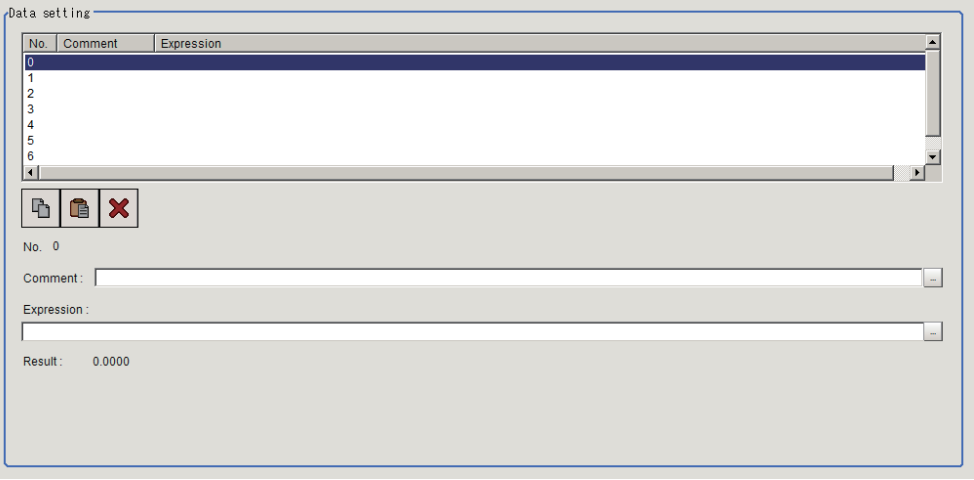

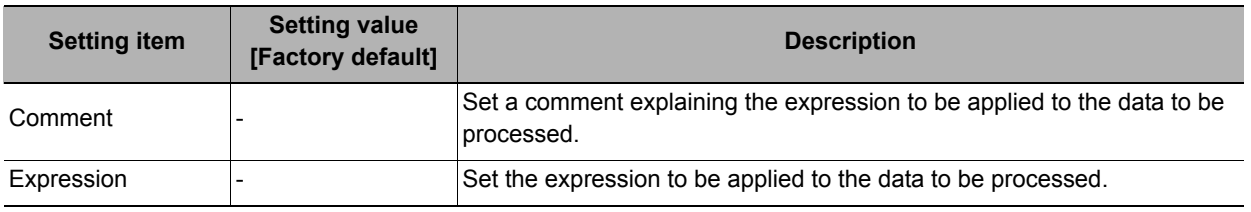

*3* **To display comments in the "Detail result display" area, check "Comment view".**

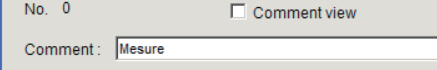

## <span id="page-698-1"></span>**Data Display (Statistics)**

Set up for checking of stored data using a graph. Also, set the judgement range while checking the graph. Data outside the judgement range will not be processed.

- *1* **In the Item Tab area, click [Data display].**
- *2* **In the "Data display" area, set the data number to be used as the target of [Data setting].**

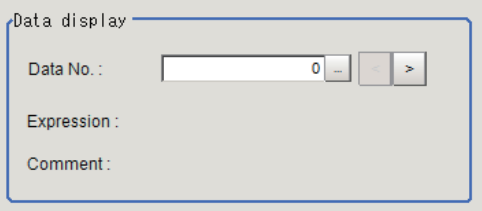

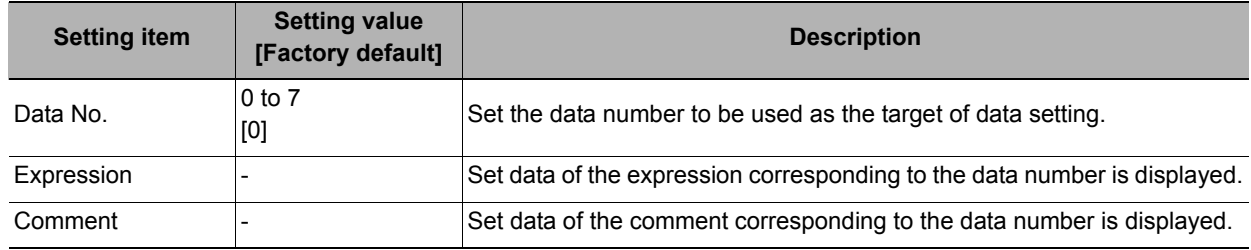

*3* **In the "Change display range" area, set the upper and lower limit values of graph display range.**

If the window is entered after measurement is performed a few times and [Default] is clicked, a display range suitable for these

measurement values is automatically set.

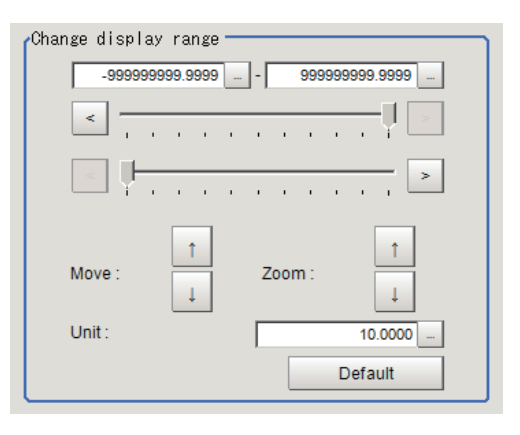

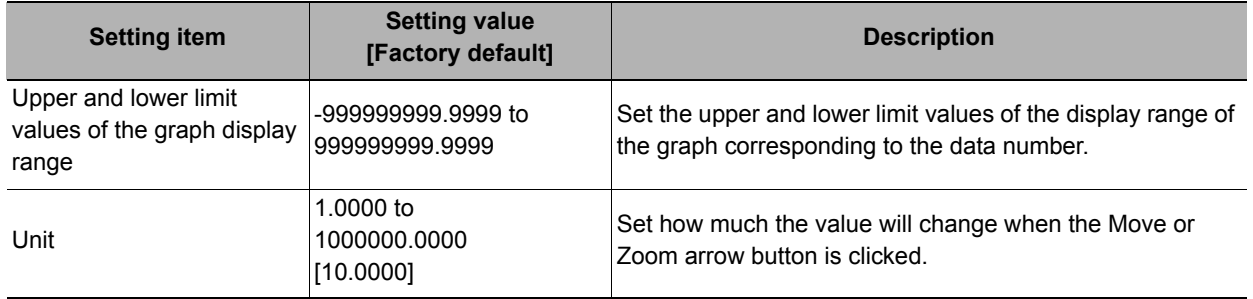

#### *4* **In the "Judgement" area, set the upper and lower limit values of set data judgement range.**

If the window is entered after measurement is performed a few times and [Default] is clicked, a judgement range suitable for these measurement values is automatically set.

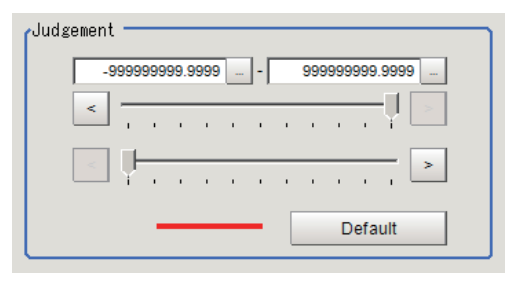

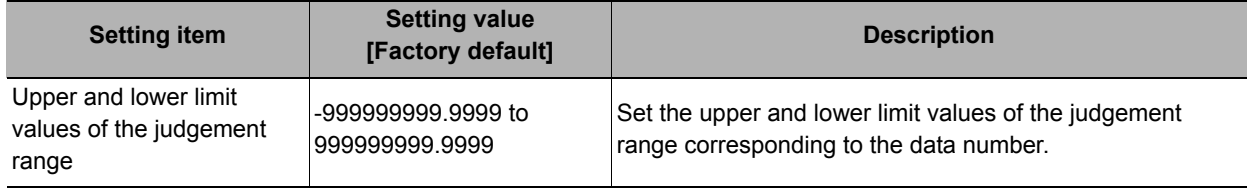

### *5* **The value reflecting the setting changes appears in the "Data information" area.**

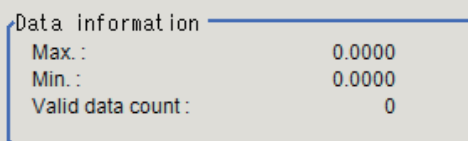

# <span id="page-699-0"></span>**Output Parameters (Statistics)**

Select how to treat the coordinates to be output to the external device as measurement results. This item can be changed if necessary. Normally, the factory default value will be used.

#### *1* **Click [Output parameter] in the Item Tab area.**

### *2* **Select the "Reflect to overall judgement".**

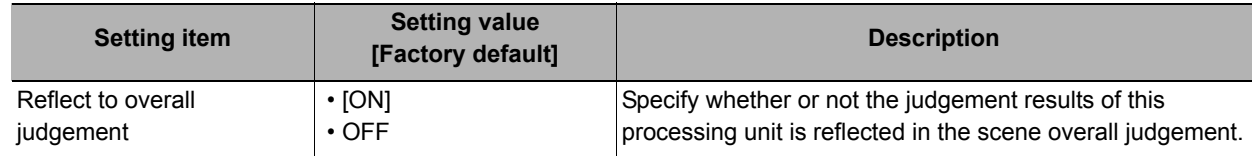

## **Key Points for Test Measurement and Adjustment (Statistics)**

The following content is displayed in the "Detail result" area as text.

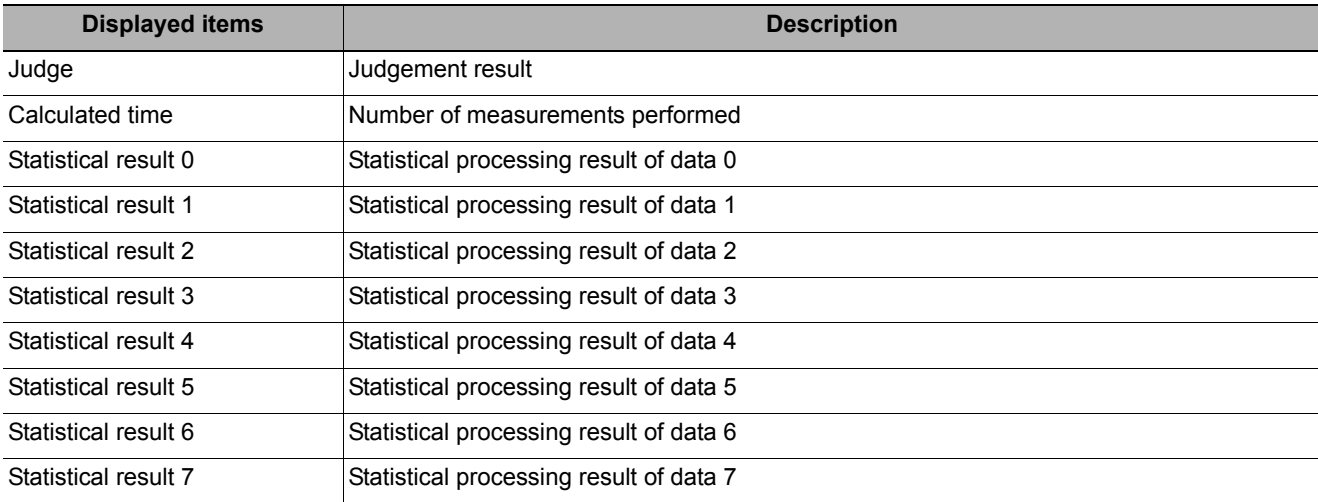

#### **Key Points for Adjustment**

Select the adjustment method referring to the following points.

#### **When the measurement results are false**

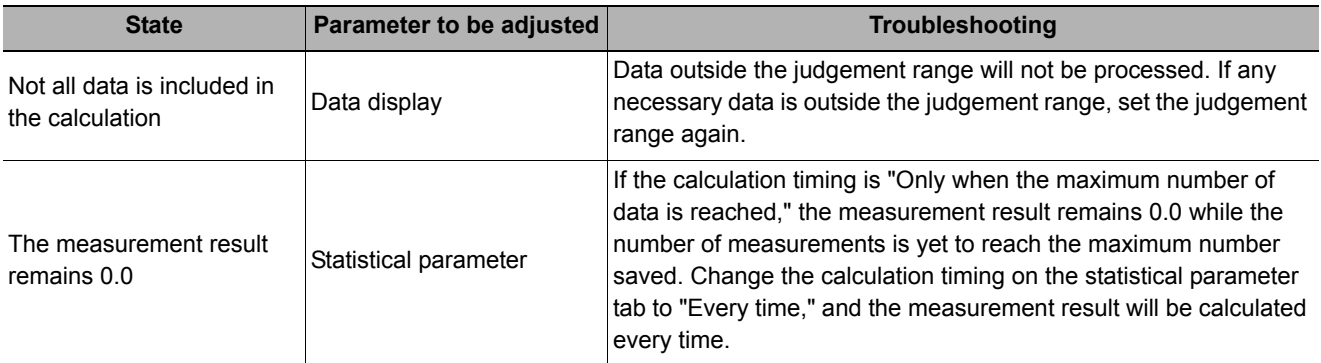

#### **When the graph displays are false**

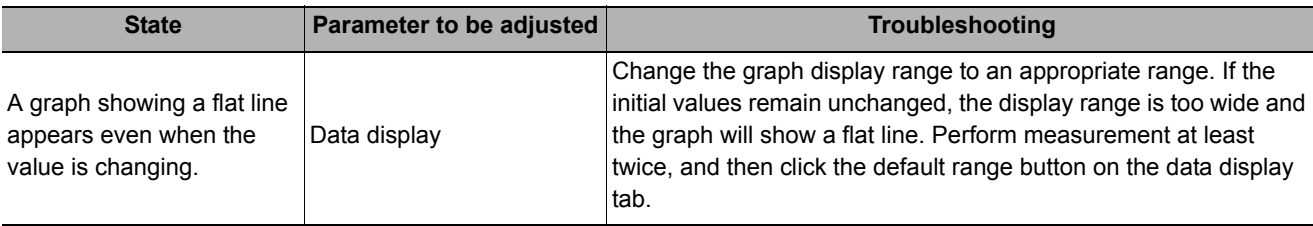

## **Measurement Results for Which Output Is Possible (Statistics)**

The following values can be output using processing items related to results output. It is also possible to reference measurement values from expressions and other processing units.

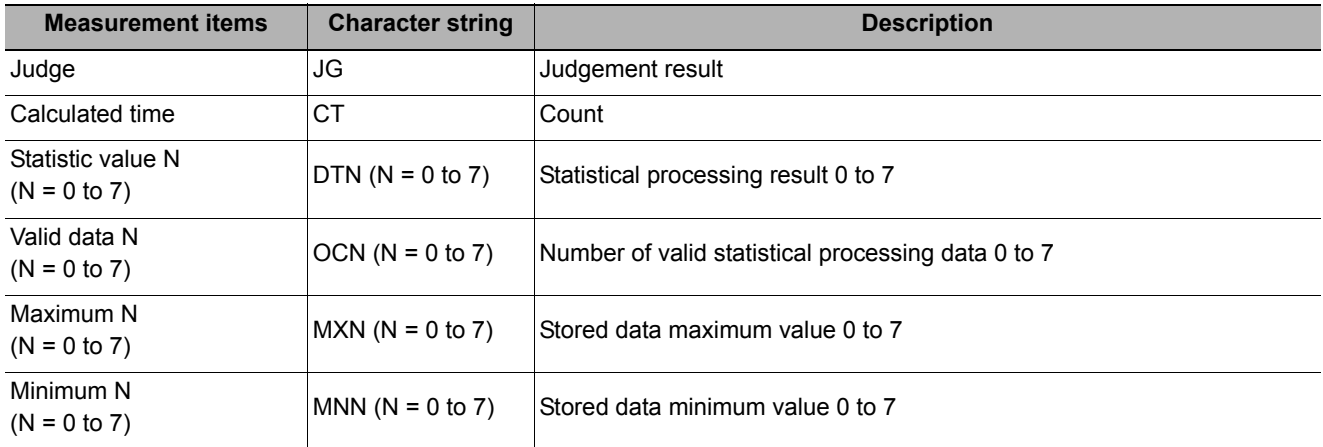

## **External Reference Tables (Statistics)**

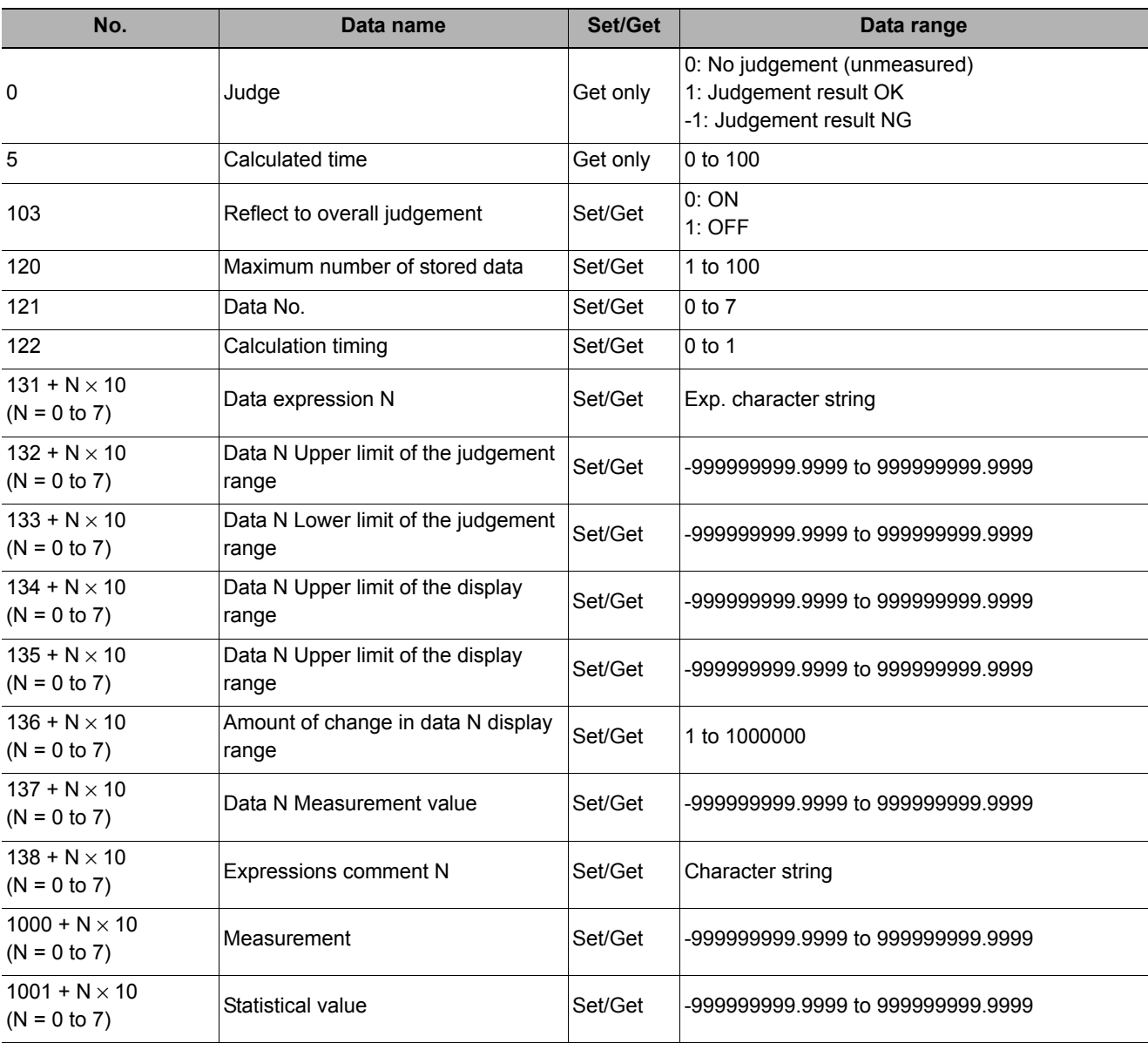

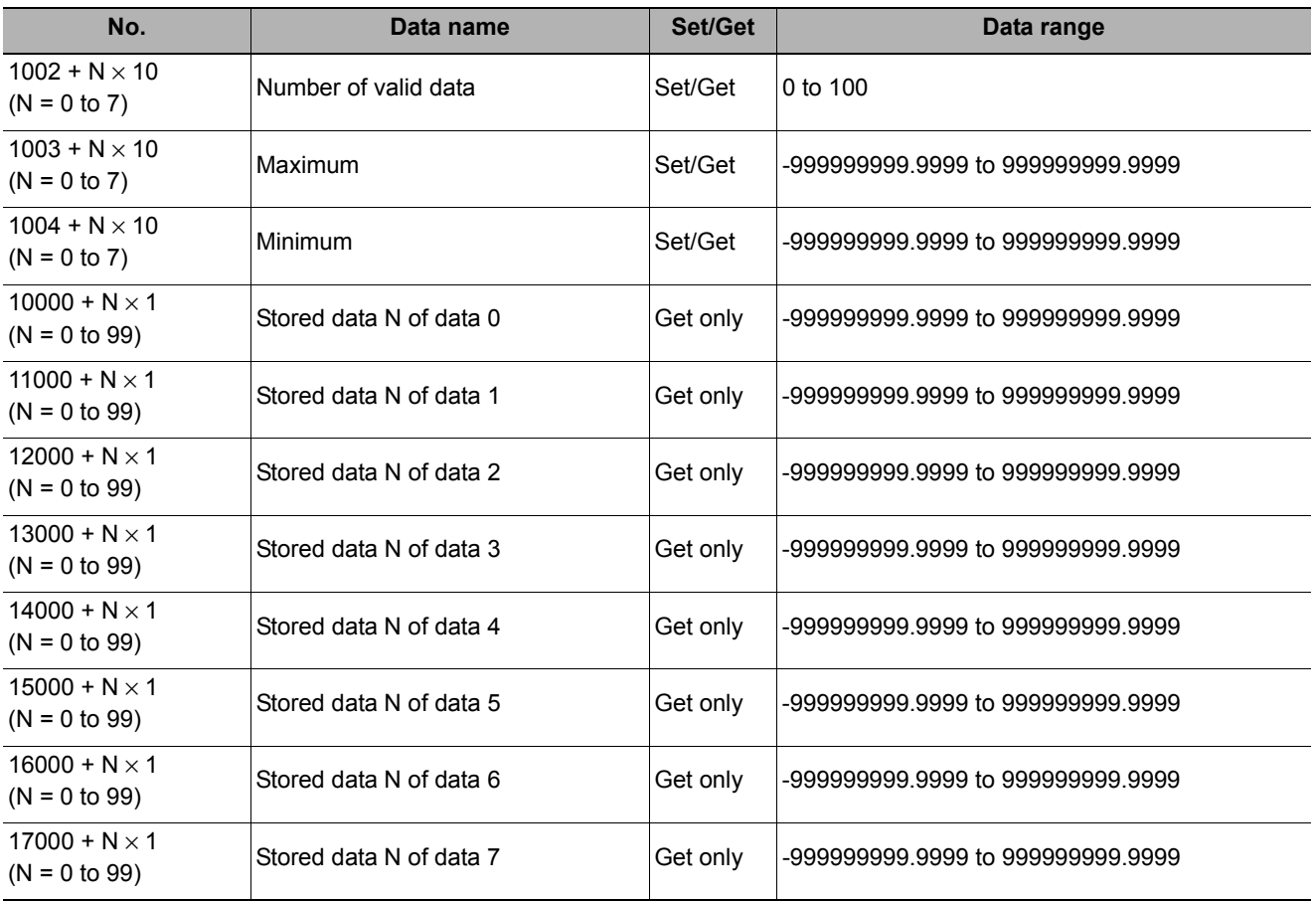

# **Calibration Data Reference**

Calibration data and distortion compensation data held under other processing items can be referenced. Referenced data will be used to perform coordinate conversion processing and distortion compensation processing on measurement results after this processing unit.

As for distortion compensation processing, you can select not only "Compensate measurement result," but also "Compensate measurement image".

#### **Used in the Following Case**

#### **• When you want to position the FPD panel**

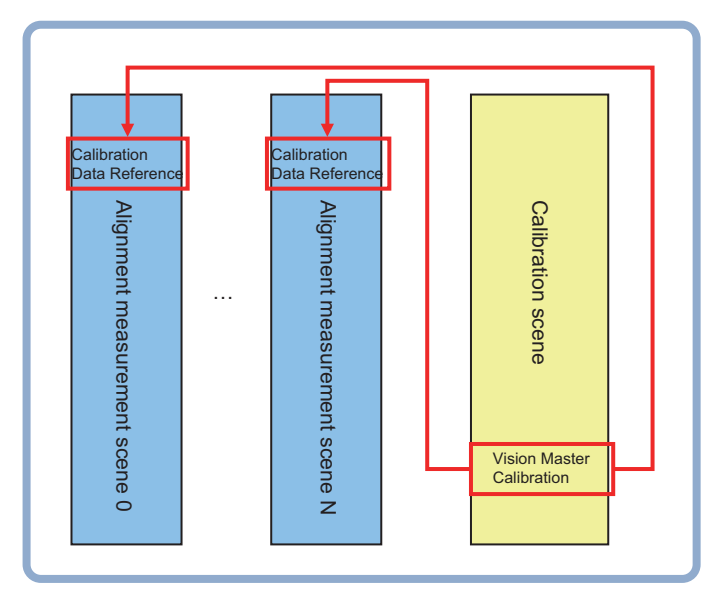

## **Settings Flow (Calibration Data Reference)**

Calibration reference can be set up as follows.

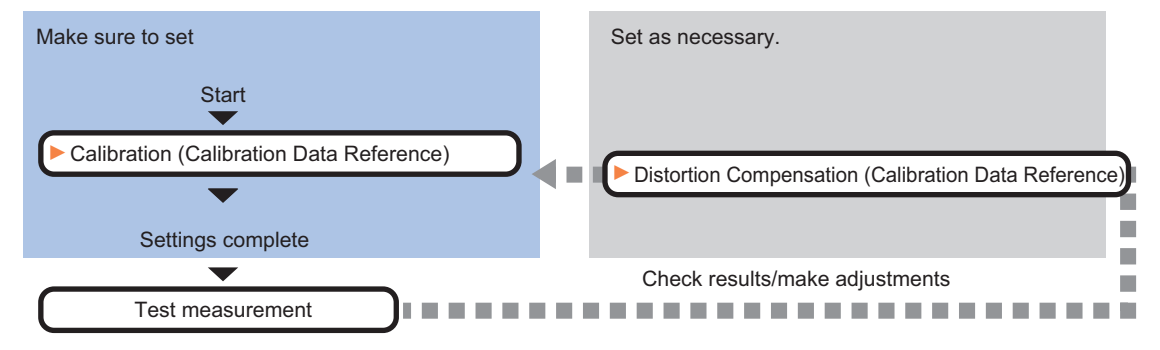

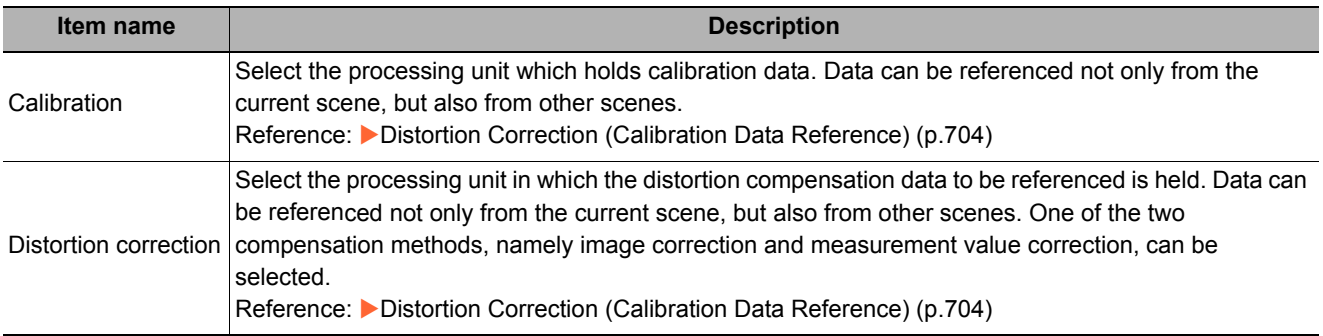

## **Calibration (Calibration Data Reference)**

Select the processing unit in which the calibration data to be referenced is held.

- *1* **In the Item Tab area, click [Calibration].**
- *2* **Select the reference scene No., reference unit No., and reference data No.**

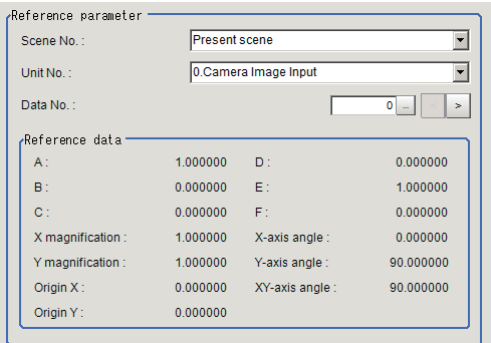

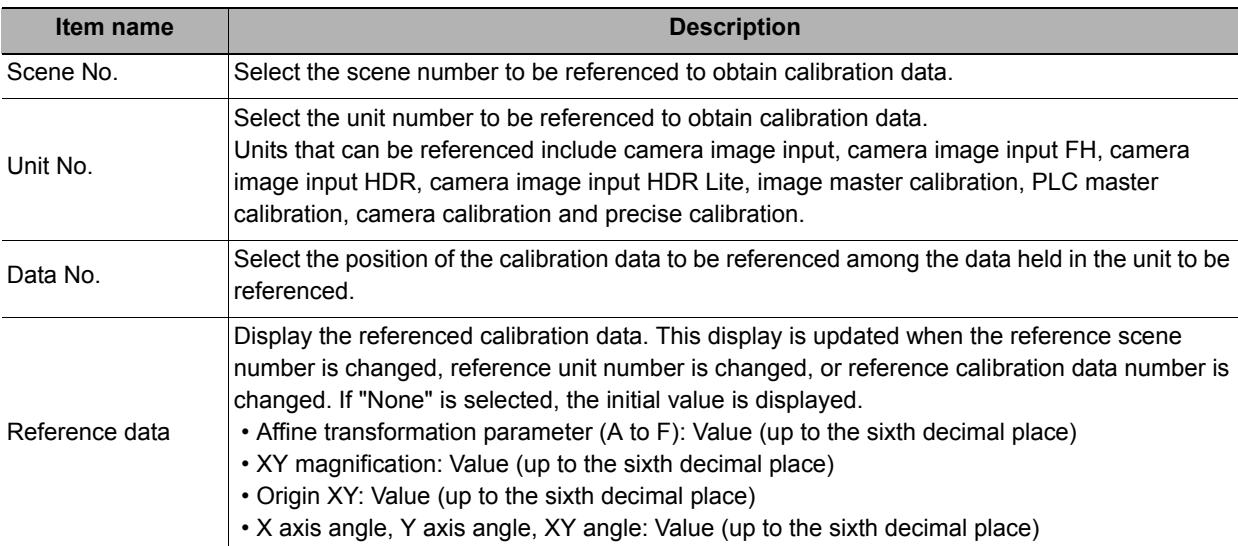

#### **Important**

When the data referenced as a parameter by Calibration and the data referenced as a parameter by Distortion correction differs, specify data for Calibration Reference using an image that has already had Distortion correction applied.

## <span id="page-705-0"></span>**Distortion Correction (Calibration Data Reference)**

Select the processing unit in which the distortion compensation data to be referenced is held.

- *1* **In the Item Tab area, click [Distortion correction].**
- *2* **Place a check at [Distortion correction] and select the reference scene number and reference unit number.**

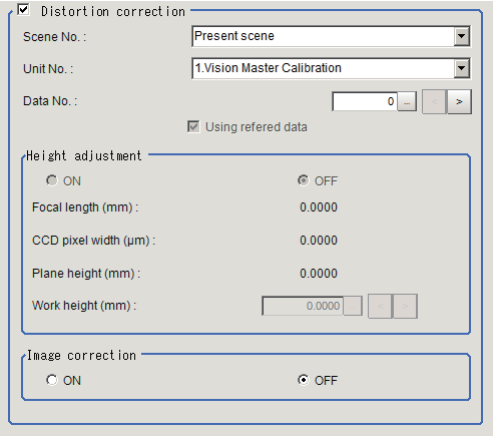

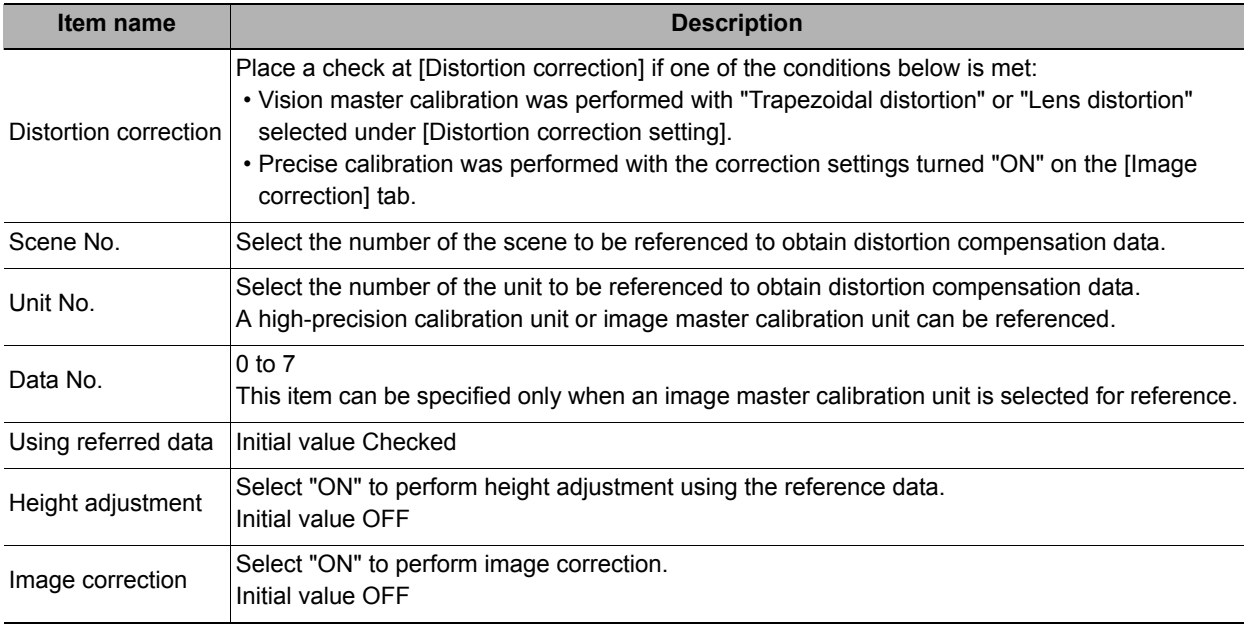

#### **Important**

• When image correction is OFF, coordinate distortion compensation process is executed only for coordinate values.

• Note that no distortion compensation process is executed for other feature quantities such as an area.

## **Key Points for Test Measurement and Adjustment (Calibration Data Reference)**

The following content is displayed in the "Detail result" area as text.

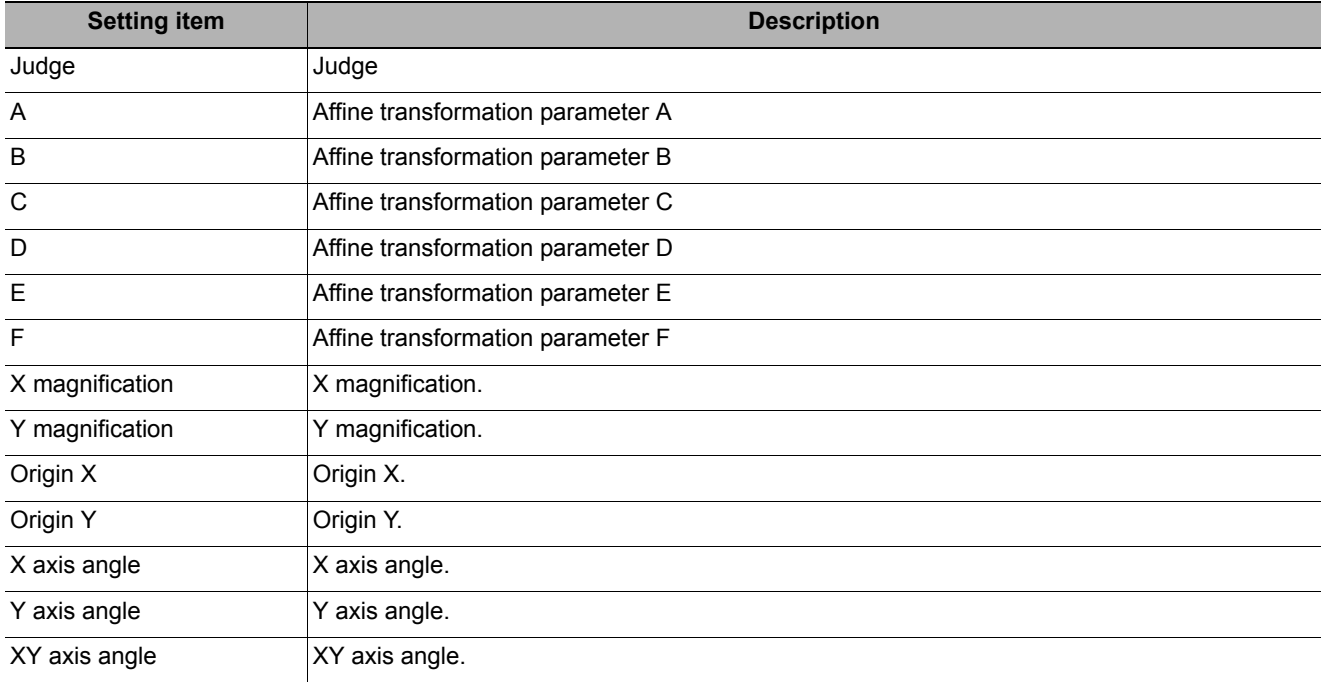

### **Measurement Results for Which Output Is Possible (Calibration Data Reference)**

The following values can be output using processing items related to results output. It is also possible to reference measurement values from expressions and other processing units.

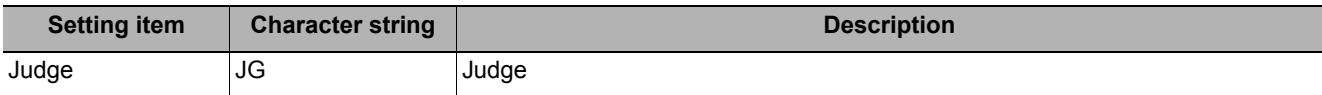

## **External Reference Tables (Calibration Data Reference)**

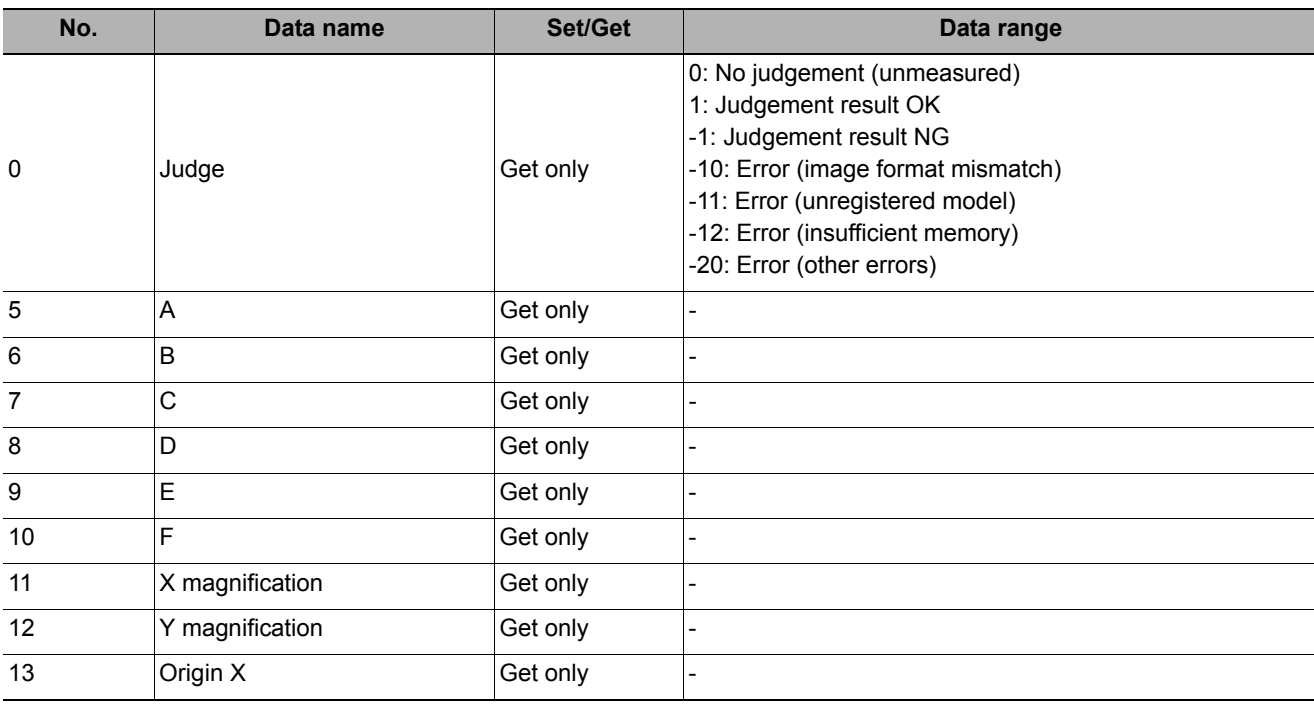

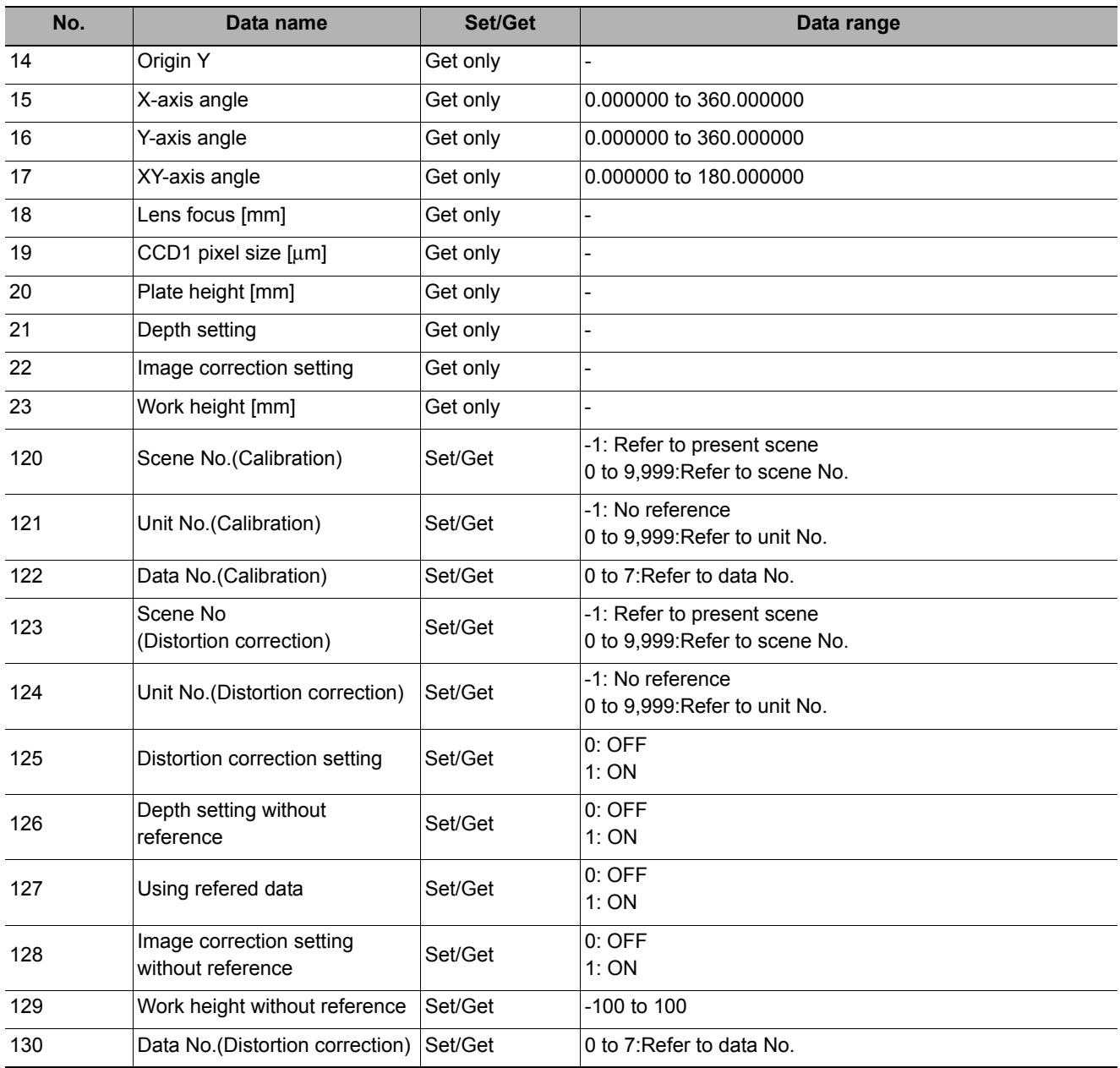

# **Position Data Calculation**

Calculates position data and angle data used in the Position Data Calculation based on the measurement results of multiple processing items. Up to 4 measurement results can be used for the calculation.

It lets users easily calculate "The angle of a line between 2 points" and "the center point of two points" that are often used in alignment applications.

#### **Used in the Following Case**

#### **• When you want to position the FPD panel**

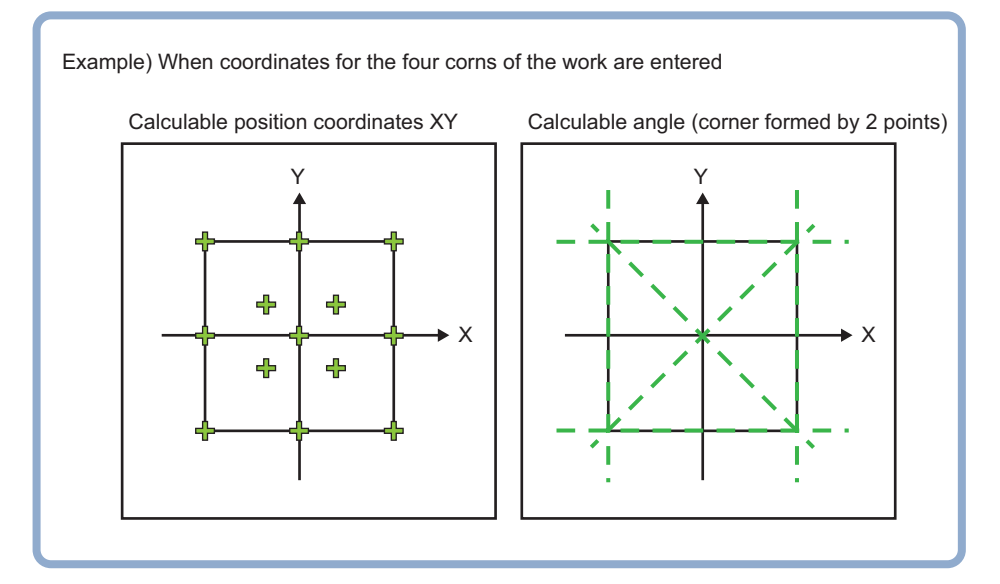

## **Settings Flow (Position Data Calculation)**

The position/angle calculation should be set up with the following procedure.

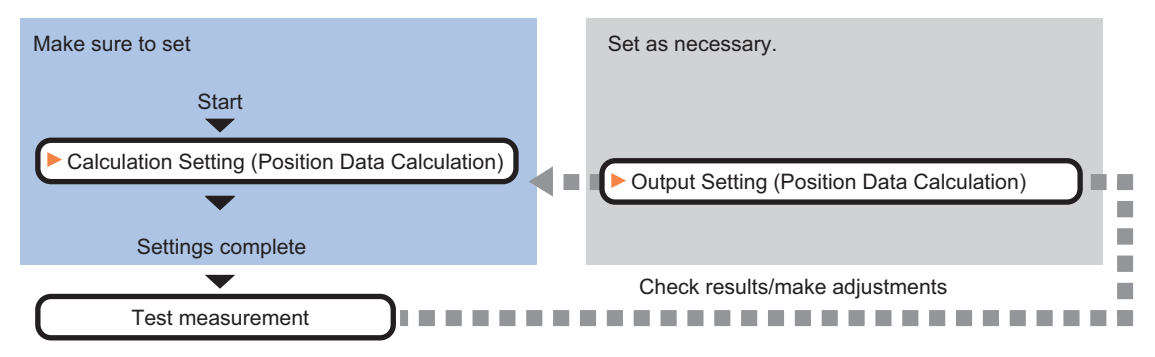

#### **List of Position Data Calculation Items**

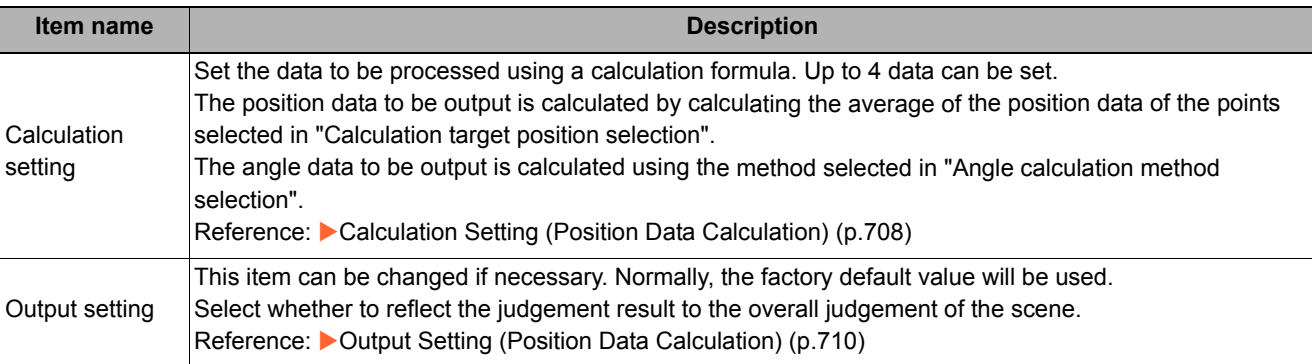

## <span id="page-709-0"></span>**Calculation Setting (Position Data Calculation)**

Calculates position data and angle data used in the axis movement amount calculation based on the measurement results of multiple processing items.

- *1* **In the Item Tab area, click [Calculation setting].**
- *2* **In the "Select calculation target position" area, select points to be used in the position calculation.**
- *3* **Select the angle calculation method in the "Select angle calculation method" area. Angle data is calculated using the selected method and the result is output.**

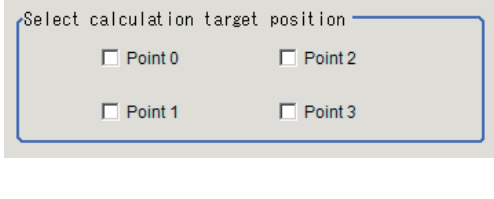

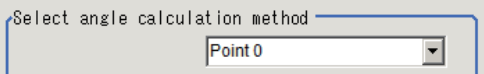

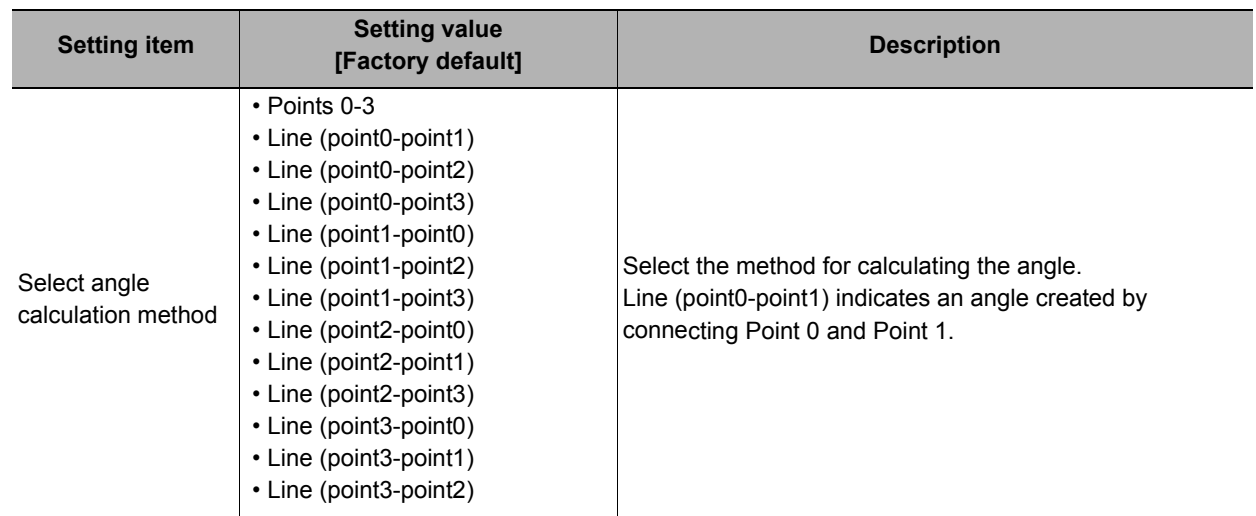

#### **Note**

• As for the calculation of the angle formed by points, "Line (point0--point1)" and "Line (point1-point0)" output different angles. Use the suitable one.

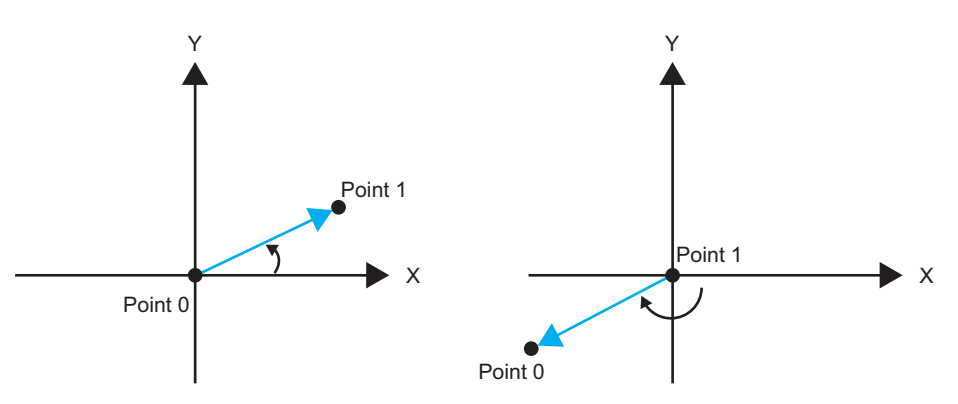

Fig. 1 angle of a side line formed by Point  $0 - 1$ 

Fig. 2 angle of a side line formed by Point  $1 - 0$ 

the points X and Y for the points checked for position data calculation must not be empty. The angle data is as shown in the table in the next page.

<sup>•</sup> As for data necessary for the calculation,

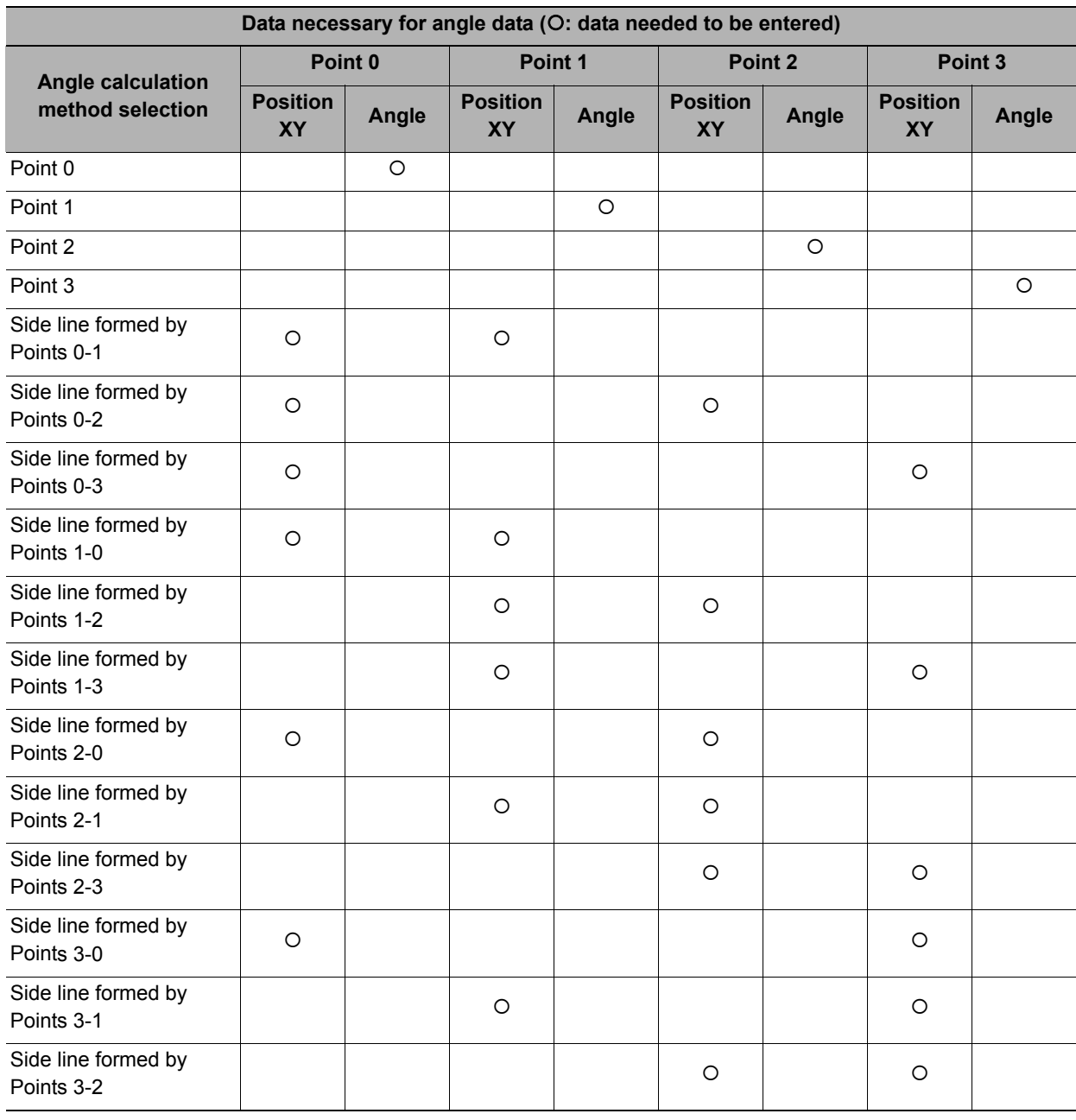

## *4* **Set the position information of Points 0 to 3 as needed.**

*5* **If the setting has been changed, click [Measure] to check the calculation result.**

Test measuring of this item

Measure

*6* **Set up the judgement condition.**

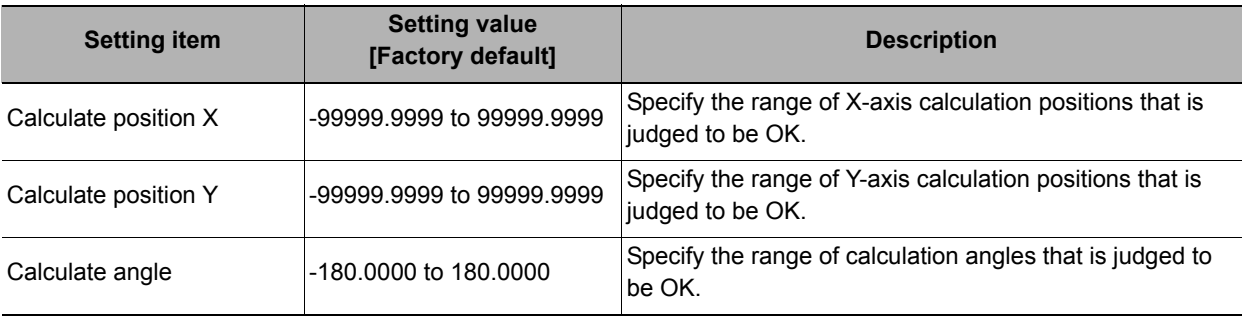

## <span id="page-711-0"></span>**Output Setting (Position Data Calculation)**

The following content is displayed in the "Detail result" area as text.

Specifies whether or not the judgement results of this processing unit is reflected in the overall judgement.

- *1* **Click [Output setting] in the Item Tab area.**
- *2* **Choose whether or not to reflect the judgement result in the scene overall judgement in "Reflect to overall judgement" area.**

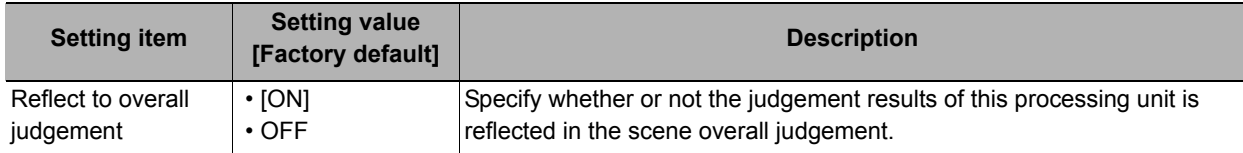

## **Key Points for Test Measurement and Adjustment (Position Data Calculation)**

**Setting item Description** Judge Judge Calculation position  $X$  | Calculation position X Calculation position Y Calculation position Y Calculation angle Calculation angle

## **Measurement Results for Which Output Is Possible (Position Data Calculation)**

The following values can be output using processing items related to the "output result" proccessing item. It is also possible to reference measurement values from expressions and other processing units.

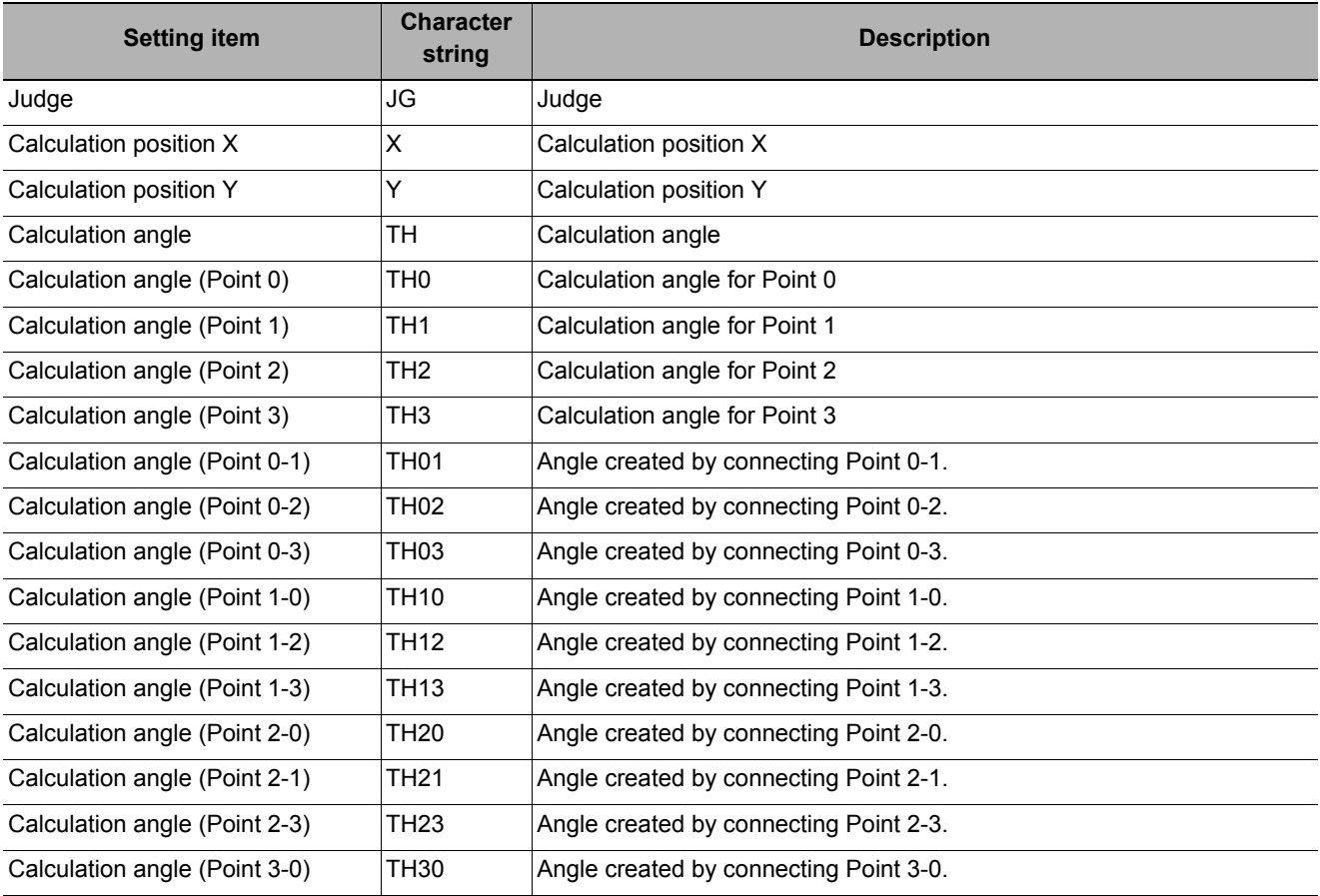

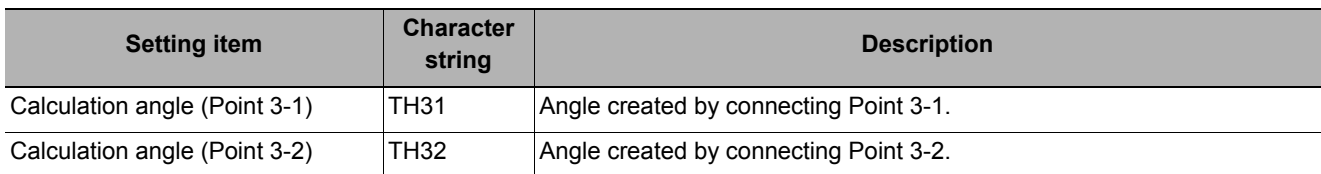

# **External Reference Tables (Position Data Calculation)**

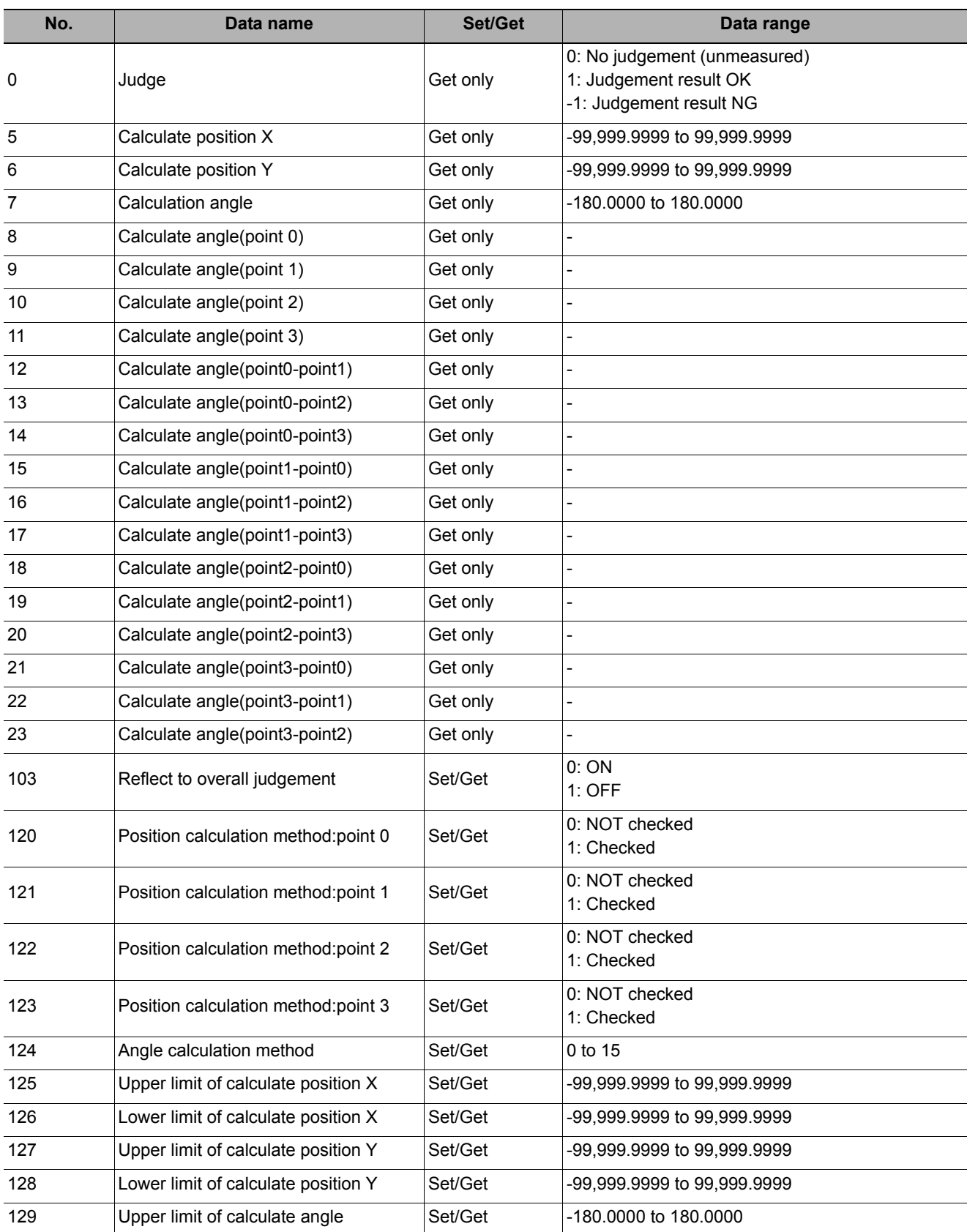

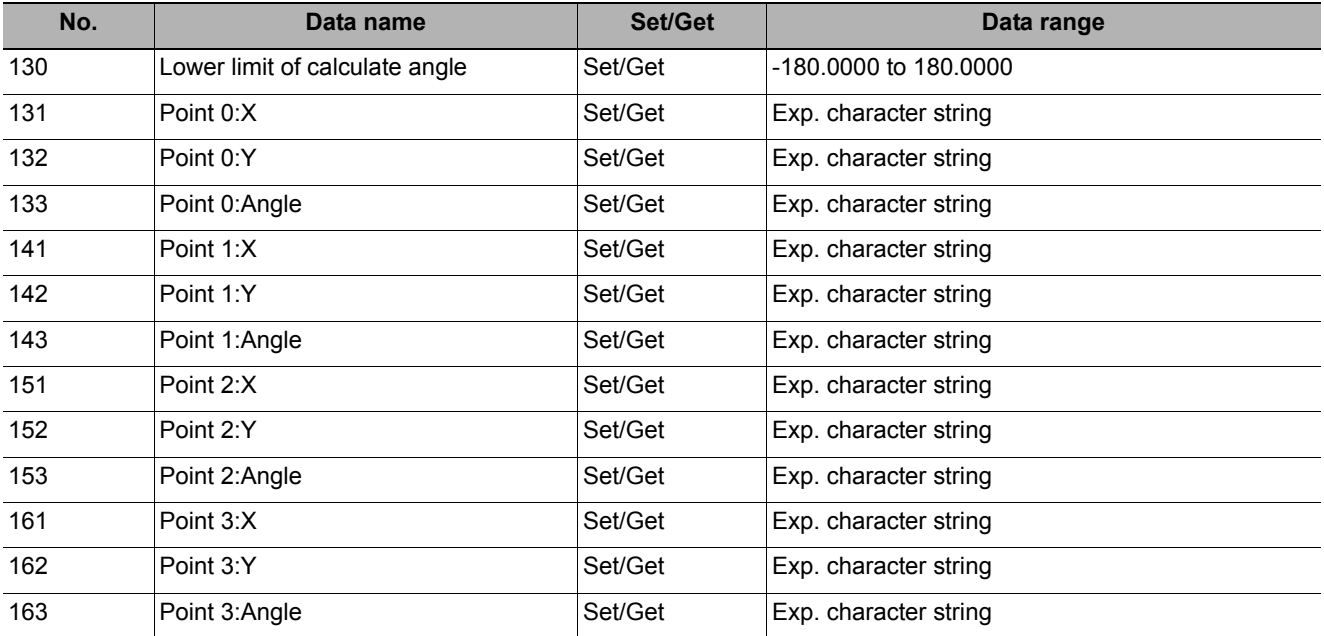

# **Stage Data**

Stage data is a processing item that sets and preserves the data related to the stage of connecting to the Sensor controller. Set the data based on the specifications of the stage you are going to use.

When using a processing item which operates stages like the ones below, or which uses stage data, refer to this processing item.

- Vision master calibration
- PLC master calibration
- Calibration Data Reference
- Transfer Position Data
- Calc Axis Move
- Calc Axis Move by Multipoint

#### **Used in the Following Case**

#### **• When setting parameters for the stage type and the rotation polarity**

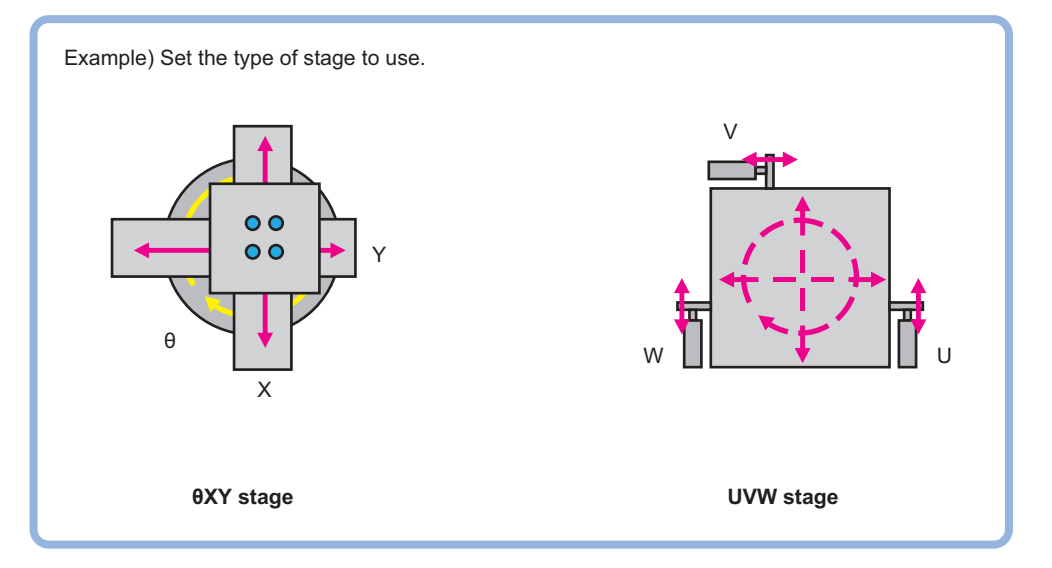

## **Data Setting (Stage Data)**

This item sets the stage type to be used and parameters. Select the stage you want to use and set the parameters according to the selected stage.

When operating a stage or using stage data, refer to this processing item from among the processing items.

#### **Selecting a Stage Type (Stage Data)**

- $1$  **In the Stage setting area, click [ ▼** ] in the [Stage type], and select your desired stage. Stages that can be used with this device are displayed.
- *2* **If you select XY**θ**,** θ**XY, X**θ**(Y**θ**) or** θ**X(**θ**Y) stage, the rotation polarity becomes selectable. Select the appropriate polarity.**

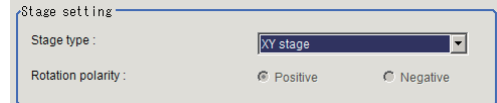

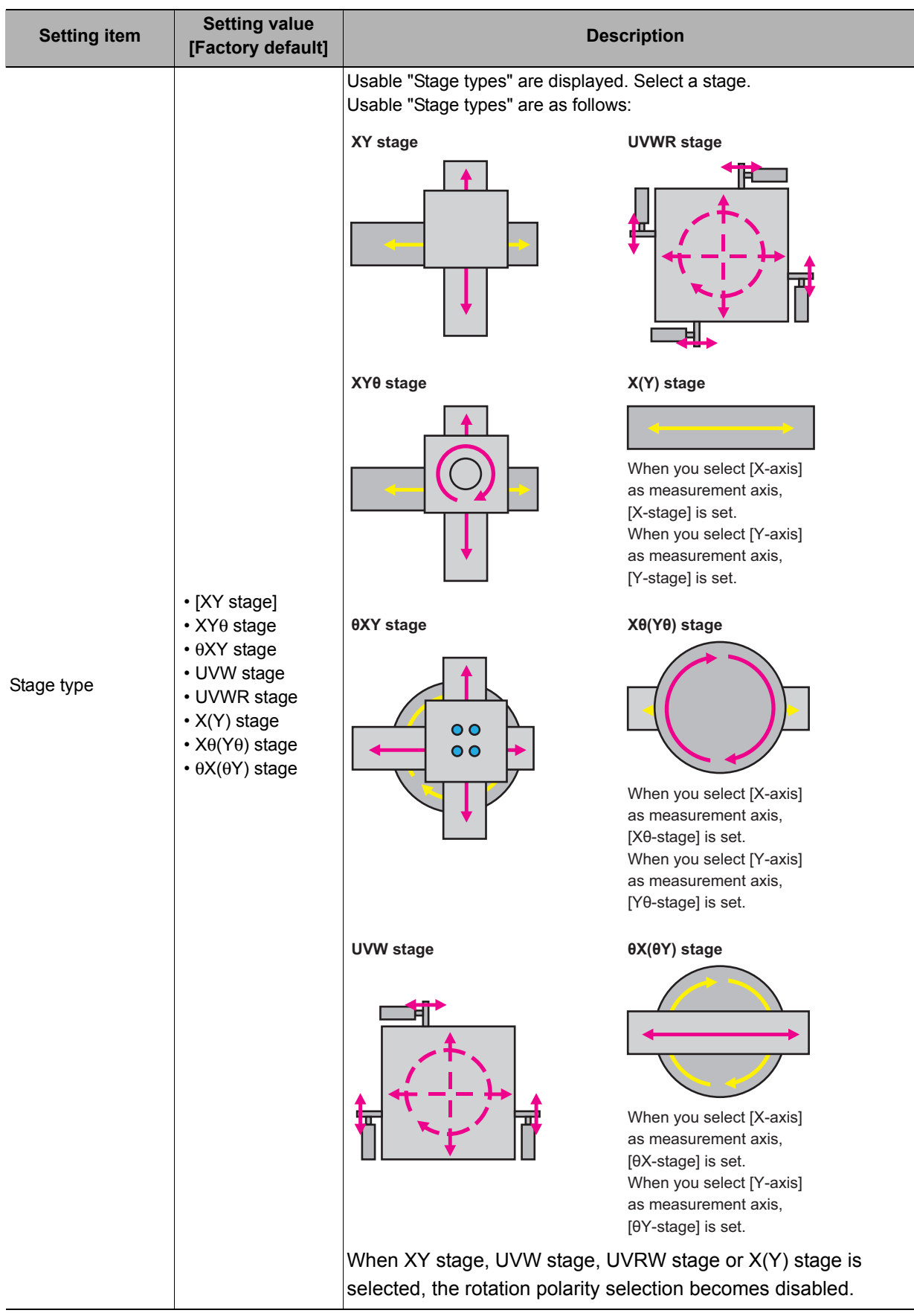

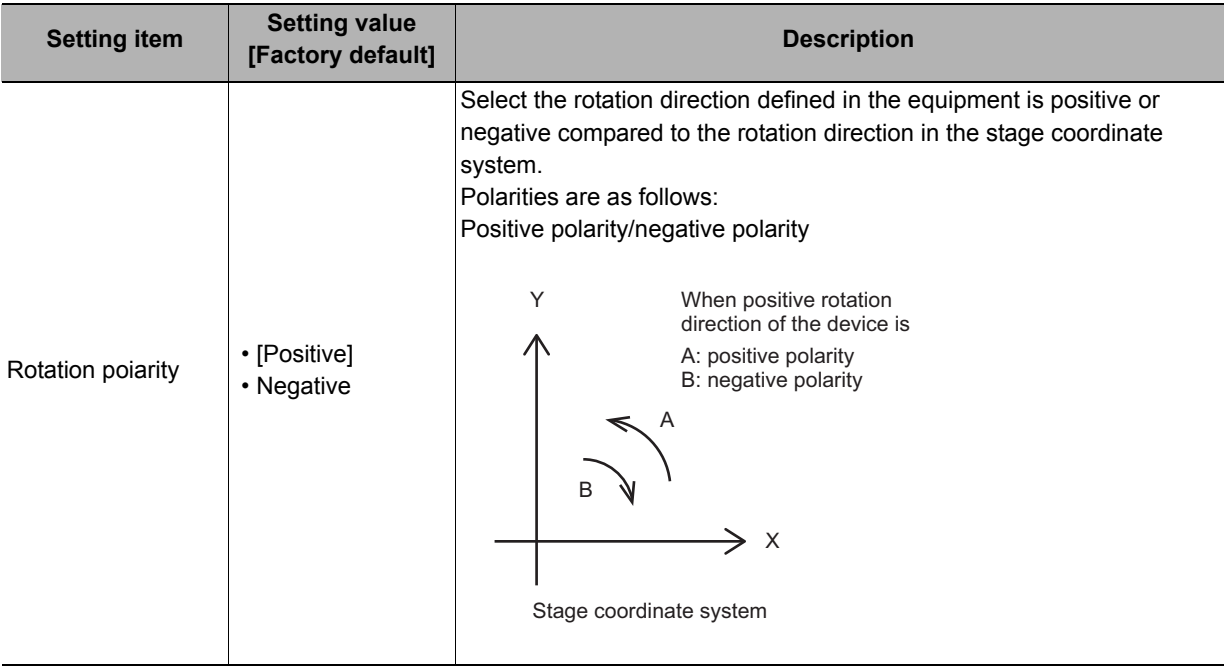

#### **Setting the Data for Each Stage (XY Stage)**

You can set 2-axis stage, i.e. XY stage in this function.

*1* **If XY stage is selected, the XY stage setting area is displayed.**

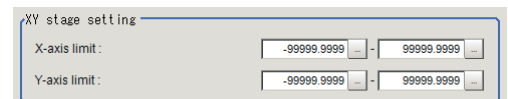

- *2* **Click [...] in [X-axis limit] in the XY stage setting area to set the upper and lower limit values.**
- *3* **Likewise click [...] in [Y-axis limit] to set the upper and lower limit values.**

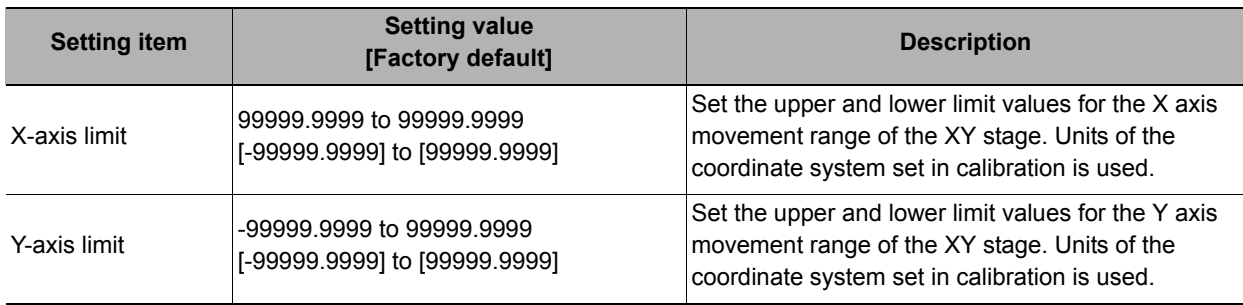

#### **Setting the Data for Each Stage (XY**θ **Stage and** θ**XY Stage)**

You can set 3-axis stage, i.e. XYθ stage and θXY stage in this function.

*1* **If XY**θ **stage or** θ**XY stage is selected, the XY**θ **stage setting area is displayed.**

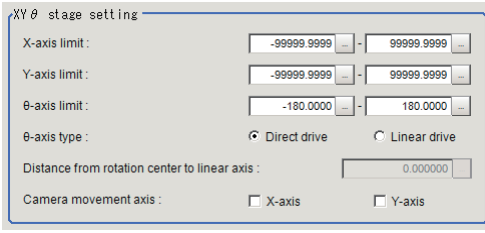

- *2* **Click [...] in [X-axis limit] in the XY**θ **stage setting area to set the upper and lower limit values.**
- *3* **Likewise click [...] in [Y-axis limit] to set the upper and lower limit values.**
- *4* **Likewise click [...] in [**θ**-axis limit] to set the upper and lower limit values.**
- *5* **Select the** θ **axis drive system from the [**θ**-axis type].**
- *6* **If linear drive is selected in the** θ **axis type, [Distance from rotation center to linear axis] can be set. Click [...] and set a numeric value.**
- *7* **If the camera is moved, select the axis to which the camera is attached from [Camera movement axis].**

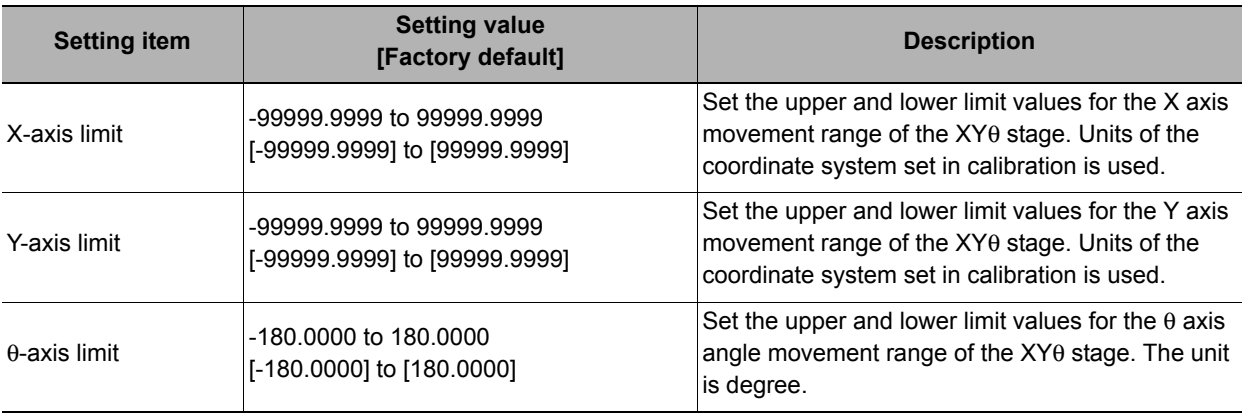

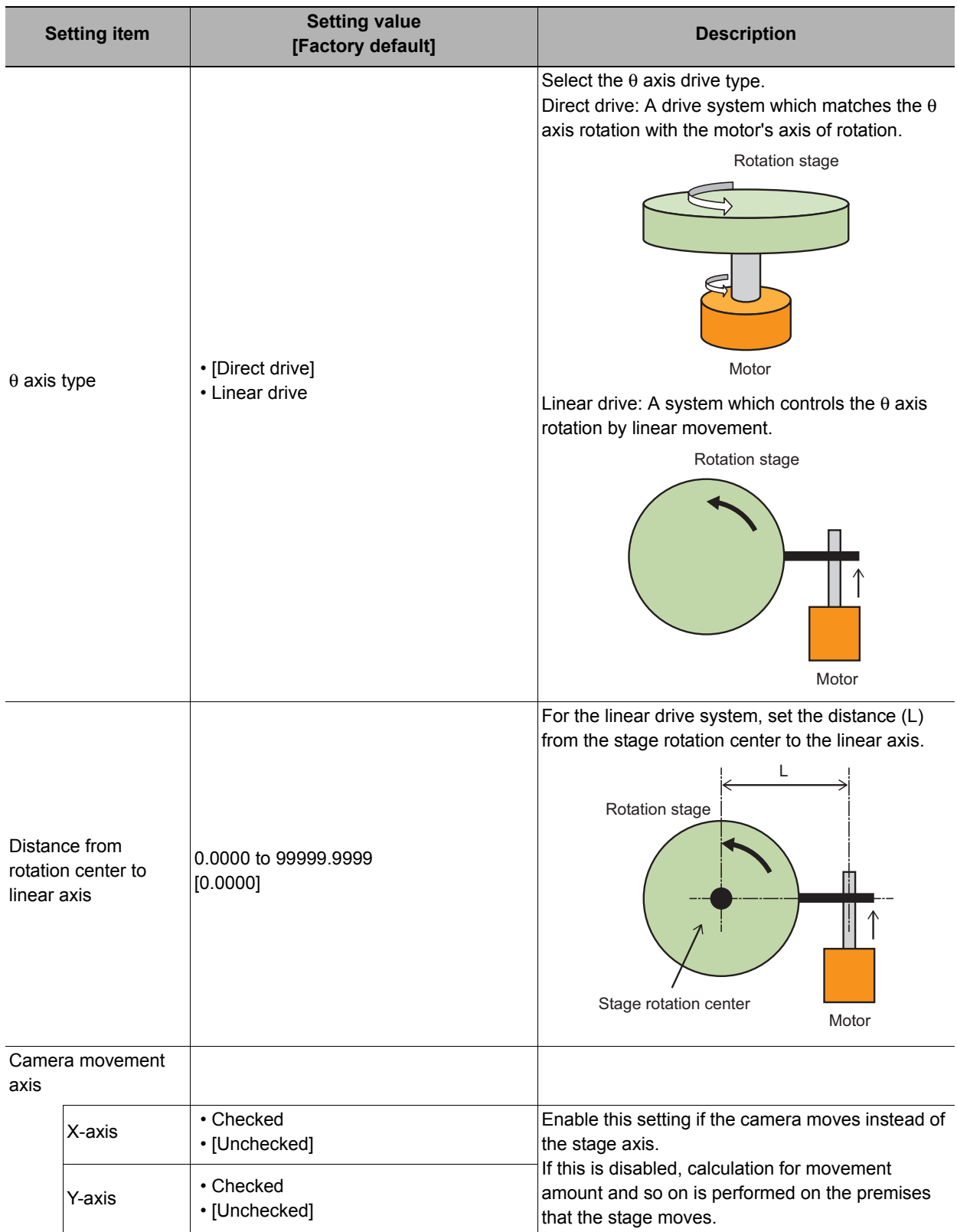

You can set 3-axis stage, i.e. UVW stage and 4-axis stage,i.e. UVWR stage in this function.

*1* **If UVW stage or UVWR stage is selected, the "UVW or UVWR stage specific settings" area is displayed.**

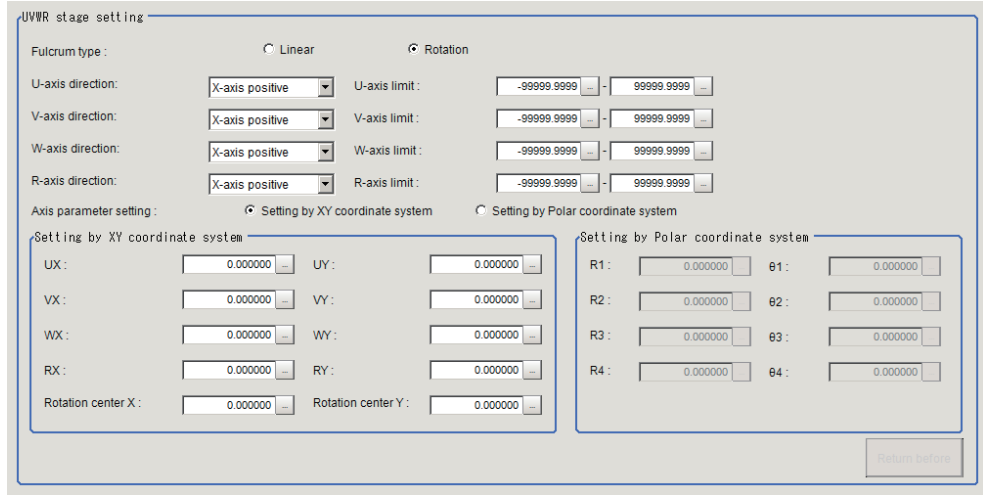

- *2* **Select the slider type from the [Fulcrum type].**
- $\bf 3$   $\,$  Click [  $\bm {\bm v}$  ] in [U-axis direction], and set the axis direction of the U axis to either forward or **backward with respect to the X axis or Y axis direction in the XY coordinate system that is parallel or perpendicular to each UVWR axis.**
- *4* **Click [...] in [U-axis limit] to set the upper and lower limit values.**
- $\bf 5$   $\,$  Likewise, click [  $\bm {\bm {\mathrm v}}$  ] in [V-axis direction], and set the axis direction of the V axis to either **forward or backward with respect to the X axis or Y axis direction in the XY coordinate system that is parallel or perpendicular to each UVWR axis.**
- *6* **Click [...] in [V-axis limit] to set the upper and lower limit values.**
- *7* **Likewise, click [ ] in [W-axis direction], and set the axis direction of the W axis to either forward or backward with respect to the X axis or Y axis direction in the XY coordinate system that is parallel or perpendicular to each UVWR axis.**
- *8* **Click [...] in [W-axis limit] to set the upper and lower limit values.**
- *9* **Likewise, click [ ] in [R-axis direction], and set the axis direction of the R axis to either forward or backward with respect to the X axis or Y axis direction in the XY coordinate system that is parallel or perpendicular to each UVWR axis.**
- *10* **Click [...] in [R-axis limit] to set the upper and lower limit values.**
- *11* **From the [Axis parameter setting], set the pivot point parameter of each UVWR axis either by coordinate setting or direct setting.**
- *12* **The Setting by XY coordinate system area is enabled if [Setting by XY coordinate system] is selected in [Axis parameter setting].**
- *13* **Click [...] in [UX] in the Setting by XY coordinate system area to set a value.**
- *14* **Likewise, click [...] in [UY] in the Setting by XY coordinate system area to set a value for the U axis pivot point's Y coordinate in the return to origin status.**
- *15* **Likewise, click [...] in [VX] in the Setting by XY coordinate system area to set a value for the V axis pivot point's X coordinate in the return to origin status.**
- *16* **Likewise, click [...] in [VY] in the Setting by XY coordinate system area to set a value for the V axis pivot point's Y coordinate in the return to origin status.**
- *17* **Likewise, click [...] in [WX] in the Setting by XY coordinate system area to set a value for the W axis pivot point's X coordinate in the return to origin status.**
- *18* **Likewise, click [...] in [WY] in the Setting by XY coordinate system area to set a value for the W axis pivot point's Y coordinate in the return to origin status.**
- *19* **Likewise, click [...] in [RX] in the Setting by XY coordinate system area to set a value for the R axis pivot point's X coordinate in the return to origin status.**
- *20* **Likewise, click [...] in [RY] in the Setting by XY coordinate system area to set a value for the R axis pivot point's Y coordinate in the return to origin status.**
- *21* **Likewise, click [...] in [Rotation center X] in the Setting by XY coordinate system area to set a value for the rotation center's X coordinate in the return to origin status.**
- *22* **Likewise, click [...] in [Rotation center Y] in the Setting by XY coordinate system area to set a value for the rotation center's Y coordinate in the return to origin status.**
- *23* **The Setting by Polar coordinate system area is enabled if [Setting by Polar coordinate system] is selected in [Axis parameter setting].**
- *24* **Click [...] in [R1] in the Setting by Polar coordinate system area to set the distance between the U axis pivot point and rotation center in the return to origin status.**
- *25* **Likewise, click [...] in [R2] in the Setting by Polar coordinate system area to set the distance between the V axis pivot point and rotation center in the return to origin status.**
- *26* **Likewise, click [...] in [R3] in the Setting by Polar coordinate system area to set the distance between the W axis pivot point and rotation center in the return to origin status.**
- *27* **Likewise, click [...] in [R4] in the Setting by Polar coordinate system area to set the distance between the R axis pivot point and rotation center in the return to origin status.**
- *28* **Likewise, click [...] in [**θ**1] in the Setting by Polar coordinate system area to set a value.**
- *29* **Likewise, click [...] in [**θ**2] in the Setting by Polar coordinate system area to set a value.**
- *30* **Likewise, click [...] in [**θ**3] in the Setting by Polar coordinate system area to set a value.**
- *31* **Likewise, click [...] in [**θ**4] in the Setting by Polar coordinate system area to set a value.**

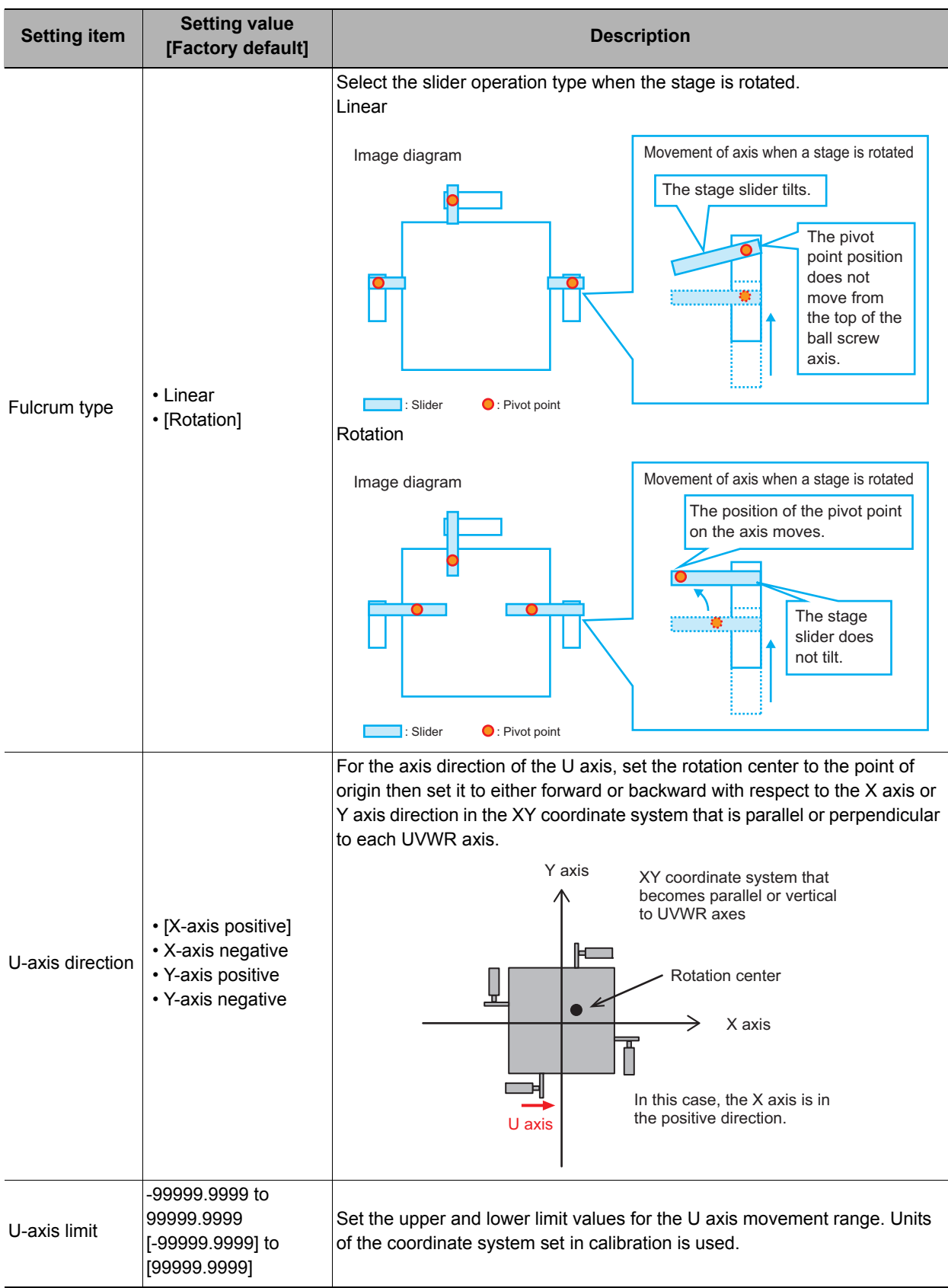

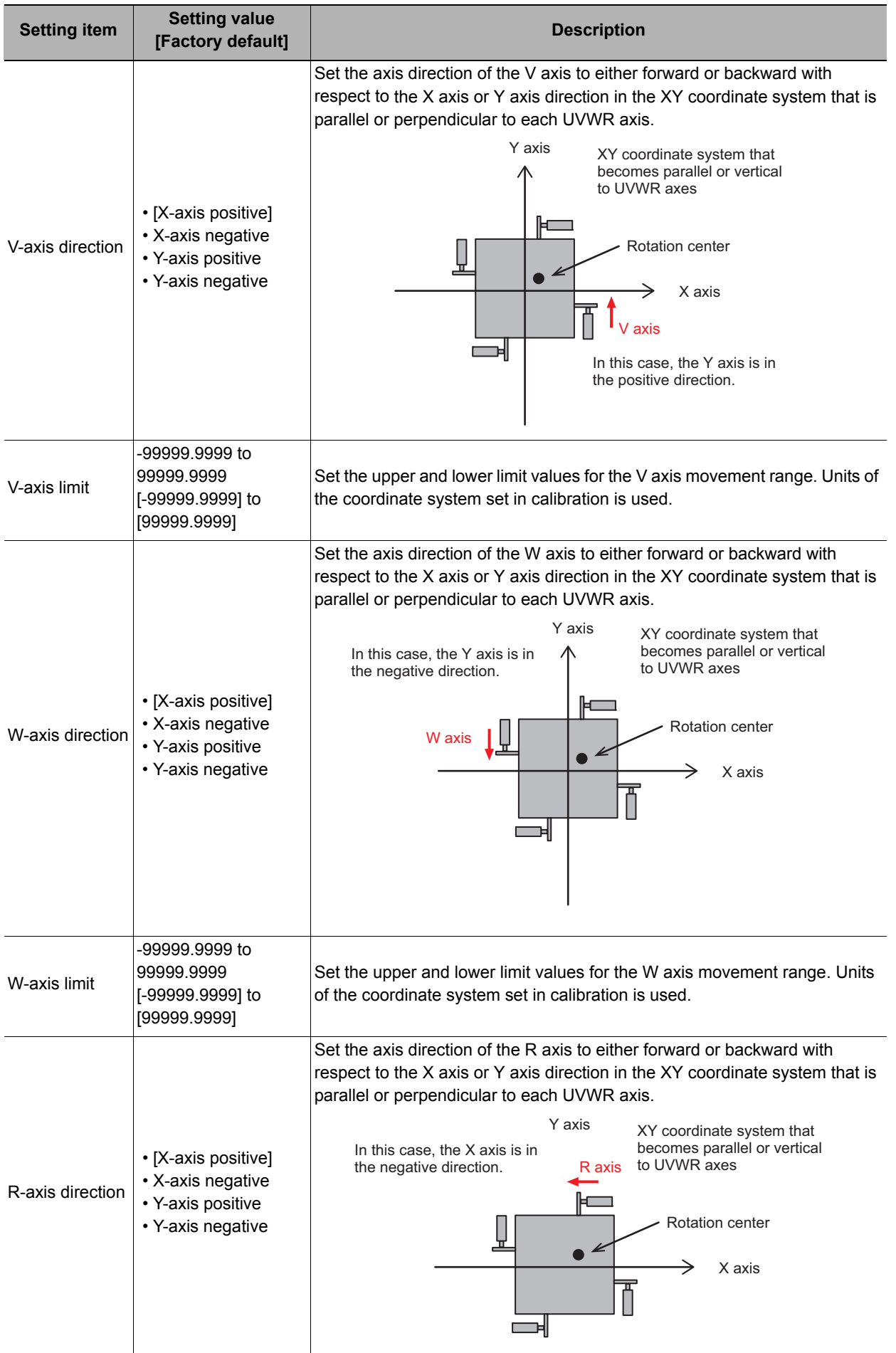

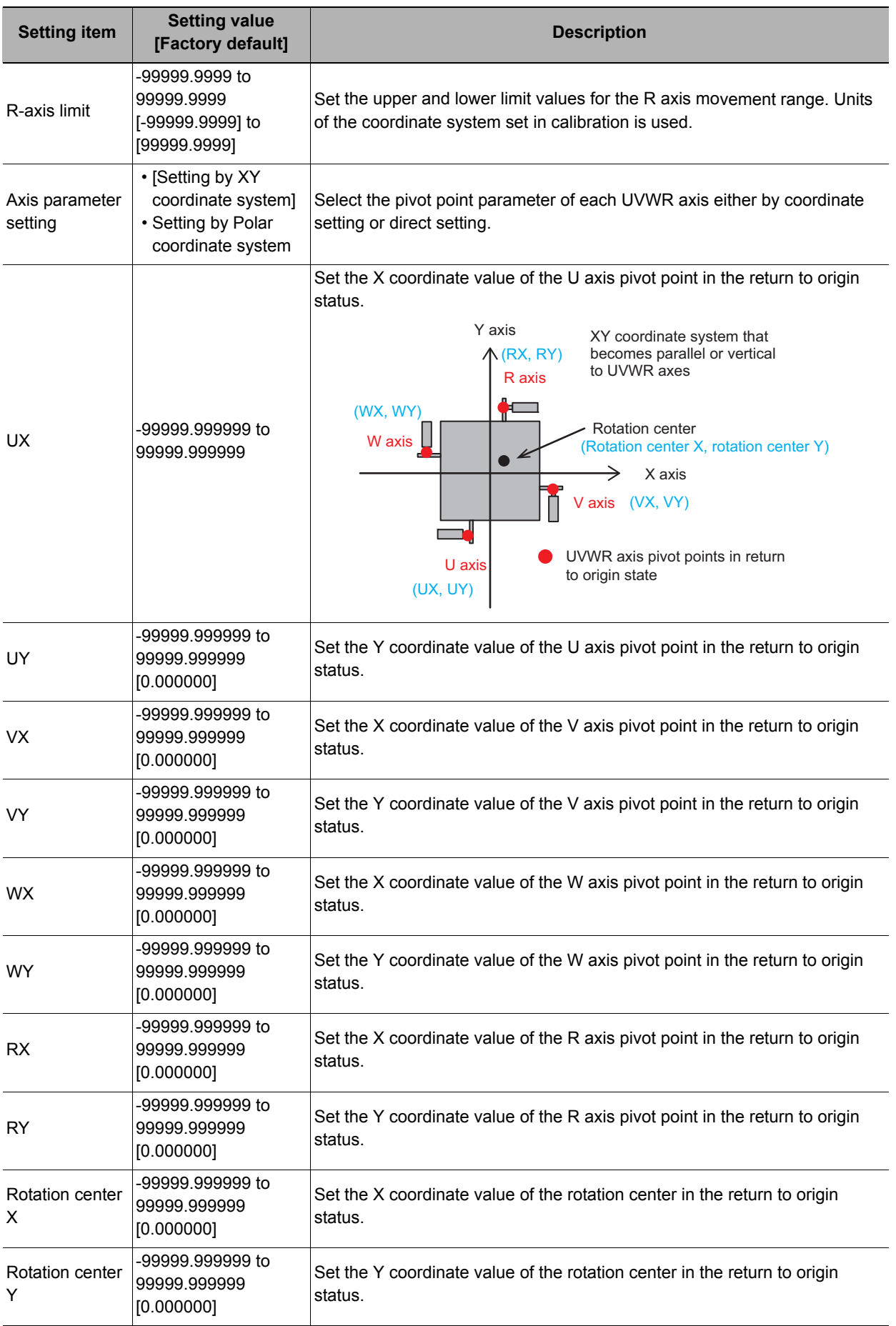

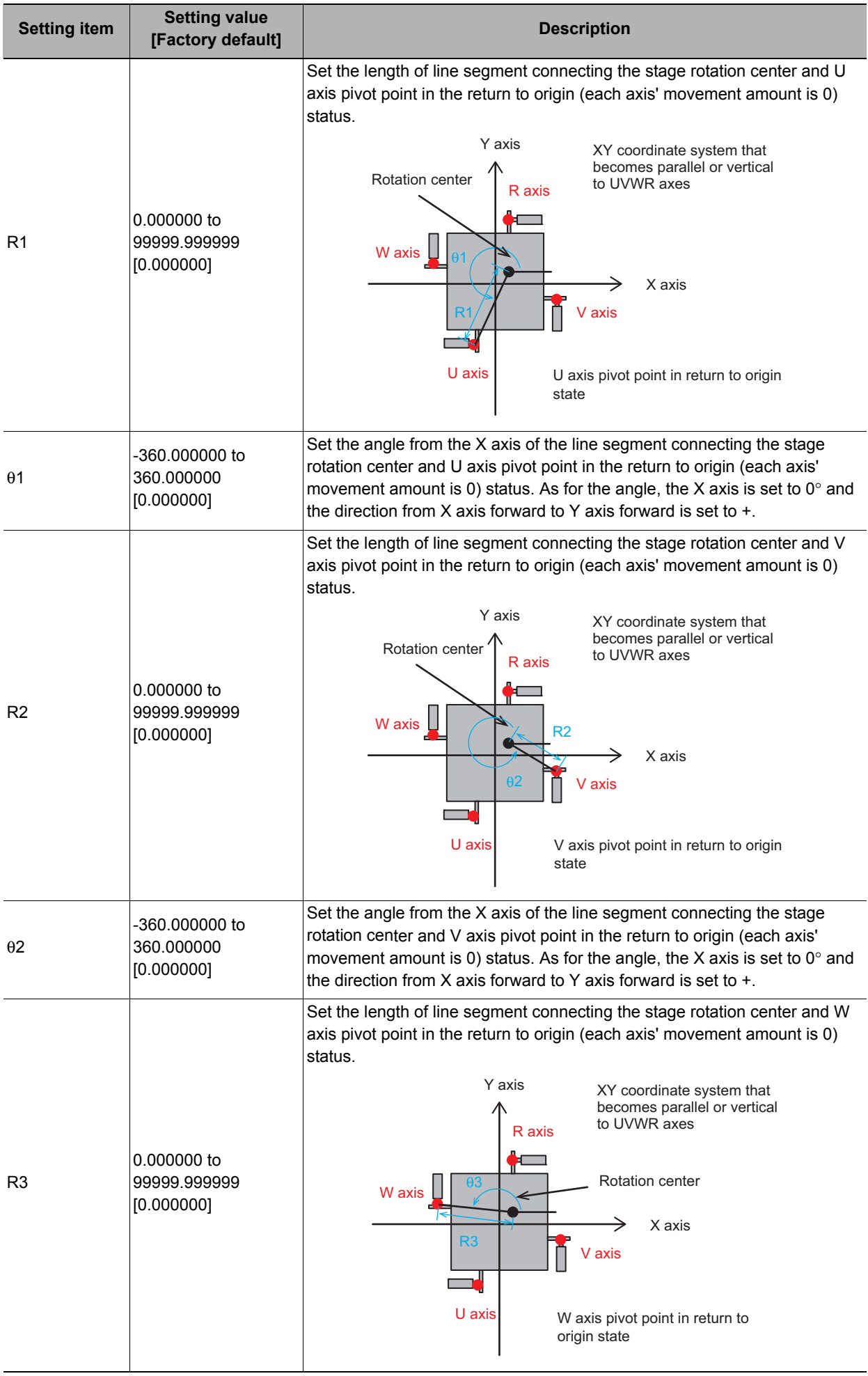

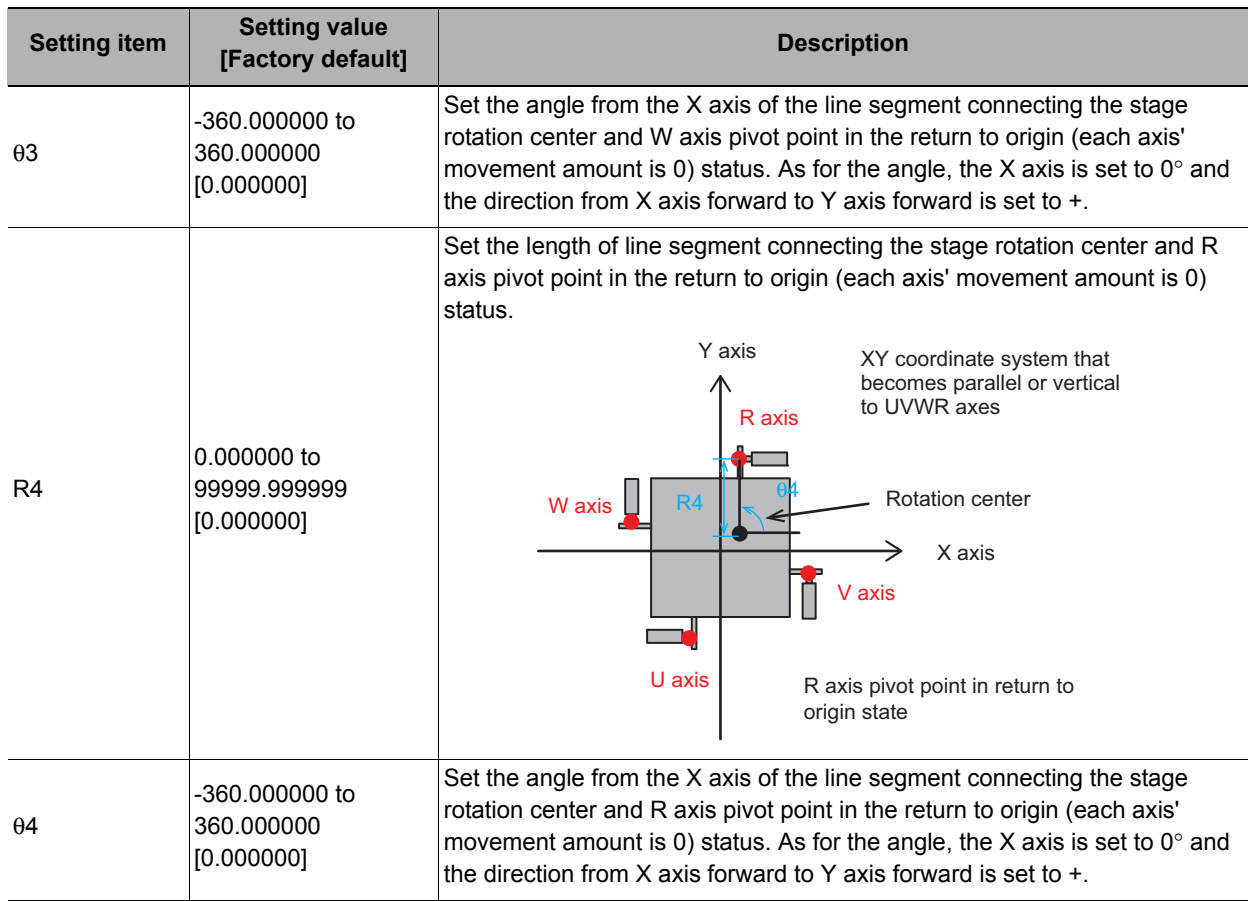

## **Set parameters depending on each of Stage (X(Y) Stage)**

In this setting area, set X Stage and Y Stage.

# *1* **Selecting [XY stage] in [Stage type], [XY stage setting] is displayed.**

Set parameters in [XY stage setting] area.

# *2* **Select type of Stage in [Movement axis] in [X(Y) stage setting] area.**

Selecting [X-axis] as [Movement axis] and set [Y-axis] to X stage, then [Y-axis] is set to Y stage.

Parameter name in [X(Y) stage setting] area will change depending on selected [Movement axis]. \*1, \*2, \*3

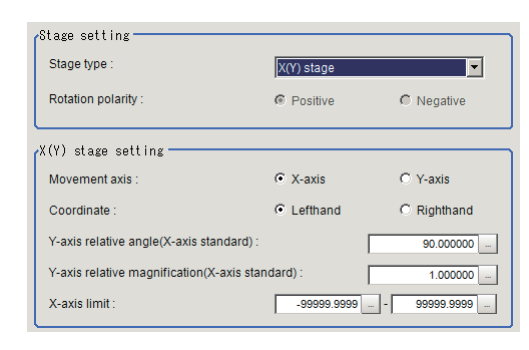

#### When you select [X-axis]

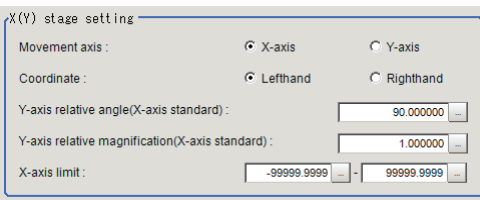

#### When you select [Y-axis]

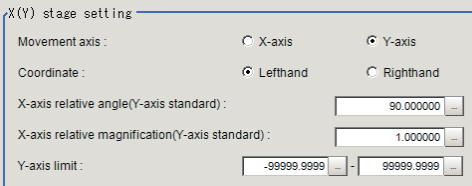

# *3* **Select [Lefthand] or [Righthand] in [Coordinate].**

Camera position is Z-axis respects to the surface where put on the work piece including movement axis.

[Lefthand]: Clockwise from camera vision. [Righthand]: Counterclockwise from camera vision.

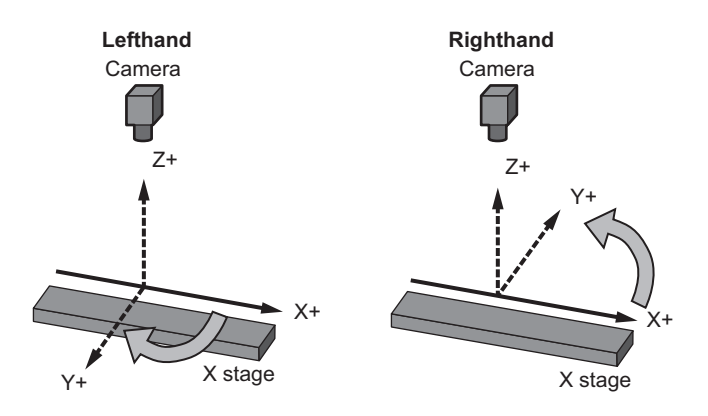

- *4* **Clicking […] in [Y-axis relative angle(X-axis standard)], set relative angle of X-axis. \*1 Set an angle configured X-axis and virtually-calculated Y-axis. The orthogonal coordinate is normaly 90°.**
- *5* **Clicking […] in [Y-axis relative angle(X-axis standard)], set relative angle of X-axis. \*2 Set an angle configured X-axis and virtually-calculated Y-axis. The orthogonal coordinate is normaly 90°.**
- *6* **Clicking […] in [X-axis limit], set both upper and lower limit of movement axis (X-axis). \*3**

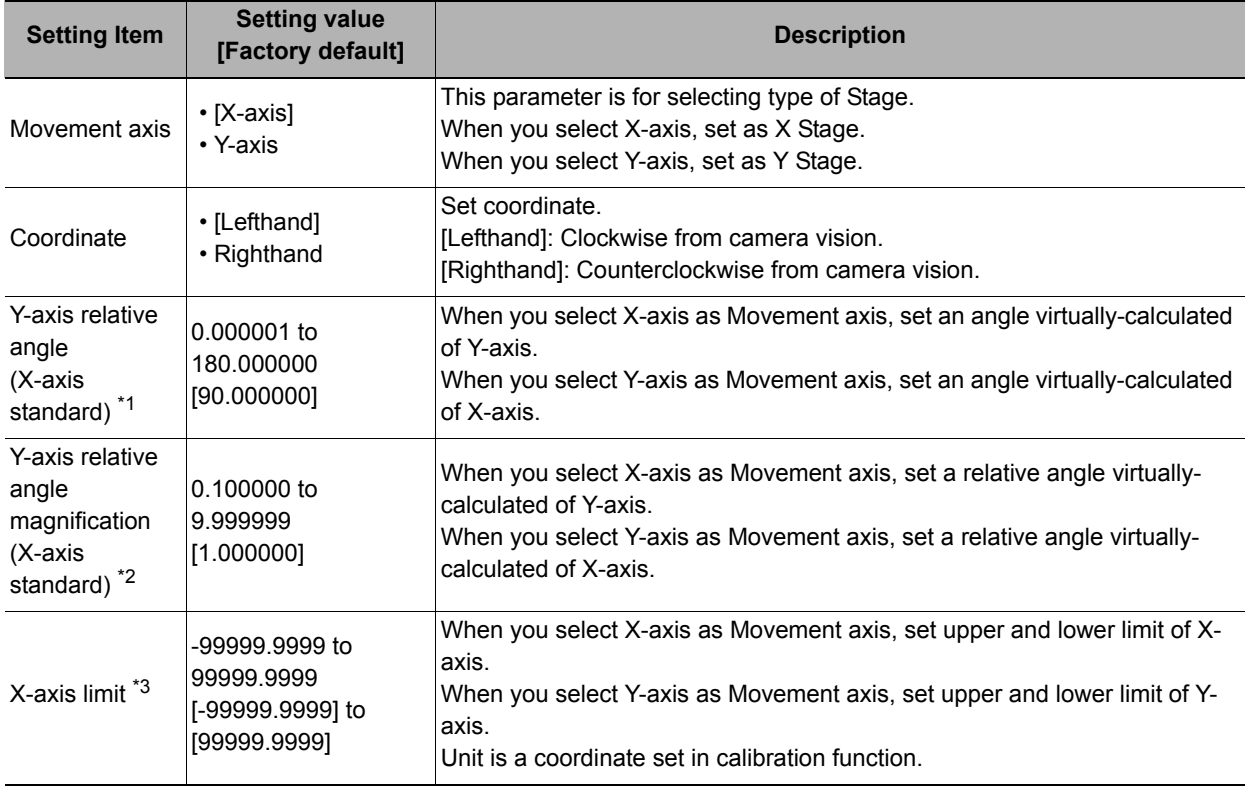

\*1, \*2, \*3: Those function name are displayed on the screen. If you select Y-axis in Movement axis, those name will change as below.

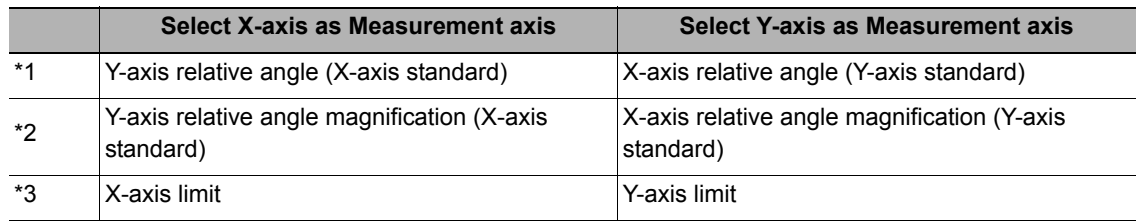

**4**

In this setting area, set Xθ stage and Yθ stage.

*1* **Selecting [X**θ **stage] in [Stage type], [X**θ**(Y**θ**) stage setting] is displayed.** Set parameters in [Xθ(Yθ) stage setting] area.

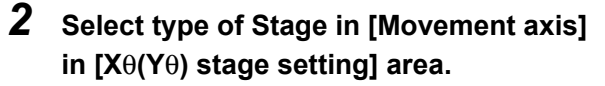

Selecting [X-axis] as [Movement axis] and set [Y-axis] to Xθ stage. Selecting [Y-axis] is set to Yθ stage.

Parameter name in [Xθ(Yθ) stage setting] area will change depending on selected [Movement axis]. \*1, \*2, \*3

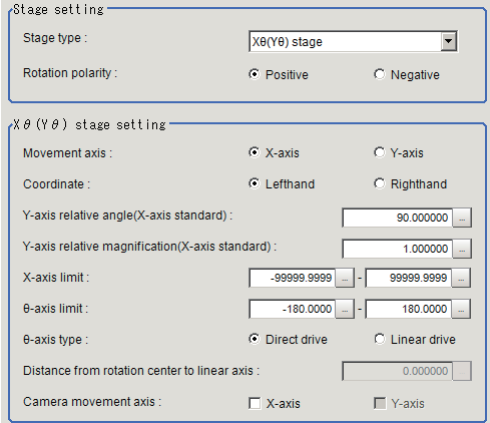

#### When you select [X-axis]

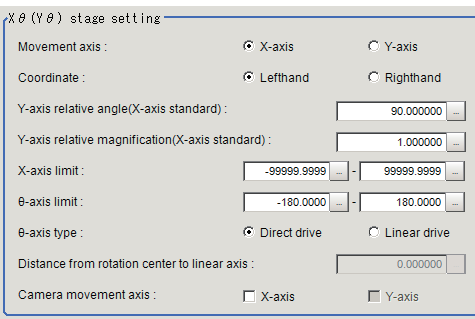

#### When you select [Y-axis]

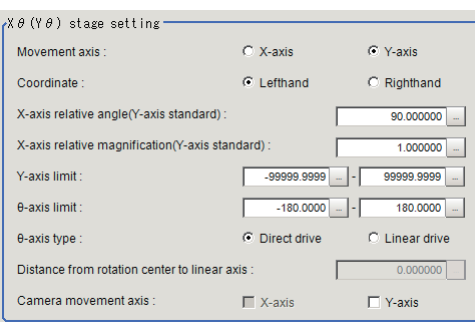

- *3* **Select [Lefthand] or [Righthand] in [Coordinate].**
- *4* **Clicking […] in [Y-axis relative angle(X-axis standard)], set relative angle of X-axis. \*1**
- *5* **Clicking […] in [Y-axis relative angle(X-axis standard)], set relative angle of X-axis. \*2**
- *6* **Clicking […] in [X-axis limit], set both upper and lower limit of movement axis (X-axis). \*3**
- *7* **Clicking […] in [**θ**-axis limit], set both upper and lower limit of movement axis (**θ**-axis) on the X**θ **stage.**
- *8* **Select moving method of** θ**-axis in [**θ**-axis type].**
- *9* **Selecting [Linear drive] in [**θ**-axis type], [Distance from rotation center to linear axis] is applied, the you can set values by clicking […].**

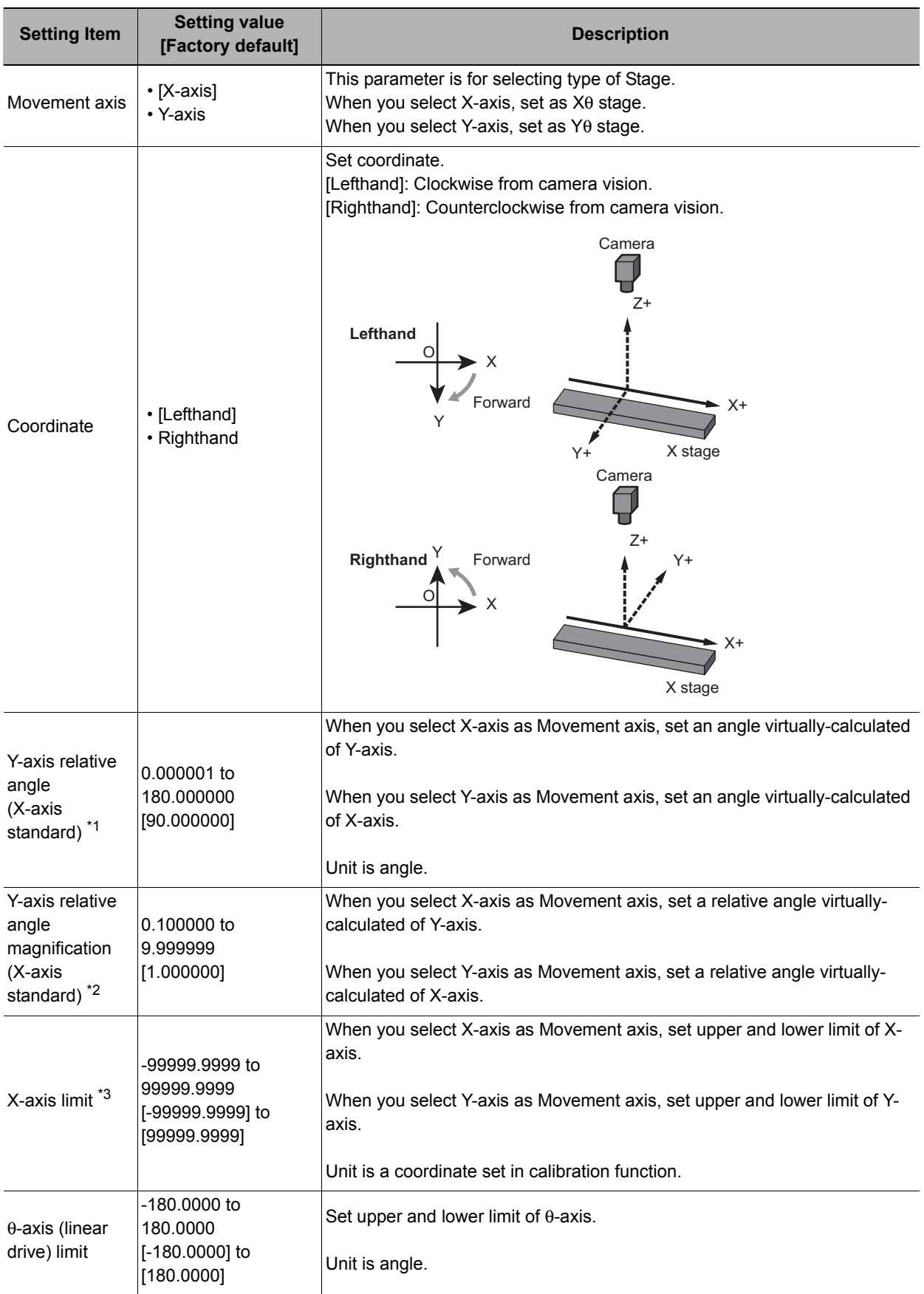

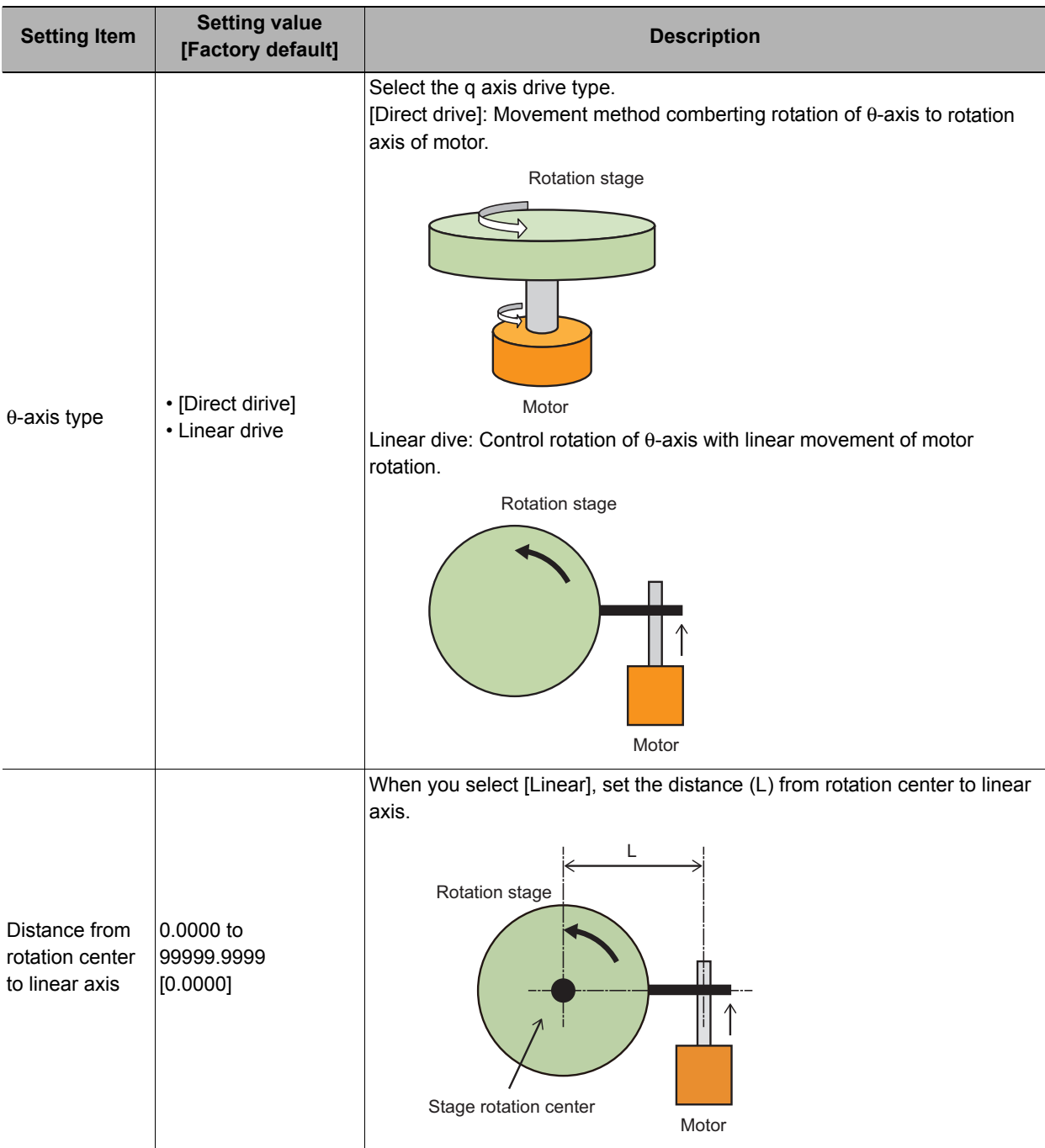

\*1, \*2, \*3: Those function name are displayed on the screen. If you select Y-axis in Movement axis, those name will change as below.

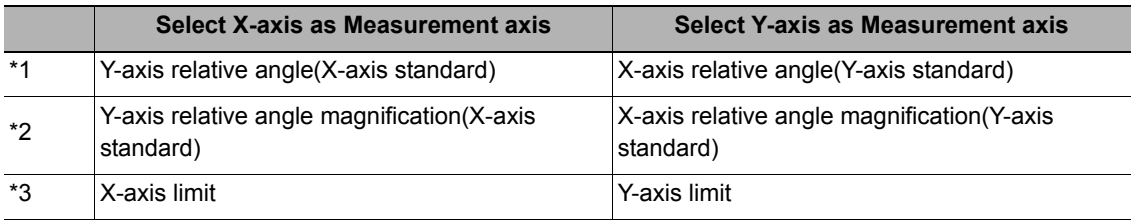

In this setting area, set θX stage and θY stage.

*1* **Selecting [**θ**X(**θ**Y) stage] in [Stage type], [θX(θY) stage setting] is displayed.**

Set parameters in [θX(θY) stage setting] area.

*2* **Select type of Stage in [Movement axis] in [**θ**X(**θ**Y) stage setting] area.**

Selecting [X-axis] as [Movement axis] and set [Y-axis] to Yθ stage. Selecting [Y-axis] is set to Yθ stage.

Parameter name in [θX(θY) stage setting] area will change depending on selected  $[Movement axis]$  $*1, *2, *3$ 

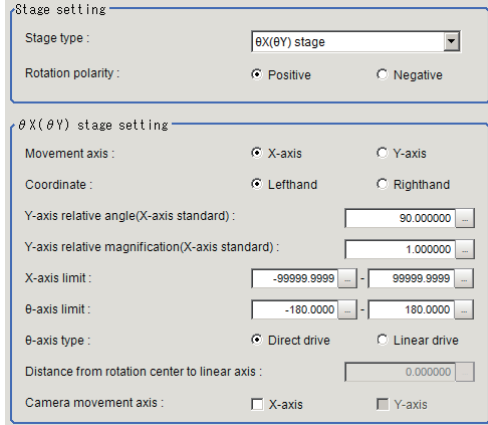

When you select [X-axis]

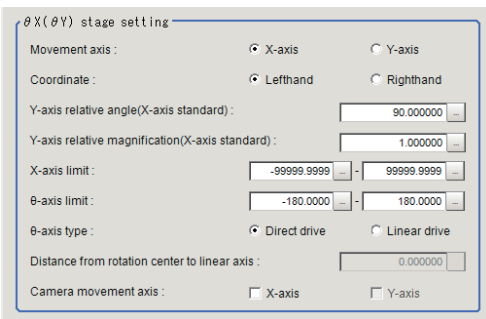

#### When you select [Y-axis]

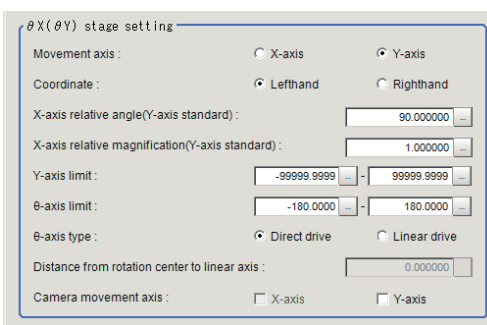

- *3* **Select [Lefthand] or [Righthand] in [Coordinate].**
- *4* **Clicking […] in [Y-axis relative angle(X-axis standard)], set relative angle of X-axis. \*1**
- *5* **Clicking […] in [Y-axis relative angle(X-axis standard)], set relative angle of X-axis. \*2**
- *6* **Clicking […] in [X-axis limit], set both upper and lower limit of movement axis (X-axis). \*3**
- *7* **Clicking […] in [**θ**-axis limit], set both upper and lower limit of movement axis (**θ**-axis) on the X**θ **stage.**
- *8* **Select moving method of** θ**-axis in [**θ**-axis type].**
- *9* **Selecting [Linear drive] in [**θ**-axis type], [Distance from rotation center to linear axis] is applied, the you can set values by clicking […].**

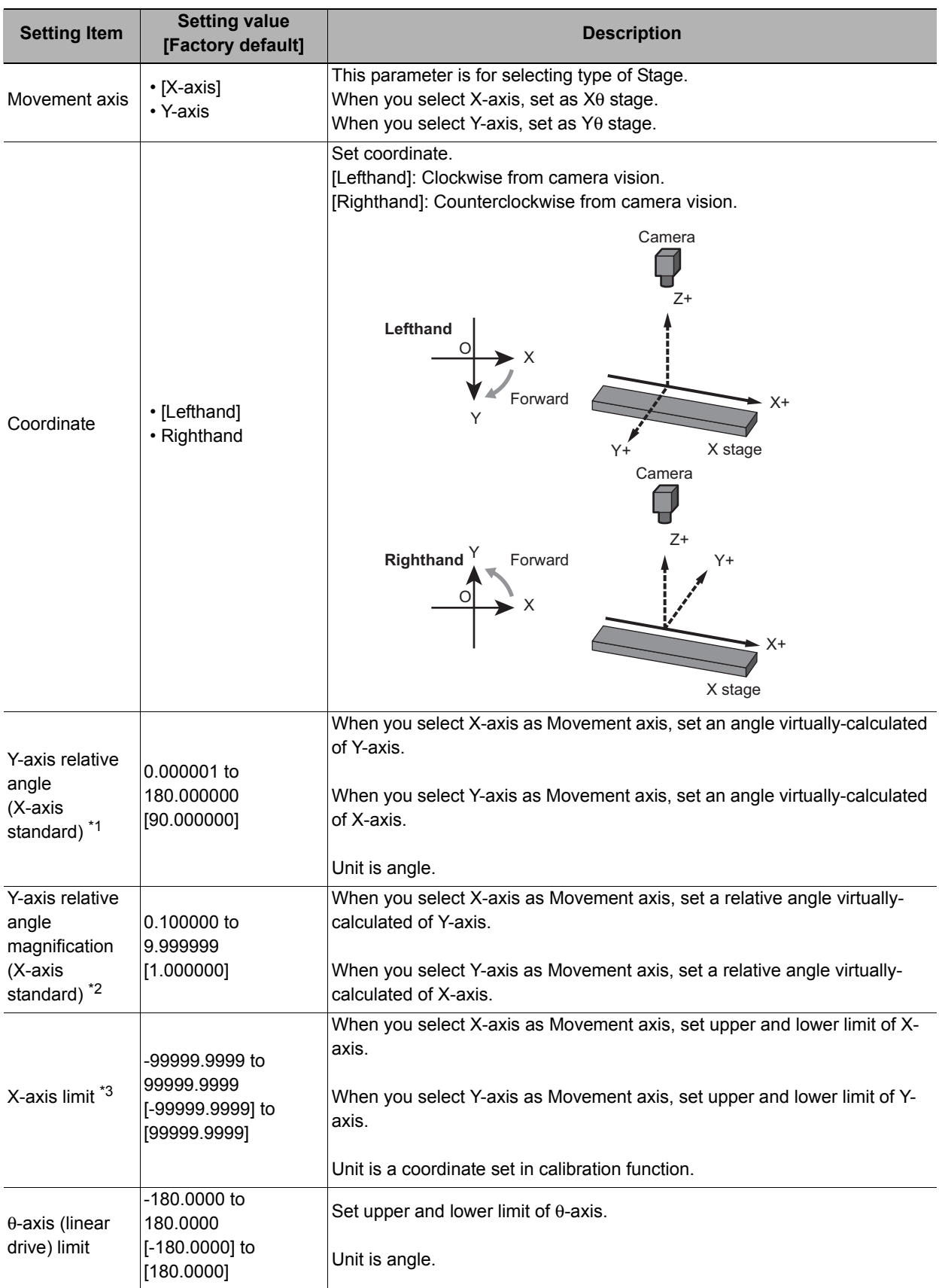

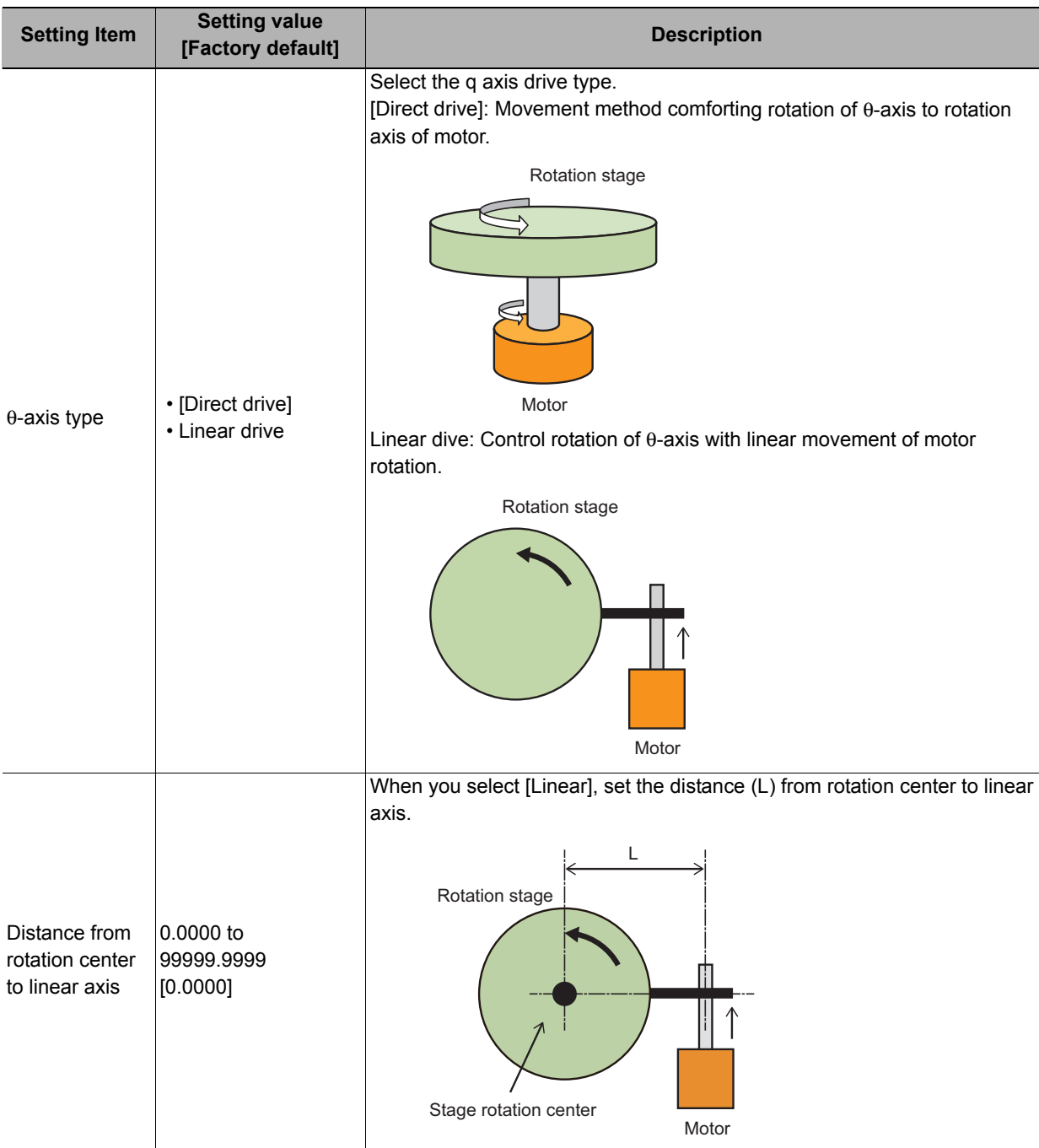

\*1, \*2, \*3: Those function name are displayed on the screen. If you select Y-axis in Movement axis, those name will change as below.

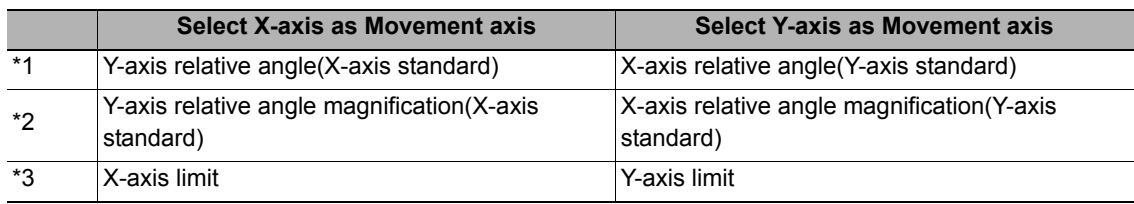

# **Measurement Results for Which Output Is Possible (Stage Data)**

The following values can be output using processing items related to results output. It is also possible to reference measurement values from expressions and other processing units.

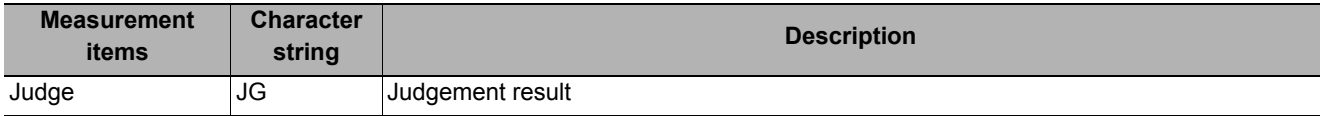

# **External Reference Tables (Stage Data)**

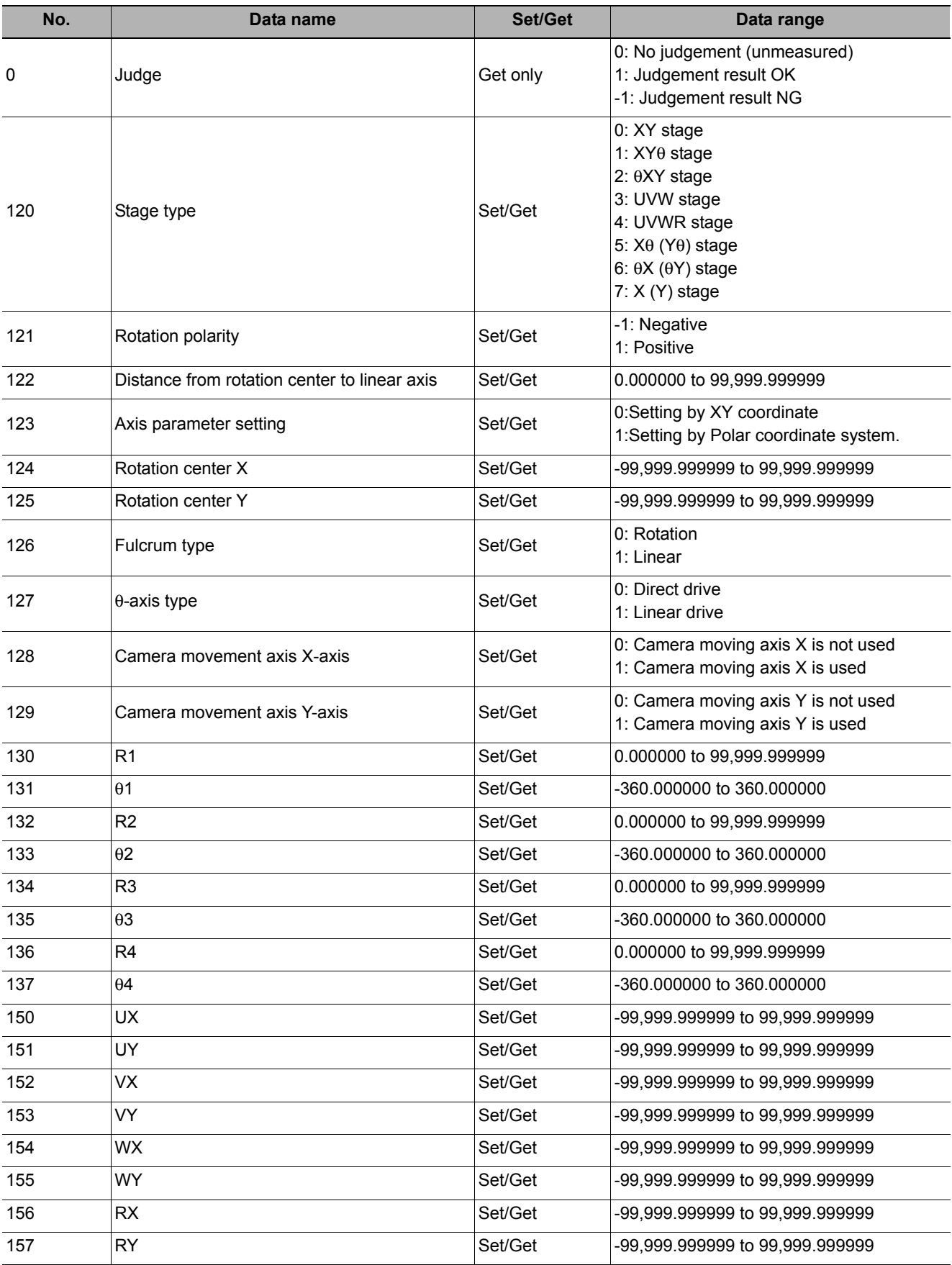

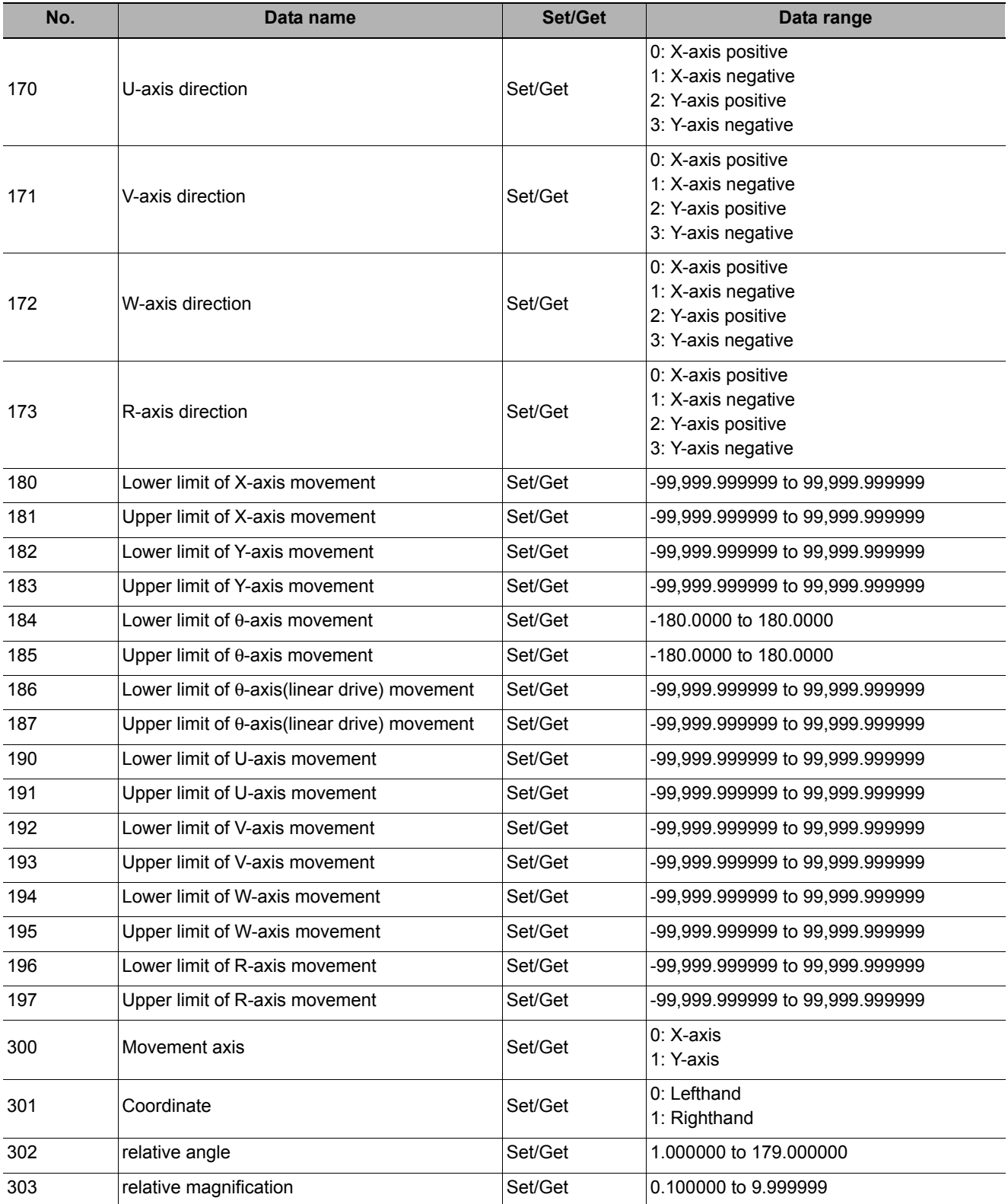

# **Robot Data**

Sets and stores data related to robots.

This processing item is required when using the following processing items in an equipment environment containing robots.

- Vision master calibration
- PLC master calibration
- Calibration Data Reference
- Transfer Position Data
- Calc Axis Move
- Calc Axis Move by Multipoint

### **Used in the Following Case**

**• When setting parameters for robots to be used and the rotation polarity Example: palletizing of electronic parts**

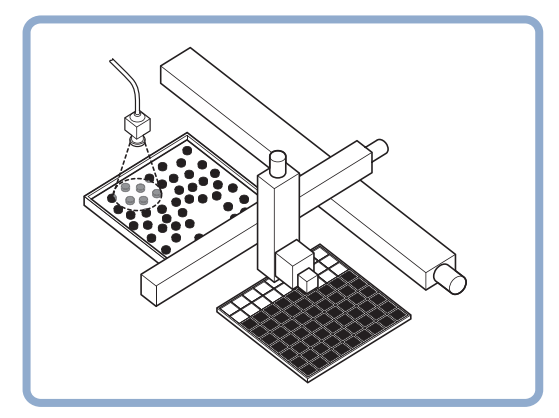

# **Data Setting (Robot Data)**

Set data based on the specification of the robot.

- *1* **In the Item Tab area, click [Data setting].**
- *2* **Select the type of the robot in the "Robot setting" area.**

Selecting "four axis (XYZR) robot" will enable you to select the rotation polarity.

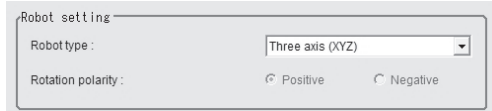

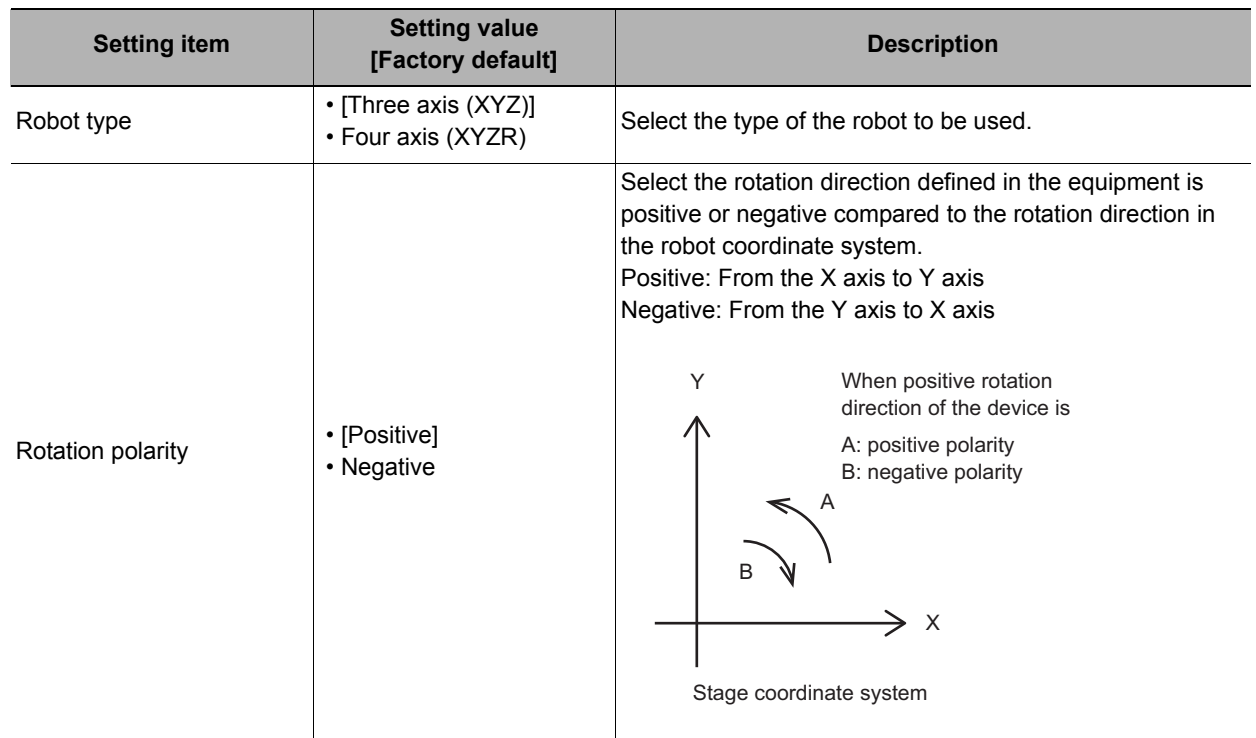

## **3-axis (XYZ) robot**

- *1* **Selecting "Three axis (XYZ)" will display the "Three axis (XYZ) setting" area.**
- *2* **Click [...] in X-axis limit in the Three axis (XYZ) setting area to set the upper and lower limit values.**

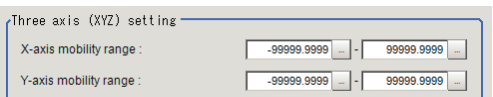

*3* **Likewise click [...] in Y-axis limit to set the upper and lower limit values.**

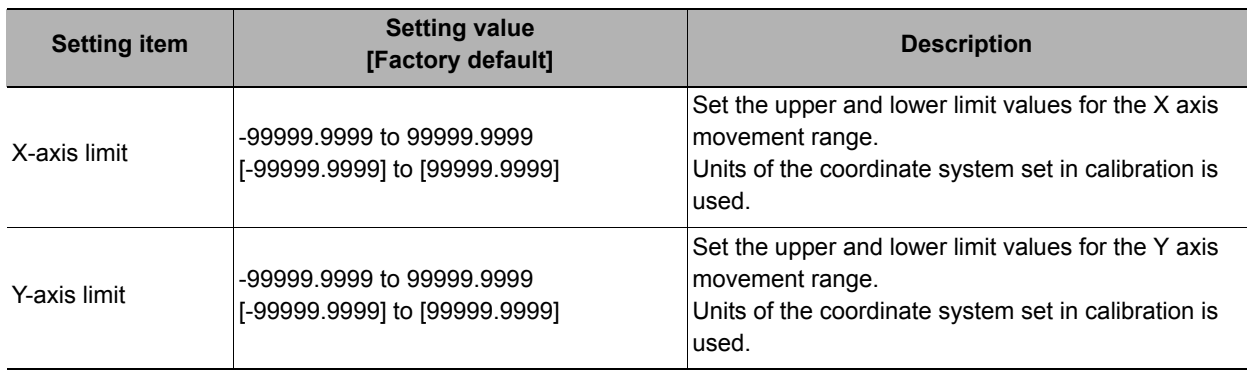

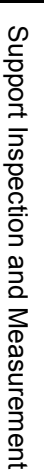

### **4-axis (XYZR) robot**

*1* **Selecting "Four axis (XYZR)" will display the "Four axis (XYZR) setting" area.**

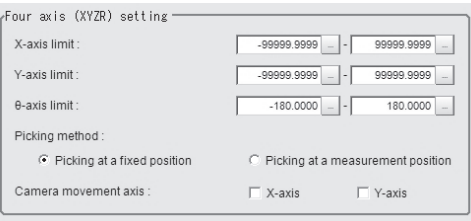

- *2* **Click [...] in X-axis limit in the "Four axis (XYZR) setting" area to set the upper and lower limit values.**
- *3* **Likewise click [...] in Y-axis limit to set the upper and lower limit values.**
- *4* **Likewise click [...] in** θ**-axis limit to set the upper and lower limit values.**
- *5* **Select the control method for the robot from the "Picking method".**
- *6* **If the camera is moved, select the axis to which the camera is attached from Camera movement axis.**

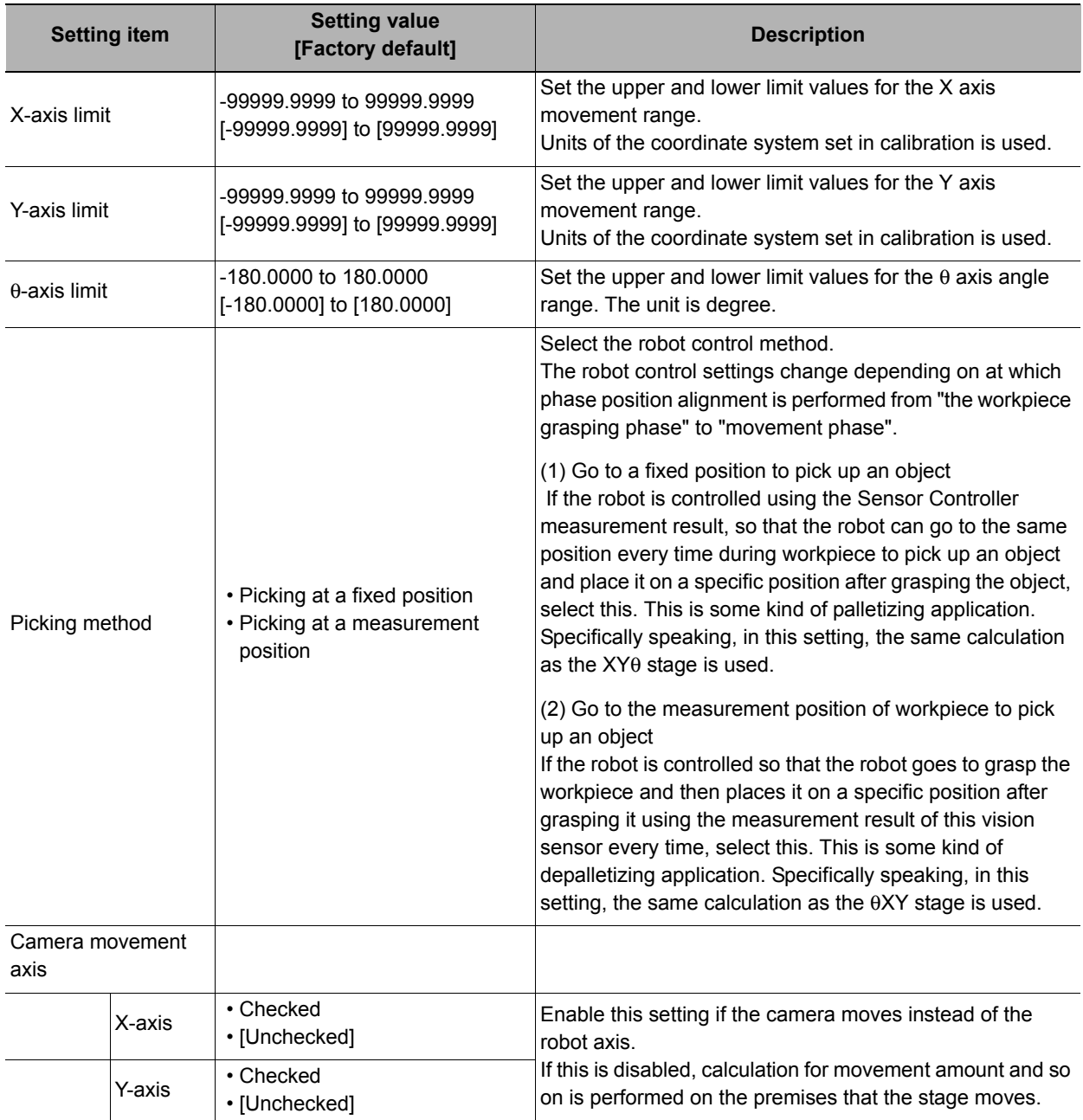

# **Measurement Results for Which Output Is Possible (Robot Data)**

The following values can be output using processing items related to results output. It is also possible to reference measurement values from expressions and other processing units.

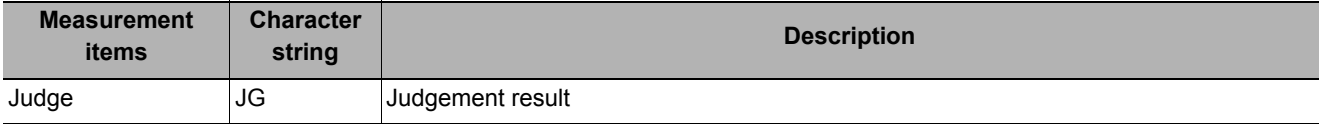

# **External Reference Tables (Robot Data)**

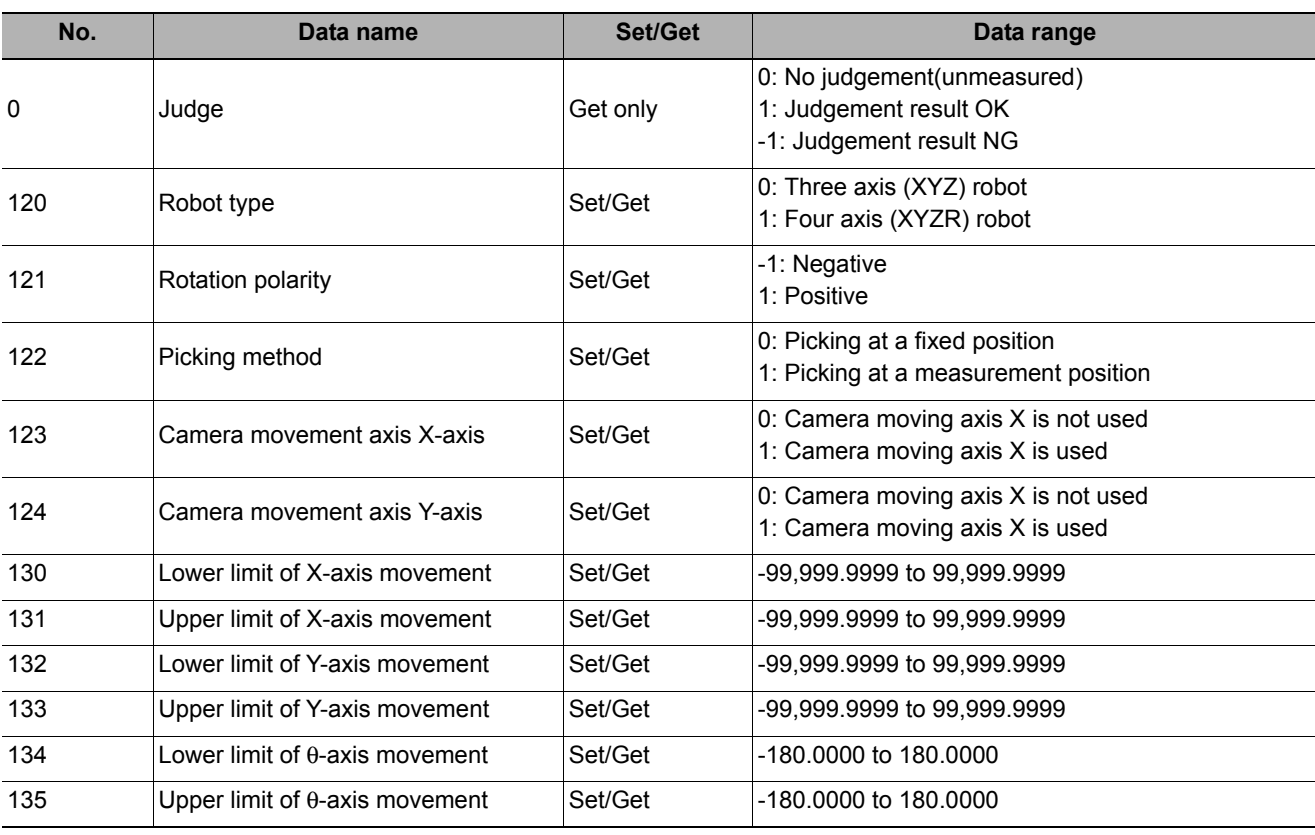

# **Vision Master Calibration**

This processing item is specifically provided for calibration between the camera coordination system and the control equipment coordinate system.

This processing item automatically calculates the entire axis movement amount of the control equipment necessary for calibration.

For that reason, it possible to perform accurate calibration more easily than previously.

#### **Important**

- The calibration data created with this processing item is referred to using [Calibration Data Reference]. Unlike other calibration-related processing items, note that this processing item cannot use the calibration data on its own.
- This function refers to the processing item having external device information for axis movement calculation, e.g. Stage Data or Robot Data. If you change those data, setting contents of this function will be changed. In this case, needs to check those data.

### **Used in the Following Case**

#### **• When you want to position the FPD panel**

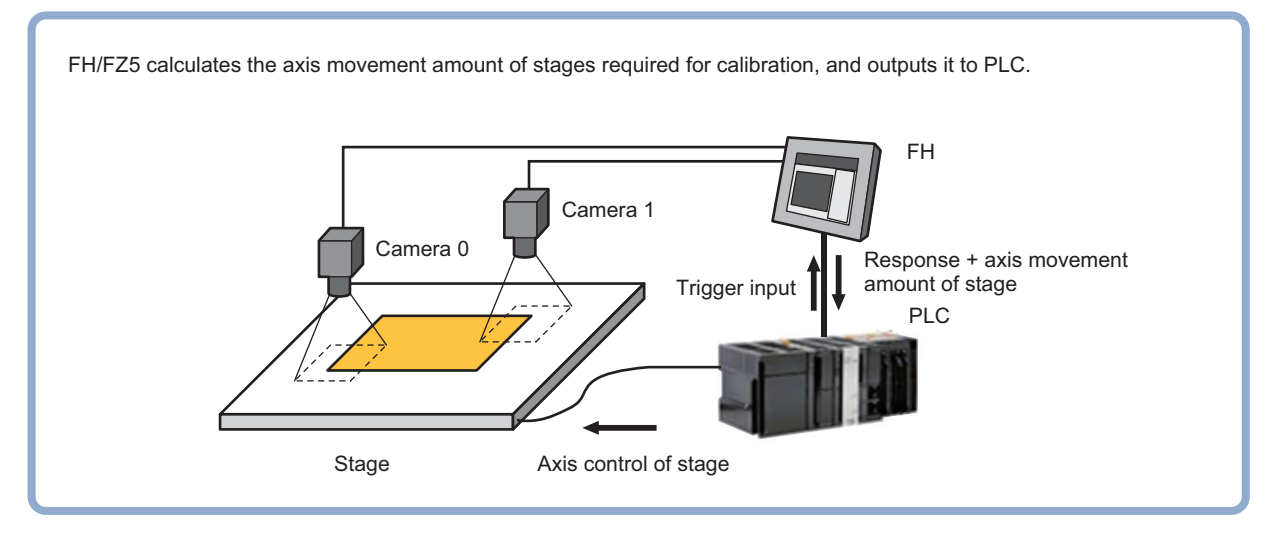

# **Settings Flow (Vision Master Calibration)**

Set the image master calibration with the following steps.

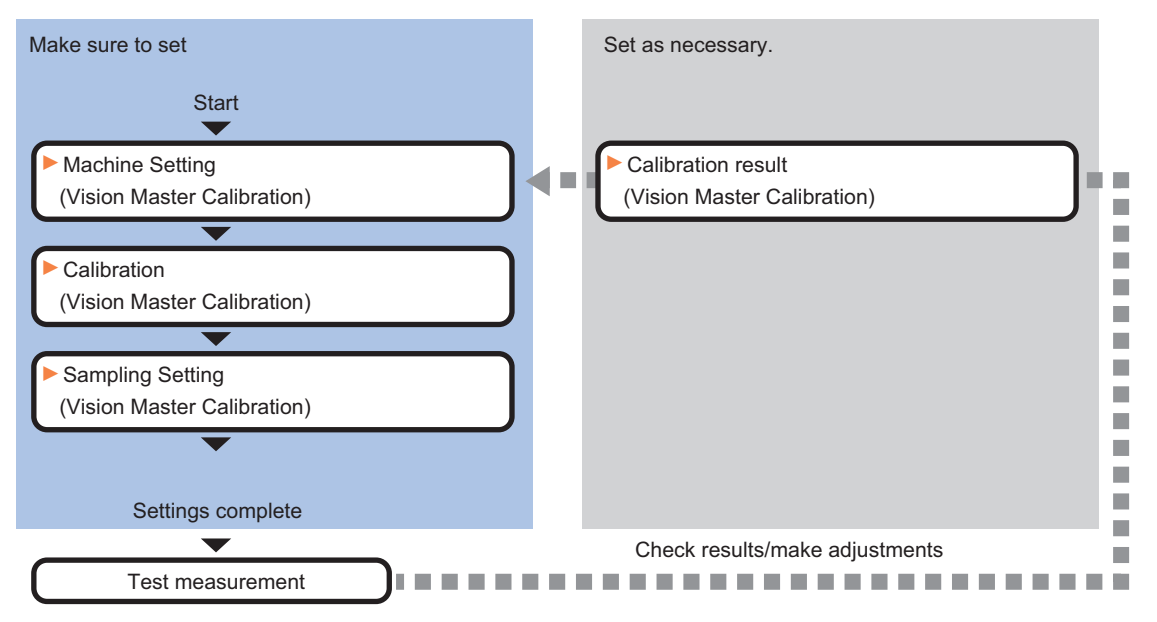

### **List of Vision Master Calibration Items**

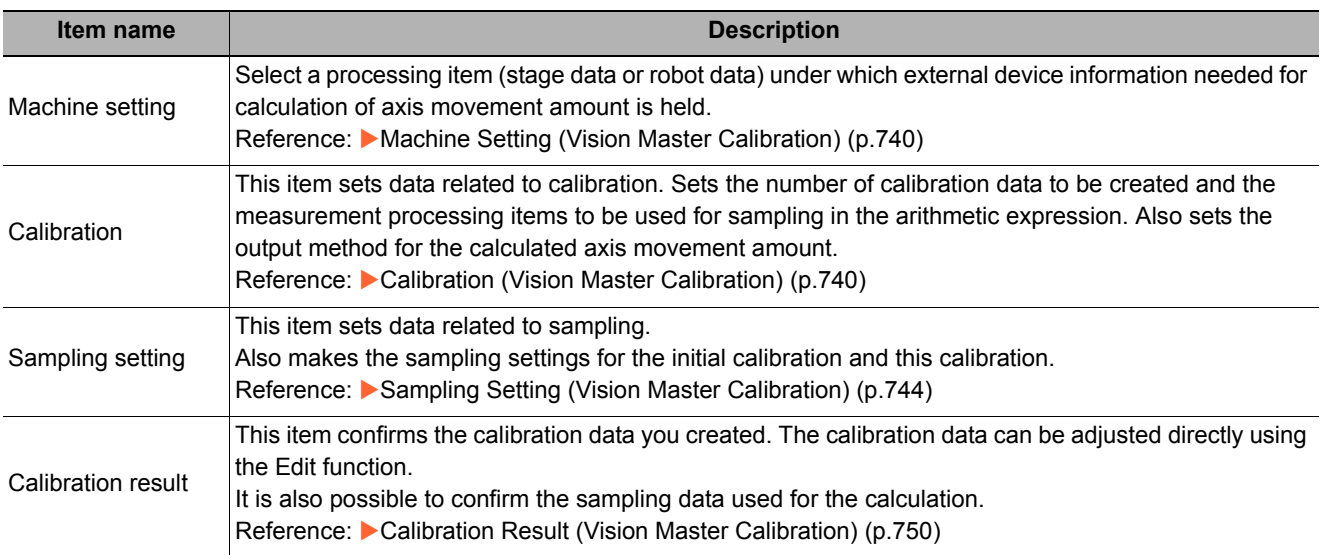

# <span id="page-741-0"></span>**Machine Setting (Vision Master Calibration)**

Select a processing unit (stage data or robot data) under which external device information needed for calculation of axis movement amount is held.

### **Important**

• [Vision Master Calibration] refers to [Stage Data] or [Robot Data]. Be sure to register [Stage Data] or [Robot Data] with a given scene.

### *1* **In the Item Tab area, click [Machine setting].**

*2* **Select the processing unit that retains information on external device.**

Information of the selected processing unit is displayed in the reference data display area. Displayed contents will be change depending on selected type of Robot or Stage.

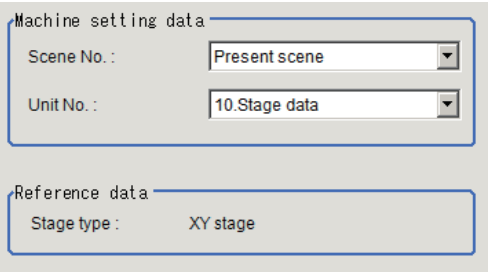

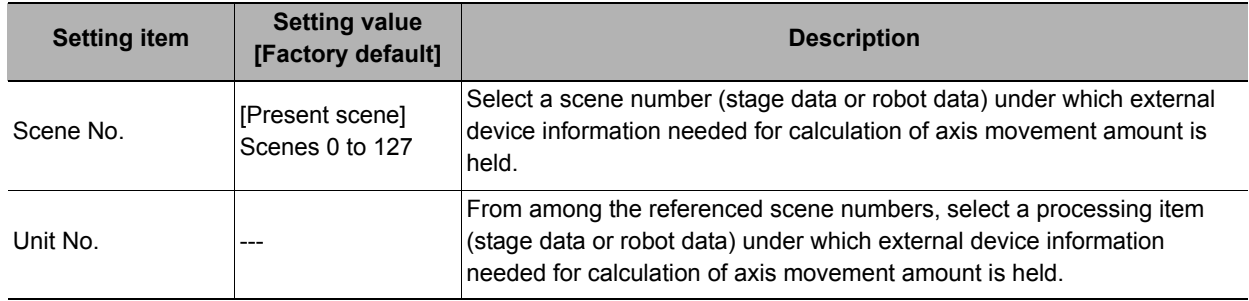

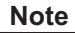

• If the number of scenes is increased using the scene group conversion tool, the maximum value that can be selected in "Scene No." changes.

# <span id="page-741-1"></span>**Calibration (Vision Master Calibration)**

This item sets data related to calibration. Sets the number of calibration data to be created and the measurement processing items to be used for sampling in the arithmetic expression. Also sets the output method for the calculated axis movement amount.

Displayed contents will be change depending on selected type of Robot or Stage.

*1* **In the Item Tab area, click [Calibration].**

## *2* **Check the calibration data items that you want to set.**

Calibration data is created for the checked numbers.

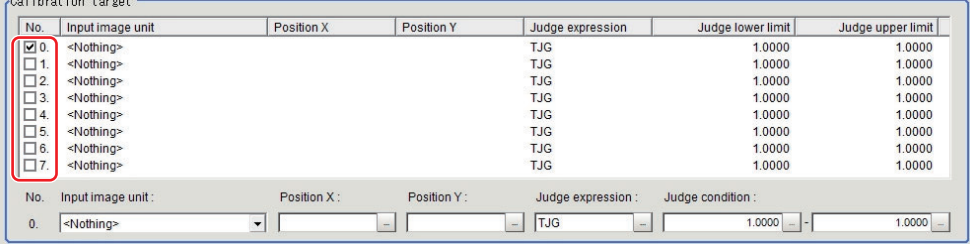

# *3* **Select the line of the calibration data that you want to set.**

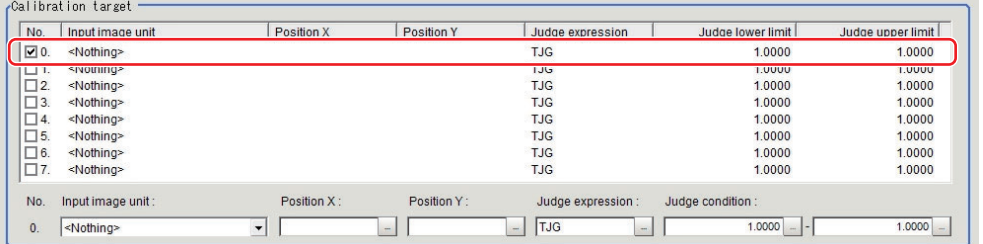

# *4* **Set each item in the "Calibration target" area.**

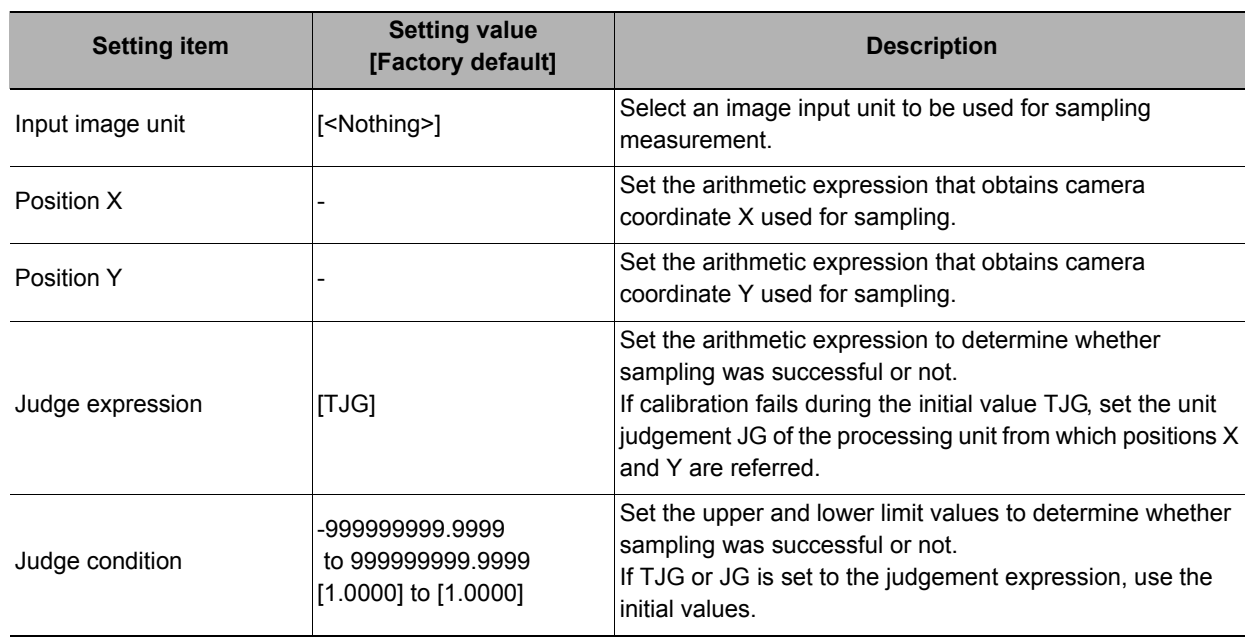

## *5* **Select the output method for movement amount in the movement output method area.**

movement output method Absolute position C Relative position

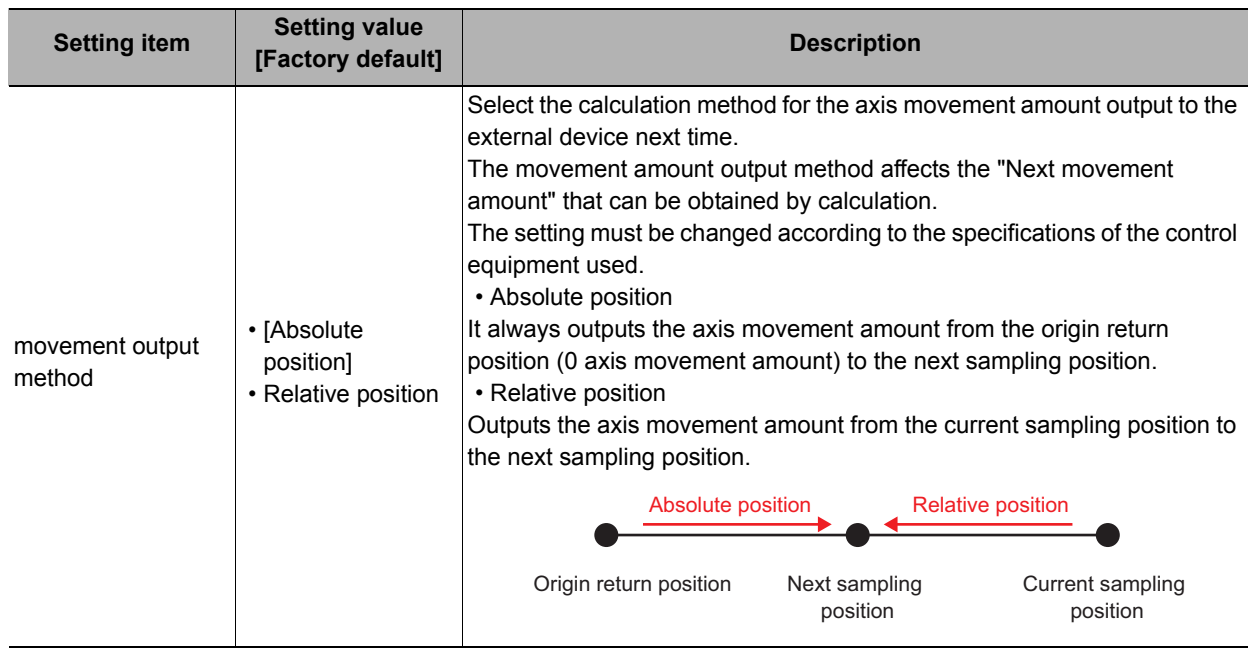

### *6* **Select whether or not to output distortion compensation parameters in the Distortion type area.**

Distortion type  $\nabla$  Trapezoidal distortion  $\overline{\triangleright}$  Lens distortion Correct target

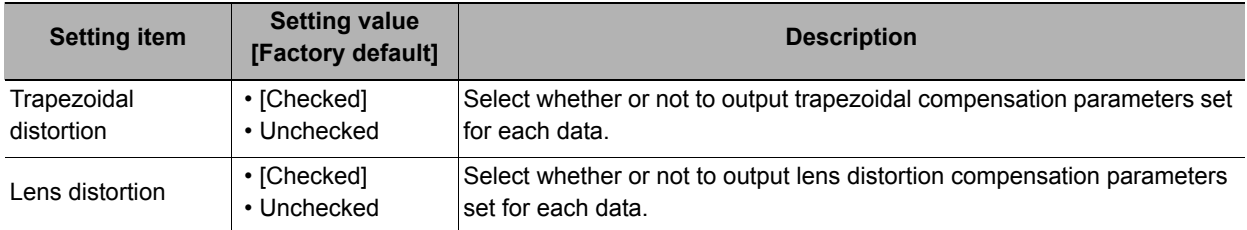

#### **Note**

• Distortion compensation function is not applied for X, Y, Xθ, Yθ, θX and θY Stages. Therefore measurement accuracy may be decreased if surface workpiece is on and the optic axis are at an incline to each other. Set the camera optic axis perpendicular to the workpiece surface, including move axis.

#### **Important**

#### **Limit on the number of calibration data when distortion compensation is turned on**

For the FZ5-L3 $\Box\Box/\alpha\Box\Box$  series models, the number of distortion compensation calibration data (when compensation for either trapezoidal distortion or lens distortion has been specified) that can be used in the same scene group is limited according to the camera in use. Do not exceed this limitation. You can delete created distortion compensation data by redoing calibration with both settings unselected. In the case of the FH series/FZ5- 800 series/FZ5-1100 series/FZ5-1200 series, the number of processing items is not limited and can be registered as long as there is sufficient free memory.

If the amount of used memory increases and the amount of free memory becomes insufficient, it may cause errors in operation mode switching or in adding Processing Units into the measurement flow. Please check the memory consumption when you create scenes.

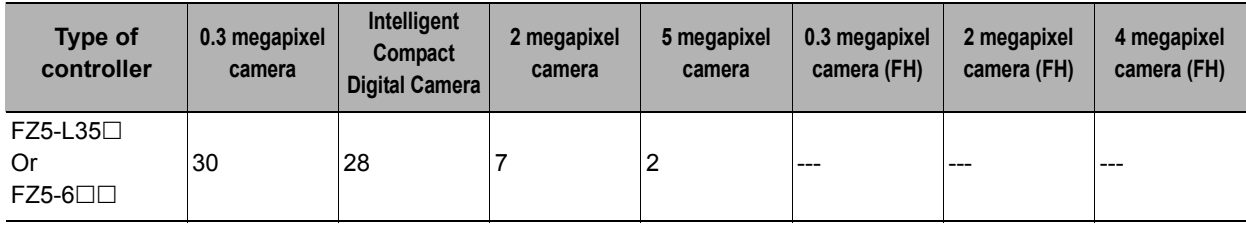

#### **Distortion compensation function**

Because compensation is performed using the same algorithm with the high-precision calibration processing item in this processing item, sampling points are biased toward the center of the screen when the effective range of the field of view is extremely narrow and image compensation cannot be performed normally.

Widen the effective range of the field of view so that sampling points are located in the entire screen and perform calibration again.

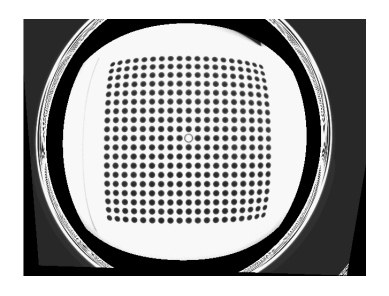

If the effective range of the field of view is extremely narrow, a circular virtual image shown left may appear.

## *7* **Select [Enable] or [Disable] in Homing operation selection area.**

Homing operation selection<sup>。</sup> C Enable  $\bigcirc$  Disable

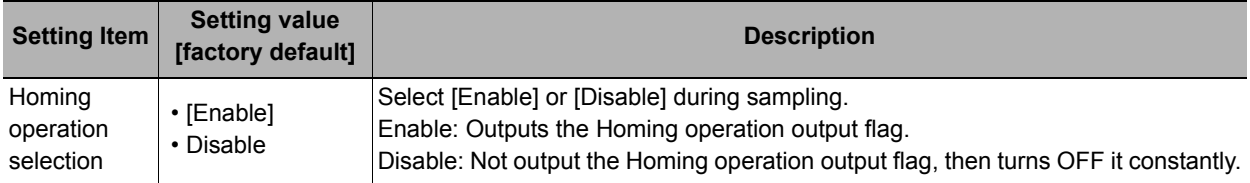

#### **Homing operation selection**

Selecting [Enable] for the Homing operation selection turns the Homing operation output flag to ON and forces the Homing operation to be done from the PLC when switching the Sampling movement type. Specifically, the FH/FZ Sensor Controller will turn on the Homing operation output flag when switching between Parallel movement sampling and Rotational movement sampling, and vice-versa. This can reduce the effect of positional shifting due to backlash associated with the movement of the conveyor, or stage. If a highly precise stage, or conveyor is being used, or the effect of backlash can be mitigated by some other means, you can select [Disable] for this function.

### **Example for Homing operation output**

For example for Homing operation output depending on sampling settings, refer to the following table.

#### **All of the sampling processing is at the same time**

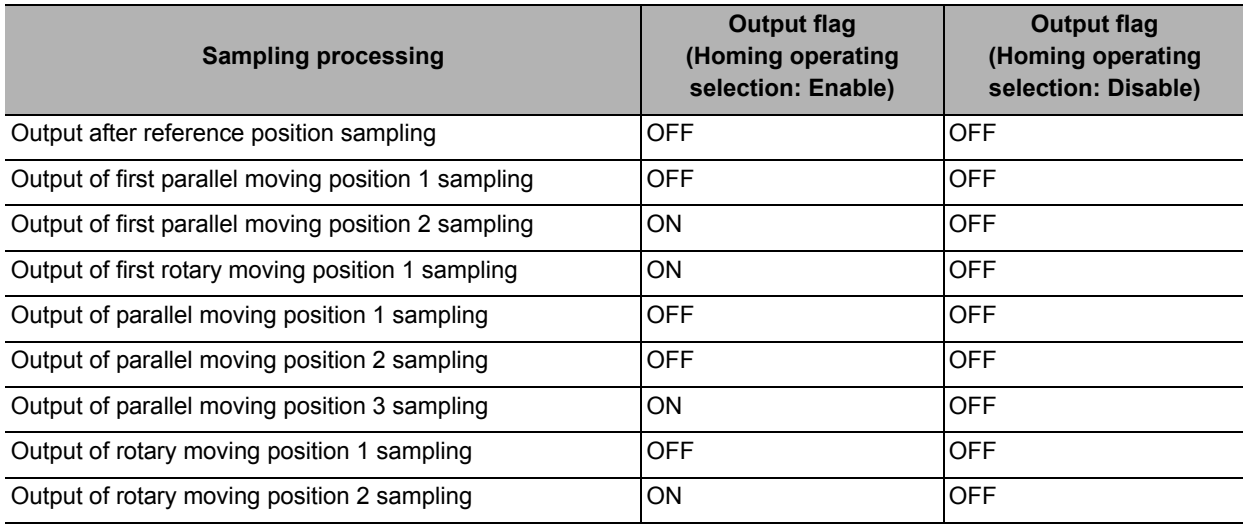

#### **Sampling processing is one by one**

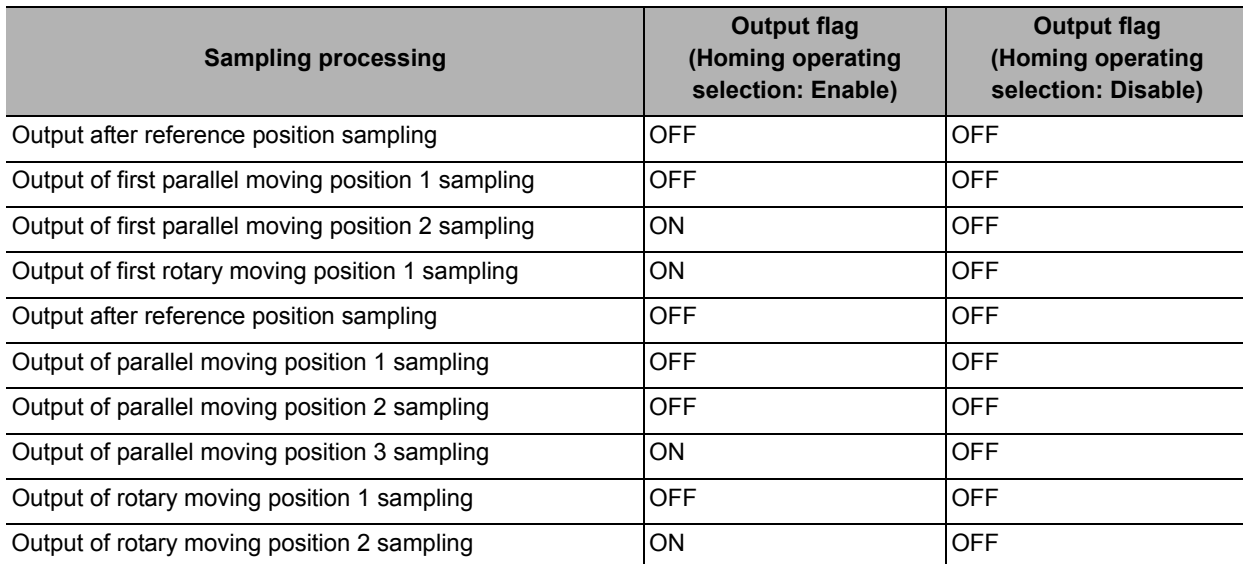

- A moving amount after Homing operation is output when Homing operation selection is [Enable] after calibration is complete. If [Disable] is selected, output the moving amount of next position from current position.
- Output the moving amount 0 after turning ON the Homing operation output flag. [Disable] is selected. the moving amount 0 is output leaving the homing operation flag.

# <span id="page-745-0"></span>**Sampling Setting (Vision Master Calibration)**

This item sets data related to sampling.

Also makes the sampling settings for the initial calibration and this calibration. Displayed contents will be change depending on selected type of Robot or Stage.

- *1* **In the Item Tab area, click [Sampling Setting].**
- *2* **In the First calibration setting area, specify each item.**

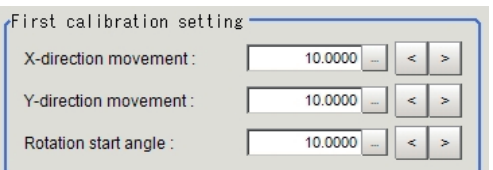

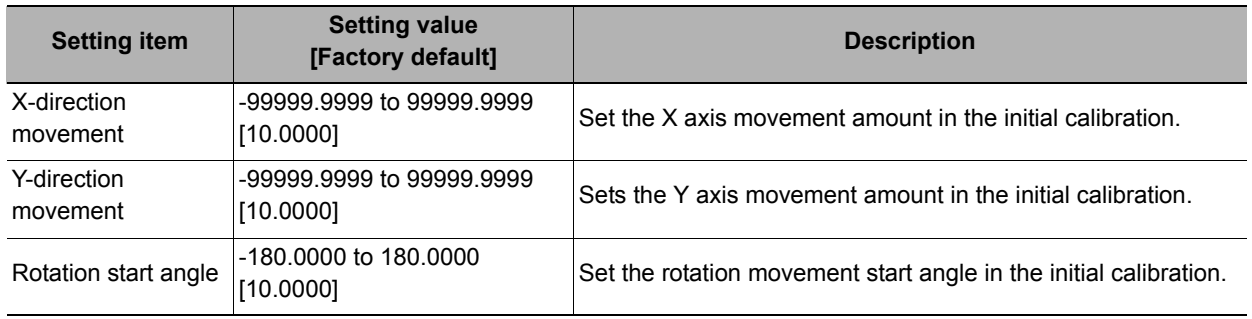

#### **Note**

• When you select X, Y, Xθ, Yθ, θX or θY Stage, non-existent axis will be grayed out and you cannot set it. Only settings for existing axis can be changed.

Calculates calibration data used to perform high-precision calibration in the initial calibration.

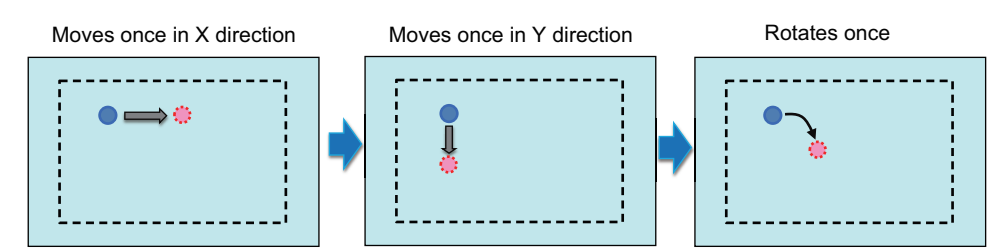

#### **Note**

If the sampling for the First calibration fails, sampling will be executed again with the movement amount and angle values reduced by 50%.

If the sample's amount of initial movement amount is too large and outside the range of the camera's field of view, the movement amount automatically corrects and the sample moves again.

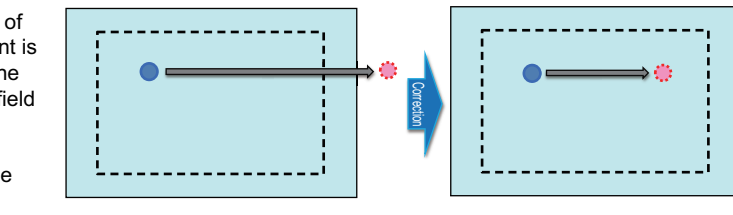

# *3* **In this Precise calibration setting area, specify each item.**

In this calibration, there are two methods for sampling. Creatable calibration data limit 8. One method is creating sample one by one. Other one is creating all samples at the same time.

### **[One by one] in [Sampling method]**

This function widens the sampling measurement area more than [All at once] because it calculates the visual field range for each of calibration data.

**Note**

• This calibration can be [NG] (failed) when inapplicable measurement processing unit data is [NG].

• In this case, change the determining method in [Calibration target] area. Set the unit judgment [JG] for measurement sampling to each judgment methods of calibration data. By setting this, normalizes calibration processing even if inapplicable measurement processing unit data is judged as [NG]. (Reference: [Calibration \(Vision Master Calibration\) \(p.740\)](#page-741-1))

### **[All at once] in [Sampling method]**

This function is able to create the calibration data faster than [One by one] because all of the calibration data are simultaneously created.

**Note**

- However, normalization of measurement processing unit may not complete for each of calibration data.
- In this case, confirm evaluation value or maximum error detection value and retry to calibrate. (Reference:  $\blacktriangleright$  [Error detection values \(p.752\)](#page-753-0))

#### (1)

- When you select the XY or X(Y) stages in Stage Data function.
- When you select 3-axis robot in Robot Data function.

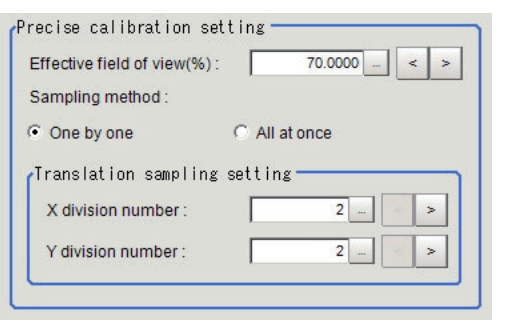

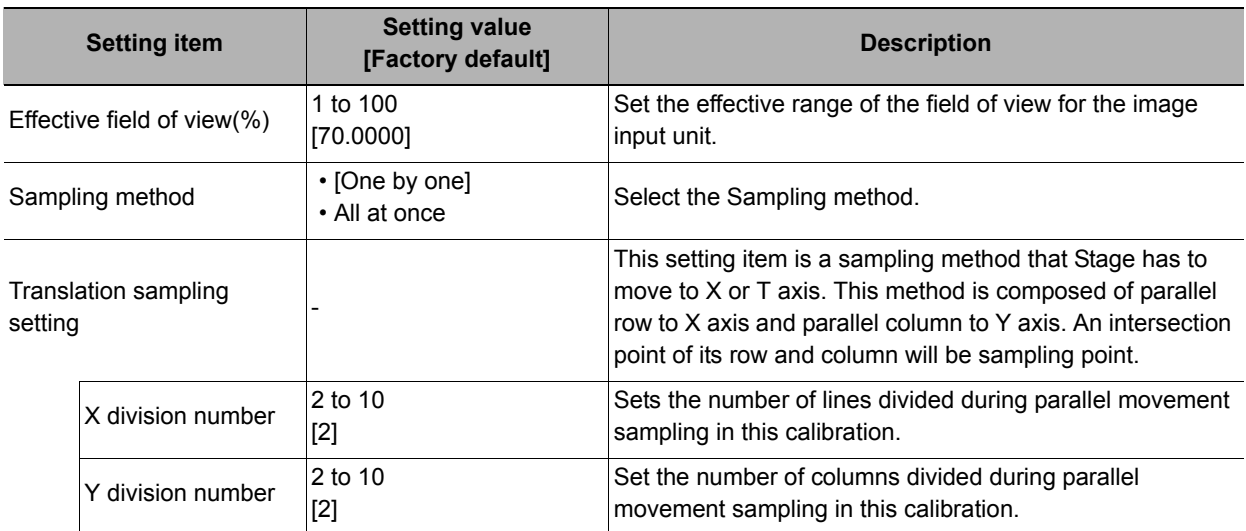

#### **Note**

• When you select X(Y) Stage and set X axis as movement axis, only [Y division number] can be applied. In this case, [X division number] is grayed out. When you select Y axis to the movement axis, [Y division number] is grayed out.

#### (2)

- When you select the XYθ, θXY, UVW or UVWR stages in Stage Data function.
- When you select 4-axis robot in Robot Data function.

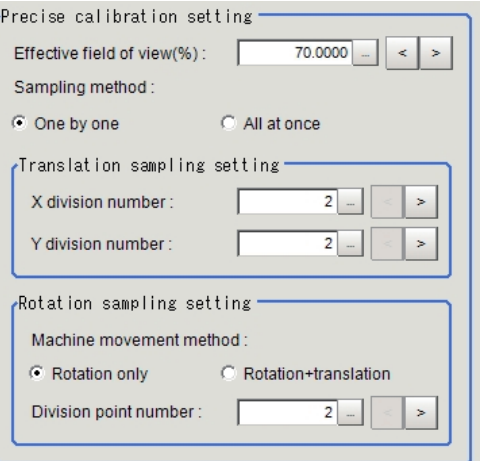

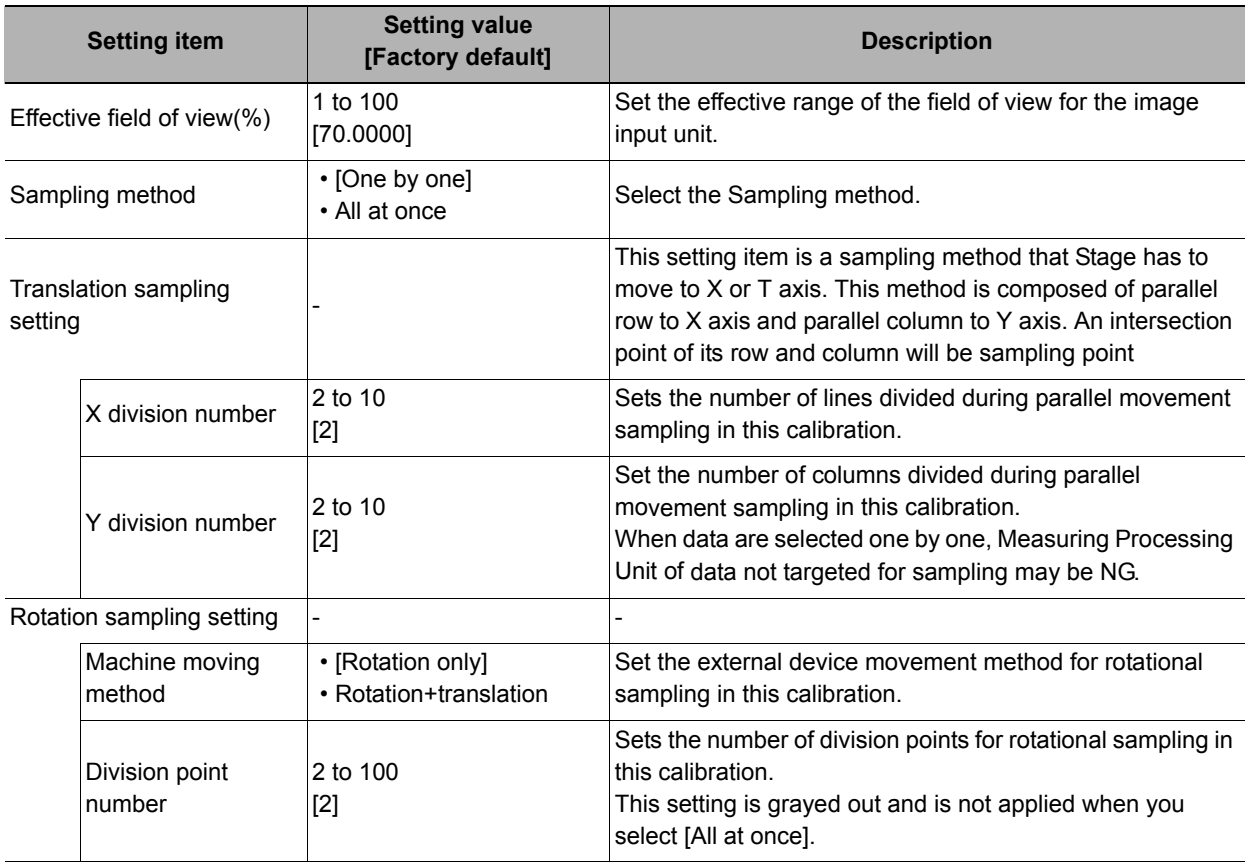

#### **Note**

• When you select Xθ(Yθ) or θX(θY) Stage and set X axis as movement axis, only [Y division number] can be applied. In this case, [X division number] is grayed out. When you select Y axis to the movement axis, [Y division number] is grayed out.

### *4* **If necessary, set each item in the Advanced setting area.**

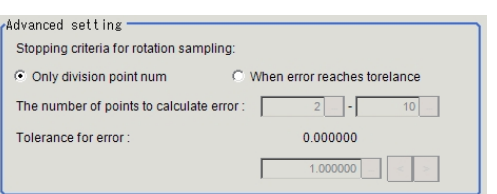

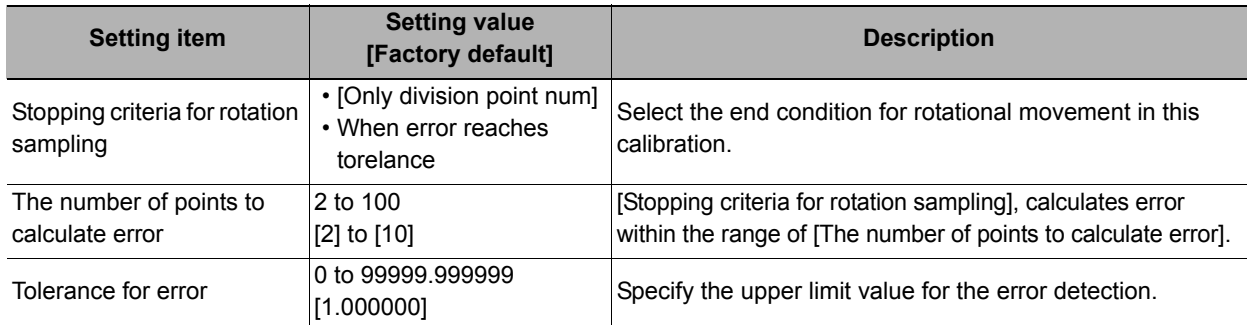

#### **The movement amount necessary for sampling measurement**

Movement amount necessary for sampling measurement is calculated using the number of divided lines (N) and the number divided lines (M).

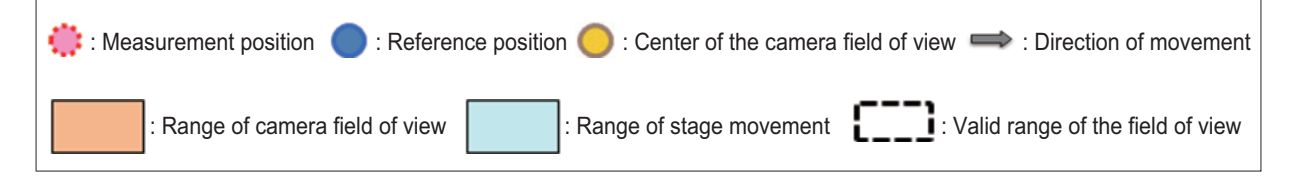

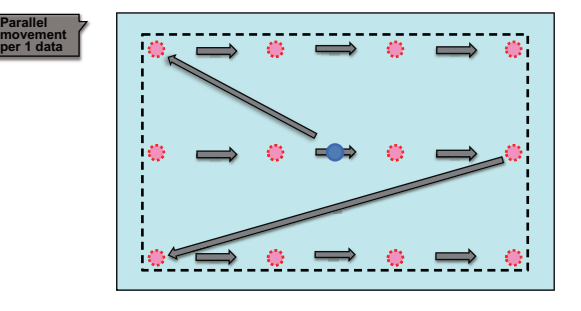

Number of movement points =  $N \times M$ Number of movement times = The number of data items checked in [Calibration target].

When the parallel movement sampling by one data is executed.

- Samples in every using camera.
- Calcurates the sampling moving amount as the maximum moving range of the number of movement point in parallel movement sampling settings and the effective view range of camera.
- Reference position is the axis position of the center view.

Reference position will be center of vision.

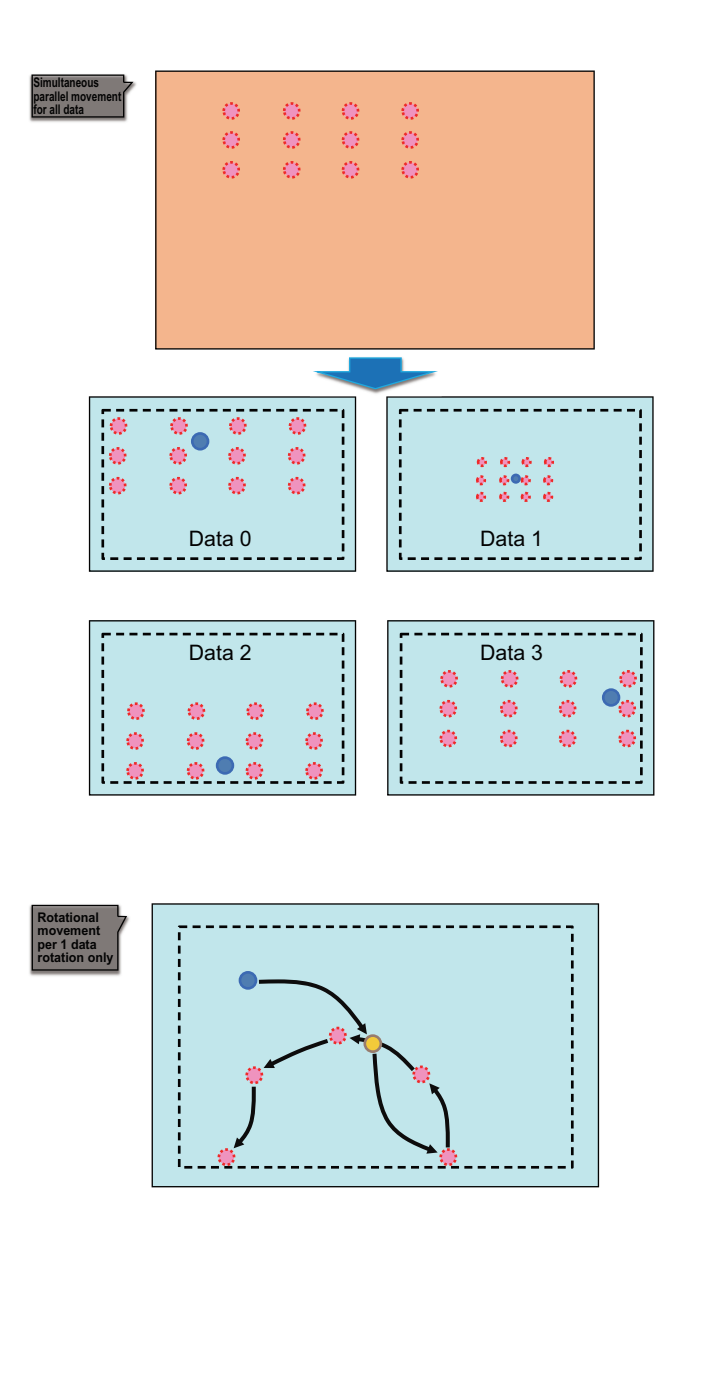

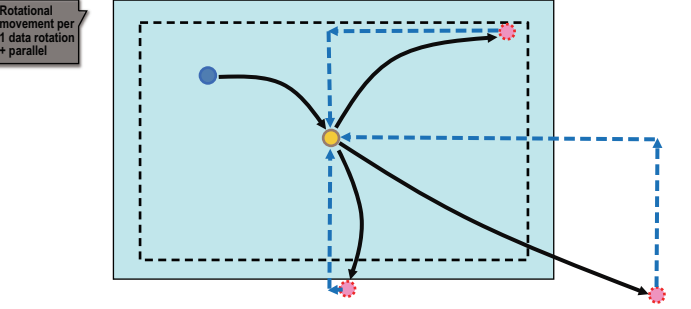

Number of movement points =  $N \times M$ Number of movement times = 1

When the parallel movement sampling at [All at oncel is selected.

- Samples all data at once movement.
- The Sampling movement range is the maximum movement range based on the number of movement points set in the parallel movement sampling settings and the Effective field of view in the First calibration setting.
- Reference position is the axis position when calibration is initiated.

When simultaneous sampling for all data is set, sampling of all data is executed in one movement. Movement range of sampling is automatically calculated to find a range that allows the largest movement within available view range including all sampling data.

Movement order is determined based on the actual coordinate system.

The movement is different from the case when sampling is executed for each data one by one. Reference position will be the axis position at start of calibration.

Number of movement points = Division points Number of movement times = Number of calibration data set in [Calibration] area.

When the Rotational movement per 1 data rotation only.

- Samples in every using camera.
- First, moves to the center of view due to the image accuracy of the center is high.
- Calcurates the sampling moving amount as the maximum moving range of the number of movement point in parallel movement sampling settings and the effective view range of camera.
- Reference position is the axis position of the center view.

Number of movement points = Division points Number of movement times = Number of calibration data set in [Calibration] area.

When you executes [One by one] in Rotation movement + Parallel movement

- Samples by using camera.
- Executes the parallel movement sampling after Rotation movement sampling and moved to the axis position of the center view when rotation movement + parallel movement.
- Calculates the sampling movement as the maximum movement range using Rotation movement sampling settings, movement point of the parallel movement and effective view range.
- Reference position is the axis position of the center view.

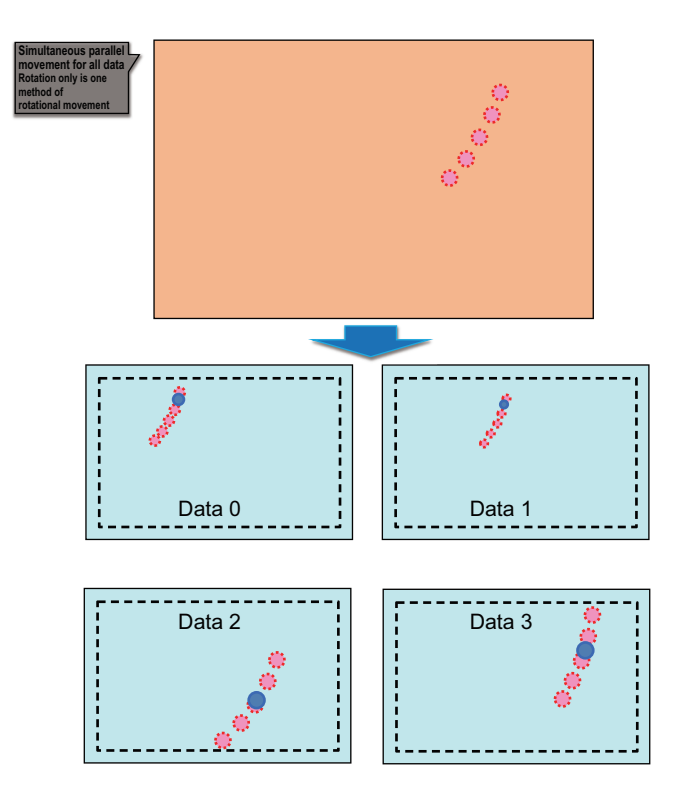

Number of movement points = Division points Number of movement times = 1

When you select [All at once] on the Rotation movement sampling.

- Samples all data at once movement.
- Calcurates the sampling moving amount as the maximum moving range of the number of movement point in parallel movement sampling settings and the effective view range of camera.
- Reference position is the axis position of the center view.

### *5* **In the Initial axis position area, specify the starting axis position of each axis with expressions.**

The axis position setting menu changes depending on the settings of the processing unit selected in Unit No. in the "Machine setting data" area. If the workpiece used for sampling is not within the camera field of view in the return to origin position (all axes in 0,0 position), set the axis position after moving as the starting axis position.

#### **Example: When XY**θ **stage is selected with the stage data**

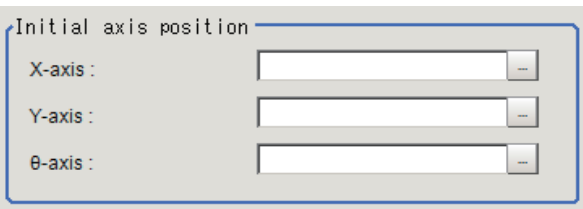

#### **Usage example**

When the workpiece used for sampling is not within the camera field of view in the return to origin position (axis movement amount 0)

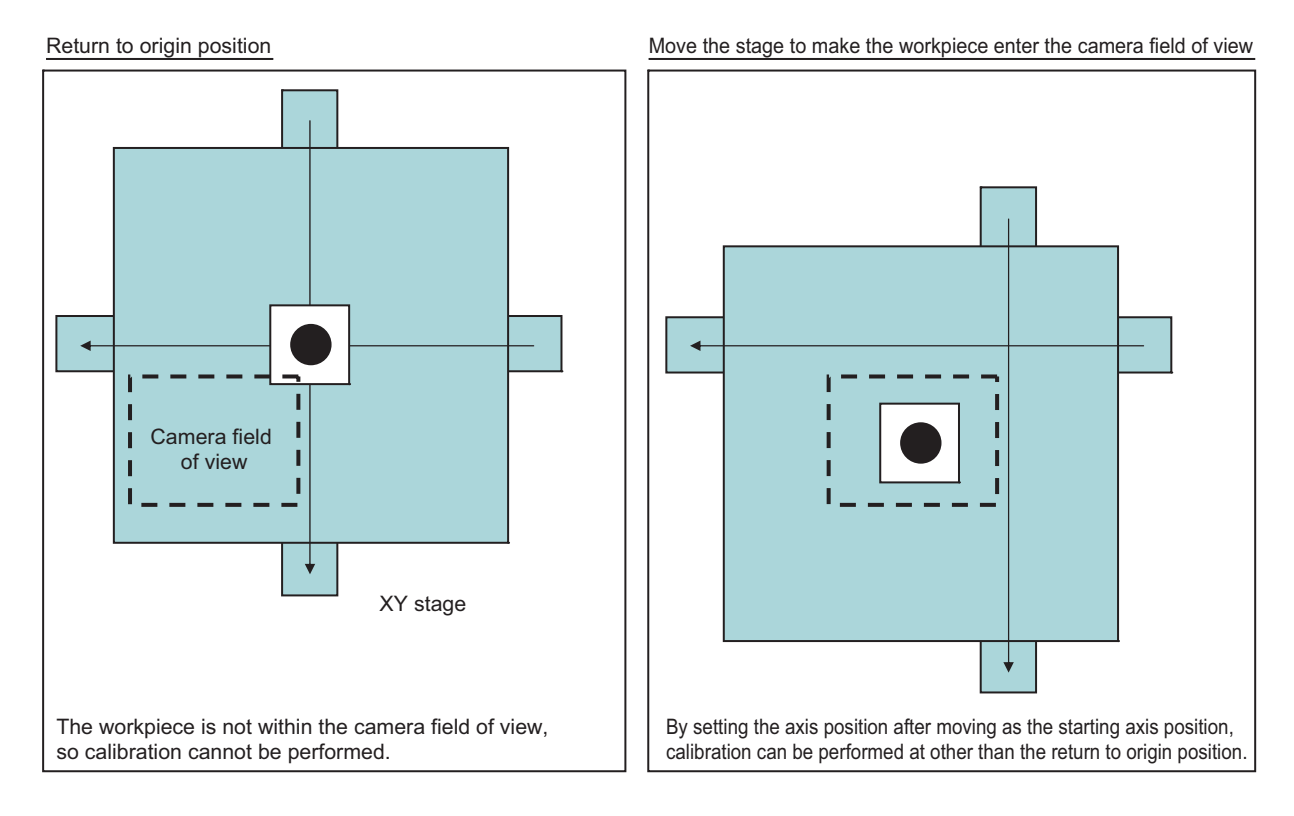

# <span id="page-751-0"></span>**Calibration Result (Vision Master Calibration)**

This item confirms the calibration data you created. The calibration data can be adjusted directly using the Edit function.

It is also possible to confirm the sampling data used for the calculation.

Displayed contents will be change depending on selected type of Robot or Stage.

*1* **In the Item Tab area, click [Calibration result].**

# *2* **This item confirms the calibration data you created.**

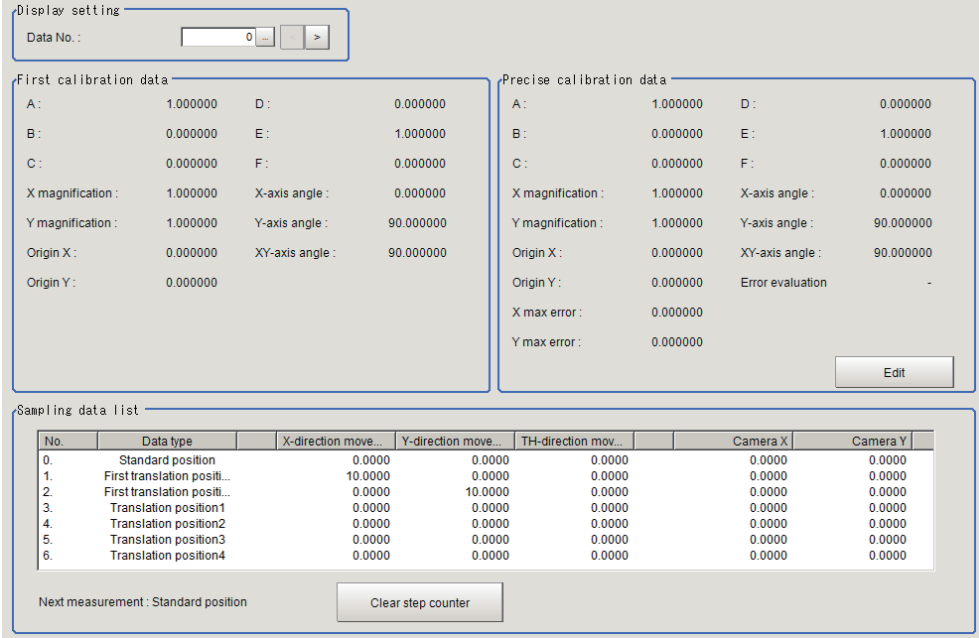

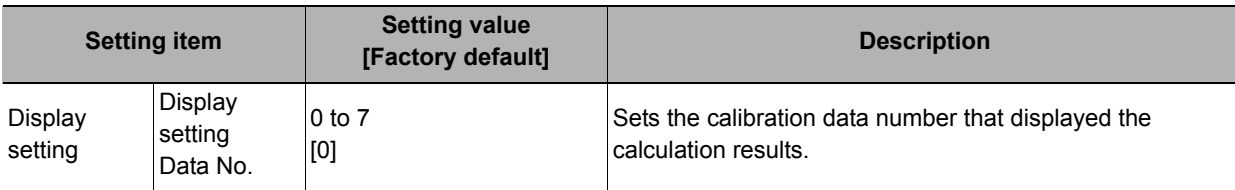

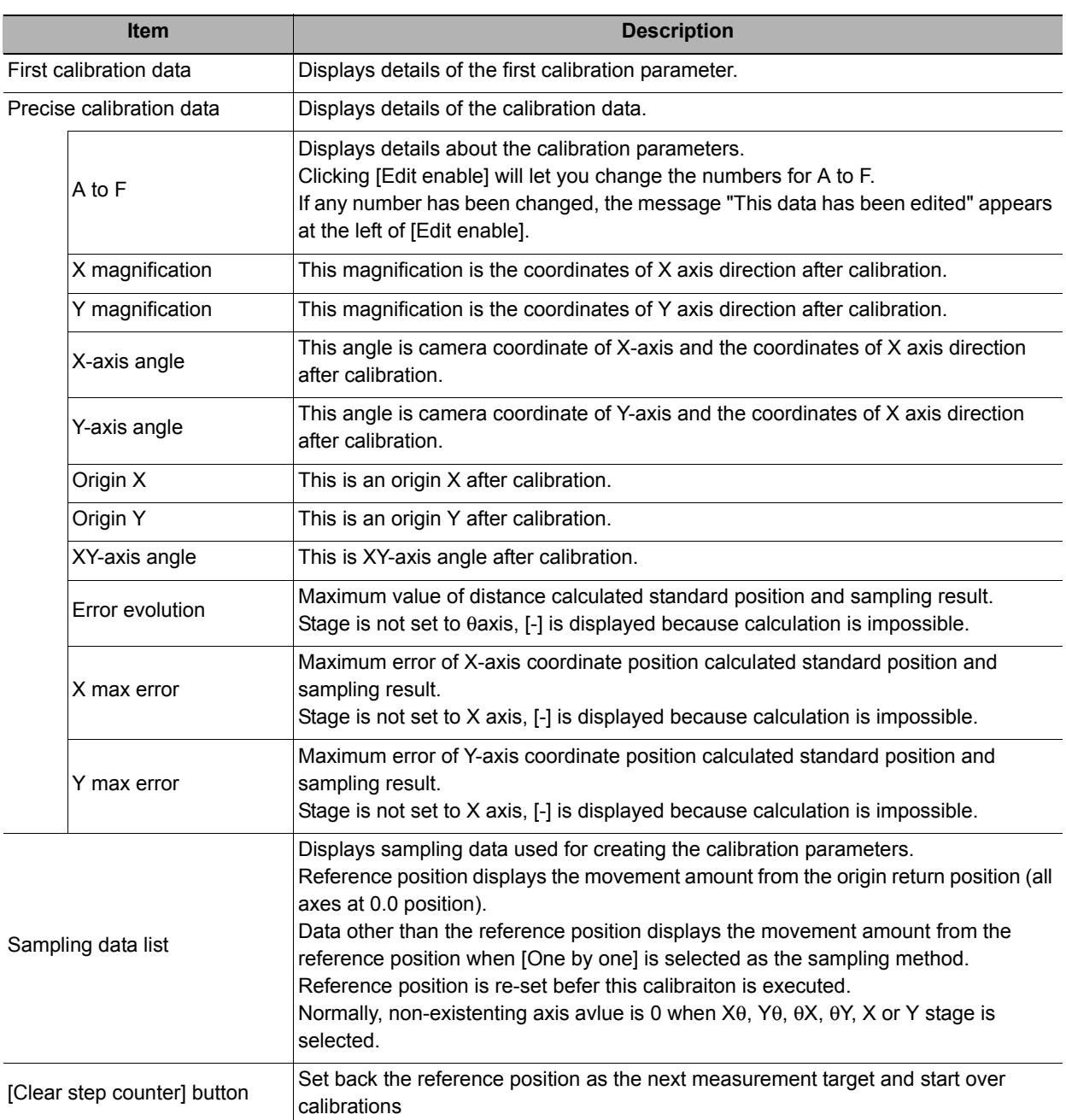

#### <span id="page-753-0"></span>**Error detection values**

This value is for confirming the accuracy of calibration result. Output the error detection values when the Stage has θ-axis.

This value is calculated using a calibration data calculated in Master calibration and a measurement result sampled rotation movement.

If a problem of magnification, axis angle or center position of rotation is occurred, this value may be larger.

In the followings, describe the calculation method in the case of sampling time is 2 as an example.

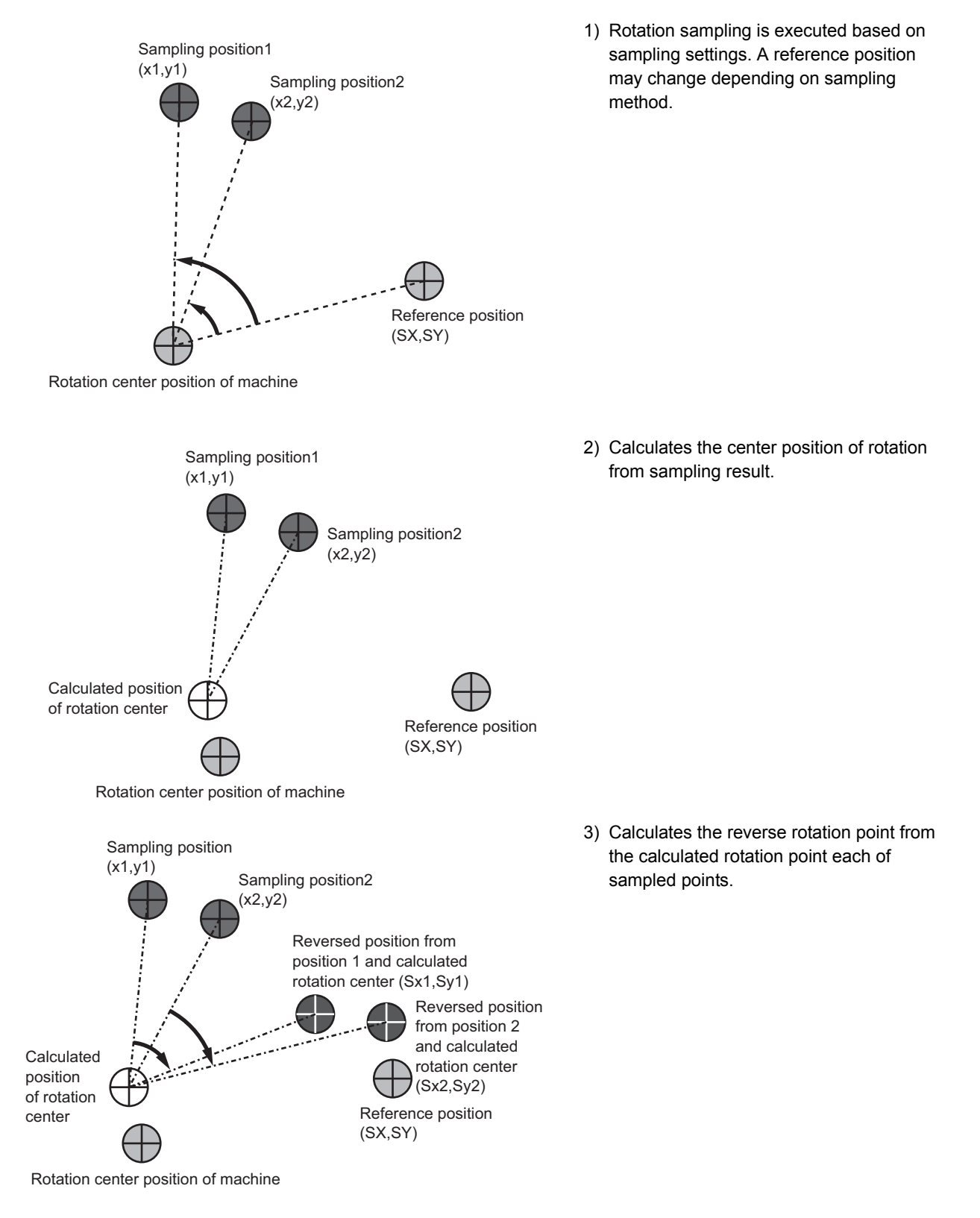

- 4) The absolute distance value of each coordinate from calibration conversion result and sampling position.
- 5) Defines a maximum value of X coordinate side as X maximum error detection value. Y coordinate side is same as X coordinate side.

### **Maximum error detection values**

Rotation center position of machine

(Sx1,Sy1)

Calculated position of rotation center

Reversed position from position and calculated rotation center

Sampling position1

(x1,y1) Sampling position2 (x2,y2)

This value is for confirming the accuracy of calibration result. Output X and Y maximum error detection values when the Stage has X or Y axis.

Calculation error distance 1 (L1)

Reversed position from position and calculated rotation center (Sx2,Sy2)

This value is calculated using a calibration data calculated in Master calibration and a measurement result sampled parallel movement.

Calculation error distance 2 (L2)

Reference position

(SX,SY)

If a problem of magnification, axis angle or center position of rotation is occurred, this value may be larger.

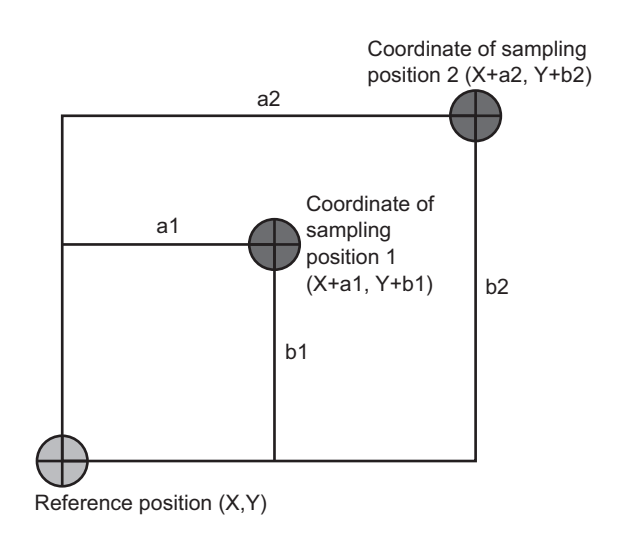

1) Parallel sampling is executed based on sampling settings. Reference position may change depending on sampling method.

2) Sampling measurement is executed.

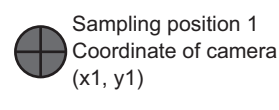

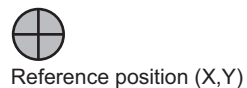

Sampling position 1 Coordinate of Calibration Convert result (x1, y1)

Sampling position 2 Coordinate of camera (x2, y2)

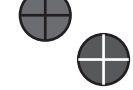

Sampling position 2 Coordinate of Calibration Convert result (x2, y2)

3) Calibration is executed from the sampling result, converts sampling position to coordinate.

Reference position (X,Y)

Sampling position1

conversion. Coordinate (X1,Y1)

Sampling position2 Coordinate (X+a2,Y+b2) A result afeter calibration

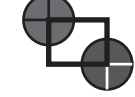

Sampling position2 A result afeter calibration conversion. Coordinate (X2,Y2)

Sampling position1 Coordinate (X+a1,Y+b1)

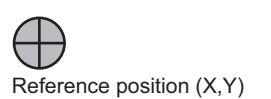

- 4) Calculates the absolute value' s distance of reference position and reverse rotation point.
- 5) Defines the maximum value of X coordinate side as X-inaccuracy, and the maximum value of Y coordinate side as Y-inaccuracy.
	- X-inaccuracy is given the more larger value of [X+a1-X1] or [X+a2-X2].
	- Y-inaccuracy is given the more larger value of [Y+b1-Y1] or [Y+a2-Y2].

Sampling position 1 Coordinate of camera

(x1, y1)

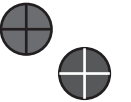

Sampling position 2 Coordinate of camera

(x2, y2)
#### **Causes and remedies when differ of Error detection value and Maximum error detection value is large.**

If Error detection value or Maximum error detection value is bigger than the required accuracy of application, refer to the following table.

The error value may be large when the sampling measurement failed. In this case, confirm its measurement.

In addition, the error value may change depending on Stage, Robot, setting condition or loading condition. In this case, confirm the below remedies.

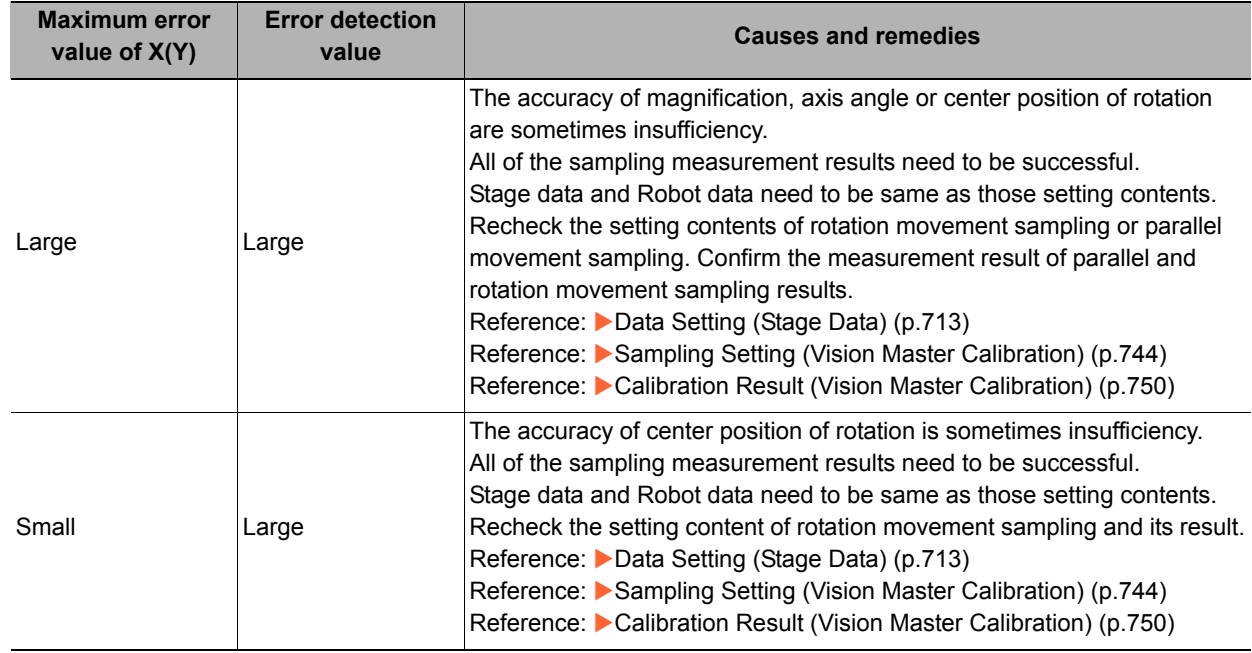

# **Key Points for Test Measurement and Adjustment (Vision Master Calibration)**

The following content is displayed in the "Detail result" area as text.

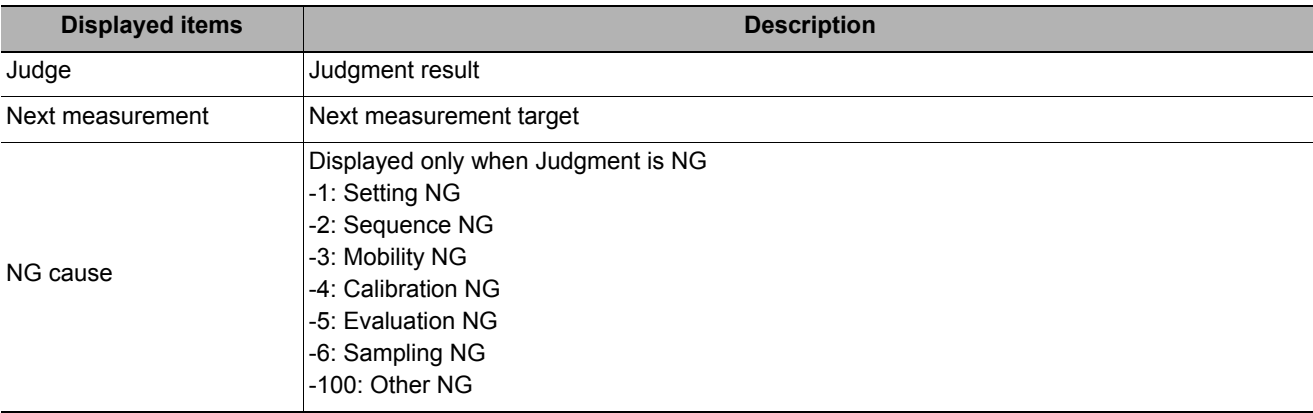

The image specified in the Sub-image number in image display setting is displayed in the image display area.

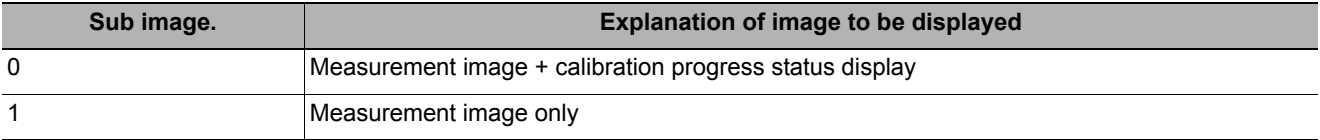

## **Key Points for Adjustment**

Select the adjustment method referring to the following points.

#### **While executing calibration**

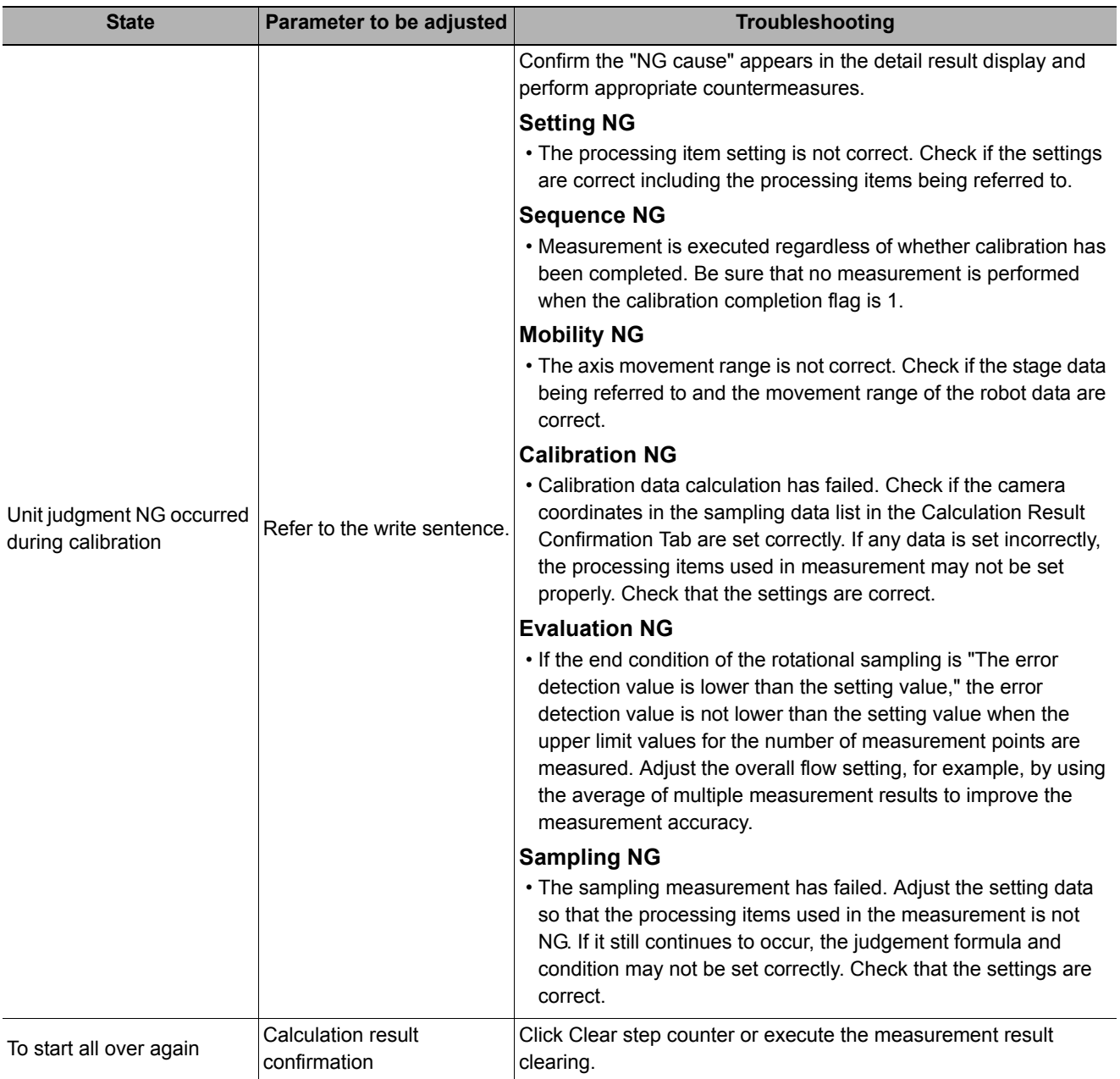

#### **Other**

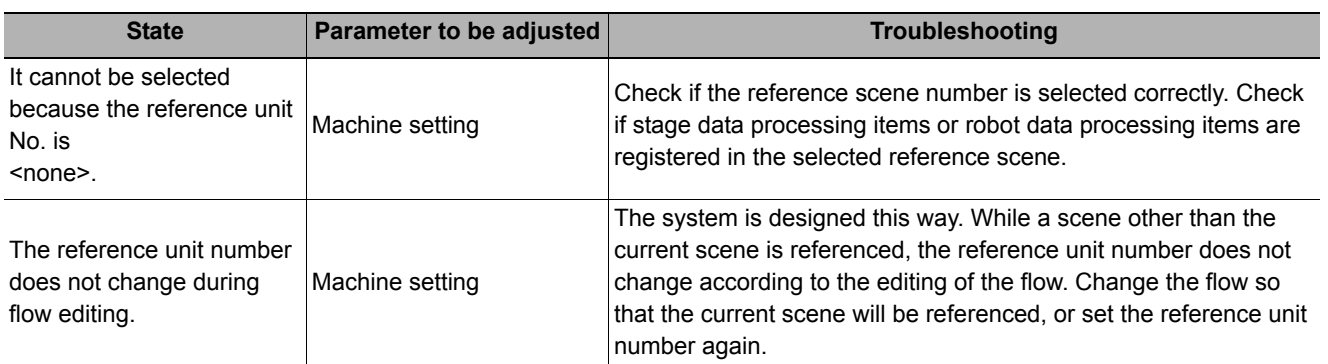

# **Measurement Results for Which Output Is Possible (Vision Master Calibration)**

The following values can be output using processing items related to results output. It is also possible to reference measurement values from expressions and other processing units.

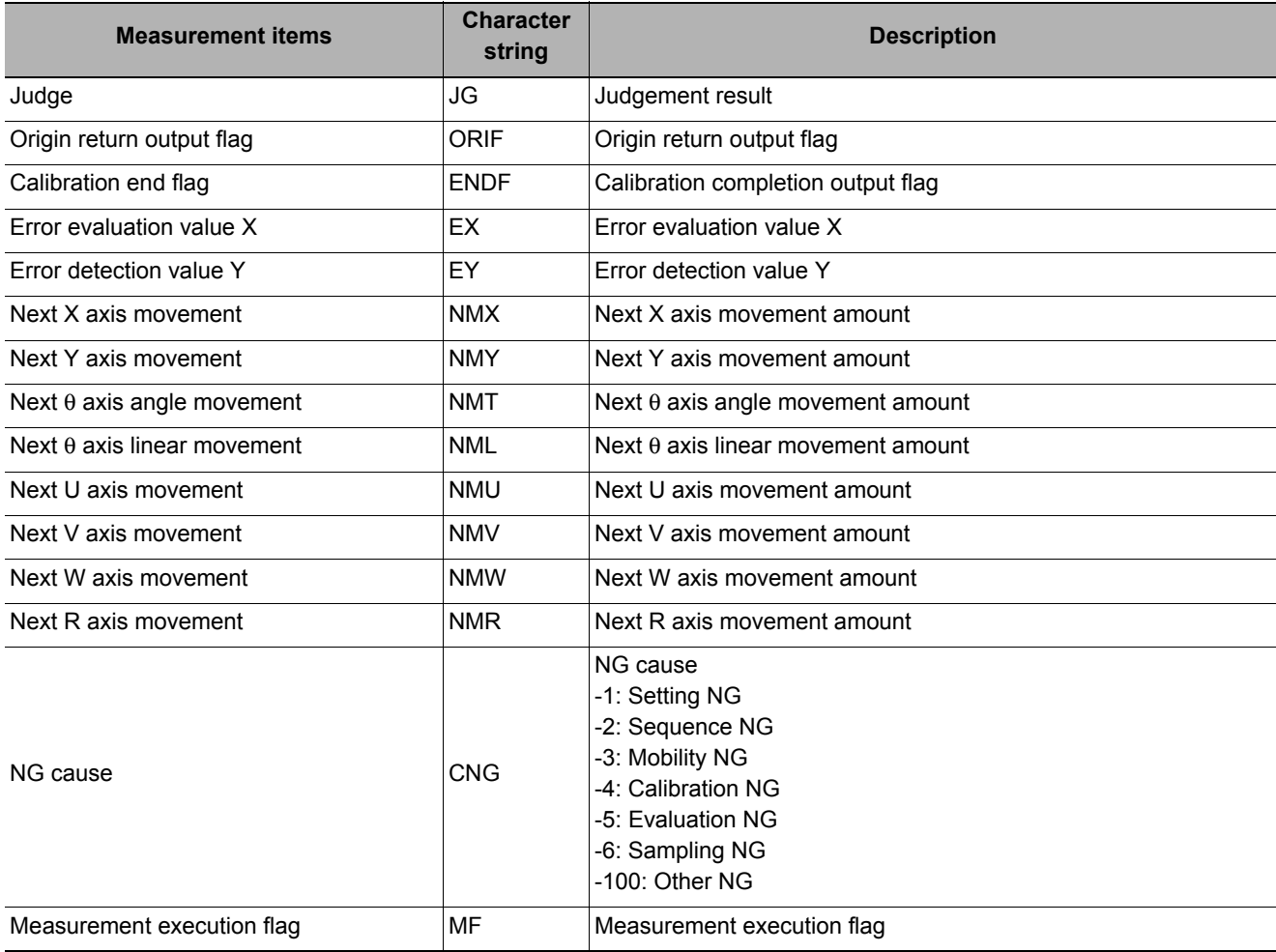

# **External Reference Tables (Vision Master Calibration)**

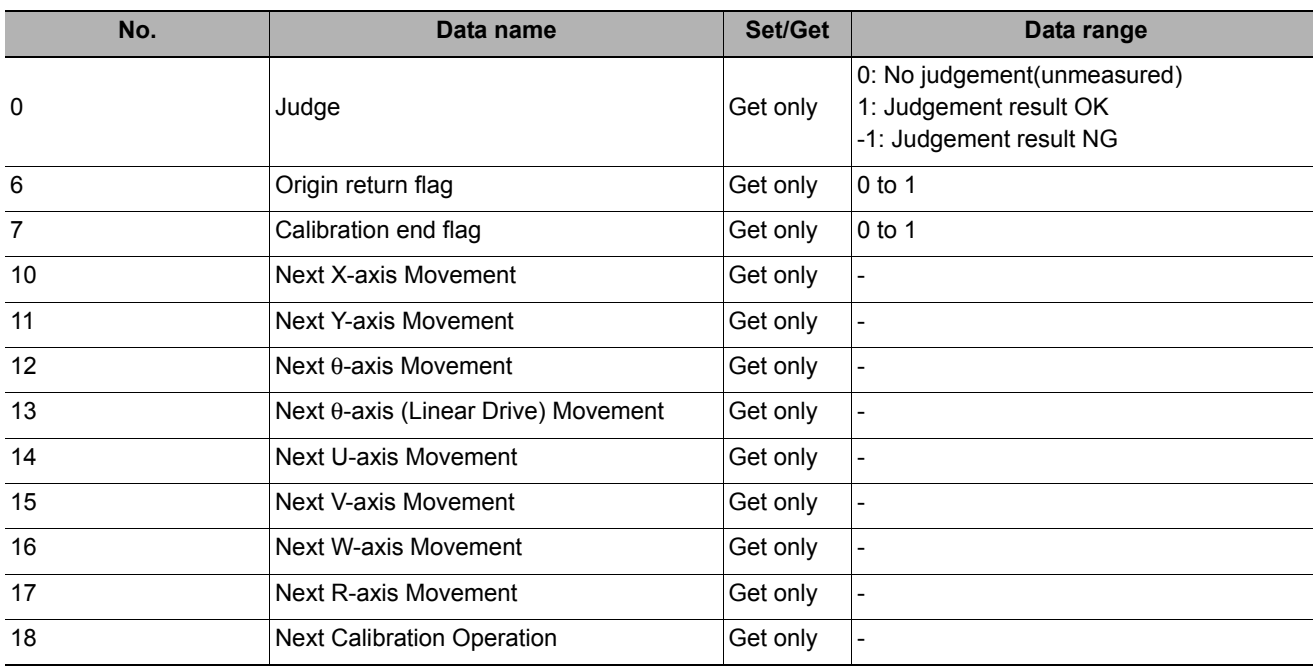

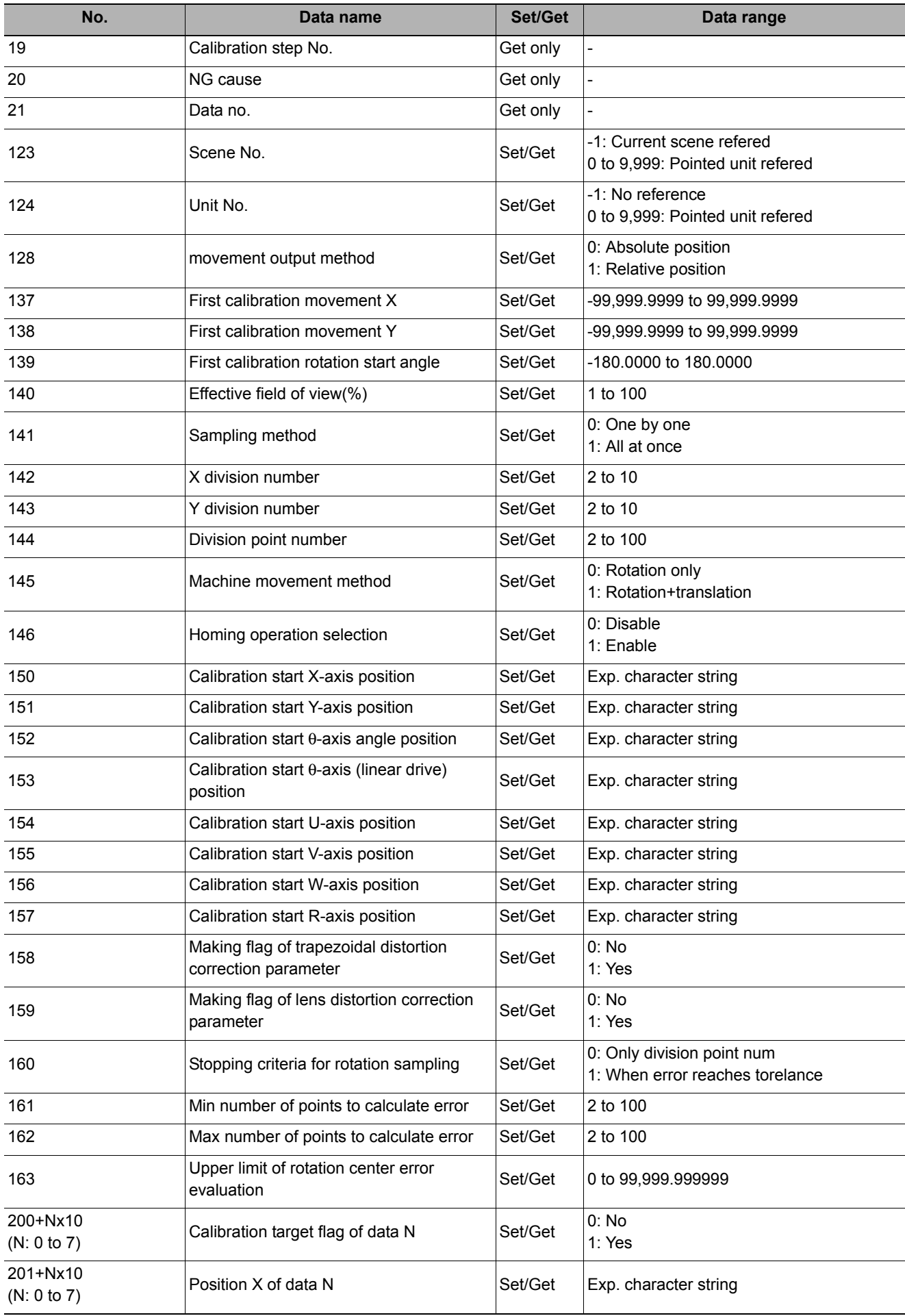

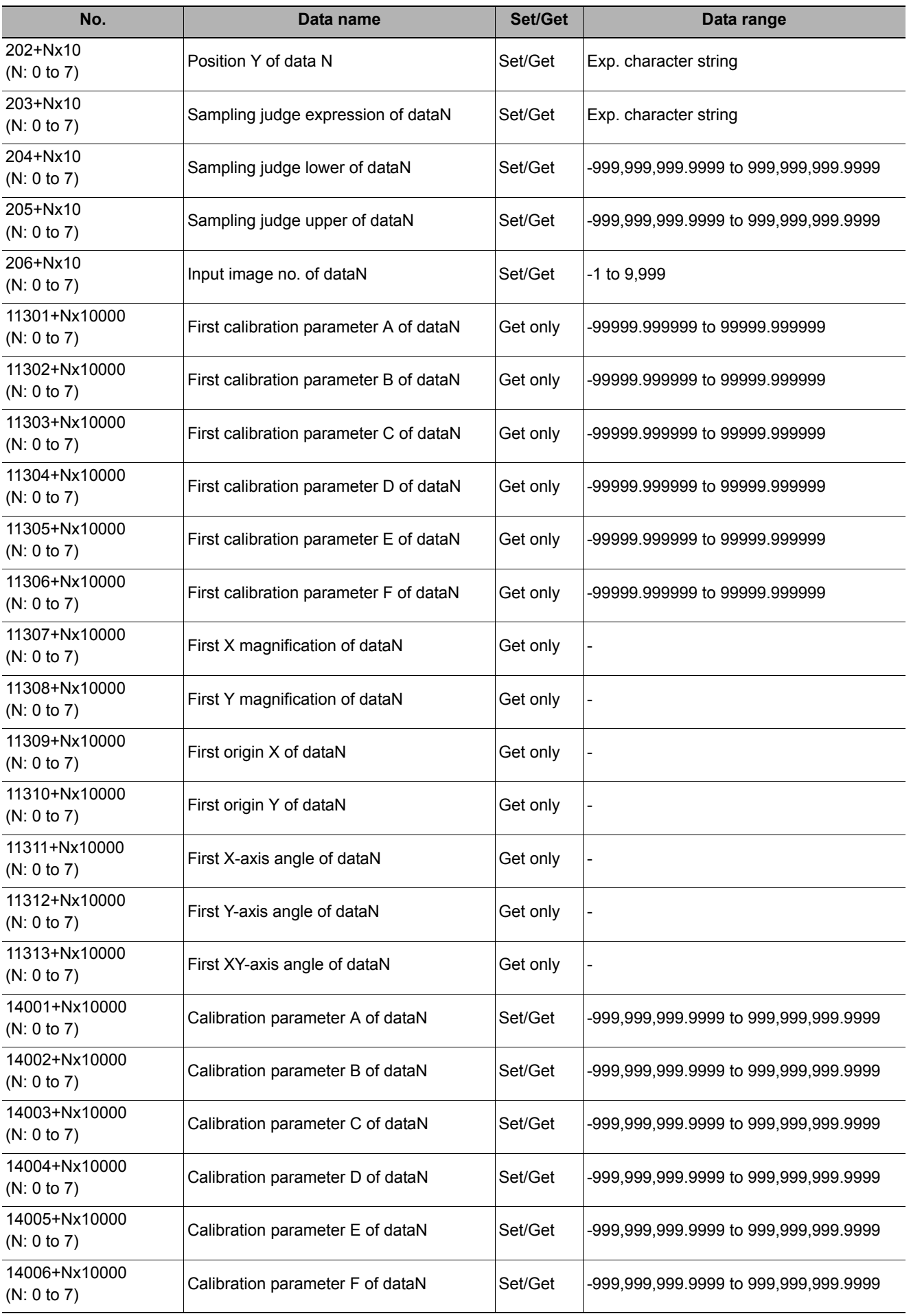

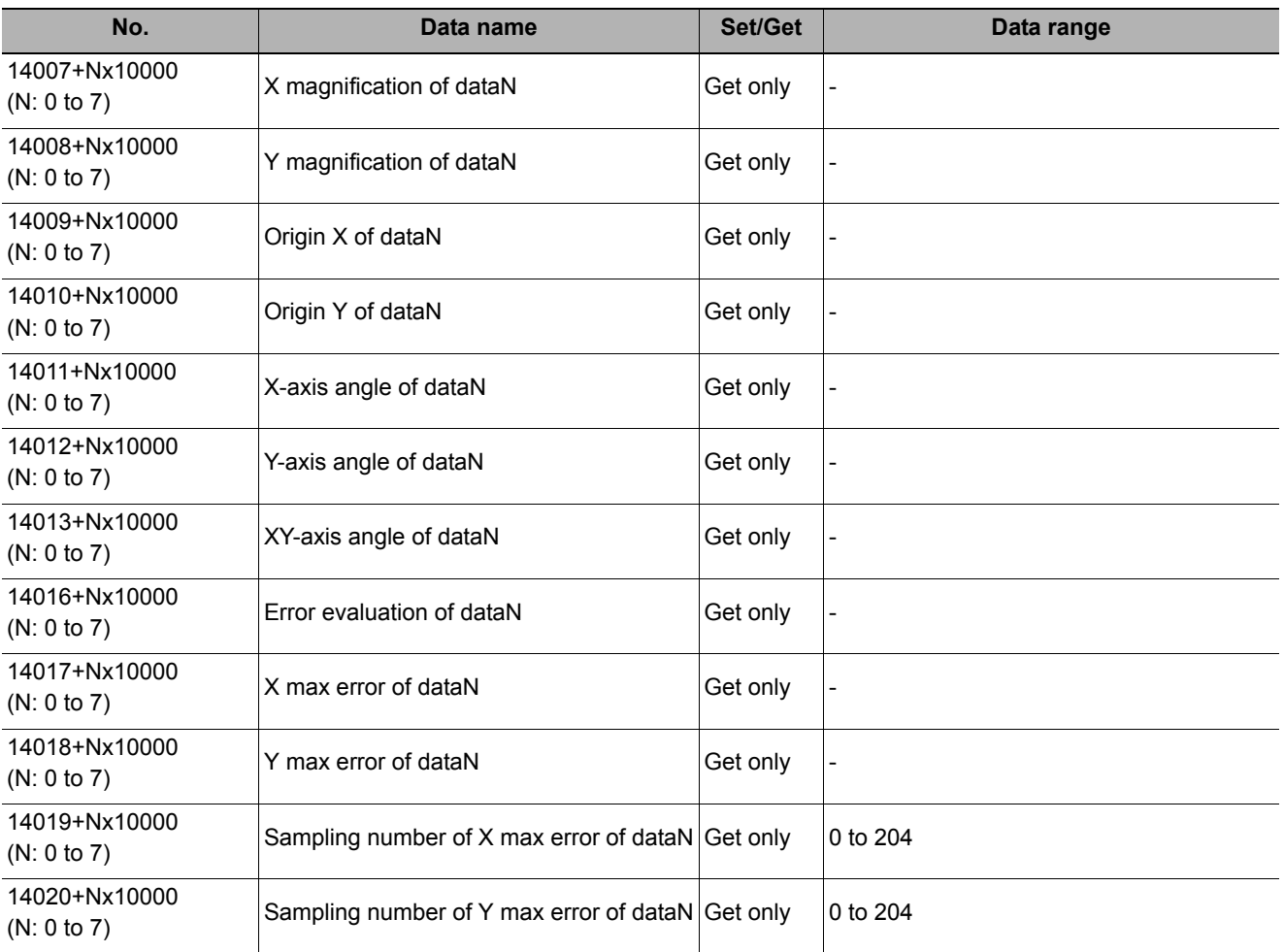

# **PLC Master Calibration**

This processing item is specifically provided for calibration between the camera coordination system and the control equipment coordination system.

In this processing item, the axis movement amount of the control equipment necessary for calibration can be set freely.

If how to move the calibration mark has already been determined and it cannot be changed, use this processing item. If it can be changed, we recommend you to use [Vision master calibration].

#### **Important**

- The calibration data created with this processing item can be referred from [Calibration Data Reference]. Unlike other calibration-related processing items, note that this processing item cannot use the calibration data on its own.
- This function refers processing items, e.g. Stage Data or Robot Data, having external device information required the calculation of movement distance. If you change those items, setting contents of PLC Master Calibration will change. Rechecking settings is required.

#### **Used in the Following Case**

#### **• When you want to position the FPD panel**

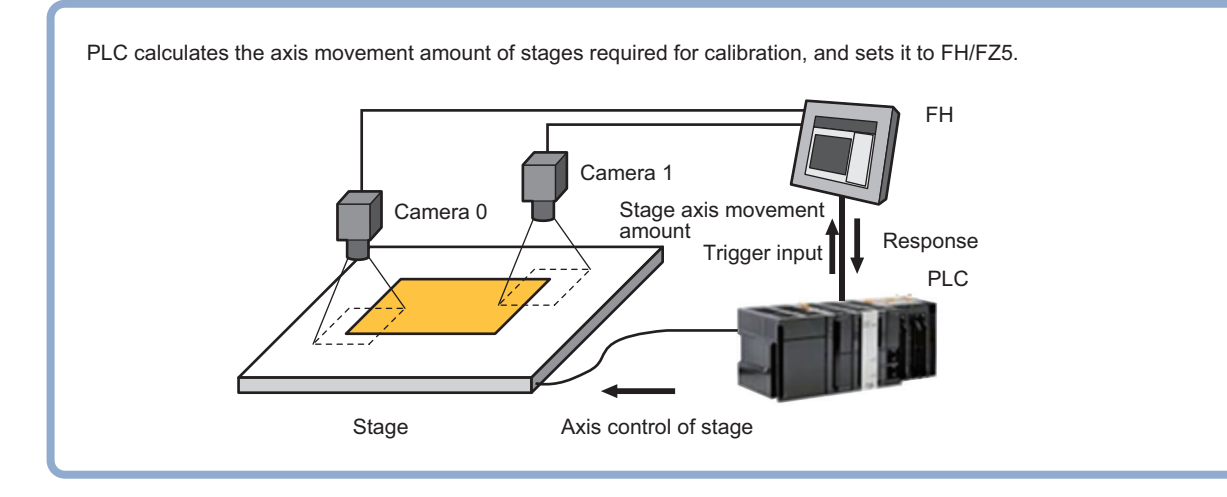

# **Settings Flow (PLC Master Calibration)**

Set the PLC master calibration with the following steps.

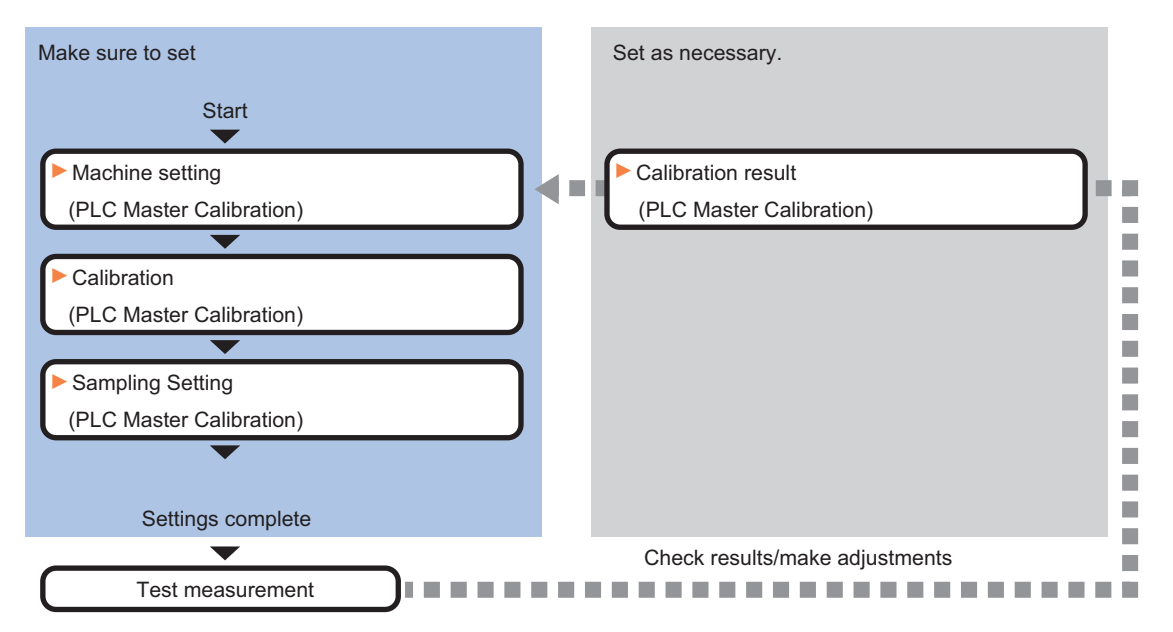

#### **List of PLC Master Calibration Items**

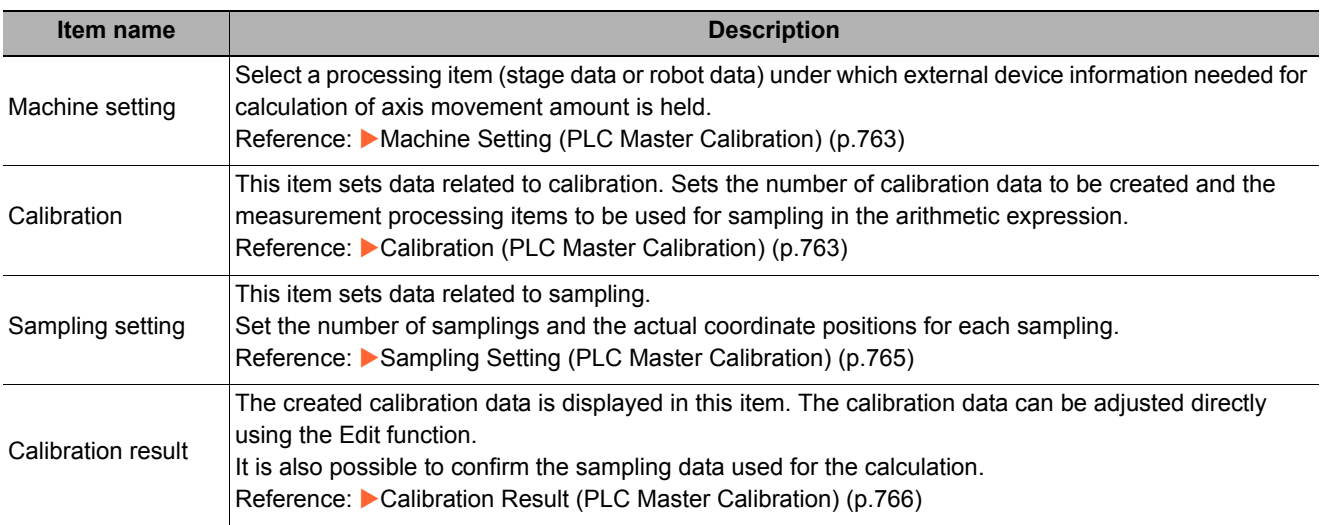

# <span id="page-764-0"></span>**Machine Setting (PLC Master Calibration)**

Select a processing item (stage data or robot data) under which external device information needed for calculation of axis movement amount is held.

#### **Important**

• [PLC Master Calibration] refers to [Stage Data] or [Robot Data]. Be sure to register [Stage Data] or [Robot Data] with a given scene.

#### *1* **In the Item Tab area, click [Machine setting].**

*2* **Select the processing unit that retains information on external device.**

Information of the selected processing unit is displayed in the reference data display area. Displayed contents may change depending on selected type of Robot or Stage.

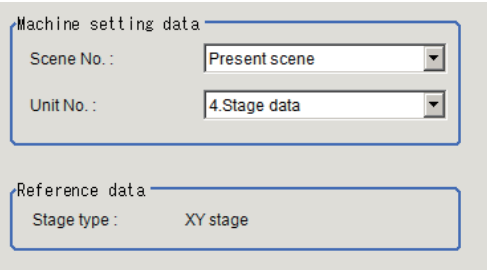

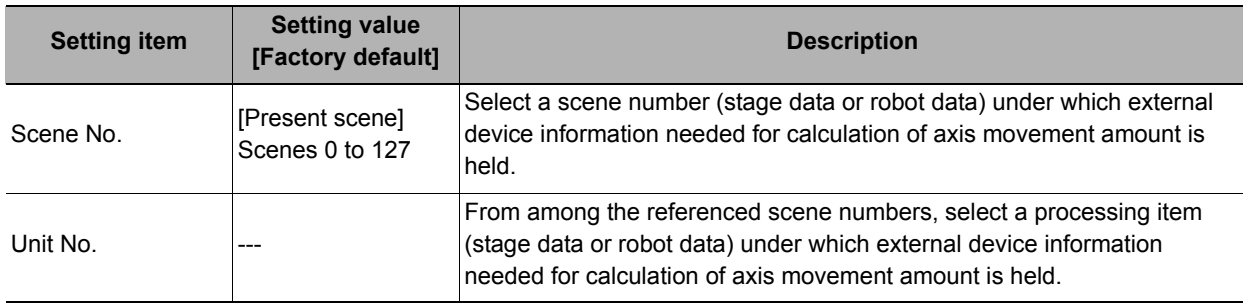

#### **Note**

• If the number of scenes is increased using the scene group conversion tool, the maximum value that can be selected in "Scene No." changes.

# <span id="page-764-1"></span>**Calibration (PLC Master Calibration)**

This item sets data related to calibration. Sets the number of calibration data to be created and the measurement processing items to be used for sampling in the arithmetic expression. Also sets the output method for the calculated axis movement amount.

#### *1* **In the Item Tab area, click [Calibration].**

*2* **Select the calibration method in the "Calibration type" area.**

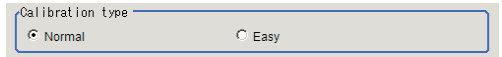

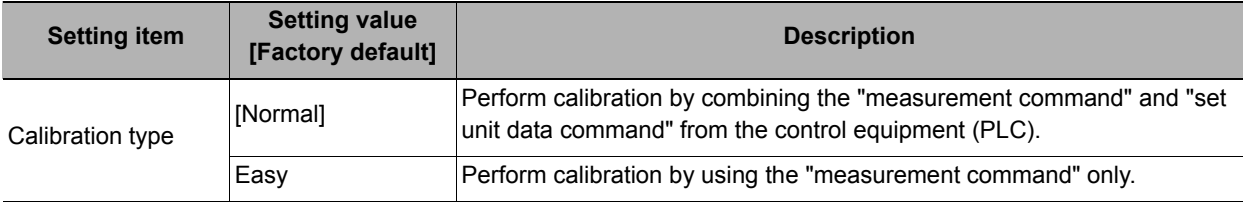

# *3* **Check the calibration data items that you want to set.**

Calibration data is created for the checked numbers.

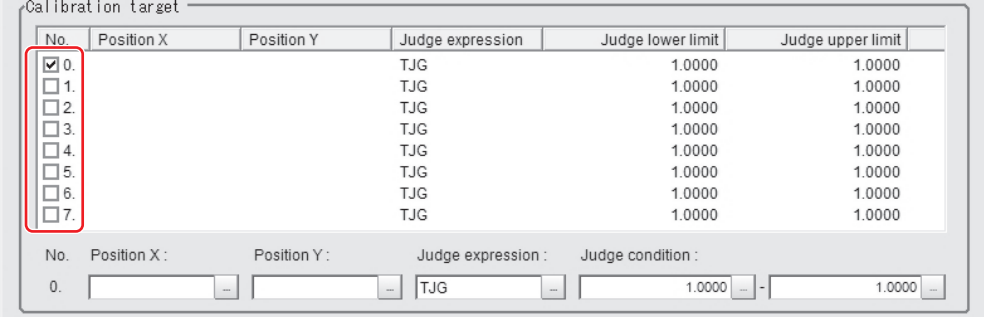

# *4* **Select the line of the calibration data that you want to set.**

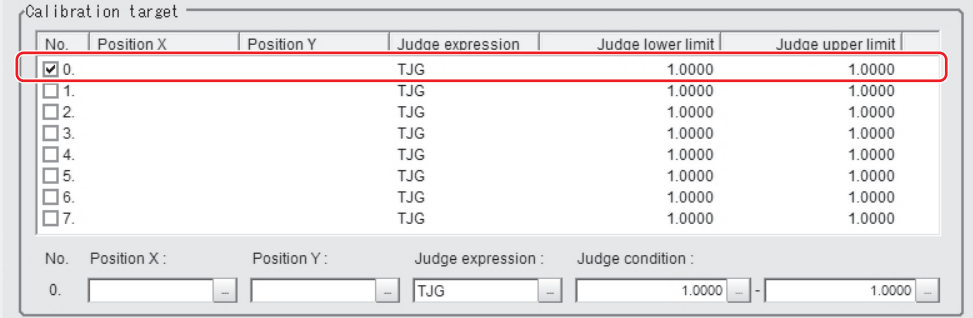

# *5* **Set each item in the "Calibration target" area.**

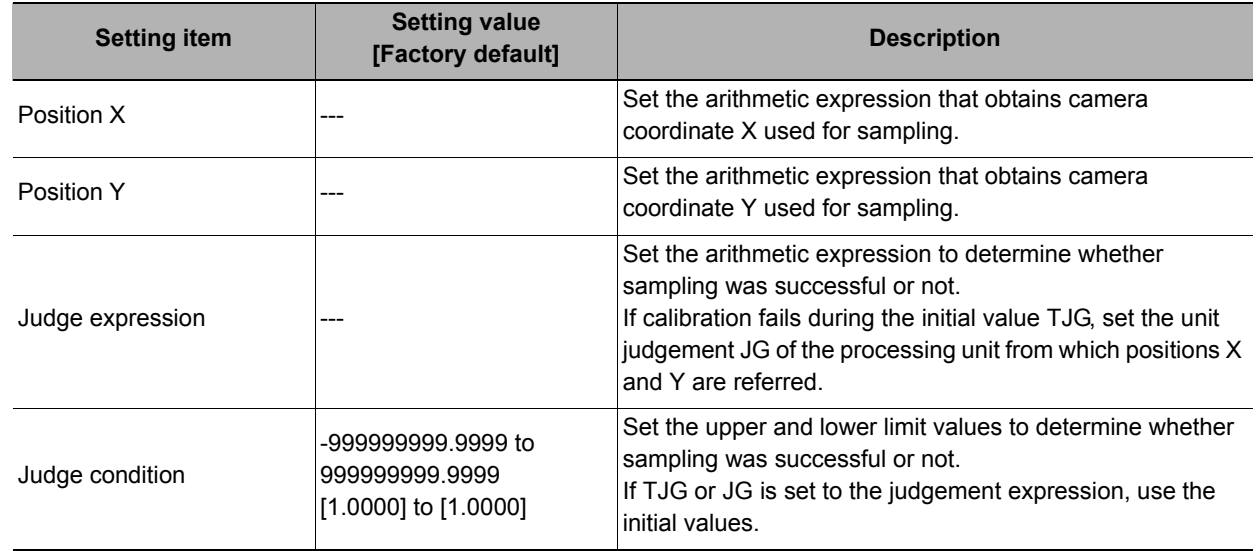

# <span id="page-766-0"></span>**Sampling Setting (PLC Master Calibration)**

This item sets data related to sampling.

Set the number of samplings and the actual coordinate positions for each sampling. Displayed contents may change depending on selected type of Robot or Stage.

- *1* **In the Item Tab area, click [Sampling setting].**
- *2* **Set each item in the Measurement number area.**

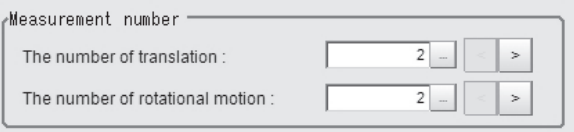

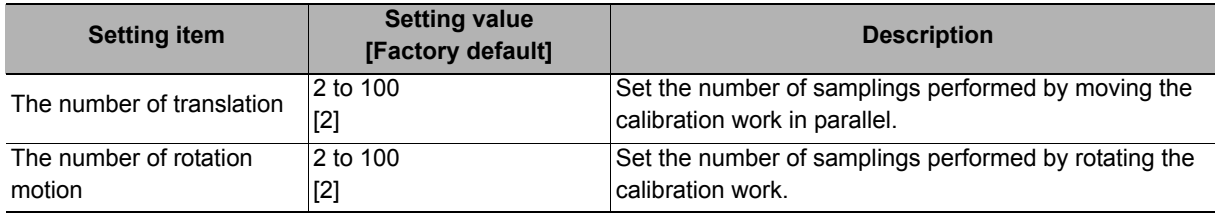

# *3* **Set the value for parallel or rotational movement in the Machine movement setting area.**

Select the item you want to set in the list and set the movement amount from the reference position.

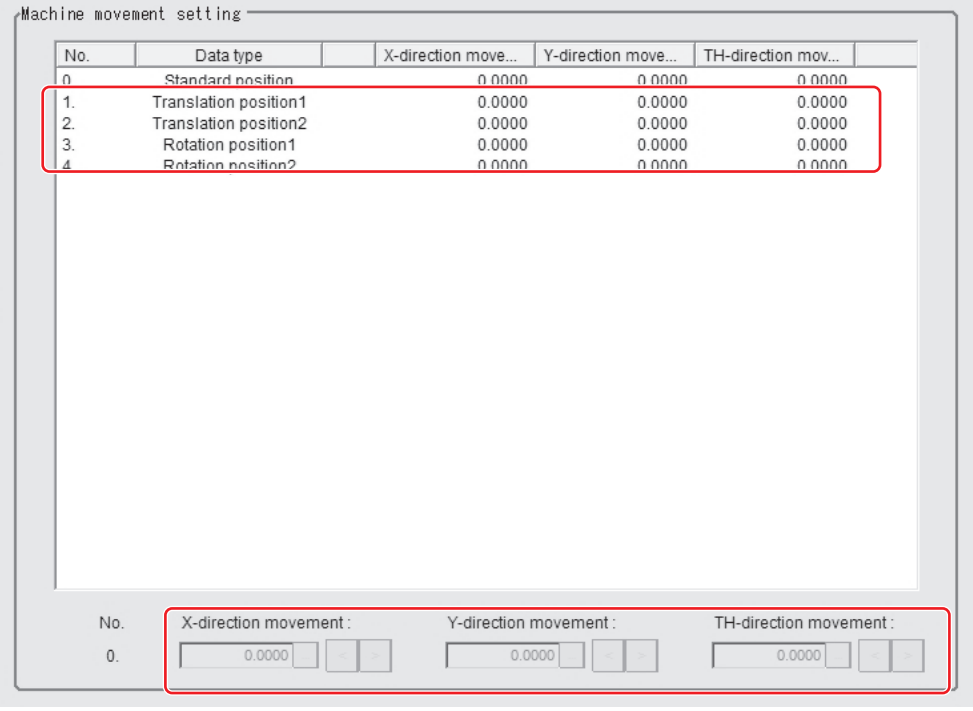

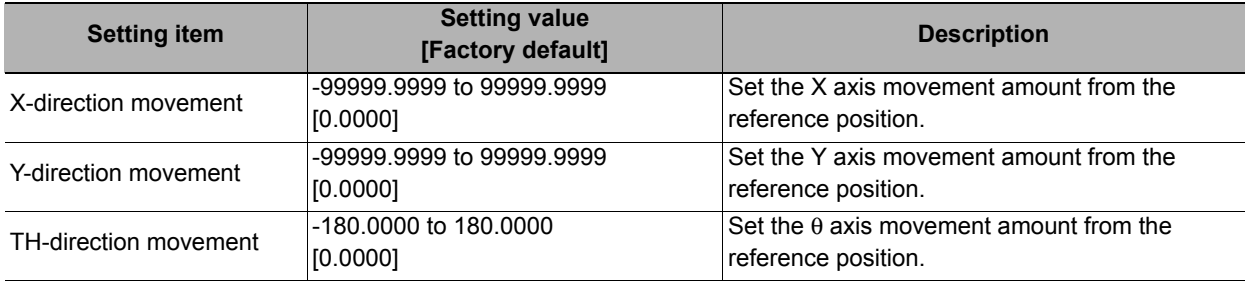

#### **Note**

• When the selected stage is the X stage, Y stage, Xθ stage, Yθ stage, θX stage, or θY stage, non-existing axis will be greyed out and cannot be changed. Non-existing axial direction is not displayed.

**4**

# <span id="page-767-0"></span>**Calibration Result (PLC Master Calibration)**

The created calibration data is displayed in this item. The calibration data can be adjusted directly using the Edit function.

It is also possible to confirm the sampling data used for the calculation.

- *1* **In the Item Tab area, click [Calibration result].**
- *2* **This item confirms the calibration data you created.**

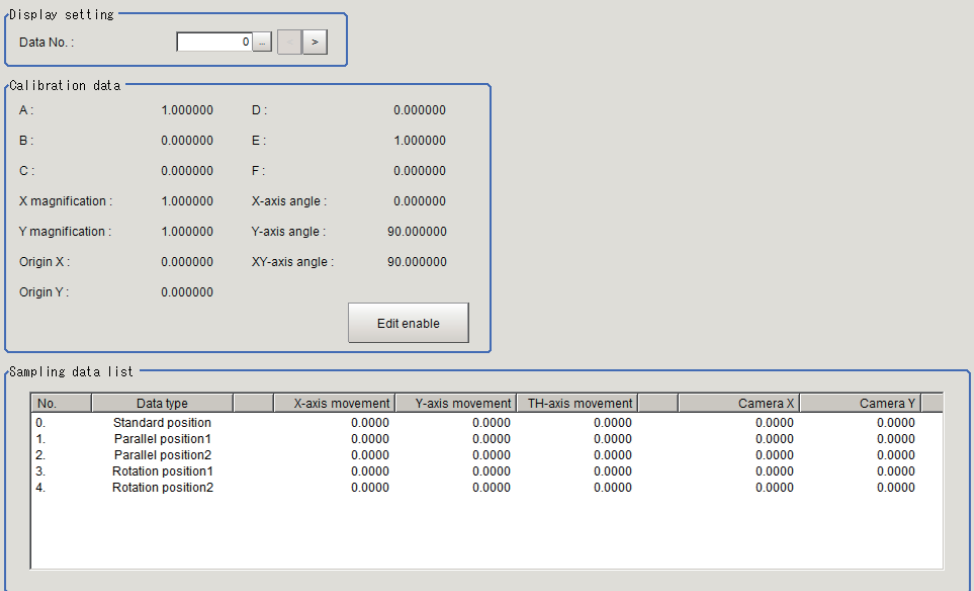

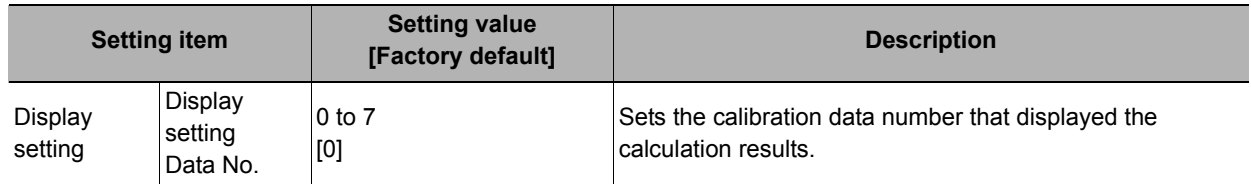

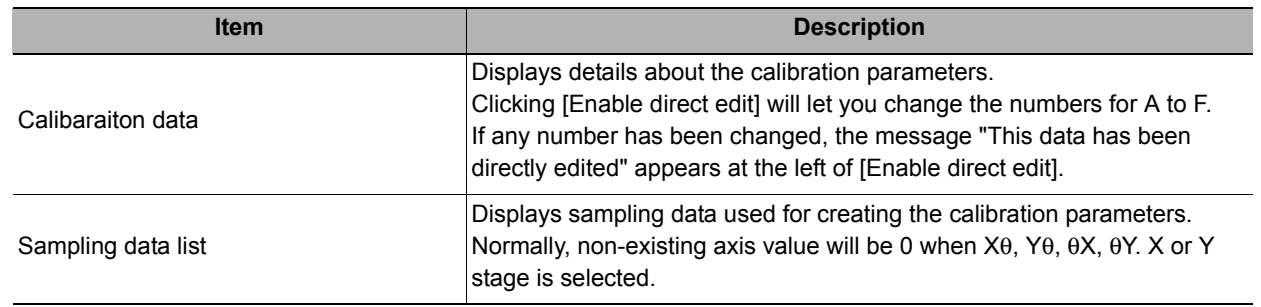

# **Key Points for Test Measurement and Adjustment (PLC Master Calibration)**

The following content is displayed in the "Detail result" area as text.

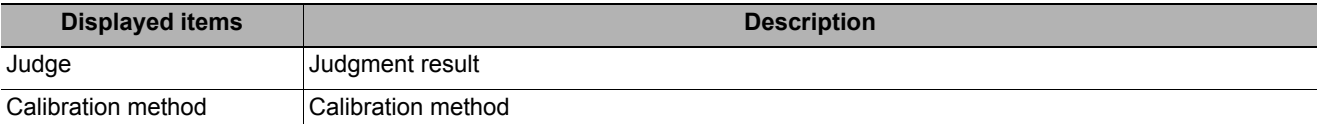

The image specified in the Sub-image number in image display setting is displayed in the image display area.

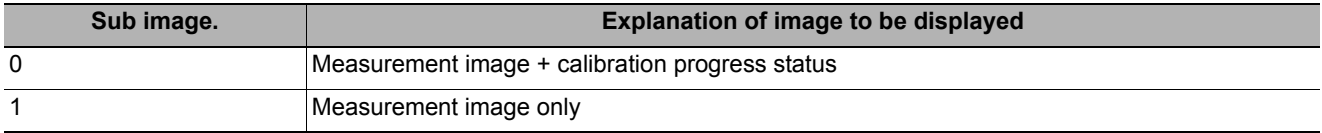

#### **Key Points for Adjustment**

Select the adjustment method referring to the following points.

#### **While executing calibration**

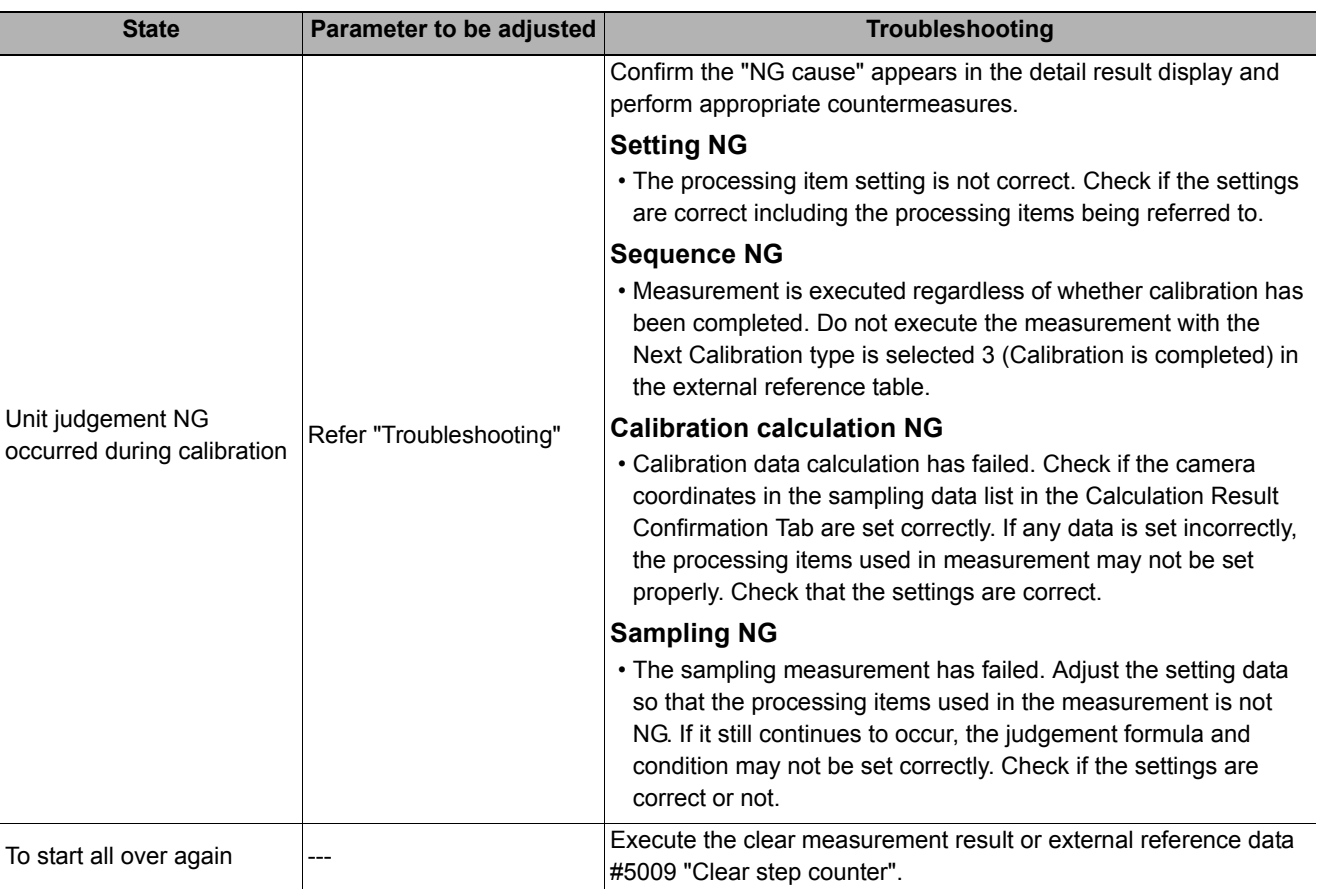

#### **Other**

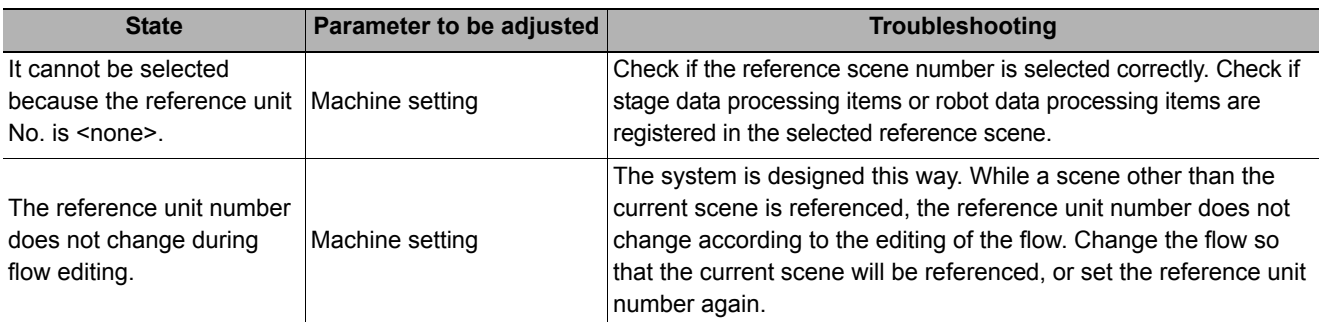

**4**

# **Measurement Results for Which Output Is Possible (PLC Master Calibration)**

The following values can be output using processing items related to results output. It is also possible to refer to measurement values from expressions and other processing units.

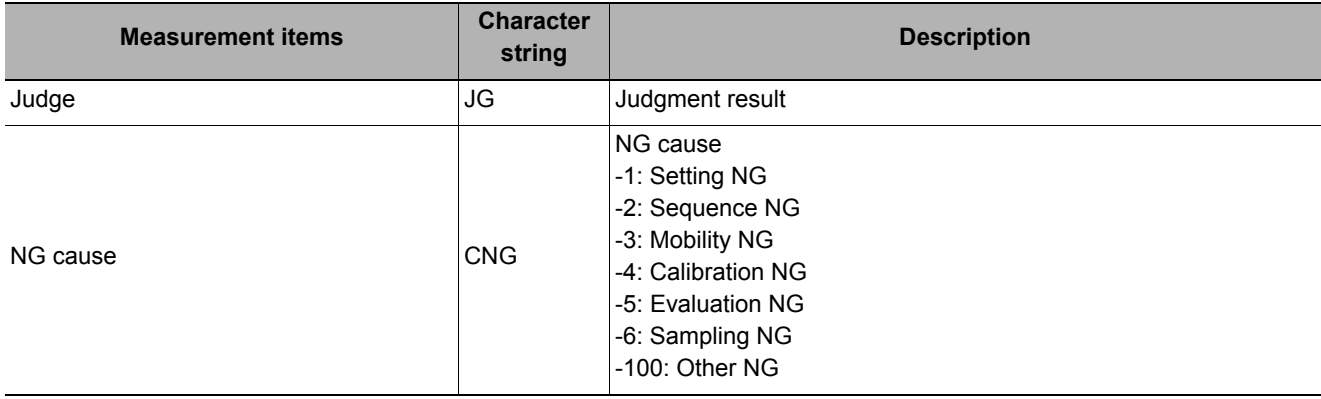

## **External Reference Tables (PLC Master Calibration)**

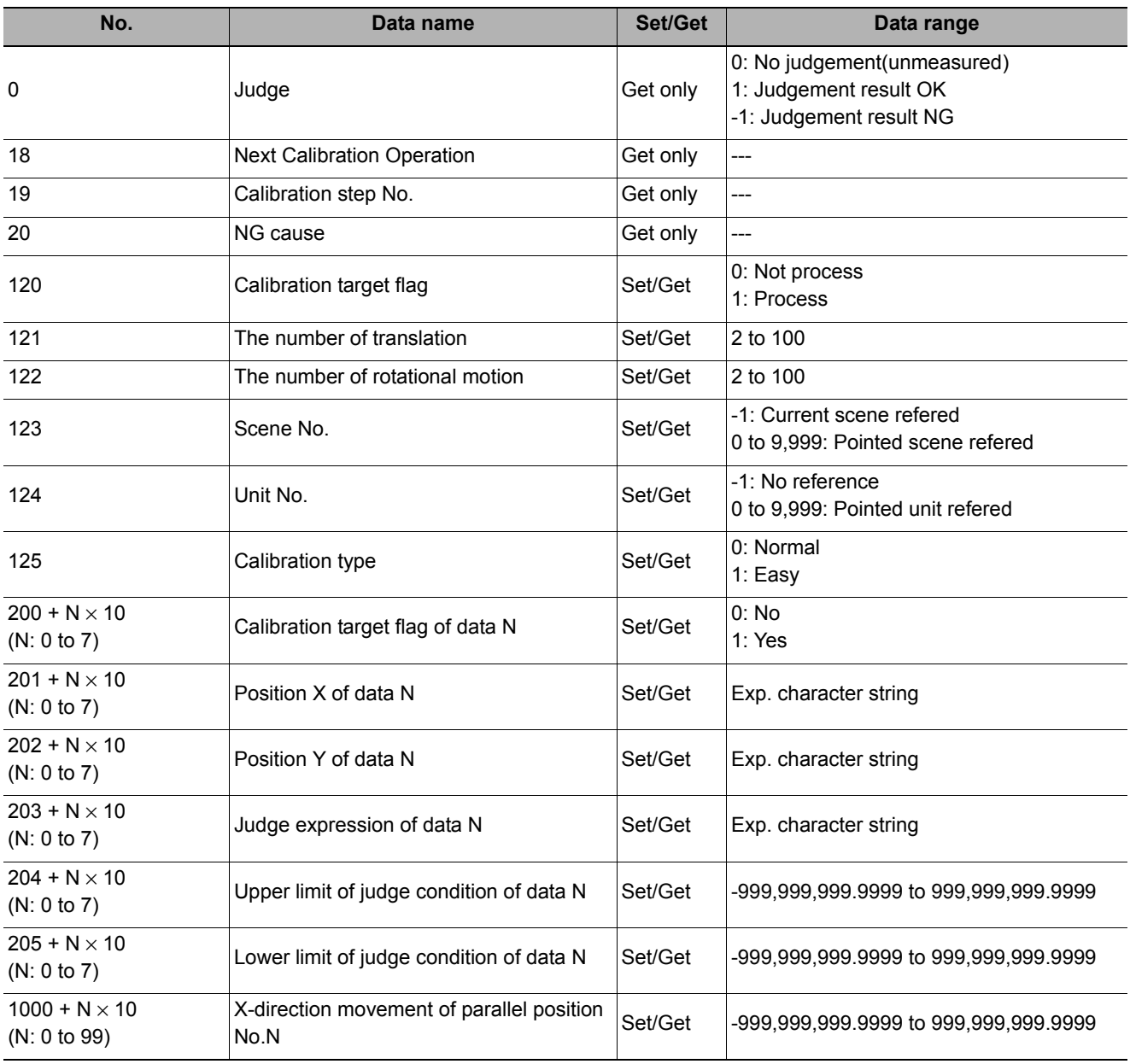

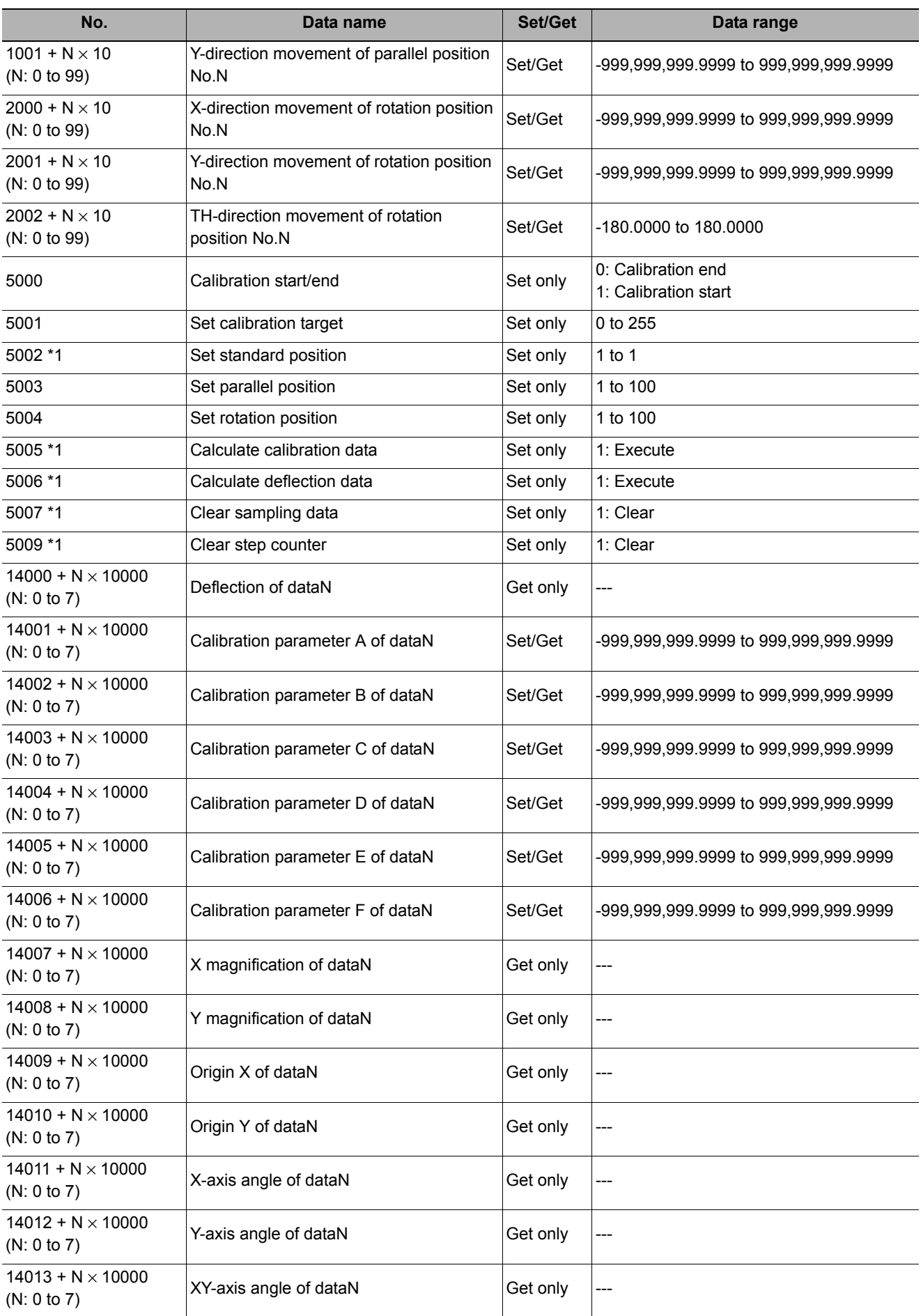

\*1: If you set the external reference table and execute the applicable Processing unit item, confirm the current Processing unit item is same as the selected Scene.

# **Transfer Position Data**

Calculates the post movement position/angle data when each axis of a stage or robot is moved for a given distance. Use this when you want to measure the stage after moving a given distance and obtain the premovement position/angle data.

At least 2 or 3 measurement points are needed to calculate axis movement amounts. Axis movement amounts can usually be stably calculated by installing a camera at each measurement point and measuring 4 or 5 measurement points.

The basic approach is to calculate movement amounts at high precision with the same number of cameras as there are measurement points. But it is also possible to measure multiple measurement points contained in a single camera's field of view.

#### **Used in the Following Case**

#### **• When you want to position the FPD panel**

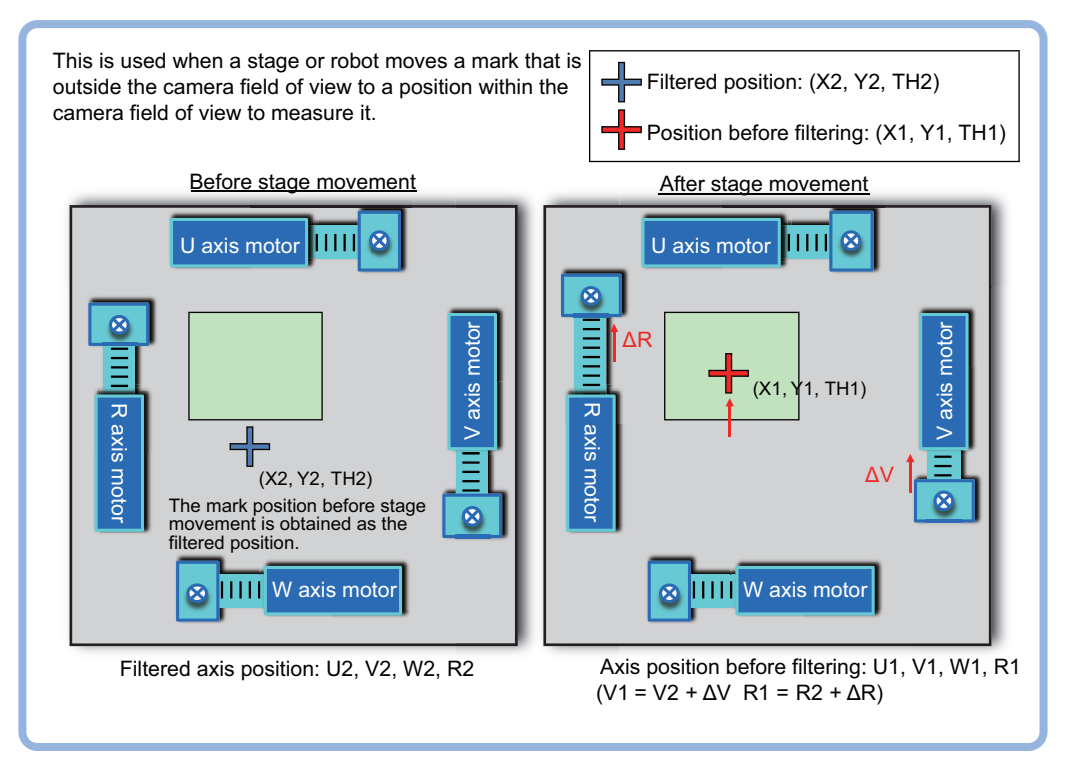

## **Settings Flow (Transfer Position Data)**

The position/angle conversion should be set up with the following procedure.

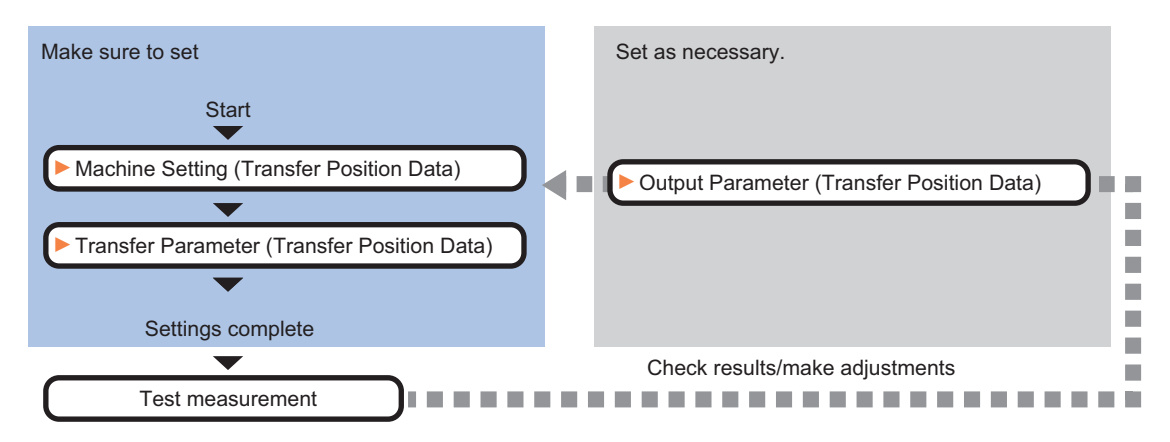

#### **Item list of Transfer Position Data**

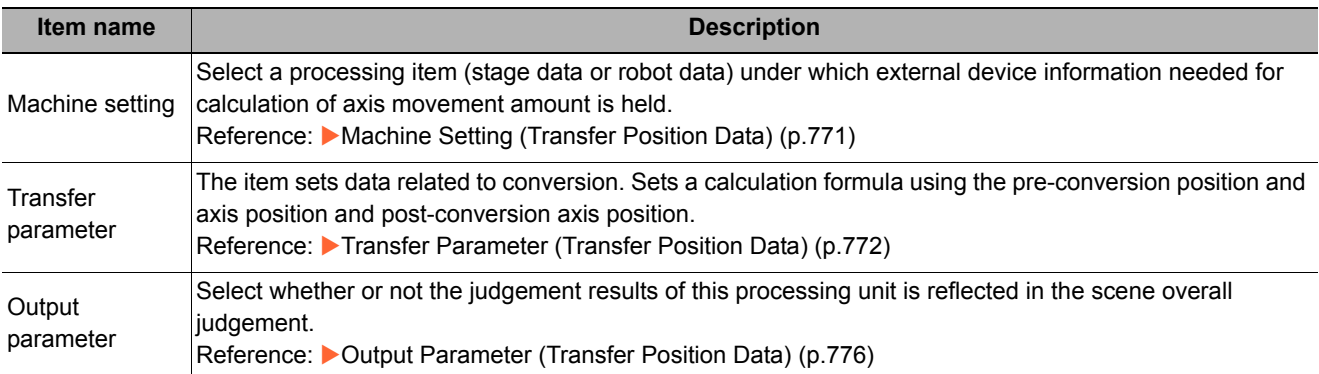

# <span id="page-772-0"></span>**Machine Setting (Transfer Position Data)**

Select a processing item (stage data or robot data) under which external device information needed for calculation of axis movement amount is held.

#### **Important**

• [Transfer Position Data] refers to [Stage Data] or [Robot Data]. Be sure to register [Stage Data] or [Robot Data] in the referenced scene.

### *1* **In the Item Tab area, click [Machine setting].**

#### *2* **Select the processing unit that retains information on external device.**

Information of the selected processing unit is displayed in the reference data display area. Displayed contents may change depending on the selection type; Robot, or Stage in Stage Data or Robot Data.

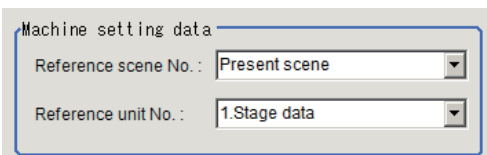

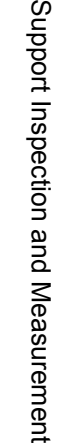

**4**

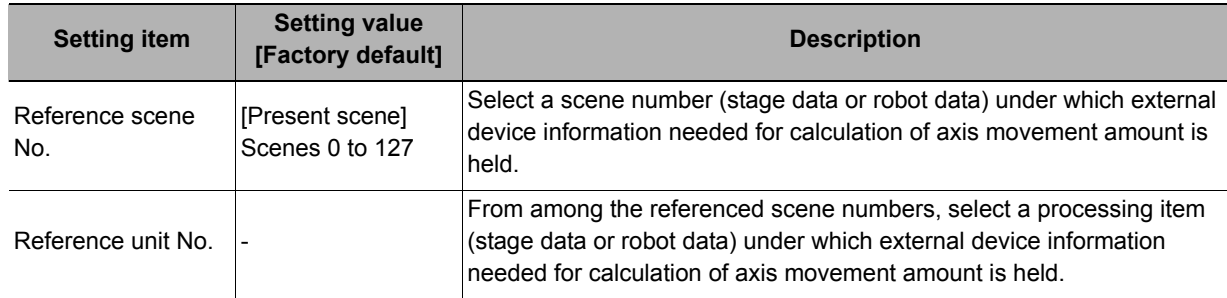

#### **Note**

• If the number of scenes is increased using the scene group conversion tool, the maximum value that can be selected in "Reference scene No." changes.

## <span id="page-773-0"></span>**Transfer Parameter (Transfer Position Data)**

The item sets data related to conversion. Sets a calculation formula using the pre-conversion position and axis position and post-conversion axis position.

#### *1* **Click [Transfer parameter] in the Item Tab area.**

*2* **Set each item in the Current point position area.**

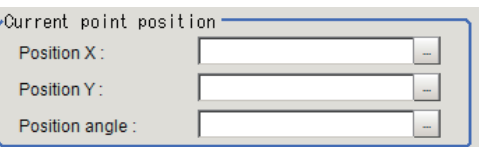

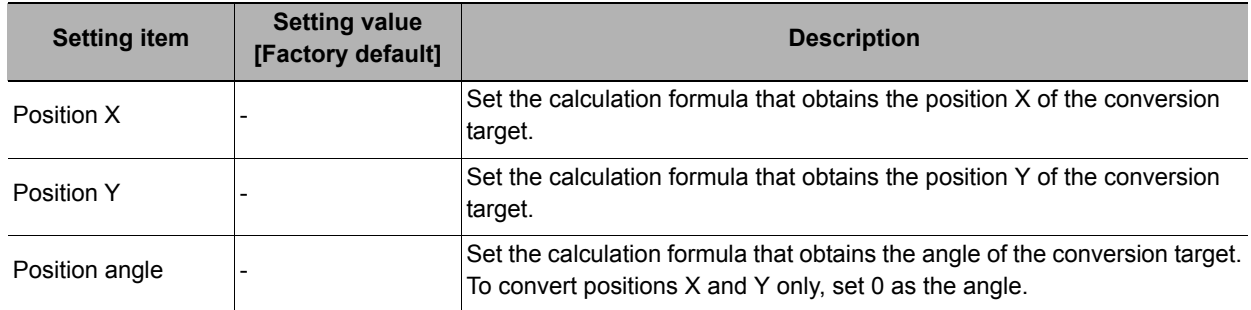

# *3* **Set each item in the Current axis position area before conversion.**

Set how far each axis moved from the origin return state (all axes are at the origin point) when [Current angle] is measured.

#### **If the stage type of the reference data is the XY stage or the robot type is 3-axis robot**

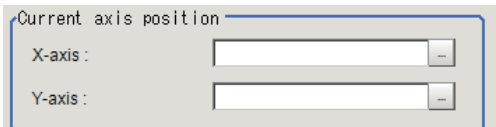

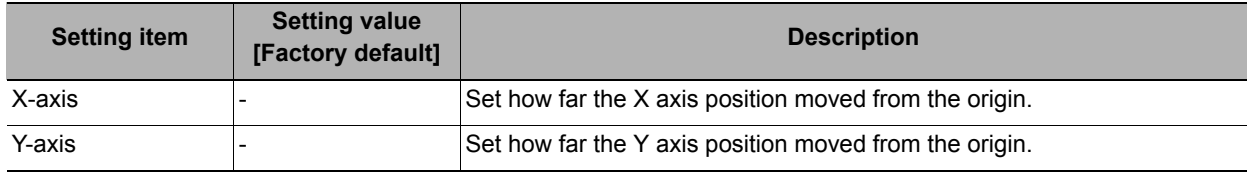

#### **If the stage type of the reference data is the XY**θ **stage,** θ**XY stage or the robot type is 4-axis robot**

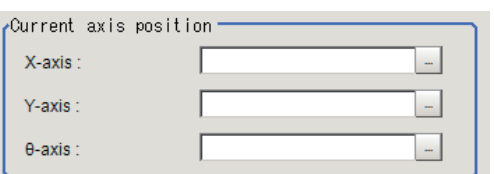

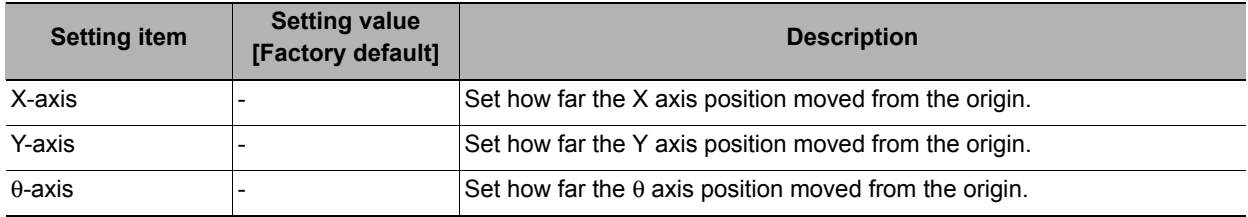

#### **If the stage type of the reference data is the UVW stage**

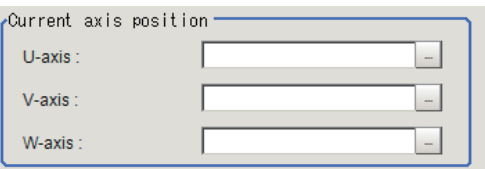

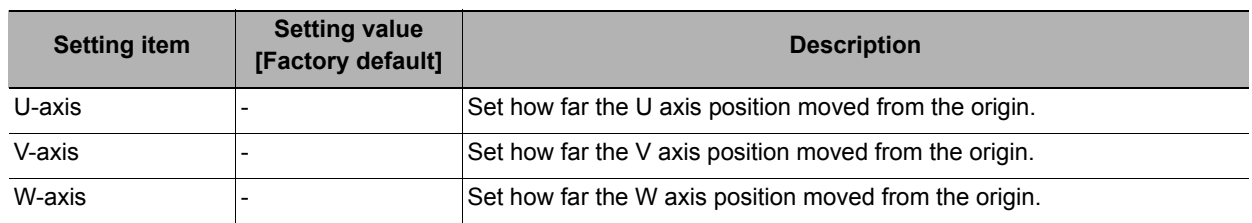

#### **If the stage type of the reference data is the UVWR stage**

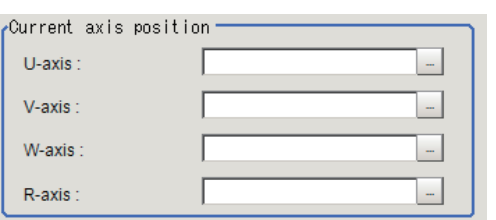

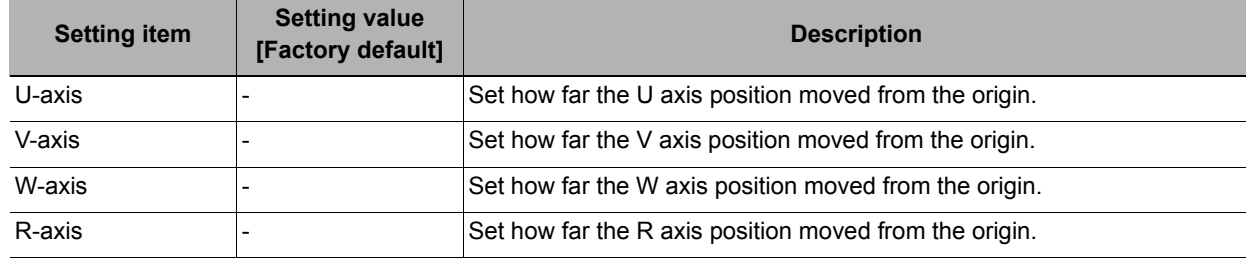

#### **Selects X-axis as movement axis when X(Y) Stage is set in reference data.**

Current axis position- $X$ -axis:

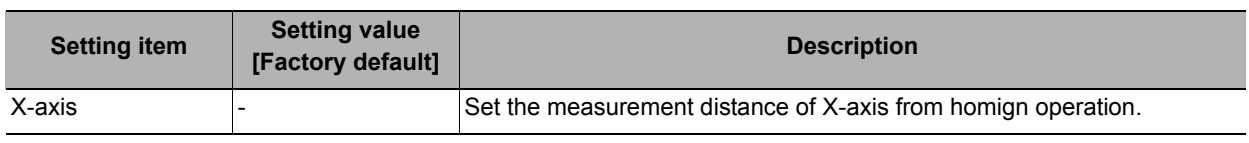

#### **Selects Y-axis as movement axis when X(Y) Stage is set in reference data.**

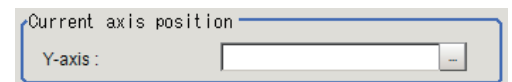

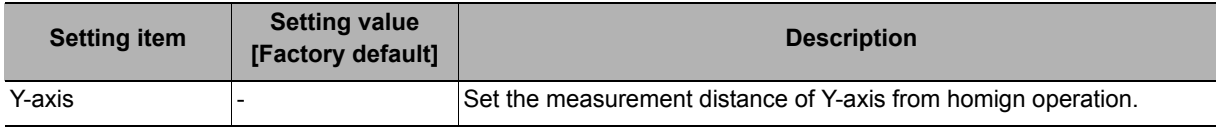

**Selects X-axis as movement axis when X**θ**(Y**θ**) or** θ**X(**θ**Y) Stage are set in reference data.**

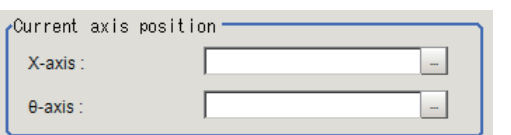

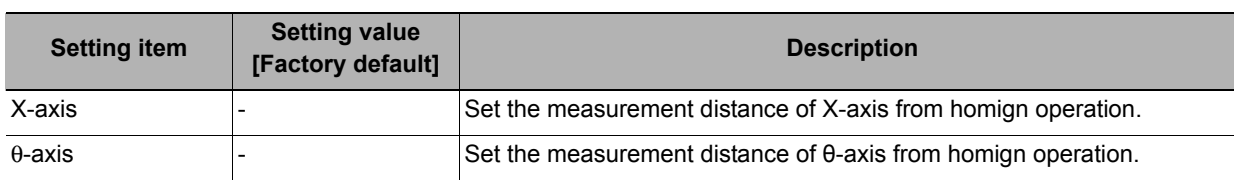

 $\overline{\phantom{a}}$ 

**Selects Y-axis as movement axis when X**θ**(Y**θ**) or** θ**X(**θ**Y) Stage are set in reference data.**

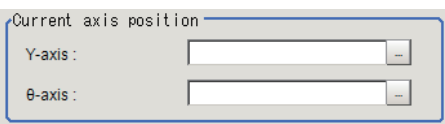

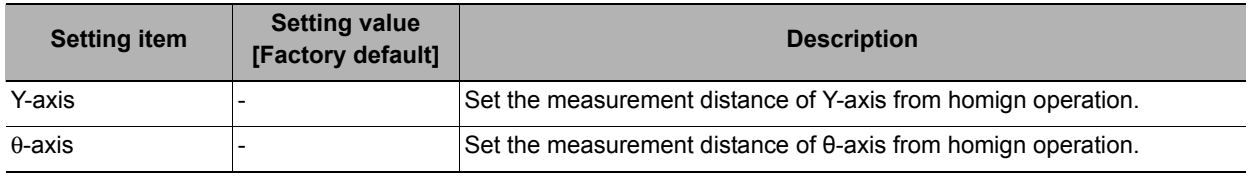

# *4* **Set each item in the Transferred axis position area.**

Set how far each axis in the "Post-correction position/angle" moved from the origin return state (all axes are at the origin point).

#### **If the stage type of the reference data is the XY stage or the robot type is 3-axis robot**

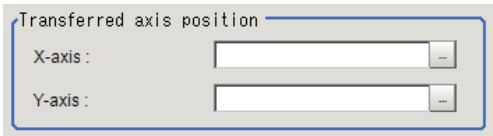

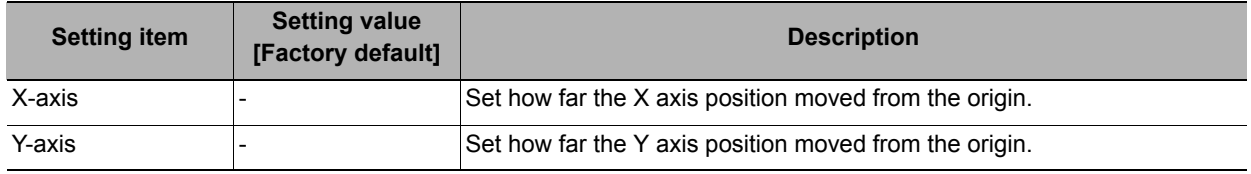

**If the stage type of the reference data is the XY**θ **stage,** θ**XY stage or the robot type is 4-axis robot**

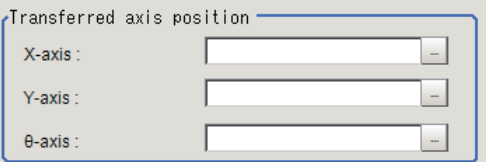

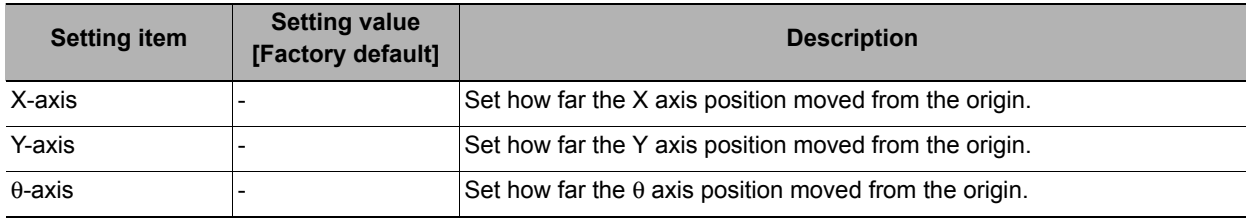

#### **If the stage type of the reference data is the UVW stage**

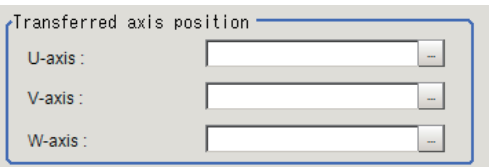

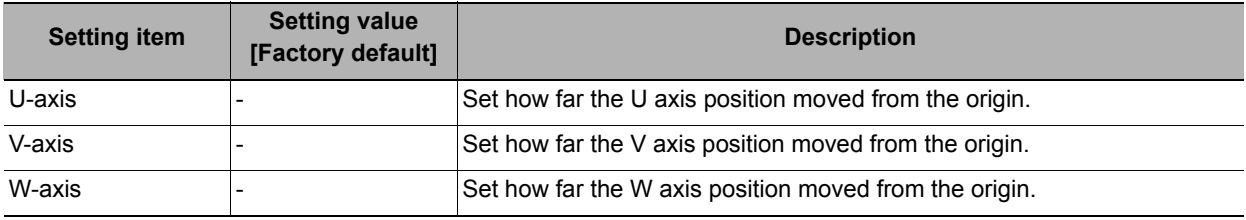

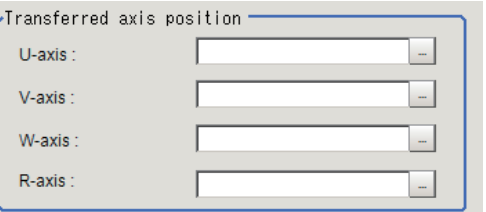

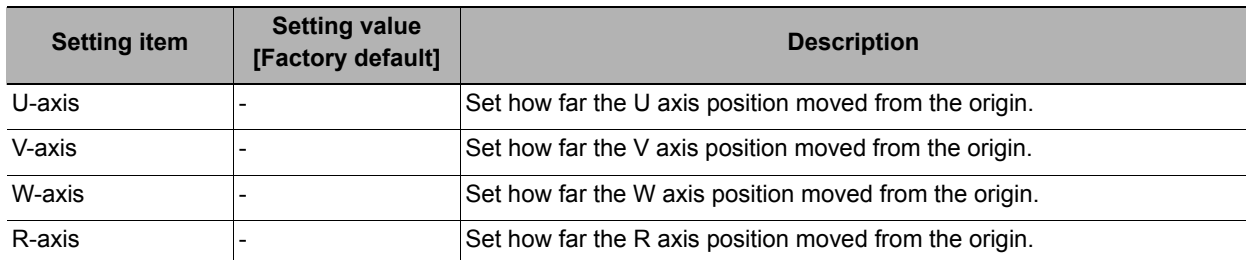

#### **Selects X-axis as movement axis when X(Y) Stage is set in reference data.**

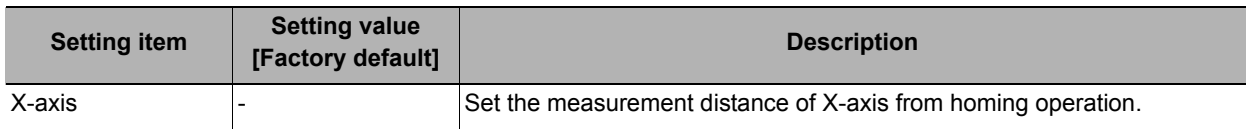

Current axis position.

Current axis position-

X-axis:

Y-axis:

#### **Selects Y-axis as movement axis when X(Y) Stage is set in reference data.**

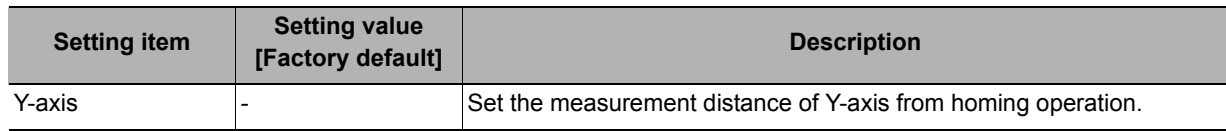

**Selects X-axis as movement axis when X**θ**(Y**θ**) or** θ**X(**θ**Y) Stage are set in reference data.**

Current axis position X-axis:  $\sim$ L.  $\theta$ -axis:

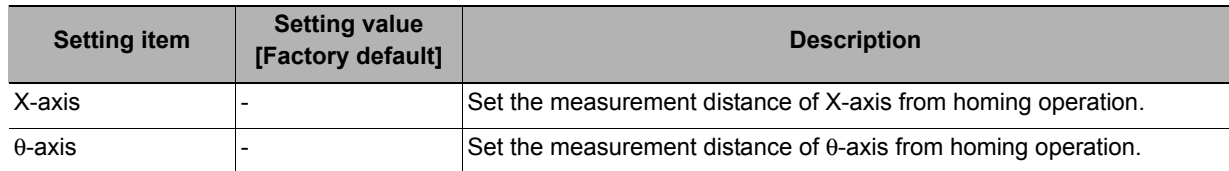

#### **Selects Y-axis as movement axis when X**θ**(Y**θ**) or** θ**X(**θ**Y) Stage are set in reference data.**

Current axis position -Y-axis  $\equiv$  $\overline{\phantom{a}}$  $\theta$ -axis

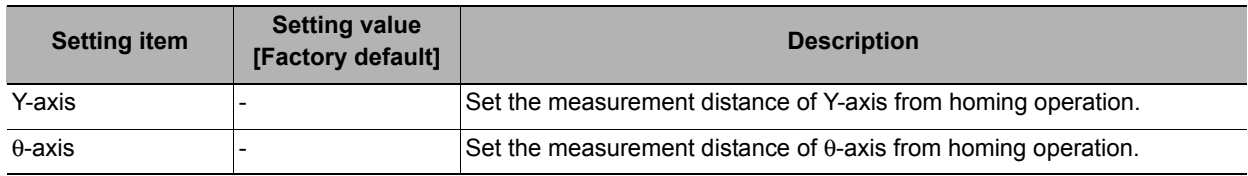

- *5* **Click [Measure] to check the measurement results.**
- *6* **Set the judgement condition.**

• The values beside each item are measurement results of the displayed image. Take these values into consideration to determine the upper and lower limit values.

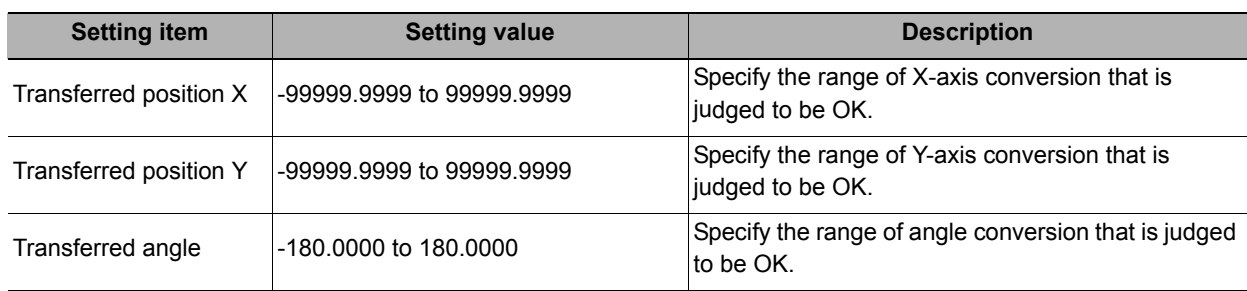

### <span id="page-777-0"></span>**Output Parameter (Transfer Position Data)**

Select whether or not the judgement results of this processing unit is reflected in the scene overall judgement.

- *1* **Click [Output parameter] in the Item Tab area.**
- *2* **Choose whether or not to reflect the judgement result in the scene overall judgement in "Reflect to overall judgement" area.**

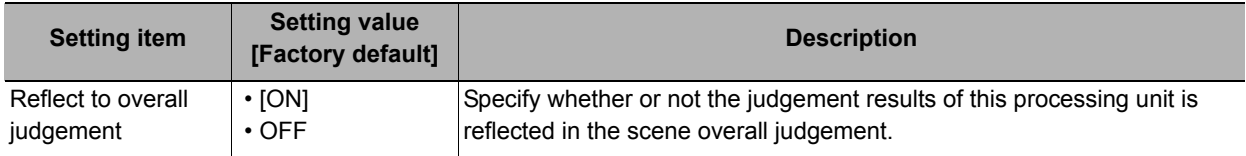

## **Key Points for Test Measurement and Adjustment (Transfer Position Data)**

The following content is displayed in the "Detail result" area as text.

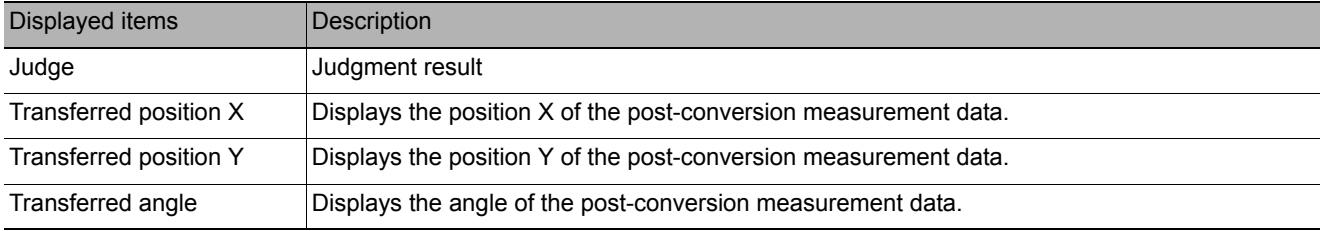

The image specified in the Sub-image number in image display setting is displayed in the image display area.

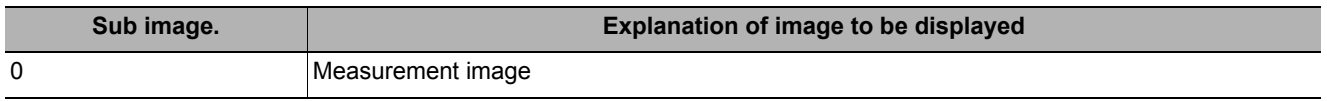

#### **Key Points for Adjustment**

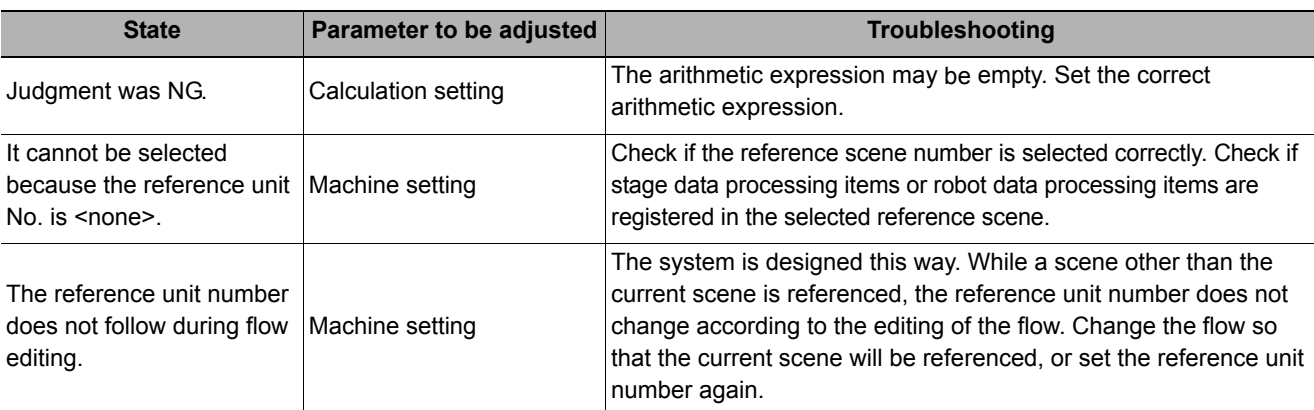

Select the adjustment method referring to the following points.

### **Measurement Results for Which Output Is Possible (Transfer Position Data)**

The following values can be output using processing items related to results output. It is also possible to refer to measurement values from expressions and other processing units.

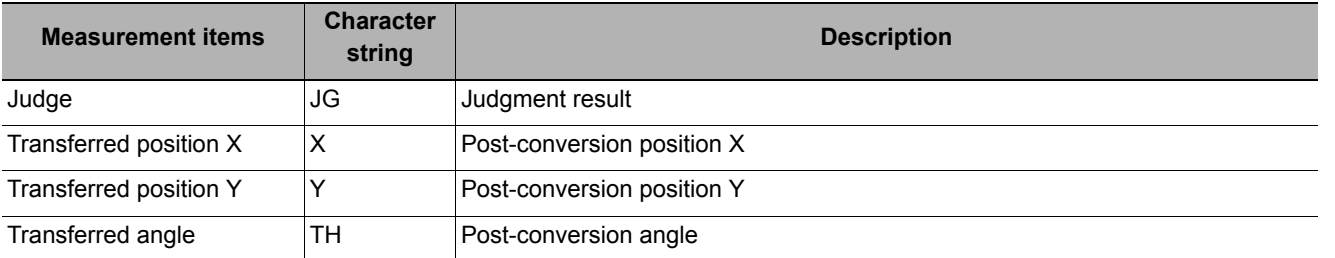

## **External Reference Tables (Transfer Position Data)**

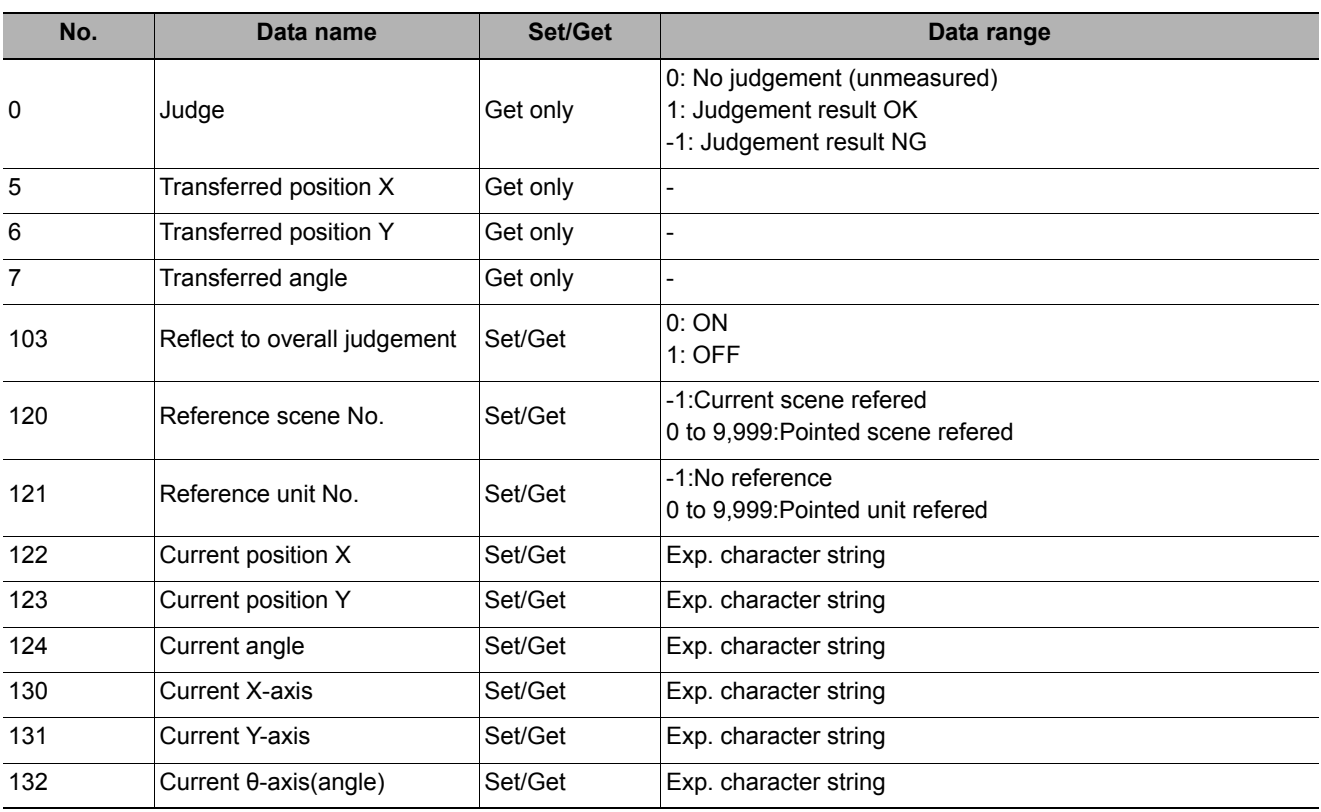

**4**

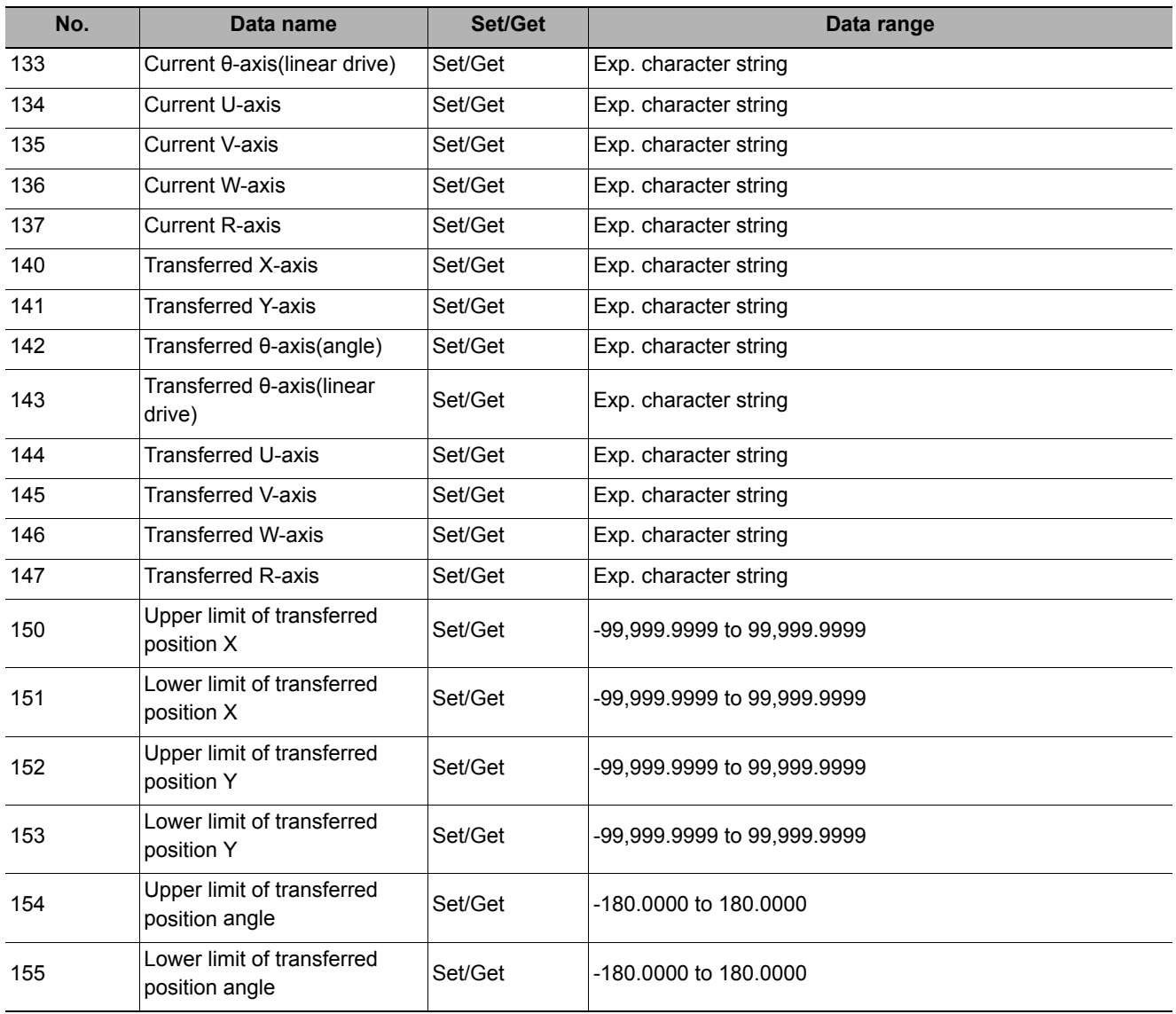

# **Calc Axis Move**

Calculate the movement amount of each axis of the external device necessary to adjust the measurement position and angle to the reference position and angle. Set the measurement position/angle and reference position/angle using an arithmetic expression.

#### **Used in the Following Case**

#### **• When you want to position the FPD panel**

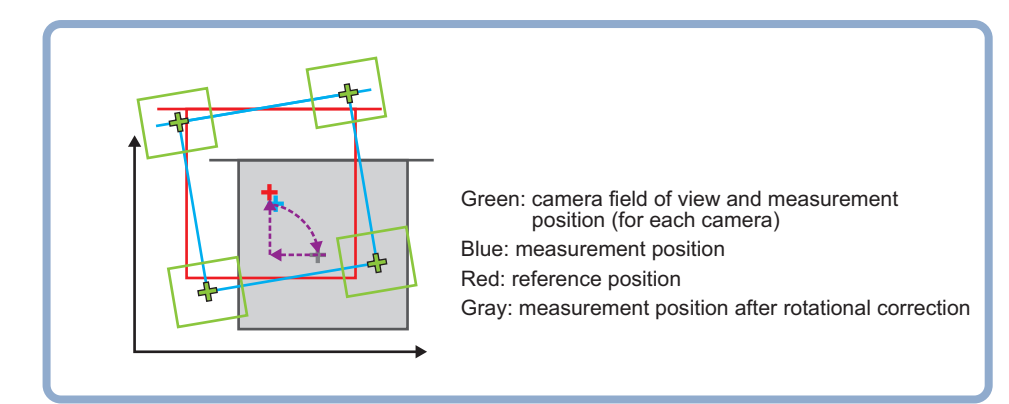

### **Settings Flow (Calc Axis Move)**

Set the axis movement amount calculation following the procedure below.

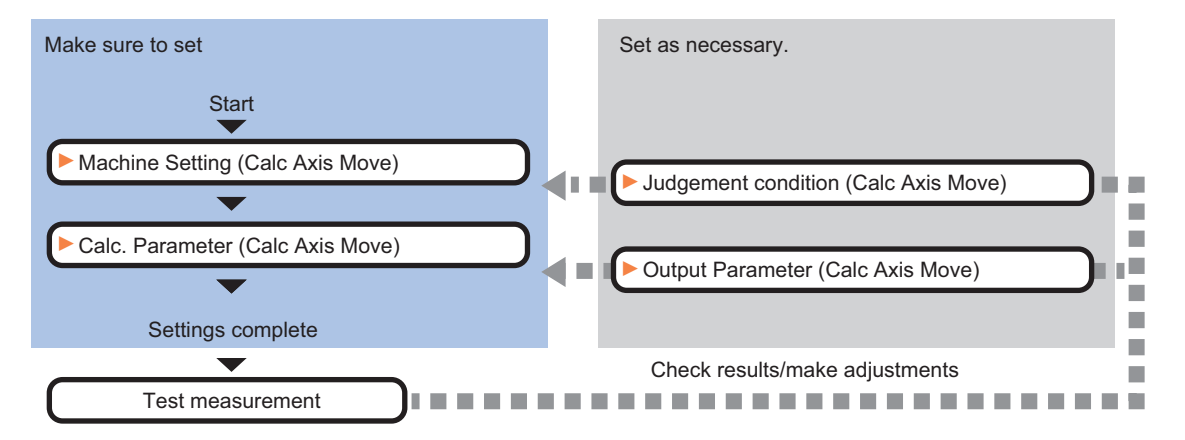

#### **List of Calc Axis Move Items**

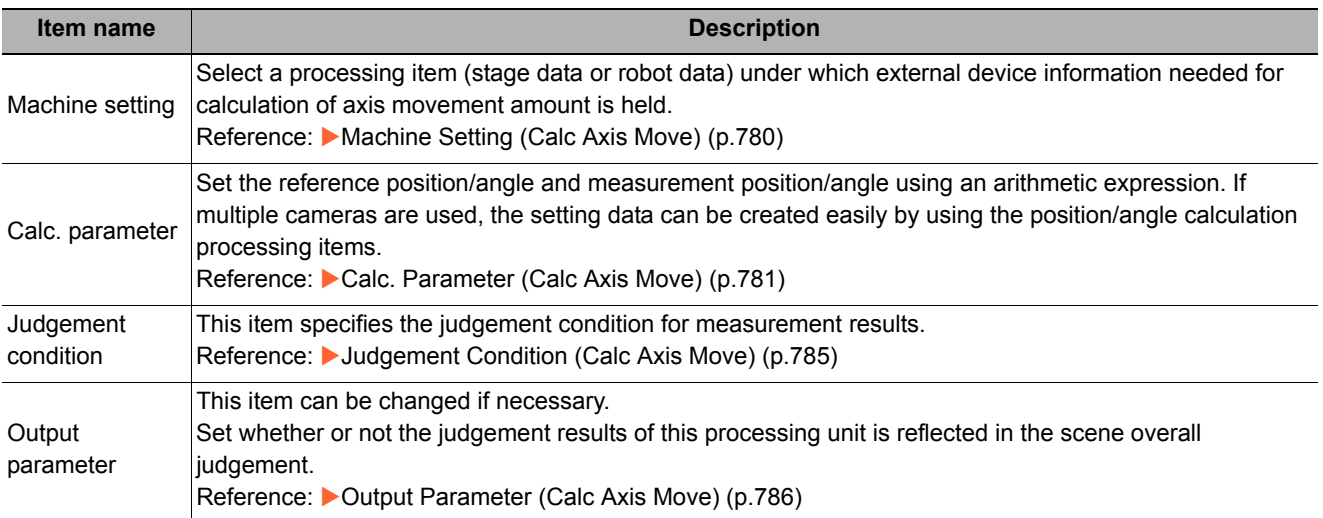

# <span id="page-781-0"></span>**Machine Setting (Calc Axis Move)**

Select a processing item (stage data or robot data) under which external device information needed for calculation of axis movement amount is held.

### *1* **In the Item Tab area, click [Machine setting].**

### *2* **Select the reference scene No. and reference unit No.**

Information of the selected processing unit is displayed in the reference data display area. Displayed contents differ depending on selected type of Robot or Stage.

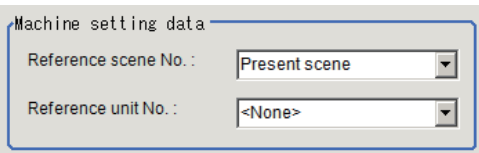

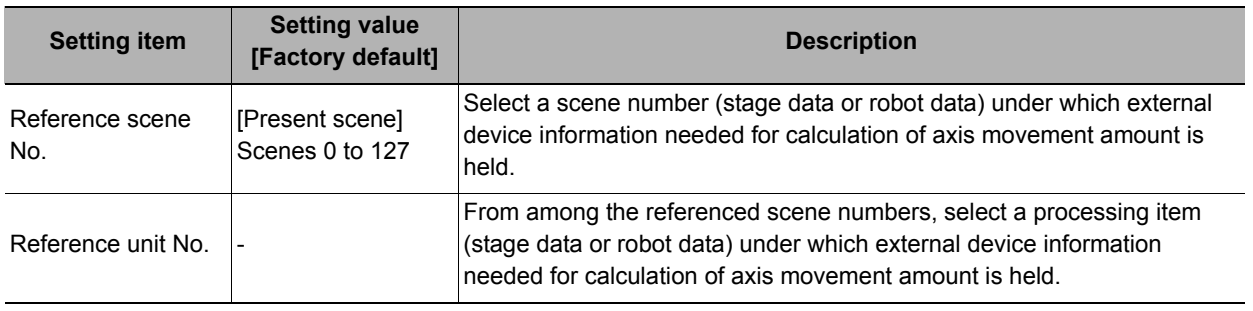

**Note**

• If the number of scenes is increased using the scene group conversion tool, the maximum value that can be selected in "Reference scene No." changes.

# <span id="page-782-0"></span>**Calc. Parameter (Calc Axis Move)**

Set the reference position/angle and measurement position/angle using an arithmetic expression. If multiple cameras are used, the setting data can be created easily by using the position/angle calculation processing items.

In case there is a difference between the reference position/angle and the measurement position/angle, you can compensate it by setting the offset. Example1 shows the application to align the center of a couple of sheets which have the different size. In this case, a precise alignment can be realized by setting the vertical offset as below. In example2, the angular offset is necessary in addition.

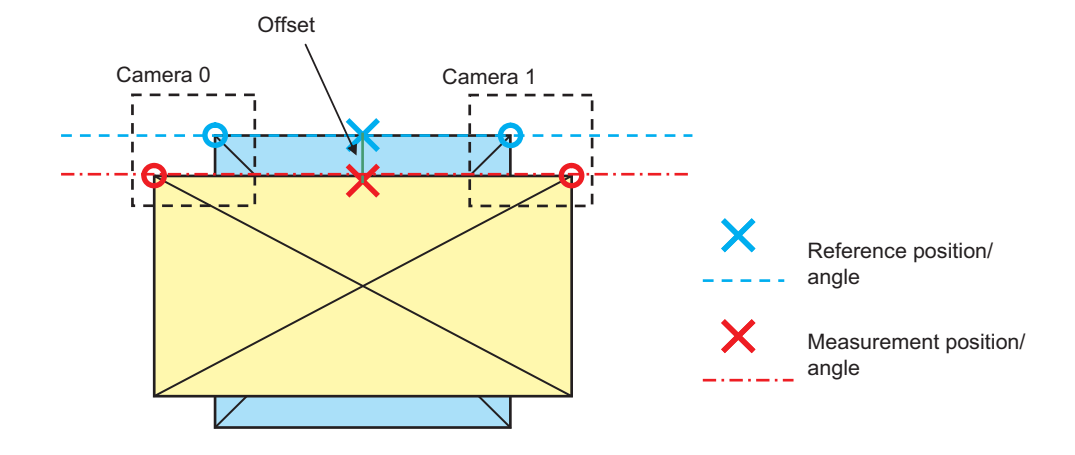

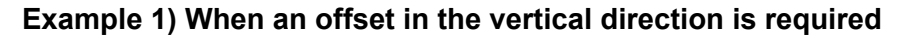

#### **Example 2) When offsets in the vertical direction and angle direction are required**

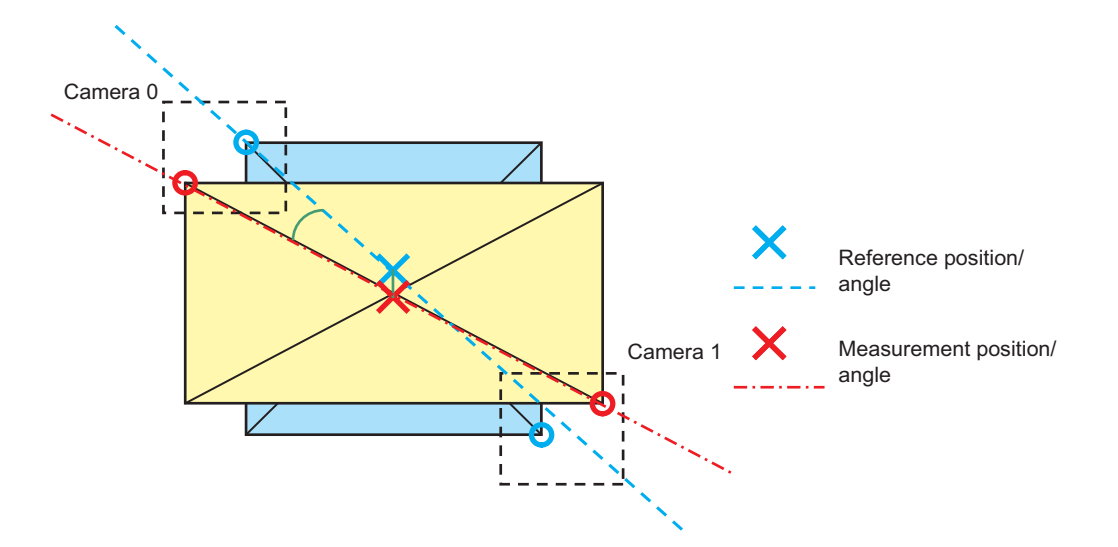

# *1* **Click [Calc. parameter] in the Item Tab area.**

# *2* **Set each parameters using arithmetic expressions.**

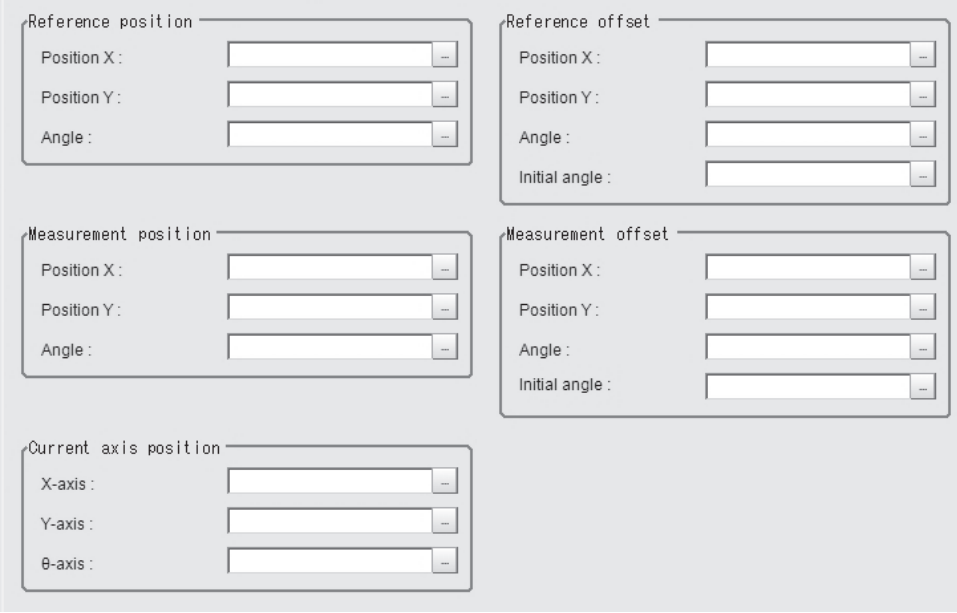

#### **If no reference data is selected**

The following parameters are displayed in this menu based on the stage type.

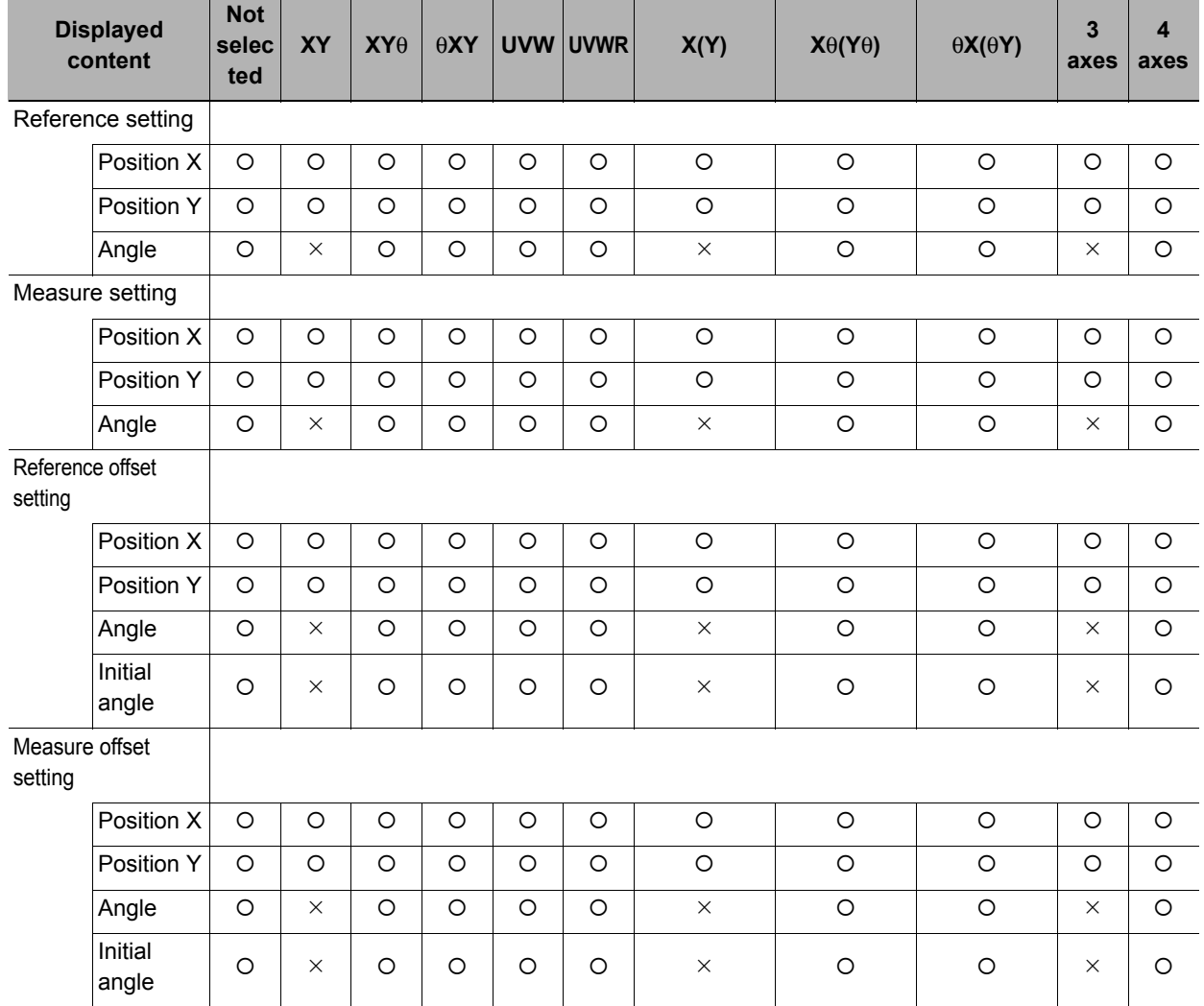

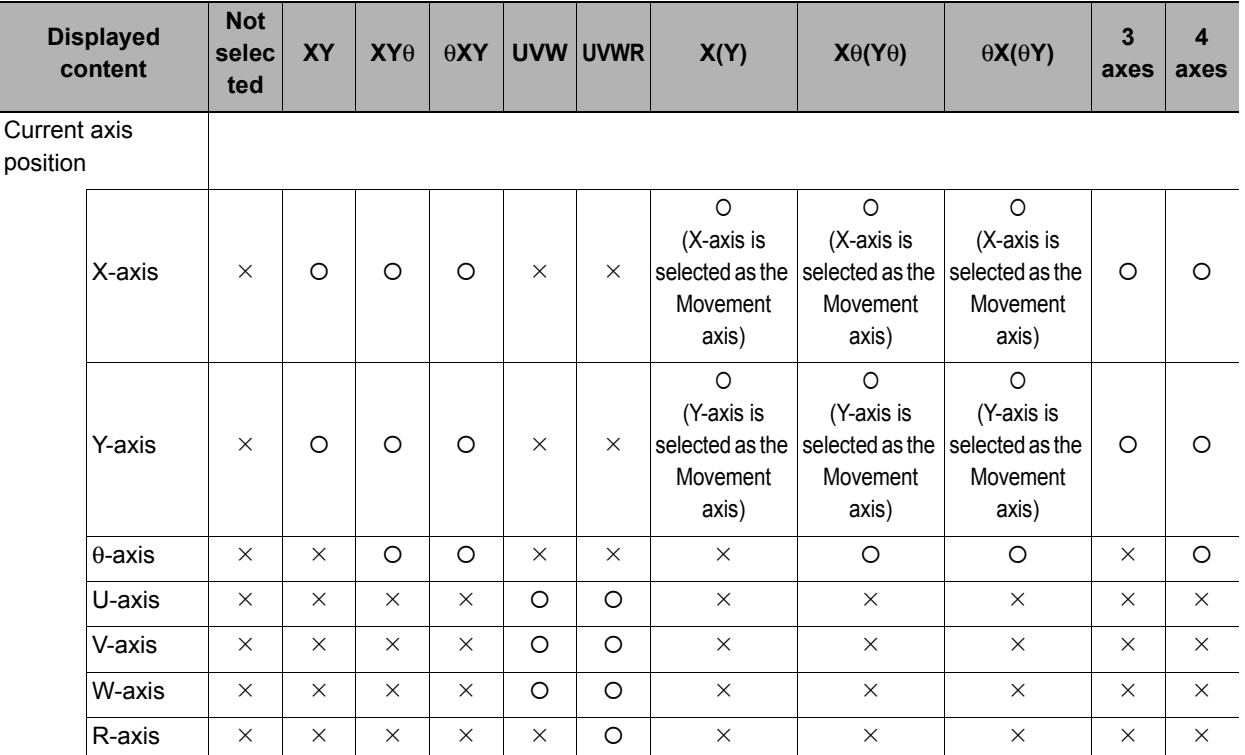

 $O: Show, x: Hide$ 

#### **Initial angle**

Initial angle is an angle when the offset amount is calculated.

#### **Example) Positioning of a ceramic chip by using the angle of the diagonal line and the center position.**

Definition of symbol in the following figure

- Measurement position/angle of when the offset amount is calculated (MX, MY, MT)
- Reference position/angle when the offset amount is calculated (SX, SY, ST)
- Offset amount of measurement position/angle (OMX, OMY, OMT)
- Offset amount of the reference position/angle (OSX, OSY, OST)

Setting contents for "Measurement position offset setting" of the Calc Axis Move

- Position X : OMX = SX MX
- Position Y : OMY = SY MY
- Angle : OMT = ST MT
- Angle at the definition time : MT

Application example) Chip condenser implementation on substrate Substrate (reference workpiece) Measurement position/angle (MX,MY,MT) Measurement position offset amount (OMX, OMY, OMT)  $=$  (SX - MX, SY - MY, ST - MT) Reference position offset amount (OSX, OSY, OST) = (MX - SX, MY- SY, MT - ST) Reference position/angle (SX,SY,ST) Implementation Chip condenser (measurement workpiece)

# <span id="page-786-0"></span>**Judgement Condition (Calc Axis Move)**

This item specifies the judgement condition for measurement results.

- *1* **When the setting has been changed, click [Measure] to verify whether measurements can be made correctly.**
- *2* **In the "Judgement condition" area, set each item.**

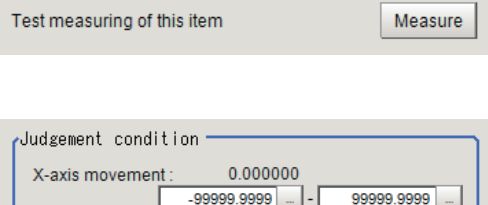

Y-axis movement

θ-axis movement

**If the reference data is the XY**θ **stage**

0.000000  $-99999.9999$   $-$ 

 $0.0000$ 

 $-180.0000$ 

99999.9999

180.0000

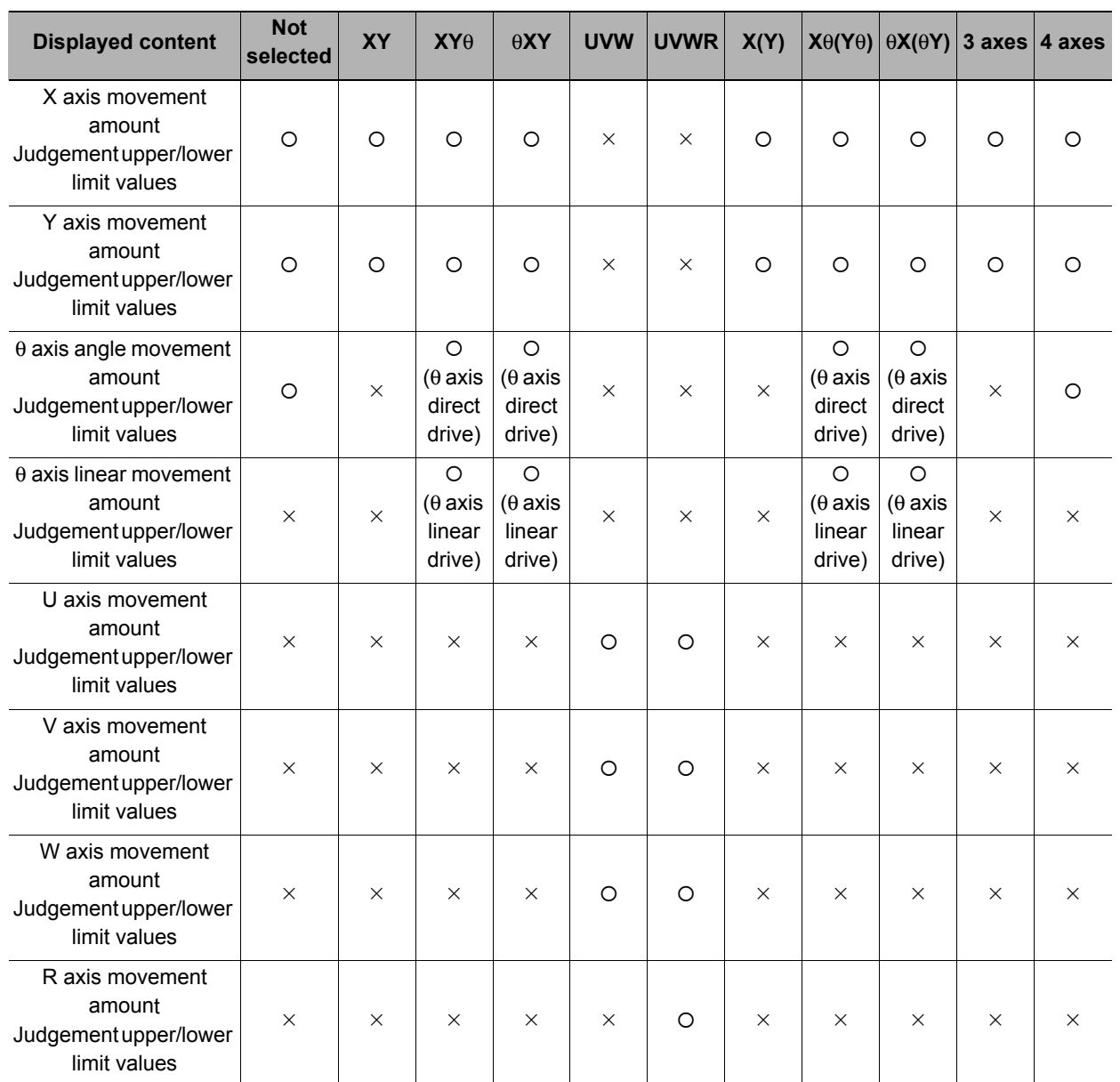

The following parameters are displayed in this menu based on the stage type.

 $\circ$ : Show,  $\times$ : Hide

# <span id="page-787-0"></span>**Output Parameter (Calc Axis Move)**

Set how to treat the coordinates to be output to the external device as measurement results. This item can be changed if necessary. Normally, the factory default value will be used.

#### *1* **Click [Output parameter] in the Item Tab area.**

# *2* **Specify each of the following items.**

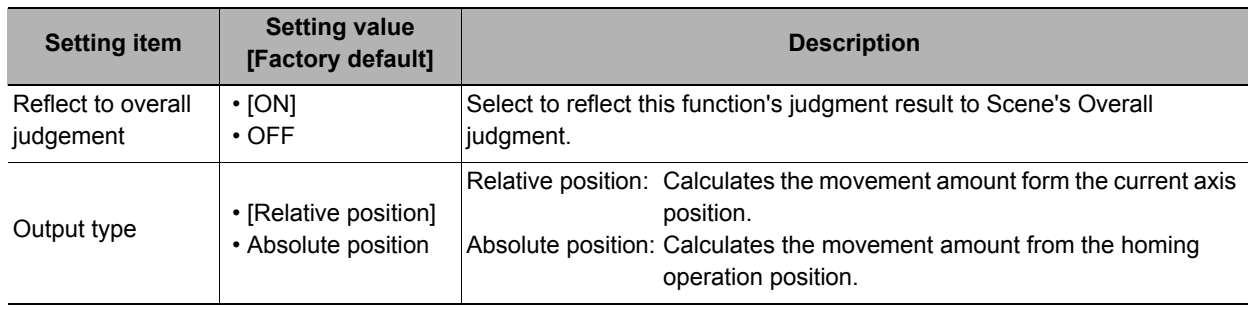

# **Key Points for Test Measurement and Adjustment (Calc Axis Move)**

The following results are displayed.

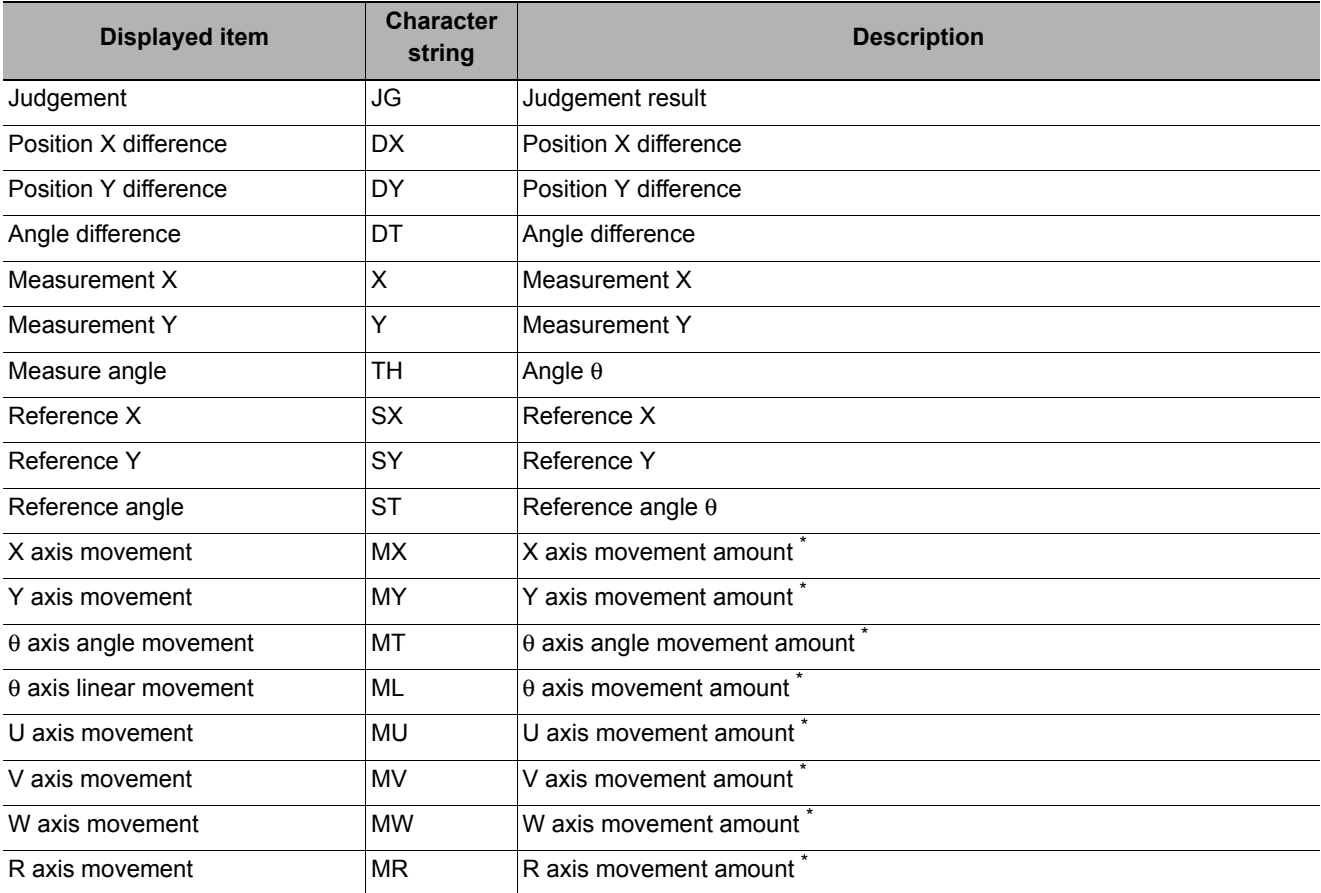

\* The following parameters are displayed in this menu based on the stage type.

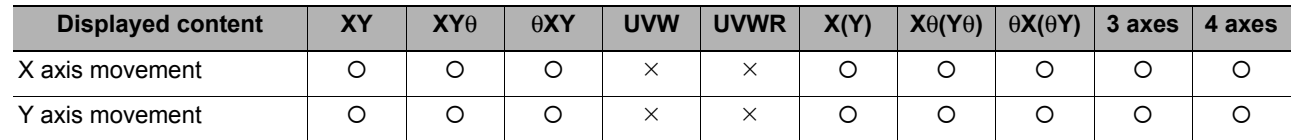

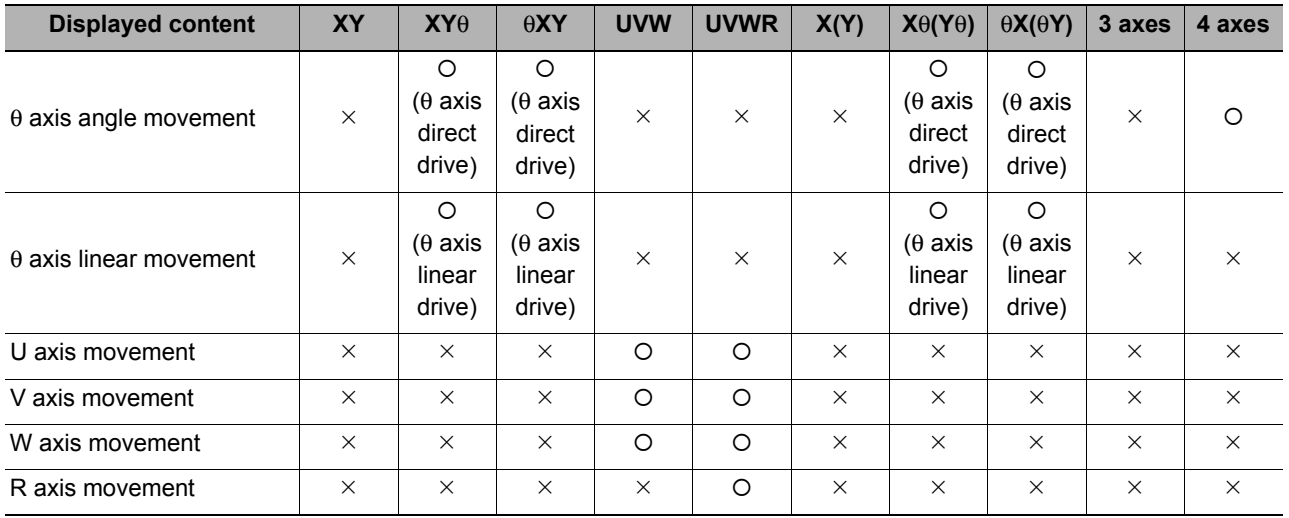

 $\overline{\bigcirc}$ : Show,  $\times$ : Hide

#### **Key Points for Adjustment**

Select the adjustment method referring to the following points.

#### **When the measurement results are false**

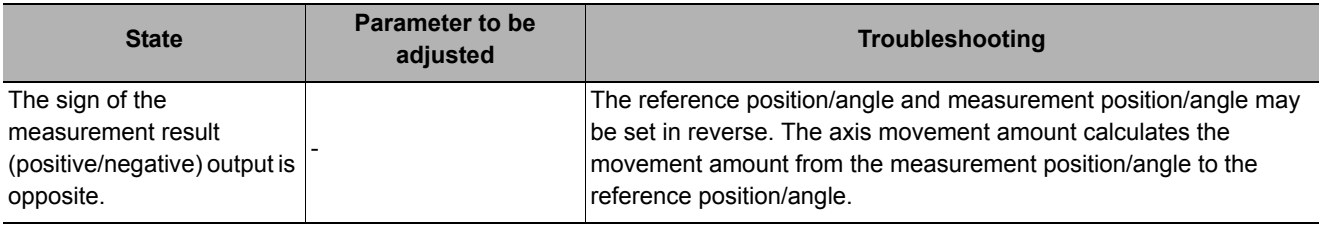

#### **Other**

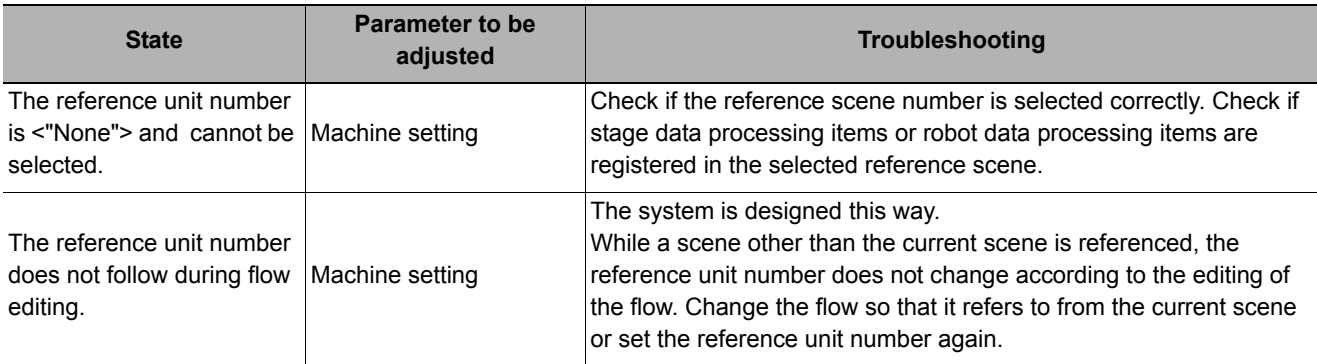

# **Measurement Results for Which Output Is Possible (Calc Axis Move)**

The following values can be output using processing items related to results output. It is also possible to reference measurement values from expressions and other processing units.

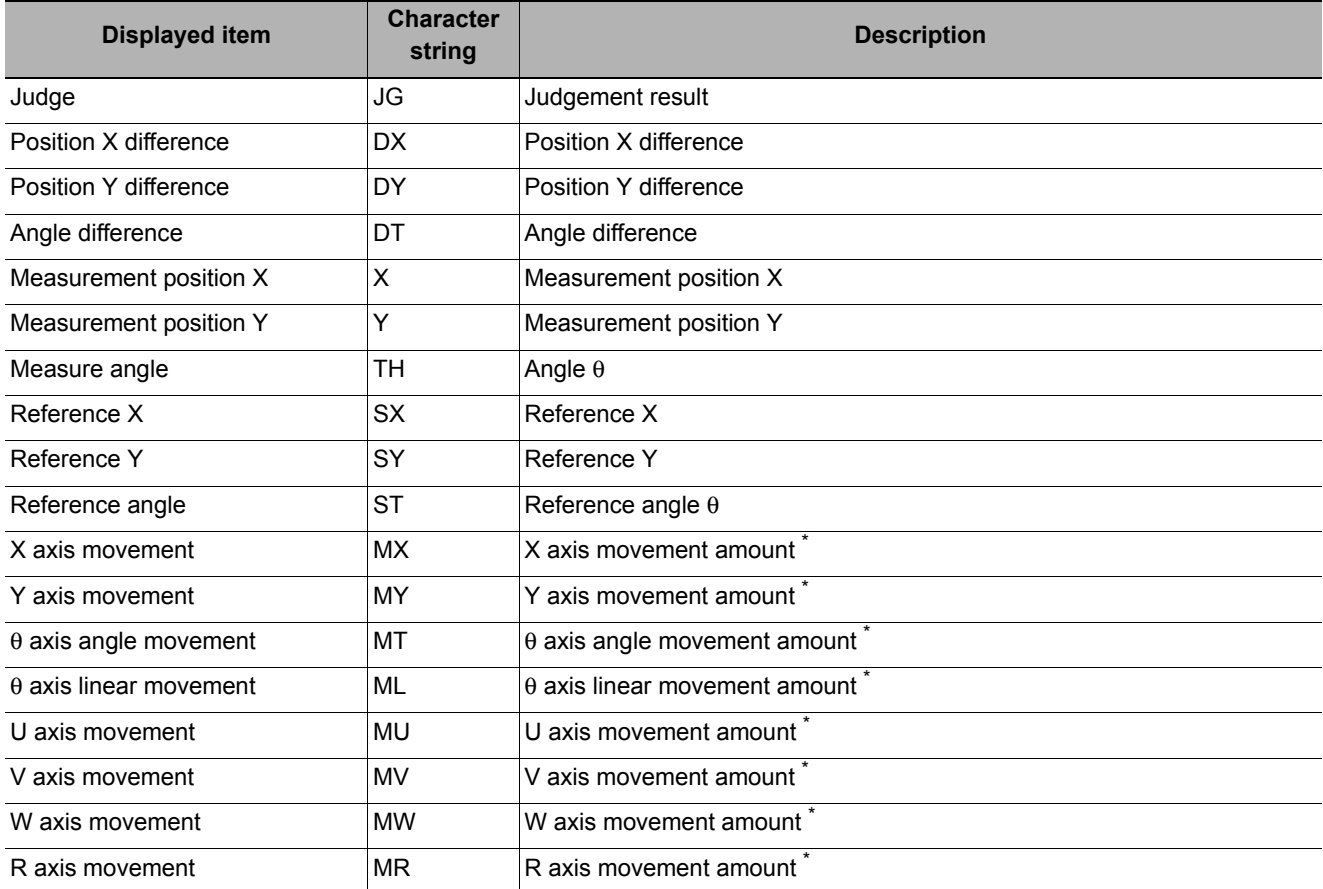

\* The following parameters are displayed in this menu based on the stage type.

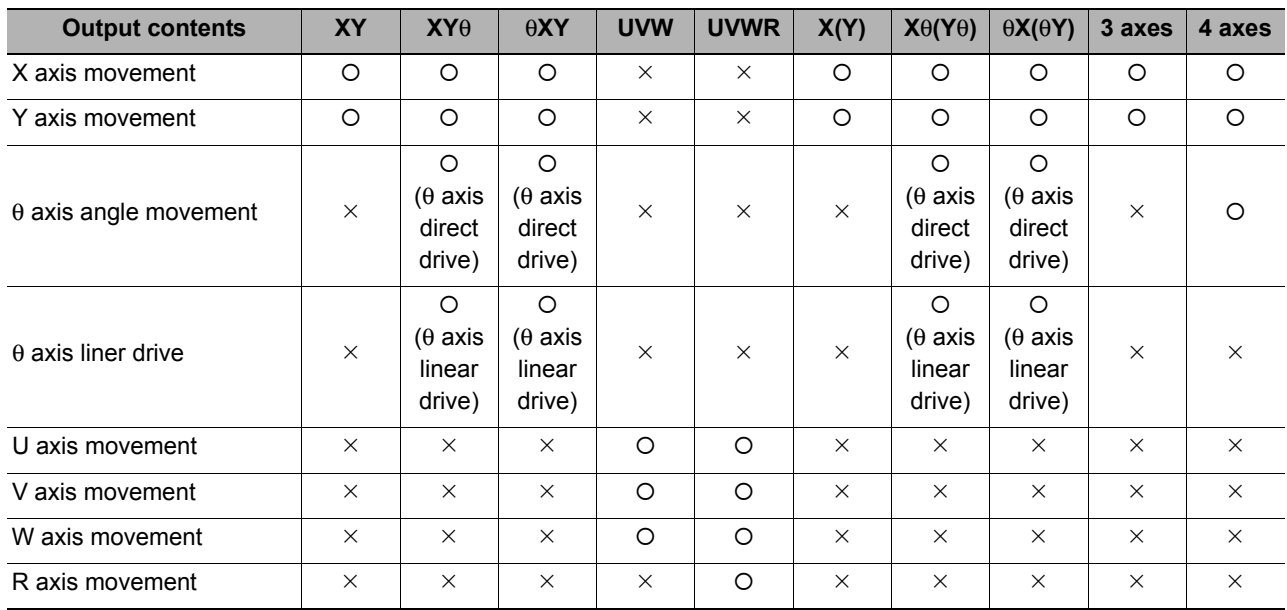

O: Output,  $\times$ : Do not output

# **External Reference Tables (Calc Axis Move)**

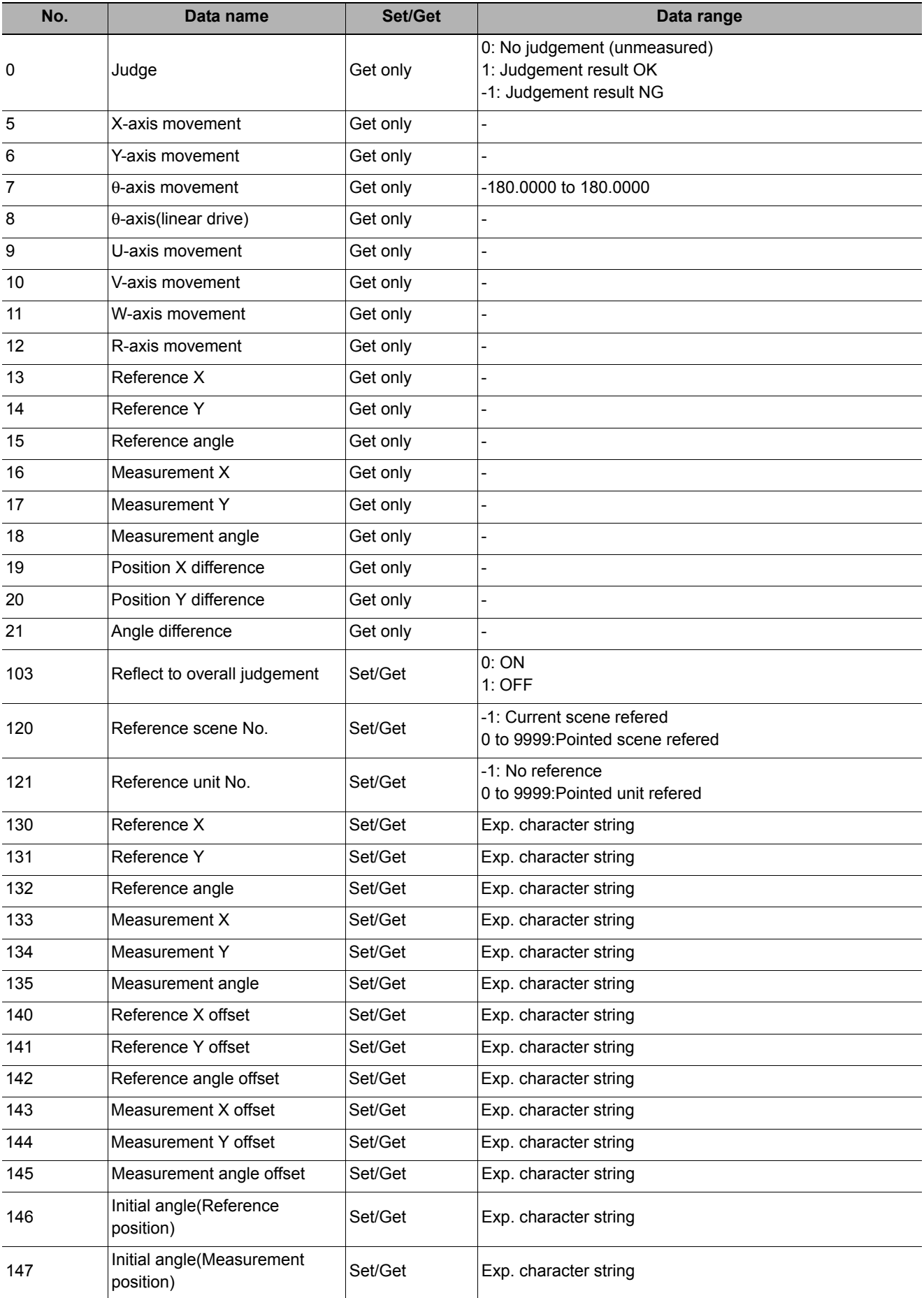

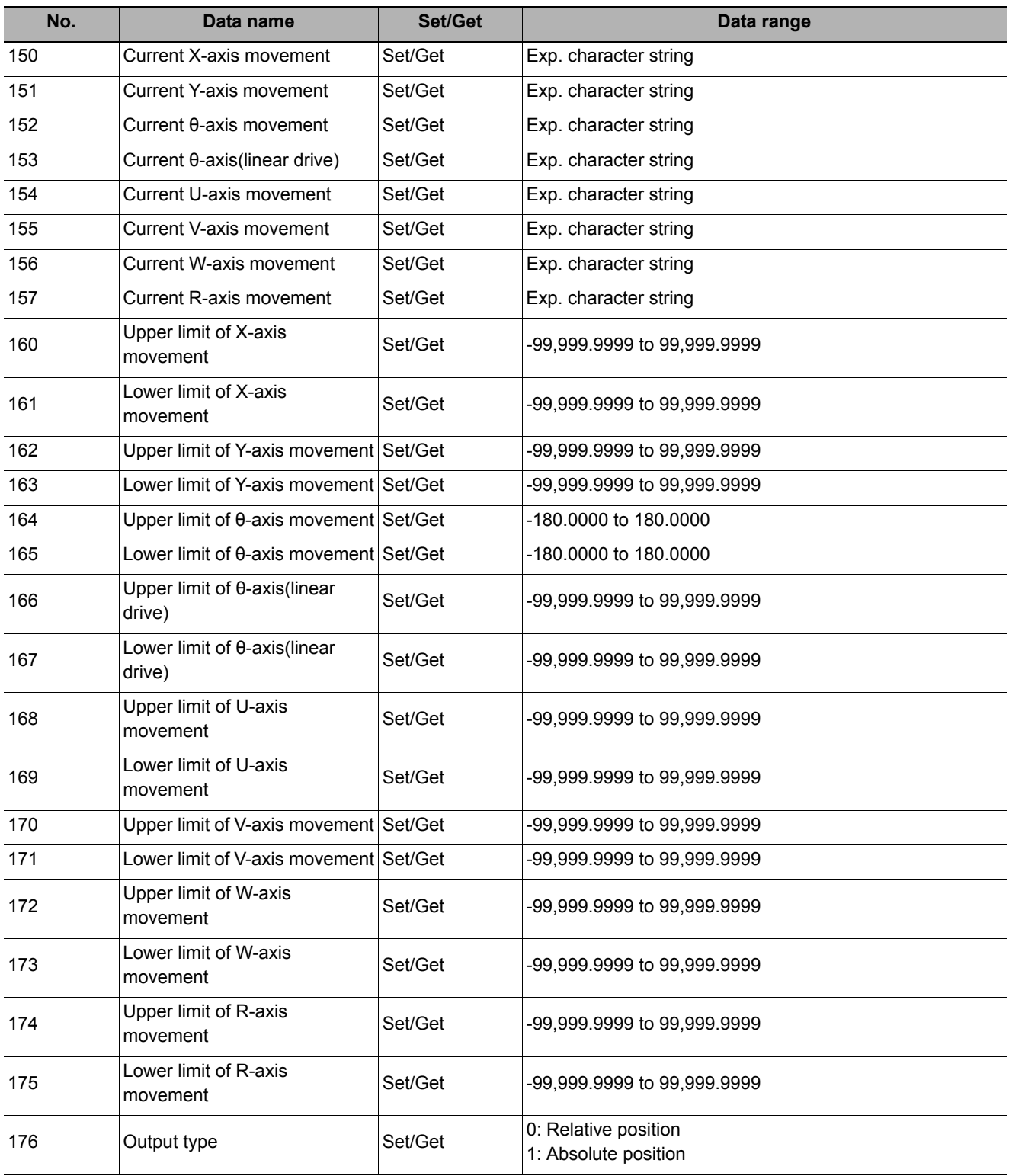
Calculate the movement amount of each axis of the external device necessary to adjust the measurement position to the reference position. Set the measurement position and reference position using an arithmetic expression.

At least 2 or 3 measurement points are needed to calculate axis movement amounts. Axis movement amounts can usually be stably calculated by installing a camera at each measurement point and measuring 4 or 5 measurement points. The basic approach is to calculate movement amounts at high precision with the same number of cameras as there are measurement points. But it is also possible to measure multiple measurement points contained in a single camera's field of view.

### **Used in the Following Case**

**• When you want to position the FPD panel** 

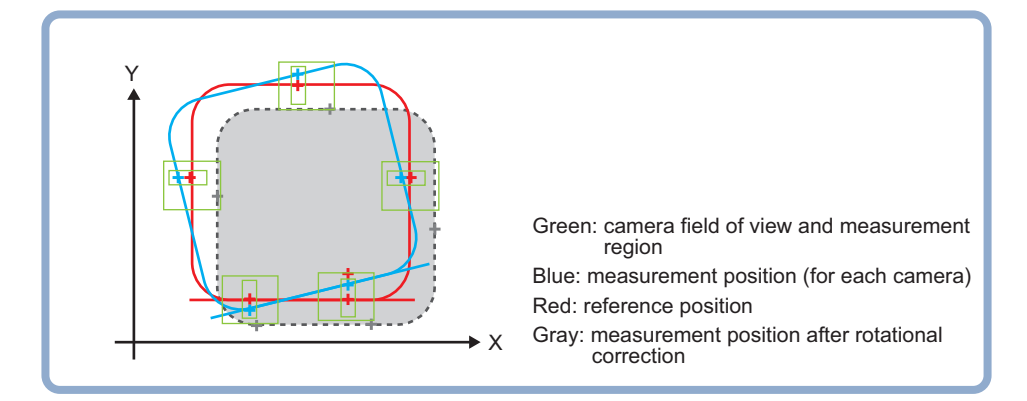

## **Settings Flow (Calc Axis Move by Multipoint)**

Set the axis movement amount calculation following the procedure below.

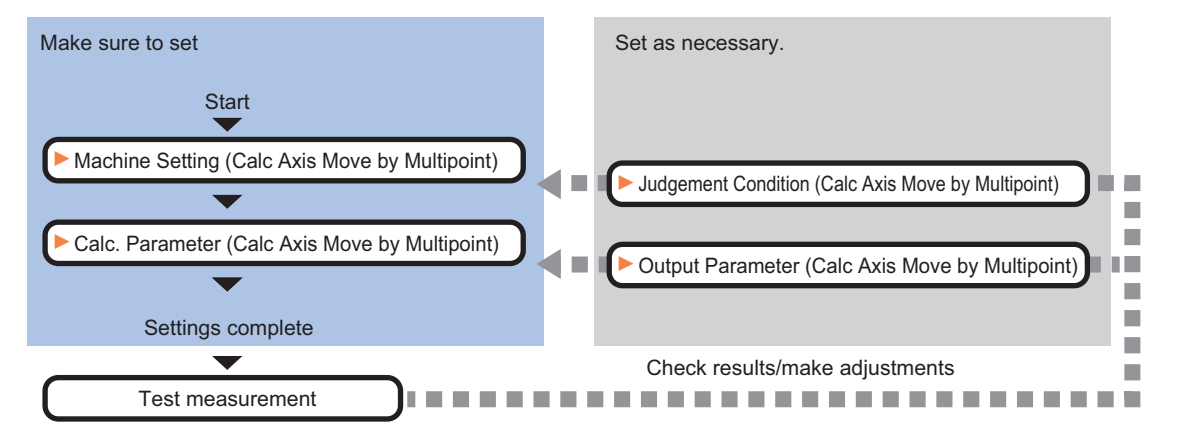

### **List of Calc Axis Move by Multipoint Items**

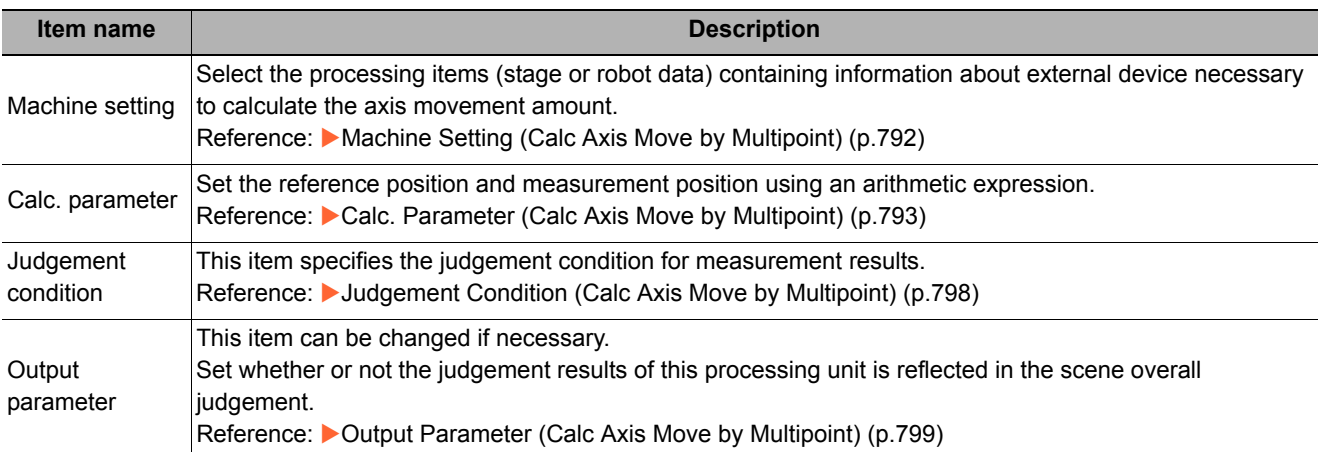

## <span id="page-793-0"></span>**Machine Setting (Calc Axis Move by Multipoint)**

Select a processing item (stage data or robot data) under which external device information needed for calculation of axis movement amount is held.

## *1* **In the Item Tab area, click [Machine setting].**

## *2* **Select the reference scene No. and reference unit No.**

Information of the selected processing unit is displayed in the reference data display area. Displayed contents differs depending on selected type of robot or stage.

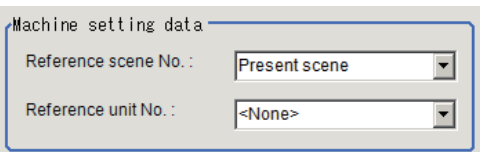

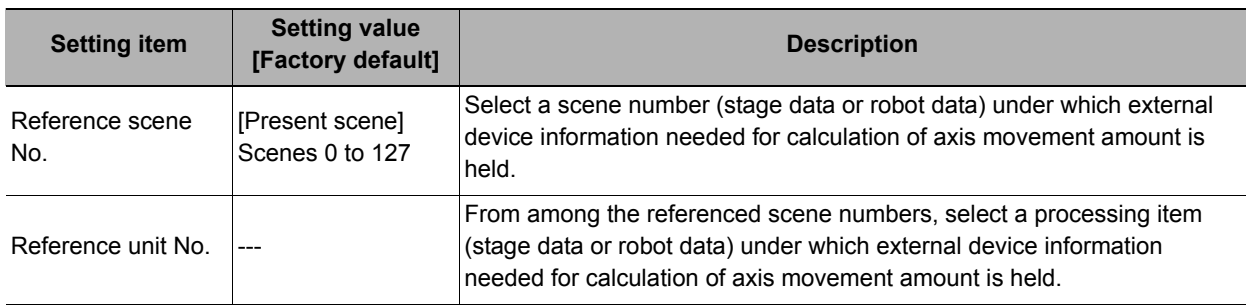

#### **Note**

• If the number of scenes is increased using the scene group conversion tool, the maximum value that can be selected in "Reference scene No." changes.

## <span id="page-794-0"></span>**Calc. Parameter (Calc Axis Move by Multipoint)**

Set the reference position and measurement position using an arithmetic expression. The displayed parameters differ depending on the selected stage type.

- *1* **Click [Calc. parameter] in the Item Tab area.**
- *2* **Select the measurement method in the "Measure type" area.**

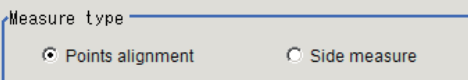

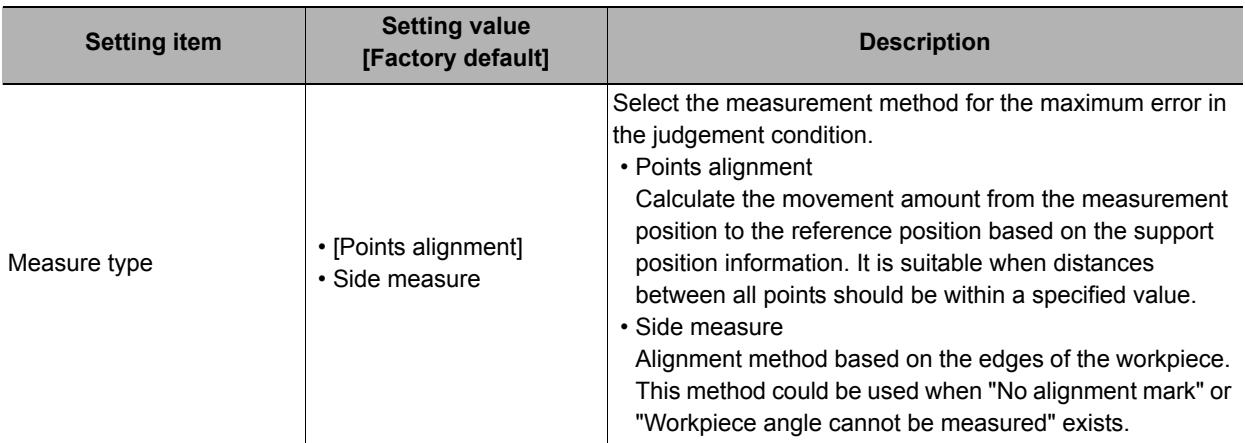

### **Points alignments**

Use the procedure below to measure position and angle by detecting a point you want to position on the object to measure. The movement amount of each axis is calculated from the measurement results. Use a measurement processing item such as Search (which outputs the measured XY coordinates) for point measurement. A measurement processing item that outputs measured XY coordinates for each measurement point must be registered and used in the measurement flow.

### *1* **Set the reference position and measurement position in the "Position setting" area.**

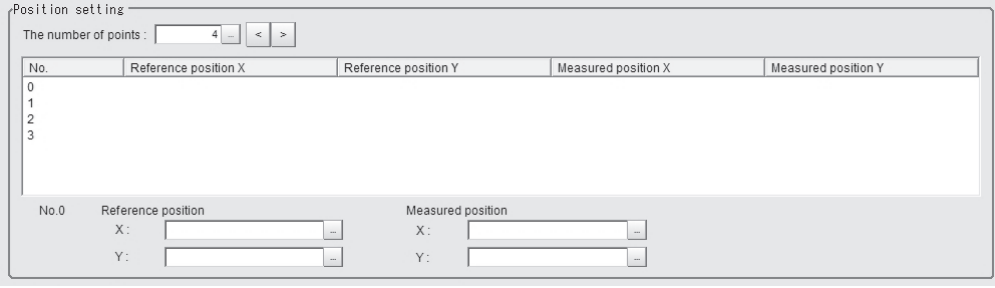

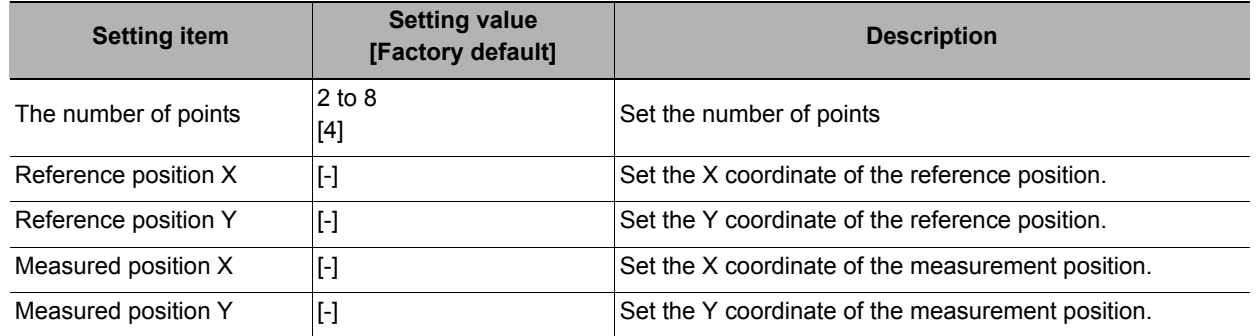

*2* **Set each item in the "Matching method" area.**

Matching method-C Least square method C Maximum error minimization

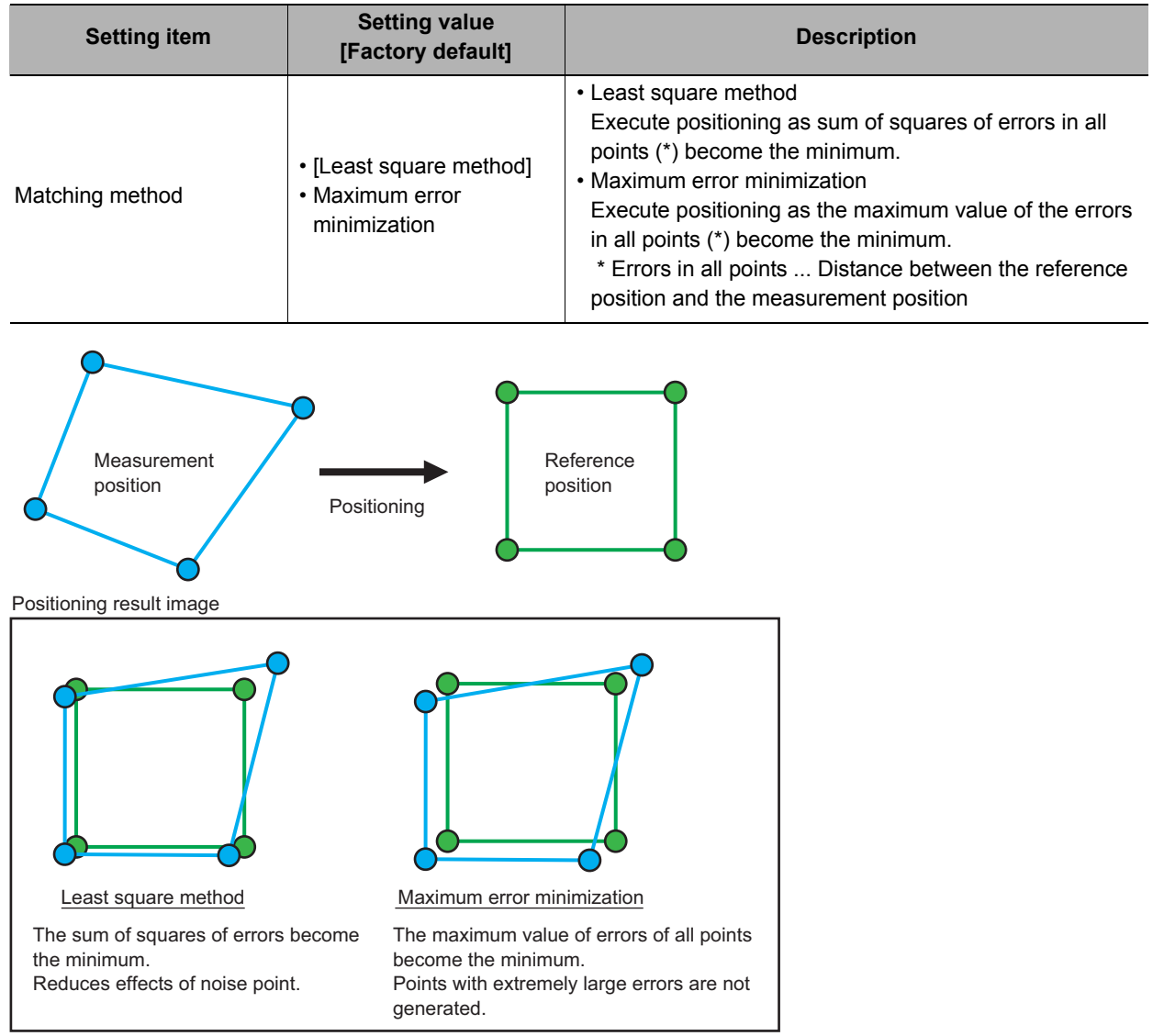

### *3* **Set the noise reduction method in the "Noise removal Setting" area.**

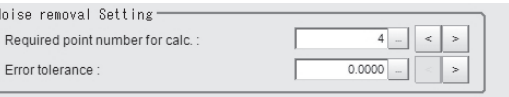

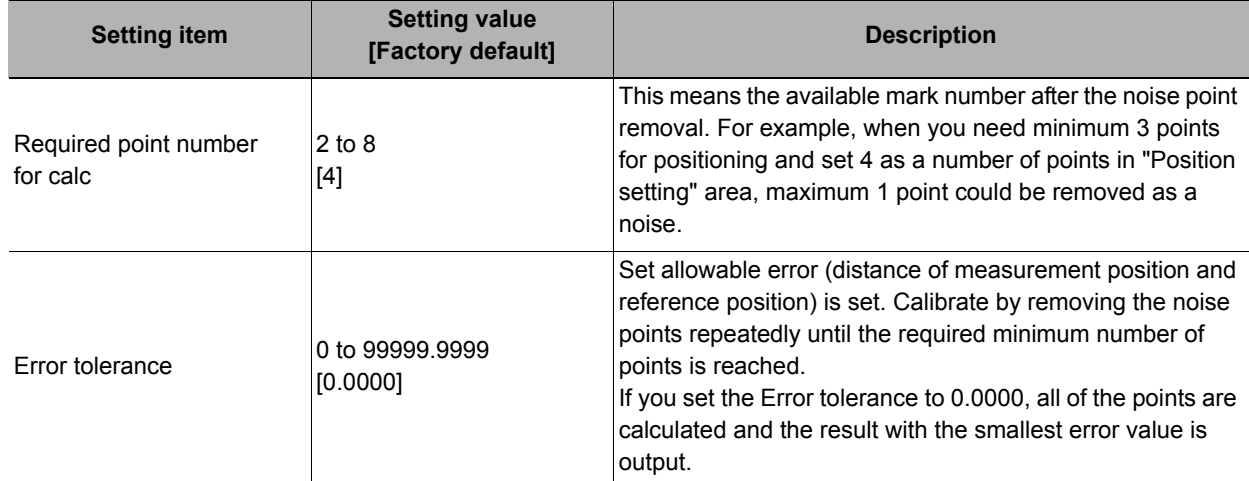

The noise removal flow is explained by using a sample case that the required minimum points is 2 points, and that the allowable error is 10.0. Flow of noise removal

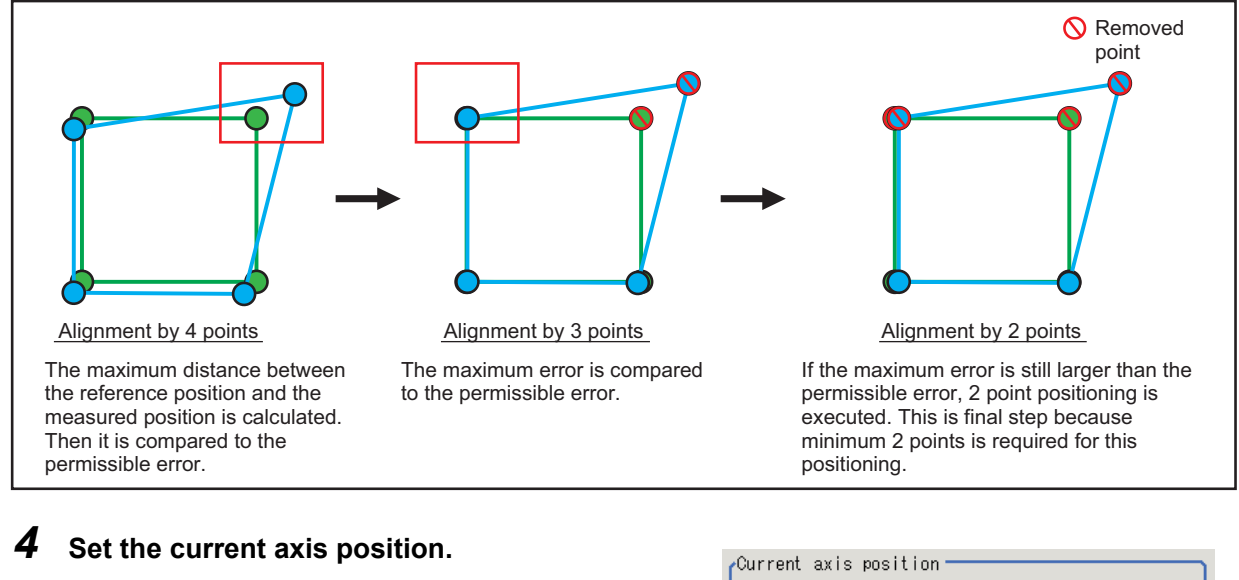

Set the axis position of an external device.

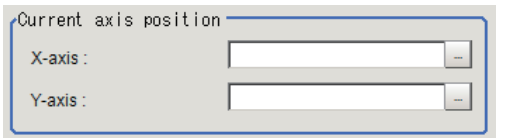

### **Note**

• Only specified movement axis or exist axial direction are applied to set in the case of X, Y, Xθ, Yθ, θX and θY stages. Not exist axial direction is not displayed.

### **Side measurement**

Use the procedure below to measure position and angle by detecting the edges of the sides of a rectangular or square object to measure. Set at least two of the measurement points so as to measure the same side. Use the Edge Position processing item for edge measurement. For each measurement point, the Edge Position processing item must be registered and used in the measurement flow. The movement amount may not be calculated correctly if you use a processing item other than the Edge Position processing item.

*1* **Set a number of points, Measured axis, reference position, and Measured position in the "Position setting" area.**

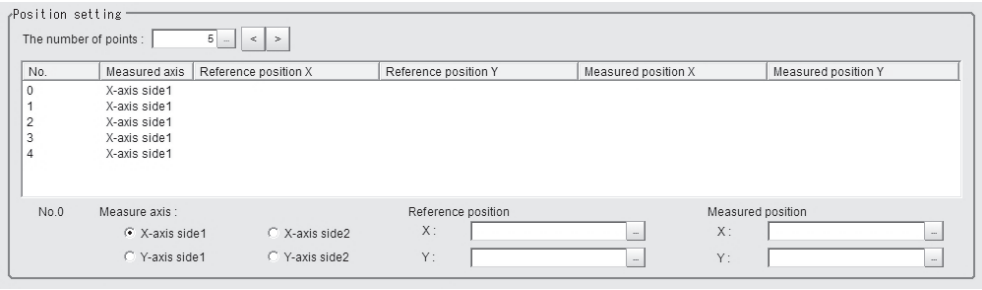

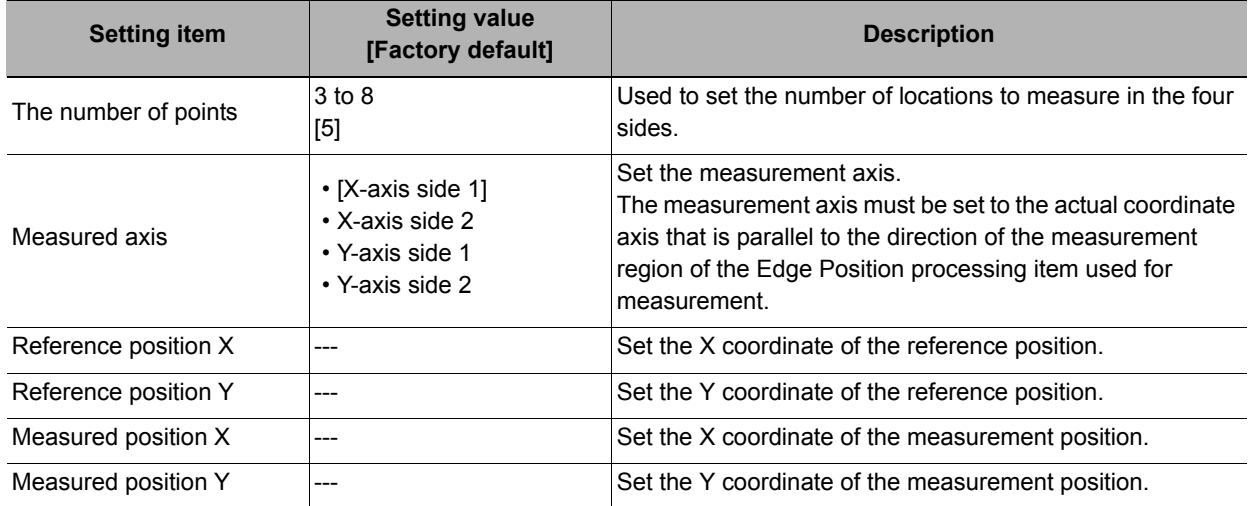

*2* **In "Angle setting" area, specify the measurement axis and setting type.**

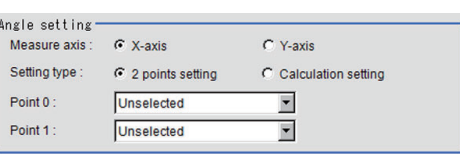

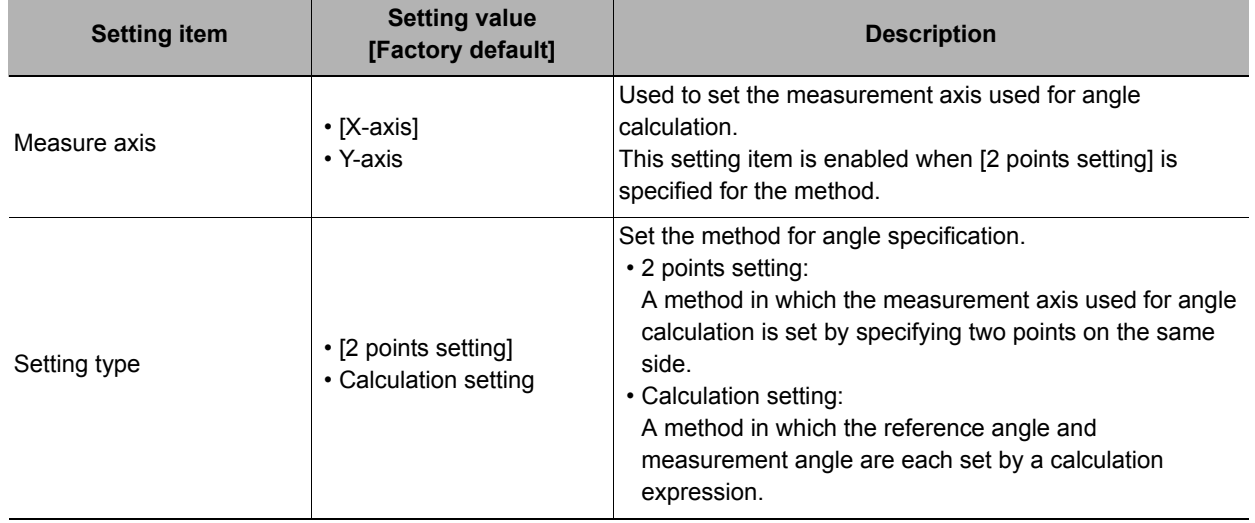

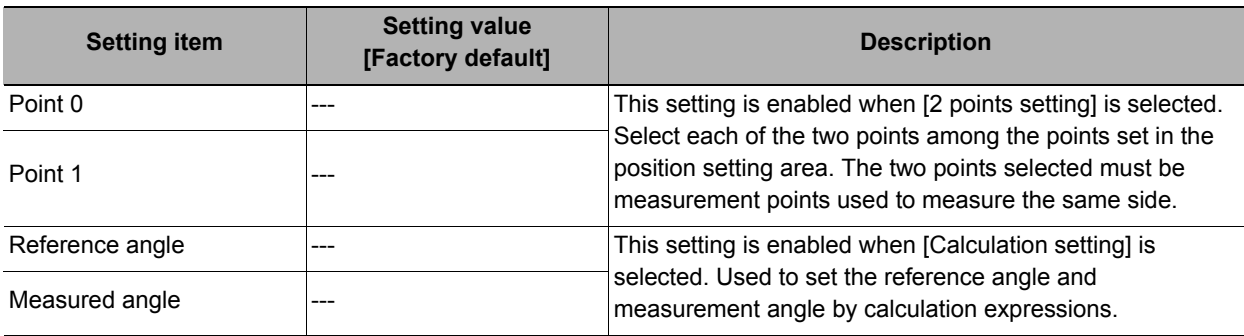

Example: When measuring edge positions at five points on the sides

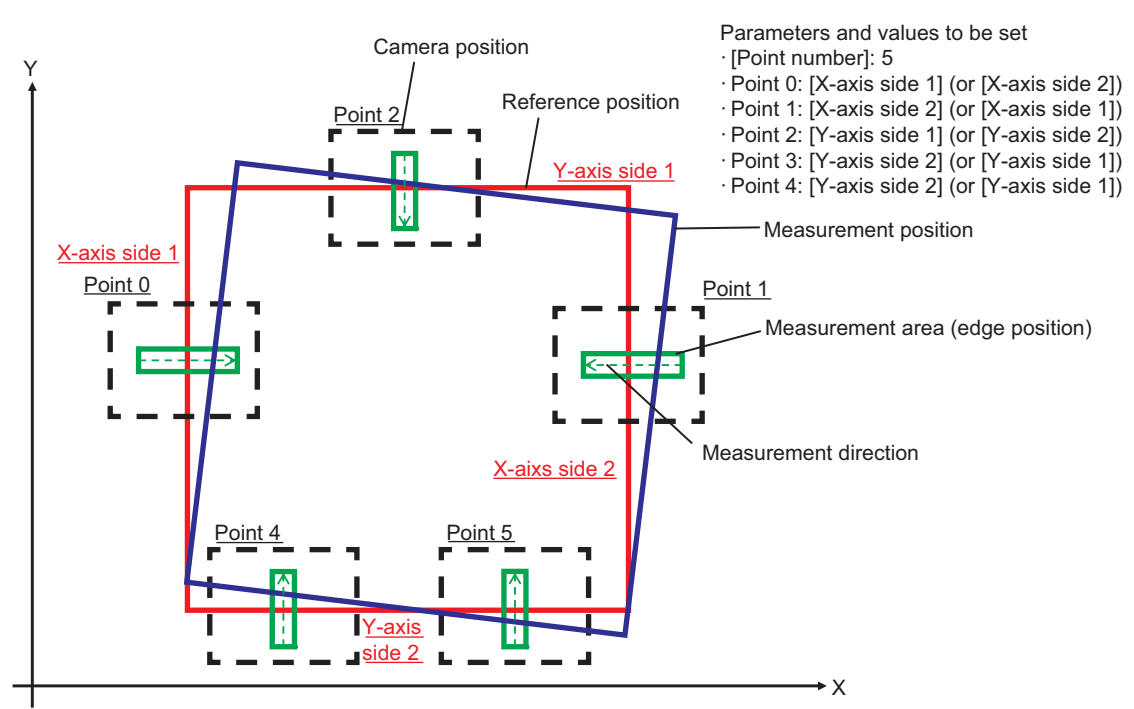

### **Important**

• Use the Edge Position processing item for edge measurement. The movement amount will not be calculated correctly if you use a processing item other than Edge Position.

### **Note**

- For measurement regions of two locations on one edge used for angle calculations, the precision with which the angle is calculated increases in proportion to the interval between measurement regions.
- *3* **Set the current axis position. Set the axis position of external device.**

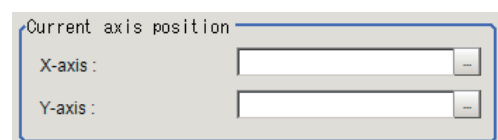

**Note**

• Only specified movement axis or exist axial direction are applied to set in the case of X, Y, Xθ, Yθ, θX and θY stages. Not exist axial direction is not displayed.

**4**

## <span id="page-799-0"></span>**Judgement Condition (Calc Axis Move by Multipoint)**

This item specifies the condition for measurement results.

- *1* **In the Item Tab area, click [Judgement condition].**
- *2* **In the "Judgement condition" area, set each item.**

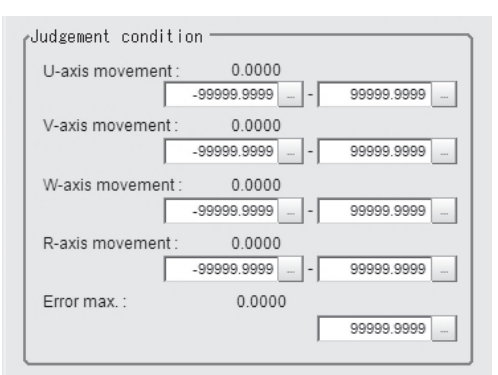

#### **If the reference data is the UVWR stage**

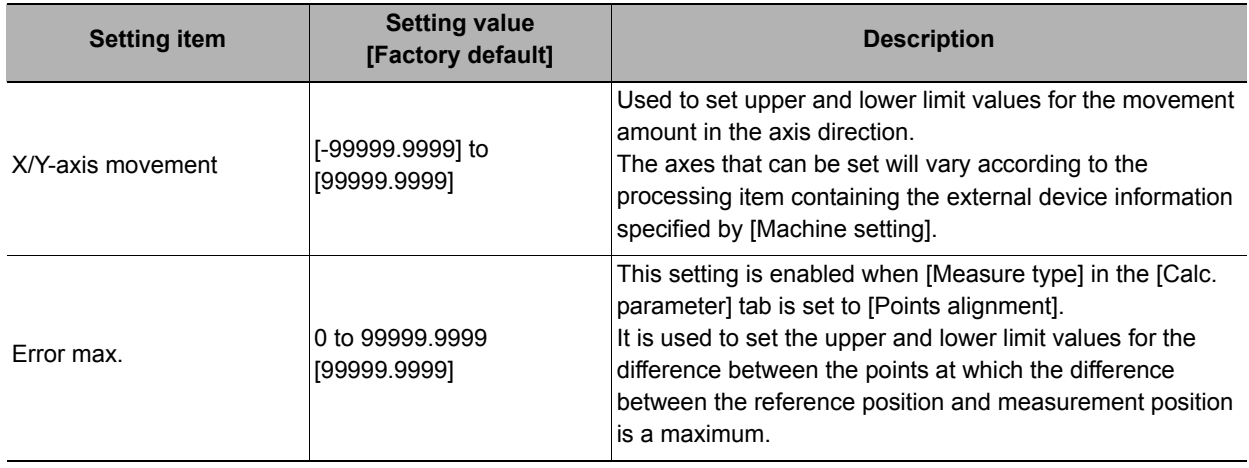

The following parameters are displayed in this menu based on the stage type.

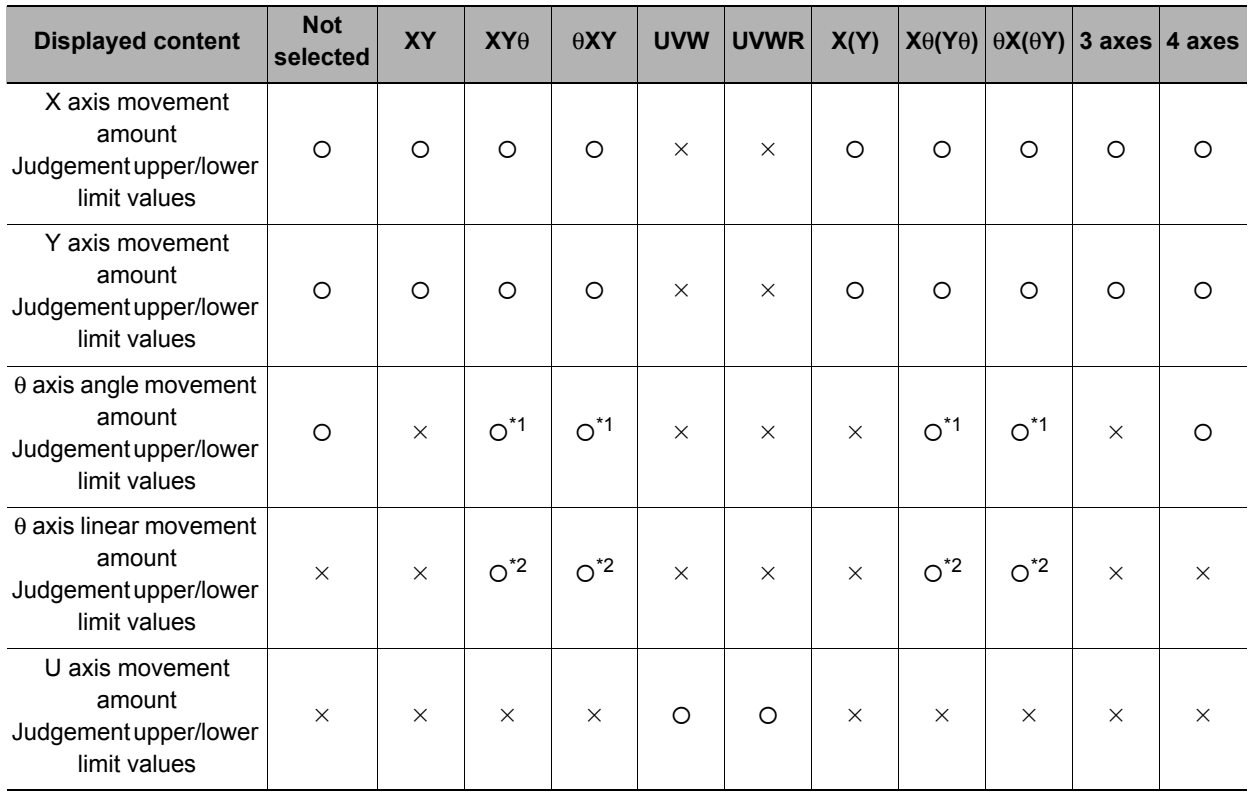

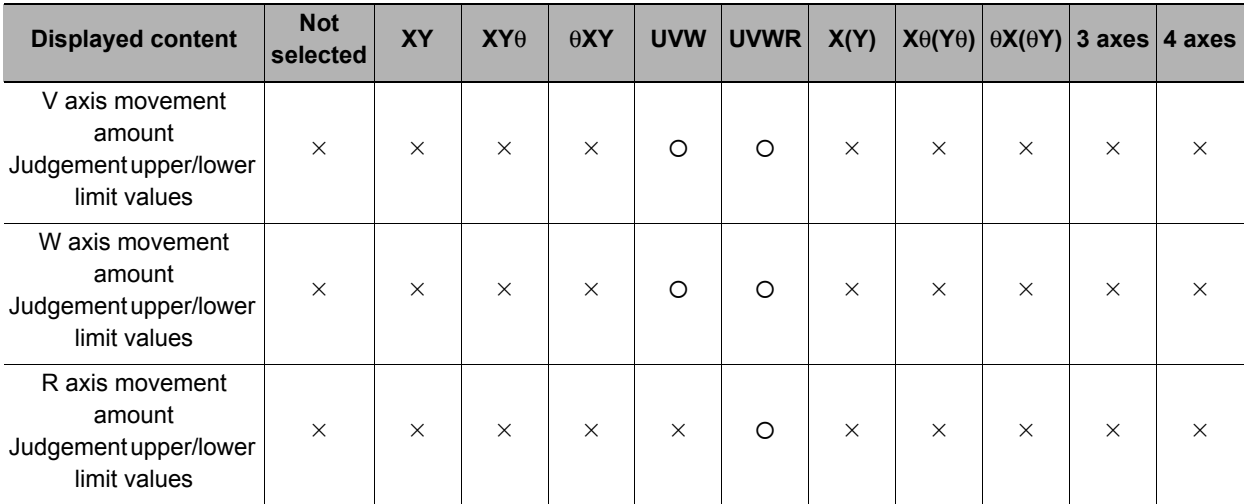

 $O: Show, x: Hide$ 

\*1: Displayed only when the  $\theta$  axis type is direct drive.

\*2: Displayed only when the  $\theta$  axis type is linear drive.

## <span id="page-800-0"></span>**Output Parameter (Calc Axis Move by Multipoint)**

Set how the coordinates output to external equipment as measurement results are treated. Change this item as needed. Normally, the factory default value will be used.

### *1* **Click [Output parameter] in the Item Tab area.**

*2* **Specify each of the following items.**

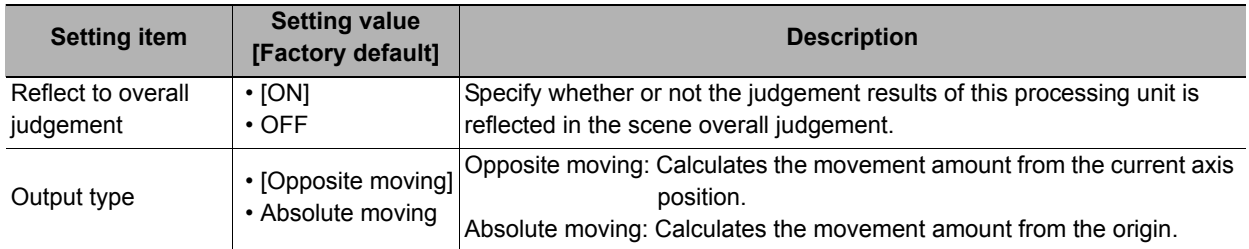

## **Key Points for Test Measurement and Adjustment (Calc Axis Move by Multipoint)**

**Displayed items Description** Judge Judgment result X axis movement X axis movement amount Y axis movement Y axis movement amount  $\theta$  axis angle movement  $\theta$  axis angle movement amount  $\theta$  axis movement  $\theta$  axis linear movement amount U axis movement U axis movement amount V axis movement V axis movement amount W axis movement W axis movement amount R axis movement R axis movement amount Position X difference Position X difference Position Y difference Position Y difference Angle difference Angle difference Maximum error **Maximum error** Maximum error

The following content is displayed in the "Detail result" area as text.

\*1: The displayed contents differ depending on the stage type.

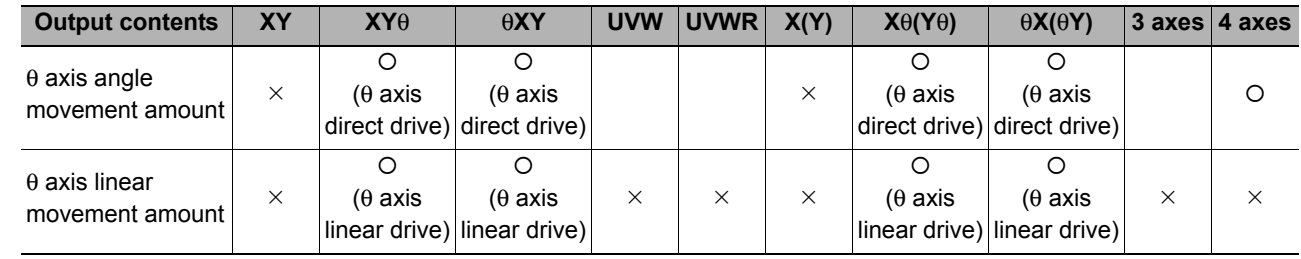

 $\circ$ : Show,  $\times$ : Hide

### **Key Points for Adjustment**

Select the adjustment method referring to the following points.

#### **When the measurement results are false**

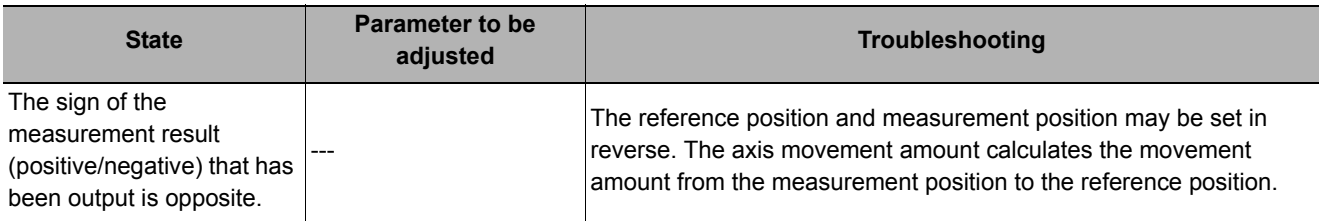

#### **Other**

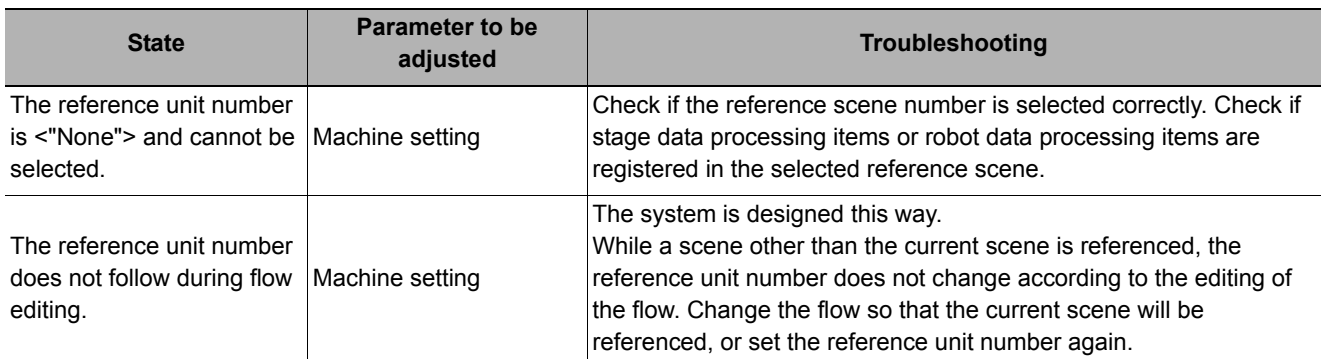

## **Measurement Results for Which Output Is Possible (Calc Axis Move by Multipoint)**

The following values can be output using processing items related to results output. It is also possible to reference measurement values from expressions and other processing units.

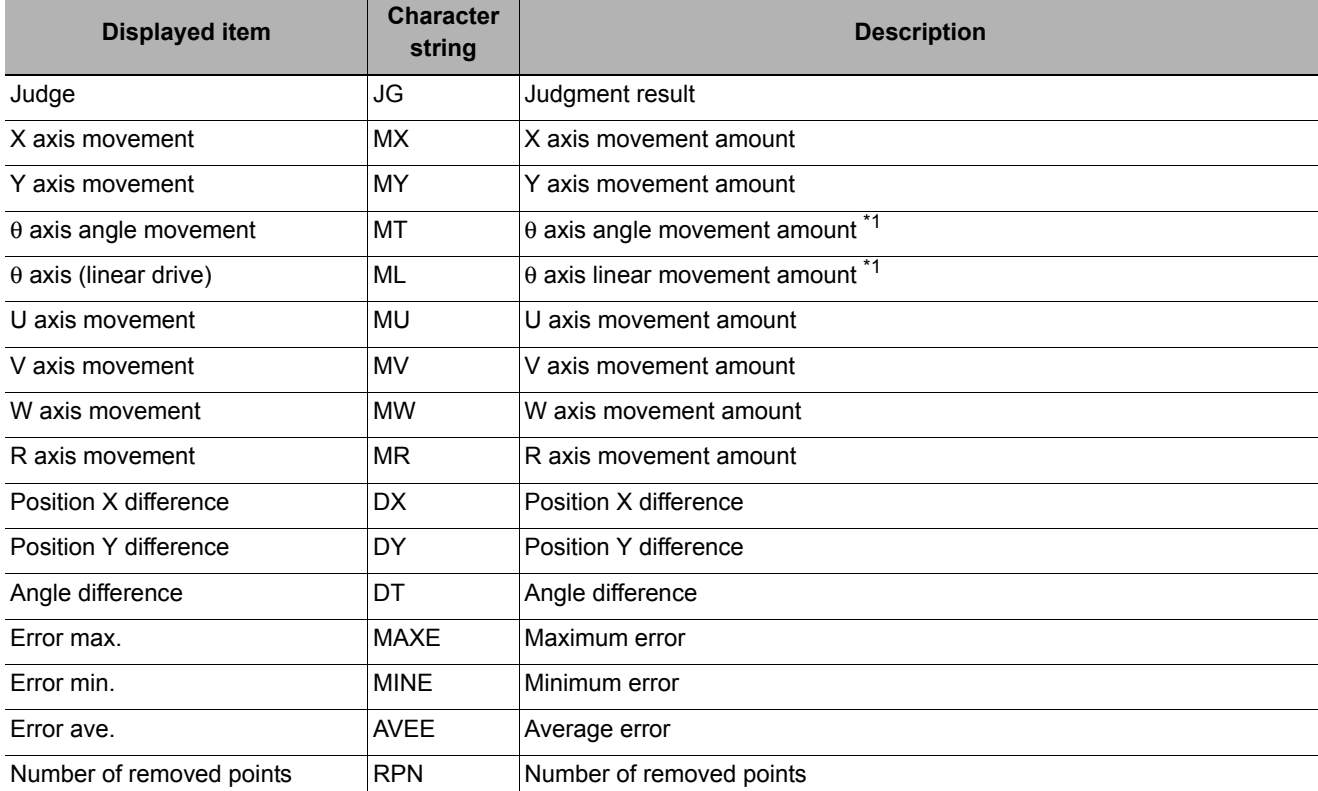

\*1: The contents that can be output differ depending on the stage type.

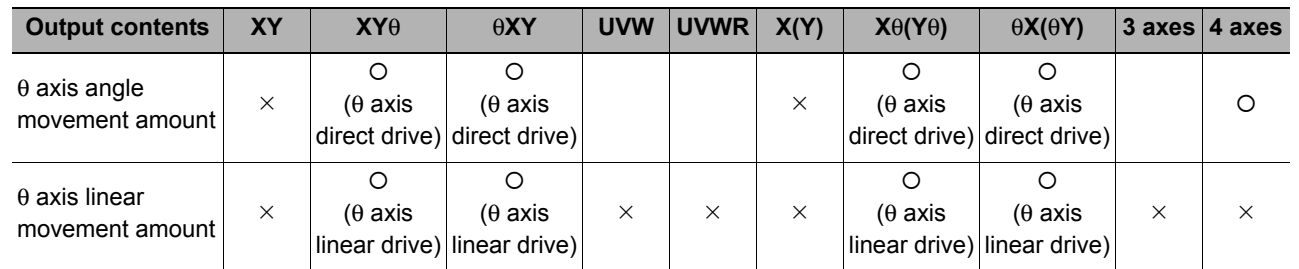

O: Output,  $\times$ : Do not output

### **No. Data name Set/Get Data range** 0 Judge Judge Get only 0: No judgement(unmeasured) 1: Judgement result OK -1: Judgement result NG 5 X-axis movement Get only 6 Y-axis movement Get only  $\frac{1}{7}$  e-axis movement Get only -180.0000 to 180.0000 8 **θ-axis(linear drive)** Get only 9 **U-axis movement** Get only 10 V-axis movement Get only 11 W-axis movement Get only 12 R-axis movement Get only 13 Position X difference Get only 14 Position Y difference Get only 15 Angle difference Get only 16 **Error max.** Get only 17 **Exercise Exercise Exercise Set only - Exercise Set only** 18 **Error ave.** Get only 19 The number of removal points Get only 103 Reflect to overall judgement Set/Get 0: ON 1: OFF 120 Reference scene No. Set/Get -1: Current scene refered 0 to 9999:Pointed scene refered 121 Reference unit No. Set/Get -1: No reference 0 to 9999:Pointed unit refered 122 Measure type Set/Get 0: Side measure 1: Points alignment 123 Expressions of reference angle Set/Get Exp. character string 124 Expressions of measurement Set/Get | Exp. character string 125 Measure axis Set/Get 10 to 1 126 Setting type Setting Set/Get 0 to 1 127 Point 0 Set/Get -1 to 7 128 Point 1 Set/Get -1 to 7 129 Side alignment's point number Set/Get 3 to 8 130 Reauired points number for calc. Set/Get 2 to 8 131 The number of min. necessary<br>points points  $\begin{array}{c|c}\n\hline\n\text{points} & \text{Set/Get} \\
\hline\n\end{array}$ 132 **Error tolerance** Set/Get 0 to 9,9999.9999 133 Upper limit of error Set/Get 0 to 9,9999.9999 134 Matching method Set/Get 0: Least square method 1: Maximum error minimization 150 Current X-axis movement Set/Get Exp. character string

## **External Reference Tables (Calc Axis Move by Multipoint)**

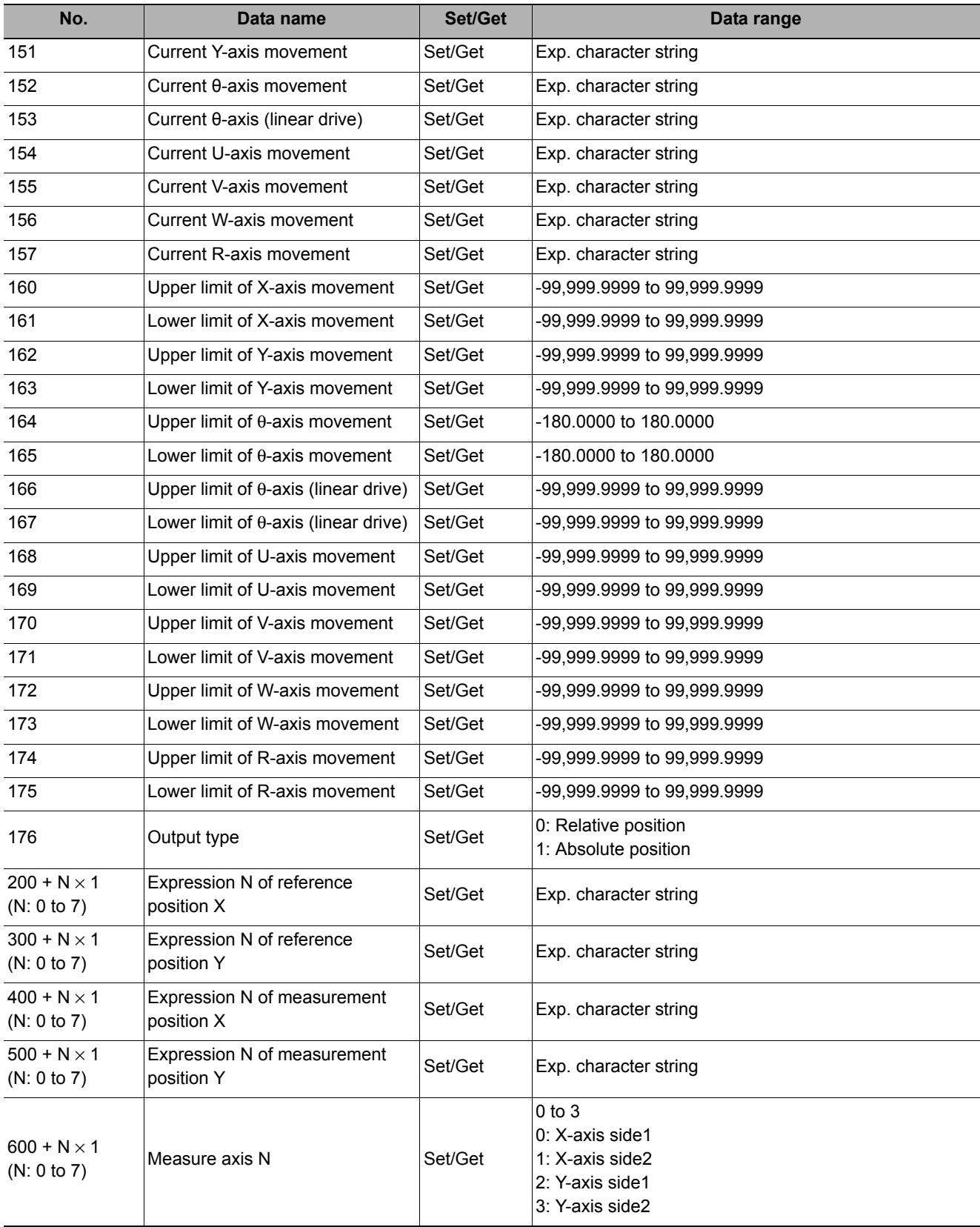

# **Detection Point**

Obtains position/angle information by referring to the coordinate values measure with the Measurement Processing Unit. Measurement can be performed based on precise detection points and reference position data by making the Measurement Processing Unit with the detection point and reference position data refer to the Detection Point Processing Unit.

### **Used in the Following Case**

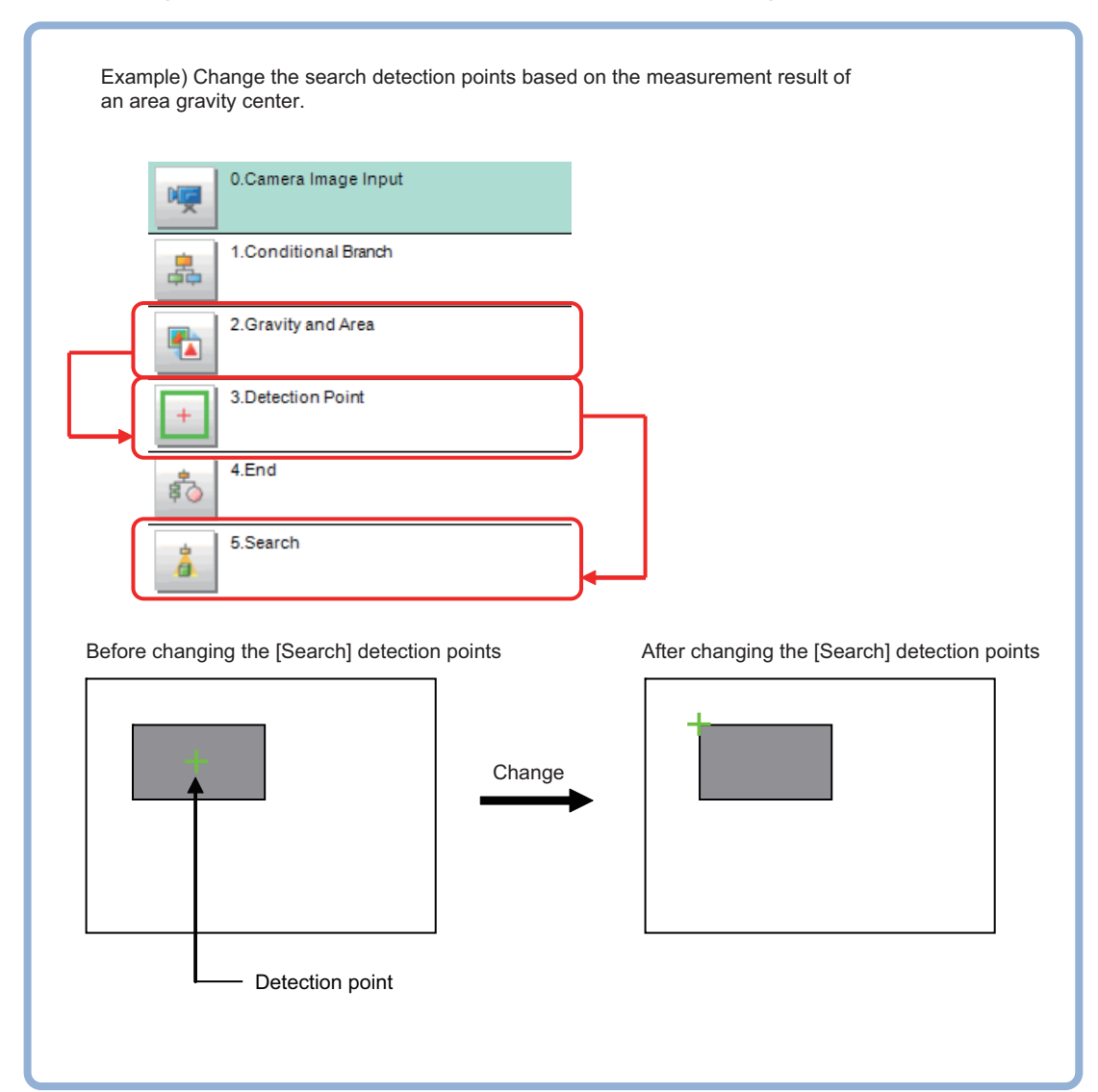

**• When using the measurement result of another Processing Unit as a detection point**

## **Parameter Setting (Detection Point)**

Set how to acquire position/angle data necessary to set detection points.

*1* **Select the setting method for detection points in the [Setting type] area.**

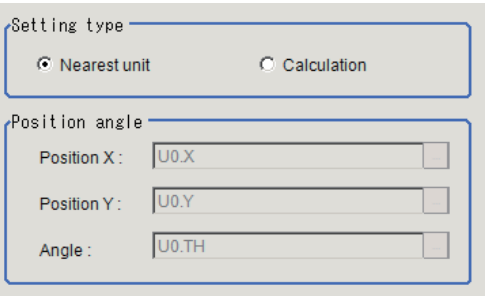

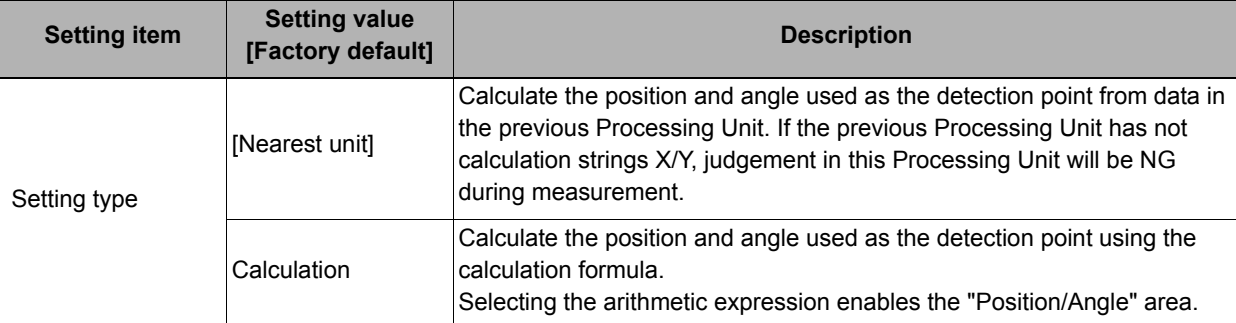

**When you choose [Calculation] as the setting method.**

*2* **Set the position and angle used as the detection point in the [Position angle] are using the arithmetic expression.**

Reference: [Layout of Setting Expression Window \(p.615\)](#page-616-0)

*3* **The position/angle values used as the detection point can be confirmed in the [Setting data] area.** 

The calculation result specified in the [Setting type] and [Position angle] areas is displayed. If the value is not updated, exit the setting screen once and display it again after executing the measurement.

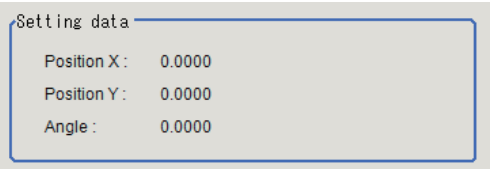

## **Measurement Results for Which Output Is Possible (Detection Point)**

The following values can be output using processing items related to results output. It is also possible to reference measurement values from expressions and other processing units.

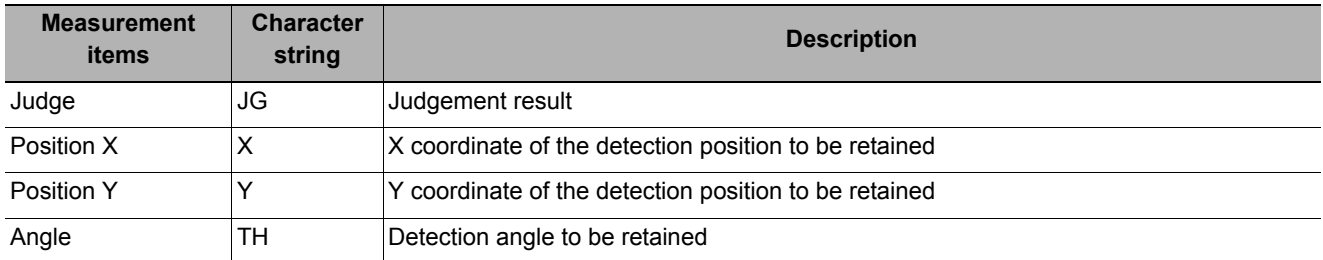

## **External Reference Tables (Detection Point)**

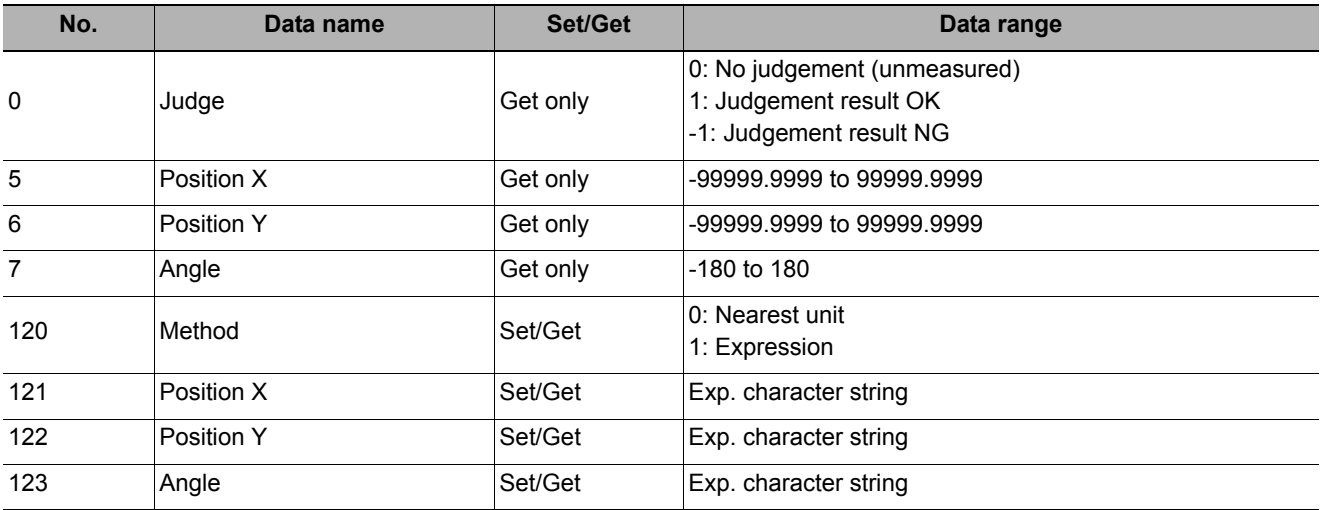

# **Camera Calibration**

By setting the camera calibration, the measurement result can be converted and output as actual dimensions. It allows users to perform more flexible adjustment and edit using the measurement flow compared to the calibration function provided as the camera image input processing item.

- The sampling function can be used in combination with the Measurement Processing Unit in the measurement flow.
- Scaling can be calculated from the measured work width and actual work width.
- Generated calibration data can be adjusted or edited.

### **Used in the Following Case**

**• When you want to output the measurement result of a Processing Unit as actual dimensions Example) When you want to output the measurement result of the Processing Unit as actual dimensions.**

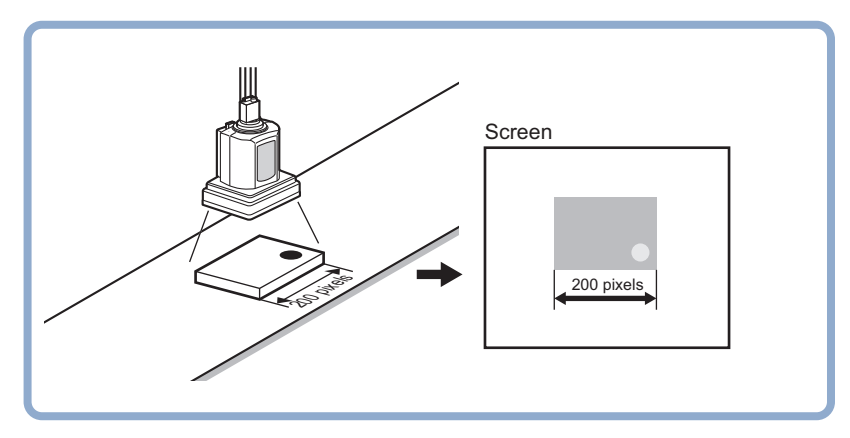

## **Settings Flow (Camera Calibration)**

Set the camera calibration with the following steps.

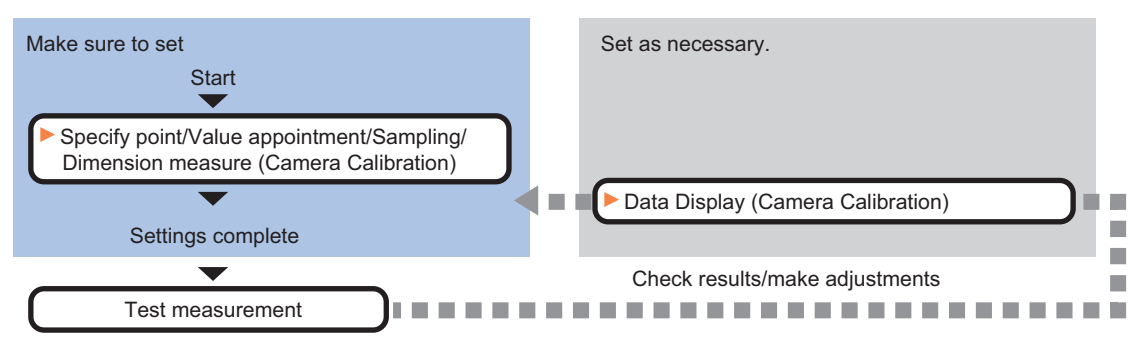

## **List of Camera Calibration Items**

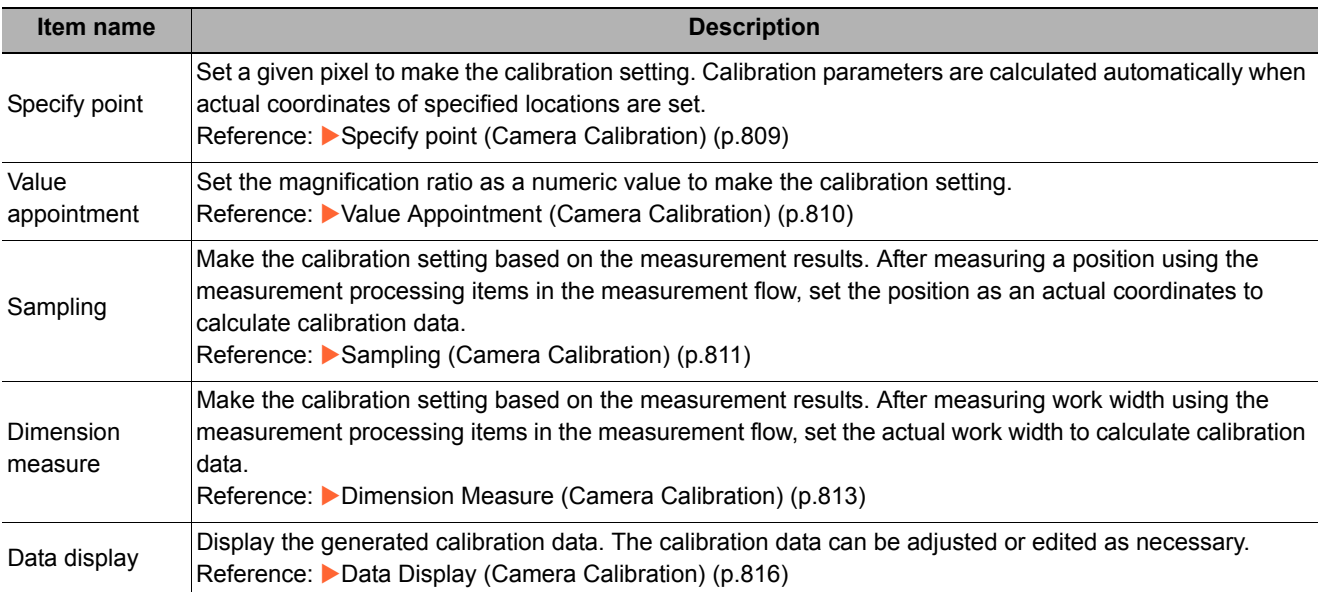

## <span id="page-810-0"></span>**Specify point (Camera Calibration)**

Specify a given pixel to make the calibration setting. Calibration parameters can be calculated by setting the actual coordinates of specified locations. Up to 100 points can be set.

### *1* **In the Item Tab area, click [Specify point].**

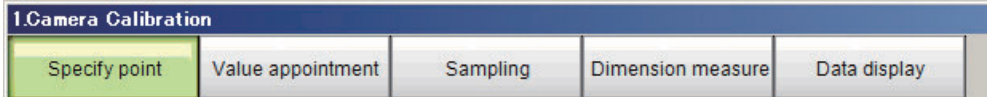

## *2* **In the [Display] area, click [Change display] to select the camera image type.**

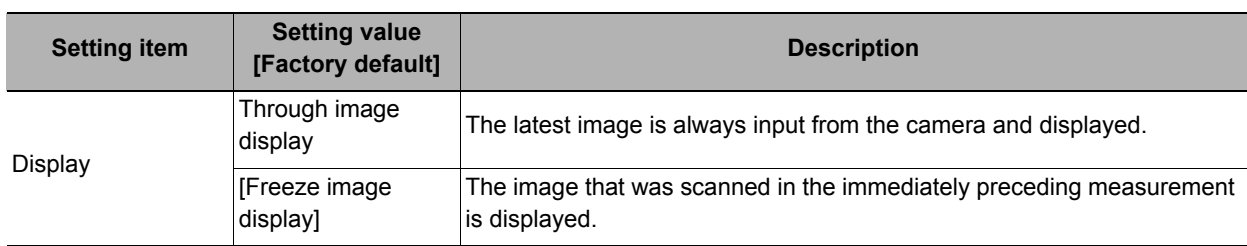

- *3* **Click the first point on the screen.**
- *4* **Set the actual coordinates for the specified point.**

The actual coordinate input window is displayed.

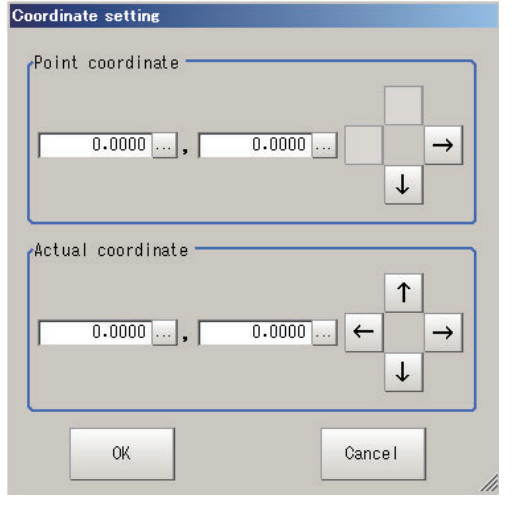

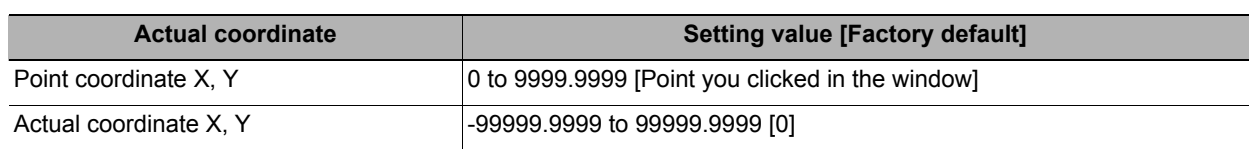

## *5* **Set the 2nd, 3rd and subsequent points in the same way.**

### *6* **Edit or delete the coordinates as required.**

Select the points to be edited or deleted from the list. Click [Edit] or [Delete]. To delete all points, click [Clear All].

## *7* **Click [Generate calibration parameters].**

The calibration parameters will be generated.

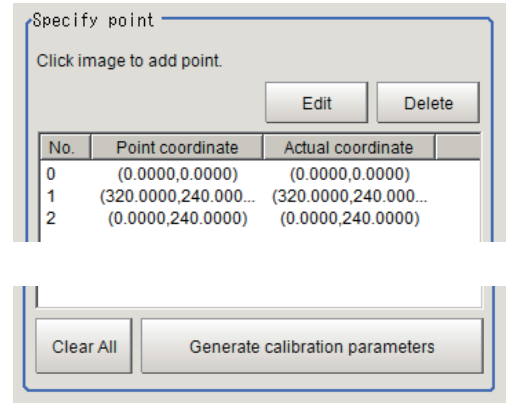

## <span id="page-811-0"></span>**Value Appointment (Camera Calibration)**

Set the magnification ratio as a numeric value to make the calibration setting.

*1* **In the Item Tab area, click [Value appointment].**

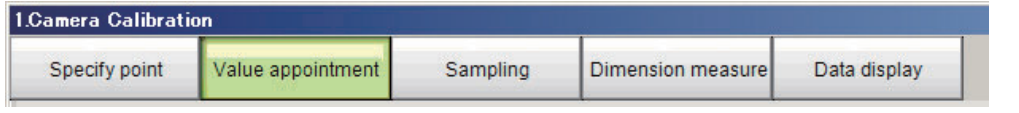

*2* **Set the [Value appointment] area.**

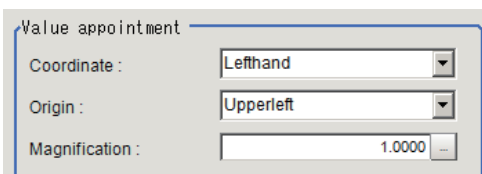

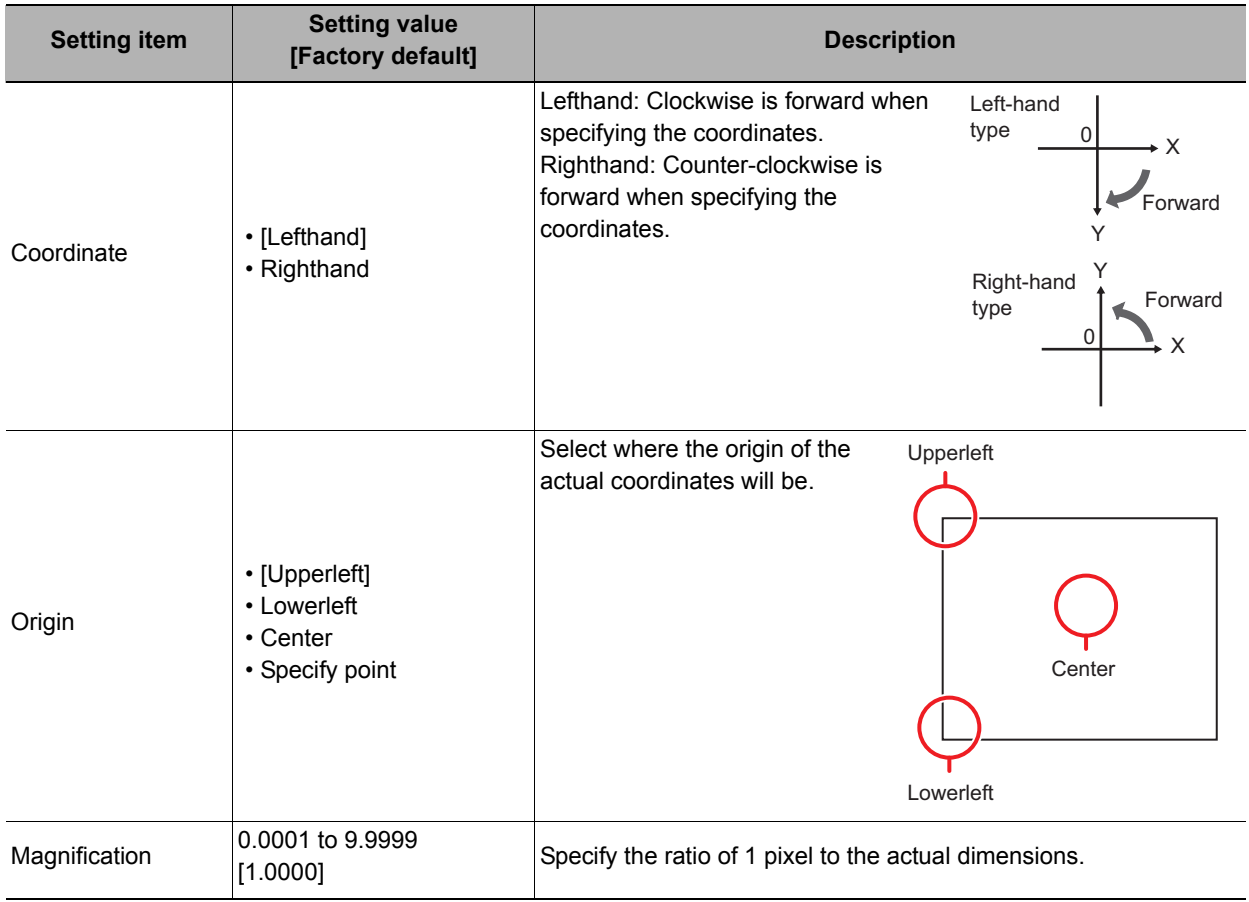

### **If "Specify point" is selected for [Origin].**

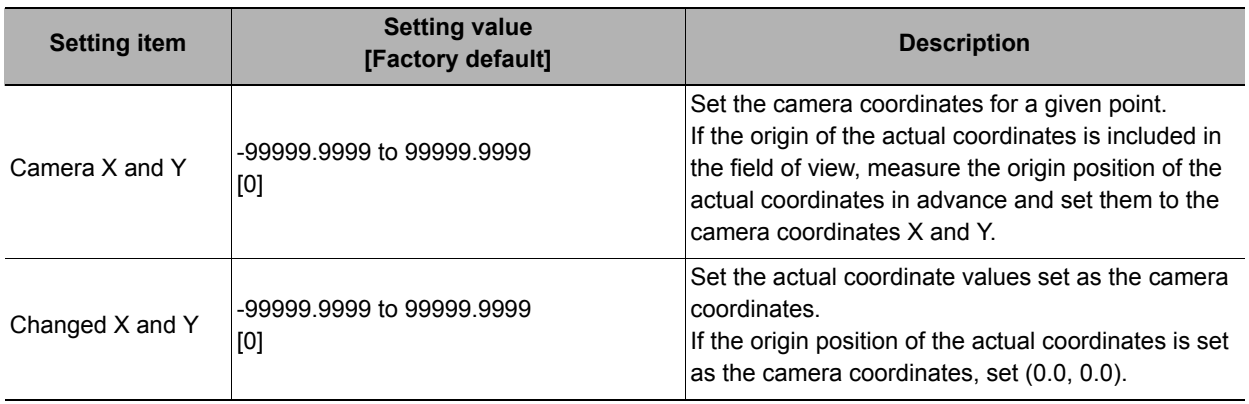

## *3* **Click [Generate calibration parameters].**

The calibration parameters will be generated.

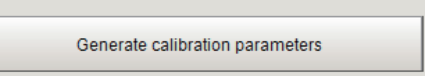

## <span id="page-812-0"></span>**Sampling (Camera Calibration)**

Make the calibration setting based on the measurement results. After measuring a position using the measurement processing items in the measurement flow, set the position as an actual coordinates to calculate calibration data.

## *1* **In the Item Tab area, click [Sampling].**

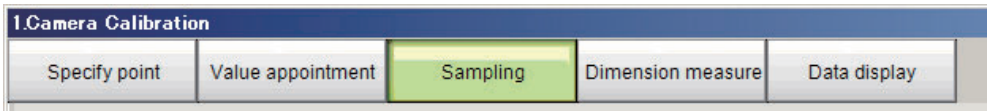

*2* **Set the [Sampling] area.**

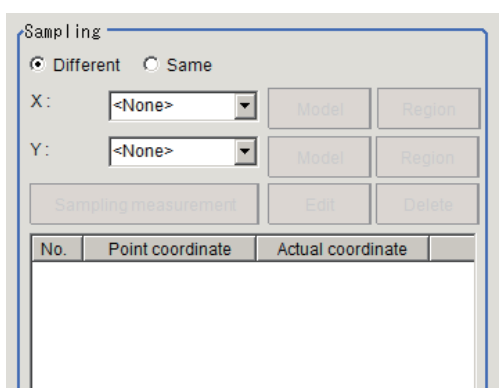

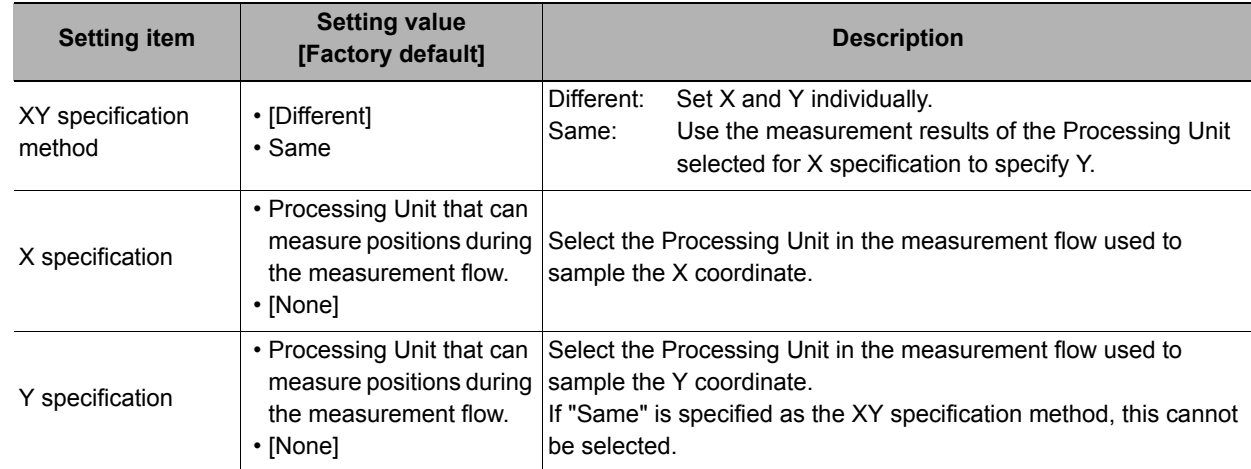

- *3* **Click [Model] and [Region] as needed to set sampling measurement conditions.**
- *4* **Click [Sampling measurement].**

## *5* **Set the actual coordinates for the specified point.**

The actual coordinate input window is displayed.

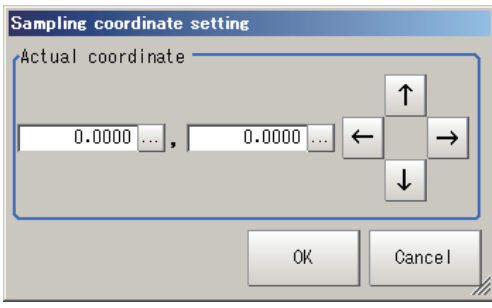

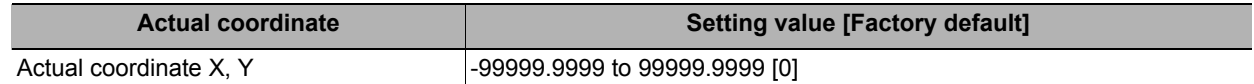

The measurement result is added to the list.

## *6* **Set the 2nd, 3rd and subsequent points in the same way.**

## *7* **Edit or delete the coordinates as required.**

Select the points to be edited or deleted from the list.

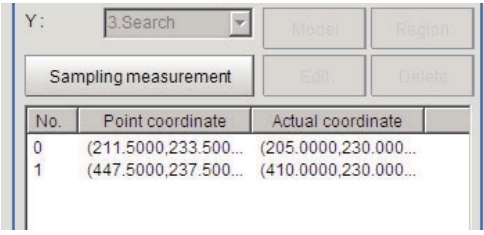

Click [Edit] or [Delete]. To delete all points, click [Clear All].

## *8* **Click [Generate calibration parameters].**

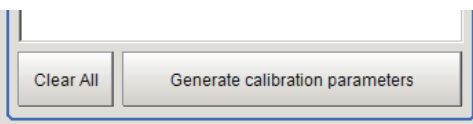

The calibration parameters will be generated.

## *9* **Changes display settings as needed.**

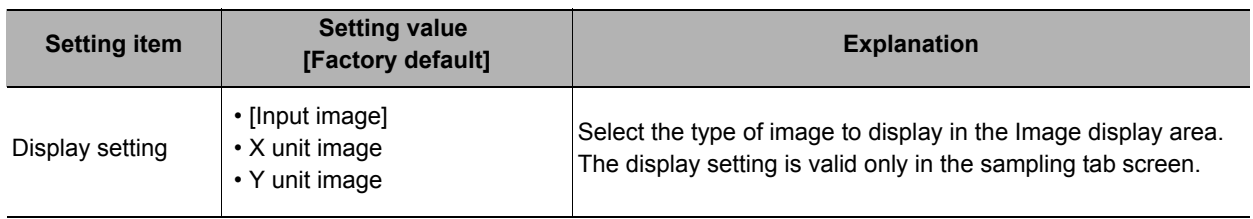

### **Note**

The following processing items can be used for two point measurement in sampling.

- Search
- EC Circle Search
- ECM Search
- Ec Corner
- Ec Cross
- Shape Search II
- Shape Search III
- Edge Position
- Scan Edge Position
- Gravity and Area
- Labeling

## <span id="page-814-0"></span>**Dimension Measure (Camera Calibration)**

Make the calibration setting based on the measurement results. After measuring work width using the measurement processing items in the measurement flow, set the actual work width to calculate calibration data.

### *1* **In the Item Tab area, click [Dimension measure].**

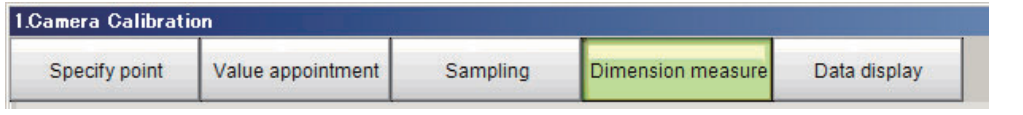

*2* **Set the [Dimension measure] area.**

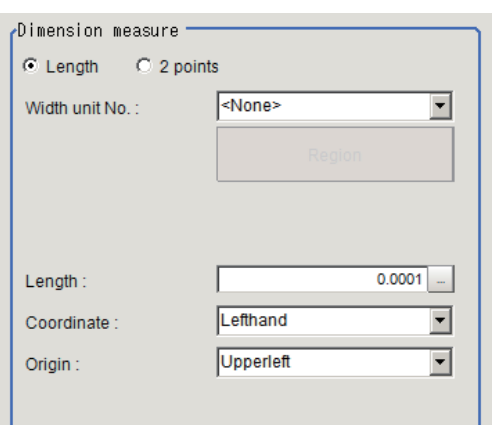

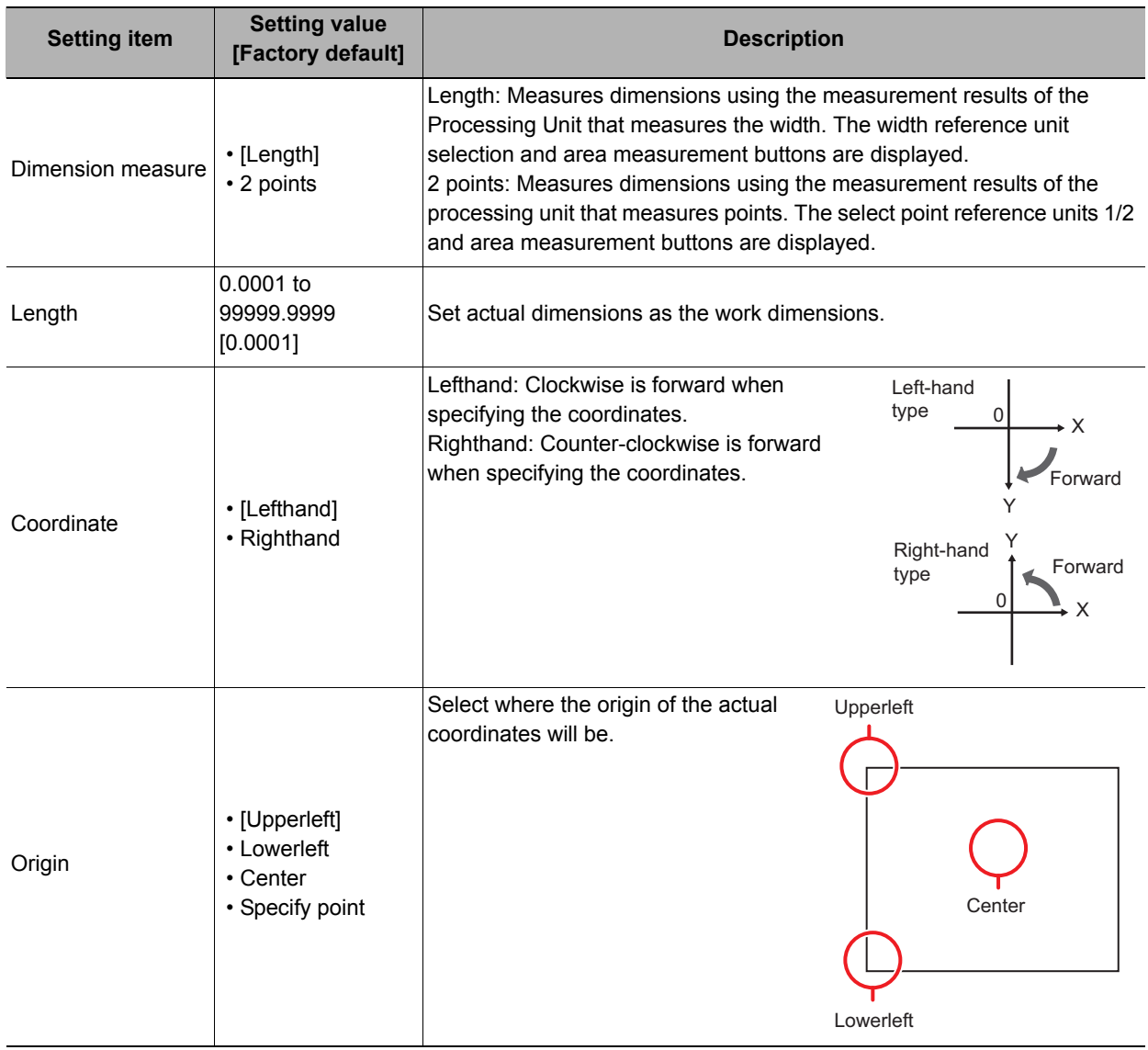

### **If "Length" is selected for [Dimension measure].**

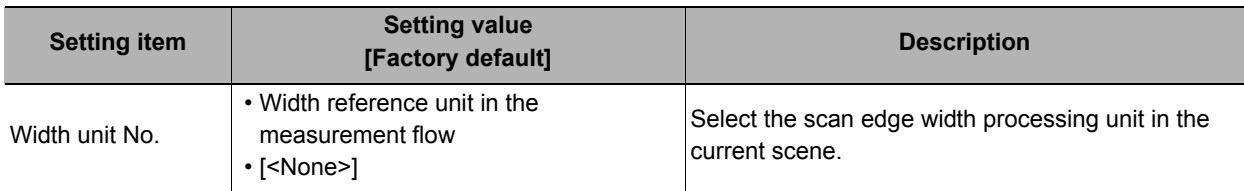

### **If "2 points" is selected for [Dimension measure].**

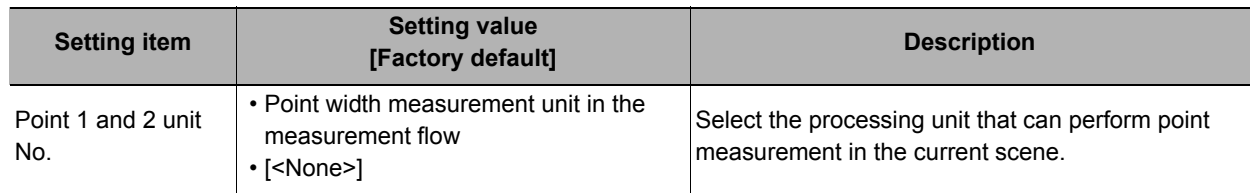

### **If "Specify point" is selected for [Origin].**

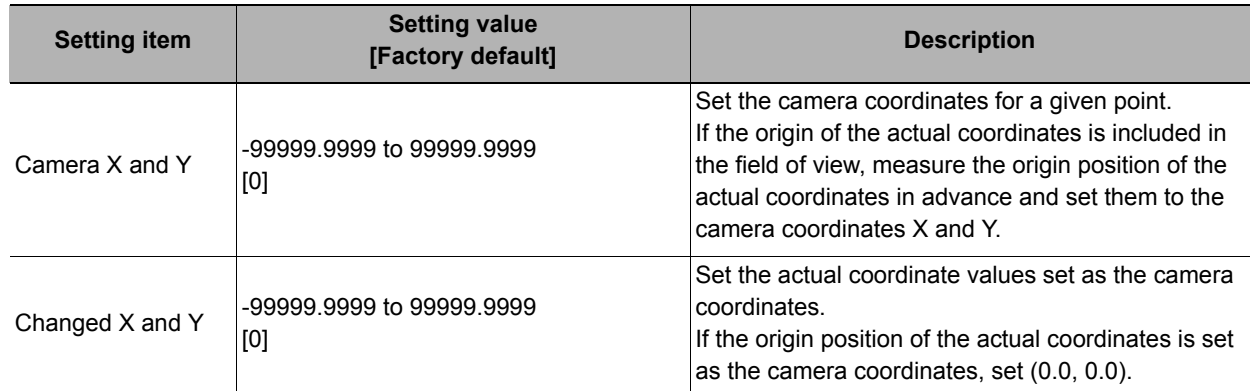

- *3* **Click [Region] as needed to set sampling measurement conditions.**
- *4* **Click [Sampling measurement].**

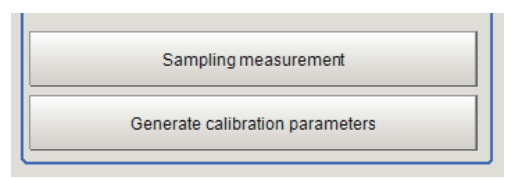

## *5* **Click [Generate calibration parameters].**

The calibration parameters will be generated. 9 Changes display settings as needed.

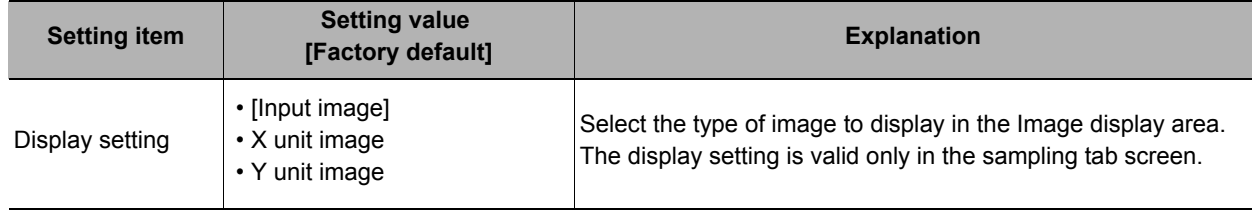

### **Note**

The following processing items can be used for two point measurement in sampling.

- Search
- EC Circle Search
- ECM Search
- Ec Corner
- Ec Cross
- Shape Search II
- Shape Search III
- Edge Position
- Scan Edge Position
- Gravity and Area
- Labeling

## <span id="page-817-0"></span>**Data Display (Camera Calibration)**

Display the generated calibration data. The calibration data can be adjusted or edited as necessary.

*1* **In the Item Tab area, click [Data display].**

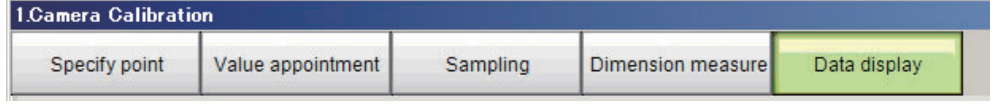

*2* **In the [Calibration data] area, confirm the calibration data.**

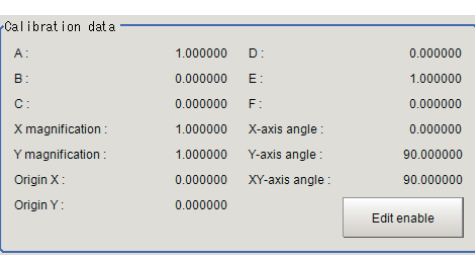

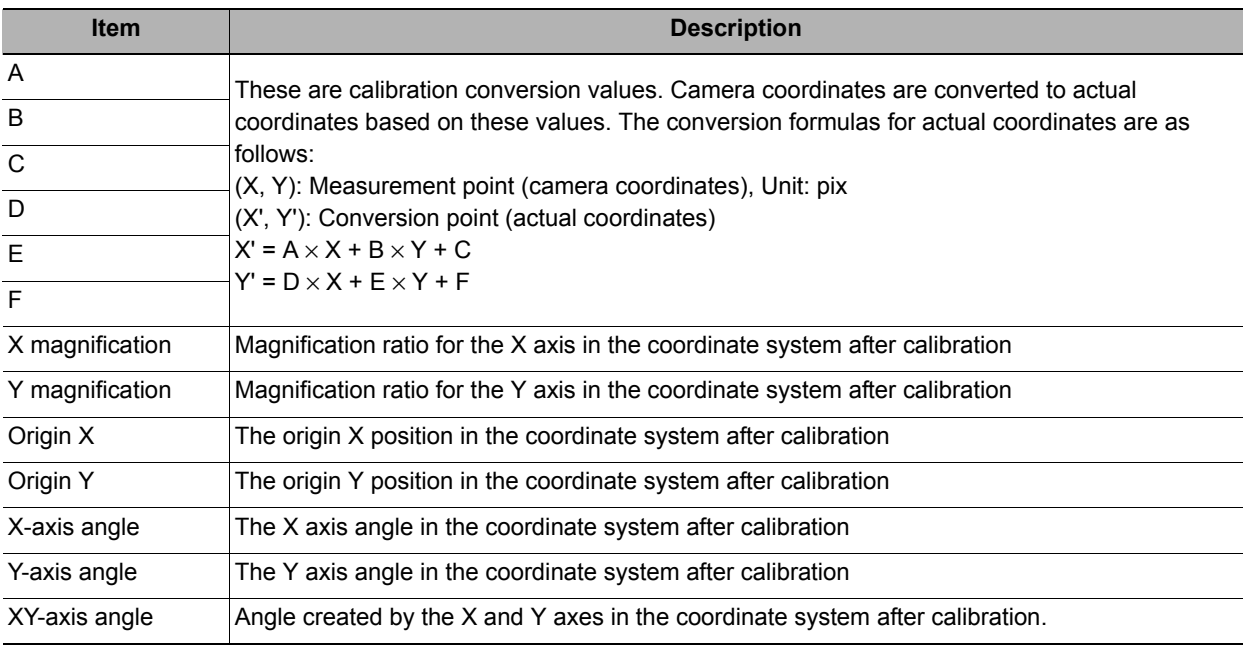

### **Edit the calibration result**

If, for example, you already know calibration parameters, you can directly edit the generated calibration parameters.

## *1* **Click [Edit disable] in the [Calibration data] area.**

This will enable you to edit calibration parameters A to F.

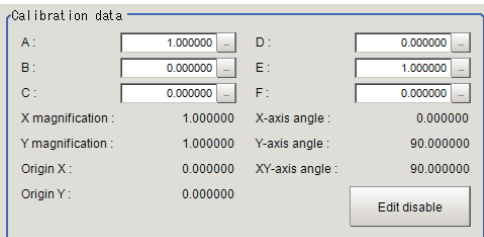

*2* **In the [Calibration data] area, confirm the modification made.**

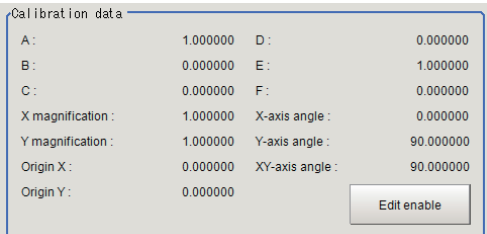

### **Compensate the calibration result**

The calibration result can be compensated by setting the compensation amounts such as magnification ratios and offsets for the actual dimensions and actual coordinates.

*1* **Set the compensation values in the [Parameter] area.**

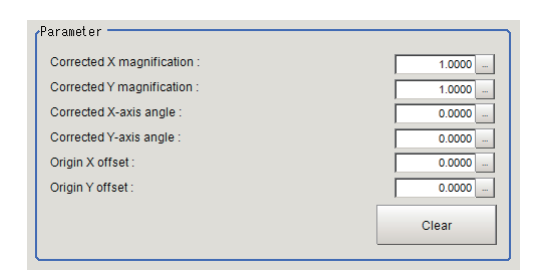

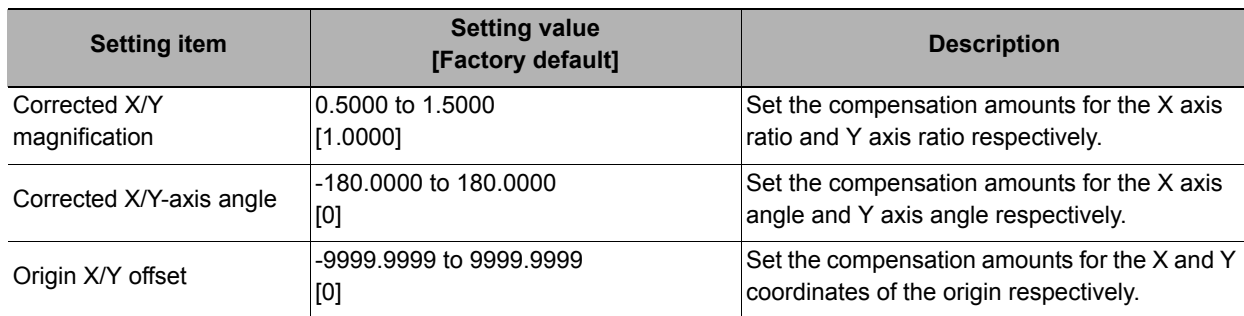

## *2* **In the [Calibration data] area, confirm the compensation result.**

### **Note**

The following relational expressions can be made for calibration parameters and compensation values. Be careful about the relationships between the pre-compensation and post-compensation parameters when adjusting parameters.

Before adjustment: A1, B1, C1, D1, E1, F1 After adjustment: A2, B2, C2, D2, E2, F2 Compensation ratio X: KX, Compensation ratio Y: KY Compensation angle X: θX, Compensation angle Y: θY X origin offset setting: OX Y origin offset setting: OY • A2 = KX  $\times$  (A1  $\times$  cos $\theta$ X - D1  $\times$  sin $\theta$ X)

- B2 = KY  $\times$  (B1  $\times$  cos $\theta$ Y E1  $\times$  sin $\theta$ Y)
- $C2 = C1 OX$
- D2 = KX  $\times$  (A1  $\times$  sin $\theta$ X + D1  $\times$  cos $\theta$ X)
- E2 = KY  $\times$  (B1  $\times$  sin $\theta$ Y + E1  $\times$  cos $\theta$ Y)
- $F2 = F1 OY$

## **Measurement Results for Which Output Is Possible (Camera Calibration)**

The following values can be output using processing items related to results output. It is also possible to reference measurement values from expressions and other processing units.

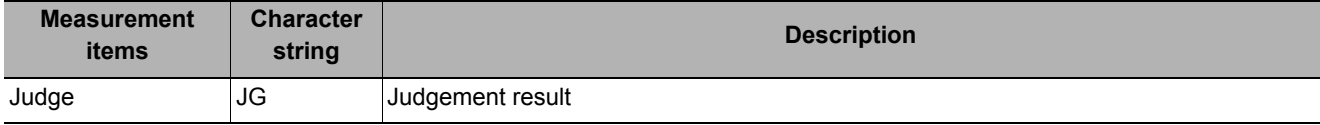

## **External Reference Tables (Camera Calibration)**

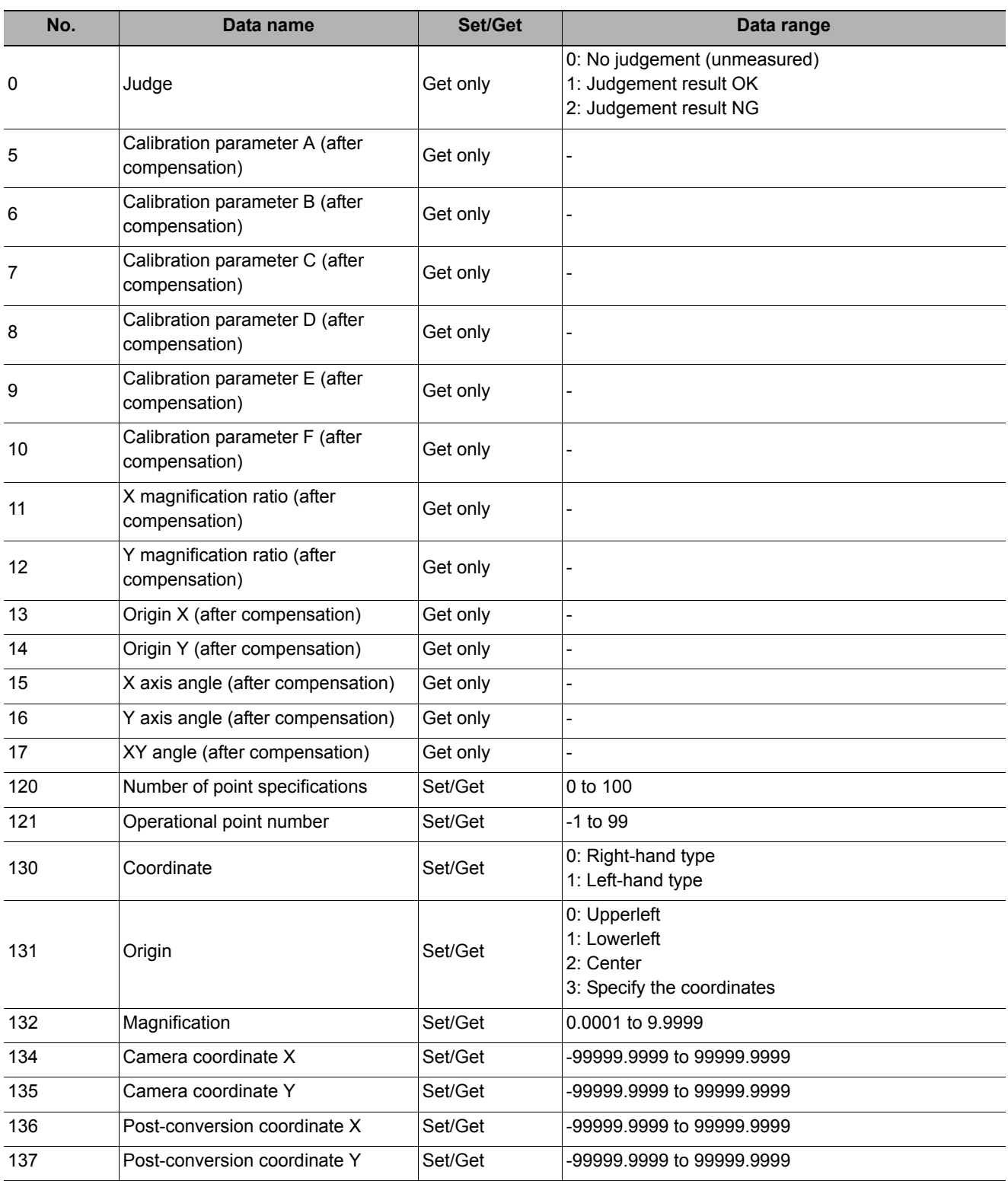

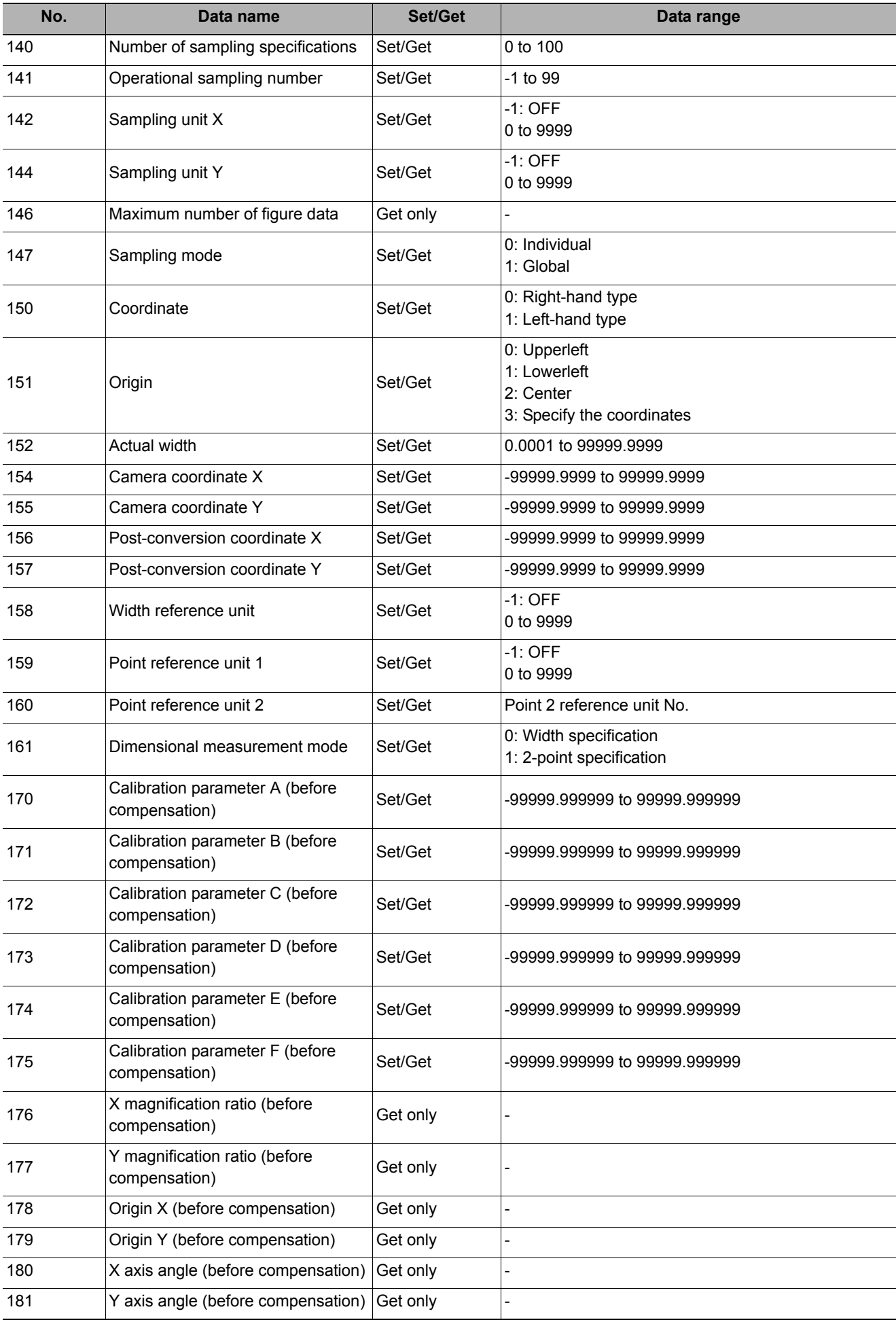

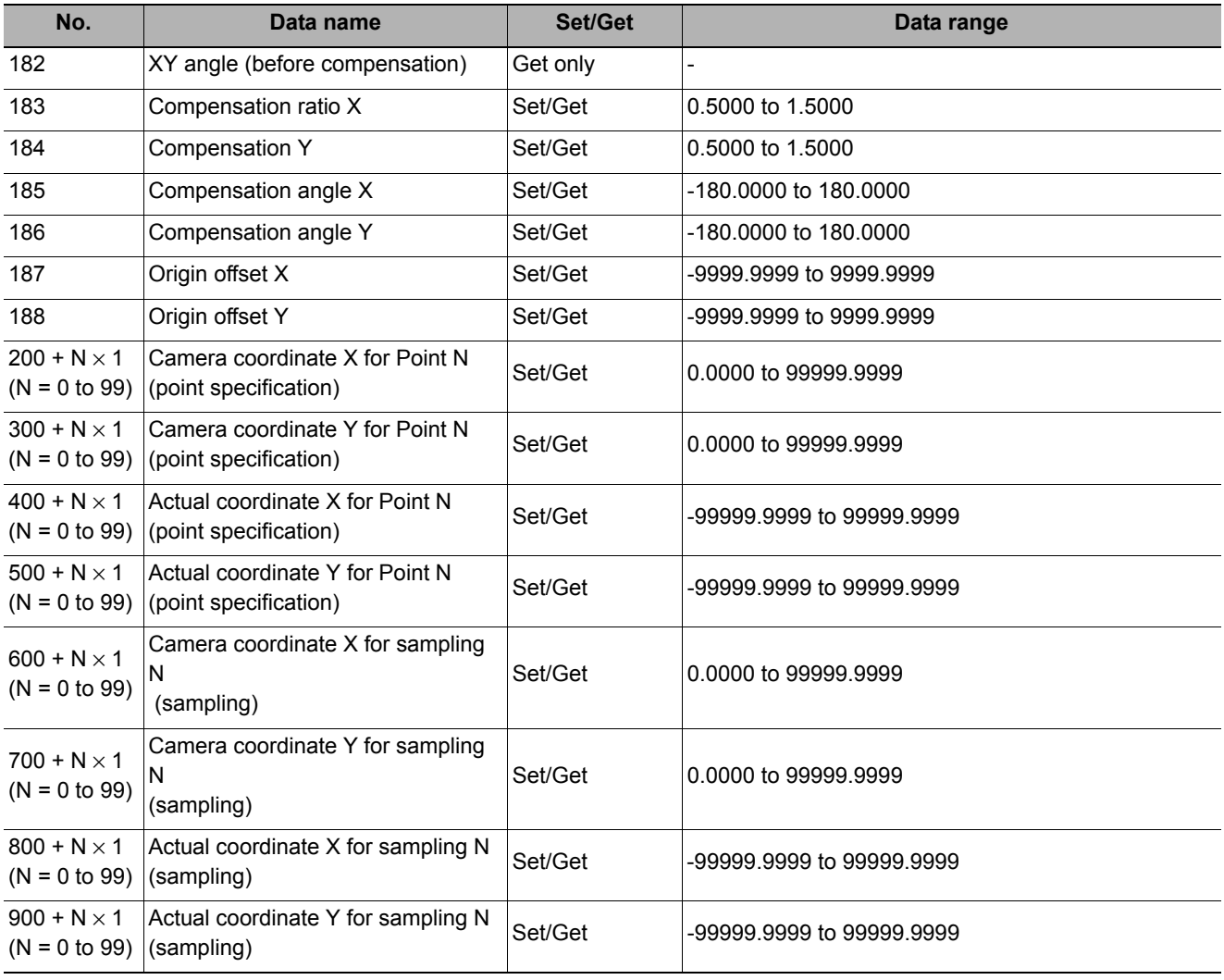

# **Data Save**

Set data that you want to manage or store in units of scenes in this processing item using a arithmetic expression.

The set data can be saved in the controller main unit or as scene data.

### **Used in the Following Case**

**• If you want to store measurement values and count values even after powering off the controller**

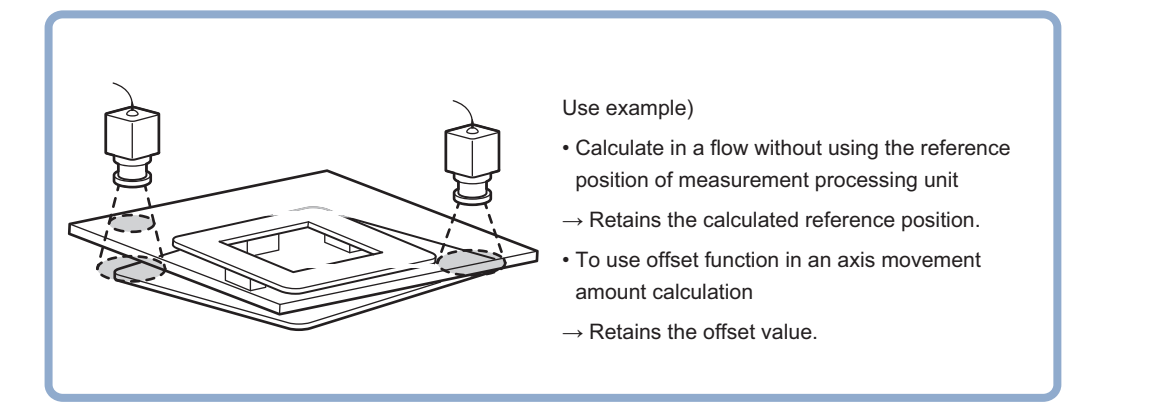

## **Setting (Data Save)**

Set data retained in this processing item. It can be set freely using expressions.

- *1* **In the Item Tab area, click [Setting].**
- *2* **Set each item in the "Data save" area.**

Up to 16 data can be saved.

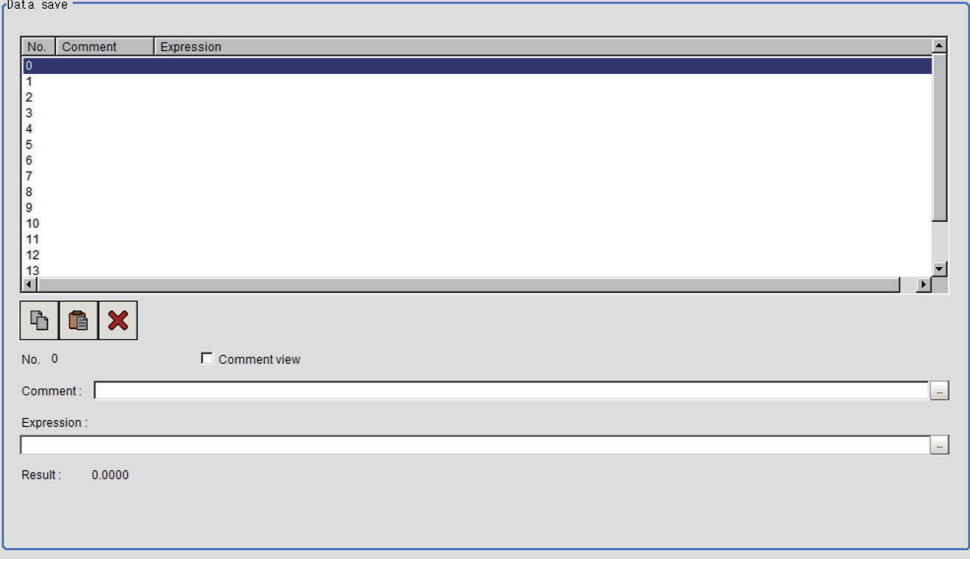

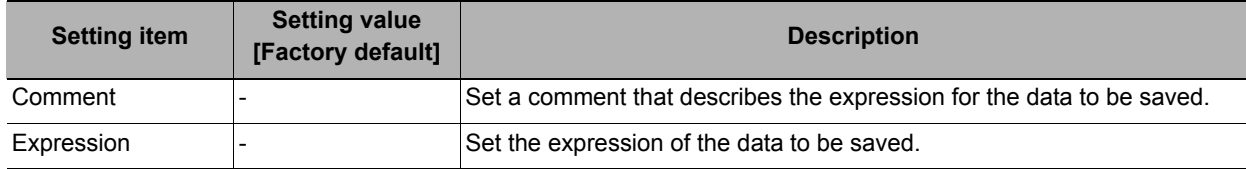

*3* **To display comments in the "Detail result display" area, check "Comment view".**

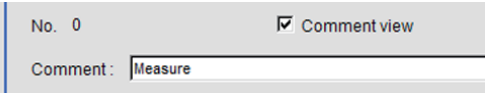

## **Key Points for Test Measurement and Adjustment (Data Save)**

The following content is displayed in the "Detail result" area as text.

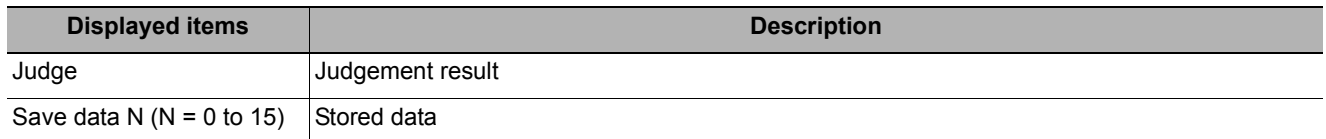

### **Key Points for Adjustment**

Select the adjustment method referring to the following points.

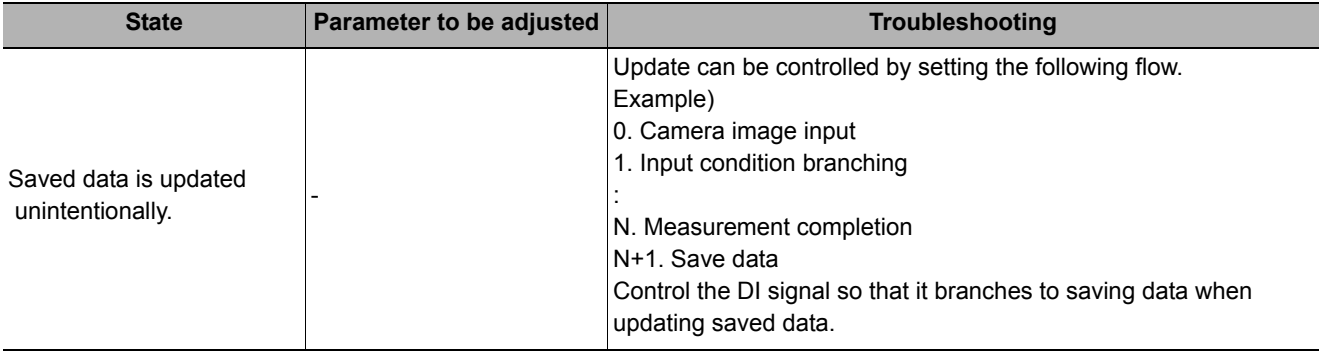

## **Measurement Results for Which Output Is Possible (Data Save)**

The following values can be output using processing items related to results output. It is also possible to reference measurement values from expressions and other processing units.

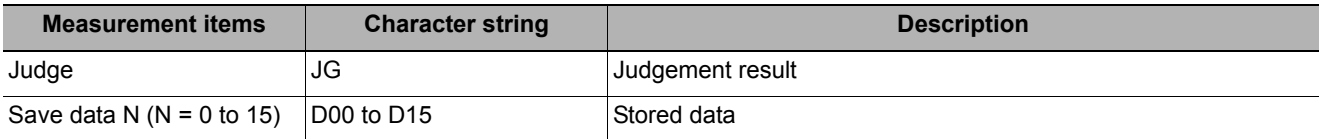

## **External Reference Tables (Data Save)**

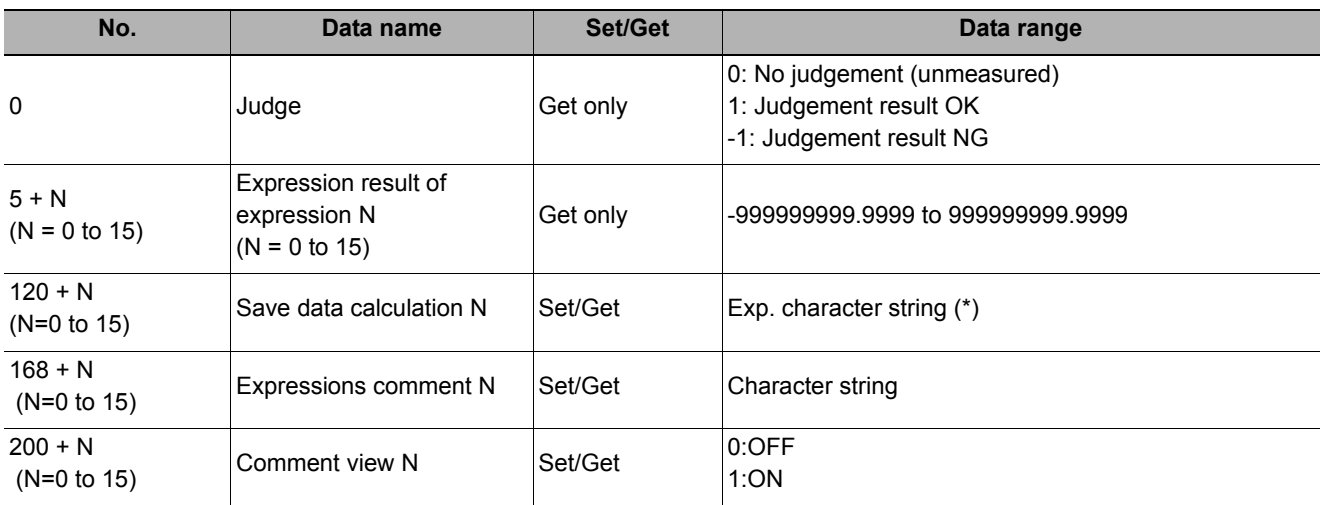

\* Numeric data can be set by the processing item of the processing unit data setting.

# **Conveyor Calibration**

Conveyor Calibration is an FH Sensor Controller processing item exclusively for conveyor tracking application. Conveyor Calibration cannot be launched from an FH Sensor Controller User Interface. Use Sysmac Studio for this function.

For more information, refer to: **I**the *Vision Sensor FH Series Conveyor Tracking Application Sample Scene and Sample Macro User's Guide*

### **Used in the Following Case**

Conveyor Calibration is used to calibrate camera, conveyor, and robots for conveyor tracking application.

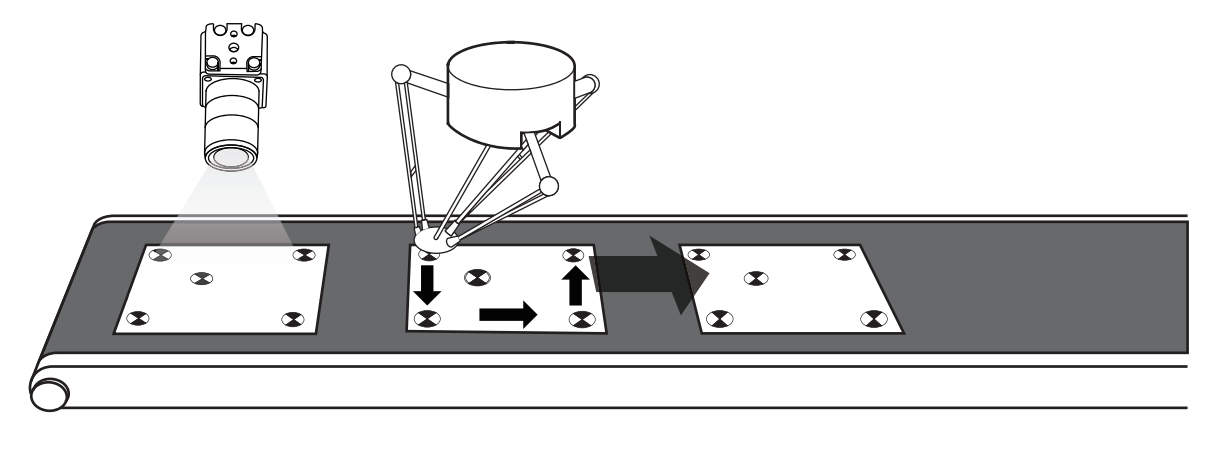

**Note**

• You can choose exclusive processing items for conveyor tracking application on the Edit Flow Window on the FH/FZ5 Sensor Controller. However, properties setting is unavailable on the FH/FZ5 Sensor Controller. The following image is the Properties Setting window when it is opened on the FH/FZ5 Sensor Controller.

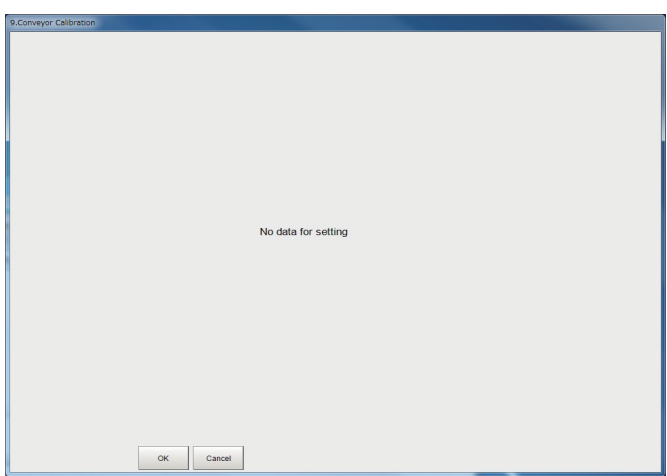

MEMO

# **Branch**

This chapter describes setting methods for when branch processing is performed.

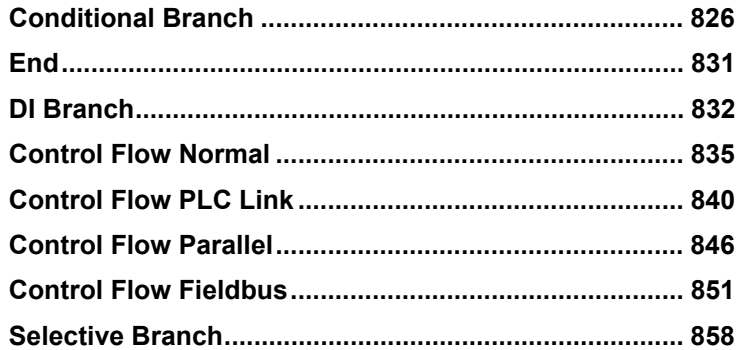

# <span id="page-827-0"></span>**Conditional Branch**

Expressions and conditions are set, and processing after this processing item is divided into two according to the comparison calculation.

### **Used in the Following Case**

**• When two more types of products are on the production line and inspection is to be performed separately for each**

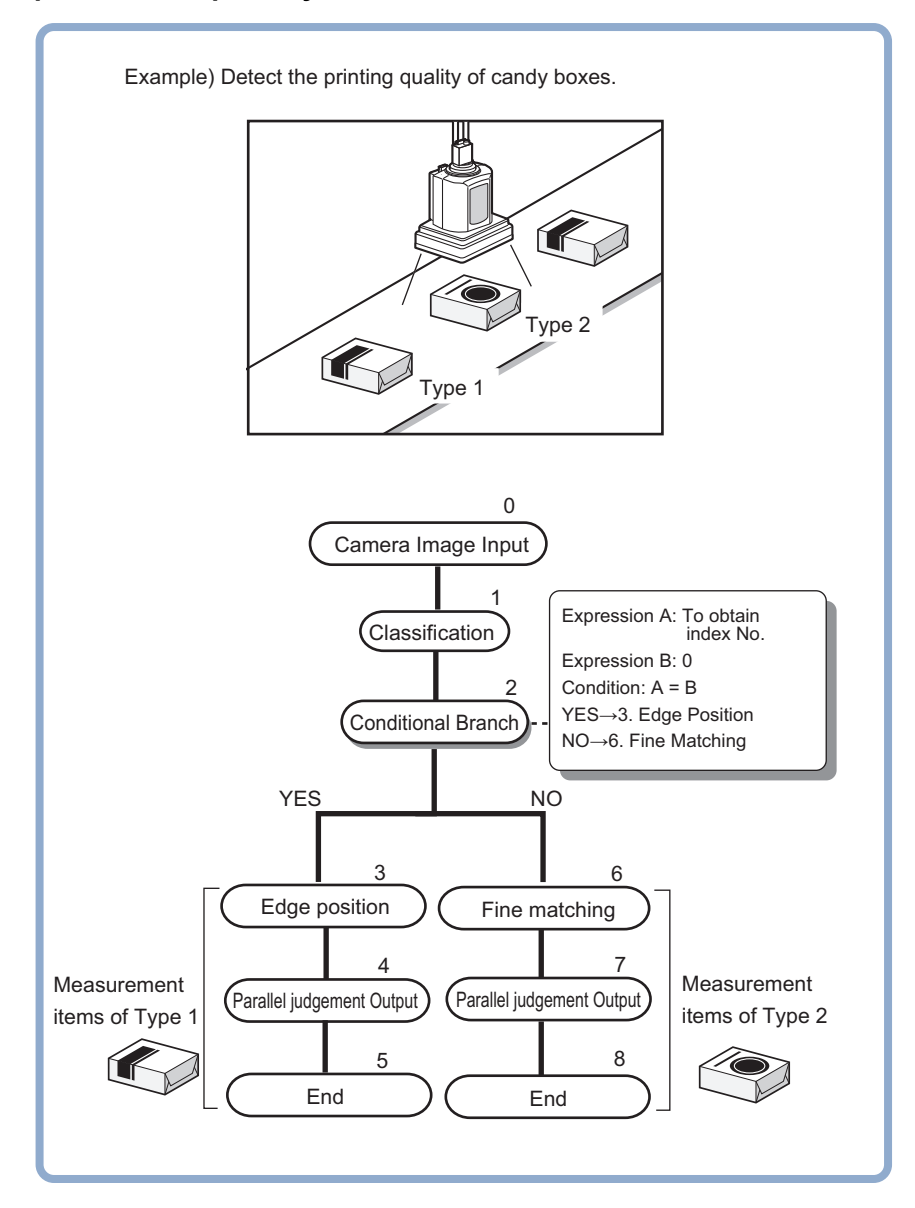

### **List of Conditional Branch Items**

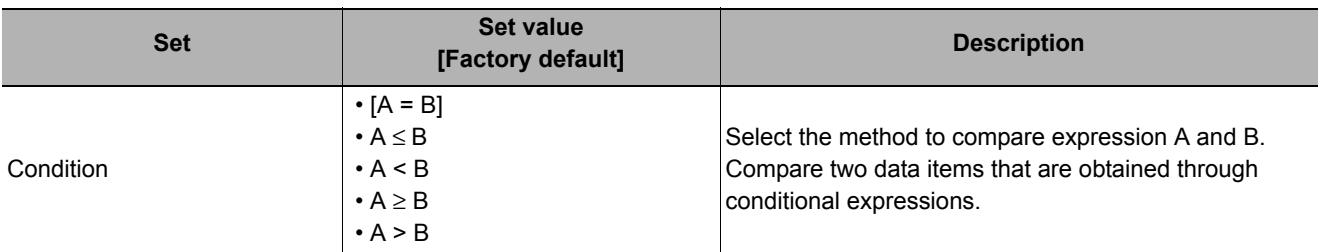
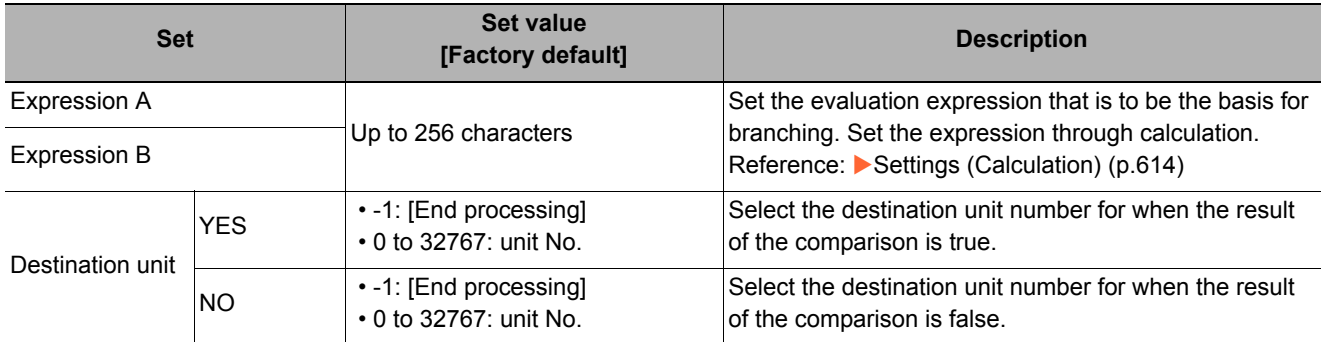

### **Conditional Branch**

Specify expression A and B for the branching conditions.

# *1* **Set expression A and B separately.**

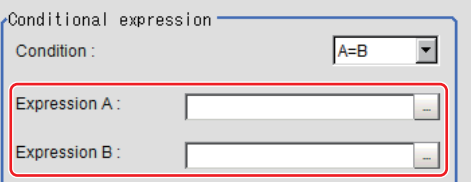

Reference: [Layout of Setting Expression Window \(p.615\)](#page-616-0)

# *2* **Click [icon] to set up conditions.**

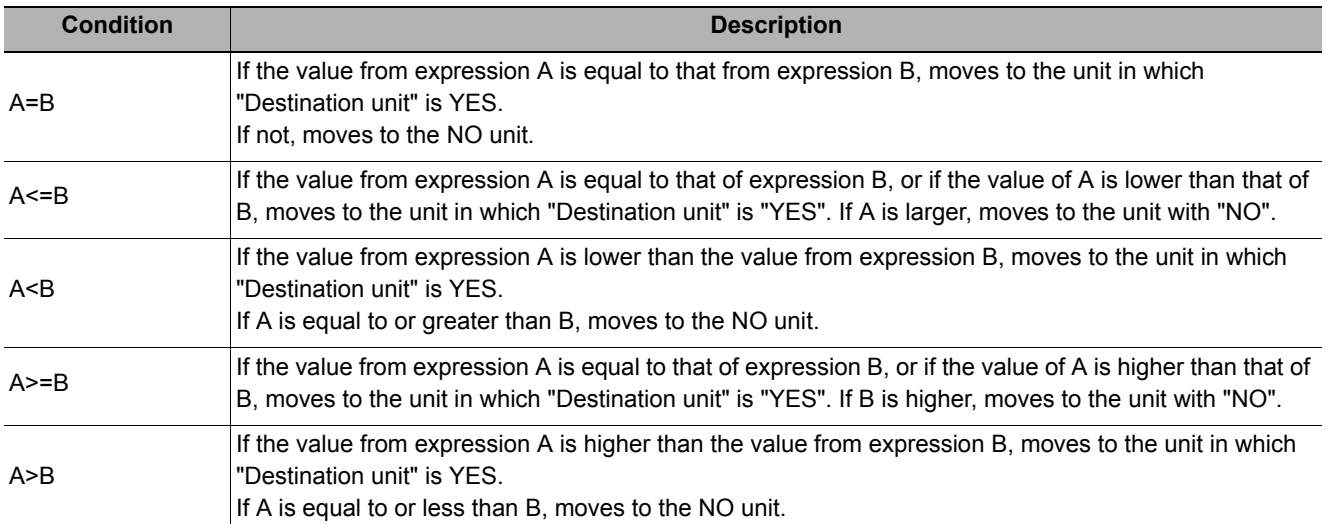

# *3* **Set the branch destination.**

#### **Important**

• In order to avoid measurement processing looping, for the branch destination, set a processing unit number that is after the [Conditional Branch].

• Make sure to set "End" at the last branch destination to indicate the end of the branch. Reference: [End \(p.831\)](#page-832-0)

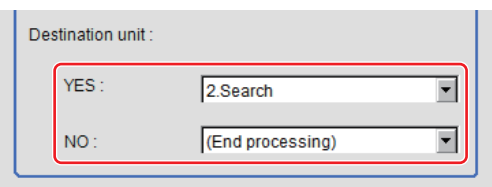

- The judgement result for a processing unit is finalized when that processing unit is processed.
- The overall judgement is finalized when all processing unit measurement is complete.

### **Conditional Branch Settings Examples**

The overall judgement result for processing up to the unit number in which the expression is set is acquired and subsequent measurement is branched according the result.

### **For example, condition branching is performed based on the overall judgement result of Units 0 to 4.**

Sample Display

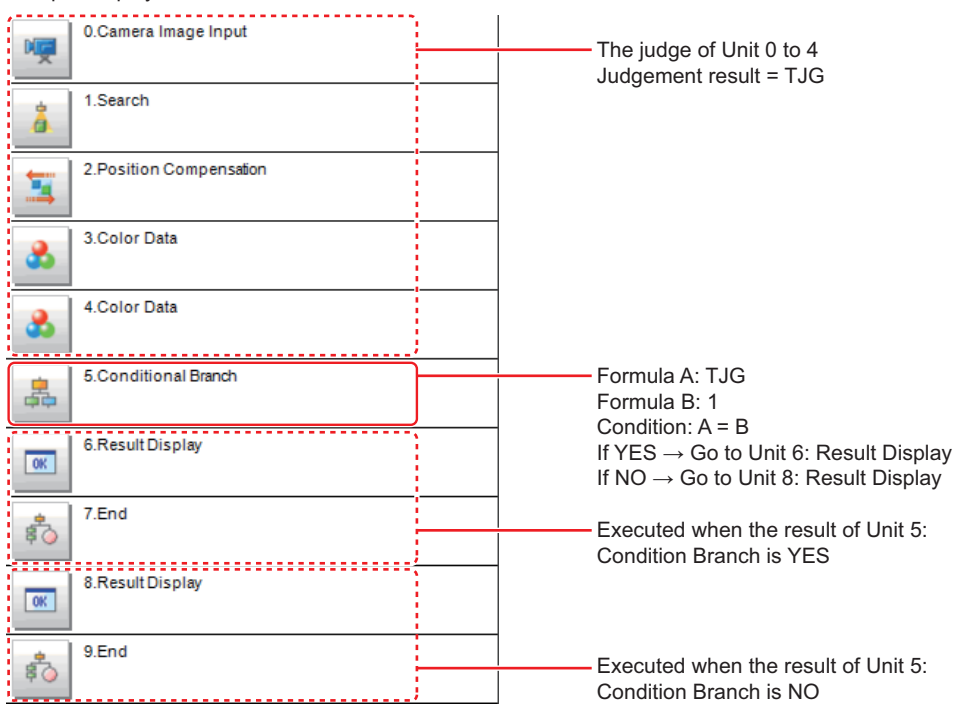

### *1* **Set [Conditional Branch] in Unit 5. Set the following expressions in Expression A and B, respectively.**

#### **• Expression A: TJG**

Acquire the overall judgement results from Unit 0 to Unit 4. The overall results based on the judgement results of Unit 0 to Unit 4 are output in the following manner.

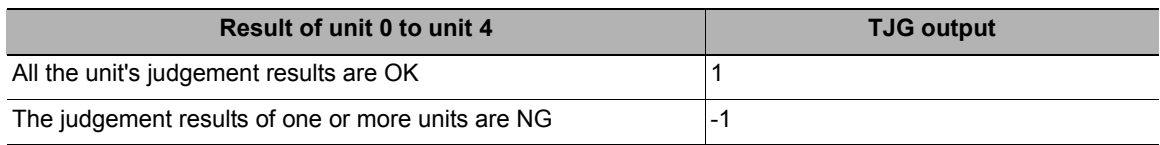

#### **• Expression B: 1**

Set the value that will be compared with the value of A (TJG value).

### *2* **Set the condition of the conditional expression to "A = B".**

A = B, which means that TJG = 1, is set as the condition. As a result, if all the unit judgement results from 0 to 4 are OK, then the condition judgement result will be "YES".

### *3* **Set each of the Conditional Branch destinations.**

If "Yes", branch to unit 6. If "No", branch to unit 8.

#### **Important**

• Parameters for units that do not pass through a conditional branch

The measurement results other than the unit judgement result (JG) retain the measurement results from the previous time the unit passed through the conditional branch. The JG for units that do not pass through the condition branch becomes unmeasured (0). Note, however, that the unit JG becomes unmeasured at the point in time when all the measurement processing ends. During flow processing, the previous time judgement (JG) is retained.

### **Timeout (Conditional Branch)**

Set the conditions under which the branching processing times out.

*1* **In the Item Tab area, click [Timeout].**

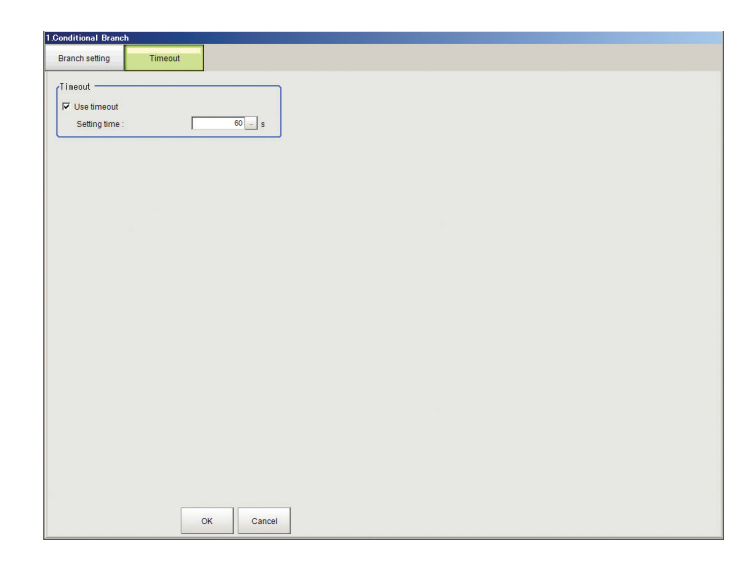

### *2* **In the "Timeout" area, specify a value for each item.**

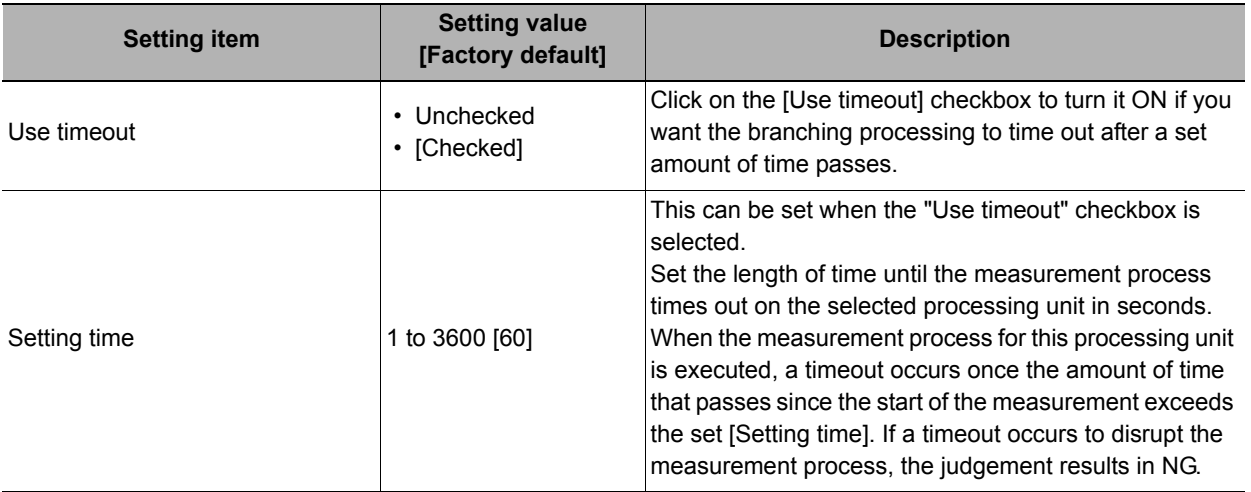

#### **Important**

- Normally the "Use timeout" check box should be selected. Unchecking the [Use timeout] checkbox may cause the measurement flow to become stuck in an infinite loop when measurements are started depending on the branching processing settings.
- If using conditional branching within the block for the parallelization task in the measurement flow, set it up so that branching occurs only within the relevant block for the parallelization task. Attempting to introduce branching across blocks for the parallelization task may cause the timout function to stop working even with the [Use timeout] checkbox checked.

### **Measurement Results for Which Output Is Possible (Conditional Branch)**

The following values can be output using processing items related to results output. It is also possible to reference measurement values from expressions and other processing units.

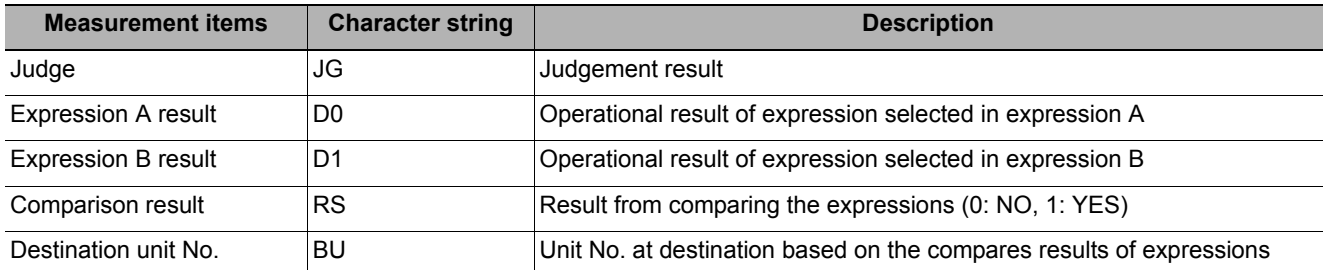

### **External Reference Tables (Conditional Branch)**

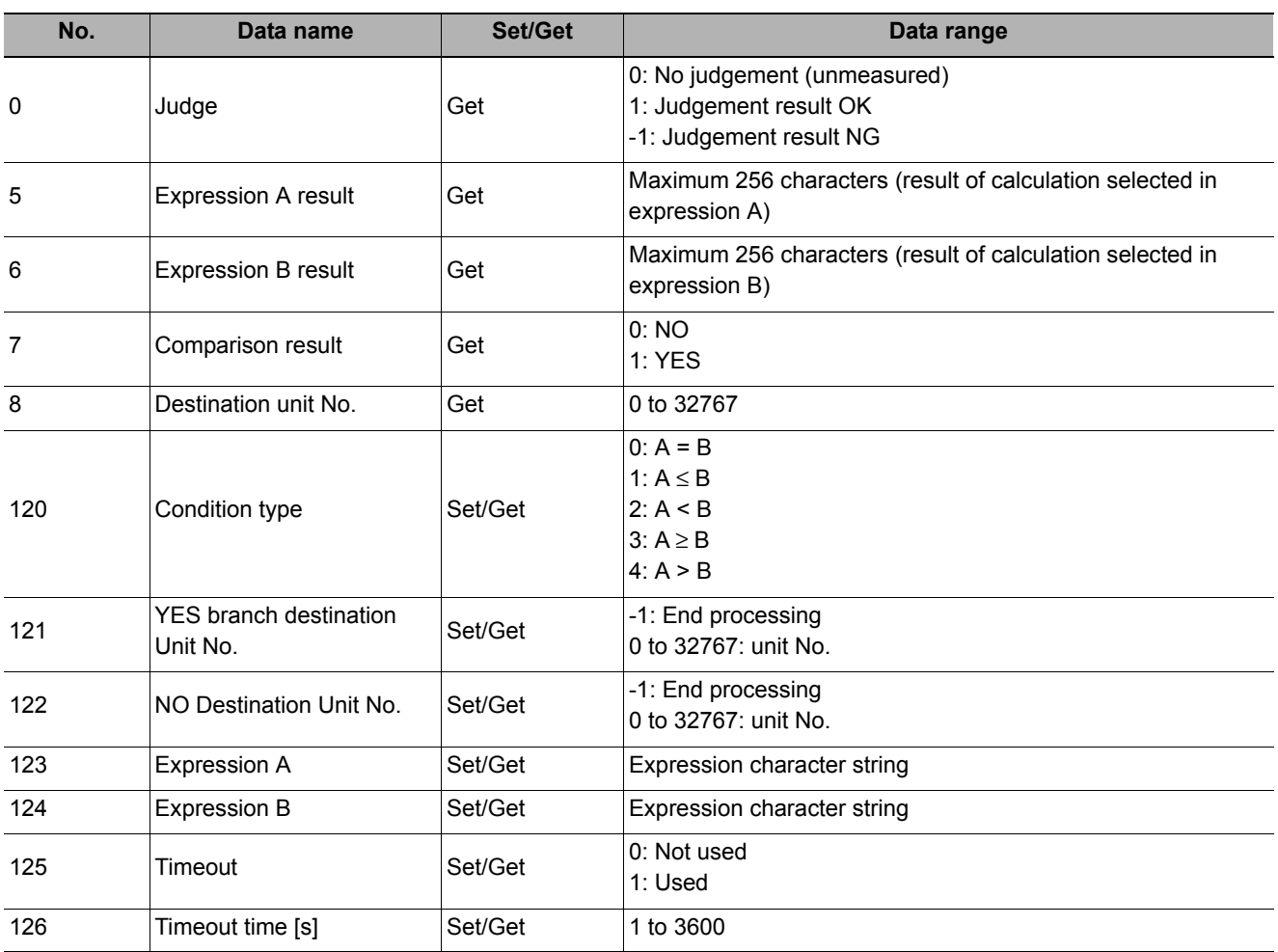

# <span id="page-832-0"></span>**End**

This processing item only needs to be added to the scene. Operations such as condition setting are unnecessary.

Please set at the last unit of each branch.

#### **Used in the Following Case**

#### **• When finishing the last Processing Item of a branch**

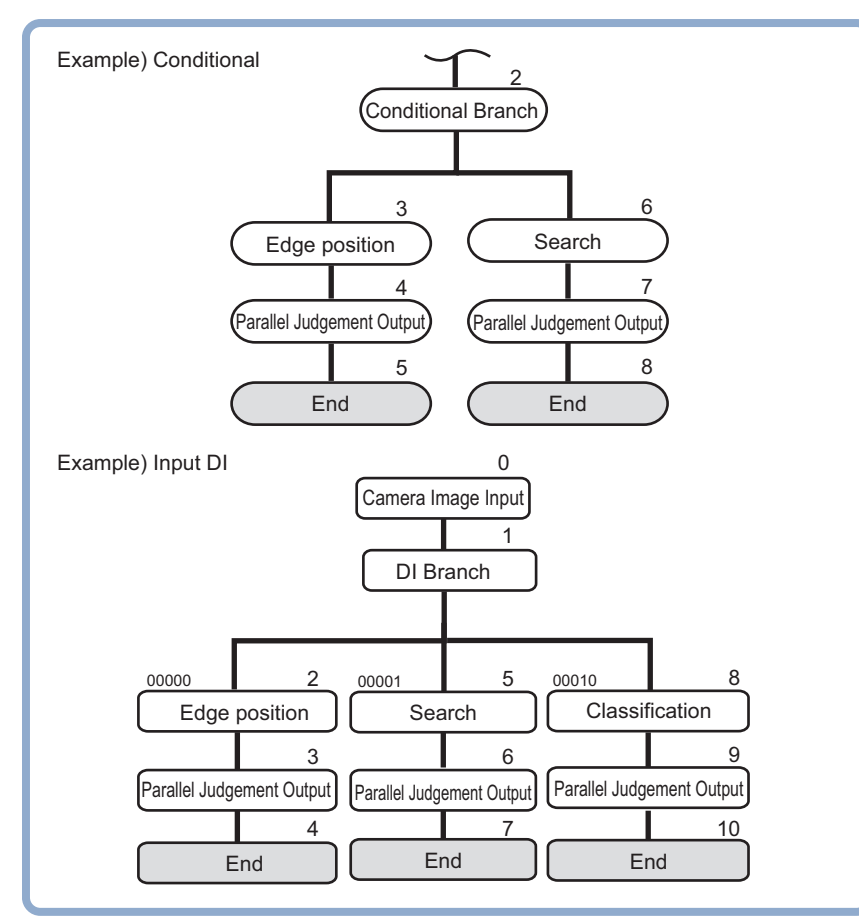

#### **Note**

• If [End] is not set at the end of a branch, the processing in the scene will continue to move to the next unit No. even if the branch has been completed.

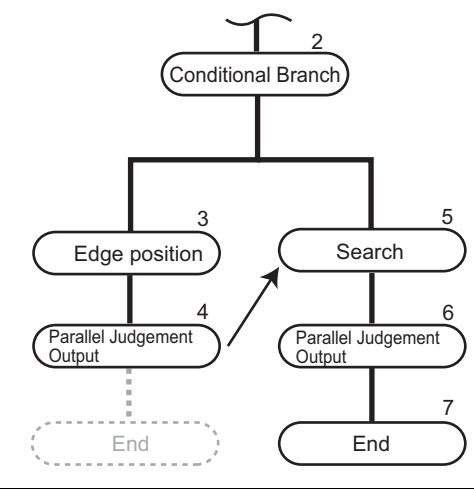

# **DI Branch**

Starting from this processing item, processing is branched according to the information input to terminal blocks DI0 to DI4. Up to 32 branch destinations can be set.

#### **Used in the Following Case**

**• When products on one production line are to be inspected according to a time interval** 

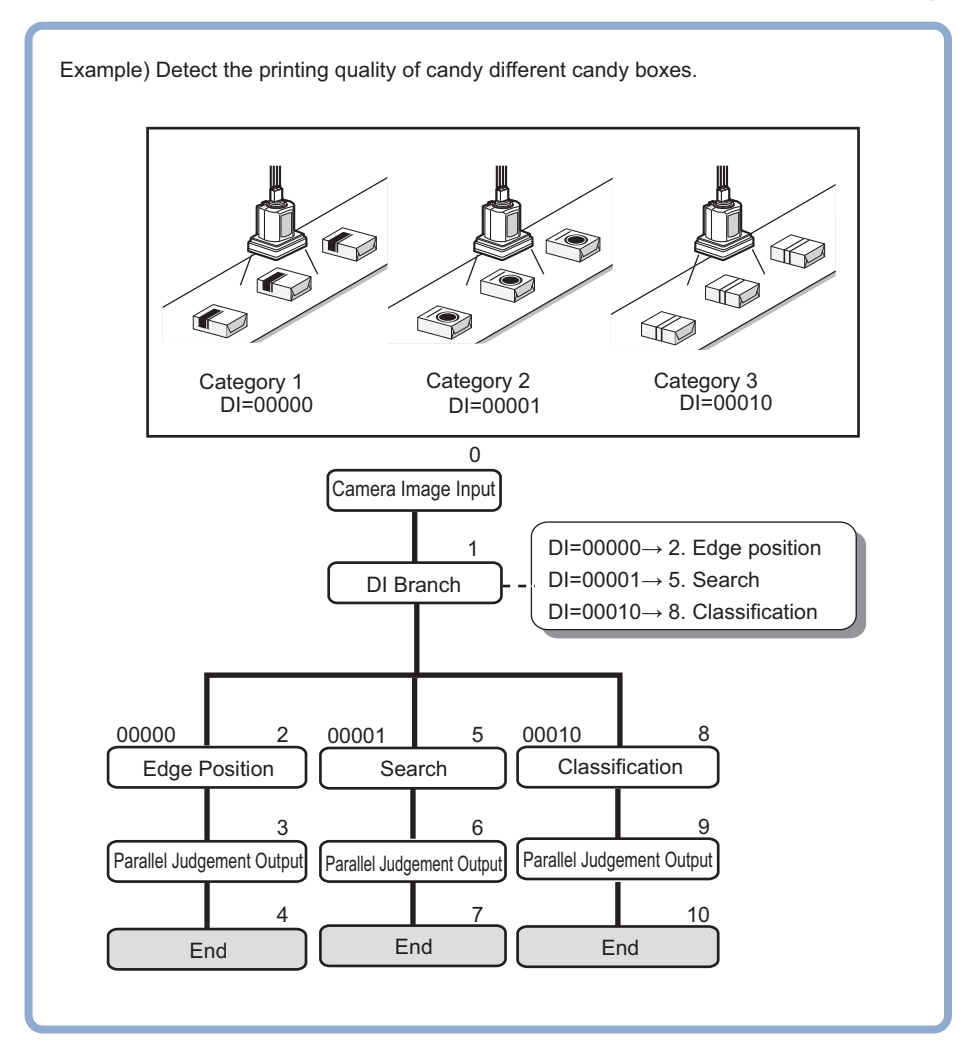

### **Settings (DI Branch)**

Select the destination unit. Perform settings according to the information input in DI.

- *1* **In the item tab area, click [Setting].**
- <span id="page-834-0"></span>*2* **Click the DI input from the input signal list for which the branch destination is to be set up.**
- <span id="page-834-1"></span>*3* **At "Destination unit", click [ ] and set the destination unit.**

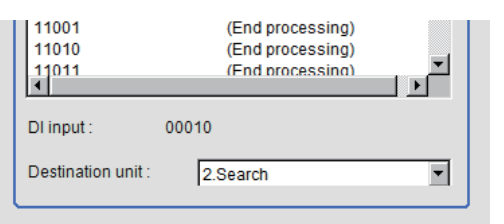

#### **Important**

- In order to avoid measurement processing looping, for the branch destination, set a processing unit number that is after the [DI Branch].
- Make sure to set "End" at the last branch destination to indicate the end of the branch. Reference: [End \(p.831\)](#page-832-0)
- If the operation mode (FZ series) is set to [Multi-line random-trigger mode], DI inputs are handled differently as follows.

Line 0: Conform to the statuses of DI0 and 1 inputs.

- Line 1: Conform to the statuses of DI2 and 3 inputs.
- If the operation mode (FZ5-8 $\Box$ FZ5-11 $\Box$ FZ5-12 $\Box$ ) is set to [Multi-line random-trigger mode]. DI inputs are handled differently as follows. Line 0: Conform to the statuses of DI0 and 1 inputs.

Line 1: Conform to the statuses of DI2 and 3 inputs.

*4* **Repeat the steps [Reference:](#page-834-0)  2 ([p.833\)](#page-834-0) to [Reference:](#page-834-1)  3 [\(p.833](#page-834-1)) and set the destination units for other input signals.**

#### **Note**

- Up to 32 (0 to 31) branch destinations can be set.
- The controller references the DI signal when the [DI Branch] measurement is executed.

### *5* **Click [OK].**

The settings are finalized.

### **Timeout (DI Branch)**

Set the conditions under which the branching processing times out.

### *1* **In the Item Tab area, click [Timeout].**

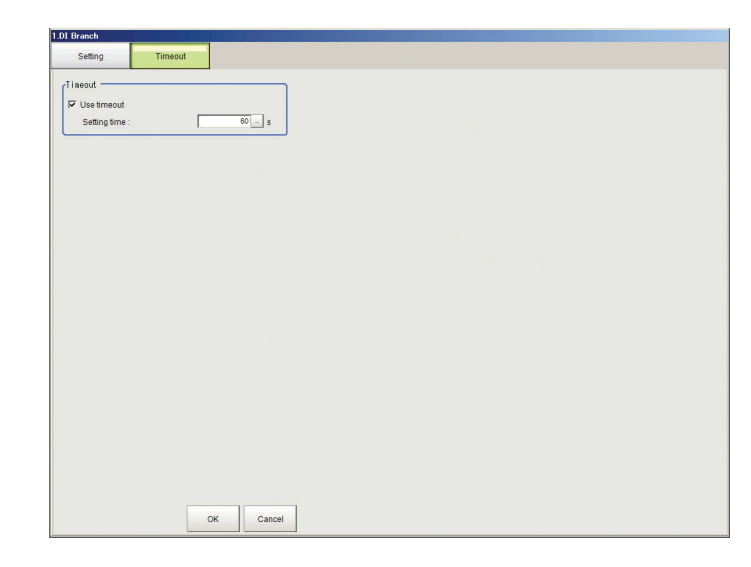

### *2* **In the "Timeout" area, specify a value for each item.**

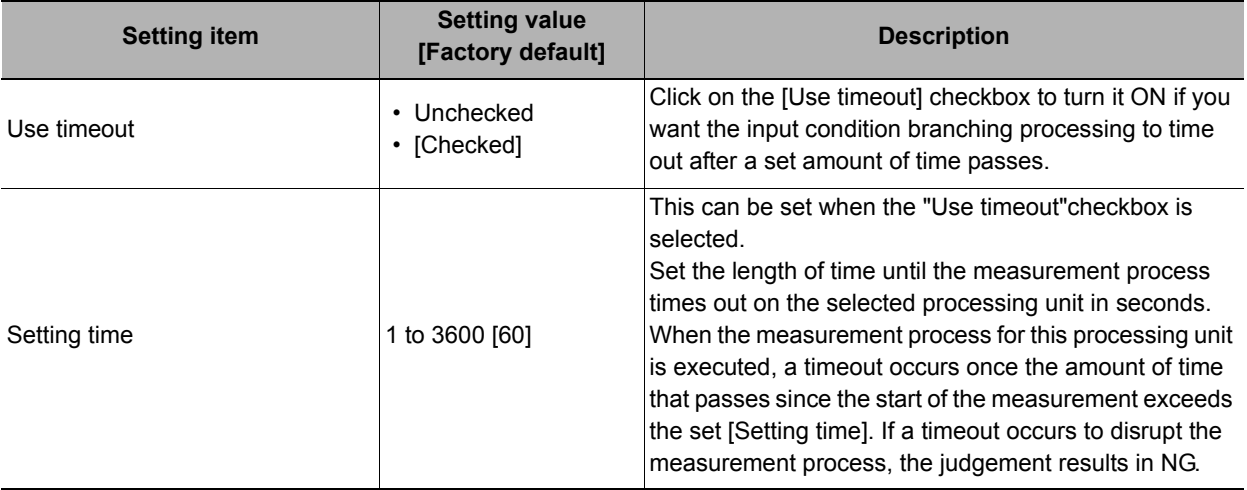

#### **Important**

- Normally the "Use timeout" check box should be selected. Unchecking the [Use timeout] checkbox may cause the measurement flow to become stuck in an infinite loop when measurements are started depending on the input condition branching processing settings.
- If using input condition branching within the block for the parallelization task in the measurement flow, set it up so that branching occurs only within the relevant block for the parallelization task. Attempting to introduce branching across blocks for the parallelization task may cause the timout function to stop working even with the [Use timeout] checkbox checked.

### **Measurement Results for Which Output Is Possible (DI Branch)**

The following values can be output using processing items related to results output. It is also possible to reference measurement values from expressions and other processing units.

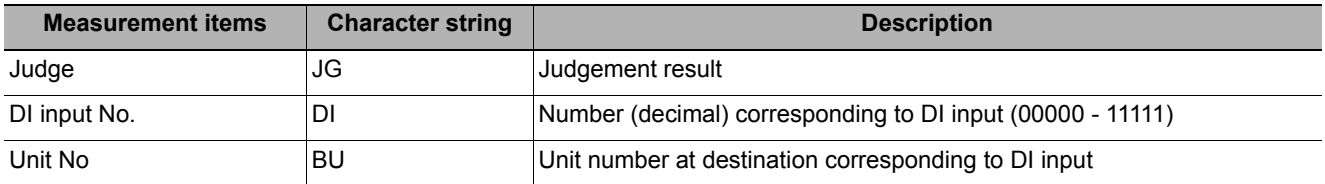

### **External Reference Tables (DI Branch)**

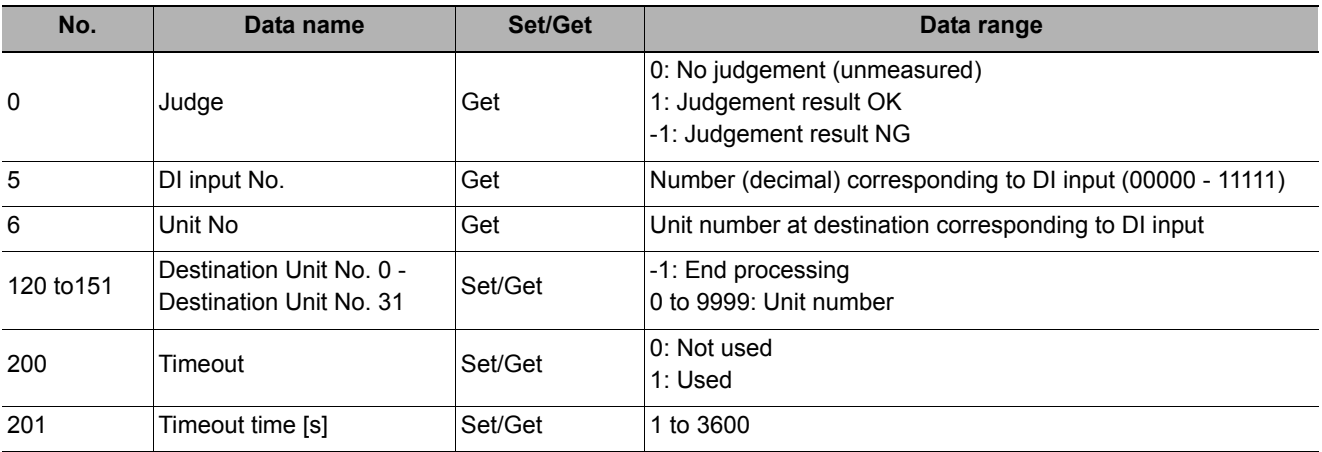

# **Control Flow Normal**

This function is used to put the currently executed measurement flow in the wait state to allow execution of a specific communication command from an external device.

#### **Used in the Following Case**

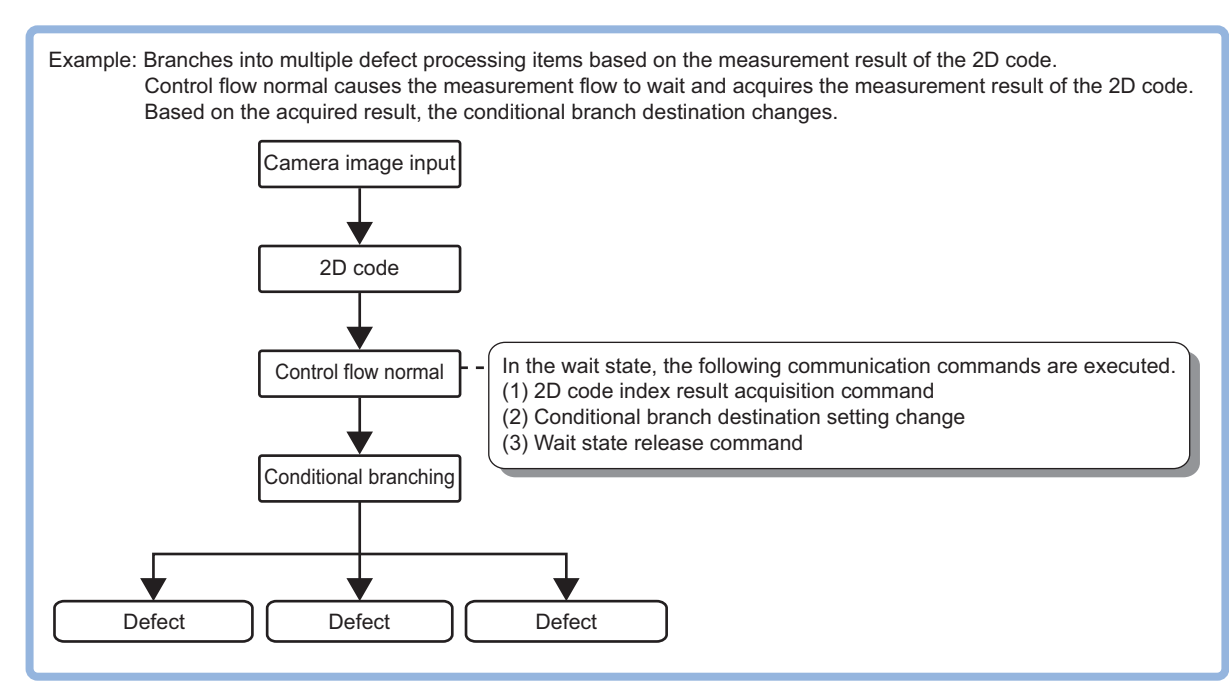

**• To execute a communication command during measurement flow processing**

This processing item is compatible with measurement flow control using the communication modules below.

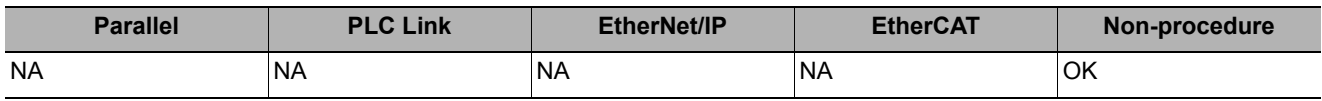

In the wait state, the communication commands below can be executed. For details on the communication commands, refer to Reference:  $\blacktriangleright$  "List of Commands" in "Section 3 Appendixes - Command Control" in the "Vision System FH/FZ5 Series User's Manual for Communications Settings (Cat. No. Z342)."

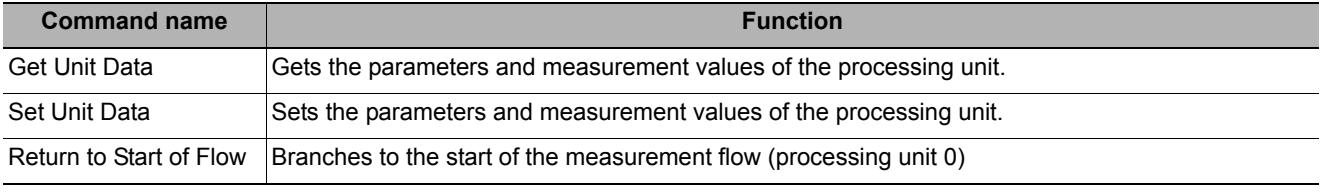

To clear the wait state, use the Set Unit Data command. The wait state can be cleared by setting the "Wait state clear command" to "1" in the External Reference Table.

Reference: [External Reference Table \(Control Flow Normal\) \(p.839\)](#page-840-0)

## **Settings Flow (Control Flow Normal)**

Set up control flow normal according to the following steps.

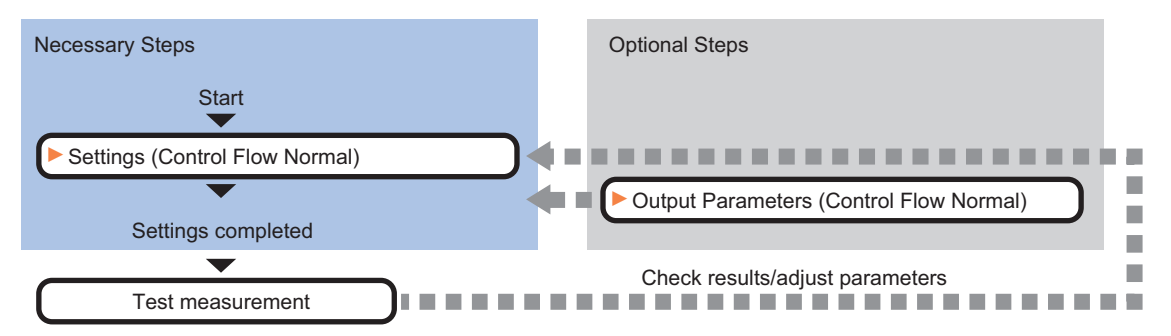

### **List of Control Flow Normal Items**

The following items can be set in control flow normal.

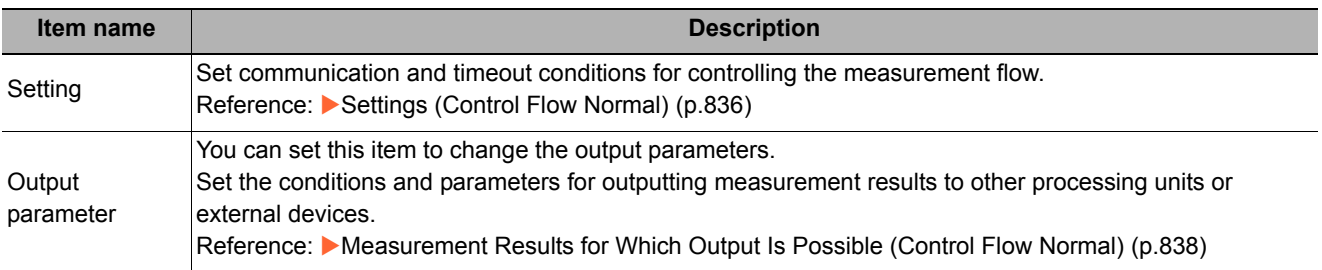

### <span id="page-837-0"></span>**Settings (Control Flow Normal)**

Set communication and timeout conditions for controlling the measurement flow.

*1* **In the Item Tab area, click [Setting].**

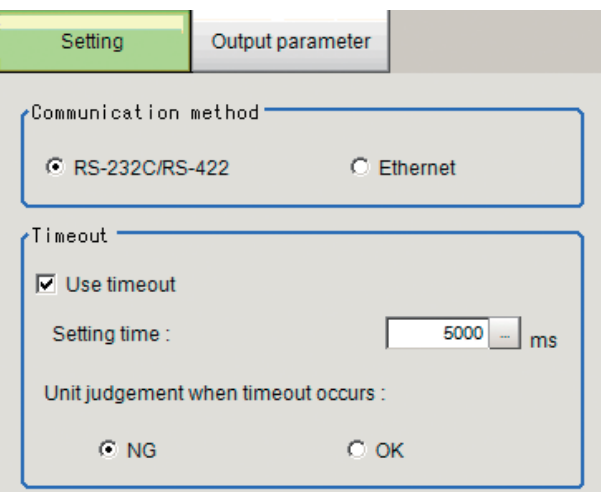

*2* **In the "Communication method" area, specify a value for each item.**

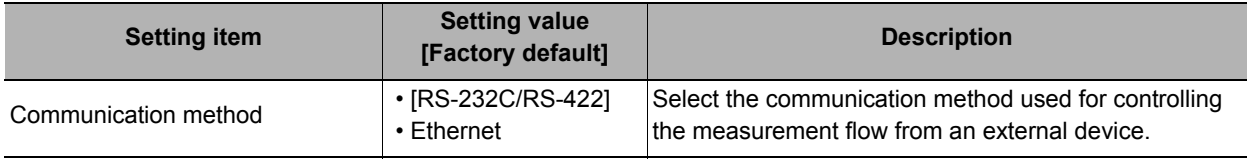

### *3* **In the "Timeout" area, specify a value for each item.**

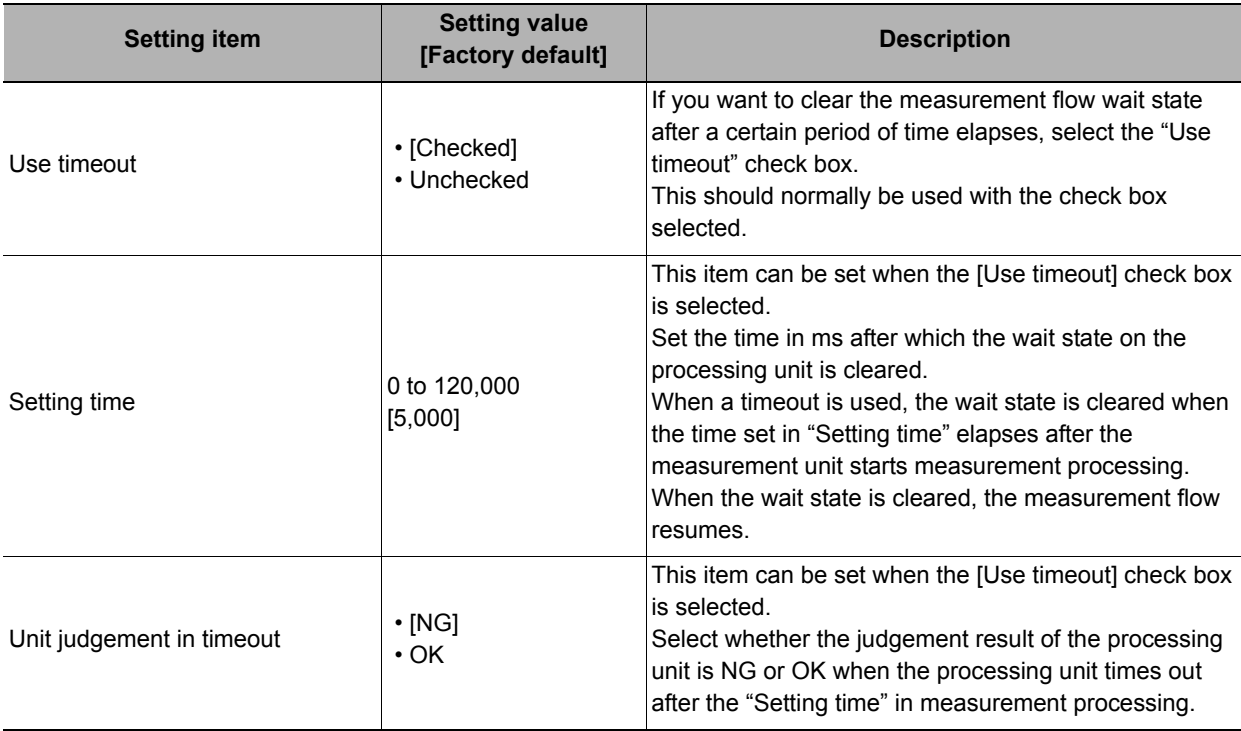

#### **Important**

• Normally the "Use timeout" check box should be selected. When the check mark is removed from "Use timeout", the wait state can only be cleared by executing a "Wait state clear command" from an external device.

### <span id="page-838-0"></span>**Output Parameters (Control Flow Normal)**

You can set this item to change the output parameters.

The output parameters are the conditions and parameters for outputting measurement results to other processing units or external devices. Normally, the factory default values can be used.

### *1* **Click [Output parameter] in the Item Tab area.**

# *2* **Specify a value for each item.**

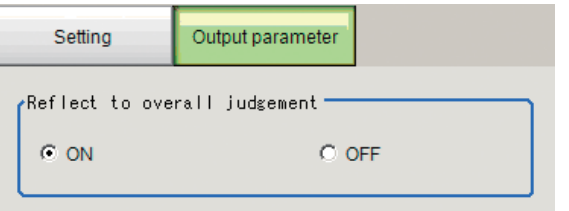

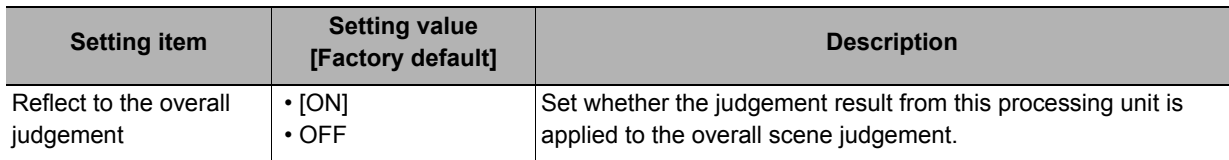

### **Key Points for Test Measurement and Adjustment (Control Flow Normal)**

You can adjust the parameters while you perform test measurements and check the measurement results to increase the measurement precision and speed.

Select the adjustment method by considering the following point.

Check the measurement results that can be displayed and output in "Measurement Results for Which Output Is Possible".

#### **Items Displayed in the Detail Result Area**

The following measurement results are displayed in the "Detail result" area as text.

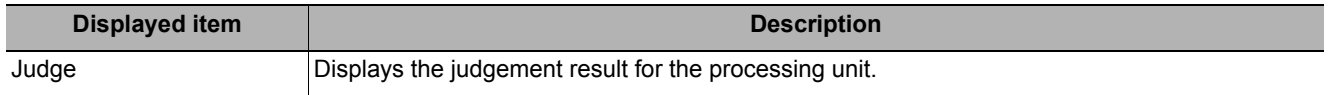

#### **Items Displayed in the Image Display Area**

You can specify a sub-image number to display the next image in the image display area.

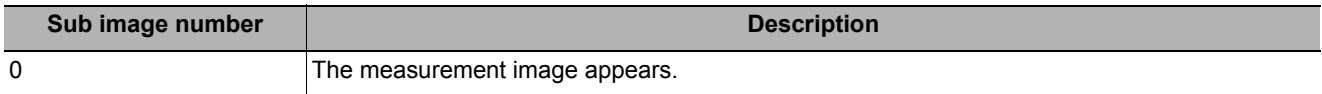

### <span id="page-839-0"></span>**Measurement Results for Which Output Is Possible (Control Flow Normal)**

Measurement results in control flow normal are as shown below. The measurement results appear in the "Detail Result" area, and you can also use result output processing items to output the measurement results to an external device.

Refer to the "External Reference Tables" for the parameters that can be referenced, including measurement results.

(Reference: [External Reference Table \(Control Flow Normal\) \(p.839\)\)](#page-840-0)

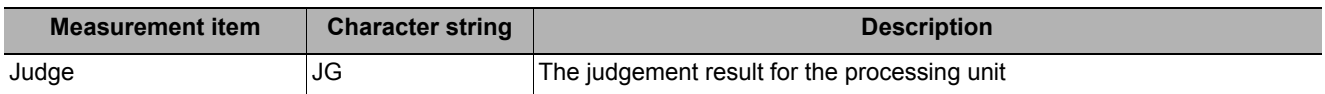

# <span id="page-840-0"></span>**External Reference Table (Control Flow Normal)**

By specifying a number, you can access the following data from processing items that support processing unit data setting/acquisition, and from control commands.

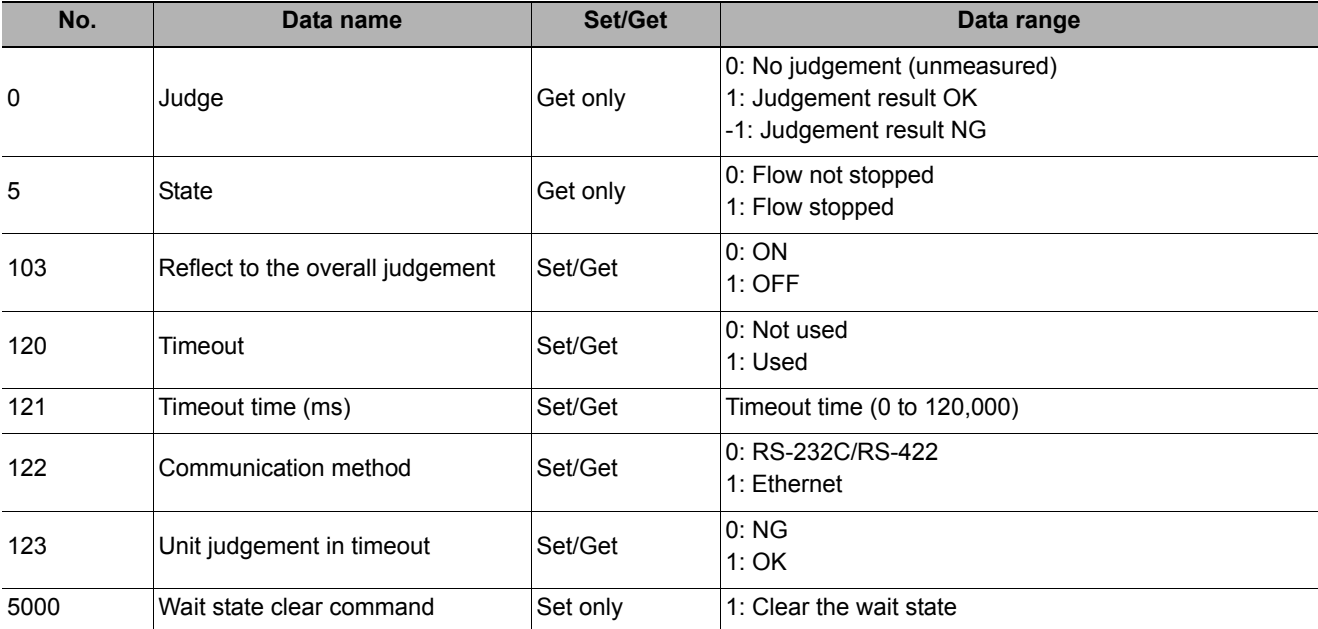

# **Control Flow PLC Link**

This function is used to put the currently executed measurement flow in the wait state to allow execution of a specific communication command from an external device.

#### **Used in the Following Case**

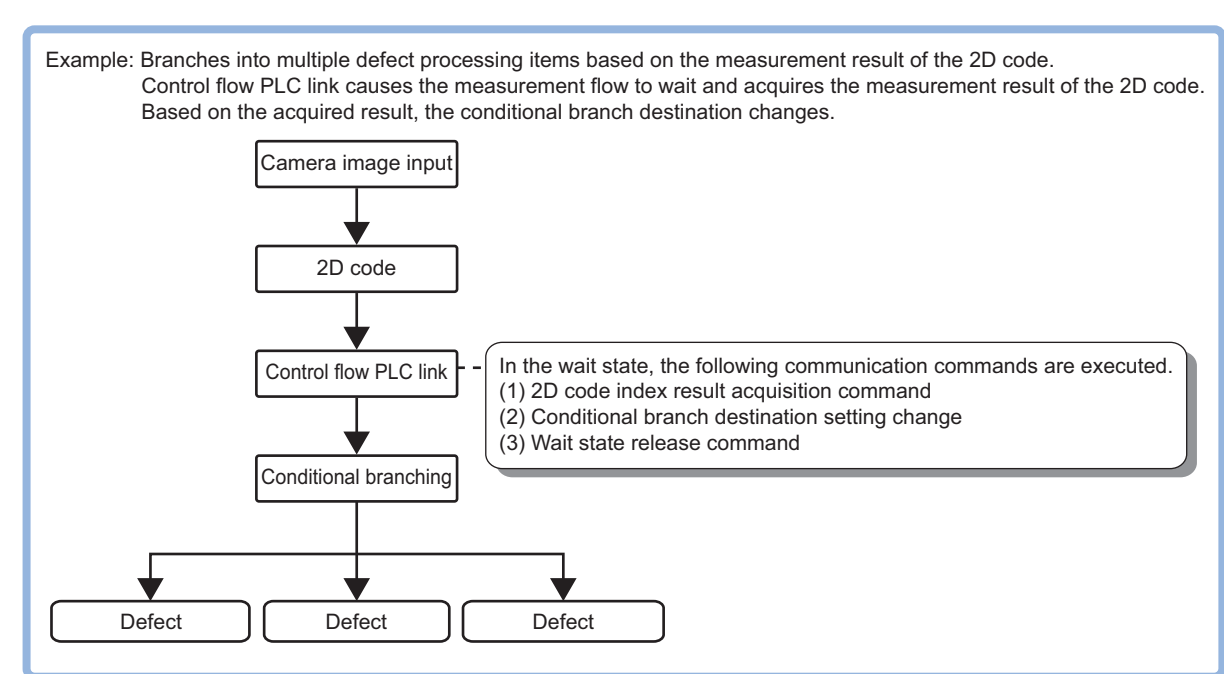

#### **• To execute a communication command during measurement flow processing**

This processing item is compatible with measurement flow control using the communication modules below.

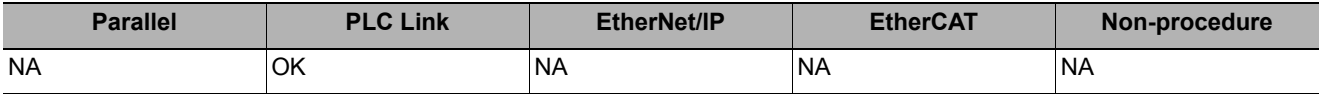

In the wait state, the communication commands below can be executed. For details on the communication commands, refer to Reference:  $\blacktriangleright$  "List of Commands" in "Section 3 Appendixes - Command Control" in the "Vision System FH/FZ5 Series User's Manual for Communications Settings (Cat. No. Z342)."

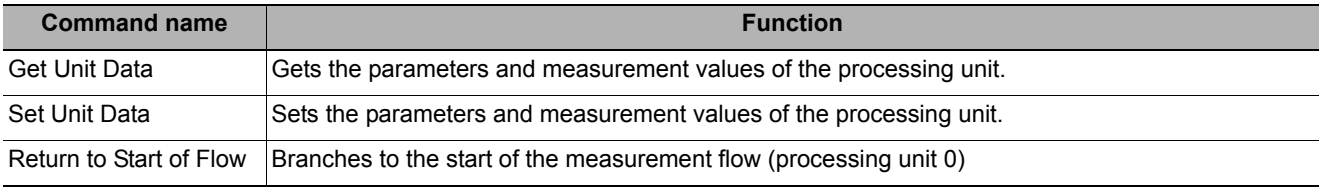

To clear the wait state, use the Set Unit Data command. The wait state can be cleared by setting the "Wait state clear command" to "1" in the External Reference Table.

Reference: [External Reference Table \(Control Flow PLC Link\) \(p.843\)](#page-844-0)

# **Settings Flow (Control Flow PLC Link)**

Set up control flow PLC link according to the following steps.

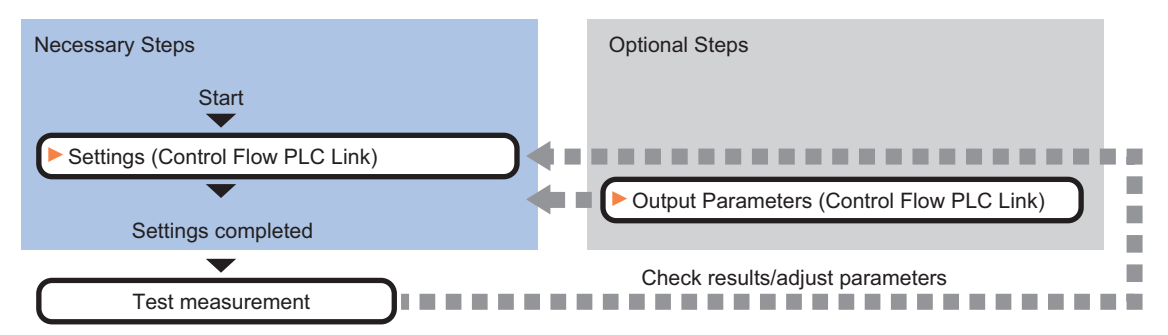

#### **List of Control Flow PLC Link Items**

The following items can be set in control flow PLC link.

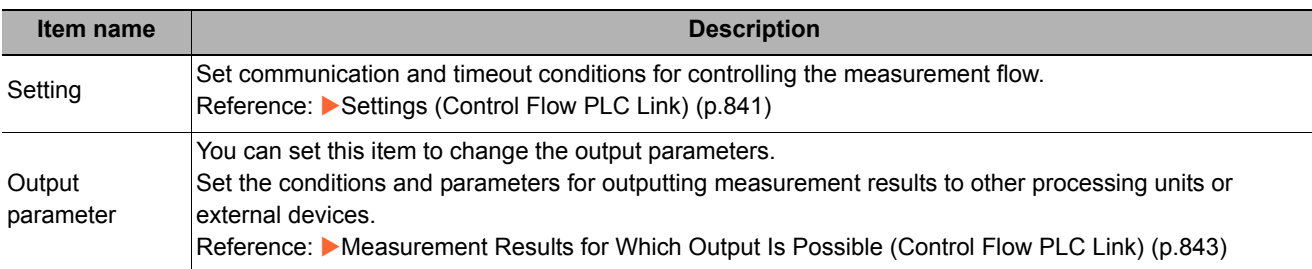

### <span id="page-842-0"></span>**Settings (Control Flow PLC Link)**

Set communication and timeout conditions for controlling the measurement flow.

### *1* **In the Item Tab area, click [Setting].**

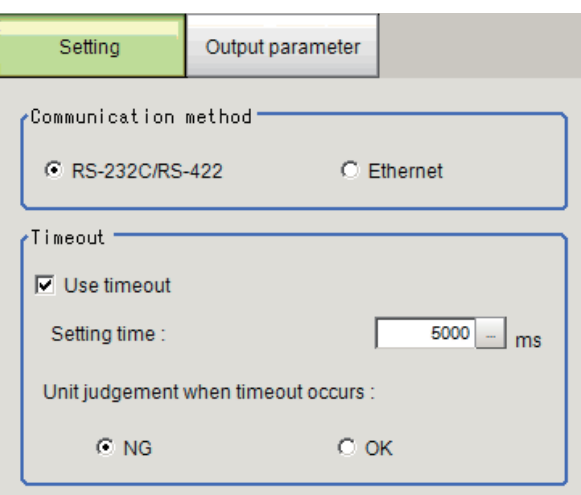

# *2* **In the "Communication method" area, specify a value for each item.**

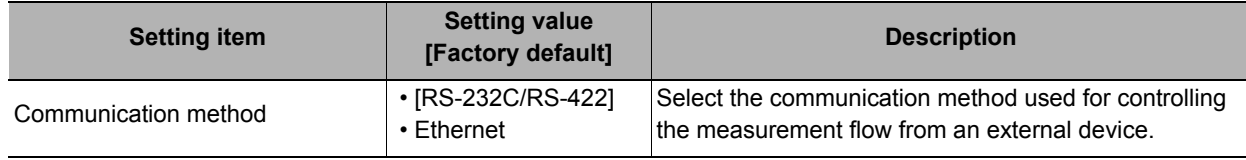

# *3* **In the "Timeout" area, specify a value for each item.**

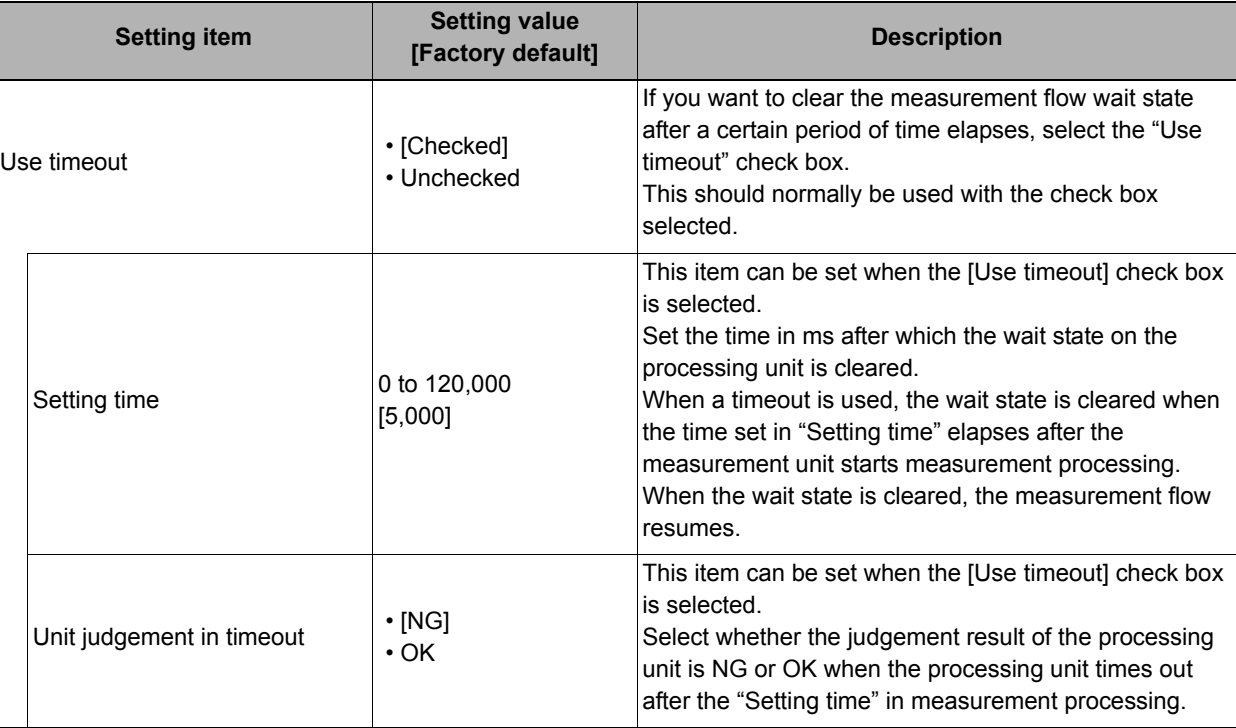

#### **Important**

• Normally the "Use timeout" check box should be selected. When the check mark is removed from "Use timeout", the wait state can only be cleared by executing a "Wait state clear command" from an external device.

### **Output Parameters (Control Flow PLC Link)**

You can set this item to change the output parameters.

The output parameters are the conditions and parameters for outputting measurement results to other processing units or external devices. Normally, the factory default values can be used.

# *1* **Click [Output parameter] in the Item Tab area.**

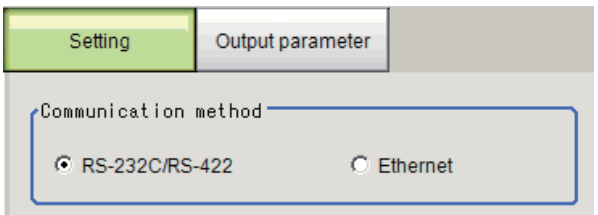

# *2* **Specify a value for each item.**

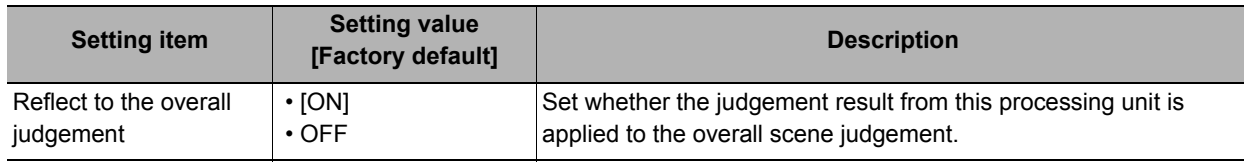

### **Key Points for Test Measurement and Adjustment (Control Flow PLC Link)**

You can adjust the parameters while you perform test measurements and check the measurement results to increase the measurement precision and speed.

Select the adjustment method by considering the following point.

For the display of measurement results and the results that are output, check Reference: Measurement [Results for Which Output Is Possible \(Control Flow PLC Link\) \(p.843\)](#page-844-1).

#### **Items Displayed in the Detail Result Area**

The following measurement results are displayed in the "Detail result" area as text.

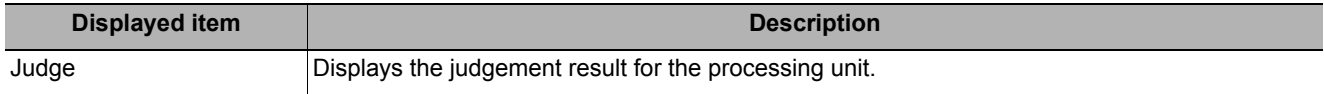

#### **Items Displayed in the Image Display Area**

You can specify a sub-image number to display the next image in the image display area.

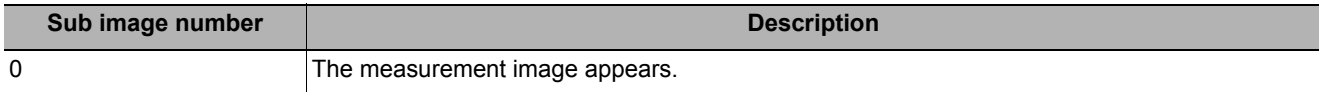

### <span id="page-844-1"></span>**Measurement Results for Which Output Is Possible (Control Flow PLC Link)**

The measurement results provided by control flow PLC link are shown below. The measurement results appear in the "Detail Result" area, and you can also use result output processing items to output the measurement results to an external device.

Refer to the "External Reference Tables" for the parameters that can be referenced, including measurement results.

(Reference: [External Reference Table \(Control Flow PLC Link\) \(p.843\)](#page-844-0))

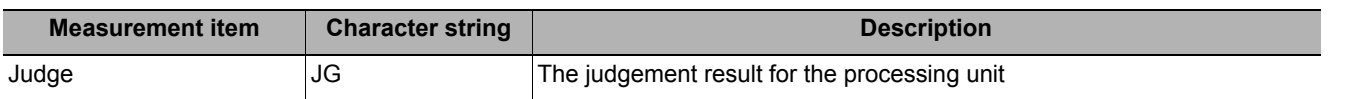

### <span id="page-844-0"></span>**External Reference Table (Control Flow PLC Link)**

By specifying a number, you can access the following data from processing items that support processing unit data setting/acquisition, and from control commands.

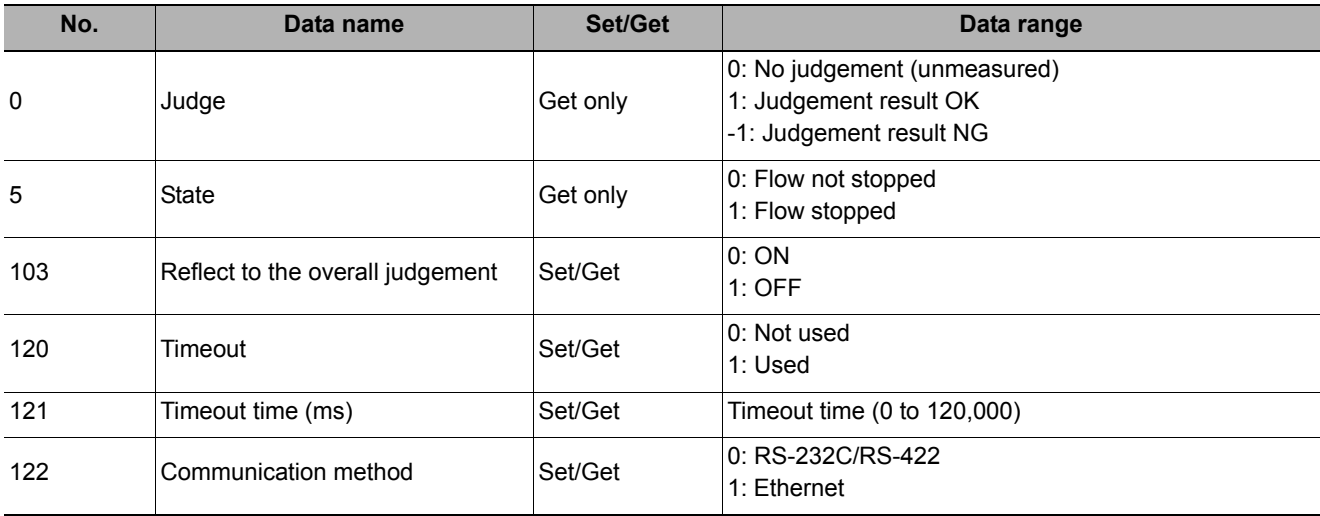

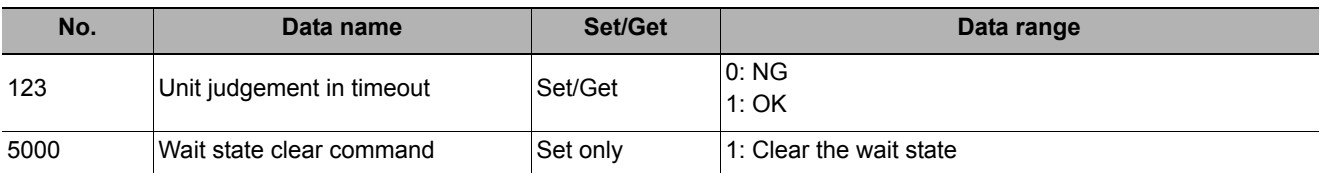

## **Timing Chart (Control Flow PLC Link)**

To execute a command using a Control Flow PLC Link processing item during a measurement flow, control the sensor controller paying attention to the timing of the signals from the external device. Refer to the timing chart below.

Example: The measurement command is executed by PLC Link, and the processing unit data setting command is executed by Control Flow PLC Link processing during measurement.

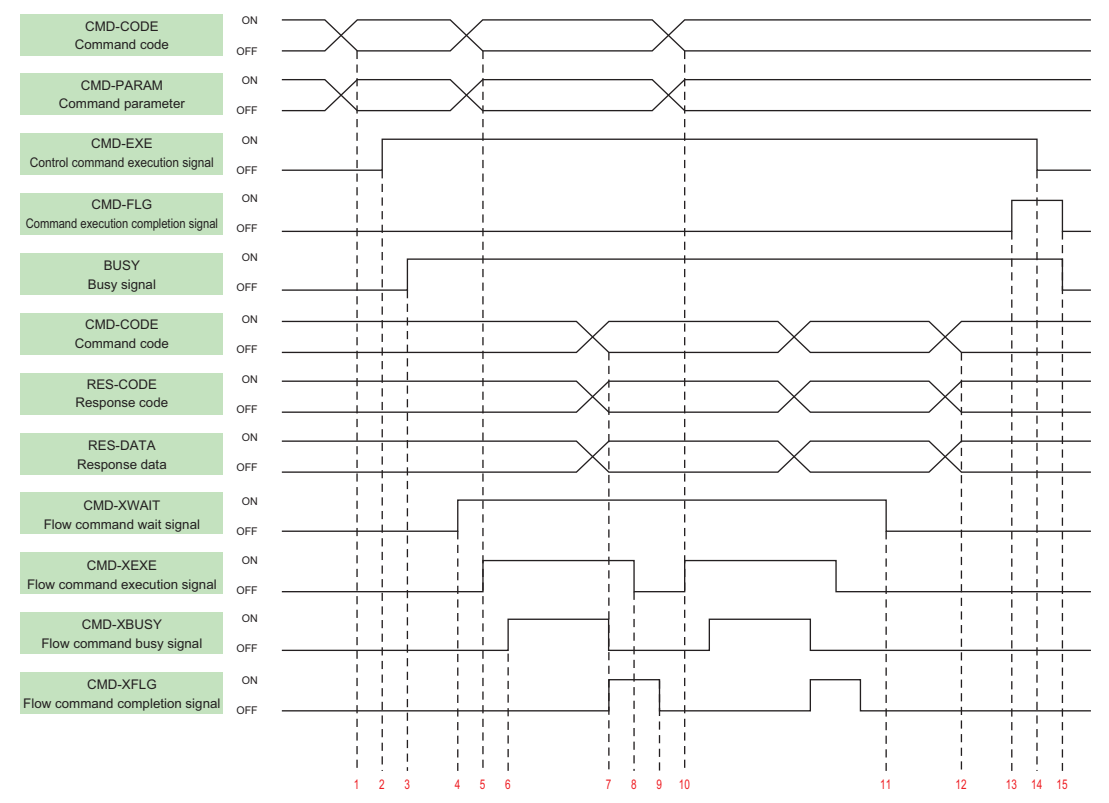

- 1. Set the command code and command parameters to be executed by the user (PLC). (In the above example, this is the measurement command.)
- 2. The user (PLC) turns ON the control command execution signal (EXE signal).
- 3. The sensor controller turns ON the processing busy signal (BUSY signal).
- 4. When the processing unit is executed inside the measurement flow, the sensor controller turns ON the measuring command standby signal (XWAIT signal).
- 5. The user (PLC) sets the command code to be executed during measurement and the command parameters, during measurement, and turns ON the measuring command execution signal (XEXE signal). (In the above example, this is the Set Unit Data command.)
- 6. The sensor controller turns ON the measuring command executing signal (XBUSY signal).
- 7. After setting the command code executed during measurement, the response code, and response data, the sensor controller turns ON the flow command completion signal (XFLG signal), and turns OFF the measuring command executing signal (XBUSY signal).
- 8. The user (PLC) turns OFF the flow command execution signal (XEXE signal). If the signal does not turn OFF within the set timeout time, the control flow advances directly to step 14.
- 9. The sensor controller turns OFF the measuring command completion signal (XFLG signal).
- 10. The user (PLC) sets the command code to be executed during measurement and the command parameters, during measurement, and turns ON the measuring command execution signal (XEXE signal). (In the above example, this is clearing of the wait state by the processing unit data setting command.) After this, steps 6 through 9 are performed.
- 11. When the processing unit finishes measurement processing, the sensor controller turns OFF the measuring command standby signal (XWAIT signal).
- 12. The sensor controller sets the executed command code, response code, and response data.
- 13. The sensor controller turns ON the command completion signal (FLG signal).
- 14. The user (PLC) turns OFF the command execution signal (EXE signal).
- 15. The sensor controller turns OFF the command completion signal (FLG signal), and turns OFF the processing busy signal (BUSY signal).

# **Control Flow Parallel**

This function is used to put the currently executed measurement flow in the wait state to allow execution of a specific communication command from an external device.

#### **Used in the Following Case**

**• To execute a communication command during measurement flow processing** 

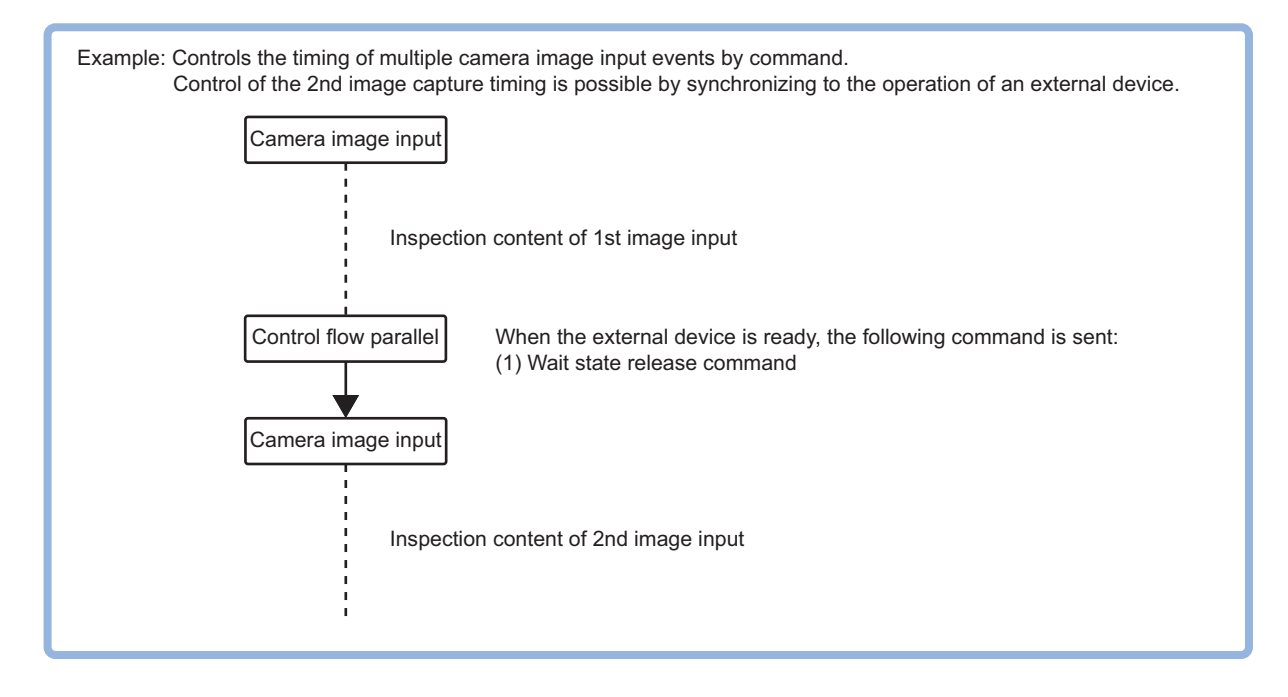

This processing item is compatible with measurement flow control using the communication modules below.

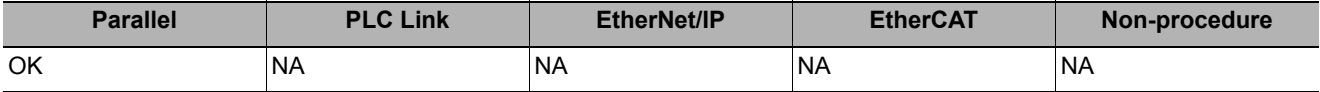

Measurement flow processing is placed in a wait state to allow certain commands to be executed. There are two ways to clear the wait state, either through use of a command or through use of a set timeout time.

In the wait state, the communication commands below can be executed.

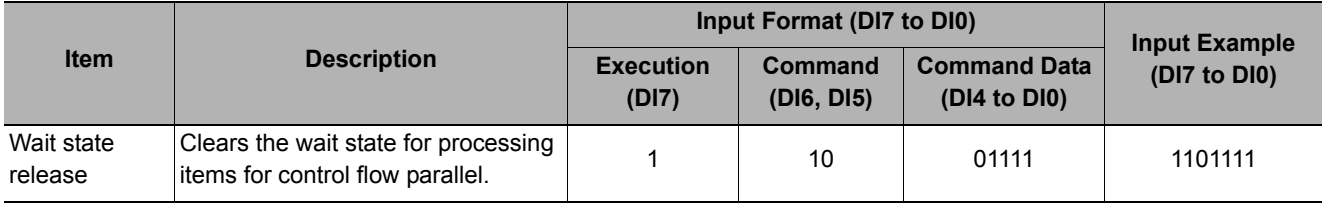

## **Settings Flow (Control Flow Parallel)**

Set up control flow parallel according to the following steps.

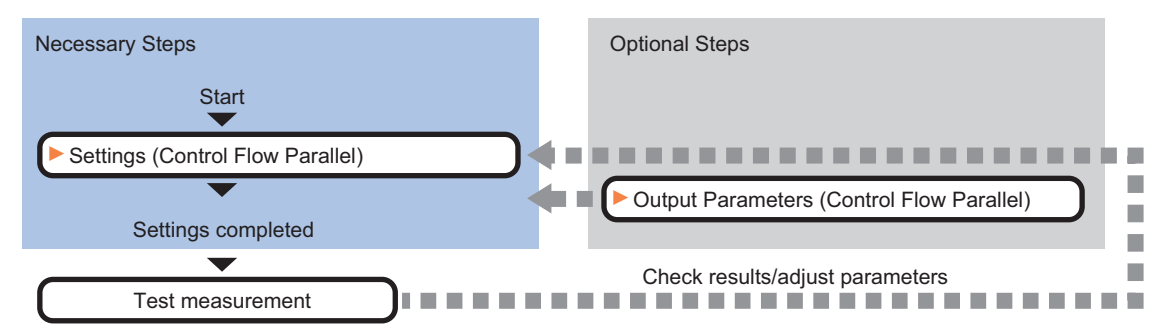

### **List of Control Flow Parallel Items**

The following items can be set in control flow parallel.

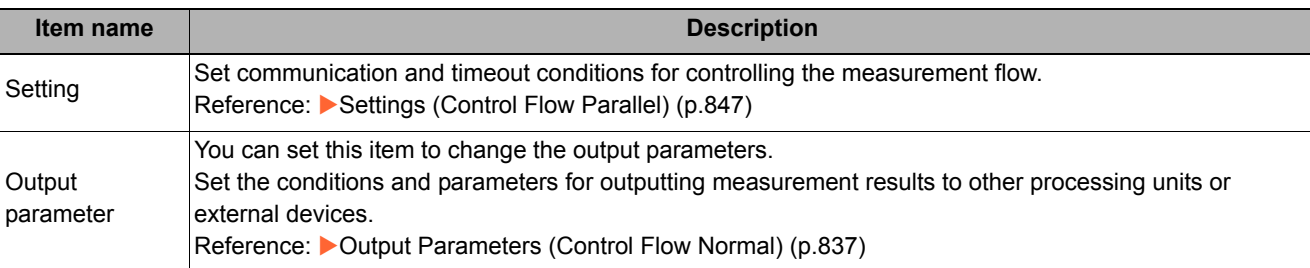

### <span id="page-848-0"></span>**Settings (Control Flow Parallel)**

Set communication and timeout conditions for controlling the measurement flow.

- *1* **In the Item Tab area, click [Setting].**
- *2* **In the "Timeout" area, specify a value for each item.**

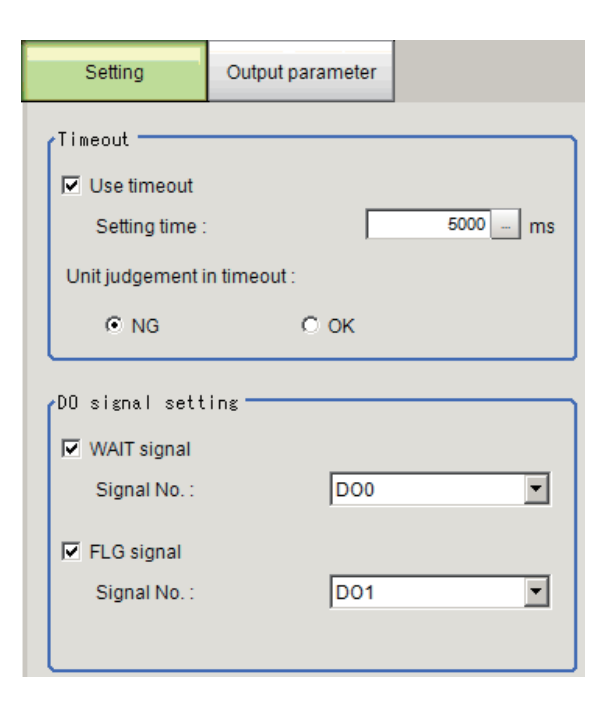

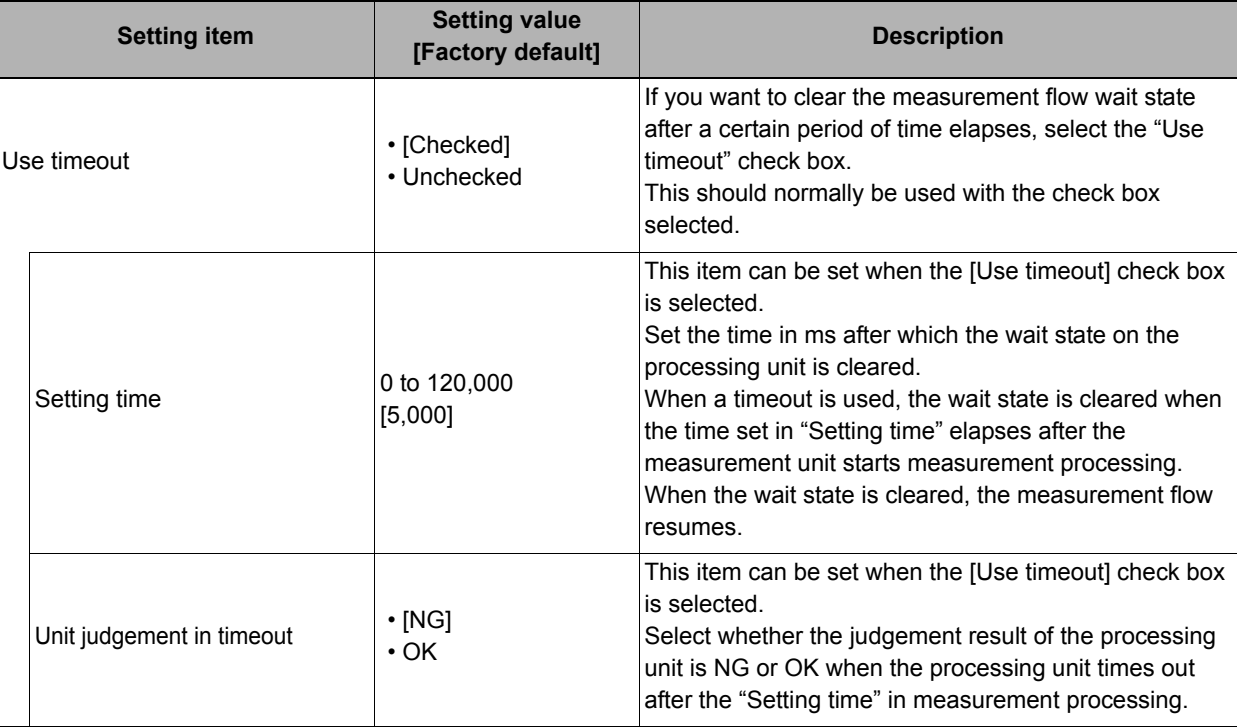

#### **Important**

• Normally the "Use timeout" check box should be selected. When the check mark is removed from "Use timeout", the wait state can only be cleared by executing a "Wait state clear command" from an external device.

# *3* **In the "DO Signal Setting" area, specify a value for each item.**

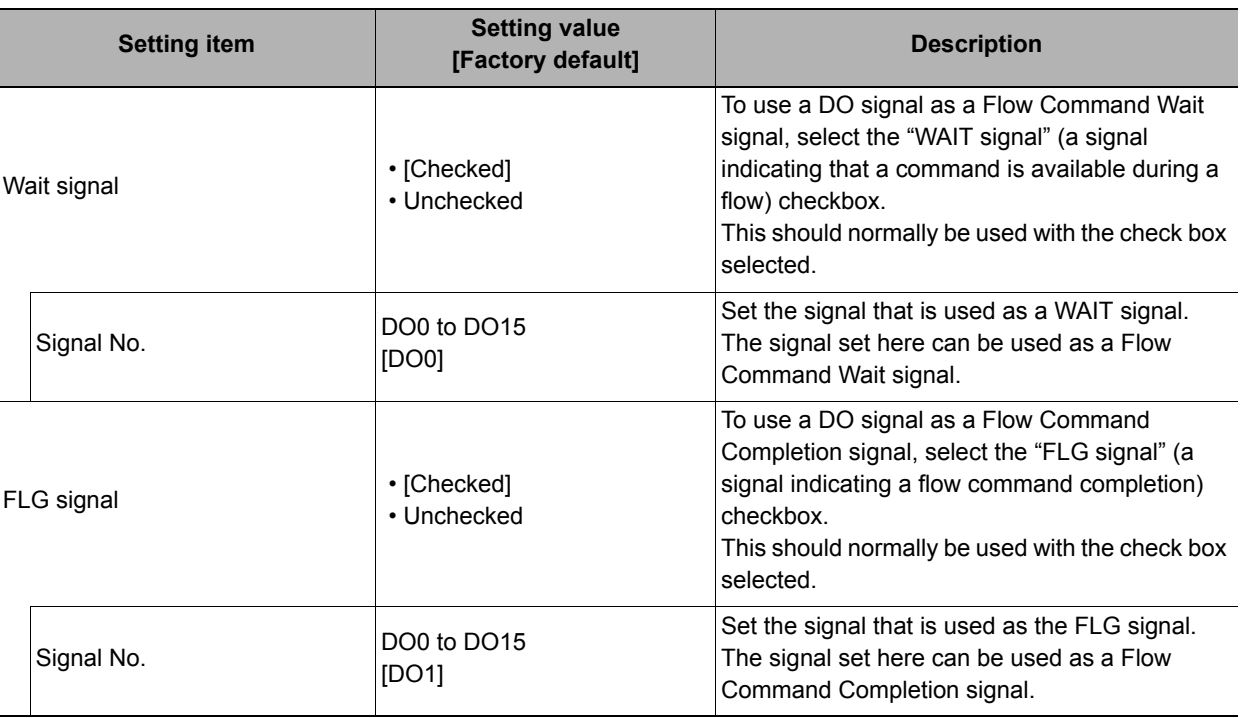

#### **Note**

• If the same signal is set for the WAIT signal and the FLG signal, a "Same Signals are Assigned" error message will appear. Assign different signals for each.

## **Output Parameters (Control Flow Parallel)**

You can set this item to change the output parameters.

The output parameters are the conditions and parameters for outputting measurement results to other processing units or external devices. Normally, the factory default values can be used.

- *1* **Click [Output parameter] in the Item Tab area.**
- *2* **Specify a value for each item.**

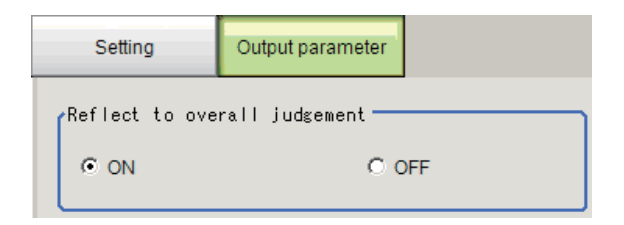

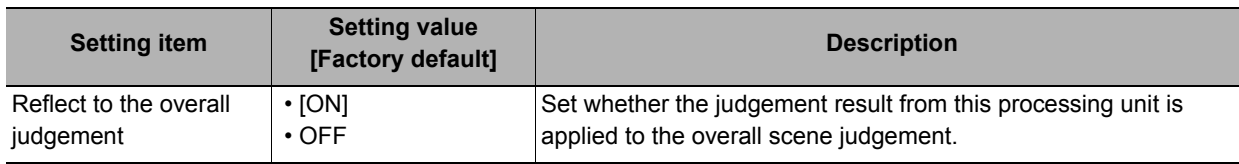

### **Key Points for Test Measurement and Adjustment (Control Flow Parallel)**

You can adjust the parameters while you perform test measurements and check the measurement results to increase the measurement precision and speed.

Select the adjustment method by considering the following point.

For the display of measurement results and the results that are output, check Reference: Measurement [Results for Which Output Is Possible \(Control Flow Parallel\) \(p.850\)](#page-851-0).

### **Items Displayed in the Detail Result Area**

The following measurement results are displayed in the "Detail result" area as text.

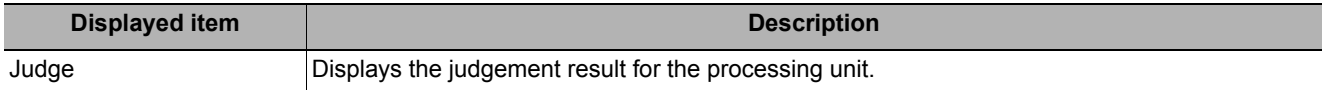

#### **Items Displayed in the Image Display Area**

You can specify a sub-image number to display the next image in the image display area.

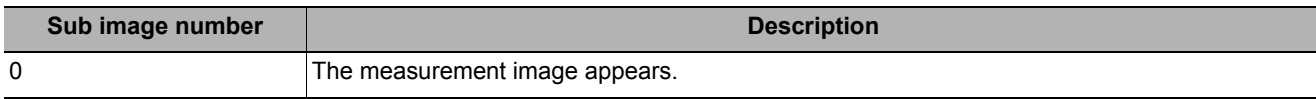

### <span id="page-851-0"></span>**Measurement Results for Which Output Is Possible (Control Flow Parallel)**

The measurement results provided by control flow parallel are shown below. The measurement results appear in the "Detail Result" area, and you can also use result output processing items to output the measurement results to an external device.

Refer to the "External Reference Tables" for the parameters that can be referenced, including measurement results.

(Reference: [External Reference Table \(Control Flow Parallel\) \(p.850\)](#page-851-1))

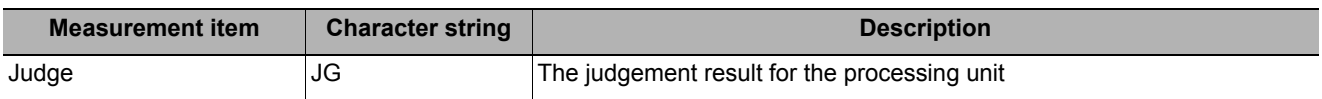

### <span id="page-851-1"></span>**External Reference Table (Control Flow Parallel)**

By specifying a number, you can access the following data from processing items that support processing unit data setting/acquisition, and from control commands.

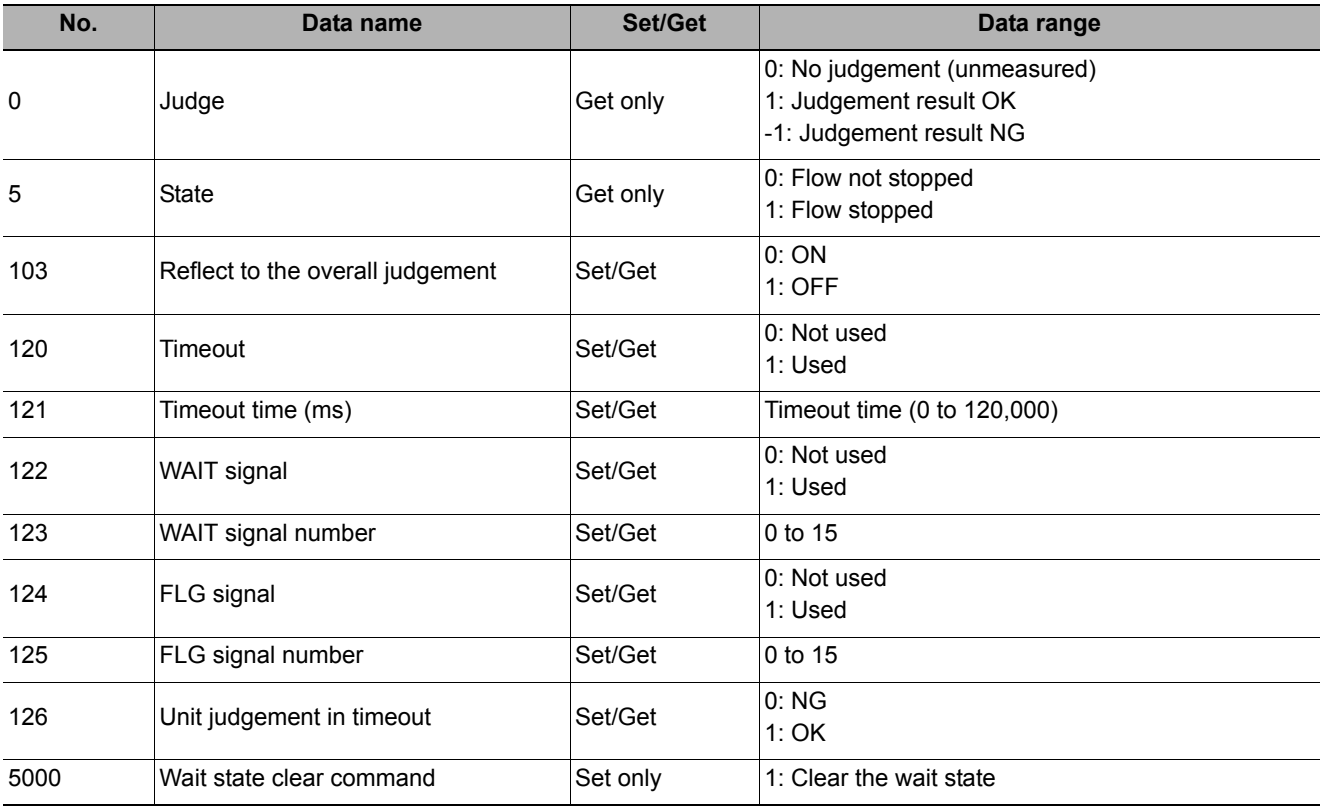

# **Control Flow Fieldbus**

This function is used to put the currently executed measurement flow in the wait state to allow execution of a specific communication command from an external device.

#### **Used in the Following Case**

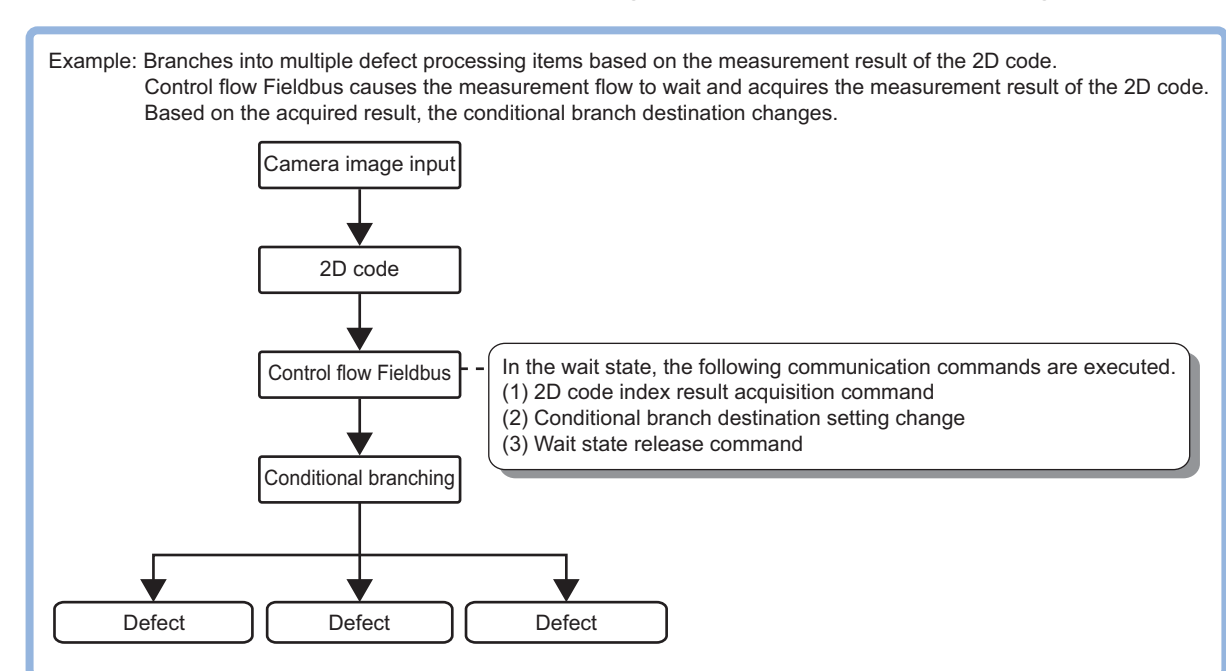

#### **• To execute a communication command during measurement flow processing**

This processing item is compatible with measurement flow control using the communication modules below.

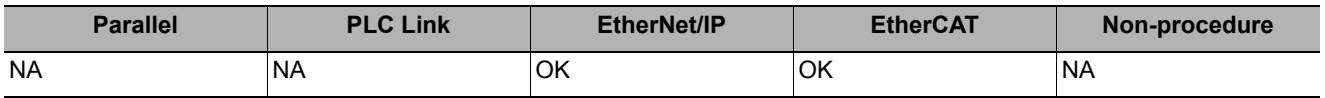

In the wait state, the communication commands below can be executed. For details on the communication commands, refer to Reference:  $\blacktriangleright$  "List of Commands" in "Section 3 Appendixes - Command Control" in the "Vision System FH/FZ5 Series User's Manual for Communications Settings (Cat. No. Z342)."

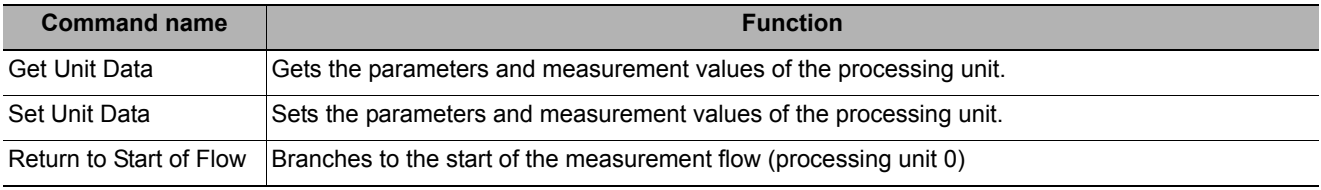

To clear the wait state, use the Set Unit Data command. The wait state can be cleared by setting the "Wait state clear command" to "1" in the External Reference Table.

Reference: [External Reference Table \(Control Flow Fieldbus\) \(p.854\)](#page-855-0)

# **Settings Flow (Control Flow Fieldbus)**

Set up control flow Fieldbus according to the following steps.

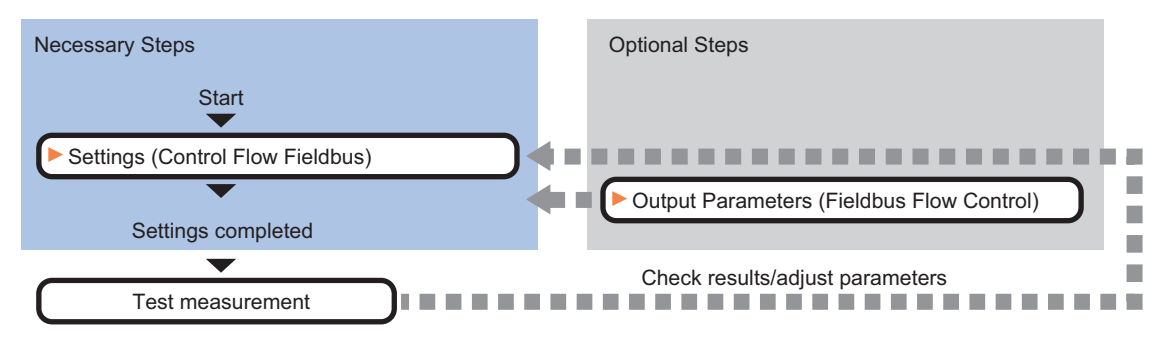

### **List of Control Flow Fieldbus Items**

The following items can be set in control flow Fieldbus.

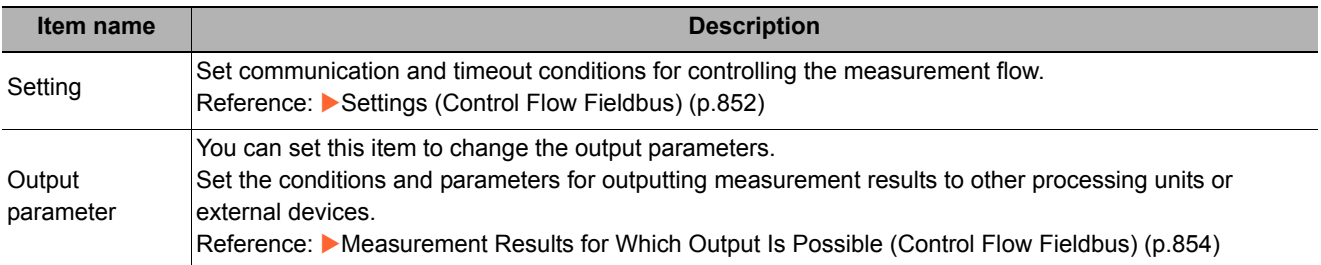

### <span id="page-853-0"></span>**Settings (Control Flow Fieldbus)**

Set communication and timeout conditions for controlling the measurement flow.

*1* **In the Item Tab area, click [Setting].**

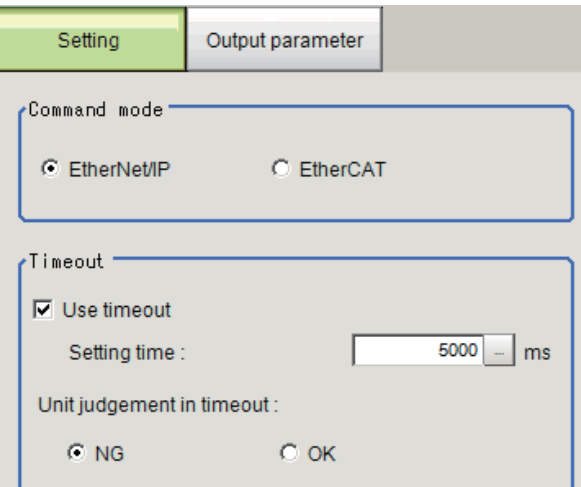

*2* **In the "Communication method" area, specify a value for each item.**

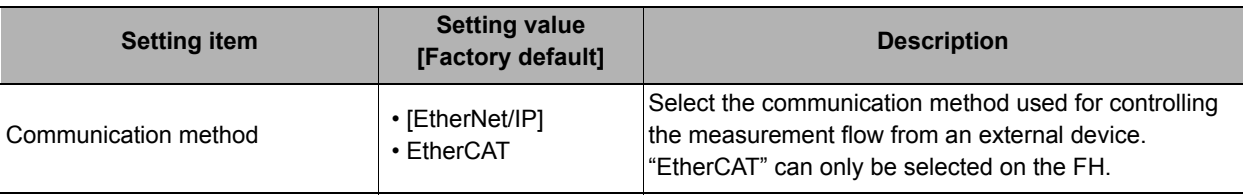

# *3* **In the "Timeout" area, specify a value for each item.**

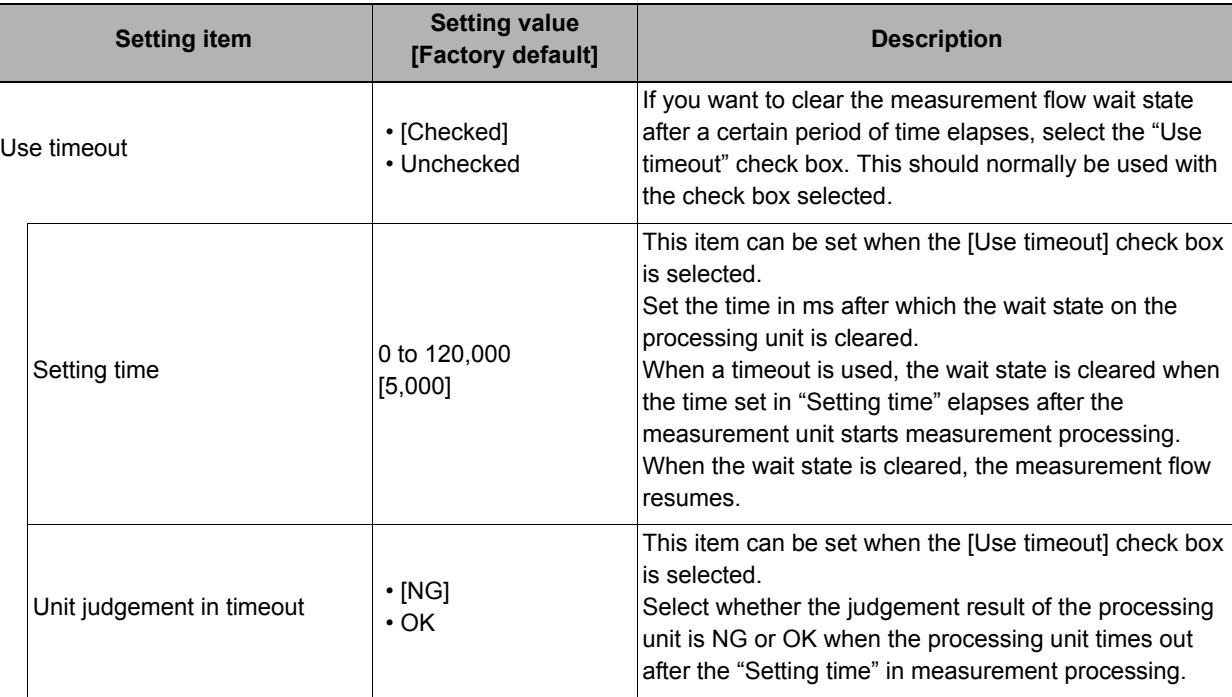

#### **Important**

### **Output Parameters (Control Flow Fieldbus)**

You can set this item to change the output parameters.

The output parameters are the conditions and parameters for outputting measurement results to other processing units or external devices. Normally, the factory default values can be used.

# *1* **Click [Output parameter] in the Item Tab area.**

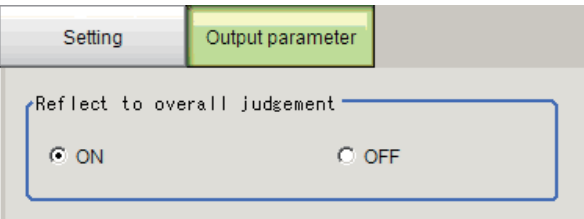

### *2* **Specify a value for each item.**

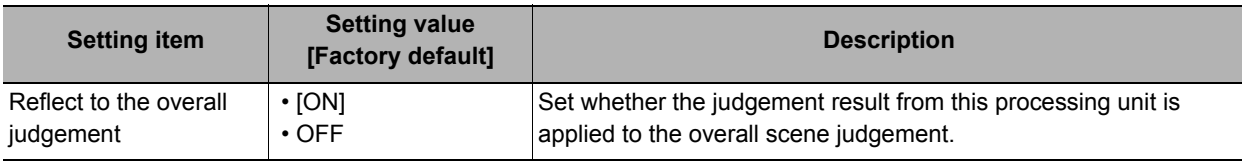

<sup>•</sup> Normally the "Use timeout" check box should be selected. When the check mark is removed from "Use timeout", the wait state can only be cleared by executing a "Wait state clear command" from an external device.

### **Key Points for Test Measurement and Adjustment (Control Flow Fieldbus)**

You can adjust the parameters while you perform test measurements and check the measurement results to increase the measurement precision and speed.

Select the adjustment method by considering the following point.

For the display of measurement results and the results that are output, check Reference: Measurement [Results for Which Output Is Possible \(Control Flow Fieldbus\) \(p.854\).](#page-855-1)

#### **Items Displayed in the Detail Result Area**

The following measurement results are displayed in the "Detail result" area as text.

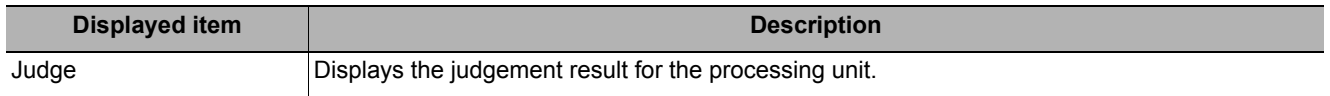

#### **Items Displayed in the Image Display Area**

You can specify a sub-image number to display the next image in the image display area.

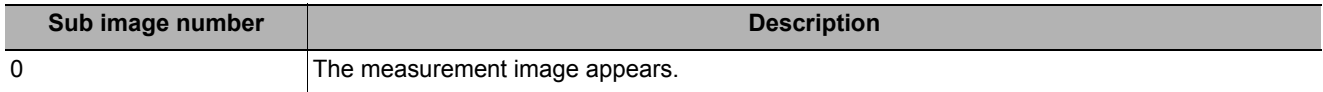

### <span id="page-855-1"></span>**Measurement Results for Which Output Is Possible (Control Flow Fieldbus)**

The measurement results provided by control flow parallel are shown below. The measurement results appear in the "Detail Result" area, and you can also use result output processing items to output the measurement results to an external device.

Refer to the "External Reference Tables" for the parameters that can be referenced, including measurement results.

(Reference: ▶ [External Reference Table \(Control Flow Fieldbus\) \(p.854\)\)](#page-855-0)

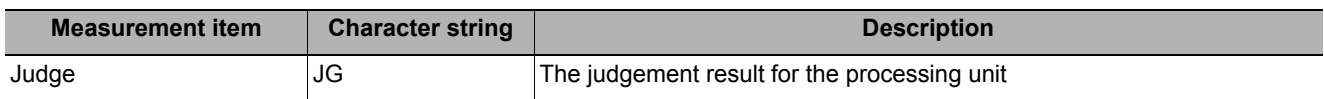

### <span id="page-855-0"></span>**External Reference Table (Control Flow Fieldbus)**

By specifying a number, you can access the following data from processing items that support processing unit data setting/acquisition, and from control commands.

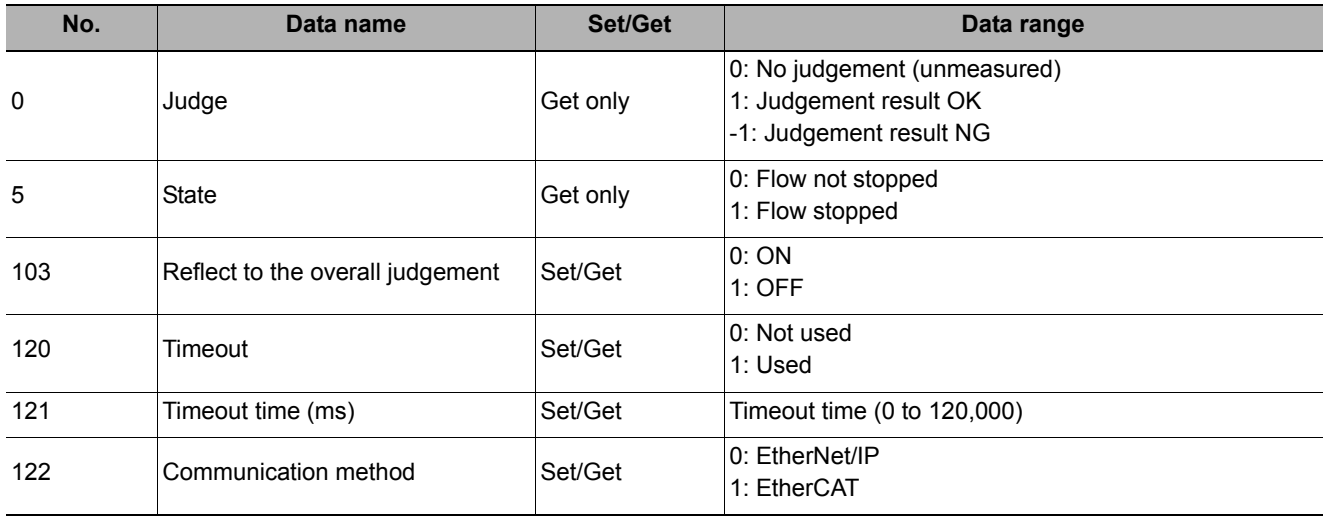

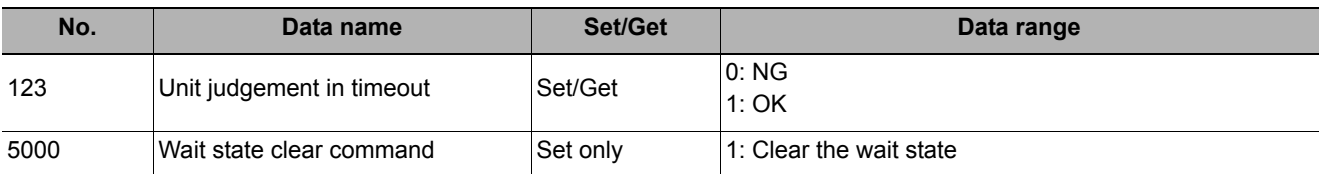

### **Timing Chart (Control Flow Fieldbus Flow)**

To execute a command using a Control Flow Fieldbus processing item during a measurement flow, control the sensor controller paying attention to the timing of the signals from the external device. Refer to the timing chart below.

### **Flow Control in EtherCAT Communication**

The basic timing chart when Control Flow Fieldbus is used with EtherCAT communication is shown below. EtherCAT communication can only be used on the FH.

Example: A measurement trigger is input by EtherCAT, and the Set Unit Data command is executed by Flow Control Fieldbus processing during measurement.

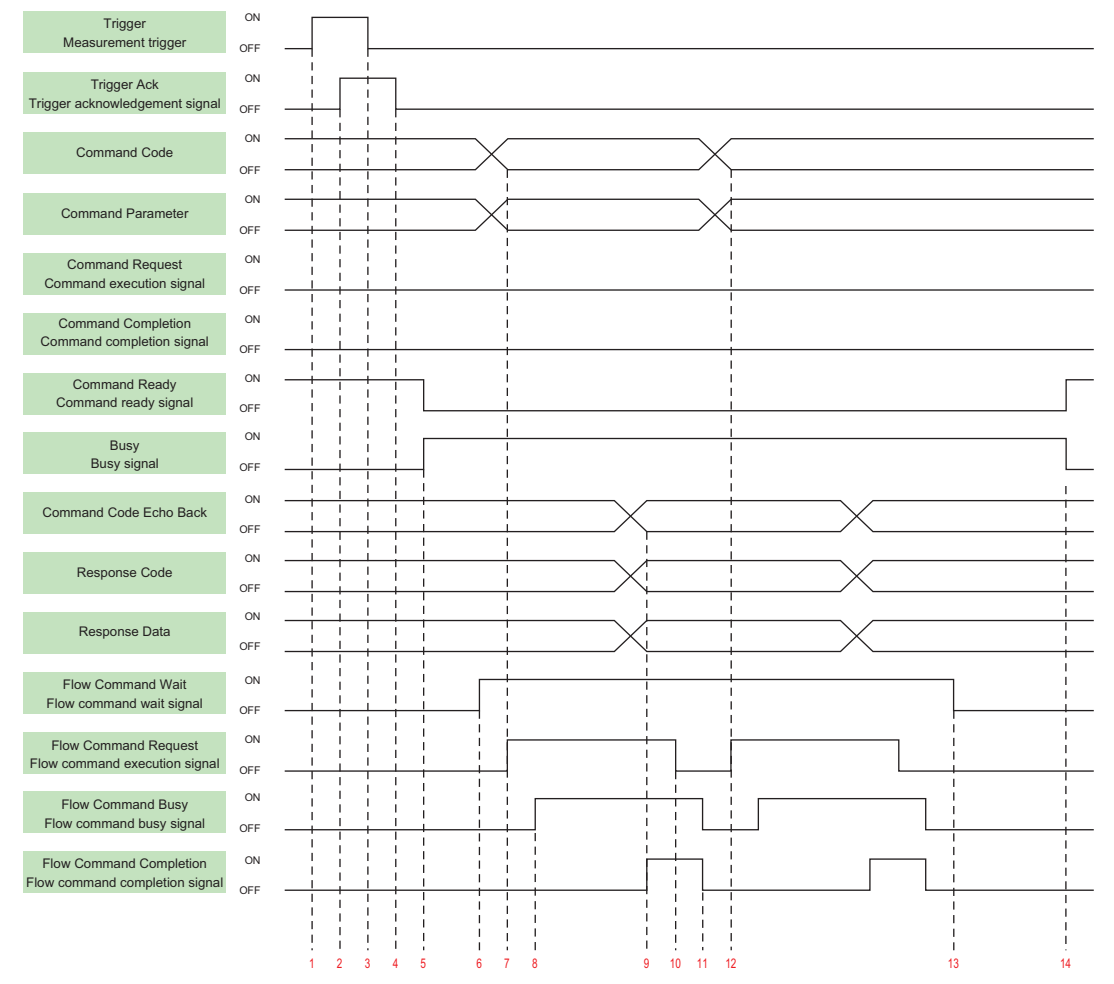

- 1. The controller (master) turns ON the measurement trigger signal (Trigger signal).
- 2. The sensor controller (slave) turns ON the trigger acknowledge signal (Trigger Ack signal).
- 3. The controller (slave) turns OFF the measurement trigger signal (Trigger signal).
- 4. The sensor controller (slave) turns OFF the trigger acknowledge signal (Trigger Ack signal).
- 5. The sensor controller (slave) turns ON the processing signal (Busy signal).
- 6. When the processing unit is executed inside the measurement flow, the sensor controller (slave) turns ON the flow command wait signal (Flow Command Wait signal).

- 7. The controller (master) sets the command code and command parameters to be executed during measurement, and turns ON the measuring command execution signal (Flow Command Request signal). (In the above example, this is the Set Unit Data command.)
- 8. The sensor controller (slave) turns ON the measuring command executing signal (Flow Command Busy signal).
- 9. After setting the echo back of the command code executed during measurement, the response code, and response data, the sensor controller turns ON the flow command completion signal (Flow Command Completion signal), and turns OFF the flow command busy signal (Flow Command Busy signal).
- 10. The controller (master) turns OFF the flow command execution signal (Flow Command Request signal). If the signal does not turn OFF within the set timeout time, the control flow advances directly to step 13.
- 11. The sensor controller (slave) turns OFF the measuring command completion signal (Flow Completion Busy signal).
- 12. The controller (master) sets the command code and command parameters to be executed during measurement, and turns ON the measuring command execution signal (Flow Command Request signal). (In the above example, the wait state is cleared by Set Unit Data command.) After this, steps 8 through 11 are performed.
- 13. When the processing unit finishes measurement processing, the sensor controller (slave) turns OFF the measuring command standby signal (Flow Command Wait signal).
- 14. When execution of the measurement flow ends, the sensor controller (slave) turns OFF the Command executing signal (Busy signal).

### **Flow Control in EtherNet/IP Communication**

The basic timing chart when Control Flow Fieldbus is used with EtherNet/IP communication is shown below.

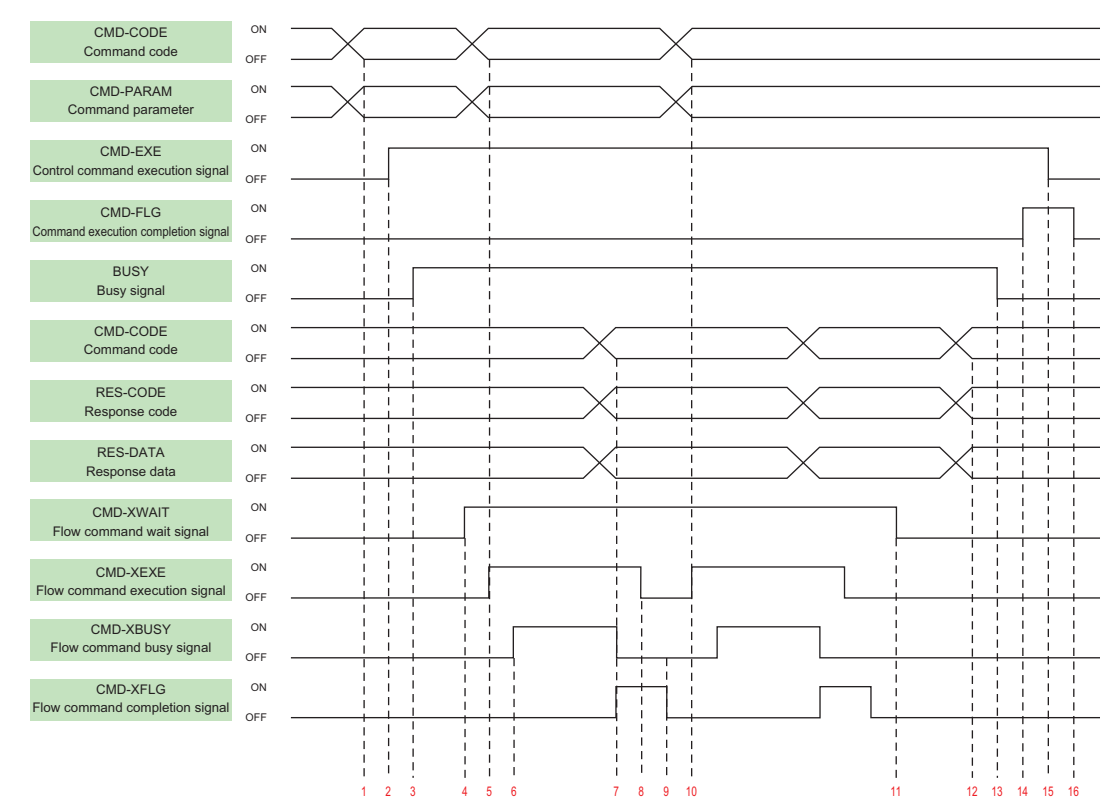

Example: The measurement command is executed by EtherNet/IP, and the Set Unit Data command is executed by Flow Control Fieldbus processing during measurement.

- 1. Set the command code and command parameters to be executed by the user (PLC). (In the above example, this is the measurement command.)
- 2. The user (PLC) turns ON the control command execution signal (EXE signal).
- 3. The sensor controller turns ON the processing busy signal (BUSY signal).
- 4. When the processing unit is executed inside the measurement flow, the sensor controller turns ON the measuring command standby signal (XWAIT signal).
- 5. The user (PLC) sets the command code to be executed during measurement and the command parameters, during measurement, and turns ON the measuring command execution signal (XEXE signal). (In the above example, this is the Set Unit Data command.)
- 6. The sensor controller turns ON the measuring command executing signal (XBUSY signal).
- 7. After setting the command code executed during measurement, the response code, and response data, the sensor controller turns ON the flow command completion signal (XFLG signal), and turns OFF the measuring command executing signal (XBUSY signal).
- 8. The user (PLC) turns OFF the flow command execution signal (XEXE signal). If the signal does not turn OFF within the set timeout time, the control flow advances directly to step 14.
- 9. The sensor controller turns OFF the measuring command completion signal (XFLG signal).
- 10. The user (PLC) sets the command code to be executed during measurement and the command parameters, during measurement, and turns ON the measuring command execution signal (XEXE signal). (In the above example, this is clearing of the wait state by the Set Unit Data command.) After this, steps 6 through 9 are performed.
- 11. When the processing unit finishes measurement processing, the sensor controller turns OFF the measuring command standby signal (XWAIT signal).
- 12. The sensor controller sets the executed command code, response code, and response data.
- 13. The sensor controller turns OFF the command executing signal (BUSY signal).
- 14. The sensor controller turns ON the command completion signal (FLG signal).
- 15. The user (PLC) turns OFF the command execution signal (EXE signal).
- 16. The sensor controller turns OFF the command completion signal (FLG signal).

# **Selective Branch**

The calculation and selection value are set, and based on the matching results of the calculation result and selection value, they branch out from this processing item.

Up to 32 branch destinations can be set.

### **Used in the Following Case**

**• When products on one production line are to be inspected according to a time interval**

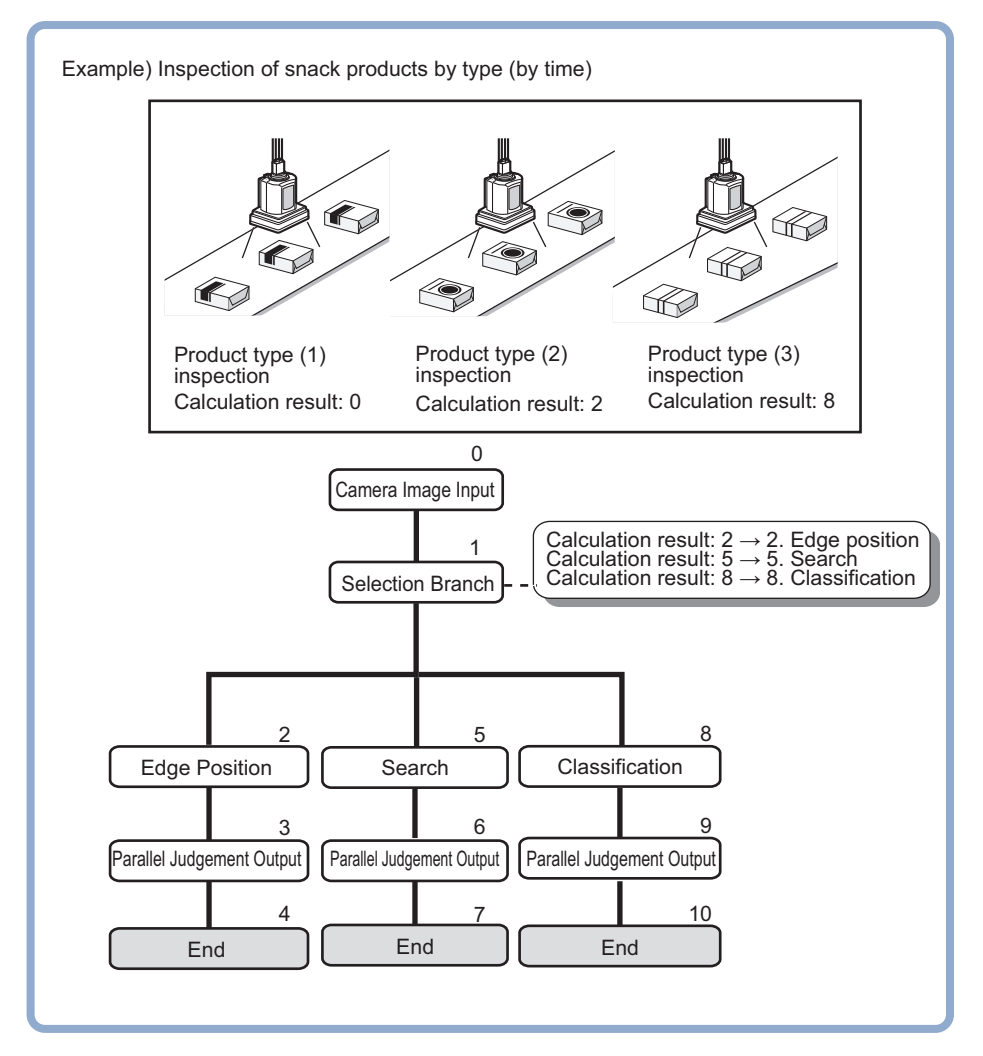

### **List of Selective Branch Items**

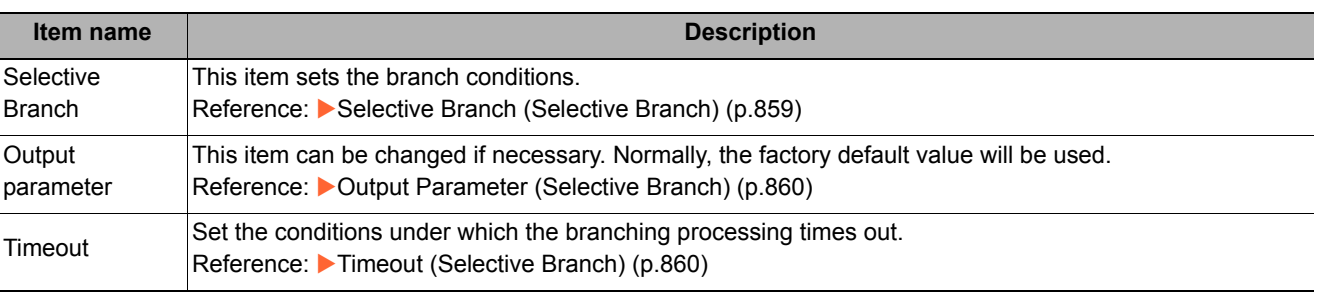

### <span id="page-860-0"></span>**Selective Branch (Selective Branch)**

This item sets the branch conditions. Up to 32 branch destinations can be set. Branch destinations can be easily enabled or disabled using the checkboxes. Only set the necessary items.

- *1* **In the Item Tab area, click [Selective Branch].**
- *2* **In the "Condition setting" area, set the expression of the condition to branch.**

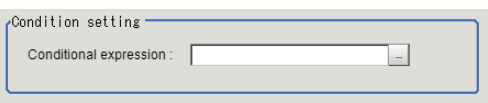

*3* **In the "Branch place setting" area, click the number of the branch destination that will set the condition to branch.**

Clicking [Enable all] will enable all branch destinations. Clicking [Disable all] will enable all branch destinations.

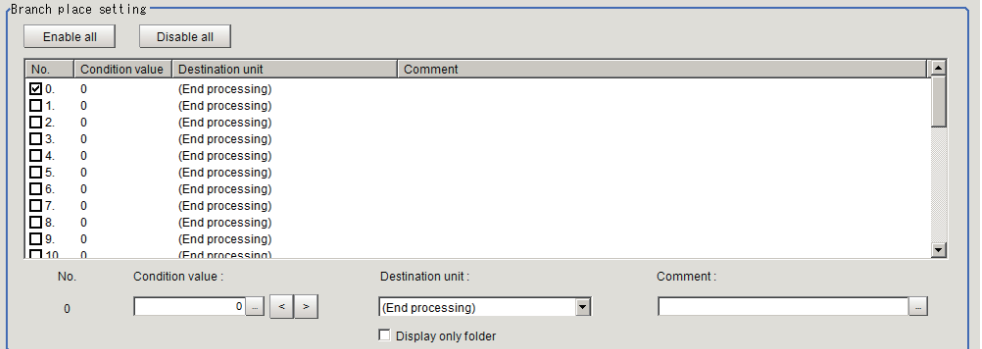

*4* **Click [<] or [>], or click [...] in [Condition value] to set the selection value.**

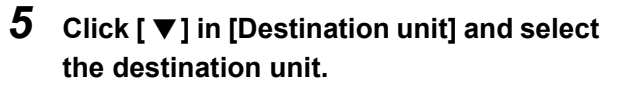

If [Display only folder] is checked, only the folder first unit will be set.

- *6* **Click [...] in [Comment] to enter a comment.**
- *7* **Click [ ] in [Destination unit] in the "Miscompare setting" area and set the destination unit.**

If [Display only folder] is checked, only the folder first unit will be set.

- *8* **Select [Judgement].**
- *9* **Click [OK].**

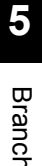

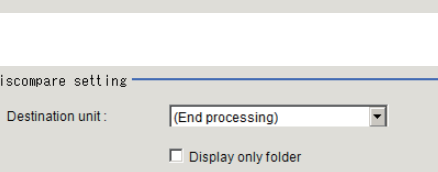

0

 $\overline{\phantom{0}}$ 

 $C<sub>NG</sub>$ 

Condition value :

Destination unit:

(End processing)

Comment:

Judgement

 $C$  OK

 $\Box$  Display only folder

### <span id="page-861-0"></span>**Output Parameter (Selective Branch)**

Specifies whether or not the judgement results of this processing unit is reflected in the scene overall judgement.

- *1* **Click [Output parameter] in the Item Tab area.**
- *2* **Select the "Reflect to overall judgement".**

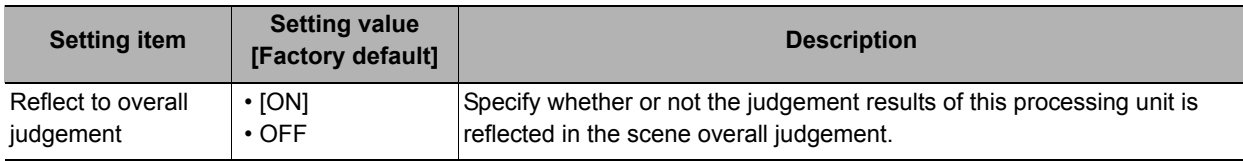

### <span id="page-861-1"></span>**Timeout (Selective Branch)**

Set the conditions under which the branching processing times out.

*1* **In the Item Tab area, click [Timeout].**

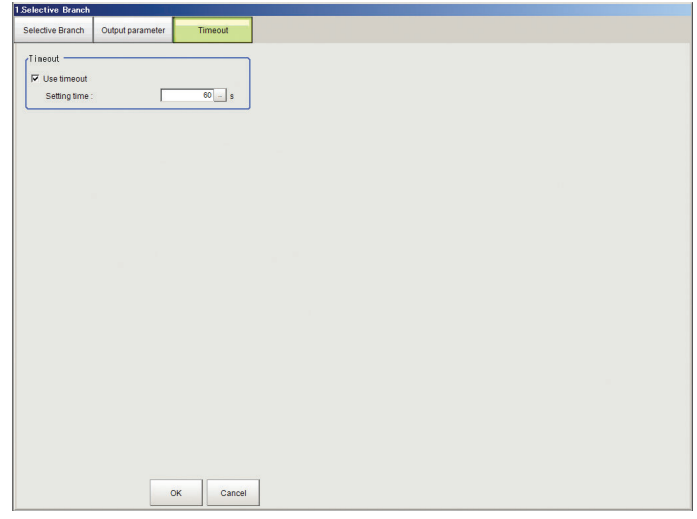

*2* **In the "Timeout" area, specify a value for each item.**

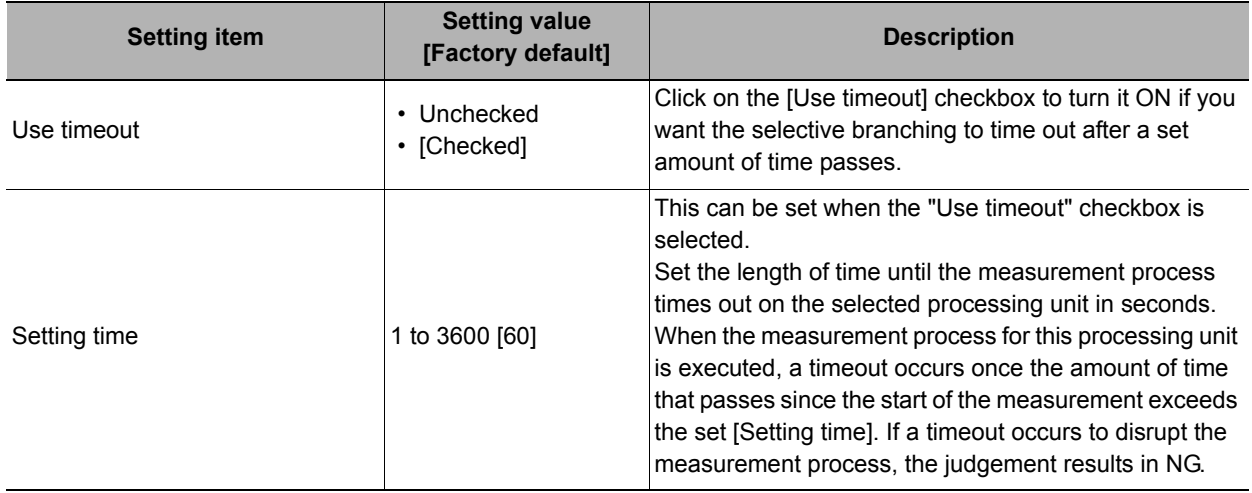

#### **Important**

- Normally the "Use timeout" check box should be selected. Unchecking the [Use timeout] checkbox may cause the measurement flow to become stuck in an infinite loop when measurements are started depending on the selective branching settings.
- If using selective branching within the block for the parallelization task in the measurement flow, set it up so that branching occurs only within the relevant block for the parallelization task. Attempting to introduce conditional branching across blocks for the parallelization task may cause the timout function to stop working even with the [Use timeout] checkbox checked.

## **Key Points for Adjustment (Selective Branch)**

Select the adjustment method referring to the following points.

#### **When the system freezes after executing the measurement**

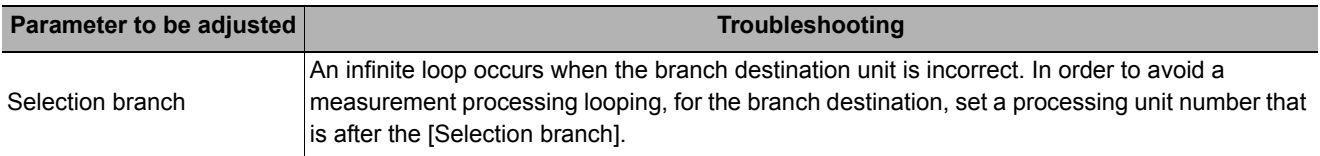

#### **When measurement processing of an unintended unit is executed**

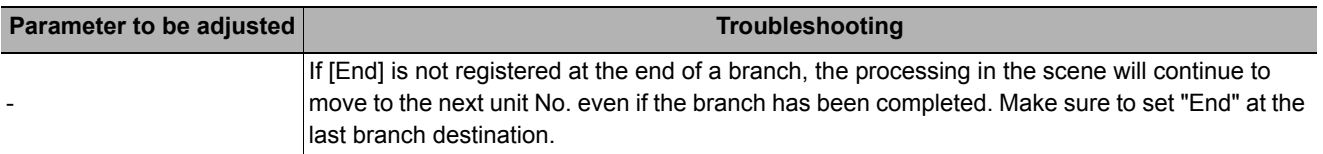

#### **When the judgement results (JG) of the unit within the flow is updated or not updated**

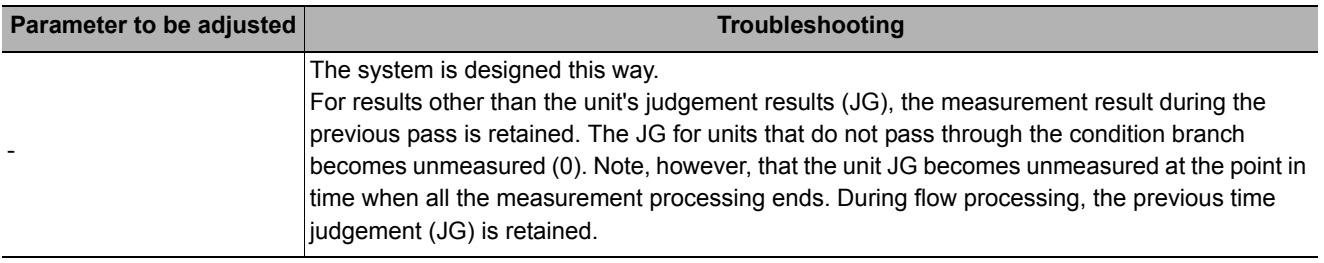

### **Measurement Results for Which Output Is Possible (Selective Branch)**

The following values can be output using processing items related to results output. It is also possible to reference measurement values from expressions and other processing units.

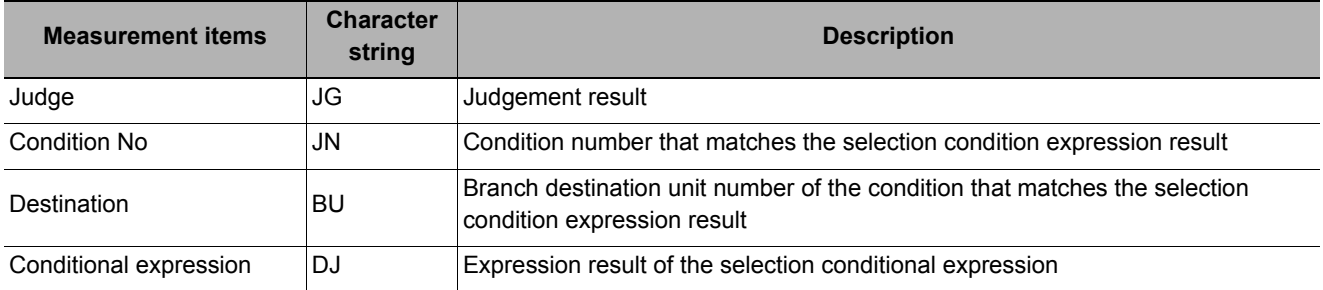

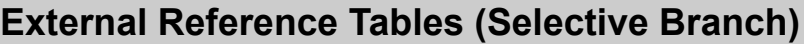

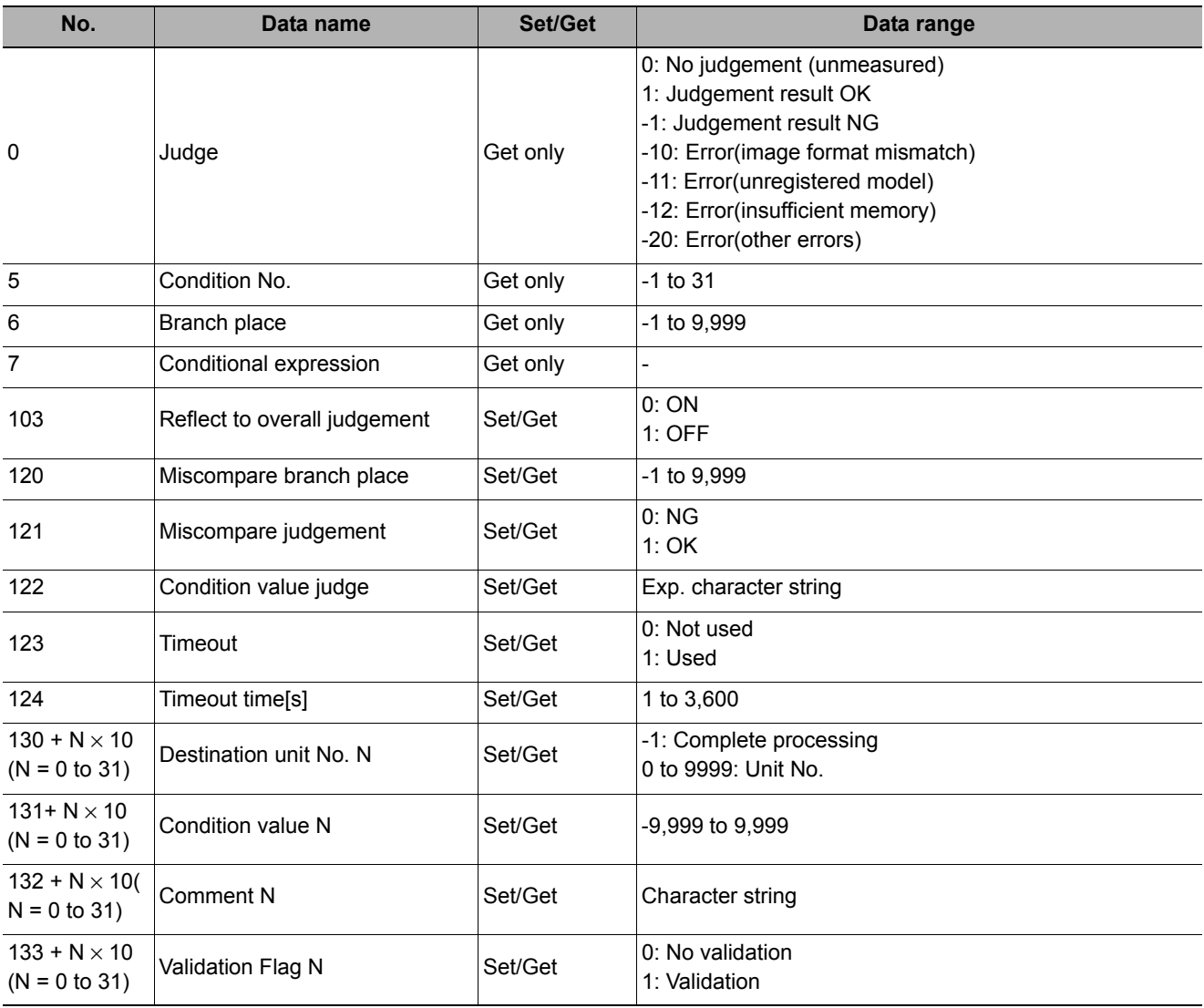
# **Output result**

This chapter describes setting methods for when measurement results are output to the external devices.

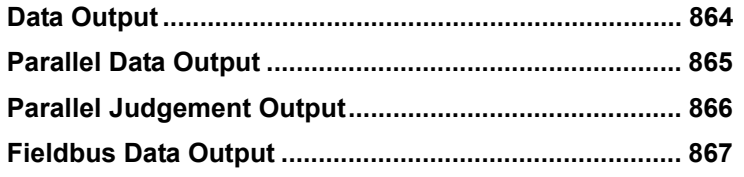

## <span id="page-865-1"></span><span id="page-865-0"></span>**Data Output**

#### **Used in the Following Case**

**• Output data to the external devices such as programmable controller and PC with the noorder mode via the serial interface. With serial data output, output starts immediately after the end of processing of serial data output in the flow.**

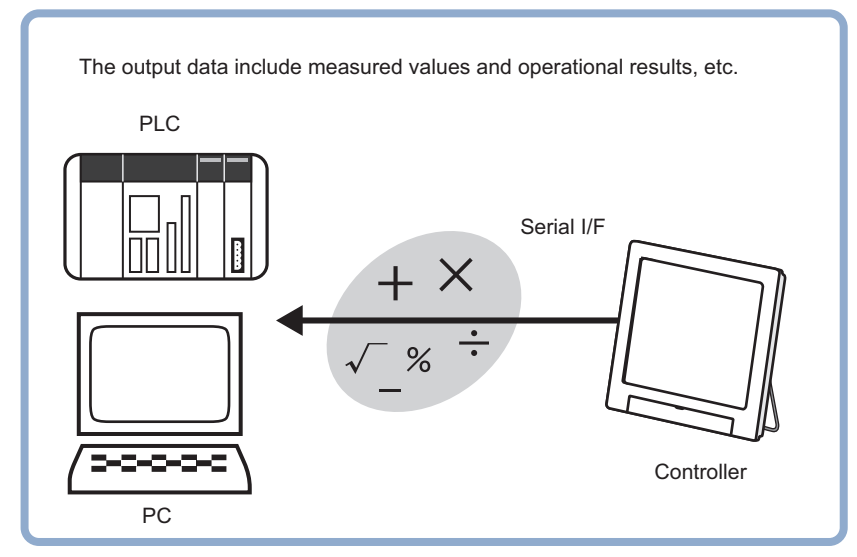

Reference: The settings for the serial data output, refer to "Chapter 2 Methods for Connecting and Communicating with External Devices" in the "Vision System FH/FZ5 Series User's Manual for Communications Settings (Z342)"

#### <span id="page-866-1"></span><span id="page-866-0"></span>**Used in the Following Case**

**• Used when outputting data to external devices such as a programmable controller or a PC via the parallel interface.**

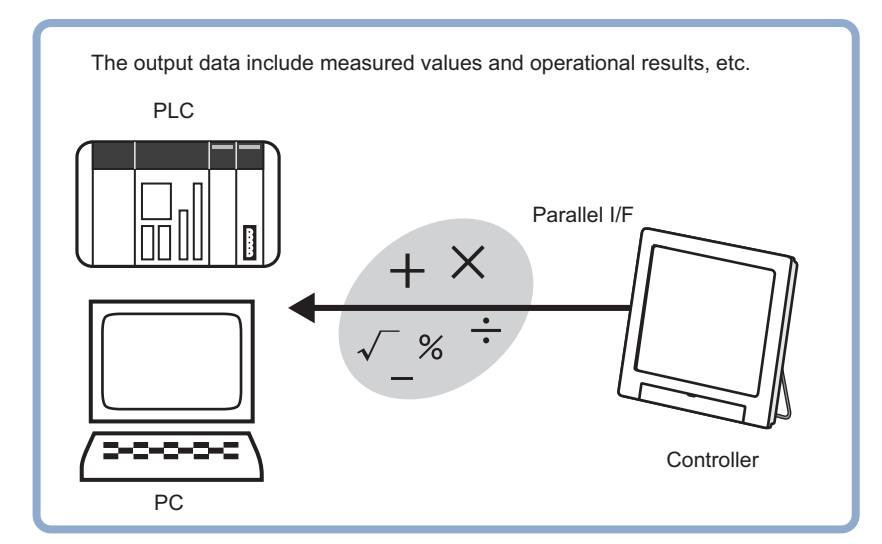

Reference: The settings for the parallel data output, refer to "Chapter 2 Methods for Connecting and Communicating with External Devices Parallel Communications" in the "Vision System FH/FZ5 Series User's Manual for Communications Settings (Z342)"

#### <span id="page-867-1"></span><span id="page-867-0"></span>**Used in the Following Case**

**• Used when outputting judgement results to external devices such as a programmable controller or PC via the parallel interface.**

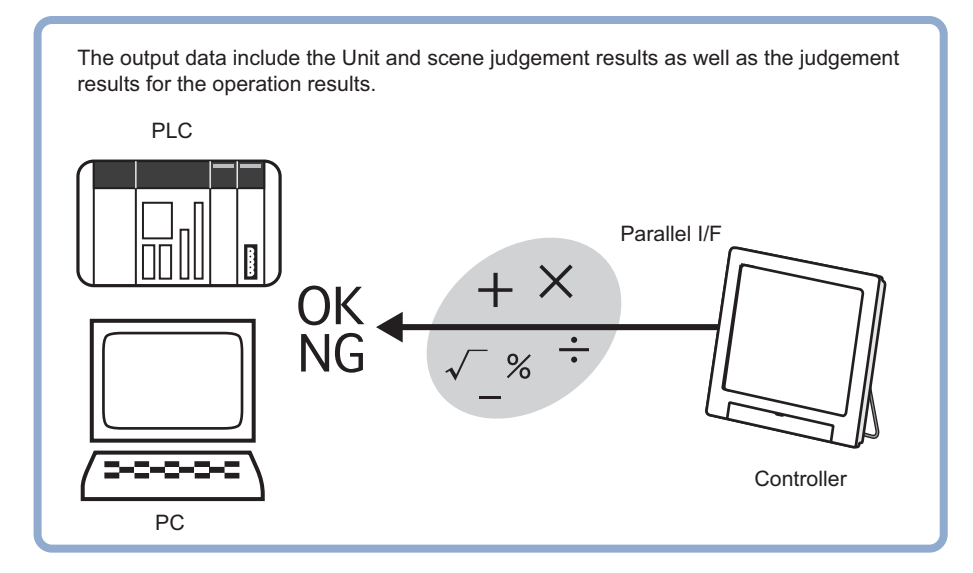

Reference: The settings for the parallel judgement output, refer to "Chapter 2 Methods for Connecting and Communicating with External Devices Parallel Communications" in the "Vision System FH/FZ5 Series User's Manual for Communications Settings (Z342)"

#### <span id="page-868-1"></span><span id="page-868-0"></span>**Used in the Following Case**

**• Used when outputting data to an external device, such as a programmable controller, via the Fieldbus interface.** 

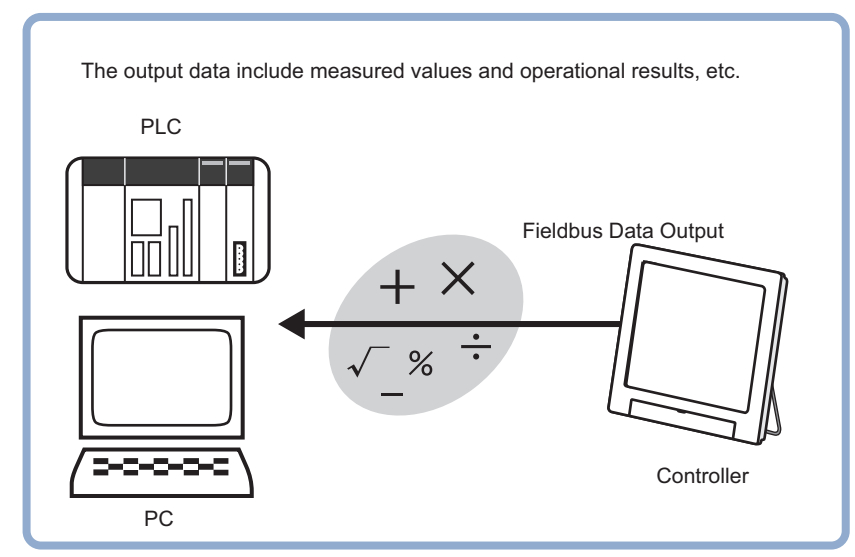

Reference: The settings for the Fieldbus data output, refer to "Chapter 2 Methods for Connecting and Communicating with External Devices EtherCAT Connections (FH Only) / Communicating with EtherNet/IP" in the "Vision System FH/FZ5 Series User's Manual for Communications Settings (Z342)"

**867**

MEMO

# **Display result**

This chapter describes how to display strings and figures in the window that displays the measurement results.

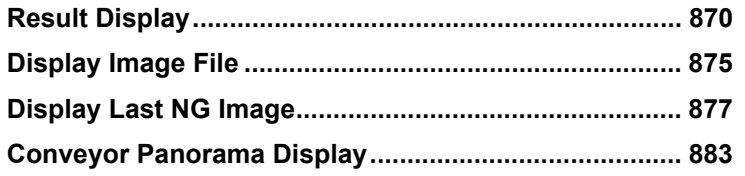

# <span id="page-871-1"></span><span id="page-871-0"></span>**Result Display**

#### **Used in the Following Case**

For your convenience in verifying measurement results, text and figures will be displayed in the "Image display" area.

#### The following content can be displayed.

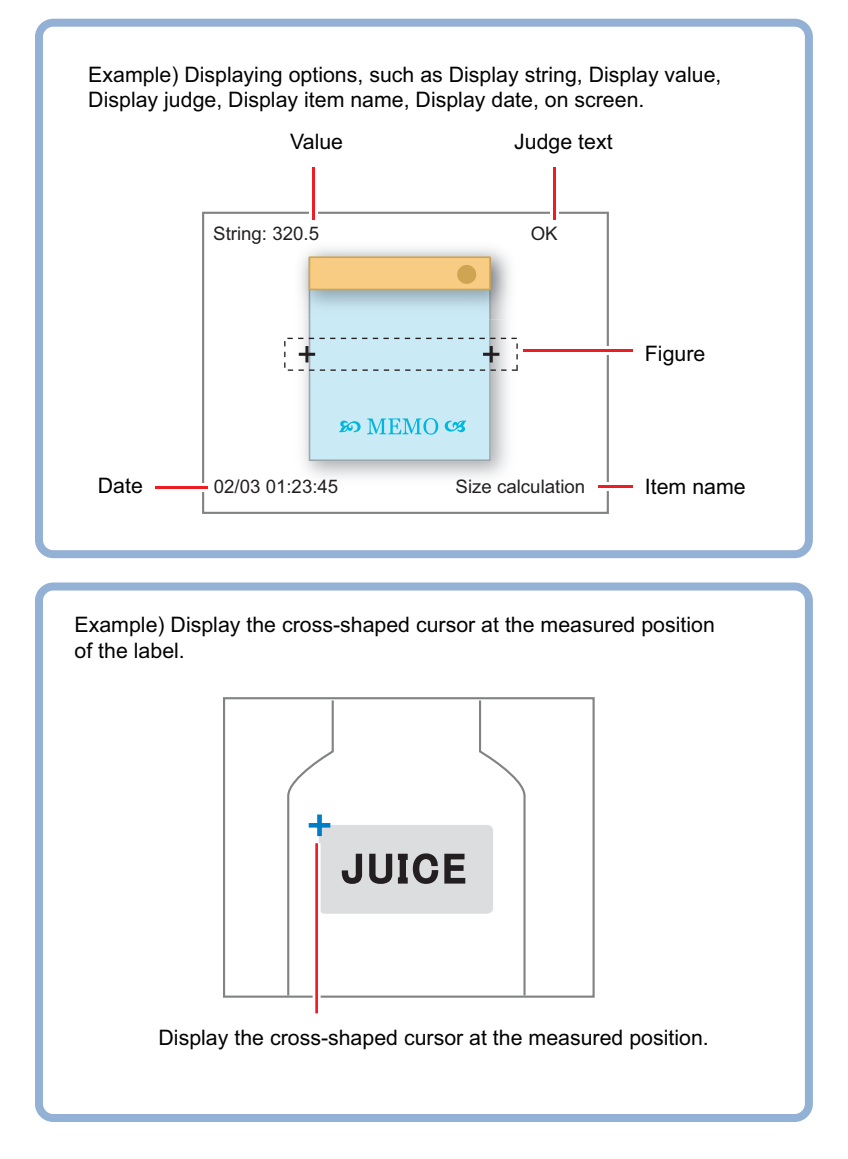

## **Result Display**

*1* **In the "List of result display" area, select the number with which to set the object and click [Add].**

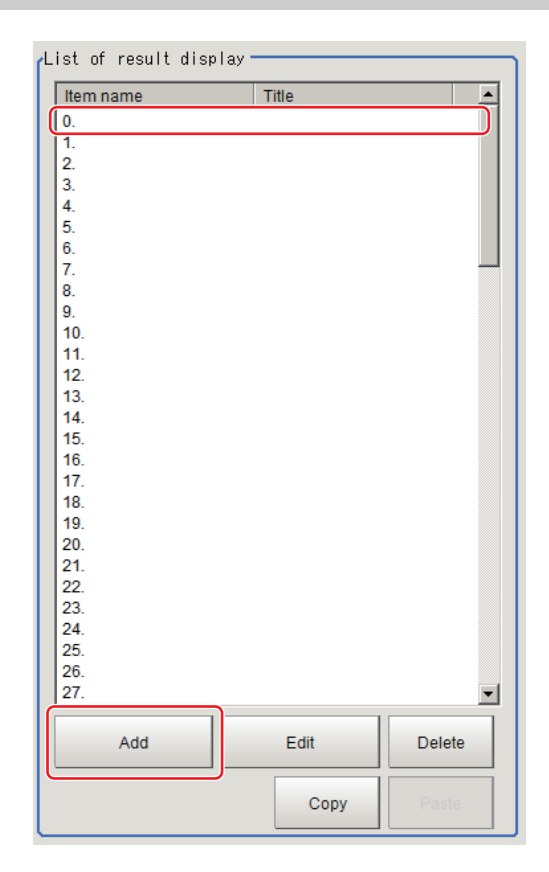

- *2* **Select the object to be added in the Select Items to Display window and click [OK].** The selected object is added to the "List of result display" area and the Image Display area.
- *3* **In the "List of result display" area, select the object and click [Edit].**

Setting options are displayed. The setting items are different depending on the object.

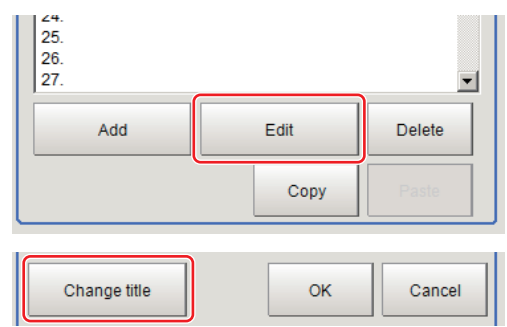

*4* **Click [Change title] as necessary to change titles displayed in the list of result display.**

Up to 31 characters can be entered.

 **When Display Rectangle, Line, Circle, Ellipse, Arc, Cursor Display or Display Cross Line Is Selected**

Specify display position, style, width, and color of figure.

<span id="page-872-4"></span><span id="page-872-3"></span><span id="page-872-2"></span><span id="page-872-1"></span><span id="page-872-0"></span>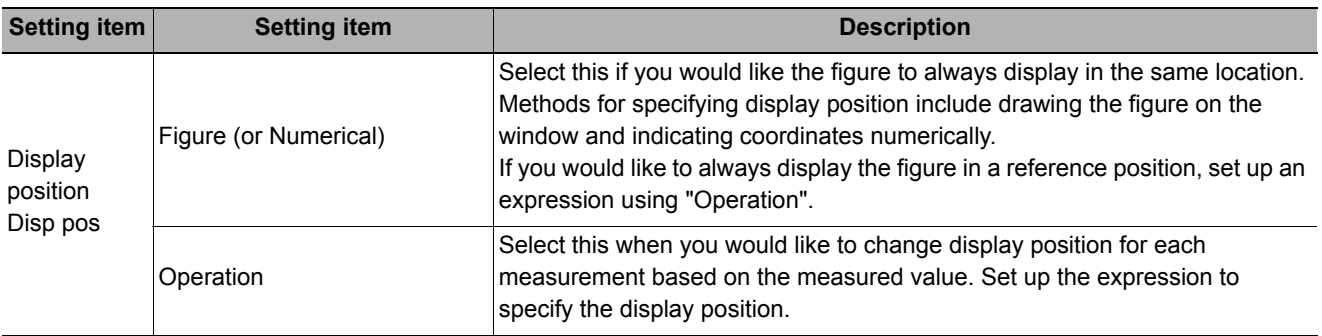

**871**

<span id="page-873-17"></span><span id="page-873-15"></span><span id="page-873-11"></span><span id="page-873-9"></span>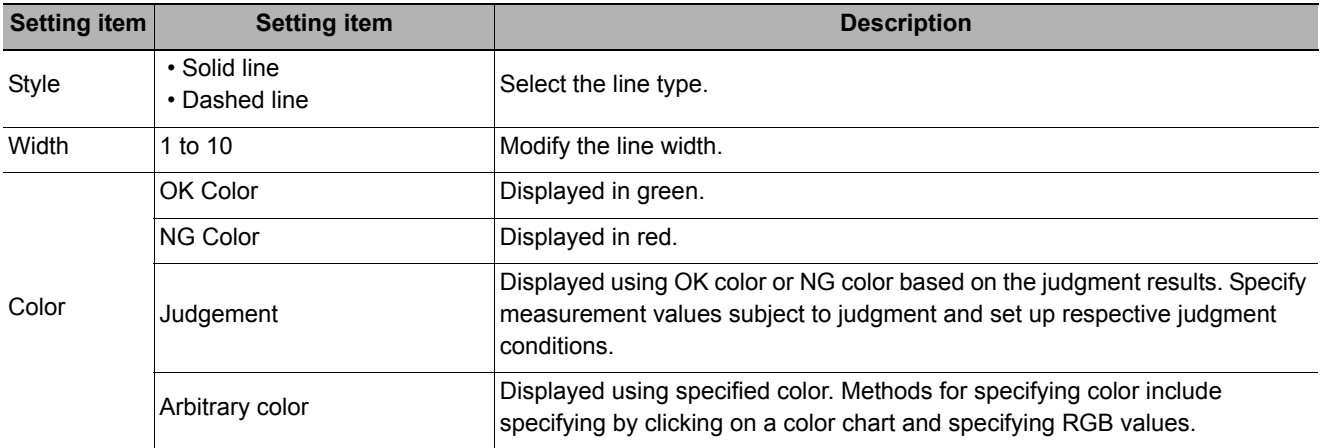

#### <span id="page-873-7"></span><span id="page-873-3"></span><span id="page-873-2"></span>**Display cross line**

<span id="page-873-16"></span><span id="page-873-13"></span><span id="page-873-6"></span>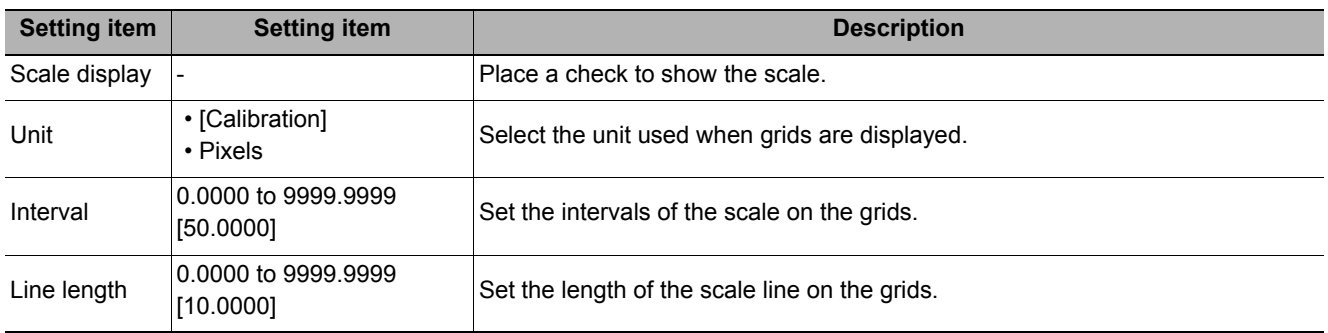

### <span id="page-873-8"></span>**When Display String, Value, Item name, Judge, Date or Display Unit string Is Selected**

Sets display position, size, and color etc. of characters.

#### **Common settings**

<span id="page-873-10"></span><span id="page-873-5"></span><span id="page-873-4"></span>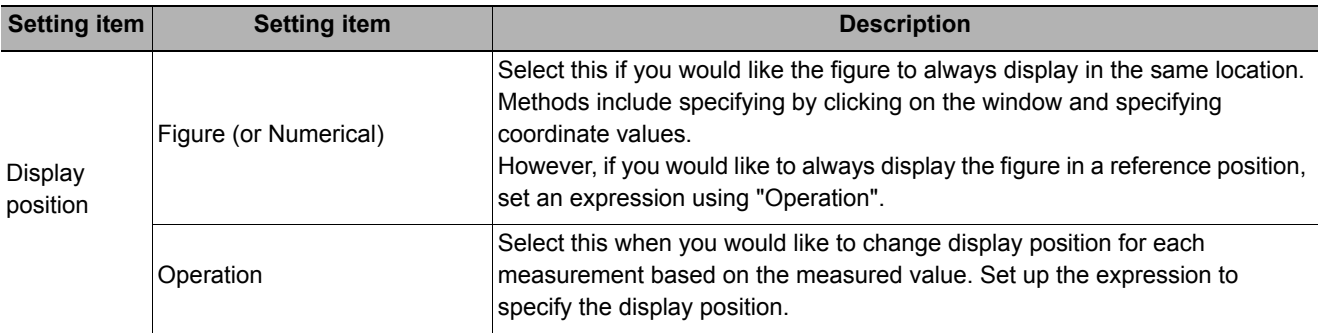

#### <span id="page-873-12"></span>**Detail**

<span id="page-873-14"></span><span id="page-873-1"></span><span id="page-873-0"></span>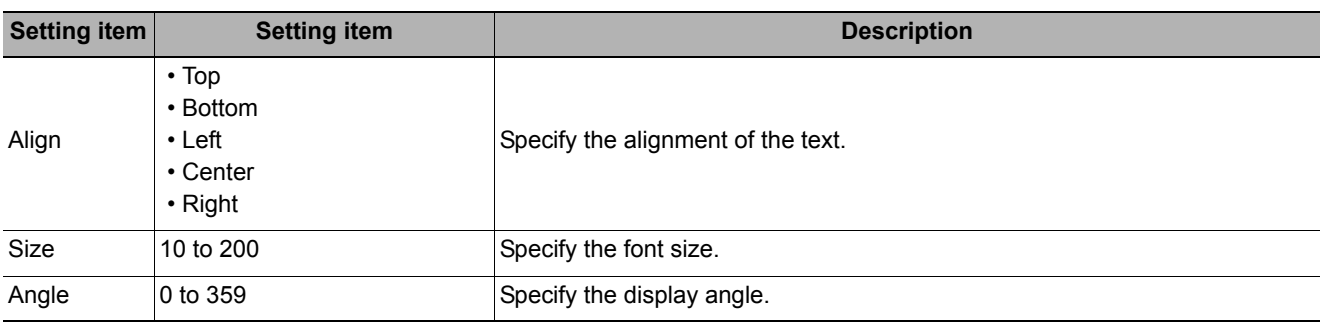

<span id="page-874-11"></span>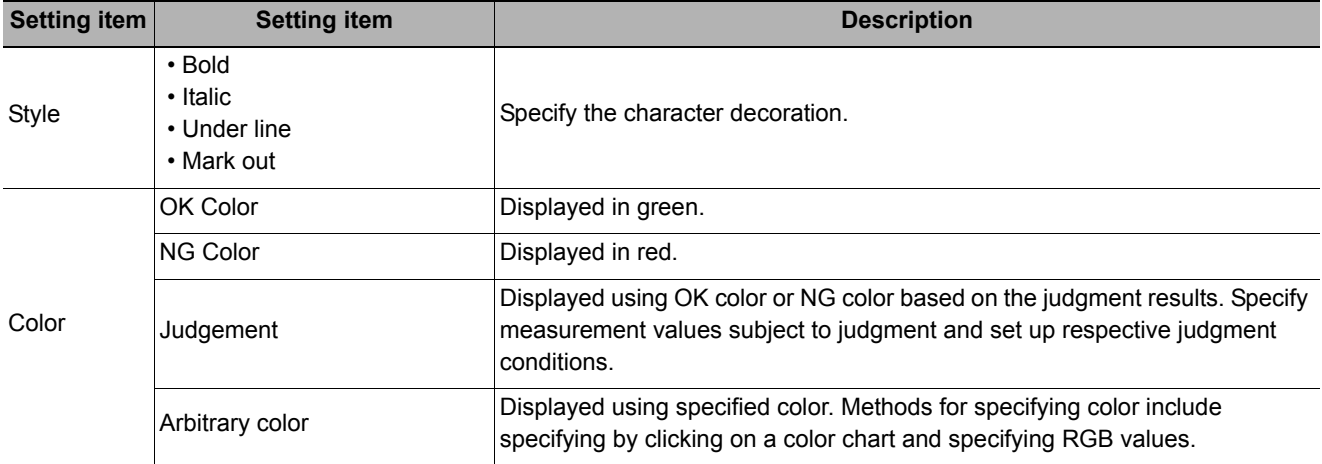

### <span id="page-874-0"></span>**Display string**

<span id="page-874-10"></span>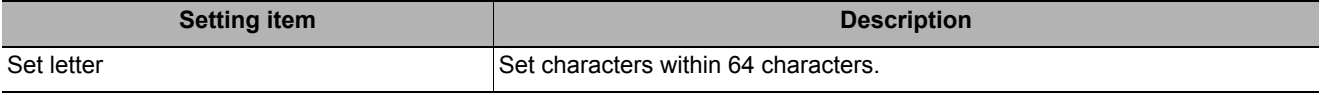

### **Display judge**

<span id="page-874-5"></span><span id="page-874-4"></span>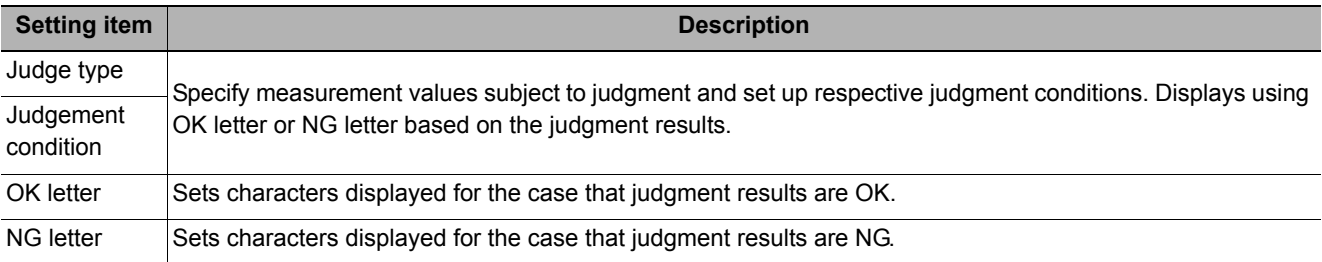

#### <span id="page-874-8"></span><span id="page-874-7"></span>**Display date**

<span id="page-874-1"></span>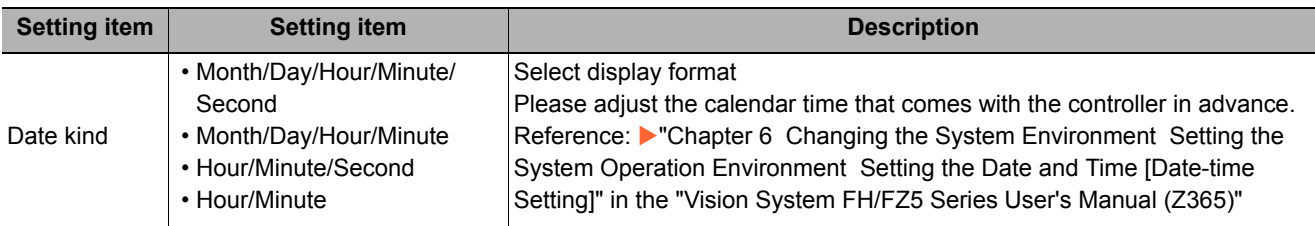

#### **Display value**

<span id="page-874-6"></span><span id="page-874-3"></span>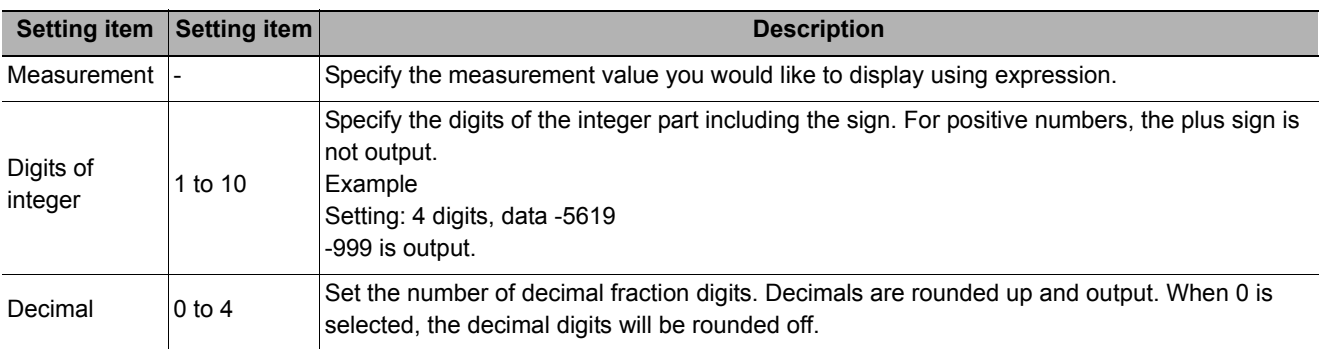

#### <span id="page-874-2"></span>**Display item name**

<span id="page-874-9"></span>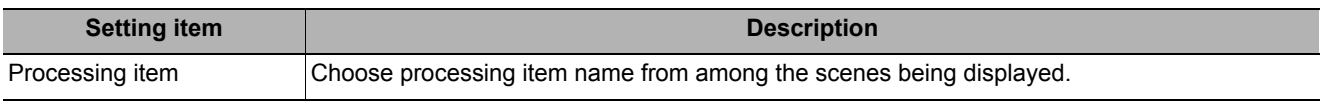

#### **Display Unit String**

<span id="page-875-4"></span><span id="page-875-1"></span>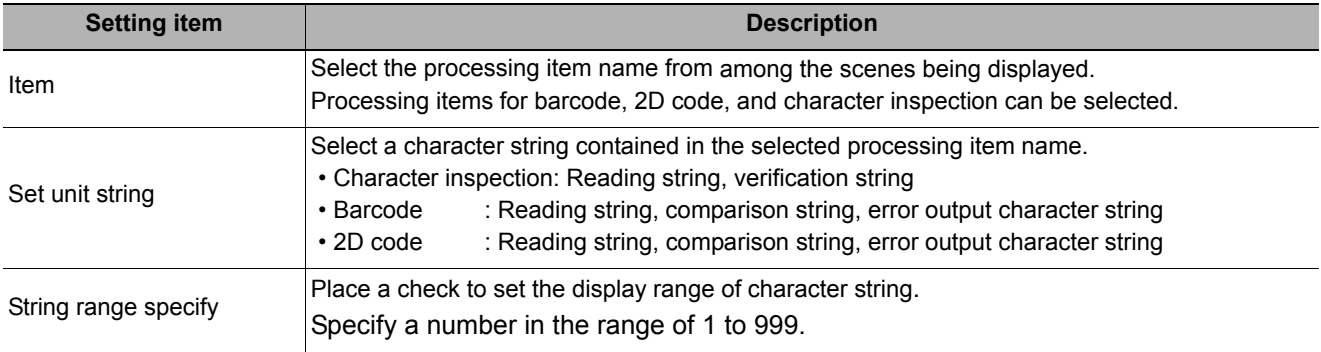

#### <span id="page-875-5"></span>**When Display unit graphic is Selected**

Specify unit number and image number.

#### **Display unit graphic**

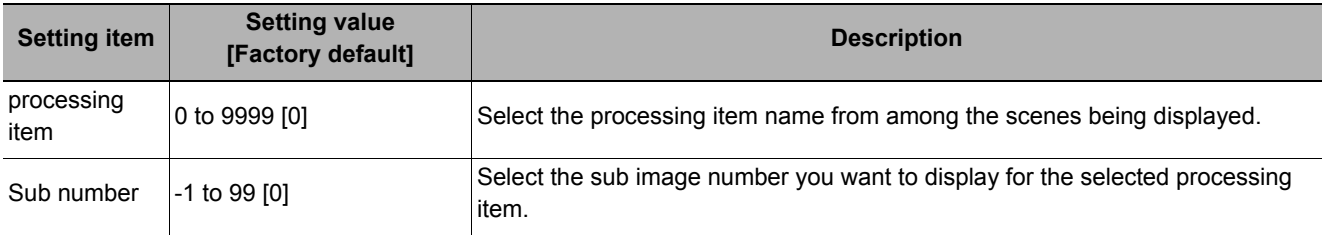

#### **Toggling between Show/Hide by judgement**

Show/Hide can be toggled by judgement.

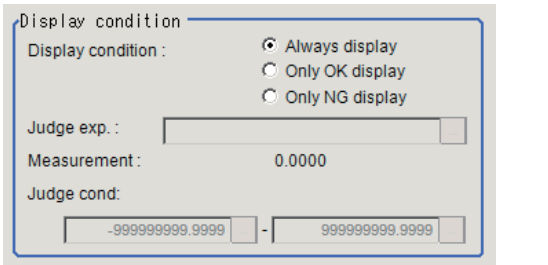

<span id="page-875-3"></span><span id="page-875-0"></span>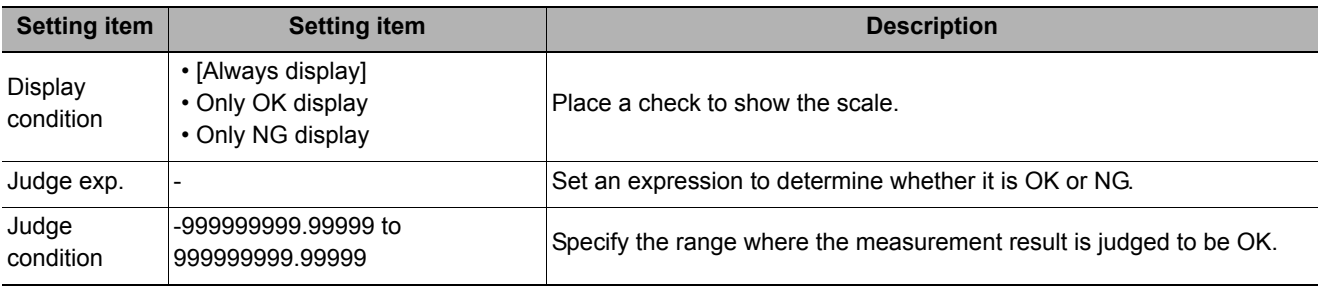

## <span id="page-875-2"></span>**External Reference Tables (Result Display)**

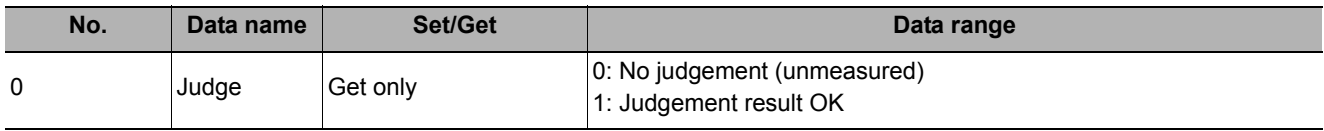

# <span id="page-876-1"></span><span id="page-876-0"></span>**Display Image File**

Displays image files in the external memory device, i.e. USB memory or RAMDisk.

#### **Used in the Following Case**

**• Use when you want to display camera input images to be used as reference or work images that are OK or NG (Judgment is Passed or Failed).**

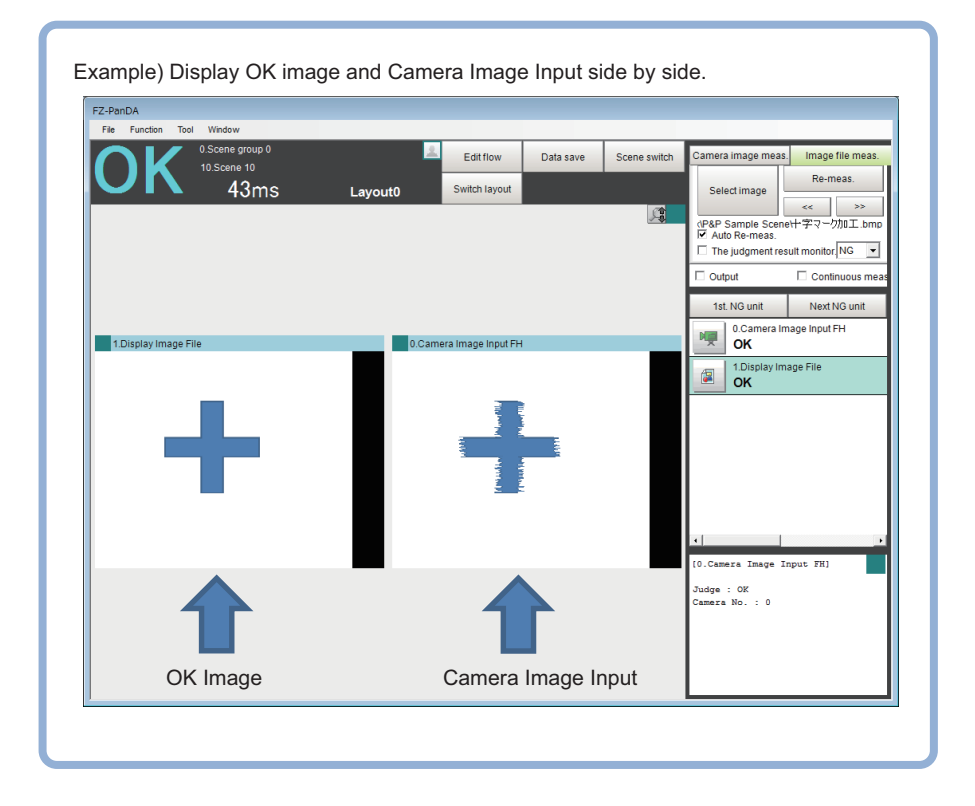

## **Select Image (Display Image File)**

*1* **Set the number of image files to be registered.**

> Up to 4 images can be selected by entering [Number of image]

## *2* **Specify image to be displayed.**

If [System Settings]-[Logging setting]-[Multiple image logging] is set to [ON] and there are multiple images in an image file, an image can

be selected by entering the [Capture No.]<sup>\*1</sup> and [Camera No.]

\*1: Input the number of Camera input image to [Capture No.].

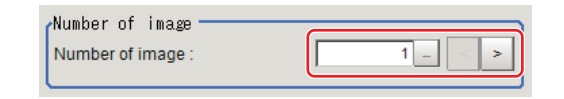

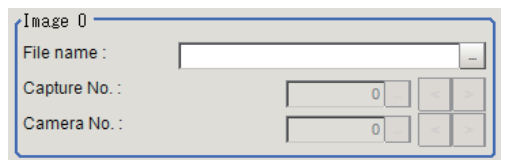

Display result Display result

**7**

**875**

Reference: **Mappendixes Image file" in the Vision Sensor FH/FZ5 Series Vision System User's Manual** (Z365)

#### **Important**

• Only image logging files (ifz format) and BMP format image files for which the region size is 1600  $\times$  1200 or less can be specified.

### *3* **Select the image to be displayed on the Properties Dialogue Box.**

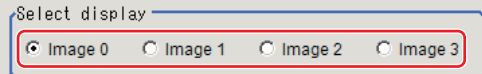

#### **Important**

• The images in image file 0 to 3 can be displayed by specifying the sub image number on the RUN window/ ADJUST window.

Reference: ▶ "Chapter 3 Performing Test Measurement/Starting Operation Arranging the Window Changing Display Contents, such as Image Mode" in the "Vision System FH/FZ5 Series User's Manual (Z365)"

#### *4* **Click [OK].**

The settings are finalized.

## **Key Points for Test Measurement and Adjustment (Display Image File)**

The following content can be confirmed in the "Detail result" area using text.

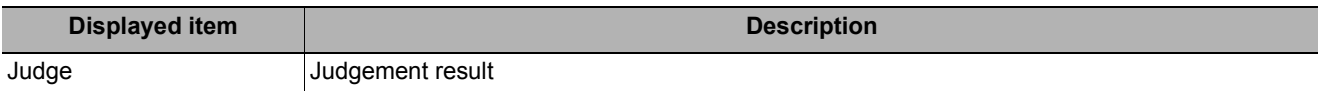

The image specified in the Sub-image number in image display setting is displayed in the image display area.

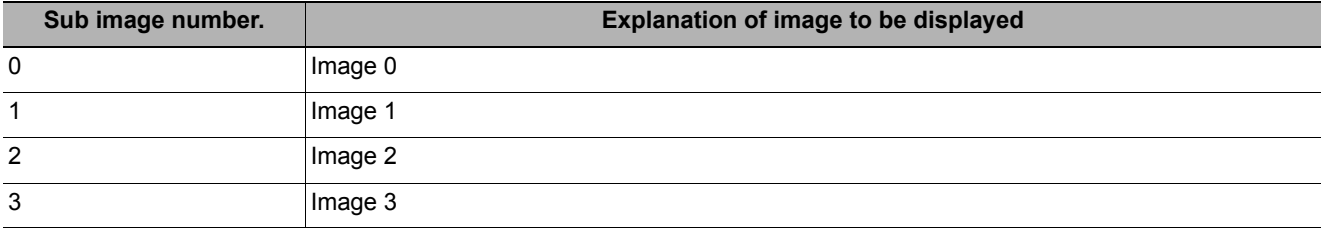

### **External Reference Tables (Display Image File)**

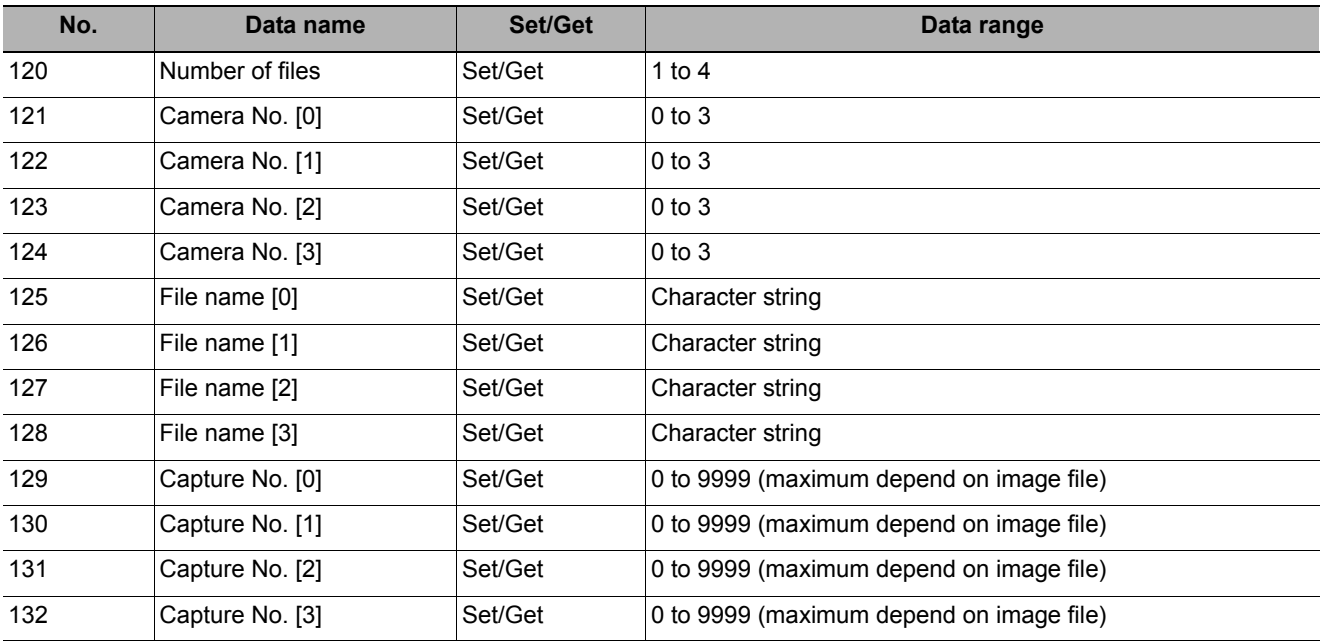

# <span id="page-878-1"></span><span id="page-878-0"></span>**Display Last NG Image**

You can store the Specified the measurement image of Processing Unit, maximum 4 images, or specified data by arithmetic expression. Since the stored images or data are remained even if you operate the window.

#### **Used in the Following Case**

**• Image and data for NG case are saved.**

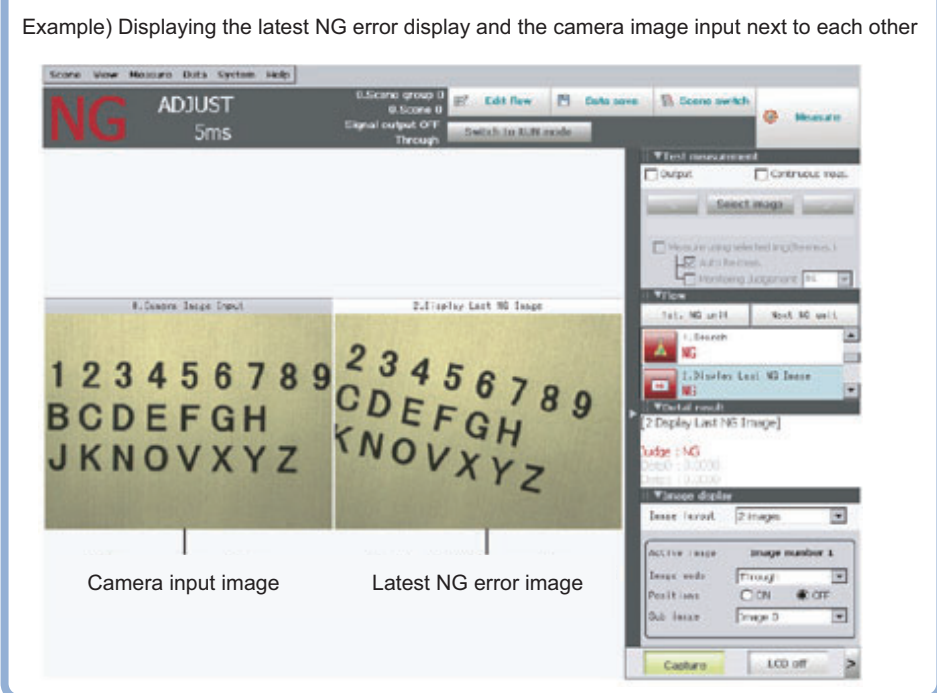

## **NG Error Judgement (Display Last NG Image)**

Sets conditions for NG judgement.

- *1* **Click [Judge NG] in the Item Tab area.**
- *2* **Set the judgment mode in the NG settings area.**

NG settings Judgement mode: C One NG  $C$  All NG

<span id="page-878-2"></span>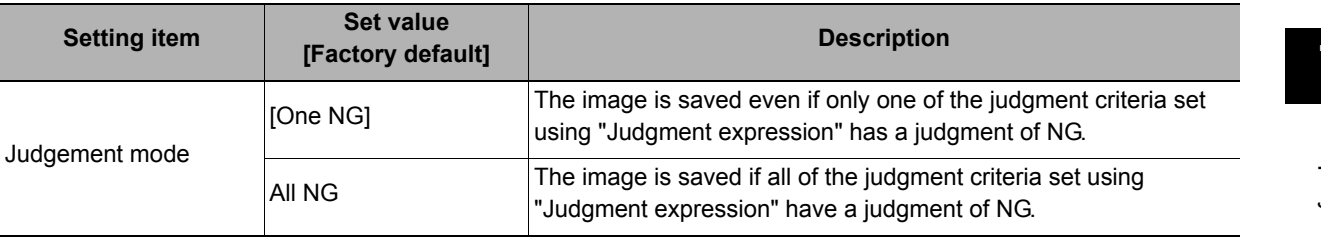

**877**

#### <span id="page-879-2"></span>**Expression Settings**

The measurement details used for NG judgment are set up using an expression.

<span id="page-879-0"></span>*1* **Click [No.] to set the expression on the [Judgement expression] area.**

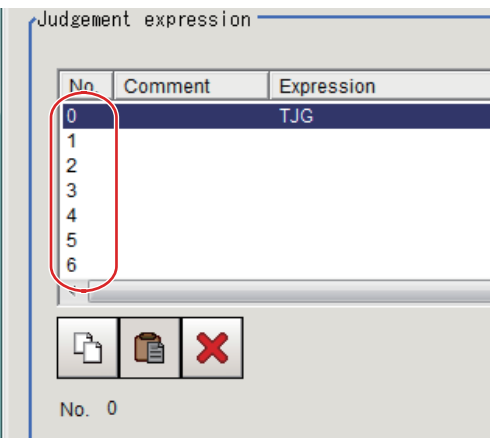

The No. selected will be displayed below the list.

*2* **Click [...] for the expression and set the expression.**

An expression setting window appears.

- *3* **After setting up the expression, click [OK].** The expression is confirmed.
- *4* **Click [...] for Comment and input an explanation of the expression as necessary.**
- <span id="page-879-1"></span>*5* **Set up the judgement upper limit and the judgement lower limit for "Judgement".**

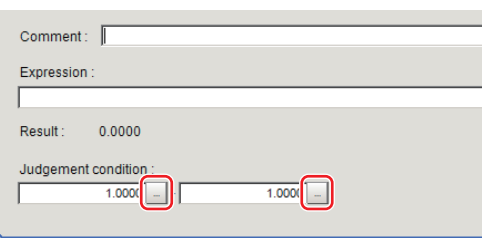

<span id="page-879-3"></span>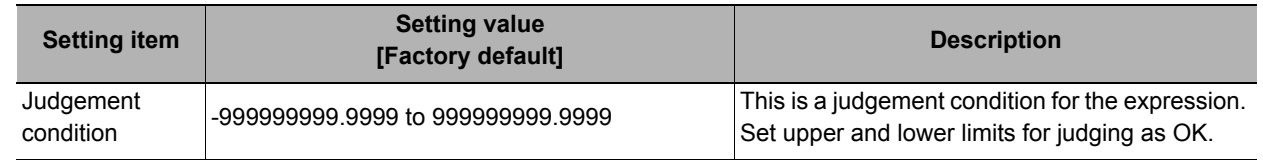

*6* **Repeat the [Reference:](#page-879-0)  1 ([p.878](#page-879-0)) to [Reference:](#page-879-1)  6 [\(p.878](#page-879-1)) and set up the expression.**

## **Image Saving (Display Last NG Image)**

Specifies the target unit to be saved and number of times images are saved when an NG occurs.

- *1* **Click [Image save] in the Item Tab area.**
- *2* **Specify each of the following items.**

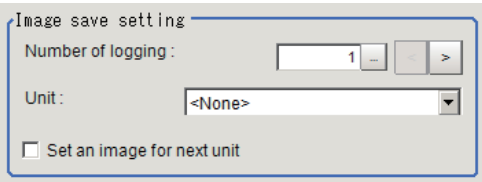

<span id="page-880-0"></span>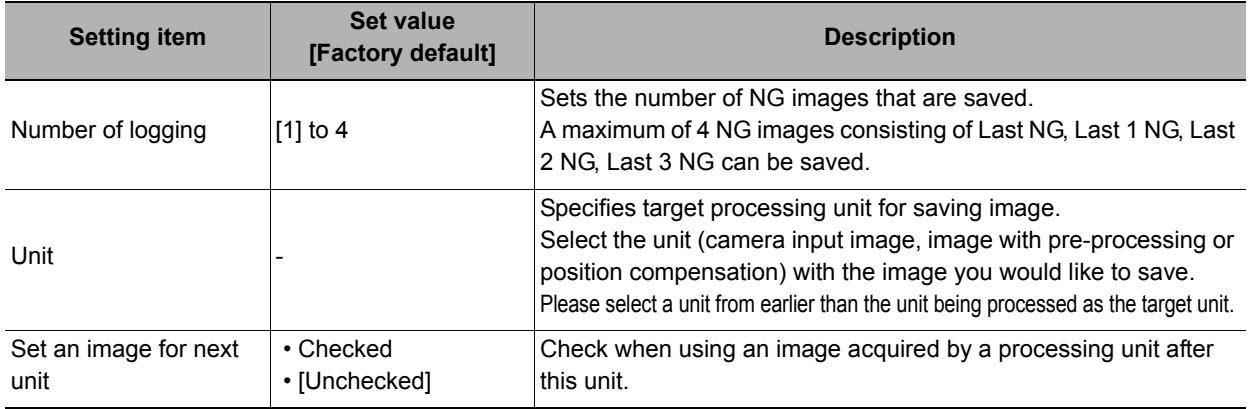

## <span id="page-880-3"></span><span id="page-880-2"></span>*3* **Set up the expression.**

Reference: [Expression Settings \(p.878\)](#page-879-2)

**Note**

- Saved images are stored in Sub-image number 0 to 3.
	- Details of Sun-images are the following:
	- 0: Last NG
	- 1: Previous NG image

2: NG error image from 2 previous

3: NG error image from 3 previous

To display Sub-image number, refer to the Chapter 3 *Performing Test Measurement/Starting Operation Arranging the Window Changing Display Contents*, such as Image Mode in the *Vision System FH/FZ5 Series User's Manual* (Z365).

## **Data Saving (Display Last NG Image)**

Sets data to be saved when NG occurs.

- *1* **Click [Saving data] in the Item Tab area.**
- *2* **Specify each of the following items.**

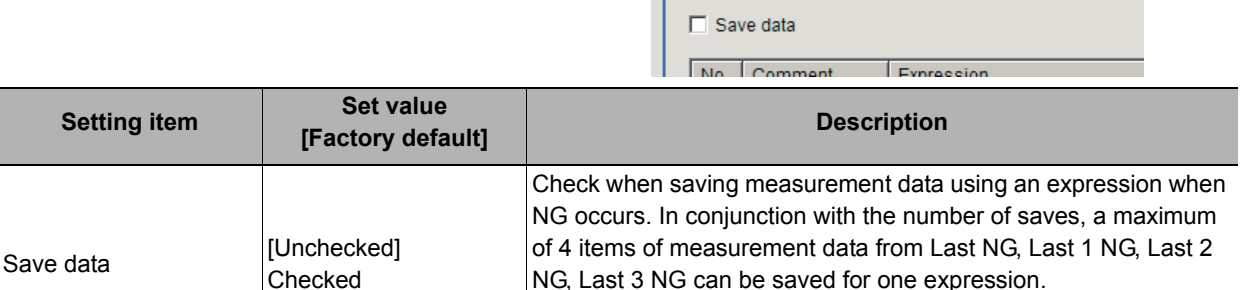

Stored data-

currently being processed.

Please set the expression to reference a unit prior to the unit

### *3* **Set up the expression.**

<span id="page-880-1"></span>**Setting item** 

Reference: [Expression Settings \(p.878\)](#page-879-2)

### *4* **Set up the judgement condition.**

#### **Note**

• For stored data, refer to *Measurement Results for Which Output Is Possible (Display Last NG Image)* on [p.881.](#page-882-0)

### **Output Parameters (Display Last NG Image)**

Specifies whether or not the judgement results of this processing unit is reflected in the scene overall judgement.

- *1* **Click [Output parameter] in the Item Tab area.**
- *2* **Choose whether or not to reflect the judgement result in the scene overall judgement in "Reflect to overall judgement" area.**

<span id="page-881-0"></span>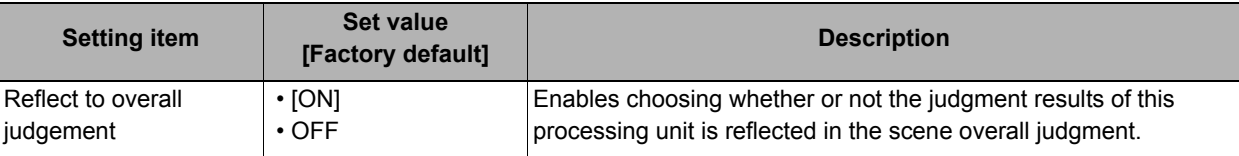

### **Key Points for Test Measurement and Adjustment (Display Last NG Image)**

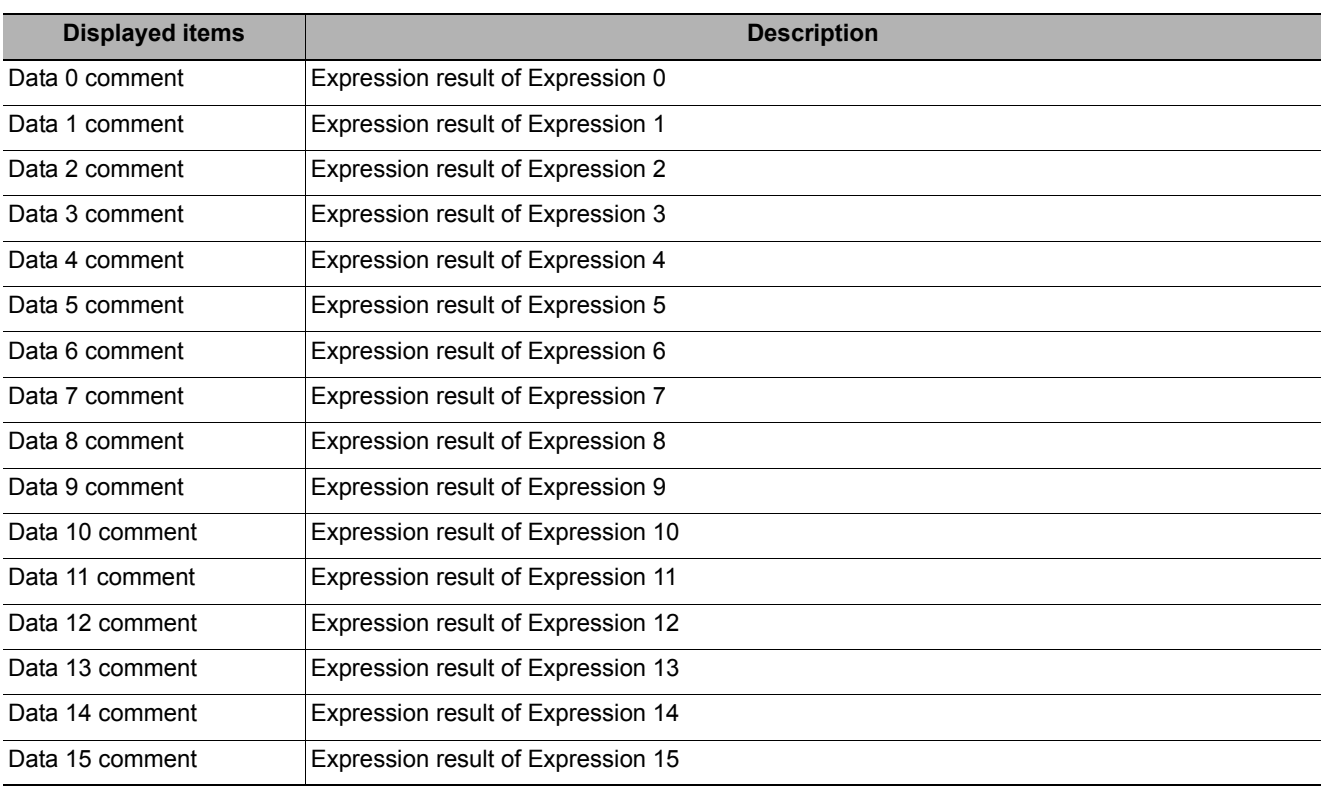

The following content is displayed in the "Detail result" area as text.

The image specified in the Sub-image number in image display setting is displayed in the image display area.

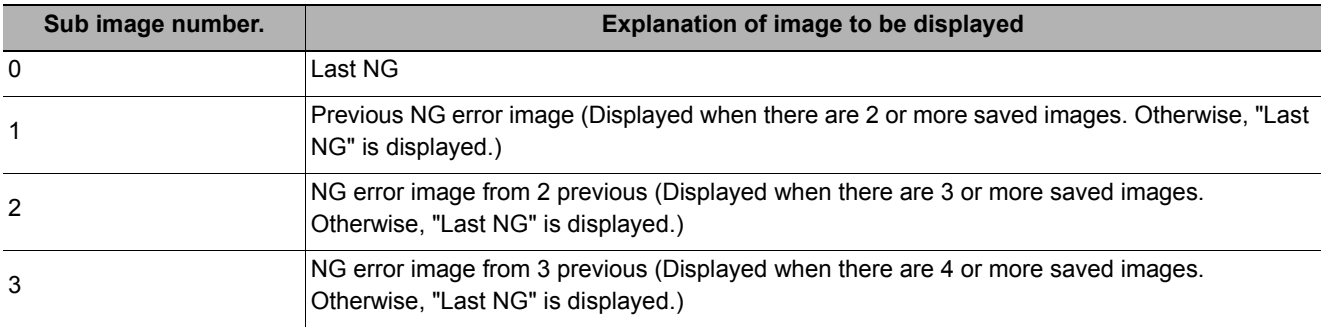

## <span id="page-882-0"></span>**Measurement Results for Which Output Is Possible (Display Last NG Image)**

The following values can be output using processing items related to results output. It is also possible to reference measurement values from expressions and other processing units.

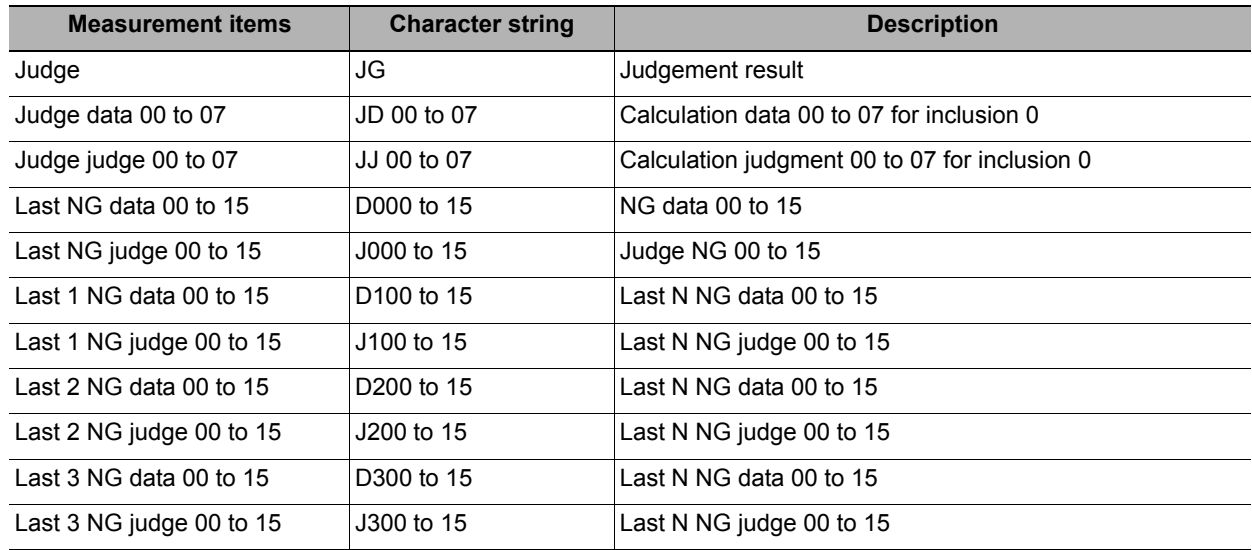

## **External Reference Tables (Display Last NG Image)**

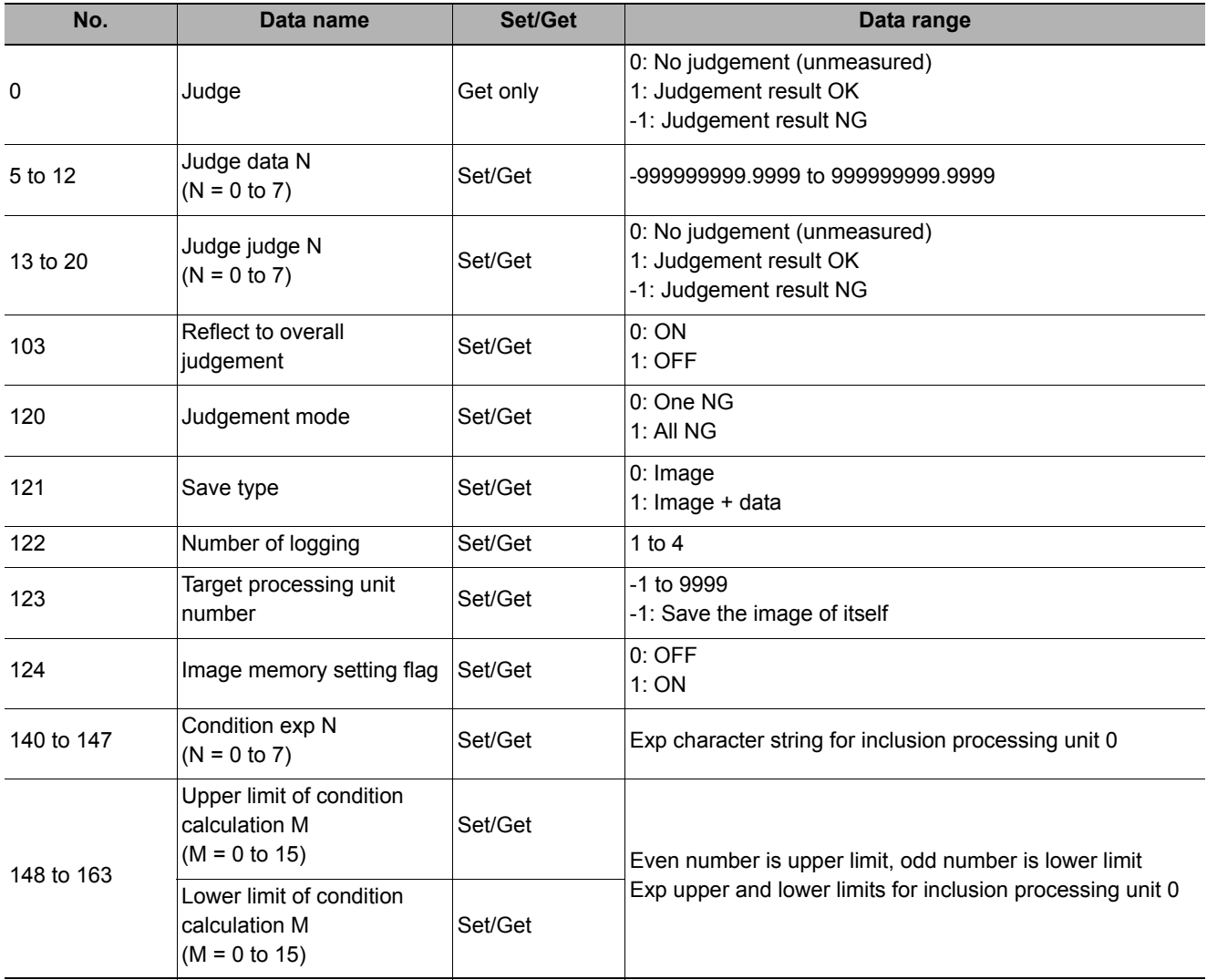

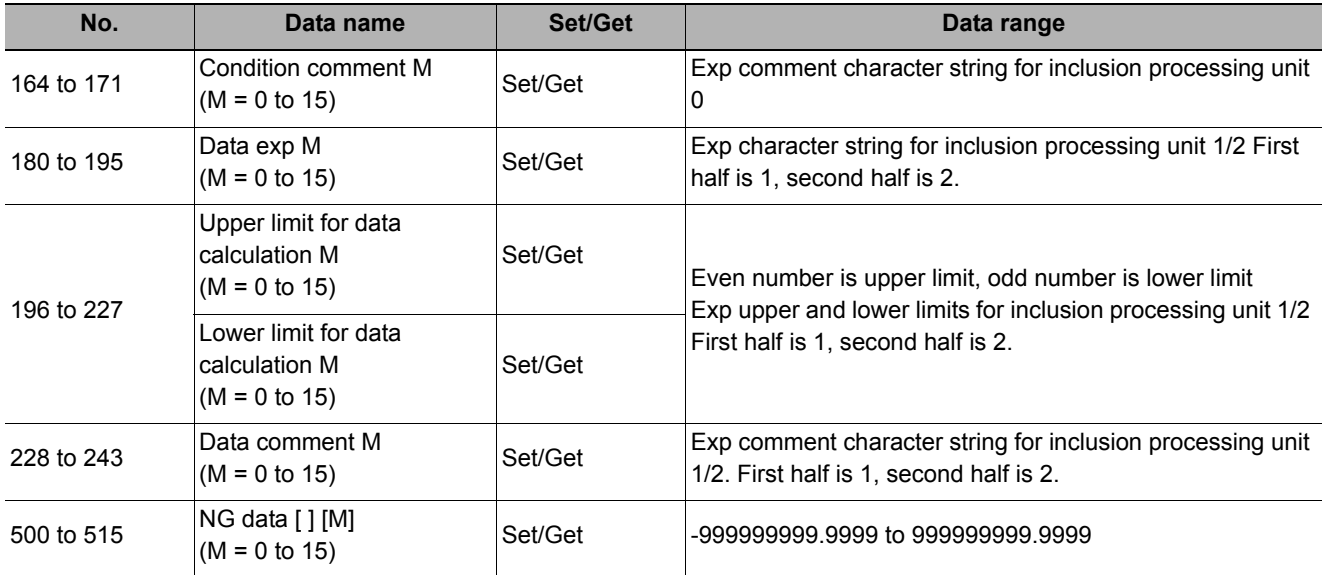

# <span id="page-884-0"></span>**Conveyor Panorama Display**

Conveyor Panorama Display is a processing item exclusively for the FH Sensor Controller and is specifically used for the conveyor tracking application.

Conveyor Panorama Display cannot be operated on the FH Sensor Controller. Use Sysmac Studio.

For more information, refer to: **I**the *Vision Sensor FH Series Conveyor Tracking Application Sample Scene and Sample Macro User's Guide*

#### **Used in the Following Case**

Use Conveyor Panorama Display when you want to show images of the tracking area as a panoramic image to help in the adjusting of the conveyor speed and trigger interval.

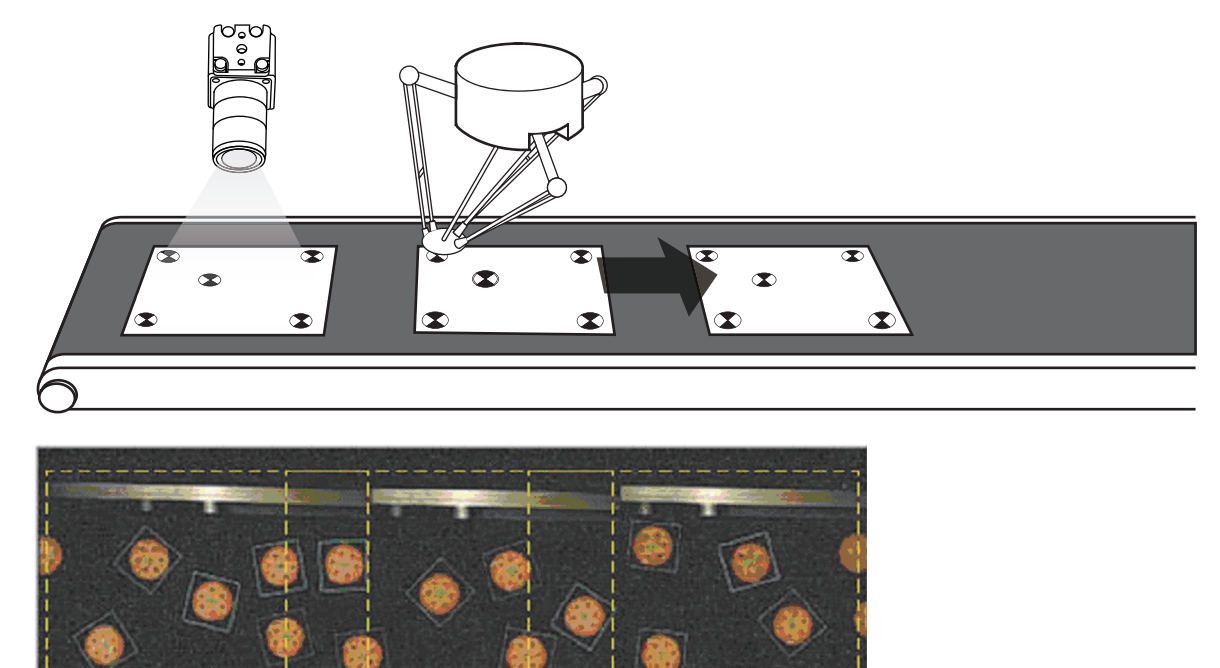

#### **Note**

• Processing items exclusively for conveyor tracking application can be selected on the Edit Flow Window of the FH/FZ5 Sensor Controller. However, the properties setting is unavailable on the FH/FZ5 Sensor Controller. The Properties Dialog Box will appear as the following figure.

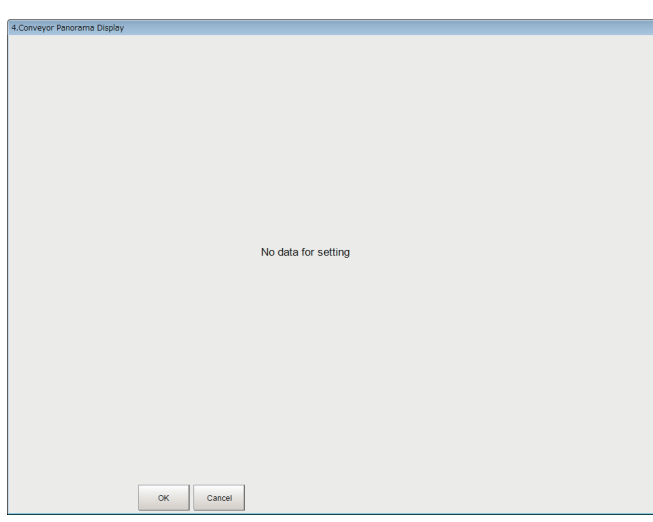

**883**

MEMO

The manual revision symbol is an alphabet appended at the end of the manual number found in the bottom lefthand corner of the front or back cover.

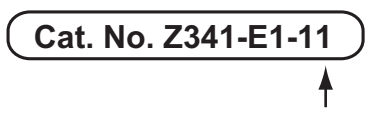

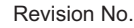

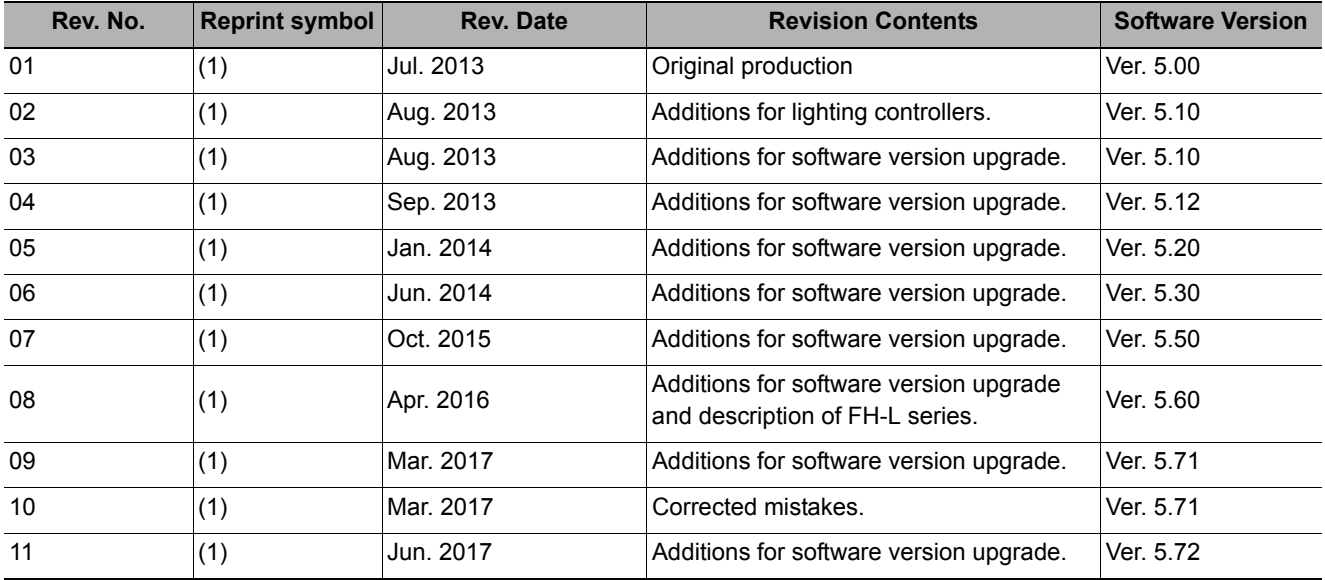

MEMO

## **Index**

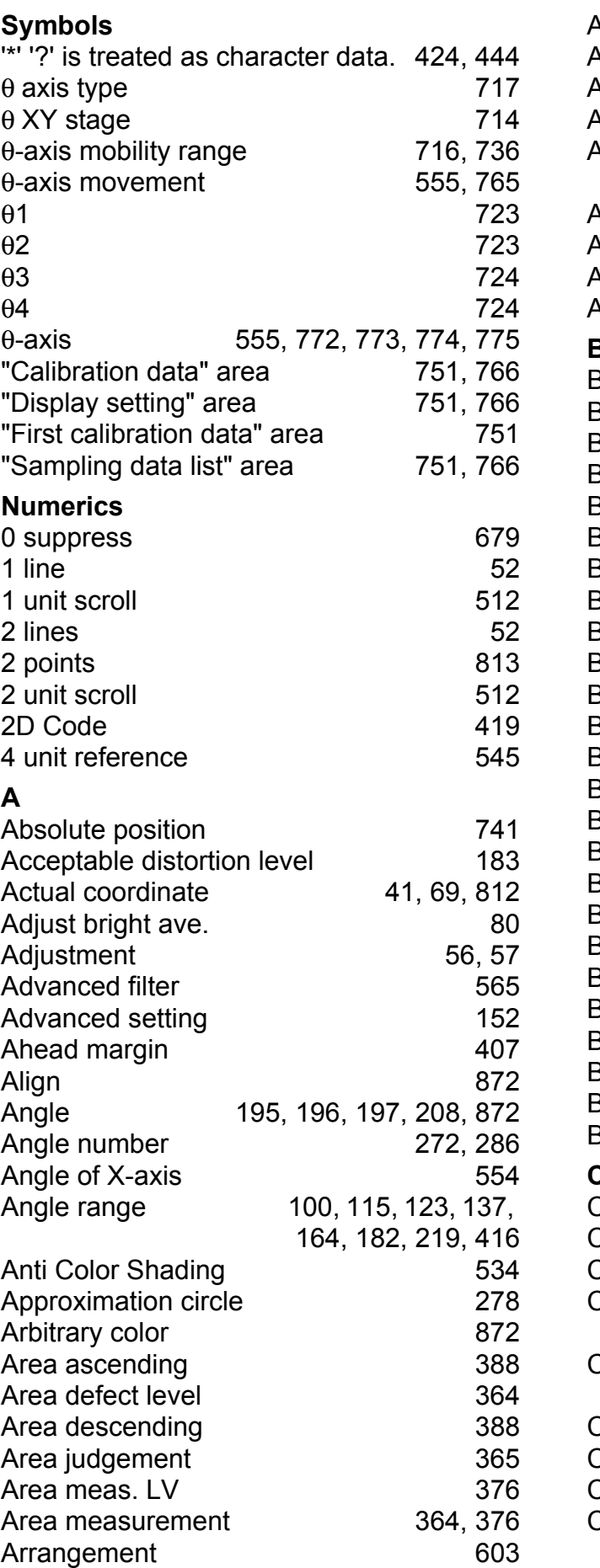

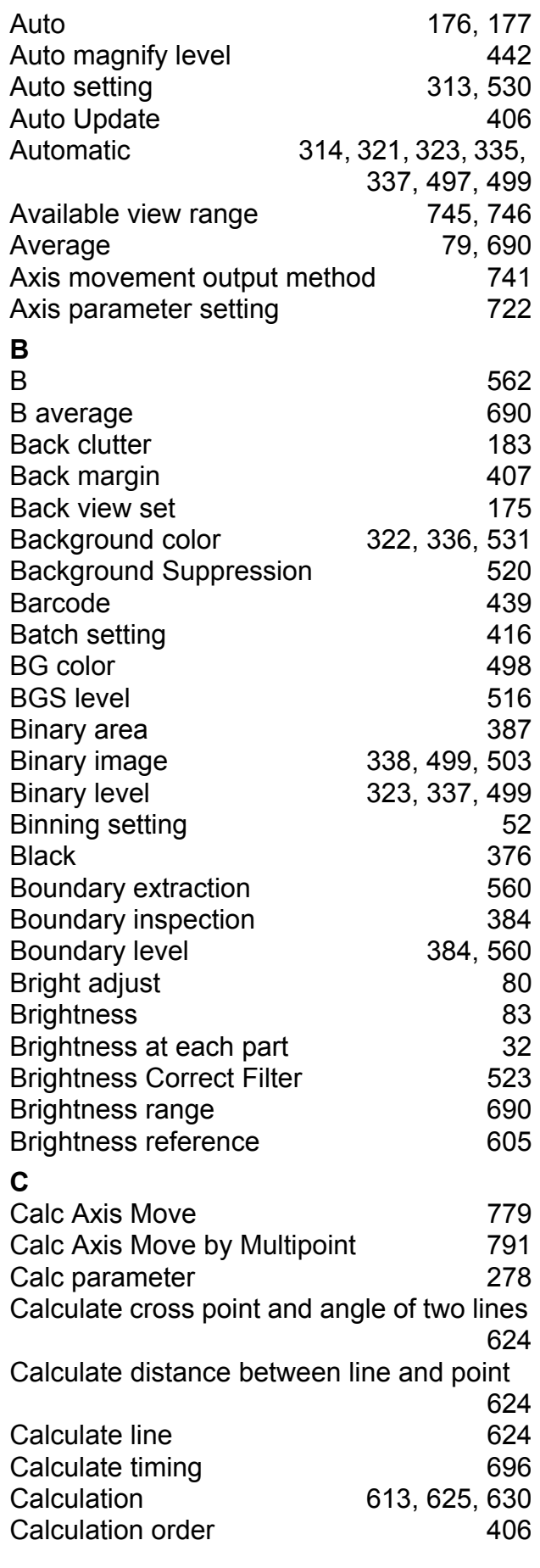

[Calibration 106,](#page-107-0) [117,](#page-118-0) [129,](#page-130-0) [143,](#page-144-0) 154, [166,](#page-167-0) [185,](#page-186-0) [199,](#page-200-0) [211,](#page-212-0) [222,](#page-223-0) [234,](#page-235-0) [242,](#page-243-0) [255,](#page-256-0) [266,](#page-267-0)  [279,](#page-280-0) [291,](#page-292-0) [302,](#page-303-0) [329,](#page-330-0) [346,](#page-347-0) [355,](#page-356-0) [389,](#page-390-0) [493,](#page-494-0) [503](#page-504-1) [Calibration Data Reference 702](#page-703-0) [Calibration method 634](#page-635-0) [Calibration type 763](#page-764-0) [Camera 810,](#page-811-0) [814](#page-815-0) Camera Calibration 607 [Camera image 512,](#page-513-2) [516,](#page-517-1) [524,](#page-525-0) [538,](#page-539-0) [555](#page-556-2) [Camera Image Input FH 45](#page-46-0) [Camera Image Input HDR 73](#page-74-0) [Camera Image Input HDR Lite 81](#page-82-0) [Camera move axis 717,](#page-718-1) [736](#page-737-1) Camera No. 25, [83](#page-84-1) [Camera Switching 85](#page-86-0) [Candidate level 116,](#page-117-0) [152,](#page-153-1) [221](#page-222-0) [Candidate LV 104,](#page-105-0) [128,](#page-129-0) [164,](#page-165-1) [182](#page-183-1) [Candidate point level 142](#page-143-0) [CCD pixel width 639](#page-640-0)  $CH$  57 [Change display range 658](#page-659-0) [Changed 810,](#page-811-1) [814](#page-815-1) Character code size **425** [Character count 395,](#page-396-0) [426](#page-427-0) [Character count output 425](#page-426-1) [Character Inspection 392](#page-393-0) [Character output 396,](#page-397-0) [424,](#page-425-1) [444,](#page-445-1) [476](#page-477-0) Check digit **442** [Check No. range 277,](#page-278-0) [290](#page-291-0) [Circle Angle 490](#page-491-0) [Circle brightness 153](#page-154-0) [Circle Regression 630](#page-631-1) [Circular Scan Edge Position 270](#page-271-0) [Circular Scan Edge Width 284](#page-285-0) [Classification 216](#page-217-0) [Classification string 424,](#page-425-2) [444](#page-445-2) Code color and the 421 [Code length 421,](#page-422-1) [422](#page-423-0) [Code quality 426](#page-427-1)<br>Code quality display 424.444 Code quality display Code quality output 125 [Code reverse 442](#page-443-2) [Code Type 441](#page-442-0) Code type **421** [Color 79,](#page-80-1) [423,](#page-424-0) [442,](#page-443-3) [872,](#page-873-3) [873](#page-874-0) [Color chart 229,](#page-230-0) [239,](#page-240-0) [248,](#page-249-0) [263,](#page-264-0)  [273,](#page-274-0) [287,](#page-288-0) [297,](#page-298-0) [313](#page-314-1) [Color chroma 528](#page-529-0) [Color Data 308](#page-309-0) [Color deviation 314](#page-315-1) [Color difference 314](#page-315-2) [Color Gray Filter 526](#page-527-0)

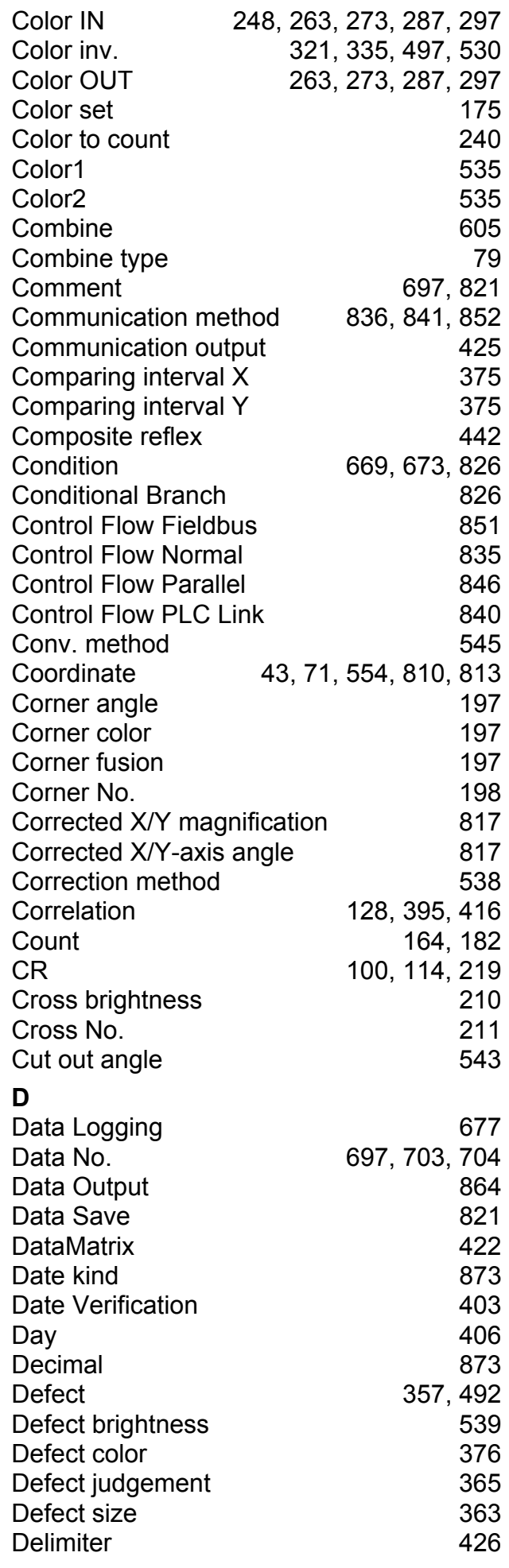

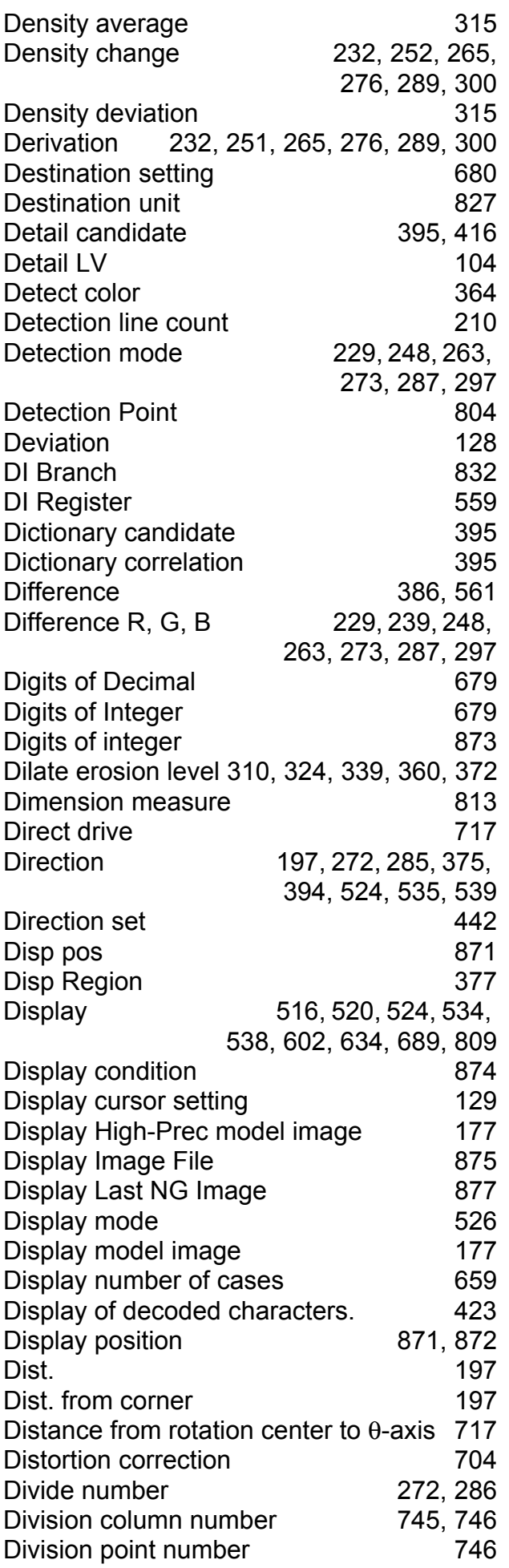

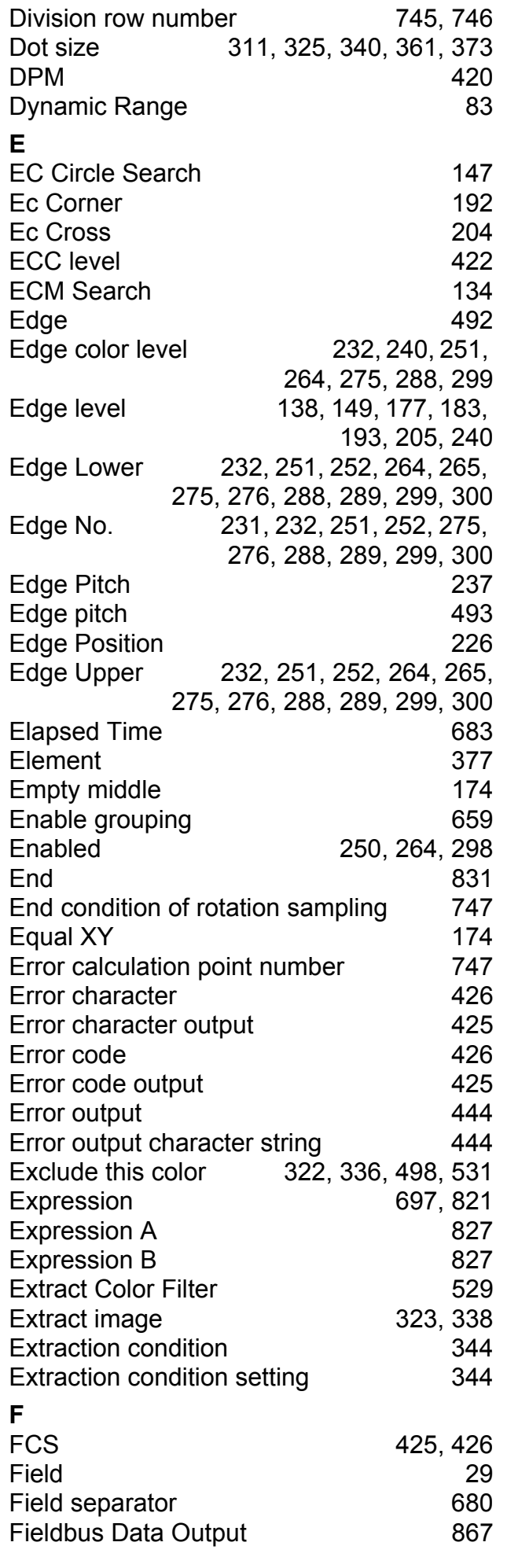

**I**

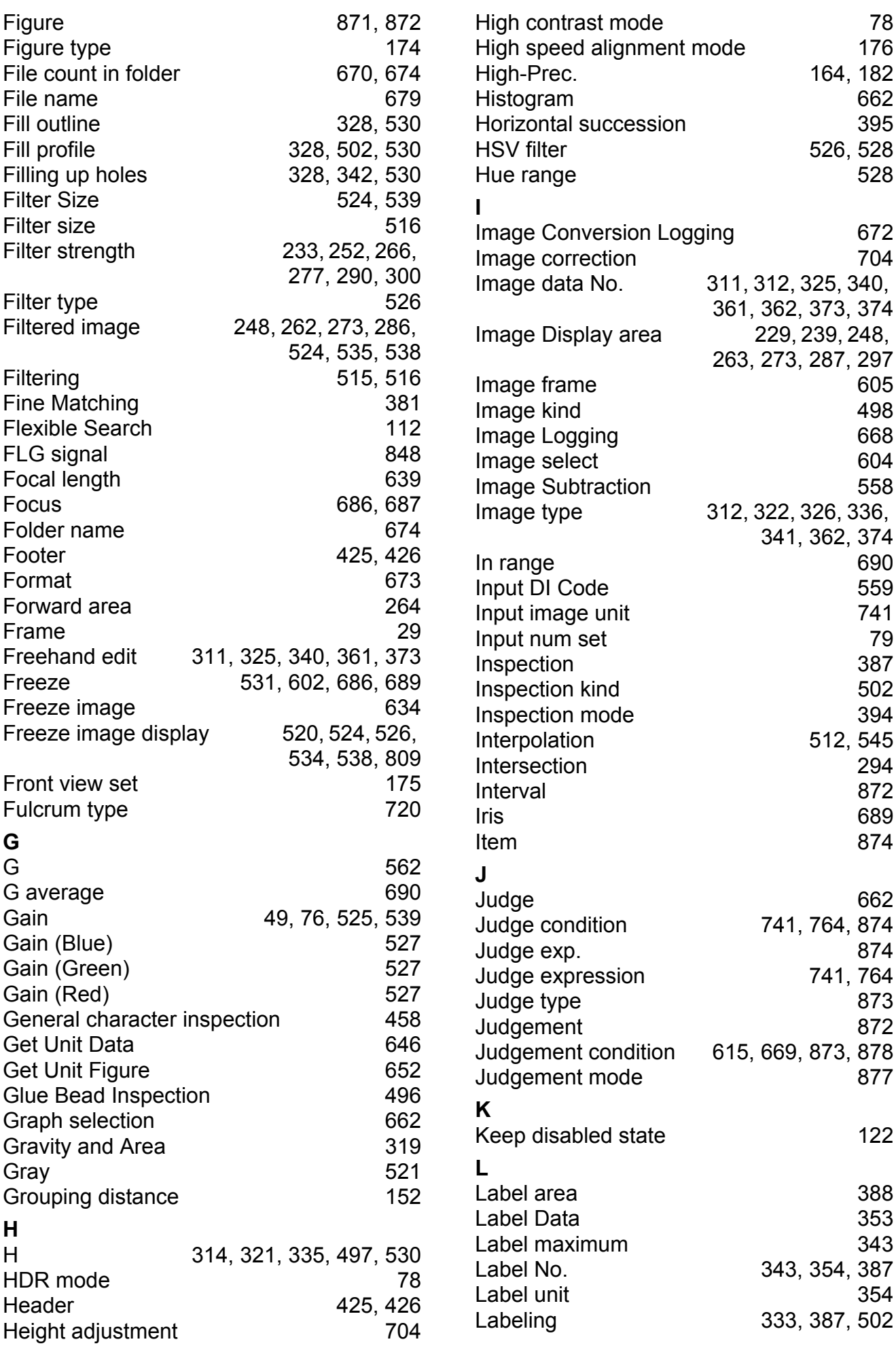

164, [182](#page-183-3)

526, [528](#page-529-1)

311, [312,](#page-313-0) [325,](#page-326-2) 340, [361,](#page-362-2) [362,](#page-363-0) [373,](#page-374-2) [374](#page-375-0) 229, [239,](#page-240-2) 248, [263,](#page-264-5) [273,](#page-274-6) [287,](#page-288-5) [297](#page-298-5)

312, [322,](#page-323-2) [326,](#page-327-0) 336,

[341,](#page-342-0) [362,](#page-363-1) [374](#page-375-1)

512, [545](#page-546-2)

741, [764,](#page-765-0) [874](#page-875-2)

615, [669,](#page-670-1) [873,](#page-874-5) [878](#page-879-3)

[Label No. 343,](#page-344-1) [354,](#page-355-0) [387](#page-388-2)

[Labeling 333,](#page-334-0) [387,](#page-388-3) [502](#page-503-2)

741, [764](#page-765-1)

**890**

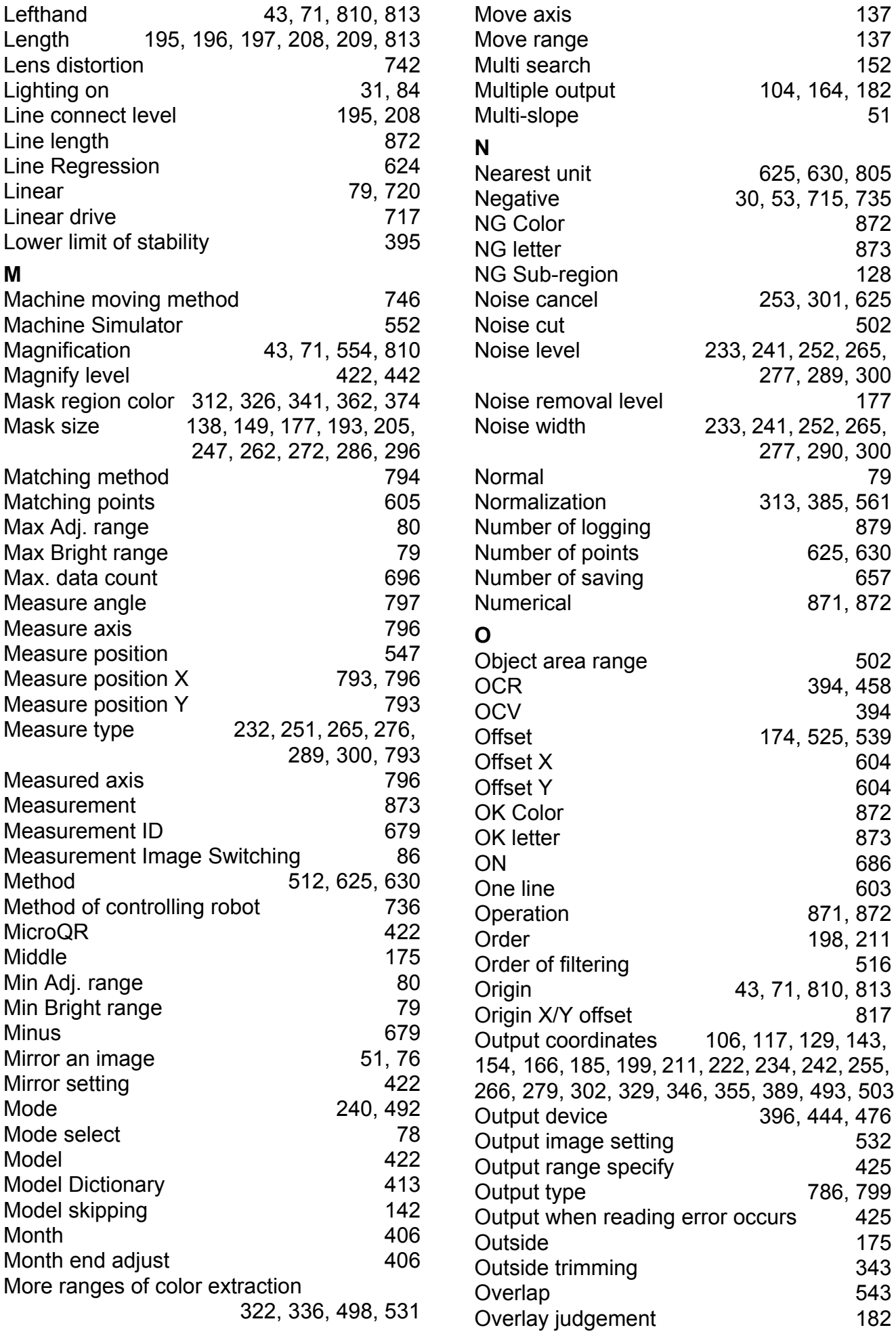

**I**

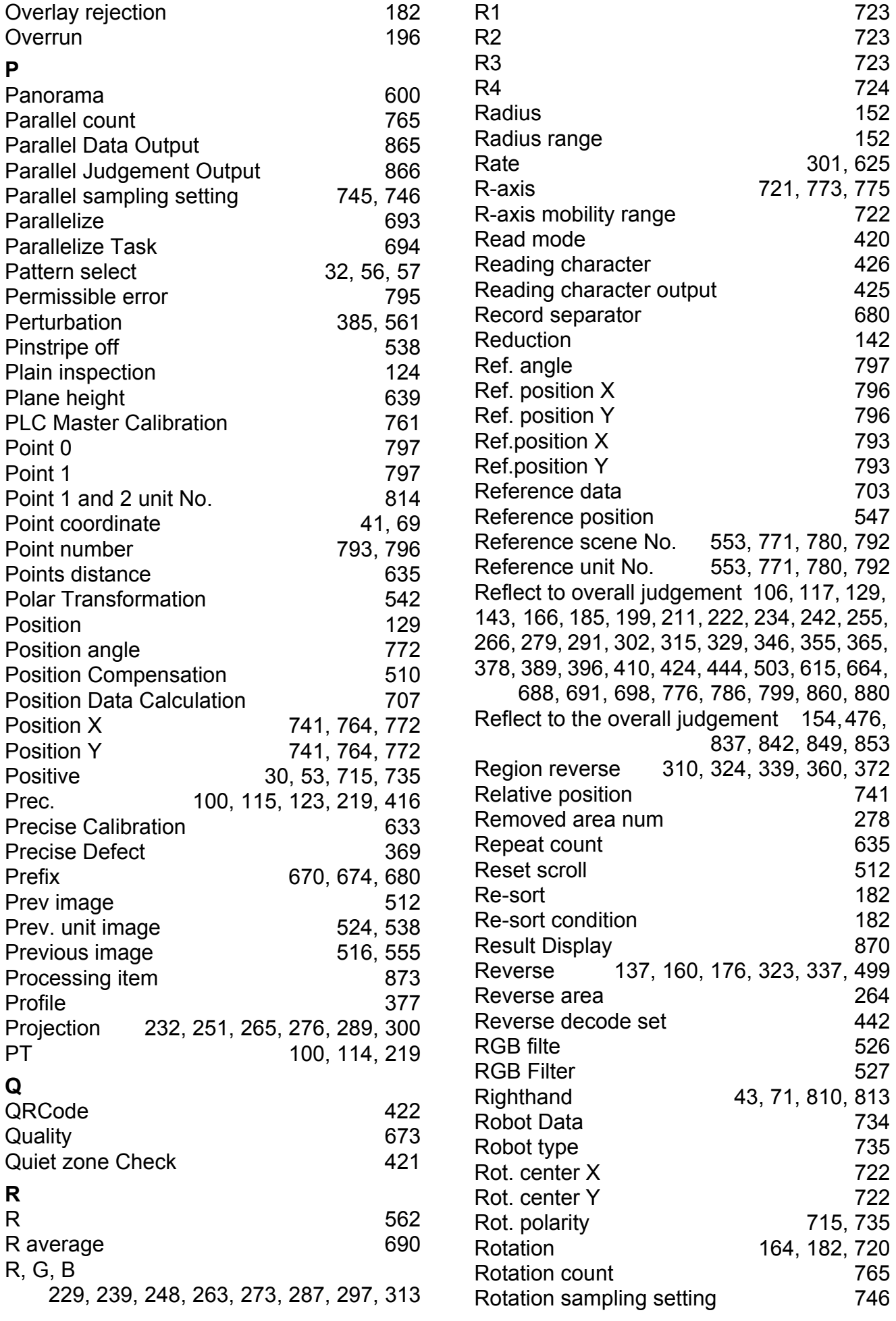

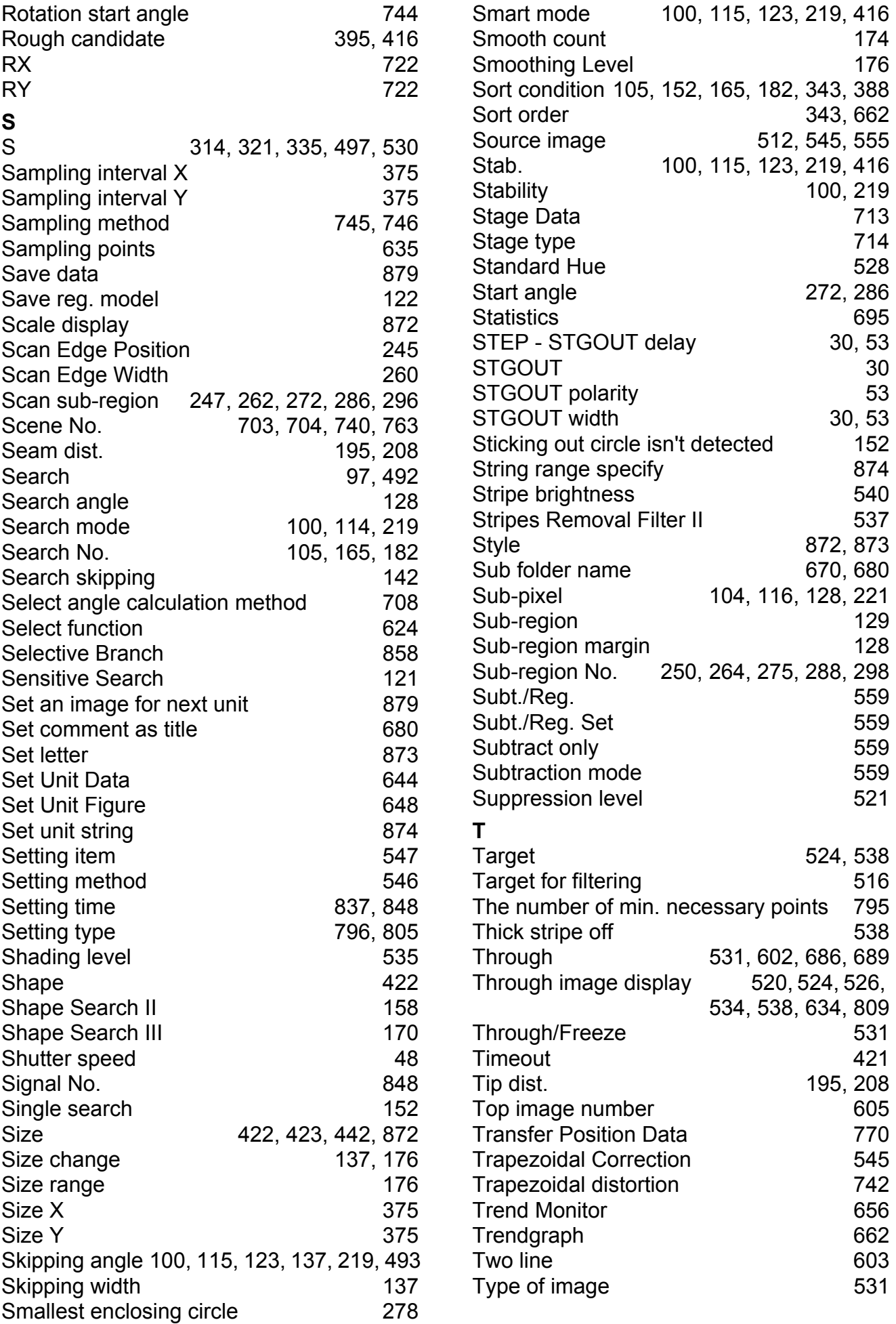

**I**

Index

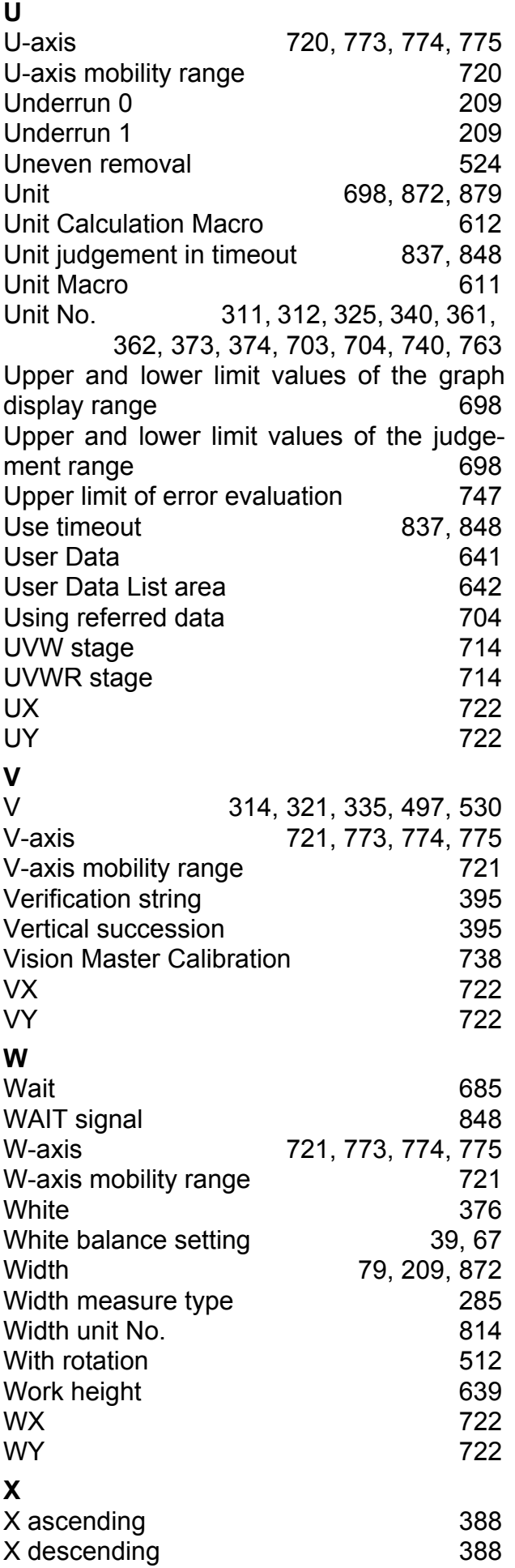

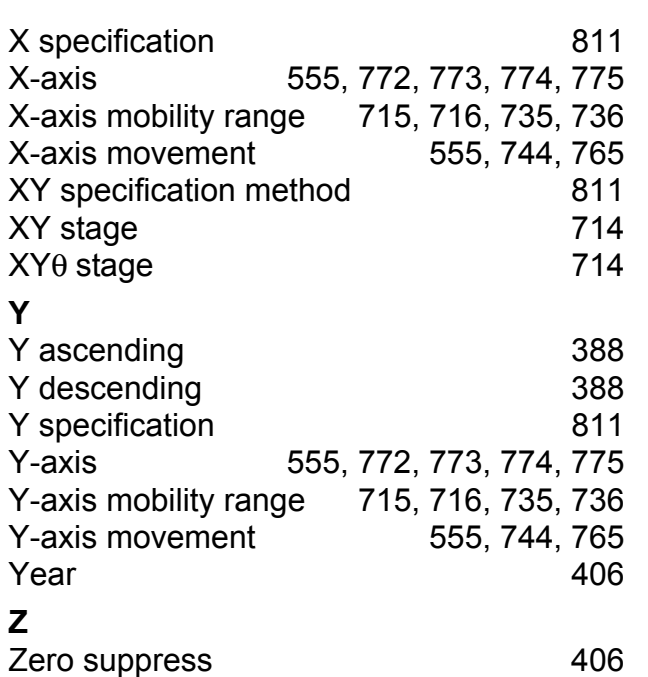

## **Kyoto, JAPAN**

## **OMRON Corporation Industrial Automation Company**

#### **Contact: www.ia.omron.com**

#### *Regional Headquarters*

**OMRON EUROPE B.V.** Wegalaan 67-69, 2132 JD Hoofddorp The Netherlands Tel: (31)2356-81-300/Fax: (31)2356-81-388

**OMRON ASIA PACIFIC PTE. LTD.** No. 438A Alexandra Road # 05-05/08 (Lobby 2), Alexandra Technopark, Singapore 119967 Tel: (65) 6835-3011/Fax: (65) 6835-2711

#### **OMRON ELECTRONICS LLC**

2895 Greenspoint Parkway, Suite 200 Hoffman Estates, IL 60169 U.S.A. Tel: (1) 847-843-7900/Fax: (1) 847-843-7787

# **OMRON (CHINA) CO., LTD.** Room 2211, Bank of China Tower,

200 Yin Cheng Zhong Road, PuDong New Area, Shanghai, 200120, China Tel: (86) 21-5037-2222/Fax: (86) 21-5037-2200

#### **Authorized Distributor:**

In the interest of product improvement, specifications are subject to change without notice. © OMRON Corporation 2013-2019 All Rights Reserved.

**Cat. No. Z424-E1-01** 0719